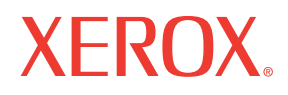

**Service Manual** 701P45793

# **Phaser® 6180** Color Laser Printer

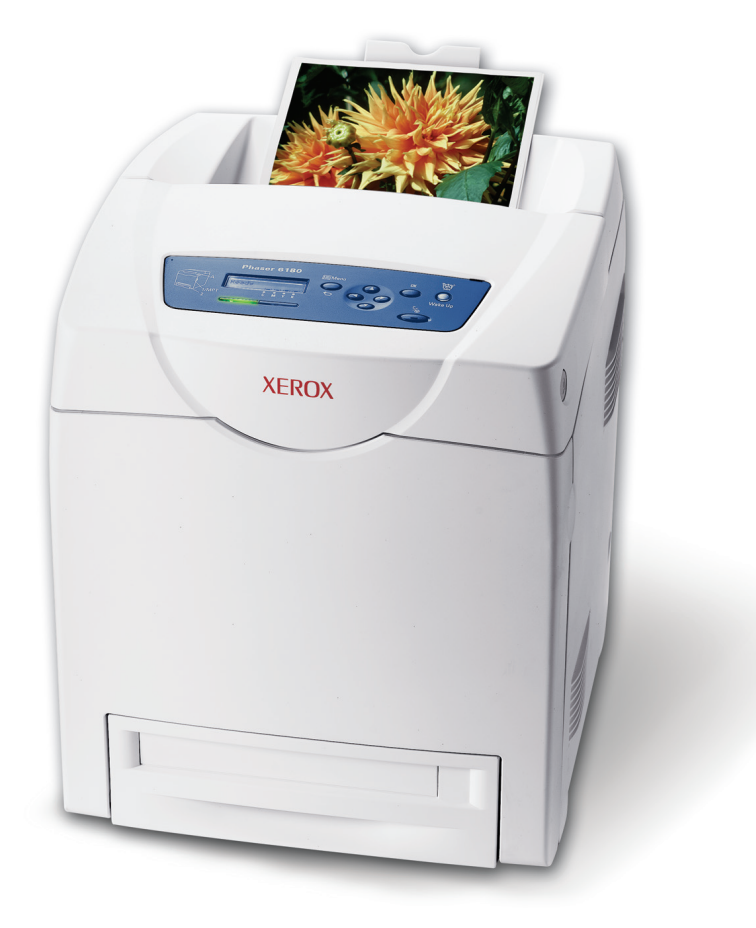

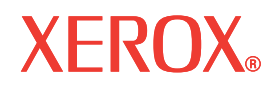

**Service Manual** 701P45793

# **Phaser®6180**

**Color Laser Printer**

**Warning**

The following servicing instructions are for use by qualified service personnel only. To avoid personal injury, do not perform any servicing other than that contained in the operating instructions, unless you are qualified to do so.

This Printing: April 2007

Prepared By:

Xerox Corporation XOG Worldwide Product Training and Information 26600 SW Parkway Wilsonville, OR 97070

© 2007 by Xerox Corporation. All rights reserved.

Unpublished rights reserved under the copyright laws of the United States. Contents of this publication may not be reproduced in any form without permission of Xerox Corporation.

Copyright protection claimed includes all forms and matters of copyrightable materials and information now allowed by statutory or judicial law or hereinafter granted, including without limitation, material generated from the software programs which are displayed on the screen such as styles, templates, icons, screen displays, looks, etc.

Xerox technical training materials and service manuals are intended for use by authorized Xerox service technicians and service partners only and are not for resale. These materials may not be distributed, copied, or otherwise reproduced without prior written consent from Xerox Corporation.

XEROX®, CentreWare®, Phaser®, PrintingScout™, TekColor™, and Walk-Up® are trademarks of Xerox Corporation in the United States and/ or other countries.

Adobe Reader®, Adobe Type Manager®, ATM™, and PostScript® are trademarks of Adobe Systems Incorporated in the United States and/or other countries.

Apple®, AppleTalk®, Bonjour®, EtherTalk®, LaserWriter®, LocalTalk®, Macintosh®, Mac OS®, and TrueType® are trademarks of Apple Computer, Inc. in the United States and/or other countries.

HP-GL®, HP-UX®, and PCL® are trademarks of Hewlett-Packard Corporation in the United States and/or other countries.

Windows®, Vista™, and Windows Server™ are trademarks of Microsoft Corporation in the United States and/or other countries.

Novell®, NetWare®, NDPS®, NDS®, Novell Directory Services®, IPX™, and Novell Distributed Print Services™ are trademarks of Novell, Incorporated in the United States and/or other countries.

Sun<sup>SM</sup>, Sun Microsystems™, and Solaris™ are trademarks of Sun Microsystems, Incorporated in the United States and/or other countries.

SWOP® is a trademark of SWOP, Inc.

UNIX® is a registered trademark in the US and other countries, licensed exclusively through X/Open Company Limited.

As an Energy Star® partner, Xerox Corporation has determined that this product meets the Energy Star guidelines for energy efficiency. The Energy Star name and logo are registered U.S. marks.

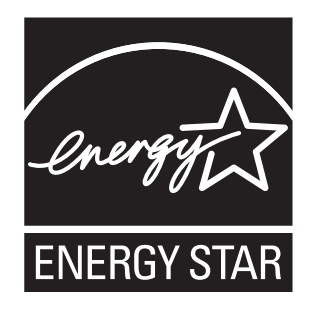

PANTONE® Colors generated may not match PANTONE-identified standards. Consult current PANTONE Publications for accurate color. PANTONE® and other Pantone, Inc. trademarks are the property of Pantone, Inc. © Pantone, Inc., 2000.

# <span id="page-4-0"></span>**Service Terms**

## **Manual Terms**

Various terms are used throughout this manual to either provide additional information on a specific topic or to warn of possible danger present during a procedure or action. Be aware of all symbols and terms when they are used, and always read Note, Caution, and Warning statements.

#### **Note**

A note indicates an operating or maintenance procedure, practice or condition that is necessary to efficiently accomplish a task. A note can provide additional information related to a specific subject or add a comment on the results achieved through a previous action.

#### **Caution**

A caution indicates an operating or maintenance procedure, practice or condition that, if not strictly observed, results in damage to, or destruction of, equipment.

#### **Warning**

A warning indicates an operating or maintenance procedure, practice or condition that, if not strictly observed, results in injury or loss of life.

### **Product Terms**

**Caution:** A personal injury hazard exists that may not be apparent. For example, a panel may cover the hazardous area.

**Danger:** A personal injury hazard exists in the area where you see the sign.

# <span id="page-5-0"></span>**Symbols Marked on the Product**

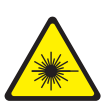

Danger invisible laser radiation when open. Avoid direct exposure to beam.

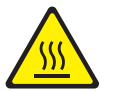

Hot surface on or in the printer. Use caution to avoid personal injury.

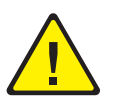

Use caution (or draws attention to a particular component). Refer to the manual(s) for information.

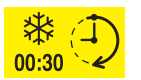

It may take 30 minutes for the fuser to cool down.

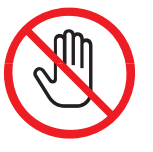

Do not touch the item.

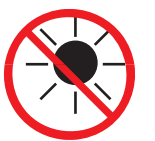

Do not expose the item to sunlight.

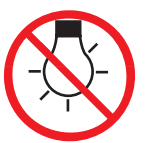

Do not expose the item to light.

# <span id="page-6-0"></span>**Power Safety Precautions**

#### **Power Source**

For 115 VAC printers, do not apply more than 127 volts RMS between the supply conductors or between either supply conductor and ground. For 230 VAC printers, do not apply more than 254 volts RMS between the supply conductors or between either supply conductor and ground. Use only the specified power cord and connector. This manual assumes that the reader is a qualified service technician.

Plug the three-wire power cord (with grounding prong) into a grounded AC outlet only. If necessary, contact a licensed electrician to install a properly grounded outlet. If the product loses its ground connection, contact with conductive parts may cause an electrical shock. A protective ground connection by way of the grounding conductor in the power cord is essential for safe operation.

### **Disconnecting Power**

#### **Warning**

Turning the power Off using the power switch does not completely deenergize the printer. You must also disconnect the power cord from the printer's Alternating Current (AC) inlet. Disconnect the power cord by pulling the plug, not the cord.

Disconnect the power cord in the following cases:

- if the power cord or plug is frayed or otherwise damaged,
- if any liquid or foreign material is spilled into the product,
- if the printer is exposed to any excess moisture,
- if the printer is dropped or damaged,
- if you suspect that the product needs servicing or repair,
- whenever you clean the product.

<span id="page-7-0"></span>Some semiconductor components, and the respective sub-assemblies that contain them, are vulnerable to damage by Electrostatic Discharge (ESD). These components include Integrated Circuits (ICs), Large-Scale Integrated circuits (LSIs), field-effect transistors, and other semiconductor chip components. The following techniques will reduce the occurrence of component damage caused by static electricity.

Be sure the power is Off to the chassis or circuit board, and observe all other safety precautions.

- Immediately before handling any semiconductor components assemblies, drain the electrostatic charge from your body. This can be accomplished by touching an earth ground source or by wearing a wrist strap device connected to an earth ground source. Wearing a wrist strap will also prevent accumulation of additional bodily static charges. Be sure to remove the wrist strap before applying power to the unit under test to avoid potential shock.
- After removing a static sensitive assembly from its anti-static bag, place it on a grounded conductive surface. If the anti-static bag is conductive, you may ground the bag and use it as a conductive surface.
- Do not use freon-propelled chemicals. These can generate electrical charges sufficient to damage some devices.
- Do not remove a replacement component or electrical sub-assembly from its protective package until you are ready to install it.
- Immediately before removing the protective material from the leads of a replacement device, touch the protective material to the chassis or circuit assembly into which the device will be installed.
- Minimize body motions when handling unpacked replacement devices. Motion such as your clothes brushing together, or lifting a foot from a carpeted floor can generate enough static electricity to damage an electro-statically sensitive device.
- Handle IC's and Erasable Programmable Read-Only Memories (EPROM's) carefully to avoid bending pins.
- Pay attention to the direction of parts when mounting or inserting them on Printed Circuit Boards (PCB's).

# <span id="page-8-0"></span>**Service Safety Summary**

## **General Guidelines**

**For qualified service personnel only:** Refer also to the preceding ["Power Safety](#page-6-0)  [Precautions" on page 1-v.](#page-6-0)

**Avoid servicing alone:** Do not perform internal service or adjustment of this product unless another person capable of rendering first aid or resuscitation is present.

**Use care when servicing with power:** Dangerous voltages may exist at several points in this product. To avoid personal injury, do not touch exposed connections and components while power is On. Disconnect power before removing the power supply shield or replacing components.

**Do not wear jewelry:** Remove jewelry prior to servicing. Rings, necklaces and other metallic objects could come into contact with dangerous voltages and currents.

#### **Warning Labels**

Read and obey all posted warning labels. Throughout the printer, warning labels are displayed on potentially dangerous components. As you service the printer, check to make certain that all warning labels remain in place.

#### **Safety Interlocks**

Make sure all covers are in place and all Interlock Switches are functioning correctly after you have completed a printer service call. If you bypass an Interlock Switch during a service call, use extreme caution when working on or around the printer.

#### **Class 1 Laser Product**

The Phaser 6180 Color Laser Printer is certified to comply with Laser Product Performance Standards set by the U.S. Department of Health and Human Services as a Class 1 Laser Product. This means that this product does not emit hazardous laser radiation; which is possible only because the laser beam is totally enclosed during all modes of customer operation. When servicing the printer or laser unit, follow the procedures specified in this manual and there will be no hazards from the laser.

## **Servicing Electrical Components**

Before starting any service procedure, switch the printer power Off and unplug the power cord from the wall outlet. If you must service the printer with power applied, be aware of the potential for electrical shock.

#### **Warning**

Do not touch any electrical component unless you are instructed to do so by a service procedure.

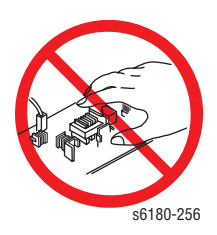

#### **Servicing Mechanical Components**

When servicing mechanical components within the printer, manually rotate the Drive Assemblies, Rollers, and Gears.

#### **Warning**

Do not try to manually rotate or manually stop the drive assemblies while any printer motor is running.

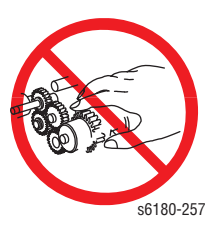

## **Servicing Fuser Components**

#### **Warning**

This printer uses heat to fuse the toner image to paper. The Fuser is VERY HOT. Turn the printer power Off and wait at least 5 minutes for the Fuser to cool before you attempt to service the Fuser or adjacent components.

Xerox has tested this product to electromagnetic emission and immunity standards. These standards are designed to mitigate interference caused or received by this product in a typical office environment.

## <span id="page-10-0"></span>**United States (FCC Regulations)**

This equipment has been tested and found to comply with the limits for a Class B digital device, pursuant to Part 15 of the Federal Communications Commission (FCC) Rules. These limits are designed to provide reasonable protection against harmful interference in a residential installation. This equipment generates, uses, and can radiate radio frequency energy. If it is not installed and used in accordance with these instructions, it may cause harmful interference to radio communications. However, there is no guarantee that interference will not occur in a particular installation. If this equipment does cause harmful interference to radio or television reception, which can be determined by turning the equipment Off and On, the user is encouraged to try to correct the interference by one or more of the following measures:

- Reorient or relocate the receiver (device being interfered with).
- Increase the separation between the printer and the receiver.
- Connect the equipment into an outlet on a circuit different from that which the receiver is connected.
- Consult the dealer or an experienced radio/television technician for help.

Any changes or modifications not expressly approved by Xerox could void the user's authority to operate the equipment. To ensure compliance with Part 15 of the FCC rules, use shielded interface cables.

## **Canada (Regulations)**

This Class B digital apparatus complies with Canadian ICES-003. Cet appareil numérique de la classe B est conforme à la norme NMB-003 du Canada.

## **European Union**

The CE mark applied to this product symbolizes Xerox's declaration of conformity with the following applicable Directives of the European Union as of the dates indicated:

# $C\epsilon$

January 1, 1995: Low Voltage Directive 73/23/EEC as amended by 93/68/EEC

January 1, 1996: Electromagnetic Compatibility Directive 89/336/EEC

This product, if used properly in accordance with the user's instructions, is neither dangerous for the consumer nor for the environment.

To ensure compliance with European Union regulations, use shielded interface cables.

A signed copy of the Declaration of Conformity for this product can be obtained from Xerox.

# <span id="page-12-0"></span>**Manual Organization**

The Phaser 6180 Color Laser Printer Service Manual is the primary document used for repairing, maintaining, and troubleshooting the printer. Use this manual as your primary resource for understanding the operational characteristics of the printer and all available options. This manual describes specifications, theory, and the diagnosis and repair of problems occurring in the print engine and attached options. Also included are detailed replacement procedures, parts lists, and wiring diagrams.

The Phaser 6180 Color Laser Printer Service Manual contains these sections:

**Introductory, Safety, and Regulatory Information:** This section contains important safety information and regulatory requirements.

**Section 1 - General Information:** This section contains an overview of the printer's operation, configuration, specifications, and consumables.

**Section 2 - Theory of Operation:** This section contains detailed functional information on the print engine components.

**Section 3 - Error Codes and Messages:** This section provides detailed troubleshooting procedures for error messages and codes generated by resident diagnostics.

**Section 4 - General Troubleshooting:** Troubleshooting discussions cover the operation of Power On Self Test (POST), Service Diagnostics, In addition, this section includes troubleshooting methods for situations where error indicator is not available.

**Section 5 - Print-Quality Troubleshooting:** This section focuses on techniques to correct image quality problems associated with the printer output.

**Section 6 - Adjustments and Calibrations:** This section provides procedures for the adjustment of print engine components.

**Section 7 - Cleaning and Maintenance:** This section provides periodic cleaning procedures for the printer.

**Section 8 - Service Parts Disassembly:** This section contains removal procedures for spare parts listed in the Parts List. A replacement procedure is included when necessary.

**Section 9 - Parts List:** This section contains exploded views of the print engine and optional Field Replaceable Units (FRUs), as well as part numbers for orderable parts.

**Section 10 - Plug/Jack and Wiring Diagrams:** This section contains the plug/jack locations and the wiring diagrams for the printer.

**Appendix A - Reference:** This section provides an illustration of the printer's menu structure, printer firmware update instructions, a list of printer error chain link codes, and a list of acronyms and abbreviations.

# **Contents**

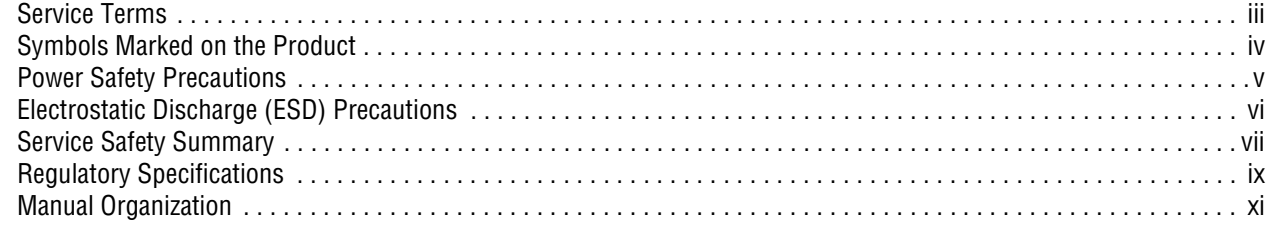

# **1 General Information**

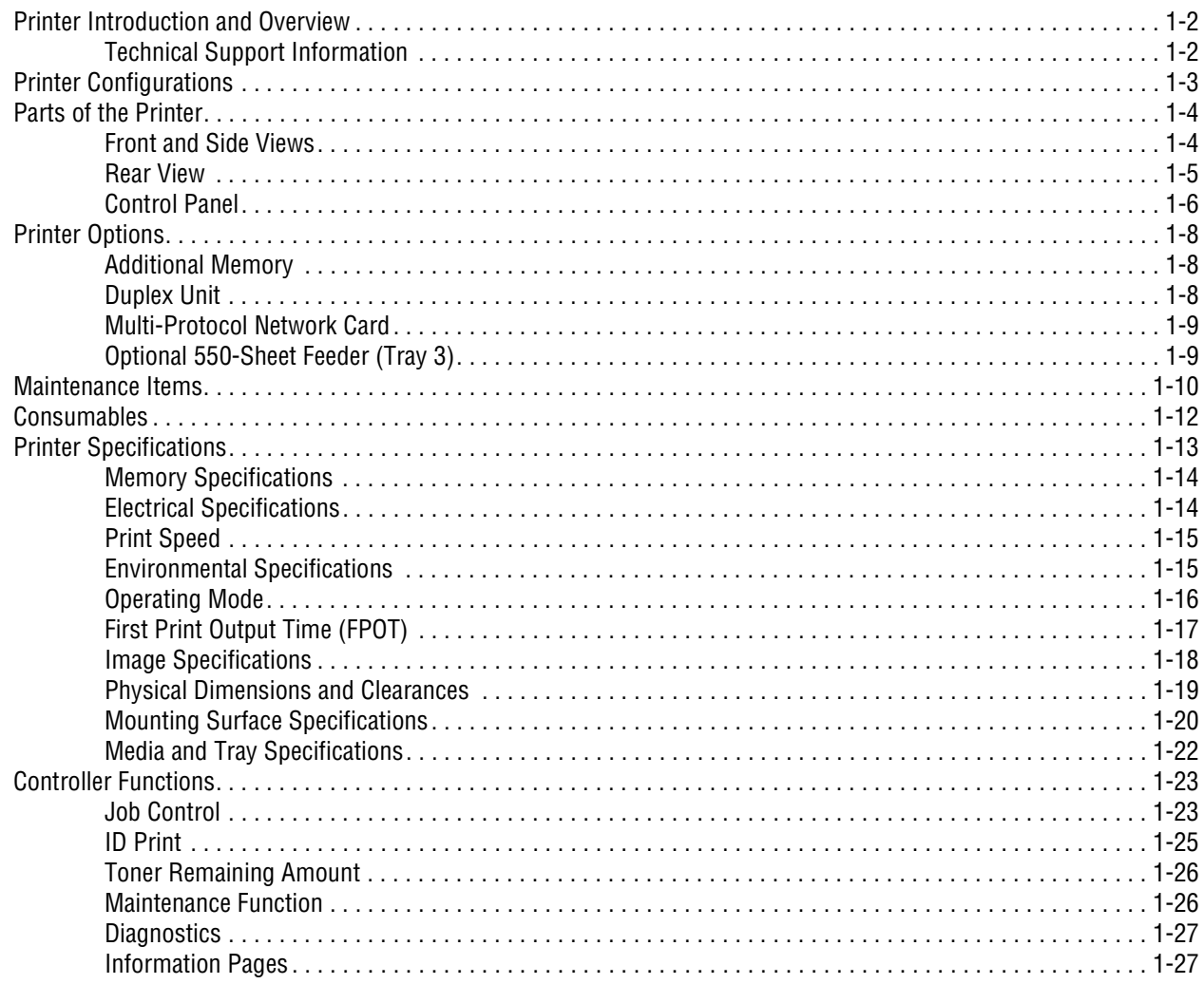

# 2 Theory of Operation

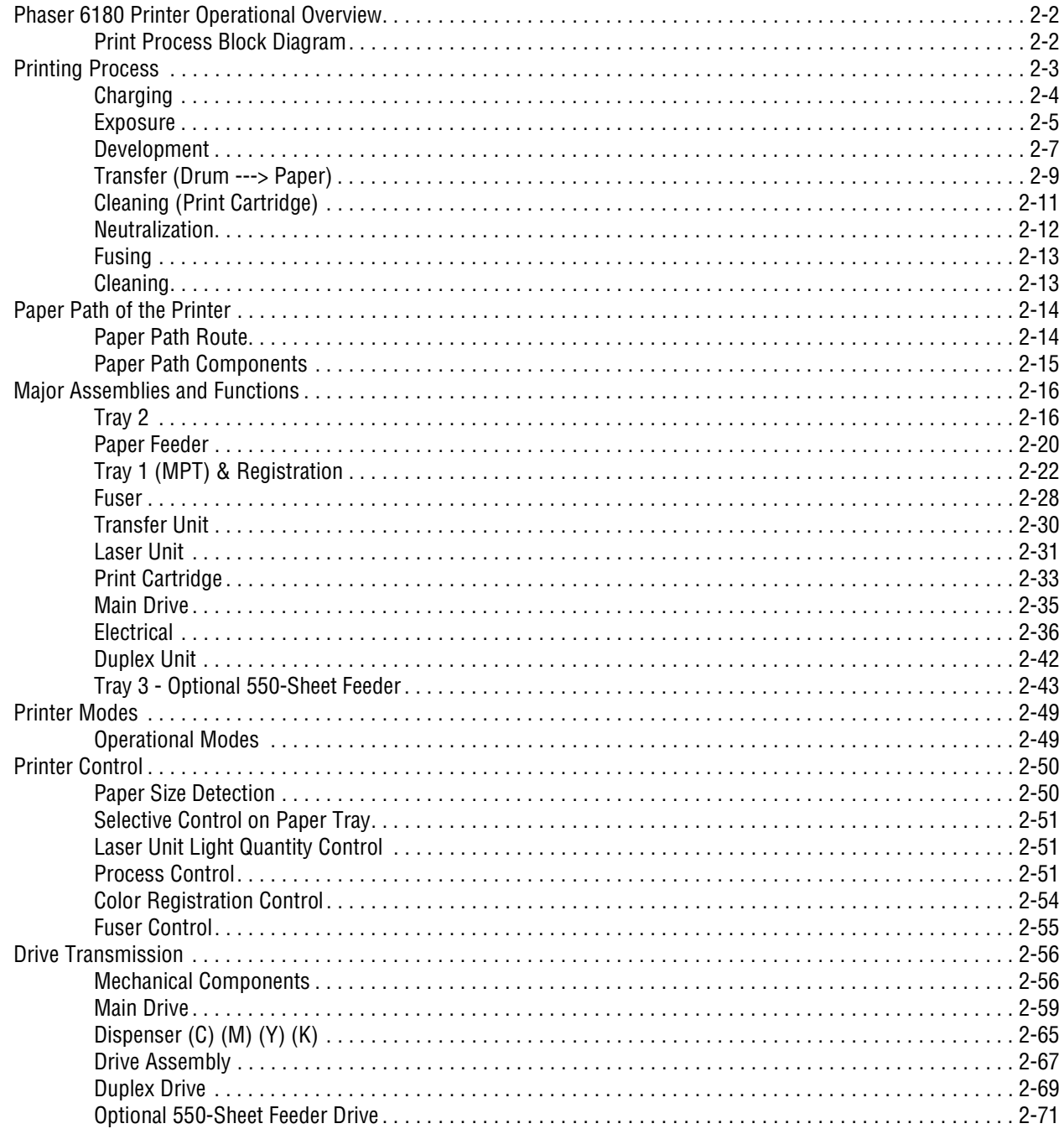

# **[3 Error Messages and Codes](#page-126-0)**

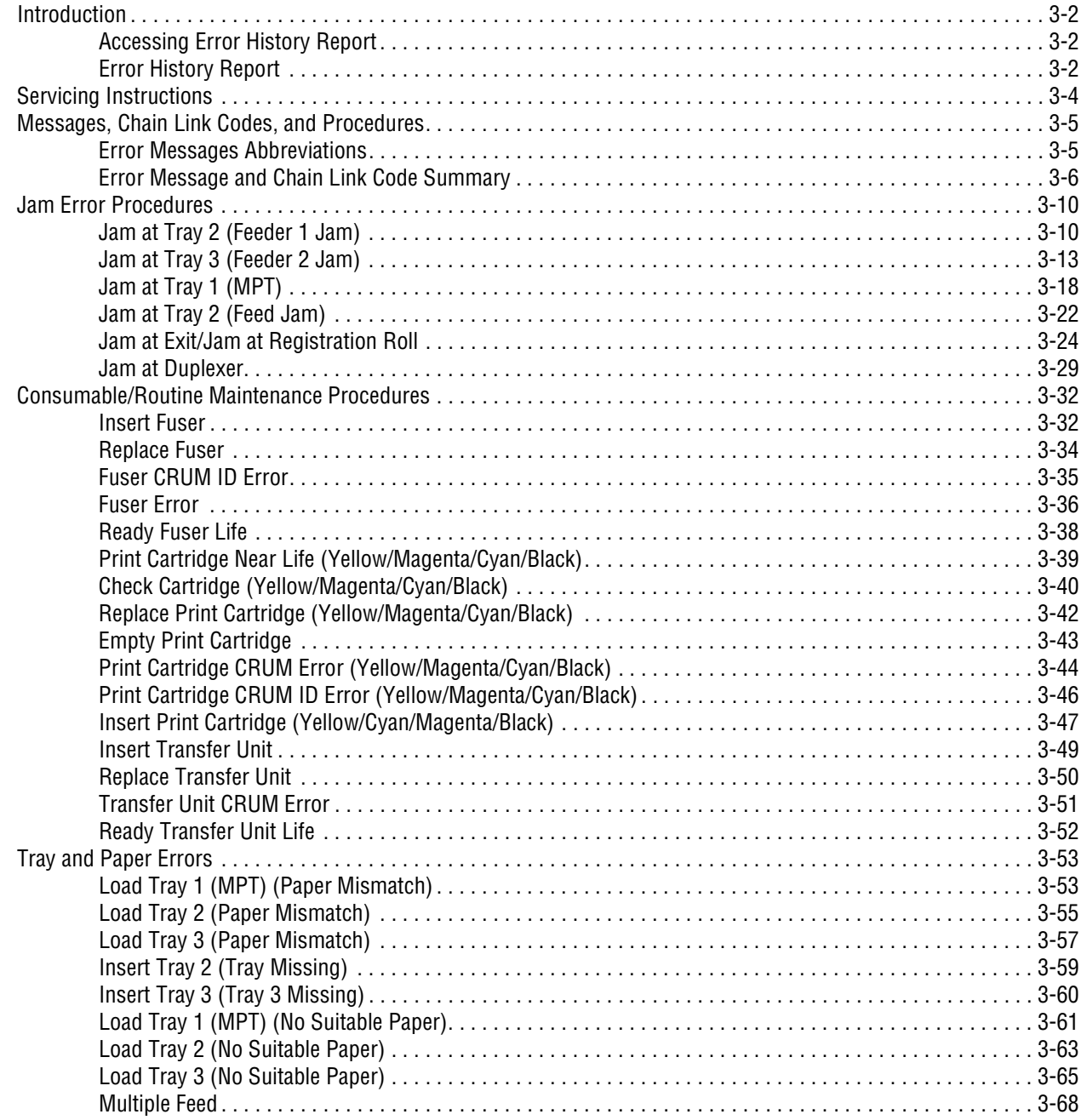

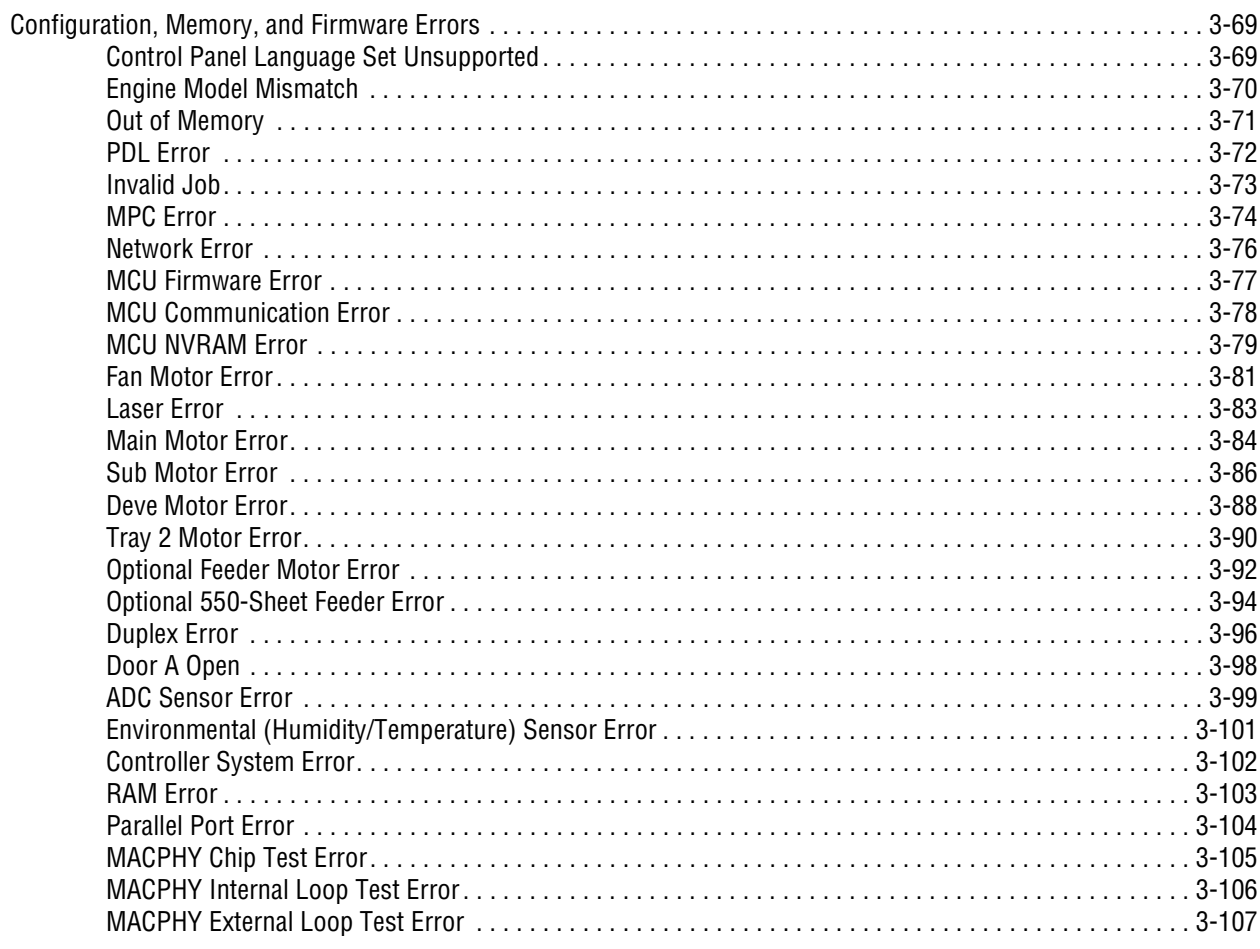

# **4 General Troubleshooting**

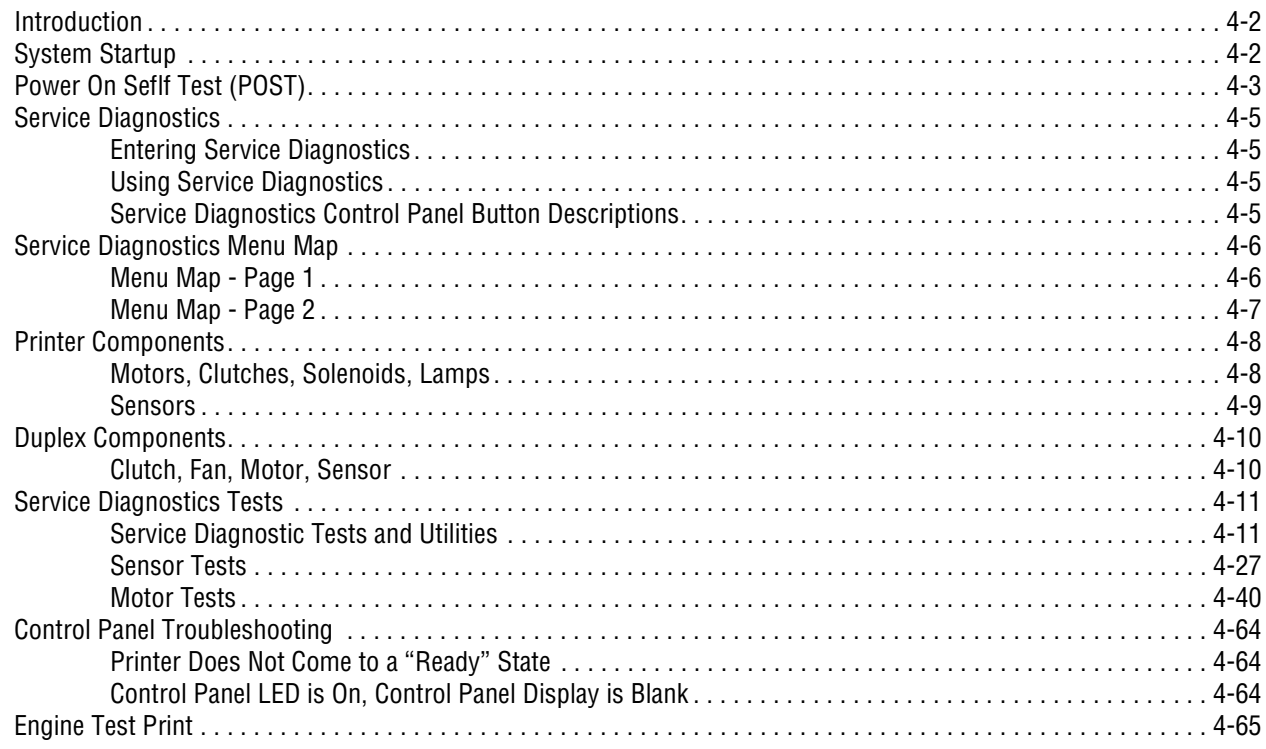

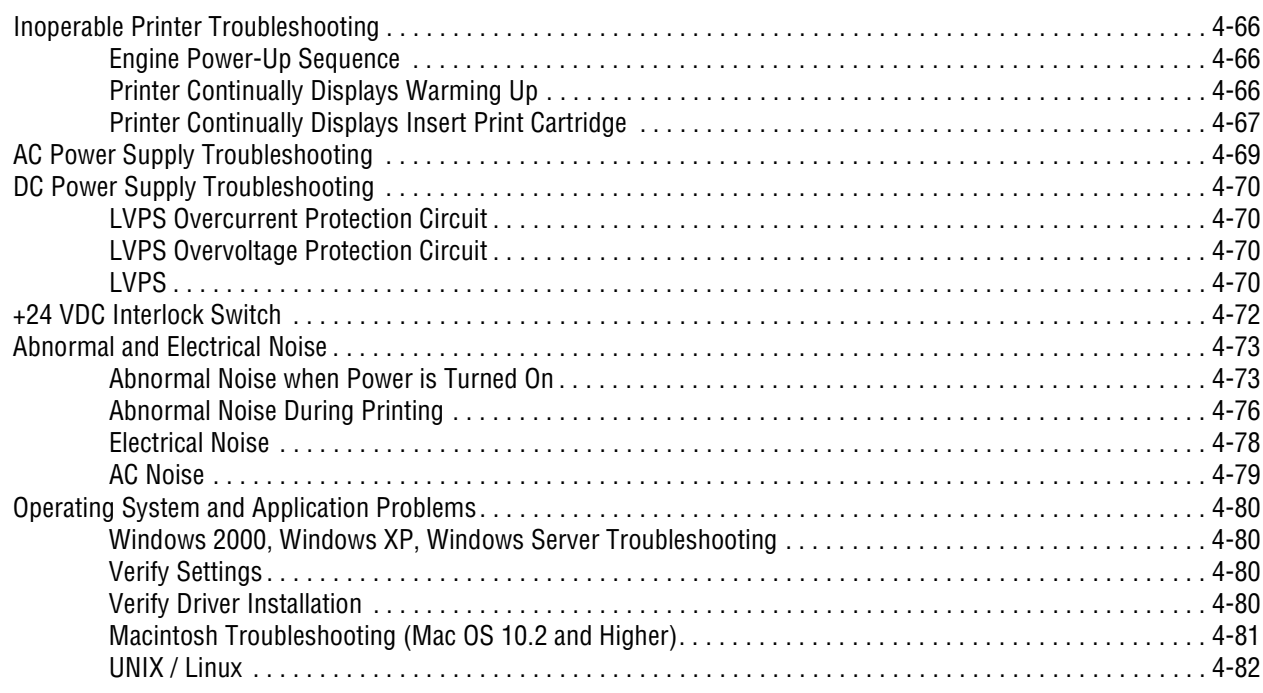

# **5 Print-Quality Troubleshooting**

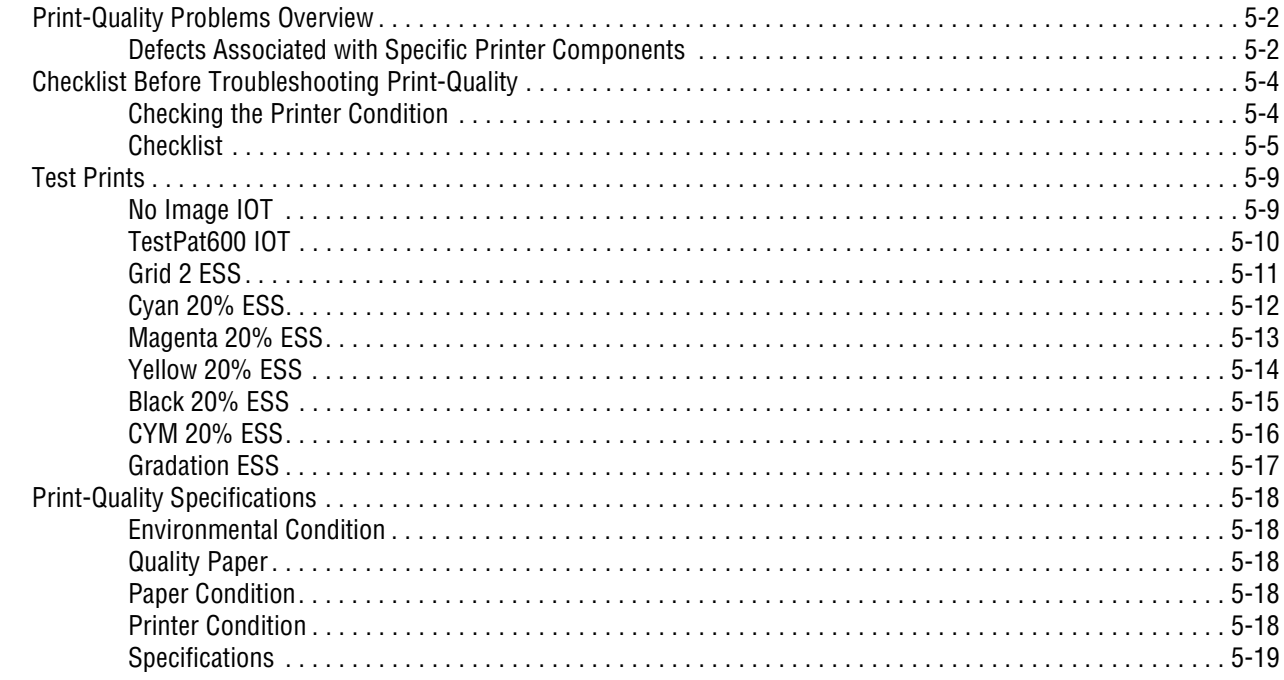

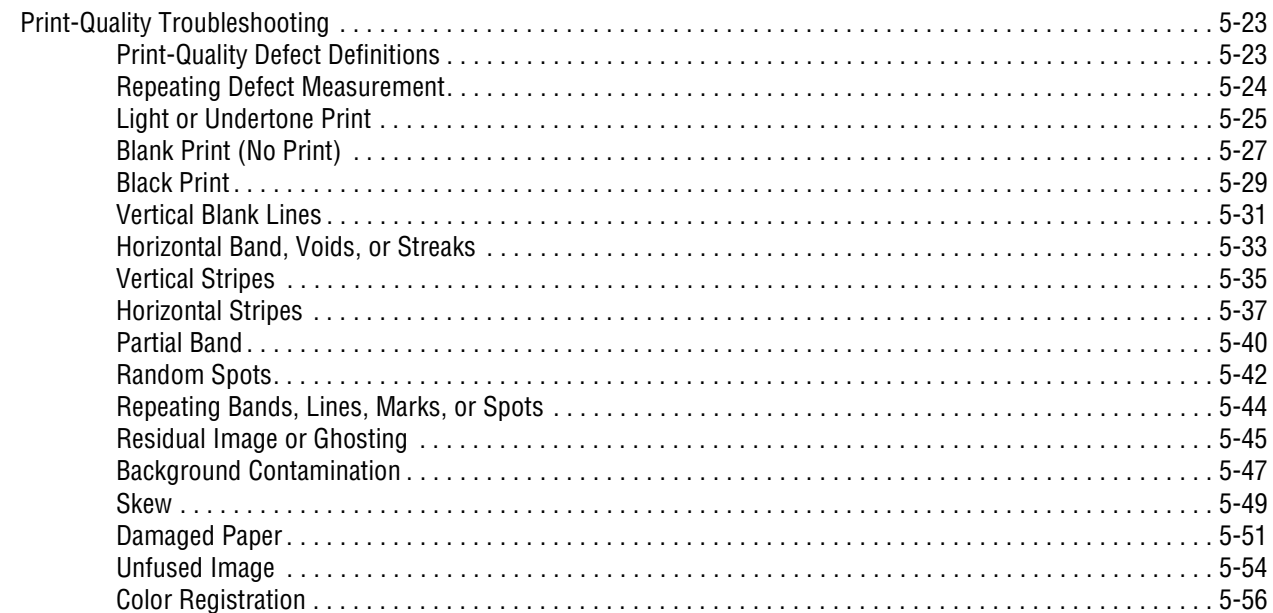

# **6 Adjustments and Calibrations**

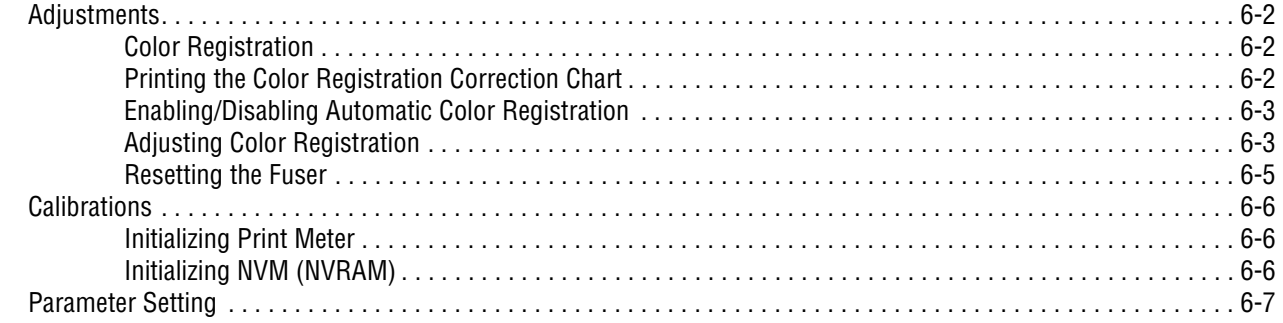

# **7 Cleaning and Maintenance**

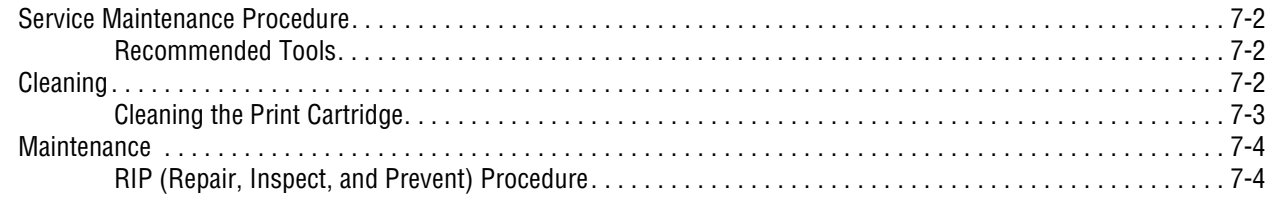

# **8 Service Parts Disassembly**

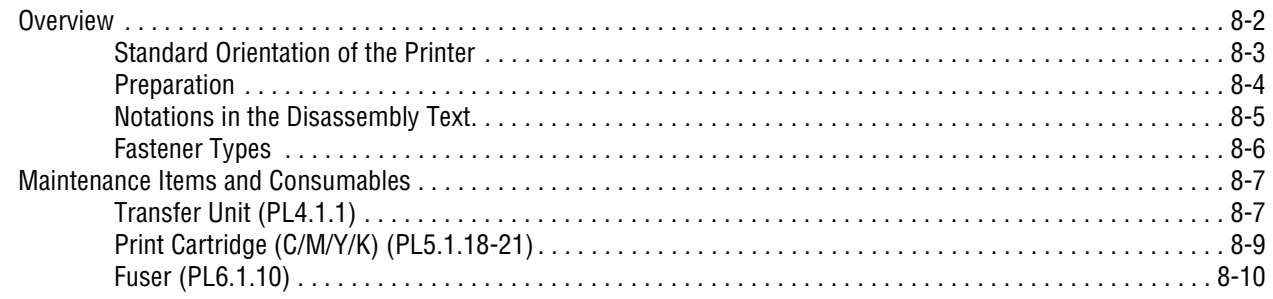

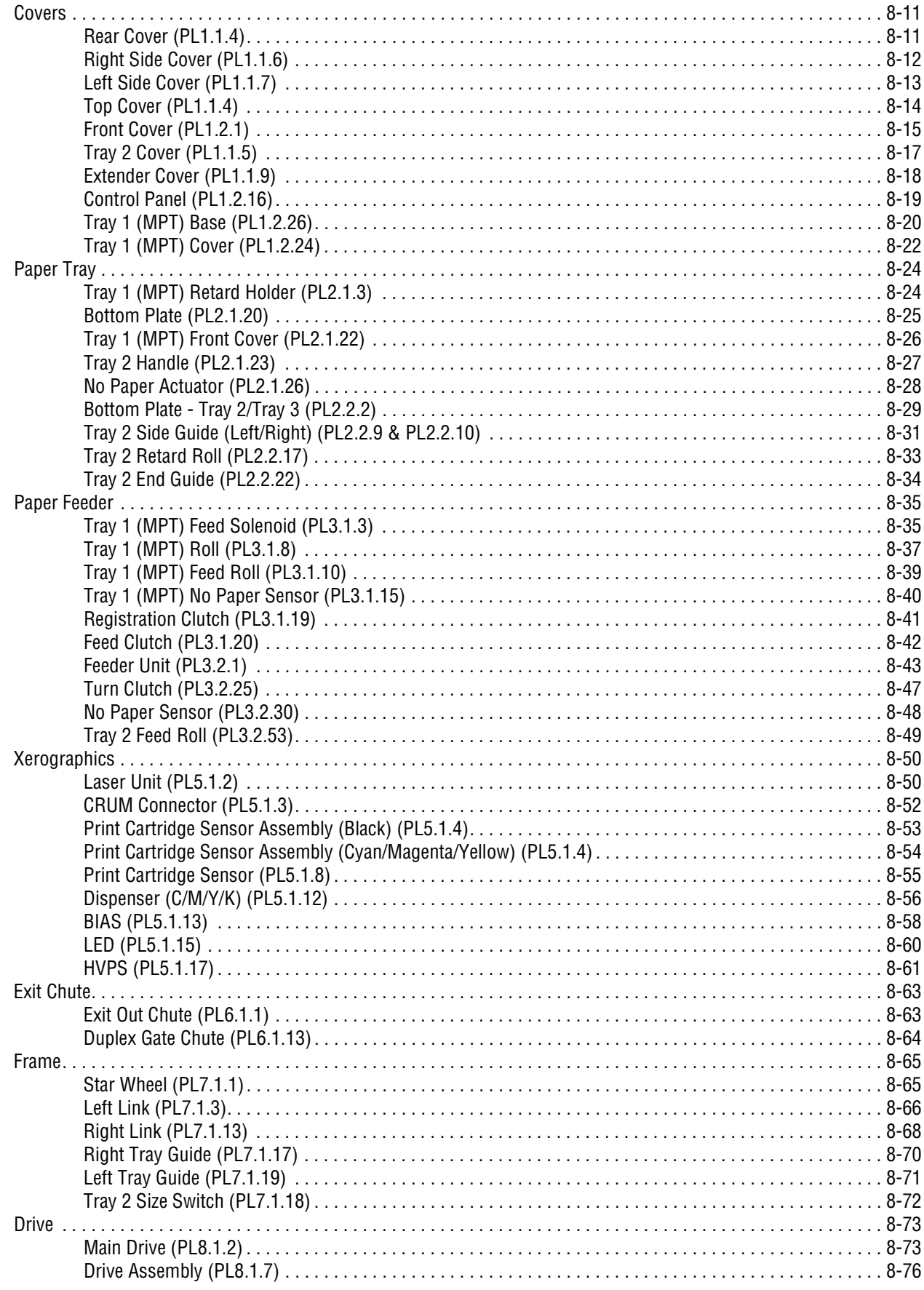

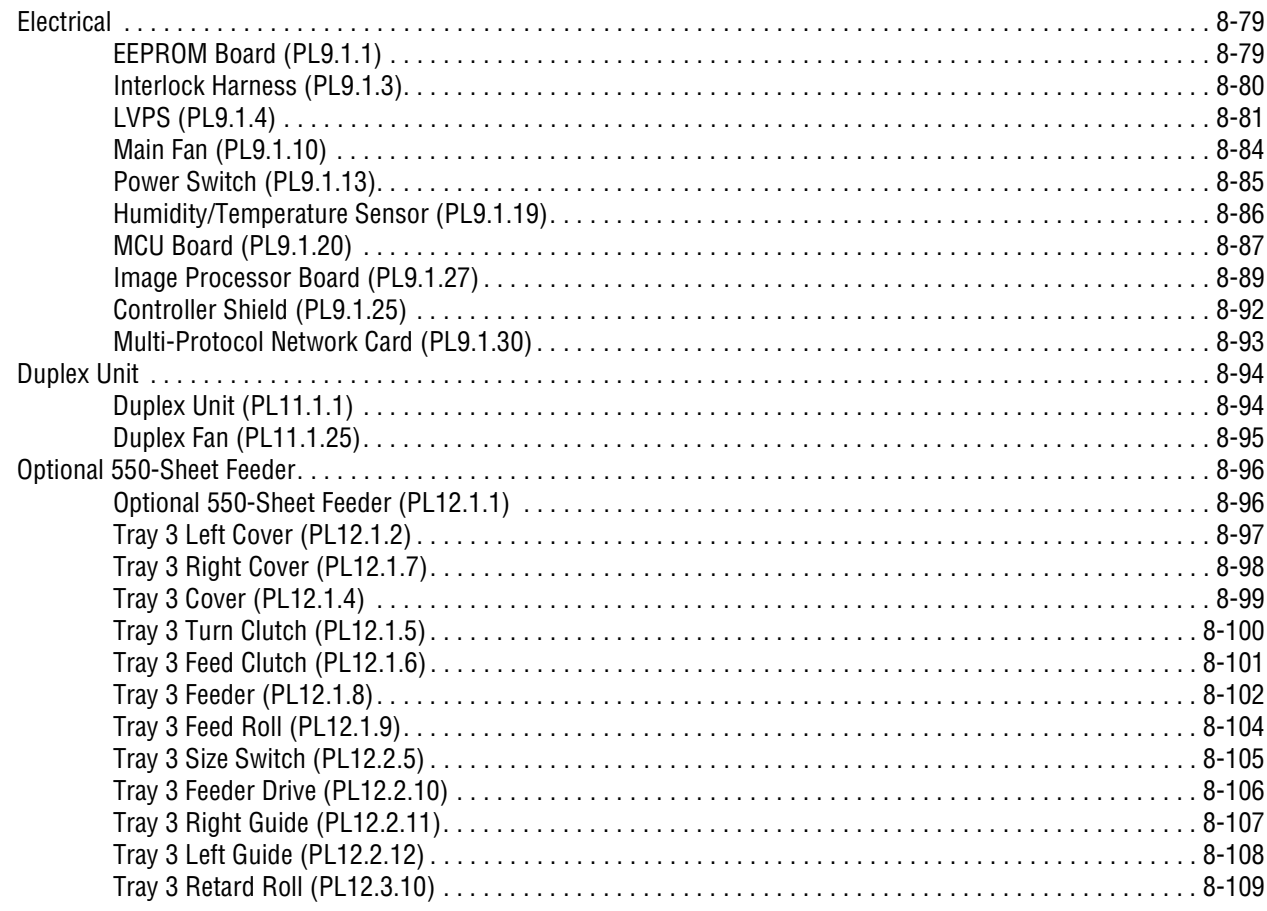

# **9 Parts List**

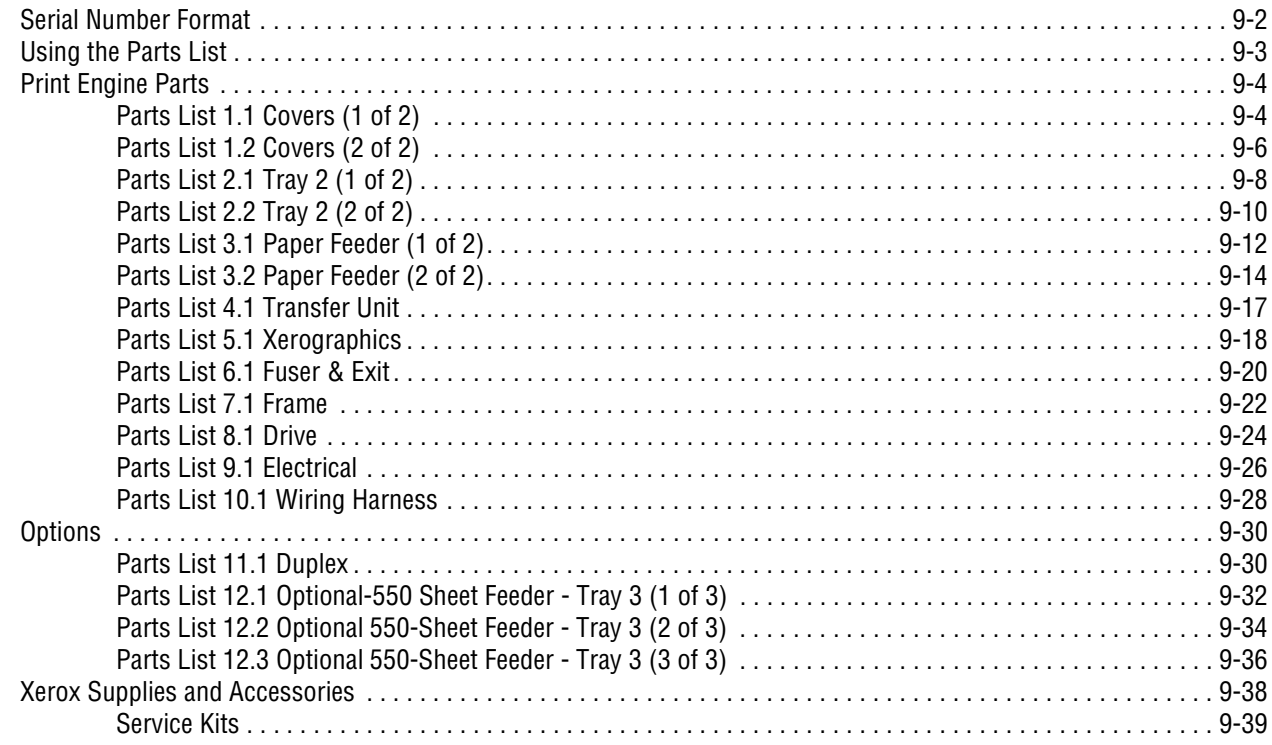

# **[10 Plug/Jack and Wiring Diagrams](#page-540-0)**

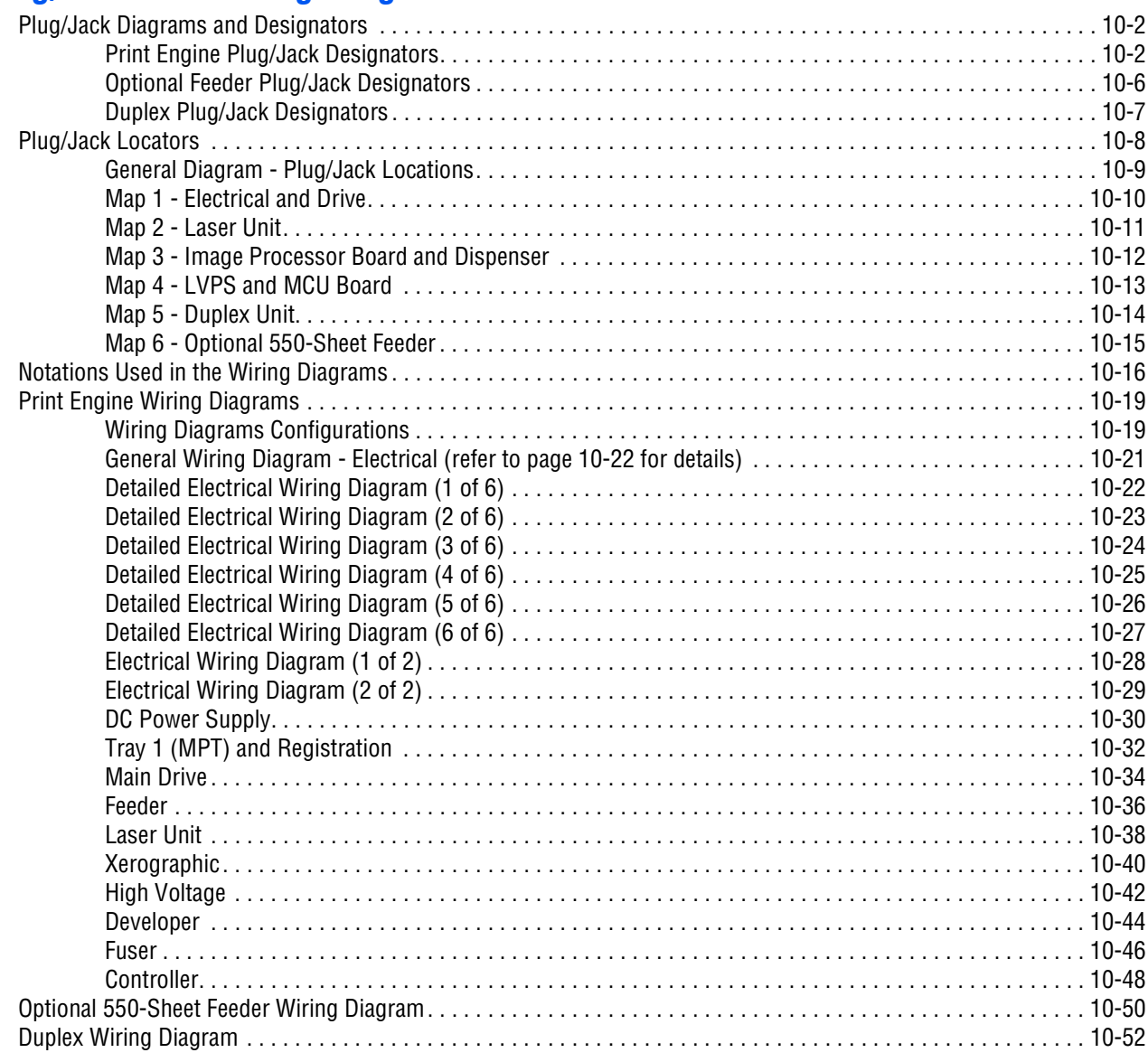

# **[A Reference](#page-594-0)**

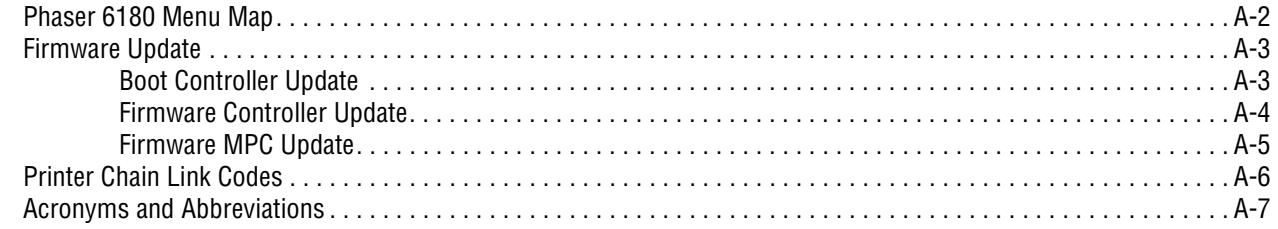

# **[Index](#page-606-0)**

# <span id="page-24-0"></span>General Information

# **In this chapter...**

- [Printer Introduction and Overview](#page-25-0)
- [Printer Configurations](#page-26-0)
- [Parts of the Printer](#page-27-0)
- [Printer Options](#page-31-0)
- [Maintenance Items](#page-33-0)
- [Consumables](#page-35-0)
- [Printer Specifications](#page-36-0)
- [Controller Functions](#page-46-0)

# Chapter 1

# <span id="page-25-0"></span>**Printer Introduction and Overview**

The Xerox Phaser 6180 Color Laser Printer has a single-pass color laserdesign architecture, which offers color and mono print speed at 20/26-ppm, and resolutions up to 600 x 600 dots-per-inch (dpi). The printer supports Adobe PostScript 3 and PCL6, USB 2.0, Parallel port, and 10/100 Base-TX Ethernet.

The Phaser 6180 printer provides a standard 150-Sheet Tray 1 (MPT) and a standard 250-Sheet Tray 2. Tray 1 (MPT) supports specialty media, card stock, and envelopes. The Output Tray holds 300 sheets facedown.

The printer options add memory, paper capacity, and functionality. Memory upgrades are available to increase the standard RAM from 128 up to 1152 MB maximum. A 550-Sheet Feeder is available as an option. Auto-duplexing is available and no tools are required to install the Duplex Unit. The Multi-Protocol Network Card expands the supported network protocols.

## <span id="page-25-1"></span>**Technical Support Information**

The Xerox Phaser 6180 Color Laser Printer Service Manual is the primary document used for repairing, maintaining, and troubleshooting the printer.

To ensure complete understanding of this product, participation in Xerox Phaser 6180 Service Training is strongly recommended. To service this product, Xerox certification for this product is required.

For updates to the Service Manual, Service Bulletins, knowledge base, etc., go to:

- Xerox Global Service Net https://www.xrxgsn.com/secure/main.pl
- Service Partners: http://www.office.xerox.com/partners

For further technical support, contact your assigned Xerox Technical Support for this product.

# <span id="page-26-0"></span>**Printer Configurations**

The Phaser 6180 printer is available in two configurations.

#### **Phaser 6180 Configurations**

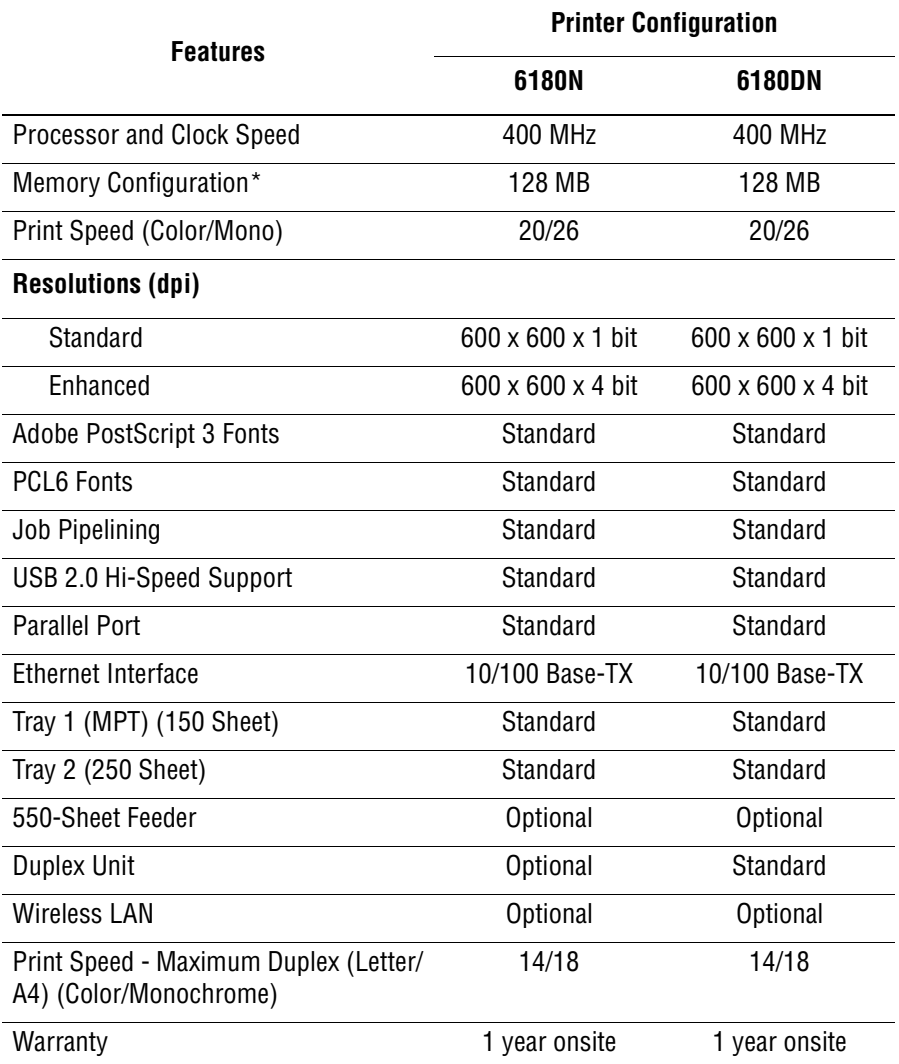

\* All configurations have one memory slot supporting 256 MB/ 512 MB/ 1 GB DDR2 DIMMs, to a maximum of 1152 MB. Standard memories are soldered on board.

# <span id="page-27-1"></span><span id="page-27-0"></span>**Parts of the Printer**

## **Front and Side Views**

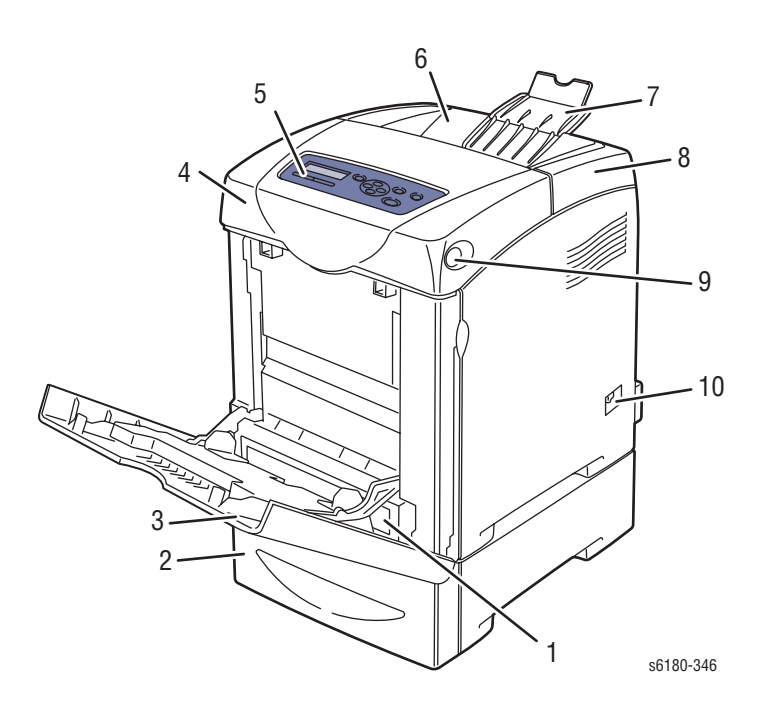

- 1. Tray 2
- 2. Tray 3
- 3. Tray 1 (MPT)
- 4. Front Cover (Door A)
- 5. Control Panel
- 6. Output Tray
- 7. Extender Cover
- 8. Top Cover
- 9. Front Cover Release Button
- 10. Power Switch

# <span id="page-28-0"></span>**Rear View**

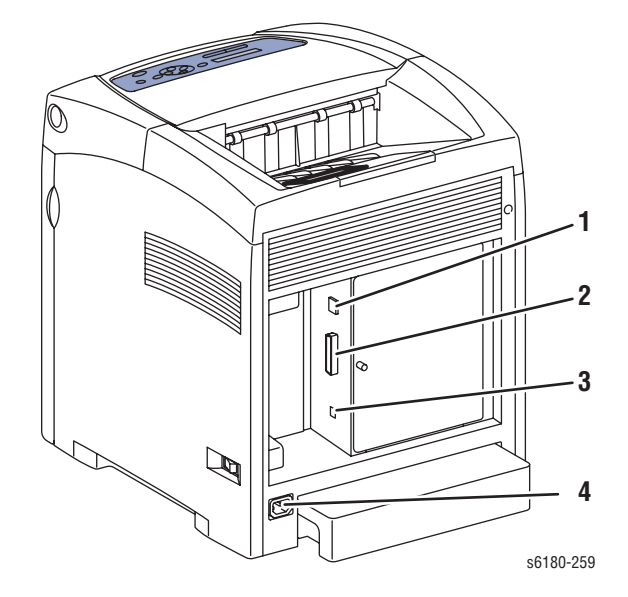

- 1. Ethernet Port
- 2. Parallel Port
- 3. USB Port
- 4. Power Cord Connector

## <span id="page-29-0"></span>**Control Panel**

The Control Panel consists of 2 LEDs, 1 display window, and 8 functional buttons. These buttons are used to navigate the menu system, perform functions, and select modes of operation for the printer.

#### **Control Panel Button Descriptions**

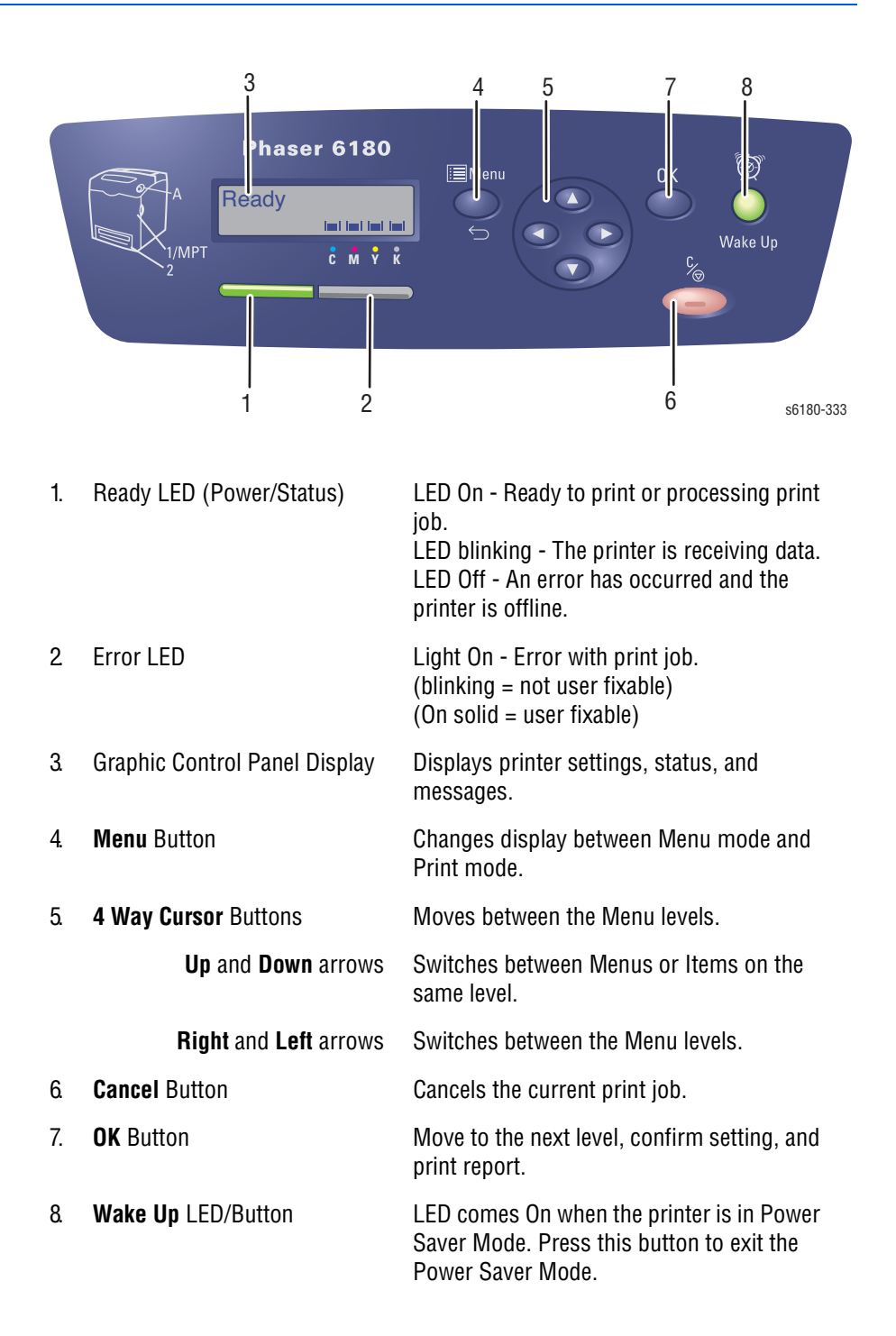

## **LED Indicators**

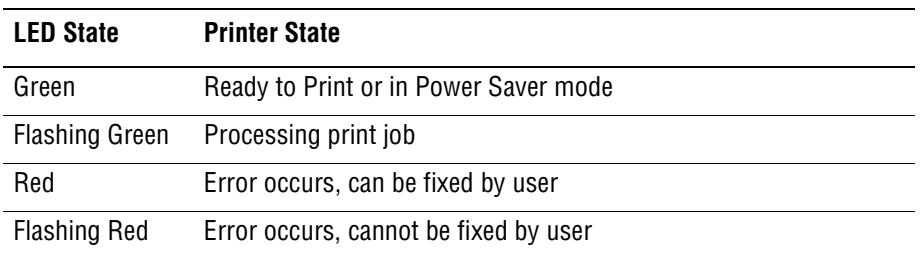

## **Control Panel Shortcuts**

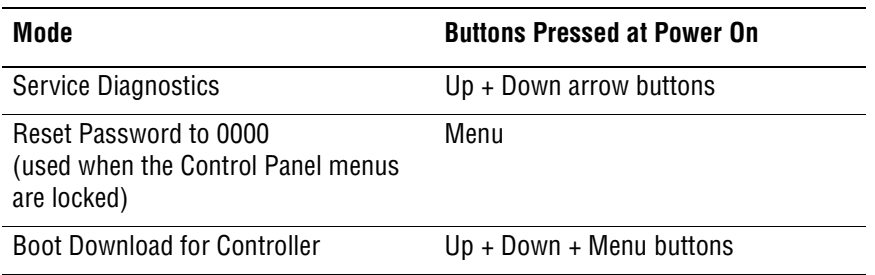

# <span id="page-31-0"></span>**Printer Options**

Phaser 6180 printer options include:

- Additional Memory (256 MB/ 512 MB/ 1024 MB)
- Optional 550-Sheet Feeder (Tray 3)
- Duplex Unit
- Multi-Protocol Network Card

## <span id="page-31-1"></span>**Additional Memory**

The printer features one slot that accepts 256, 512, or 1024 MB of DDR2 DIMMs. Memory modules must meet the following characteristics:

- 200 Pin DDR2 DIMM (8 chip type)
- Unbuffered, Non-parity

The printer Configuration page lists the amount of RAM installed in the printer.

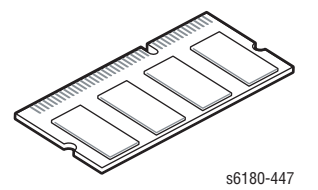

## <span id="page-31-2"></span>**Duplex Unit**

User can install the Duplex Unit without using any tools and by simply removing the Transfer Unit.

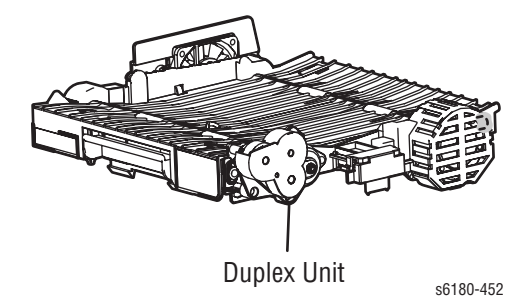

## <span id="page-32-0"></span>**Multi-Protocol Network Card**

The Multi-Protocol Network Card provides additional protocols and security features including IPP, SMB, SSL/HTTPs, WINS, DDNS, and Netware.

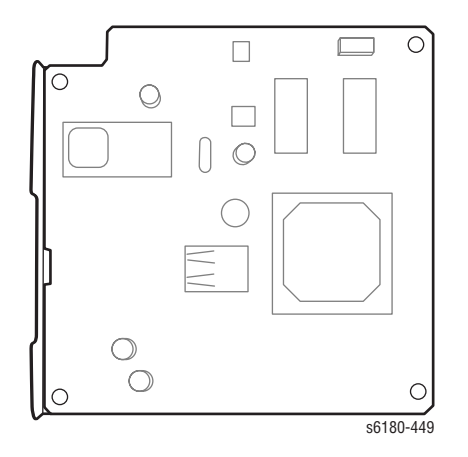

## <span id="page-32-1"></span>**Optional 550-Sheet Feeder (Tray 3)**

The Optional 550-Sheet Feeder increases the input capacity of the printer and can be attached to the printer underneath Tray 2 with 2 screws.

#### **Note**

Only one Optional 550-Sheet Feeder is supported.

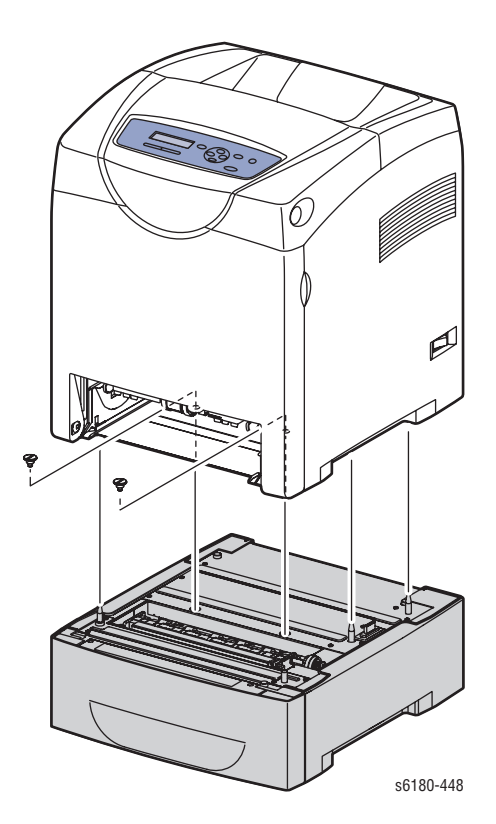

# <span id="page-33-0"></span>**Maintenance Items**

An item is a printer part or assembly that has a limited life, and requires periodic replacement. Routine maintenance items are typically customer replaceable.

The listed items have limited life and require periodic replacement.

#### **Phaser 6180 Maintenance Items**

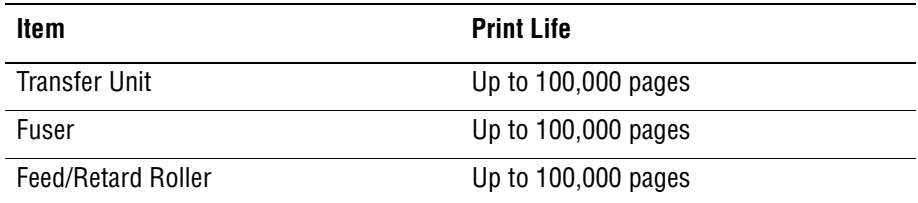

#### **Note**

Print life is based on "typical" office printing and 5% coverage per color on 24 lb. paper. The 100,000 life is not guaranteed and varied depending on usage habits.

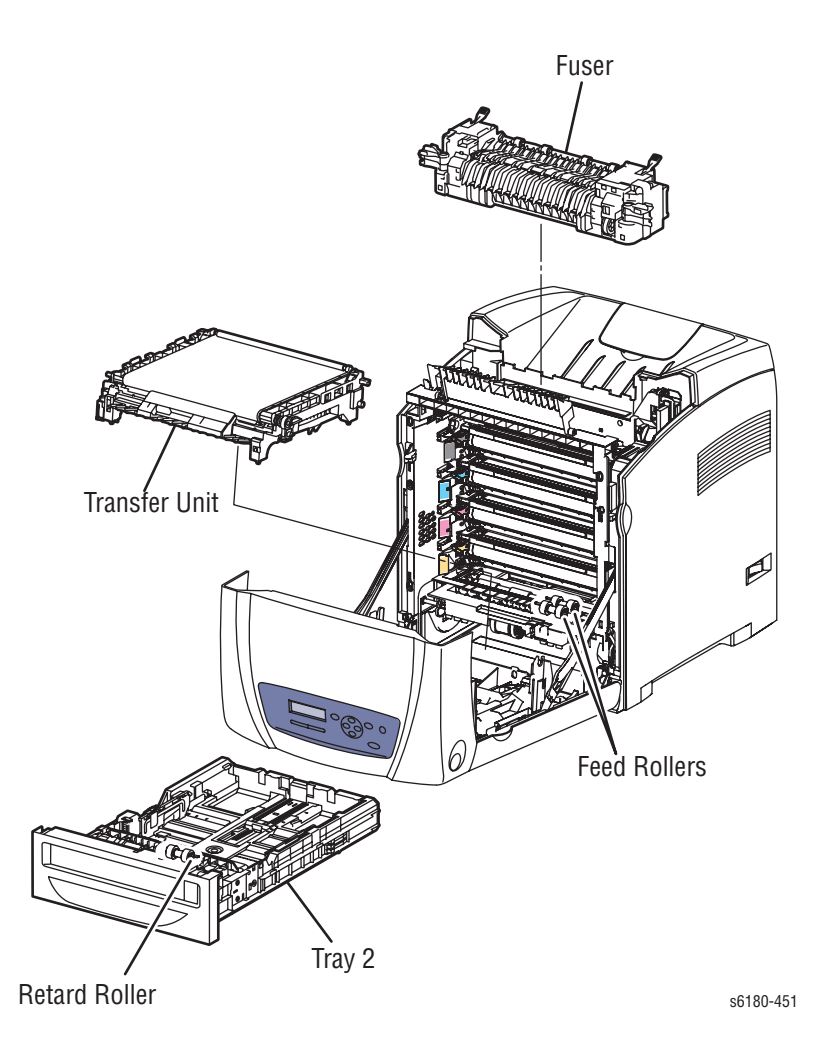

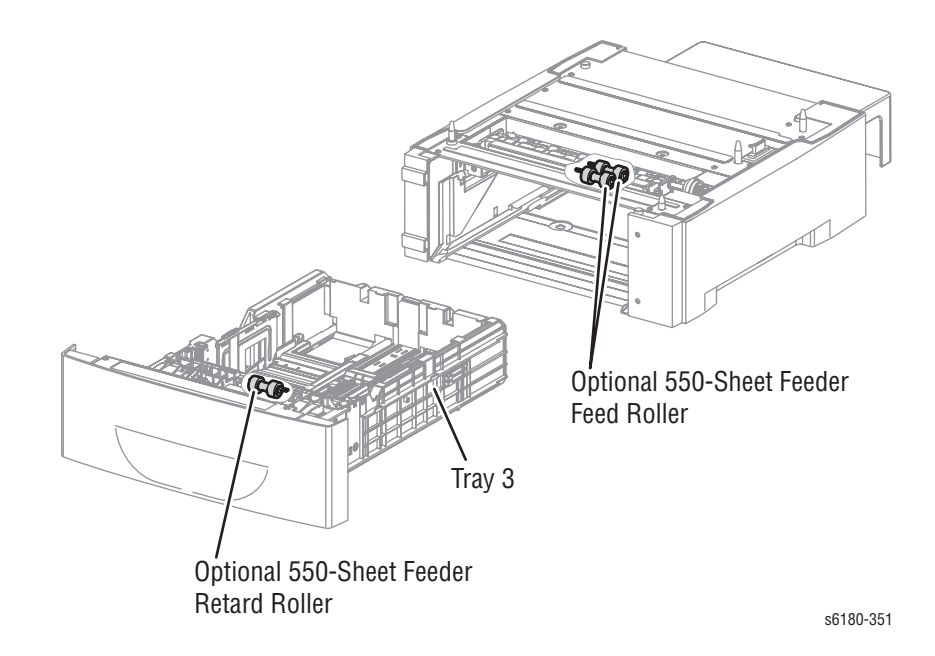

# <span id="page-35-0"></span>**Consumables**

Consumables consist of 4 Print Cartridges used in the printer.

CMY Toner will not be consumed when printing in Mono mode or when printing a Grayscale job only. Internal counters track Consumables and Maintenance Items life usage.

Each Print Cartridge has a CRUM (Customer Replaceable Unit Meter) to record the information. CRUM counts the amount of remaining toner. When toner empty is detected, Life End status will be sent to indicate toner empty.

Life ratings are based on A-size sheets at 5% coverage.

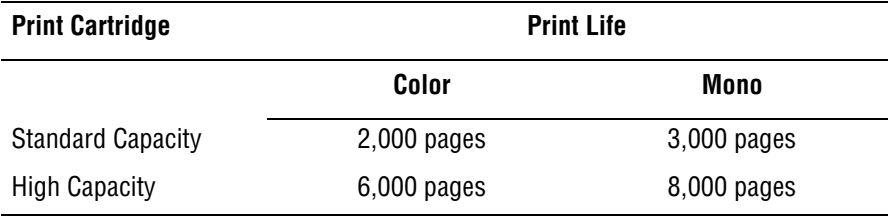

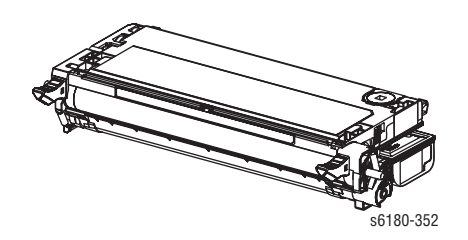
# **Printer Specifications**

# **Functional Specifications**

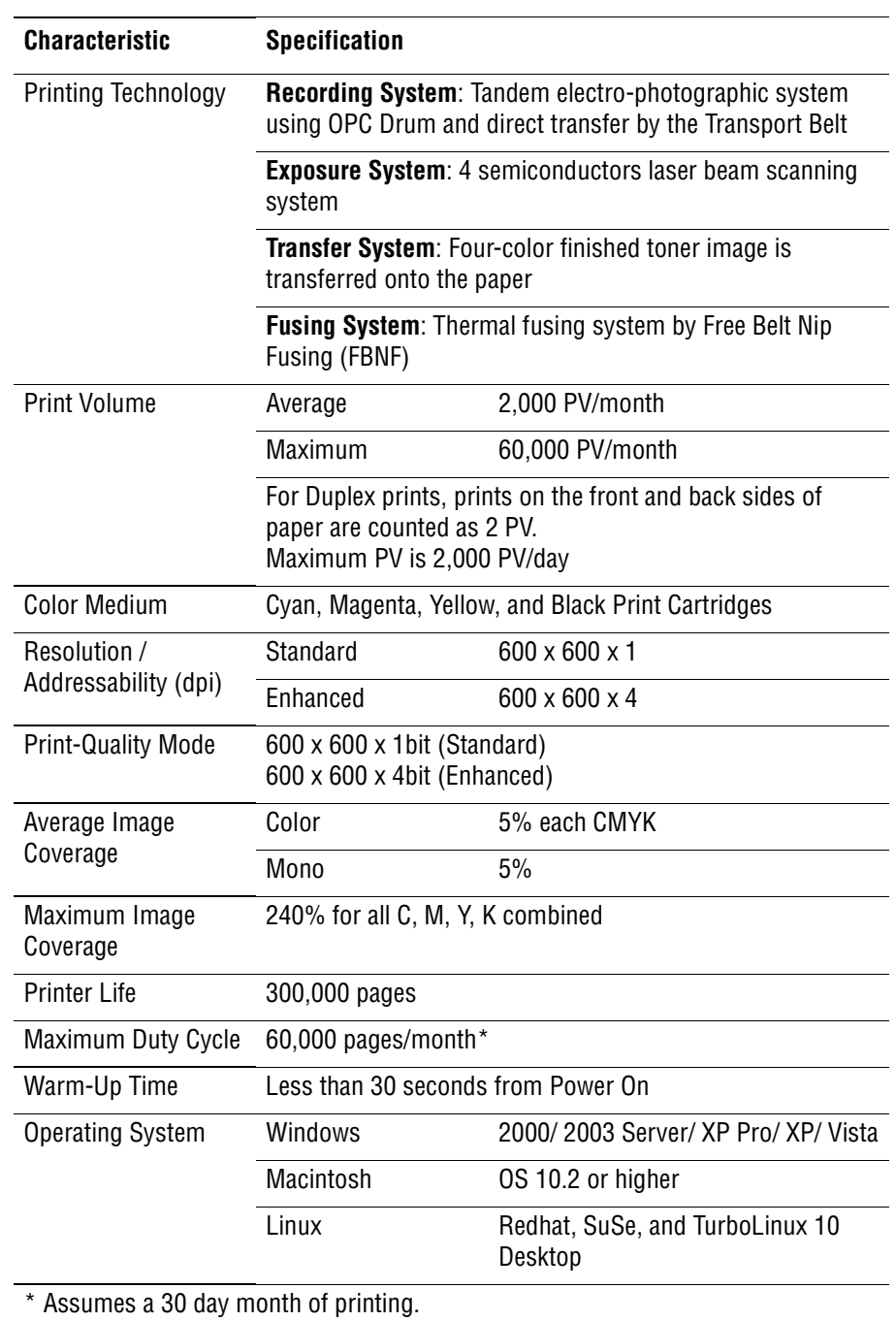

# **Memory Specifications**

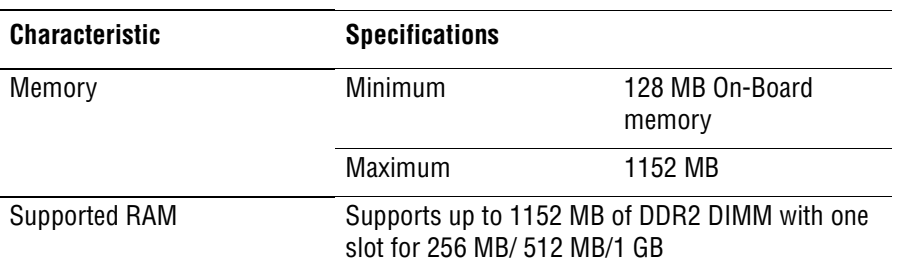

# **Electrical Specifications**

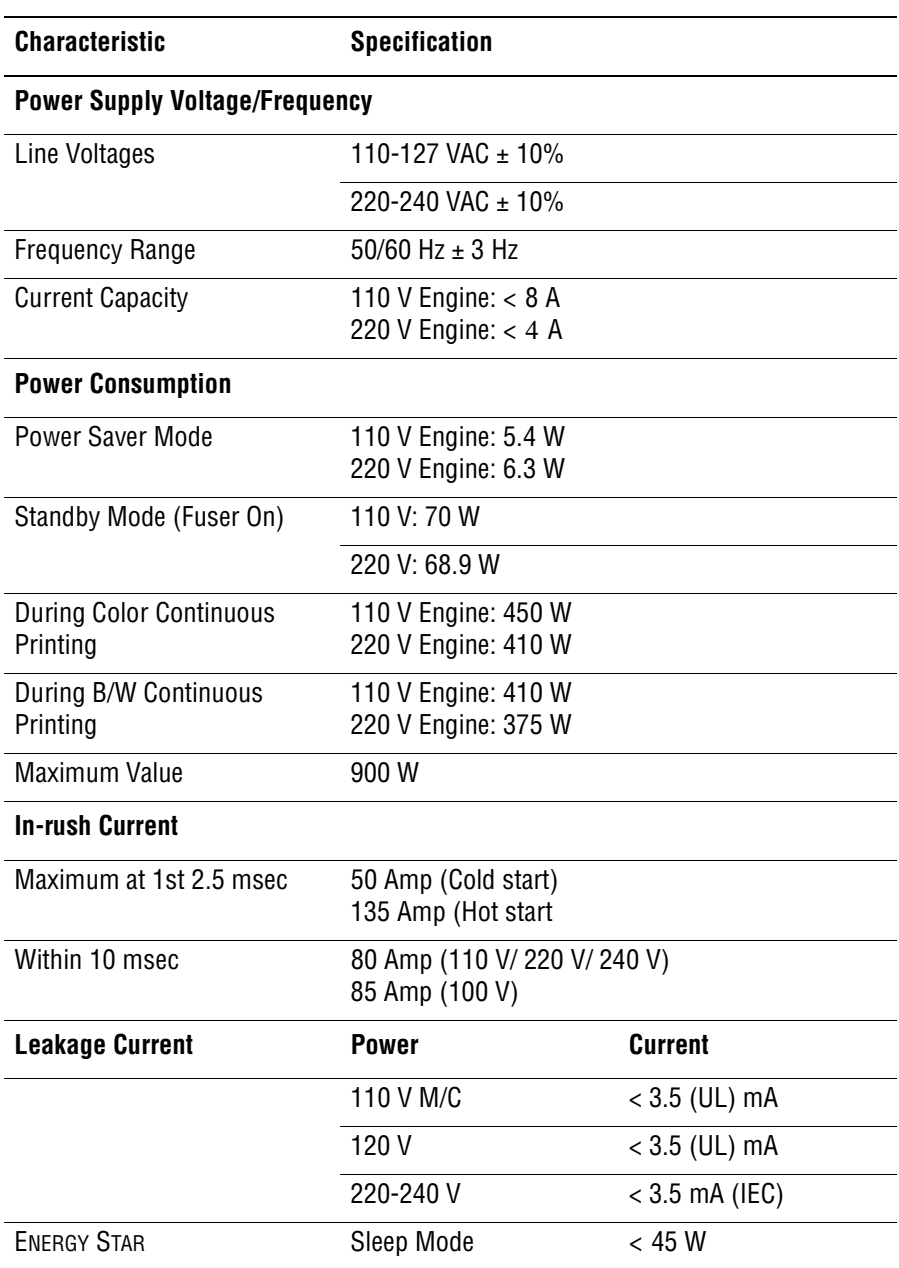

# **Print Speed**

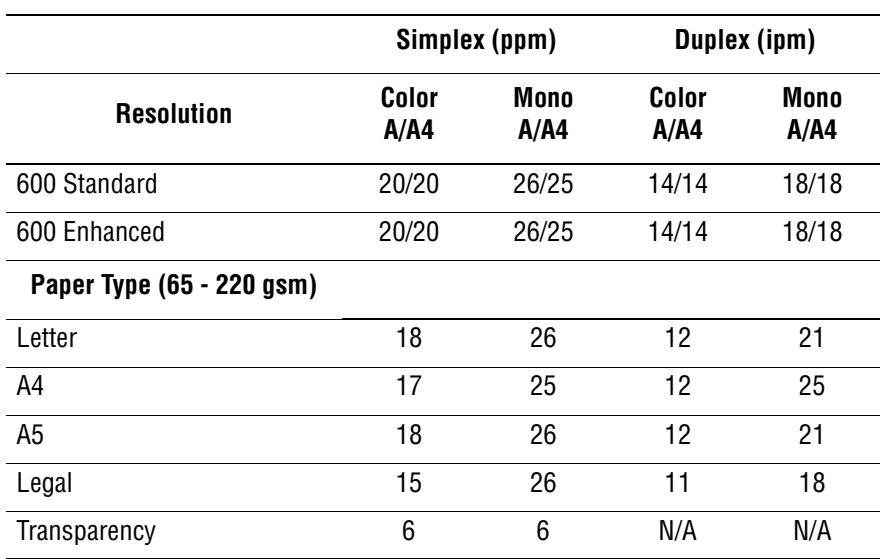

# **Environmental Specifications**

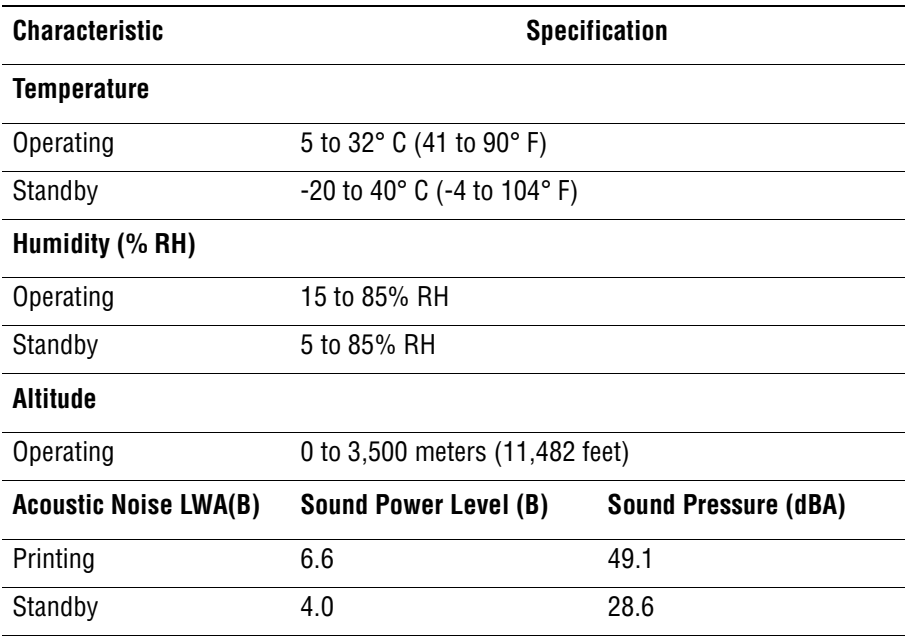

# **Operating Mode**

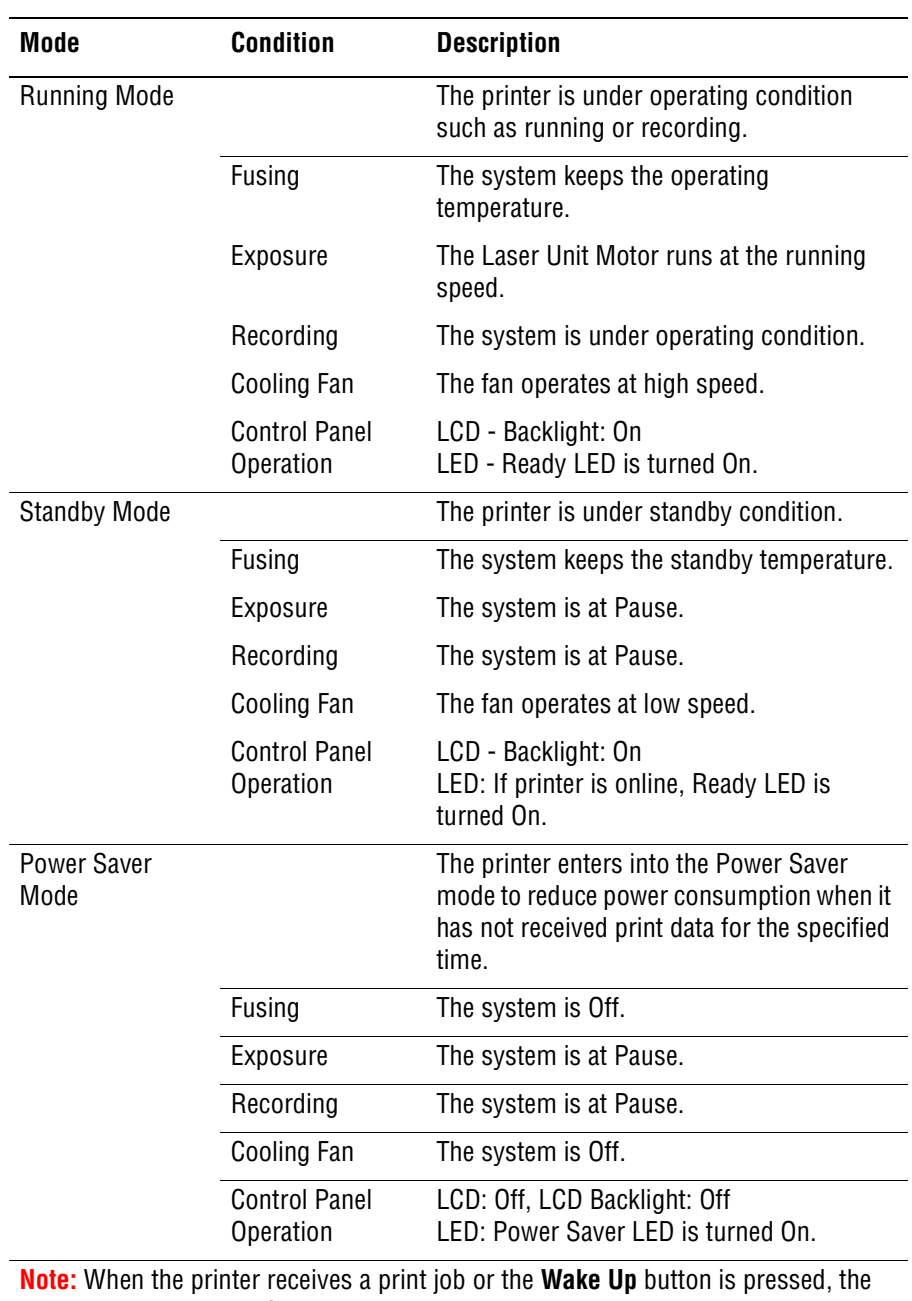

printer exits the Power Saver mode and enters the Ready mode.

# **First Print Output Time (FPOT)**

First Print Output Time is defined as a time from when the engine receives a Start signal in Ready state, until a single page is printed and delivered to the output tray.

The following conditions are applied:

- The Controller does not keep the print engine waiting
- The printer is at Standby mode (Laser Unit Motor Off, Fuser Ready)
- Paper is A size Short Edge Feed (SEF)
- Process control time is not included

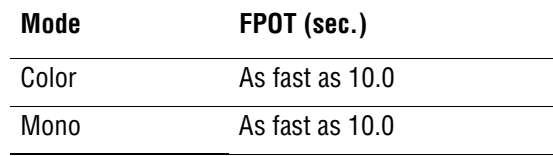

# **Image Specifications**

#### **Note**

The printer has 4 mm margins on all sides.

■ Refer to ["Print-Quality Troubleshooting" on page 5-1](#page-318-0) for detailed specifications.

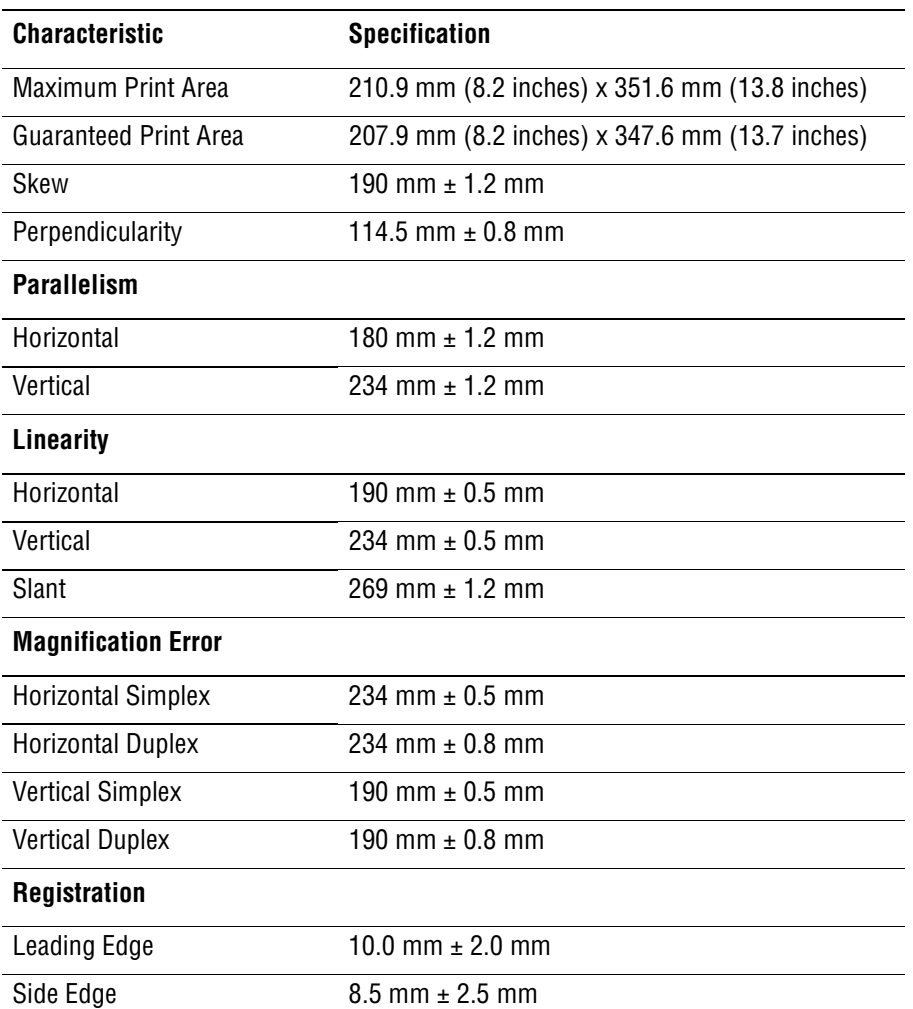

# **Physical Dimensions and Clearances**

## **Printer Dimensions**

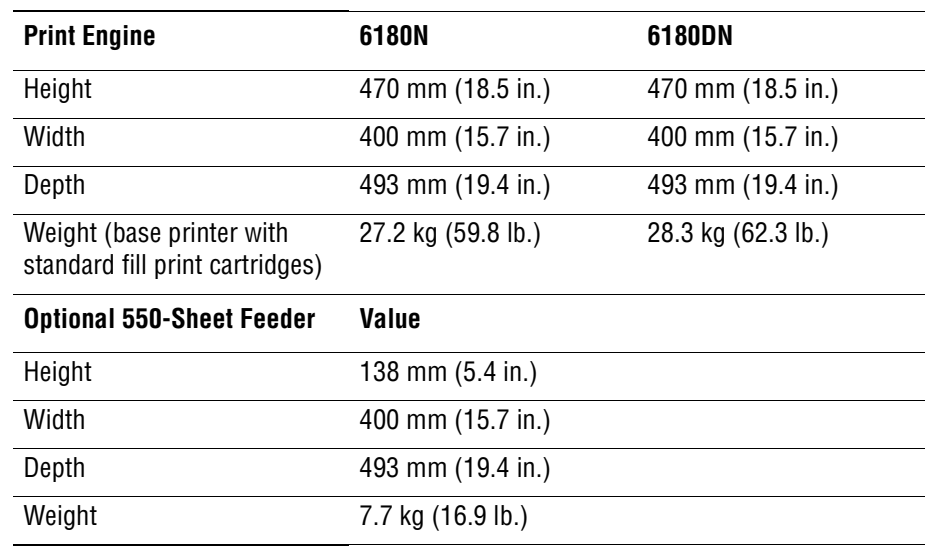

## **Minimum Clearances**

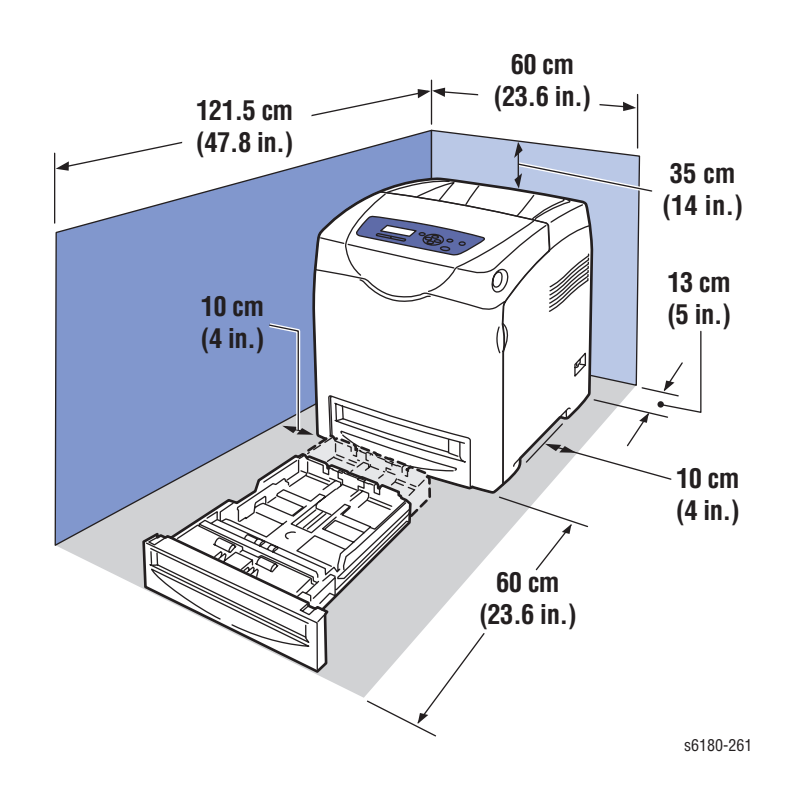

# **Mounting Surface Specifications**

These specifications apply to any printer used as a table-top printer.

**1.** In order to function properly, the printer must be placed on a surface with the following minimum dimensions.

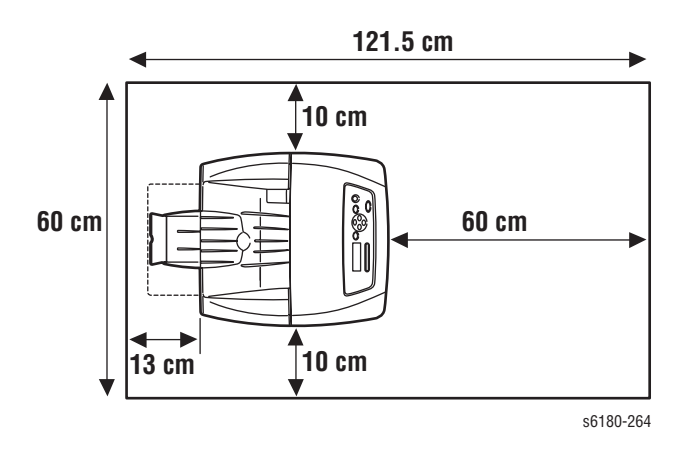

**2.** Mounting surface flatness must be within the specified range.

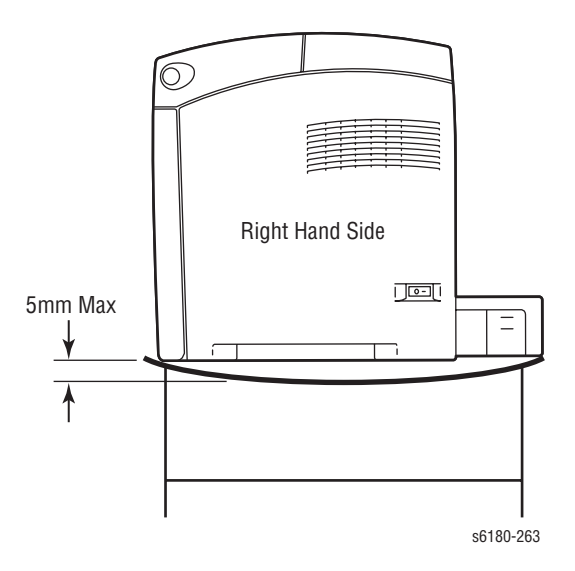

**3.** The printer must not be tipped or tilted more than 7 mm.

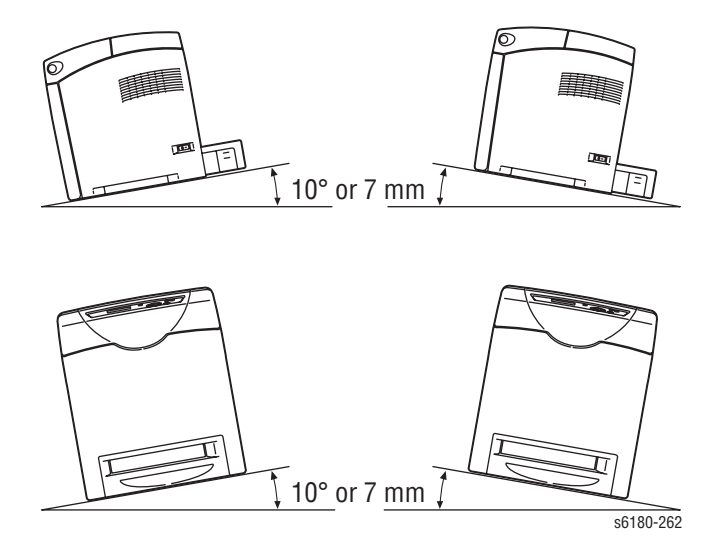

Failure to adhere to the specified mounting specifications will void all guarantees of print-quality and/or performance. Known problems that can occur as a result of exceeding the mounting surface specifications are:

- Color-to-Color mis-registration, primarily in the horizontal (laser scan) direction.
- A smear or line of toner approximately 40 mm from the training edge of the print.

# **Media and Tray Specifications**

The following tables list the recommended Xerox paper for the printer.

#### **Supported Paper Size**

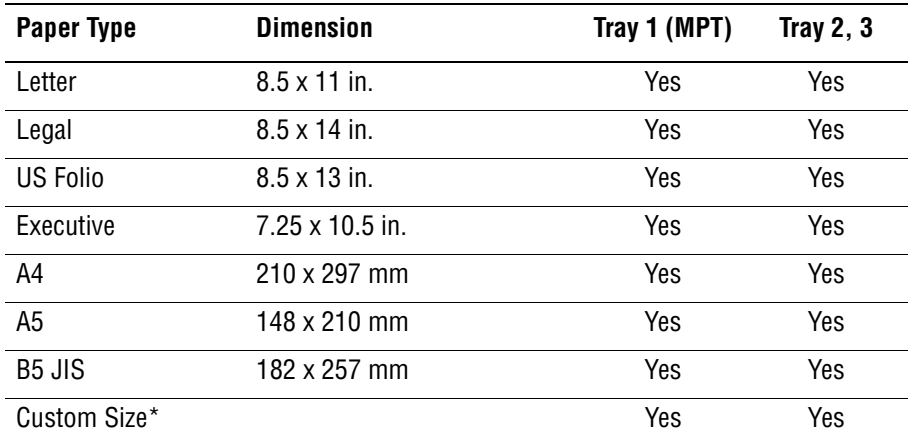

\* All trays support Custom sizes. Tray 1 supports a wider range of Custom size dimensions than trays 2 and 3.

#### **Supported Paper Types and Weights**

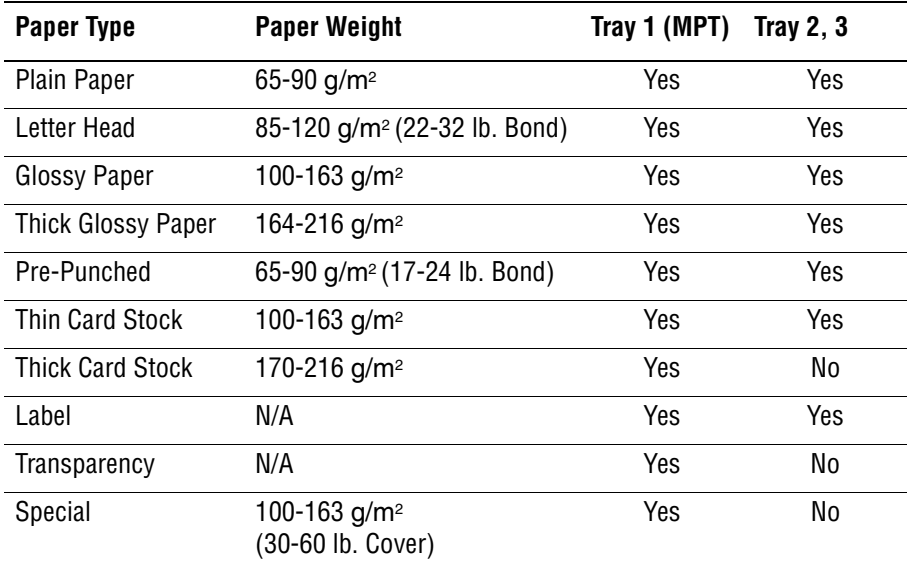

#### **Supported Envelopes**

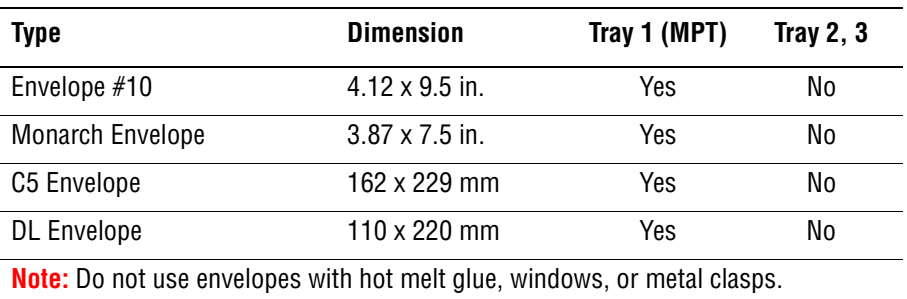

# **Controller Functions**

## **Job Control**

## **Cancel Print**

User can cancel a print job while printing is in progress using the Cancel button on the Control Panel. Job cancellation is not immediate. Depending on the job size, it may take a while to completely cancel.

#### **Forced Output**

This function forces the printer to print the received data when the printer is waiting for the remaining data during job processing.

#### **IP Filter**

User can accept or reject print jobs up to five specified IP addresses. IP filter is available only to LPD and Port9100.

#### **Job Recovery**

When a print job fails due to a paper jam, the printer automatically restarts the job after the jammed paper is removed. User does not have to reprint the entire job.

#### **Job Timeout**

When job transmission is interrupted for a certain period of time, the print data is deleted as an error. Timeout setting can be changed using the menu on the printer's Control Panel.

#### **Print Volume Management**

Print Volume (PV) Management manages print volume per user and can manage up to 50 users.

#### **RAM Disk**

RAM Disk functions when memory is expanded, enabling Collation, Secure Print, Proof Print, Form Overlay, and Font Download. 256 MB is needed to enable RAM Disk and all related functions.

#### **Collation**

The job is stored in the memory and multiple copies are printed. When the entire job does not fit in the memory, the printer prints one copy up to the stored pages, and the remaining are discarded.

An error message will appear on the Control Panel: "Error xxxx Press set key."

Two options are available to ensure Job Collation will process effectively:

- Break large print job into multiple small print jobs
- Increase memory for the printer

#### **Secure Print**

When memory is expanded to 256 MB or more, the printer holds print data, including a User Password (11 digits), User Name, and Document Name in the memory.

- **User ID** consists of a variable length from 1 to 24 byte characters (20H-FFH). The driver requests the User ID from the user when the Secure Print option is selected. A user ID cannot be blanked with only space characters.
- **User Password** consists of a variable length from 0 to 11 digits. The password is an optional input and hidden from the user interface by displaying "\*" for each digit. If a password is not specified, the driver will accept it as a zero-length string so that a password will not be required when requesting job output from the printer.
- **Document Name** consists of a variable length from 0 to 24 characters (20H-FFH) that specifies the document name.

The data will not be printed until the same password, user name, and document name are provided via the printer menu on the Control Panel. User can remove or keep the data after printing the document. The data remains in the printer memory as long as it is not cleared and will be cleared when the printer is turned off. User can omit entering a password (this is called Store Print - not available for MAC OS 10.2.).

#### **Proof Print**

Proof Print can be selected only when multiple sets of prints are specified in the printer driver. Proof Print requires at least 256 MB of memory. The printer prints only the first set of the print data including a user name and document name specified in the printer driver. User can keep or remove the data using the printer menu on the Control Panel. The data remains in the printer memory as long as it is not cleared and will be cleared when the printer is turned Off. This function is not available for MAC OS 10.2 and Linux operating systems.

#### **Form Overlay**

The function for writing PCL6 forms are downloaded into RAM Disk.

#### **Font Download**

PCL6 fonts can be downloaded into RAM Disk.

#### **Billing Meters**

The Billing Print counter provides the number of pages printed properly (simplex print is counted as 1 and duplex print is counted as 2 - including N up).

If an error has occurred after the one side printed properly during duplex printing, it is counted as 1.

#### **Note**

Same data is stored in two or more addresses in one IC. When the Controller is replaced, IC can be transferred.

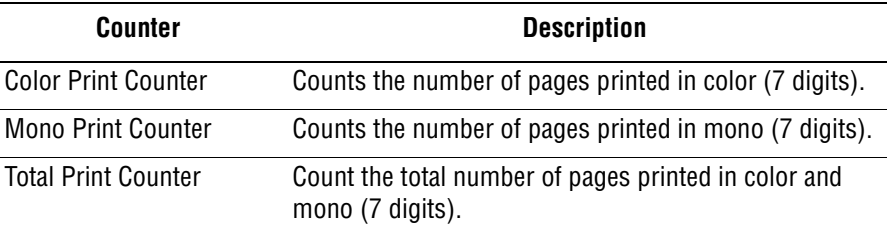

## **ID Print**

User can position and print the User Name on the upper right, upper left, lower right, and lower left (only for PCL6) of the page.

#### **Non-Genuine Mode**

When the Print Cartridge life has ended, the printer stops accepting print request (life of the Print Cartridge is counted by the counter in the CRUM). This mode can be changed so the printer will not stop at the end of the print cartridge rated life; however, the printer will display an end of life message on the Control Panel.

#### **Print Cartridge Control Panel Display**

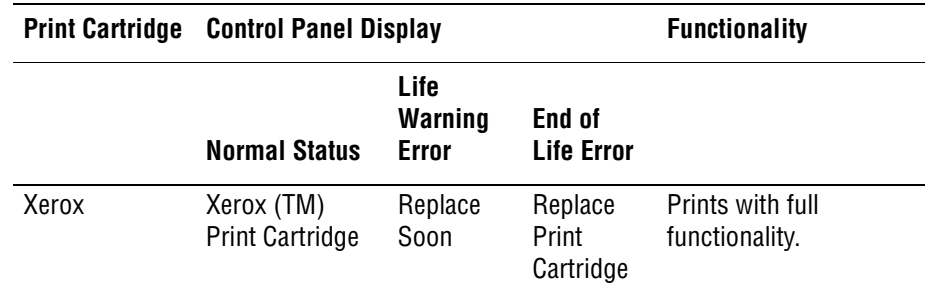

#### **Print Cartridge Control Panel Display (continued)**

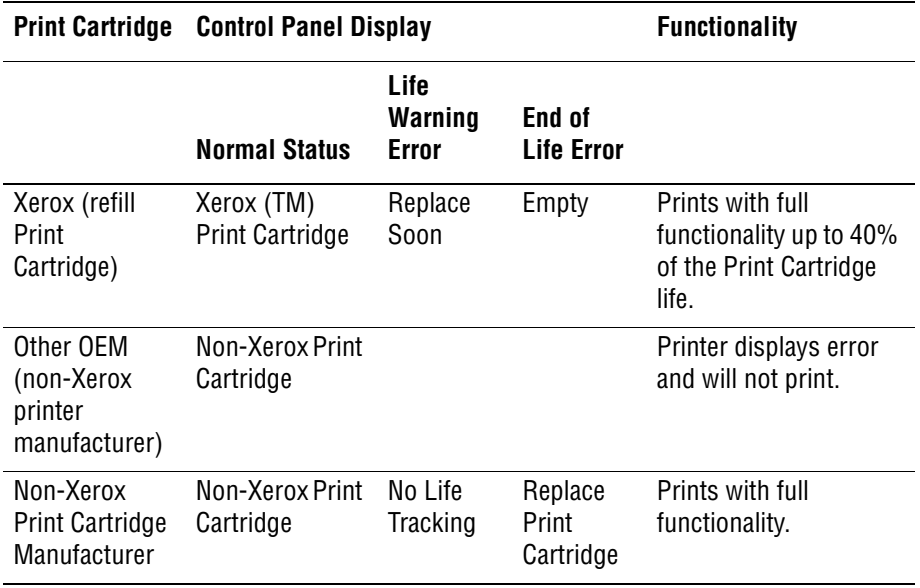

## **Toner Remaining Amount**

The CentreWare Internet Services (IS) and PrintingScout (SimpleMonitor) allow the printer to display toner remaining amount.

## **Maintenance Function**

#### **Firmware Update**

The Image Processor Board and Multi-Protocol Network Card firmware can be updated by customers and service technicians using Windows PC or Macintosh with dedicated utilities. Firmware updates are available at www.xerox.com/office/6180support.

Detailed procedures are available in the ["" on page A-2](#page-595-0).

#### **Note**

Boot Code can be updated via USB or Parallel port only.

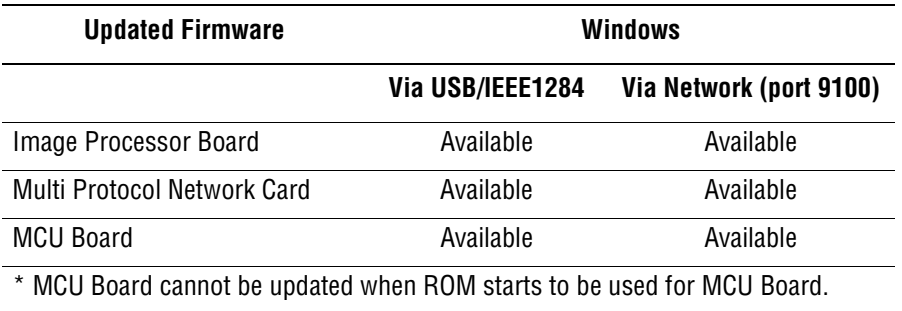

## **Diagnostics**

Two types of diagnostic functions are available:

- **1.** Auto Diagnostics: The printer is checked when it is turned on. It is checked whether hardware (ROM, RAM, ASIC, etc...) operates properly.
- **2.** Manual Diagnostics: Only qualified service personnel can perform manual diagnostics using the Service Mode in the Control Panel.

## **Information Pages**

## **Demo Page**

Demo Page provides sample of print for the Phaser 6180 Color Laser Printer. The Demo Page is printed in color from selected paper tray.

#### **Configuration Page**

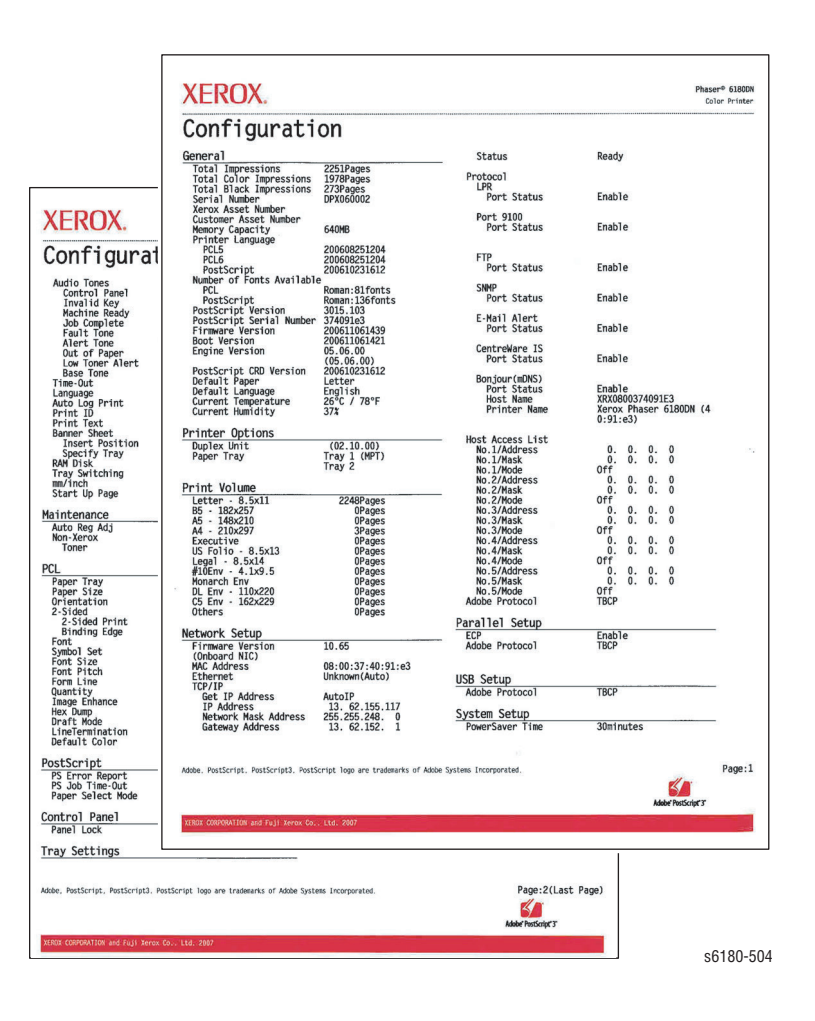

User can print the Configuration Page from the Control Panel > **Menu** > **Information Pages** > **Configuration**. The Configuration Page is printed in from the default tray and includes the following information.

#### **Configuration Page Information**

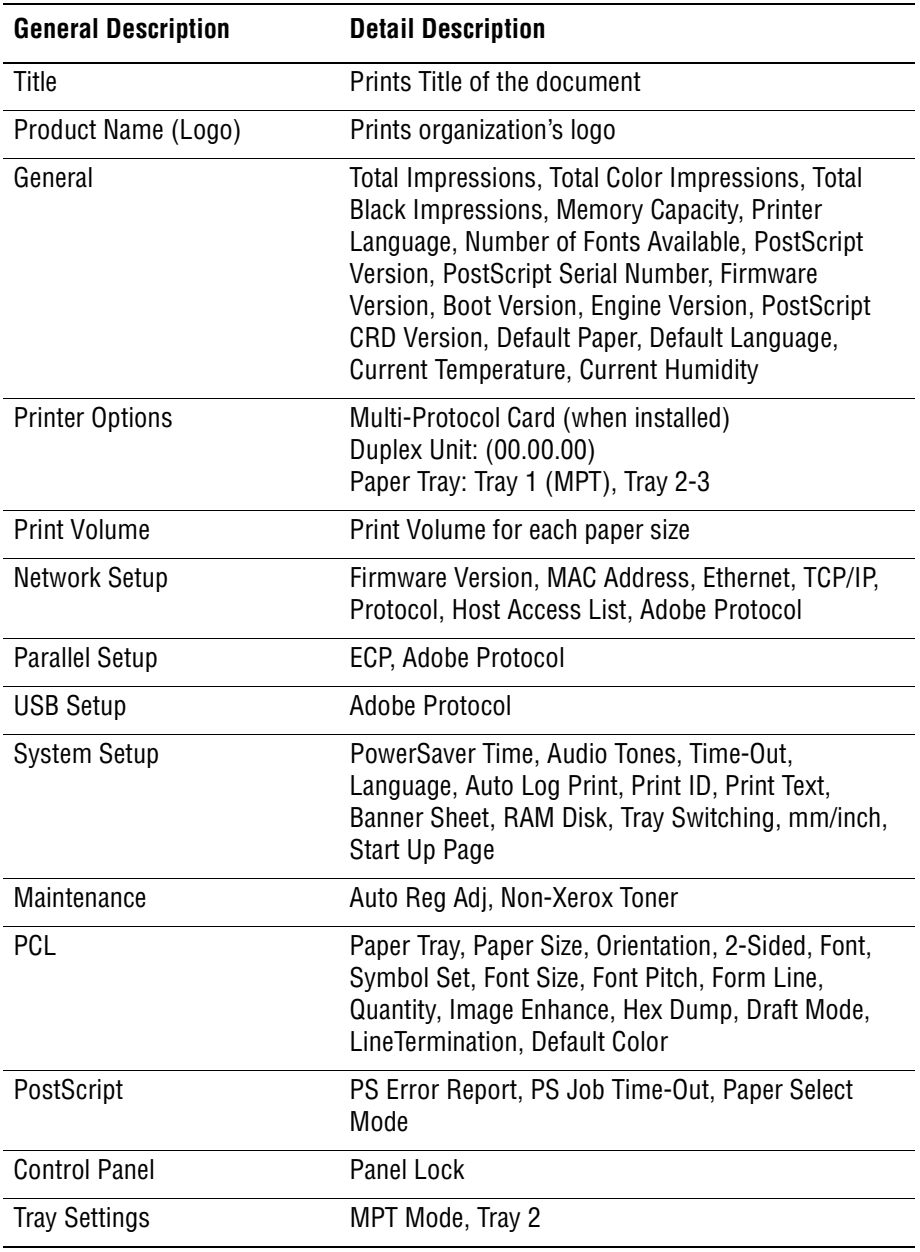

#### **PCL Fonts List**

User can print the PCL Fonts List default in color on A size paper from default tray. The PCL Font List contains:

■ No., Fonts, Escape Sequence, Font ID, Sample

#### **PCL Macro List**

User can print the PCL Macro List default on A paper size from default tray.

#### **PostScript Fonts List**

User can print the PostScript Fonts List default on A size paper from default tray. The PostScript Fonts List contains:

■ Print Fonts, Fonts Sample

#### **Job History Report**

The printer can retain up to 20 job logs. Job History can be manually or automatically printed when the number of the retained job logs has reached 20. User can print the Job History Report default on A paper size from default tray. The Job History Report contains:

- Job sent data and time
- Input Interface (USB, LPD,...etc.)
- Document Name (File Name)
- **Output Color**
- User Name/Host Name
- Number of Printed Pages (Color/Mono)
- Number of Printed Impressions (Color/Mono)
- Paper Size
- Result (successful, error,...etc.)

## **Error History Report**

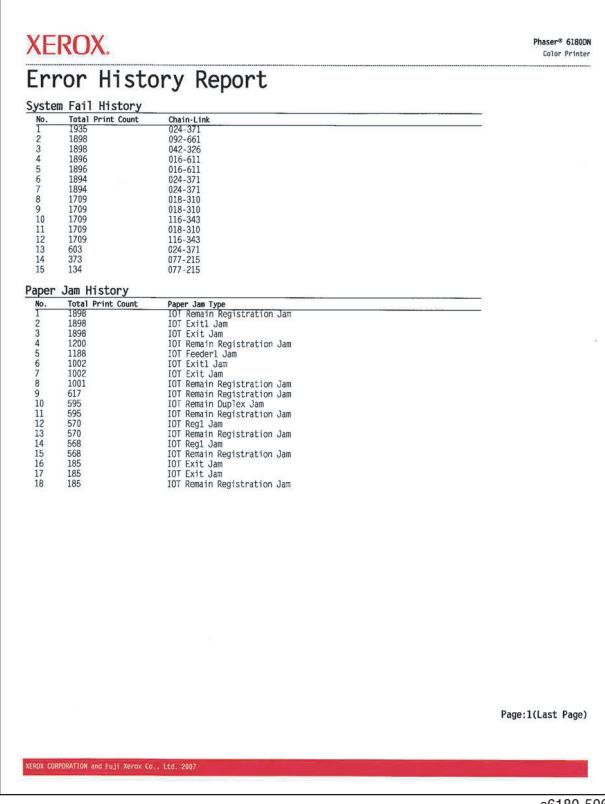

The printer can retain up to 42 jam errors and up to 42 fatal errors. User can print the Error History Report default on A paper size from default tray using the printer menu in the Control Panel.

Jam Error log includes the following information:

■ Item No., Total Print Count, Paper Jam Type

Fatal Error log includes the following information:

■ Item No., Total Print Count, Chain-Link Code

#### **Print Meter (Print Volume Report)**

User can print the Print Meter page default on A paper size from default tray. The Print Meter page contains:

■ Date of Initialization, Job Accounting User Name, Pages, Sheets, Date/ Time

# Theory of Operation

# **In this chapter...**

- [Phaser 6180 Printer Operational Overview](#page-55-0)
- [Printing Process](#page-56-0)
- [Paper Path of the Printer](#page-67-0)
- [Major Assemblies and Functions](#page-69-0)
- [Printer Modes](#page-102-0)
- [Printer Control](#page-103-0)
- [Drive Transmission](#page-109-0)

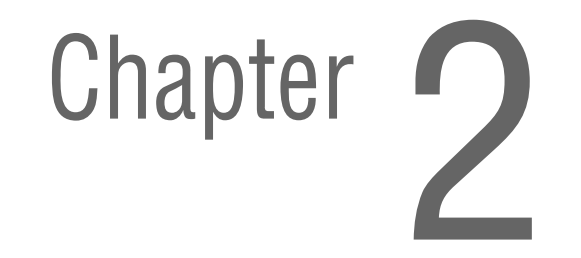

# <span id="page-55-0"></span>**Phaser 6180 Printer Operational Overview**

The Phaser 6180 Color Laser Printer is a full-color laser printer that uses Raster Output Scanner (ROS) lasers with an electrophotographic four-color CMYK process. The tandem system consists of four color print cartridges (C, M, Y, and K) which creates the toner image.

The following block diagram provides the sequence of events for the xerographic process (dashed lines) and the paper flow (solid lines) into and out of the Phaser 6180 Printer.

## **Print Process Block Diagram**

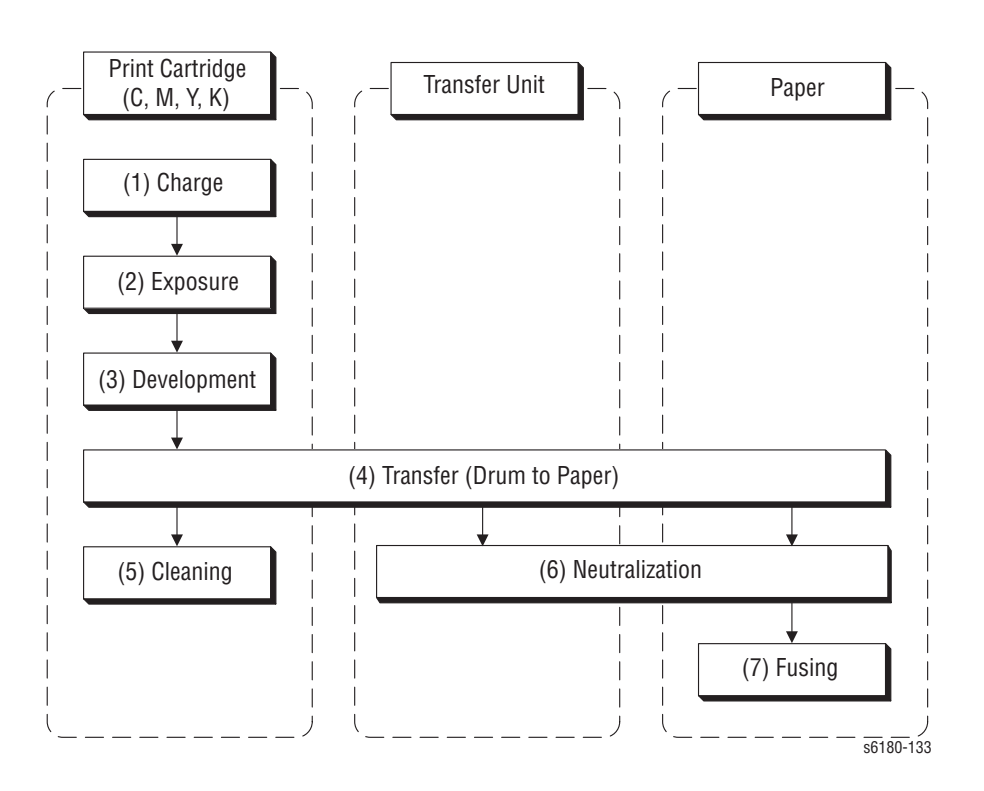

# <span id="page-56-0"></span>**Printing Process**

The Phaser 6180 Printer print process consists of the following steps:

- **1. [Charging](#page-57-0)** The Drum surfaces are charged with electricity.
- **2. [Exposure](#page-58-0)** The Drums are exposed to laser beams.
- **3. [Development](#page-60-0)** Image is developed with toner.
- **4. [Transfer \(Drum ---> Paper\)](#page-62-0)** Four color finished toner image on the Drums is transferred onto the paper.
- **5. [Cleaning \(Print Cartridge\)](#page-64-0)** Remaining toner on the drums is collected.
- **6. [Neutralization](#page-65-0)** The Detack Saw neutralizes the charge on the paper via the Belt.
- **7. [Fusing](#page-66-0)** The Fuser applies toner on to paper using heat and pressure.
- **8. [Cleaning](#page-66-1)** Remaining toner on the Transfer Unit is collected.

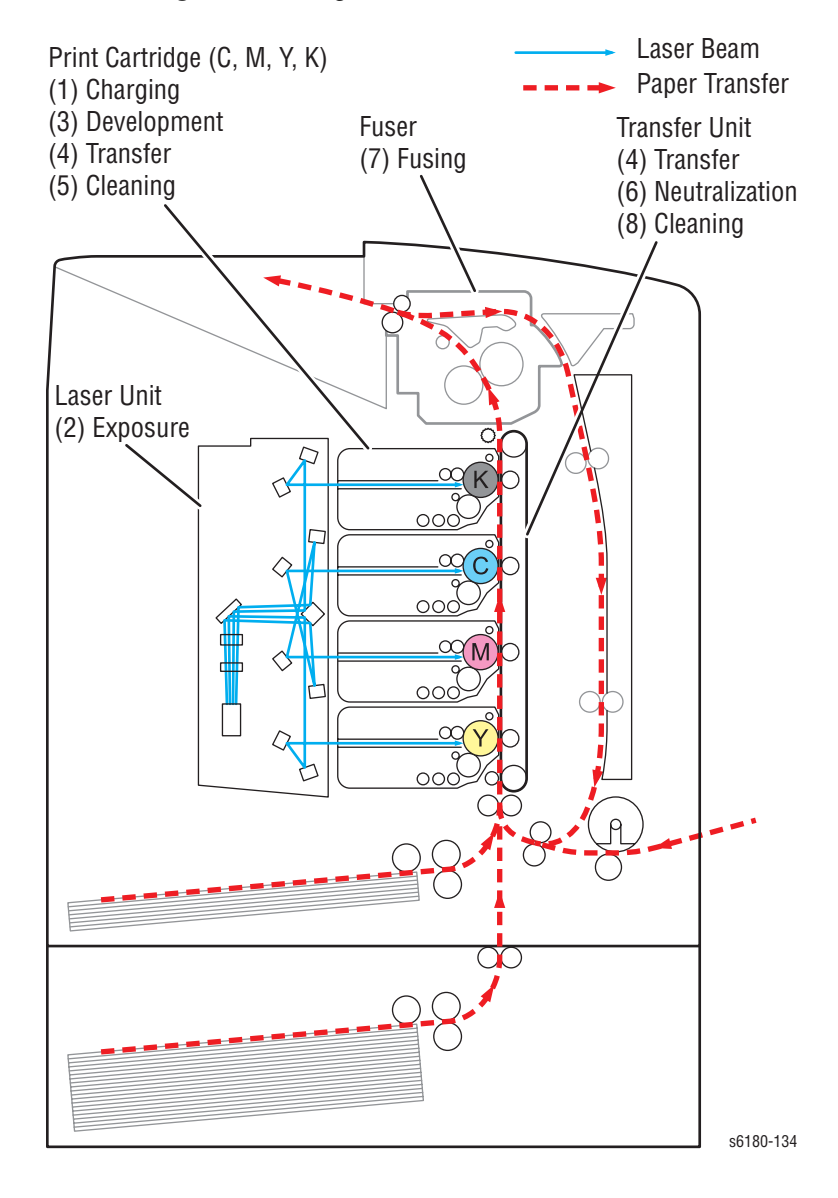

## <span id="page-57-0"></span>**Charging**

The Drum surface is charged with negative electricity by discharging of the Bias Charge Roll (BCR) while rotating at a constant speed. This process is performed in parallel for Cyan, Magenta, Yellow, and Black colors.

The BCR is kept in contact with the Drum and rotates following the rotations of the Drum. The BCR is a conductive roll, which receives negative voltage from the High-Voltage Power Supply (HVPS) and discharges a negative Direct Current (DC) voltage.

The Drum surface is uniformly and negatively charged with DC bias voltage. The Drum surface is a photoreceptor (which is an insulator in a dark area and a conductor when receiving light) and the Drum inside is composed of conductor.

The BCR Cleaner contacts with the BCR to catch the toner.

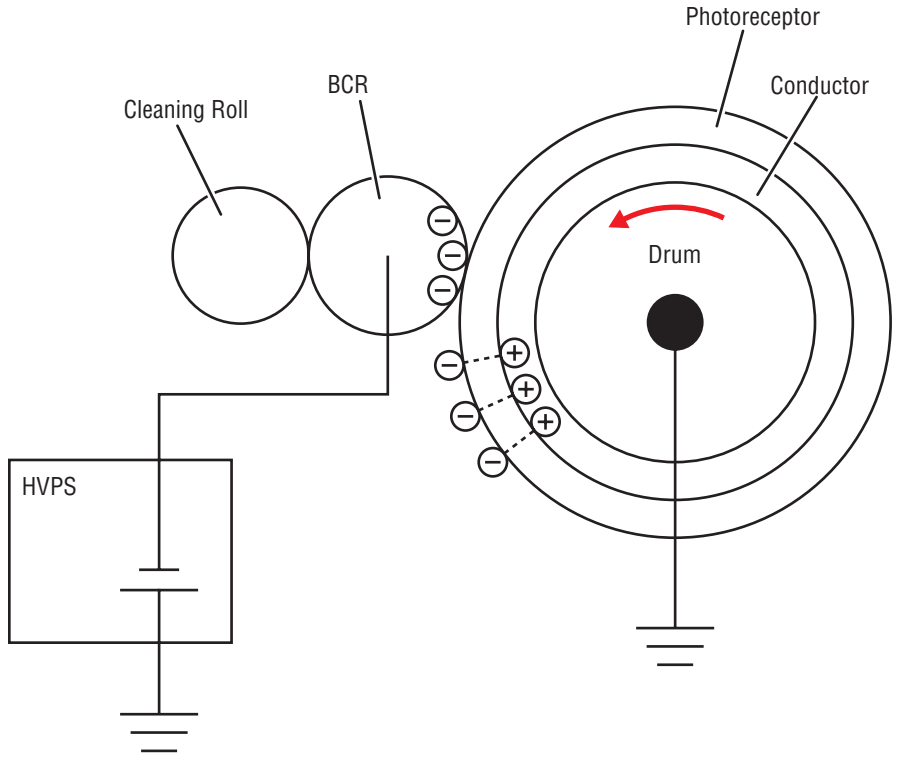

s6180-135

## <span id="page-58-0"></span>**Exposure**

Laser beams are emitted from the laser diodes in the Laser Unit. The Drum for each color is scanned from end to end in the axial direction as the polygon mirror rotates, which attaches the fixed mirror and lenses to the Scanner Motor of the Laser Unit.

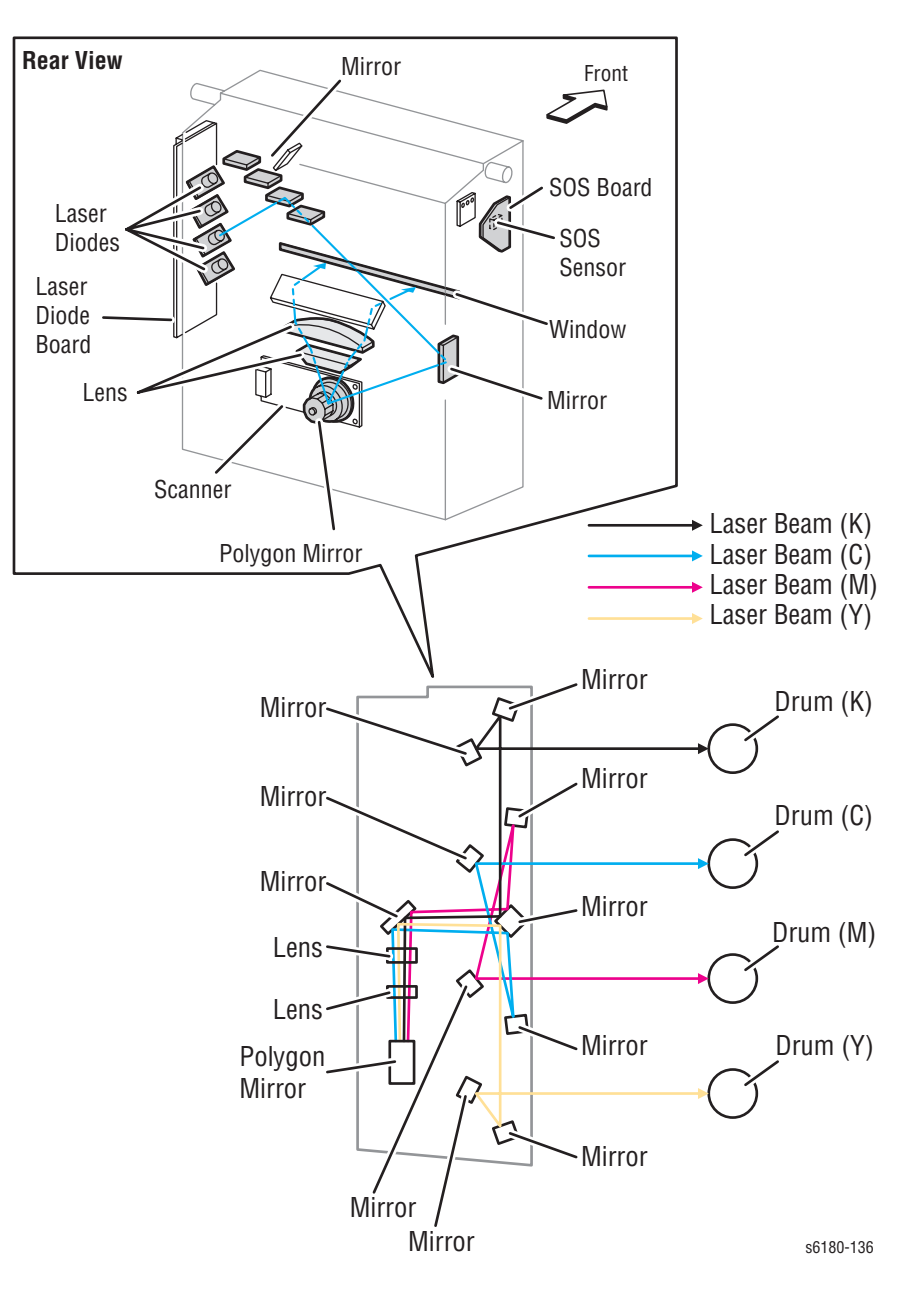

The negative charged Drum surface is scanned by the laser beams to form an invisible electrostatic latent image on the drum surface. The process is performed in parallel for Cyan, Magenta, Yellow, and Black colors.

The area on the surface where the voltage potential drops due to exposure to the laser beam becomes the electrostatic latent image.

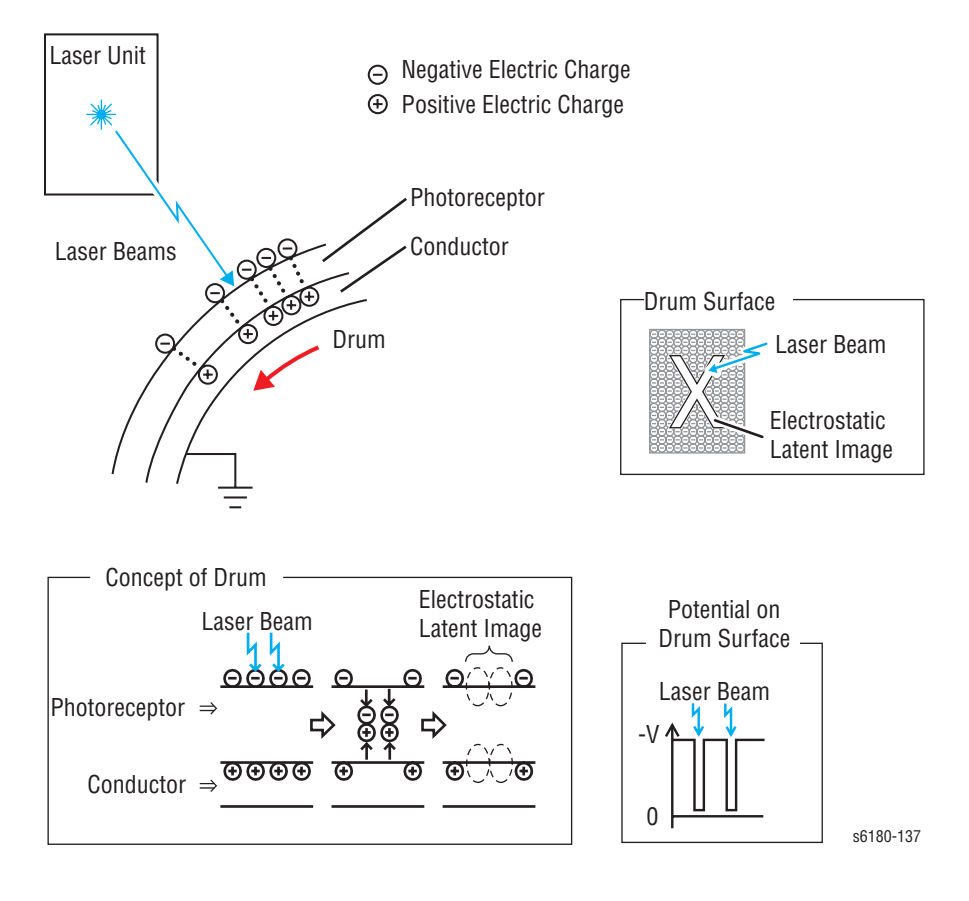

**←** Negative Electric Charge  $\oplus$  Positive Electric Charge

Toner

 $\bullet$ 

## <span id="page-60-0"></span>**Development**

Toner is electrically attached to the invisible electrostatic latent image on the drum surface to form the visible toner image on the Drum.

The toner in the Print Cartridge is agitated by the built-in Agitator and fed into the Developer part. The Augers are driven by the Toner Motor and the Developer Motor in the Main Drive. The toner to be consumed according to the print count is calculated and fed into the Developer. This process is called Toner Dispensation, which is controlled by two processes: Pixel Count Dispense Control (PCDC) and Automatic Density Control (ADC).

The toner fed into the Developer and the carrier in the Developer are agitated by the Auger, and supplied to the Magnet Roll arranged in the drum surface area. The toner and carrier are charged by friction due to agitation (toner in negative, carrier in positive), and they are absorbed electrically. A uniform layer is formed by the Trimmer Bar as the carrier magnetic substance is attracted to the Magnetic Roll.

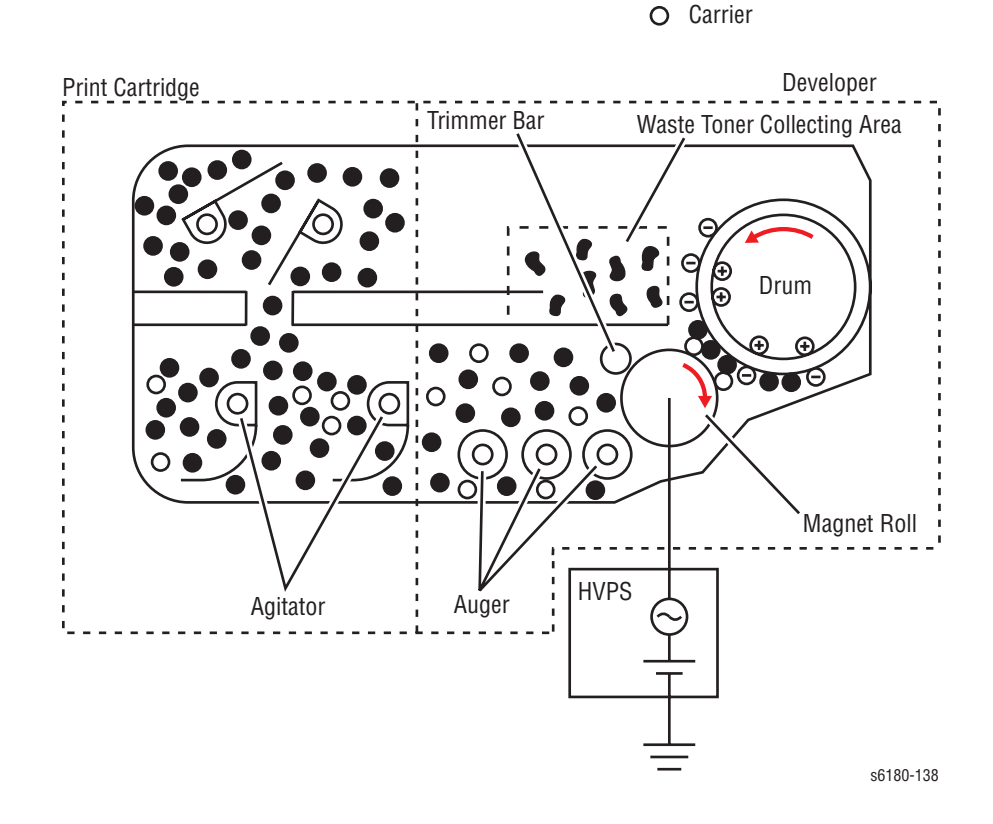

The Magnet Roll is covered by a thin semi-conductive sleeve over the surface. The Developer Bias voltage is supplied to this semiconductor sleeve from the High-Voltage Power Supply (HVPS). Developer Bias is negative Direct Current (DC) voltage combined with Alternating Current (AC) voltage. The Magnet Roll is kept at constant negative voltage against the photoreceptor layer of the drum by DC voltage. Therefore, at the area on the drum surface where the negative electric charge does not decrease, potential is lower than the magnet roll, while the potential is higher than the magnet roll at the area where the negative charge on the drum surface decreases. The AC voltage shakes the Developer on the Magnet Roll surface, causing the toner to transfer to the drum.

Thus, the negatively charged toner is attracted only by the area where the negative charge has decreased on the drum surface from the Magnet Roll (electrostatic latent image) and the toner image is formed on the drum. When the toner is attached, the negative charge at the portion of the drum increases where the toner is located increases, the potential decreases, and the force to attract the toner decreases.

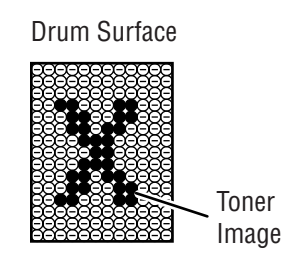

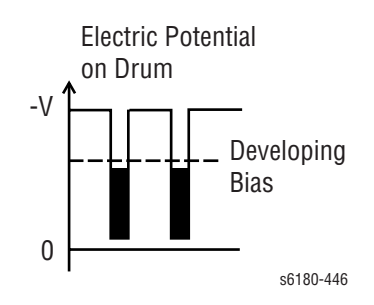

# <span id="page-62-0"></span>**Transfer (Drum ---> Paper)**

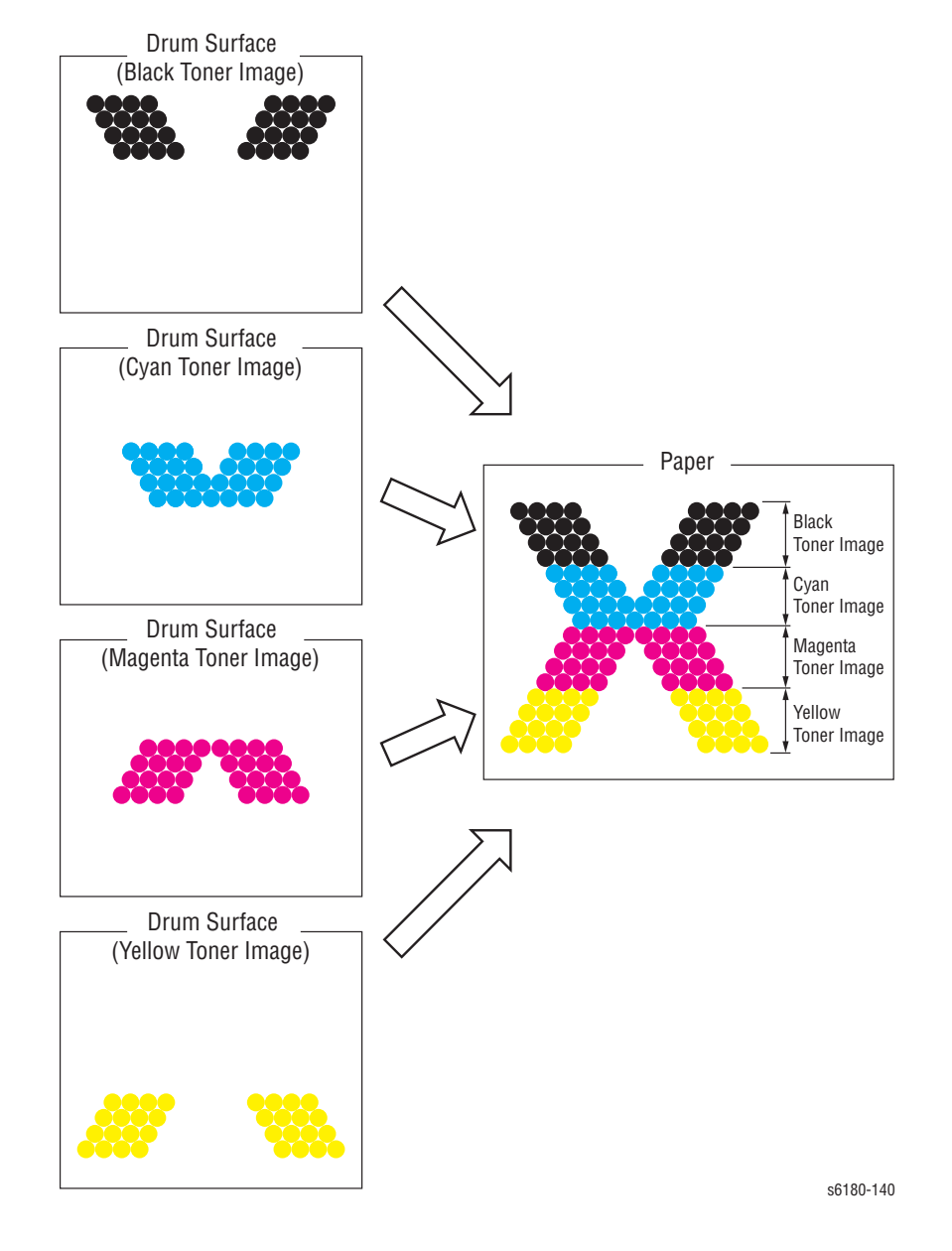

Toner image formed on the Drum surface is transferred onto the surface of the paper. The toner is transferred onto the paper in the order of Y, M, C, and K.

- **Bias Transfer Roll (BTR)** The BTR is a conductive roll, which receives positive voltage from the HVPS. The BTR contacts the rear side of the Belt and applies the positive voltage to the Belt.
- **Transfer Unit (Belt)** The Transfer Unit is a conductive unit, which receives positive voltage from the BTR. After the negative charged toner image on the Drum surface is drawn by the positive charge on the belt, it is transferred from the Drum to the paper. The Transfer Unit feeds the paper toward the direction of the Fuser.
- **Electric Static Attachment (ESA) Roll** The ESA Roll is a conductive roll, which receives positive voltage from the HVPS and discharges to the paper to improve the toner transfer efficiency.

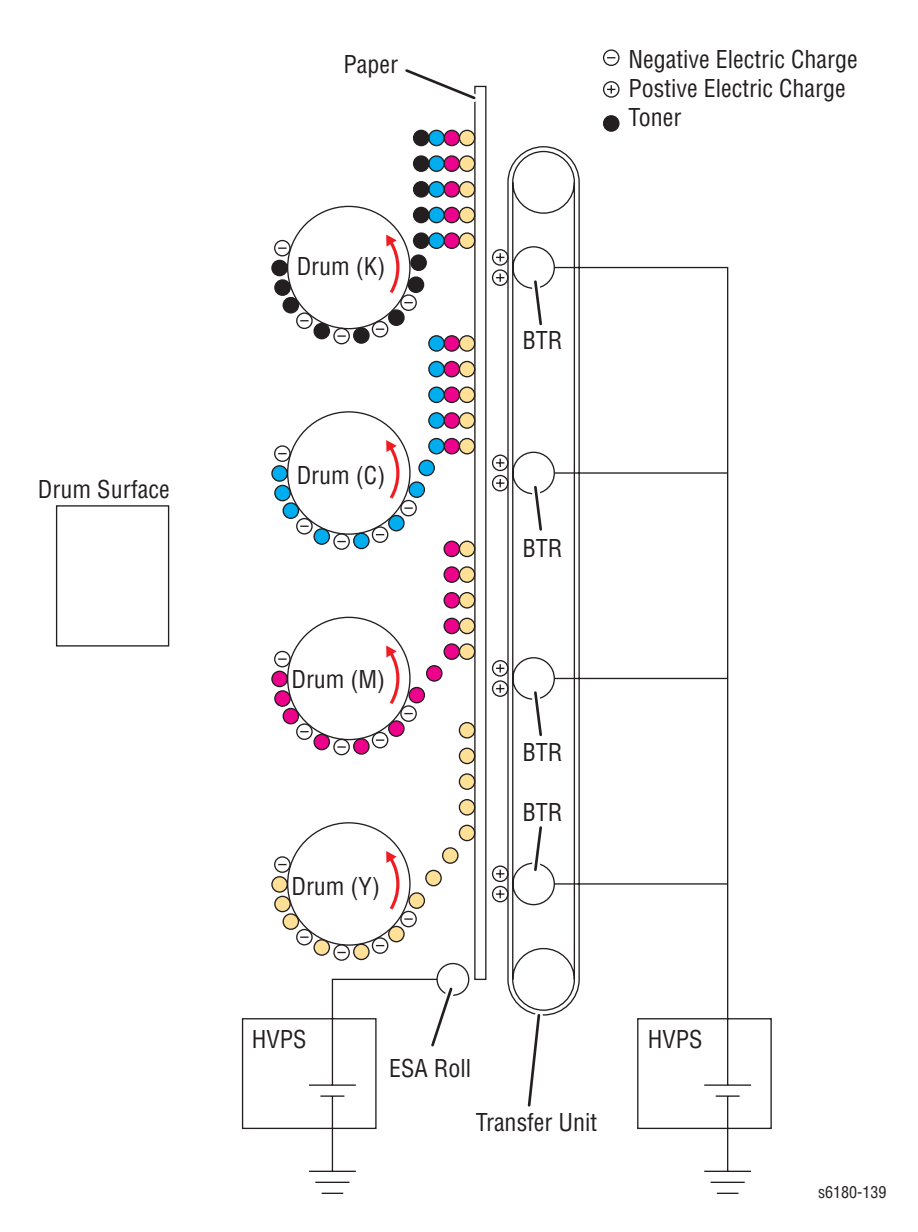

## <span id="page-64-0"></span>**Cleaning (Print Cartridge)**

Excess toner is removed from the Drum and the BCR surfaces, while excess charge is also eliminated from the drum surface.

- **Drum Cleaning** The cleaning blade contacts the surface of the drum collecting the excess toner by scraping off toner.
- **Cleaning Roll** The Cleaning Roll contacts the surface of the BCR collecting the excess toner by scraping off toner.
- **Charge Cleaning** When the Drum is charged by the BCR, any excess charge hinders the Drum surface from being uniformly charged, which may lead to print quality problems. The excess charge on the surface of the Drum is eliminated by irradiating the light of the Erase Lamp (LED).

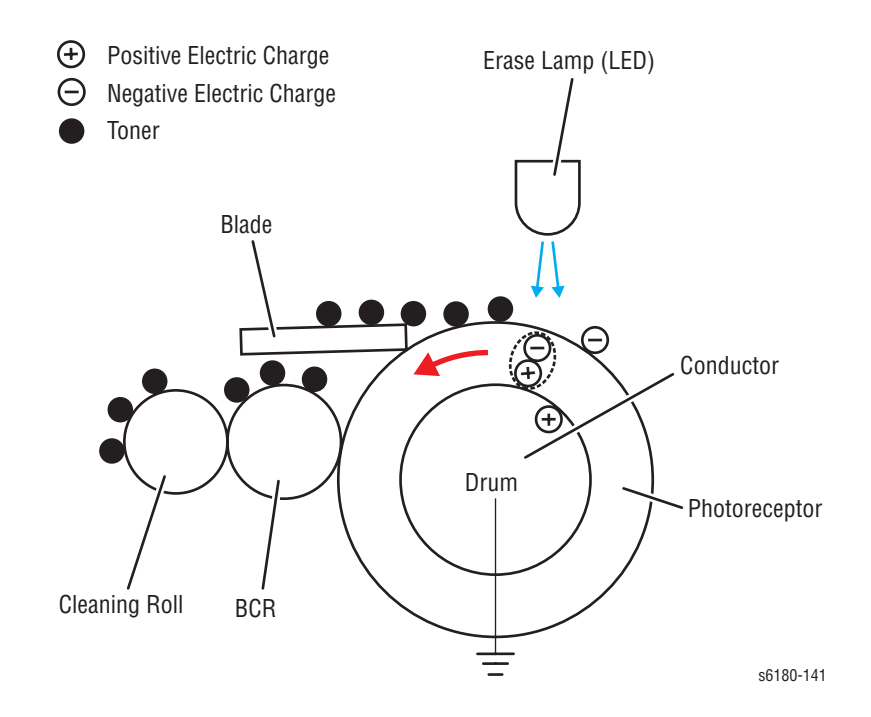

## <span id="page-65-0"></span>**Neutralization**

The Detack Saw neutralizes the charge on the paper via the Belt.

The Detack Saw, a metal sheet secured at the ground level, is installed at several millimeters away from the back side of the belt.

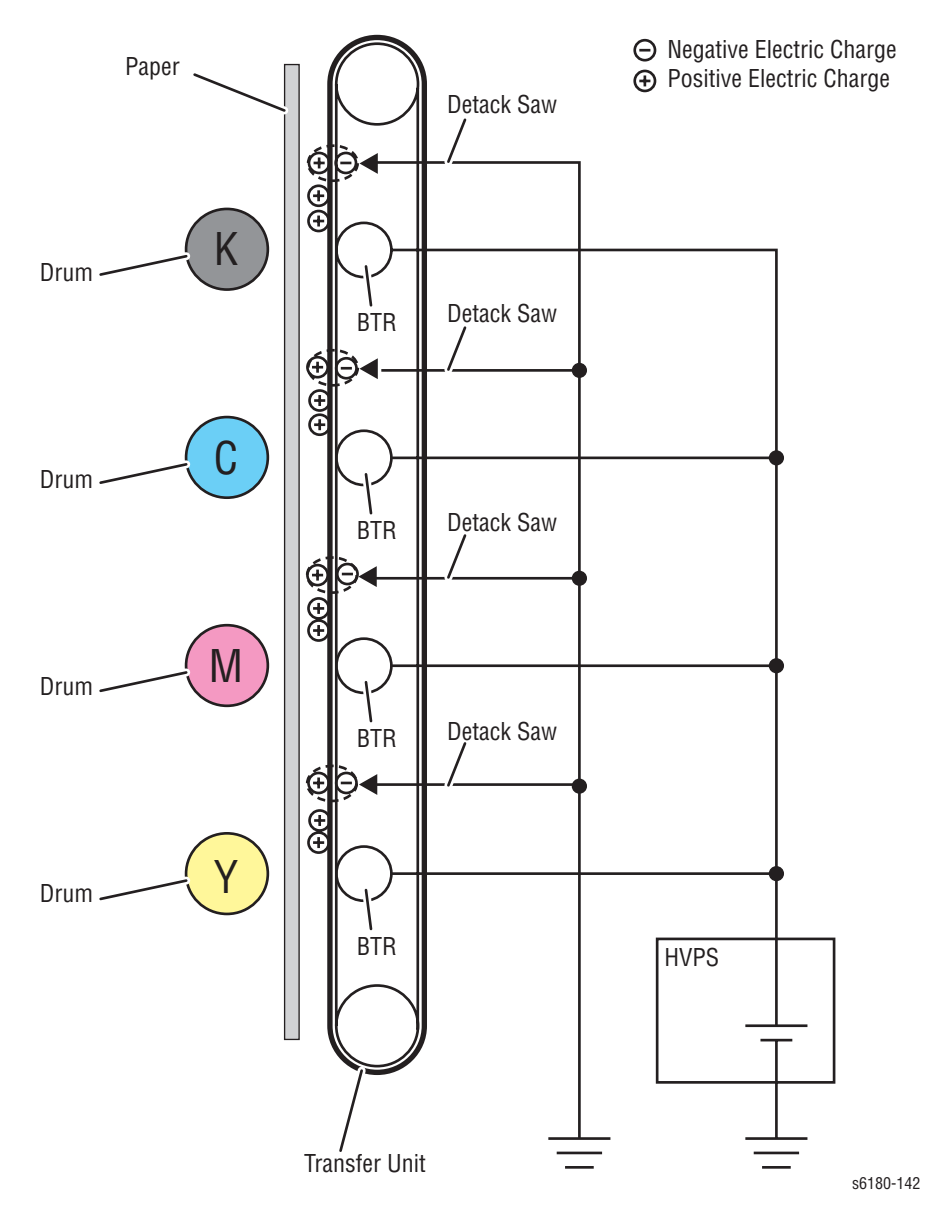

## <span id="page-66-0"></span>**Fusing**

Toner is applied by the BTR and the Developers. The toner image is applied on the paper with the Fuser (Fusing Unit) by the Free Belt Nip Fusing (FBNF) thermal fusing system. The Heat Roll with the Heater Lamp melts the toner particles. Toner is fused onto the paper by the combination of heat and pressure.

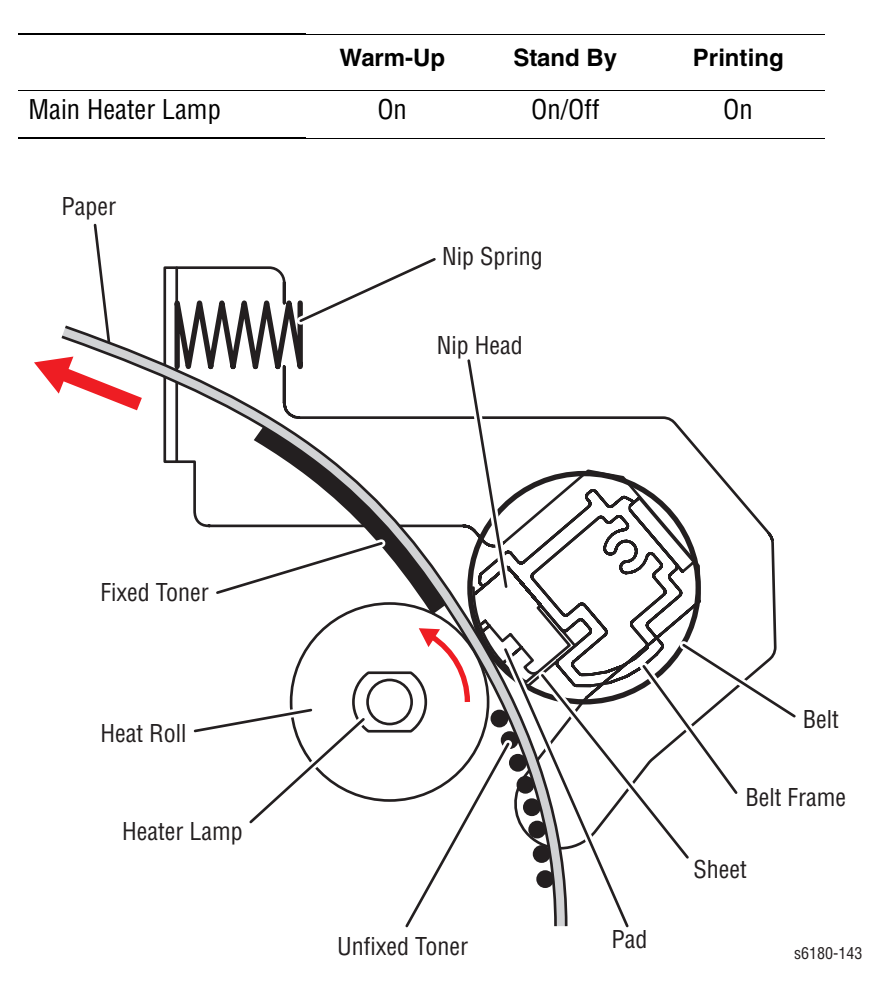

## <span id="page-66-1"></span>**Cleaning**

A cleaning blade in the Print Cartridge scrapes off toner remaining on the drum surface after transfer has occurred. Then, the latent charge pattern remaining on the photoconductive drum is neutralized by the Erase Lamp to prepare the drum for the next Exposure cycle.

# <span id="page-67-0"></span>**Paper Path of the Printer**

# **Paper Path Route**

The paper is supplied from Tray 1, 2, or optional Tray 3, and is transported into the printer along the paper path as shown in the diagram.

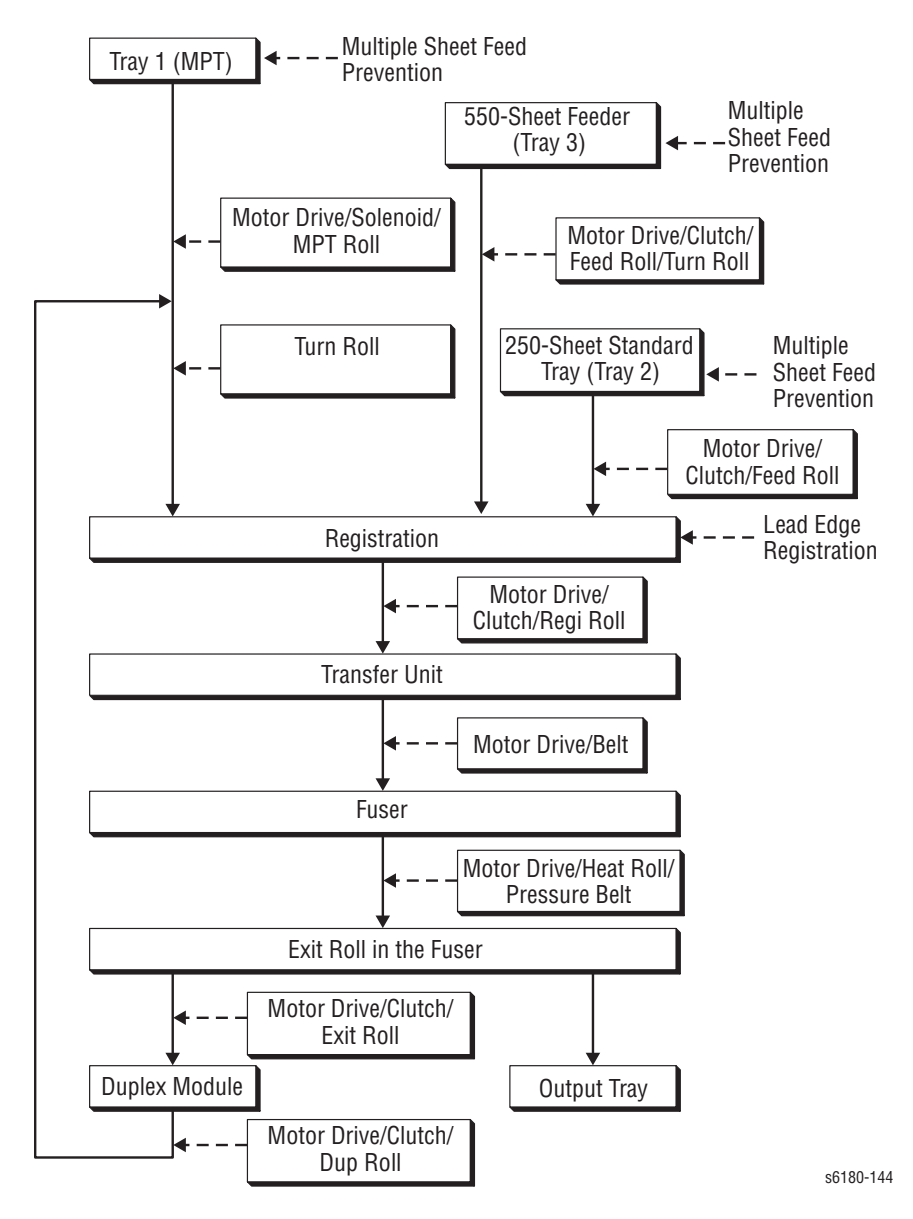

# **Paper Path Components**

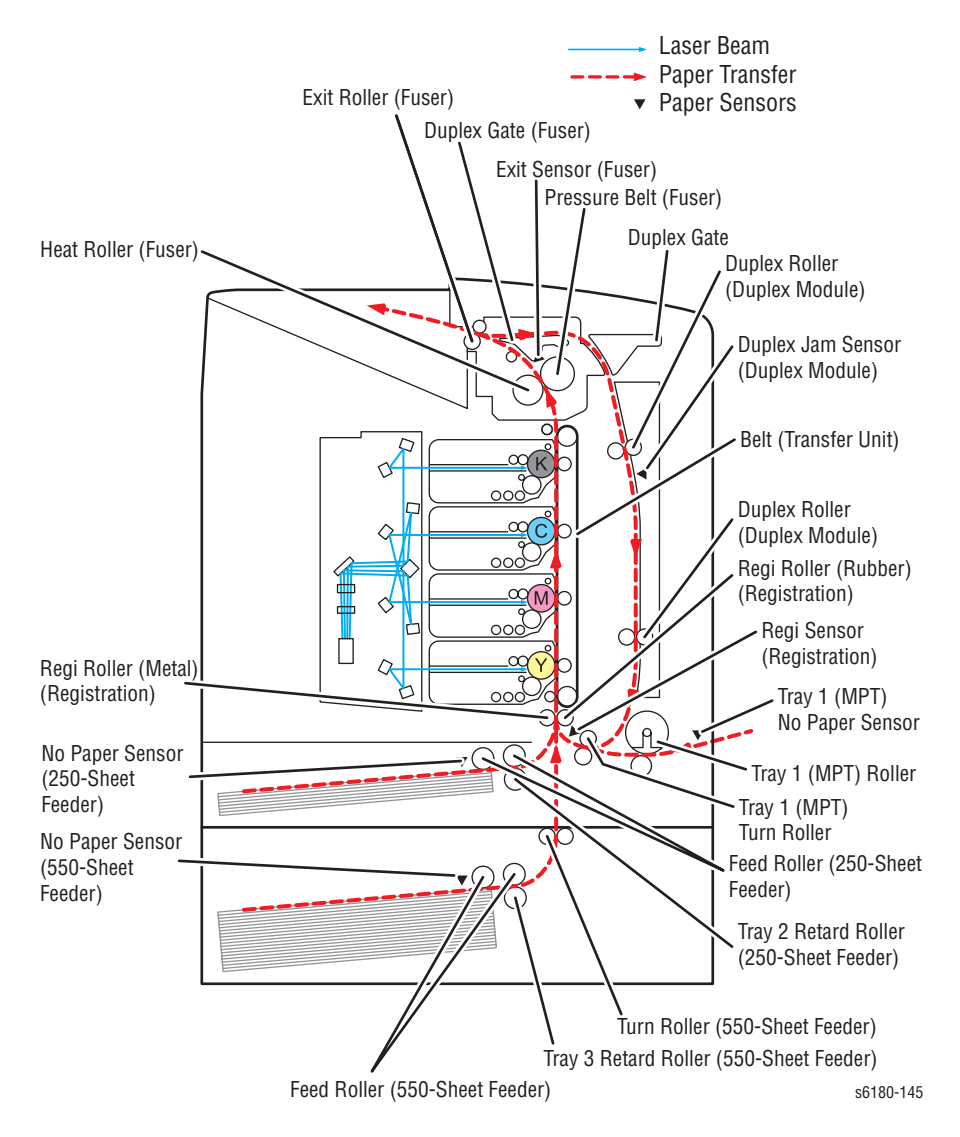

Paper path components for the printer and the Optional 550-Sheet Feeder are shown in the following figure.

# <span id="page-69-0"></span>**Major Assemblies and Functions**

Major functional components for the printer are classified into the following categories based on the printer configuration.

- [Tray 2](#page-69-1)
- [Paper Feeder](#page-73-0)
- [Tray 1 \(MPT\) & Registration](#page-75-0)
- **[Fuser](#page-81-0)**
- **[Transfer Unit](#page-83-0)**
- **[Laser Unit](#page-84-0)**
- **[Print Cartridge](#page-86-0)**
- **[Main Drive](#page-88-0)**
- Refer to "Mechanical Components" on page 2-56 for detailed diagrams.
- [Duplex Unit](#page-95-0)
- [Tray 3 Optional 550-Sheet Feeder](#page-96-0)

## <span id="page-69-1"></span>**Tray 2**

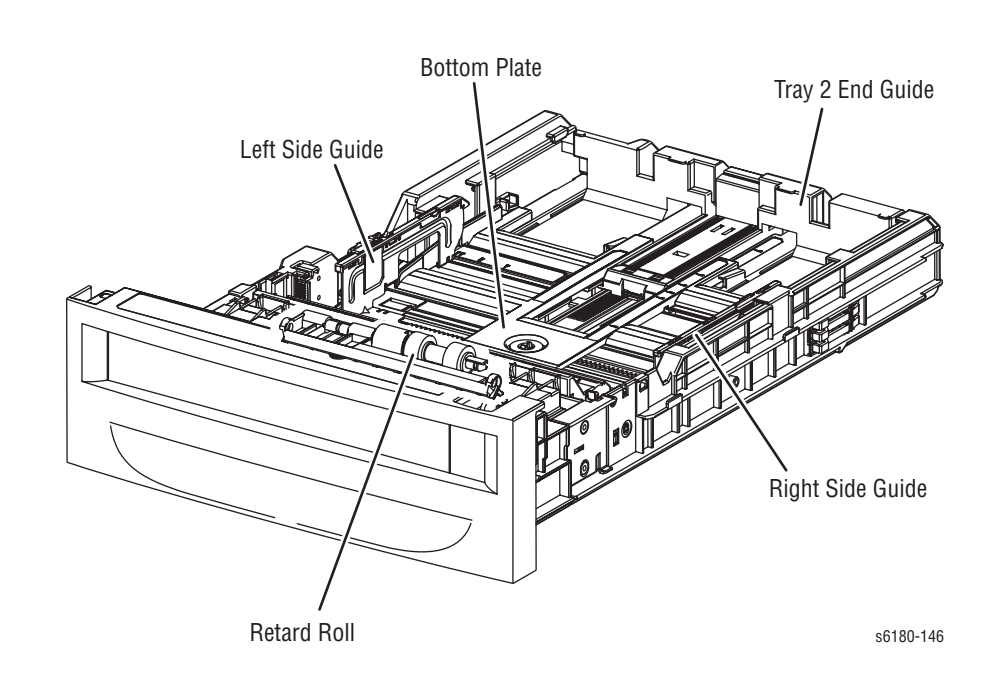

#### ■ **Tray 2 Left/Right Side Guide**

The Side Guide moves at a right angle toward the paper transfer direction to align the paper width.

#### ■ **Tray 2 Retard Roll**

The Retard Roll and Feed Roll pinch the paper to prevent multiple sheets of paper from feeding.

#### ■ **Tray 2 End Guide**

The End Guide moves in toward the paper transfer direction to determine the paper size. The On/Off of the Size Switch adjusts according to the Tray End Guide position to detect the paper size.

#### **Tray 2 Bottom Plate**

- **a.** When the tray is inserted into the Sheet Feeder, the Actuator is pushed toward the front by the Left Guide, which pushes the Stopper.
- **b.** The Stopper unlocks the Bottom Lock Oneway Gear.
- **c.** When the tray is pushed until it stops, the Bottom Lock Lever is pressed down by the Support Nudger in the Sheet Feeder.
- **d.** The Bottom Lock Lever actuates the Bottom Lock Lever Gear, which pushes the Bottom Rack Lock toward the rear.
- **e.** The gear on the Bottom Rack Lock is disengaged from the Bottom Lock Oneway Gear, which allows the Bottom Plate to raise up by the Bottom Up Springs.

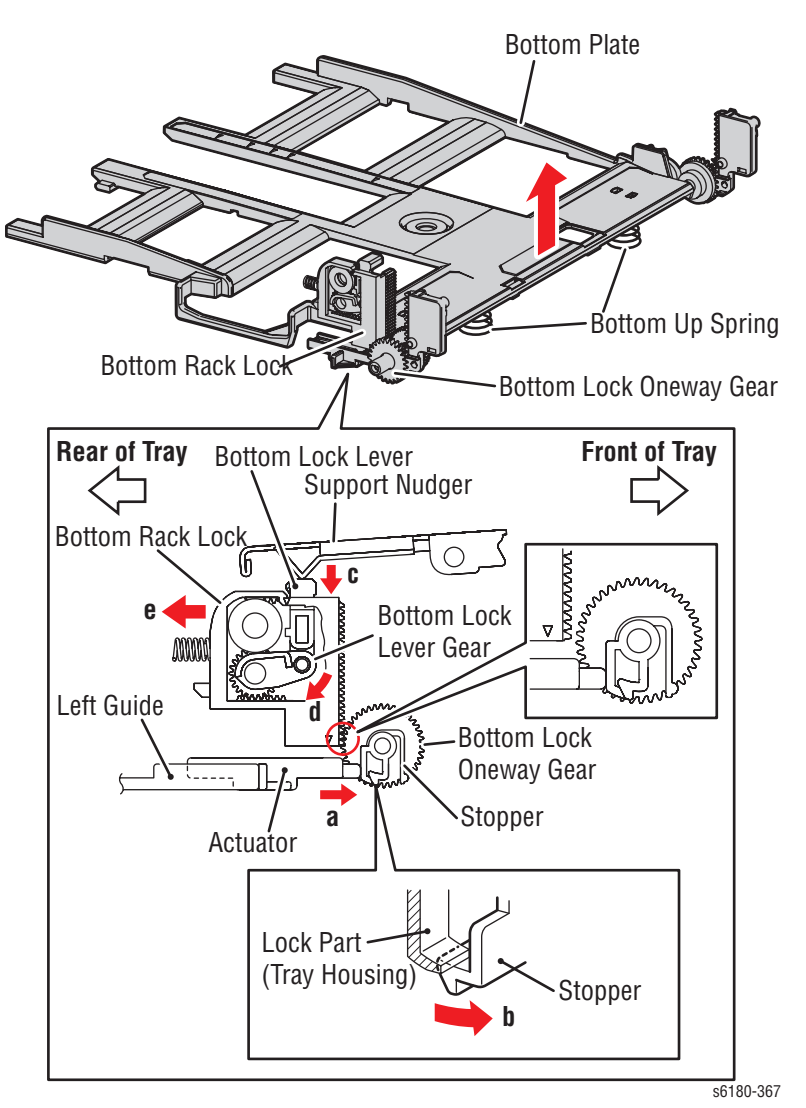

## **Tray 2 Multiple Sheet Feed Prevention**

The sheets loaded into Tray 2 are occasionally stuck together along the edges, which can cause a multiple feed or a jam. The Nudger Roller feeds the sheets to a position between the Feed Roller and the Retard Roller. Normally, when only one sheet is fed, both the Feed Roller and Retard Roller rotate to allow the sheet to pass.

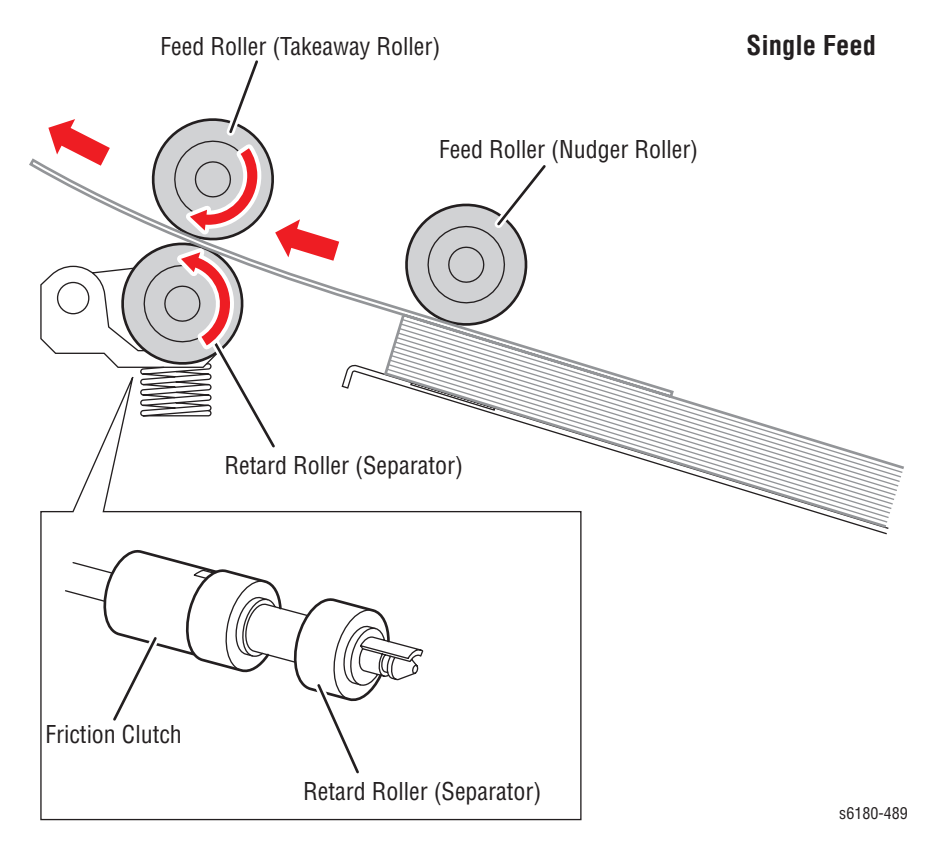
However, when two sheets are fed concurrently, only the Feed Roller rotates. The Retard Roller is coupled to a friction clutch that prevents the roller from rotating due to extra force from feeding two sheets; this process allows the upper sheet to pass by as the lower sheet is stopped by the friction with the Retard Roller at rest.

The Retard Roller is pushed toward the Feed Roller by spring pressure, and controlled by the Friction Clutch with which it is coupled.

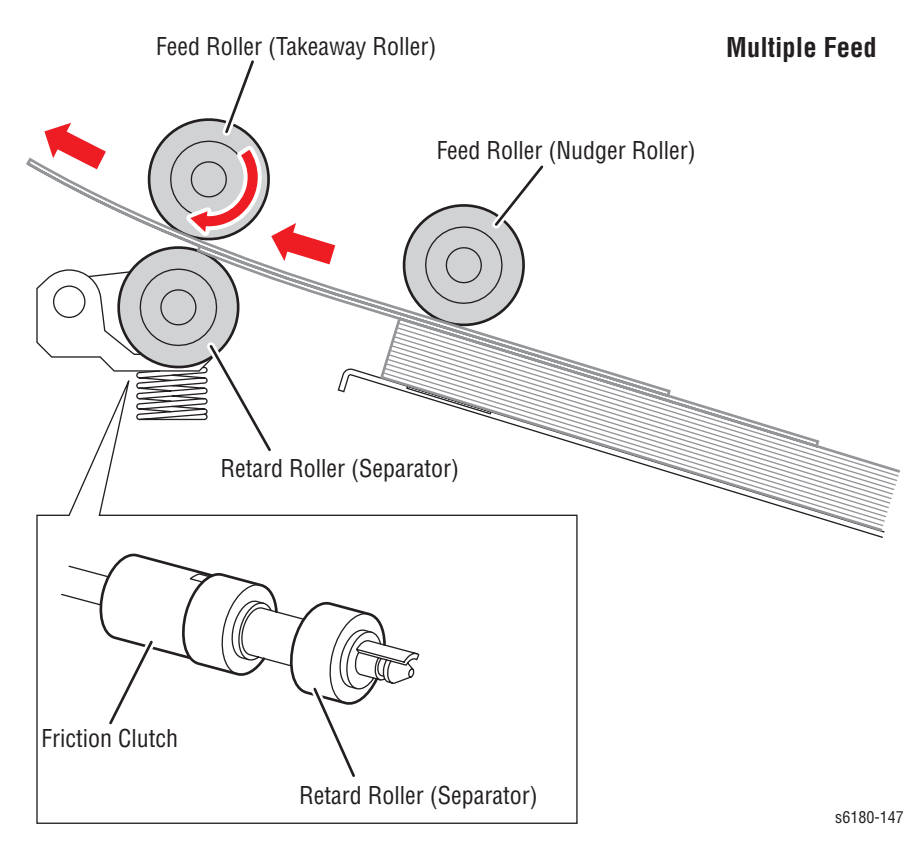

# **Paper Feeder**

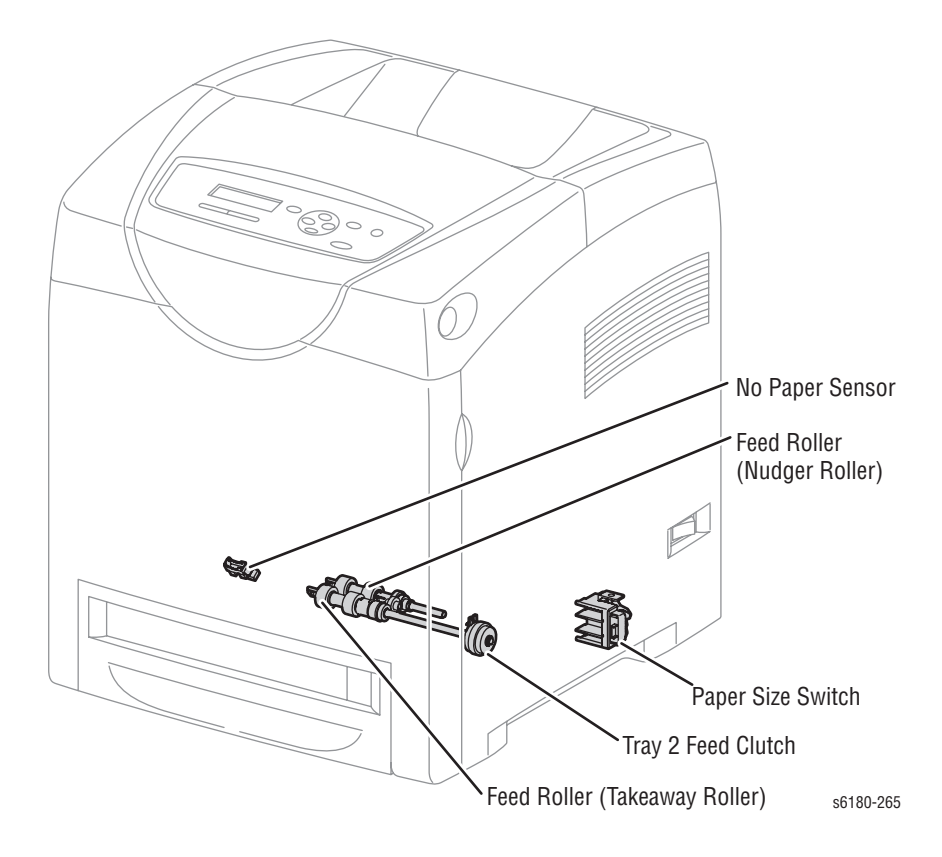

### ■ **Tray 2 Feed Roller**

The Feed Roller (Takeaway Roller) feeds the paper when the Feed Clutch operates.

## ■ **Tray 2 Feed Clutch**

The Feed Clutch transmits drive energy from the Drive Assembly to the Feed Roller.

#### ■ **Tray 2 Size Switch**

The Size Switch detects the presence and size of the paper in the tray.

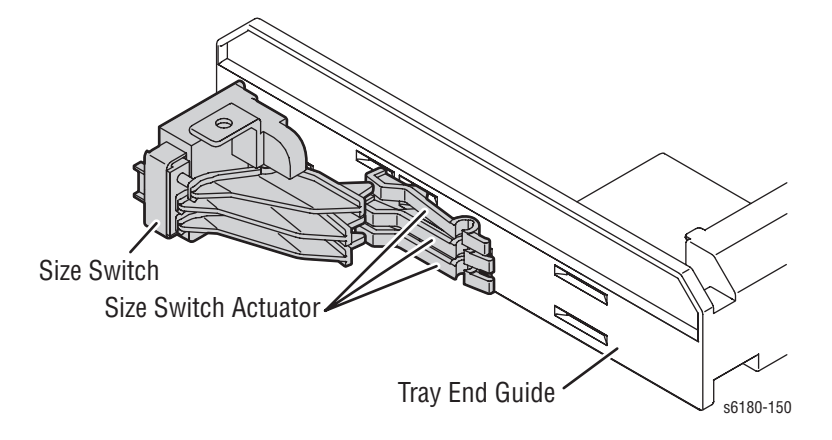

#### ■ **Tray 2 End Guide**

The paper size is detected at the End Guide position.

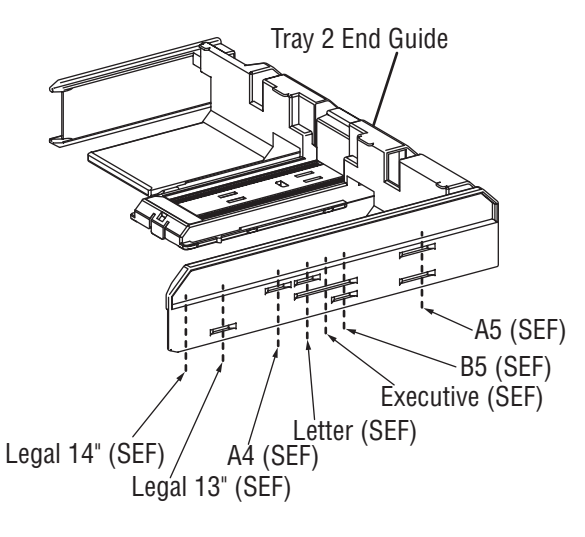

s6180-149 All paper should be loaded SEF.

#### **Note**

Refer to ["Paper Size Detection" on page 2-50](#page-103-0) for detailed information on paper size switches and paper size.

# ■ **Tray 2 No Paper Sensor**

The No Paper Sensor detects the presence of the paper in the tray based on the Tray 2 No Paper Actuator position.

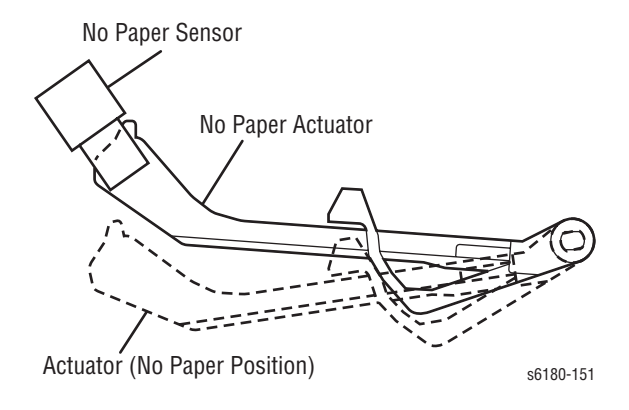

# **Tray 1 (MPT) & Registration**

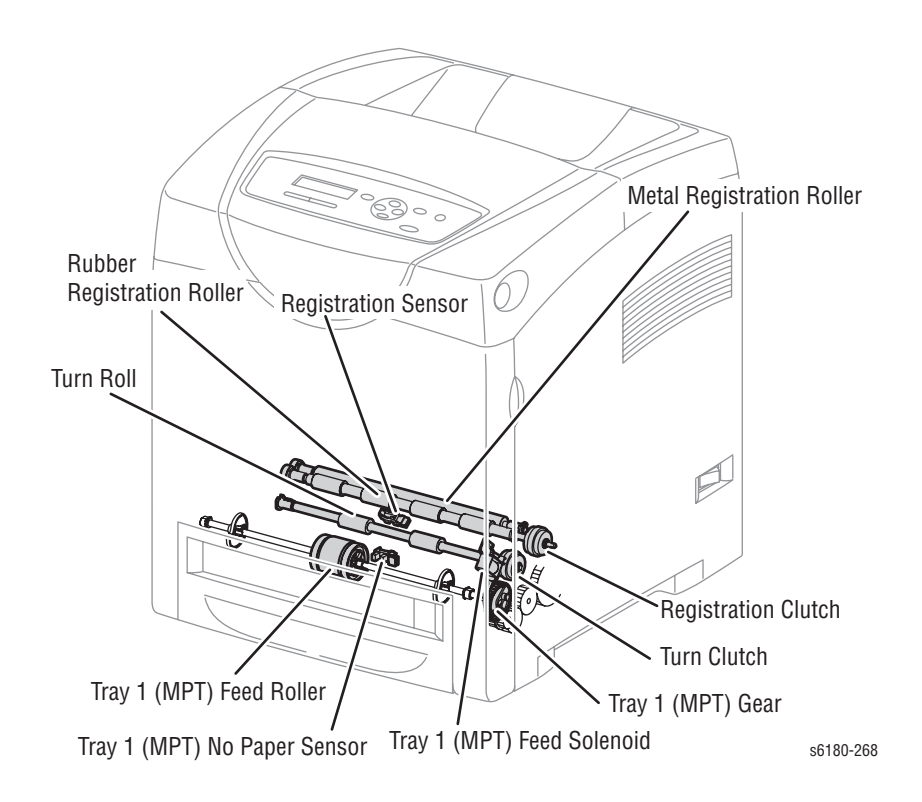

# ■ **Tray 1 (MPT) Turn Clutch**

The Turn Clutch transmits drive energy from the Drive Assembly to the Turn Roller.

## ■ **Tray 1 (MPT) Turn Roller**

The Turn Roller is rotated by the drive from the Drive Assembly through the Turn Clutch to feed paper from the Tray 1 (MPT) or duplex paper path to the Registration Chute.

#### ■ **Tray 1 (MPT) Registration Sensor**

The Registration Sensor detects paper when the paper leading edge reaches the Registration Chute. When paper is fed from Tray 1 (MPT), the Registration Sensor measures the paper length. The On time of the Registration Sensor is converted into the paper length.

#### **Note**

**On**: The paper activates the Actuator.

## ■ **Tray 1 (MPT) Registration Clutch**

The Registration Clutch transmits drive energy from the Main Drive to the Registration Rubber Roller, and transports paper from Tray 1 (MPT) and the duplex path to the Print Cartridge direction. The timing of sheets feeding from the Registration is adjusted by the duration of the Registration Clutch operation so that the toner image on the drum can be transferred to the appropriate position on the sheet.

## ■ **Tray 1 (MPT) Feed Solenoid**

The Feed Solenoid controls drive energy from the Drive Assembly to the Tray 1 (MPT) Feed Roller.

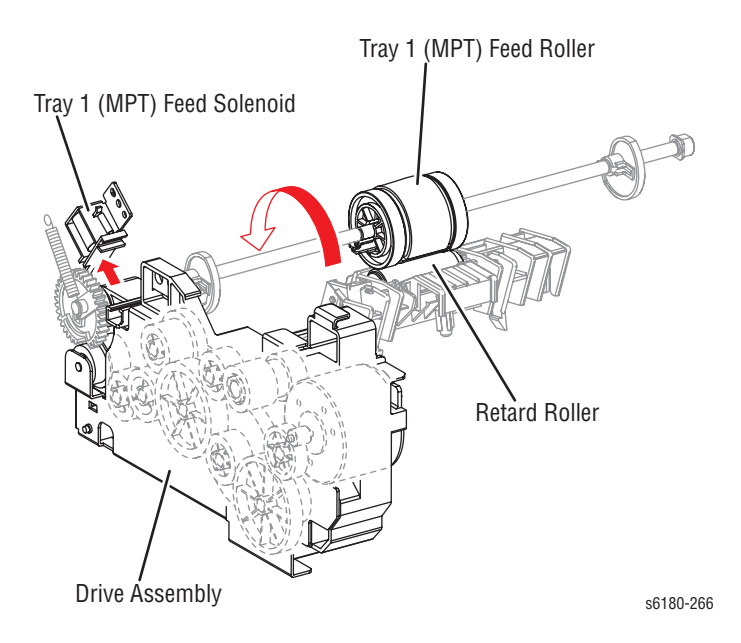

#### ■ **Tray 1 (MPT) No Paper Sensor**

The No Paper Sensor detects the presence of paper in Tray 1 (MPT) based on the Actuator's position.

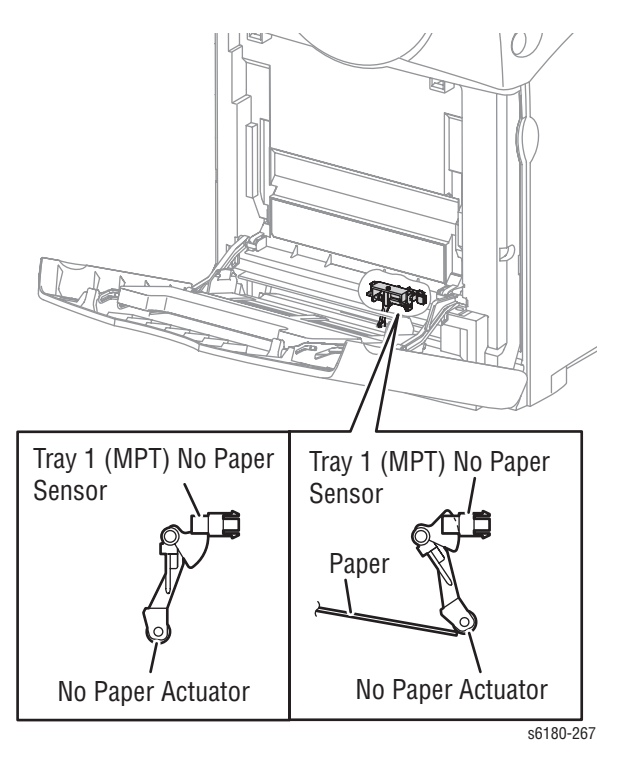

# **Multiple Sheet Feed Prevention**

The sheets loaded in Tray 1 (MPT) are occasionally stuck together at the edges, which can cause a multiple sheet feed or a jam. Normally, when only one sheet is fed, both the Feed Roller and Retard Roller rotate to allow the sheet to pass.

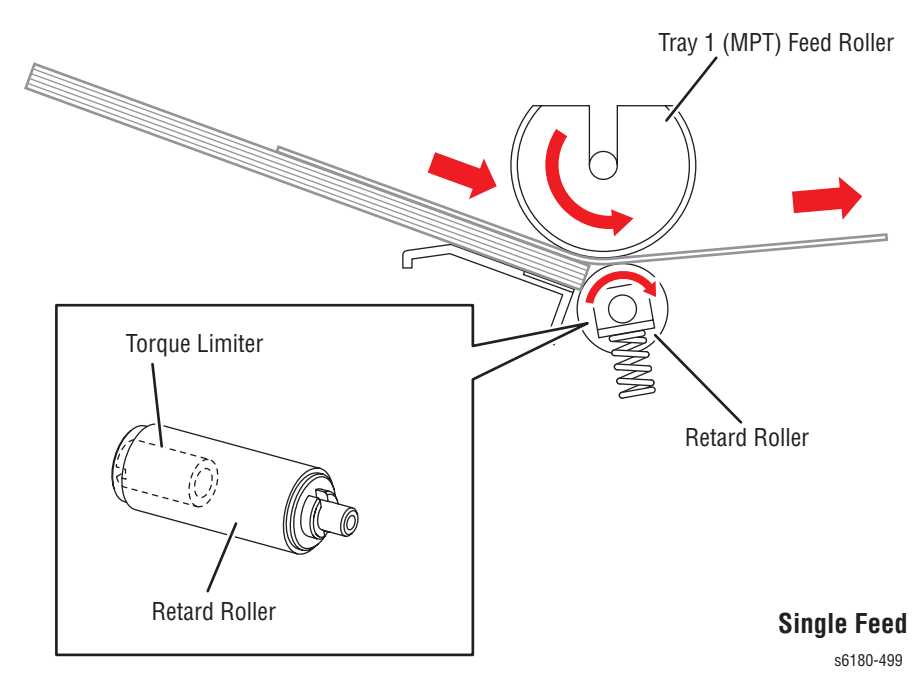

However, when two sheets are fed concurrently, only the Feed Roller rotates. The Retard Roller is coupled to a friction clutch that prevents the roller from rotating due to the extra force from feeding two sheets; this process allows the upper sheet to pass by as the lower sheet is stopped by the friction with the Retard Roller at rest.

The Retard Roller is pushed toward the Feed Roller by spring pressure, and controlled by the Torque Limiter (Friction Clutch Retard) with which it is coupled.

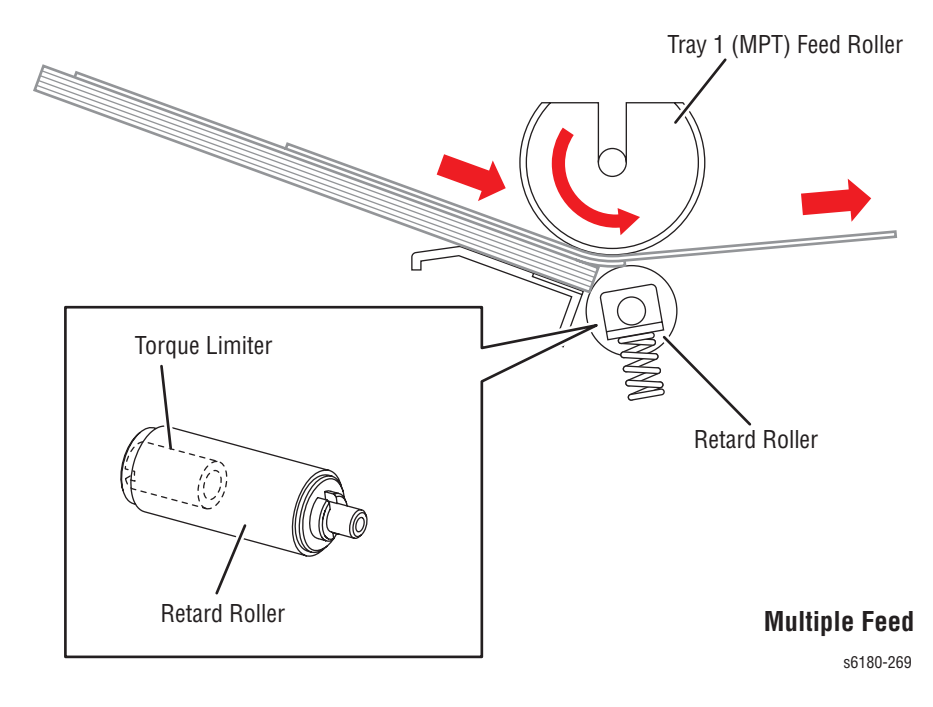

# **Lead Edge Registration**

When a sheet is fed from Tray 1 (MPT) to the toner transfer position, the registration of the sheet may not be correctly maintained due to misalignment of lead edges in the tray.

To avoid this problem, the lead edge position needs to be aligned at the Registration rollers before the sheet is fed in front of the Transfer Unit Belt, or in front of the BTR's.

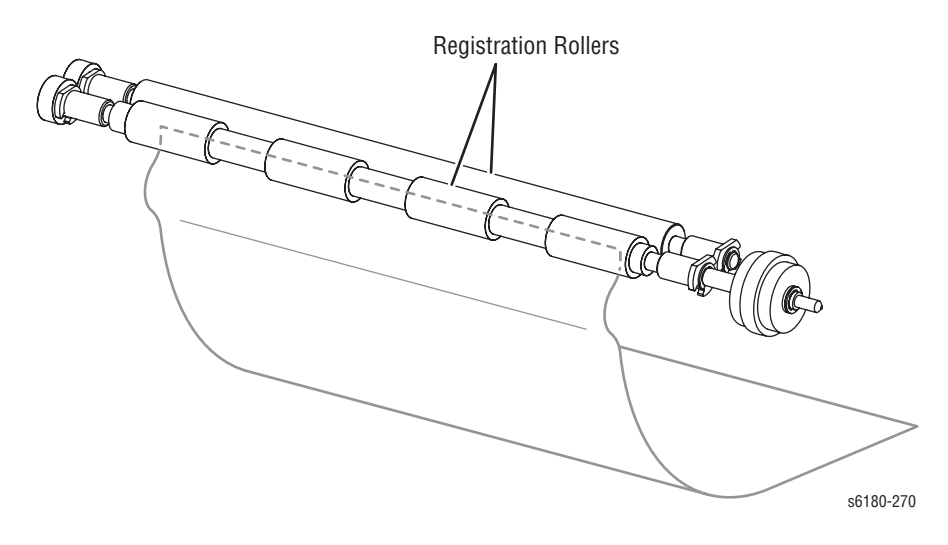

Before the Registration rollers are energized, the paper is advanced from the tray to the rollers. This process aligns the leading edge as shown below.

By pushing the edge of the sheet coming out of Tray 1 (MPT) against the Registration Roller that is not turning, the lead edge of the sheet is registered.

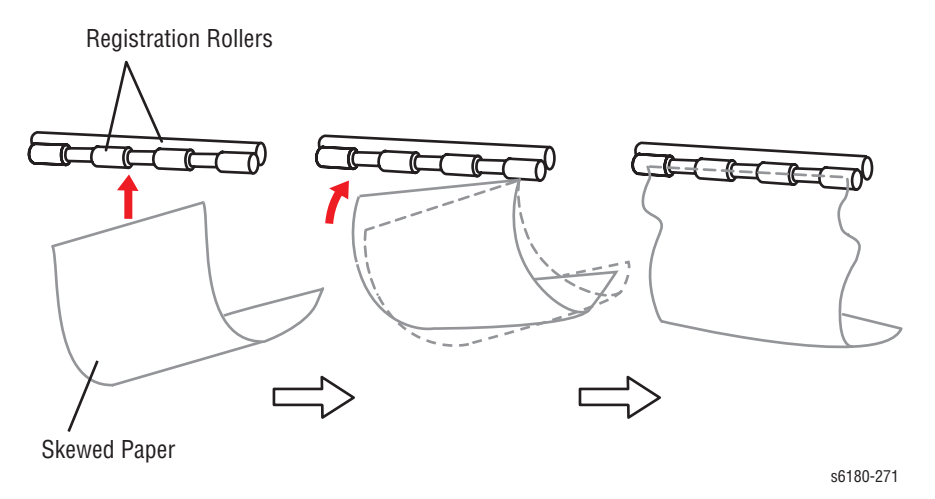

# **Paper Detection**

Since the paper path from Tray 1/Duplex to the Registration Sensor and from the paper tray to the Registration Sensor are different, the Registration Sensor is provided with Actuators A and B.

- Actuator A detects the sheet fed from Tray 1/Duplex.
- Actuator B detects the sheet fed from the paper tray.

The movement of Actuator A does not affect Actuator B.

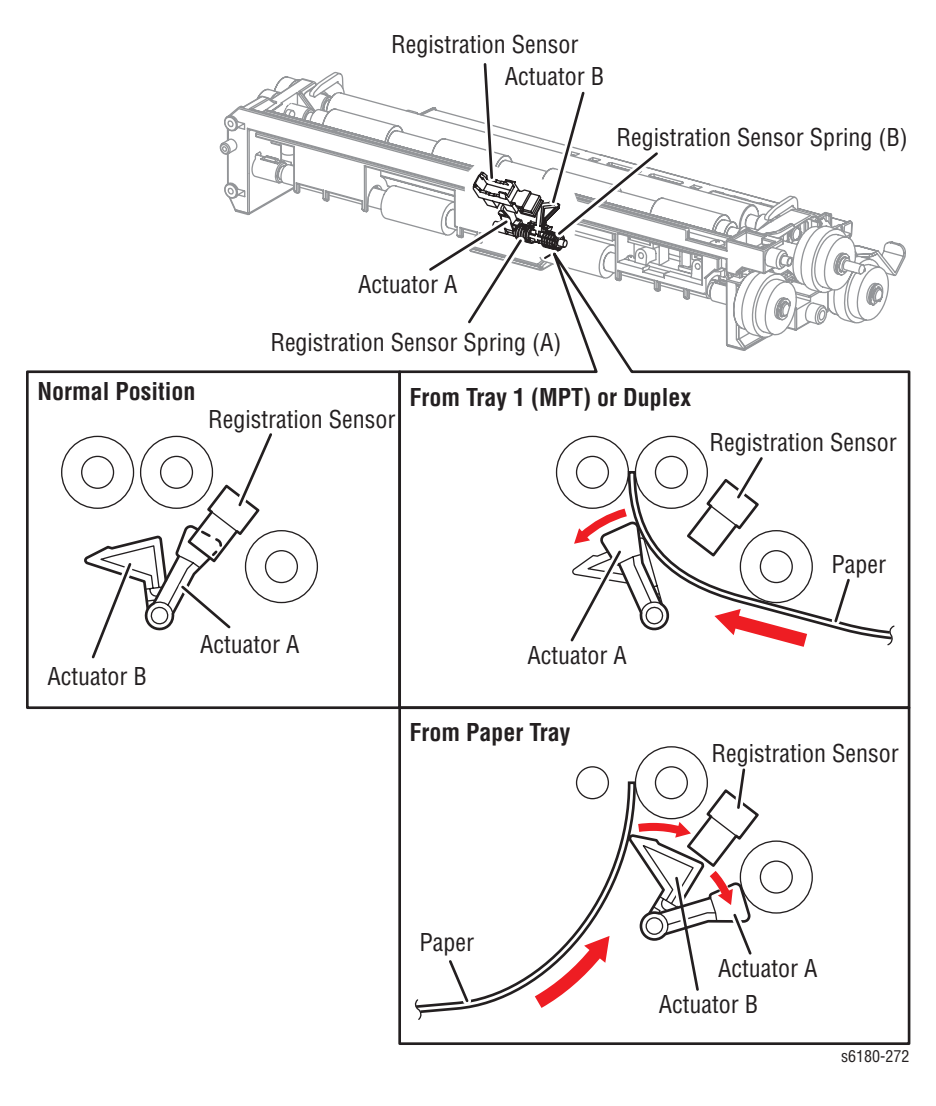

# **Fuser**

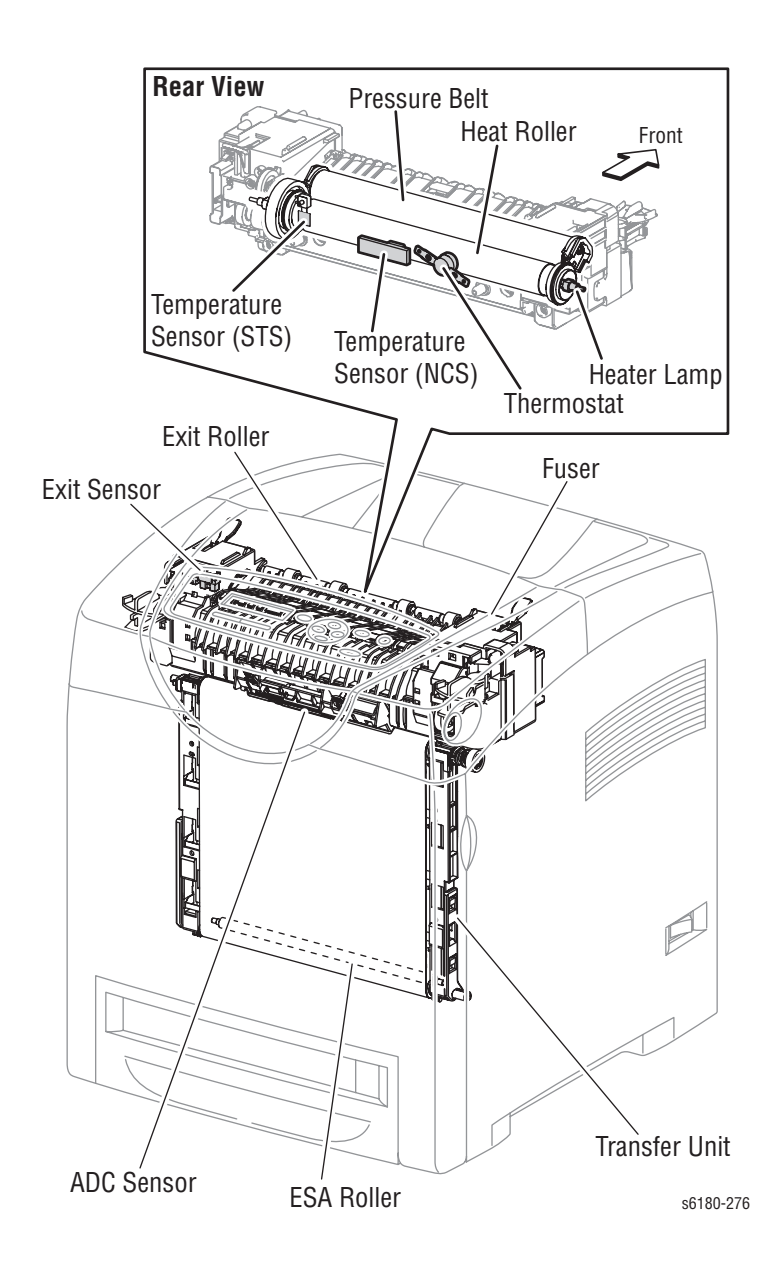

The Fuser fixes transferred toner onto the paper using heat and pressure and feeds the paper before and after toner is fixed. The Fuser consists of the following components: Heat Roller, Heater Lamp, Thermostat, Temperature Sensor, Pressure Belt, Exit Roller, and Exit Sensor.

### ■ **Heat Roller**

The Heat Roller is a metal tube with coated surface and a Heater inside. As the paper passes between the Heat Roller and Pressure Belt, heat that is applied to the paper, melts the toner, and fuses it to the paper.

#### ■ **Heater Lamp**

The Heater Rods are glass tubes containing heater coils. The Main Heater Lamp heats the entire length of the Heat Roller, and the Dual Sub-Heater Rods heat the center.

### ■ **Thermostat**

The Thermostat provides a second-level of protection. If the Heat Roller temperature exceeds the current temperature, the Thermostat cuts off the AC power to the Heater Lamps.

#### **Temperature Sensors**

The temperature sensors are thermistors having a known value of resistance that varies with temperature. There are two Temperature Sensors. The Soft Touch Sensor (STS) is located at the edge of the Heater Lamp, and the Non-Contact Sensor (NCS) is located at the center of the Fuser. The sensors monitor temperature of each location to control lighting of the Heater Lamp. The Sensors are mounted in contact with the surface of the Heat Roller. Power to the Heater Lamp is turned On and Off using the signals from these sensors, so that the surface temperature of the Heat Roller can be maintained within a specified range. This signal is also used to provide a first stage of overheat protection.

#### ■ **Pressure Belt**

The Pressure Belt maintains pressure on the paper passing between it and the Heat Roller. The pressure bonds the melted toner to the paper.

### **Exit Roller**

The Exit Roller transports paper from the Fuser to the output tray.

#### **Exit Sensor**

The Exit Sensor detects passage of printed pages after fusing on the Actuator's position changes.

# **Transfer Unit**

The Transfer Unit consists of the Belt, ADC Sensor, ADC Solenoid, ADC Pad, and ESA Roller.

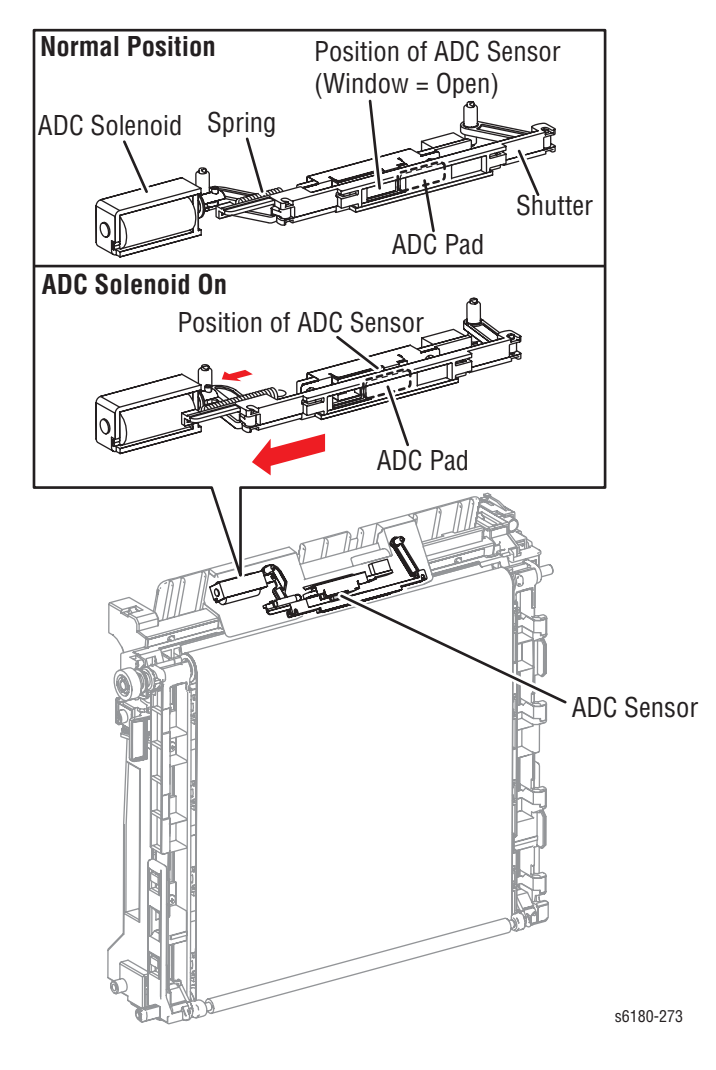

#### ■ **Belt**

The Belt feeds the paper toward the direction of the Fuser.

# ■ **ADC Sensor**

The ADC Sensor detects the toner patches on the Belt and converts them to voltage value. The voltage value is used to control the density of toner.

# ■ **ADC Solenoid**

To activate the ADC Pad, turn On the ADC Solenoid for a fixed time before the ADC Sensor starts reading the toner patches. When turned On, the ADC Solenoid activates the ADC Pad, which cleans contamination on the ADC Sensor surface.

#### **ESA Roller**

The ESA Roller discharges a positive voltage to the paper. Toner transfer efficiency is raised by applying a positive charge to the paper.

# **Laser Unit**

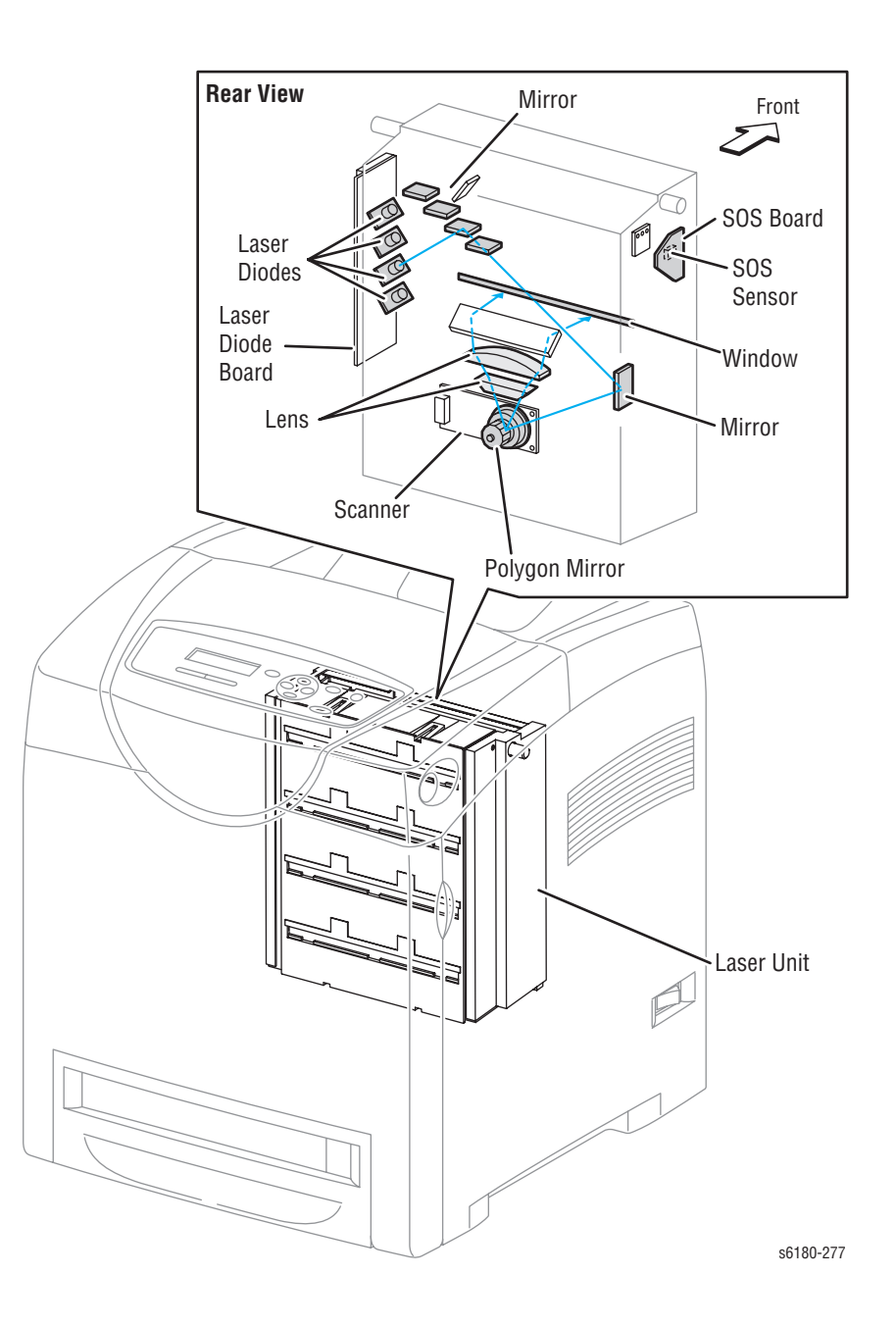

The Laser Unit is an exposure unit that generates laser beams to form electrostatic latent image on the drum surface. The Laser Unit consists of the following components: Laser Diode (LD), Scanner, Start of Scan (SOS) Board, Lenses, Mirror, and Window.

## ■ **Laser Diode Board**

There are four Laser Diodes which produce laser beams that are turned On and Off according to the print data signal.

The Laser Diode Board is comprised of four LDs corresponding to C, M, Y, and K. Each LD converts the electric signals of incoming image data into laser waves. In order to stabilize the laser light quantity during formation of an electrostastic latent image, the LD Board monitors the intensity of the laser beam to adjust it to the appropriate level. This process is called Auto Power Control (APC).

#### ■ **Scanner**

The Scanner is comprised of a Scanner Motor that rotates at a constant speed and a Polygon Mirror that is mounted on the Motor Shaft. The laser light output from the LD is irradiated onto the Polygon Mirror via the Mirror. The Polygon Mirror, provided with six reflecting mirror faces, changes the reflection angle of the laser light as it rotates by the Scanner Motor, thereby allowing the laser light to scan the drum along its axial direction. Scanning is performed using one reflecting mirror face for each line.

## **Start of Scan (SOS) Board**

The SOS Sensor on the SOS Board converts incoming laser beam, upon detection, to an electric signal as reference for starting scanning, and transmits this signal to the MCU Board. The SOS sensor signals are used to synchronize the starting point of the laser beam scanning with the starting point of the image writing.

#### ■ **Lenses**

The laser light reflected from the Polygon Mirror reaches the drum surface via the Lenses, Mirror, and Window. The Lenses correct aberration.

## ■ **Mirror**

The Mirror directs the laser beam and secure an optical path.

#### ■ **Window**

The window prevents debris from entering the Laser Unit.

# **Print Cartridge**

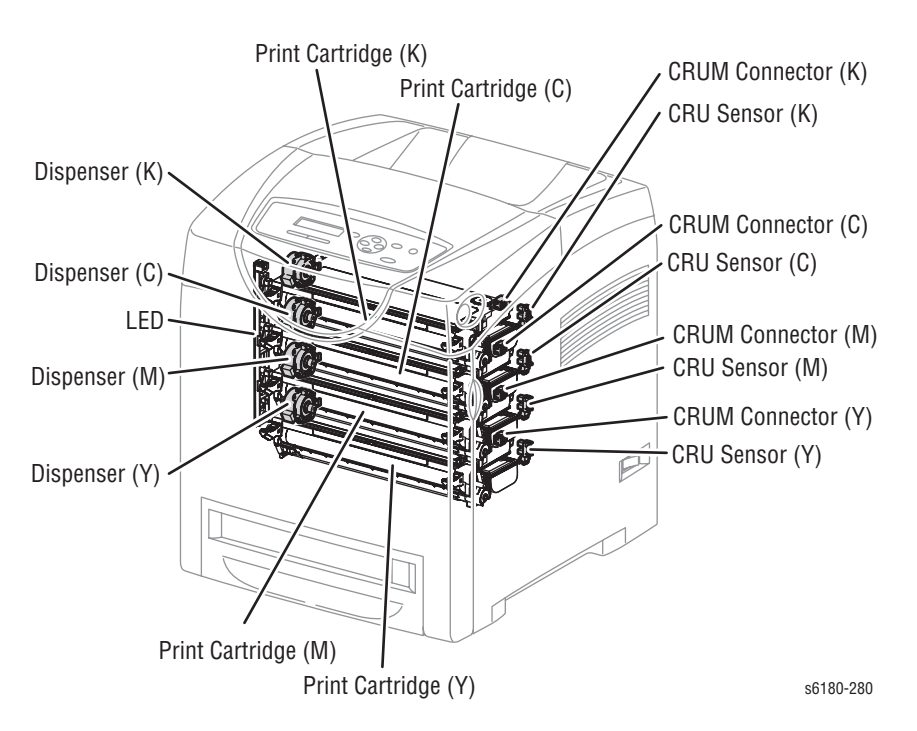

The Print Cartridge is a customer replaceable item consists of the following components:

## ■ **Customer Replaceable Unit Memory (CRUM) Connector**

The CRUM Connector reads and writes the CRUM data. Printer specific information is stored in the CRUM.

## ■ **Dispenser (C/M/Y/K)**

The Dispenser provides drive energy to the Agitator and Auger in the Print Cartridge, and provides toner to the Developer part of the Print Cartridge.

# ■ **CRU Sensor (C/M/Y/K)**

The CRU Sensor detects the presence of the Print Cartridge.

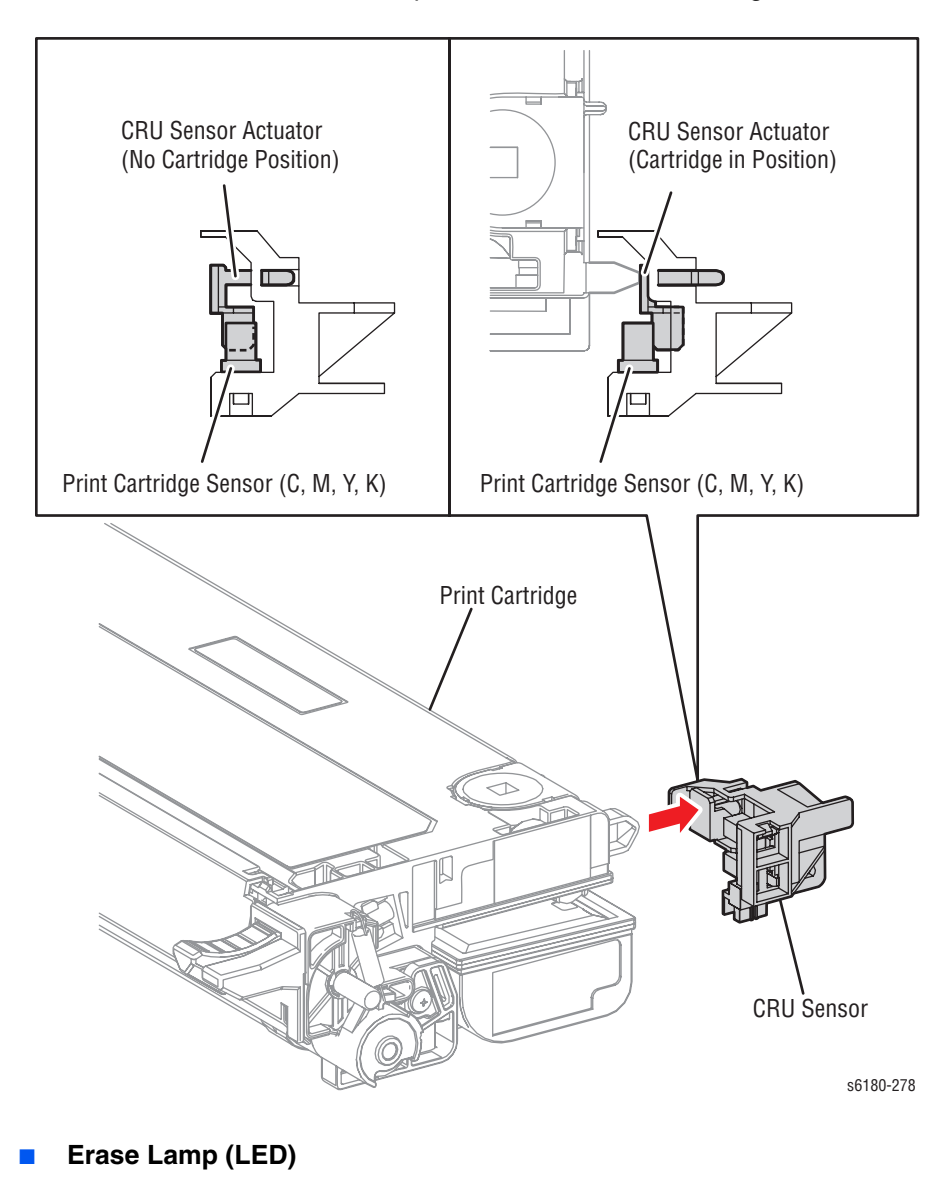

The light of the LED passes through the lens of the Print Cartridge, illuminates the drum, and eliminates the charge on the drum.

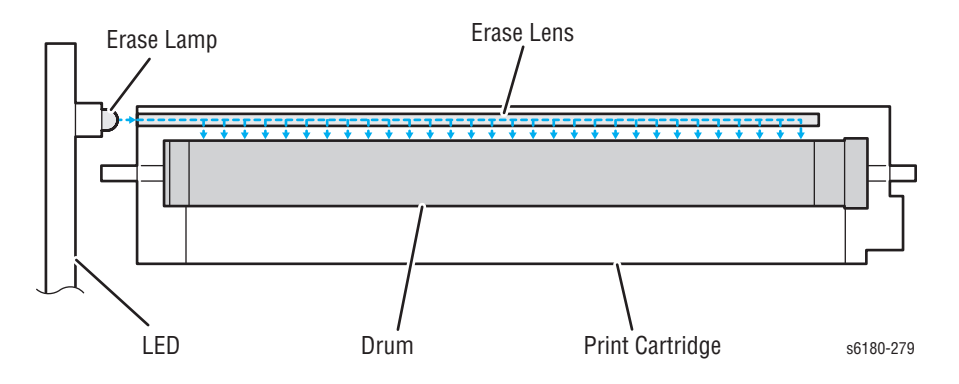

# **Main Drive**

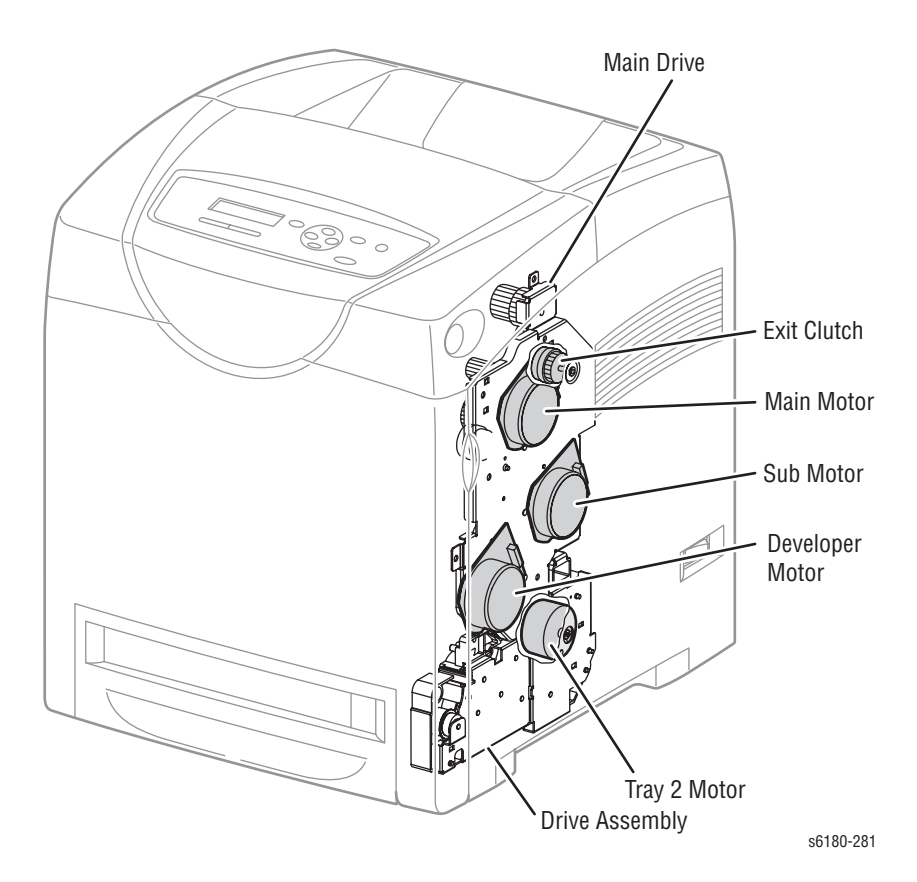

The Main Drive provides drive energy to the following components:

#### ■ **Main Motor**

The Main Motor provides drive energy for the Black Drum, Transfer Unit, and Fuser.

#### **Sub Motor**

The Sub Motor provides drive energy for the Black Developer, Cyan, Magenta, and Yellow Drums.

#### ■ **Developer Motor**

The Developer Motor provides drive energy for the Cyan, Magenta, and Yellow Developers.

#### **Exit Clutch**

The Exit Clutch transmits drive energy from the Main Motor to the Exit Roll in the Fuser. When Duplex mode is in use, the Exit Clutch stops. The Exit Roll is driven by the Duplex Motor.

#### ■ **Drive Assembly**

The Drive Assembly provides drive energy for Tray 1 (MPT), Tray 2, and Registration. The Tray 2 Motor is part of the Drive Assembly.

#### **Note**

Refer to ["Mechanical Components" on page 2-56](#page-109-0) for detailed diagrams.

# **Electrical**

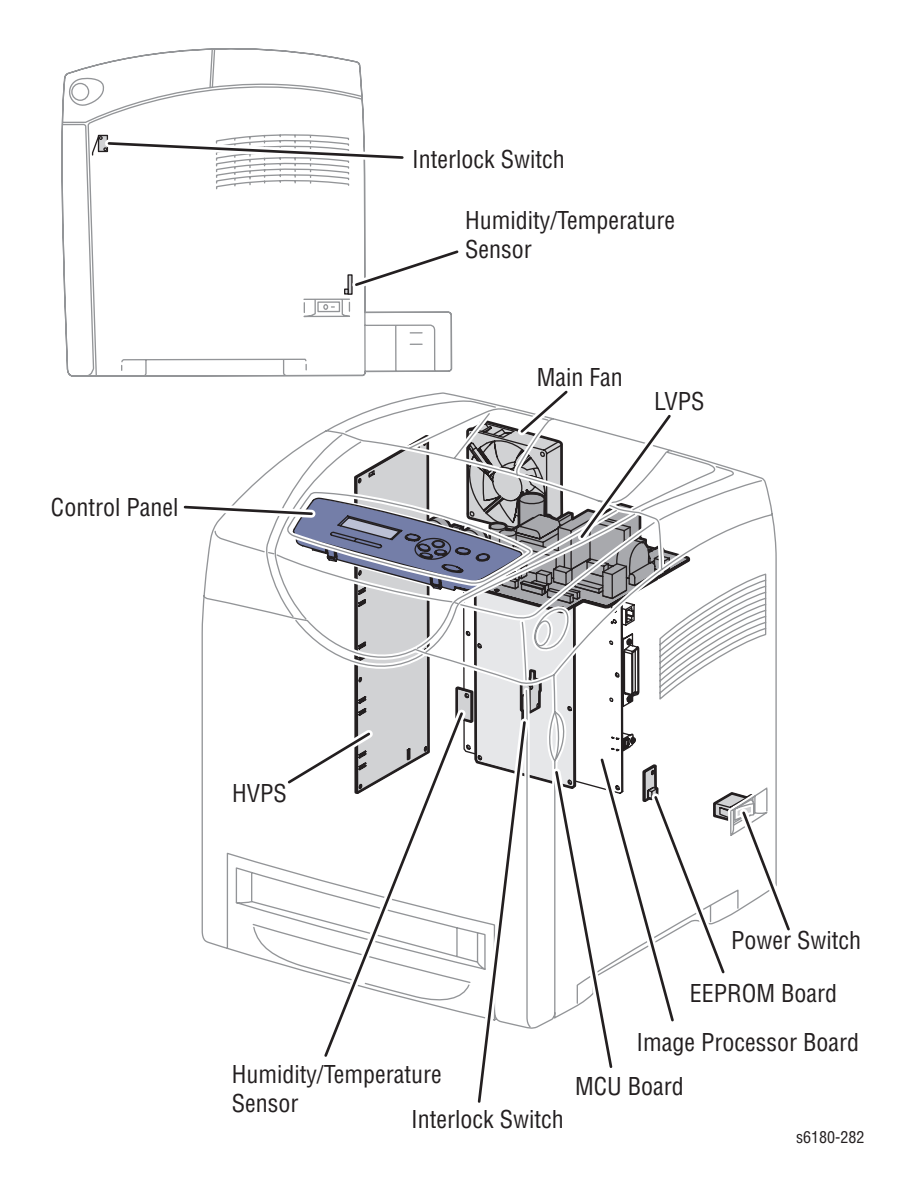

# **Control Panel**

The Control Panel displays the printer status and operates the printer.

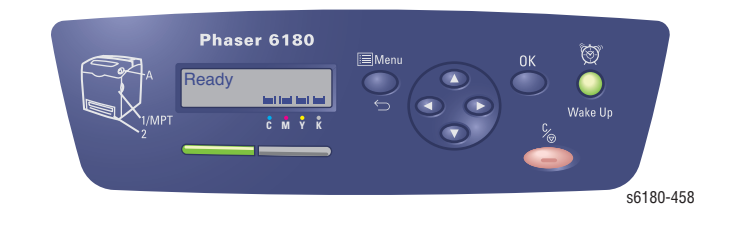

# **Power Switch**

The Power Switch turns the printer AC Power Supply On/Off.

# **Main Fan**

The Main Fan removes heat from the printer to prevent overheating.

# **Electrically Erasable Programmable Read-Only Memory (EEPROM) Board**

The EEPROM Board stores the printer unique information. Information on the EEPROM Board is also stored on the Machine Control Unit (MCU) Board.

# **Humidity /Temperature Sensor**

The Humidity/Temperature Sensor reads the humidity and temperature within the printer.

## **Interlock Switch**

The Interlock Switch is a switch that cuts the +24 VDC power supply to the HVPS or Motor upon the opening of the Front Cover.

# **Low-Voltage Power Supply (LVPS)**

Two types of LVPS are available: 100/120V and 230V. The LVPS supplies AC power from the power source to the Fuser Heater; the LVPS also generates and supplies stable low-voltage DC power used for the logic circuit. The LVPS contains a control circuit for the heater of the Fuser, in addition to the power circuit.

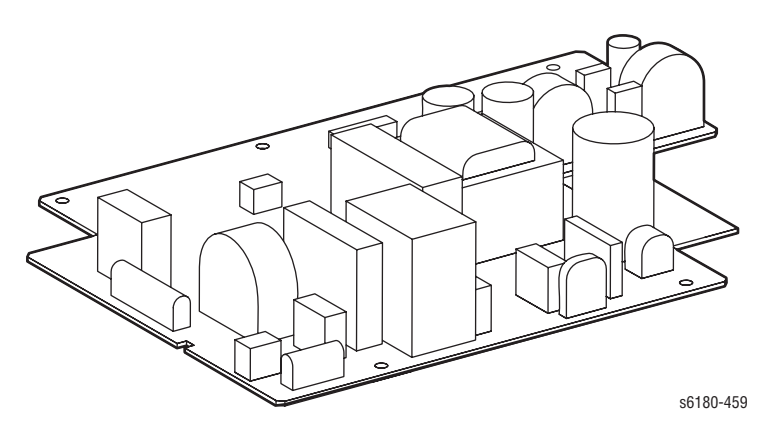

# **High-Voltage Power Supply (HVPS)**

The HVPS provides high-voltage power to the components in the Transfer Unit and Print Cartridge to perform charging, development, and primary transfer of the print process to the BCR, BTR, Developer, and ESA Roller.

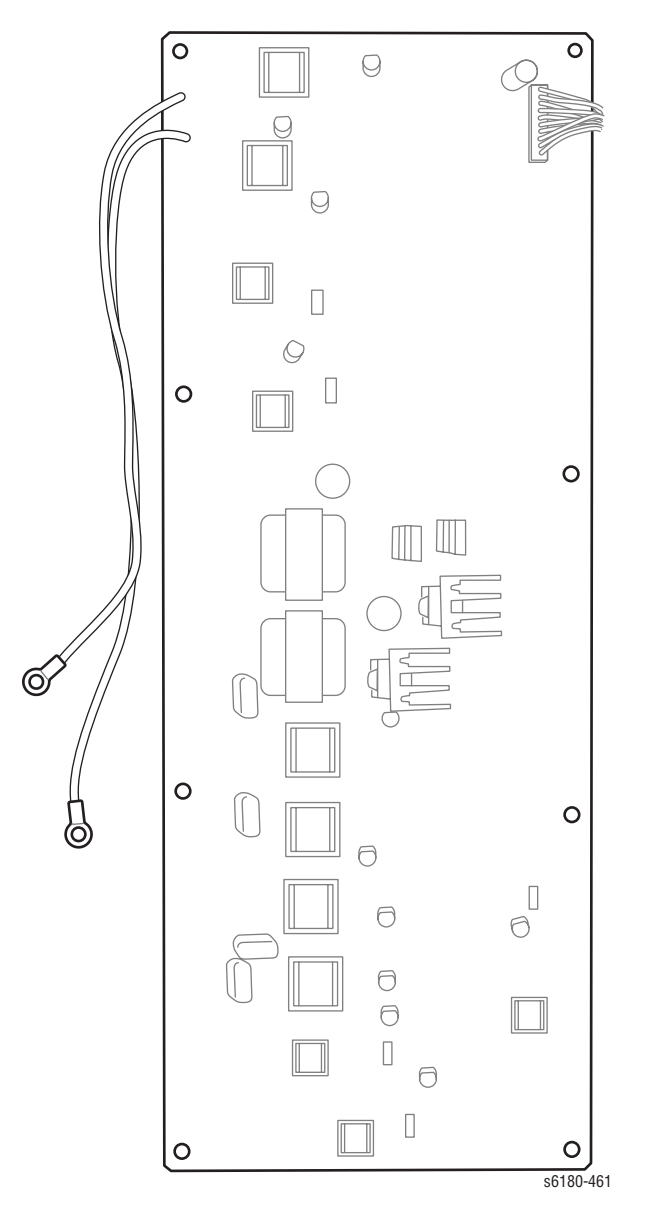

# **Image Processor Board**

The Image Processor (I/P) Board is connected to the MCU Board, which controls the printer, including Diagnostic, Interface, and Image Processing. The I/P Board is one of the major elements of the Phaser 6180 Printer.

The primary function of the I/P Board is to receive host data through one of the following available ports (Parallel, USB, or Ethernet). The received host data is buffered, stored, and sent to the print engine in a rasterized format.

- **1.** Standard Memory (128 MB on-board RAM)
- **2.** Optional Memory DIMM (should be swapped)
- **3.** Multi-Protocol Network Card Connection
- **4.** NVRAM
- **5.** Ethernet Connection
- **6.** PC Interface Connection (Parallel)
- **7.** USB Connection

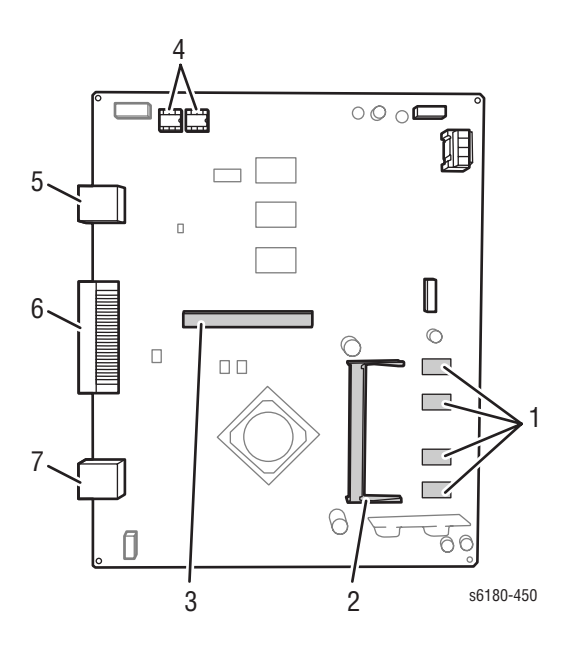

When installing a new I/P Board in the printer, you must transfer the following parts from the old board to the new board:

- Memory DIMM (if installed)
- NVRAM
- Multi-Protocol Network Card (if installed)

# **Machine Control Unit Board**

The Machine Control Unit (MCU) Board controls the printing process based on the communication with the printer Image Processor Board and information from the Sensors or Switches. Major functions include:

- **1.** Communicates with the Image Processor Board.
- **2.** Receives information from the Sensors or Switches.
- **3.** Controls the Motors in the Main Drive and Drive Assembly.
- **4.** Distributes low-voltage DC power generated from the LVPS to each component.
- **5.** Controls the Laser Unit.

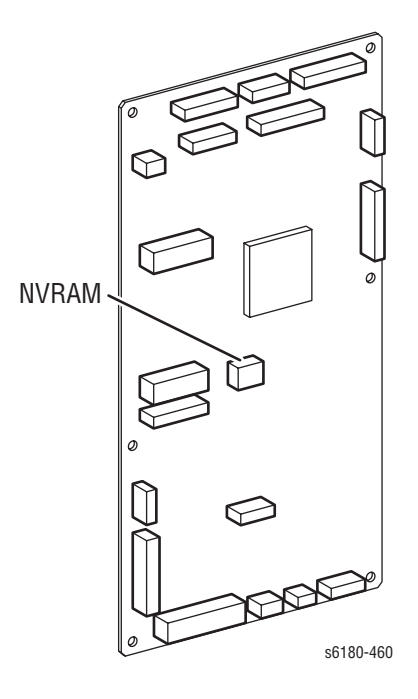

**Note**

When replacing an MCU Board, ensure to transfer the NVRAM from the old MCU Board to the new MCU Board.

# **Data Flow**

The electrical signal flow for the print data from the printer I/P Board is shown in the following diagram.

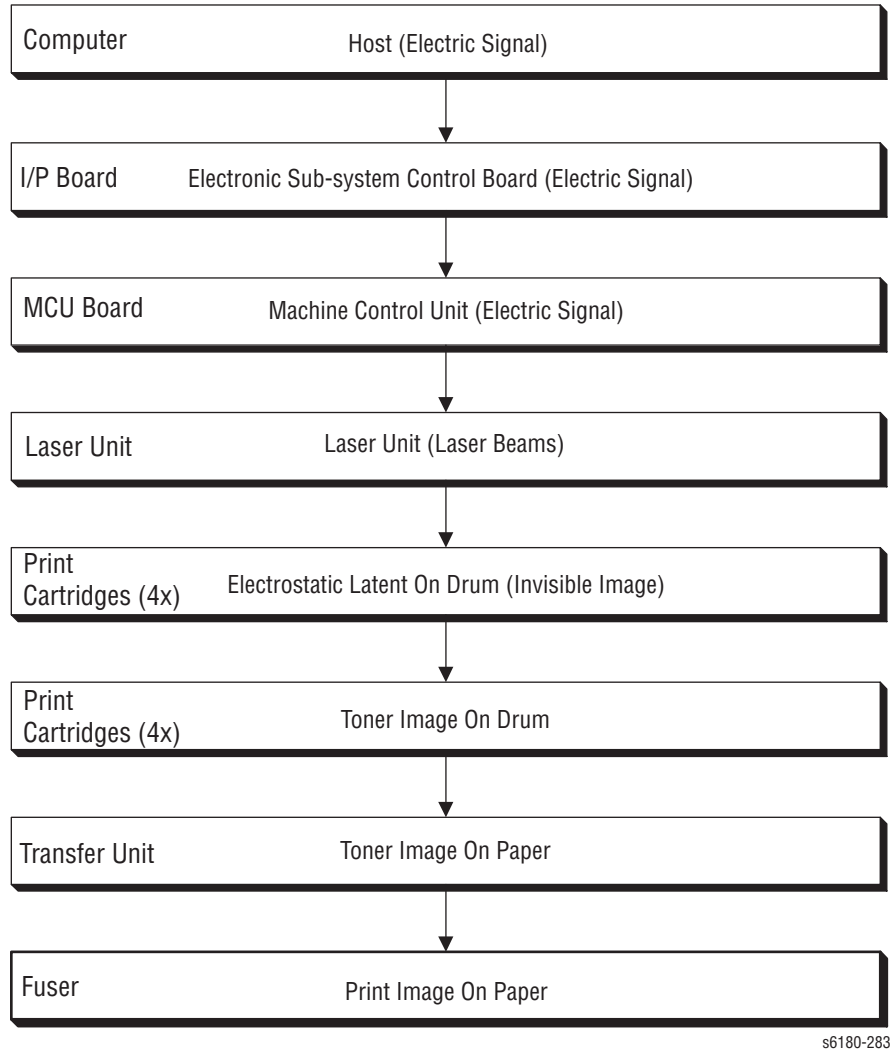

# **Duplex Unit**

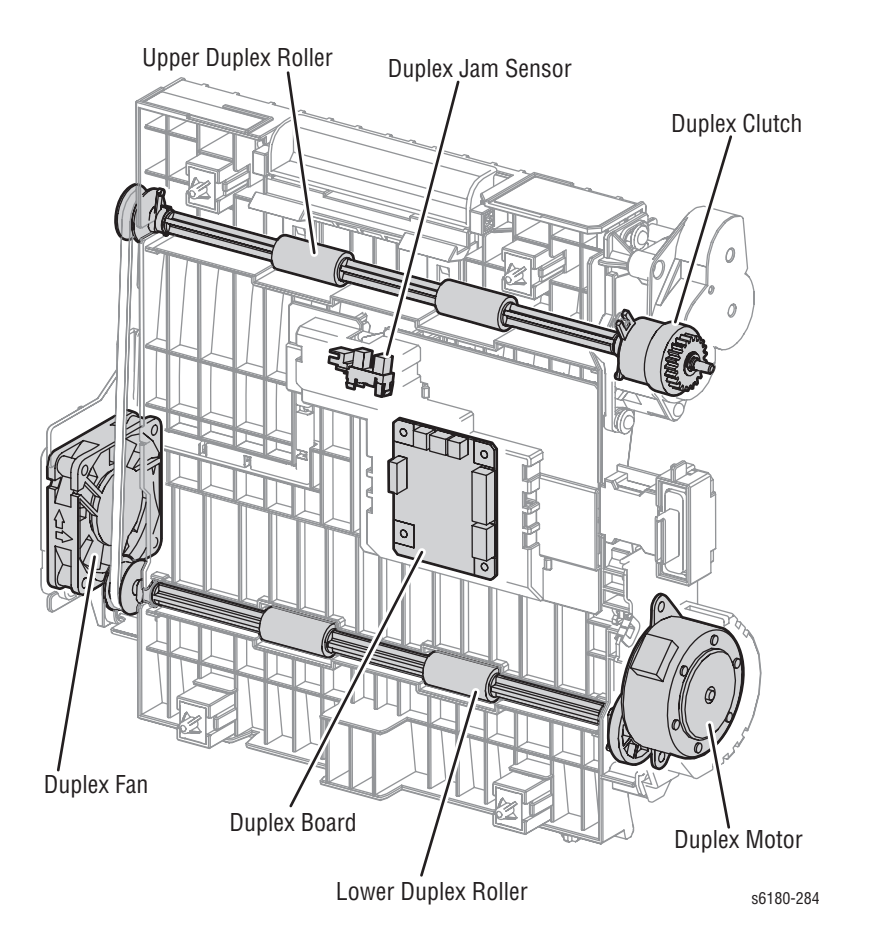

#### ■ **Duplex Jam Sensor**

The Duplex Jam Sensor detects paper that is carried to the Duplex Unit.

#### **Duplex Clutch**

The Duplex Clutch transmits drive energy from the Duplex Motor to the Exit Roller in the Fuser. When the Clutch operates, the Exit Roller rotates in the reverse direction.

#### ■ **Duplex Motor**

The Duplex Motor provides drive energy to the Lower Roller (Duplex 2 Roller), Upper Roller (Duplex 1 Roller), and Exit Roll on the Fuser.

#### **Duplex Board**

The Duplex Board controls the Motor, Sensor, and Clutch.

#### **Duplex Fan**

The Duplex Fan removes heat from inside of the printer to prevent overheating.

# **Tray 3 - Optional 550-Sheet Feeder**

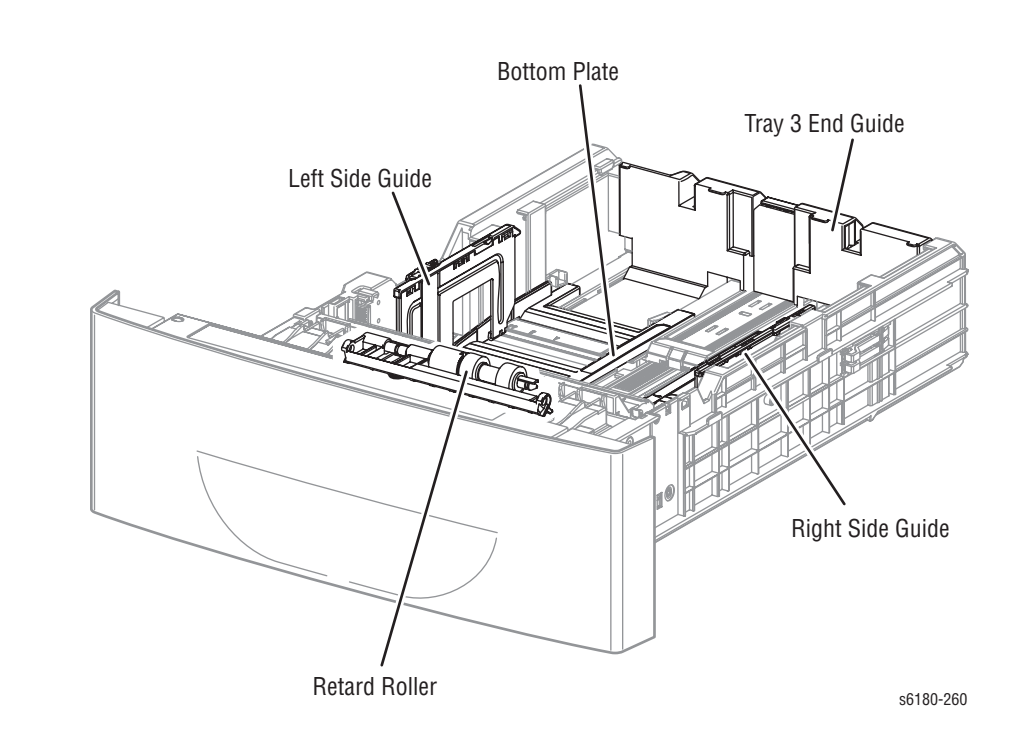

# **Tray 3 Function**

### ■ **Tray 3 Side Guide (Left/Right)**

The Left/Right Guide moves at a right angle to the paper transfer direction to align the paper width.

#### ■ **Tray 3 End Guide**

The End Guide moves toward the paper direction to determine the paper size. The Size Switch On/Off switch varies according to the Tray 3 End Guide position to detect the paper size.

### ■ **Tray 3 Retard Roller**

The Retard Roller and the Feed Roller (Pick Up Unit) pinch the paper to feed.

#### ■ **Tray 3 Bottom Plate**

- **a.** When the tray is inserted into the Sheet Feeder, the Actuator is pushed toward the front by the Left Guide, which pushes the Stopper.
- **b.** The Stopper unlocks the Bottom Lock Oneway Gear.
- **c.** When the tray is pushed until it stops, the Bottom Lock Lever is pressed down by the Support Nudger in the Feeder.
- **d.** The Bottom Lock Lever actuates the Bottom Lock Lever Gear, which pushes the Bottom Rack Lock toward the rear.
- **e.** The gear on the Bottom Rack Lock is disengaged from the Bottom Lock Oneway Gear, which allows the Bottom Plate to raise up by the Bottom Up Springs.

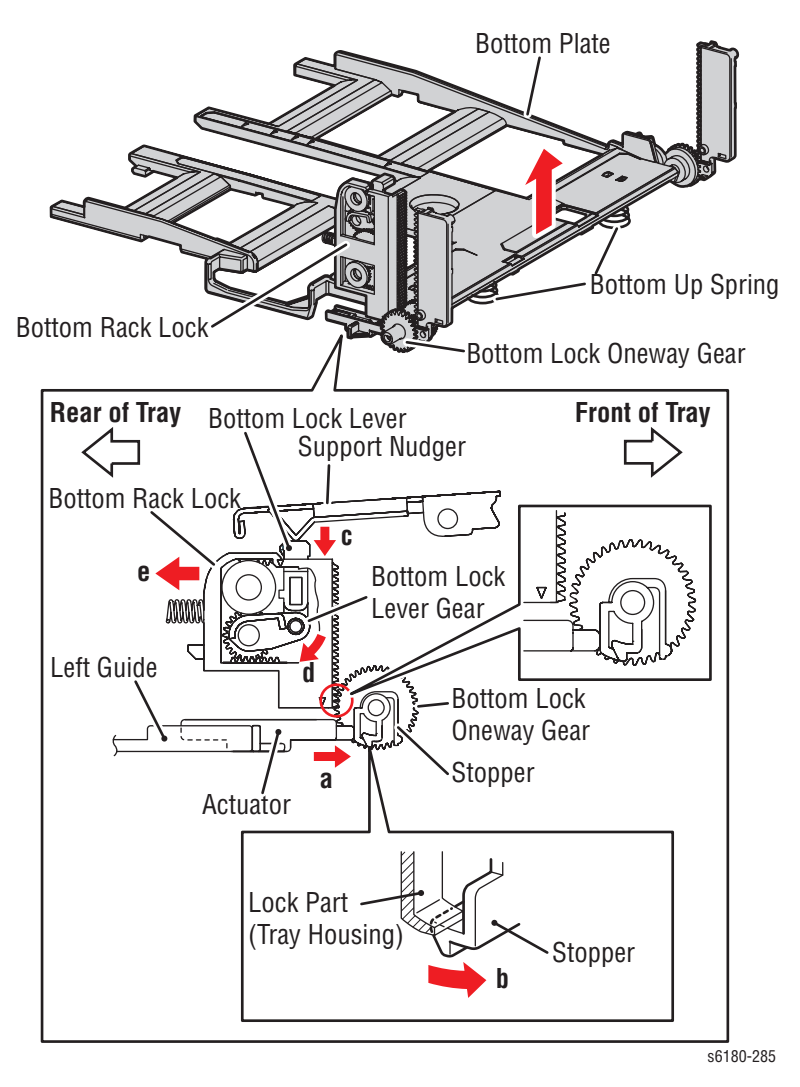

# **Optional 550-Sheet Feeder**

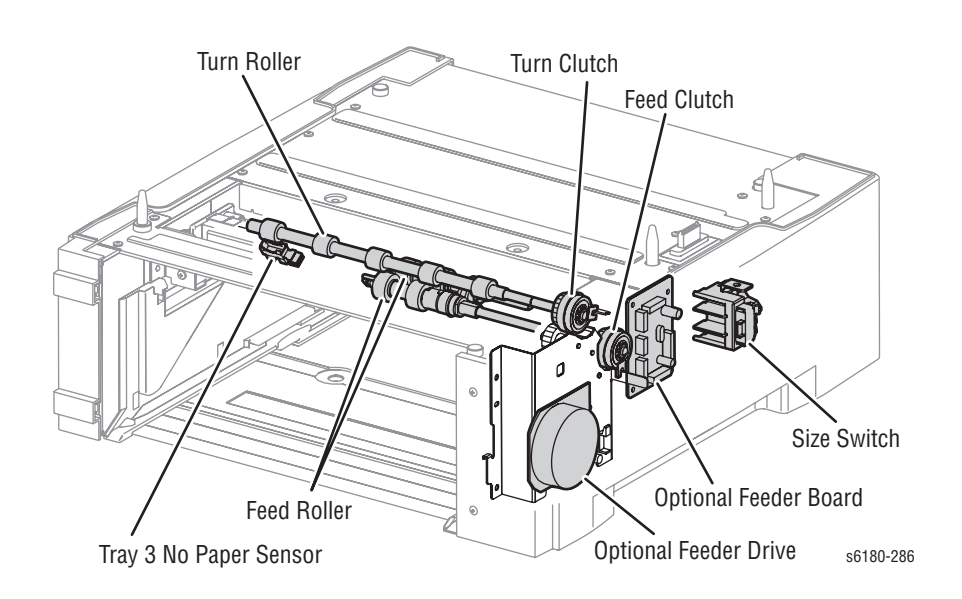

## ■ **Tray 3 No Paper Sensor**

The No Paper Sensor detects the presence of the paper in the paper tray based on the No Paper Actuator position.

# ■ **Tray 3 Feed Clutch**

The Feed Clutch transmits drive energy from the Feeder Drive to the Feed Roller.

# ■ **Tray 3 Feed Roller**

When the Feed Clutch operates, the Feed Roller rotates and feeds the paper.

#### ■ **Tray 3 Turn Clutch**

The Turn Clutch transmits drive energy from the Optional 550-Sheet Feeder Drive through the Turn Clutch to feed the paper from the paper tray to the printer.

## **Optional 550-Sheet Feeder Drive**

The Optional 550-Sheet Feeder Drive drives the rollers of the Optional Feeder.

### **Optional 550-Sheet Feeder Board**

The Optional 550-Sheet Feeder Board controls the Motor, Sensor, and Clutch.

## **Tray 3 Size Switch**

The Size Switch detects the paper size and the presence of the paper tray.

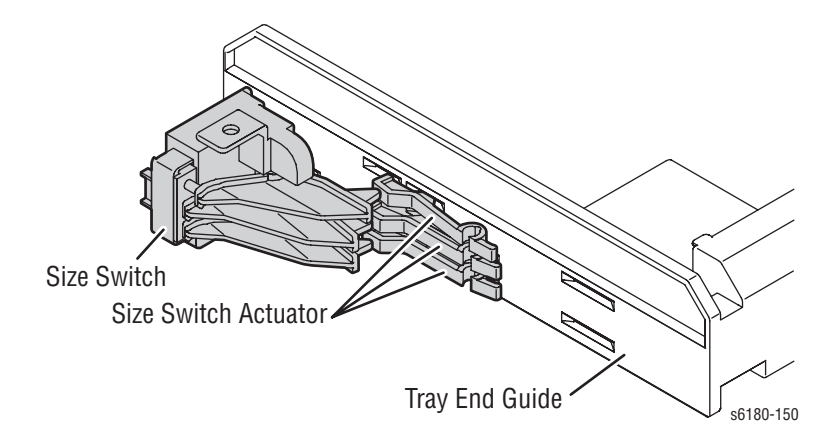

## ■ **Tray 3 End Guide**

Paper is detected at the Tray 3 End Guide.

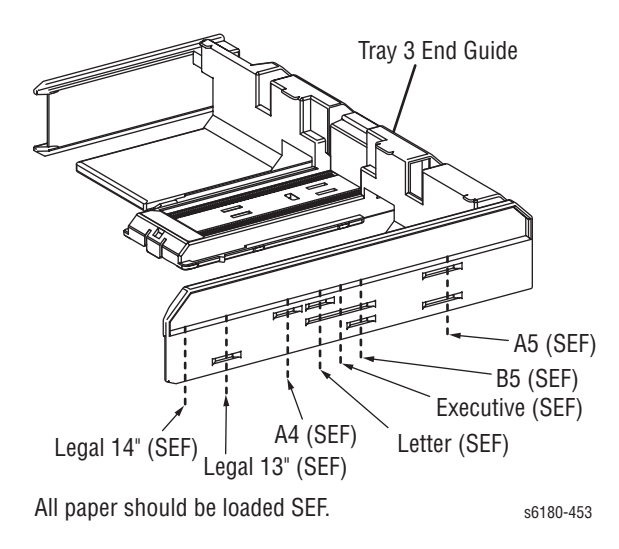

#### **Note**

Refer to ["Paper Size Detection" on page 2-50](#page-103-0) for detailed information on paper size switches and paper size.

# **Tray 3 Multiple Sheet Feed Prevention**

The sheets loaded in Tray 3 are occasionally stuck together along the edges, which can cause a multiple sheet feed or a jam. The Nudger Roller feeds the sheets to a position between the Feed Roller and the Retard Roller. Normally, when only one sheet is fed, both the Feed Roller and Retard Roller rotate to allow the sheet to pass.

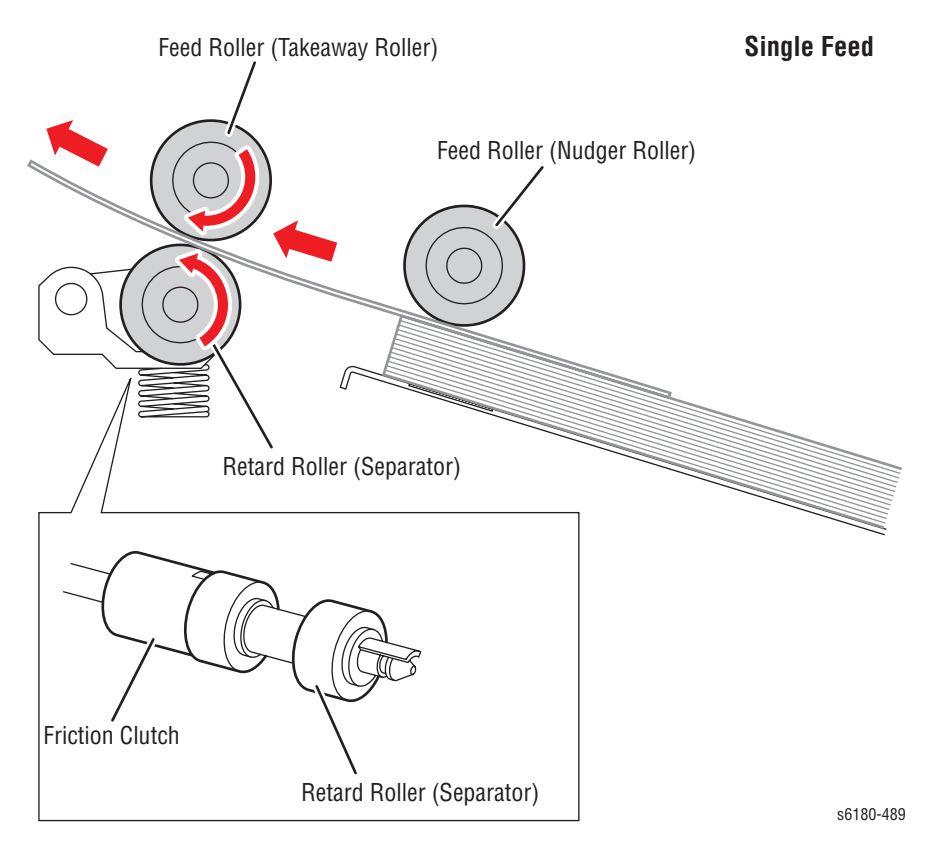

However, when two sheets are fed concurrently, only the Feed Roller rotates. The Retard Roller is coupled to a friction clutch that prevents the roller from rotating due to extra force from feeding two sheets; this process allows the upper sheet to pass by as the lower sheet is stopped by the friction with the Retard Roller at rest.

The Retard Roller is pushed toward Feed Roller by spring pressure, and controlled by the Friction Clutch with which it is coupled.

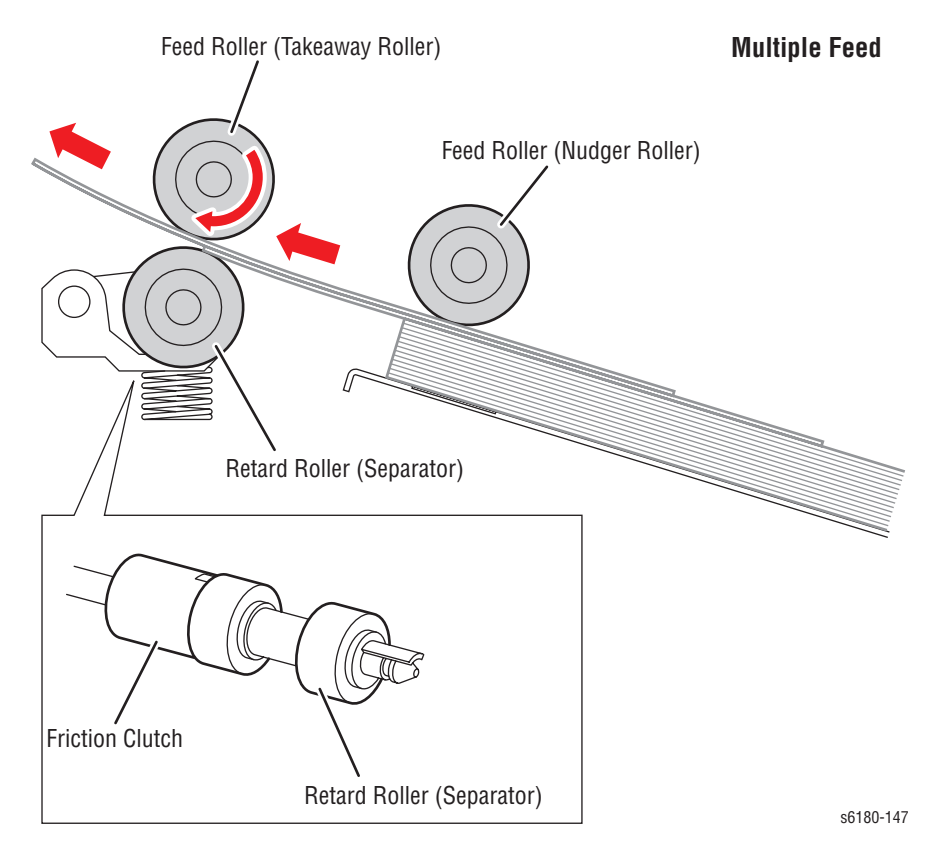

# **Printer Modes**

# **Operational Modes**

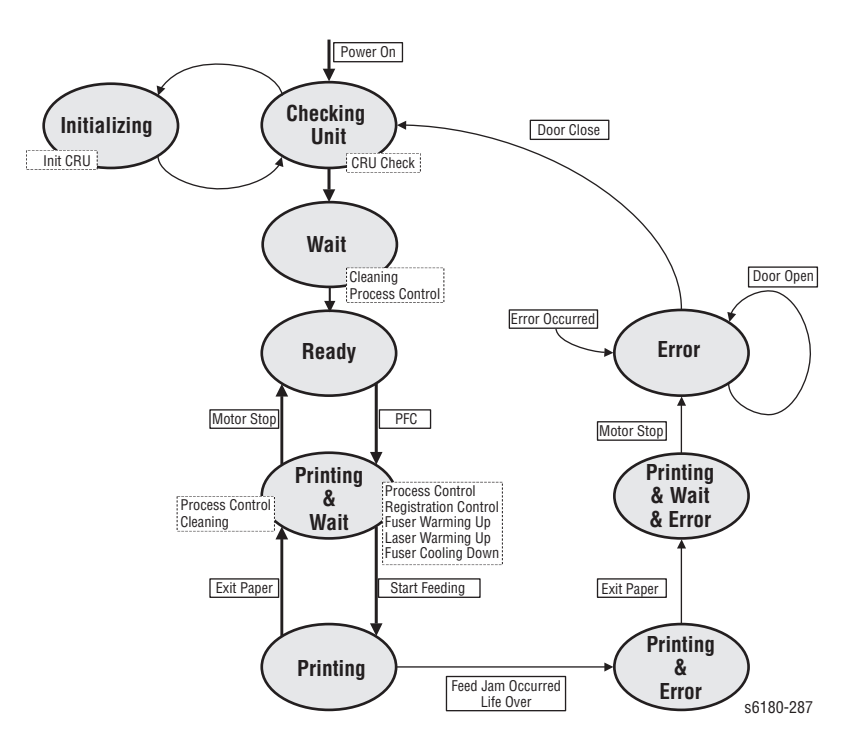

The Phaser 6180 Printer includes the following modes:

#### ■ **Diagnostics Mode**

The printer is ready to receive diagnostic commands, or the printer diagnostic function is operating.

■ **Wait Mode**

The printer is preforming Print Quality adjustment.

■ **Ready Mode** 

The printer is ready for printing.

■ **Printing Mode**

Printing is in progress.

■ **Error Mode**

An error is detected in the printer.

■ **Initializing Mode**

The printer is initializing with a new Developer Unit (new parts have been installed into the printer).

#### ■ **Checking Unit Mode**

The printer is checking consumable units.

# <span id="page-103-0"></span>**Printer Control**

# **Paper Size Detection**

The paper size detection for Trays 2 and 3 is determined by three paper size switches in each paper tray slot. The switch condition is set by moving the paper guide in the tray. This in turn sets the plastic "fingers" on the side of the paper tray to a specific position that activates the correct switch combination for the selected paper size.

# **Paper Size Switches Indicated as SW1, SW2, and SW3**

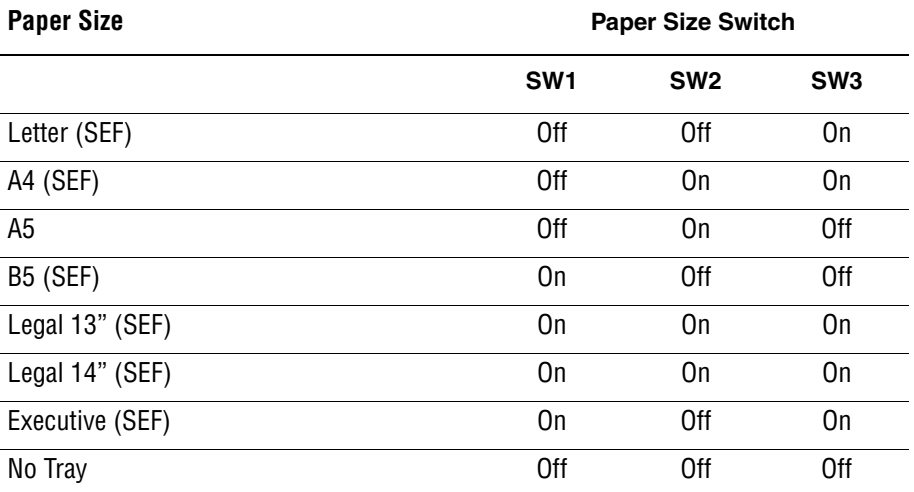

# **Note**

**On**: The Actuator is pushing the Size Switch.

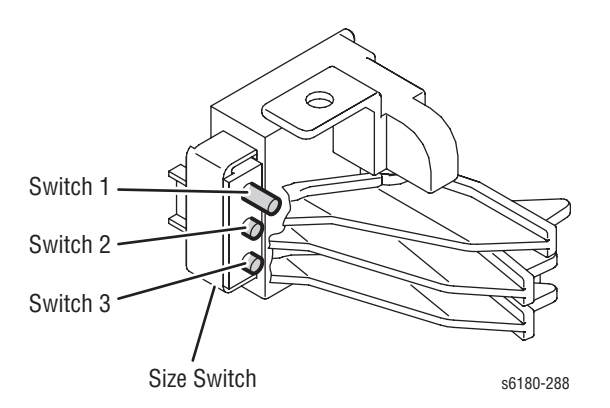

# **Selective Control on Paper Tray**

The default tray is Tray 2. The preferred paper tray can be changed using the menu on the printer Control Panel: **Menu** > **Tray Settings**.

# **Laser Unit Light Quantity Control**

Image data is sent to the Laser Unit as an electric signal (data are expressed with high and low voltage values), and the laser diodes convert the image data from electric signals to optical signals (data are expressed with blinking laser beams).

Variations in light quantity of laser beams or variations in the optical system (such as lenses) or drum sensitivity cannot attain a proper electrostatic image. Therefore, the laser beam light quantity is monitored and controlled by the laser diodes.

The Laser Unit has four laser diodes for Yellow, Magenta, Cyan, and Black respectively and the beam intensity is automatically adjusted for each color.

# **Process Control**

For stable printing, the parameters related to the image development must be corrected as necessary. The process control is performed in two methods, after every 25 cumulative prints or during a continuous run.

- **[Potential Control](#page-104-0)**
- [Toner Density Control](#page-105-0)

The following controls supplement the above controls:

- **[High Area Coverage Mode](#page-105-1)**
- [Admix Mode](#page-105-2)

## <span id="page-104-0"></span>**Potential Control**

To attain stable printing image density, the drum charging voltage, the developing DC voltage, and the Laser Unit beam intensity are adjusted according to the developing capability of each color carrier that varies momentarily. The adjusted drum charging voltage, the developing DC voltage, and the Laser Unit beam intensity are fed back to keep the printing image density constant.

The outline of controls is as follows:

- **1.** The Humidity/Temperature Sensor detects humidity and temperature.
- **2.** The patches of respective colors (Yellow, Magenta, Cyan, and Black) for the potential control are generated and transferred on the Transfer Belt.
- **3.** The ADC Sensor (Density Sensor) detects the density of the patch on the Belt.

**4.** The drum charging voltage, developing DC voltage, and the Laser Unit beam intensity are adjusted for each color according to the detected patch density.

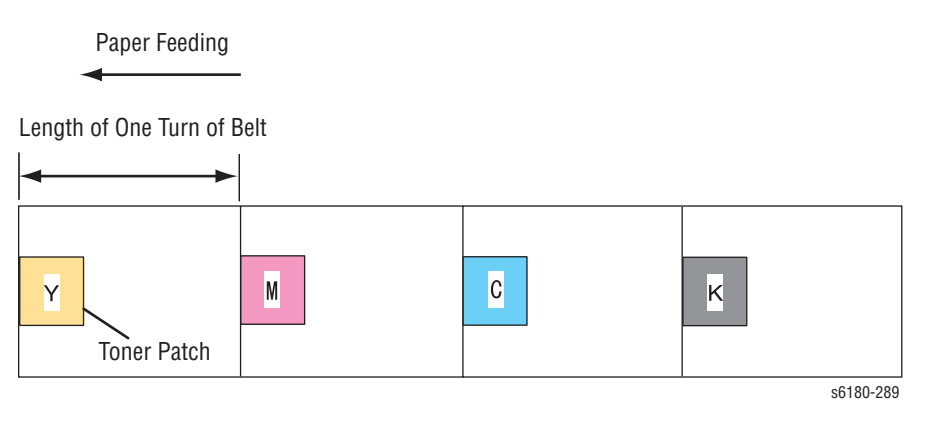

# <span id="page-105-0"></span>**Toner Density Control**

Toner density must be kept constant to attain stable printing. The control system for this purpose is called toner density control.

#### **1. PCDC (Pixel Count Dispense Control)**

The amount of toner to be consumed in the developing process is calculated by counting the video signals entered to the Laser Unit. The amount of the toner to be consumed is calculated by the toner dispensing time. The toner motor is driven for the calculated toner dispensing time when supplying the toner to the Developer.

## **2. ADC (Auto Density Control)**

The patches of respective colors (Yellow, Magenta, Cyan, and Black) for the toner density control are generated under a specified potential condition, and transferred on the Belt. The ADC Sensor measures this density, and the measured value is compared with reference value. If the toner density is low, the toner dispense quantity is increased at the next printing, or if the toner density is higher, the toner dispense quantity is reduced at the next printing. The toner dispense quantity is calculated by the toner dispense time. This calculation is made for each color.

# <span id="page-105-1"></span>**High Area Coverage Mode**

A continuous printing of any image of area coverage exceeding the toner dispense capability causes the toner density in the Developer to be lowered.

The High Area Coverage Mode postpones the next page feed and dispenses extra toner during this time, if the toner dispense time reaches the specified value during a continuous printing.

## <span id="page-105-2"></span>**Admix Mode**

The Admix Mode dispenses toner immediately to prevent the reduction of toner density, whenever the value of the toner density control patch measured by the ADC Sensor falls far below the standard value, by dispensing extra toner. If the toner density level cannot be recovered after this operation, it is determined that toner has run out.

## **ADC Sensor Adjustment**

The ADC Sensor is a reflection type sensor that radiates light from its LED onto the target and detects the reflected light at its photoreceptor and outputs electric signals responsive to the amount of the detected light.

To ensure an accurate patch density measurement, the surfaces of the ADC sensor is cleaned to remove soil due to toner, etc...., and the light amount adjustment is made so that the reflected light amount satisfies the prescribed value, when creating the patch for potential control and toner density control.

The surface is cleared by actuating the ADC Solenoid, which causes the ADC Pad to wipe the lens on the ADC Sensor.

# **LED Light Quantity Control of ADC Sensor**

The ADC Sensor is a reflection type sensor that radiates light from its LED onto the target and detects the reflected light at its photoreceptor and outputs electric signals responsive to the amount of the detected light. For exact density measurement, the sensor output value (reflected light intensity) must be the specified value when no toner is put on the Belt as an objective. The reflected light intensity varies, depending on the Belt surface condition or dirty condition of the ADC Sensor surface. The light intensity emitted from the LED is controlled so that the reflected light intensity satisfies the specified value. This control is made in two ways, one to set the light intensity so that the reflected light quantity satisfies the specified value, and the other to adjust the subsequent light intensity to be within the tolerance.

#### **1. Light Intensity Setting**

The reflected light intensity may vary largely, if the Transfer Unit was replaced or the ADC Sensor was cleaned. Assuming this fact, the light intensity is set when the power is turned On, or the Front Cover is opened and closed.

The light intensity of the LED is increased gradually, and the set value is fixed when the output of the ADC Sensor exceeds the specified value.

#### **2. Light Intensity Adjustment**

At the execution of ADC, the light intensity adjustment is made immediately before the patches for toner density control are generated.

The LED outputs the current setting of light intensity to check the output value of the ADC Sensor for the specified range. If the output value is low, the light intensity is increased by the specified amount at the next ADC, or if high, the light intensity is reduced at the next ADC.

# **Color Registration Control**

The printer uses a tandem electro-photographic system with Organic Photo Conductor (OPC) Drums and direct transfer by the Transfer Belt. The images are formed on the Drums of respective colors and they are overlapped to form one image, and in this case, a color shift may occur. The color registration control calculates how much the registration is shifted, and adjusts the Laser Unit write timing.

The scan control adjusts all four colors in the process direction.

The color registration control is made from a change in inside temperature and the print count at the execution of the process control. This control is outlined as follows:

- **1.** With no toner on the Transfer Belt, the output value of the ADC Sensor is measured to determine the threshold value.
- **2.** The patches for color registration control are generated on the Belt. These patches are composed of 10 mm lines of K, C, K, M, K, and Y in this order by the amount of four dispense counts, led by a black trigger.

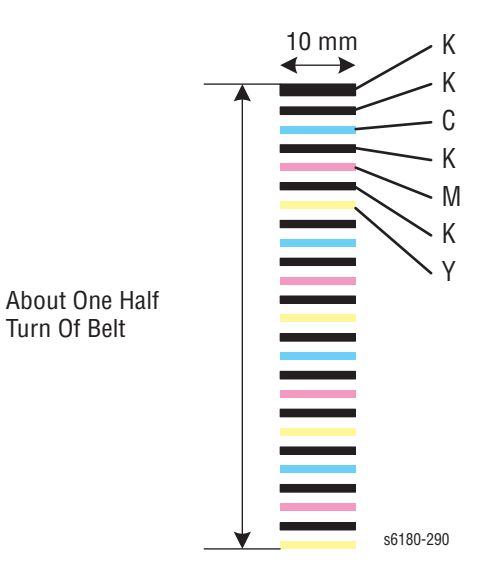

- **3.** The ADC Sensor reads the patch density.
- **4.** The adjusting amount of registration shift is calculated from the threshold value determined in step 1 and the patch density measured in step 3.
- **5.** The Laser Unit write timing is changed from the adjusting amount of registration shift.
### **Fuser Control**

#### **Fuser Temperature Control**

After the target temperature is set, the Heat Roll surface temperature is controlled so at that it can be the target temperature by turning the Heater Lamp On/Off.

Temperature of individual area of the Heat Roll is detected by the Fuser Non-Contact Sensor (NCS) in the middle of the Heat Roll and the Temp Sensor at the edge of it. When the temperature is detected higher than the target, the Heater Lamp will turn Off. When the temperature is lower than the target, the Heater Lamp will turn On.

The target temperature set up varies depending on the time of Warm-up, Printing, or Process Control. The target temperature will be changed based on the interior temperature detected by the Humidity Sensor, the difference of the temperature between the center and edge areas of the Heat Roll, Printing Mode, or the Input Power Voltage.

#### **Cool Down**

As printing continues, the distribution of temperature in the Heat Roll becomes uneven in both the paper feed and non-paper feed areas. Cooling Down process is to provide a certain period of time without feeding paper so that the Heat Roll temperature can be distributed evenly.

When the edge of Heat Roll temperature is high, cooling down is performed to lower the temperature to the target temperature.

#### **Sensor Warm-Up**

The Fuser Non-Contact Sensor at the center of the Heat Roll will lose its accuracy of detecting temperature when the temperature of the Sensor itself is below -5° C. Therefore, the Sensor will be warmed up when the temperature is below -5° C. This process is called Sensor Warm-Up.

# **Drive Transmission**

# **Mechanical Components**

#### **Clutch**

The electromagnetic Clutch in the printer controls the rotation of the Roller by transferring torque from the Motor to the Roller.

The electromagnetic Clutch becomes an electromagnetic by transferring electric current through the coil inside the case and attracts the armature and gear to the rotating rotor, which rotates the Gear.

When the Coil lost its power, electromagnetic force is lost and the armature comes off the rotor, and the Gear stops rotating.

The Clutch makes very soft noise. When verifying the Clutch operation, ensure to stay close to the component in order to hear to the sound.

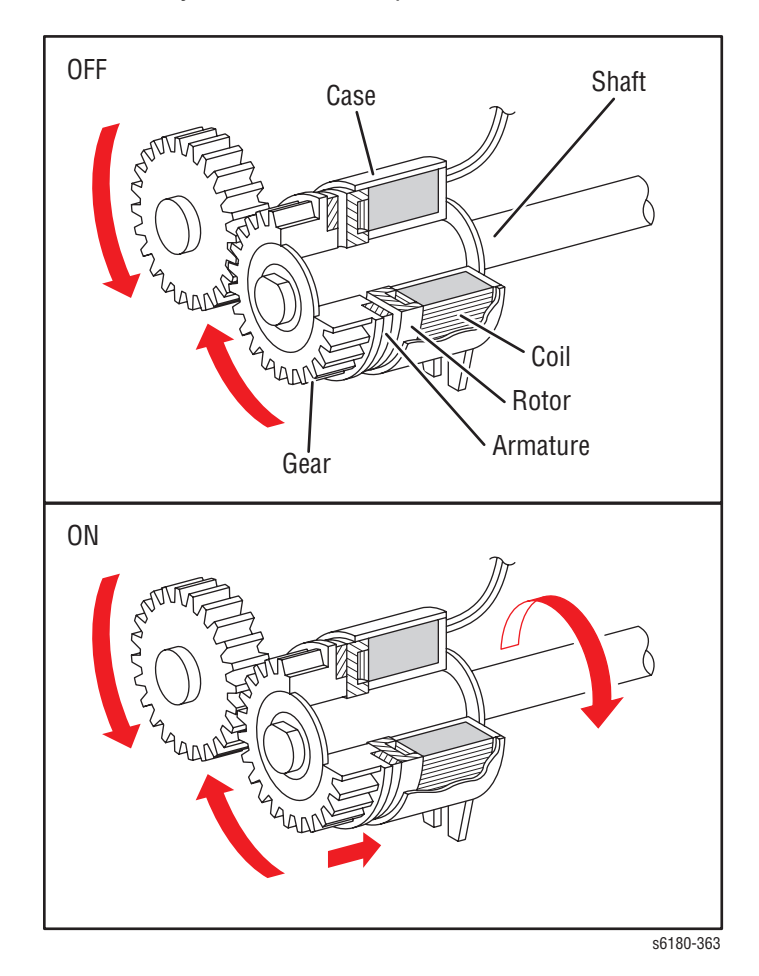

#### **Solenoid**

The Solenoid opens/closes the shutter or controls the position of the Gear for transferring torque of the Motor to the Roller.

The Solenoid becomes an electromagnet by transferring electric current through the Coil inside the Case and attracts the Plunger.

When the Coil lost its power, electromagnetic is lost and the Plunger is returned to its original position by spring action, which allows the shutter to operate or the Gear to move to the predefined position.

Unlike a Clutch, a Solenoid generates a loud noise.

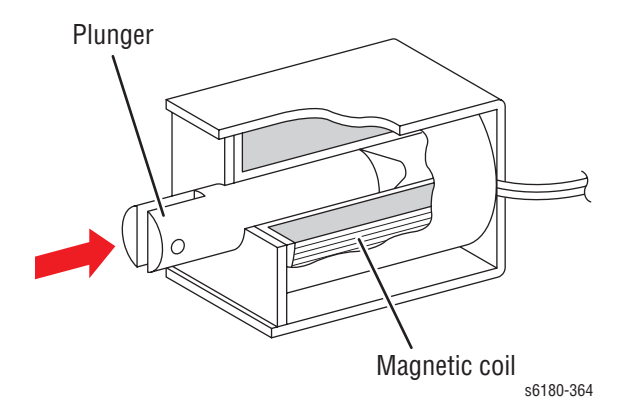

#### **Sensor**

A transmissive type sensor is composed of the light-emitting side and the light-receiving side that are placed opposite to each other, allowing the light to pass from the former to the latter. On the basis of whether or not the light path is blocked due to the actuator, etc..., the sensor detects the paper absence/ presence or the moving parts position such as at the home position or elsewhere.

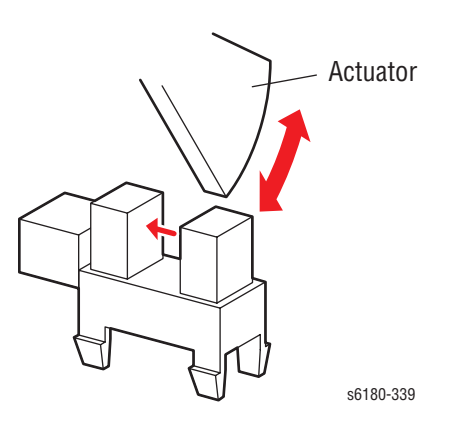

#### **Switch**

A micro-switch closes the internal contacts via a button, which is pushed down under the leaf spring that is held down by the Actuator of the cover or door that is being closed.

When the door or cover is opened, the leaf spring returns to its original position and the button is pushed up by the spring in the Switch, allowing the internal contacts to open.

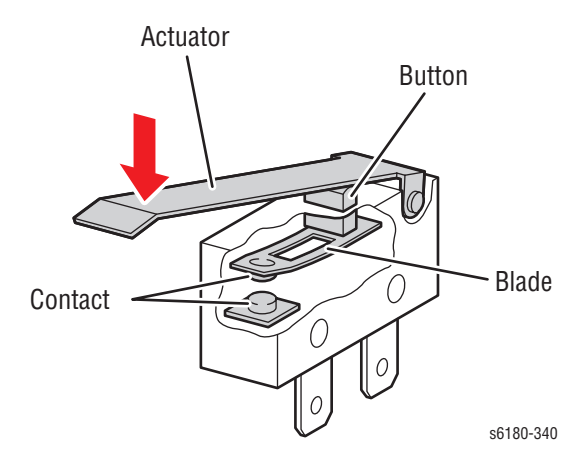

# **Main Drive**

The Main Drive transmits power for Black and White, Full Color, and Simplex modes as shown in the following diagrams.

#### **Black and White Mode**

#### **Process**

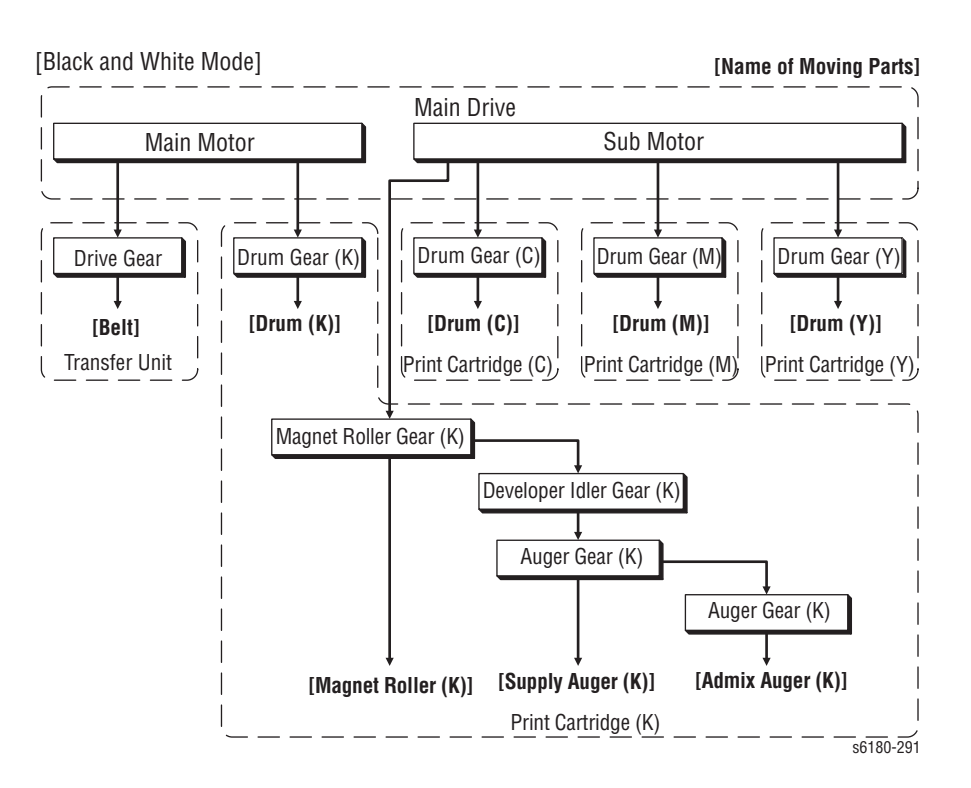

# **Front View**

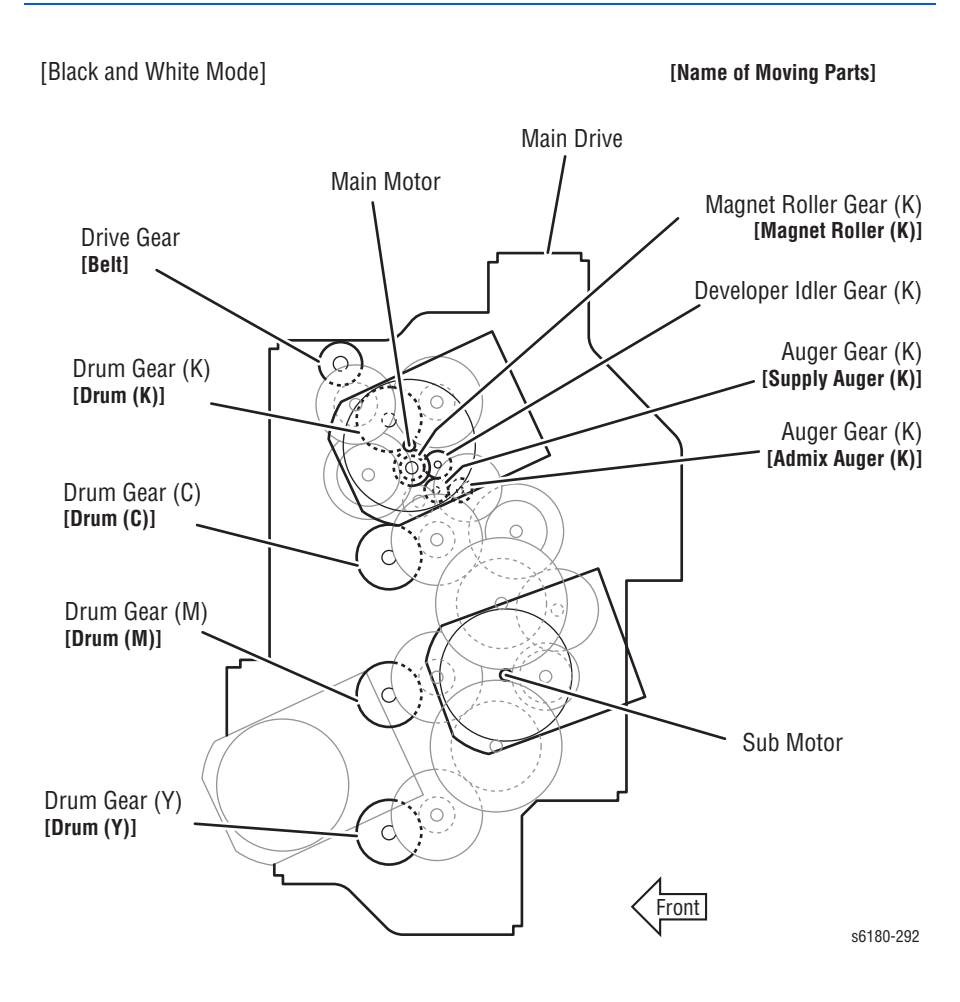

#### **Full Color Mode**

#### **Process**

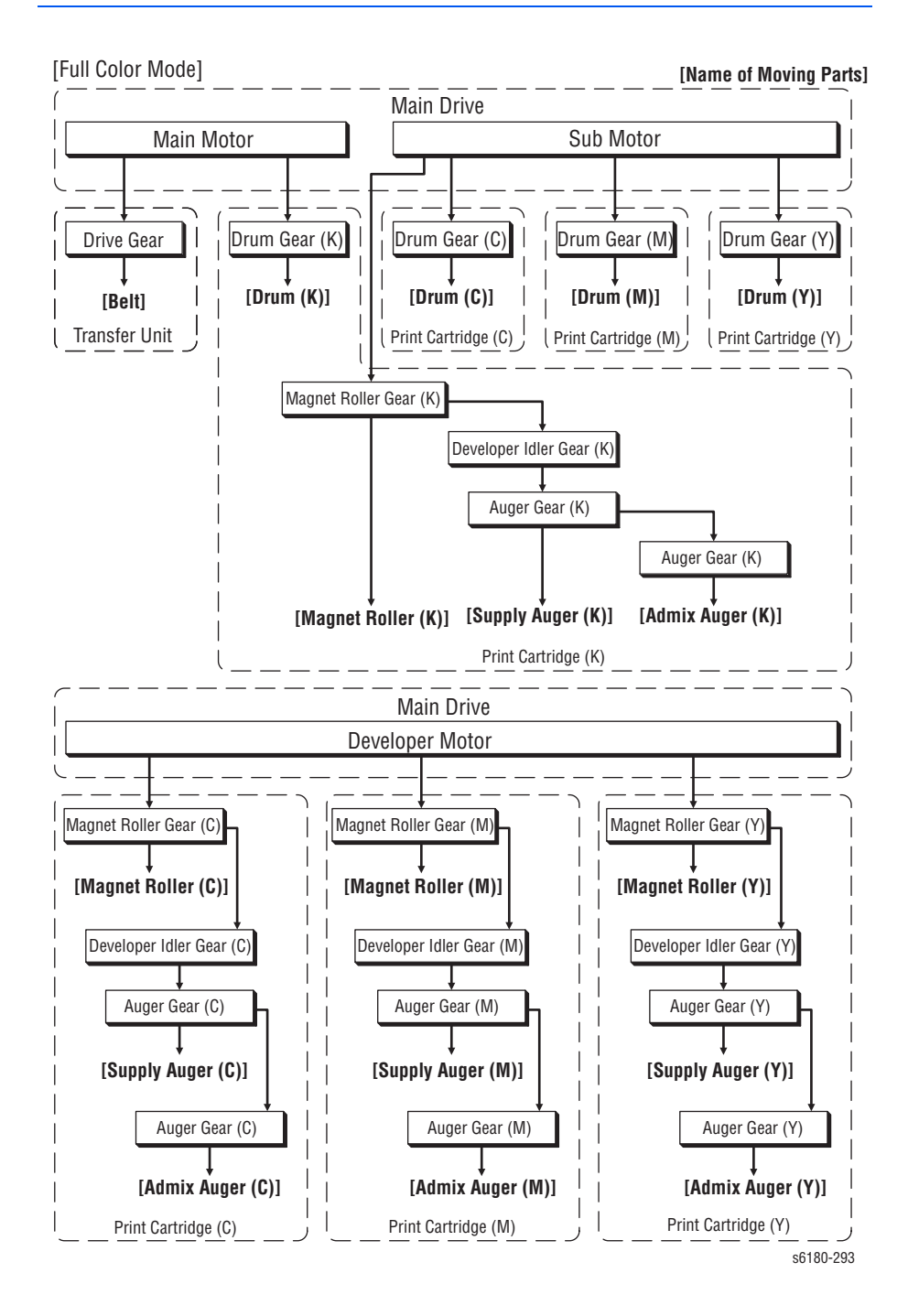

#### **Front View**

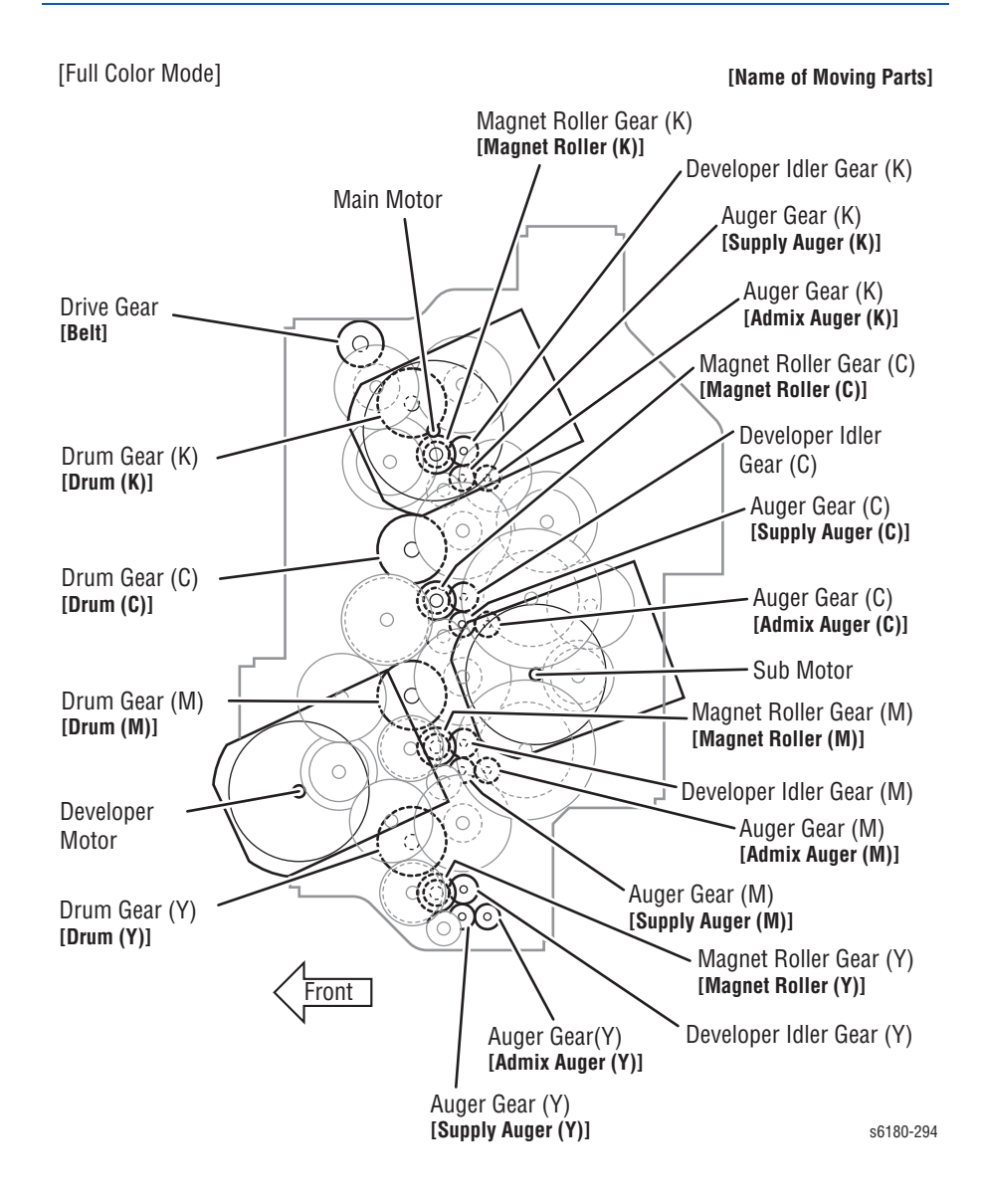

# **Simplex Mode**

#### **Process**

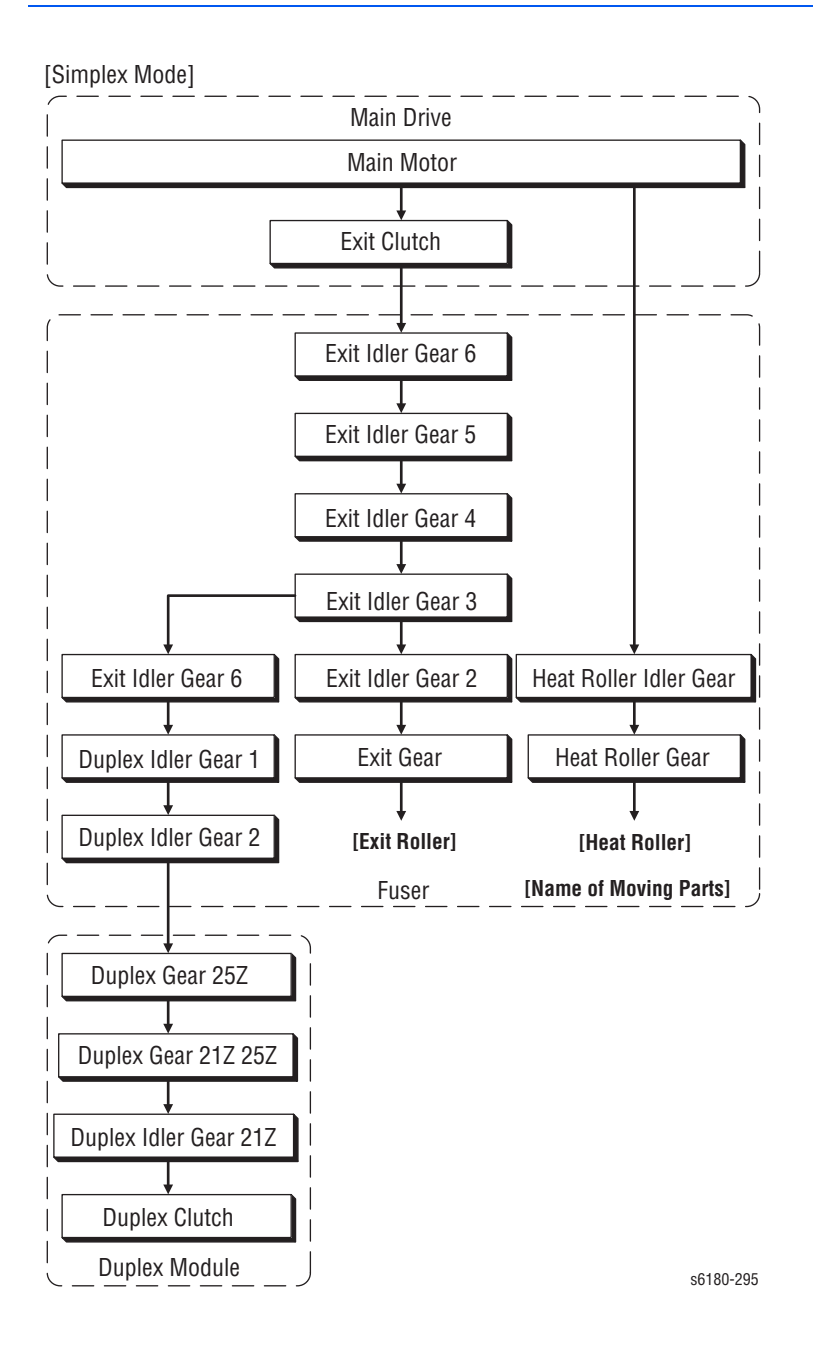

### **Front View**

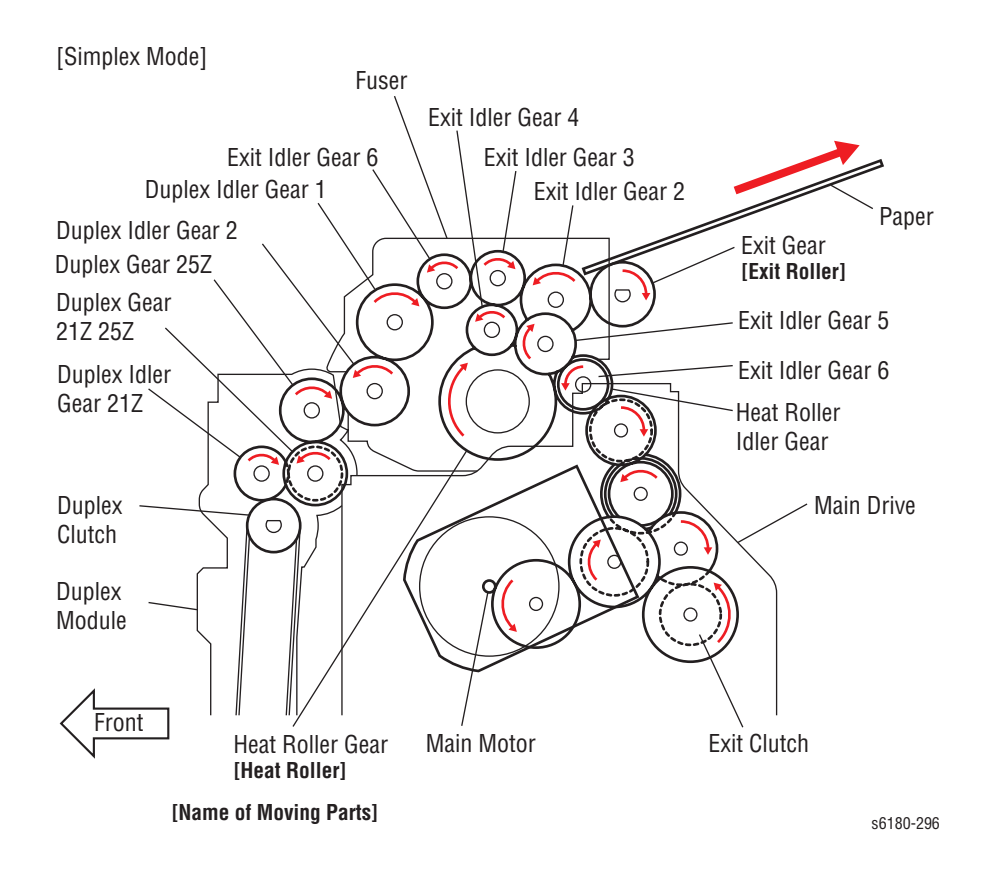

# **Dispenser (C) (M) (Y) (K)**

The Dispenser drives the Agitator and the Auger in the Print Cartridge as shown in the following diagram. The operation is common among the Dispensers C, M, Y, and K.

**CRU**

#### **Process**

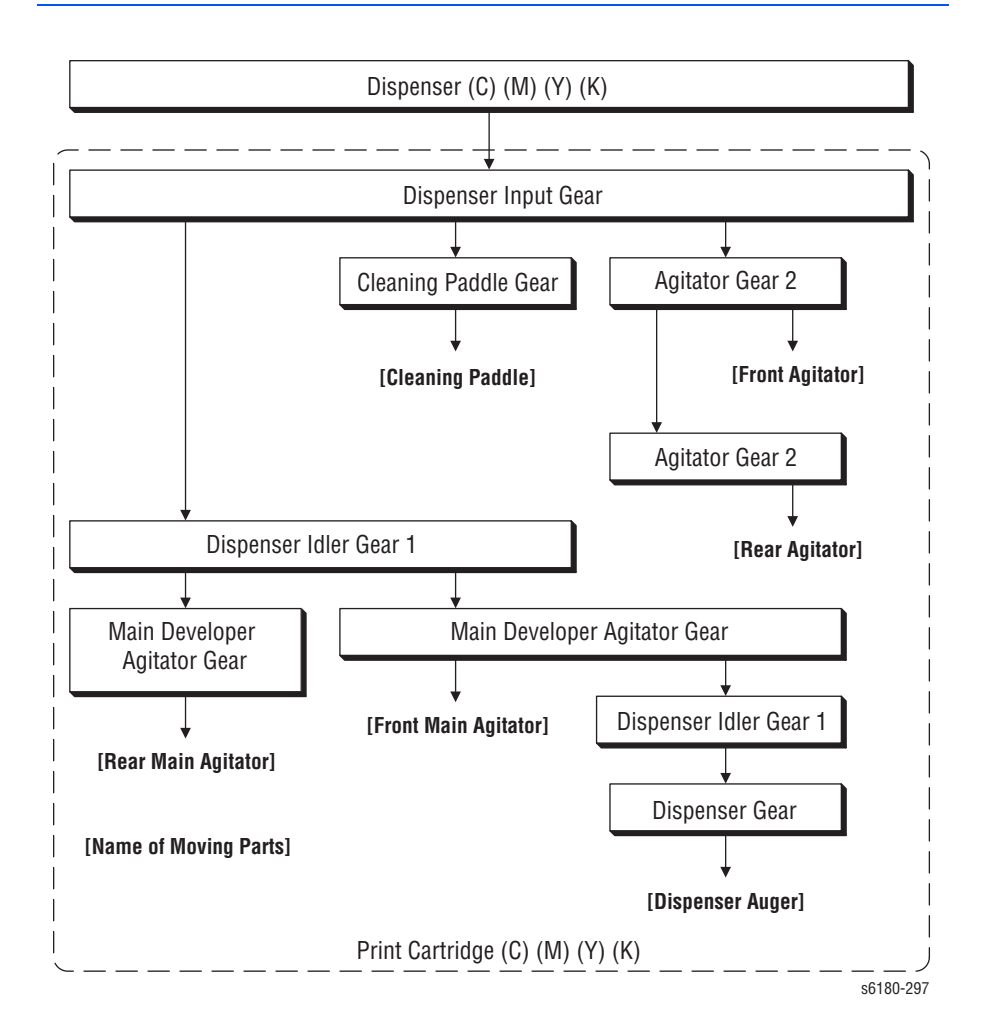

# **Front View**

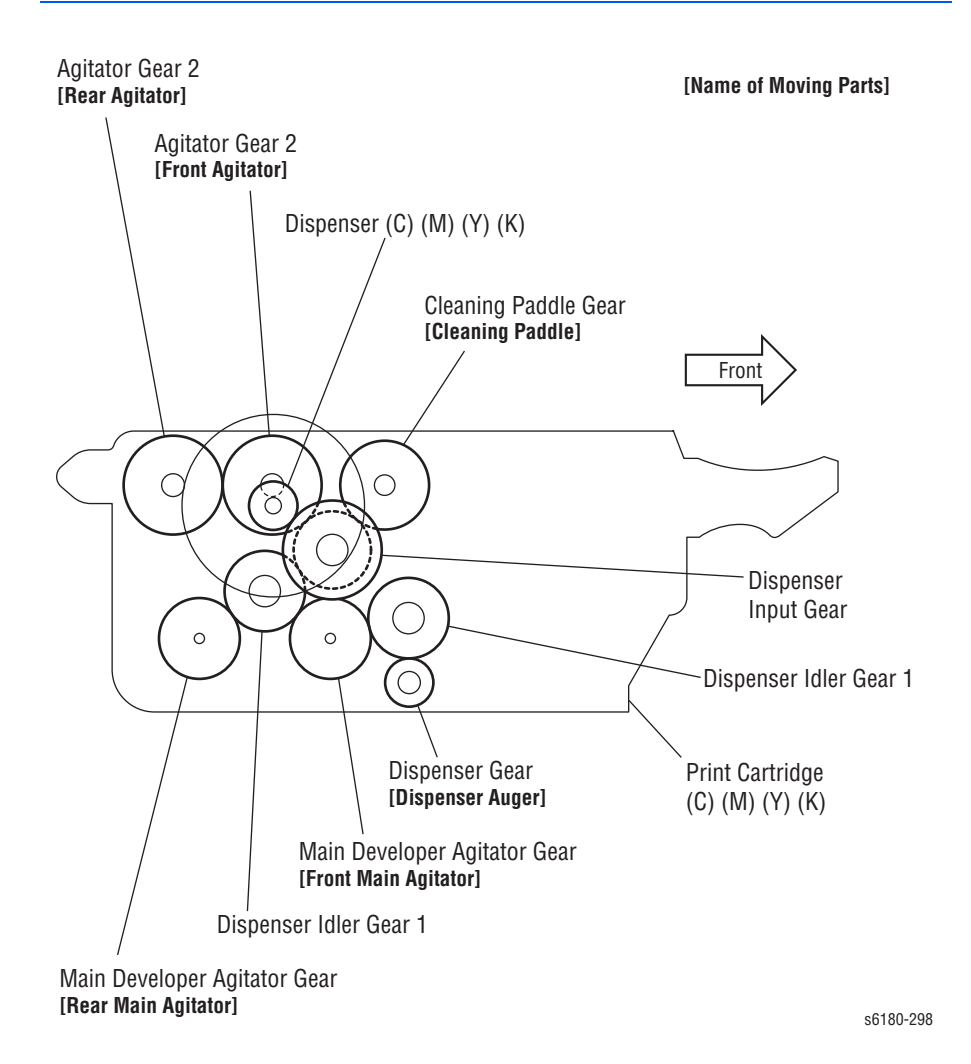

# **Drive Assembly**

The Drive Assembly transmits drive energy as shown in the following diagram.

#### **Paper Handling**

**Process**

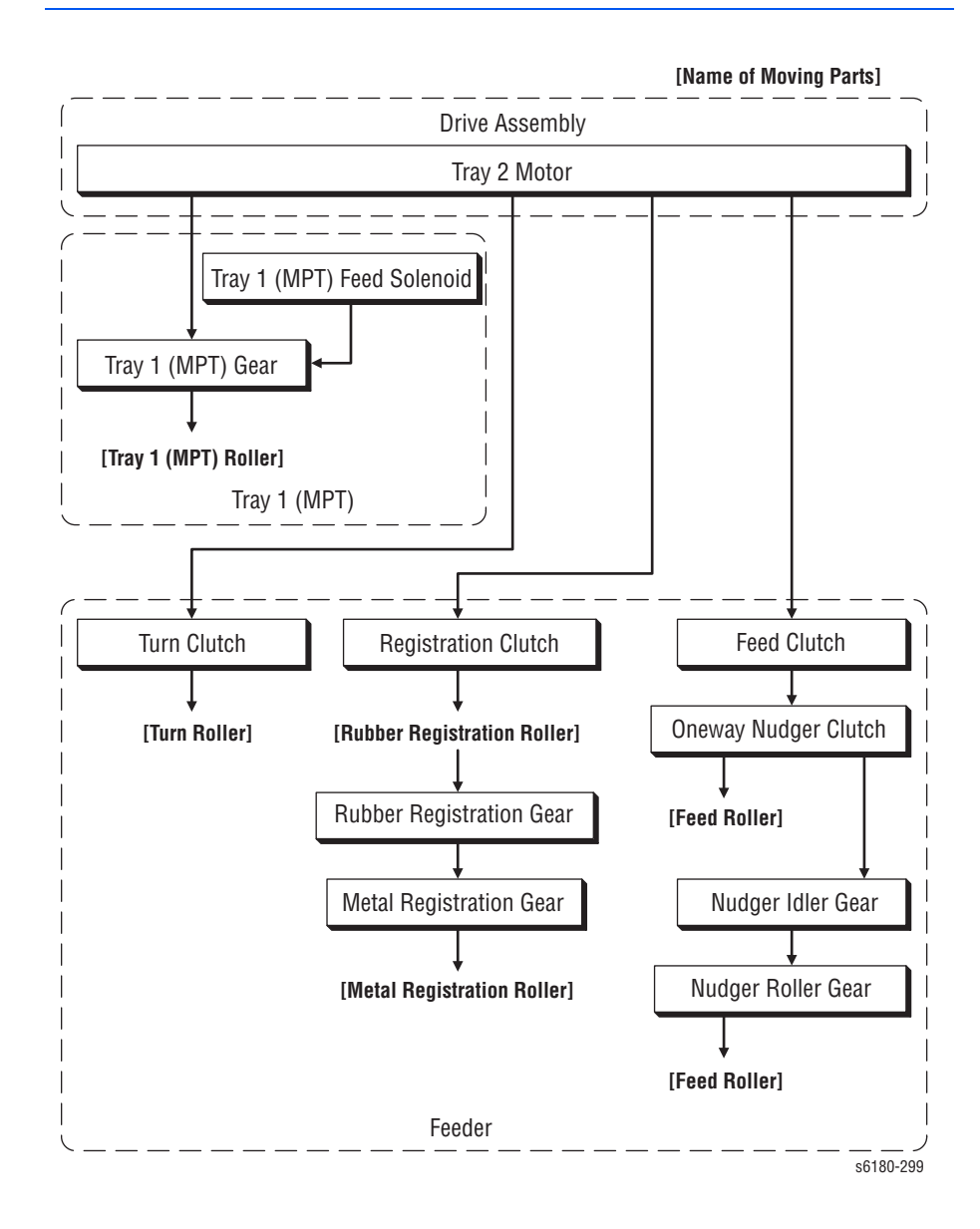

# **Front View**

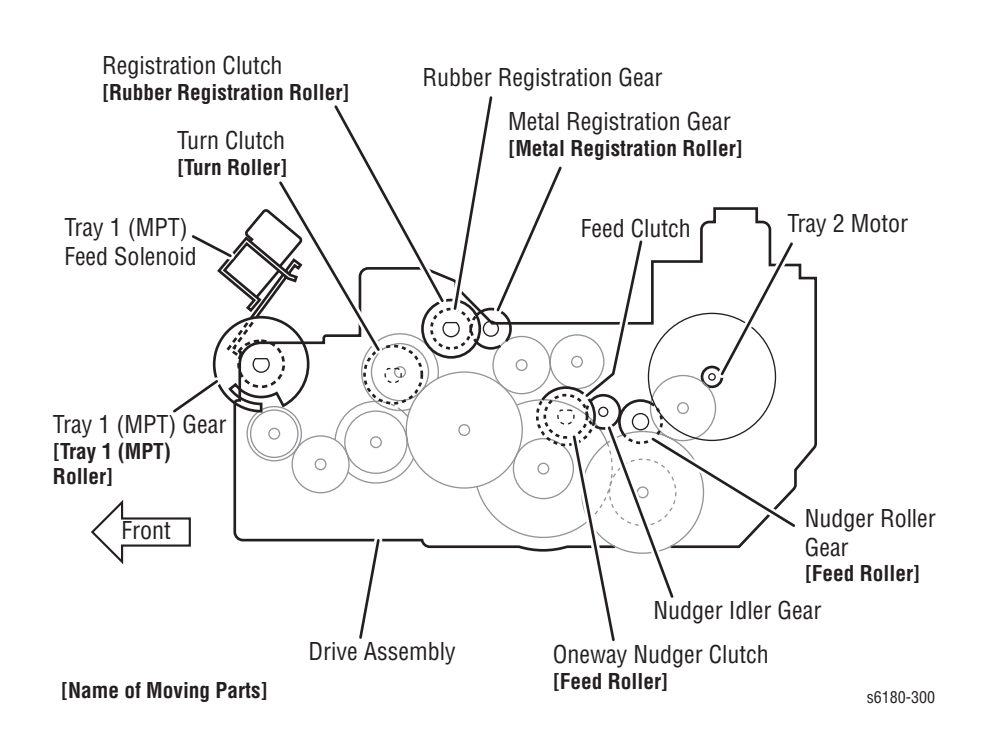

# **Duplex Drive**

The following diagram provides a process flow of the Duplex Drive.

#### **Duplex Mode**

#### **Process**

[Duplex Mode]

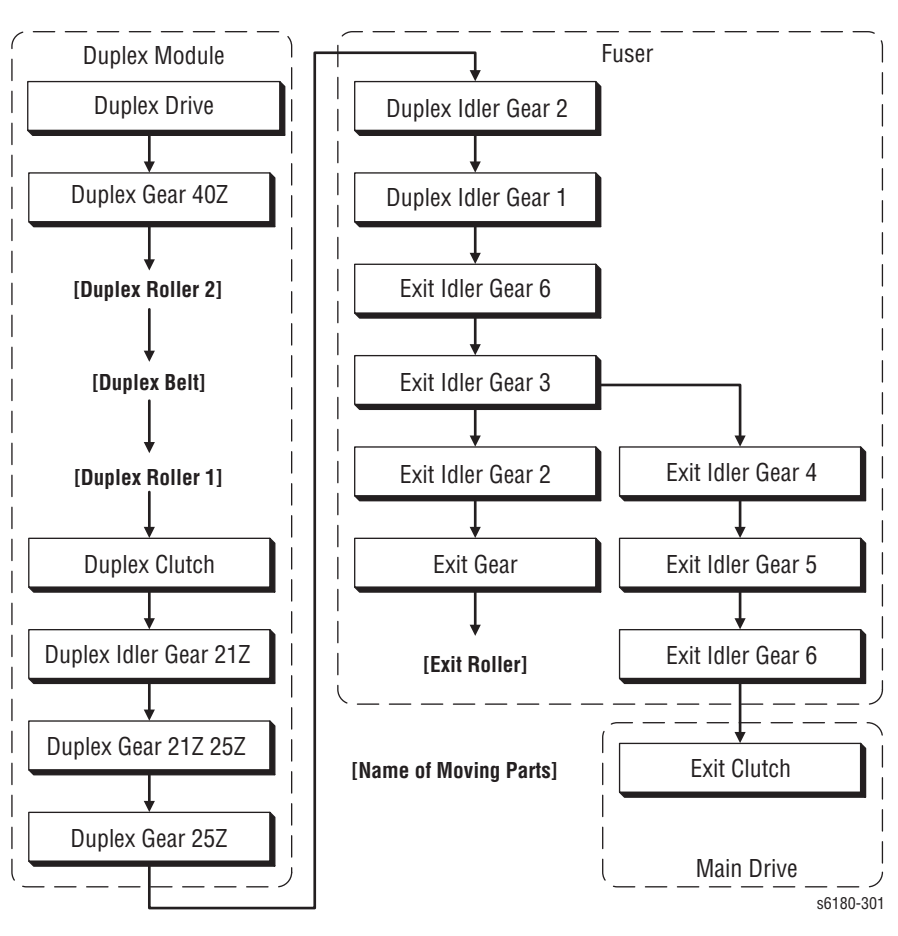

# **Front View**

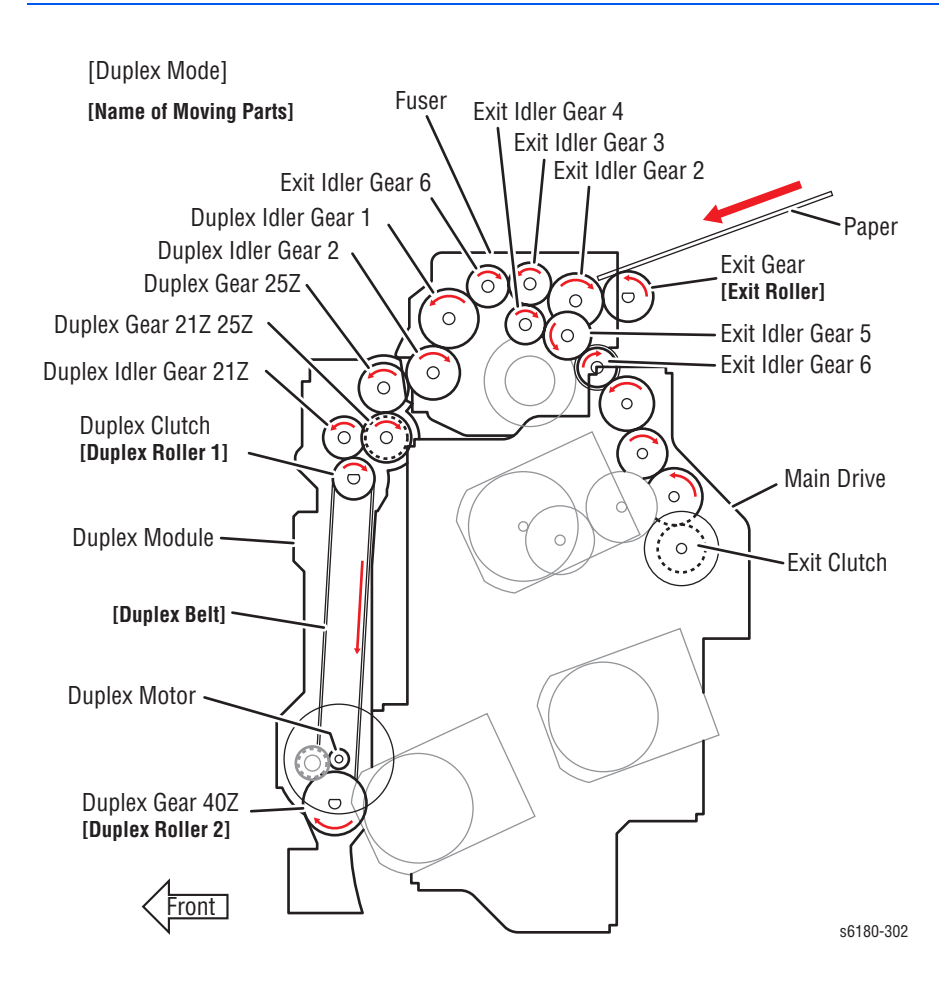

# **Optional 550-Sheet Feeder Drive**

The following diagram provides a process flow of the Optional 550-Sheet Feeder Drive.

#### **Optional 550-Sheet Feeder**

**Process**

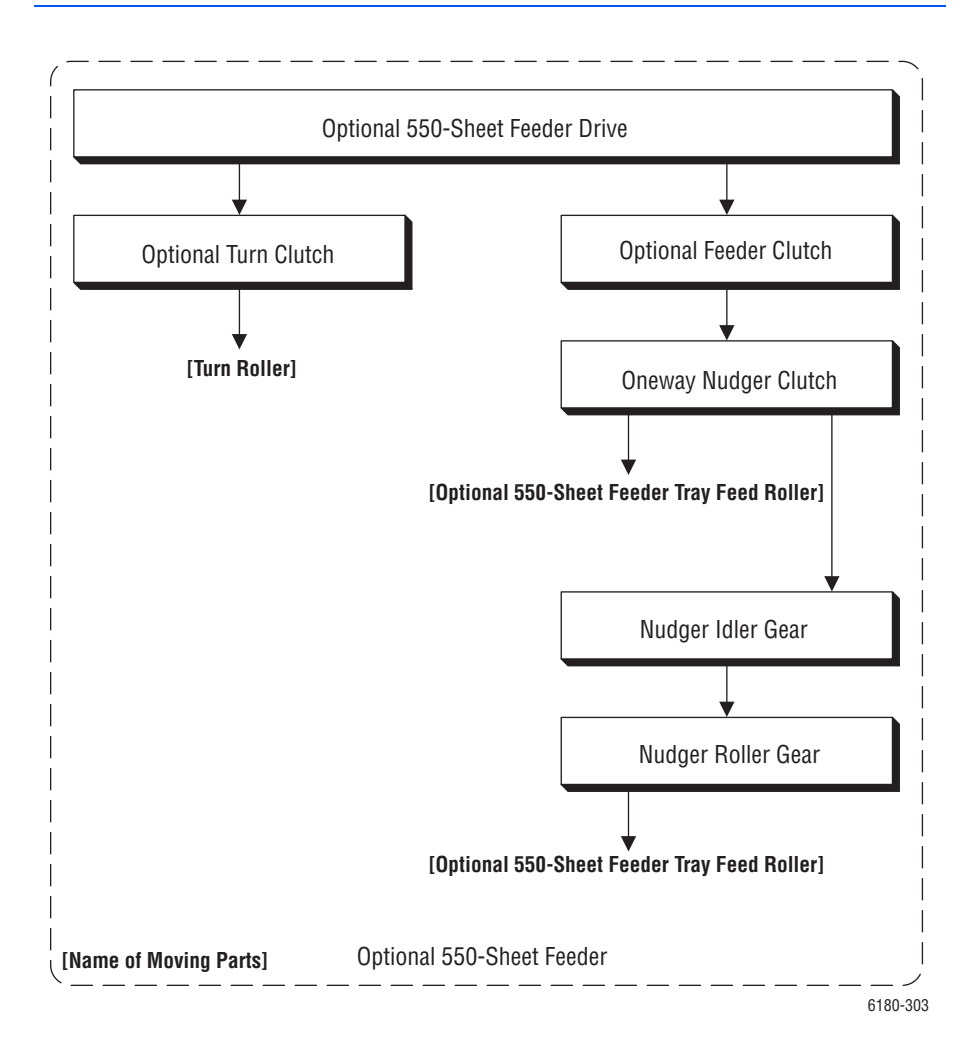

# **Front View**

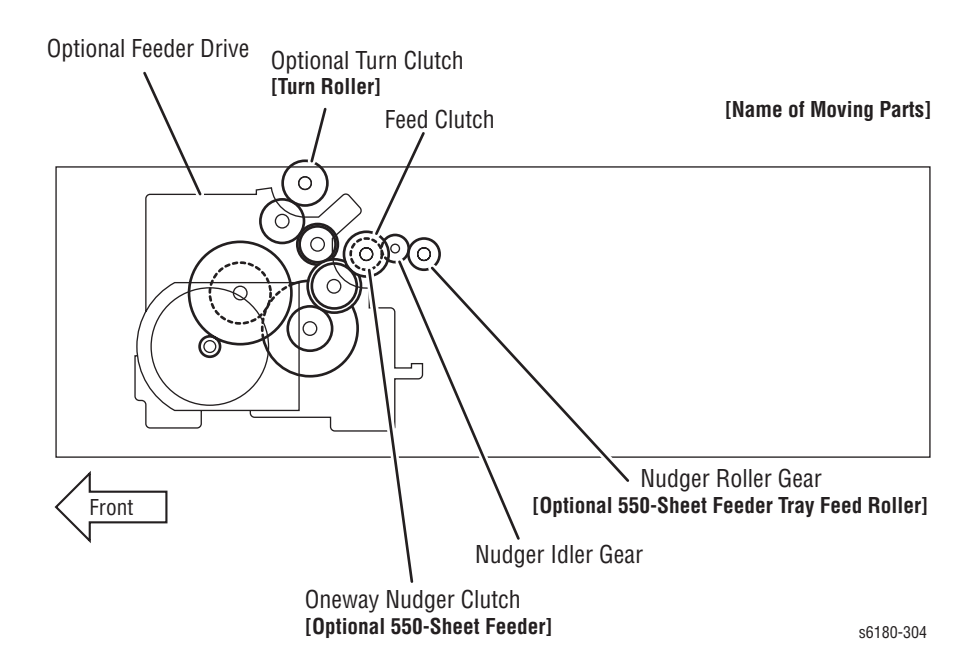

# Error Messages and Codes

# **In this chapter...**

- [Introduction](#page-127-0)
- [Servicing Instructions](#page-129-0)
- [Messages, Chain Link Codes, and Procedures](#page-130-0)
- [Jam Error Procedures](#page-135-0)
- [Consumable/Routine Maintenance Procedures](#page-157-0)
- [Tray and Paper Errors](#page-178-0)
- [Configuration, Memory, and Firmware Errors](#page-194-0)

# Chapter <sub>3</sub>

# <span id="page-127-0"></span>**Introduction**

This chapter describes error messages and numeric codes displayed on the Control Panel or listed on the Error History page. These error indications serve as the entry point into the troubleshooting process.

Troubleshooting of problems not directly indicated by or associated with an error message or Chain Link code is covered in ["General Troubleshooting" on](#page-234-0)  [page 4-1](#page-234-0). Print quality problems are covered in ["Print-Quality](#page-318-0)  [Troubleshooting" on page 5-1.](#page-318-0)

The printer tracks and reports errors in a number of ways. The two types of error reporting discussed in this section include:

- Error messages and Chain Link codes display on the Control Panel
- Engine (fatal) and Jam Error logs display on the Control Panel or listed on the Error History Report

# **Accessing Error History Report**

- **1.** From the Control Panel, press the **Menu** button.
- **2. Information Pgs** is displayed. Press the **OK** button.
- **3.** Press the **Up** or **Down** arrow button to find **Error History**. Press the **OK** button.
- **4.** The Error History Report is printed. When printing is finished, the menu is displayed.

# **Error History Report**

The Error History Report provides a list of error messages and Chain Link codes relating to Jam errors and System (fatal) errors. The printer can retain up to 42 Jam errors and 42 System Fail errors.

For Chain Link codes, Chain number (0 to 999) and Link number (0 to 999) are assigned. Chain numbers are assigned for each component. The number of component that detects Fault is entered in the Chain code, and the Fault type is defined by the Link code.

Examples of Error message and Chain Link code:

- System Fail History
	- Chain Link: 018-310
- Paper Jam History
	- Paper Jam Type: IOT Remain Registration Jam

The Error History page contains two types of history information.

**System Fail History**

System Fail History contains: Item Number, Total Print Count, and Chain-Link code.

#### **Paper Jam History**

Paper Jam History contains: Item No., Total Print Count, and Paper Jam Type information.

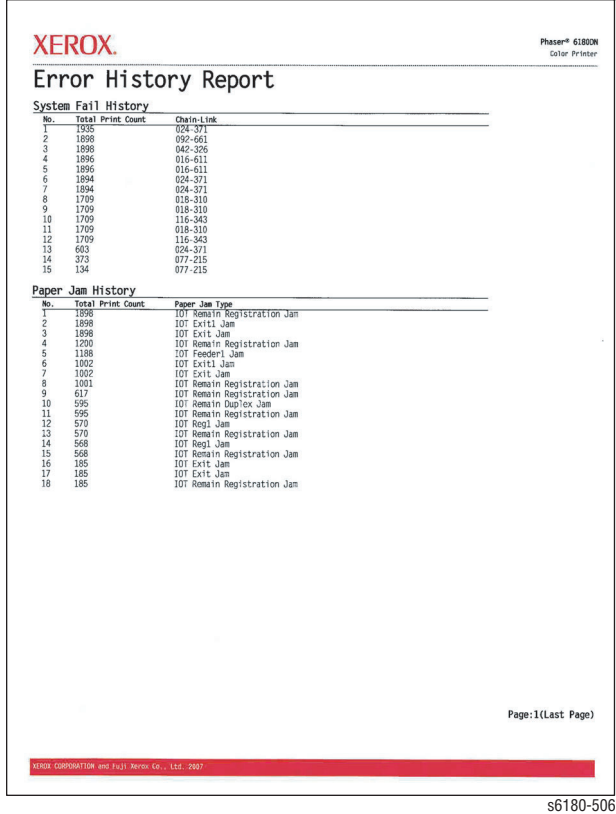

# <span id="page-129-0"></span>**Servicing Instructions**

The service checklist below is an overview of the path a service technician should take when servicing the printer and printer optional equipment.

#### **Step 1: Identify the Problem**

- 1. Verify the reported problem does exist.
- 2. Check for any error codes and write them down.
- 3. Print normal customer prints and service test prints.
- 4. Make note of any print-quality problems in the test prints.
- 5. Make note of any mechanical or electrical abnormalities present.
- 6. Make note of any unusual noise or smell coming from the printer.
- 7. View the System Error and Paper Jam Error on the Error History Report.
- 8. Verify the AC input power supply is within proper specifications by measuring the voltage at the electric outlet while the printer is running.

#### **Step 2: Inspect and Clean the Printer**

- 1. Turn the printer power Off.
- 2. Disconnect the AC power cord from the wall outlet.
- 3. Verify the power cord is free from damage or short circuit and is connected properly.
- 4. Remove the Print Cartridges and protect them from light.
- 5. Remove the Transfer Unit.
- 6. Inspect the printer interior and remove any foreign matter such as paper clips, staples, pieces of paper, dust, or loose toner.
- 7. Do not use solvents or chemical cleaners to clean the printer interior.
- 8. Do not use any type of oil or lubricant on printer parts.
- 9. Use only an approved toner vacuum.
- 10.Clean all rubber rollers with a lint-free cloth, dampened slightly with cold water and mild detergent.
- 11.Inspect the interior of the printer for damaged wires, loose connections, toner leakage, and damaged or obviously worn parts.
- 12.If the Print Cartridges appear obviously damaged, replace with new ones.

#### **Step 3: Find the Cause of the Problem**

- 1. Use the Error Messages and Codes and troubleshooting procedures to find the cause of the problem.
- 2. Use Service Diagnostics to check the printer and optional components.
- 3. Use the Wiring Diagrams and Plug/Jack Locator to locate test points.
- 4. Take voltage readings as instructed in the appropriate troubleshooting procedure.

#### **Step 4: Correct the Problem**

- 1. Use the Parts List to locate a part number.
- 2. Use the FRU Disassembly procedures to replace the part.

#### **Step 5: Final Checkout**

1. Test the printer to be sure you have corrected the initial problem and there are no additional problems present.

# <span id="page-130-0"></span>**Messages, Chain Link Codes, and Procedures**

The error messages and chain link codes generated by the printer's operating system are the lead-in to the troubleshooting procedures that follow in subsequent pages. This section correlates the output of the printer's diagnostic aids and provides the troubleshooting procedures to locate and correct the reported errors.

# **Error Messages Abbreviations**

Due to limited display space, some error messages include abbreviations. The most common abbreviations used throughout this chapter are listed here.

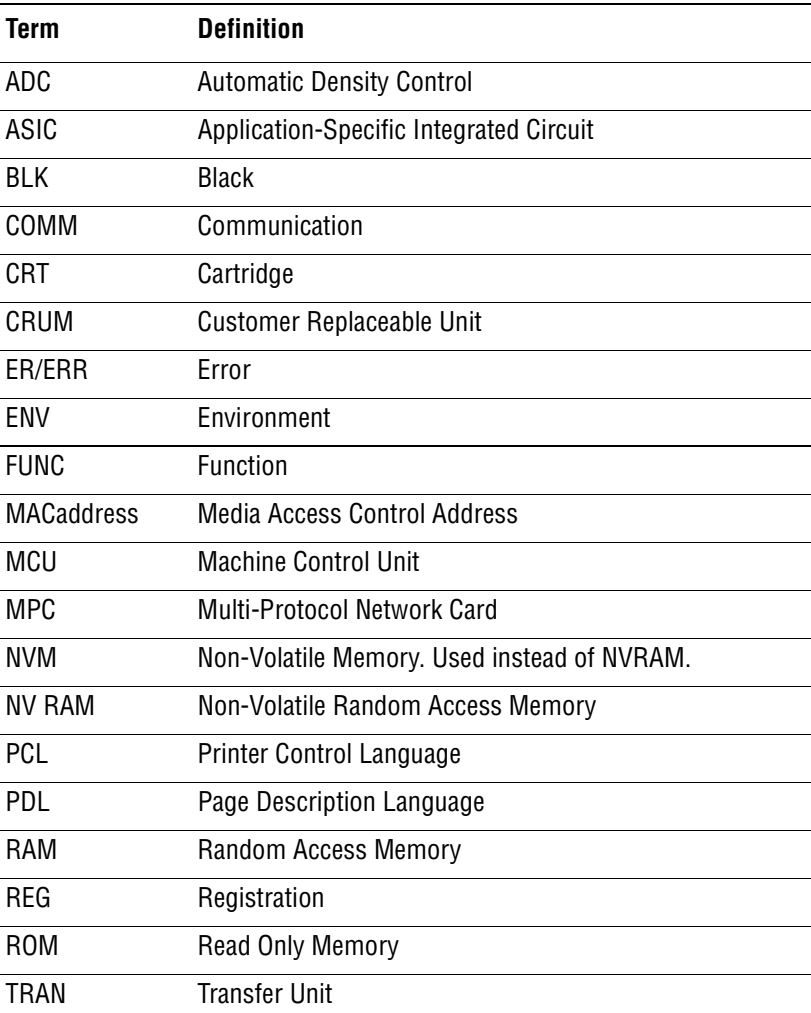

# **Error Message and Chain Link Code Summary**

The Error Message Summary table lists possible errors, along with the corresponding code, and page reference for the corrective procedure.

- The Control Panel Message column shows the message as it appears on the printer's display when the error codes during normal operation.
- The Chain Link column lists codes listed on the printer Error History Report and the Control Panel.
- The Go to Page column references the procedure related to the error.

Use this table to identify the proper procedure to correct the reported error.

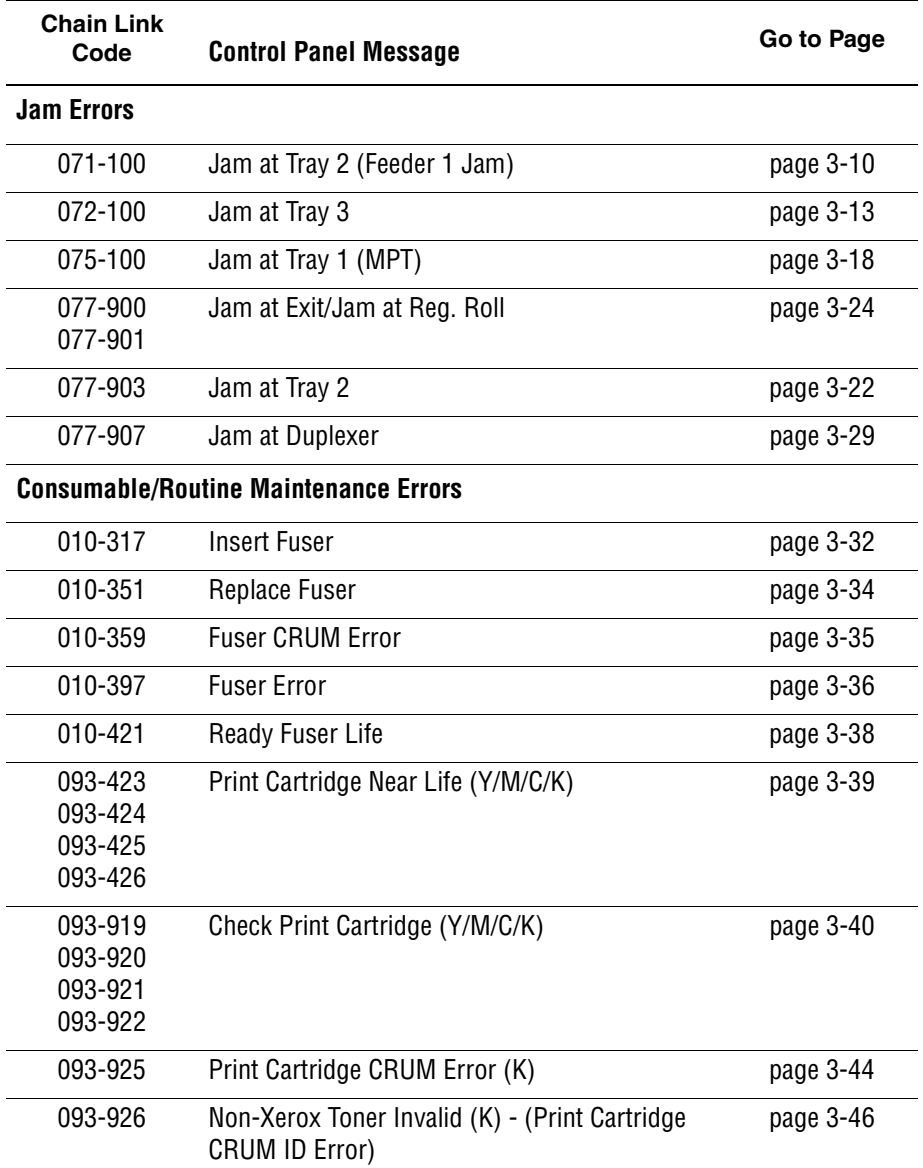

#### **Error Message and Chain Link Code Display**

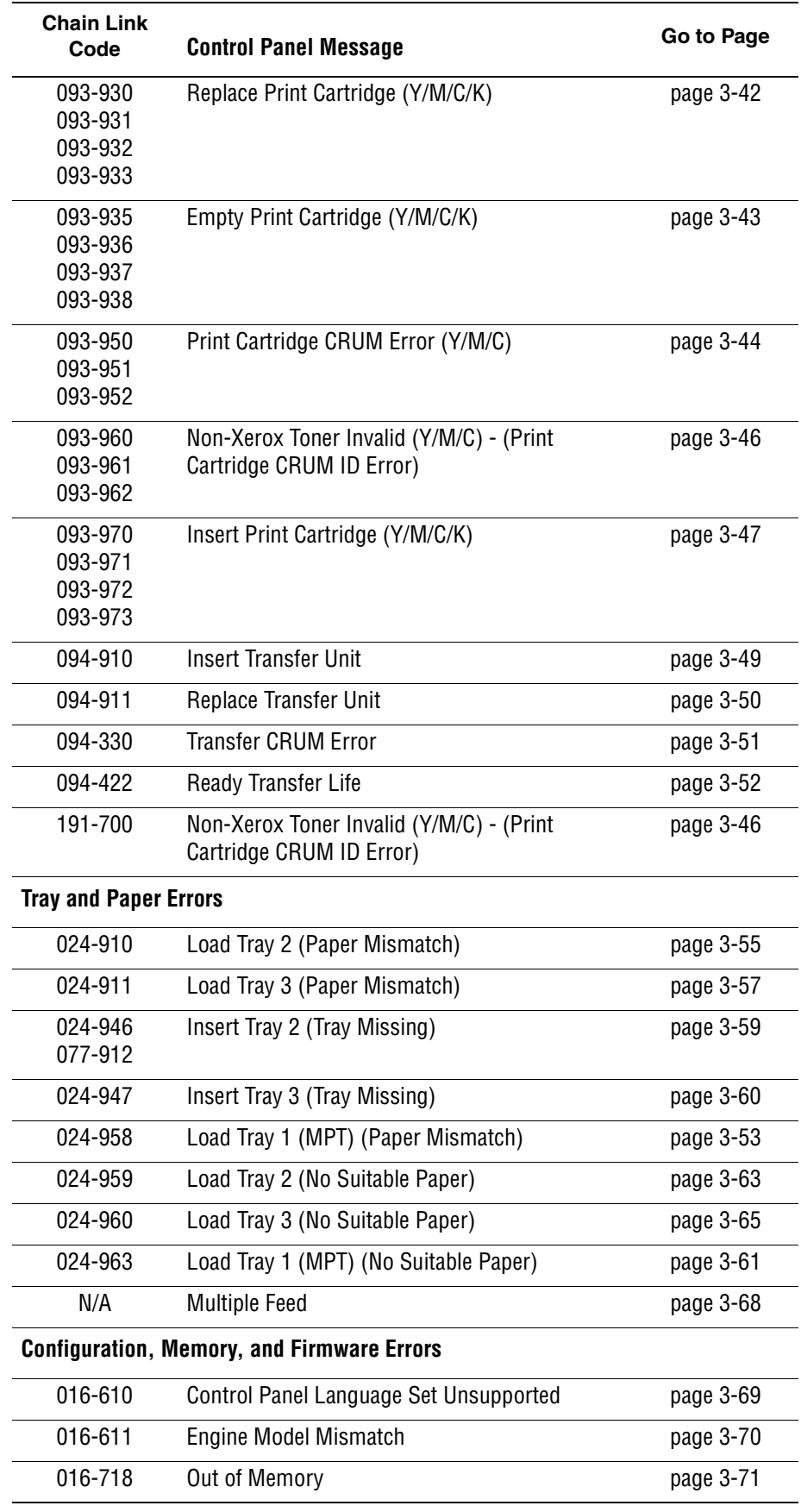

# **Error Message and Chain Link Code Display (continued)**

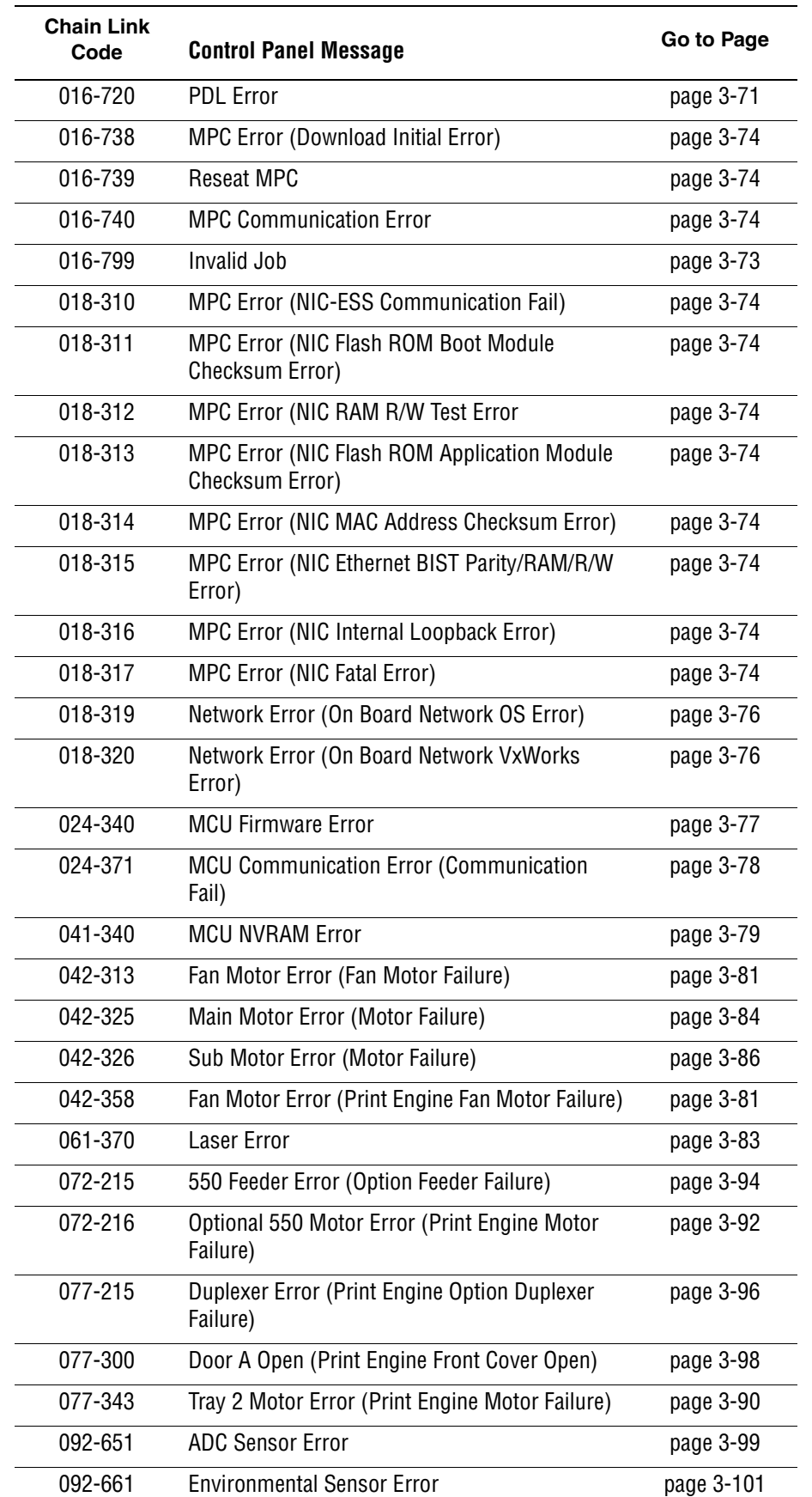

# **Error Message and Chain Link Code Display (continued)**

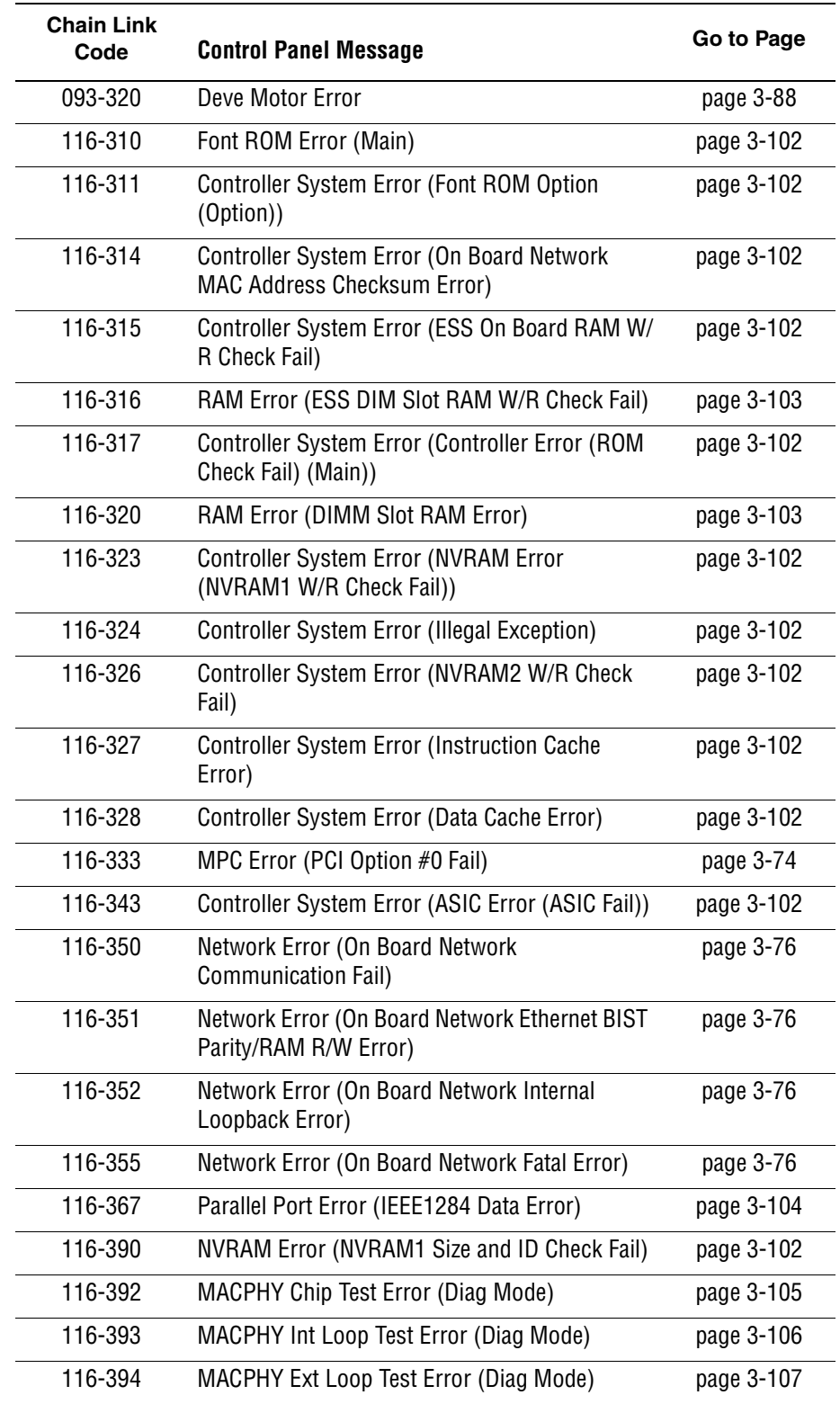

# **Error Message and Chain Link Code Display (continued)**

# <span id="page-135-1"></span><span id="page-135-0"></span>**Jam Error Procedures**

# **Jam at Tray 2 (Feeder 1 Jam)**

Paper fed from Tray 2 did not reach the Registration Sensor on time.

#### **Applicable Chain Link**

■ **Chain Link 071-100**: Jam at Tray 2

#### **Initial Actions**

- Try picking paper from a different tray.
- Check the paper path for obstructions or debris.
- Cycle printer power.
- If the problem persists, follow the procedure below.

#### **Troubleshooting Reference Table**

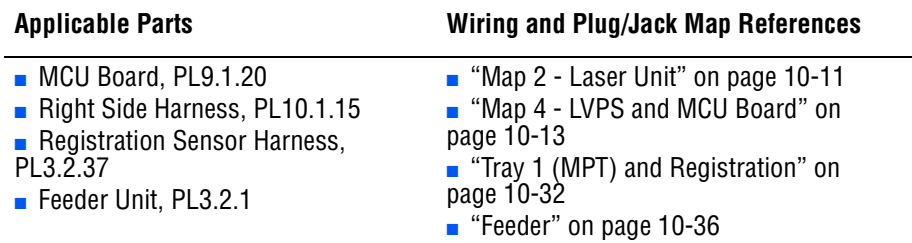

#### **Troubleshooting Procedure Table**

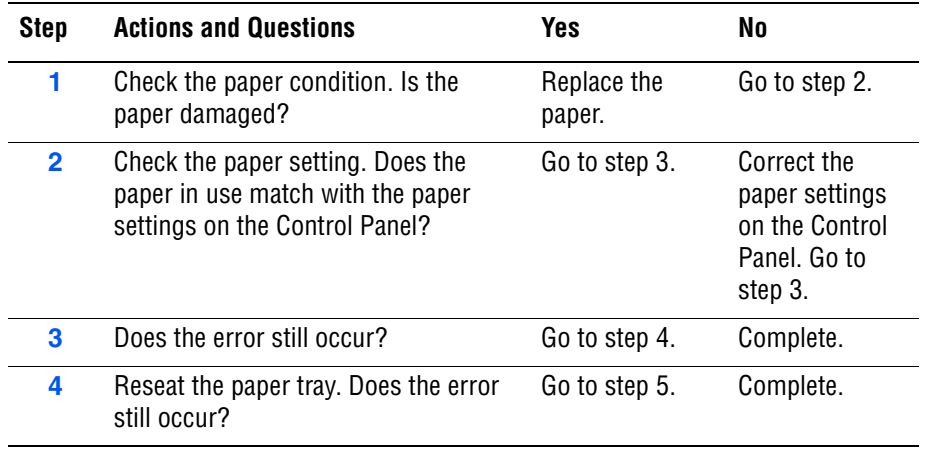

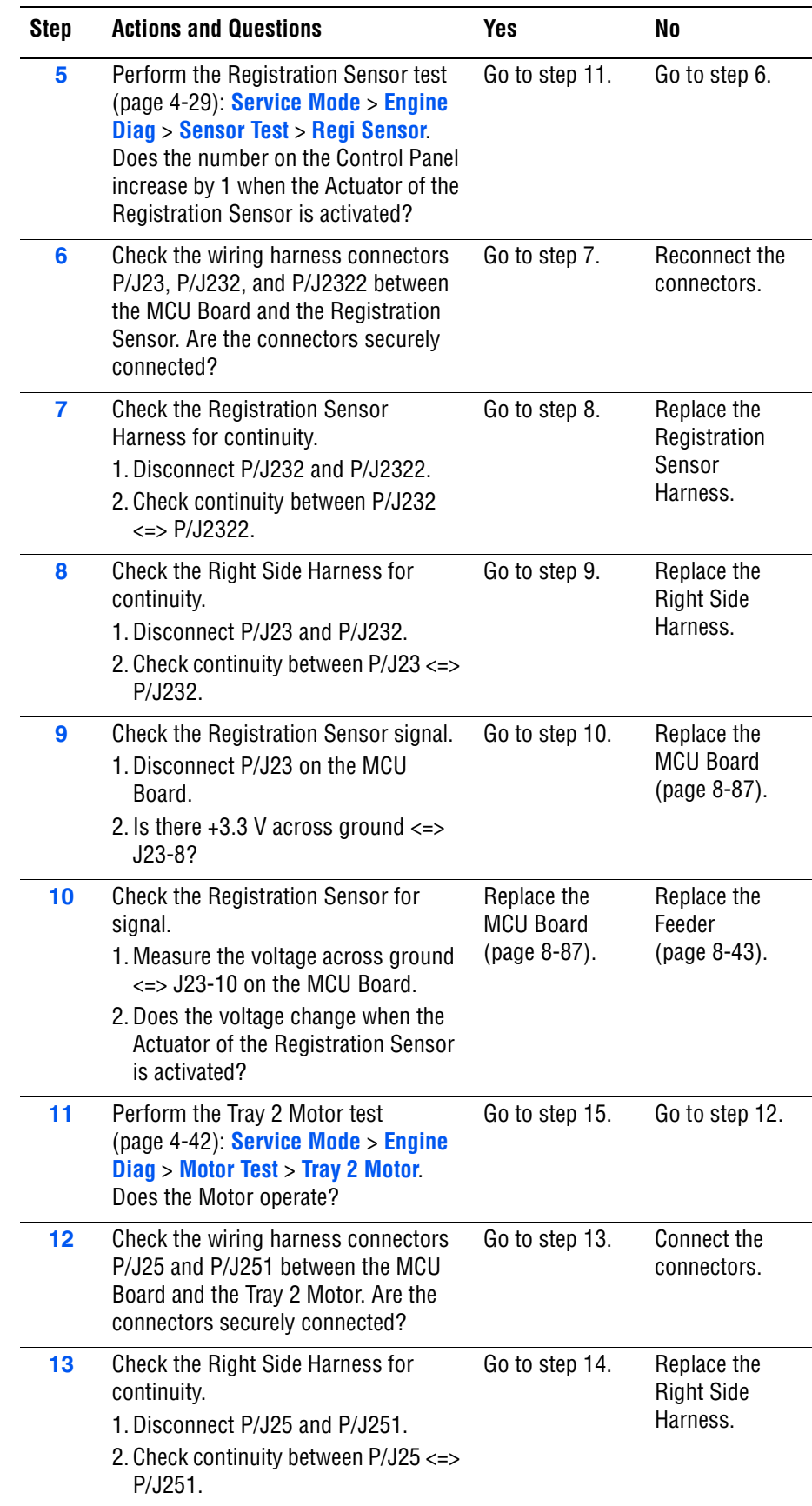

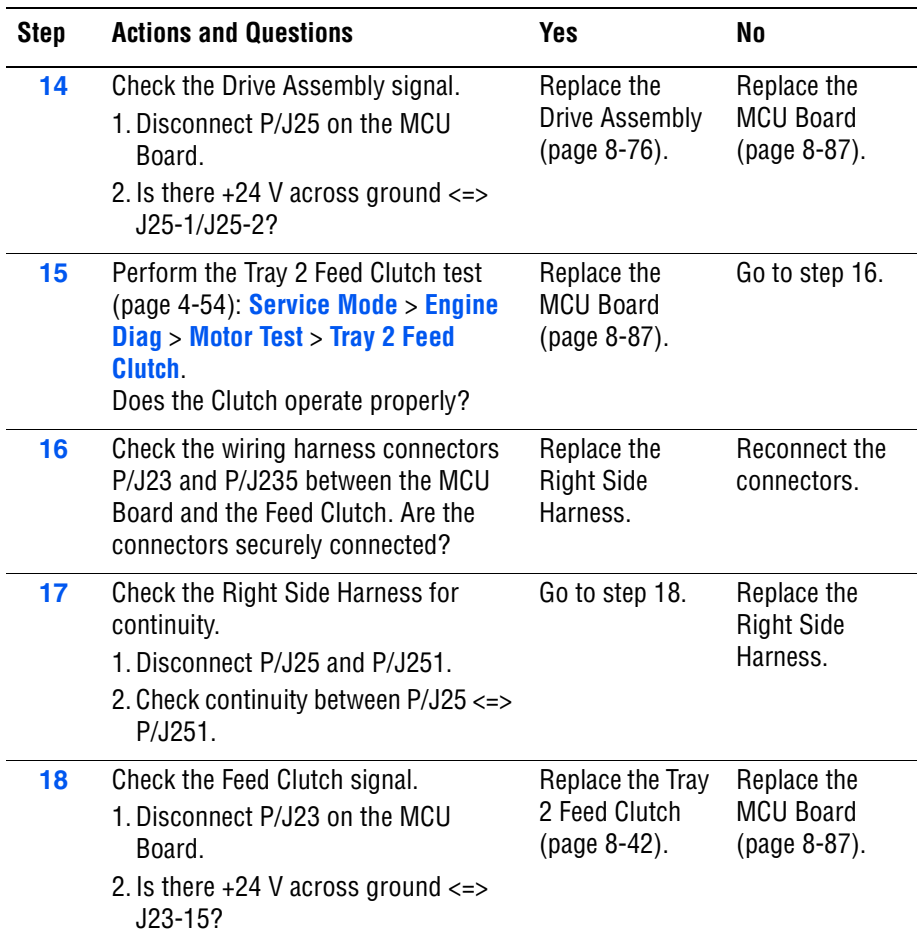

# <span id="page-138-0"></span>**Jam at Tray 3 (Feeder 2 Jam)**

Paper fed from Tray 3 did not reach the Registration Sensor on time.

#### **Applicable Chain Link**

■ **Chain Link 072-100**: Jam at Tray 3

#### **Initial Actions**

- Try picking paper from a different tray.
- Check the paper path for obstructions or debris.
- Cycle printer power.
- If the problem persists, follow the procedure below.

#### **Troubleshooting Reference Table**

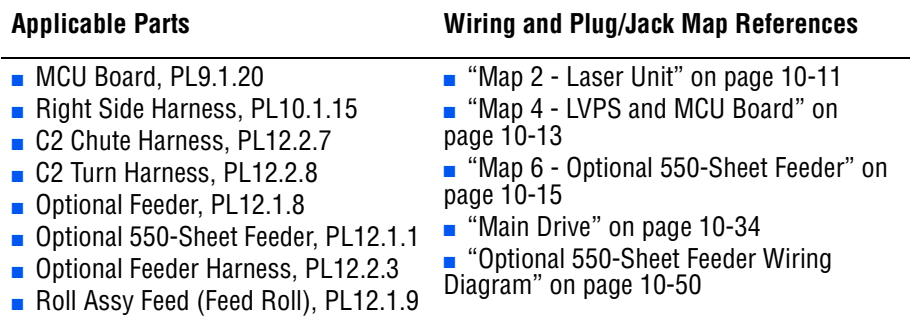

#### **Troubleshooting Procedure Table**

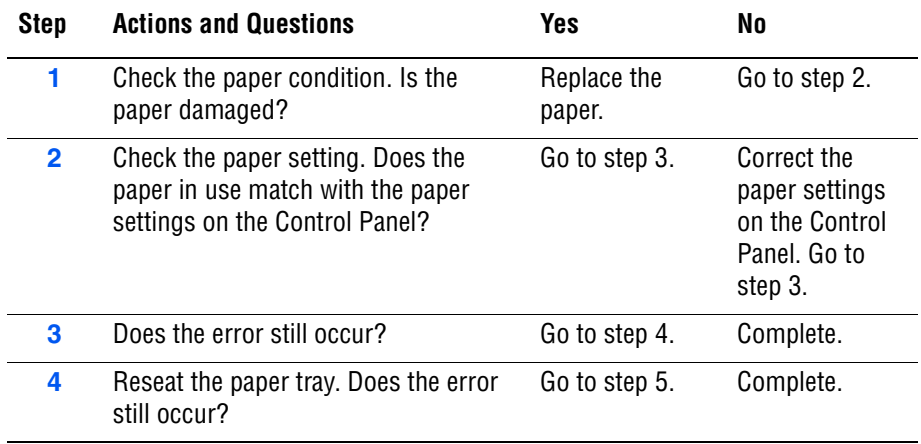

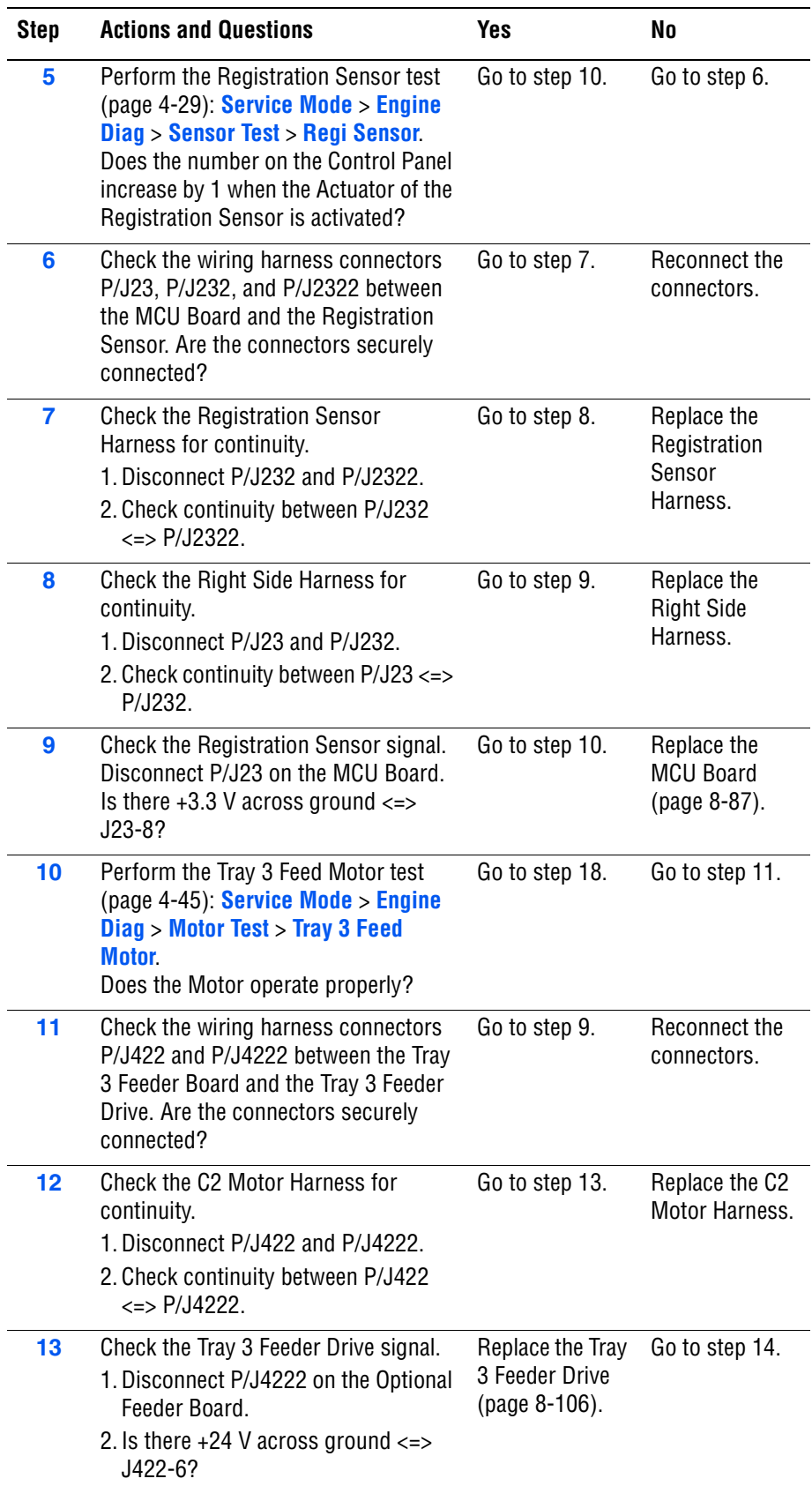

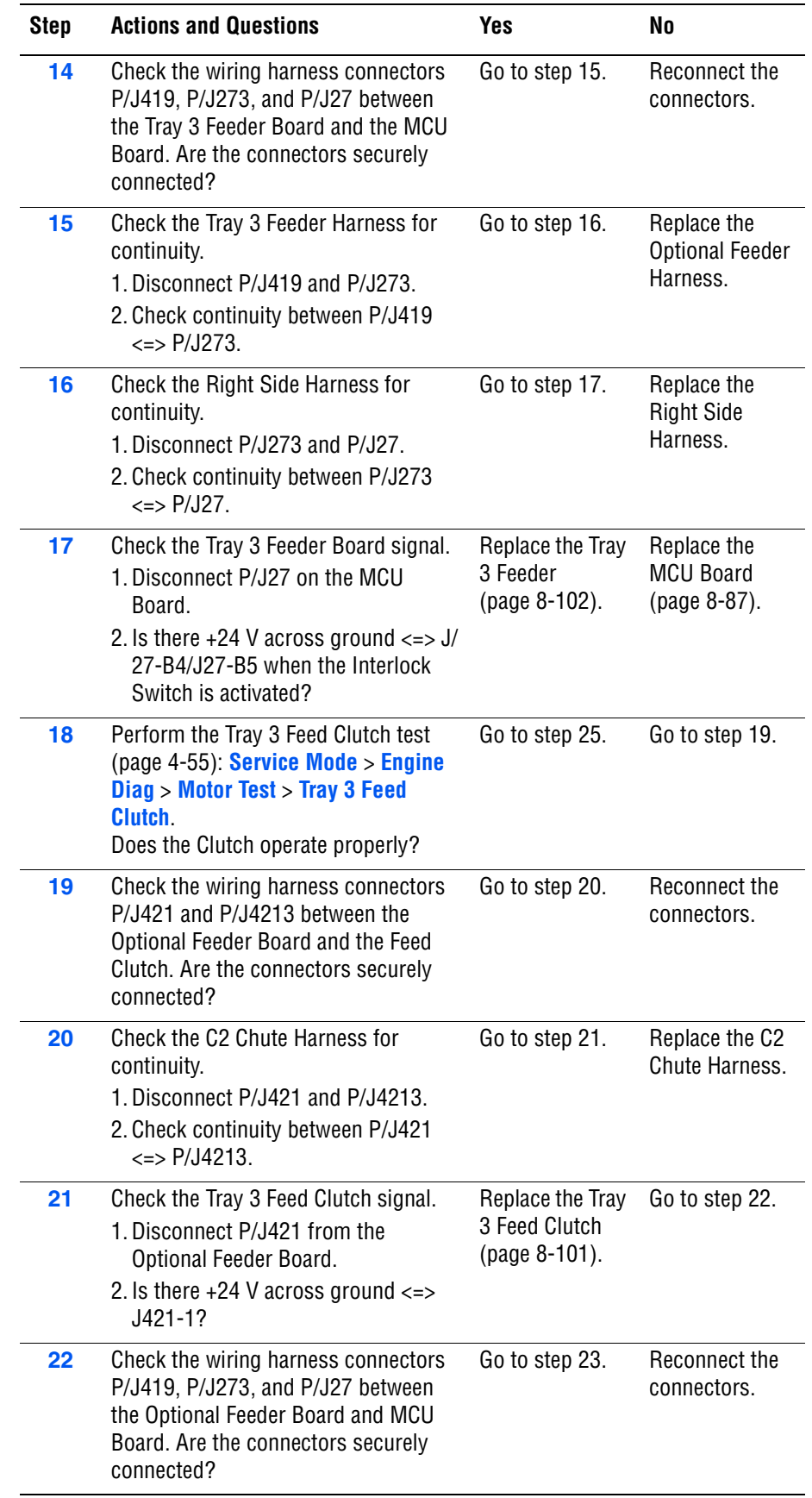

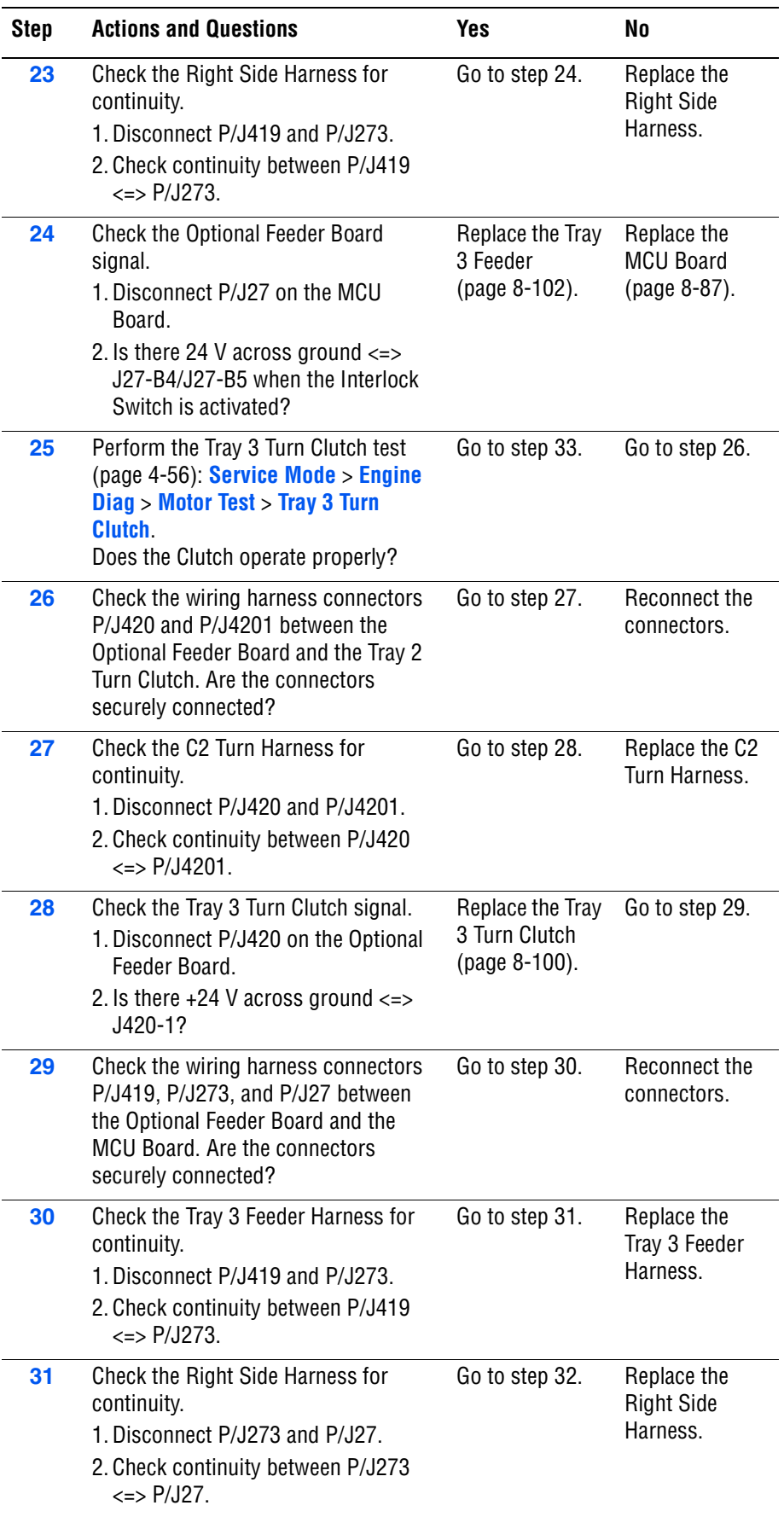

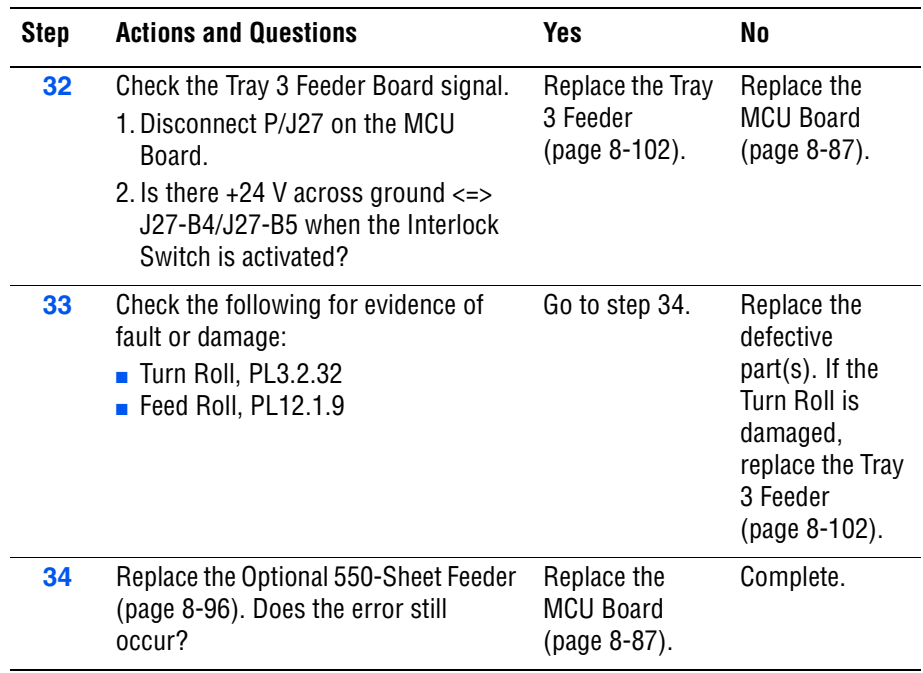

# <span id="page-143-0"></span>**Jam at Tray 1 (MPT)**

Paper fed from Tray 1 (MPT) did not reach the Registration Sensor on time.

#### **Applicable Chain Link**

■ **Chain Link 075-100**: Jam at Tray 1

#### **Initial Actions**

- Try picking paper from a different tray.
- Check the paper path for obstructions or debris.
- Cycle printer power.
- If the problem persists, follow the procedure below.

#### **Troubleshooting Reference Table**

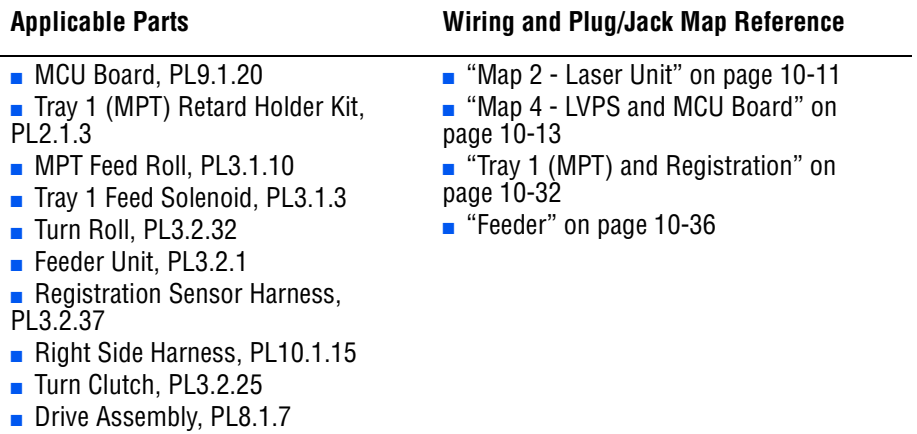

#### **Troubleshooting Procedure Table**

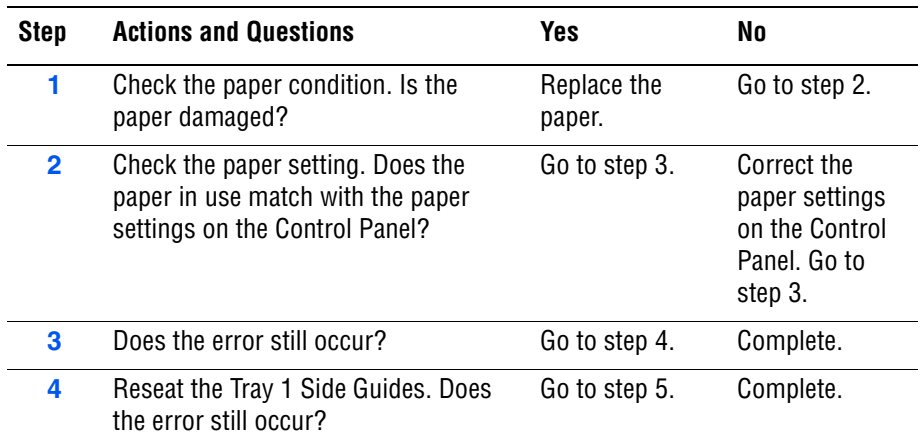
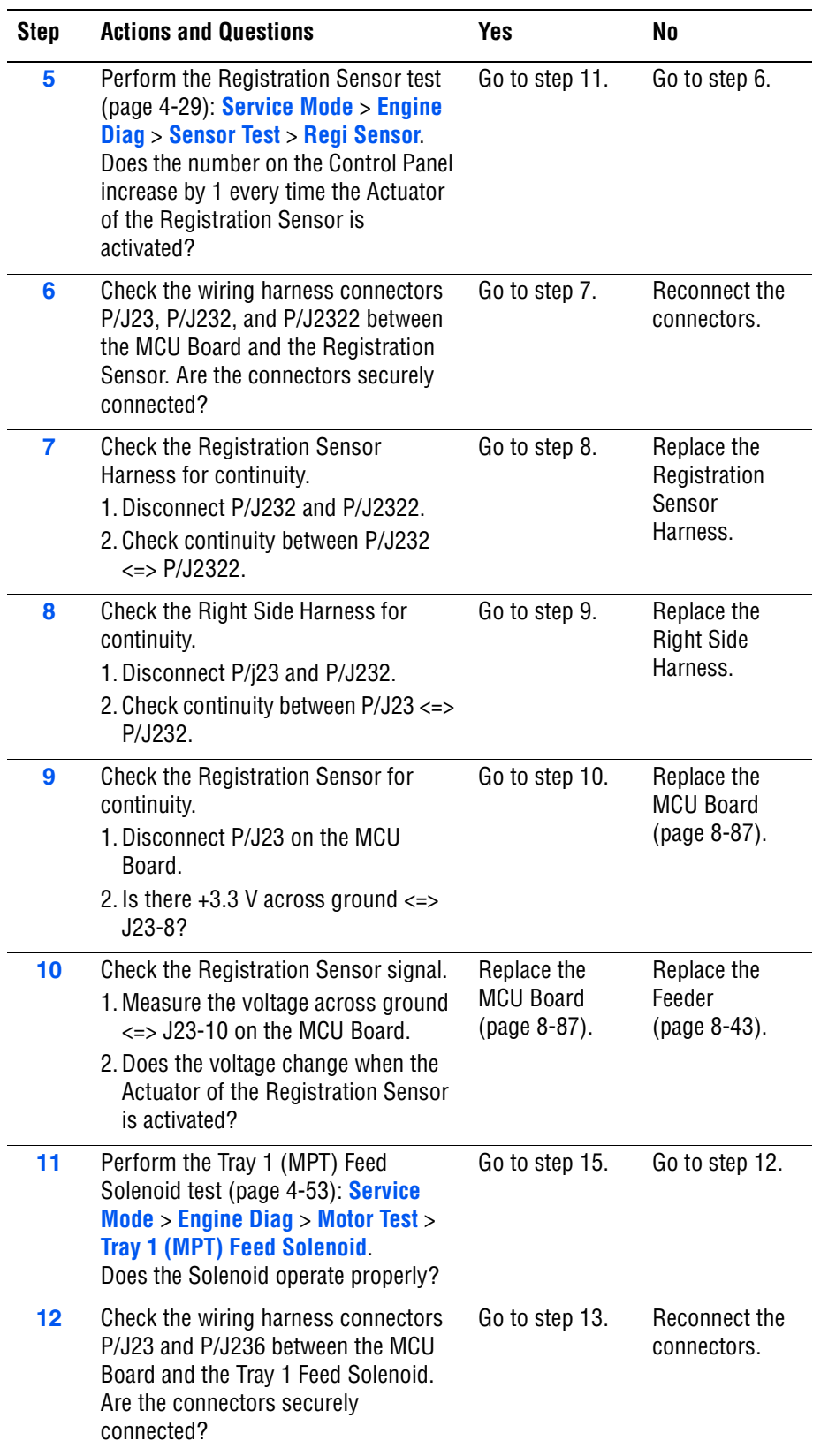

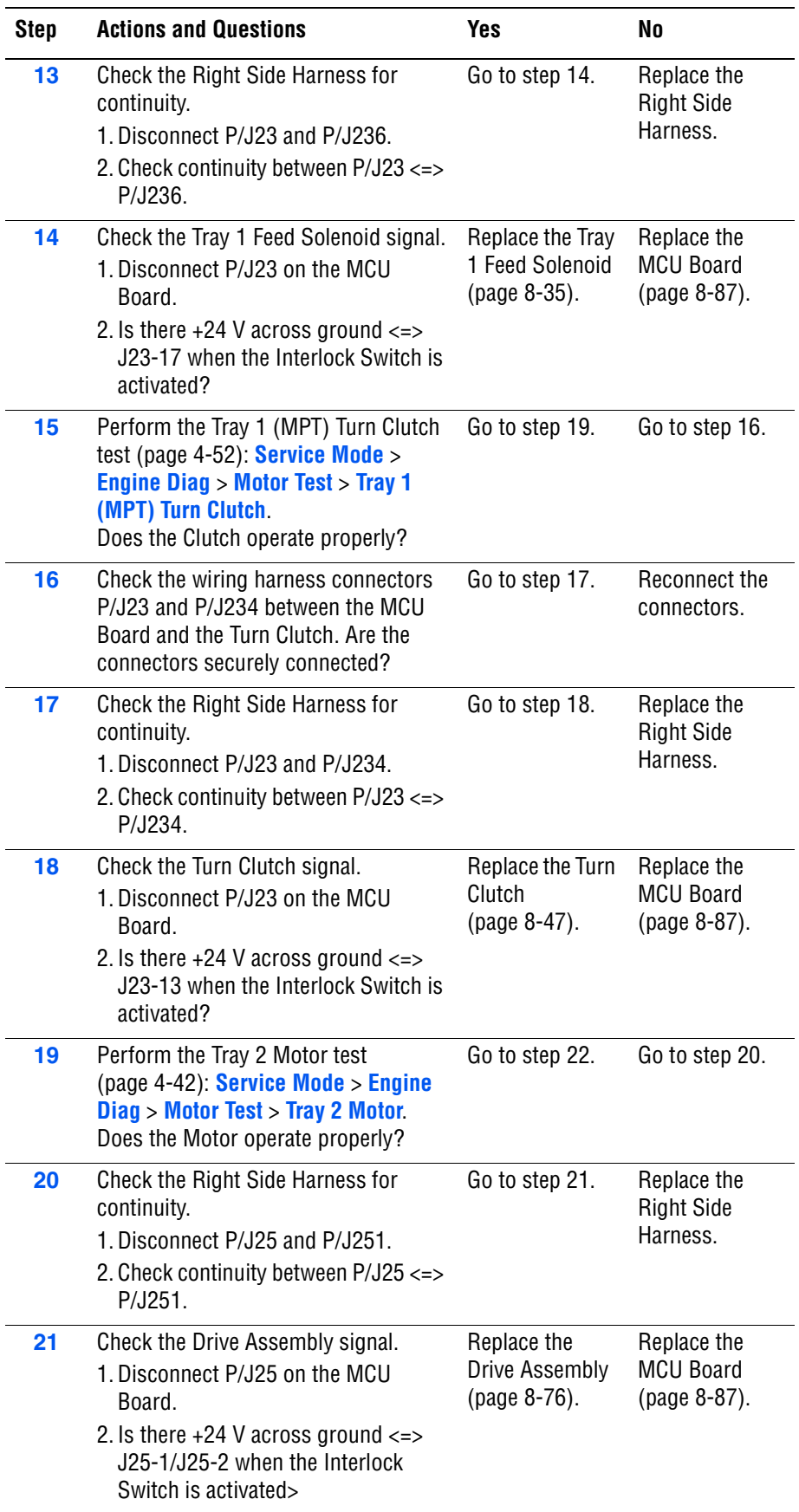

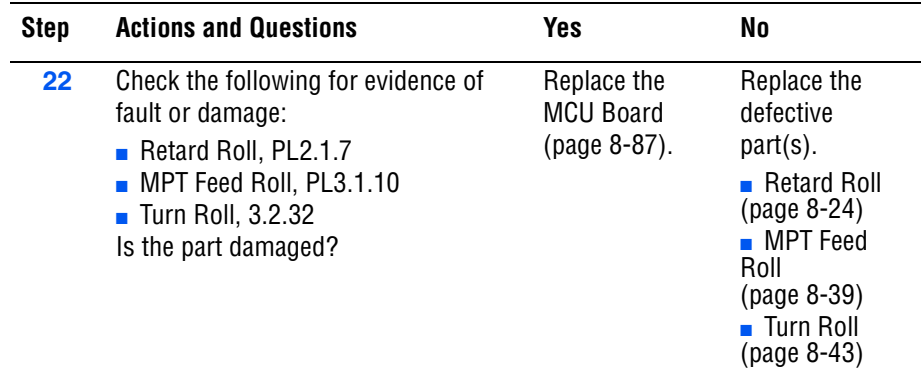

# **Jam at Tray 2 (Feed Jam)**

Paper fed from Tray 2 did not reach the Registration Sensor on time.

# **Applicable Chain Link**

■ **Chain Link 077-903**: Jam at Tray 2

## **Initial Actions**

- Ensure that Tray 1 (MPT) is attached to the printer.
- Try picking paper from a different tray.
- Check the paper path for obstructions or debris.
- Cycle printer power.
- If the problem persists, follow the procedure below.

### **Troubleshooting Reference Table**

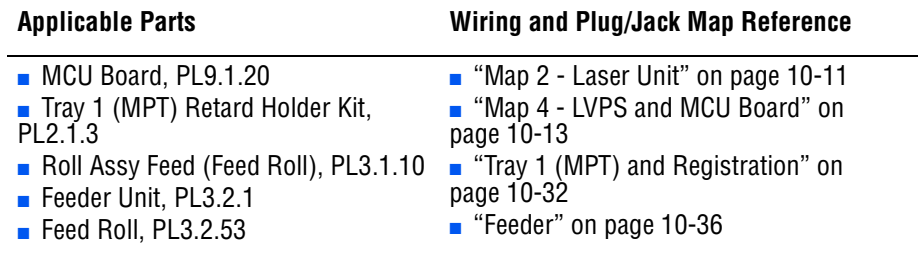

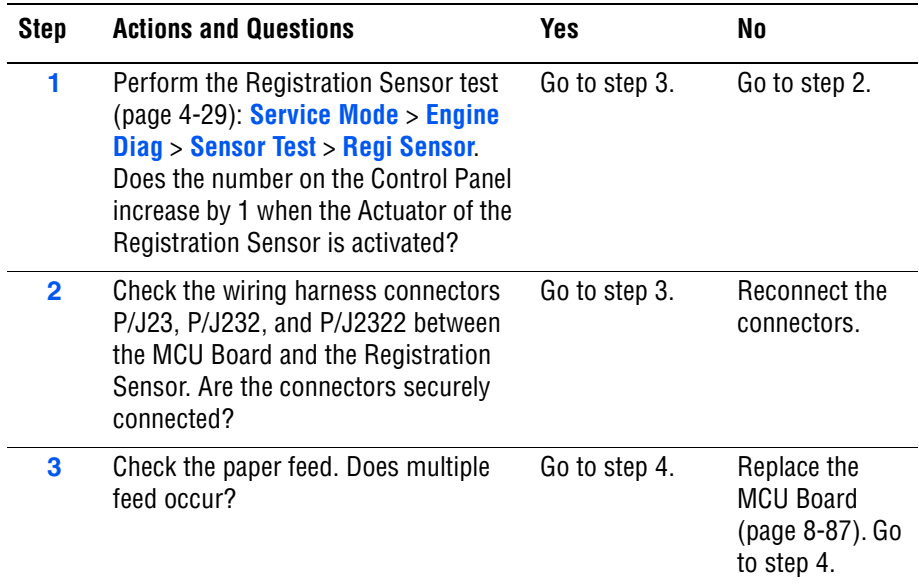

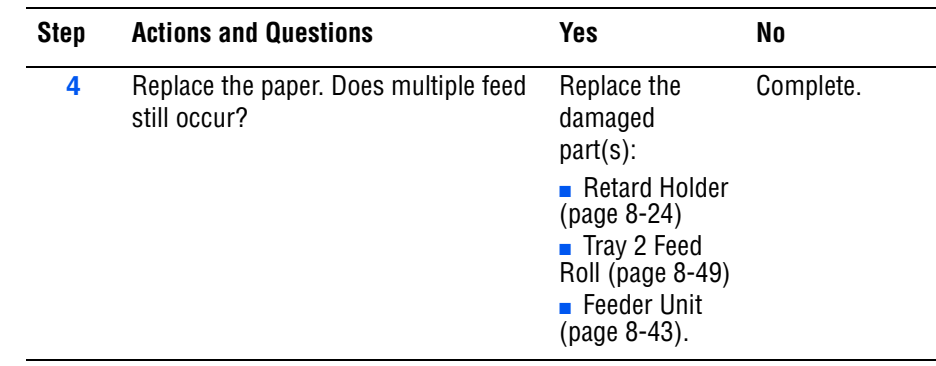

# **Jam at Exit/Jam at Registration Roll**

The Registration Sensor indicates that paper did not reach the sensor on time or that paper remains in the Registration Chute.

### **Warning**

The Fuser may be hot. Turn the printer power Off and allow at least 5 minutes for the Fuser to cool before removing the Fuser.

# **Applicable Chain Link**

- **Chain Link 077-900**: Jam at Exit
- **Chain Link 077-901**: Jam at Reg. Roll

## **Initial Actions**

- Ask the customer about the paper types being used. If not on the recommended list, determine if this is contributing to the problem. Recycled, multi-purpose or copier paper tends to contaminate the paper path. Constant use of special papers such labels or business cards can also contribute to jamming.
- Ensure the correct tray loading and setup procedures are followed (securing the guides, selecting the correct paper type, fanning the paper, etc.)
- Make sure the printer is plugged directly into an electrical outlet. Using extension cords or a power strip is not recommended.
- Make every attempt to establish a jam rate prior to starting any work. If possible print an Error History Report and note the page count between jams.
- Determine if jamming is occurring in one tray but not another. This helps to identify any dirty or defective parts.
- Clear the paper path of any jams and paper debris. Start at the Turn Chute and work up to the Registration Chute Assembly.
- Clean the paper Feed and Retard Rollers in the paper tray and tray slot using a slightly damp (water only) lint free cloth.
- Cycle printer power.
- If the problem persists, follow the procedure below.

# **Troubleshooting References Table**

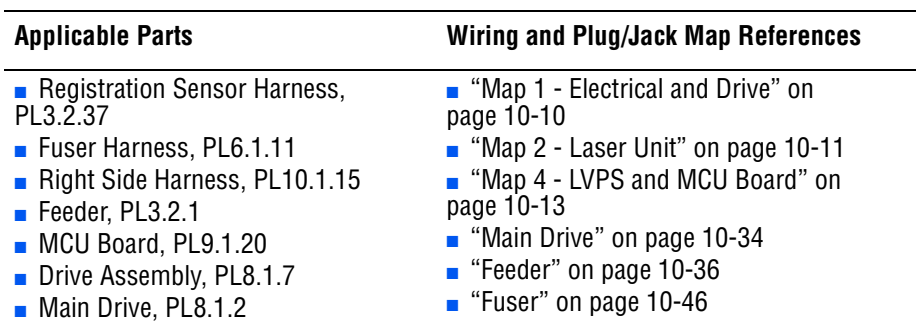

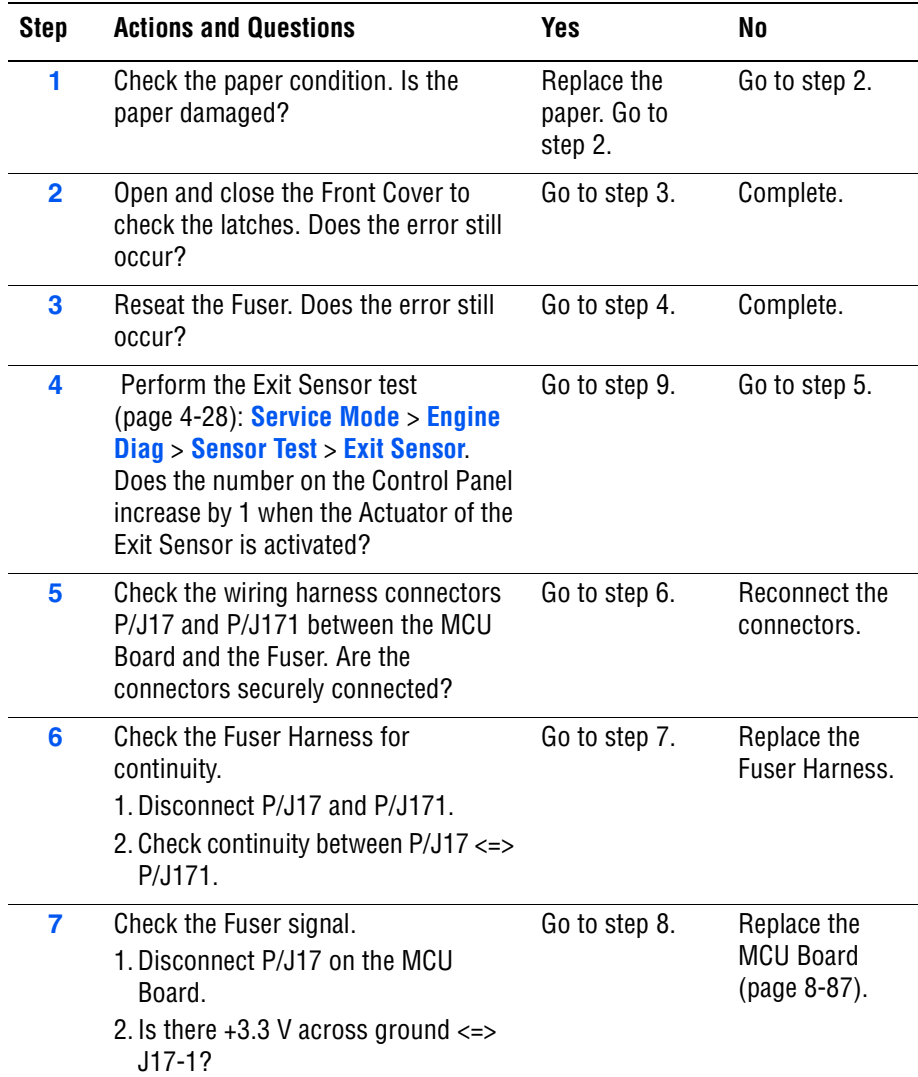

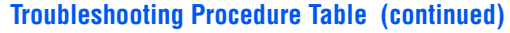

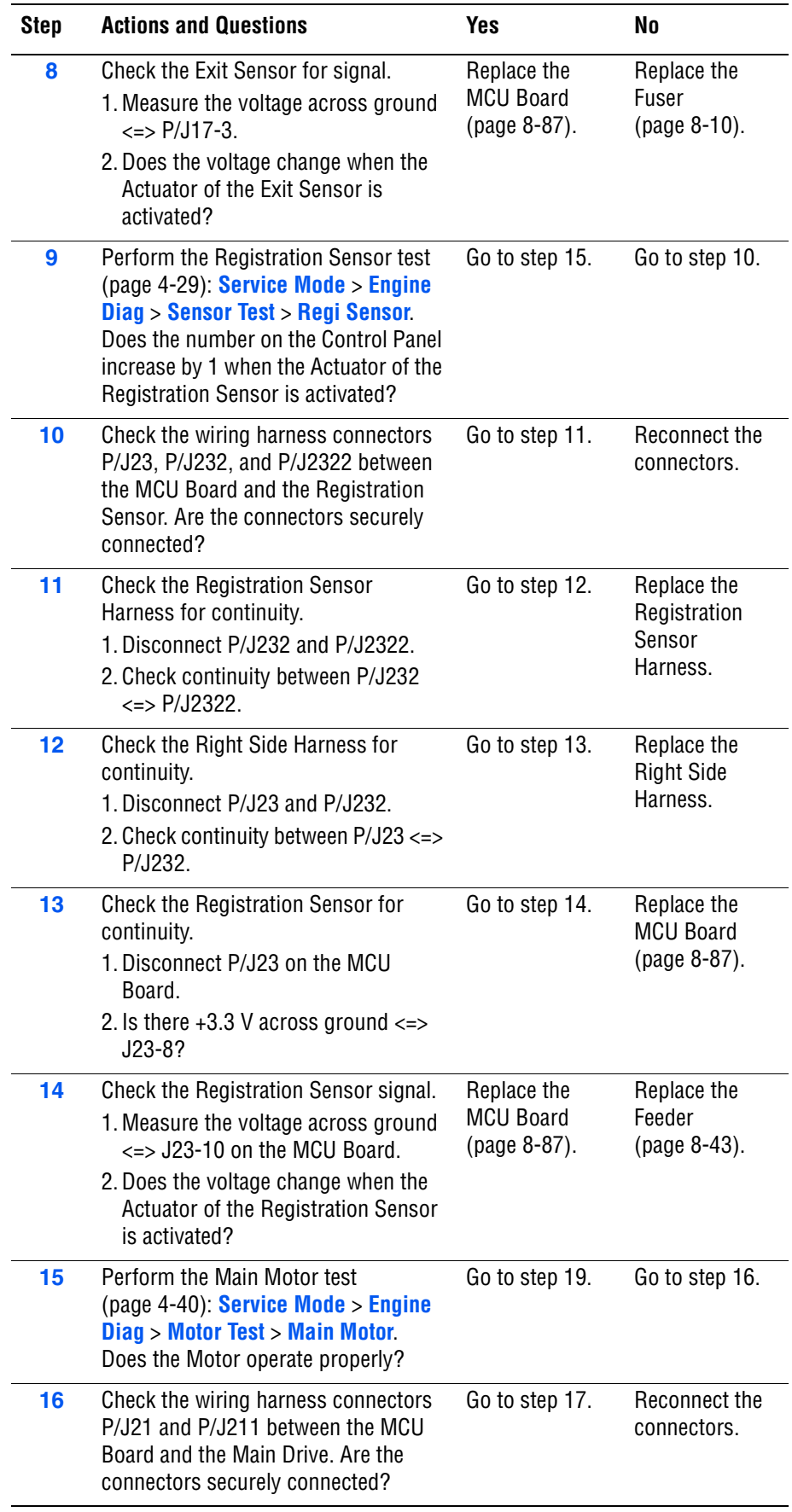

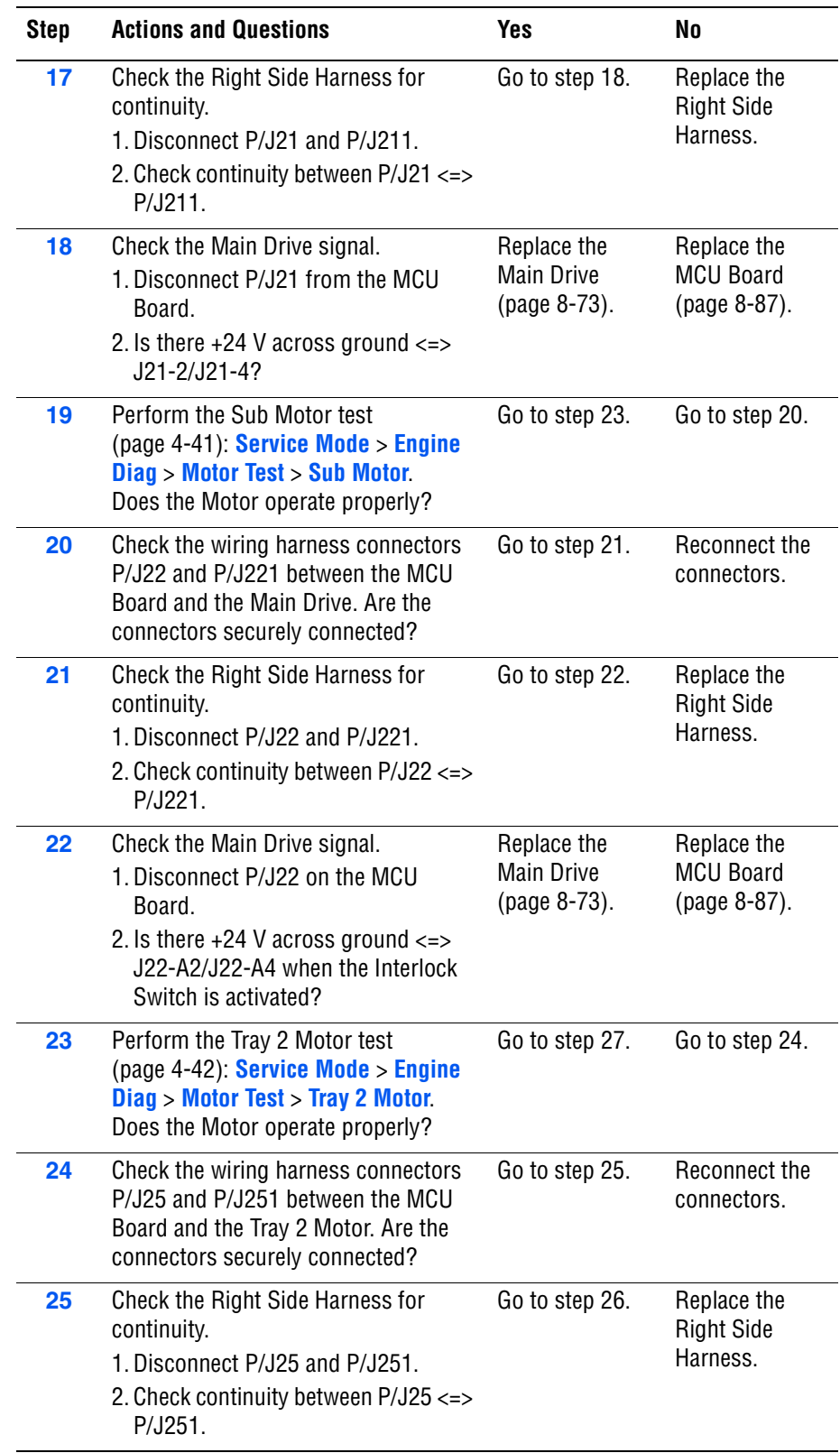

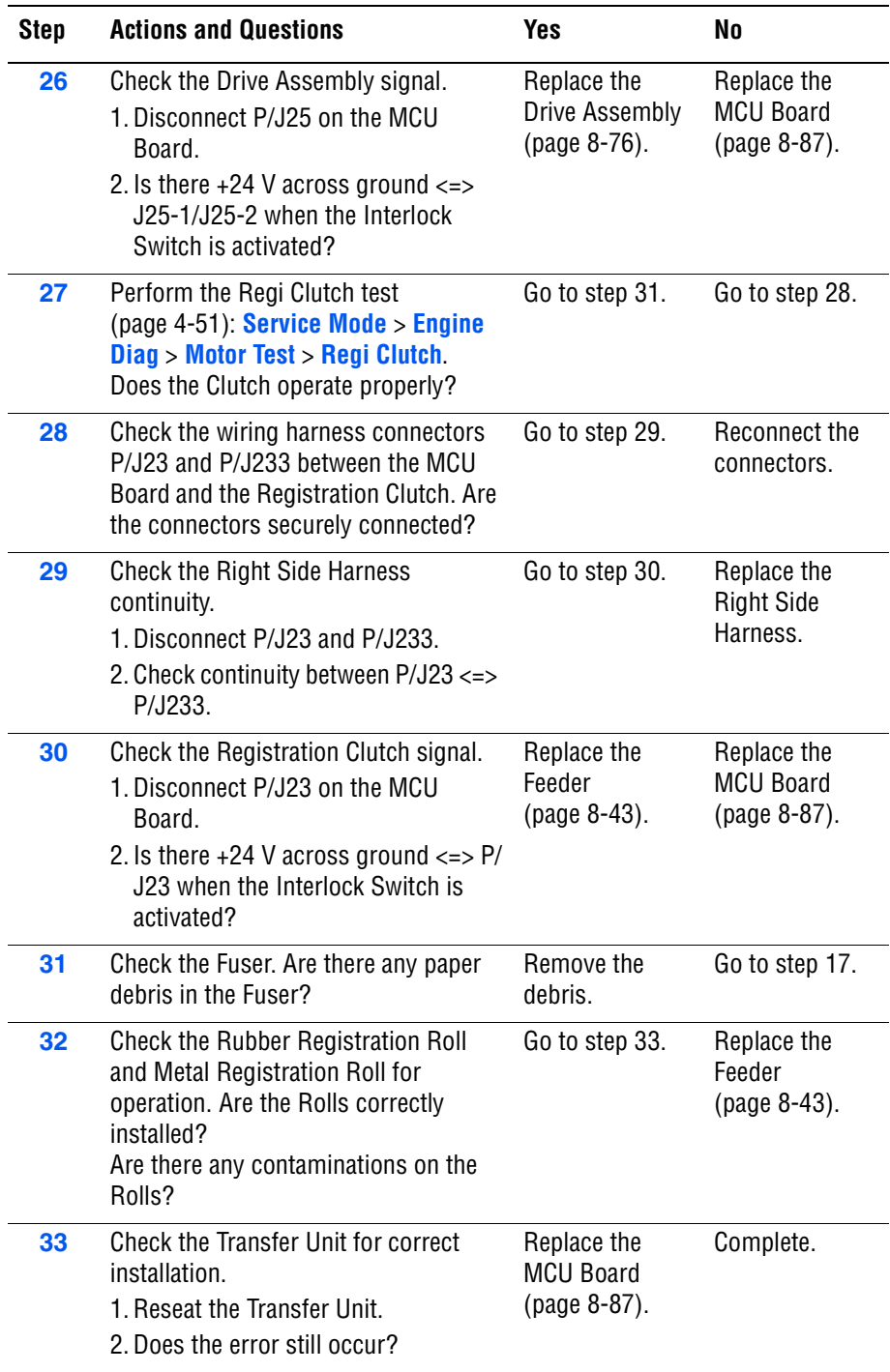

# **Jam at Duplexer**

The Duplex Jam Sensor indicates the paper did not reach the sensor on time or that paper remains in the Chute Assembly Out.

# **Applicable Chain Link**

■ **Chain Link 077-907**: Jam at Duplexer

## **Initial Actions**

- Check for obstruction or debris in the Exit Chute Out or paper path.
- Cycle printer power.
- If the problem persists, follow the procedure below.

### **Troubleshooting Reference Table**

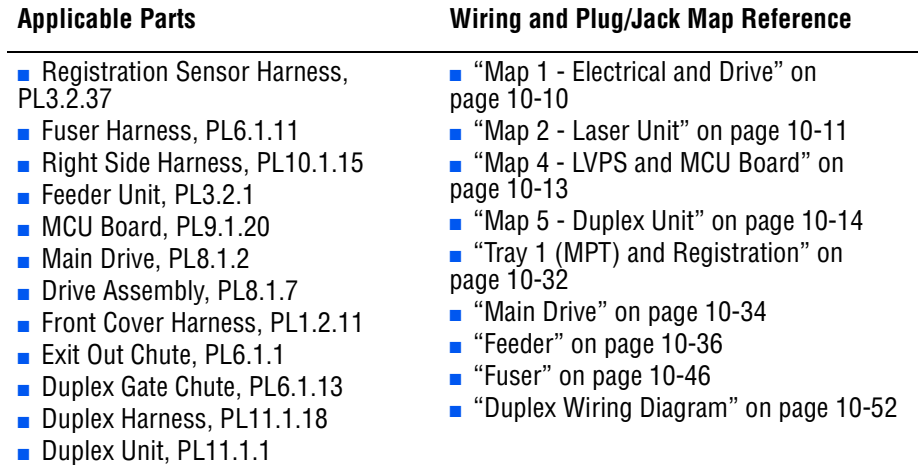

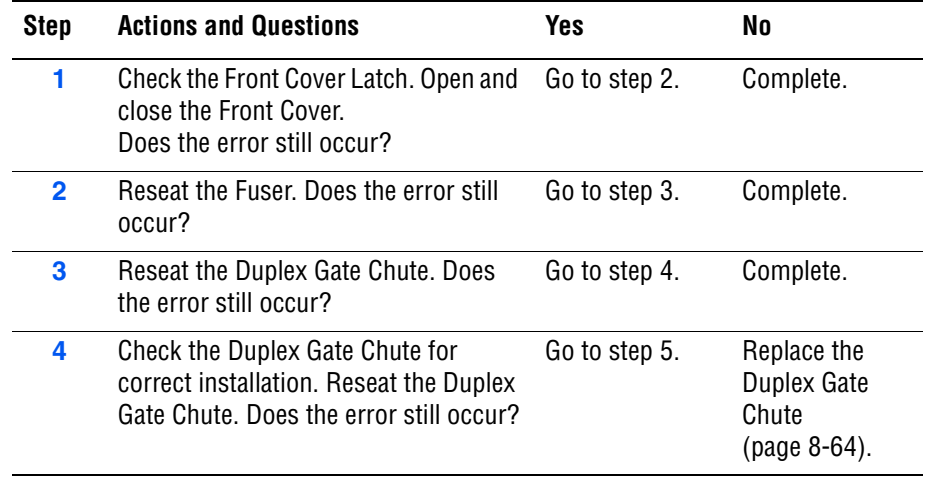

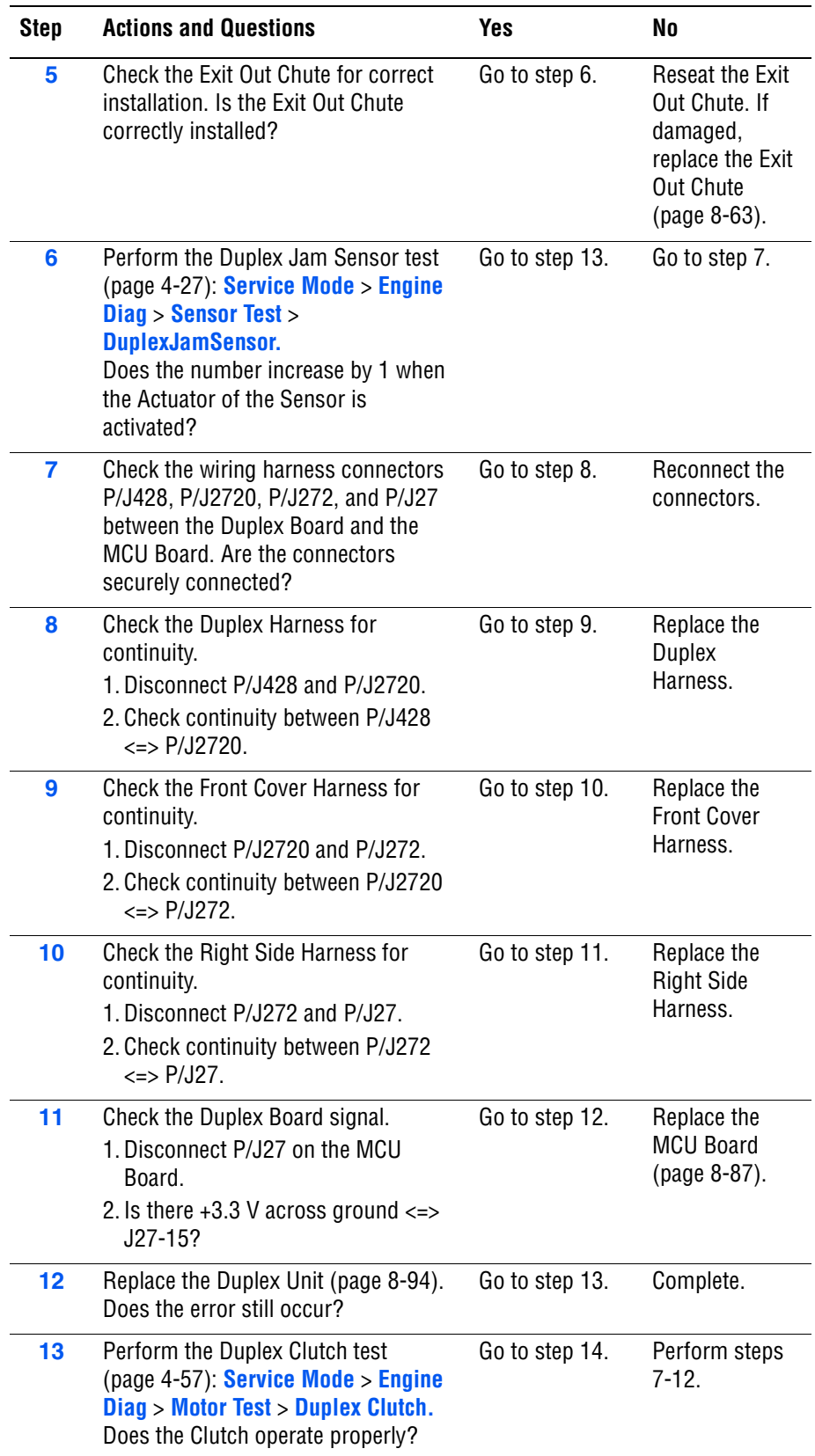

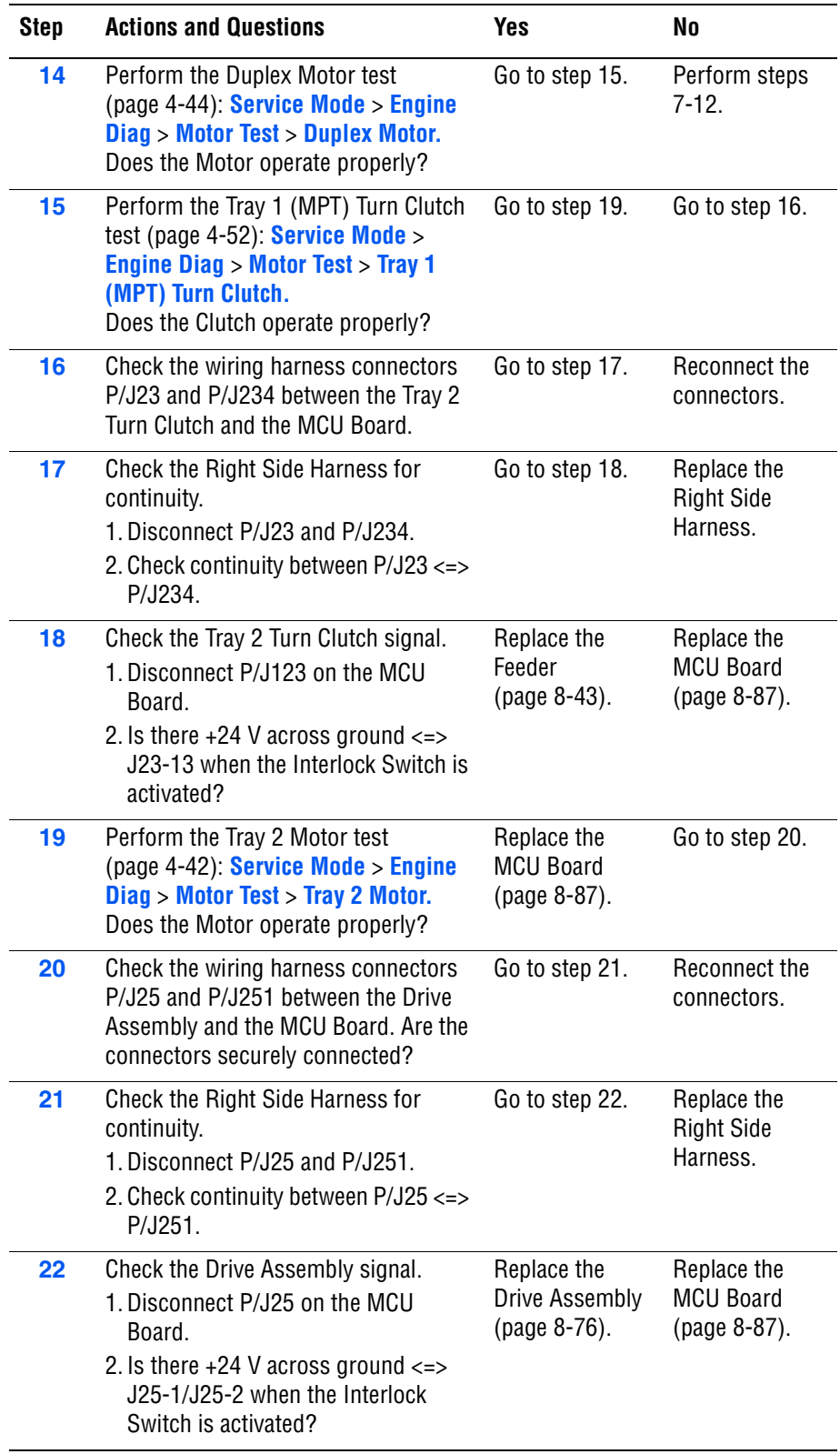

# **Consumable/Routine Maintenance Procedures**

# **Insert Fuser**

The printer does not detect the presence of the Fuser.

### **Warning**

The Fuser may be hot. Turn the printer power Off and allow at least 5 minutes for the Fuser to cool before removing the Fuser.

# **Applicable Chain Link**

■ **Chain Link 010-317: Insert Fuser** 

# **Initial Actions**

- Ensure that the Fuser latches are fully locked.
- Cycle printer power.
- If the problem persists, follow the procedure below.

### **Troubleshooting Reference Table**

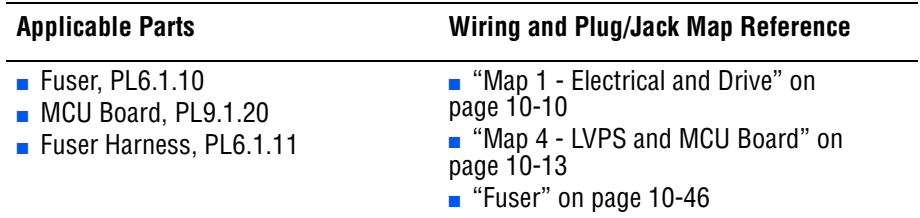

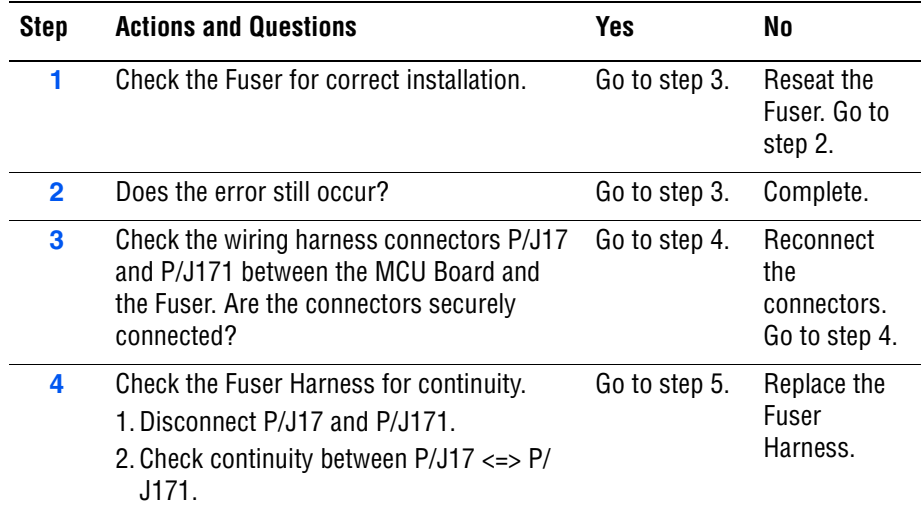

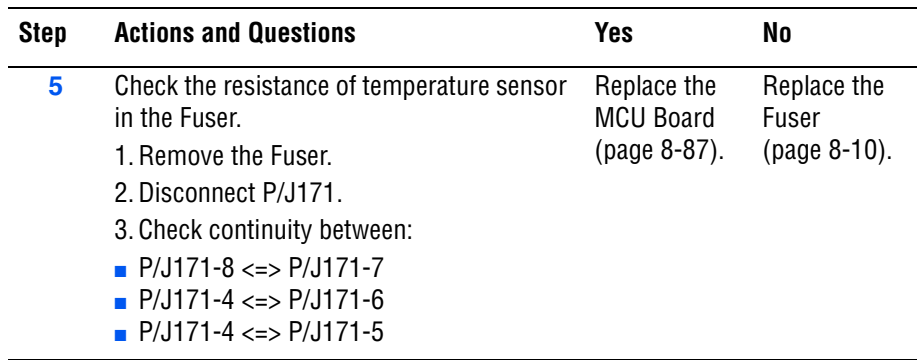

# **Replace Fuser**

The Fuser has reached its end of life.

### **Warning**

The Fuser may be hot. Turn the printer power Off and allow at least 5 minutes for the Fuser to cool before removing the Fuser.

# **Applicable Chain Link**

■ **Chain Link 010-351**: Replace Fuser

## **Initial Action**

- Check the Fuser life using CentreWare IS.
- Cycle printer power.
- If problem persists, follow the procedure below.

### **Troubleshooting Reference Table**

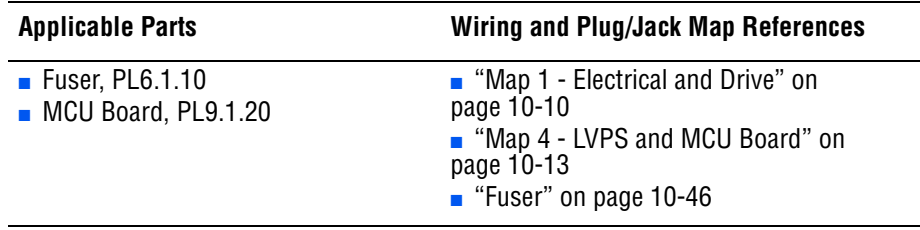

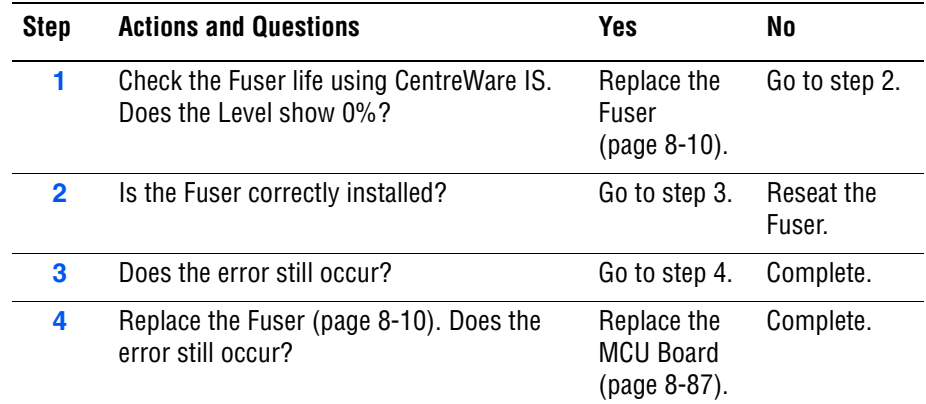

# **Fuser CRUM ID Error**

The Fuser CRUM ID error is detected.

### **Warning**

The Fuser may be hot. Turn the printer power Off and allow at least 5 minutes for the Fuser to cool before removing the Fuser.

# **Applicable Chain Link**

■ **Chain Link 010-359: Fuser CRUM Error** 

## **Initial Actions**

- Ensure that the Fuser latches are fully locked.
- Cycle printer power.
- If problem persists, follow the procedure below.

### **Troubleshooting Reference**

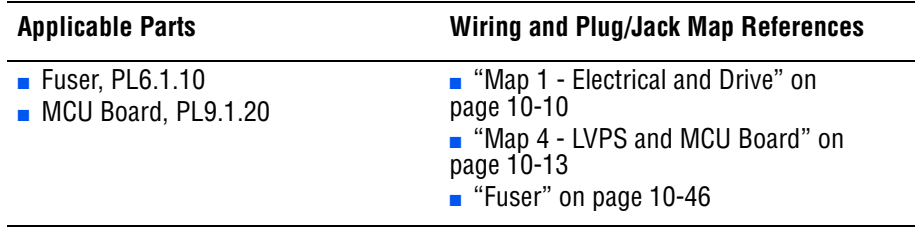

### **Troubleshooting Procedure**

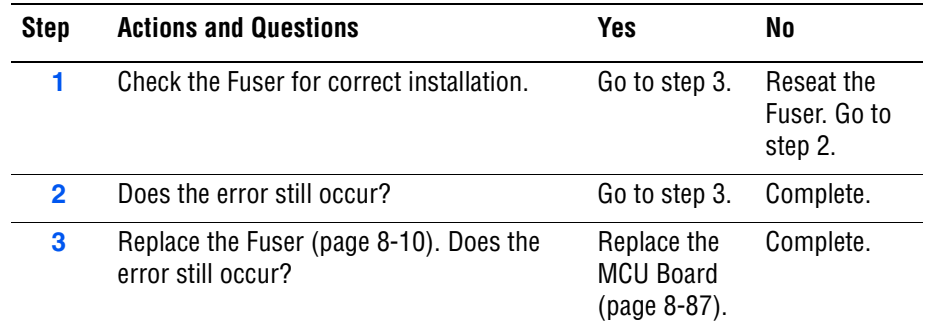

# **Fuser Error**

The Fuser temperature regulation has failed.

### **Warning**

The Fuser may be hot. Turn the printer power Off and allow at least 5 minutes for the Fuser to cool before removing the Fuser.

# **Applicable Chain Link**

■ **Chain Link 010-397: Fuser Error** 

## **Initial Actions**

- Ensure that the Fuser latches are fully locked.
- Cycle printer power.
- If problem persists, follow the procedure below.

### **Troubleshooting References**

### **Applicable Parts Wiring and Plug/Jack Map References**

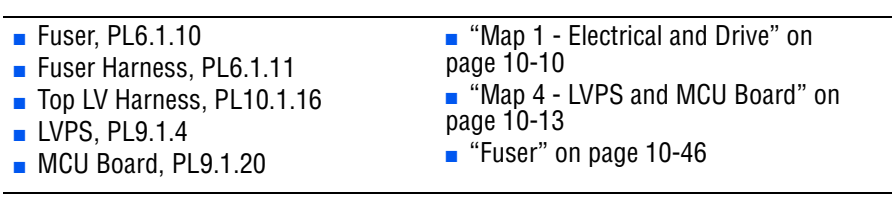

### **Troubleshooting Procedure**

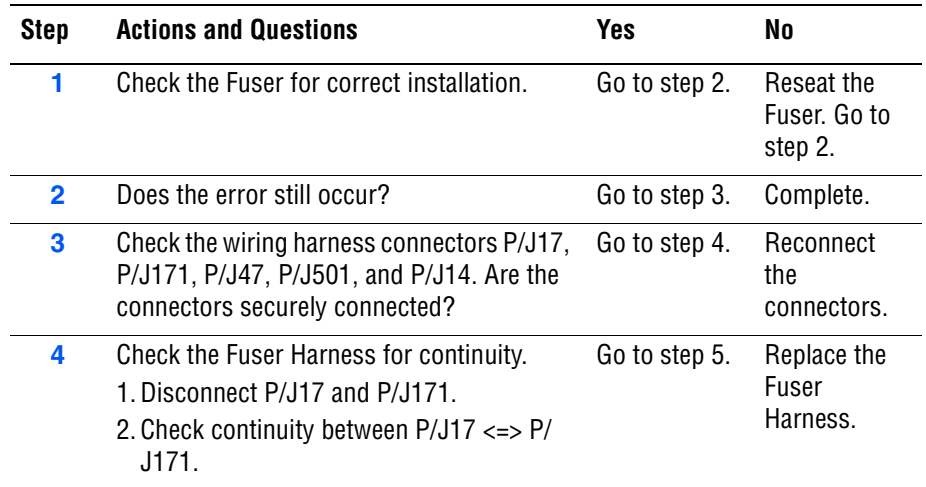

# **Troubleshooting Procedure**

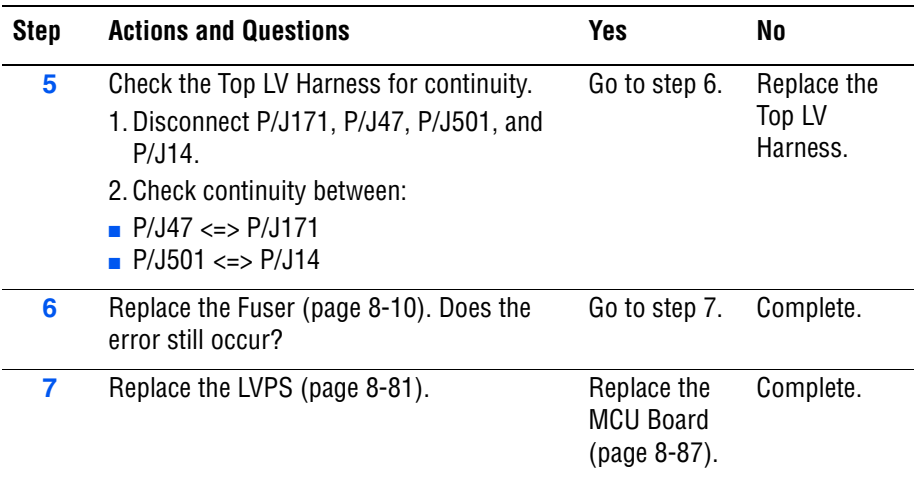

# **Ready Fuser Life**

The Fuser has reached its end of life.

### **Warning**

The Fuser may be hot. Turn the printer power Off and allow at least 5 minutes for the Fuser to cool before removing the Fuser.

# **Applicable Chain Link**

■ **Chain Link 010-421:** Ready Fuser Life

## **Initial Actions**

- Check the Fuser life using CentreWare IS.
- Cycle printer power.
- If problem persists, follow the procedure below.

### **Troubleshooting Reference Table**

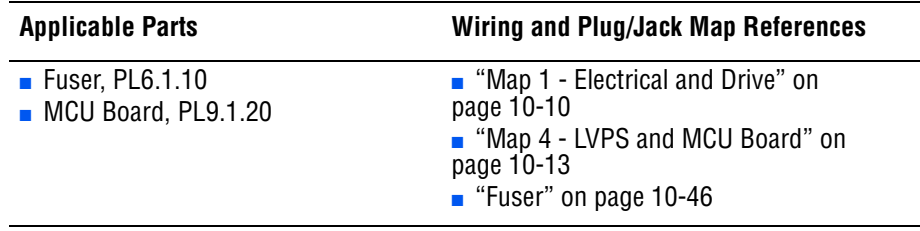

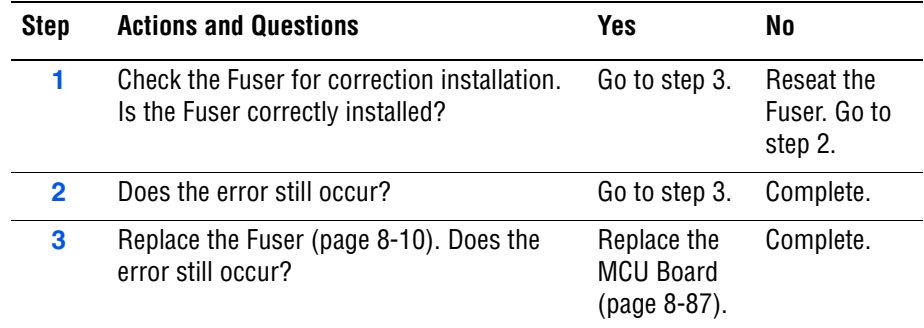

# **Print Cartridge Near Life (Yellow/Magenta/Cyan/Black)**

The Print Cartridge (Yellow/Magenta,/Cyan/Black) is near or has reached its end of life.

## **Applicable Chain Links**

- **Chain Link 093-423**: Yellow Cartridge Low
- **Chain Link 093-424:** Magenta Cartridge Low
- **Chain Link 093-425: Cyan Cartridge Low**
- **Chain Link 093-426: Black Cartridge Low**

### **Initial Actions**

- Check the Print Cartridge life using CentreWare IS.
- Cycle printer power.
- If problem persists, follow the procedure below.

### **Troubleshooting Reference Table**

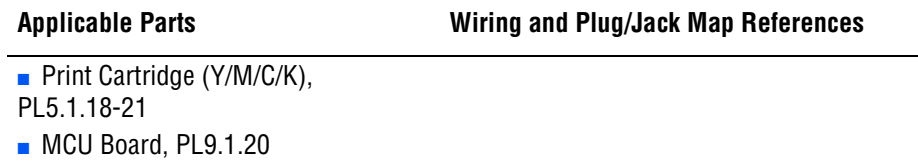

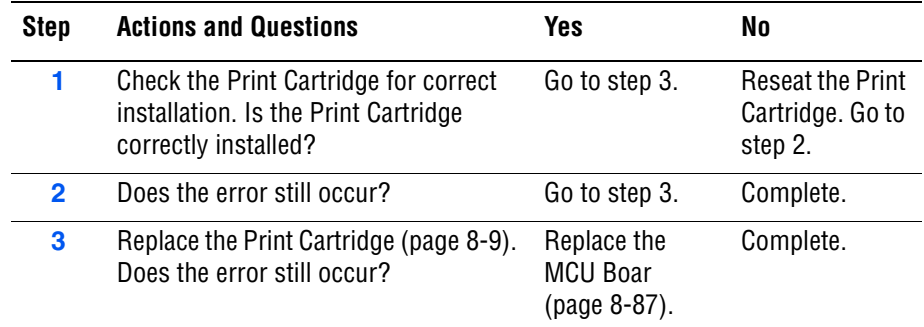

# **Check Cartridge (Yellow/Magenta/Cyan/Black)**

The Print Cartridge (Yellow/Magenta/Cyan/Black) tape was not removed when a new Print Cartridge is installed.

# **Applicable Chain Links**

- Chain Link 093-919: Check Yellow Cartridge
- **Chain Link 093-920:** Check Magenta Cartridge
- **Chain Link 093-921**: Check Cyan Cartridge
- **Chain Link 093-922: Check Black Cartridge**

# **Initial Actions**

- Check the Print Cartridge life using CentreWare IS.
- Cycle printer power.
- If problem persists, follow the procedure below.

### **Troubleshooting Reference Table**

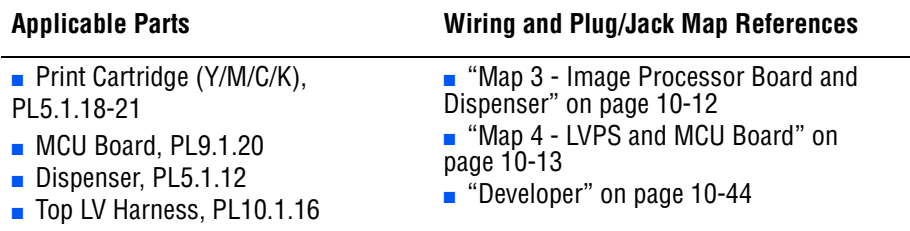

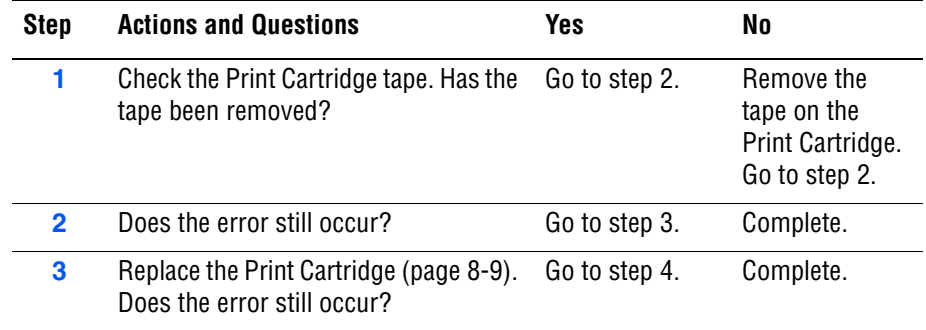

#### **4** Perform the Toner Motor test: **Service Mode** > **Engine Diag** > **Motor Test** > **Toner Motor**. ■ Yellow Toner Motor [\(page 4-47](#page-280-0)) ■ Magenta Toner Motor ([page 4-48](#page-281-0)) ■ Cyan Toner Motor [\(page 4-49\)](#page-282-0) ■ Black Toner Motor ([page 4-50\)](#page-283-0) While testing the Toner Motor, close the Interlock Harness. Check the gear of the Auger for damage. If the gear is damaged, replace the Dispenser ([page 8-56](#page-445-0)). Go to step 5. **5** Check the Dispenser wiring harness connectors. ■ Yellow: P/J18 and P/J181 ■ Magenta: P/J18 and P/J182 ■ Black: P/J18 and P/J183 ■ Cyan: P/J18 and P/J184 Are the connectors securely connected? Go to step 6. Reconnect the connectors. Go to step 6. **6** Does the error still occur? **Go to step 7.** Complete. **7** Check the Top LV Harness for continuity. 1. Disconnect P/J Harnesses. ■ Yellow: P/J18 and P/J181 ■ Magenta: P/J18 and P/J182 ■ Black: P/J18 and P/J183 ■ Cyan: P/J18 and P/J184 2. Check continuity between P/J connectors: ■ Yellow: P/J18 <=> P/J181 ■ Magenta: P/J18 <=> P/J182 ■ Black: P/J18 <=> P/J183 ■ Cyan: P/J18 <=> P/J184 Go to step 8. Complete. **8** Check the Dispenser signal. 1. Disconnect P/J18 from the MCU Board. 2. When the Interlock Switch is activated, is there +24 V across: ■ Ground <=> P/J18-A1/P/J18-A2 (Yellow) ■ Ground <=> P/J18-A7/P/J18-A8 (Magenta) ■ Ground <=> P/J18-B1/P/J18-B2 (Black) ■ Ground <=> P/J18-B7/P/J18-B8 (Cyan) Replace the Dispenser ([page 8-56](#page-445-0)). Replace the MCU Board ([page 8-87](#page-476-0)). **Step Actions and Questions Yes No**

# **Replace Print Cartridge (Yellow/Magenta/Cyan/Black)**

The Print Cartridge (Yellow/Magenta,/Cyan/Black) has reached its end of life.

# **Applicable Chain Links**

- **Chain Link 093-930**: Replace Yellow Cartridge
- **Chain Link 093-931: Replace Magenta Cartridge**
- **Chain Link 093-932: Replace Cyan Cartridge**
- **Chain Link 093-933**: Replace Black Cartridge

# **Initial Actions**

- Check the Print Cartridge life using CentreWare IS.
- Cycle printer power.
- If problem persists, follow the procedure below.

## **Troubleshooting Reference Table**

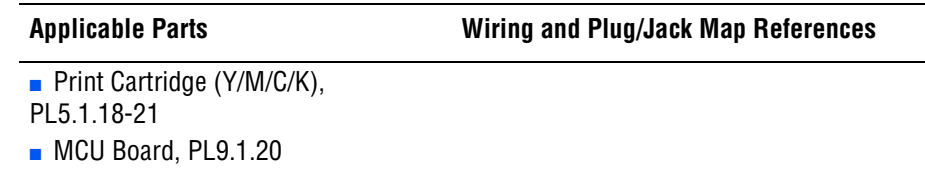

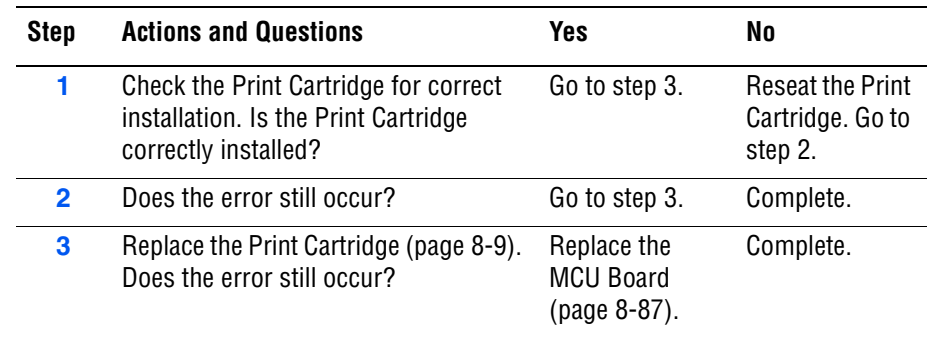

# **Empty Print Cartridge**

The Print Cartridge has reached its end of life.

# **Applicable Chain Link**

- **Chain Link 093-935: Replace Yellow Cartridge**
- **Chain Link 093-936: Replace Magenta Cartridge**
- **Chain Link 093-937: Replace Cyan Cartridge**
- **Chain Link 093-938**: Replace Black Cartridge

## **Initial Actions**

- Check the Print Cartridge life using CentreWare IS.
- Cycle printer power.
- If problem persists, follow the procedure below.

### **Troubleshooting Reference Table**

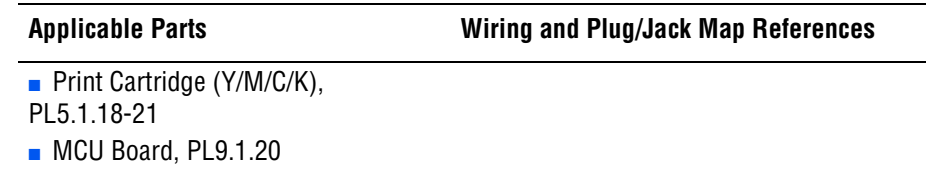

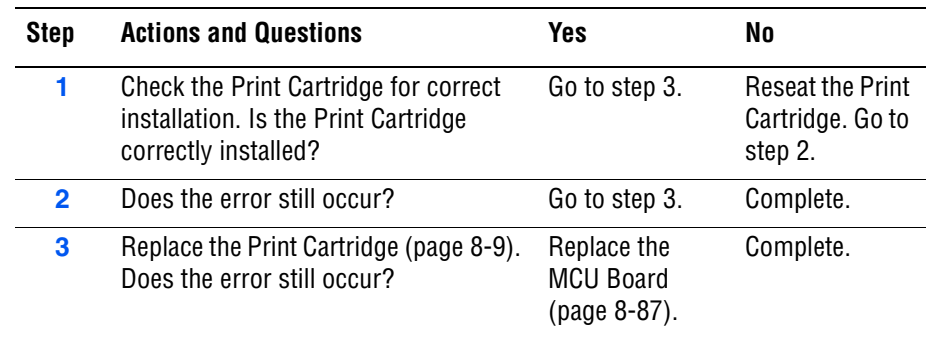

# **Print Cartridge CRUM Error (Yellow/Magenta/Cyan/Black)**

The Print Cartridge CRUM communication is detected.

# **Applicable Chain Link**

- **Chain Link 093-950: Yellow CRUM Error**
- **Chain Link 093-951**: Magenta CRUM Error
- **Chain Link 093-952: Cyan CRUM Error**
- **Chain Link 093-925**: Black CRUM Error

## **Initial Actions**

- Check the Print Cartridge life using CentreWare IS.
- Cycle printer power.
- If problem persists, follow the procedure below.

### **Troubleshooting Reference Table**

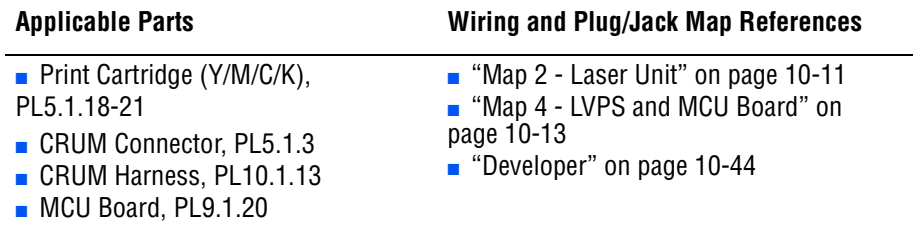

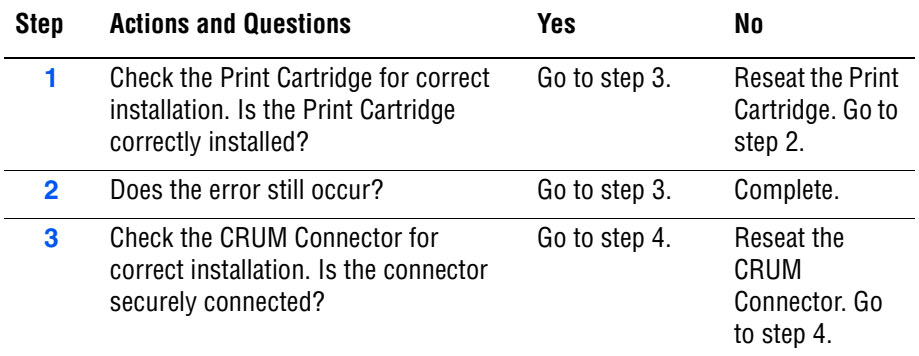

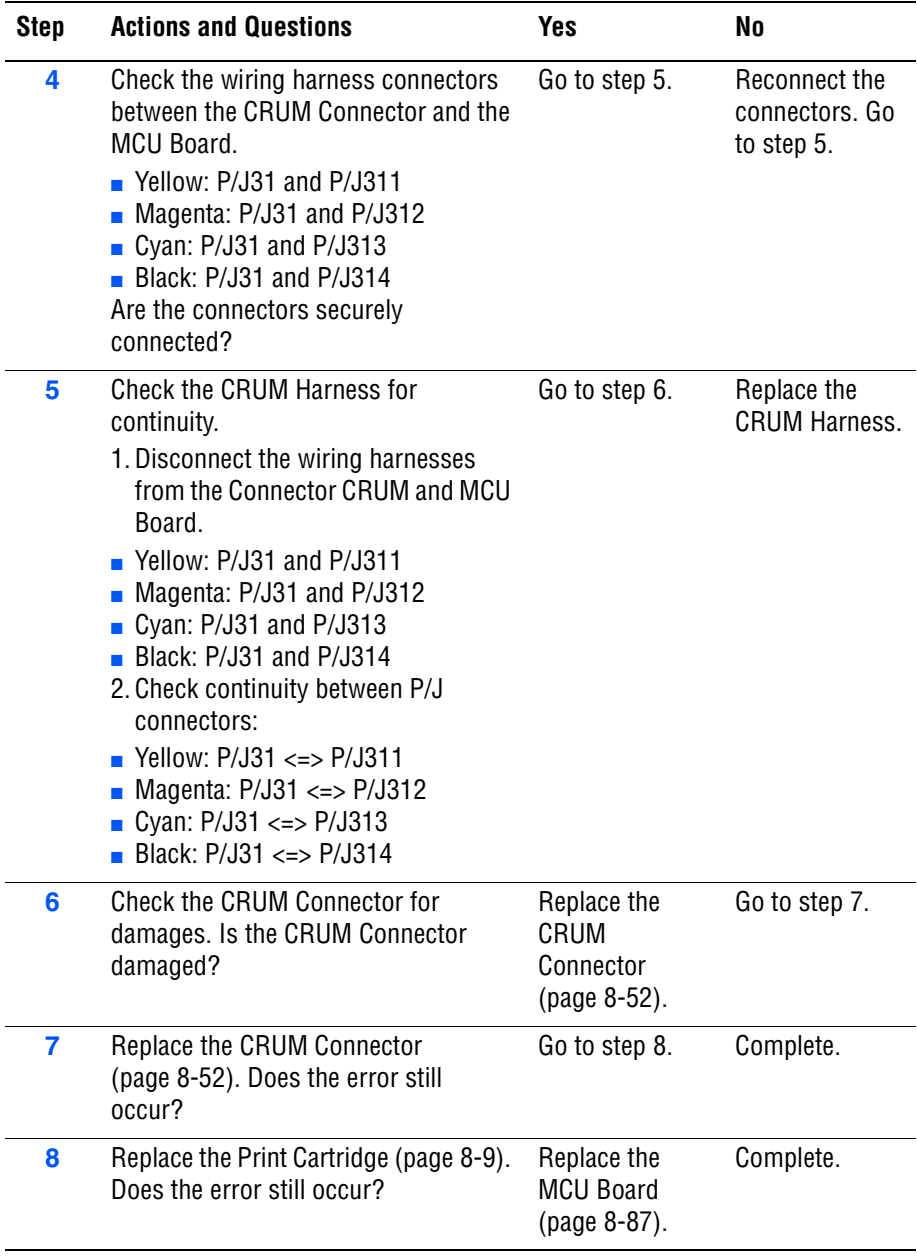

# **Print Cartridge CRUM ID Error (Yellow/Magenta/Cyan/Black)**

The Print Cartridge CRUM ID error indicates that a non-Xerox Print Cartridge is installed.

# **Applicable Chain Link**

- Chain Link 093-960: Non-Xerox Toner, Invalid Yellow
- **Chain Link 093-961**: Non-Xerox Toner, Invalid Magenta
- **Chain Link 093-962: Non-Xerox Toner, Invalid Cyan**
- Chain Link 093-926: Non-Xerox Toner, Invalid Black
- **Chain Link 191-700**: Non-Xerox Toner

## **Initial Actions**

- Check the Print Cartridge life using CentreWare IS.
- Cycle printer power.
- If problem persists, follow the procedure below.

### **Troubleshooting Reference Table**

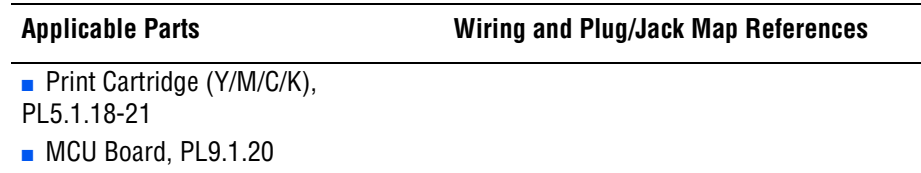

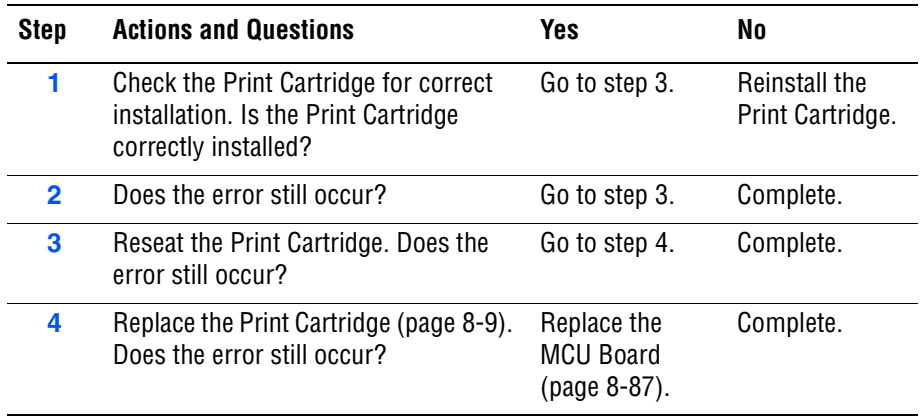

# **Insert Print Cartridge (Yellow/Cyan/Magenta/Black)**

The printer does not detect the Print Cartridge.

## **Applicable Chain Links**

- **Chain Link 093-970: Insert Yellow Cartridge**
- **Chain Link 093-971**: Insert Magenta Cartridge
- **Chain Link 093-972: Insert Cyan Cartridge**
- **Chain Link 093-973: Insert Black Cartridge**

## **Initial Actions**

- Check the Print Cartridge life using CentreWare IS.
- Cycle printer power.
- If problem persists, follow the procedure below.

### **Troubleshooting Reference Table**

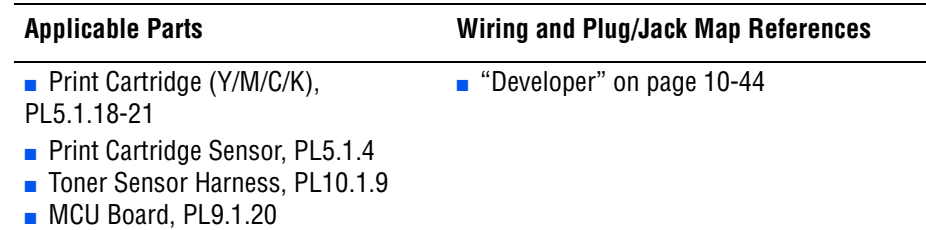

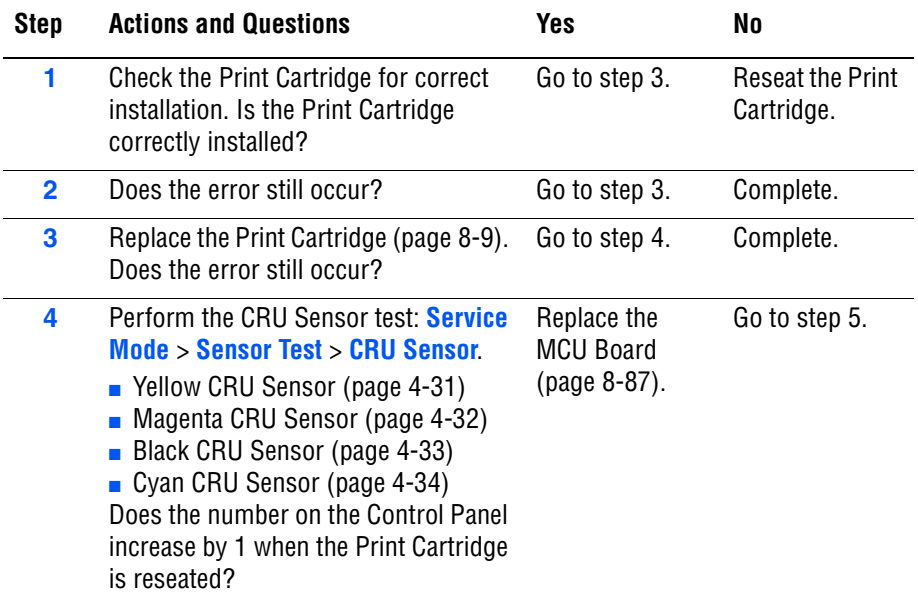

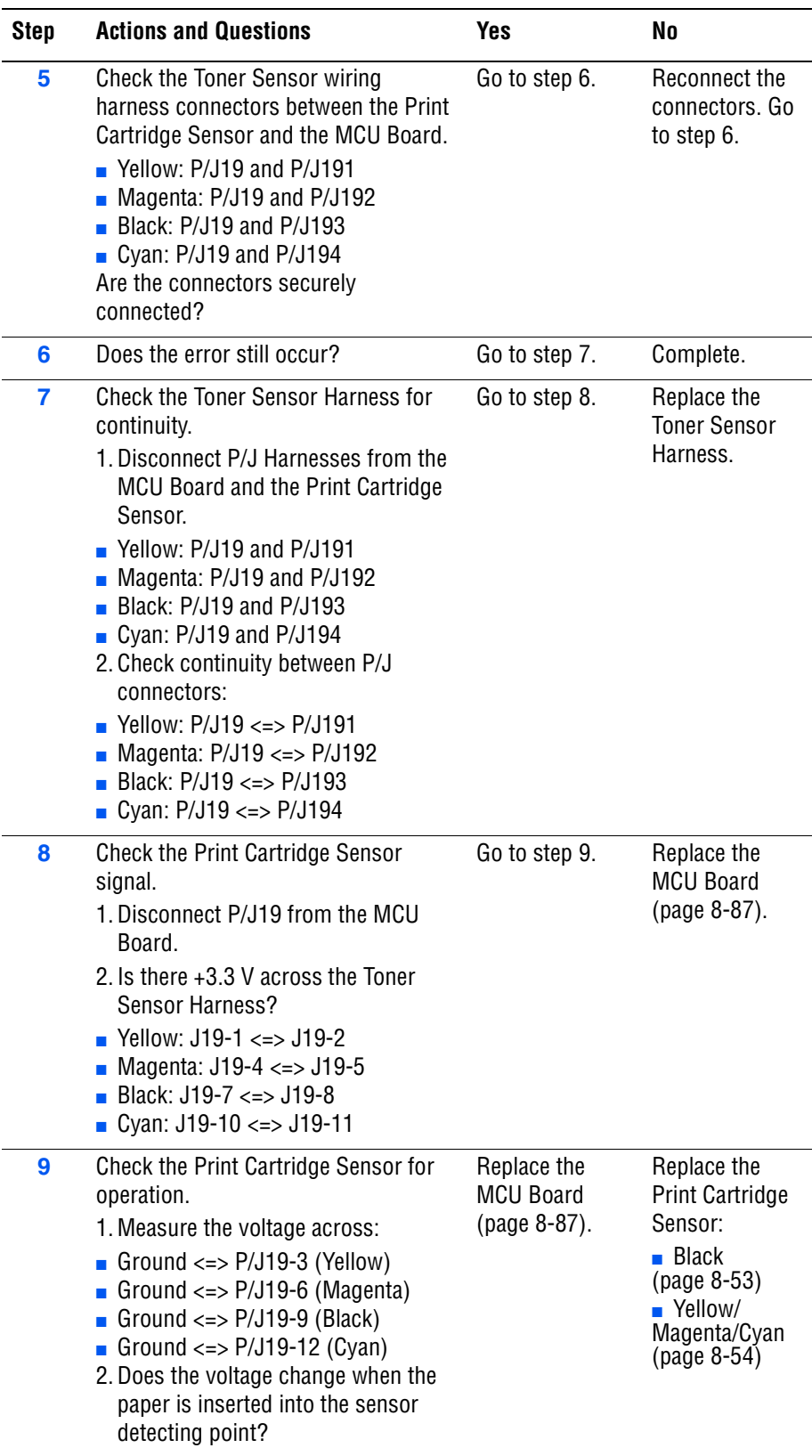

# **Insert Transfer Unit**

The printer does not detect the Transfer Unit.

## **Applicable Chain Link**

■ **Chain Link 094-910**: Insert Transfer Unit

## **Initial Actions**

- Remove and reseat the Transfer Unit.
- Cycle printer power.
- If the problem persists, follow the procedure below.

### **Troubleshooting Reference Table**

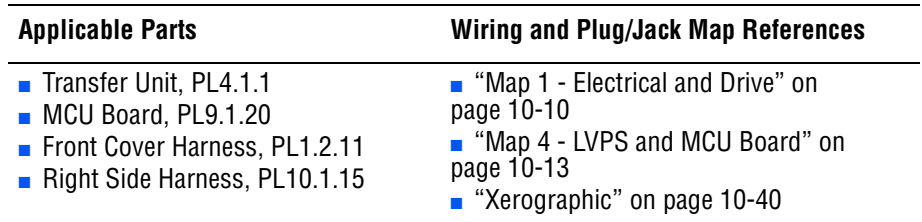

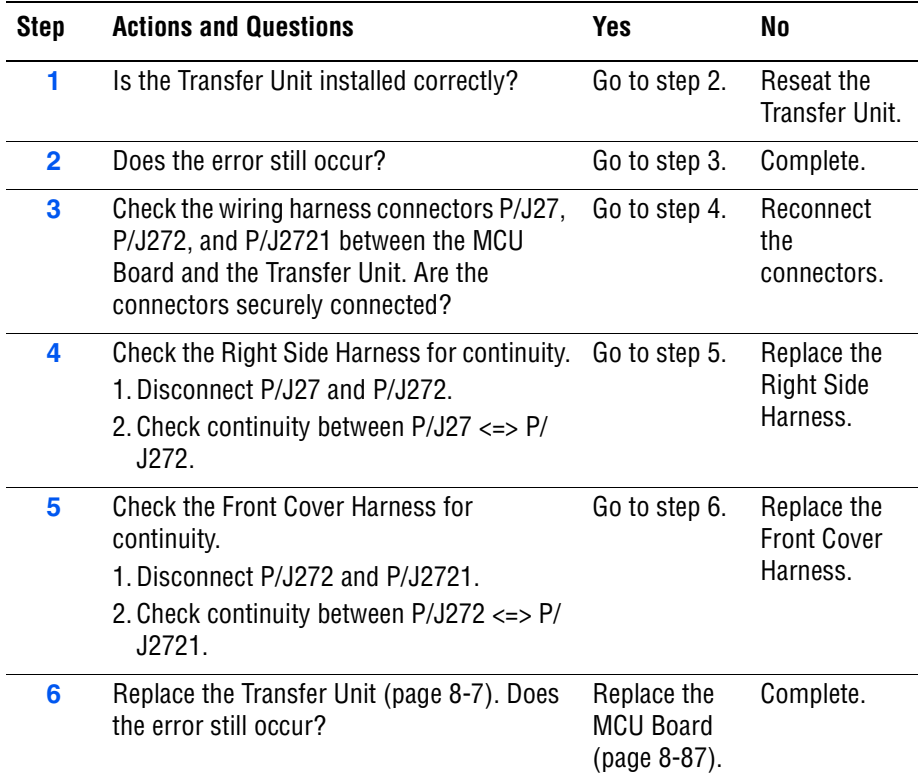

# **Replace Transfer Unit**

The Transfer Unit has reached its end of life.

# **Applicable Chain Link**

■ **Chain Link 094-011:** Replace Transfer Unit

## **Initial Actions**

- Check the Transfer Unit life using CentreWare IS.
- Cycle printer power.
- If problem persists, follow the procedure below.

### **Troubleshooting Reference Table**

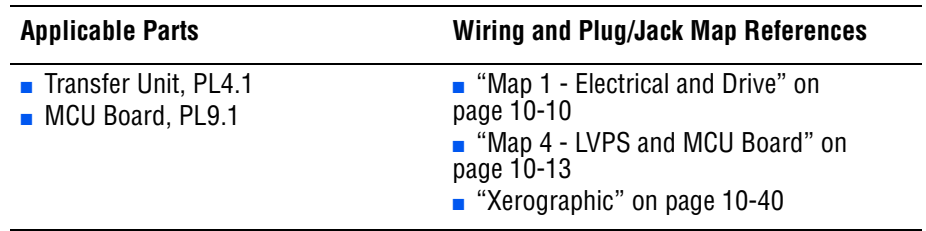

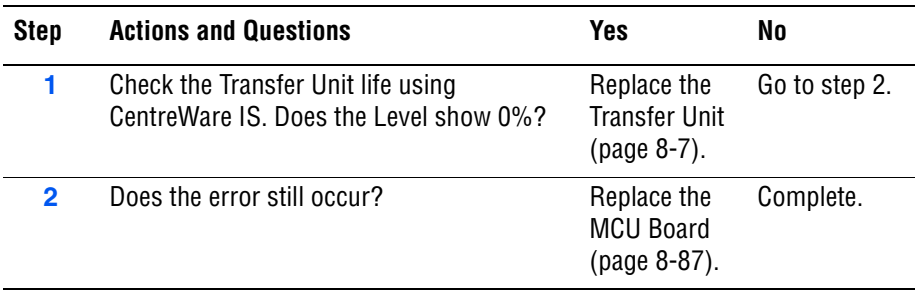

# **Transfer Unit CRUM Error**

The Transfer Unit CRUM ID error is detected.

# **Applicable Chain Link**

■ **Chain Link 094-330**: Transfer CRUM Error

## **Initial Actions**

- Ensure the Transfer Unit is installed correctly.
- Cycle printer power.
- If problem persists, follow the procedure below.

## **Troubleshooting Reference Table**

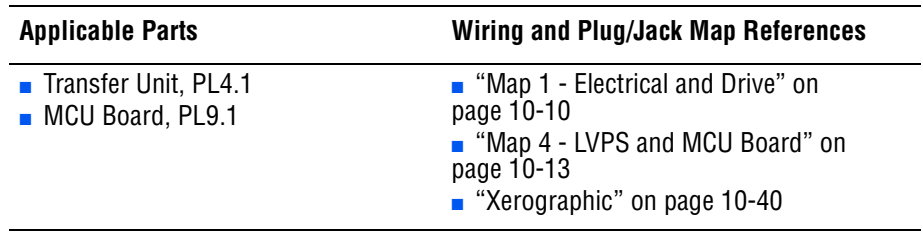

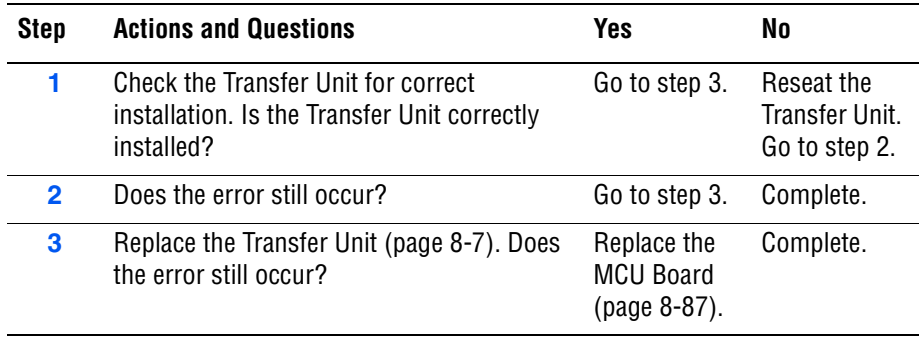

# **Ready Transfer Unit Life**

The Transfer Unit is near or has reached its end of life.

# **Applicable Chain Link**

■ **Chain Link 094-422: Ready Transfer Life** 

## **Initial Action**

- Check the Transfer Unit life using CentreWare IS.
- Cycle printer power.
- If problem persists, follow the procedure below.

### **Troubleshooting Reference Table**

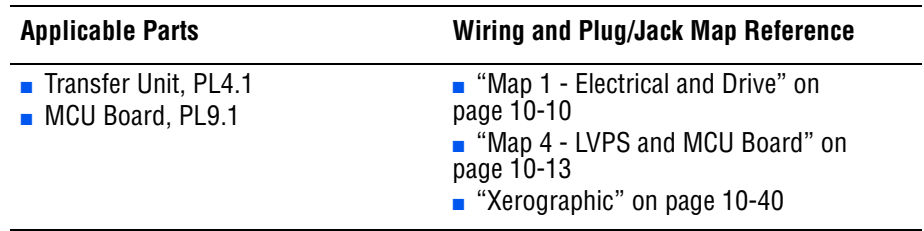

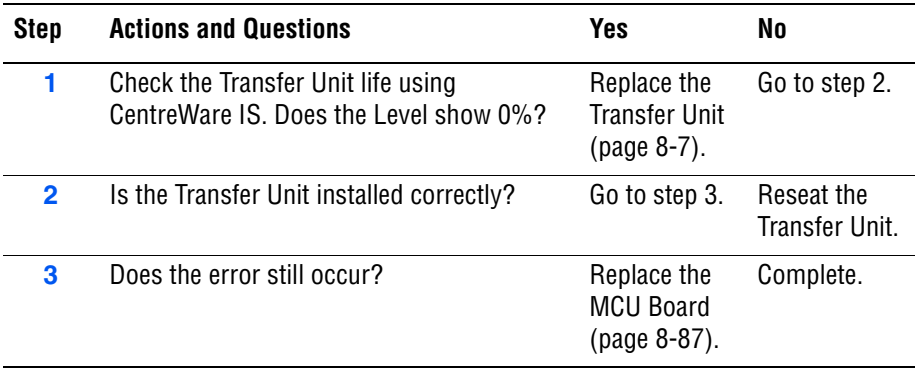

# **Tray and Paper Errors**

# **Load Tray 1 (MPT) (Paper Mismatch)**

The paper size mismatch is detected in Tray 1 (MPT).

# **Applicable Chain Link**

■ **Chain Link 024-958:** Load Tray 1 (MPT)

## **Initial Actions**

- Inspect the tray to ensure that it is free of obstructions, is loaded with supported paper, and the Guides are adjusted correctly.
- Cycle printer power.
- If the problem persists, follow the procedure below.

### **Troubleshooting Reference Table**

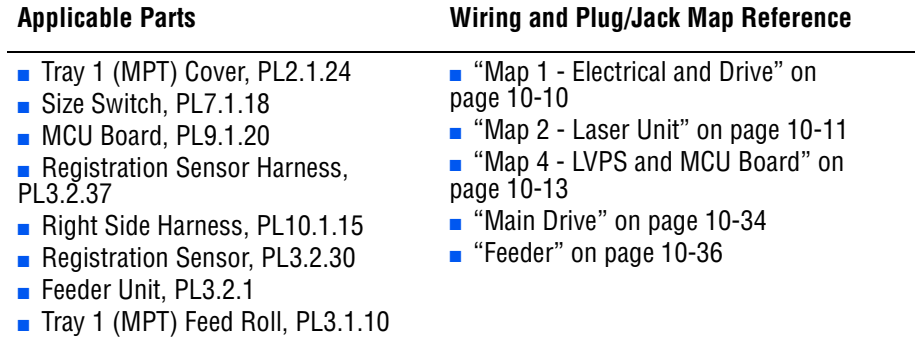

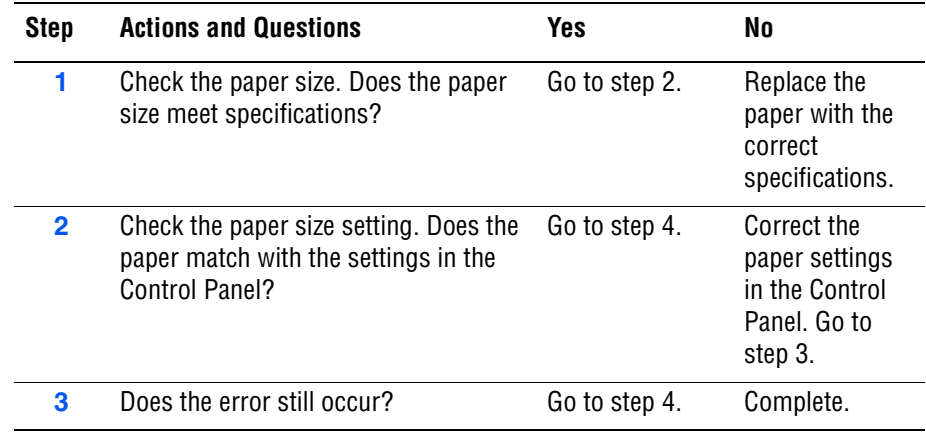

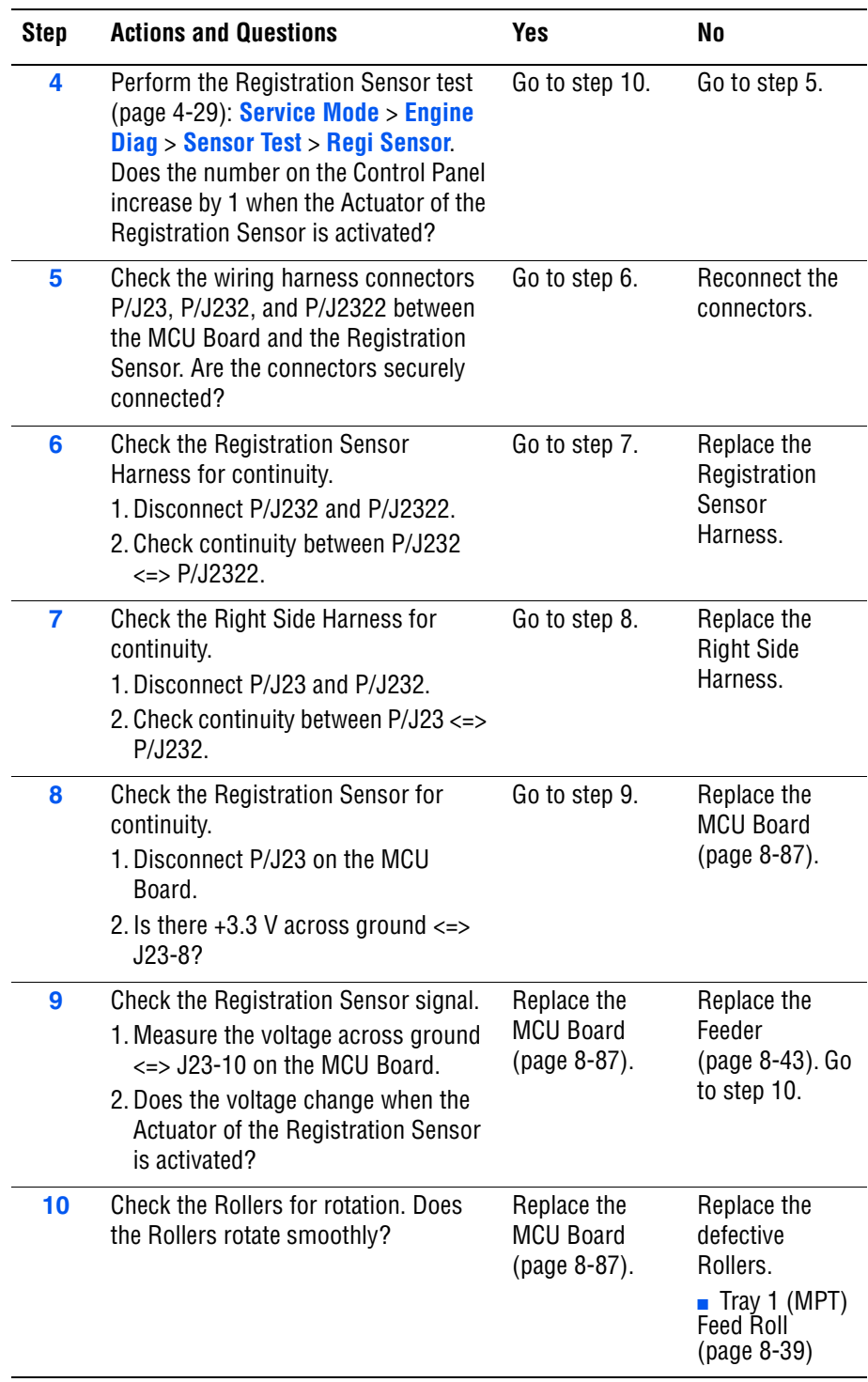
# **Load Tray 2 (Paper Mismatch)**

The paper size mismatch is detected in Tray 2.

#### **Applicable Chain Link**

■ **Chain Link 024-910**: Load Tray 2

#### **Initial Actions**

- Inspect the tray to ensure that it is free of obstructions, is loaded with supported paper, and the guides are adjusted correctly.
- Cycle printer power.
- If the problem persists, follow the procedure below.

#### **Troubleshooting Reference Table**

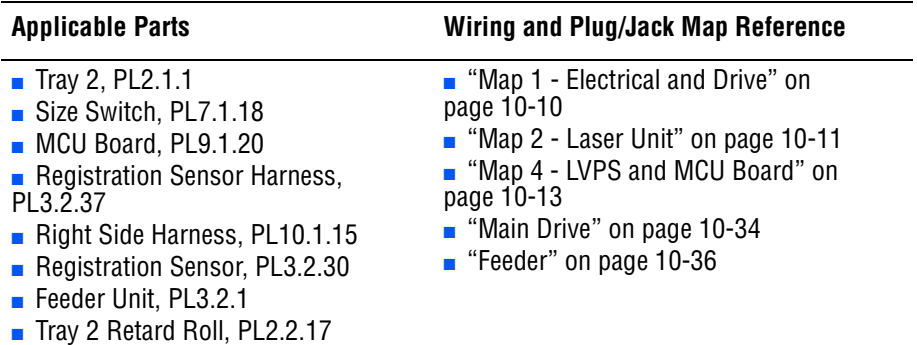

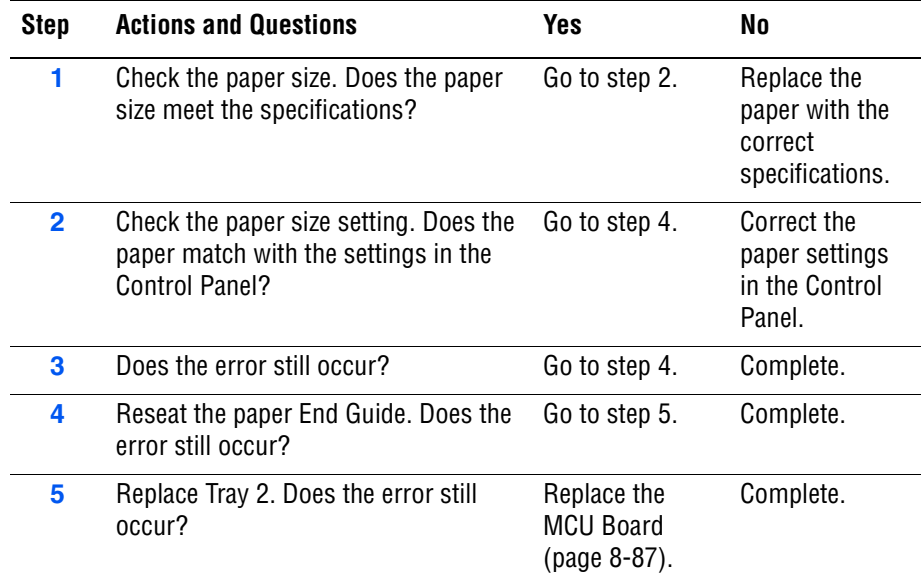

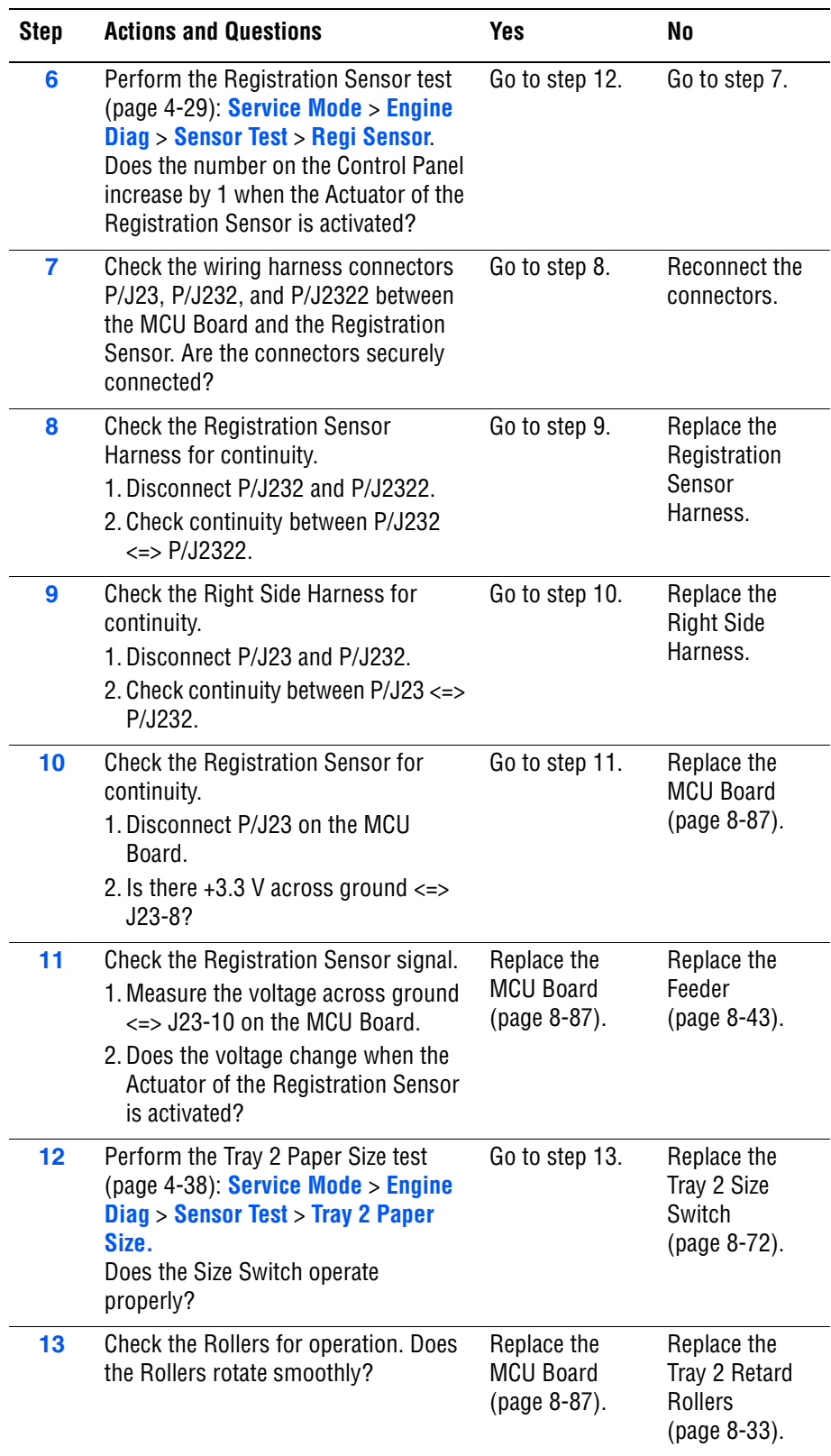

# **Load Tray 3 (Paper Mismatch)**

The paper size mismatch is detected in Tray 3.

### **Applicable Chain Link**

■ **Chain Link 024-911**: Load Tray 3

#### **Initial Actions**

- Inspect the tray to ensure that it is free of obstructions, is loaded with supported paper, and the guides are adjusted correctly.
- Cycle printer power.
- If the problem persists, follow the procedure below.

#### **Troubleshooting Reference Table**

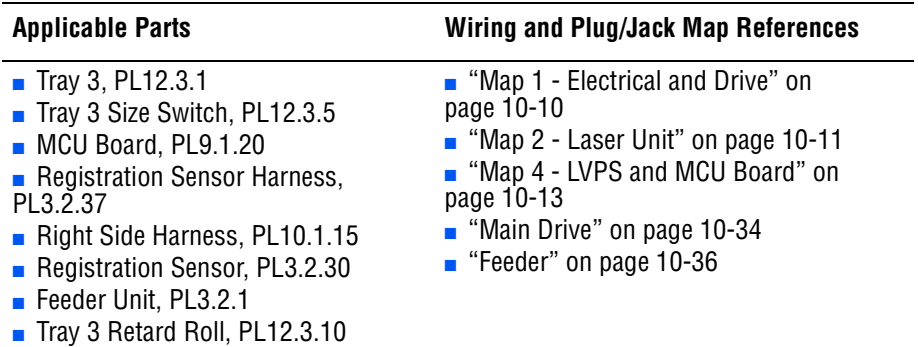

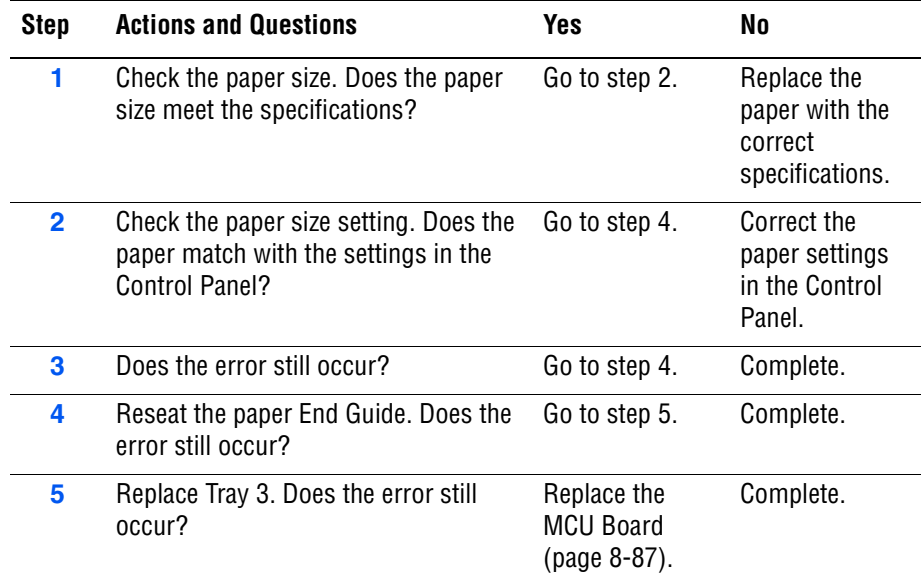

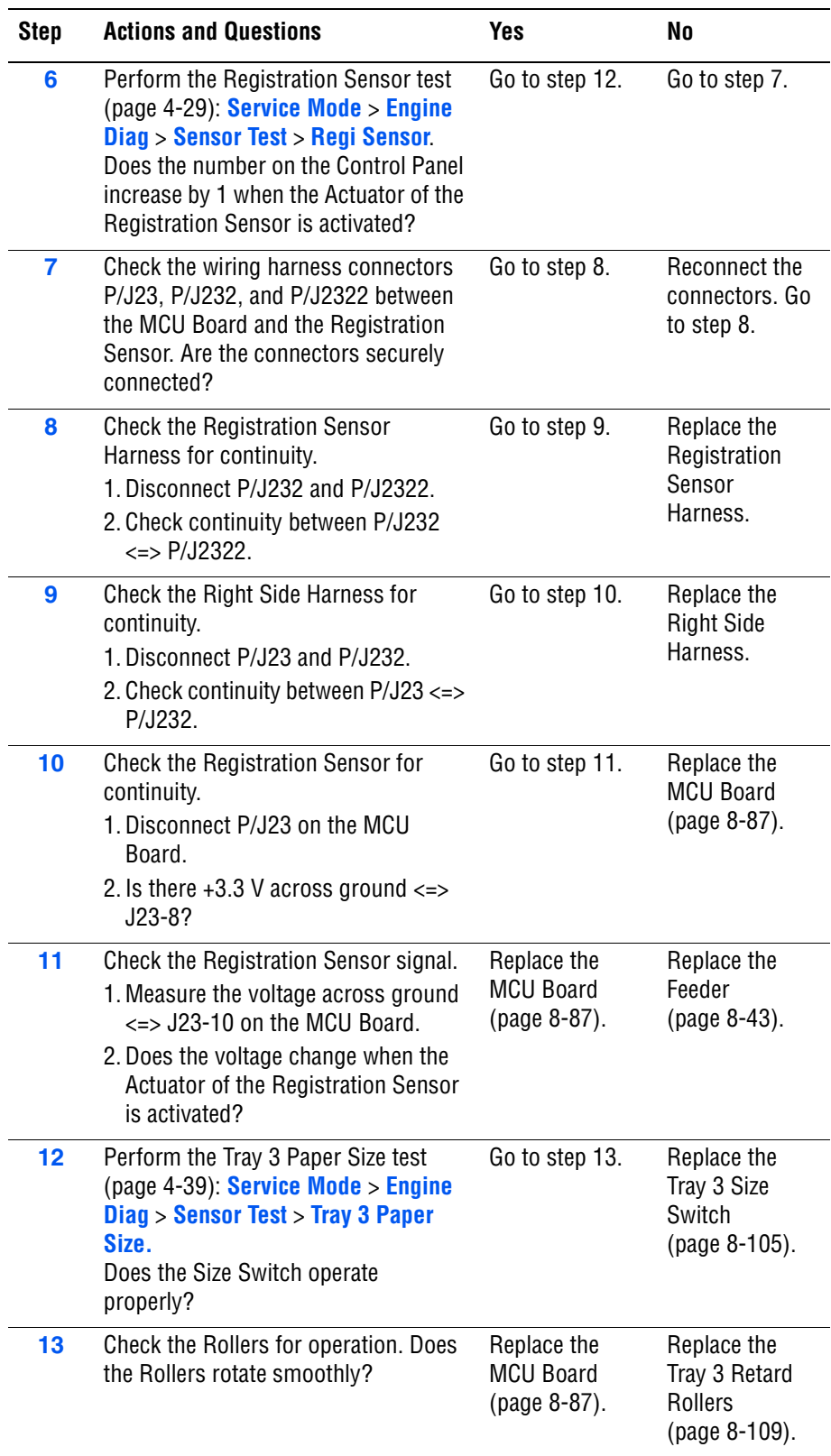

## **Insert Tray 2 (Tray Missing)**

The Tray 2 Size Switch indicates that Tray 2 is not installed.

### **Applicable Chain Link**

- **Chain Link 024-946**: Insert Tray 2 (Tray Missing)
- **Chain Link 077-912: Insert Tray 2**

## **Initial Actions**

- Remove the tray and inspect the tray cavity to ensure that it is free of obstructions or debris.
- Reinstall the tray and cycle printer power.
- If the problem persists, follow the procedure below.

#### **Troubleshooting Reference Table**

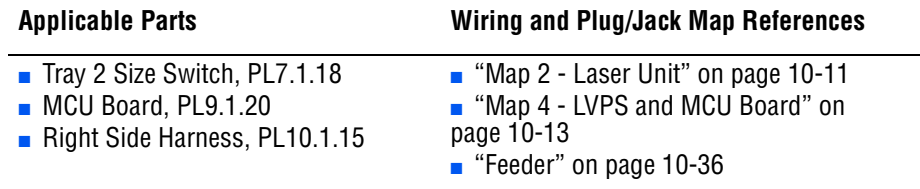

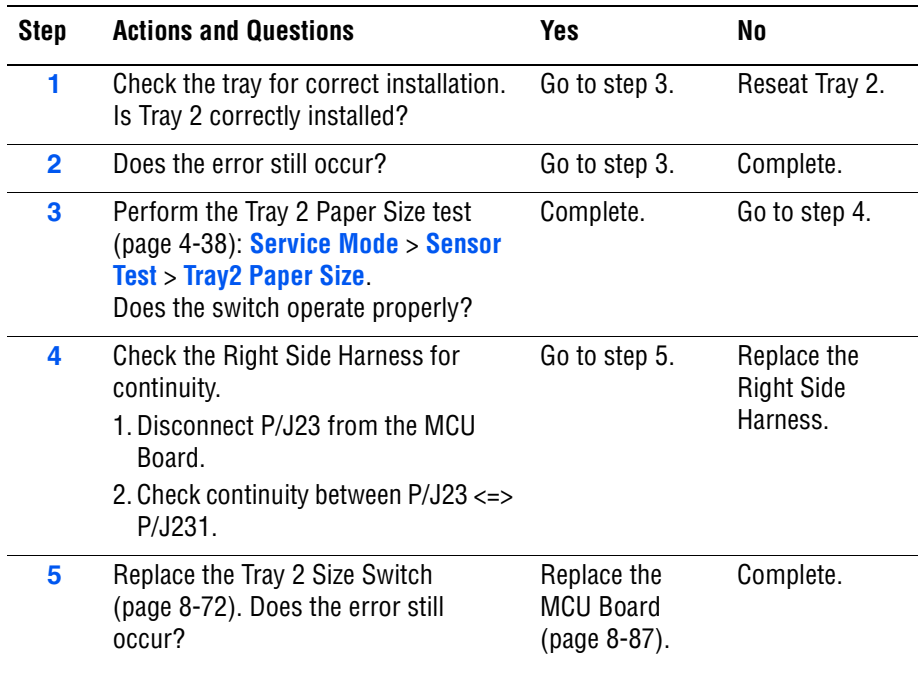

# **Insert Tray 3 (Tray 3 Missing)**

The Tray 3 Size Switch indicates that Tray 3 is not installed.

### **Applicable Chain Link**

- **Chain Link 024-947:** Insert Tray 3 (Tray Missing)
- **Chain Link 024-947: Insert Tray 3**

## **Initial Actions**

- Remove the tray and inspect the tray cavity to ensure that it is free of obstructions or debris.
- Reinstall the tray and cycle printer power.
- If the problem persists, follow the procedure below.

#### **Troubleshooting Reference Table**

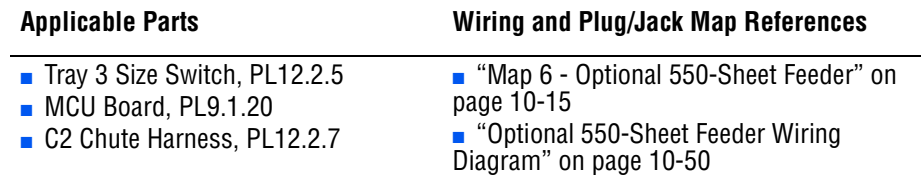

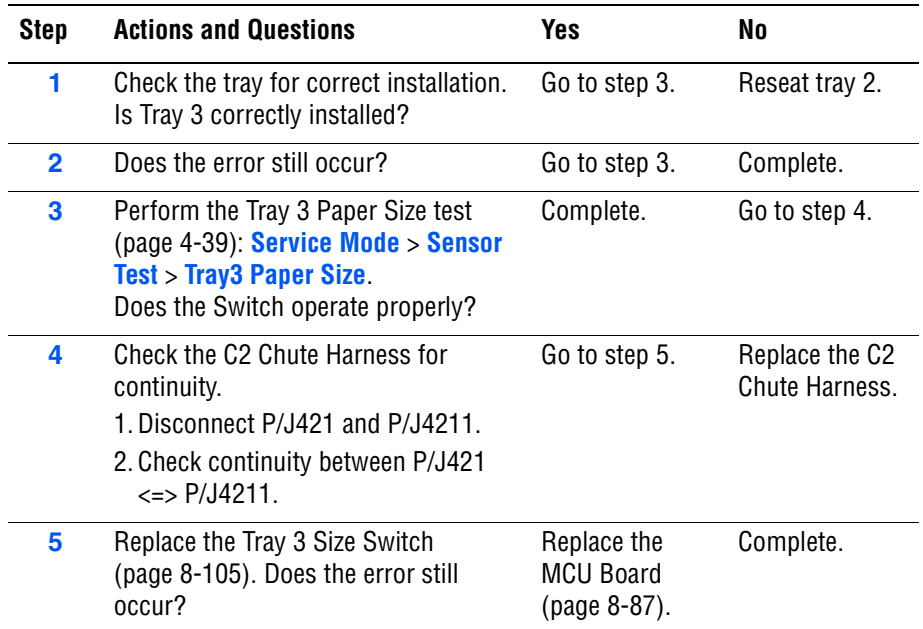

# **Load Tray 1 (MPT) (No Suitable Paper)**

The type or size of paper mismatched or Tray 1 (MPT) is empty.

### **Applicable Chain Link**

■ **Chain Link 024-963**: Load Tray 1

#### **Initial Actions**

- Inspect the tray to ensure that it is free of obstructions, is loaded with supported paper, and the Guides are adjusted correctly.
- Cycle printer power.
- If the problem persists, follow the procedure below.

#### **Troubleshooting Reference Table**

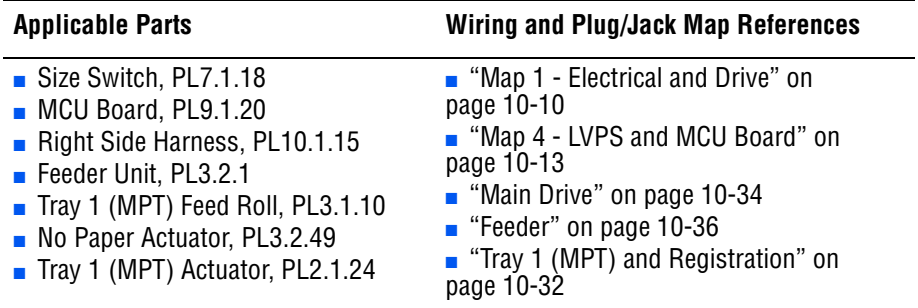

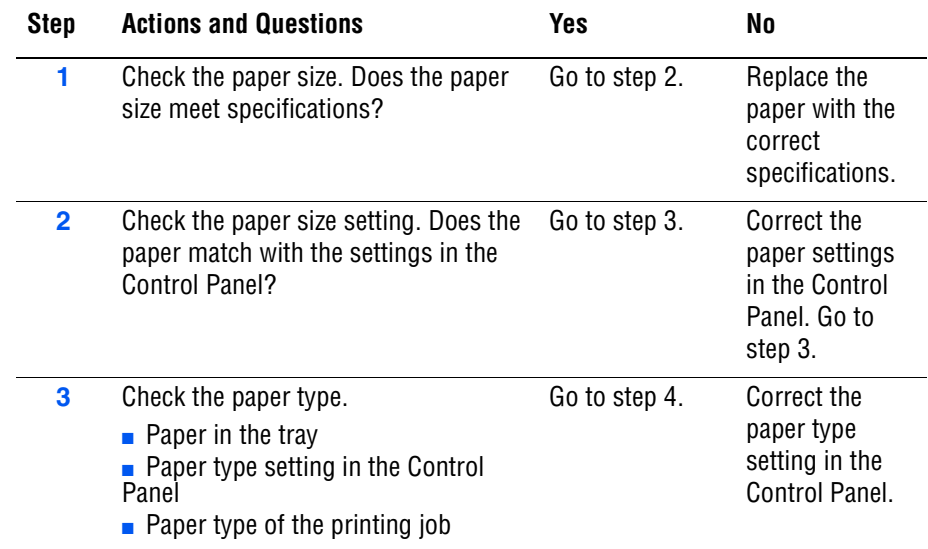

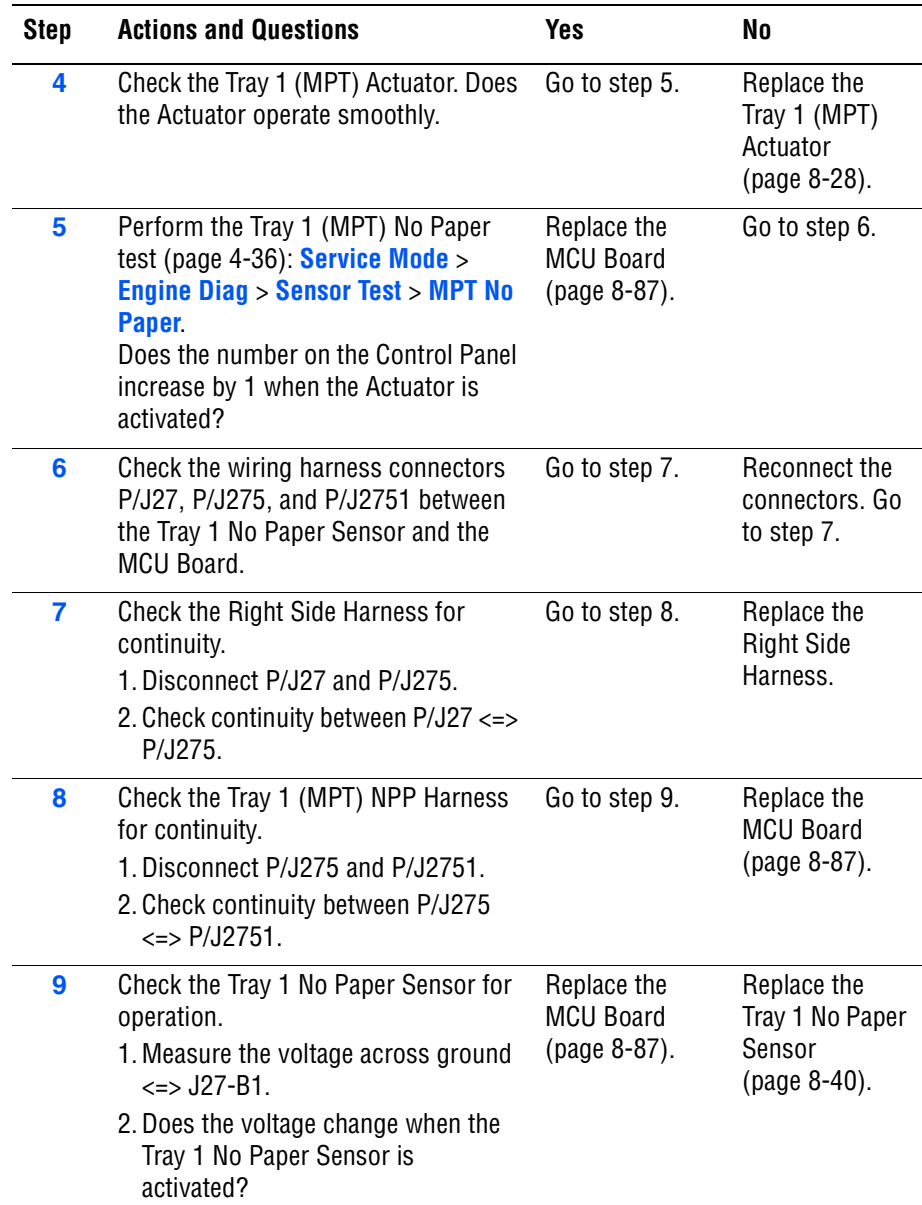

## **Load Tray 2 (No Suitable Paper)**

The type or size of paper mismatched or Tray 2 is empty.

### **Applicable Chain Link**

■ **Chain Link 024-959**: Load Tray 2

#### **Initial Actions**

- Inspect the tray to ensure that it is free of obstructions, is loaded with supported paper, and the Guides are adjusted correctly.
- Cycle printer power.
- If the problem persists, follow the procedure below.

#### **Troubleshooting Reference Table**

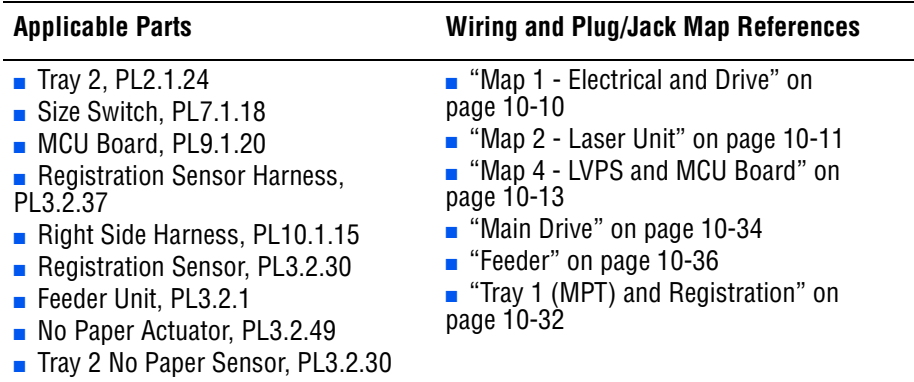

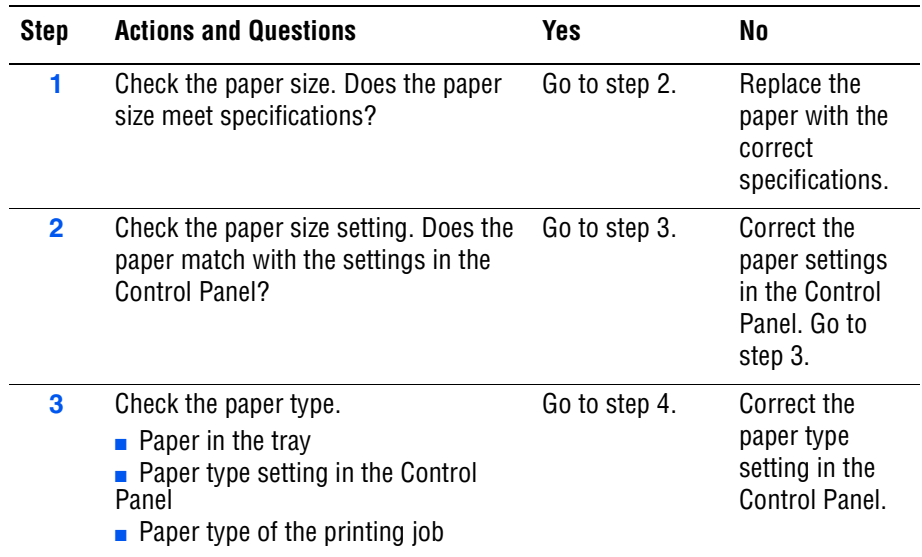

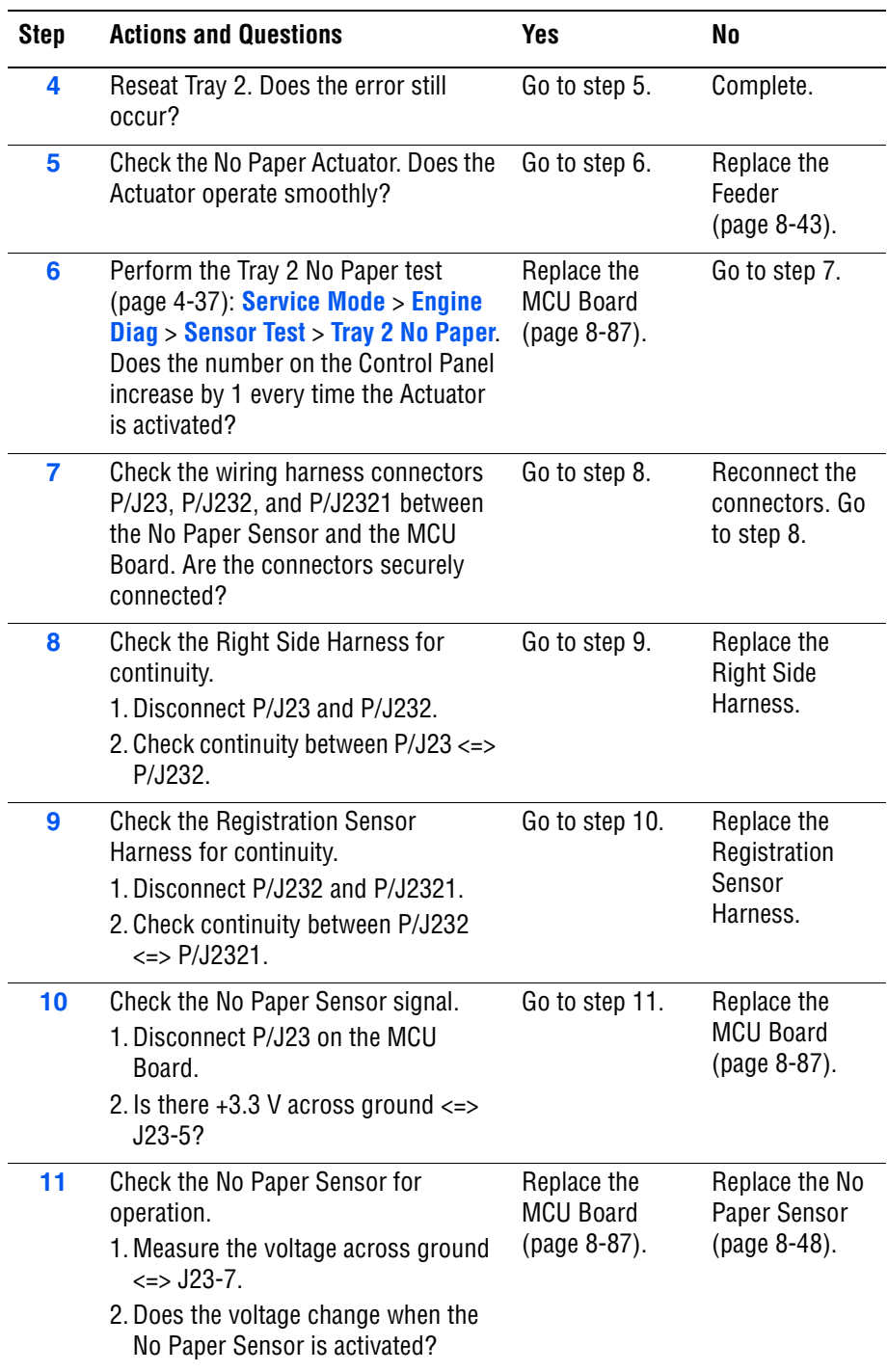

# **Load Tray 3 (No Suitable Paper)**

The type or size of paper mismatched or Tray 3 is empty.

### **Applicable Chain Link**

■ **Chain Link 024-960**: Load Tray 3

#### **Initial Actions**

- Inspect the tray to ensure that it is free of obstructions, is loaded with supported paper, and the Guides are adjusted correctly.
- Cycle printer power.
- If the problem persists, follow the procedure below.

#### **Troubleshooting Reference Table**

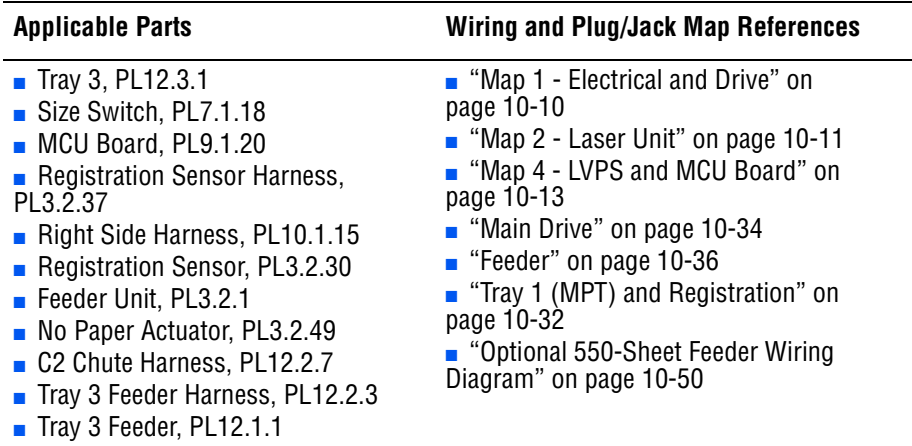

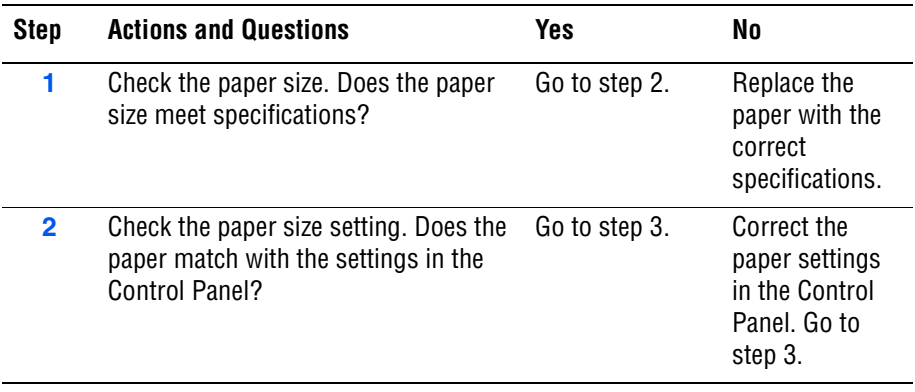

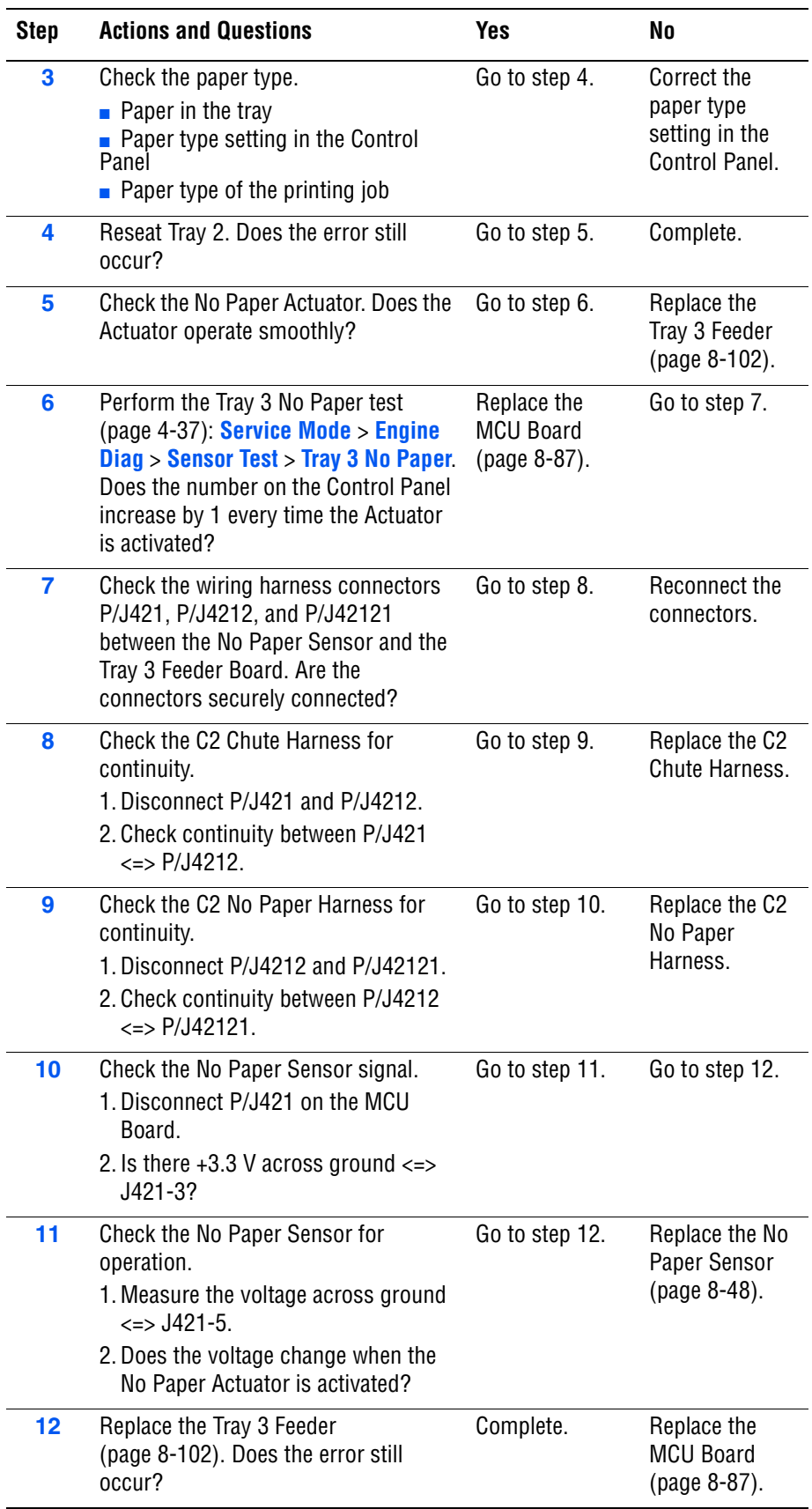

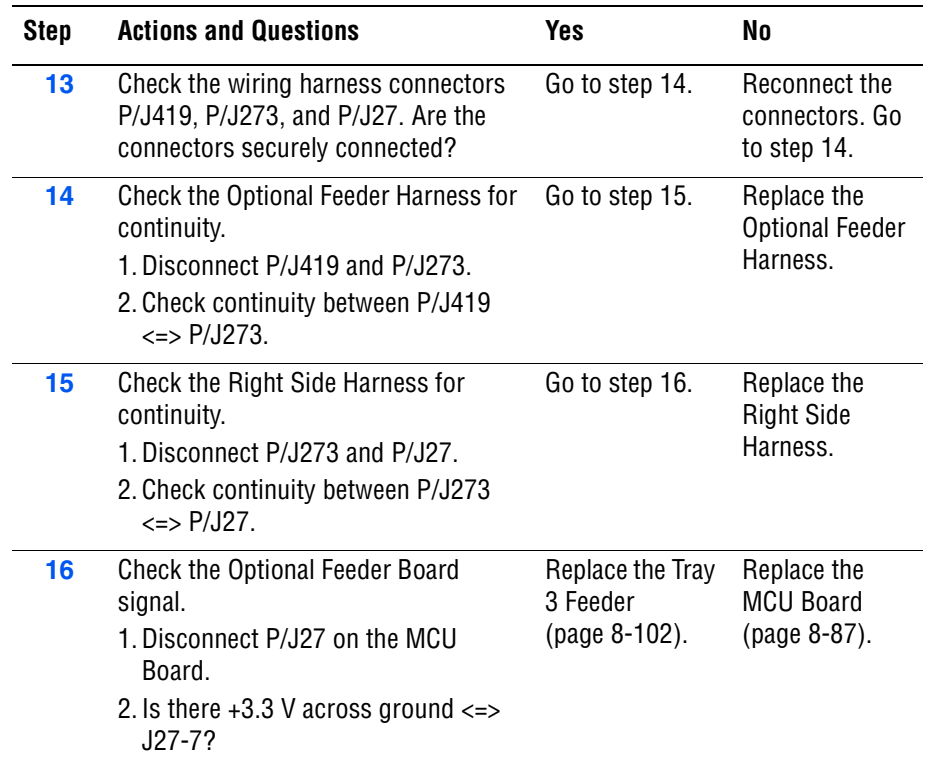

## **Multiple Feed**

Multiple sheets of paper are fed concurrently.

#### **Initial Actions**

- Inspect the tray to ensure that it is free of obstructions, is loaded with supported paper, and the Guides are adjusted correctly.
- Cycle printer power.
- If the problem persists, follow the procedure below.

#### **Troubleshooting Reference Table**

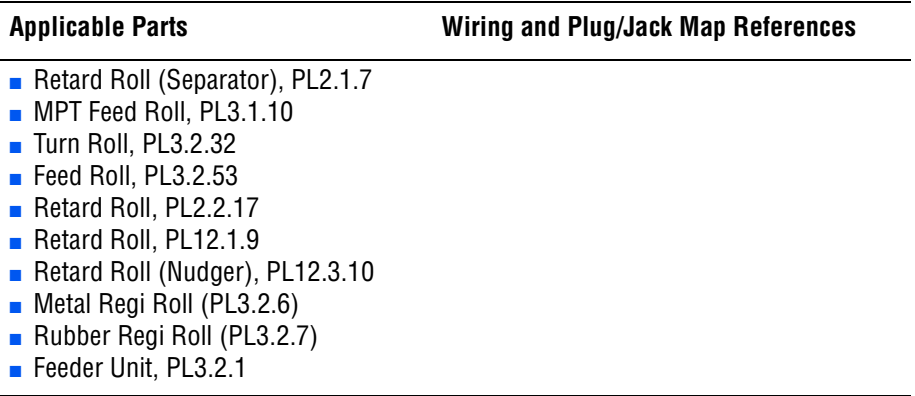

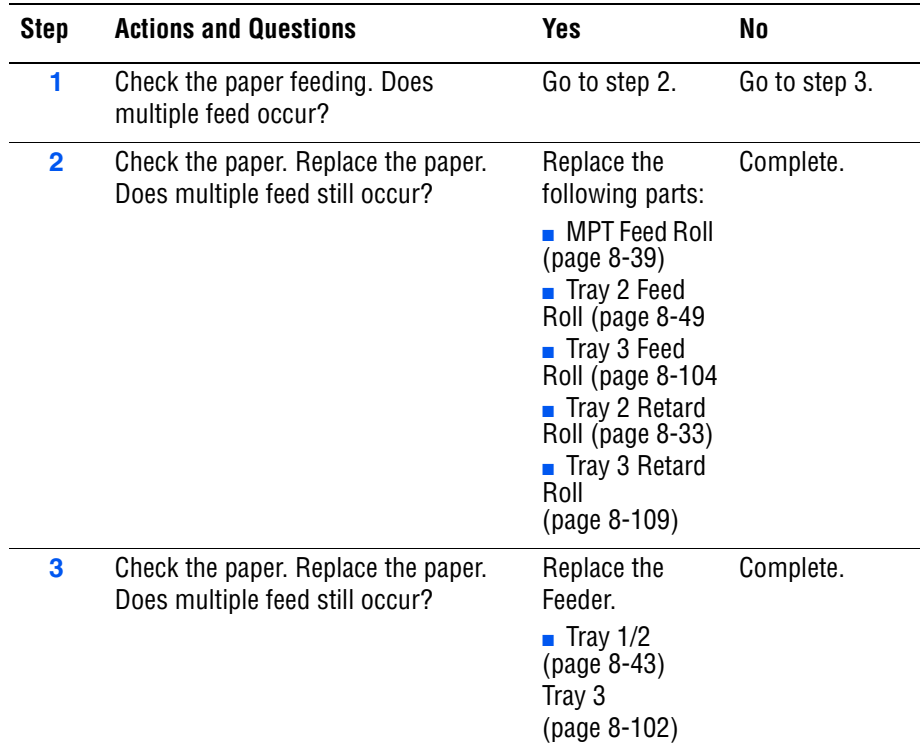

# **Configuration, Memory, and Firmware Errors**

## **Control Panel Language Set Unsupported**

The Control Panel does not support the language.

## **Applicable Chain Link**

■ **Chain Link 016-610:** Control Panel Language Set unsupported

#### **Initial Actions**

- Cycle printer power.
- If the problem persists, follow the procedure below.

#### **Troubleshooting Reference Table**

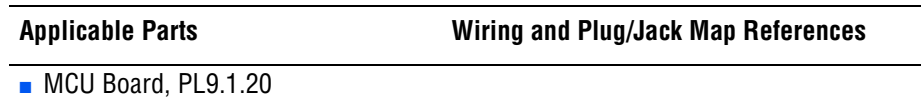

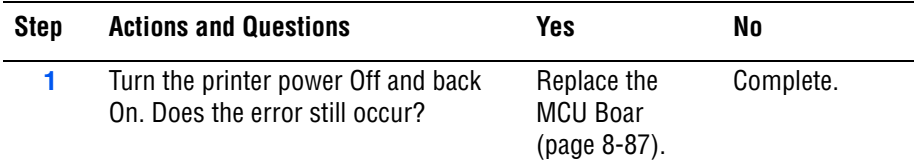

# **Engine Model Mismatch**

Printer Engine model does not match.

## **Applicable Chain Link**

■ **Chain Link 016-611:** Print Engine model does not match

## **Initial Actions**

- Cycle printer power.
- If the problem persists, follow the procedure below.

#### **Troubleshooting Reference Table**

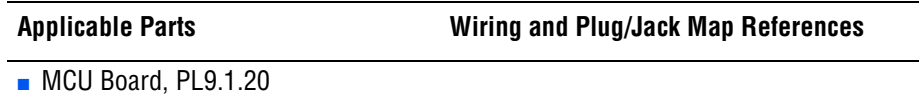

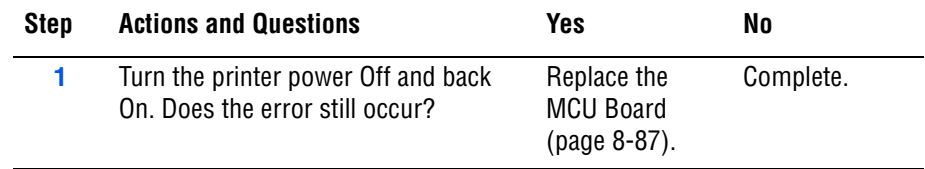

# **Out of Memory**

The printer memory is full and cannot continue to print. Print job requires additional memory.

## **Applicable Chain Link**

■ **Chain Link 016-718:** Out of memory

#### **Initial Actions**

- Cycle printer power.
- If the problem persists, follow the procedure below.

#### **Troubleshooting Reference Table**

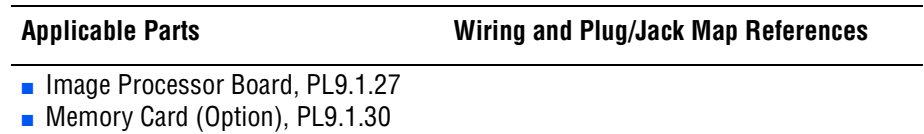

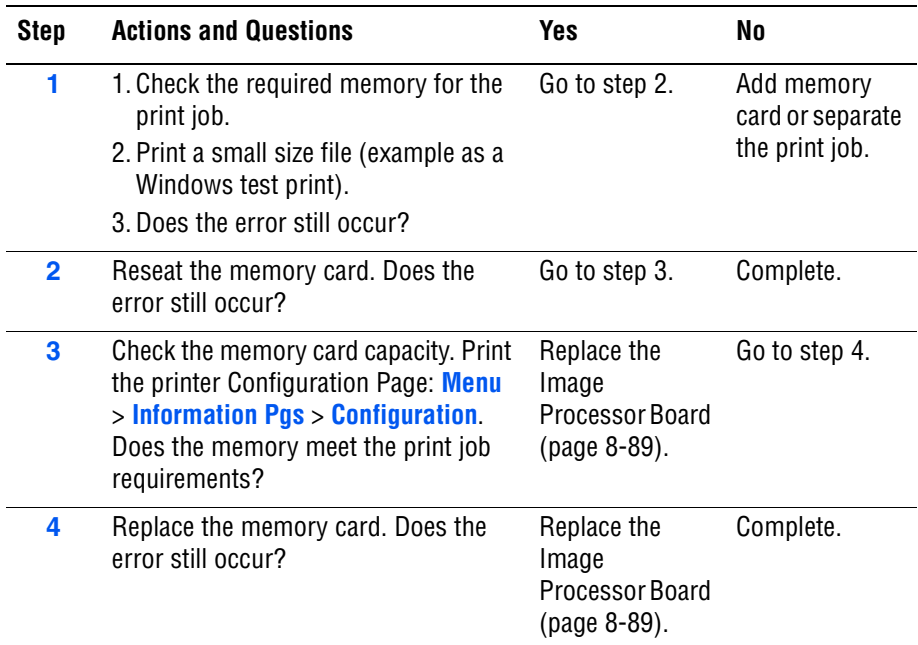

## **PDL Error**

Error relating to Printer Command Language (PCL) has occurred.

## **Applicable Chain Link**

■ **Chain Link 016-720**: PDL Error

## **Initial Actions**

- Cycle printer power.
- If the problem persists, follow the procedure below.

#### **Troubleshooting Reference Table**

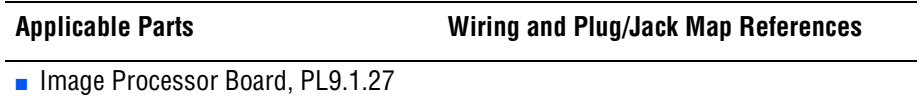

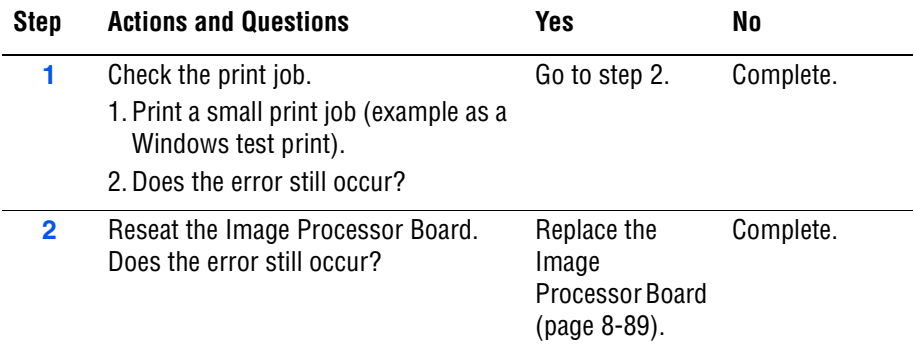

## **Invalid Job**

Error occurs when the configuration of the printer does not match the printer driver.

## **Applicable Chain Link**

■ **Chain Link 016-799**: Invalid Job (Job Environment Violation)

#### **Initial Actions**

- Cycle printer power.
- If the problem persists, follow the procedure below.

#### **Troubleshooting Reference Table**

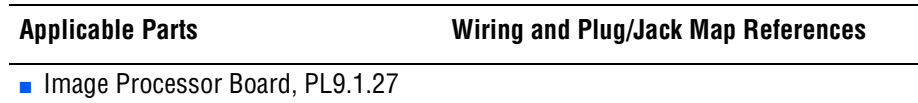

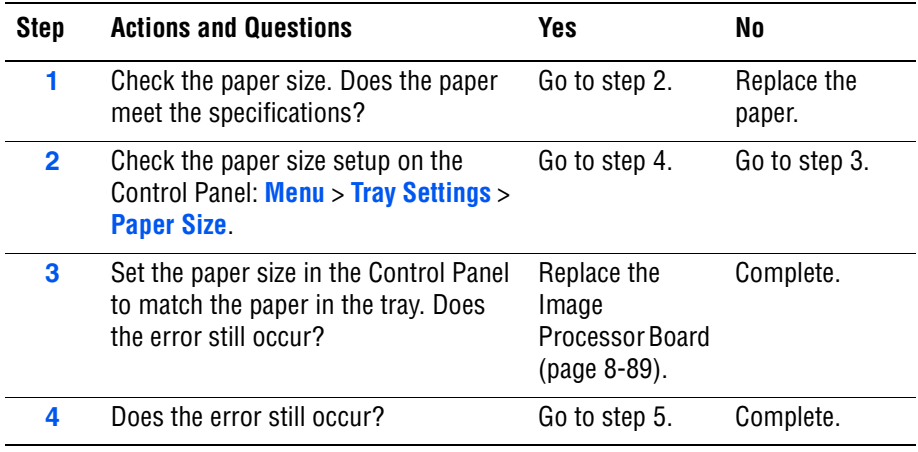

## **MPC Error**

Multi-Protocol Network Card error occurs.

### **Applicable Chain Link**

- **Chain Link 016-738: MPC Error (Download Initial Error)**
- **Chain Link 016-739: MPC Error (Reseat MPC)**
- **Chain Link 016-740: MPC Communication Error**
- **Chain Link 018-310**: MPC Error (NIC Controller Communication)
- **Chain Link 018-311: MPC Error (NIC Flash ROM Boot Module** Checksum Error)
- **Chain Link 018-312: MPC Error (NIC RAM R/W Test Error)**
- **Chain Link 018-313: MPC Error (NIC Flash ROM Application Module** Checksum Error)
- **Chain Link 018-314: MPC Error (NIC MAC Address Checksum Error)**
- **Chain Link 018-315: MPC Error (NIC Ethernet BIST Parity/RAM R/W** Error)
- **Chain Link 018-316**: MPC Error (NIC Internal Loopback Error)
- **Chain Link 018-317: MPC Error (NIC Fatal Error)**
- **Chain Link 116-333: MPC Error (PCI Option #0 Failure)**

### **Initial Actions**

- Cycle printer power.
- If the problem persists, follow the procedure below.

#### **Troubleshooting Reference Table**

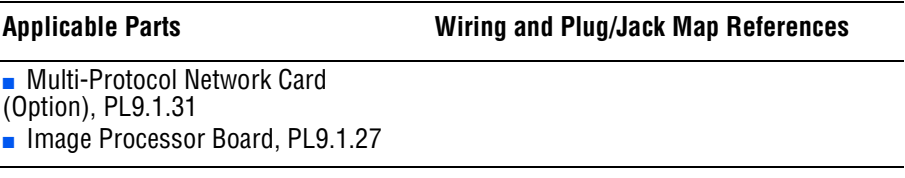

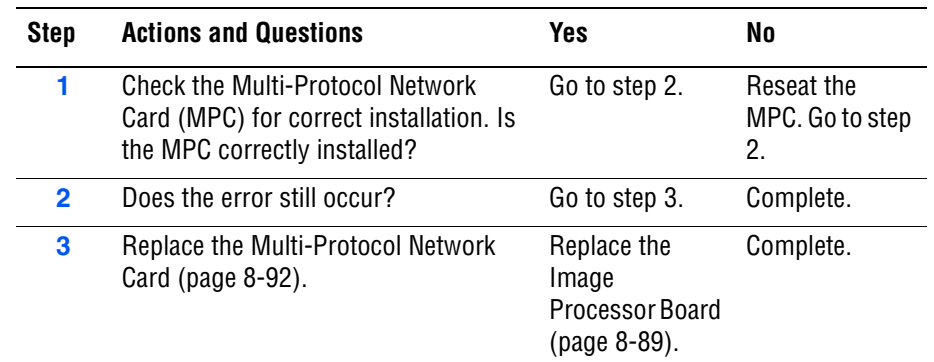

## **Network Error**

Failure occurred on the Image Processor Board.

### **Applicable Chain Link**

- **Chain Link 116-350: Network Error (On Board Network Communication** Fail)
- **Chain Link 116-351:** Network Error (On Board Network Ethernet BIST Parity/RAM R/W Error)
- **Chain Link 116-352:** Network Error (On Board Internal Loopback Error)
- **Chain Link 116-355**: Network Error (On Board Network Fatal Error)
- **Chain Link 018-319:** Network Error (On Board Network OS Error)
- **Chain Link 018-320:** Network Error (On Board Network VxWorks Error)

## **Initial Actions**

- Cycle printer power.
- If the problem persists, follow the procedure below.

#### **Troubleshooting Reference Table**

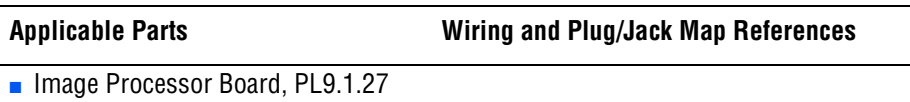

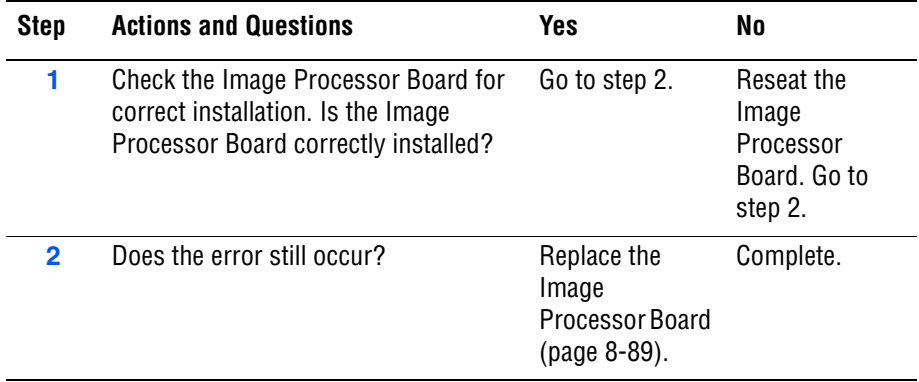

## **MCU Firmware Error**

The MCU Board detected a firmware error.

### **Applicable Chain Link**

■ **Chain Link 024-340: MCU Firmware Error** 

#### **Initial Actions**

- Cycle printer power.
- If the problem persists, follow the procedure below.

#### **Troubleshooting Reference Table**

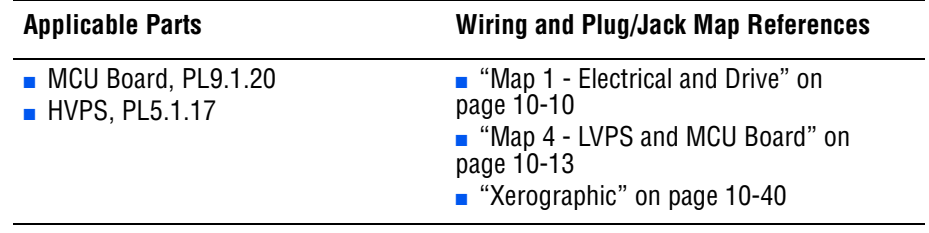

#### **Note**

If the error occurred after replacing the MCU Board, transfer the internal data from the old MCU Board to the new MCU Board.

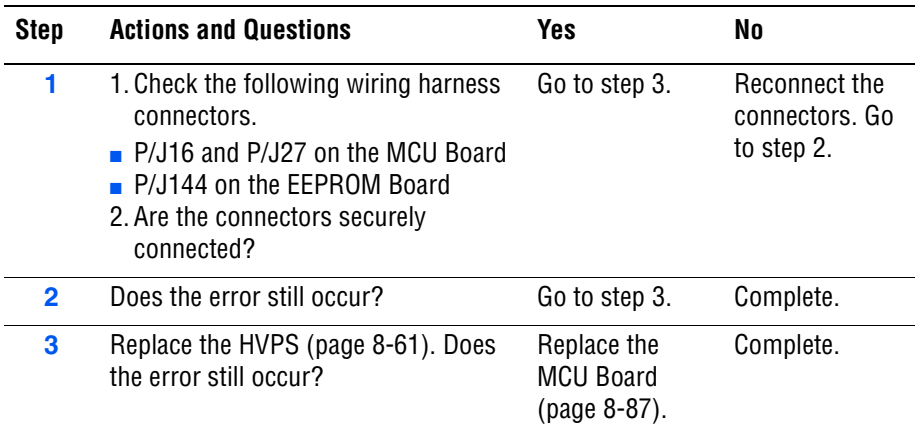

## **MCU Communication Error**

The MCU Board detected communication error.

### **Applicable Chain Link**

■ **Chain Link 024-371: MCU Comm Error** 

### **Initial Actions**

- Cycle printer power.
- If the problem persists, follow the procedure below.

#### **Troubleshooting Reference Table**

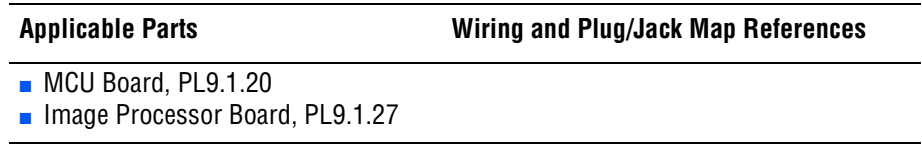

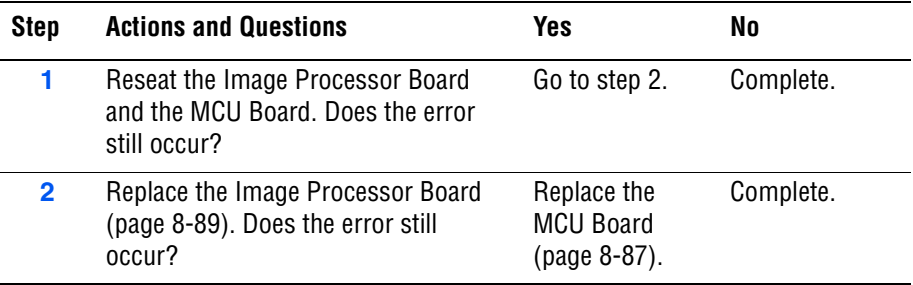

## **MCU NVRAM Error**

Engine NVRAM is corrupted.

## **Applicable Chain Link**

■ **Chain Link 041-340**: MCU NVRAM Error

#### **Initial Actions**

- Cycle printer power.
- If the problem persists, follow the procedure below.

### **Troubleshooting Reference Table**

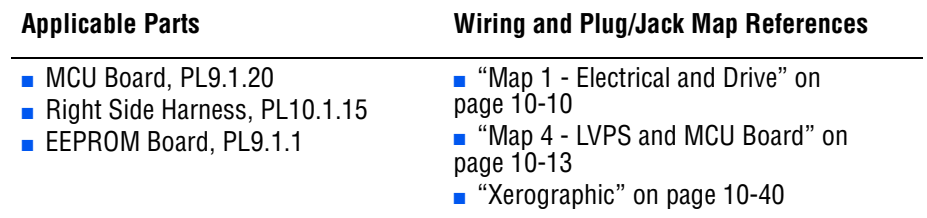

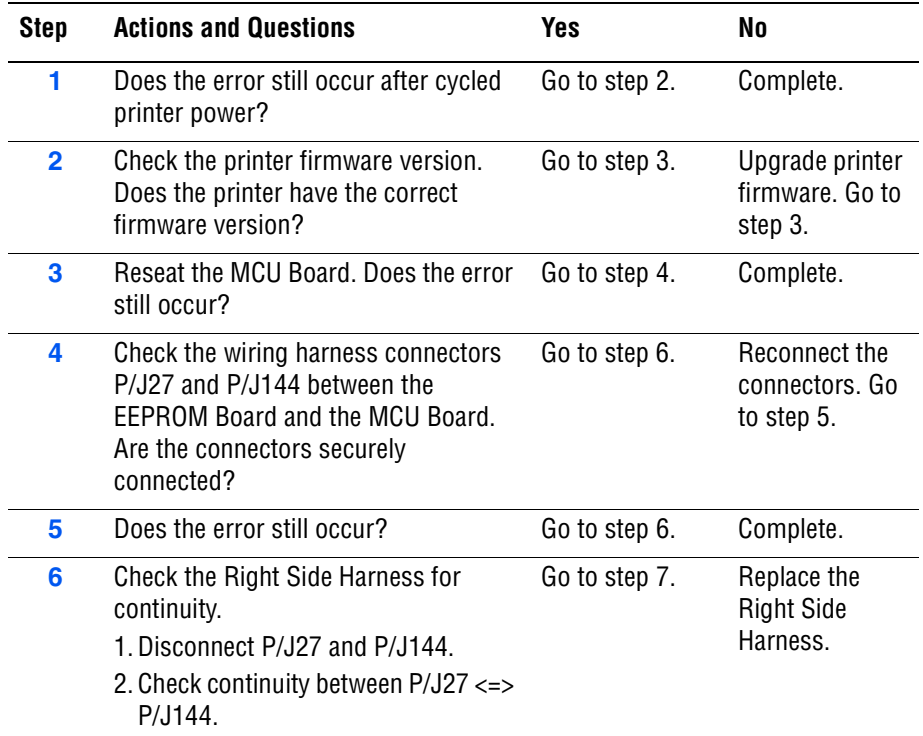

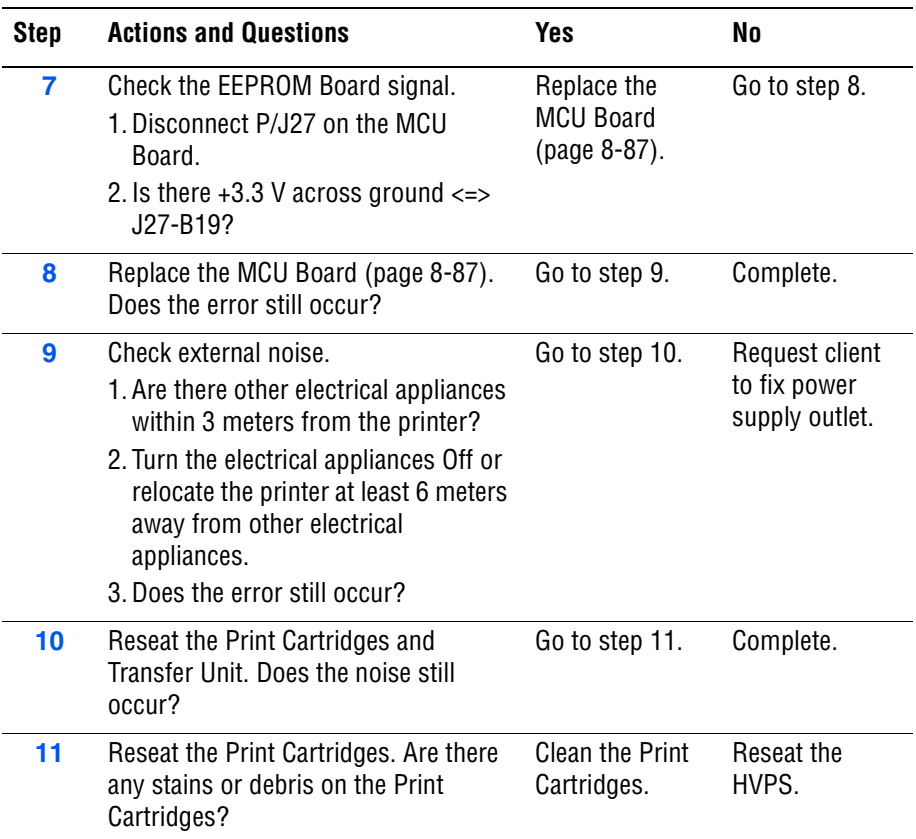

## **Fan Motor Error**

The Fan Motor is not in operation.

## **Applicable Chain Link**

- **Chain Link 042-313**: Fan Motor Error
- **Chain Link 042-358**: Fan Motor Error

## **Initial Actions**

- Cycle printer power.
- If the problem persists, follow the procedure below.

#### **Troubleshooting Reference Table**

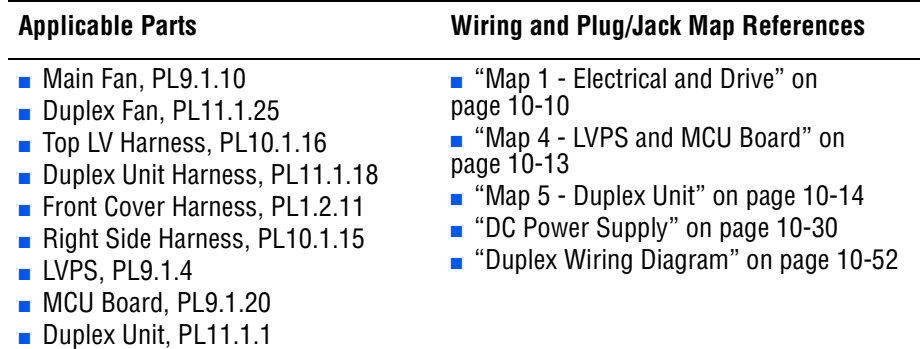

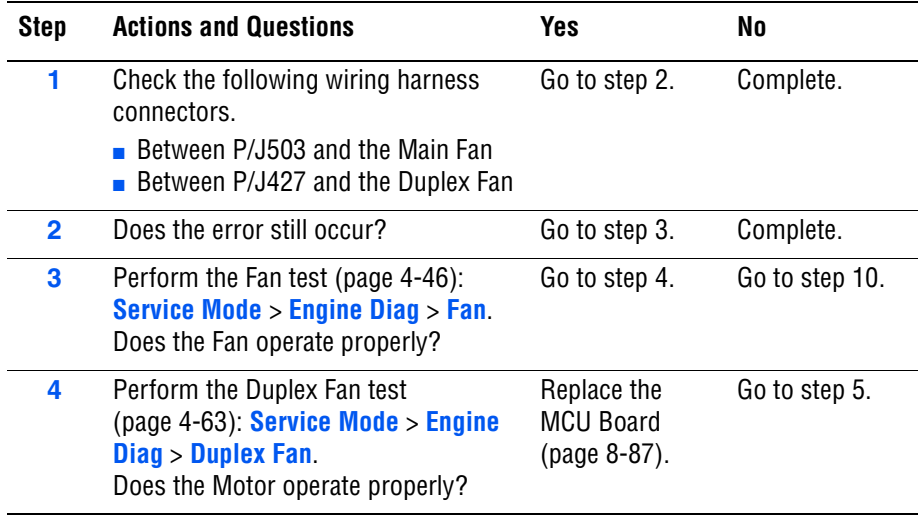

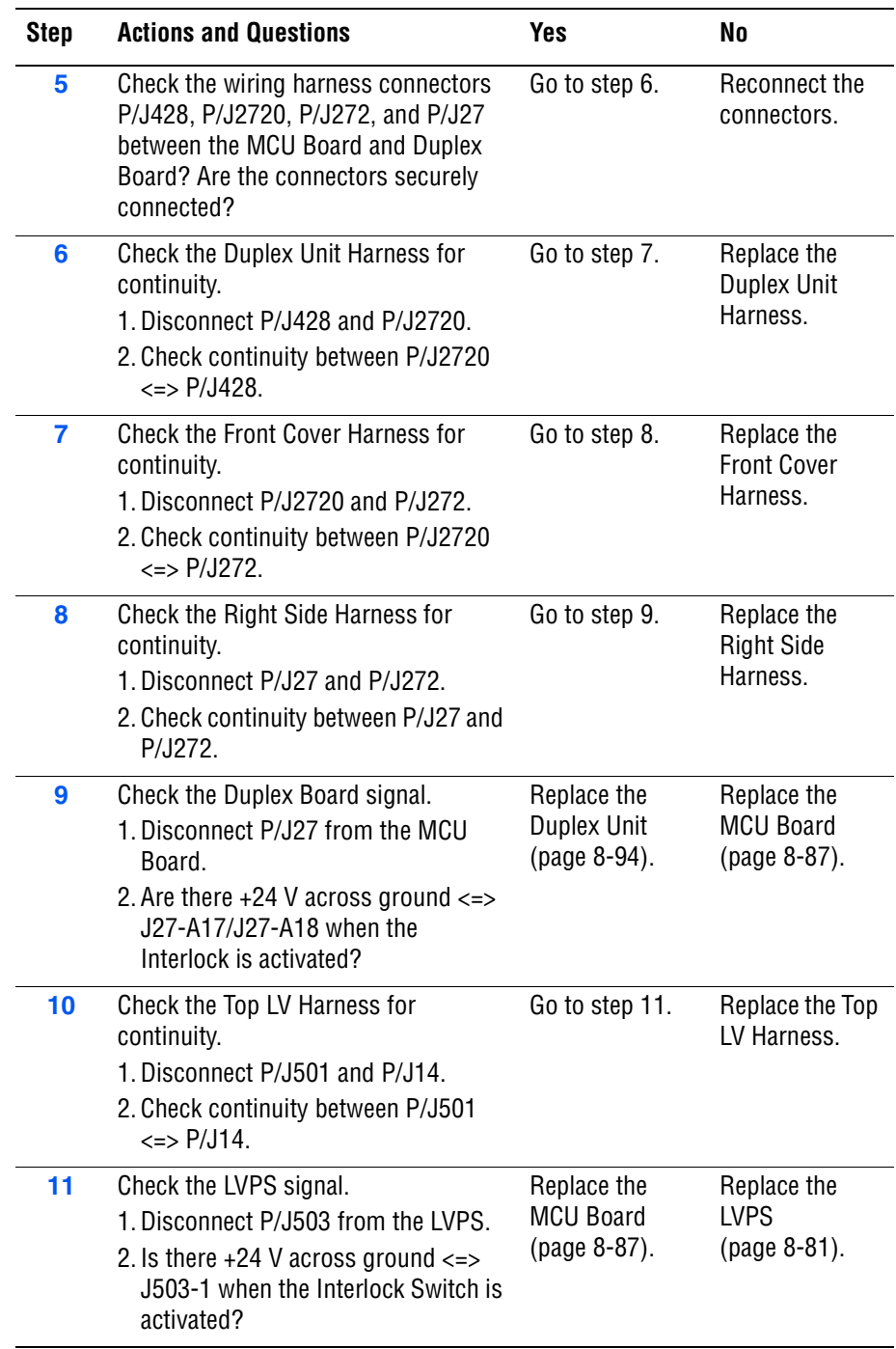

## **Laser Error**

An error was detected in the Laser Unit.

## **Applicable Chain Link**

■ **Chain Link 061-370:** Laser Error (ROS Failure)

#### **Initial Actions**

- Cycle printer power.
- If the problem persists, follow the procedure below.

#### **Troubleshooting Reference Table**

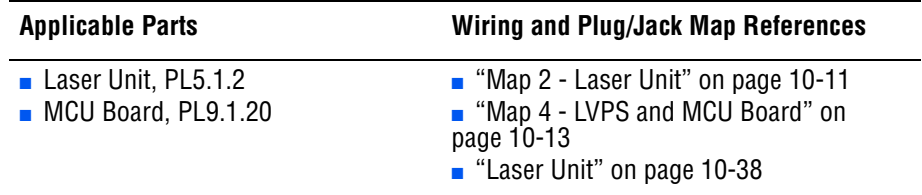

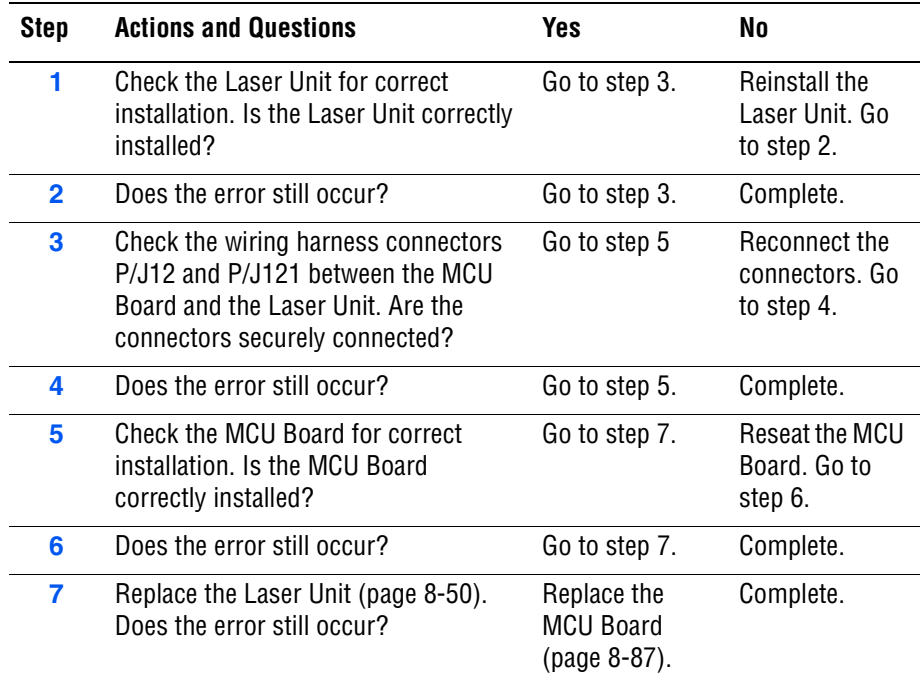

## **Main Motor Error**

The Main Motor has failed.

## **Applicable Chain Link**

■ **Chain Link 042-325: Main Motor Error** 

## **Initial Actions**

- Cycle printer power.
- If the problem persists, follow the procedure below.

### **Troubleshooting Reference Table**

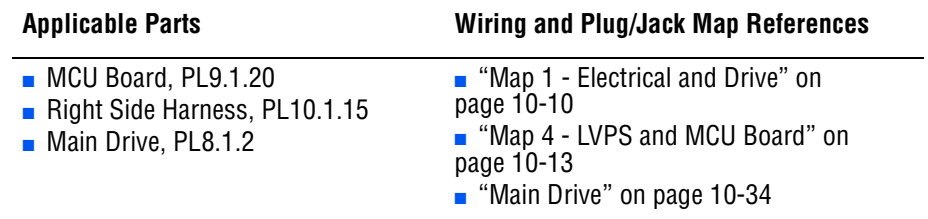

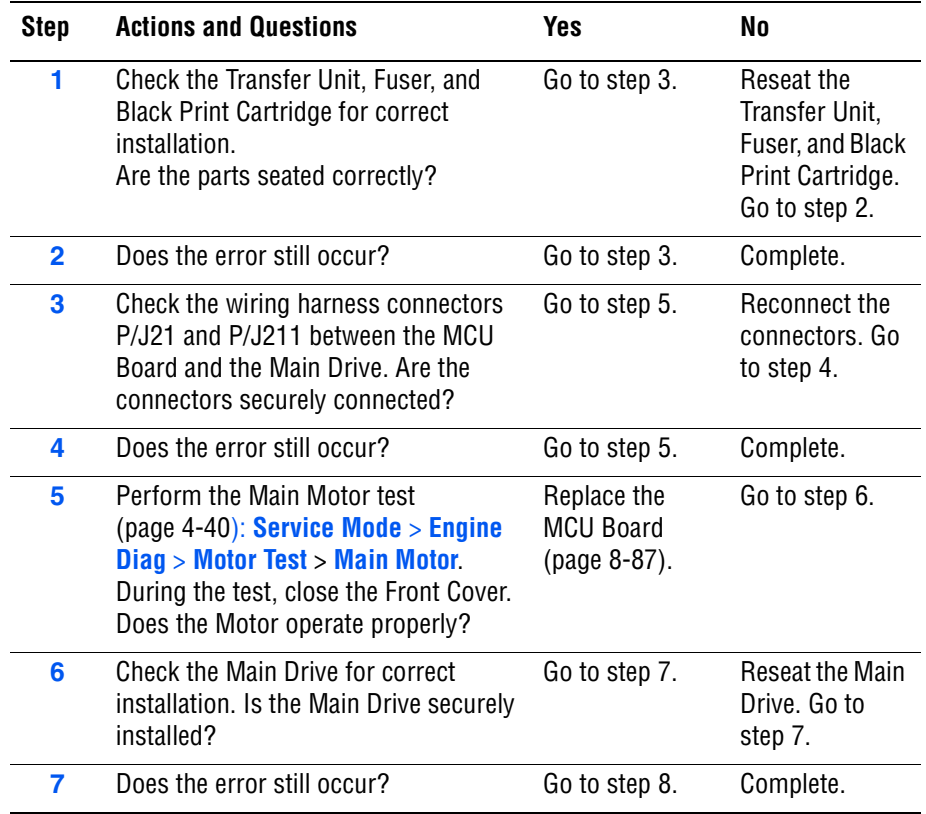

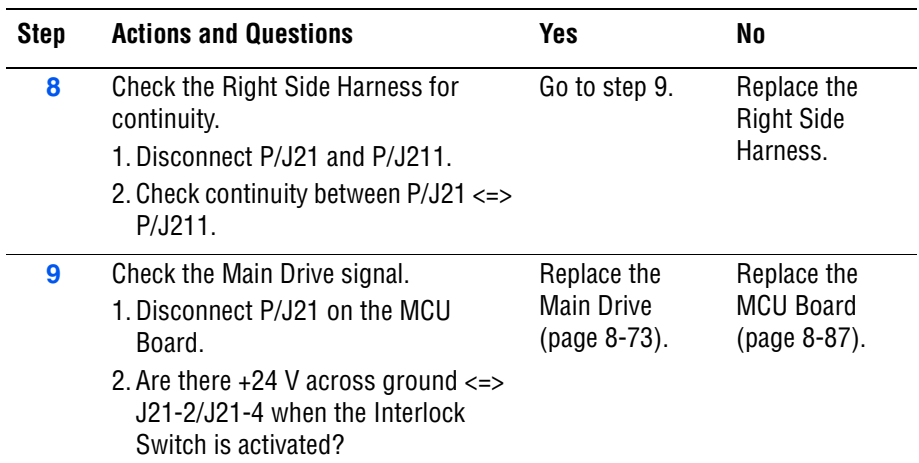

## **Sub Motor Error**

The Sub Motor has failed.

## **Applicable Chain Link**

■ **Chain Link 042-326**: Sub Motor Error

## **Initial Actions**

- Cycle printer power.
- If the problem persists, follow the procedure below.

#### **Troubleshooting Reference Table**

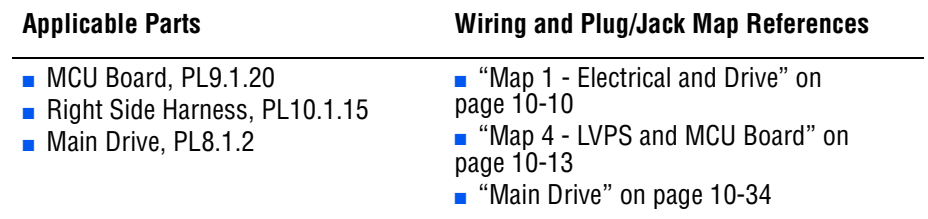

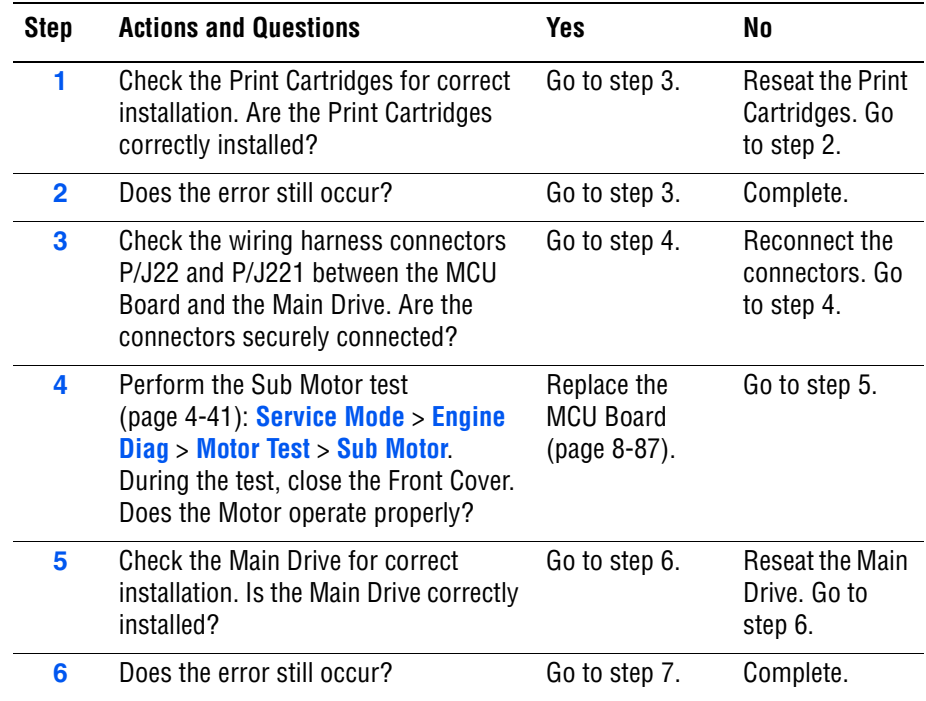

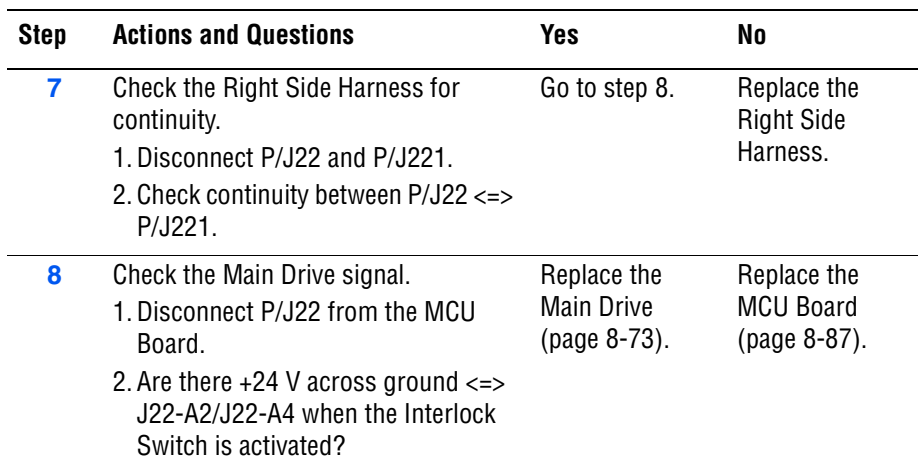

## **Deve Motor Error**

The Deve Motor has failed.

## **Applicable Chain Link**

■ **Chain Link 093-320**: Deve Motor Error

## **Initial Actions**

- Cycle printer power.
- If the problem persists, follow the procedure below.

#### **Troubleshooting Reference Table**

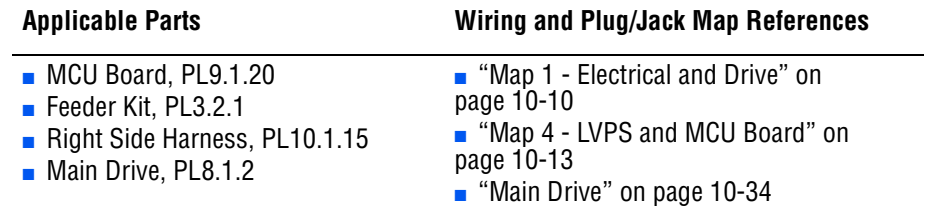

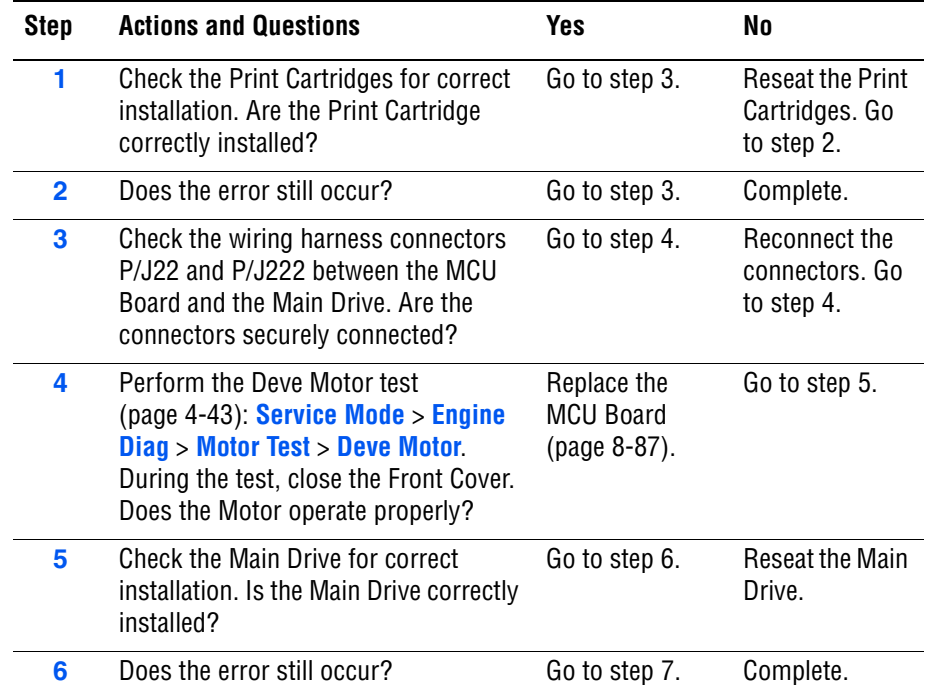

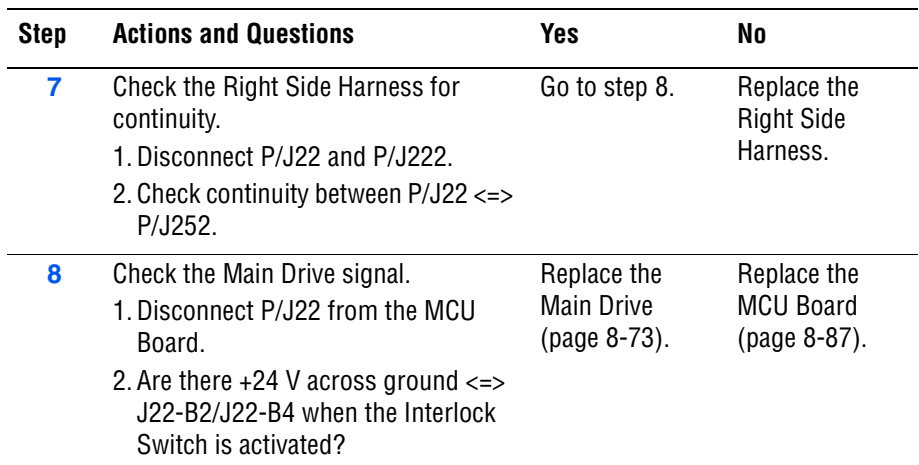

# **Tray 2 Motor Error**

The Tray 2 Motor has failed.

## **Applicable Chain Link**

■ **Chain Link 077-343: Tray 2 Motor Error** 

## **Initial Actions**

- Cycle printer power.
- If the problem persists, follow the procedure below.

#### **Troubleshooting Reference Table**

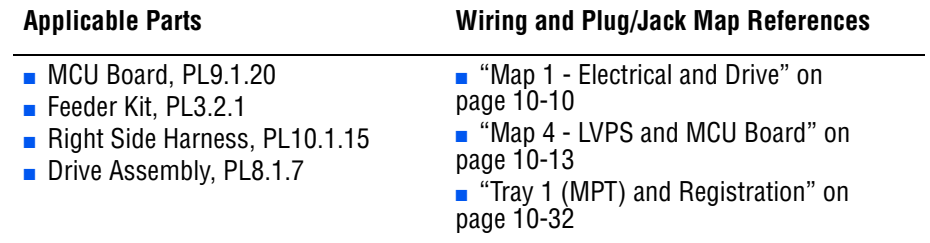

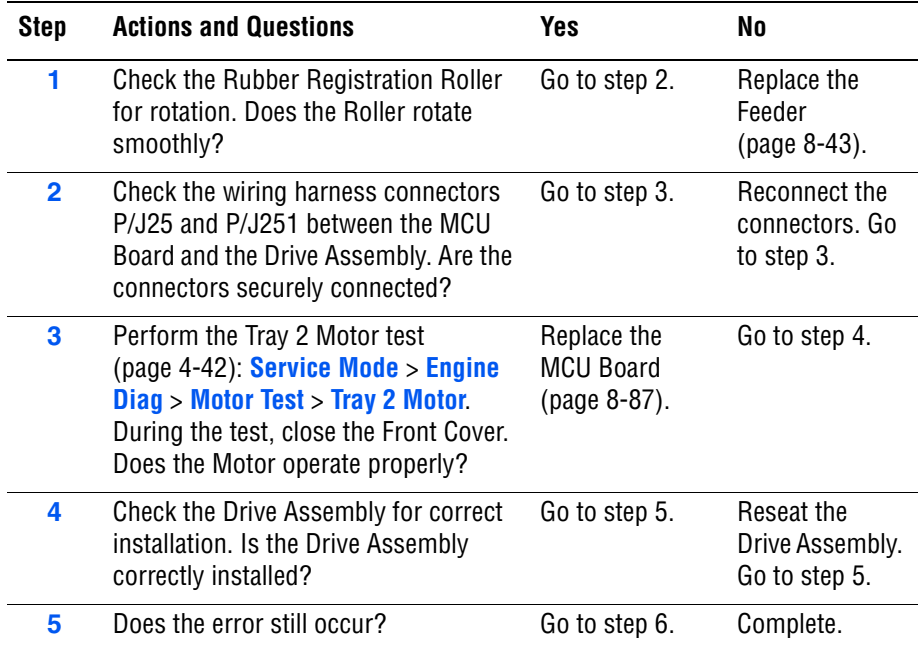
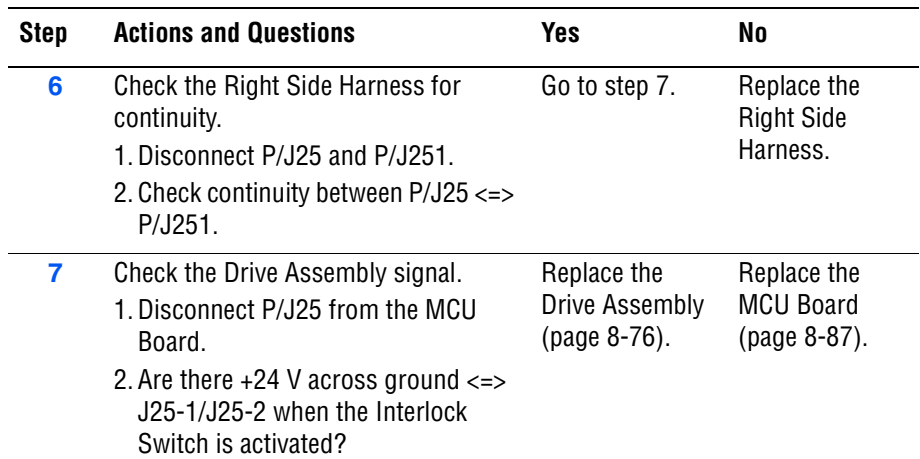

#### **Troubleshooting Procedure Table (continued)**

# **Optional Feeder Motor Error**

The Optional Feeder Motor has failed.

#### **Applicable Chain Link**

■ **Chain Link 072-216:** Option Feeder Motor Fail

#### **Initial Actions**

- Cycle printer power.
- If the problem persists, follow the procedure below.

#### **Troubleshooting Reference Table**

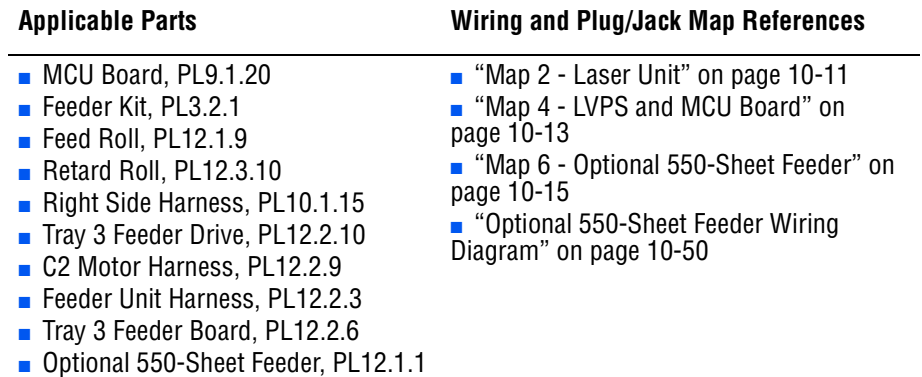

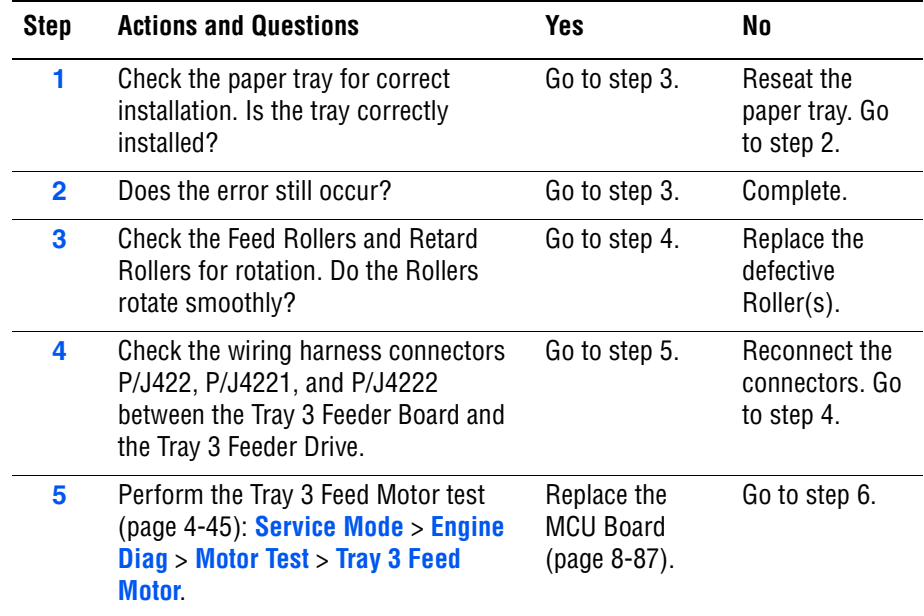

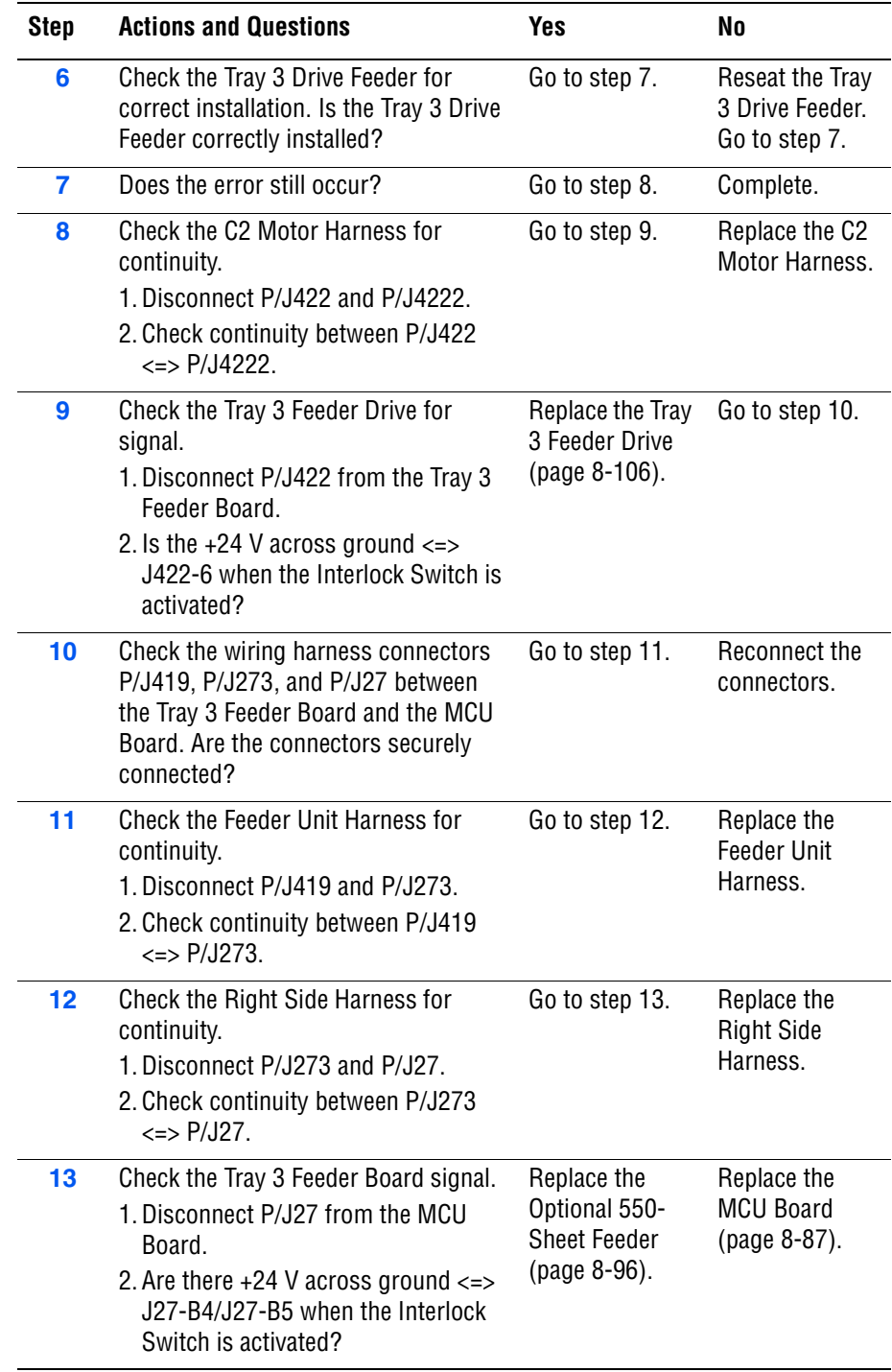

#### **Troubleshooting Procedure Table (continued)**

# **Optional 550-Sheet Feeder Error**

The Optional 550-Sheet Feeder has failed.

#### **Applicable Chain Link**

■ **Chain Link 072-215**: 550 Feeder Error

#### **Initial Actions**

- Cycle printer power.
- If the problem persists, follow the procedure below.

#### **Troubleshooting Reference Table**

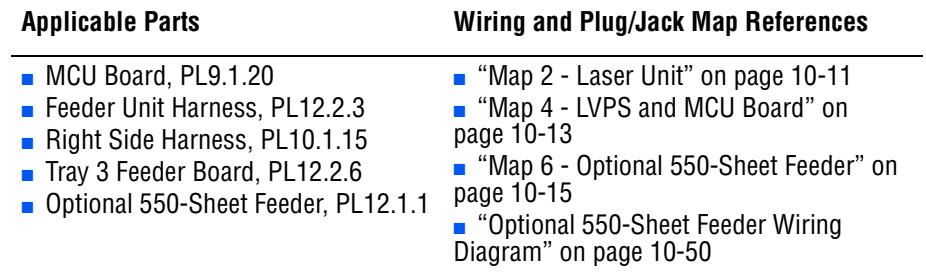

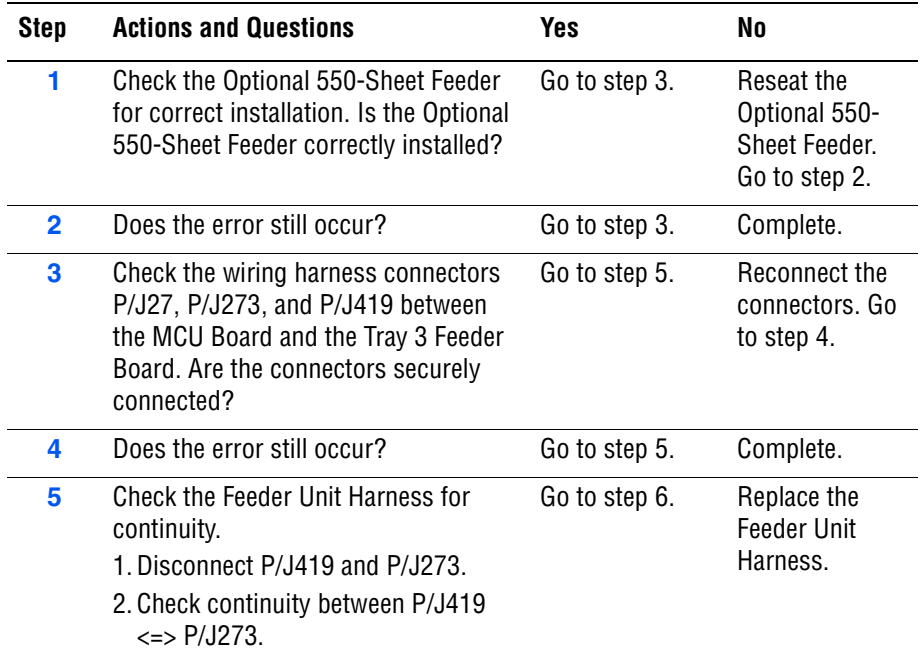

#### **Troubleshooting Procedure Table (continued)**

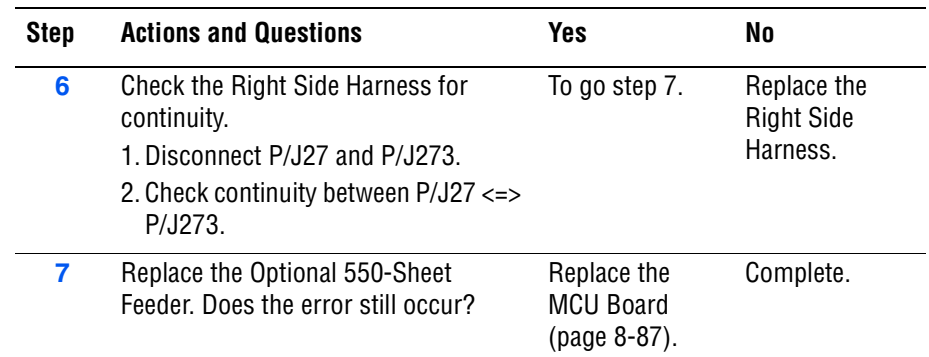

# **Duplex Error**

The Duplex Unit has failed.

#### **Applicable Chain Link**

■ **Chain Link 077-215**: Duplexer Error

#### **Initial Actions**

- Inspect the Duplex to ensure that it is free of obstructions.
- Cycle printer power.
- If the problem persists, follow the procedure below.

#### **Troubleshooting Reference Table**

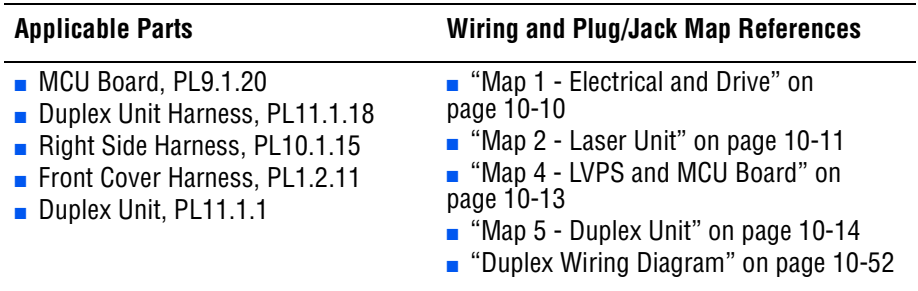

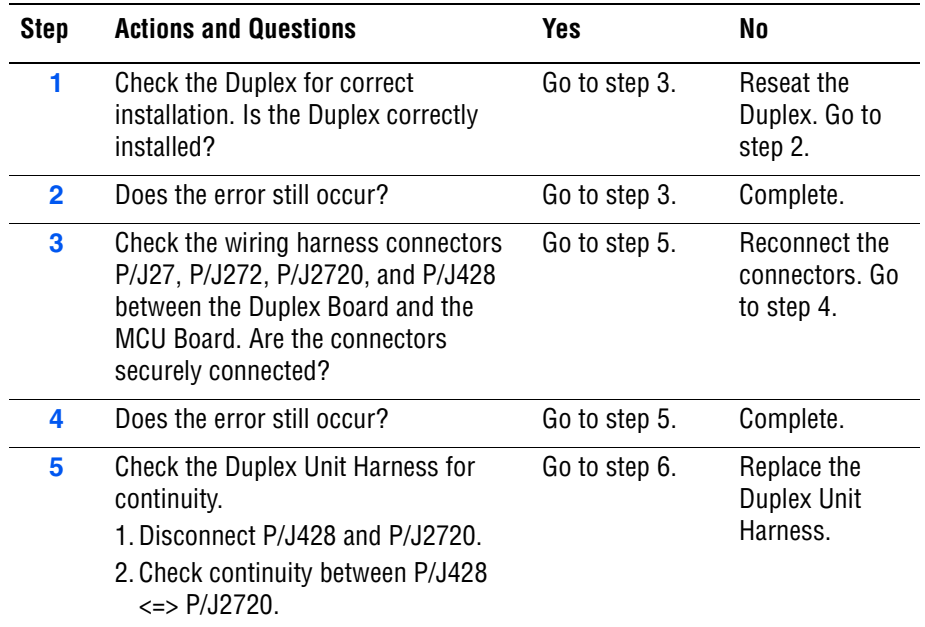

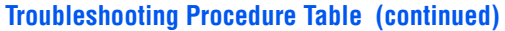

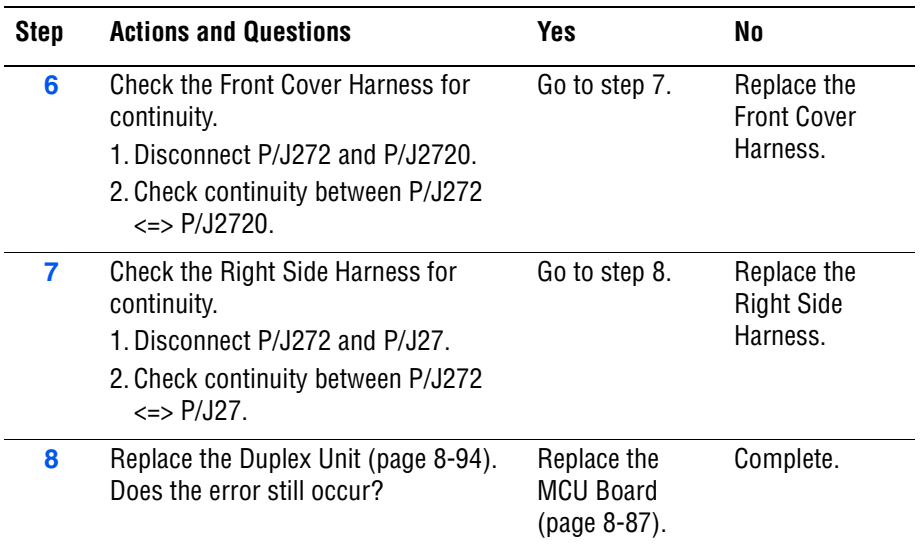

# **Door A Open**

The Front Cover is open.

#### **Applicable Chain Link**

■ **Chain Link 077-300**: Door A Open (Front Cover Open)

#### **Initial Actions**

- Cycle printer power.
- If the problem persists, follow the procedure below.

#### **Troubleshooting Reference Table**

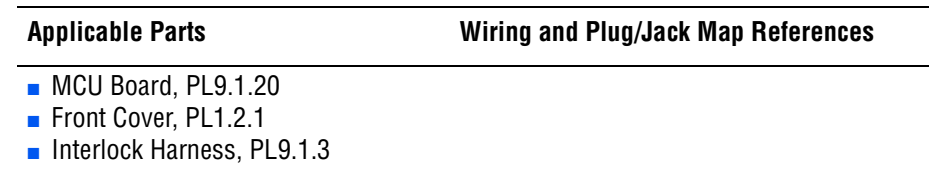

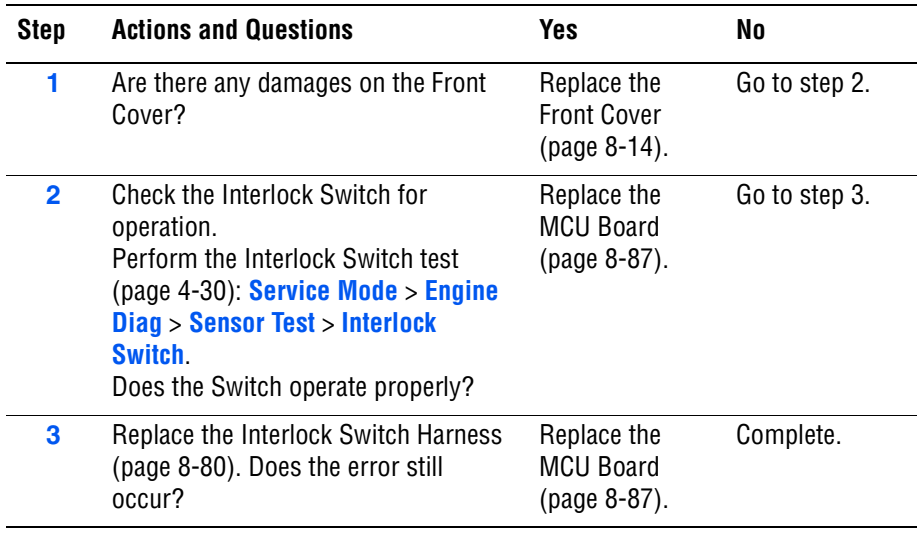

# **ADC Sensor Error**

The ADC Sensor has detected density error.

#### **Applicable Chain Link**

■ **Chain Link 092-651:** ADC Sensor Error

#### **Initial Actions**

- Ensure the Transfer Unit and surrounding area is free of waste toner.
- Cycle printer power.
- If the problem persists, follow the procedure below.

#### **Troubleshooting Reference Table**

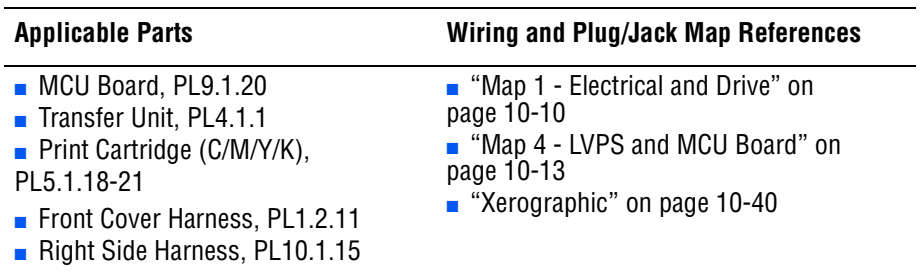

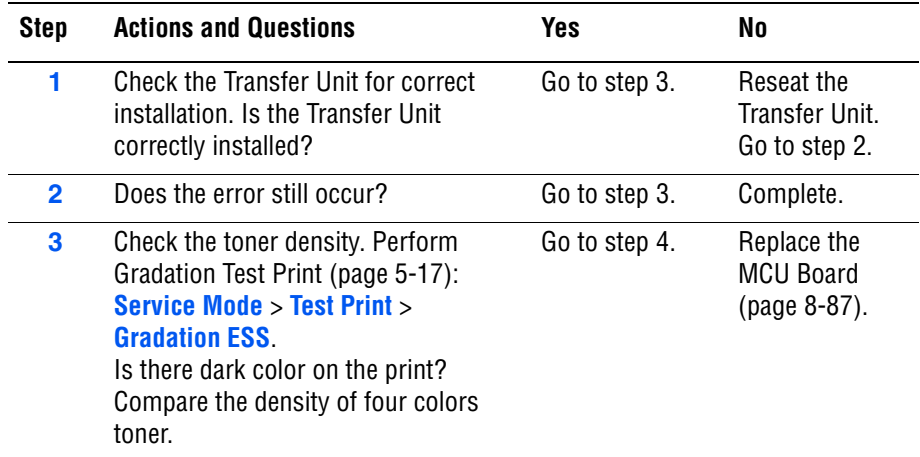

#### **Troubleshooting Procedure Table (continued)**

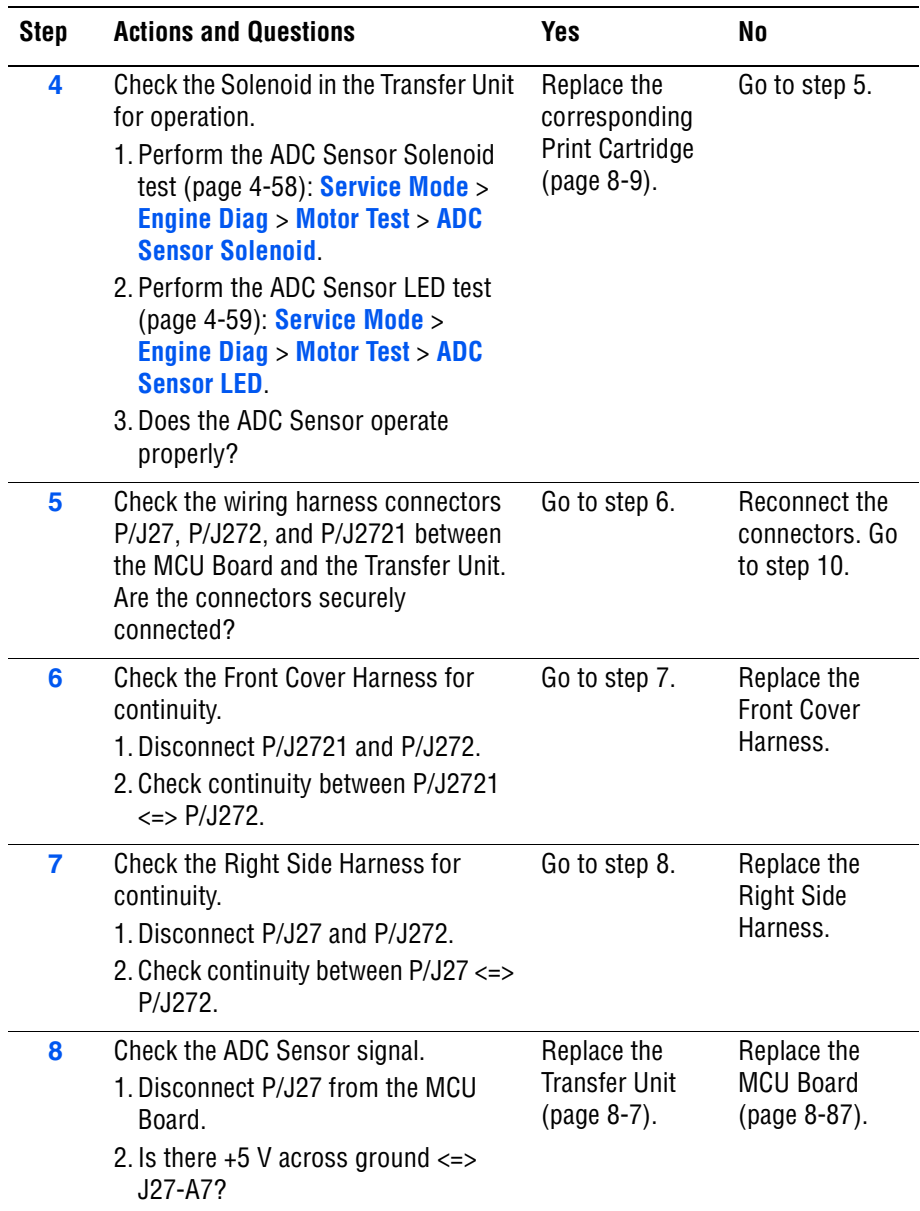

# **Environmental (Humidity/Temperature) Sensor Error**

The Environmental Sensor has detected temperature error.

#### **Applicable Chain Link**

■ **Chain Link 092-661:** Environmental Sensor Error

#### **Initial Actions**

- Cycle printer power.
- If the problem persists, follow the procedure below.

#### **Troubleshooting Reference Table**

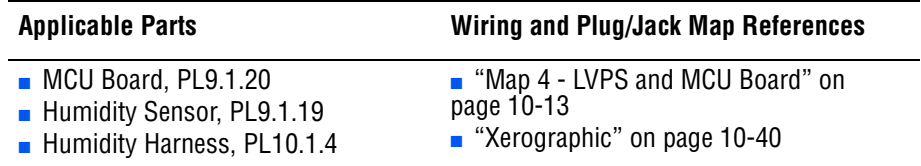

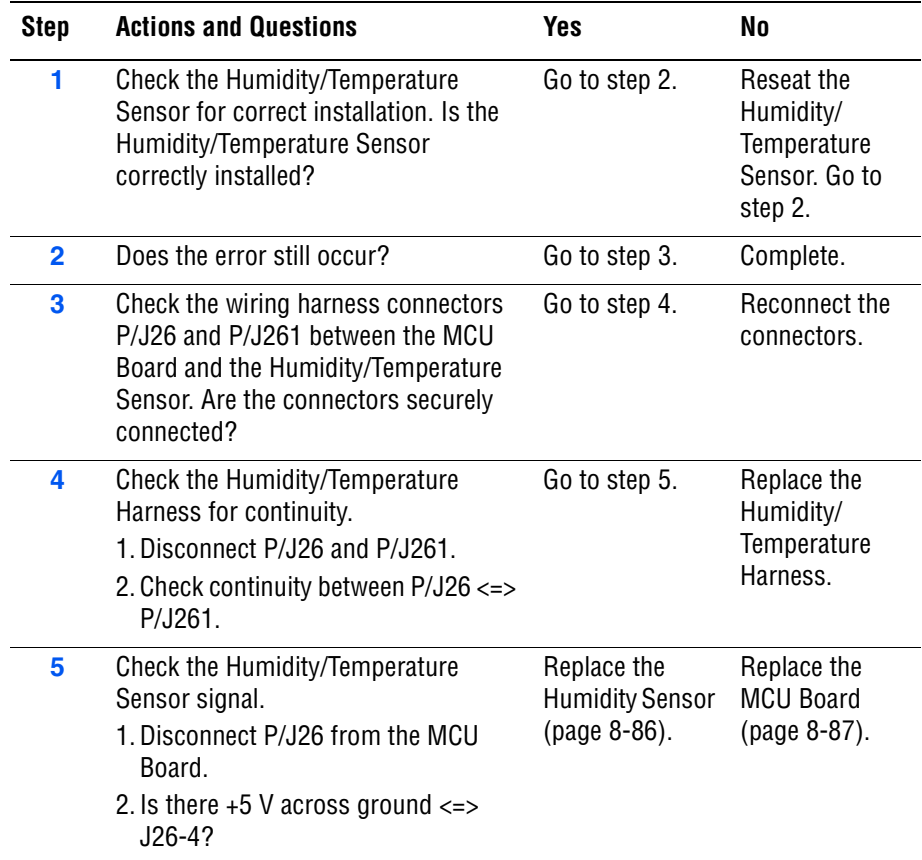

## **Controller System Error**

The printer controller has detected error.

#### **Applicable Chain Link**

- **Chain Link 116-310: Font ROM Error (Main)**
- **Chain Link 116-311**: Font ROM Error (Option)
- **Chain Link 116-314: MAC Address Error**
- Chain Link 116-315: RAM Error (On Board RAM W/R Check Fail)
- **Chain Link 116-317**: Controller Error (ROM Check Fail) (Main)
- **Chain Link 116-323: NVRAM Error (NVRAM1 W/R Check Fail)**
- **Chain Link 116-324: Controller Error (Illegal Exception)**
- **Chain Link 116-326: NVRAM Error (NVRAM2 W/R Check Fail)**
- **Chain Link 116-327: Controller Error (Instruction Cache Error)**
- **Chain Link 116-328: Controller Error (Data Cache Error)**
- **Chain Link 116-343: ASIC Error (ASIC Fail)**
- **Chain Link 116-390: NVRAM Error (NVRAM1 Size and ID Check Fail)**

#### **Initial Actions**

- Cycle printer power.
- If the problem persists, follow the procedure below.

#### **Troubleshooting Reference Table**

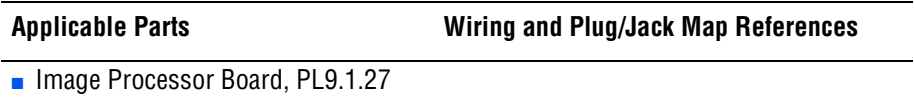

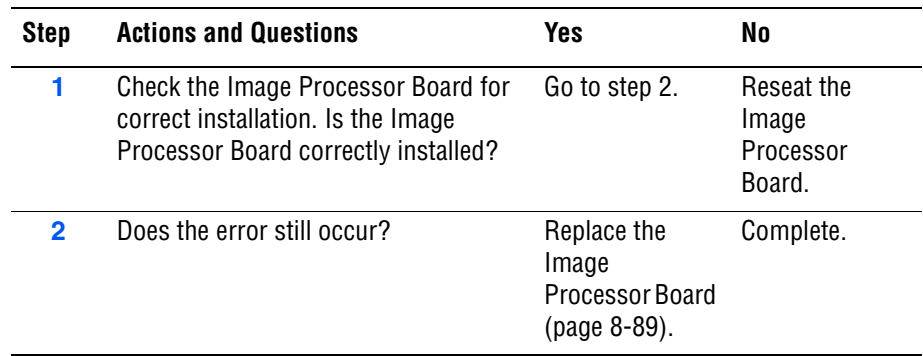

## **RAM Error**

The printer controller has detected RAM error.

#### **Applicable Chain Link**

- **Chain Link 116-316:** RAM Error (DIM Slot RAM W/R Check Fail)
- **Chain Link 116-320: RAM Error (DIMM Slot RAM Error)**

#### **Initial Actions**

- Cycle printer power.
- If the problem persists, follow the procedure below.

#### **Troubleshooting Reference Table**

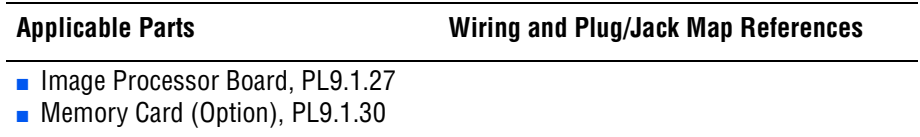

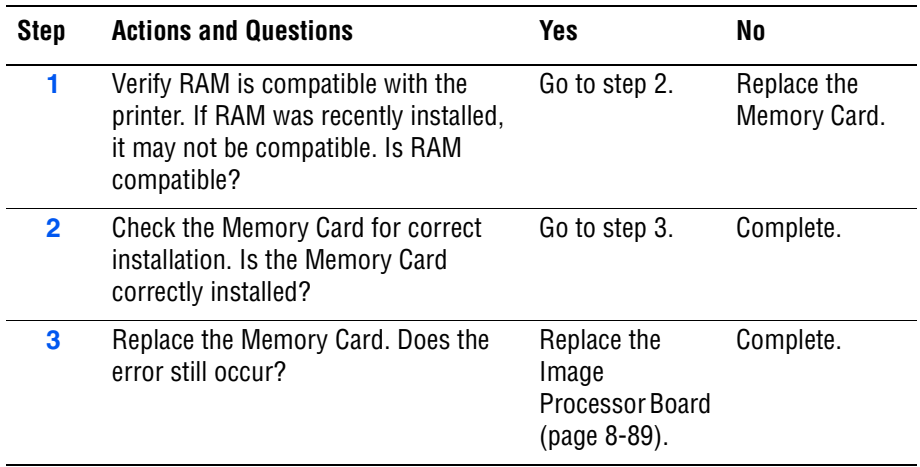

# **Parallel Port Error**

Parallel Port error occurs.

#### **Applicable Chain Link**

■ **Chain Link 116-367**: Parallel Port Error (IEEE 1284 Data Error)

#### **Initial Actions**

- Cycle printer power.
- If the problem persists, follow the procedure below.

#### **Troubleshooting Reference Table**

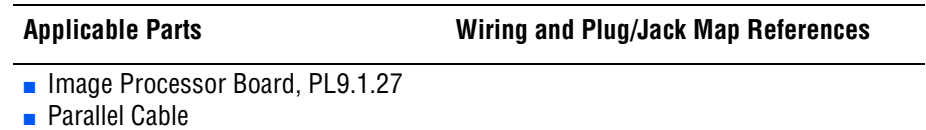

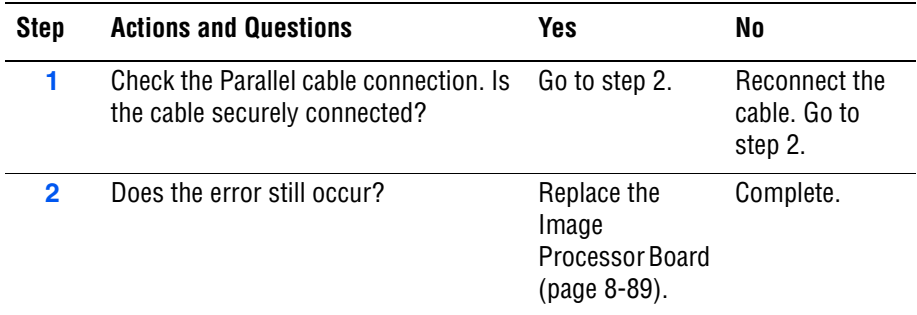

# **MACPHY Chip Test Error**

MACPHY Chip Test error occurs.

**Applicable Chain Link**

■ **Chain Link 116-392: MACPHY Chip Test Error (Diag Mode)** 

#### **Initial Actions**

- Cycle printer power.
- If the problem persists, follow the procedure below.

#### **Troubleshooting Reference Table**

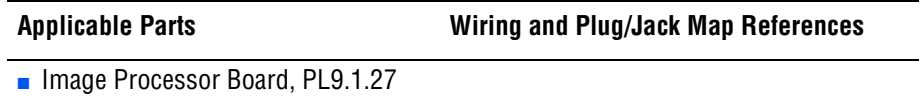

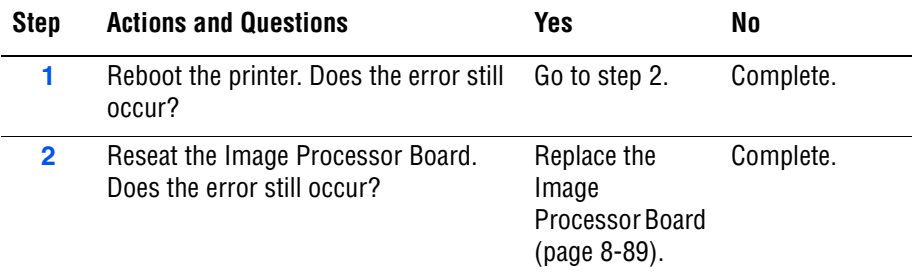

# **MACPHY Internal Loop Test Error**

MACPHY Internal Loop Test error occurs.

#### **Applicable Chain Link**

■ **Chain Link 116-393: MACPHY Int Loop Test Error (Diag Mode)** 

#### **Initial Actions**

- Cycle printer power.
- If the problem persists, follow the procedure below.

#### **Troubleshooting Reference Table**

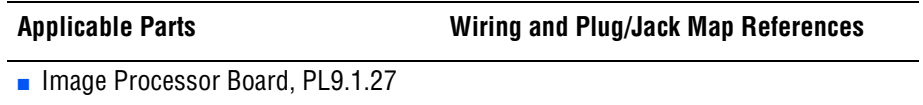

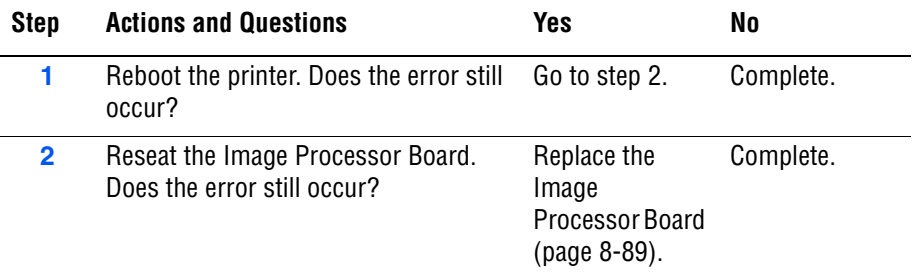

# **MACPHY External Loop Test Error**

MACPHY External Loop Test error occurs.

**Applicable Chain Link**

■ **Chain Link 116-394: MACPHY Ext Loop Test Error (Diag Mode)** 

#### **Initial Actions**

- Cycle printer power.
- If the problem persists, follow the procedure below.

#### **Troubleshooting Reference Table**

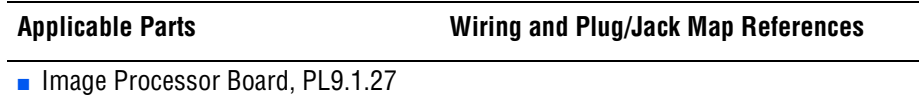

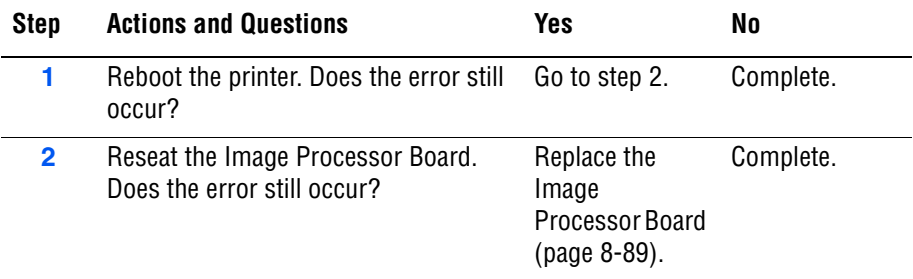

# General Troubleshooting

# **In this chapter...**

- [Introduction](#page-235-1)
- [System Startup](#page-235-0)
- [Power On Seflf Test \(POST\)](#page-236-0)
- [Service Diagnostics](#page-238-0)
- [Service Diagnostics Menu Map](#page-239-0)
- [Printer Components](#page-241-0)
- [Duplex Components](#page-243-0)
- [Service Diagnostics Tests](#page-244-0)
- [Control Panel Troubleshooting](#page-297-0)
- [Inoperable Printer Troubleshooting](#page-299-0)
- [AC Power Supply Troubleshooting](#page-302-0)
- [DC Power Supply Troubleshooting](#page-303-0)
- [+24 VDC Interlock Switch](#page-305-0)
- [Abnormal and Electrical Noise](#page-306-0)

# Chapter 4

# <span id="page-235-1"></span>**Introduction**

This chapter covers the System Startup, Power On Self Test (POST), Service Diagnostics, and troubleshooting problems that are not associated with a Chain Link code or Control Panel error message.

For troubleshooting problems associated with a Chain Link code or Control Panel error message, refer to ["Error Messages and Codes" on page 3-1](#page-126-0). Print-quality problems are covered in ["Print-Quality Troubleshooting" on](#page-318-0)  [page 5-1](#page-318-0).

# <span id="page-235-0"></span>**System Startup**

Listed here is a typical startup routine from a cold start. The printer requires approximately 20 seconds to complete this sequence.

- **1.** When the power switch is turned On, the "Health" LED on the Image Processor Board turns On immediately.
- **2.** The Boot Loader checks for RAM present and functional. If an error is detected, RAM ERROR is displayed and the Health LEDs alternately blink at 1/2 second intervals.
- **3.** The Boot Loader then loads and runs POST diagnostics.
- **4.** POST turns Off the Health LED.
- **5.** POST checks the Control Panel.
- **6.** The Control Panel LED cycles: Green and Red simultaneously, and Green.
- **7.** The Control Panel LED turns Green and Red and **Diagnosing**... message is displayed.
- **8.** The Control Panel message changes to **Ready Calibrating** and then **Xerox (TM) Print Cartridge**.
- **9.** The Control Panel LED turns Green and the **Ready** message is displayed.

# <span id="page-236-0"></span>**Power On Seflf Test (POST)**

POST Diagnostics provide a quick mean of isolating a defective subsystem associated with the Image Processor Board and SDRAM. POST returns control to the boot loader and the operating system is loaded.

The following tests are performed when the printer is powered On.

- **1.** Checks and initializes CRU Register.
- **2.** Initializes ASIC.
- **3.** Checks RAM.
- **4.** Initializes the Control Panel driver.
- **5.** Processes the ROM Sum Check.
- **6.** Initializes Memory Manager.
- **7.** Initializes EEPROM driver.
- **8.** Initializes IOT Controller.
- **9.** Starts the Operating System process.
- **10.** Printer is Ready.

#### **POST Test Description**

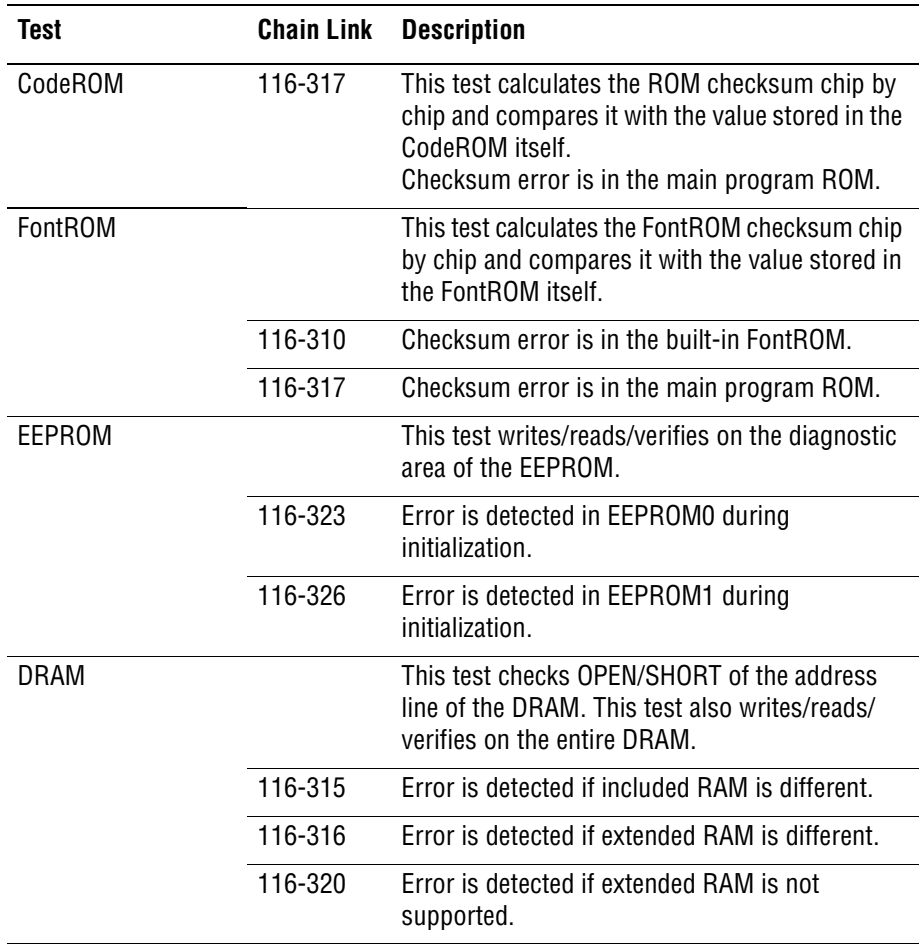

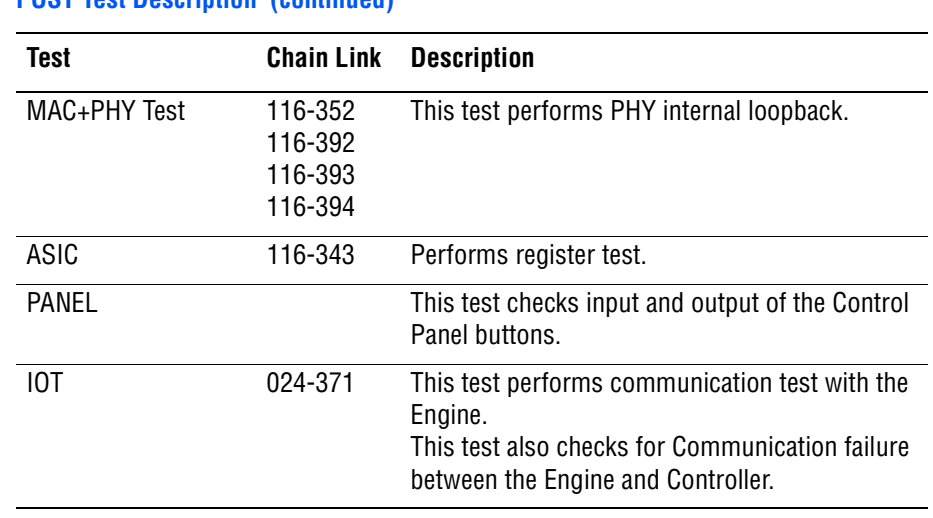

# **POST Test Description (continued)**

# <span id="page-238-0"></span>**Service Diagnostics**

The Phaser 6180 Color Laser Printer has built-in diagnostics that allow access to Sensors, Clutches, Solenoids, printer status, turning the motors On and Off, and some NVRAM access. Using these tests, service technicians should be able to diagnose the problems quickly and isolate which component or sub assembly part needs replacement.

If confronted with an error that requires more than a cursory investigation to clear or when directed by a troubleshooting procedure, use Service Diagnostics to exercise selected sub-assemblies or parts in the vicinity of the reported error. Diagnostic tests are controlled from the Control Panel and are described in detail in ["Service Diagnostics" on page 4-5.](#page-238-0)

#### **Entering Service Diagnostics**

- **1.** Turn the printer power Off.
- **2.** Press and hold the **Up** and **Down Arrow** buttons simultaneously and turn the printer power On.
- **3. Diagnosing...** message is displayed.
- **4.** Continue to hold the buttons until the **Service Mode** message is displayed on the Control Panel and release the buttons.

#### **Using Service Diagnostics**

Most of the diagnostic tests are straightforward and require no additional explanation, but there are some that require specific conditions be met to achieve meaningful results. These instructions cover each of the test groups, listing special instructions, conditions, or other information necessary to successfully interpret the results of the diagnostic tests.

# **Service Diagnostics Control Panel Button Descriptions**

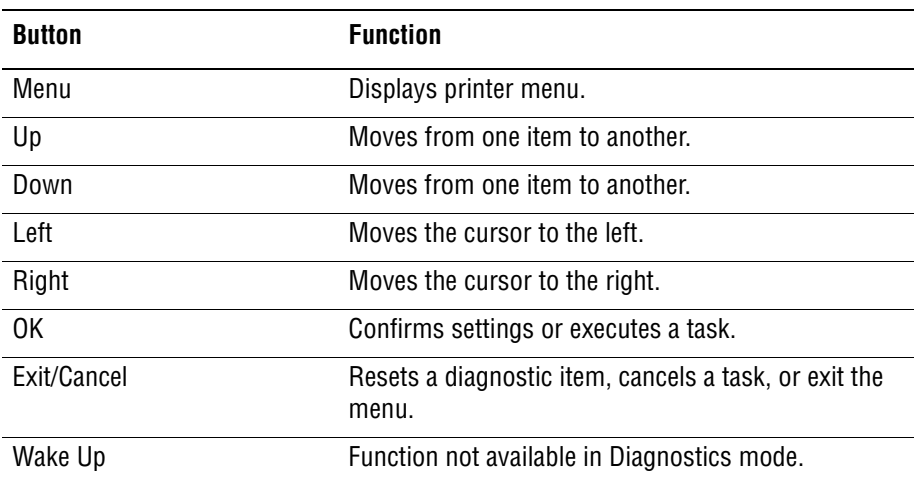

# <span id="page-239-0"></span>**Service Diagnostics Menu Map**

# **Menu Map - Page 1**

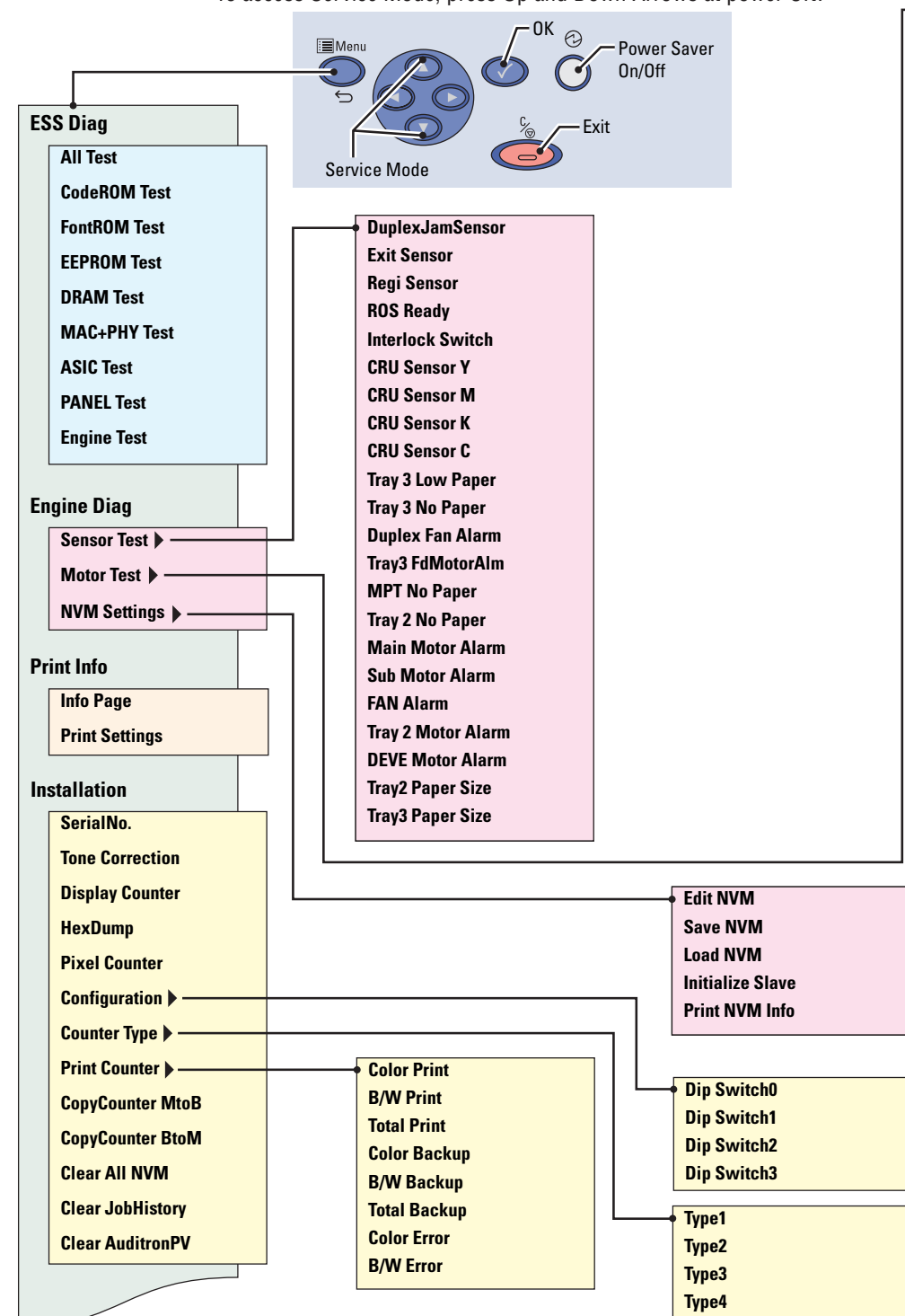

To access Service Mode, press Up and Down Arrows at power ON.

**Main Motor (FULL1) Main Motor (HALF) Main Motor (LOW) Sub Motor (FULL2) Sub Motor (FULL1) Sub Motor (HALF) Sub Motor (LOW) Tray 2 Motor (FULL2) Tray 2 Motor (FULL1) Tray 2 Motor (HALF) Tray 2 Motor (LOW) Deve Motor (FULL2) Deve Motor (FULL1) Deve Motor (HALF) Duplex Motor (HIGH) Duplex Motor (FULL2) Duplex Motor (FULL1) Duplex Motor (HALF) Duplex Motor (LOW) Tray 3 Feed Motor (FULL2) Tray 3 Feed Motor (FULL1) Tray 3 Feed Motor (HALF) Tray 3 Feed Motor (LOW) Fan (HIGH) Fan (LOW) Yellow Toner Motor Magenta Toner Motor Cyan Toner Motor Black Toner Motor Regi Clutch Tray1(MPT) Turn Clutch Tray1(MPT) Feed Solenoid Tray 2 Feed Clutch Tray 3 Feed Clutch Tray 3 Turn Clutch Duplex Clutch ADC (CTD) Sensor Solenoid ADC (CTD) Sensor LED OHP Sensor LED Drum Erase Lamp K Drum Erase Lamp YMC Exit Clutch Duplex Fan**

**Main Motor (FULL2)**

s6180-454

#### **Menu Map - Page 2**

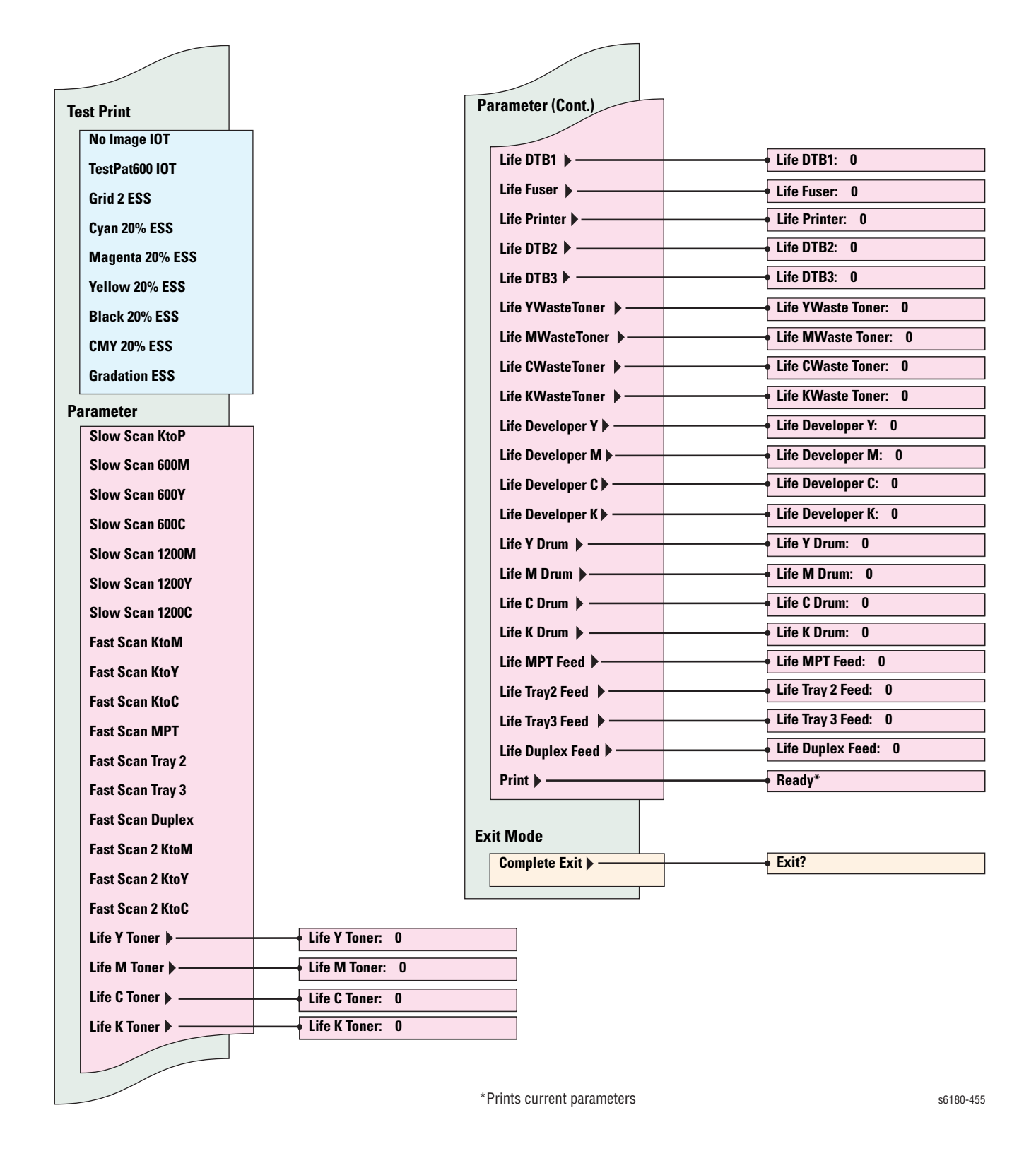

# <span id="page-241-0"></span>**Printer Components**

# **Motors, Clutches, Solenoids, Lamps**

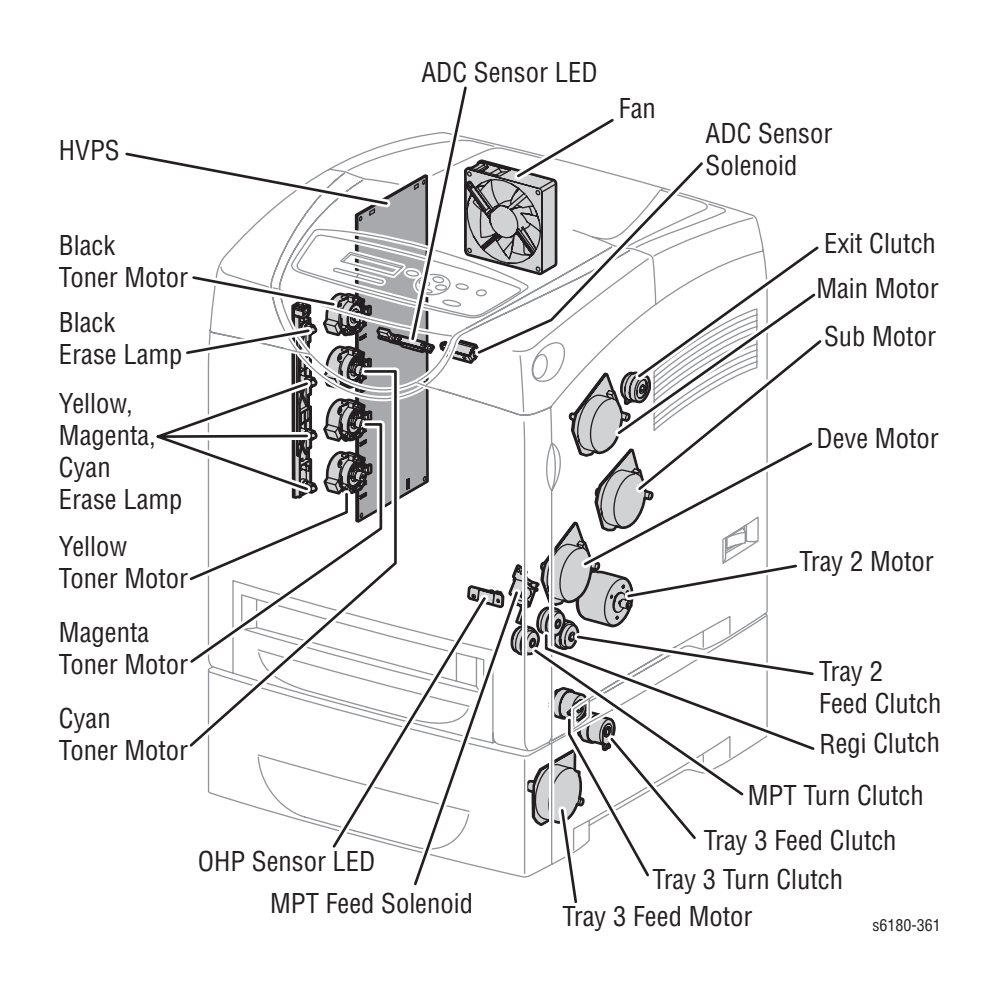

# **Sensors**

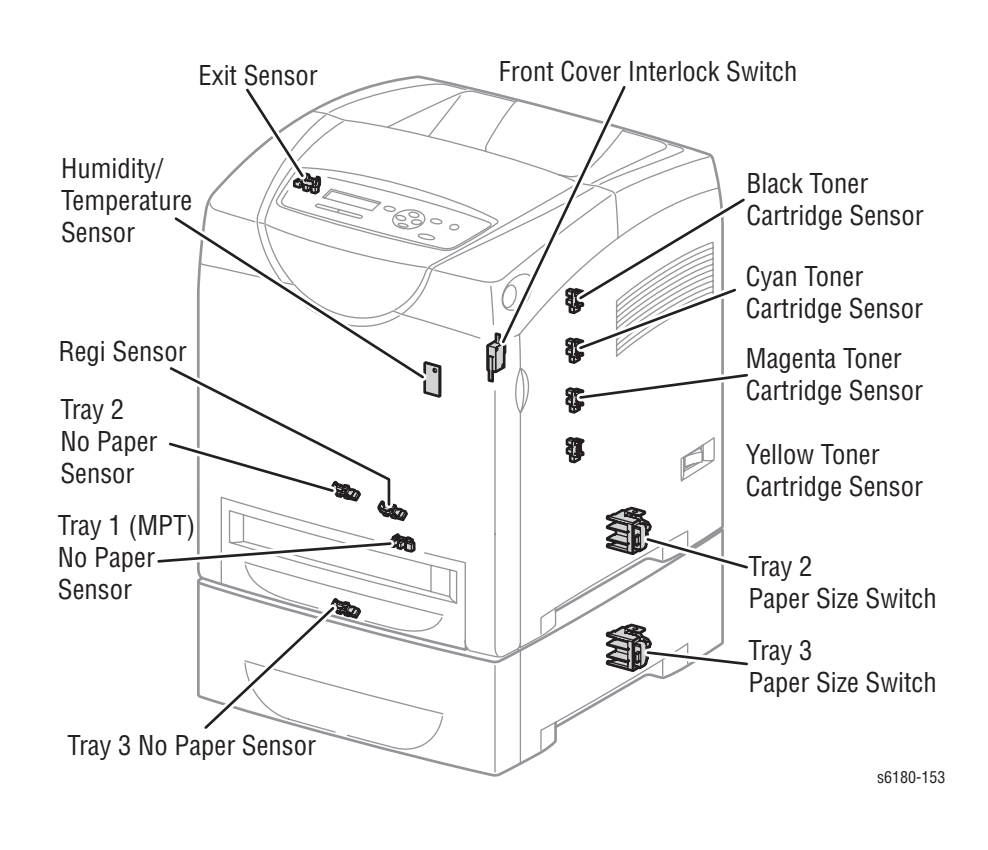

# <span id="page-243-0"></span>**Duplex Components**

# **Clutch, Fan, Motor, Sensor**

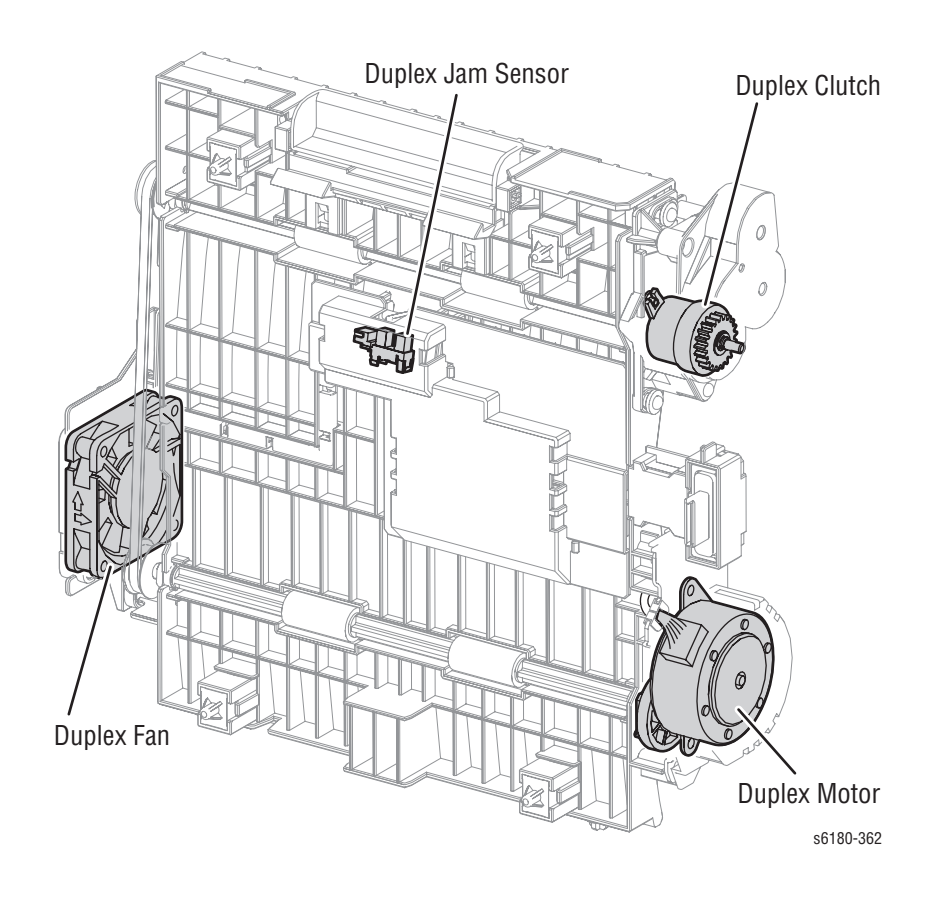

# <span id="page-244-0"></span>**Service Diagnostics Tests**

# **Service Diagnostic Tests and Utilities**

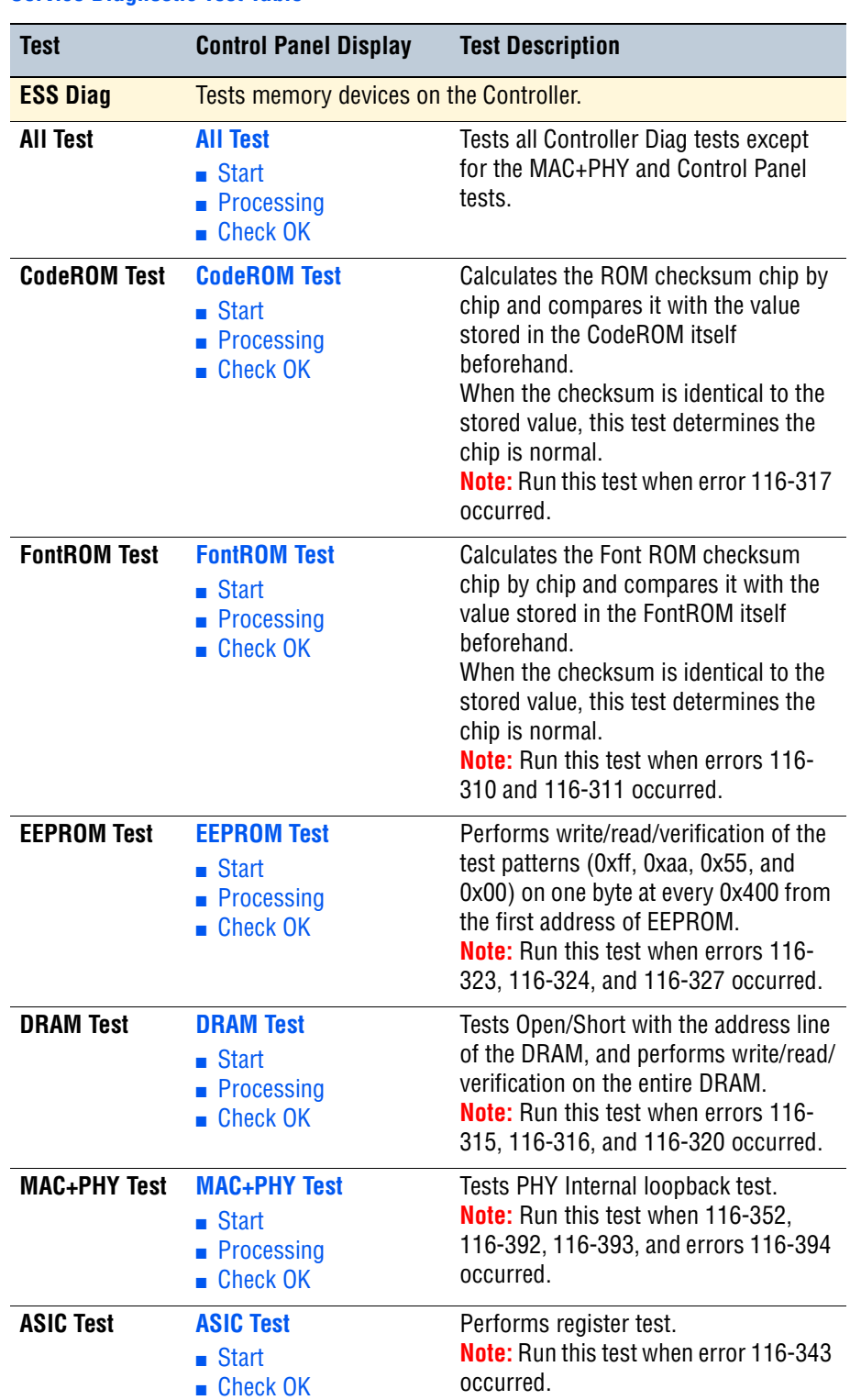

#### **Service Diagnostic Test Table**

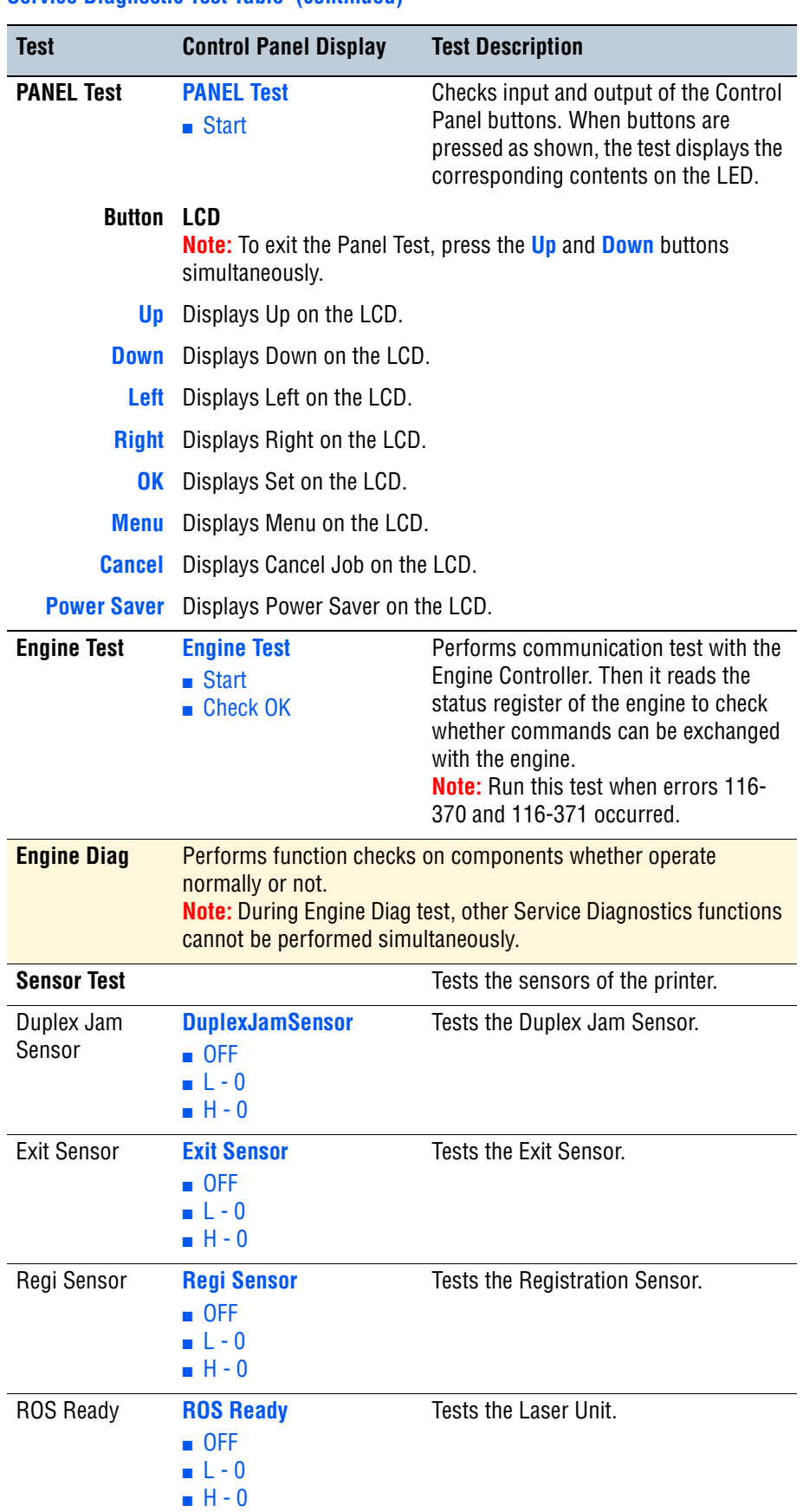

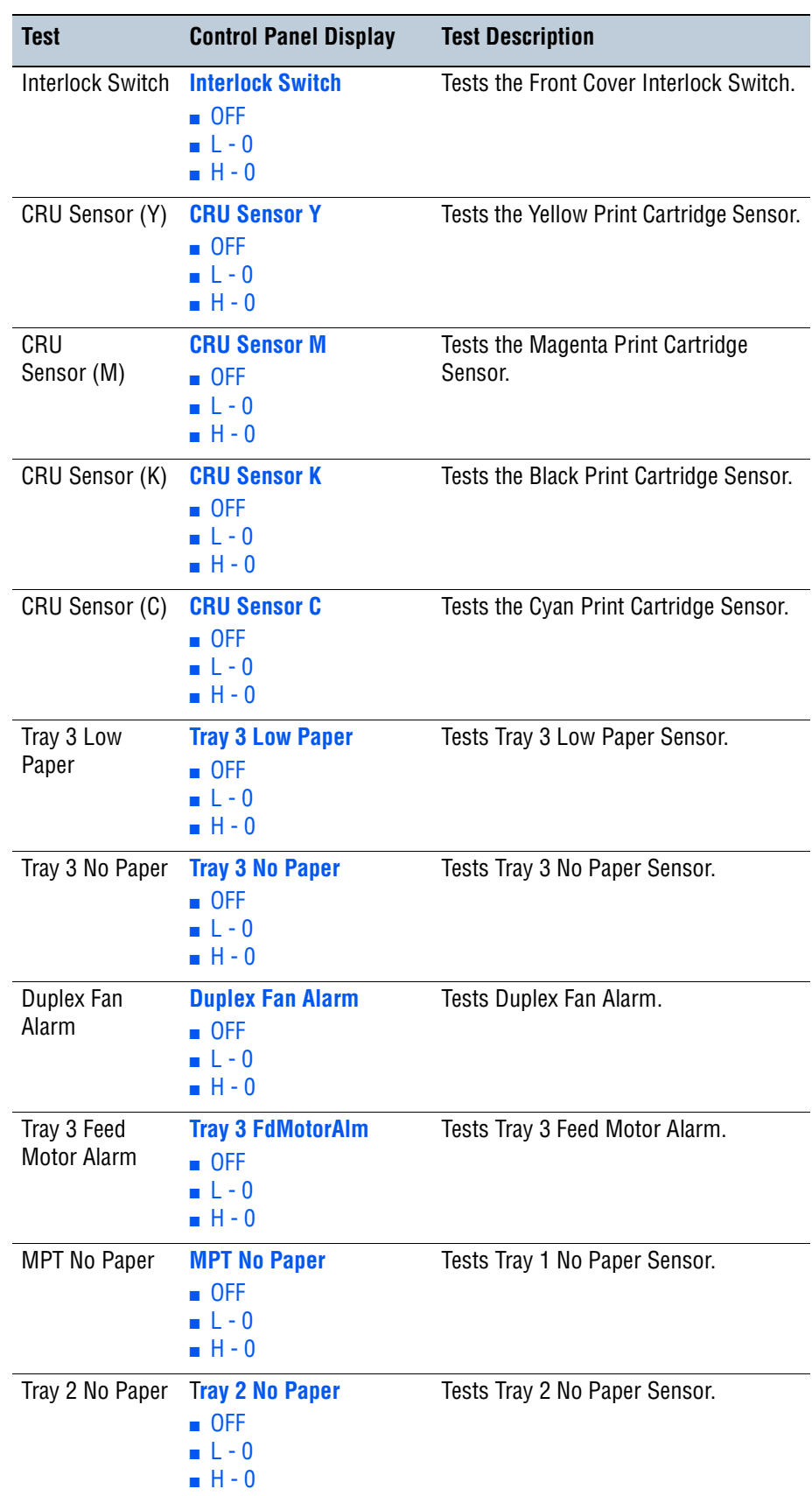

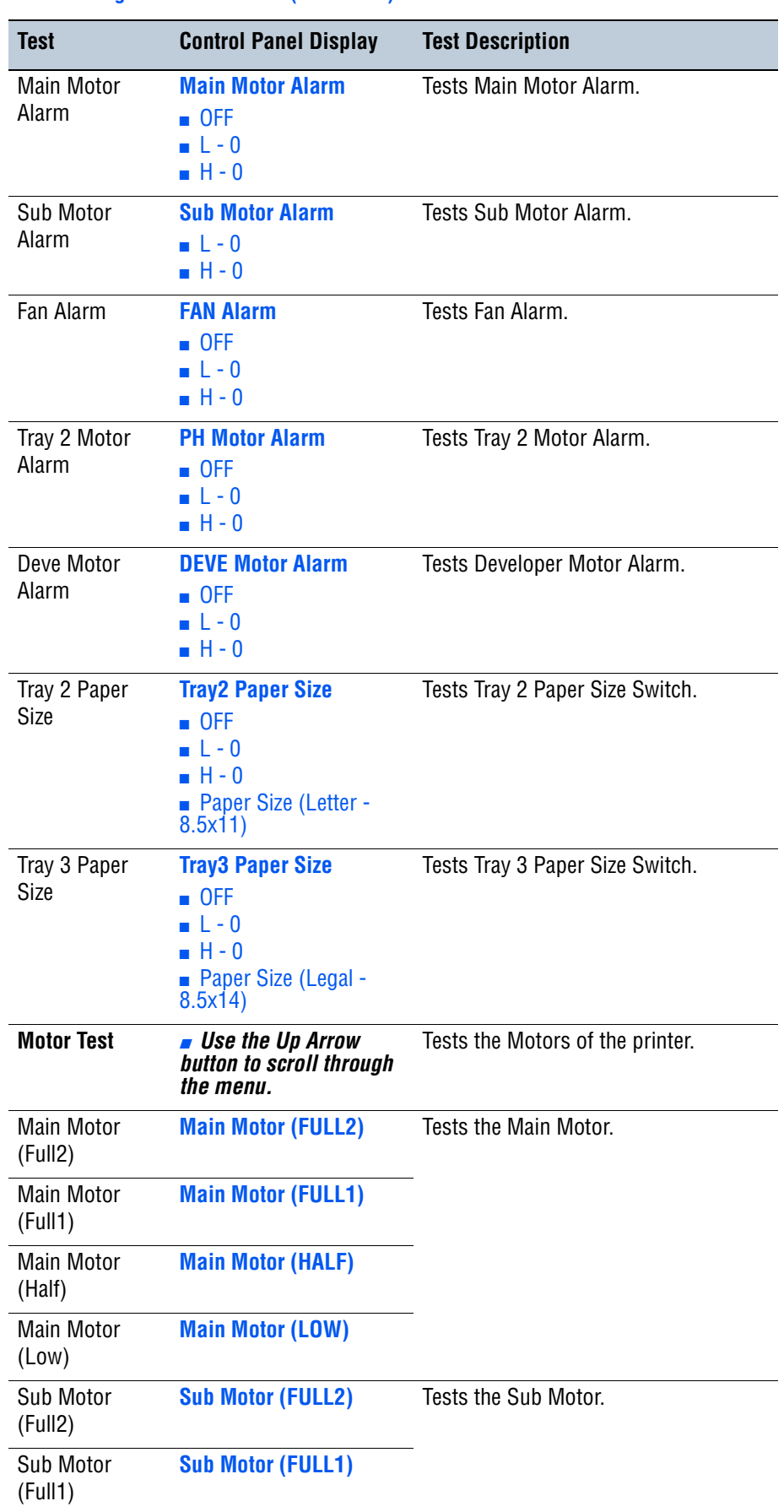

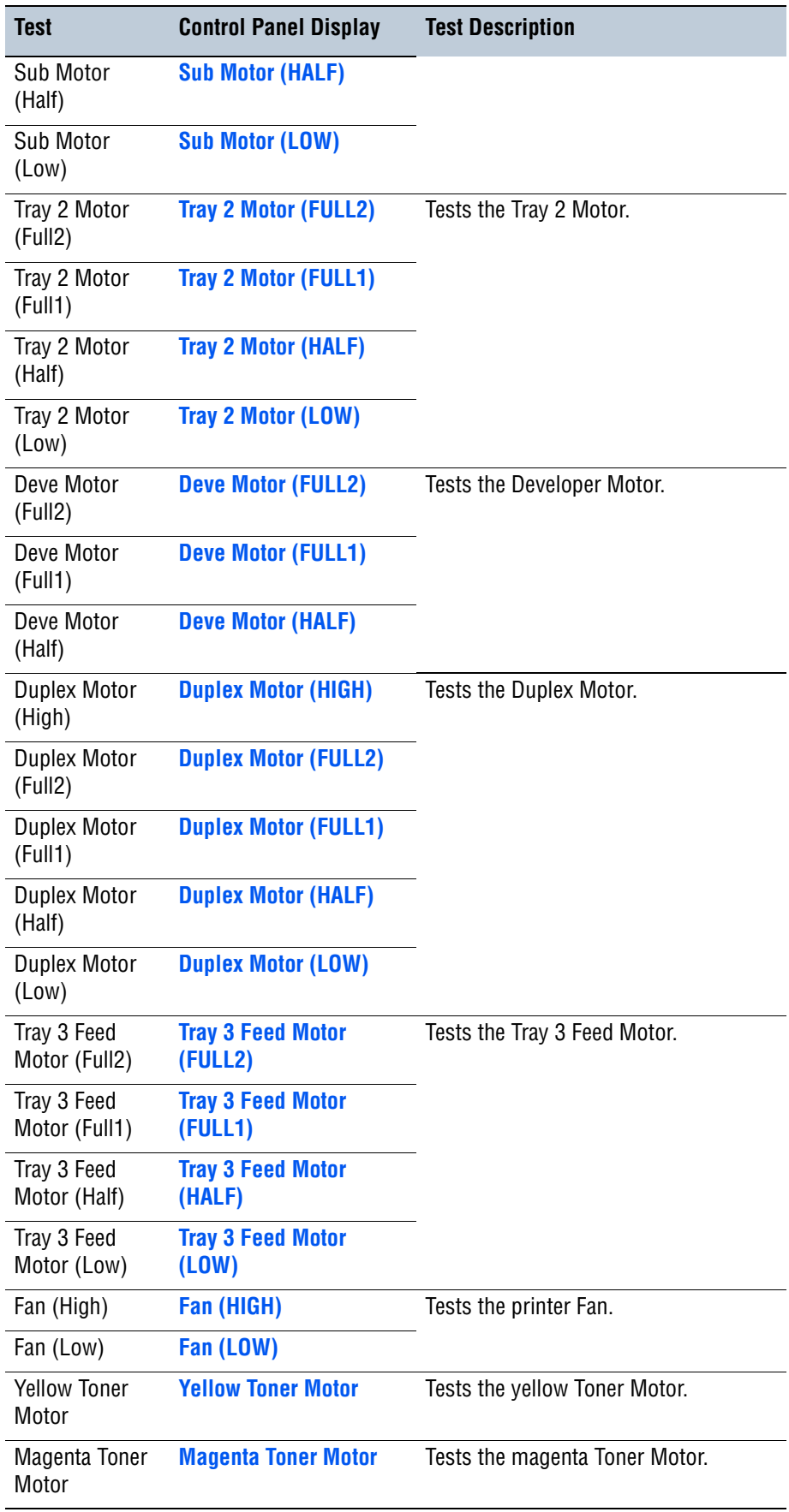

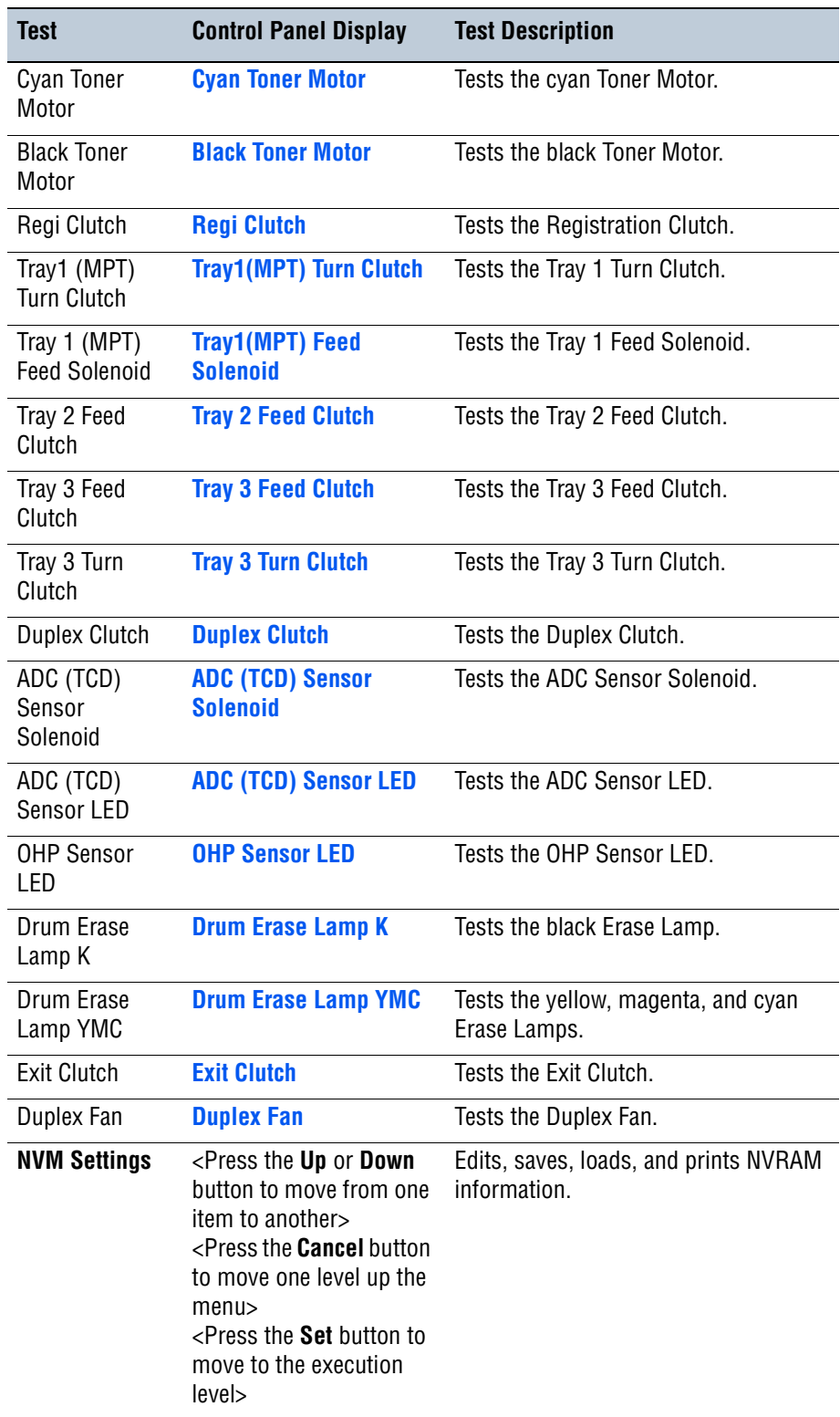

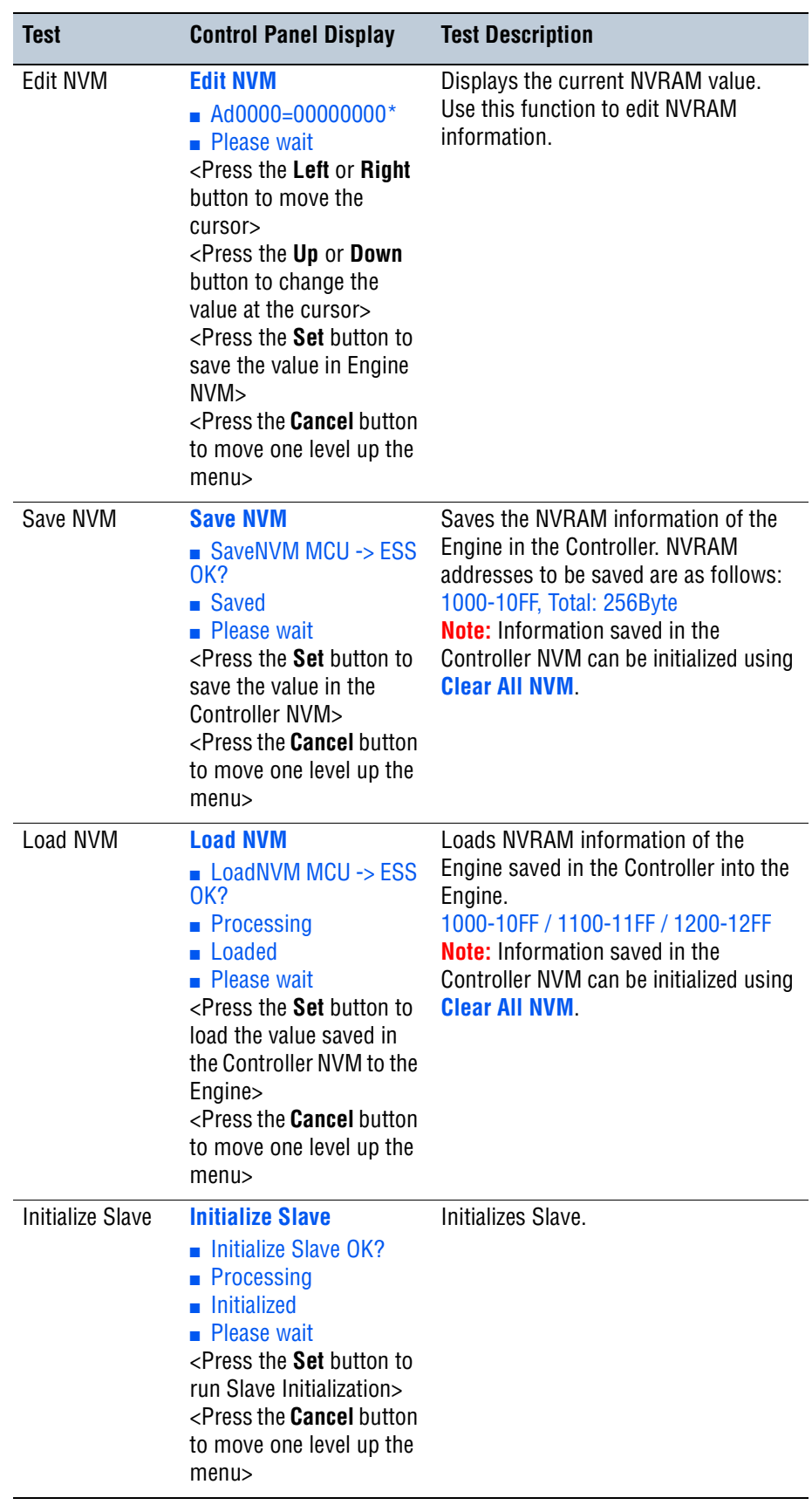

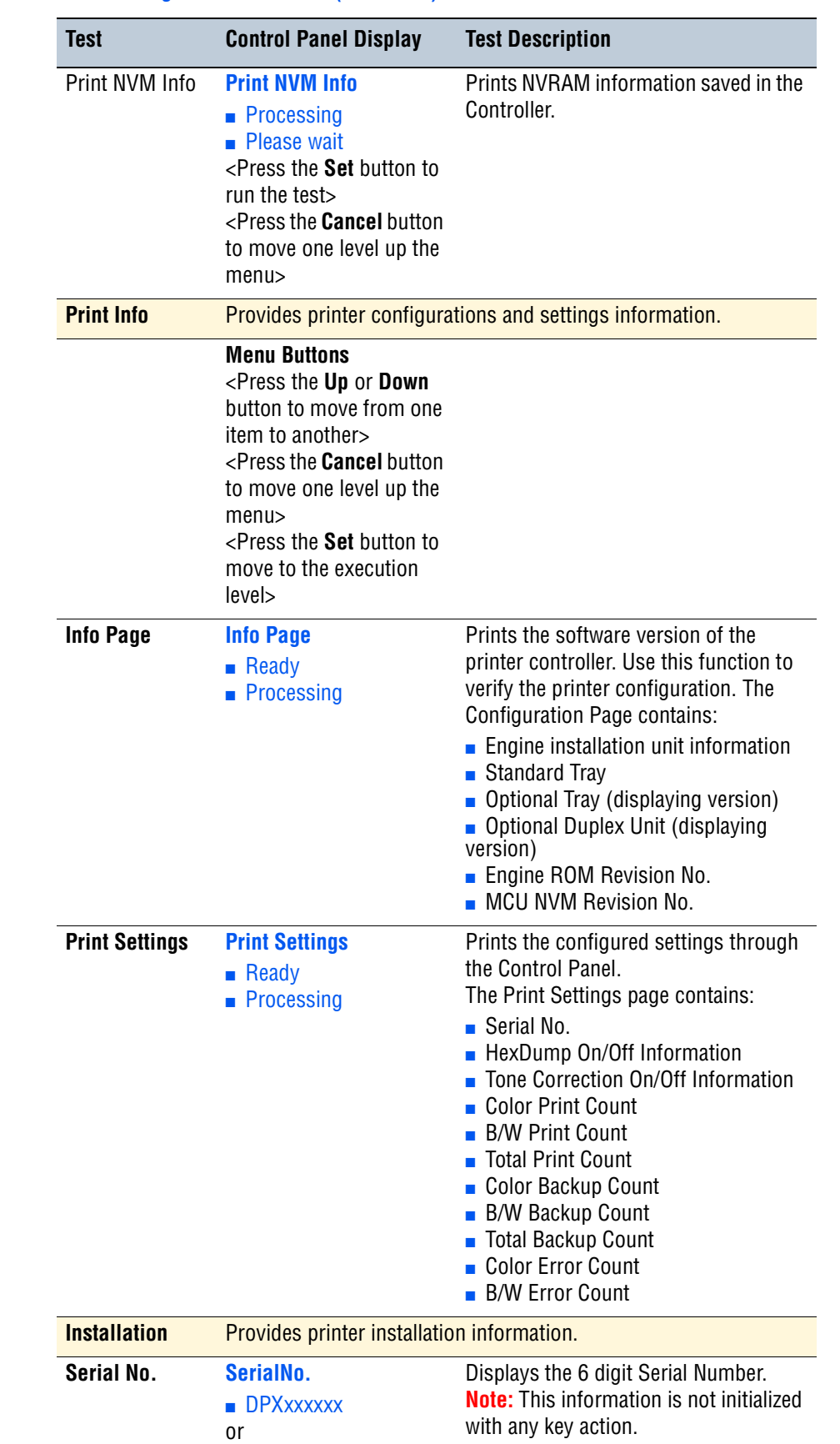

■ DRAxxxxxx
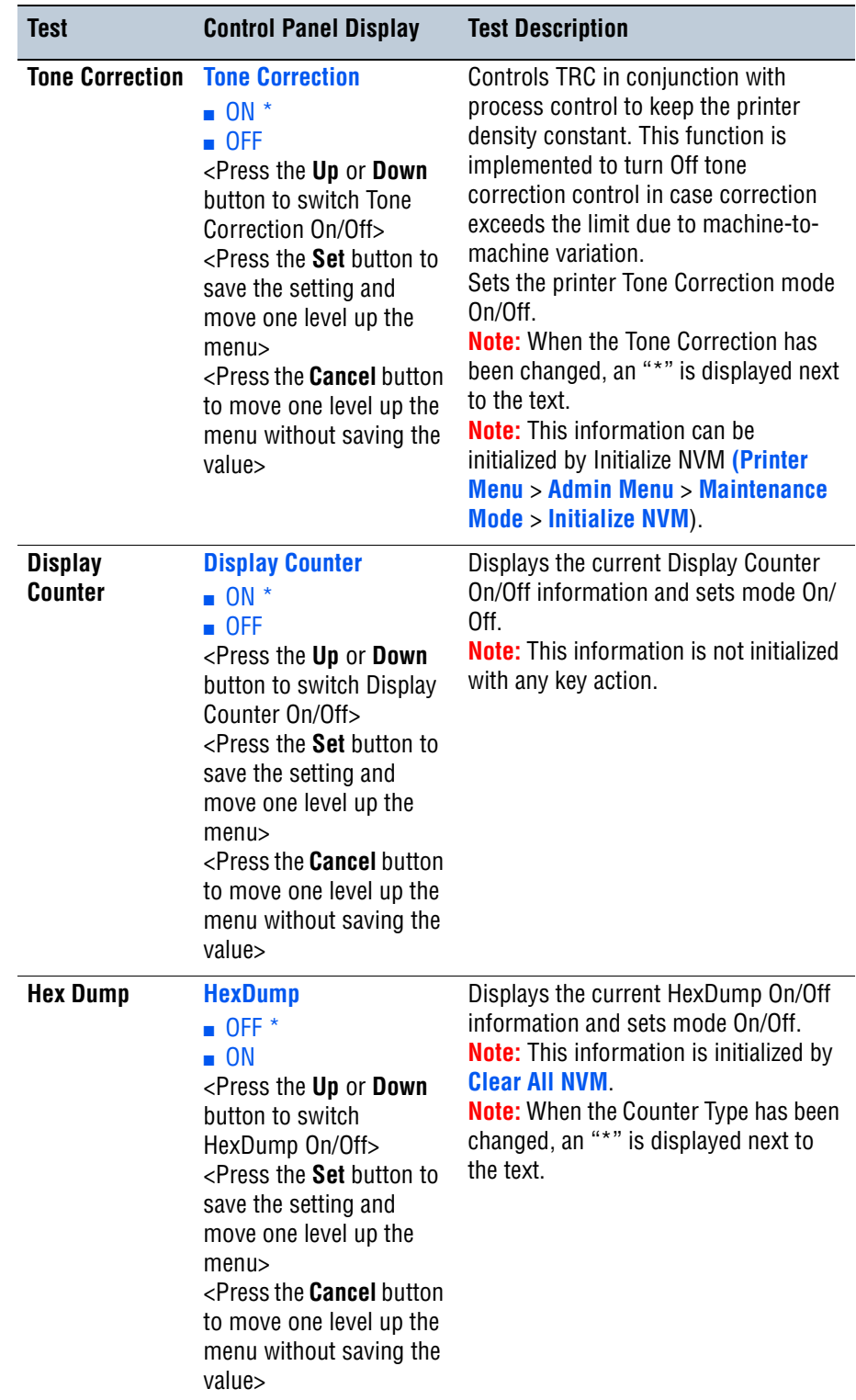

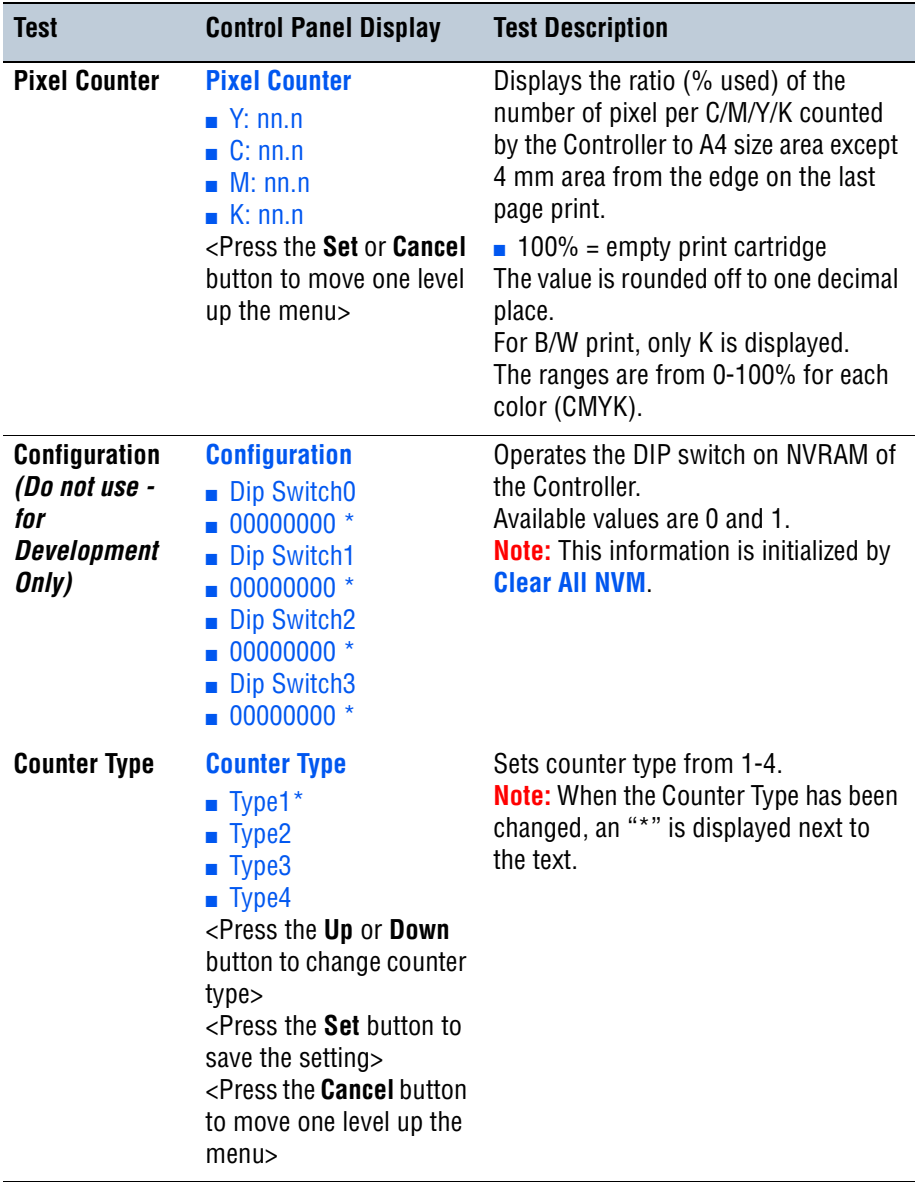

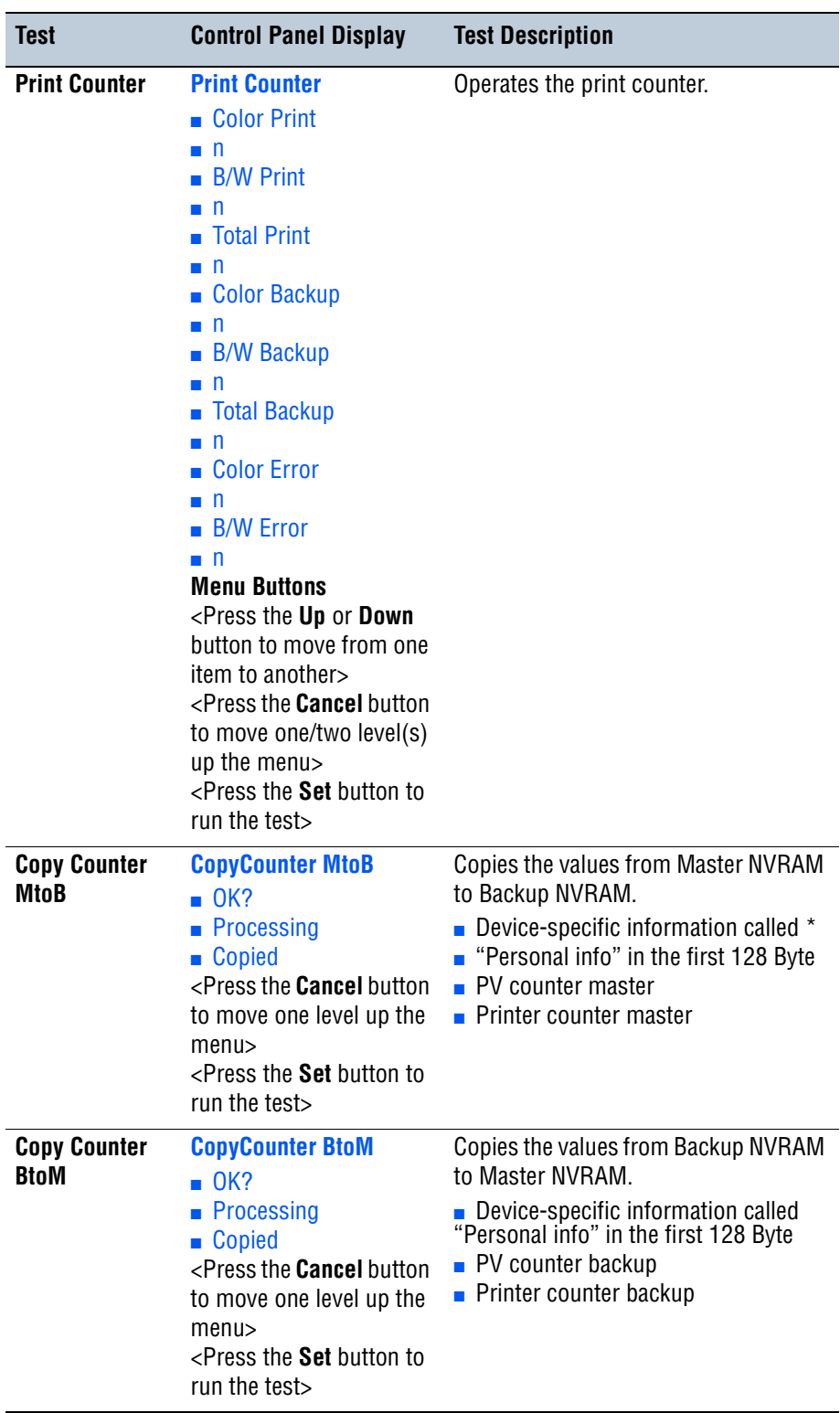

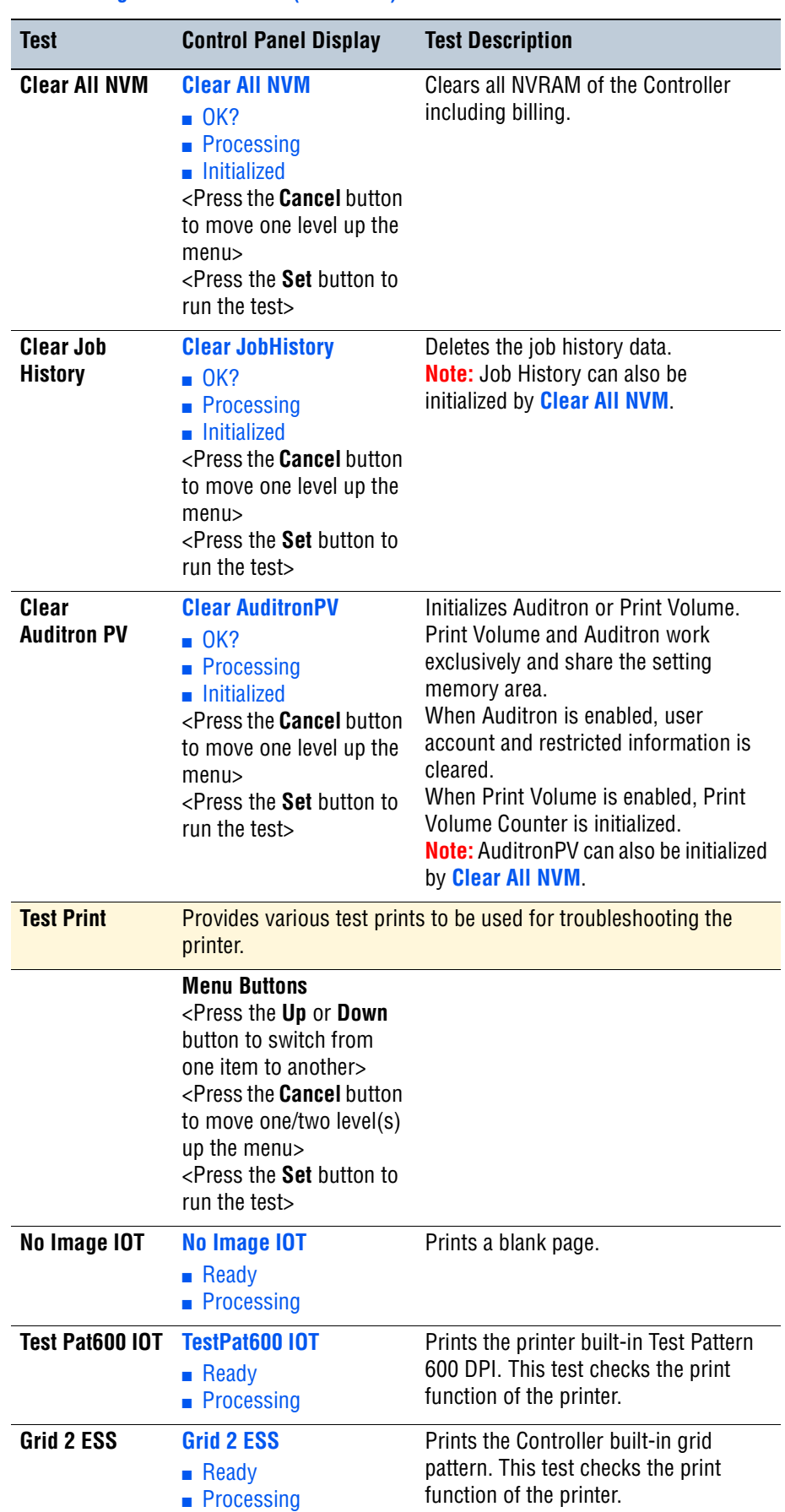

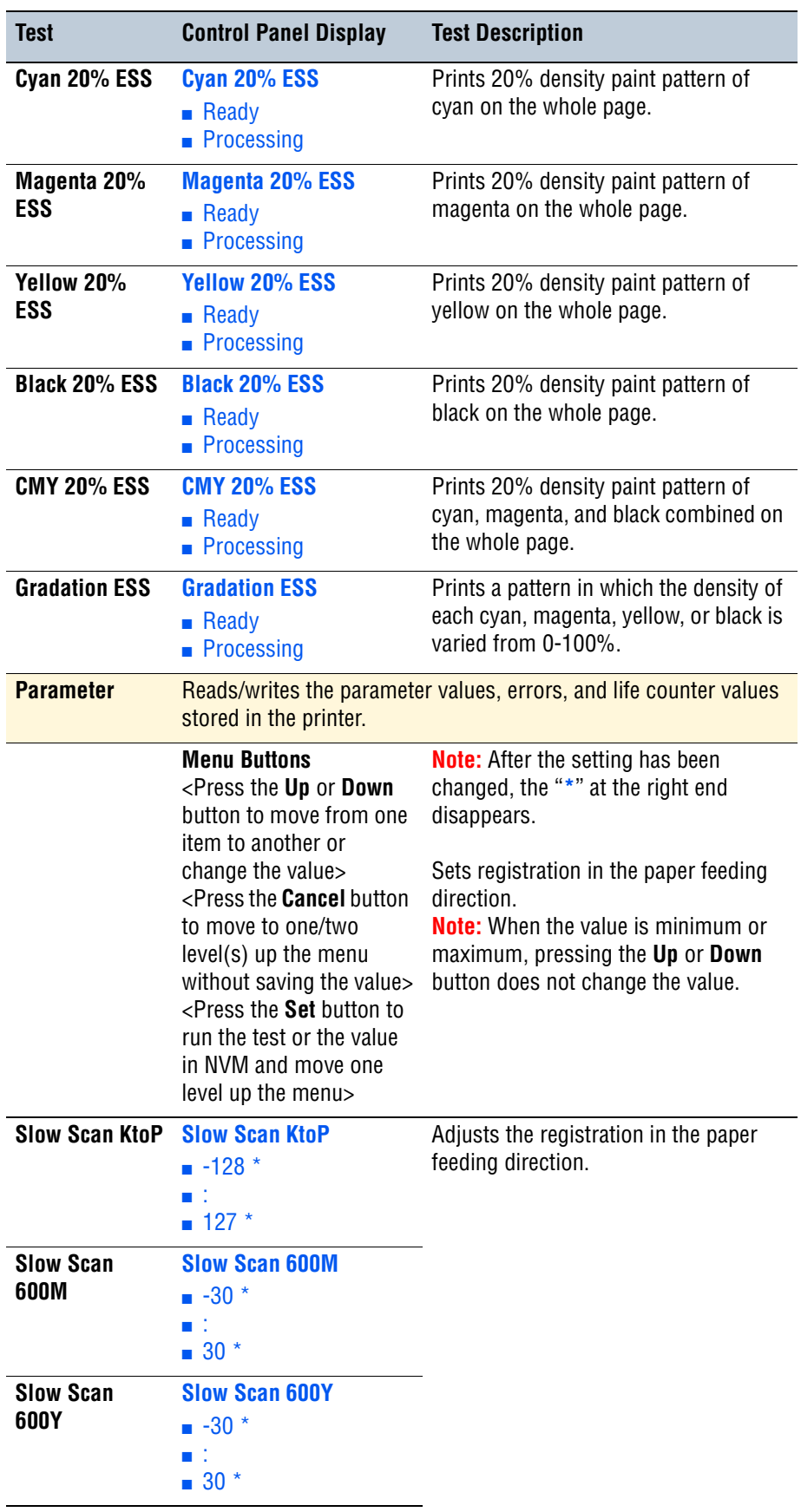

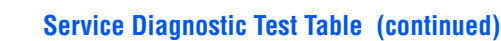

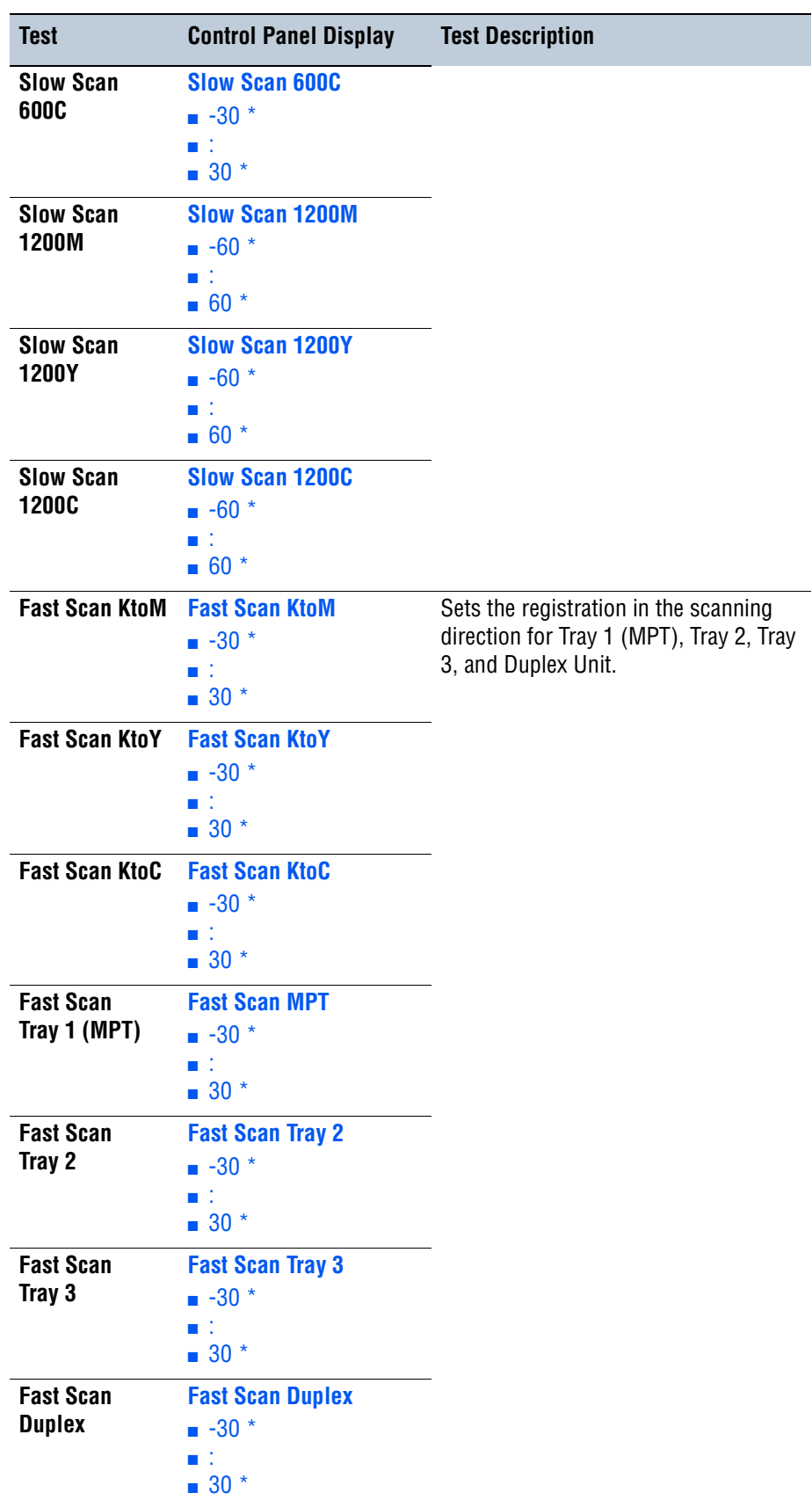

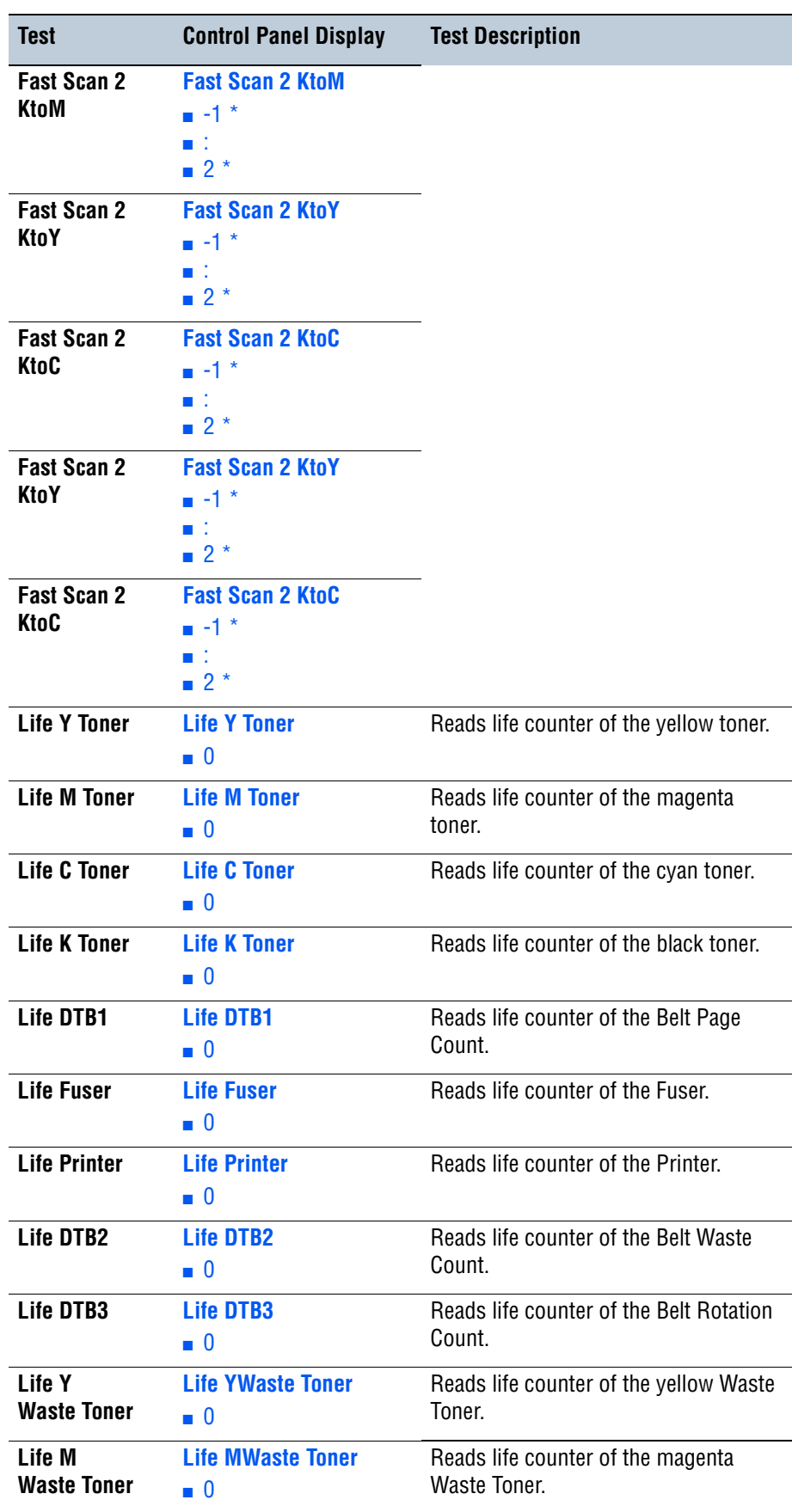

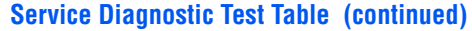

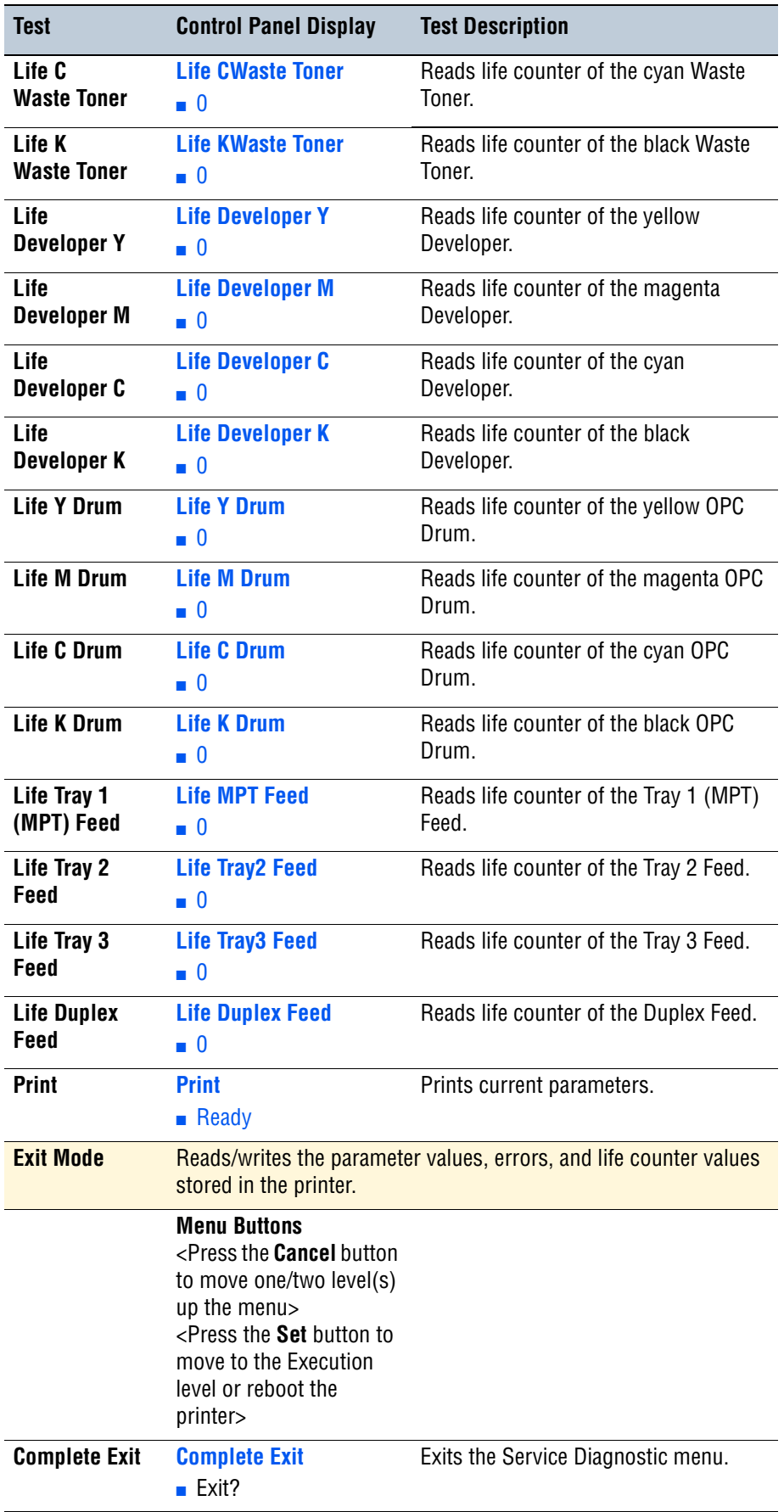

# **Sensor Tests**

## **Duplex Jam Sensor**

### **Caution**

When performing this procedure, remove and cover the Print Cartridges to avoid exposure to light.

- **1.** Enter the Service Diagnostic menu [\(page 4-5\)](#page-238-0).
- **2.** Open the Front Cover.
- **3.** Remove the Transfer Unit ([page 8-7\)](#page-396-0).
- **4.** Remove the Print Cartridges [\(page 8-9\)](#page-398-0).
- **5.** Perform the Duplex Jam Sensor test: **Engine Diag** > **Sensor Test** > **DuplexJamSensor**.
- **6.** Move the Actuator back and forth and check the information on the Control Panel display. The Low and High values change from 0 up to 99.

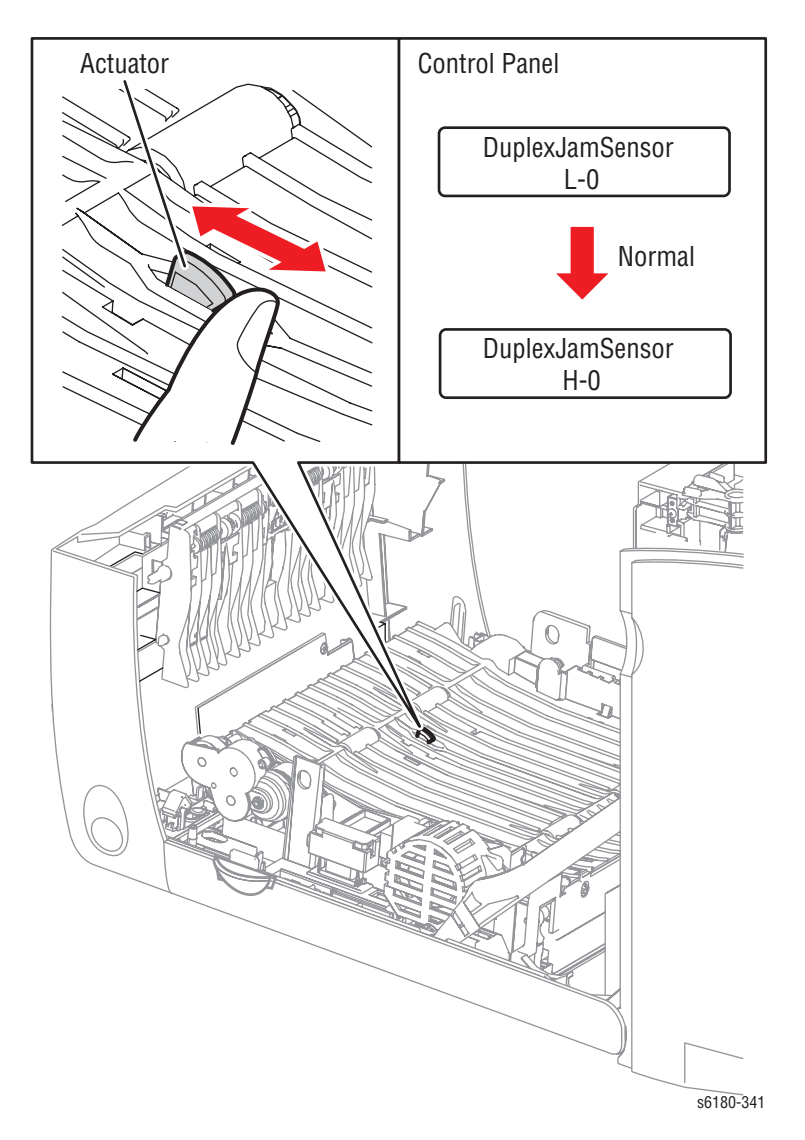

**7.** Press the **Cancel** button to stop the Duplex Jam Sensor test.

# **Exit Sensor**

## **Warning**

Ensure to wait for the Fuser to cool down before starting the procedure.

- **1.** Enter the Service Diagnostic menu [\(page 4-5\)](#page-238-0).
- **2.** Open the Front Cover.
- **3.** Remove the Transfer Unit ([page 8-7\)](#page-396-0).
- **4.** Perform the Duplex Jam Sensor test: **Engine Diag** > **Sensor Test** > **Exit Sensor**.
- **5.** Move the Sensor up and down and check the information on the Control Panel display. The Low and High values change from 0 up 99.

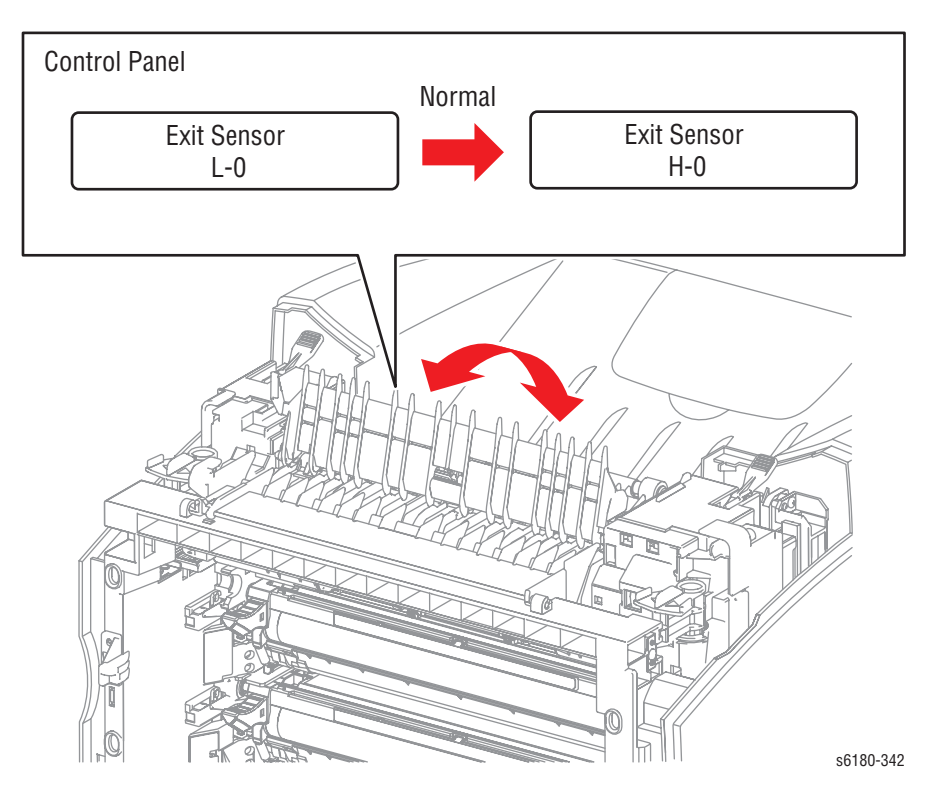

**6.** Press the **Cancel** button to stop the Exit Sensor test.

# **Regi Sensor**

- **1.** Enter the Service Diagnostic menu [\(page 4-5\)](#page-238-0).
- **2.** Remove Tray 2.
- **3.** Perform the Regi Sensor test: **Engine Diag** > **Sensor Test** > **Regi Sensor**.
- **4.** Insert one sheet of paper in between the Registration Chute and the Turn Clutch until the paper stops.
- **5.** Slowly pull out the sheet of paper while checking the information on the Control Panel display. The Low and High values change from 0 up 99.

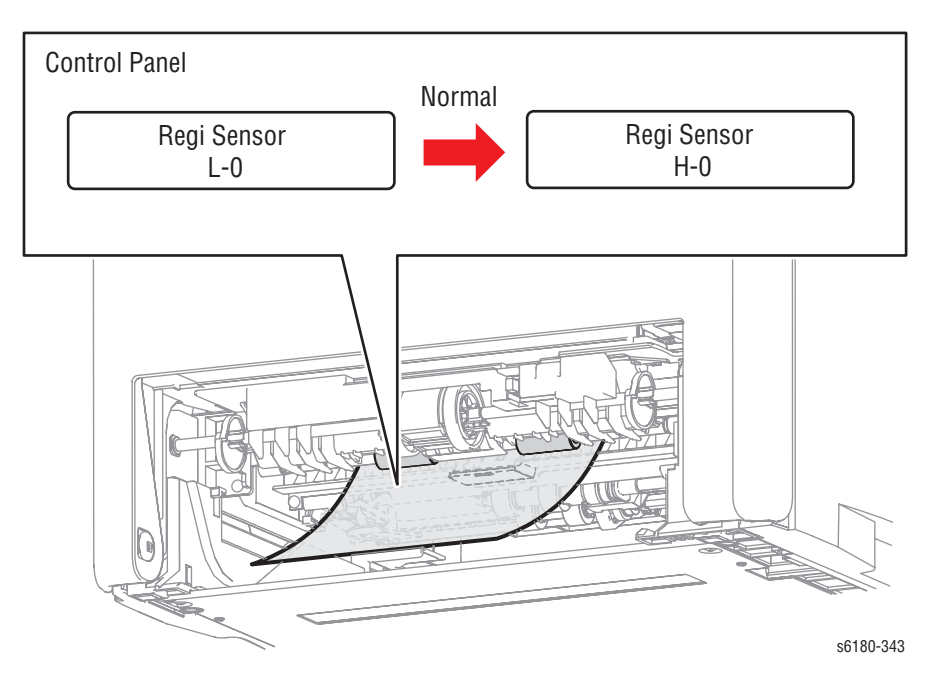

**6.** Press the **Cancel** button to stop the Regi Sensor test.

## **Interlock Switch**

### **Caution**

When performing this procedure, remove and cover the Print Cartridges to avoid exposure to light.

- **1.** Enter the Service Diagnostic menu [\(page 4-5\)](#page-238-0).
- **2.** Open the Front Cover.
- **3.** Remove the Transfer Unit ([page 8-7\)](#page-396-0).
- **4.** Remove the Print Cartridges [\(page 8-9\)](#page-398-0).
- **5.** Perform the Interlock Switch test: **Engine Diag** > **Sensor Test** > **Interlock Switch**.
- **6.** Open and close the Front Door while checking the information on the Control Panel display. The Low and High values change from 0 up to 99.

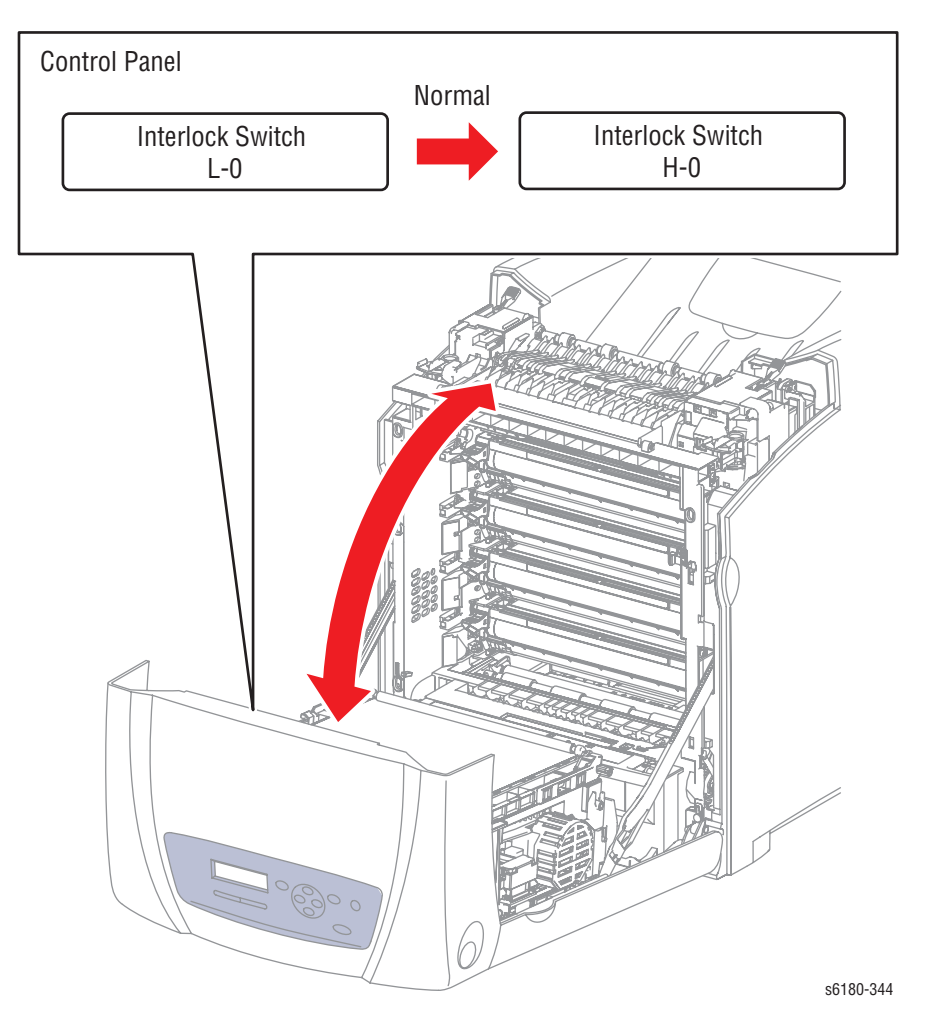

**7.** Press the **Cancel** button to stop the Interlock Switch test.

# **CRU Sensor Y (Yellow Toner Cartridge Sensor)**

#### **Caution**

When performing this procedure, remove and cover the Print Cartridges to avoid exposure to light.

- **1.** Enter the Service Diagnostic menu [\(page 4-5\)](#page-238-0).
- **2.** Open the Front Cover.
- **3.** Remove the Transfer Unit ([page 8-7\)](#page-396-0).
- **4.** Remove the Print Cartridges [\(page 8-9\)](#page-398-0).
- **5.** Perform the CRU Sensor Y test: **Engine Diag** > **Sensor Test** > **CRU Sensor Y**.
- **6.** Install and remove the Yellow Print Cartridge while checking the information on the Control Panel display. The Low and High values change from 0 up to 99.

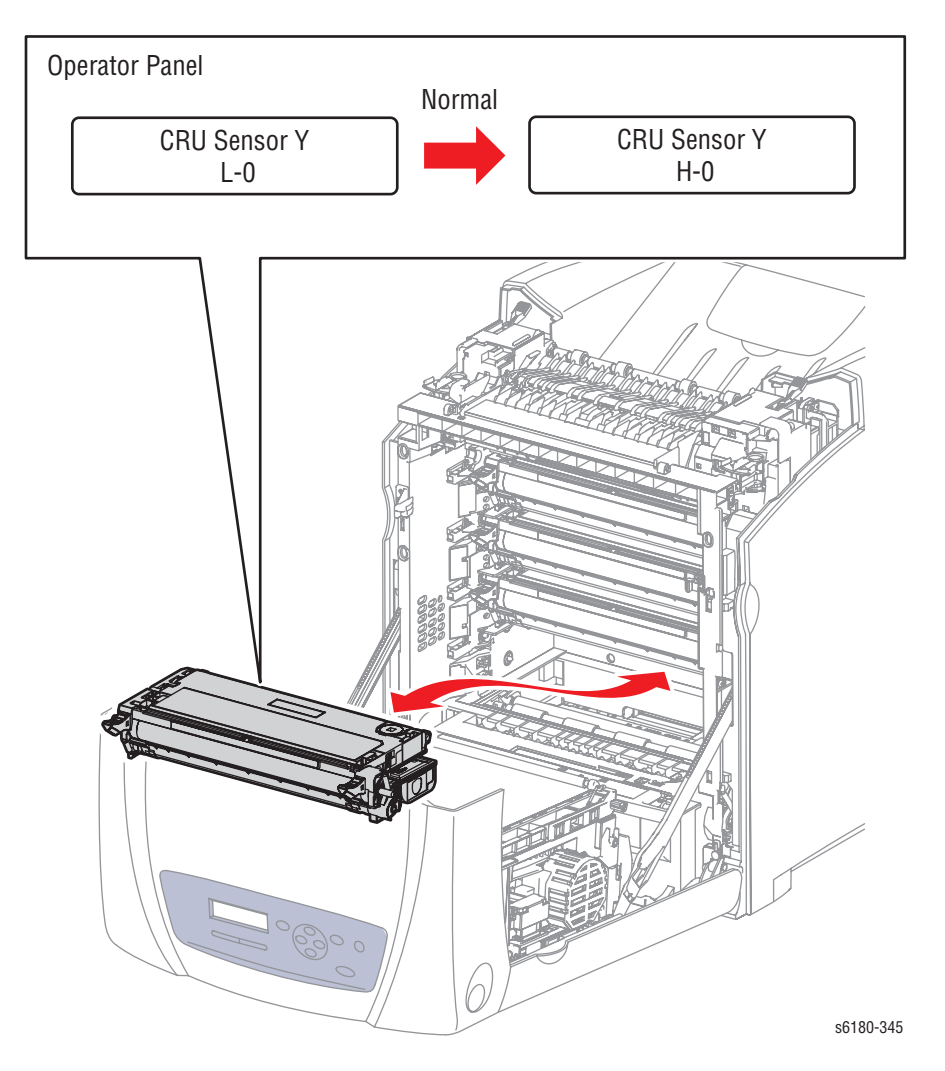

**7.** Press the **Cancel** button to stop the CRU Sensor Y test.

## **CRU Sensor M (Magenta Toner Cartridge Sensor)**

#### **Caution**

When performing this procedure, remove and cover the Print Cartridges to avoid exposure to light.

- **1.** Enter the Service Diagnostic menu [\(page 4-5\)](#page-238-0).
- **2.** Open the Front Cover.
- **3.** Remove the Transfer Unit ([page 8-7\)](#page-396-0).
- **4.** Remove the Print Cartridges [\(page 8-9\)](#page-398-0).
- **5.** Perform the CRU Sensor M test: **Engine Diag** > **Sensor Test** > **CRU Sensor M**.
- **6.** Install and remove the Magenta Print Cartridge while checking the information on the Control Panel display. The Low and High values change from 0 up to 99.

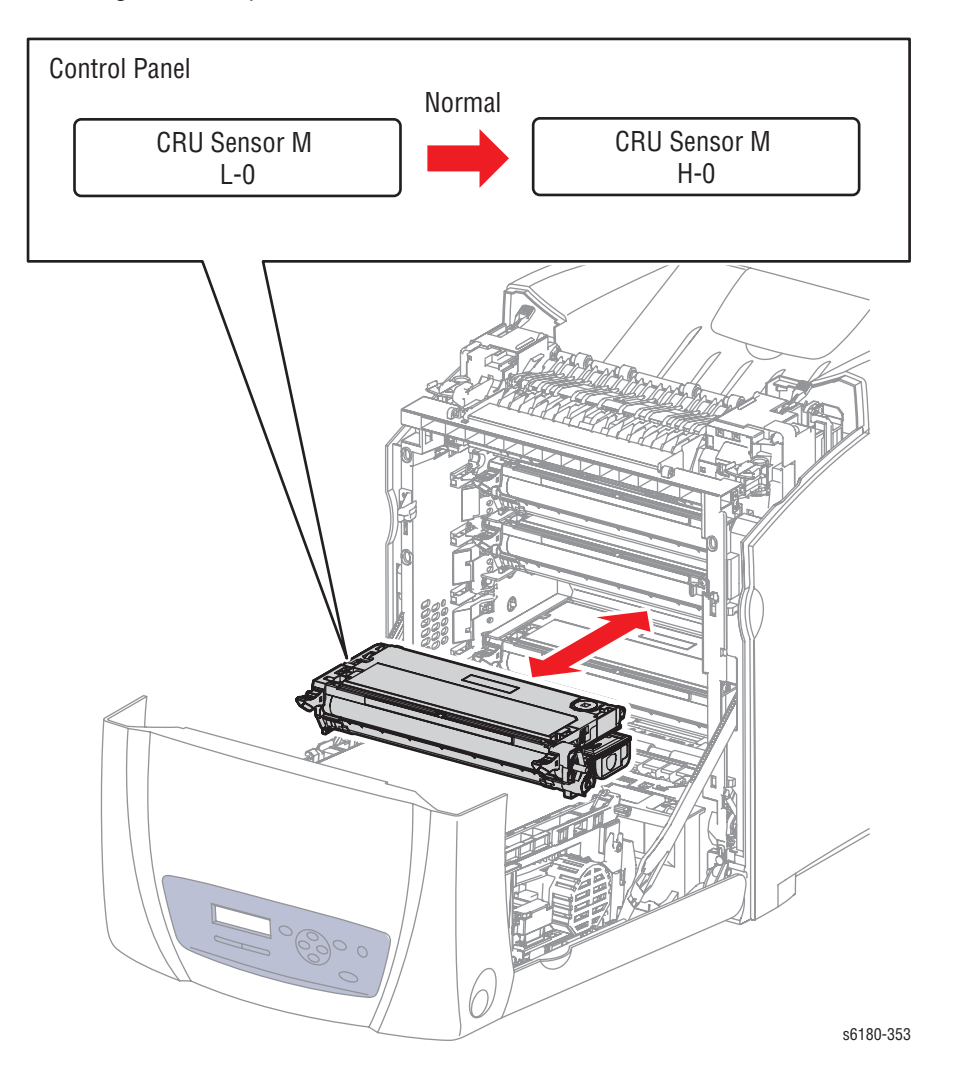

**7.** Press the **Cancel** button to stop the CRU Sensor M test.

## **CRU Sensor K (Black Toner Cartridge Sensor)**

#### **Caution**

When performing this procedure, remove and cover the Print Cartridges to avoid exposure to light.

- **1.** Enter the Service Diagnostic menu [\(page 4-5\)](#page-238-0).
- **2.** Open the Front Cover.
- **3.** Remove the Transfer Unit ([page 8-7\)](#page-396-0).
- **4.** Remove the Print Cartridges [\(page 8-9\)](#page-398-0).
- **5.** Perform the CRU Sensor K test: **Engine Diag** > **Sensor Test** > **CRU Sensor K**.
- **6.** Install and remove the Black Print Cartridge while checking the information on the Control Panel display. The Low and High values change from 0 up to 99.

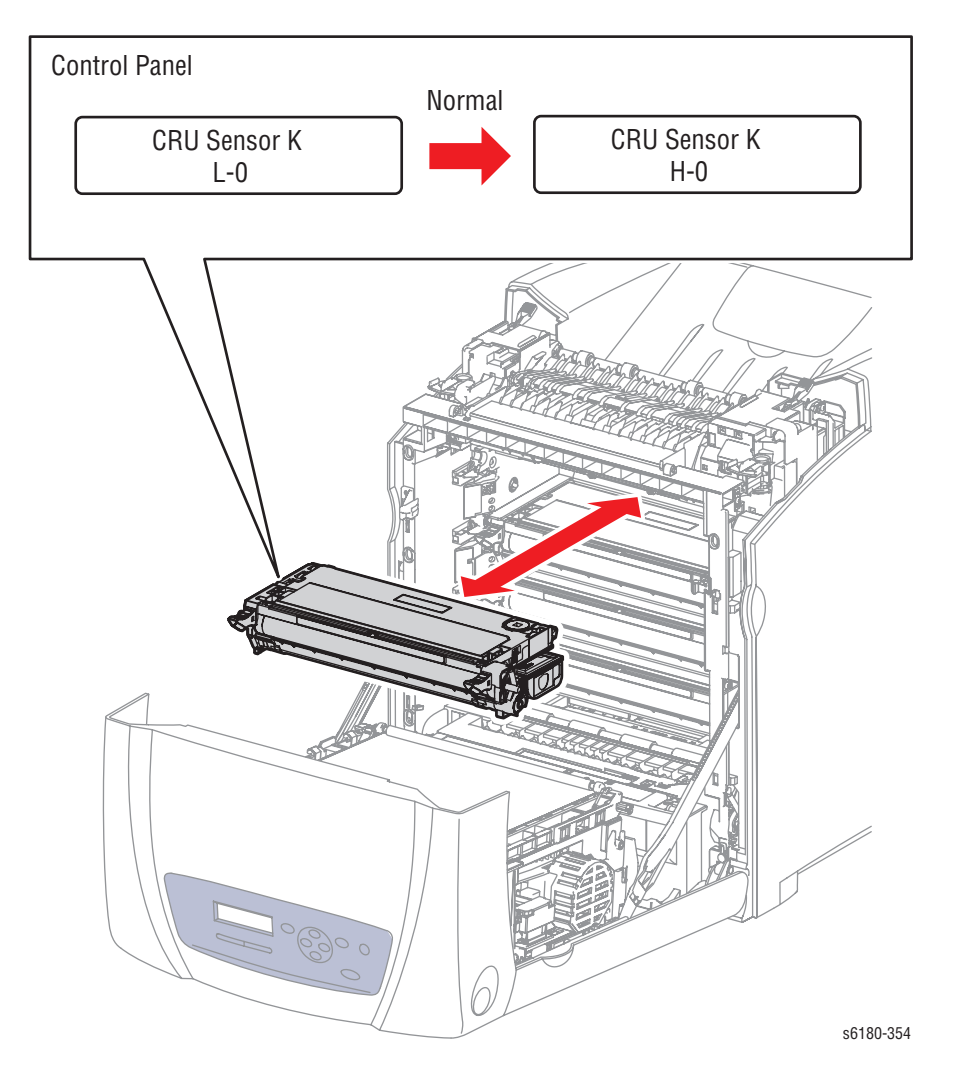

**7.** Press the **Cancel** button to stop the CRU Sensor K test.

## **CRU Sensor C (Cyan Toner Cartridge Sensor)**

#### **Caution**

When performing this procedure, remove and cover the Print Cartridges to avoid exposure to light.

- **1.** Enter the Service Diagnostic menu [\(page 4-5\)](#page-238-0).
- **2.** Open the Front Cover.
- **3.** Remove the Transfer Unit ([page 8-7\)](#page-396-0).
- **4.** Remove the Print Cartridges [\(page 8-9\)](#page-398-0).
- **5.** Perform the CRU Sensor C test: **Engine Diag** > **Sensor Test** > **CRU Sensor C**.
- **6.** Install and remove the Cyan Print Cartridge while checking the information on the Control Panel display. The Low and High values change from 0 up to 99.

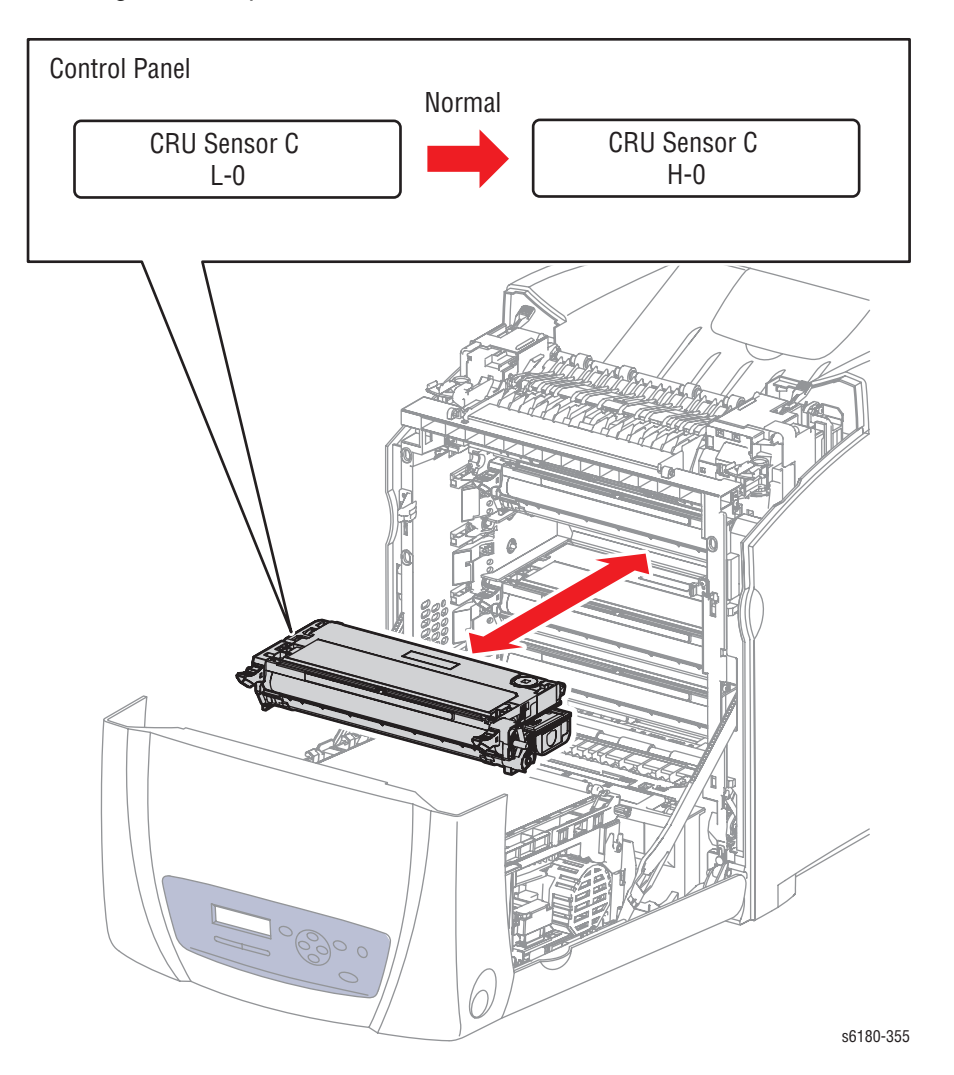

**7.** Press the **Cancel** button to stop the CRU Sensor C test.

# **Tray 3 No Paper**

### **Note**

The Tray 3 No Paper Sensor is located in the Optional 550-Sheet Feeder.

- **1.** Enter the Service Diagnostic menu [\(page 4-5\)](#page-238-0).
- **2.** Perform the Tray 3 No Paper test: **Engine Diag** > **Sensor Test** > **Tray 3 No Paper**.
- **3.** Remove Tray 3.
- **4.** Move the Tray 3 No Paper sensor up and down while checking the information on the Control Panel display. The Low and High values change from 0 up to 99.

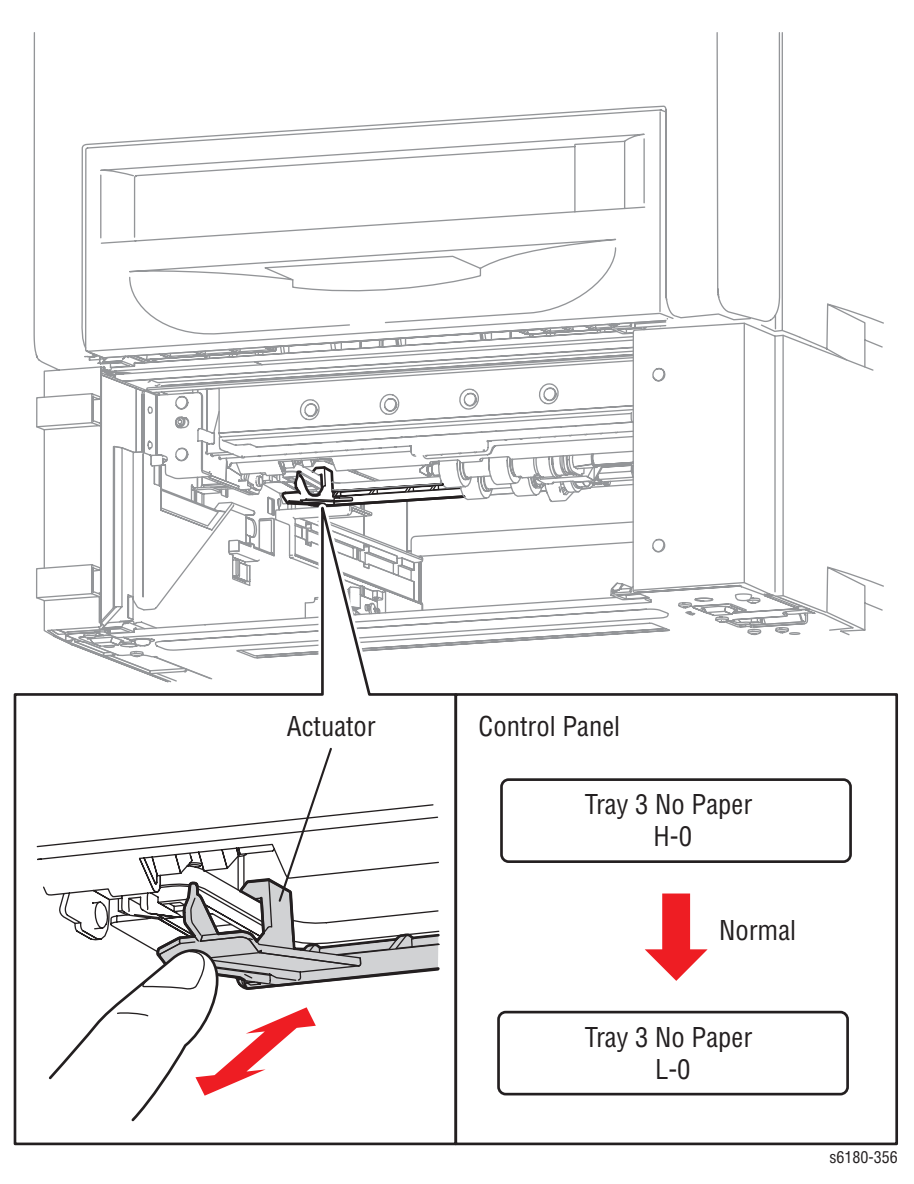

**5.** Press the **Cancel** button to stop the Tray 3 No Paper test.

# **Tray 1 (MPT) No Paper**

### **Note**

Ensure to remove paper from the Tray 1 (MPT) prior performing the test.

- **1.** Enter the Service Diagnostic menu [\(page 4-5\)](#page-238-0).
- **2.** Perform the MPT No Paper test: **Engine Diag** > **Sensor Test** > **MPT No Paper**.
- **3.** Open Tray 1 (MPT).
- **4.** Move the Actuator back and forth while checking the information on the Control Panel display. The Low and High values change from 0 up to 99.

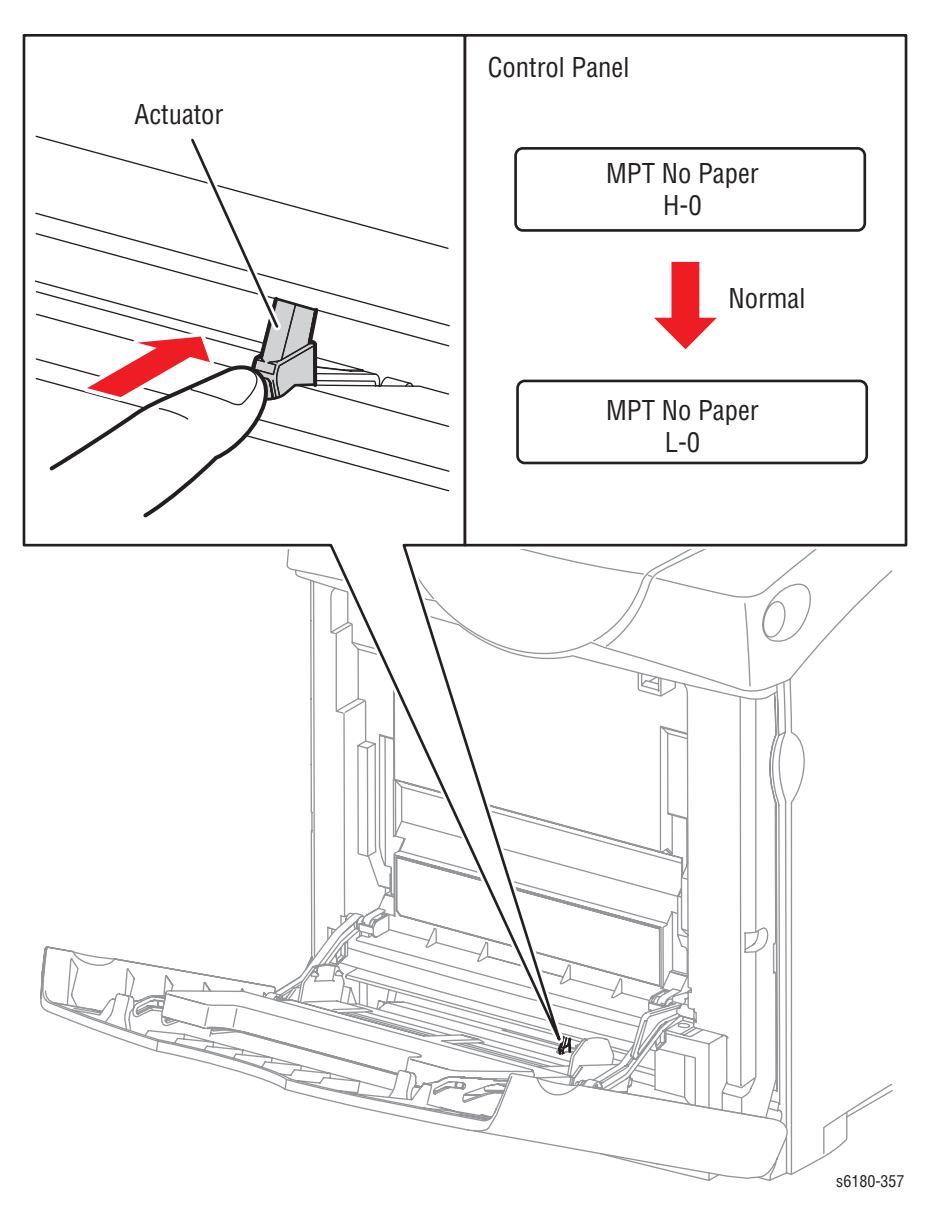

**5.** Press the **Cancel** button to stop the Tray 1 No Paper test.

# **Tray 2 No Paper**

- **1.** Enter the Service Diagnostic menu [\(page 4-5\)](#page-238-0).
- **2.** Perform the Tray 2 No Paper test: **Engine Diag** > **Sensor Test** > **Tray 2 No Paper**.
- **3.** Remove Tray 2.
- **4.** Move the Actuator up and down while checking the information on the Control Panel display. The Low and High values change from 0 up to 99.

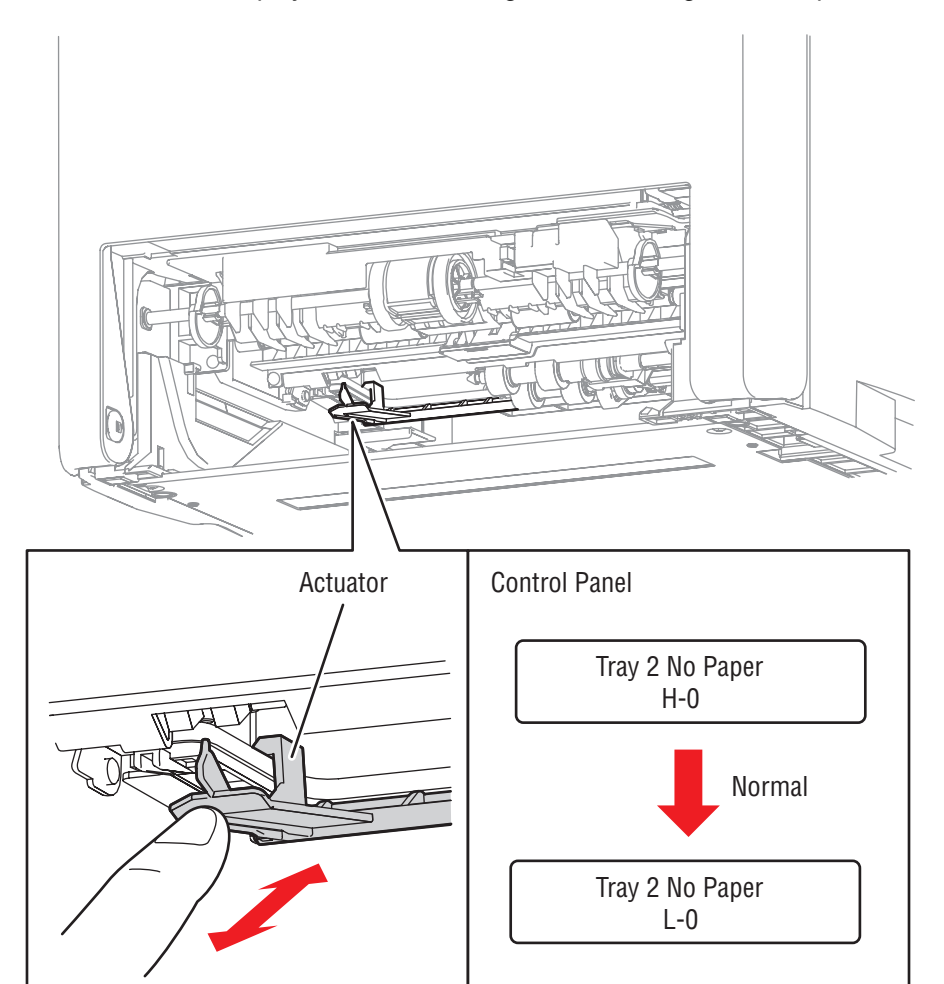

**5.** Press the **Cancel** button to stop the Tray 2 No Paper test.

s6180-358

# **Tray 2 Paper Size**

- **1.** Enter the Service Diagnostic menu [\(page 4-5\)](#page-238-0).
- **2.** Perform the Tray 2 Paper Size test: **Engine Diag** > **Sensor Test** > **Tray2 Paper Size**.
- **3.** The paper size information is displayed on the Control Panel.
- **4.** Remove Tray 2.
- **5.** Verify that the displayed paper size information on the Control Panel matches with the paper size settings located inside of Tray 2.

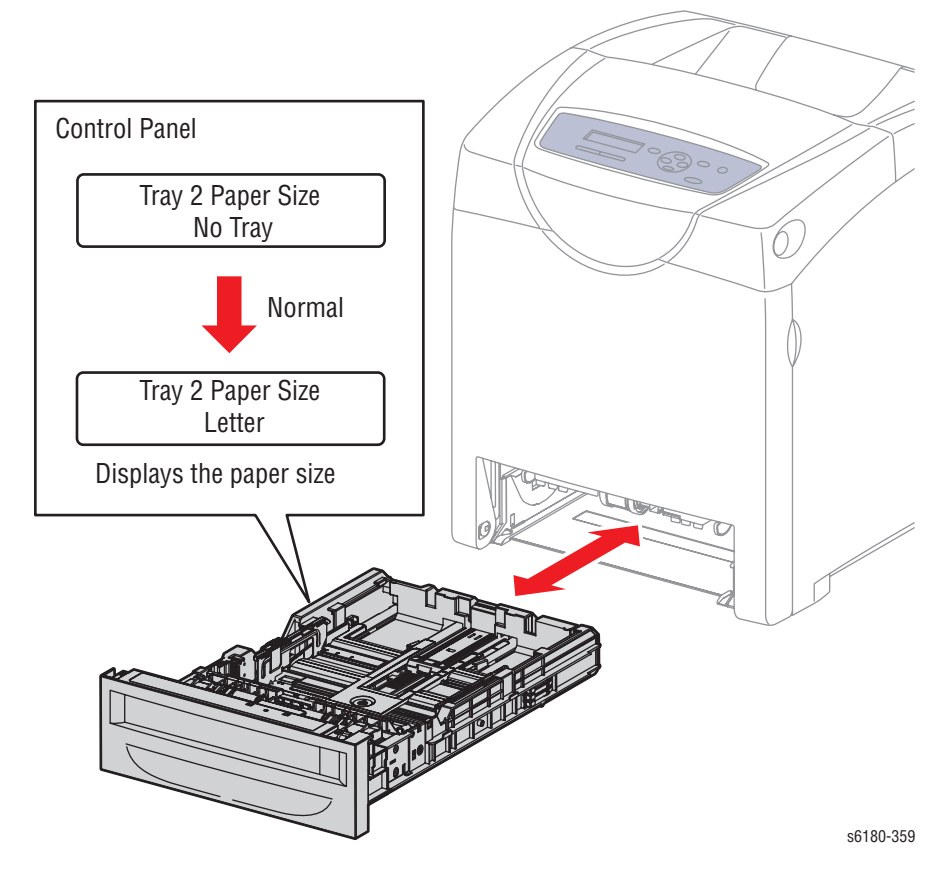

**6.** Press the **Cancel** button to stop the Tray 2 Paper Size test.

# **Tray 3 Paper Size**

- **1.** Enter the Service Diagnostic menu [\(page 4-5\)](#page-238-0).
- **2.** Perform the Tray 3 Paper Size test: **Engine Diag** > **Sensor Test** > **Tray3 Paper Size**.
- **3.** The paper size information is displayed on the Control Panel.
- **4.** Remove Tray 3.
- **5.** Verify that the displayed paper size information on the Control Panel matches with the paper size settings located inside of Tray 3.

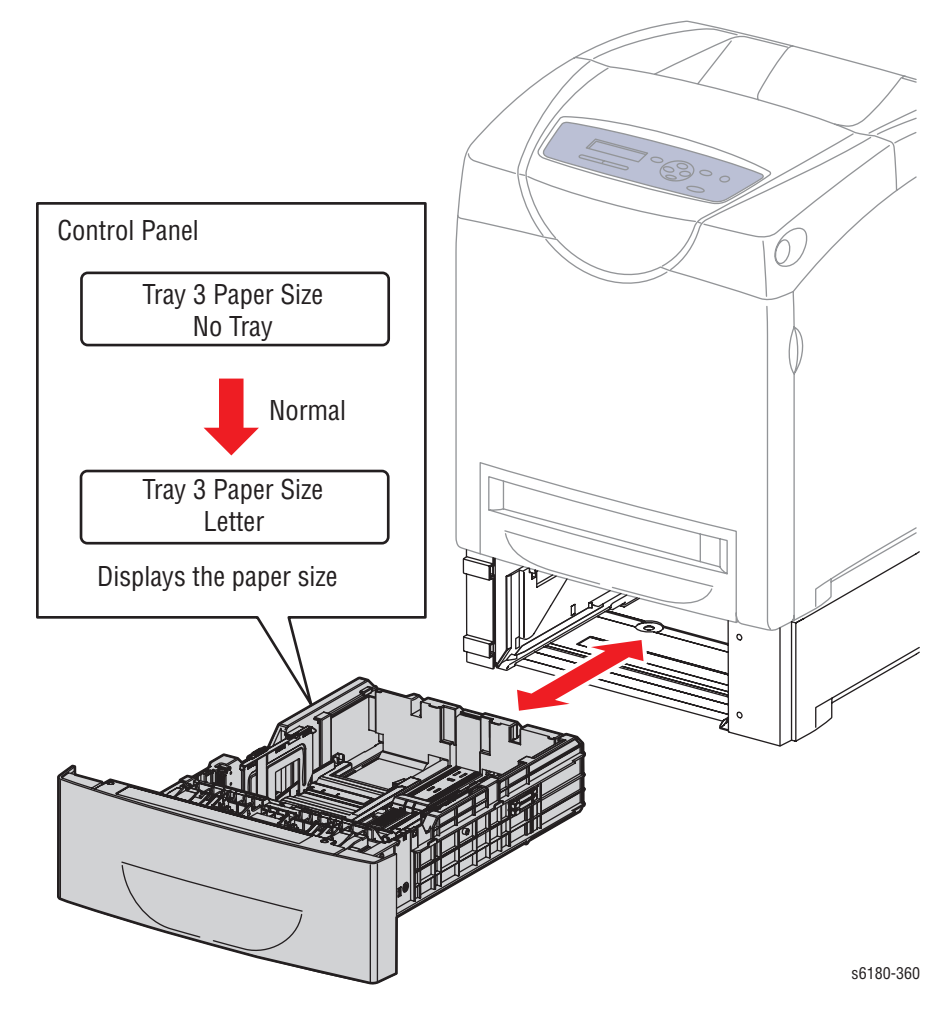

**6.** Press the **Cancel** button to stop the Tray 3 Paper Size test.

# **Motor Tests**

# **Main Motor (FULL2/FULL1/HALF1/LOW)**

### **Caution**

The Main Motor is in the Main Drive. When performing this procedure, remove and cover the Print Cartridges to avoid exposure to light.

### **Note**

The rotational speed of the Main Motor is as follows:

- LOW < HALF < FULL2 < FULL1
- **1.** Enter the Service Diagnostic menu [\(page 4-5\)](#page-238-0).
- **2.** Open the Front Cover.
- **3.** Remove the Transfer Unit ([page 8-7\)](#page-396-0).
- **4.** Remove the Print Cartridges [\(page 8-9\)](#page-398-0).
- **5.** Use a paper clip to secure the Interlock Switch.
- **6.** Perform the Main Motor (FULL2/FULL1/HALF/LOW) test: **Engine Diag** > **Motor Test** > **Main Motor (FULL2/FULL1/HALF/LOW)**.
- **7.** Verify that the Main Motor is running and the gear is rotating.

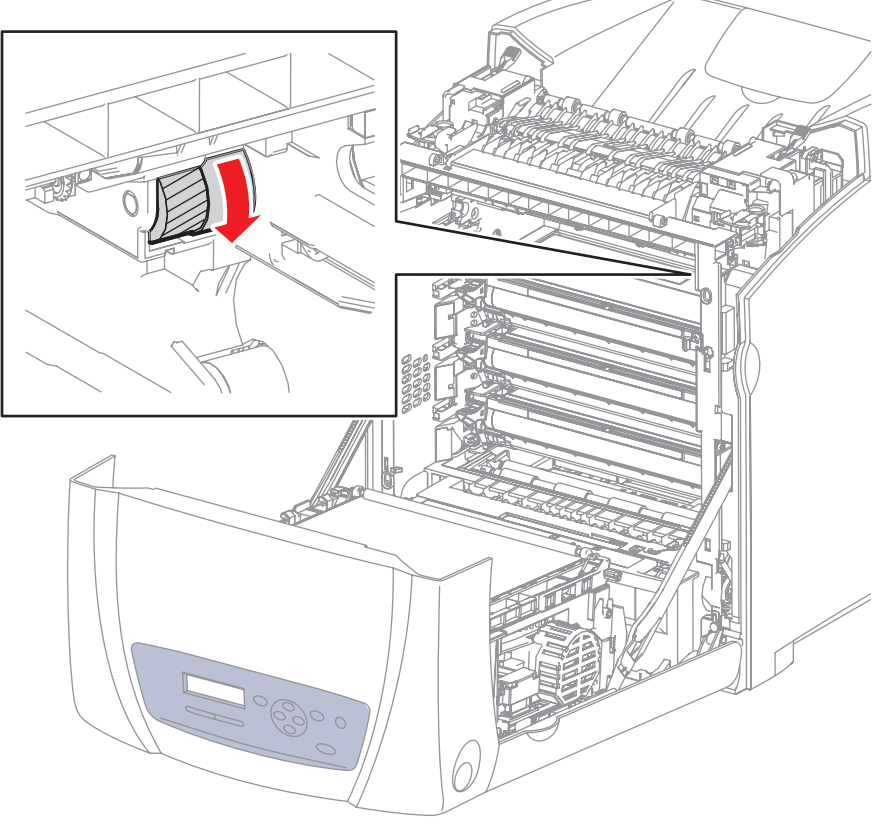

s6180-365

- **8.** Press the **Cancel** button to stop the Main Motor test.
- **9.** Remove the paper clip from the Interlock Switch.

## **Sub Motor (FULL2/FULL1/HALF/LOW)**

### **Caution**

The Sub Motor is located in the Main Drive. When performing this procedure, remove and cover the Print Cartridges to avoid exposure to light.

#### **Note**

The rotational speed of the Sub Motor is as follows:

- LOW < HALF < FULL2 < FULL1
- **1.** Enter the Service Diagnostic menu [\(page 4-5\)](#page-238-0).
- **2.** Open the Front Cover.
- **3.** Remove the Transfer Unit ([page 8-7\)](#page-396-0).
- **4.** Remove the Print Cartridges [\(page 8-9\)](#page-398-0).
- **5.** Use a paper clip to secure the Interlock Switch.
- **6.** Perform the Sub Motor (FULL2/FULL1/HALF/LOW) test: **Engine Diag** > **Motor Test** > **Sub Motor (FULL2/FULL1/HALF/LOW)**.
- **7.** Verify that the Sub Motor is running and the three gears are rotating.

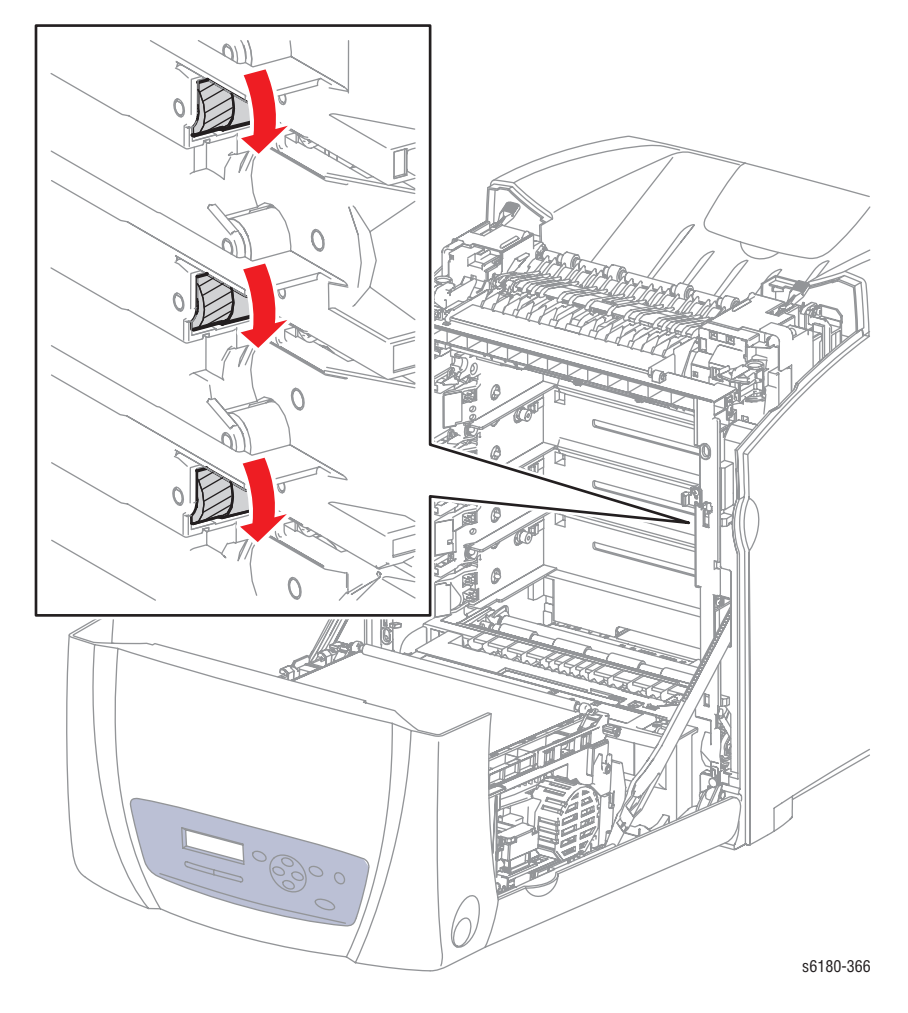

**8.** Press the **Cancel** button to stop the Sub Motor test.

**9.** Remove the paper clip from the Interlock Switch.

## **Tray 2 Motor (FULL2/FULL1/HALF/LOW)**

### **Caution**

The Tray 2 Motor is located in the Main Drive. When performing this procedure, remove and cover the Print Cartridges to avoid exposure to light.

#### **Note**

The rotational speed of the Tray 2 Motor is as follows:

- LOW < HALF < FULL2 < FULL1
- **1.** Enter the Service Diagnostic menu [\(page 4-5\)](#page-238-0).
- **2.** Open the Front Cover.
- **3.** Remove the Transfer Unit ([page 8-7\)](#page-396-0).
- **4.** Remove the Print Cartridges [\(page 8-9\)](#page-398-0).
- **5.** Use a paper clip to secure the Interlock Switch.
- **6.** Perform the Tray 2 Motor (FULL2/FULL1/HALF/LOW) test: **Engine Diag** > **Motor Test** > **Tray 2 Motor (FULL2/FULL1/HALF/LOW)**.
- **7.** Verify that the Tray 2 Motor is running and the gear is rotating.

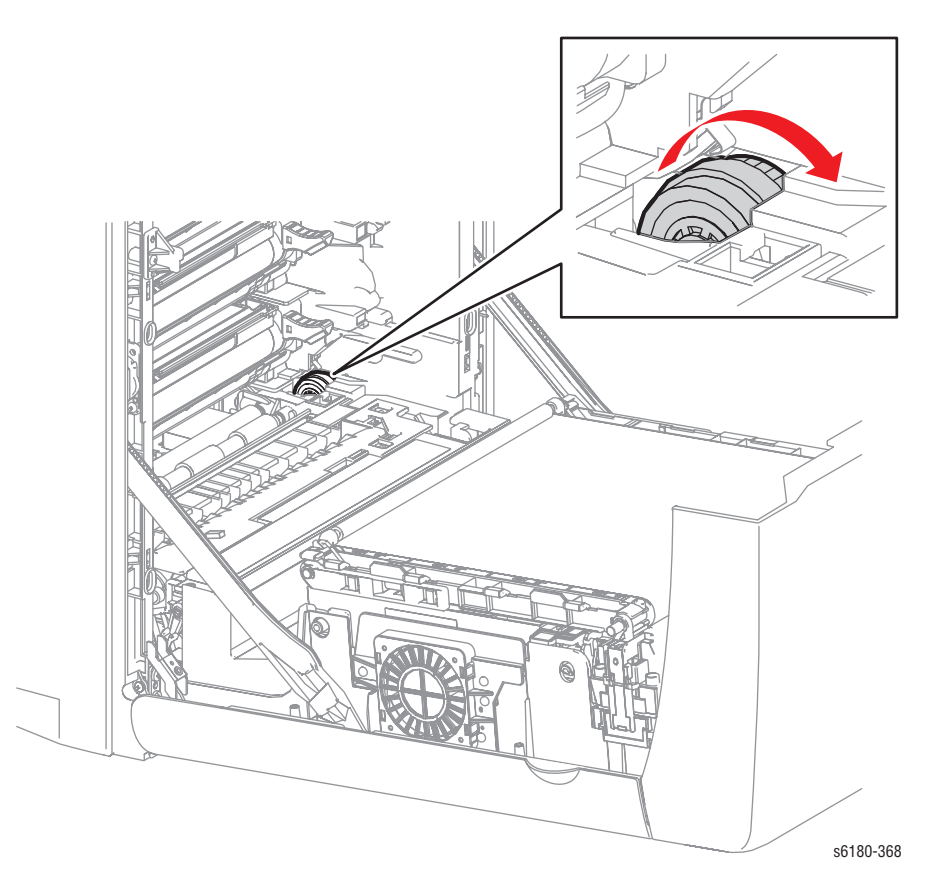

- **8.** Press the **Cancel** button to stop the Tray 2 Motor test.
- **9.** Remove the paper clip from the Interlock Switch.

## **Deve Motor (FULL2/FULL1/HALF)**

### **Caution**

The Deve Motor is located in the Main Drive. When performing this procedure, remove and cover the Print Cartridges to avoid exposure to light.

#### **Note**

The rotational speed of the Deve Motor is as follows:

- HALF < FULL1 < FULL2
- **1.** Enter the Service Diagnostic menu [\(page 4-5\)](#page-238-0).
- **2.** Open the Front Cover.
- **3.** Remove the Transfer Unit ([page 8-7\)](#page-396-0).
- **4.** Remove the Print Cartridges [\(page 8-9\)](#page-398-0).
- **5.** Use a paper clip to secure the Interlock Switch.
- **6.** Perform the Deve Motor (FULL2/FULL1/HALF) test: **Engine Diag** > **Motor Test** > **Deve Motor (FULL2/FULL1/HALF)**.
- **7.** Verify that the Deve Motor is running and the three gears are rotating.

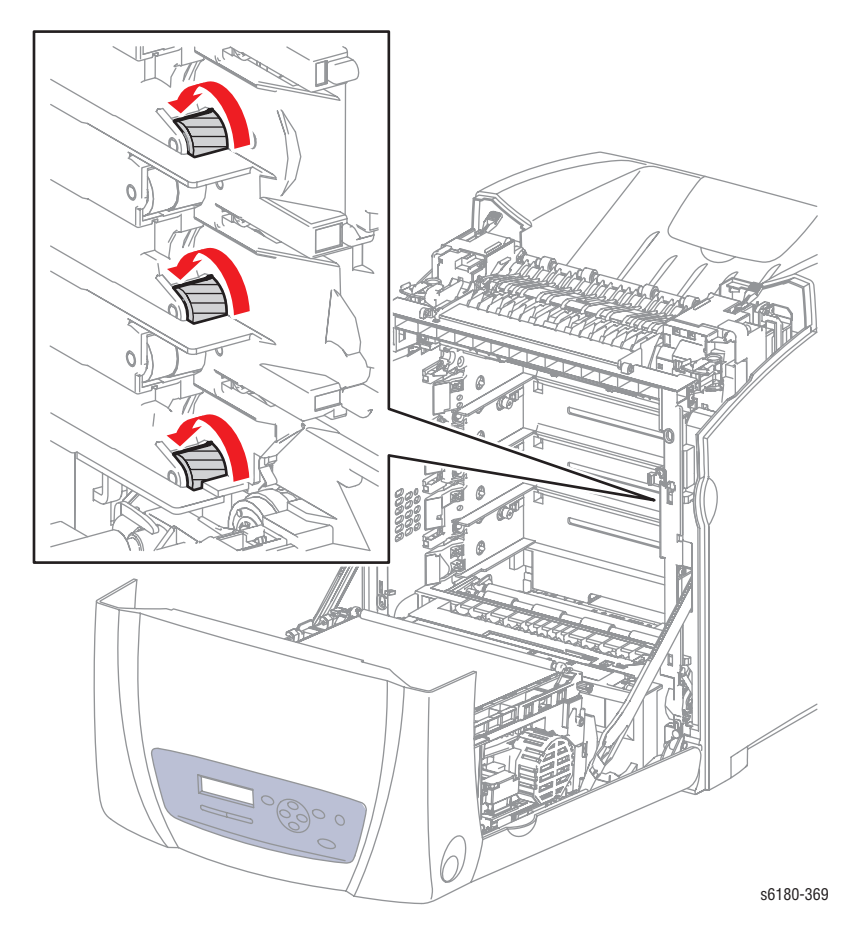

- **8.** Press the **Cancel** button to stop the Deve Motor test.
- **9.** Remove the paper clip from the Interlock Switch.

# **Duplex Motor (HIGH/FULL2/FULL1/HALF/LOW)**

### **Caution**

The Duplex Motor is located in the Duplex Unit. When performing this procedure, remove and cover the Print Cartridges to avoid exposure to light.

#### **Note**

The rotational speed of the Duplex Motor is as follows:

- LOW < HALF < FULL1 < FULL2 < HIGH
- **1.** Enter the Service Diagnostic menu [\(page 4-5\)](#page-238-0).
- **2.** Open the Front Cover.
- **3.** Remove the Transfer Unit ([page 8-7\)](#page-396-0).
- **4.** Remove the Print Cartridges [\(page 8-9\)](#page-398-0).
- **5.** Use a paper clip to secure the Interlock Switch.
- **6.** Perform the Duplex Motor (HIGH/FULL2/FULL1/HALF/LOW) test: **Engine Diag** > **Motor Test** > **Duplex Motor (HIGH/FULL2/FULL1/HALF/LOW)**.
- **7.** Verify that the Duplex Motor is running and the four Duplex Rollers are rotating.

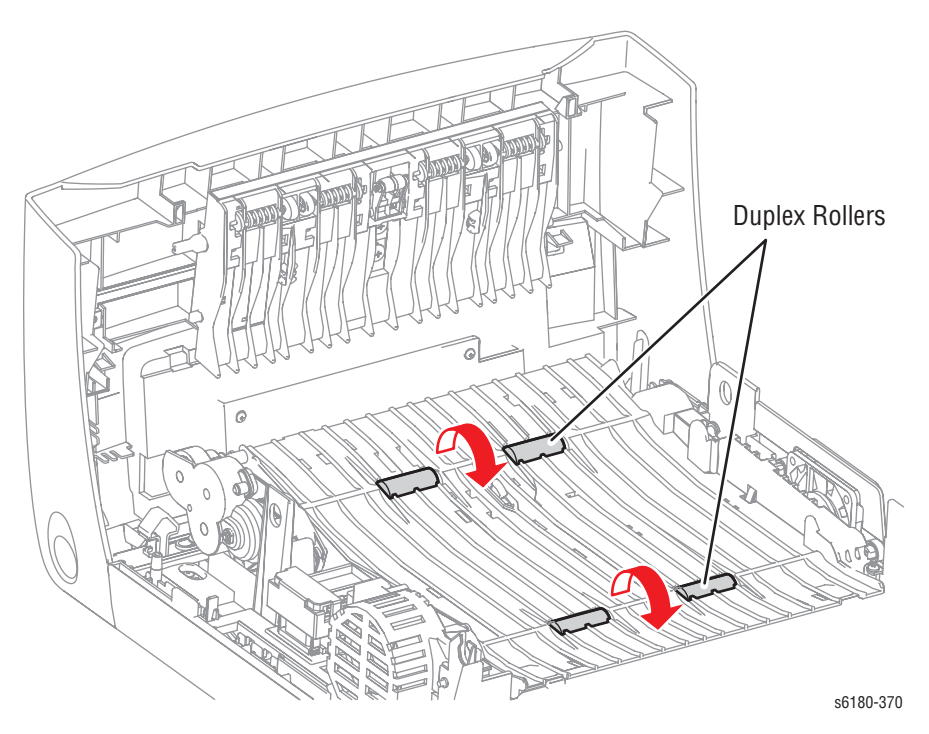

- **8.** Press the **Cancel** button to stop the Duplex Motor test.
- **9.** Remove the paper clip from the Interlock Switch.

## **Tray 3 Feed Motor (FULL2/FULL1/HALF/LOW)**

### **Note**

The rotational speed of the Motor is as follows:

- LOW < HALF < FULL2 < FULL1
- **1.** Enter the Service Diagnostic menu [\(page 4-5\)](#page-238-0).
- **2.** Remove Tray 3.
- **3.** Remove the Tray 3 Left Cover ([page 8-97\)](#page-486-0).
- **4.** Perform the Tray 3 Feed Motor (FULL2/FULL1/HALF/LOW) test: **Engine Diag** > **Motor Test** > **Tray 3 Feed Motor (FULL2/FULL1/HALF/LOW)**.
- **5.** Verify that the Tray 3 Feed Motor is running.

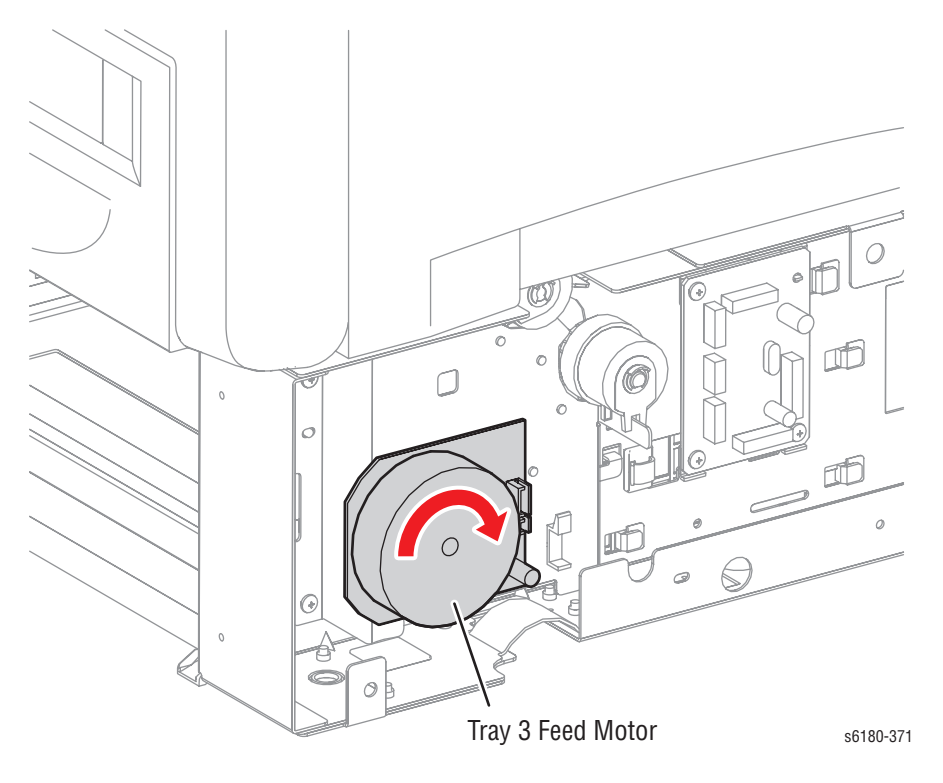

**6.** Press the **Cancel** button to stop the Tray 3 Feed Motor test.

# **Fan (HIGH/LOW)**

### **Note**

The rotational speed of the Motor is as follows:

- LOW < HIGH
- **1.** Enter the Service Diagnostic menu [\(page 4-5\)](#page-238-0).
- **2.** Perform the Fan (HIGH/LOW) test: **Engine Diag** > **Motor Test** > **Fan (HIGH/LOW)**.
- **3.** Verify that the fan is running.

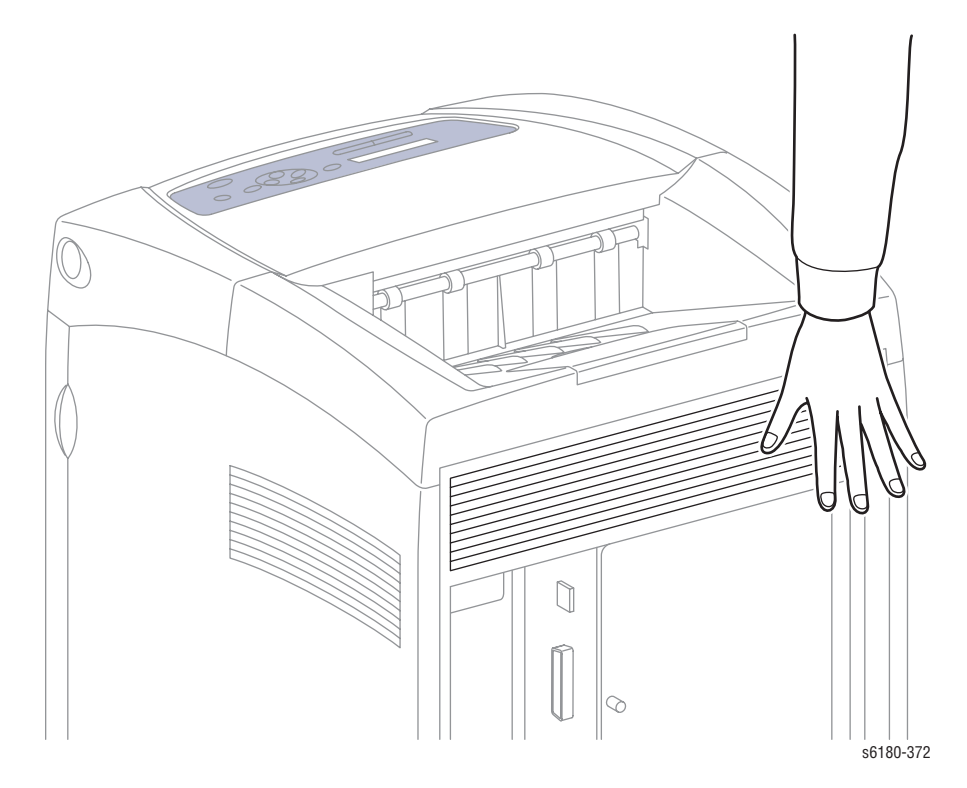

**4.** Press the **Cancel** button to stop the Fan test.

# **Yellow Toner Motor**

### **Caution**

- **1.** Enter the Service Diagnostic menu [\(page 4-5\)](#page-238-0).
- **2.** Open the Front Cover.
- **3.** Remove the Transfer Unit ([page 8-7\)](#page-396-0).
- **4.** Remove the Print Cartridges [\(page 8-9\)](#page-398-0).
- **5.** Use a paper clip to secure the Interlock switch.
- **6.** Perform the Yellow Toner Motor test: **Engine Diag** > **Motor Test** > **Yellow Toner Motor**.
- **7.** Verify that the Yellow Toner Motor is running and the gear is rotating.

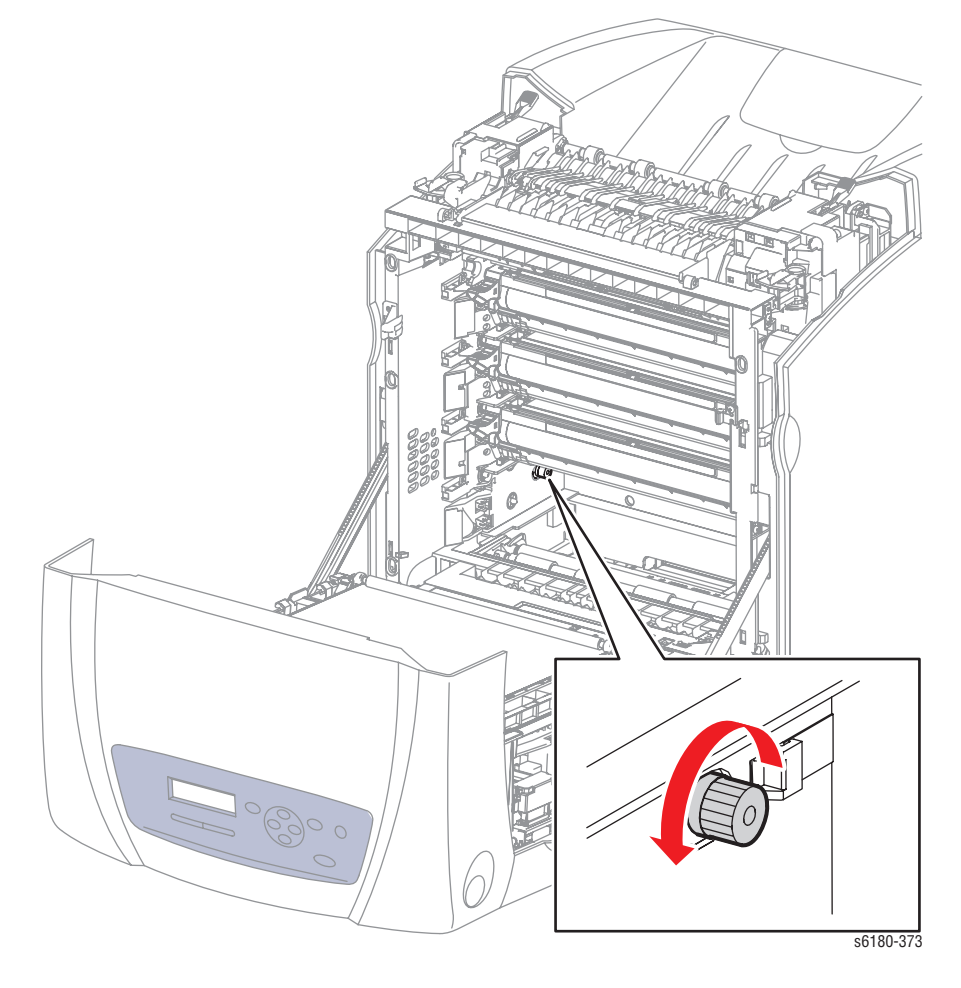

- **8.** Press the **Cancel** button to stop the Yellow Toner Motor test.
- **9.** Remove the paper clip from the Interlock Switch.

## **Magenta Toner Motor**

### **Caution**

- **1.** Enter the Service Diagnostic menu [\(page 4-5\)](#page-238-0).
- **2.** Open the Front Cover.
- **3.** Remove the Transfer Unit ([page 8-7\)](#page-396-0).
- **4.** Remove the Print Cartridges [\(page 8-9\)](#page-398-0).
- **5.** Use a paper clip to secure the Interlock Switch.
- **6.** Perform the Magenta Toner Motor test: **Engine Diag** > **Motor Test** > **Magenta Toner Motor**.
- **7.** Verify that the Magenta Toner Motor is running and the gear is rotating.

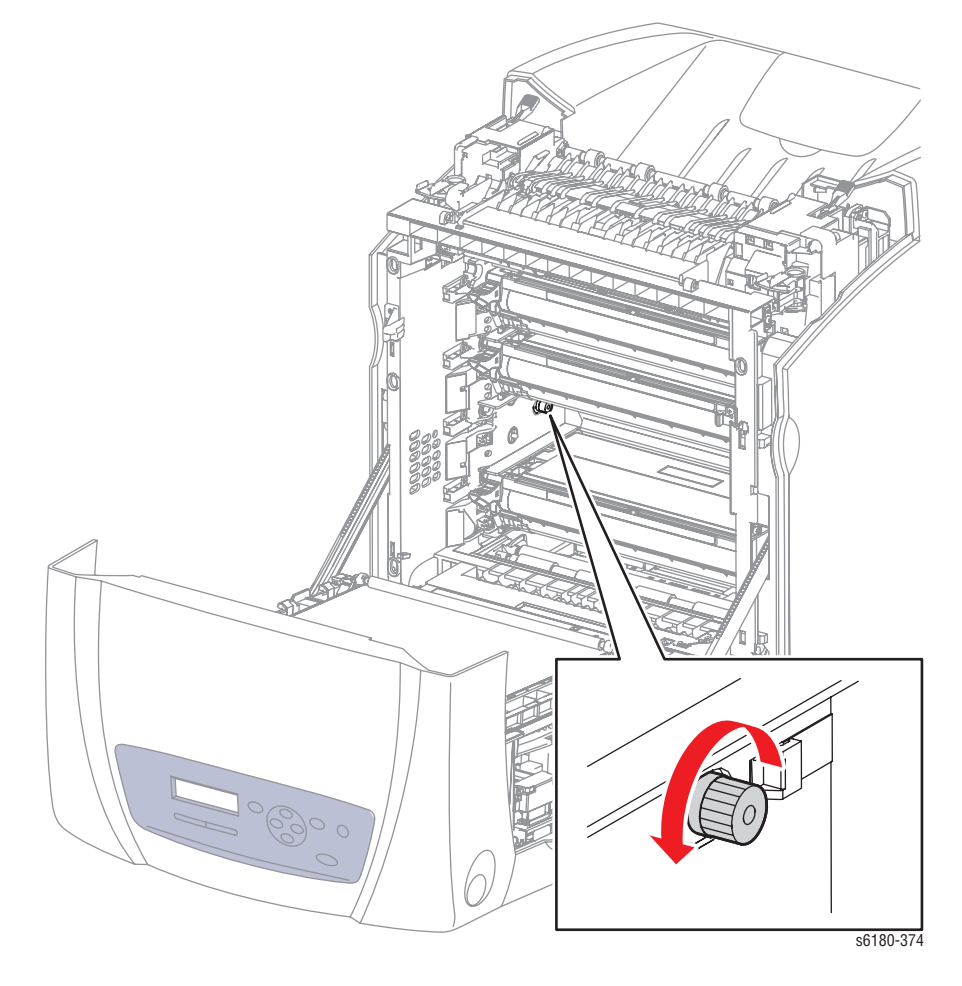

- **8.** Press the **Cancel** button to stop the Magenta Toner Motor test.
- **9.** Remove the paper clip from the Interlock Switch.

# **Cyan Toner Motor**

### **Caution**

- **1.** Enter the Service Diagnostic menu [\(page 4-5\)](#page-238-0).
- **2.** Open the Front Cover.
- **3.** Remove the Transfer Unit ([page 8-7\)](#page-396-0).
- **4.** Remove the Print Cartridges [\(page 8-9\)](#page-398-0).
- **5.** Use a paper clip to secure the Interlock Switch.
- **6.** Perform the Cyan Toner Motor test: **Engine Diag** > **Motor Test** > **Cyan Toner Motor**.
- **7.** Verify that the Cyan Toner Motor is running and the gear is rotating.

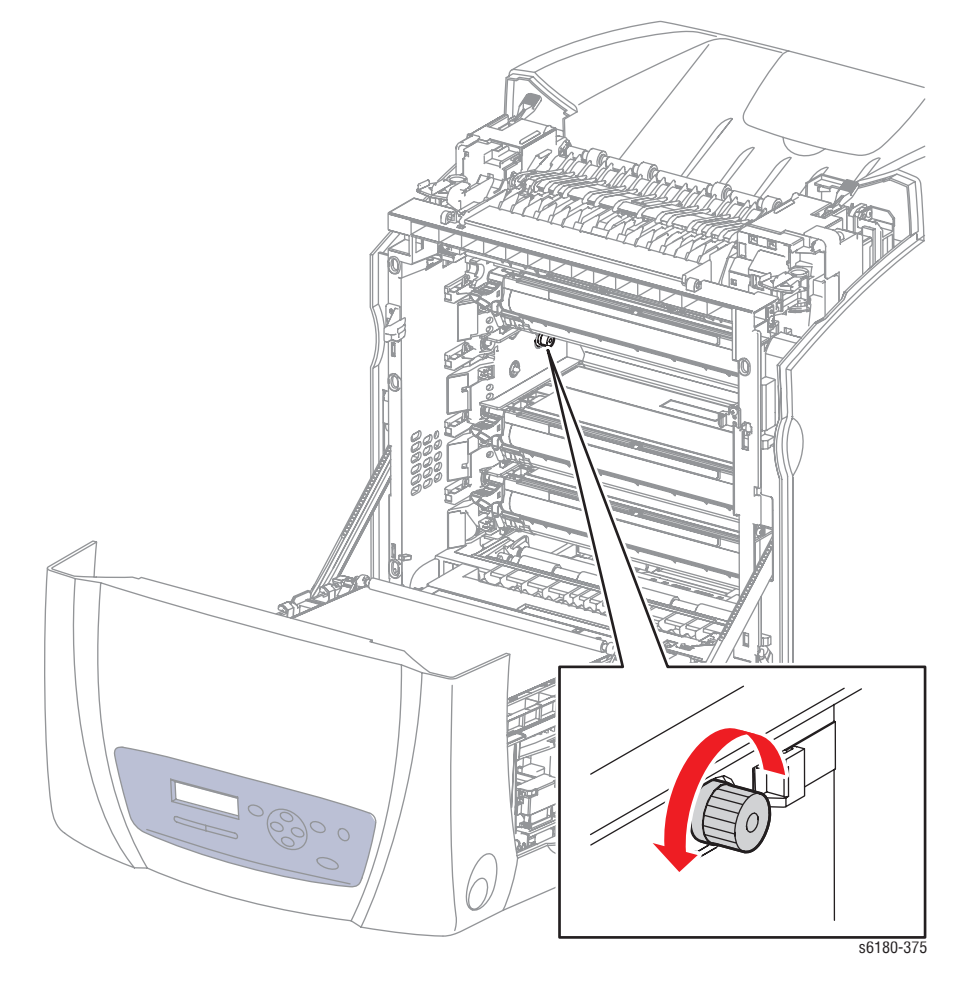

- **8.** Press the **Cancel** button to stop the Cyan Toner Motor test.
- **9.** Remove the paper clip from the Interlock Switch.

## **Black Toner Motor**

### **Caution**

- **1.** Enter the Service Diagnostic menu [\(page 4-5\)](#page-238-0).
- **2.** Open the Front Cover.
- **3.** Remove the Transfer Unit ([page 8-7\)](#page-396-0).
- **4.** Remove the Print Cartridges [\(page 8-9\)](#page-398-0).
- **5.** Use a paper clip to secure the Interlock Switch.
- **6.** Perform the Black Toner Motor test: **Engine Diag** > **Motor Test** > **Black Toner Motor**.
- **7.** Verify that the Black Toner Motor is running and the gear is rotating.

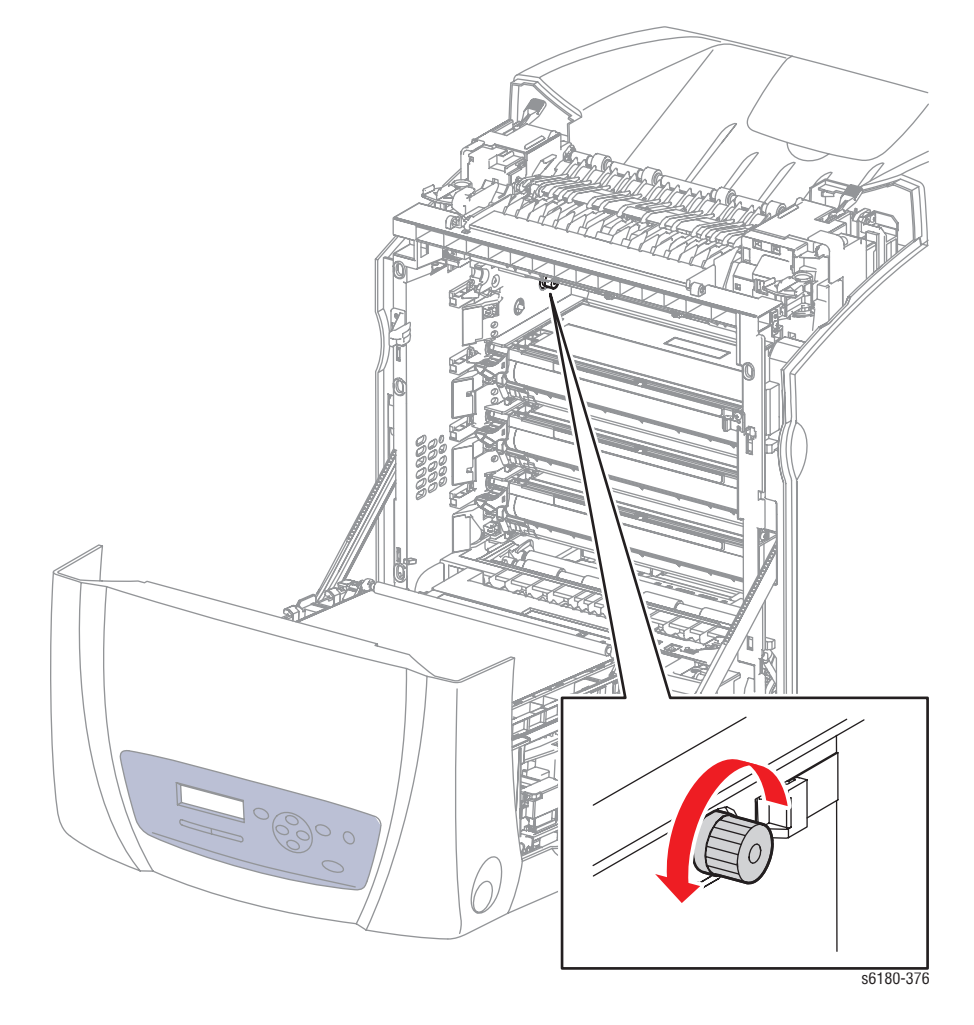

- **8.** Press the **Cancel** button to stop the Black Toner Motor test.
- **9.** Remove the paper clip from the Interlock Switch.

# **Regi Clutch**

### **Caution**

When performing this procedure, remove and cover the Print Cartridges to avoid exposure to light.

- **1.** Enter the Service Diagnostic menu [\(page 4-5\)](#page-238-0).
- **2.** Open the Front Cover.
- **3.** Remove the Transfer Unit ([page 8-7\)](#page-396-0).
- **4.** Remove the Print Cartridges [\(page 8-9\)](#page-398-0).
- **5.** Use a paper clip to secure the Interlock Switch.
- **6.** Perform the Tray 2 Motor (FULL2) test: **Engine Diag** > **Motor Test** > **Tray 2 Motor (FULL2)**.
- **7.** While the PH Motor is running, press the **Up Arrow** button to find **Regi Clutch**. Press the **OK** button to run the Regi Clutch test.

#### **Note**

The Registration Rollers rotate when the Tray 2 Motor (FULL2) and the Registration Clutch tests are executed.

**8.** Verify that the Tray 2 Motor is running and the Registration Rollers are rotating.

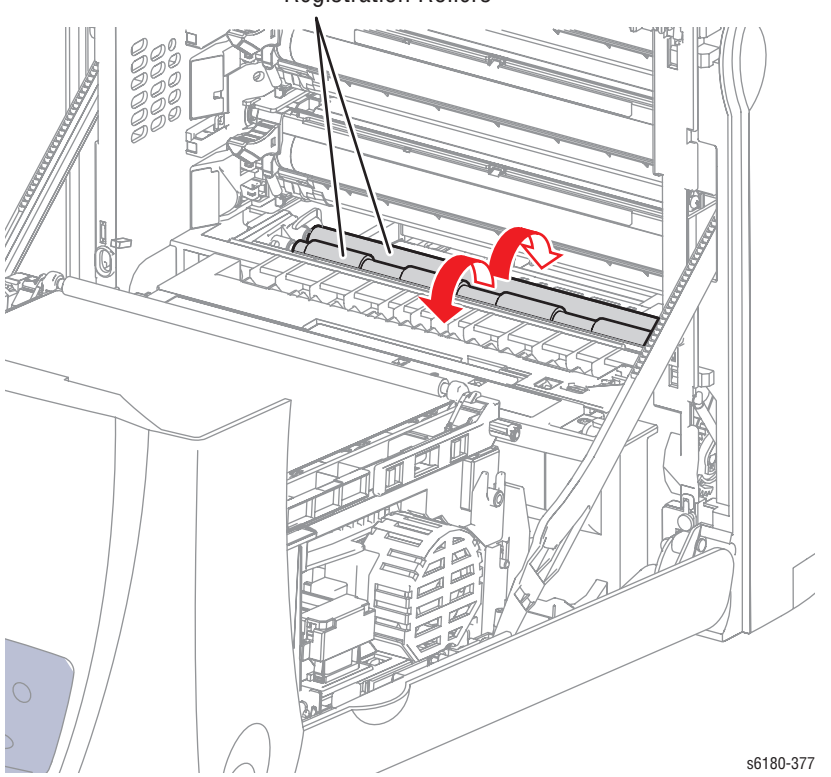

Registration Rollers

- **9.** Press the **Cancel** button to stop the Regi Clutch test.
- **10.** Press the **Down Arrow** button to find **Tray 2 Motor (FULL2)**.
- **11.** Press the **Cancel** button to stop the Tray 2 Motor test.
- **12.** Remove the paper clip from the Interlock Switch.

**Tray 1 (MPT) Turn Clutch**

- **1.** Enter the Service Diagnostic menu [\(page 4-5\)](#page-238-0).
- **2.** Remove Tray 2.
- **3.** Perform the Tray 2 Motor (FULL2) test: **Engine Diag** > **Motor Test** > **Tray 2 Motor (FULL2)**.
- **4.** While the Tray 2 Motor is running, press the **Up Arrow** button to find **Tray 1 (MPT) Turn Clutch**. Press the **OK** button to run the Tray 1 (MPT) Turn Clutch test.

### **Note**

The Tray 1 (MPT) Turn Rollers rotate when the Tray 2 Motor (FULL2) and the Tray 1 (MPT) Turn Clutch tests are executed.

**5.** Verify that the Tray 2 Motor is running and the Turn Rollers are rotating.

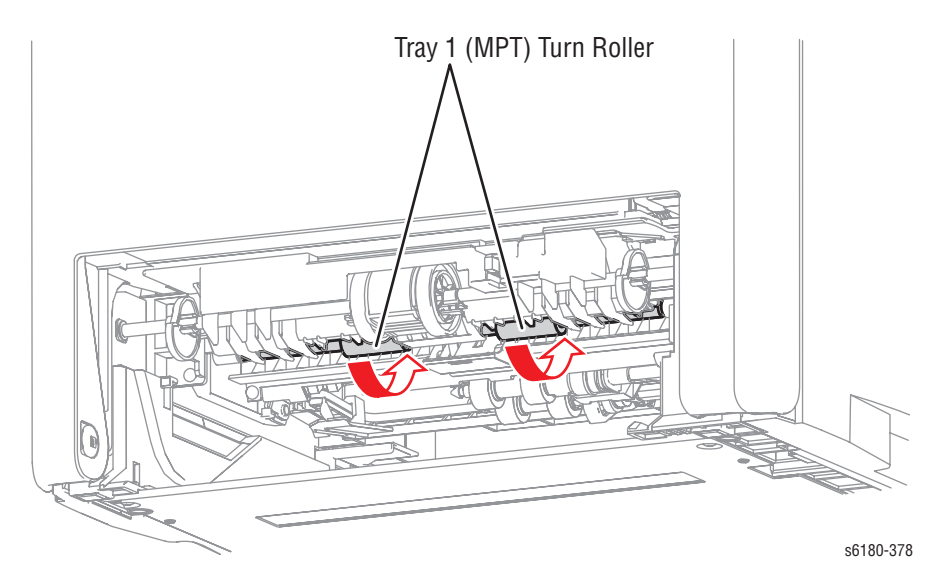

- **6.** Press the **Cancel** button to stop the Tray 1 Turn Clutch test.
- **7.** Press the **Down Arrow** button to find **Tray 2 Motor (FULL2)**.
- **8.** Press the **Cancel** button to stop the Tray 2 Motor test.

## **Tray 1 (MPT) Feed Solenoid**

- **1.** Enter the Service Diagnostic menu [\(page 4-5\)](#page-238-0).
- **2.** Remove Tray 2.
- **3.** Perform the Tray 2 Motor (FULL2) test: **Engine Diag** > **Motor Test** > **Tray 2 Motor (FULL2)**.
- **4.** While the Tray 2 Motor is running, press the **Up Arrow** button to find **Tray 1 (MPT) Feed Solenoid**. Press the **OK** button to run the Tray 1 (MPT) Feed Solenoid test.

#### **Note**

The Tray 1 (MPT) Feed Roller rotates when the Tray 2 Motor (FULL2) and the Tray 1 (MPT) Feed Solenoid tests are executed.

**5.** Verify that the Tray 2 Motor is working and the Tray 1 Feed Roller is rotating.

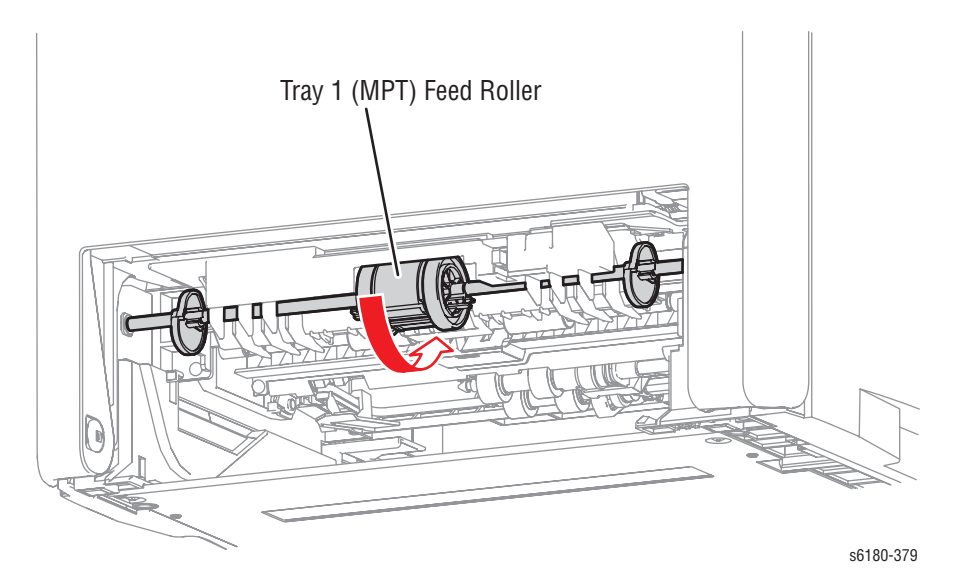

**6.** Press the **Cancel** button to stop the Tray 1 Feed Solenoid test.

- **7.** Press the **Down Arrow** button to find **Tray 2 Motor (FULL2)**.
- **8.** Press the **Cancel** button to stop the Tray 2 Motor test.

## **Tray 2 Feed Clutch**

- **1.** Enter the Service Diagnostic menu [\(page 4-5\)](#page-238-0).
- **2.** Remove Tray 2.
- **3.** Perform the Tray 2 Feed Motor (FULL2) test: **Engine Diag** > **Motor Test** > **Tray 2 Motor (FULL2)**.
- **4.** While the Tray 2 Motor is running, press the **Up Arrow** button to find **Tray 2 Feed Clutch**. Press the **OK** button to run the Tray 2 Feed Clutch test.

#### **Note**

The Tray 2 Feed Rollers rotate when the Tray 2 Motor (FULL2) and the Tray 2 Feed Clutch tests are executed.

**5.** Verify that the Tray 2 Motor is working and the Tray 2 Feed Rollers are rotating.

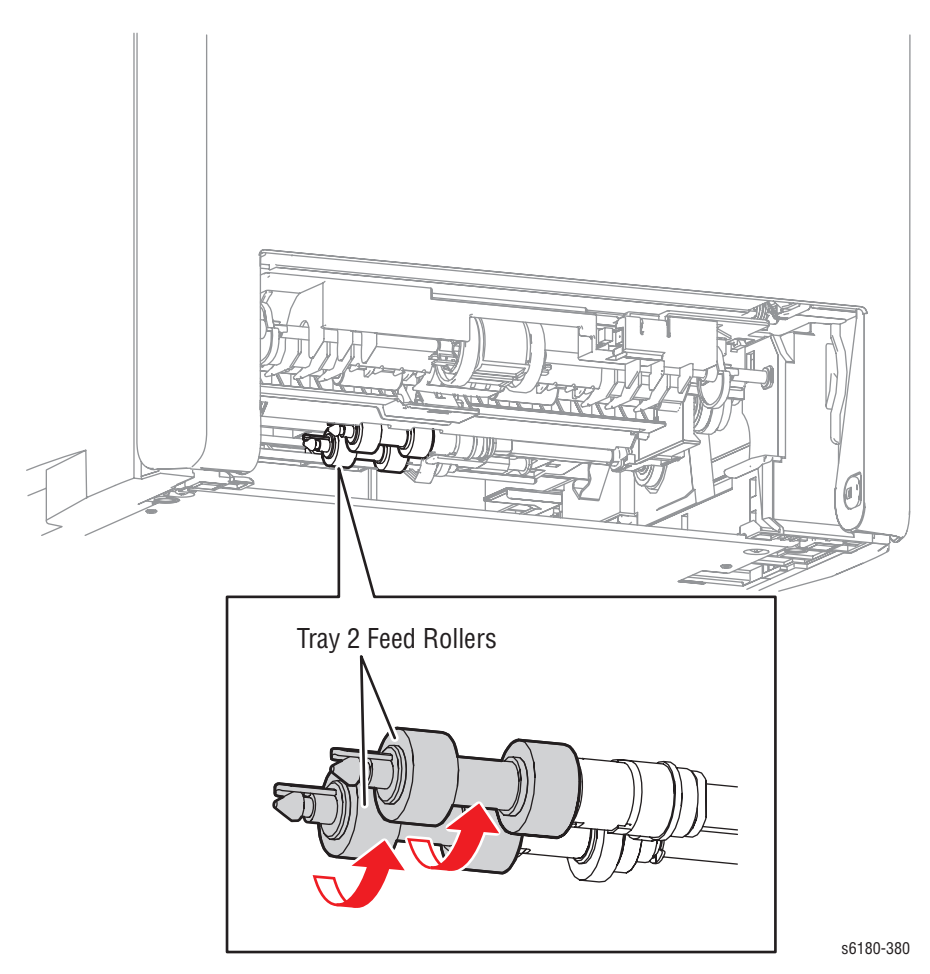

- **6.** Press the **Cancel** button to stop the Tray 2 Feed Clutch test.
- **7.** Press the **Down Arrow** button to find **Tray 2 Motor (FULL2)**.
- **8.** Press the **Cancel** button to stop the Tray 2 Motor test.
#### **Tray 3 Feed Clutch**

- **1.** Enter the Service Diagnostic menu [\(page 4-5\)](#page-238-0).
- **2.** Remove Tray 3.
- **3.** Perform the Tray 3 Feed Motor (FULL2) test: **Engine Diag** > **Motor Test** > **Tray 3 Feed Motor (FULL2)**.
- **4.** While the Tray 3 Feed Motor is running, press the **Up Arrow** button to find **Tray 3 Feed Clutch**. Press the **OK** button to run the Tray 3 Feed Clutch test.

#### **Note**

The Tray 3 Feed Rollers rotate when the Tray 3 Feed Motor (FULL2) and the Tray 3 Feed Clutch tests are executed.

**5.** Verify that the Tray 3 Feed Motor is working and the Tray 3 Feed Rollers are rotating.

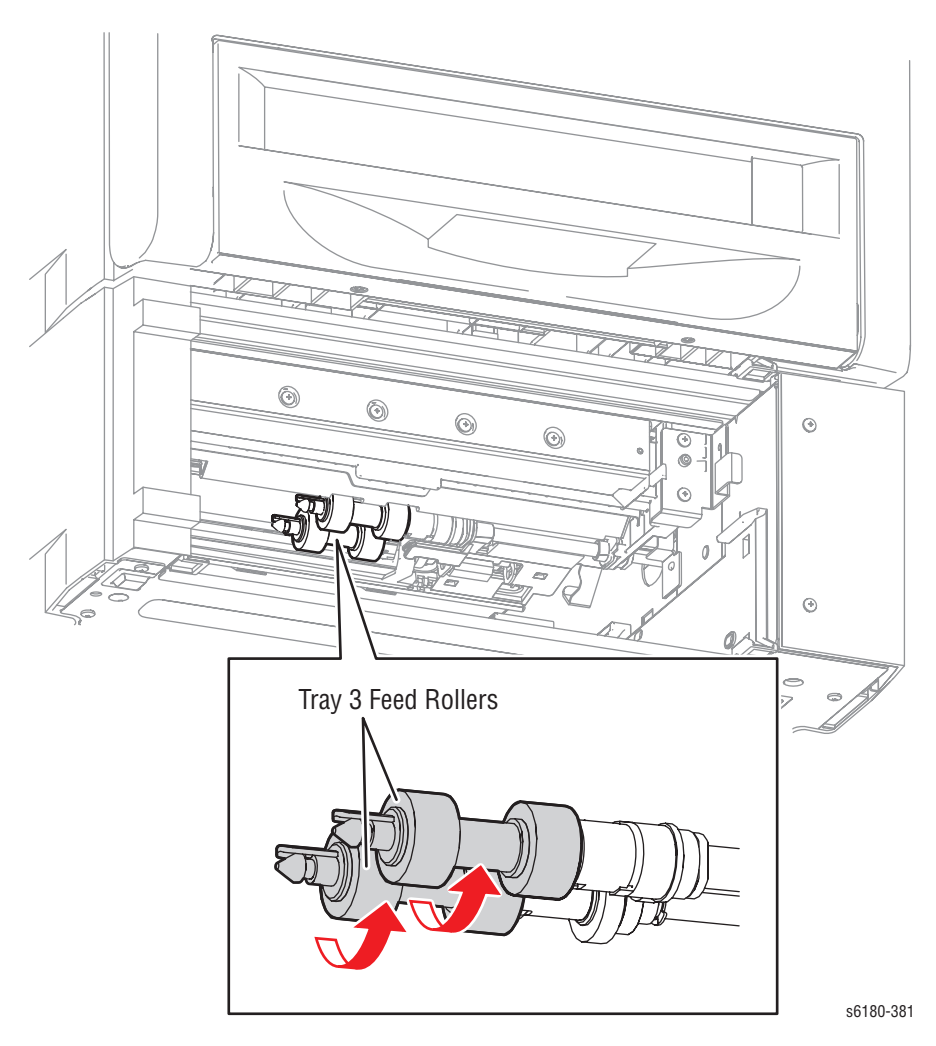

- **6.** Press the **Cancel** button to stop the Tray 3 Feed Clutch test.
- **7.** Press the **Down Arrow** button to find **Tray 3 Feed Motor (FULL2)**.
- **8.** Press the **Cancel** button to stop the Tray 3 Feed Motor test.

#### **Tray 3 Turn Clutch**

- **1.** Enter the Service Diagnostic menu [\(page 4-5\)](#page-238-0).
- **2.** Remove Tray 3.
- **3.** Perform the Tray 3 Feed Motor (FULL2) test: **Engine Diag** > **Motor Test** > **Tray 3 Feed Motor (FULL2)**.
- **4.** While the Tray 3 Feed Motor is running, press the **Up Arrow** button to find **Tray 3 Turn Clutch**. Press the **OK** button to run the Tray 3 Turn Clutch test.

#### **Note**

The Tray 3 Turn Roll rotates when the Tray 3 Feed Motor (FULL2) and the Tray 3 Turn Clutch tests are executed.

**5.** Verify that the Tray 3 Feed Motor is working and the Turn Roller is rotating.

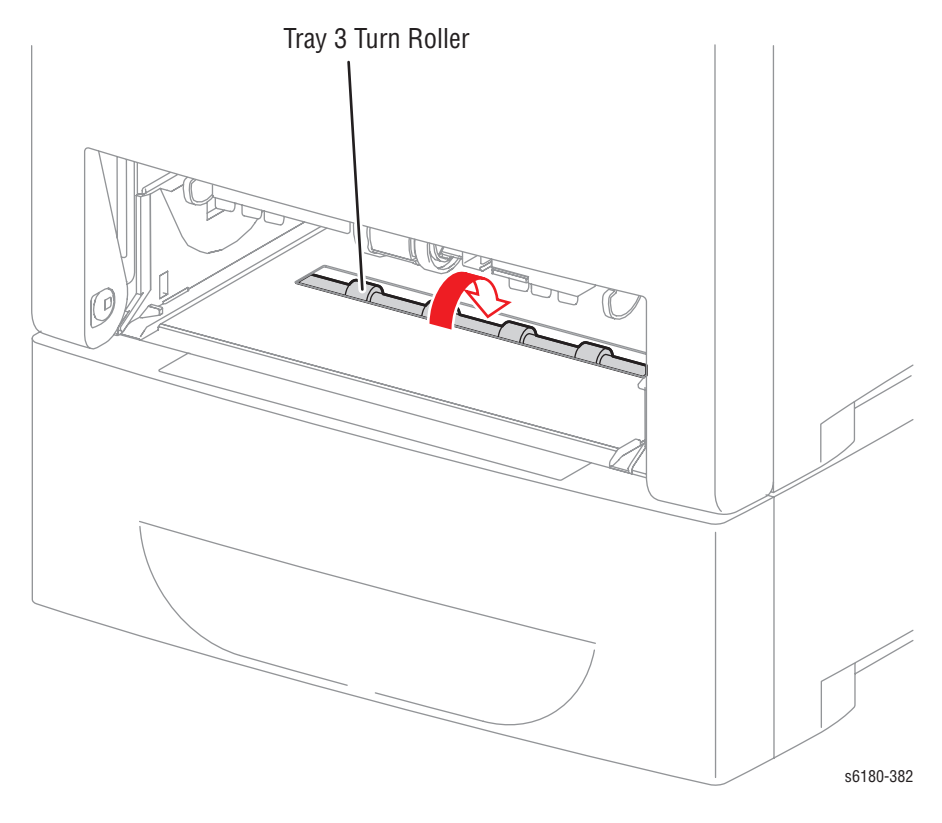

- **6.** Press the **Cancel** button to stop the Tray 3 Turn Clutch test.
- **7.** Press the **Down Arrow** button to find **Tray 3 Feed Motor (FULL2)**.
- **8.** Press the **Cancel** button to stop the Tray 3 Feed Motor test.

#### **Duplex Clutch**

#### **Caution**

When performing this procedure, remove and cover the Print Cartridges to avoid exposure to light.

- **1.** Enter the Service Diagnostic menu [\(page 4-5\)](#page-238-0).
- **2.** Open the Front Cover.
- **3.** Remove the Transfer Unit ([page 8-7\)](#page-396-0).
- **4.** Remove the Print Cartridges [\(page 8-9\)](#page-398-0).
- **5.** Use a paper clip to secure the Interlock Switch.
- **6.** Perform the Duplex Motor (HIGH) test: **Engine Diag** > **Motor Test** > **Duplex Motor (HIGH)**.
- **7.** While the Duplex Motor is running, press the **Up Arrow** button to find **Duplex Clutch**. Press the **OK** button to run the Duplex Clutch test.

#### **Note**

The Duplex Gear rotates when the Duplex Motor (HIGH) and the Duplex Clutch tests are executed.

**8.** Verify that the Duplex Motor is working and the gear is rotating.

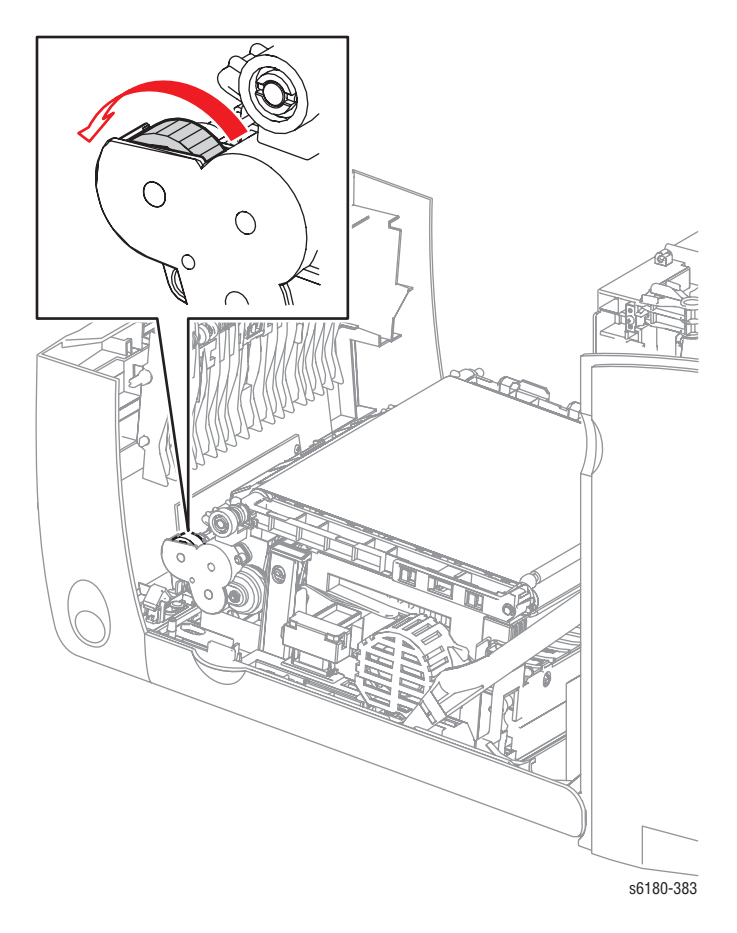

- **9.** Press the **Cancel** button to stop the Duplex Clutch test.
- **10.** Press the **Down Arrow** button to display **Duplex Motor (HIGH)**.
- **11.** Press the **Cancel** button to stop the Duplex Motor test.

#### **ADC Sensor Solenoid**

#### **Caution**

- **1.** Enter the Service Diagnostic menu [\(page 4-5\)](#page-238-0).
- **2.** Open the Front Cover.
- **3.** Remove the Print Cartridges [\(page 8-9\)](#page-398-0).
- **4.** Use a paper clip to secure the Interlock Switch.
- **5.** Perform the ADC Sensor Solenoid test: **Engine Diag** > **Motor Test** > **ADC Sensor Solenoid**.
- **6.** Verify that a clicking sound is heard when the Solenoid is operating. The ADC Sensor LED turns off (inside the Transfer Unit).

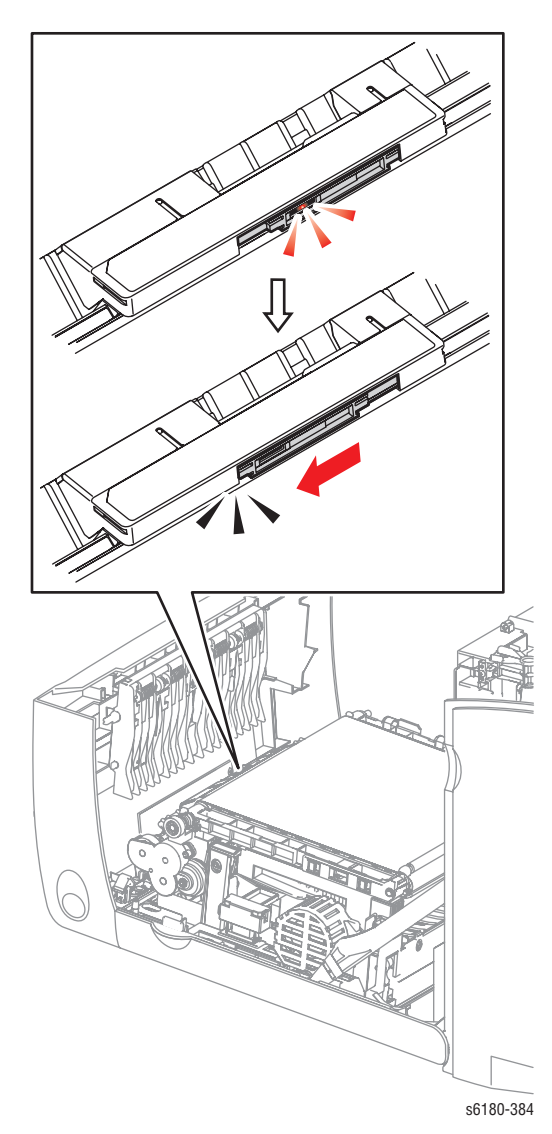

- **7.** Press the **Cancel** button to stop the ADC Sensor Solenoid test.
- **8.** Remove the paper clip from the Interlock Switch.

#### **ADC Sensor LED**

#### **Caution**

- **1.** Enter the Service Diagnostic menu [\(page 4-5\)](#page-238-0).
- **2.** Open the Front Cover.
- **3.** Remove the Print Cartridges [\(page 8-9\)](#page-398-0).
- **4.** Use a paper clip to secure the Interlock Switch.
- **5.** Perform the ADC Sensor LED test: **Engine Diag** > **Motor Test** > **ADC Sensor LED**.
- **6.** Verify that the LED is working (red light inside the Transfer Unit).

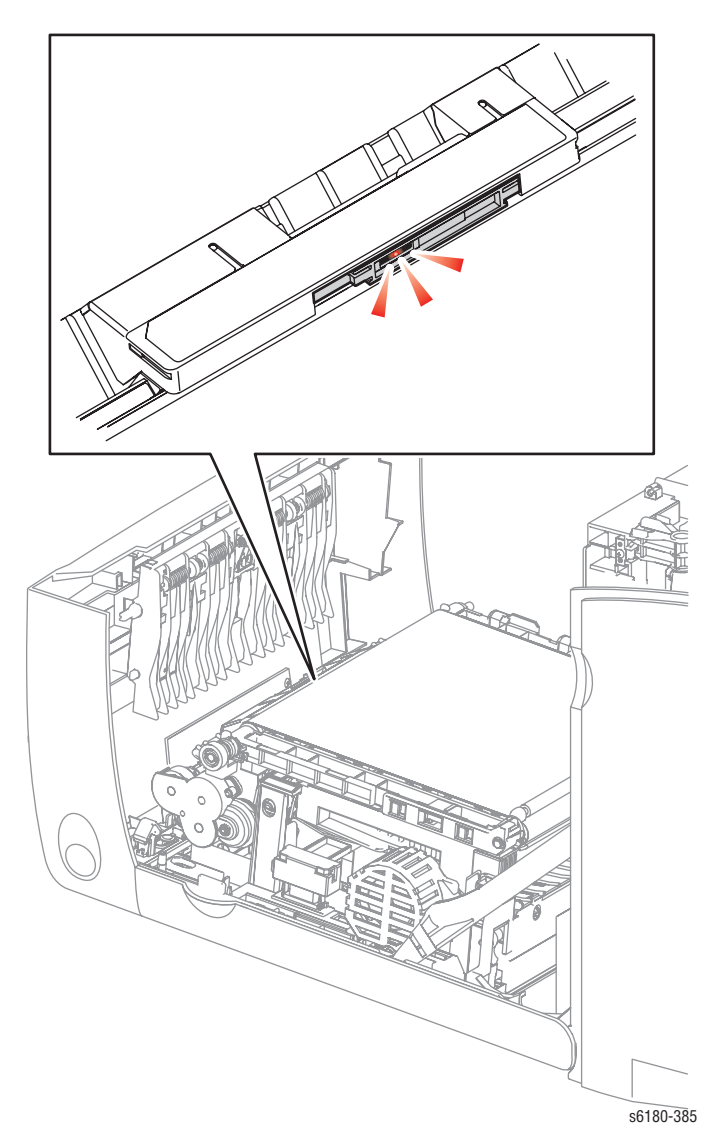

- **7.** Press the **Cancel** button to stop the ADC Sensor LED test.
- **8.** Remove the paper clip from the Interlock Switch.

#### **Drum Erase Lamp (K)**

#### **Caution**

- **1.** Enter the Service Diagnostic menu [\(page 4-5\)](#page-238-0).
- **2.** Open the Front Cover.
- **3.** Remove the Print Cartridges [\(page 8-9\)](#page-398-0).
- **4.** Use a paper clip to secure the Interlock Switch.
- **5.** Perform the Drum Erase Lamp K test: **Engine Diag** > **Motor Test** > **Drum Erase Lamp K**.
- **6.** Verify that the Lamp is operating.

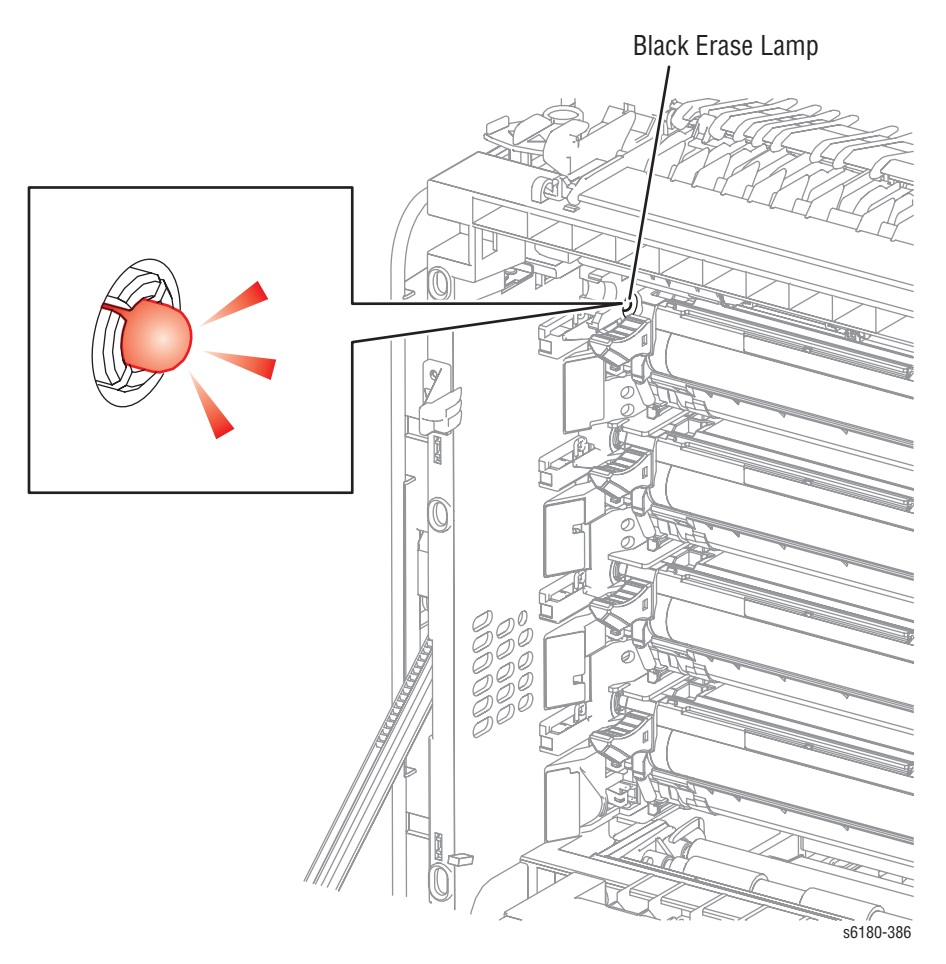

- **7.** Press the **Cancel** button to stop the Drum Erase Lamp K test.
- **8.** Remove the paper clip from the Interlock Switch.

#### **Drum Erase Lamp (Y/M/C)**

#### **Caution**

- **1.** Enter the Service Diagnostic menu [\(page 4-5\)](#page-238-0).
- **2.** Open the Front Cover.
- **3.** Remove the Print Cartridges [\(page 8-9\)](#page-398-0).
- **4.** Use a paper clip to secure the Interlock Switch.
- **5.** Perform the Drum Erase Lamp YMC test: **Engine Diag** > **Motor Test** > **Drum Erase Lamp YMC**.
- **6.** Verify that the Lamps are operating.

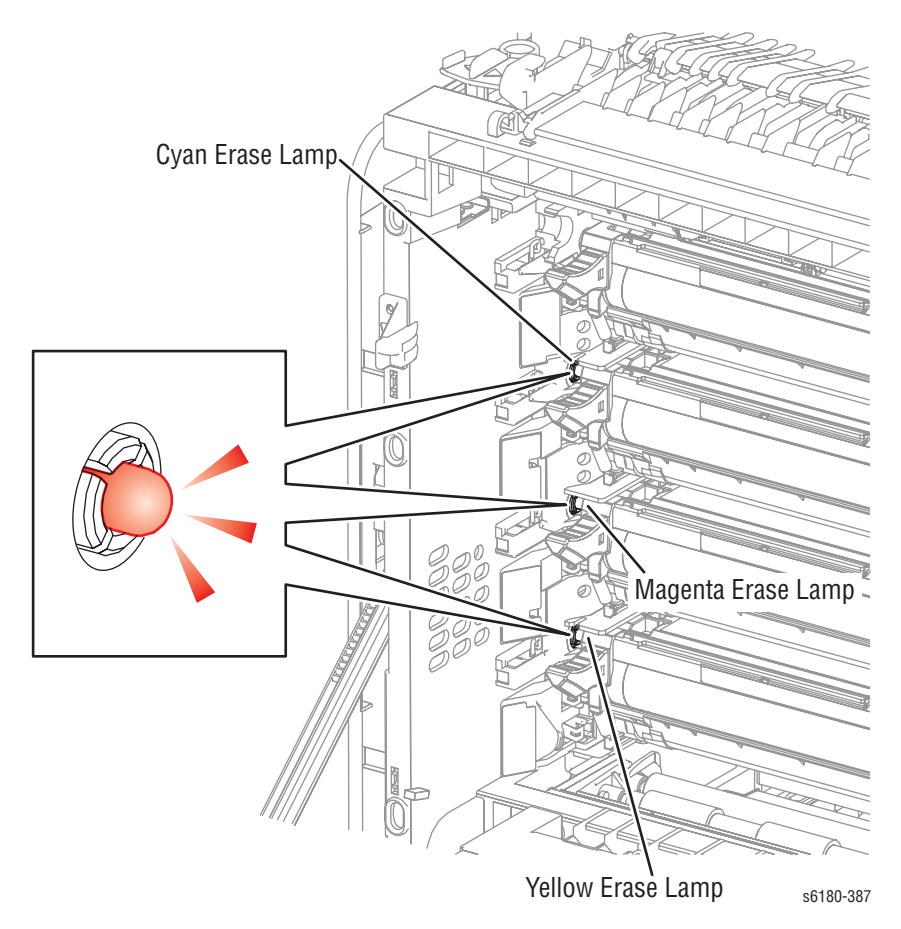

- **7.** Press the **Cancel** button to stop the Drum Erase Lamp YMC test.
- **8.** Remove the paper clip from the Interlock Switch.

#### **Exit Clutch**

- **1.** Enter the Service Diagnostic menu [\(page 4-5\)](#page-238-0).
- **2.** Run the Exit Clutch test: **Engine Diag** > **Motor Test** > **Exit Clutch**.
- **3.** Verify that the Exit Roller is not rotating.
- **4.** Press the **Cancel** button to stop the test.

#### **Combination Test**

- **1.** Enter the Service Diagnostic menu [\(page 4-5\)](#page-238-0).
- **2.** Perform the Main Motor (FULL2) test: **Engine Diag** > **Motor Test** > **Main Motor (FULL2)**.
- **3.** While the Main Motor is running, press the **Up Arrow** button to find **Exit Clutch**. Press the **OK** button to run the Exit Clutch test.

#### **Note**

The Exit Roller rotates when the Main Motor (FULL2) and the Exit Clutch tests are executed.

**4.** Verify that the Main Motor is working and the Exit Roller is rotating.

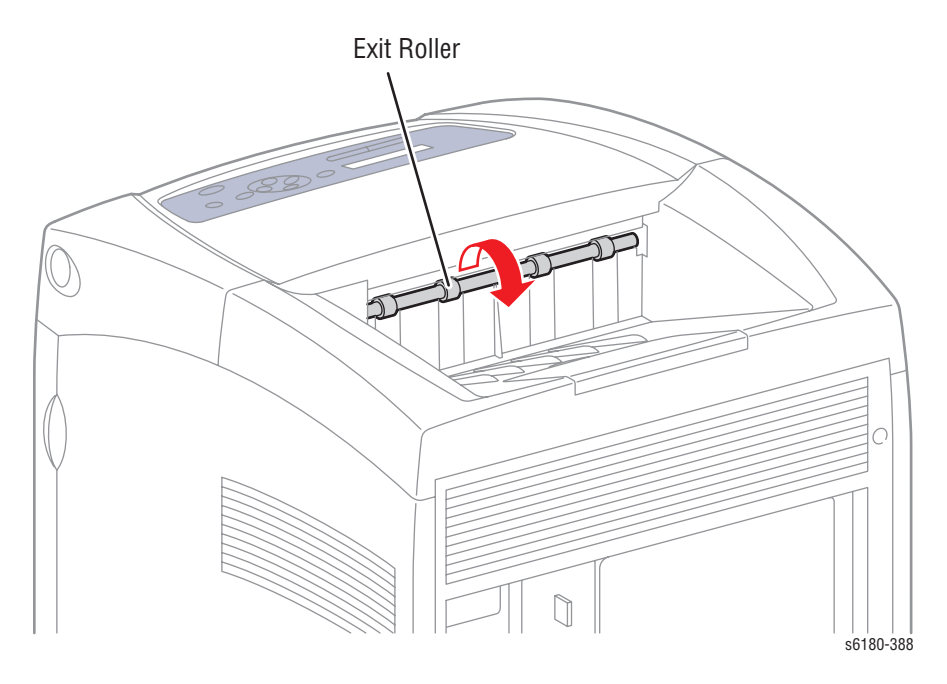

- **5.** Press the **Cancel** button to stop the Exit Clutch test.
- **6.** Press the **Down Arrow** button to find **Main Motor (FULL2)**.
- **7.** Press the **Cancel** button to stop the Main Motor test.

#### **Duplex Fan**

#### **Caution**

- **1.** Enter the Service Diagnostic menu [\(page 4-5\)](#page-238-0).
- **2.** Open the Front Cover.
- **3.** Remove the Transfer Unit ([page 8-7\)](#page-396-0).
- **4.** Remove the Print Cartridges [\(page 8-9\)](#page-398-0).
- **5.** Use a paper clip to secure the Interlock Switch.
- **6.** Perform the Duplex Fan test: **Engine Diag** > **Motor Test** > **Duplex Fan**.
- **7.** Verify that the Fan is operating.

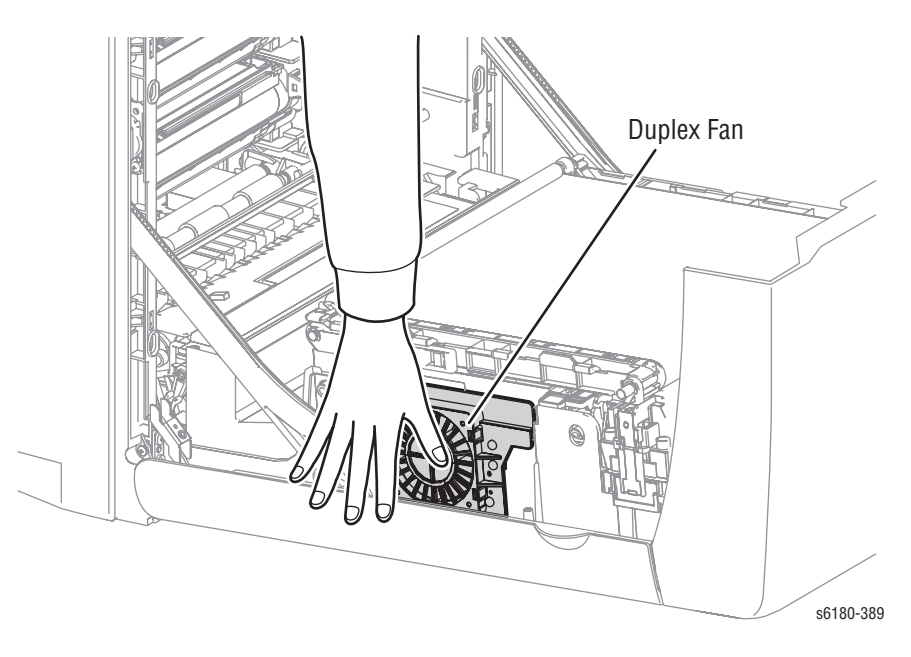

- **8.** Press the **Cancel** button to stop the Duplex Fan test.
- **9.** Remove the paper clip from the Interlock Switch.

# **Control Panel Troubleshooting**

# **Printer Does Not Come to a "Ready" State**

- **1.** Remove and reseat the Image Processor Board [\(page 8-89](#page-478-0)).
- **2.** Refer to ["DC Power Supply Troubleshooting" on page 4-70.](#page-303-0)
- **3.** Replace the Control Panel [\(page 8-19](#page-408-0)).
- **4.** Replace the Control Panel wiring harness ([page 8-19\)](#page-408-0).

# **Control Panel LED is On, Control Panel Display is Blank**

- **1.** Remove and reseat the Image Processor Board [\(page 8-89](#page-478-0)).
- **2.** Replace the Control Panel [\(page 8-19](#page-408-0)).
- **3.** Replace the Control Panel wiring harness ([page 8-19\)](#page-408-0).
- **4.** Replace the Image Processor Board [\(page 8-89](#page-478-0)).

# **Engine Test Print**

This test isolates printer hardware problems to either the Engine Control Board or Image Processor Board.

#### **Troubleshooting Reference Table**

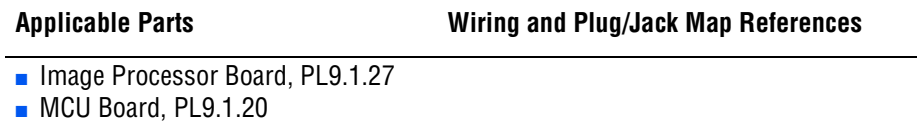

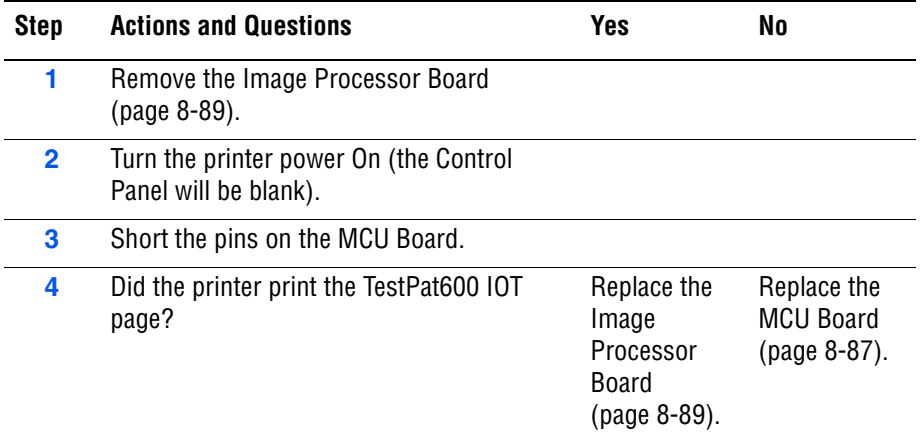

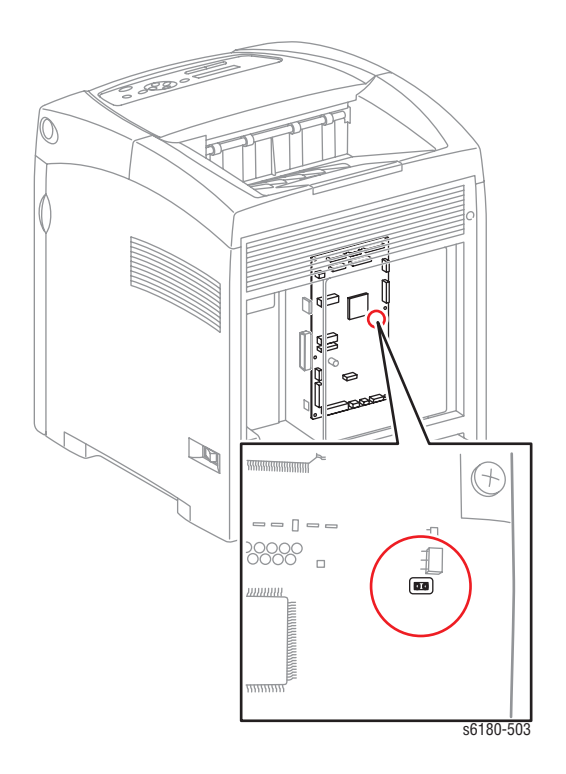

# <span id="page-299-0"></span>**Inoperable Printer Troubleshooting**

# **Engine Power-Up Sequence**

- **1.** Machine Control Unit (MCU) Board logic check
- **2.** Print Cartridge (Missing, NVRAM (CRUM) Error, CRUM ID, Life Over)
- **3.** Fuser (Missing, NVRAM (CRUM) Error, Life Over)
- **4.** Transfer Unit (Missing, Life Over)
- **5.** ADC Sensor (Error)
- **6.** All paper Sensor (Jam)
- **7.** Door (Open)
- **8.** Environmental (Humidity/Temperature) Sensor (Error)
- **9.** NVRAM (NVRAM Error)
- **10.** Image Processor Board POST Diagnostic check

# **Printer Continually Displays Warming Up**

- **1.** Verify the correct Fuser (110 V vs. 220 V) is installed in the printer.
- **2.** Refer to the Engine Power-Up Sequence [\(page 4-66](#page-299-0)).

# **Printer Continually Displays Insert Print Cartridge**

#### **Initial Actions**

- Check the Print Cartridge life using CentreWare IS.
- Cycle printer power.
- If problem persists, follow the procedure below.

#### **Troubleshooting Reference Table**

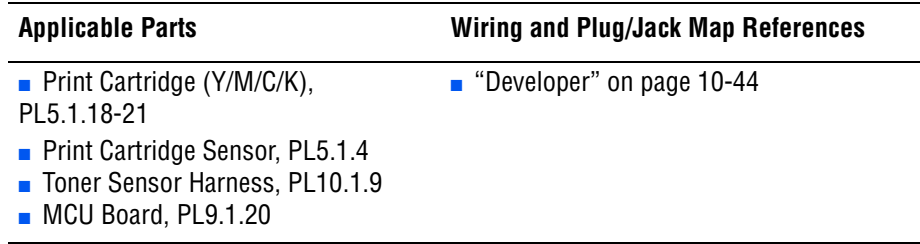

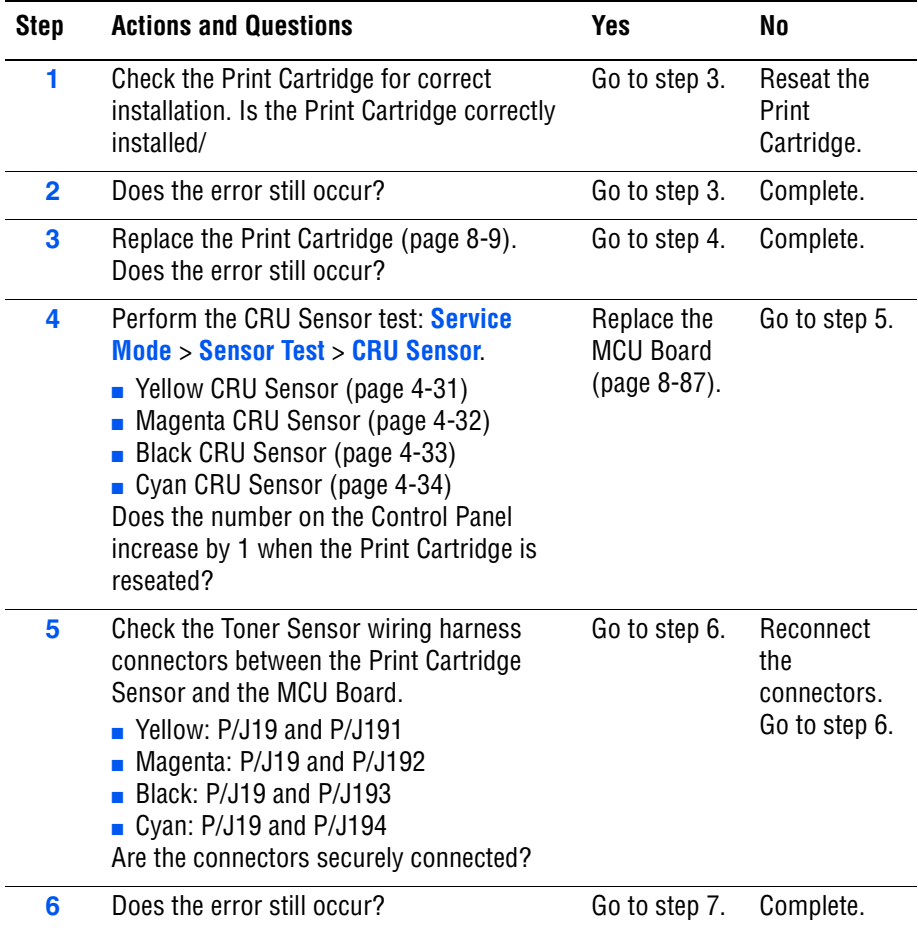

#### **Troubleshooting Procedure Table (continued)**

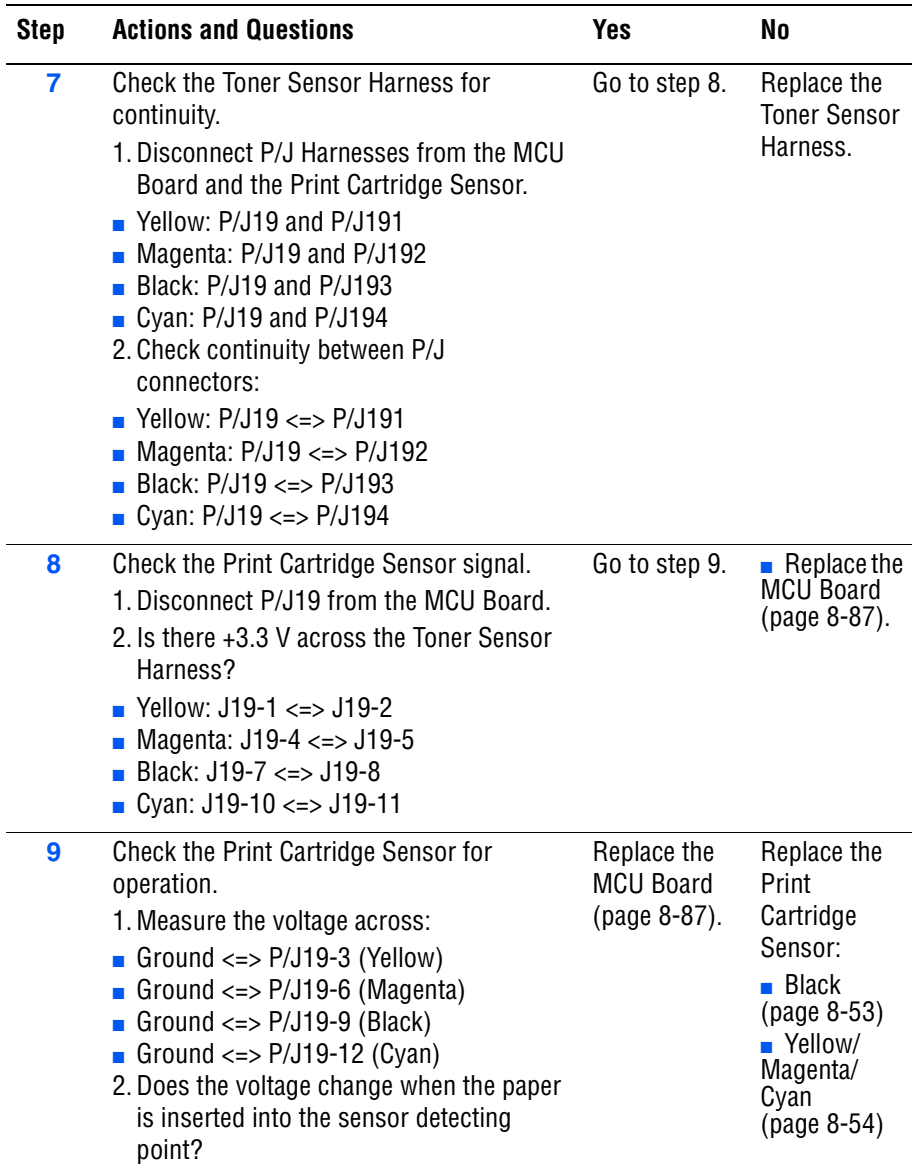

# **AC Power Supply Troubleshooting**

#### **Troubleshooting Reference Table**

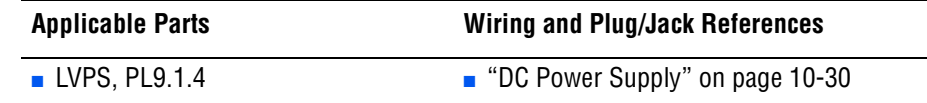

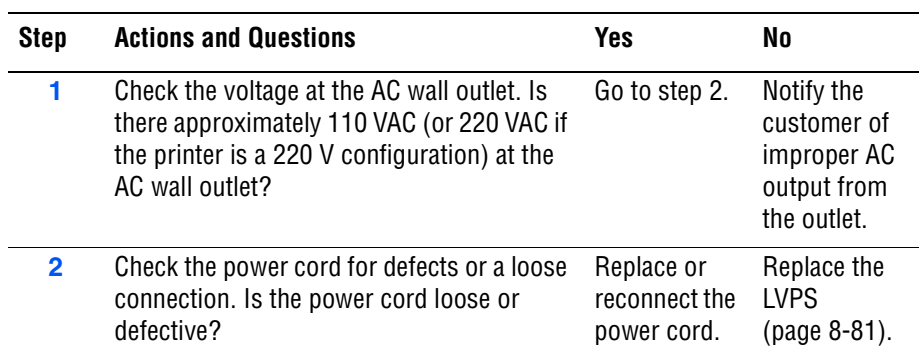

# <span id="page-303-0"></span>**DC Power Supply Troubleshooting**

# **LVPS Overcurrent Protection Circuit**

This circuit stops all outputs if any of the Low Voltage Power Supply voltages 3.3 VDC, 5 VDC, or 24 VDC are shorted.

The circuit is reset when the short is removed, the power is turned Off, and then On again.

# **LVPS Overvoltage Protection Circuit**

This circuit stops all outputs if the power supply voltage 3.3 VDC, 5 VDC, or 24 VDC exceeds the specified voltage respectively. The operating point is 32 VDC or less for 24 VDC, 7 VDC or less for 5 VDC, or 4.4 VDC for 3.3 VDC. The circuit is reset when the power is turned Off, and then On again after certain time.

# <span id="page-303-1"></span>**LVPS**

#### **Troubleshooting Reference Table**

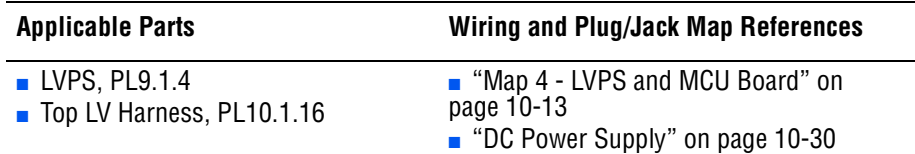

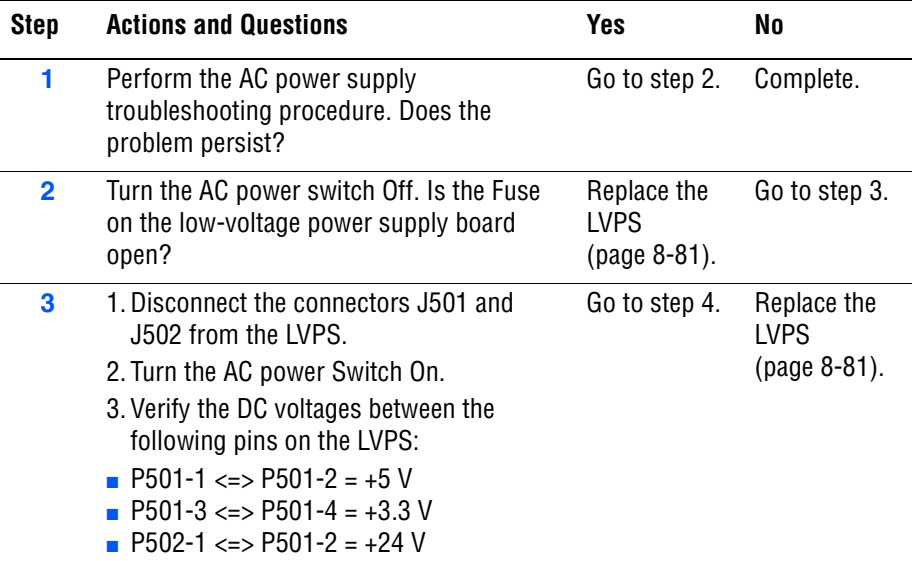

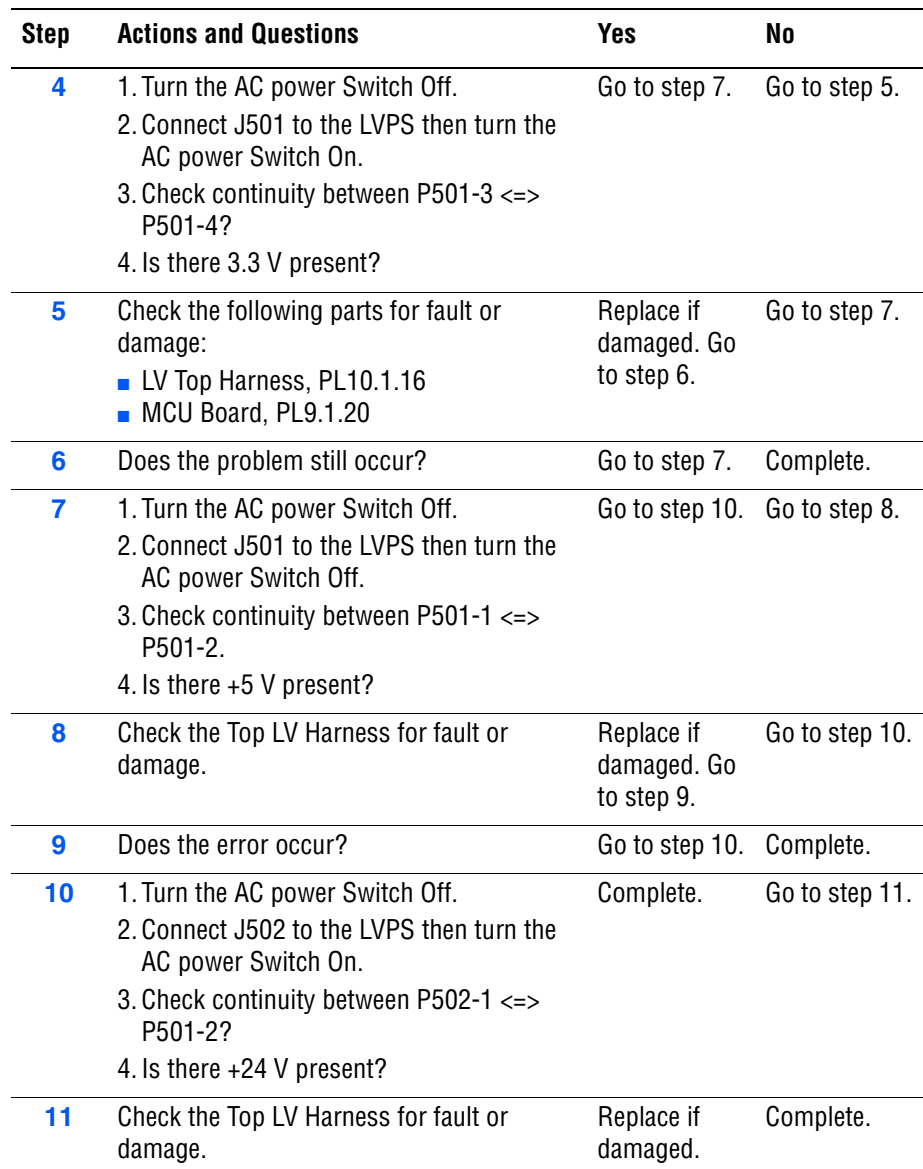

#### **Troubleshooting Procedure Table (continued)**

# **+24 VDC Interlock Switch**

#### **Troubleshooting Reference Table**

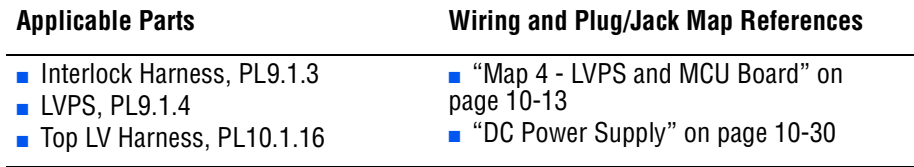

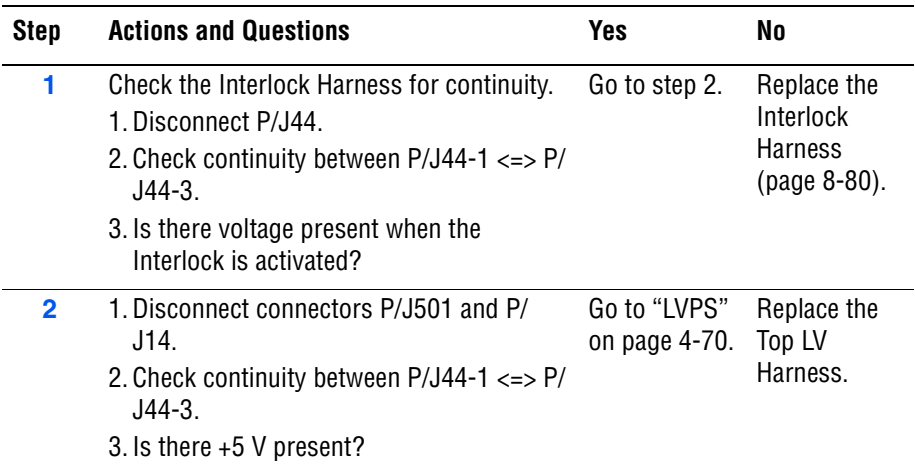

# **Abnormal and Electrical Noise**

# **Abnormal Noise when Power is Turned On**

#### **Troubleshooting Reference Table**

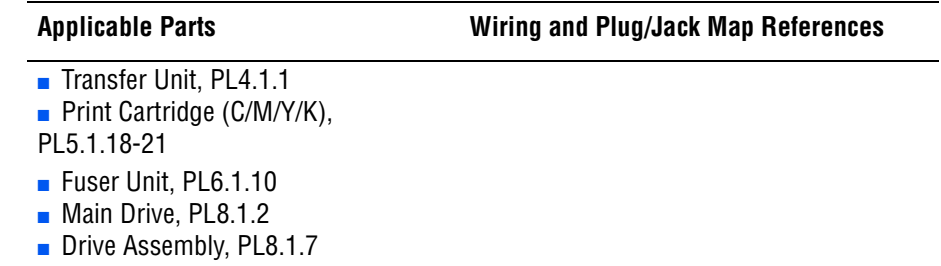

■ Optional 550-Sheet Feeder, PL12.1.1

#### **Warning**

Ensure to wait for the Fuser to cool down before starting the procedure.

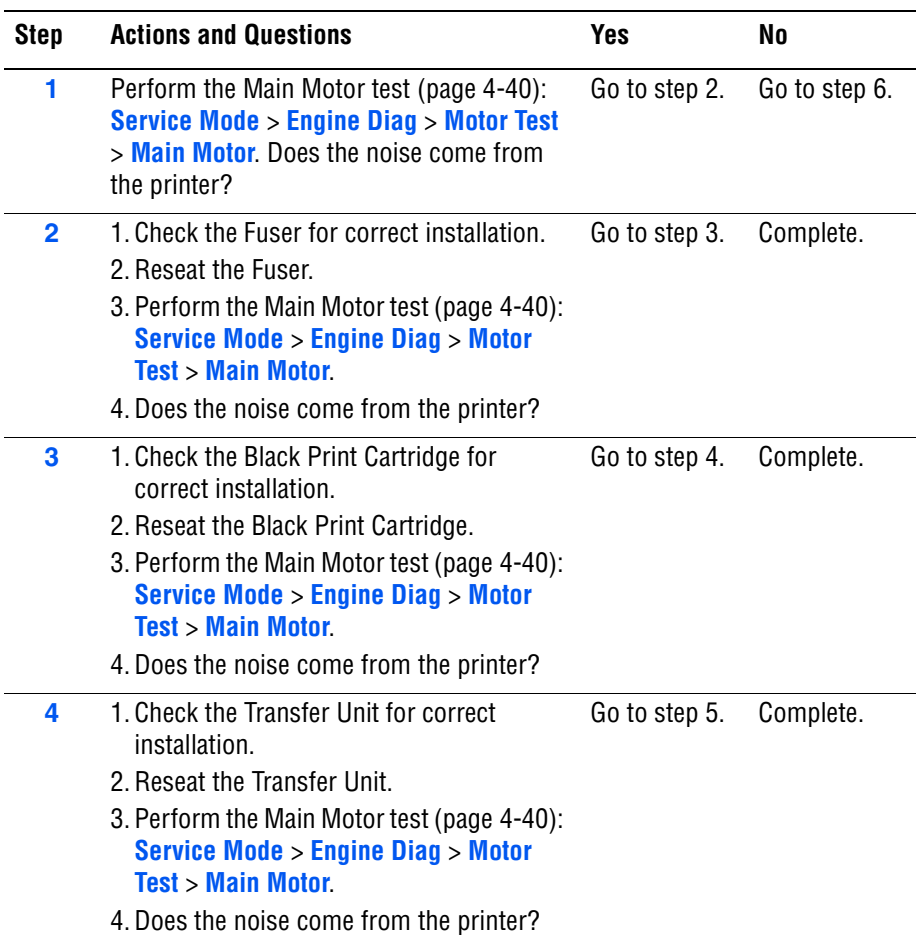

#### **Troubleshooting Procedure Table (continued)**

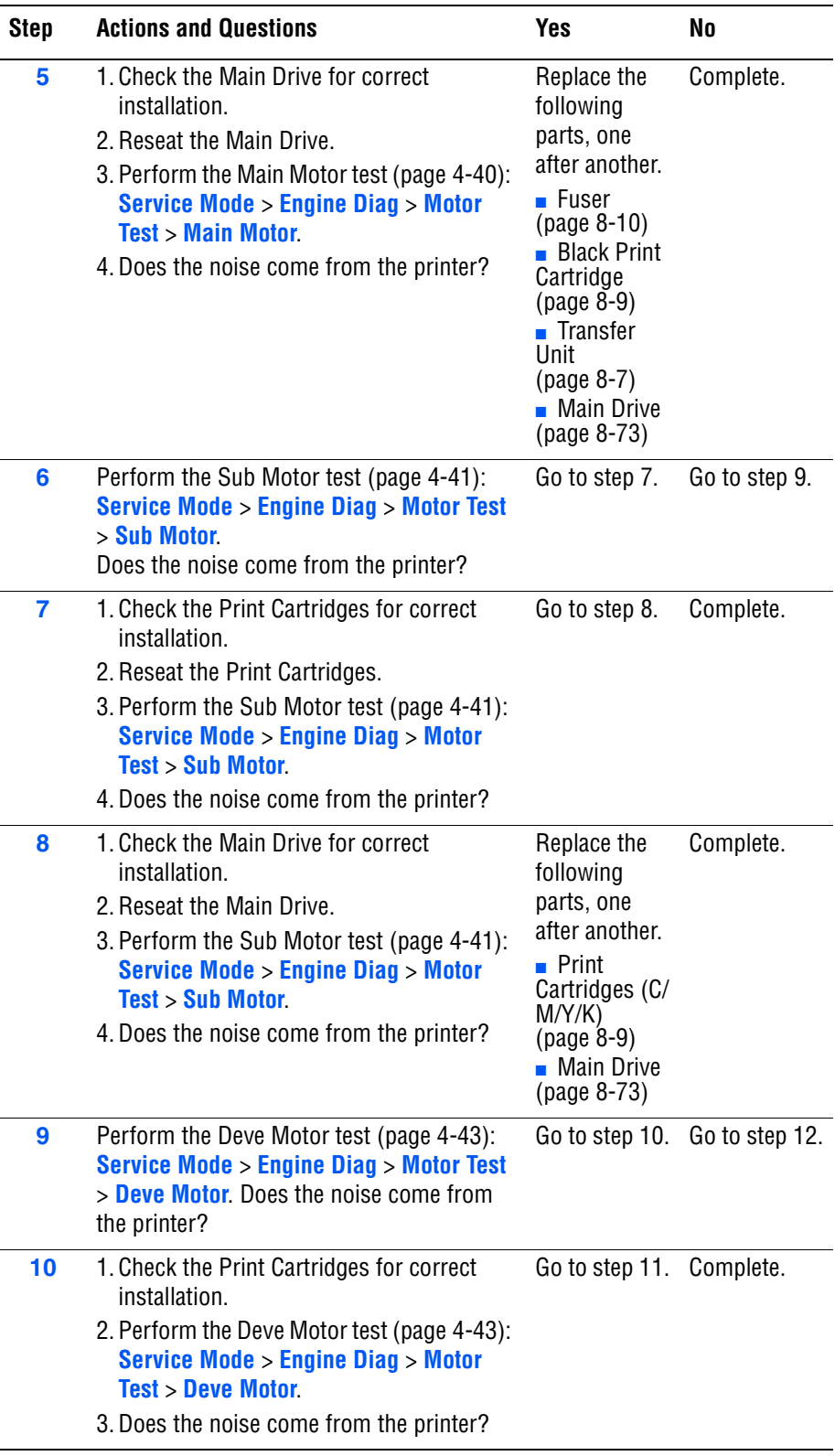

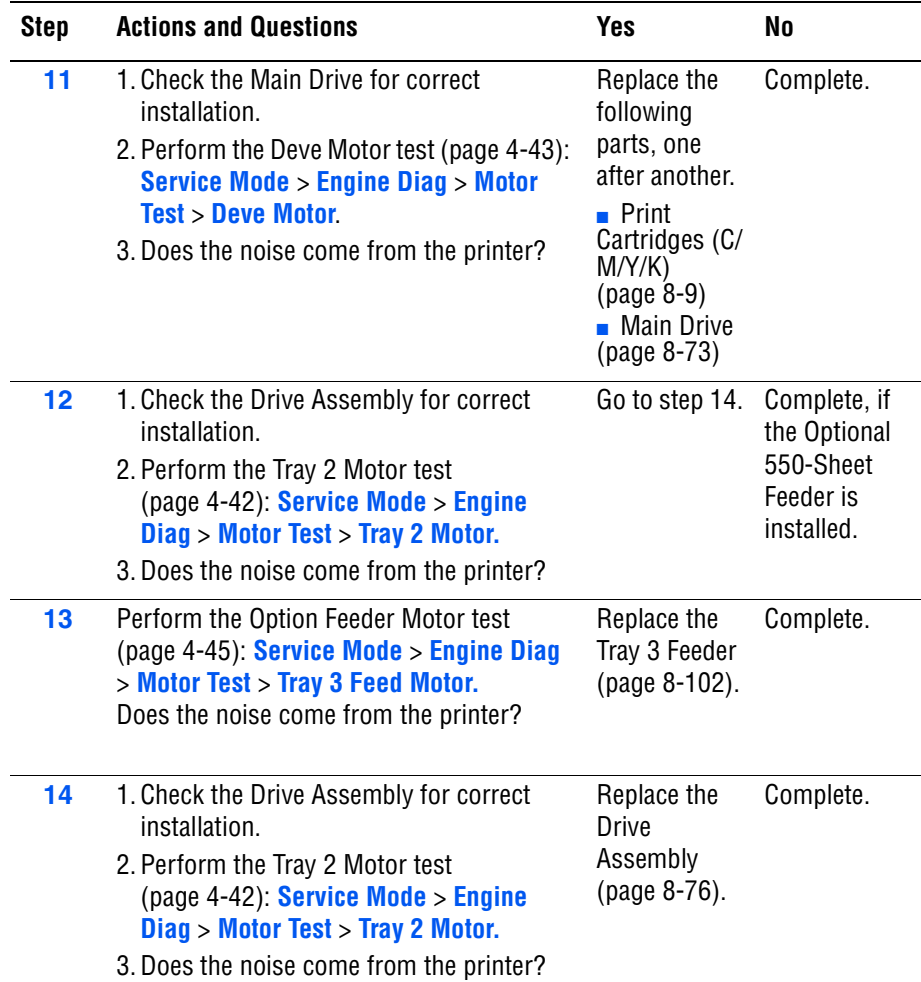

#### **Troubleshooting Procedure Table (continued)**

# **Abnormal Noise During Printing**

#### **Troubleshooting Reference Table**

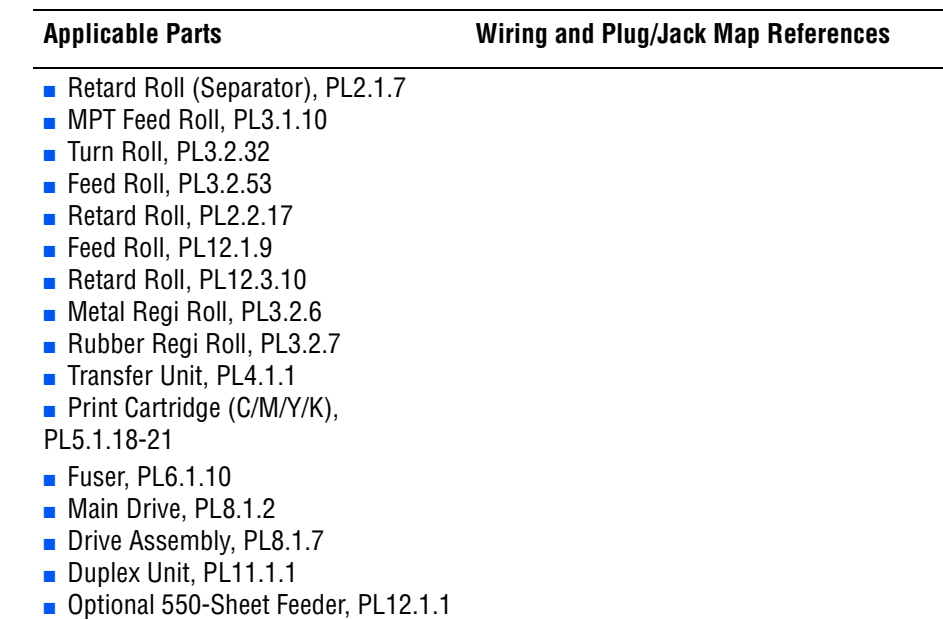

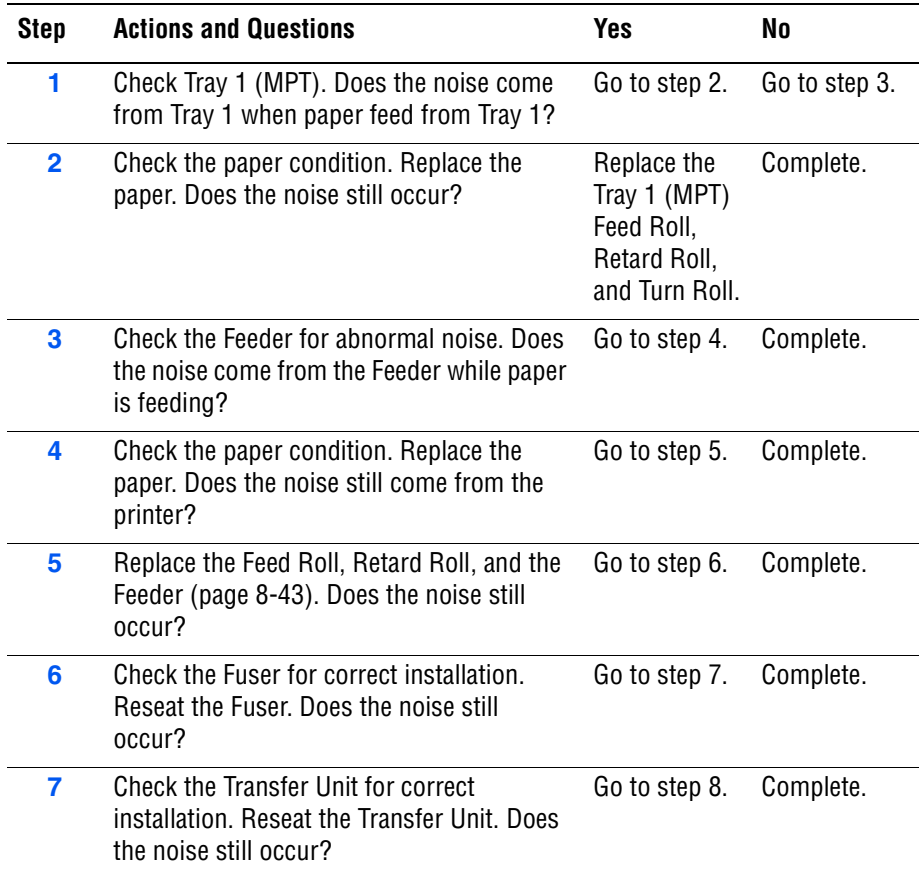

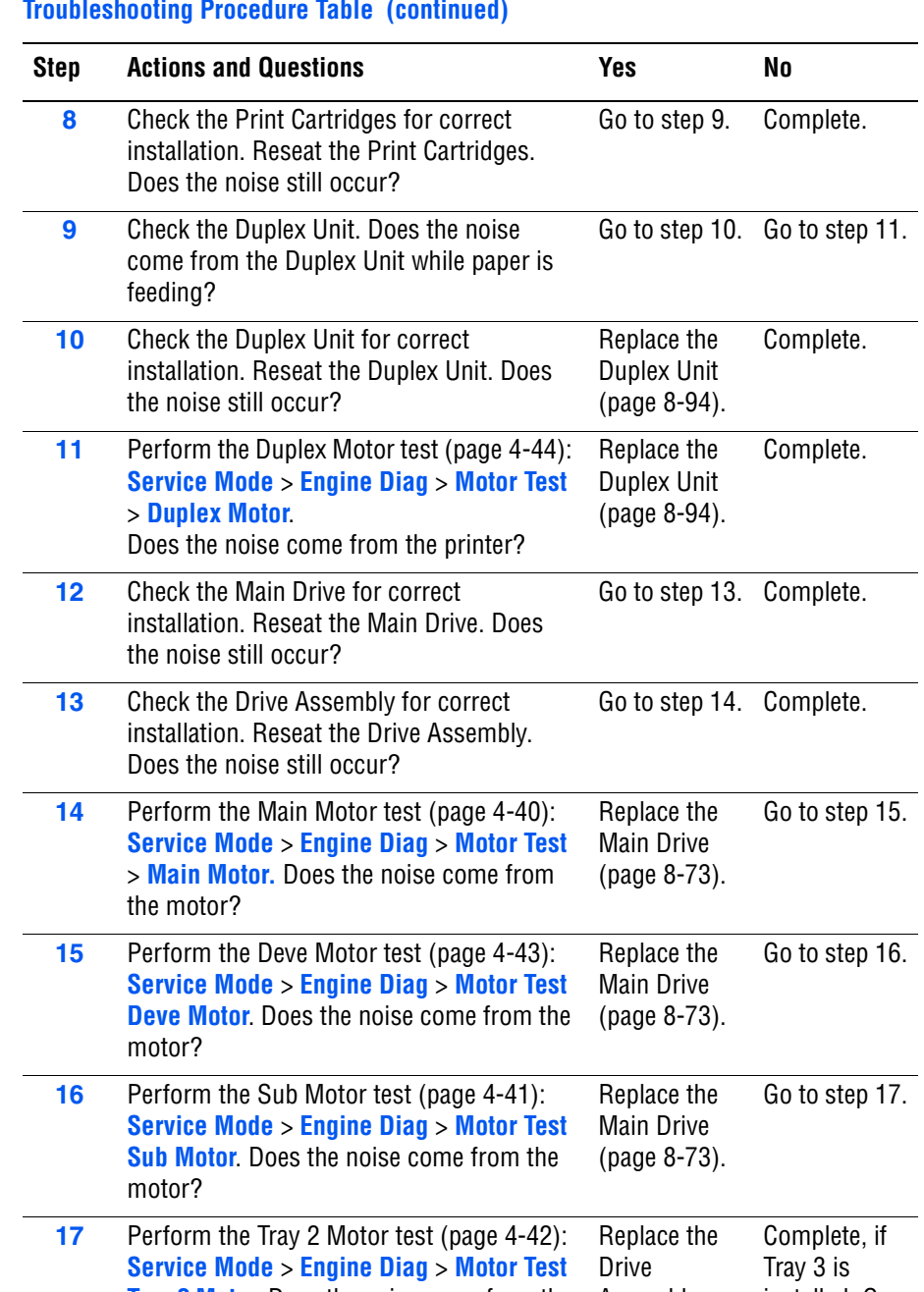

#### **Troubleshooting Procedure Table (continued)**

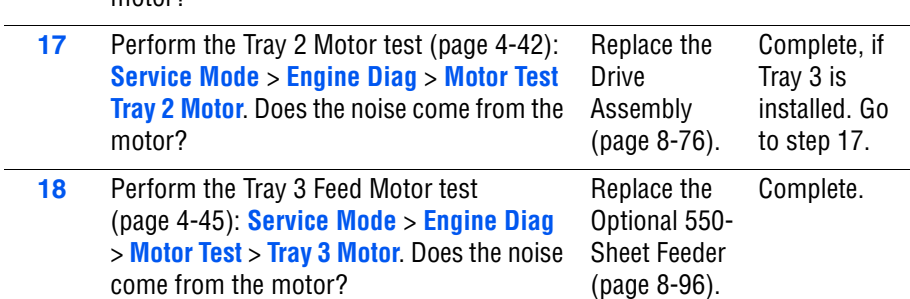

# **Electrical Noise**

There is a variable pitch sound coming from the printer. Electrical noise can be either noise in the electrical lines or static in electromagnetic communications.

#### **Initial Actions**

- Cycle printer power.
- If the problem persists, follow the procedure below.

#### **Troubleshooting Reference Table**

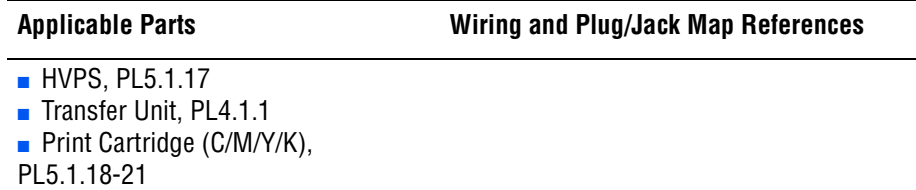

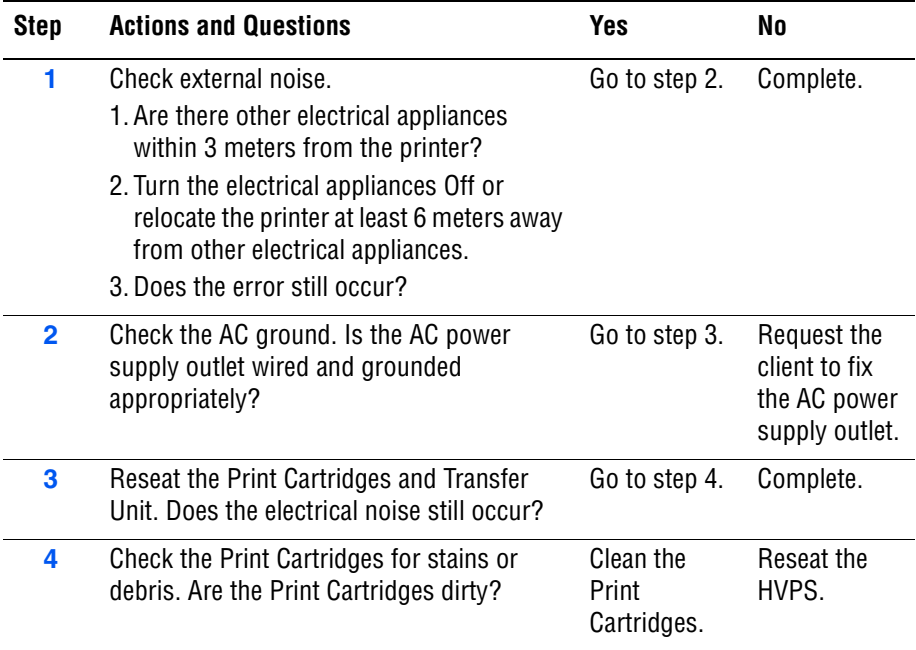

# **AC Noise**

There is high pitch sound coming from the printer.

#### **Troubleshooting Reference Table**

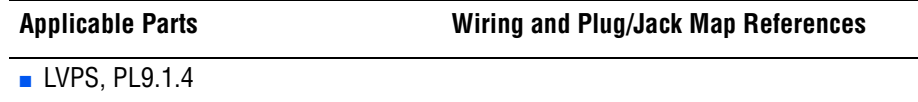

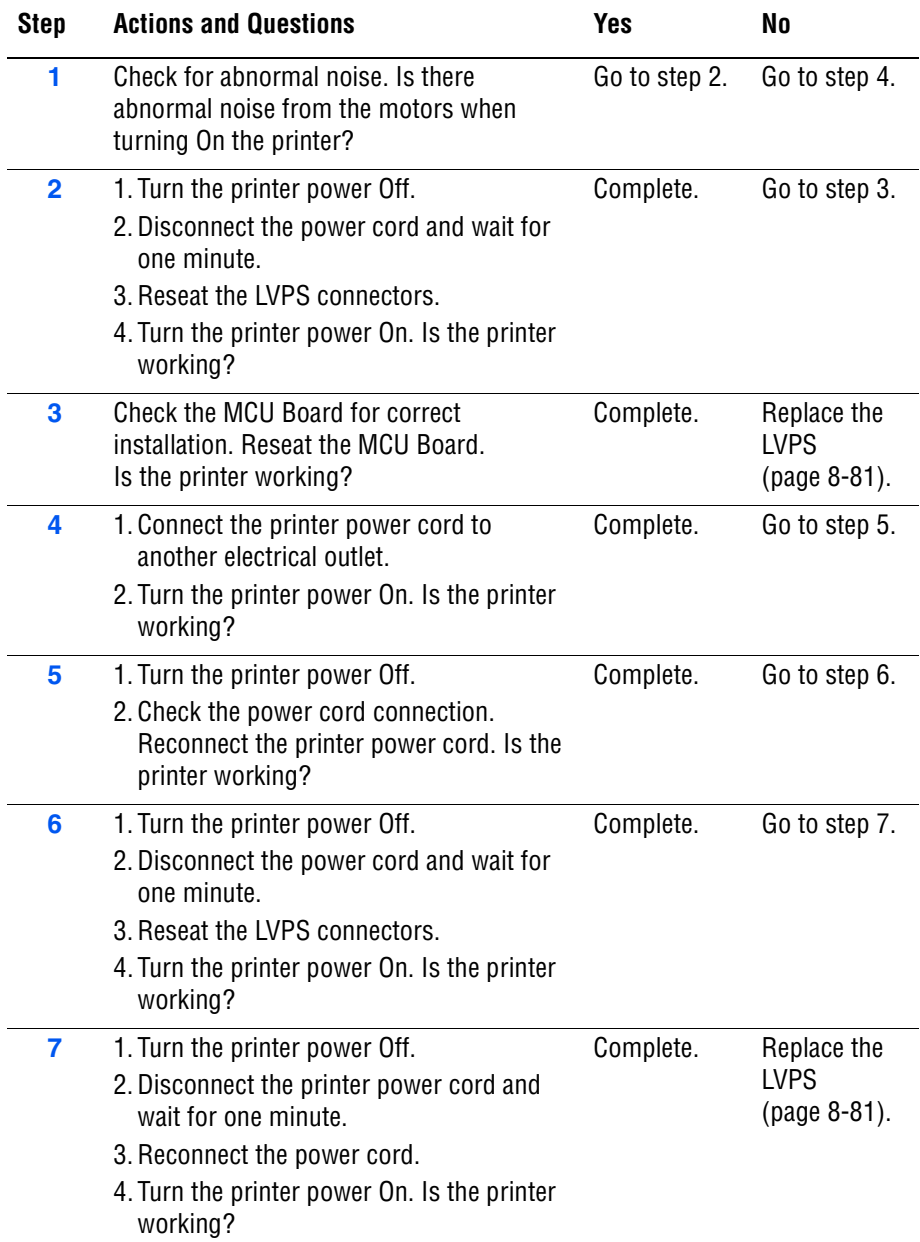

# **Operating System and Application Problems**

# **Windows 2000, Windows XP, Windows Server Troubleshooting**

#### **Note**

For Window XP, select Classic Look or the Windows XP procedures will not match the following procedures. To select **Classic Look**, click **Start**, **Settings**, **Taskbar,** and **Start Menu**. Select the **Start Menu** tab, and then **Classic Start Menu**. Click **OK**.

This troubleshooting section assumes you have completed the following tasks.

- Loaded a Phaser printer PCL or PostScript printer driver.
- Printed and kept a current copy of the Configuration page.

#### **Verify Settings**

- **1.** Verify the settings on the Configuration page.
	- **IP Address Source** is set to: **DHCP**, **Control Panel**, **BOOTP**, or **Auto IP** (depending on your network configuration).
	- **Current IP Address** is set correctly. (Note this address if it is assigned by Auto IP, DHCP, or BOOTP.)
	- **Subnet Mask** is set correctly (if used).
	- **Default Gateway** is set correctly (if used).
	- **LPR** is enabled. Verify that the LPR and AppSocket settings are set as desired.
	- **Interpreters: Auto, PCL, or PostScript** (depending on your driver).
- **2.** Verify that the client is logged into the network and printing to the correct print queue. The user should also have access to the Phaser printer queue.

#### **Verify Driver Installation**

- **1.** From the desktop, right-click **My Network Places**, and select **Properties**.
- **2.** Right-click **Local Area Connection** and select **Properties**.
- **3.** Click the **General** tab. View the list of installed network protocols to verify that TCP/IP is installed. (For more information, contact your network administrator.)
- **4.** Click **Install** to install any components not listed, and then restart your computer.
- **5.** From the **Start** menu, select **Start** > **Settings** > **Printers and Faxes**.
- **6.** Right-click the printer icon, and select **Properties**.
- **7.** Click the **Advanced** tab. Verify that the correct printer driver is installed.

**8.** Click the **Ports** tab. Verify that the IP Address in the **Print to the Following Ports** list is identical to the one on the Configuration page. You may need to click the **Configure Port** button to see the IP address. If necessary, re-select the TCP/IP number used for the printer.

## **Macintosh Troubleshooting (Mac OS 10.2 and Higher)**

The following procedures eliminates cabling, communication, and connection problems. Once you complete these steps, print a test page from your software application.

#### **Note**

If the job prints, no further system troubleshooting is necessary. If there are print-quality problems, refer to the User Guide at www.xerox.com/ office/6180support.

#### **Macintosh Troubleshooting OS 10.2 Step-by-Step**

Perform these steps **only** for Mac OS 10.2 and higher.

**1.** For **AppleTalk**, perform the steps below. For **TCP/IP**, proceed to step 2.

- **a.** From the printer's Control Panel, verify that the **EtherTalk** is enabled. If it not, enable **EtherTalk**, and reset the printer.
- **b.** Print the Configuration page and verify that **EtherTalk** is enabled.
- **c.** From the Configuration page, verity the **Zone**. If you have multiple zones on your network, verify that your printer appears in the desired zone.
- **2.** Open the **Network Utility** and click the Ping tab.
- **3.** Enter the printer's IP address.
- **4.** Click **Ping**. If you do not get a response, verify that your TCP/IP settings are correct for your printer and computer.

#### **Note**

See also: www.xerox.com/office/6180support

#### **UNIX / Linux**

This section includes:

- Quick Install Steps
- **Additional Resources**

Your printer supports connection to a variety of UNIX platforms through the Parallel and Network interface. The workstations currently supported by CentreWare for UNIX/Linux to a network-connected printer are:

- **Sun Solaris**
- IBM AIX
- **Hewlett-Packard HP-UX**
- Linux (i386) tested on SUSE 10.0, RedHat 9, Fedora Core1

The following procedures enable you to connect your printer using any of the supported versions of UNIX or Linux listed above.

#### **Quick Install Steps**

Perform the following procedures to set up the printer and install the appropriate drivers.

#### **From the Printer**

To set up the printer:

- **1.** Verify that both TCP/IP protocol and the proper connector are enabled.
- **2.** On the Control Panel, select one of these IP address options:
	- Allow the printer to set up a DHCP address
	- Enter the IP address manually
- **3.** Print the Configuration page and keep it for reference.

#### **From Your Computer**

To install the CentreWare for Unix driver:

- **1.** Go to www.xerox.com/office/drivers.
- **2.** Select your printer, the platform your are running (**UNIX**), and file type (**Drivers**).
- **3.** Click **Go to Downloads**.
- **4.** From the list of provided files, download the **PrinterPackageXPXX** and the appropriate CentreWare printer driver for your platform <OS>XPXX 4.xx.x.tar.
	- **a.** As root untar the Driver and Printer package, this will create two subdirectories. Cd to <O/S>InstallPackage and type ./setup to install the driver.
	- **b.** CD to the PrinterPackagexpxx and type ./setup to install the printer specific data files.
- **c.** Type xpadmin to open the admin tool for creating print queues. Select the printer from the list of discovered printers you want to print to. Click on the printer icon at the top left of the screen to add a print queue.
- **5.** Print a test page and verify the print quality of the printed page.

#### **Note**

If print-quality problem exists, or your job did not print, refer to the User Guide at www.xerox.com/office/6180support.

#### **Additional Resources**

For users that want to use the CUPS driver instead of CentreWare for Unix, access the Xerox website for the latest CUPS ppd package at www.xerox.com/office/drivers. To download printer drivers:

- **1.** Find your printer. Click the **Drivers & Downloads** link. Select the platform you are running (UNIX), and the files you would like to download (Drivers).
- **2.** Click the **Go** button.
- **3.** Click the **CUPSPrinterPackage**.
- **4.** Untar the printer package and select the ppd for the printer you want to install.
- **5.** Copy the file to /usr/share/cups/model/Xerox. (This is the directory for SUSE10.1. The directory may not be in the same location on other Linux versions).
- **6.** Open the printer manager supplied for the Linux release and follow the instructions for adding a print queue.

#### **Note**

The print daemon may need restarting for the print manager to see the new PPD added to the CUPS ppd directory.

# Print-Quality Troubleshooting

# **In this chapter...**

- [Print-Quality Problems Overview](#page-319-0)
- [Checklist Before Troubleshooting Print-Quality](#page-321-0)
- [Test Prints](#page-326-0)
- [Print-Quality Specifications](#page-335-0)
- **[Print-Quality Troubleshooting](#page-340-0)**

# Chapter

# <span id="page-319-0"></span>**Print-Quality Problems Overview**

Print-quality defects can be attributed to printer components, consumables, media, internal software, external software applications, and environmental conditions. To successfully troubleshoot print-quality problems, eliminate as many variables as possible. The first step is to generate prints using information pages embedded in the printer on laser paper from the approved media list. Refer to ["Media and Tray Specifications" on page 1-22](#page-45-0) for supported and specialty media that have been tested and approved for use in the Phaser 6180 Color Laser Printer. Use paper from a fresh ream that is acclimated to room temperature and humidity.

If the print-quality defect is still present when printing on approved media from an unopened ream of paper, then investigate software applications and environmental conditions.

Print the Configuration page to determine the temperature and humidity under which the printer is operating. Compare this to the ["Environmental](#page-38-0)  [Specifications" on page 1-15.](#page-38-0) Extreme temperature and humidity can adversely affect the xerographic and fusing characteristics of the printer.

When analyzing a print-quality defect, first determine if the defect occurs in all colors or only one color and if it is repeating or random occurrence. Continuous defects in the process direction, such as Voids and Lines, are the most difficult to diagnose. Inspect the visible surfaces of all Rollers for obvious defect. If no defects are found, replace the Print Cartridge, Laser Unit, Transfer Unit, and Fuser one at a time until the defect is eliminated.

#### **Defects Associated with Specific Printer Components**

Some print-quality problems can be associated with specific assemblies; the most common problems and the associated assemblies are listed in this section. Refer to the specific print-quality troubleshooting procedure for detail information.

#### **Laser Unit**

- **[Light or Undertone Print](#page-342-0)**
- **[Blank Print \(No Print\)](#page-344-0)**
- **[Black Print](#page-346-0)**
- **[Vertical Blank Lines](#page-348-0)**
- [Horizontal Band, Voids, or Streaks](#page-350-0)
- **[Vertical Stripes](#page-352-0)**
- **[Horizontal Stripes](#page-354-0)**
- **[Partial Band](#page-357-0)**
- **[Random Spots](#page-359-0)**
- [Repeating Bands, Lines, Marks, or Spots](#page-361-0)

#### **Transfer Unit**

- [Light or Undertone Print](#page-342-0)
- [Horizontal Band, Voids, or Streaks](#page-350-0)
- **[Vertical Stripes](#page-352-0)**
- **[Horizontal Stripes](#page-354-0)**
- [Partial Band](#page-357-0)
- **[Random Spots](#page-359-0)**
- [Repeating Bands, Lines, Marks, or Spots](#page-361-0)
- [Background Contamination](#page-364-0)

#### **Fuser**

- **[Vertical Stripes](#page-352-0)**
- **[Horizontal Stripes](#page-354-0)**
- [Repeating Bands, Lines, Marks, or Spots](#page-361-0)
- [Unfused Image](#page-371-0)

#### **Print Cartridge**

- [Light or Undertone Print](#page-342-0)
- [Blank Print \(No Print\)](#page-344-0)
- **[Black Print](#page-346-0)**
- **[Vertical Blank Lines](#page-348-0)**
- [Horizontal Band, Voids, or Streaks](#page-350-0)
- **[Vertical Stripes](#page-352-0)**
- **[Horizontal Stripes](#page-354-0)**
- **[Partial Band](#page-357-0)**
- [Random Spots](#page-359-0)
- [Repeating Bands, Lines, Marks, or Spots](#page-361-0)
- **[Background Contamination](#page-364-0)**
- [Unfused Image](#page-371-0)

# <span id="page-321-0"></span>**Checklist Before Troubleshooting Print-Quality**

# **Checking the Printer Condition**

#### **Toner**

Low toner can cause print-quality problems, such as Fading, Streaking, White Lines, or Dropouts. Print a small document from different software applications to replicate the problem and check the amount of toner available. Use the CentreWare Internet Services (IS) to check the supplies status. To access the CentreWare IS:

- **1.** Open your web browser.
- **2.** In the Address field, enter the printer IP address.
- **3.** Click the **Status** button.
- **4.** Click the **Supplies** button.
- **5.** The **Supplies Status** is displayed.

If the toner is low, you can extend the Print Cartridge life by removing the Cartridge from the printer, and gently shaking the Print Cartridge from side-toside.

#### **Cleaning**

Paper, toner, and dust particles can accumulate inside the printer and cause print-quality problems such as Smearing or Toner Specks. Clean the inside of the printer to prevent these problems.

# **Checklist**

Check the following items prior to performing troubleshooting. These procedures may help to resolve the problems without troubleshooting the printer.

**1. Color is out of alignment.**

#### **Note**

After installing a new black Print Cartridge, ensure to clean the Laser lens.

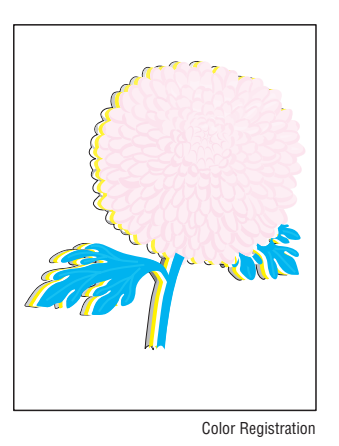

**a.** Clean the Laser Unit lenses using a Q-tip or a dry, lint-free cloth to wipe the lenses.

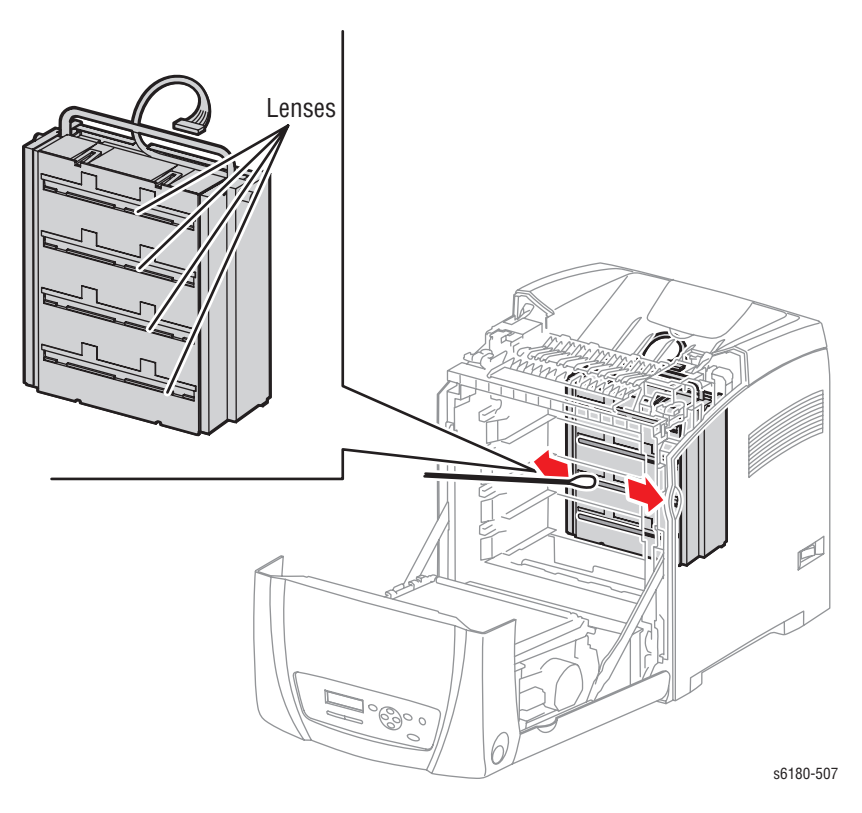

- **b.** Check the Transfer Unit for damage.
- **c.** Perform Color Registration Adjustment ([page 6-2\)](#page-377-0).

#### **2. Print is too light.**

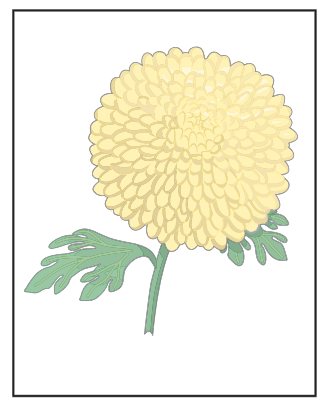

Light or Undertone Print

- **a.** The toner may be too low. Check the amount of toner and change the Print Cartridges if necessary.
- **b.** In the printer Printing Preferences menu, **Advanced** > **Details** > **Draft Mode**, verify **Off** is selected.
- **c.** If you are printing on an uneven print surface, change the paper type settings in the Tray Settings menu.
- **d.** Verify that the correct type of paper is being used.
- **3. Toner smears or print comes off page.**

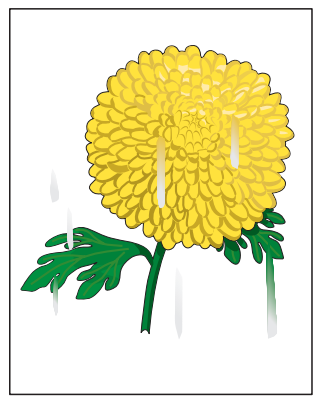

Smudges or Smears

- **a.** If you are printing on an uneven print surface, change the Media Type settings in the Tray Settings menu.
- **b.** Verify that the paper is within the printer specifications (refer to ["Media and Tray Specifications" on page 1-22\)](#page-45-0).
**4. Toner spots appear on the page and printing is blurred.**

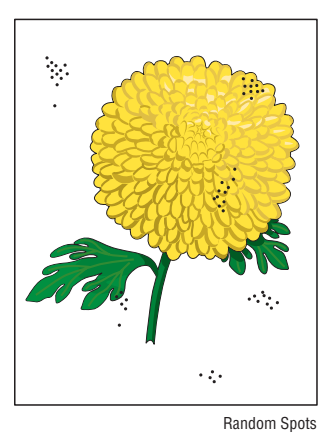

- **a.** Check the Print Cartridge(s) to make sure that it is installed correctly.
- **b.** Change the Print Cartridge(s).
- **5. Entire page is white or one color is missing from color image.**

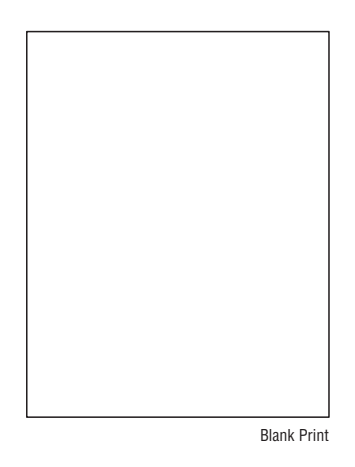

- **a.** Ensure the packaging material is removed from the Print Cartridge.
- **b.** Check the Print Cartridge to make sure that it is installed correctly.
- **c.** The toner may be low. Change the Print Cartridge.
- **6. Streaks appear on the page.**

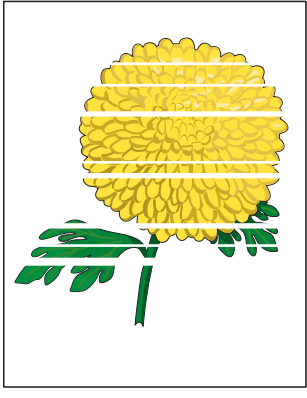

- Horizontal Band, Void, or Streaks
- **a.** The toner may be low. Change the Print Cartridge(s).
- **b.** If you are using preprinted forms, make sure the toner can withstand the temperature of  $0^\circ$  C to 35 $^\circ$  C.

**7. Characters have jagged or uneven edges.**

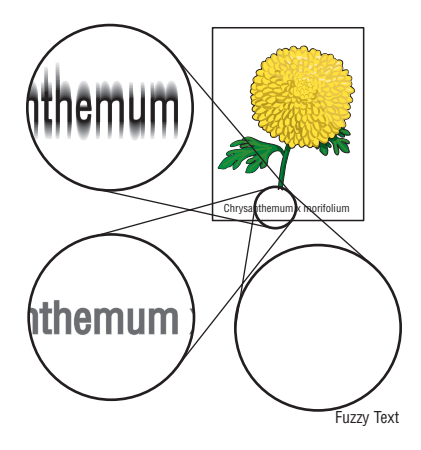

- **a.** If you are using downloaded fonts, verify that the fonts are supported by the printer, the host computer, and the software application.
- **8. Part or all the page prints in cyan, magenta, yellow, or black.**

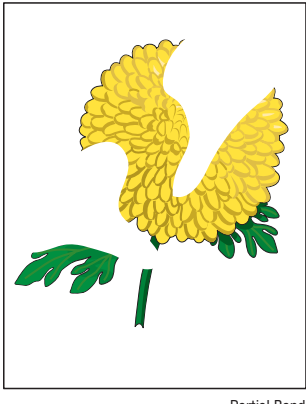

Partial Band

**a.** Check the Print Cartridges to make sure they are installed correctly. **9. The job prints, but the top and side margins are incorrect.**

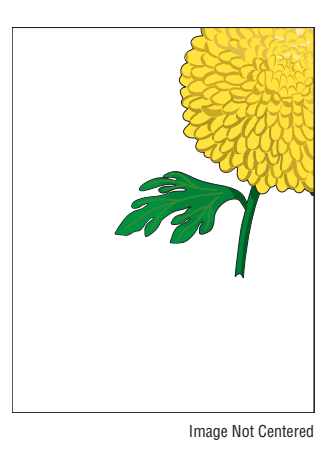

- **a.** Ensure the Media Size settings in the Tray Settings is correct.
- **b.** Ensure the margins are set correctly in your software application.

# **Test Prints**

This section provides information for how to analyze test prints. A variety of test prints are available for determining the quality of output from the printer and to assist in troubleshooting the problems.

- [No Image IOT](#page-326-0)
- [TestPat600 IOT](#page-327-0)
- [Grid 2 ESS](#page-328-0)
- [Cyan 20% ESS](#page-329-0)
- [Magenta 20% ESS](#page-330-0)
- [Yellow 20% ESS](#page-331-0)
- [Black 20% ESS](#page-332-0)
- **[CYM 20% ESS](#page-333-0)**
- **[Gradation ESS](#page-334-0)**

### <span id="page-326-0"></span>**No Image IOT**

This test print provides a sample of blank page. This test is used to identify problems with the printer function.

- **Fail:** Check the printer function.
- Pass: Check the network connection, cable, PC...etc.

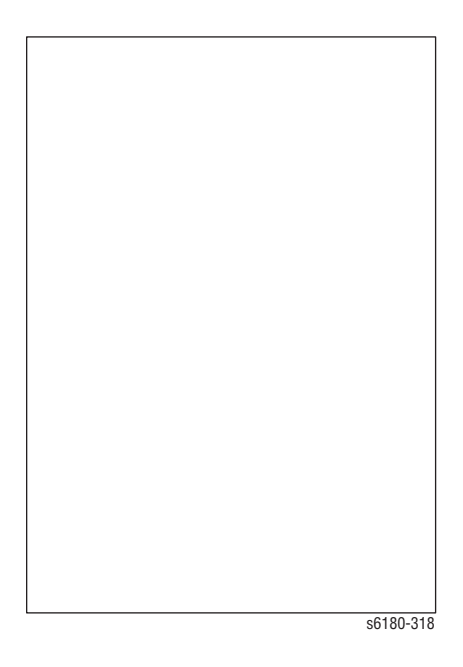

## <span id="page-327-0"></span>**TestPat600 IOT**

This test print provides the printer's built-in test pattern. This test is used to identify problems with the printer function or the Image Processor Board. The colors should be aligned vertically and horizontally. Compare the print with the following chart to determine the problem.

- Fail: Check the printer controller or the MCU Board.
- Pass: Check the Image Processor Board.

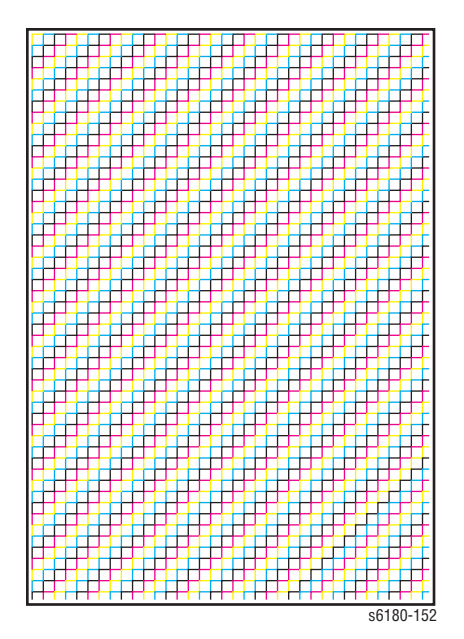

## <span id="page-328-0"></span>**Grid 2 ESS**

This test print provides the Controller built-in grid pattern sample. This test is used to identify problems with the printer function. Compare the print with following chart to determine the problem.

- **Fail:** Check the printer function and the Image Processor Board.
- **Pass:** Check the network connection, cable, PC...etc.

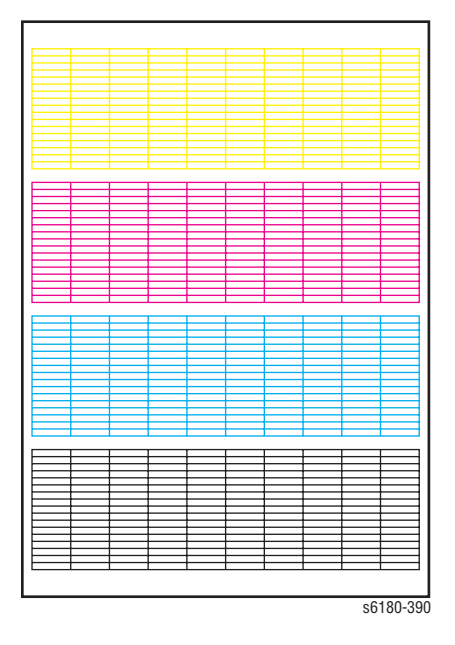

# <span id="page-329-0"></span>**Cyan 20% ESS**

This test print provides 20% cyan density on the whole page. This test is used to identify problems with cyan toner or another color toner. Compare the print with the following chart to determine the problem.

- **Fail:** Check the cyan Print Cartridge.
- Pass: Check another Print Cartridge.

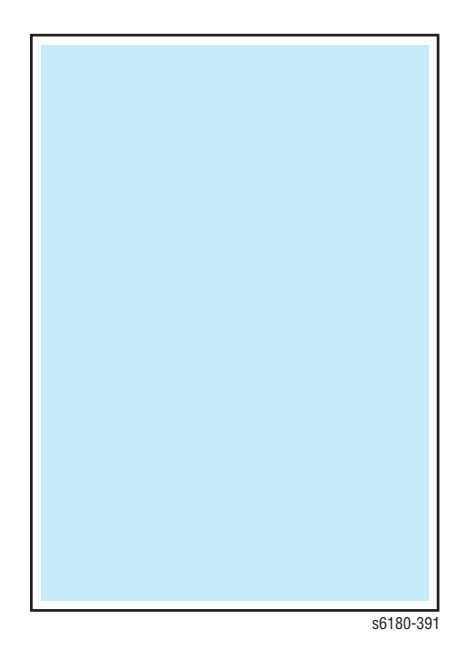

# <span id="page-330-0"></span>**Magenta 20% ESS**

This test print provides 20% magenta density on the whole page. This test is used to identify problems with magenta toner or another color toner. Compare the print with the following chart to determine the problem.

- **Fail:** Check the magenta Print Cartridge.
- Pass: Check another Print Cartridge.

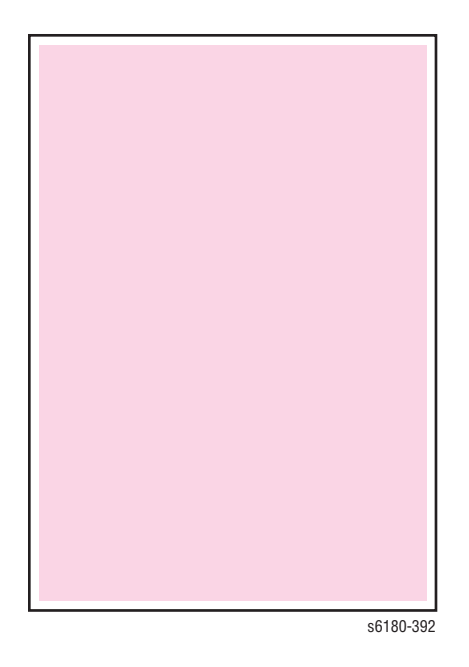

## <span id="page-331-0"></span>**Yellow 20% ESS**

This test print provides 20% yellow density on the whole page. This test is used to identify problems with yellow toner or another color toner. Compare the print with the following chart to determine the problem.

- **Fail:** Check the yellow Print Cartridge.
- Pass: Check another Print Cartridge.

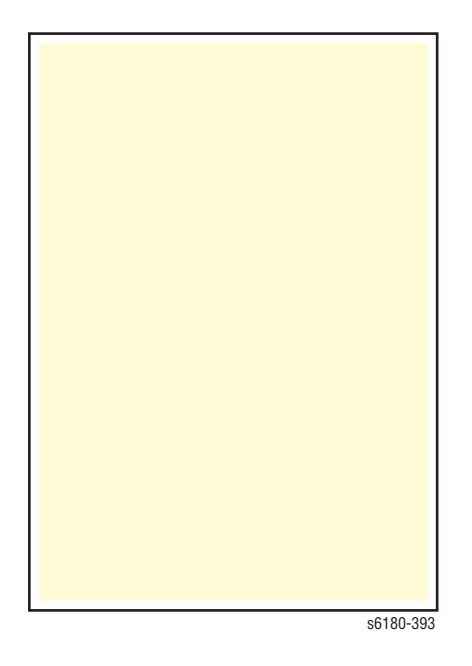

## <span id="page-332-0"></span>**Black 20% ESS**

This test print provides 20% black density on the whole page. This test is used to identify problems with black toner or another color toner. Compare the print with the following chart to determine the problem.

- **Fail:** Check the black Print Cartridge.
- Pass: Check another Print Cartridge.

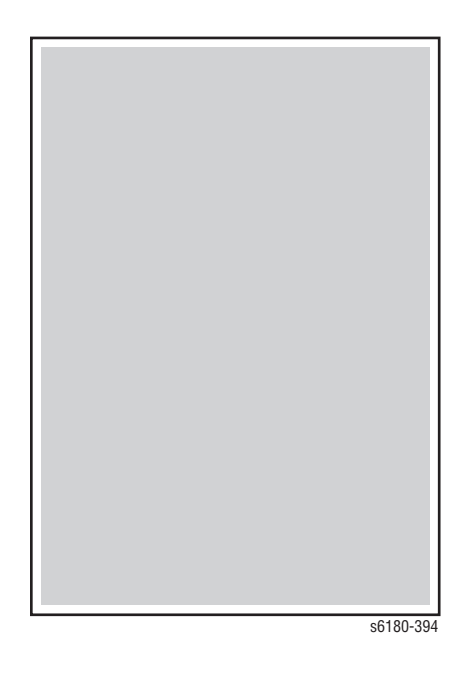

## <span id="page-333-0"></span>**CYM 20% ESS**

This test print provides 20% density for combination of cyan, magenta, and black on the whole page. This test is used to identify problems with balance of three color toners or another toner. Compare the print with the following chart to determine the problem.

- Fail: Check the cyan, magenta, or yellow Print Cartridge.
- Pass: Check the black Print Cartridge.

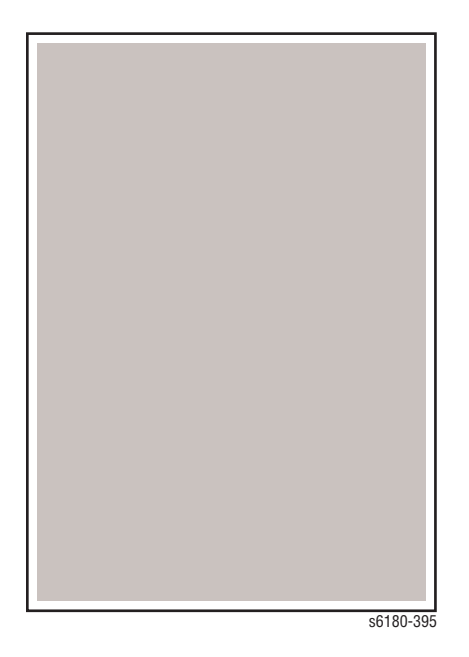

# <span id="page-334-0"></span>**Gradation ESS**

This test print provides 2 - 100% density for cyan, magenta, yellow, or black on the whole page. This test is used to identify problems with the printer function or the Image Processor Board. Compare the print with the following chart to determine the problem.

- **Fail:** Check the printer function.
- Pass: Check the Image Processor Board.

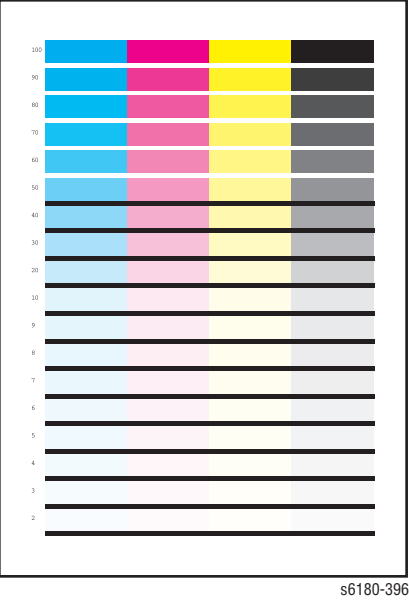

# **Print-Quality Specifications**

The Print-Quality specifications are provided as follows.

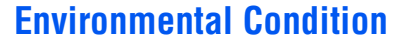

- Temperature: 10° C 32° C
- Humidity: 15% RH 85% RH (85% RH at 28° C)

#### **Note**

Defects may occur due to condensation after around 30 minutes if the printer is turned On in a critical environment such as 85% at 10° C.

### **Quality Paper**

The print-quality is best when quality paper is fed from the tray. The printquality is evaluated on the maximum size of each standard paper.

- Color Print-Quality: Xerox-brand X-Pression paper
- Black and White Quality: Xerox-brand 4200 paper

### **Paper Condition**

Paper should be fresh and stored in the operating environment for 12 hours before use for printing.

### **Printer Condition**

The specified print-quality is guaranteed with the printer in specified normal environmental condition.

## <span id="page-336-0"></span>**Specifications**

The following charts provide specifications for [Skew](#page-336-0), [Parallelism](#page-337-0), [Linearity](#page-337-1), [Perpendicularity,](#page-338-0) [Magnification Error](#page-338-1), [Registration,](#page-339-0) and [Guaranteed and](#page-339-1)  [Maximum Print Areas.](#page-339-1)

### **Skew**

 $\blacksquare$  190 mm  $\pm$  1.2 mm

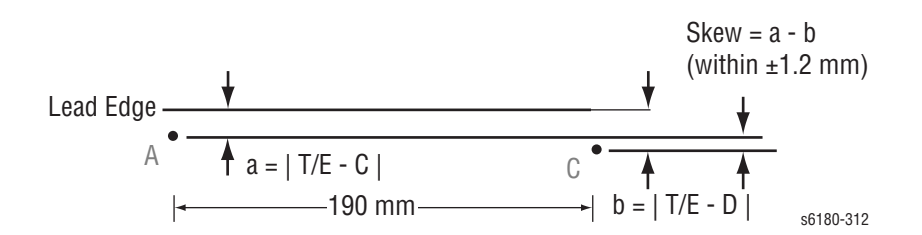

To measure Skew: Measure the margin of the paper at the leading edge of each corner, and then take the difference between them.

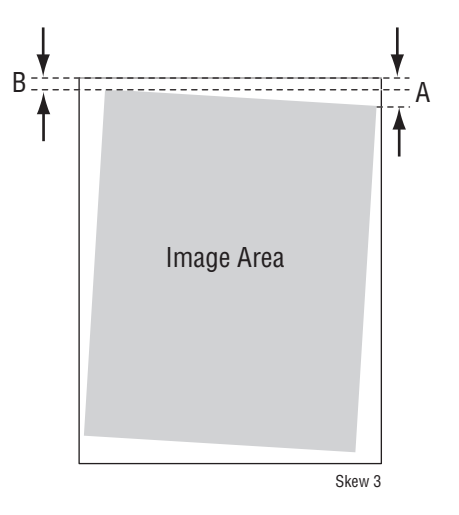

<span id="page-337-1"></span><span id="page-337-0"></span>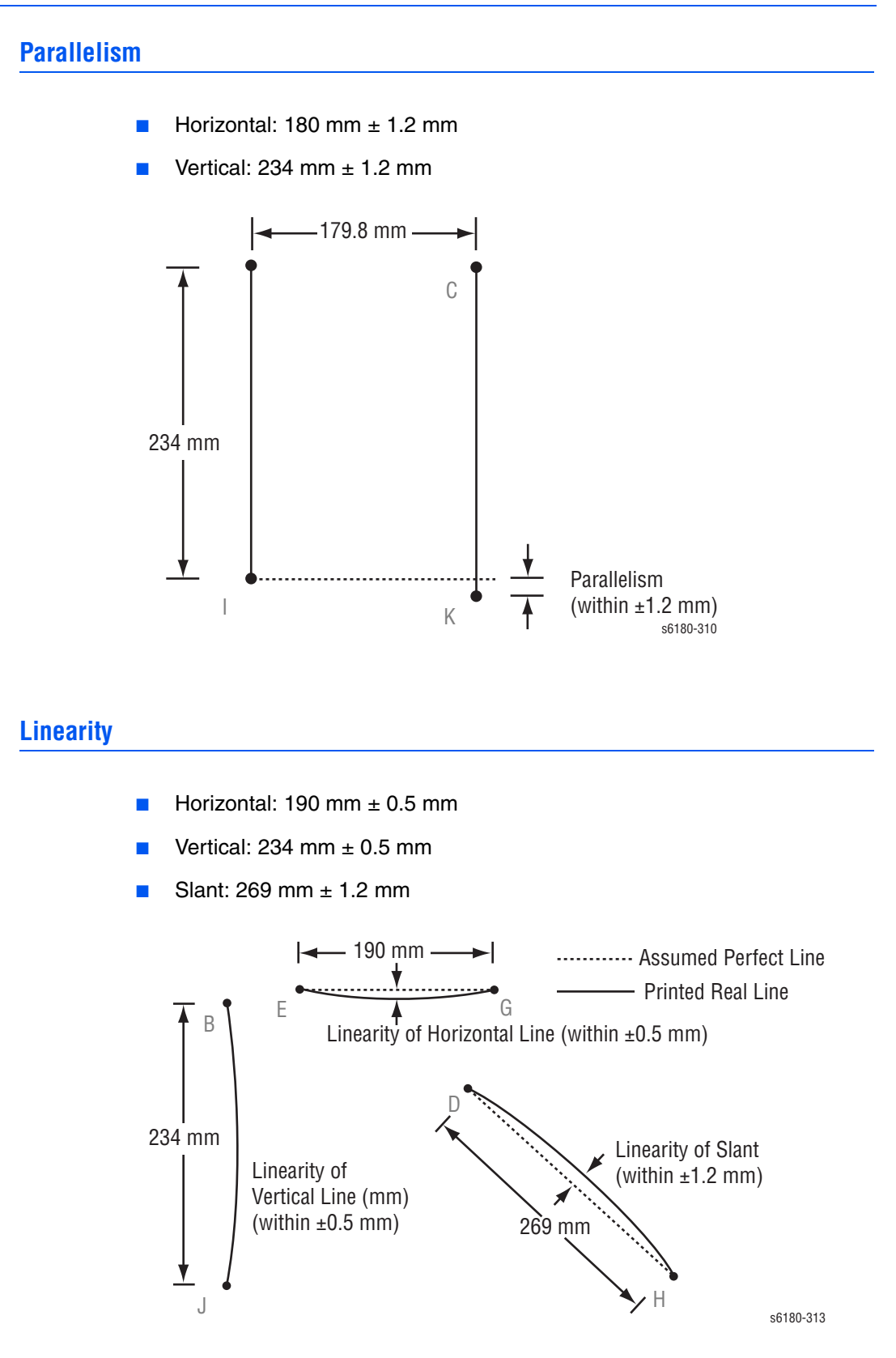

### <span id="page-338-0"></span>**Perpendicularity**

 $\blacksquare$  114.5 mm  $\pm$  0.8 mm

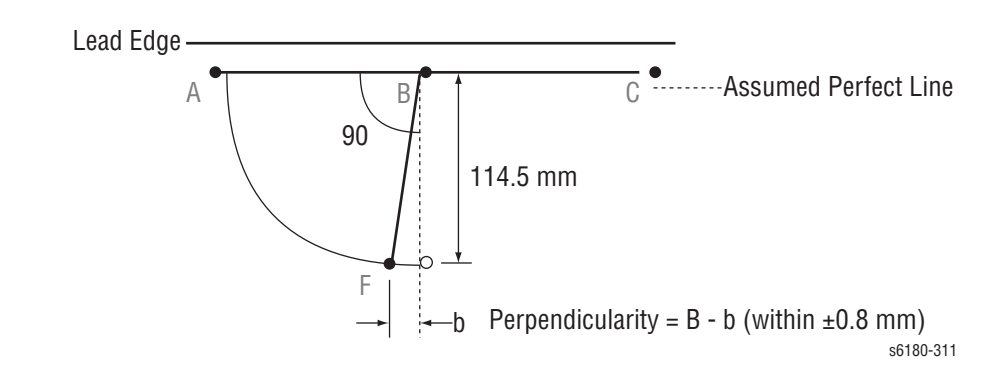

## <span id="page-338-1"></span>**Magnification Error**

- Horizontal Simplex: 190 mm ± 0.5%
- Horizontal Duplex: 190 mm  $\pm$  0.8%
- Vertical Simplex: 234 mm  $\pm$  0.5%
- **U** Vertical Duplex: 234 mm  $\pm$  0.8%

Magnification = Measured Length / Nominal (within  $\pm 0.5\%$ )

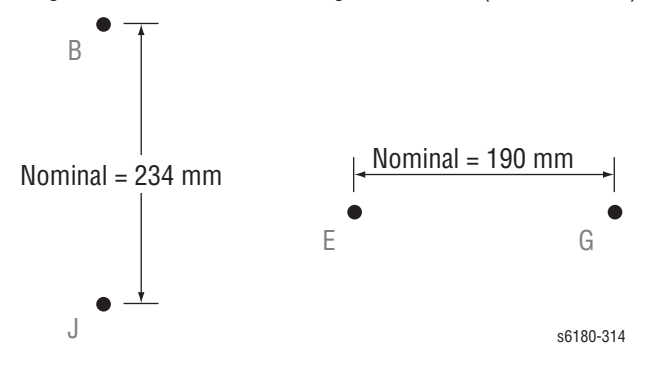

<span id="page-339-0"></span>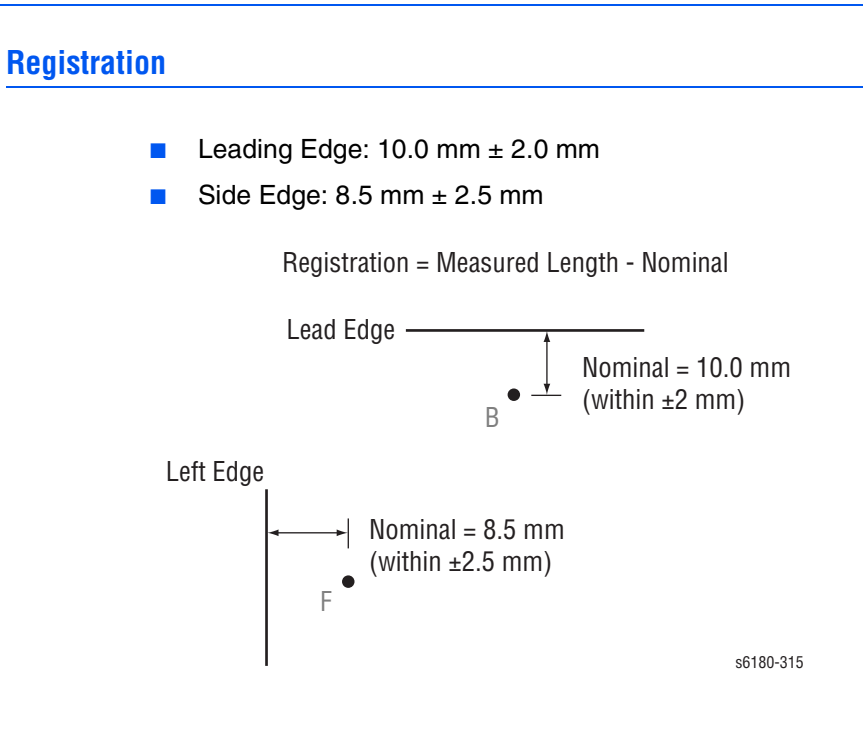

### <span id="page-339-1"></span>**Guaranteed and Maximum Print Areas**

- Maximum Print Area: 210.9 mm x 351.6 mm
- Guaranteed Print Area: 207.9 mm x 347.6 mm

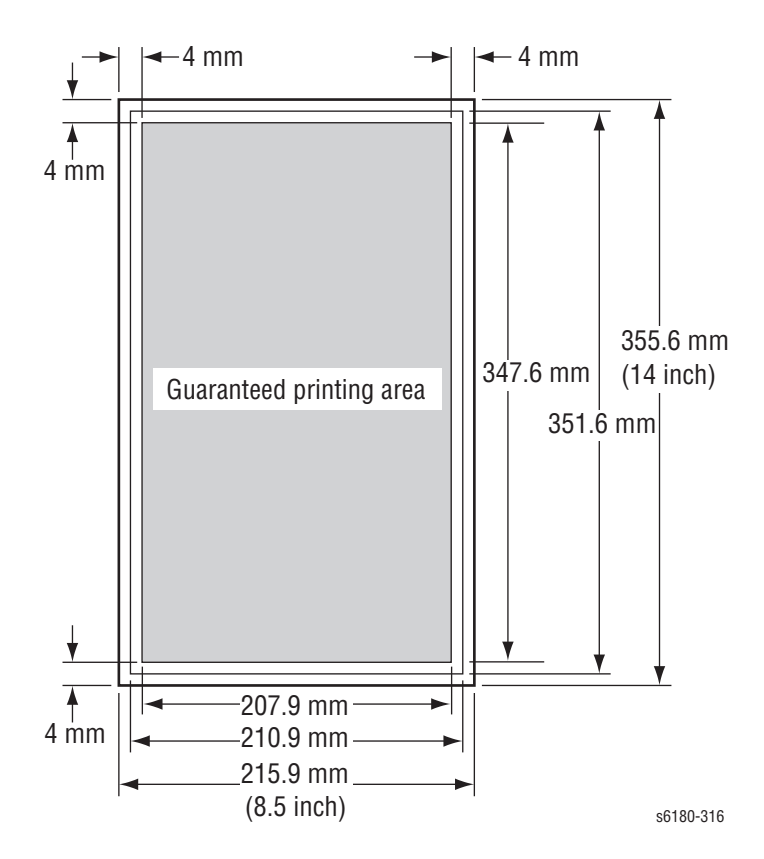

# **Print-Quality Troubleshooting**

# **Print-Quality Defect Definitions**

The following table lists the print-quality defect corrective procedure, their definition, and the page where each procedure is provided.

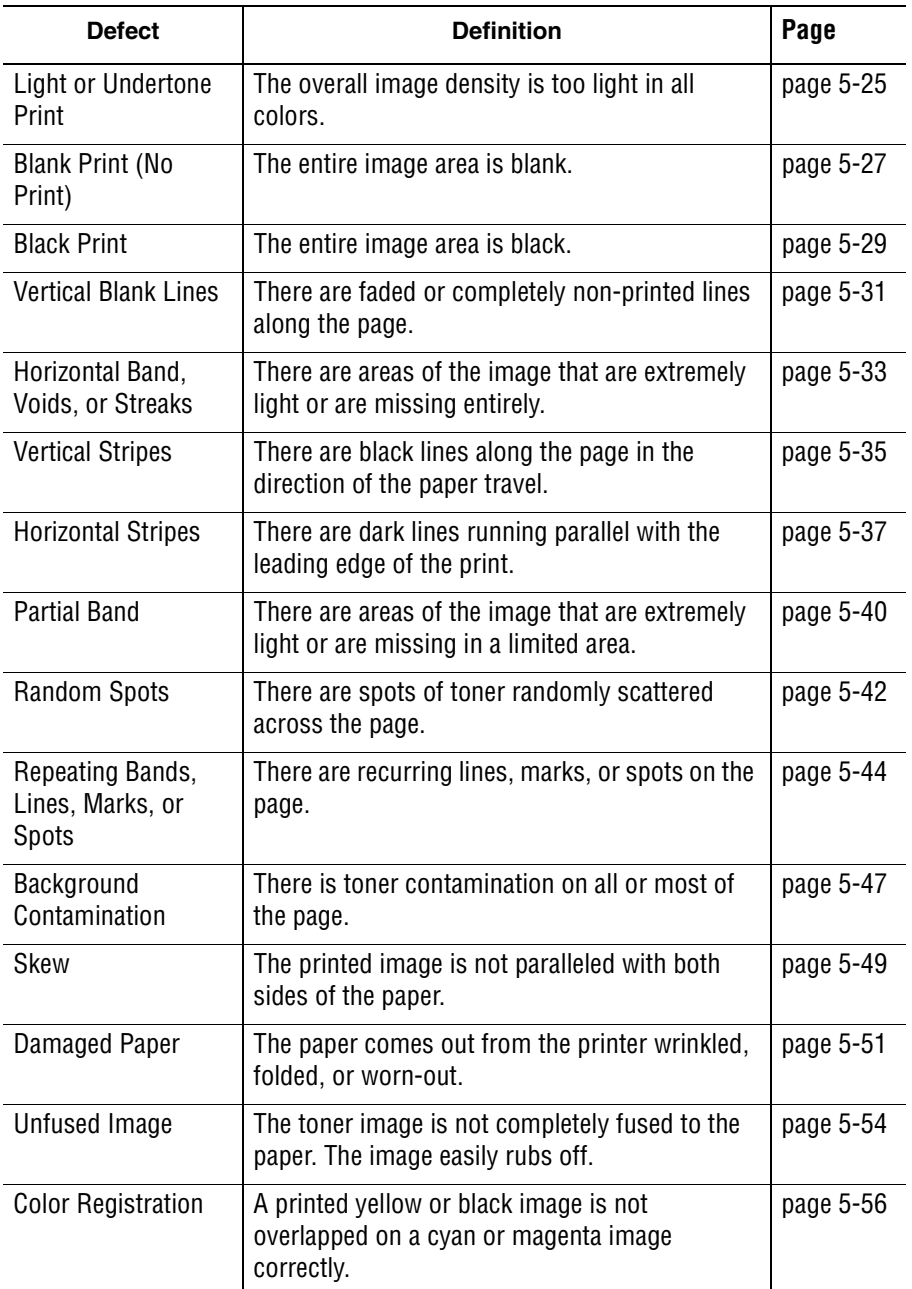

## **Repeating Defect Measurement**

When horizontal lines and/or spot occur periodically, it is possibly caused by the trouble of particular roller. Measure the trouble interval on the test print, and check the relation to the Roller in the table. The interval does not necessary match circumference of the Roller.

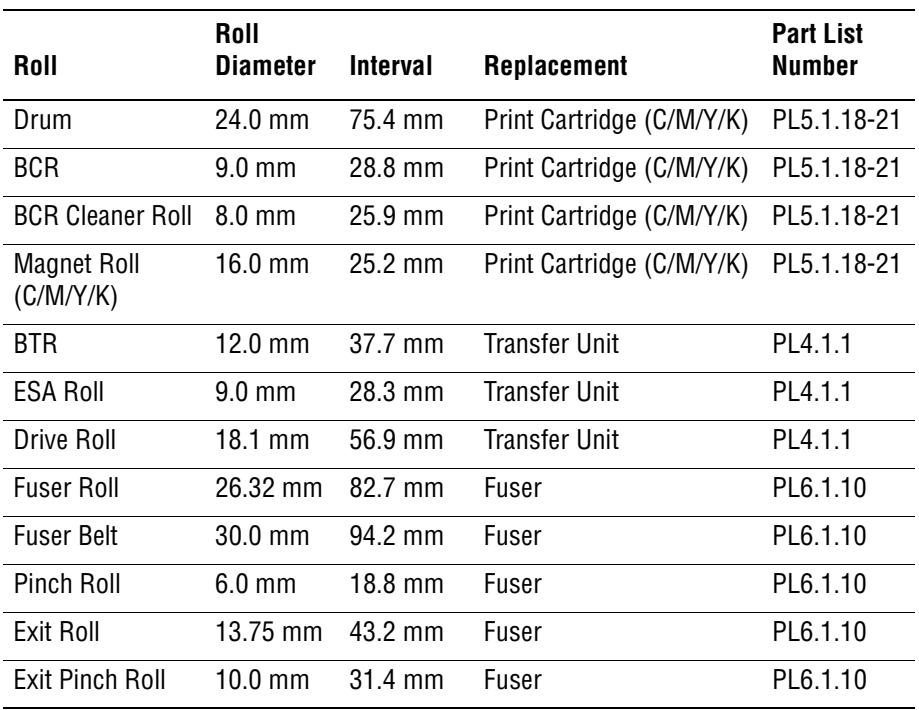

#### **Horizontal Line and Spot Trouble Measurement**

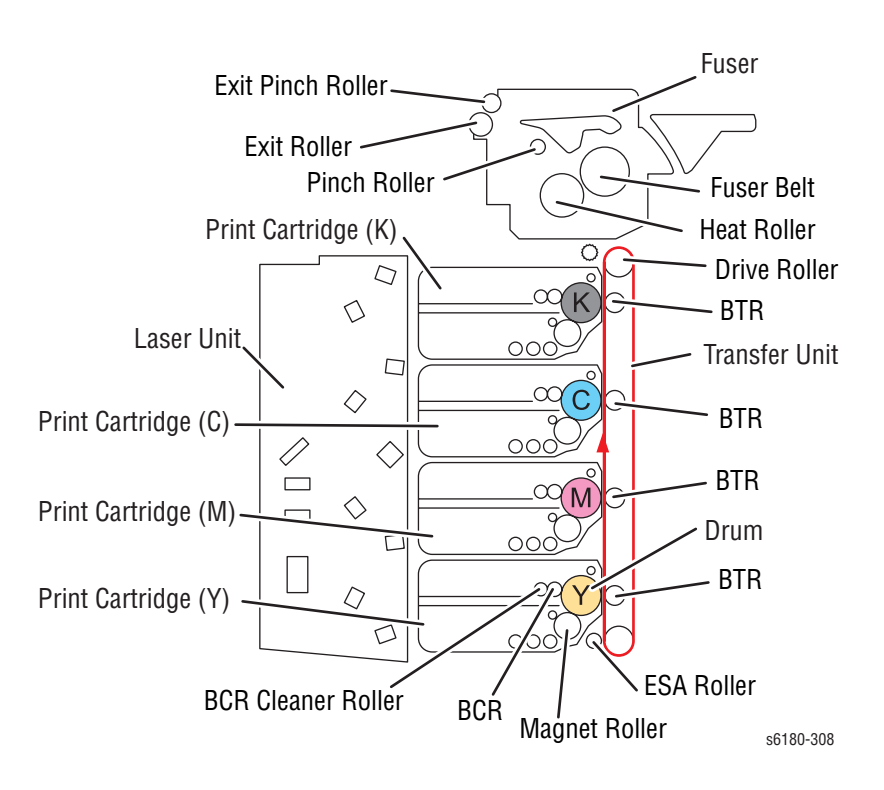

# <span id="page-342-0"></span>**Light or Undertone Print**

The overall image density is too light in all colors.

### **Initial Actions**

- Check the paper transfer path.
- Ensure there are no debris on the transfer path.

### **Troubleshooting Reference Table**

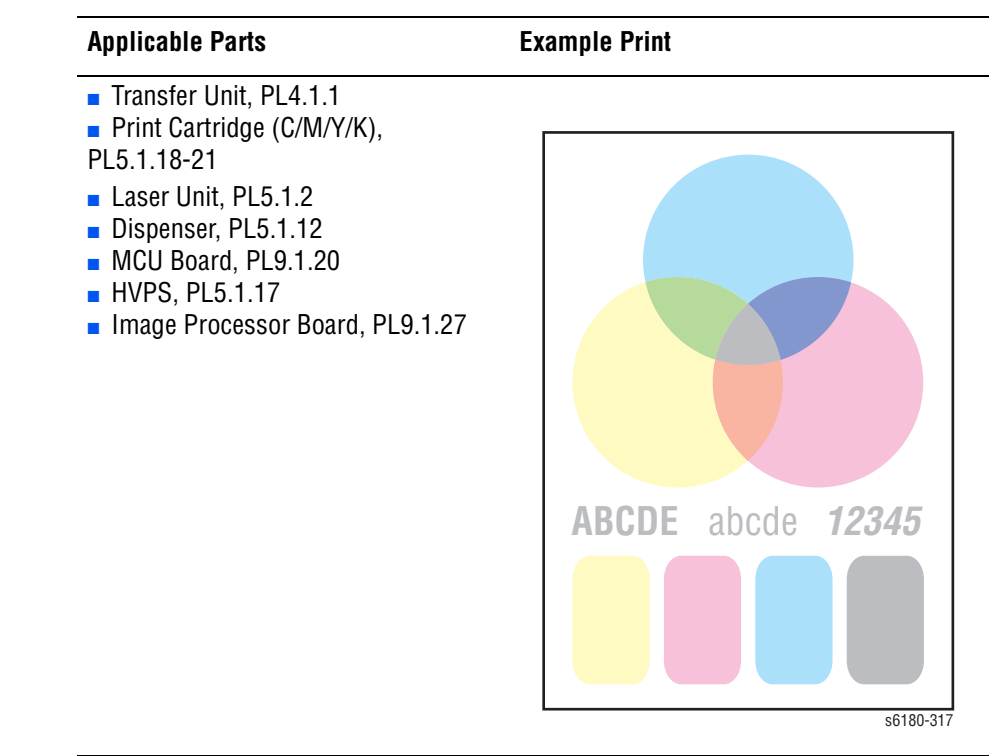

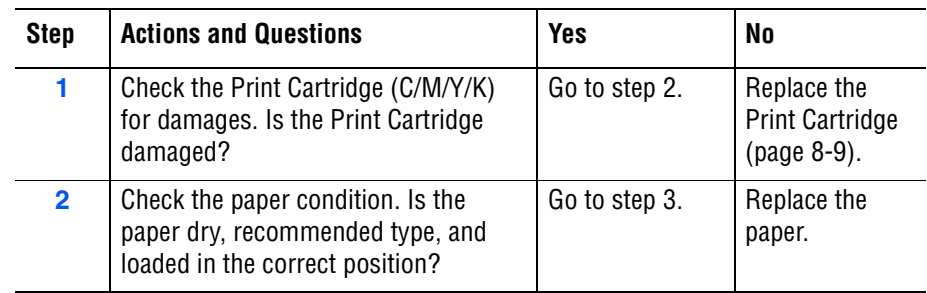

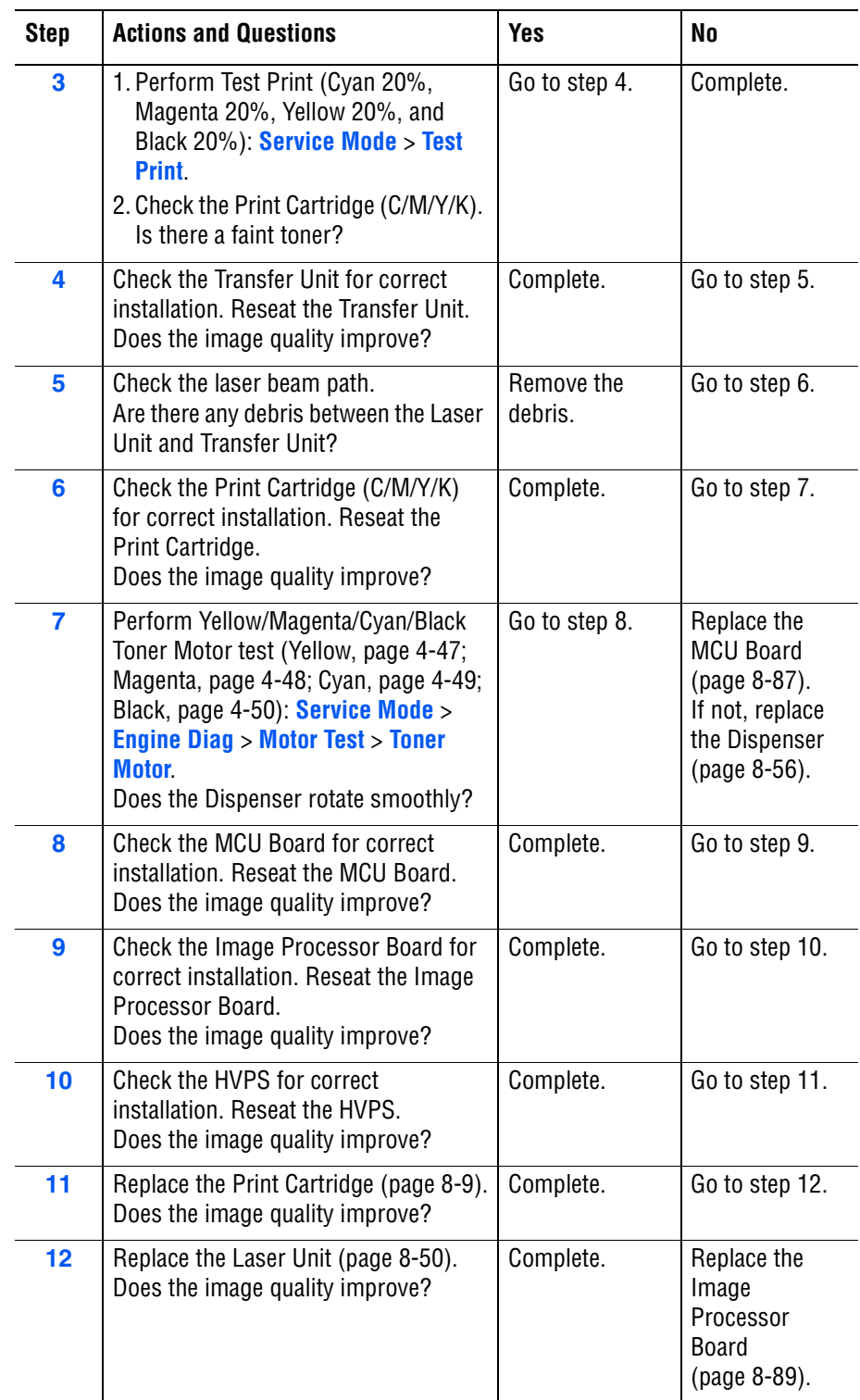

# <span id="page-344-0"></span>**Blank Print (No Print)**

The entire image area is blank.

### **Initial Actions**

- Check the paper transfer path.
- Ensure there are no debris on the transfer path.

### **Troubleshooting Reference Table**

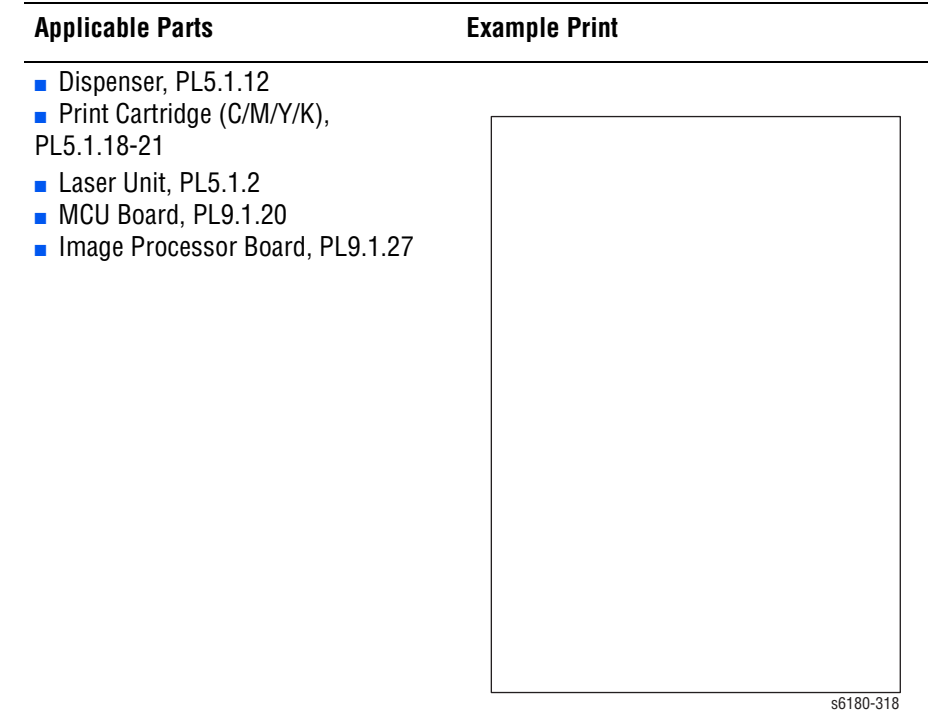

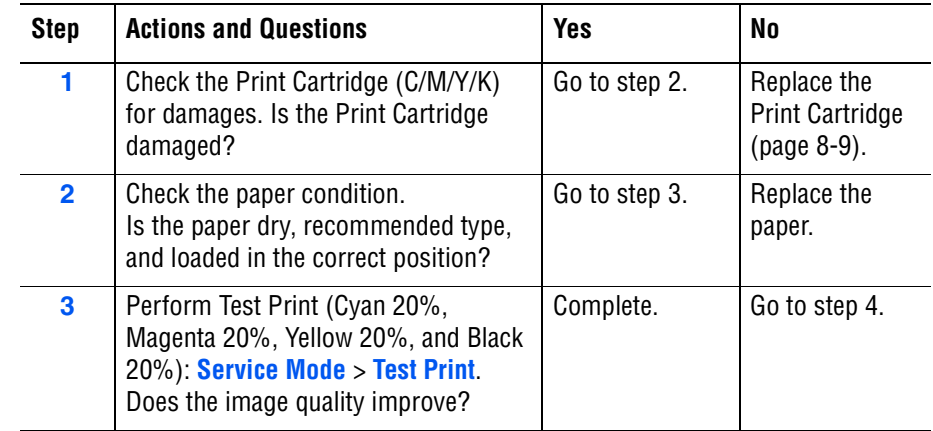

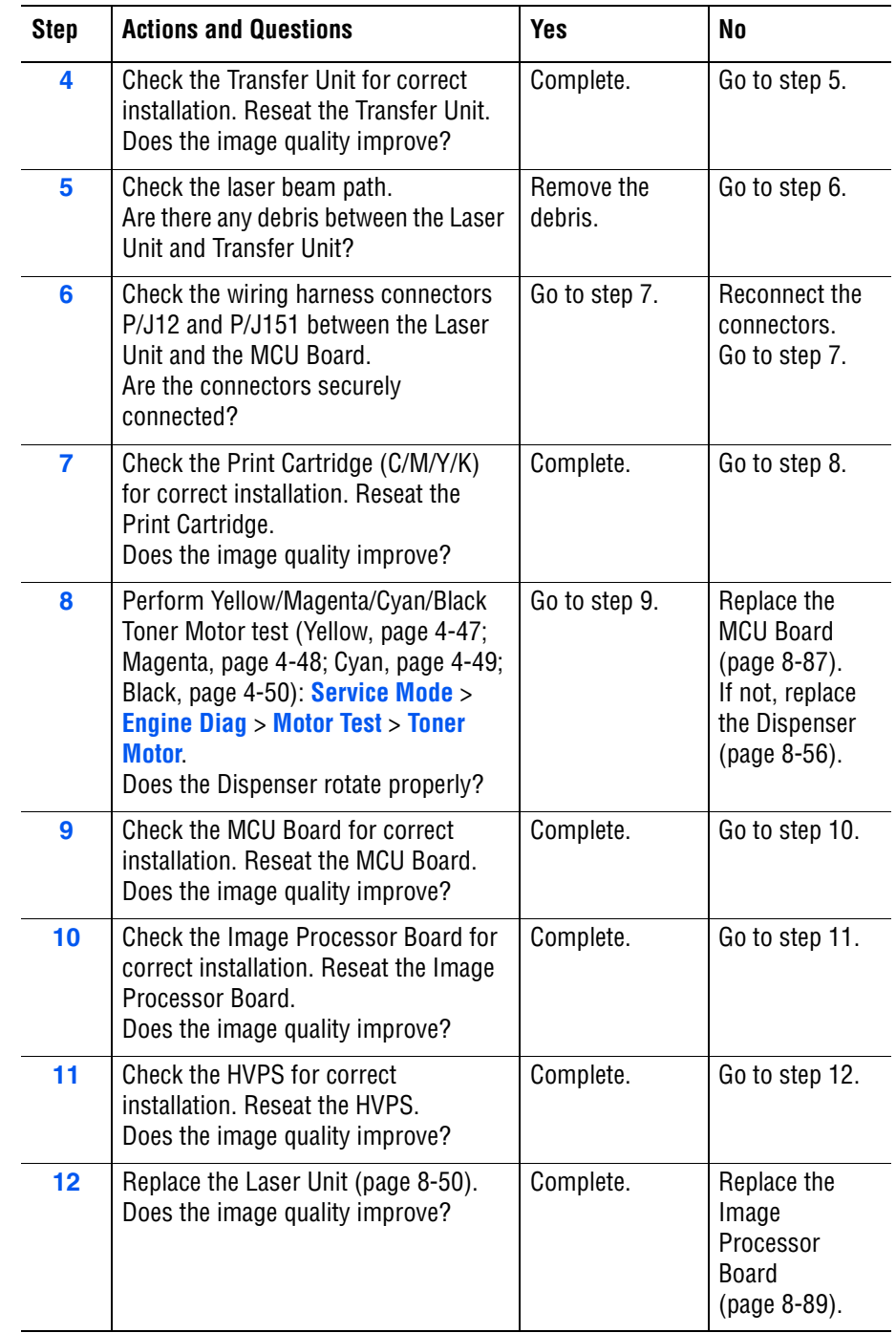

## <span id="page-346-0"></span>**Black Print**

The entire image is black.

### **Initial Actions**

- Check the paper transfer path.
- Ensure there are no debris on the transfer path.

### **Troubleshooting Reference Table**

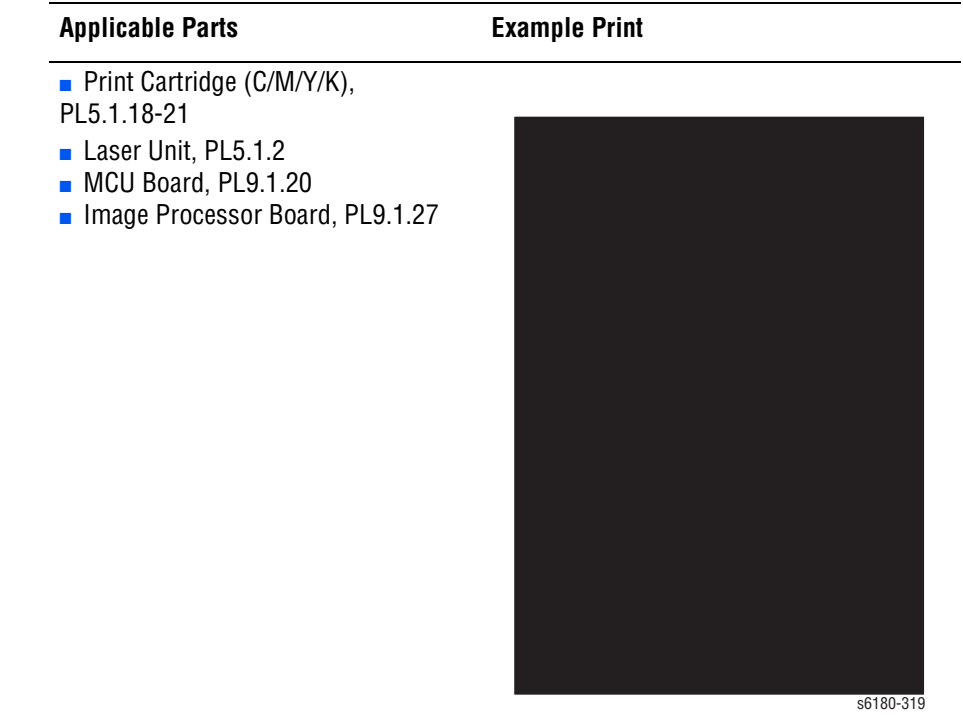

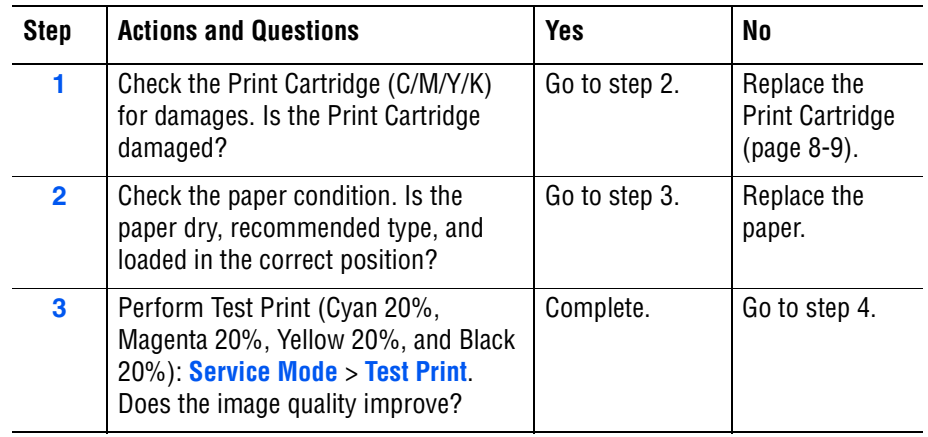

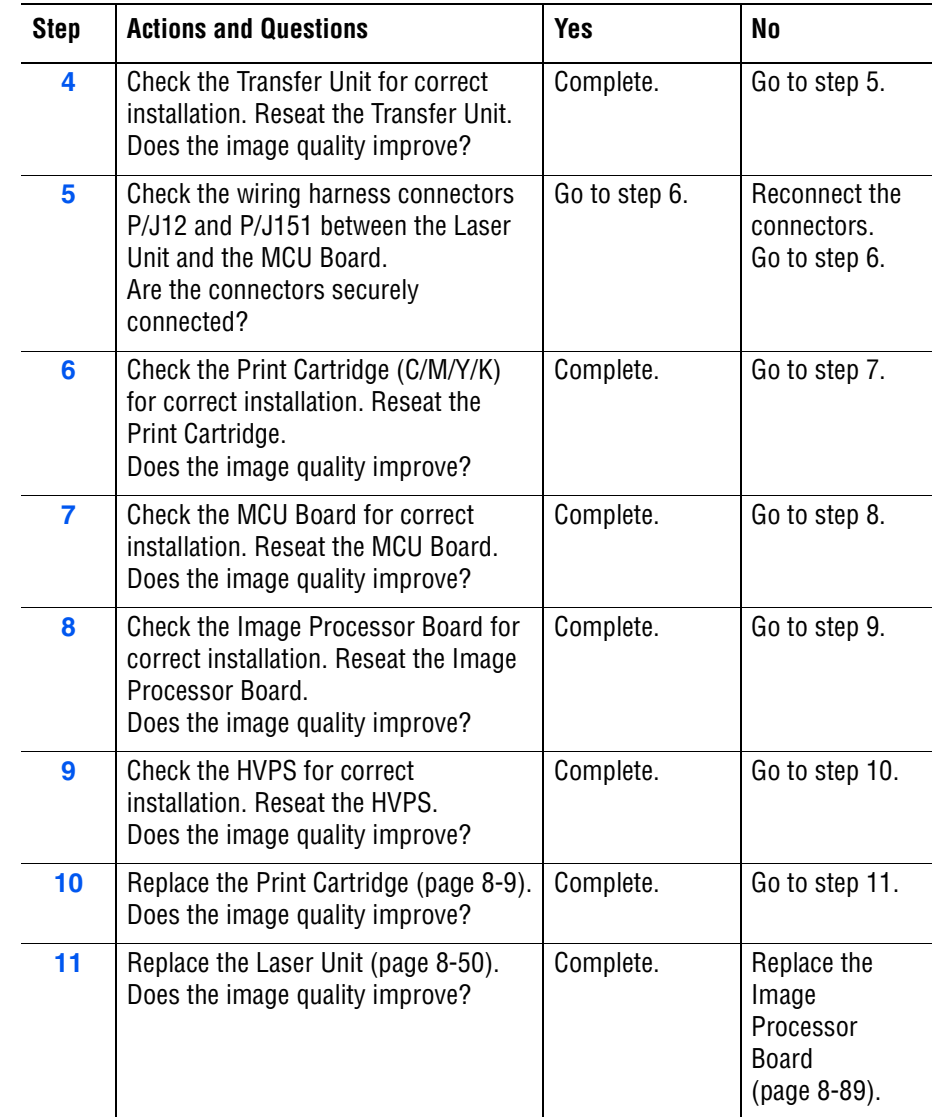

## <span id="page-348-0"></span>**Vertical Blank Lines**

There are faded or completely non-printed lines along the page in the direction of the paper travel from the leading edge to the trailing edge.

### **Initial Actions**

- Check the paper transfer path.
- Ensure there are no debris on the transfer path.

#### **Troubleshooting Reference Table**

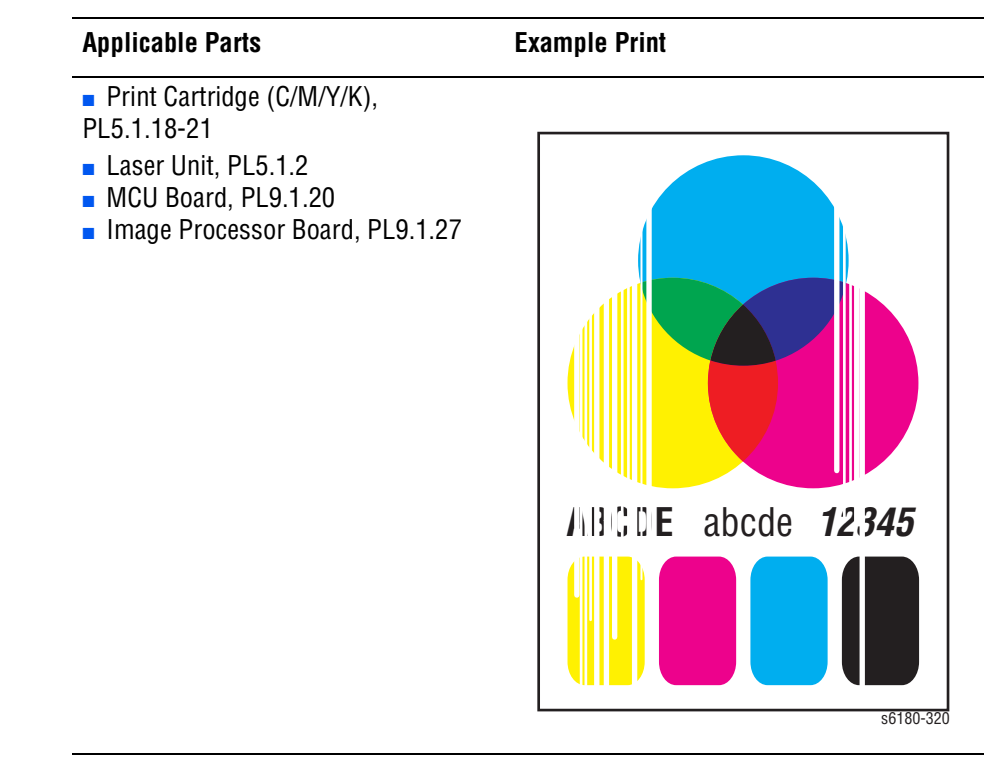

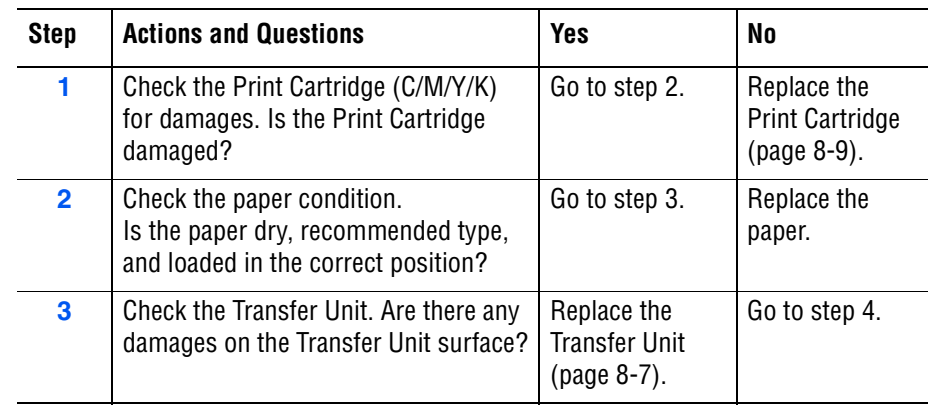

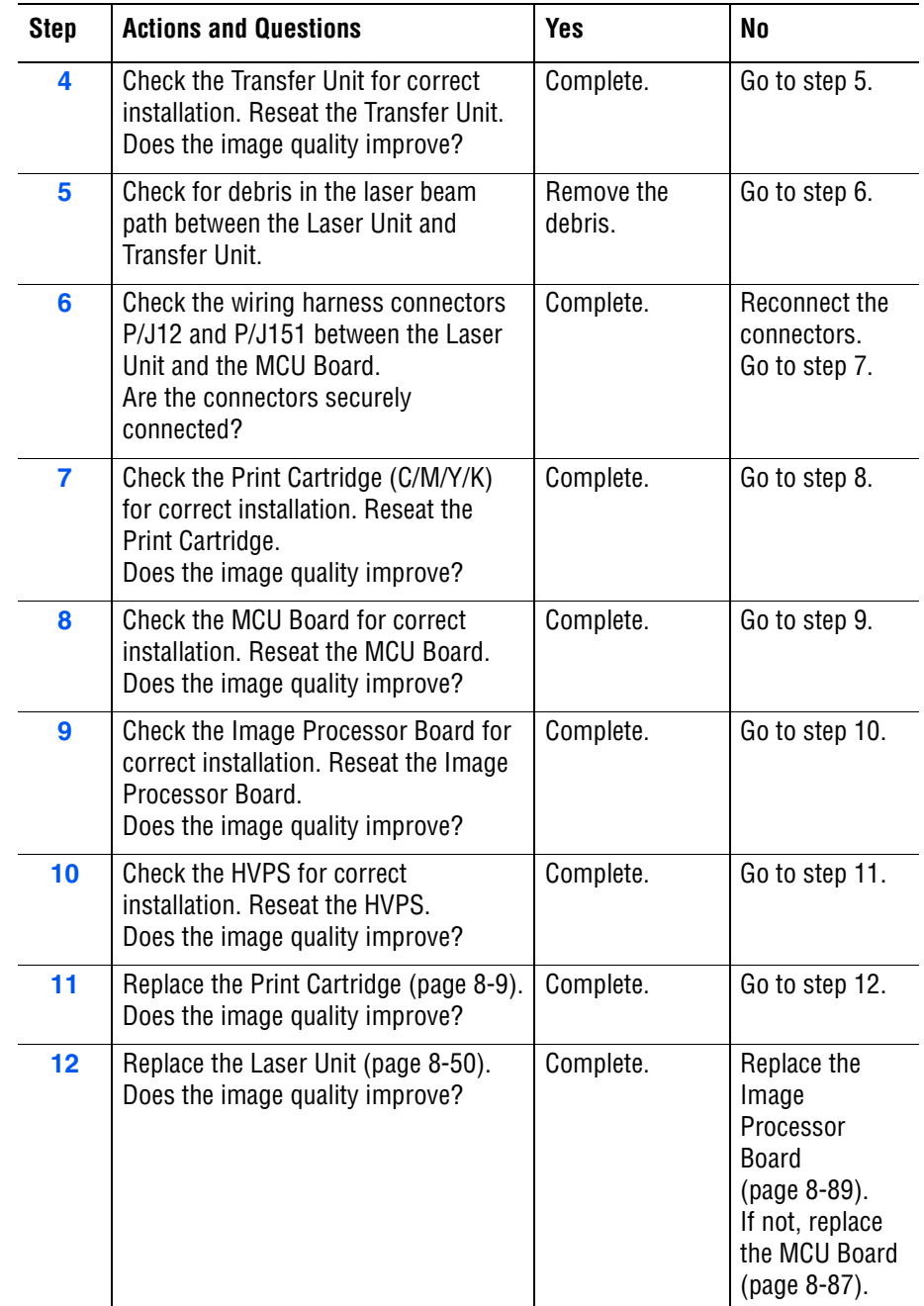

## <span id="page-350-0"></span>**Horizontal Band, Voids, or Streaks**

There are areas of the image that are extremely light or are missing entirely. These missing areas form wide bands which cover a wide area horizontally, perpendicular to the paper feed direction.

### **Initial Actions**

- Check the paper transfer path.
- Ensure there are no debris on the transfer path.

#### **Troubleshooting Reference Table**

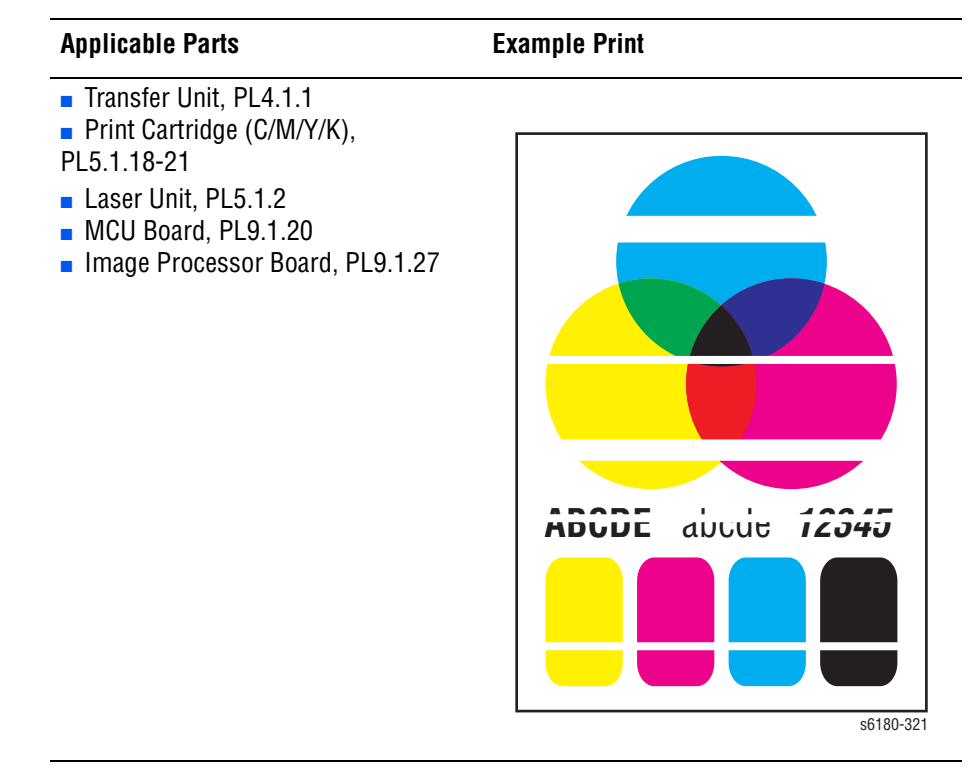

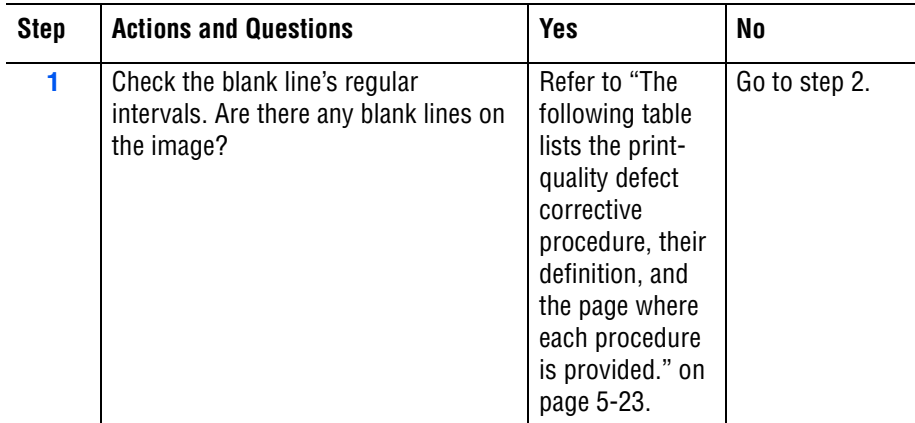

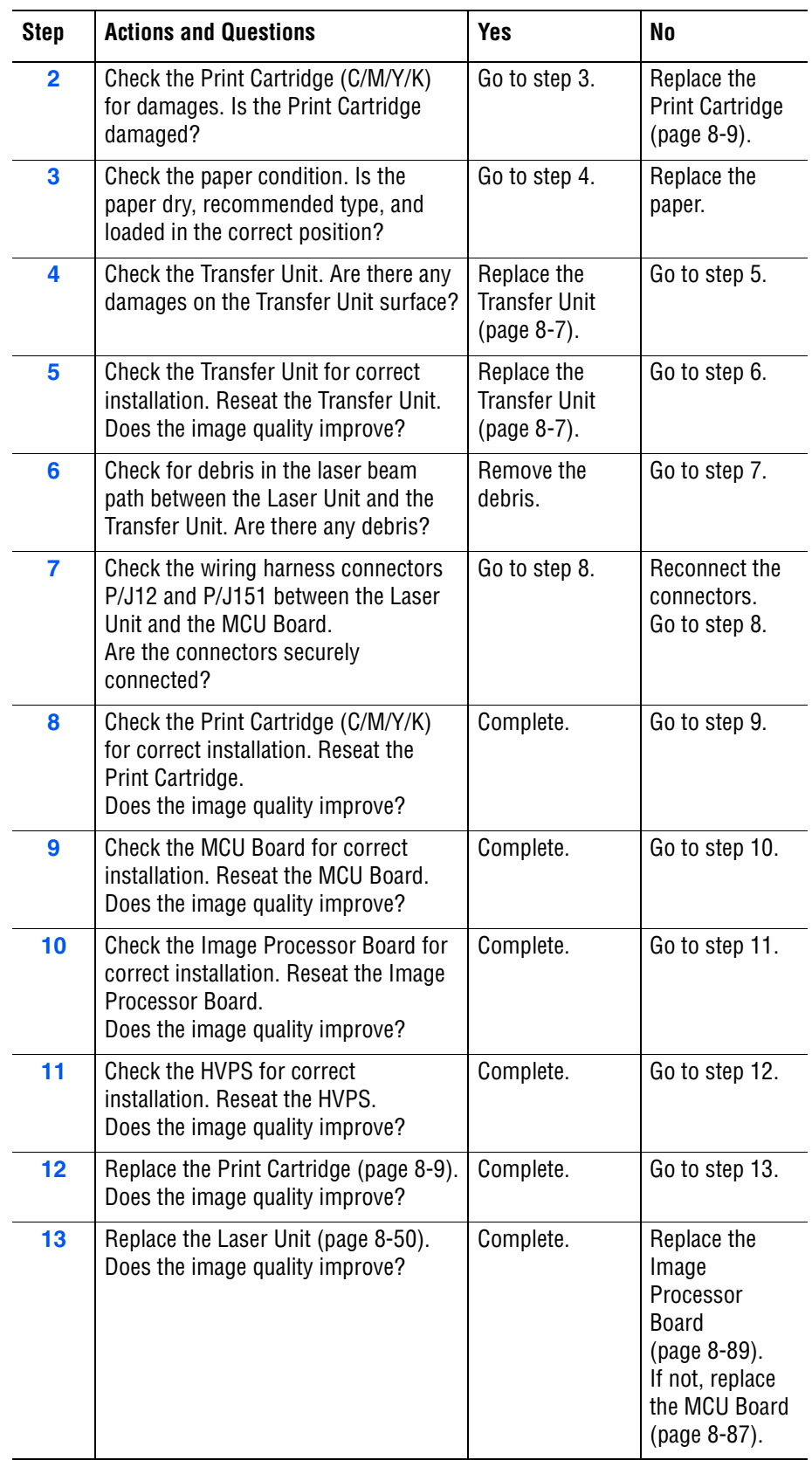

## <span id="page-352-0"></span>**Vertical Stripes**

There are black lines along the page in the direction of the paper travel from the leading edge to the trailing edge.

### **Initial Actions**

- Check the paper transfer path.
- Ensure there are no debris on the transfer path.

#### **Troubleshooting Reference Table**

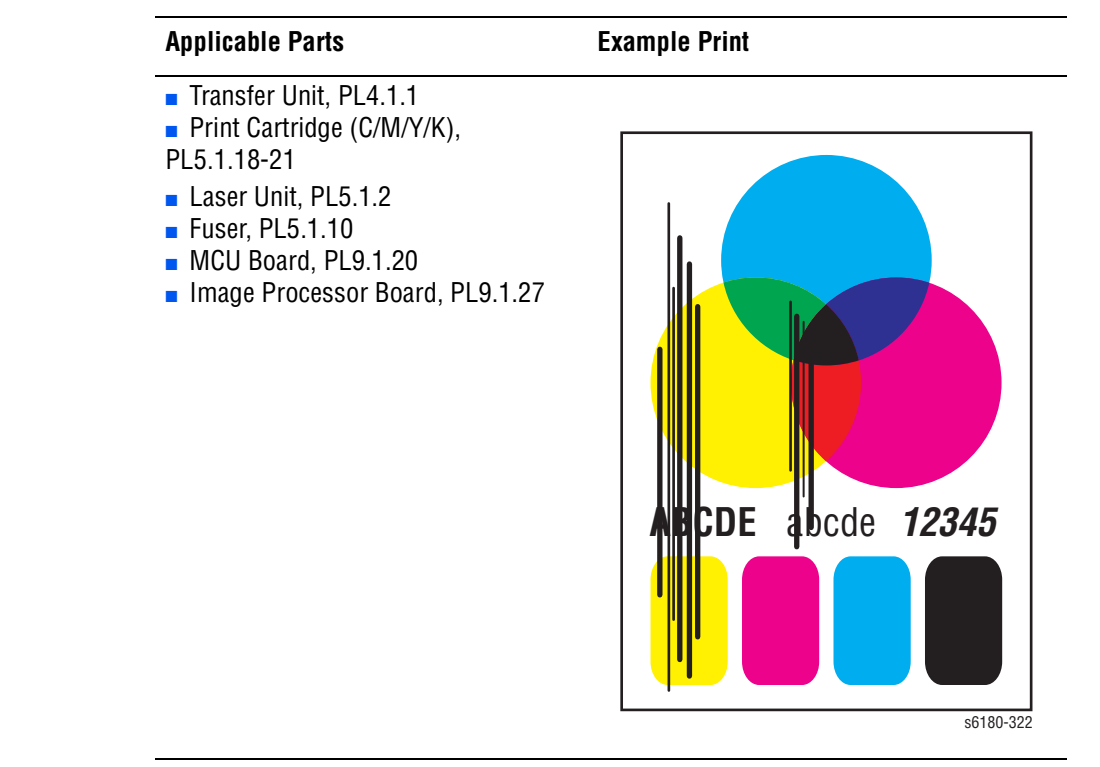

#### **Warning**

Ensure to wait for the Fuser to cool down before starting the procedure.

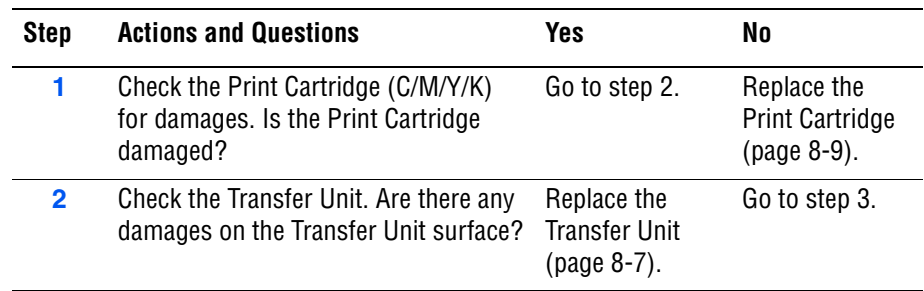

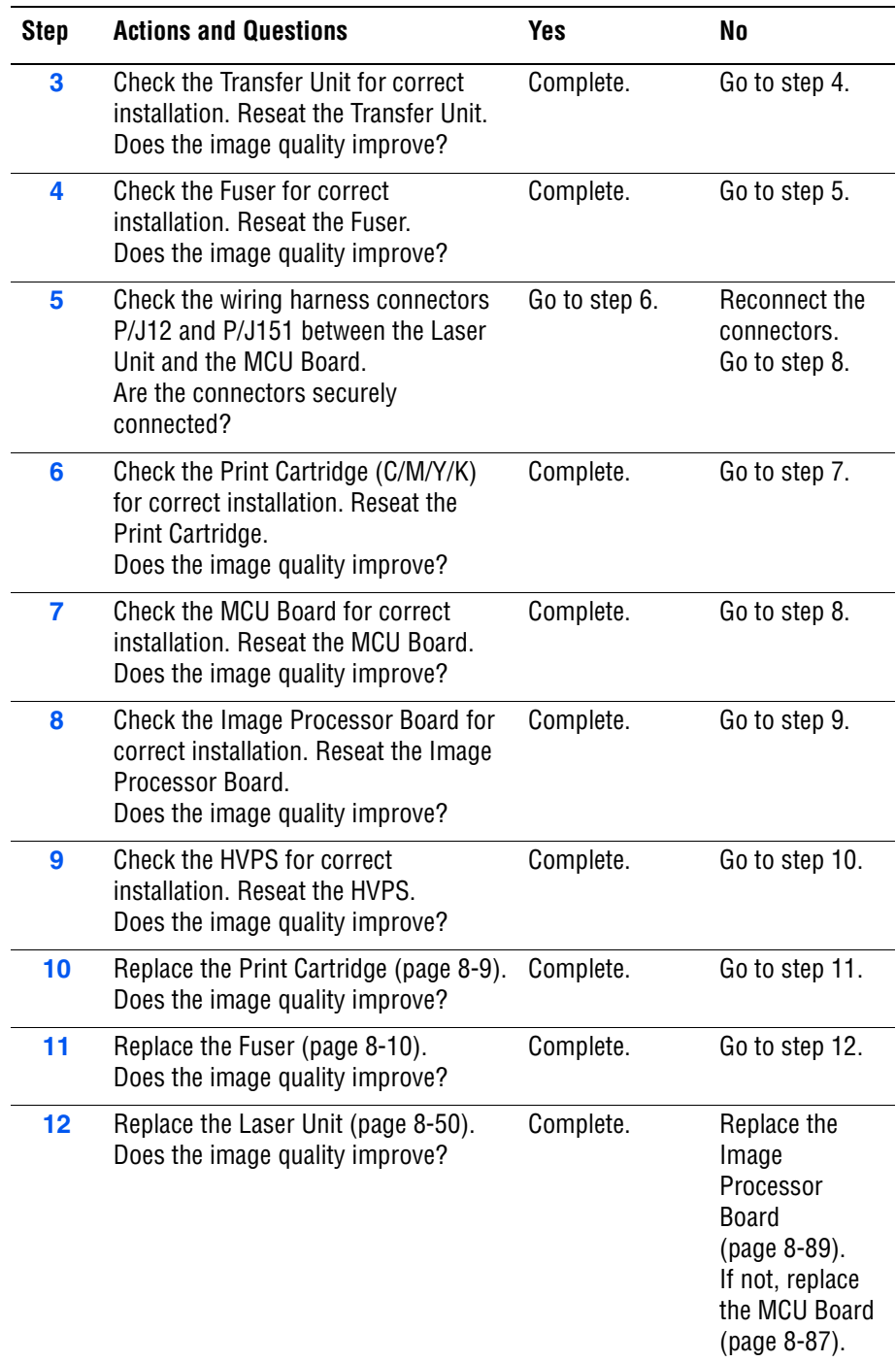

# <span id="page-354-0"></span>**Horizontal Stripes**

There are black lines running parallel with the leading edge of the print, perpendicular to the direction of the paper travel.

### **Initial Actions**

- Check the paper transfer path.
- Ensure there are no debris on the transfer path.

### **Troubleshooting Reference Table**

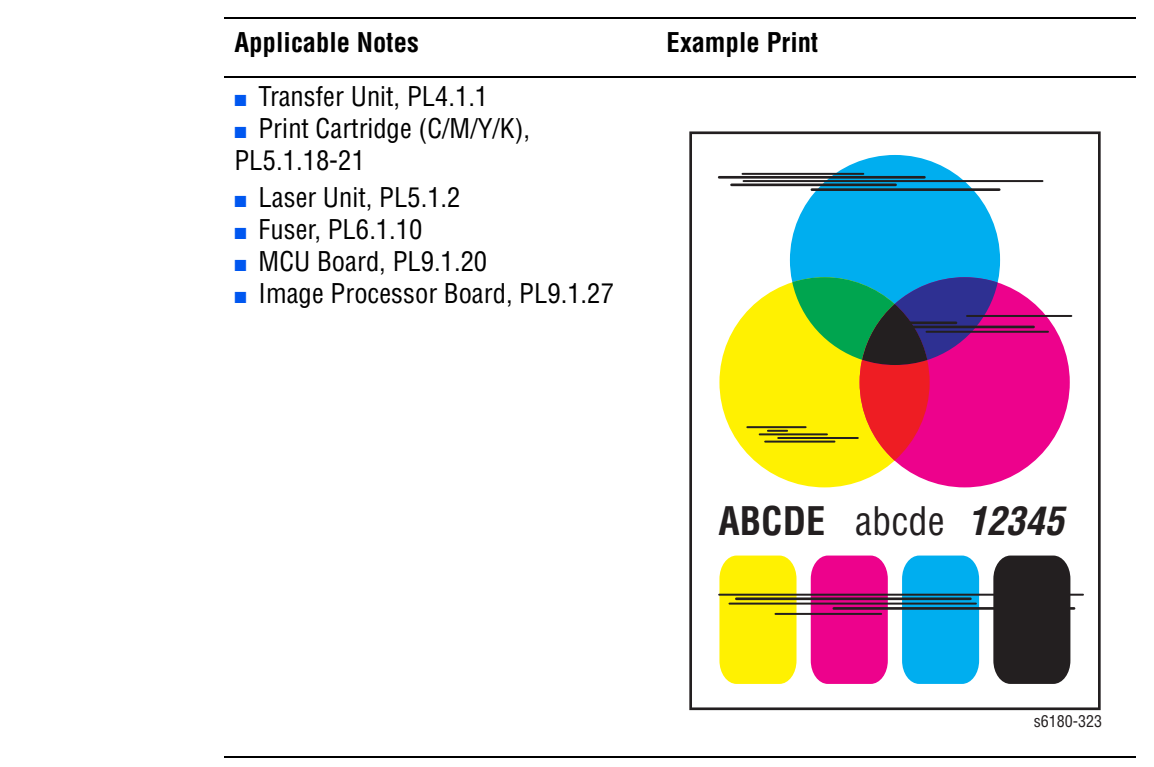

### **Warning**

Ensure to wait for the Fuser to cool down before starting the procedure.

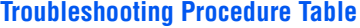

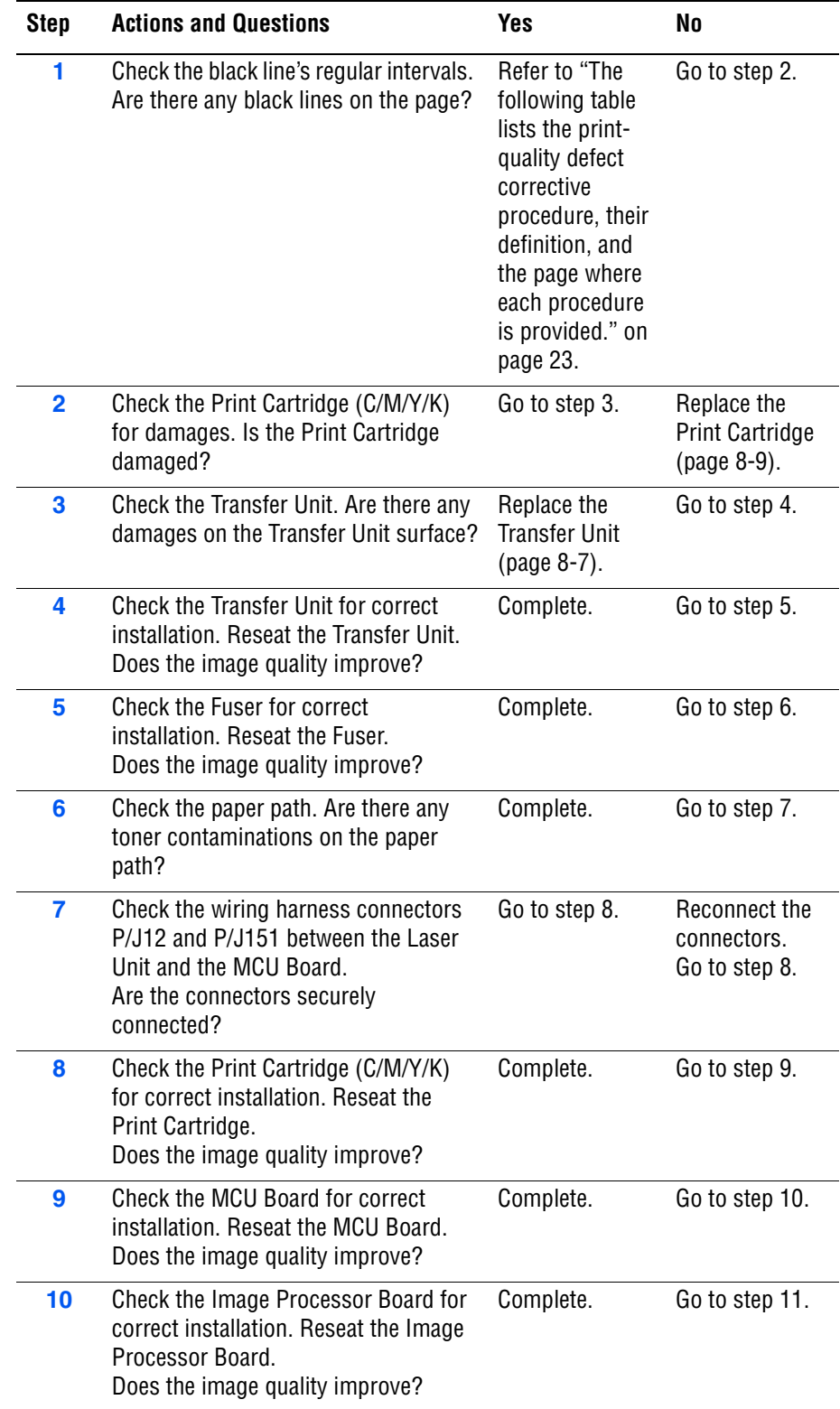

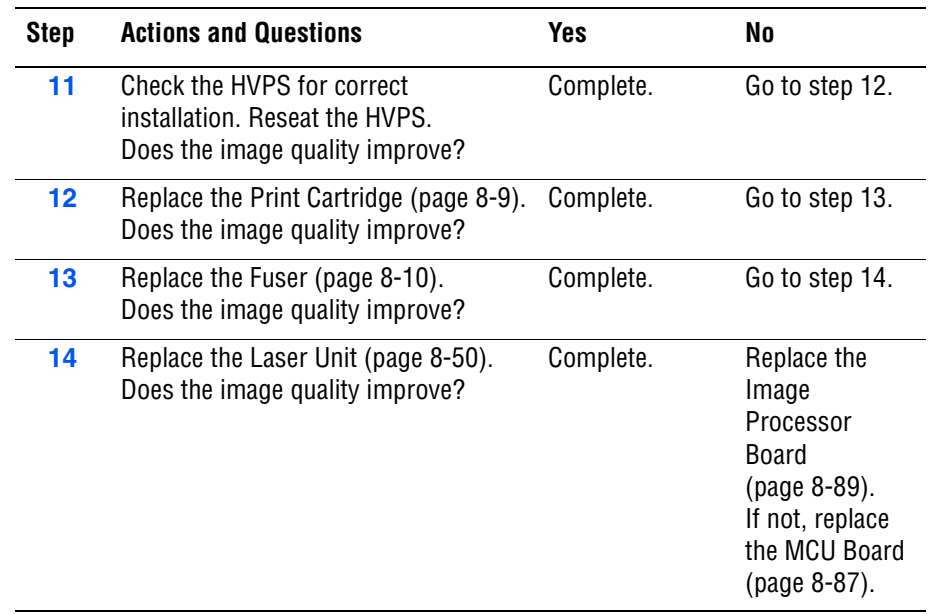

## <span id="page-357-0"></span>**Partial Band**

There are areas of the image that are extremely light or are missing in a limited area on the paper.

### **Initial Actions**

- Check the paper transfer path.
- Ensure there are no debris on the transfer path.

#### **Troubleshooting Reference Table**

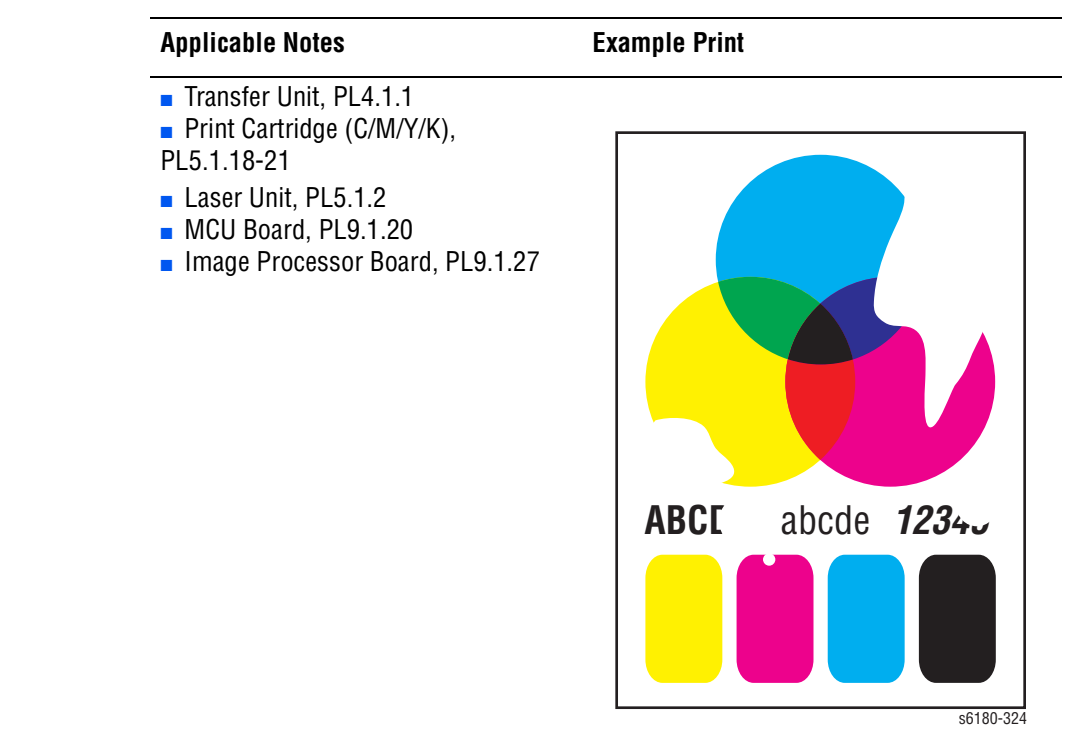

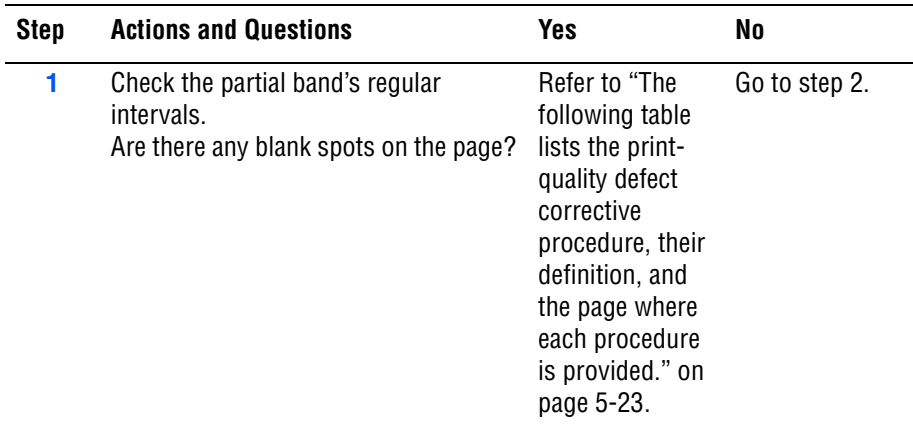

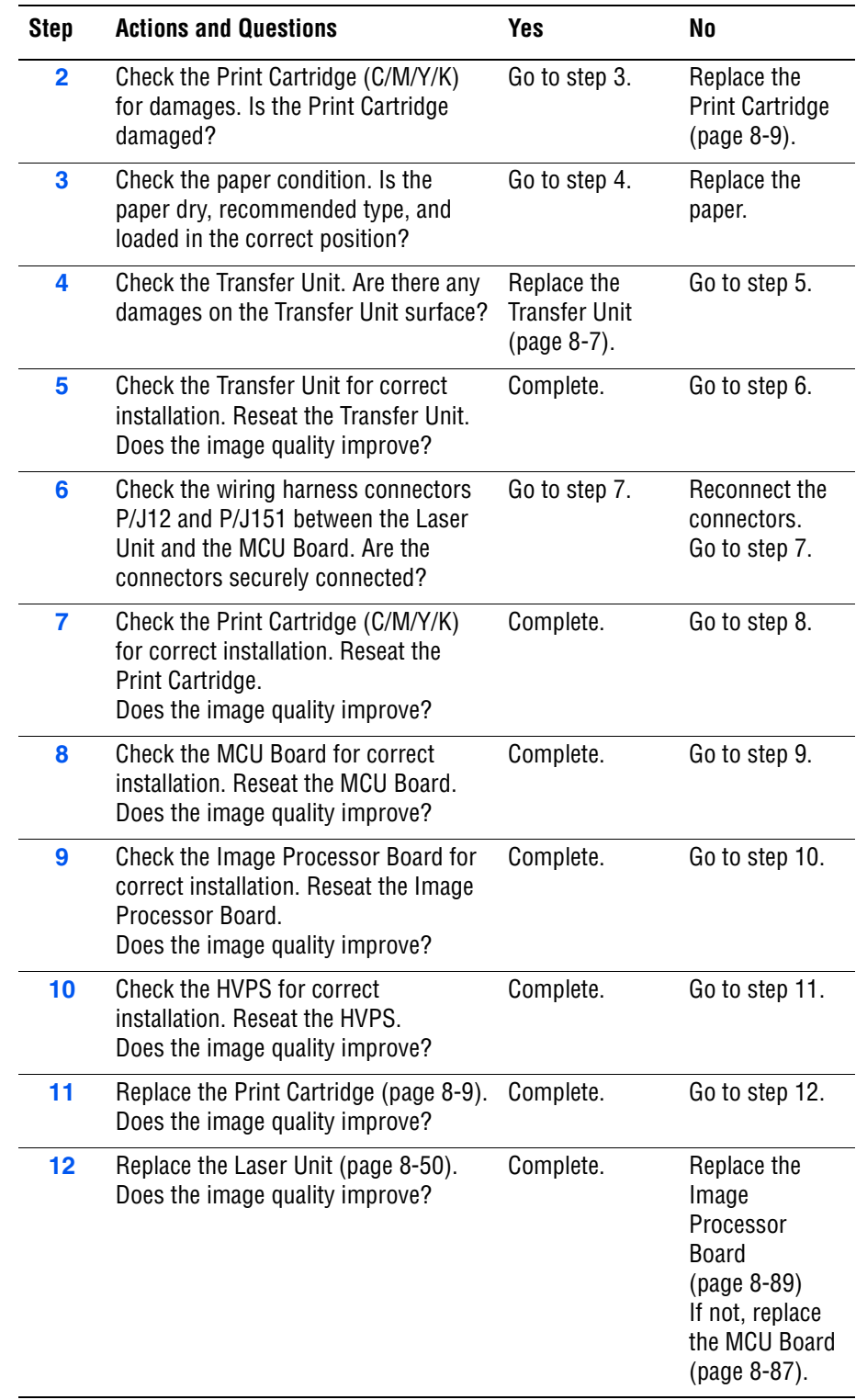

## <span id="page-359-0"></span>**Random Spots**

There are spots of toner randomly scattered across the page.

### **Initial Actions**

- Check the paper transfer path.
- Ensure there are no debris on the transfer path.

### **Troubleshooting Reference Table**

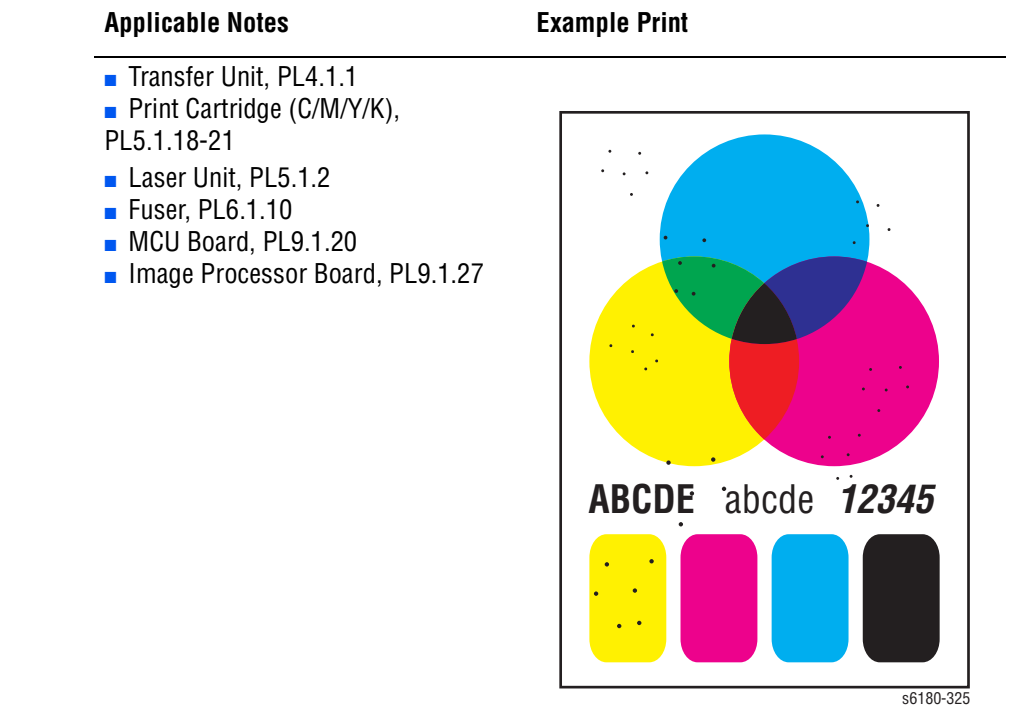

#### **Warning**

Ensure to wait for the Fuser to cool down before starting the procedure.

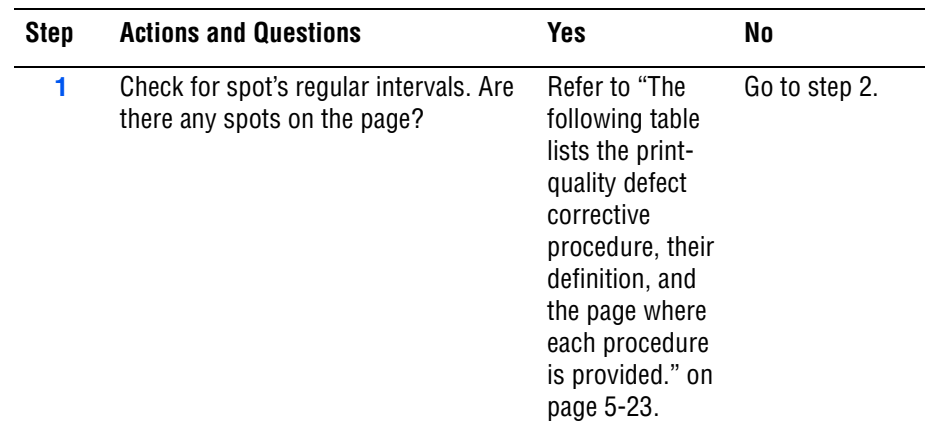
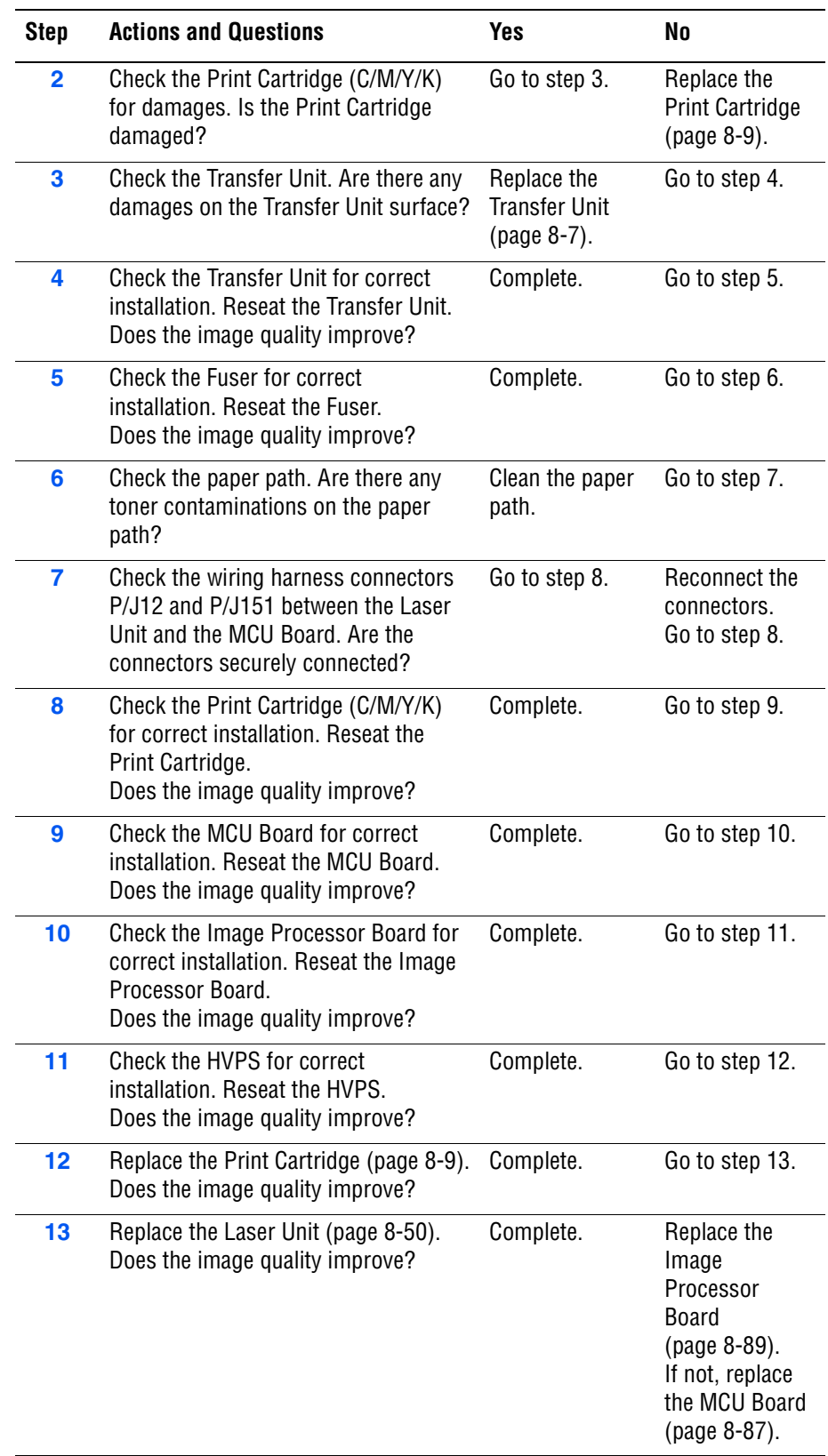

# **Repeating Bands, Lines, Marks, or Spots**

There are recurring lines, marks, or spots on the page.

#### **Initial Actions**

- Check the paper transfer path.
- Ensure there are no debris on the transfer path.

#### **Troubleshooting Reference Table**

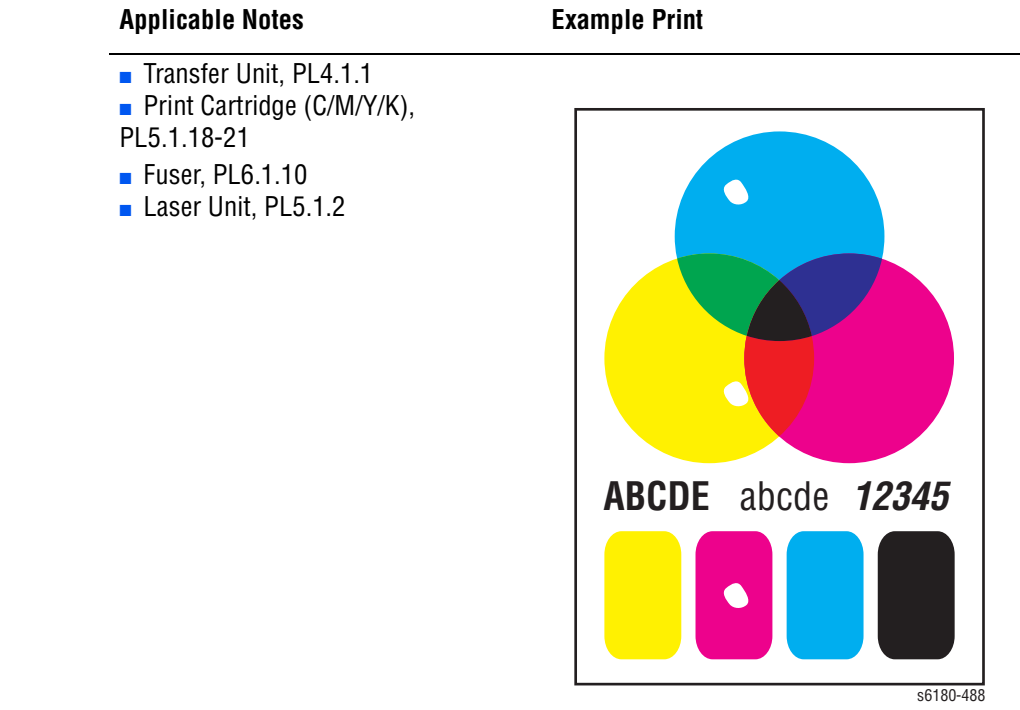

#### **Warning**

Ensure to wait for the Fuser to cool down before starting the procedure.

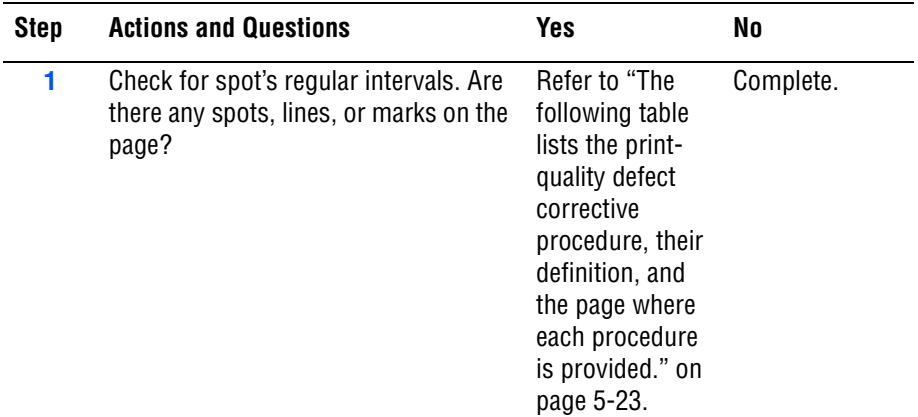

# **Residual Image or Ghosting**

There are faint, ghostly images appearing on the page. The images may be either from a previous page or from the page currently being printed.

#### **Initial Actions**

- Check the paper transfer path.
- Ensure there are no debris on the transfer path.

#### **Troubleshooting Reference Table**

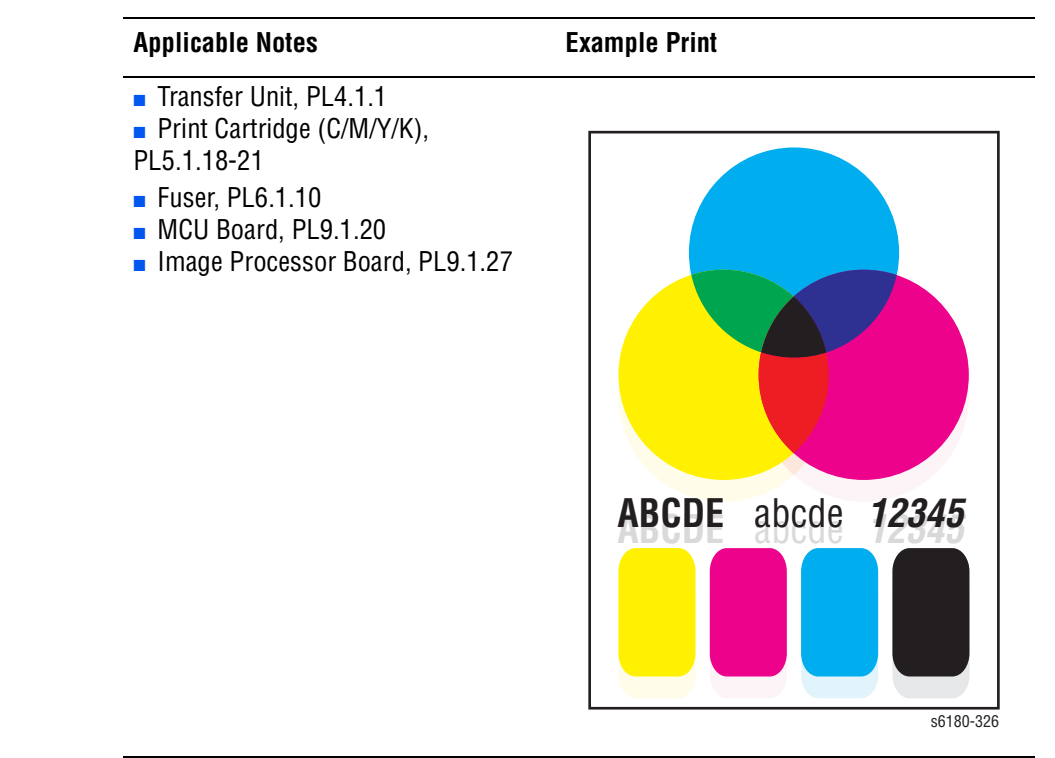

#### **Warning**

Ensure to wait for the Fuser to cool down before starting the procedure.

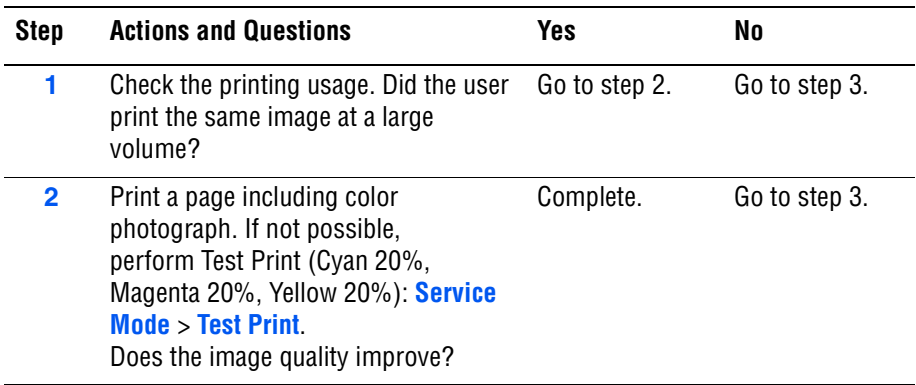

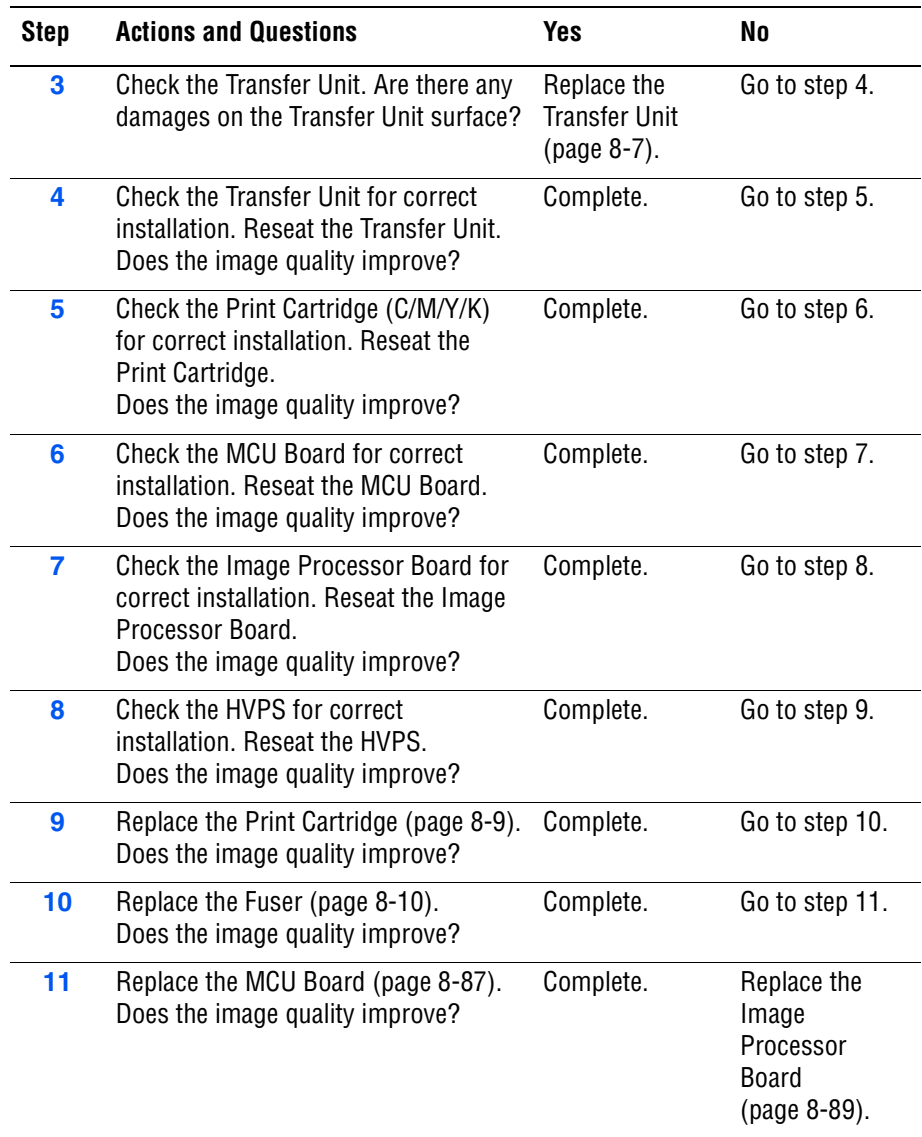

# **Background Contamination**

There is toner contamination on all or most of the page. The contamination appears as a very light gray dusting.

#### **Initial Actions**

- Check the paper transfer path.
- Ensure there are no debris on the transfer path.

#### **Troubleshooting Reference Table**

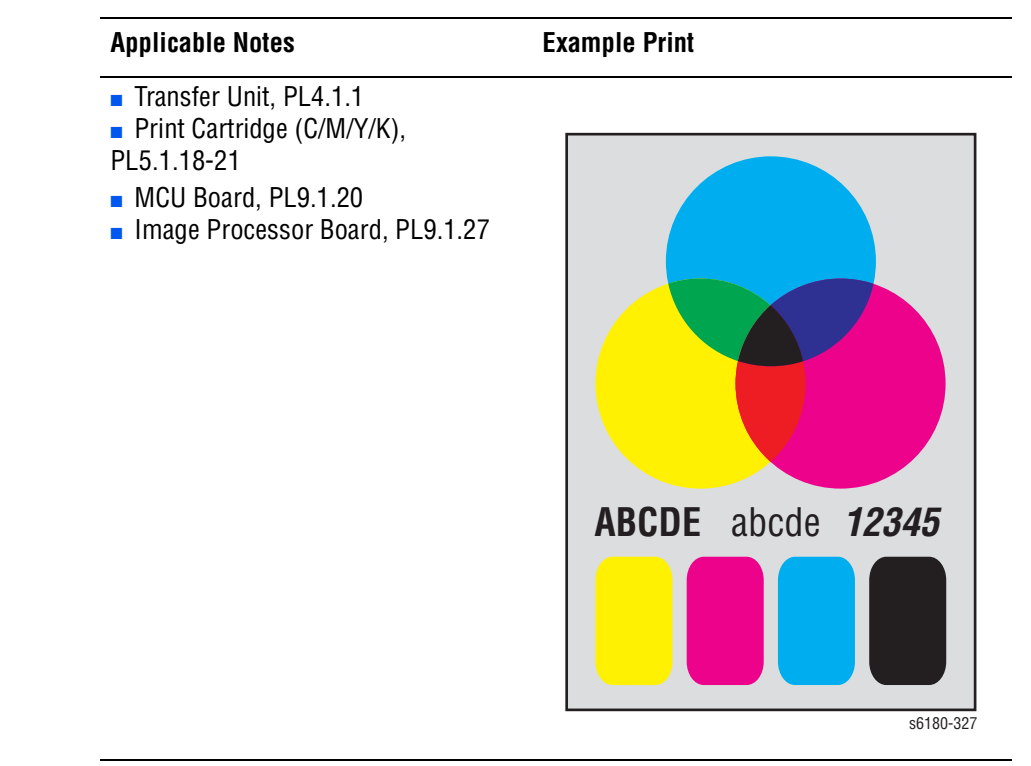

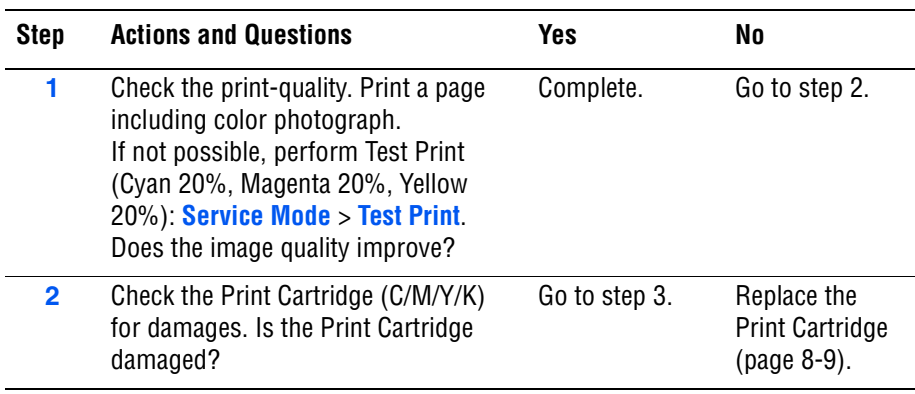

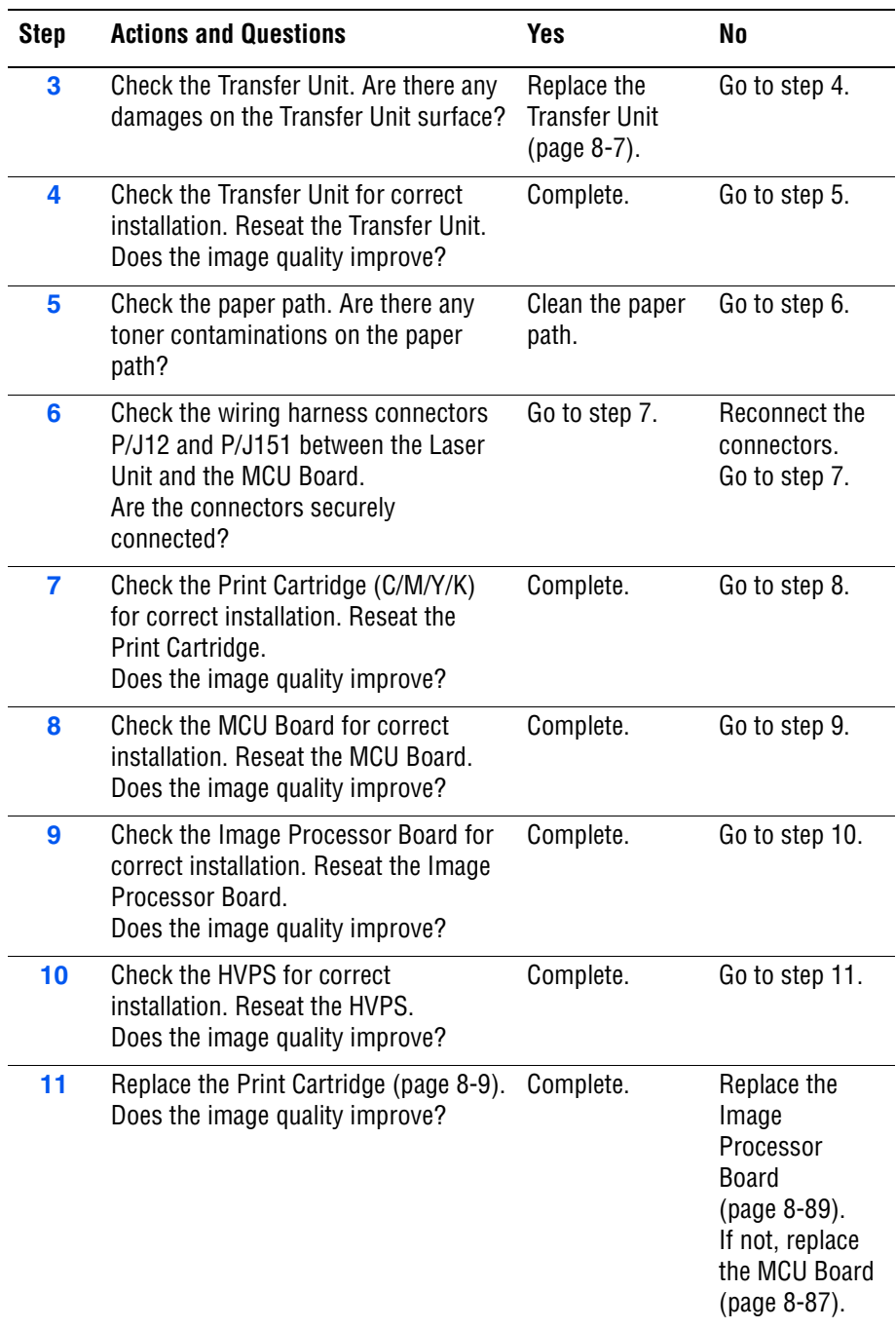

# **Skew**

The printed image is not parallel with both sides of the paper.

#### **Initial Actions**

- Check the paper transfer path.
- Ensure there are no debris on the transfer path.

#### **Troubleshooting Reference Table**

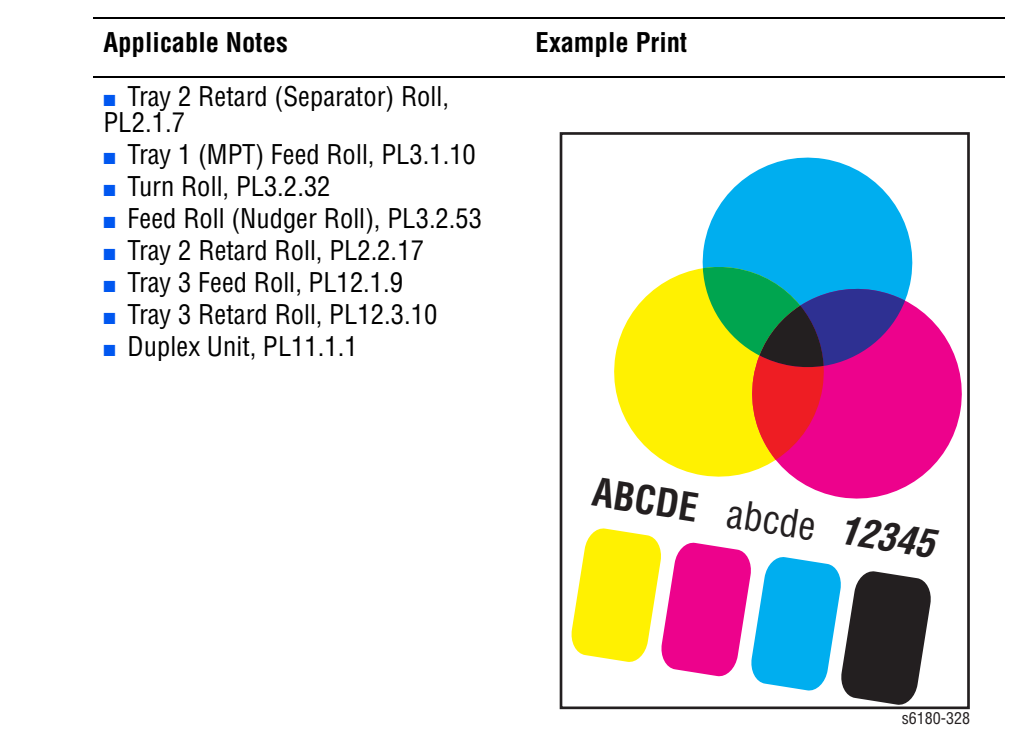

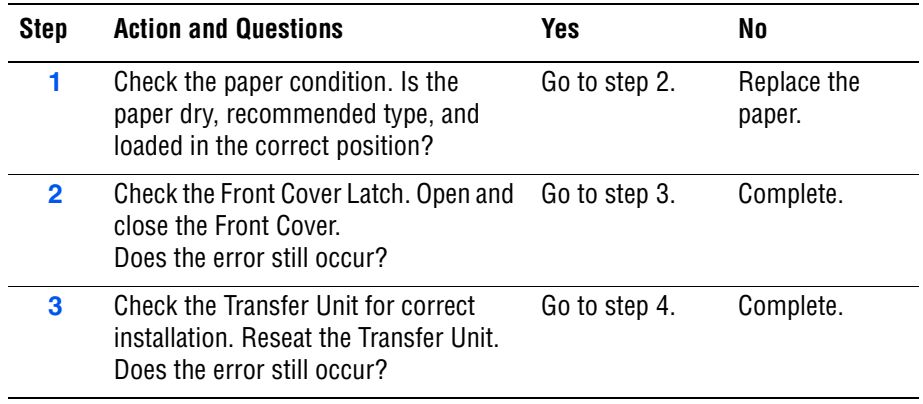

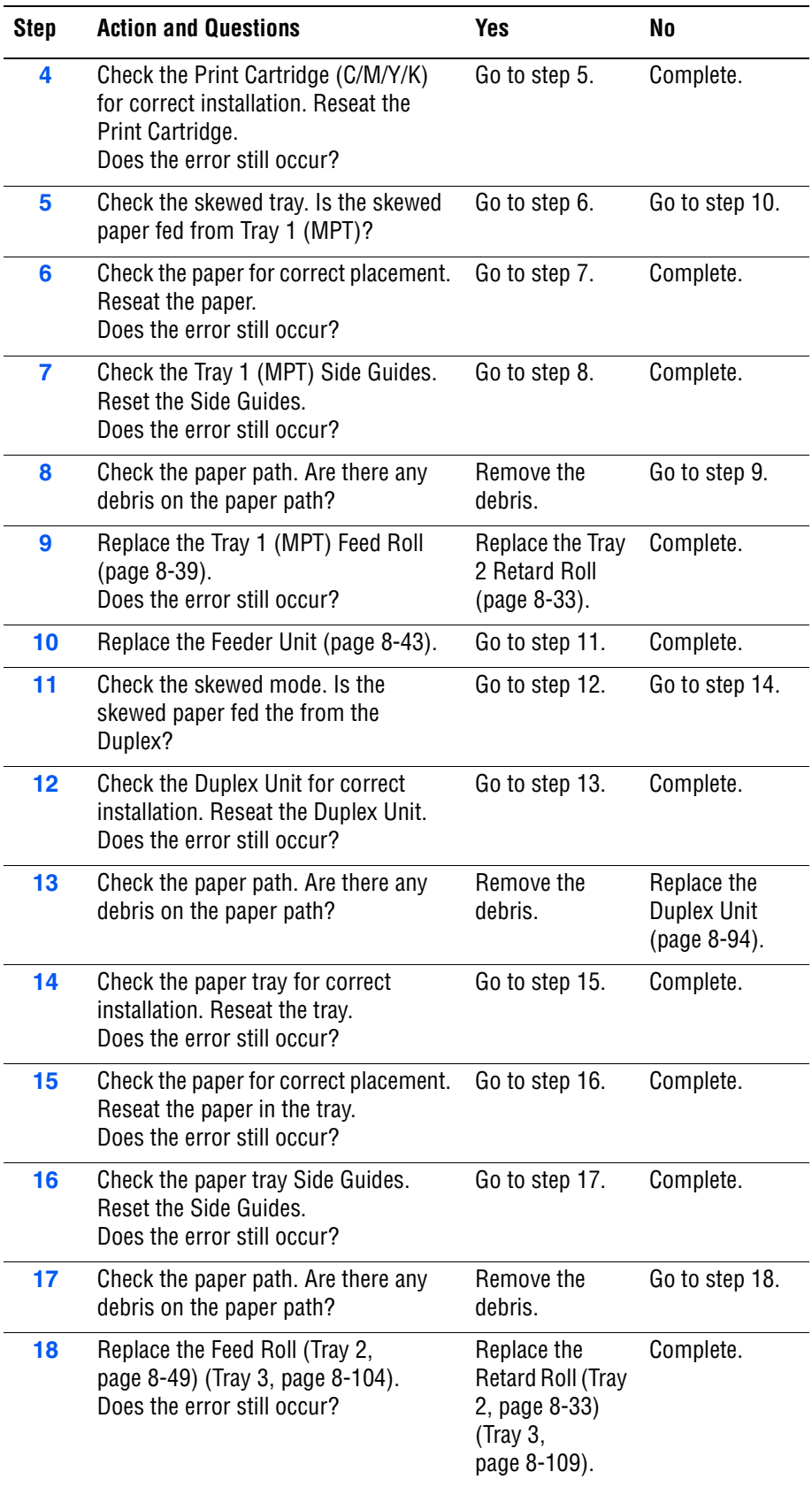

# **Damaged Paper**

Paper comes out from the printer wrinkled, folded, or worn-out.

#### **Initial Actions**

- Check the paper transfer path.
- Ensure there are no debris on the transfer path.

#### **Troubleshooting Reference Table**

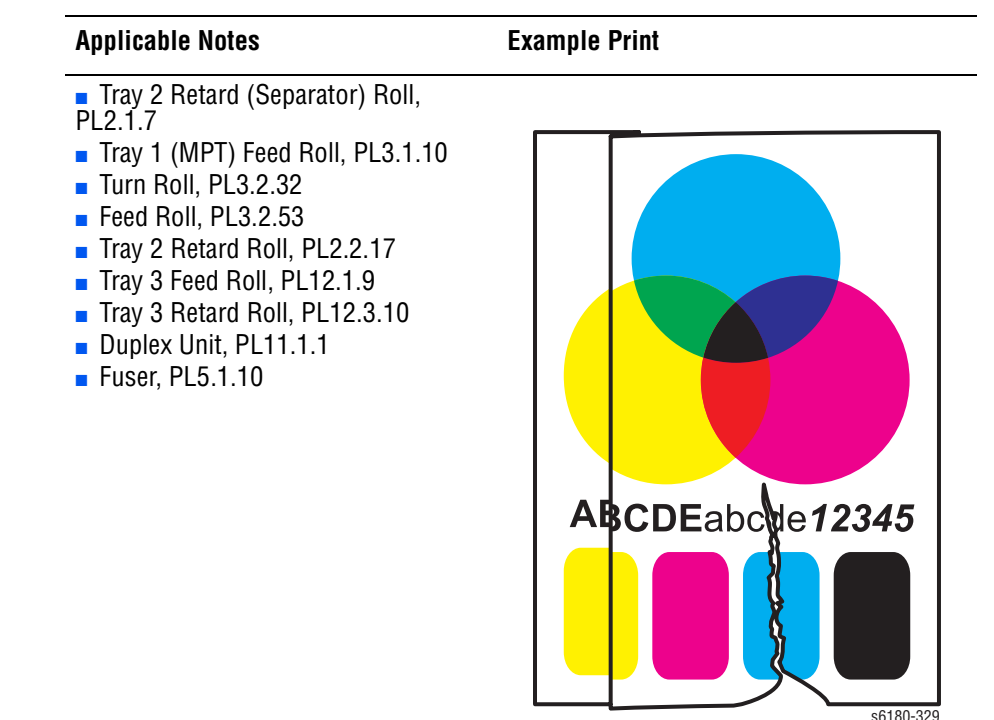

#### **Warning**

Ensure to wait for the Fuser to cool down before starting the procedure.

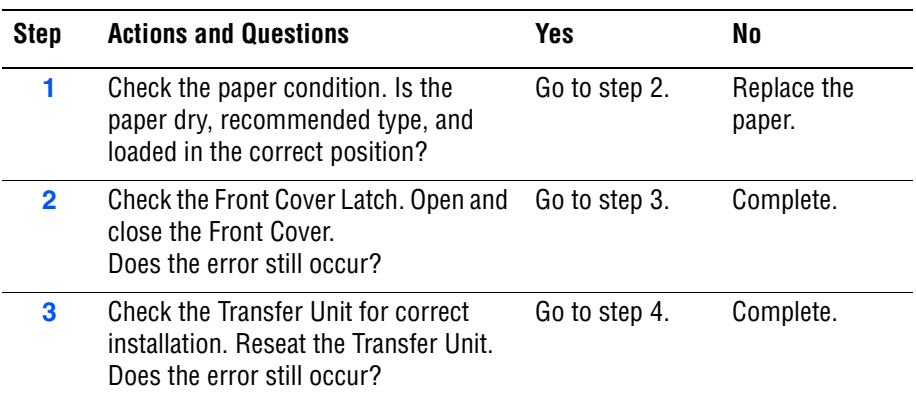

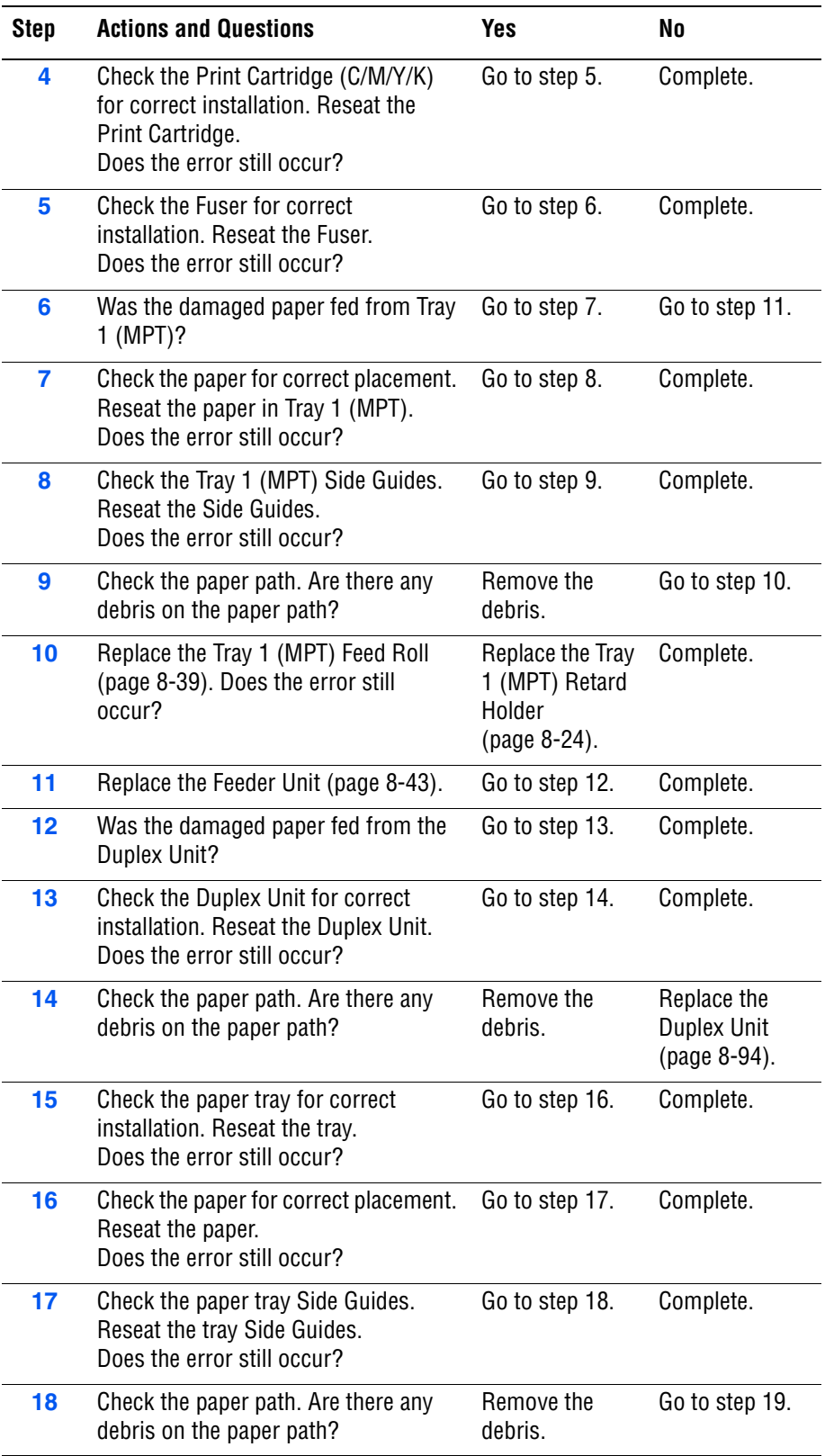

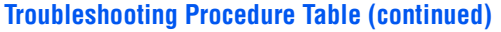

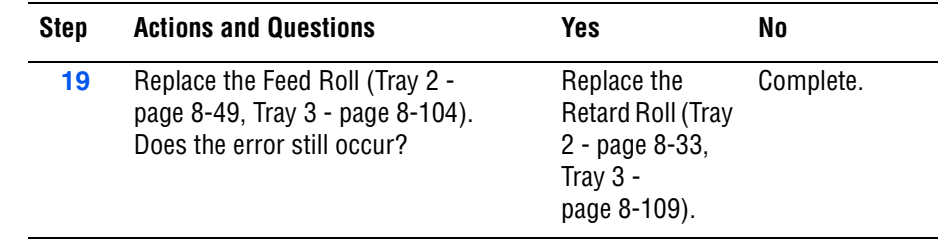

# **Unfused Image**

The toner image is not completely fused to the paper. The image easily rubs off.

#### **Initial Actions**

- Check the paper transfer path.
- Ensure there are no debris on the transfer path.

#### **Troubleshooting Reference Table**

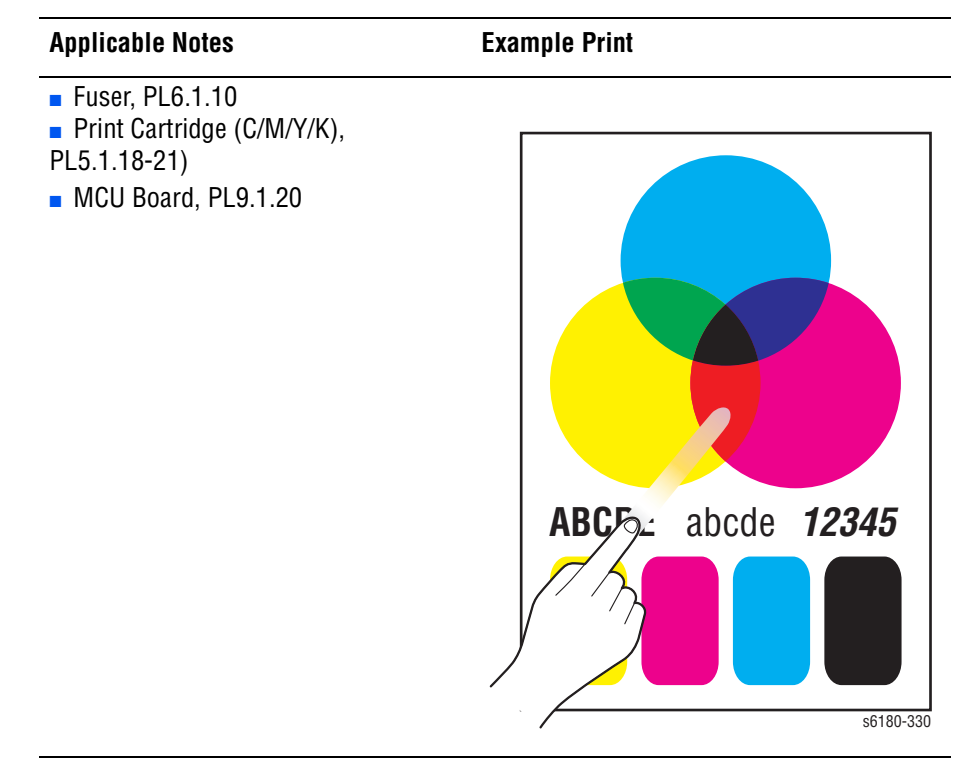

#### **Warning**

Ensure to wait for the Fuser to cool down before starting the procedure.

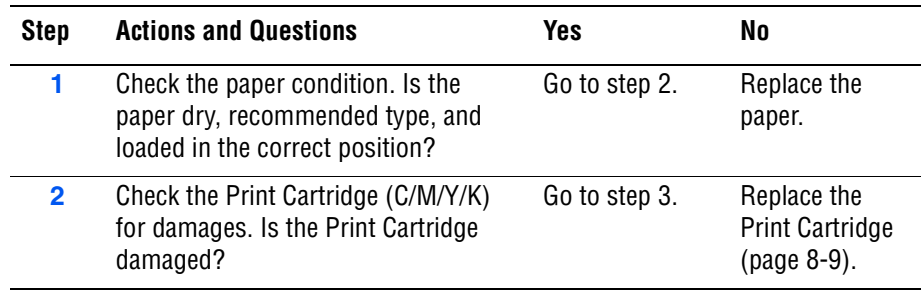

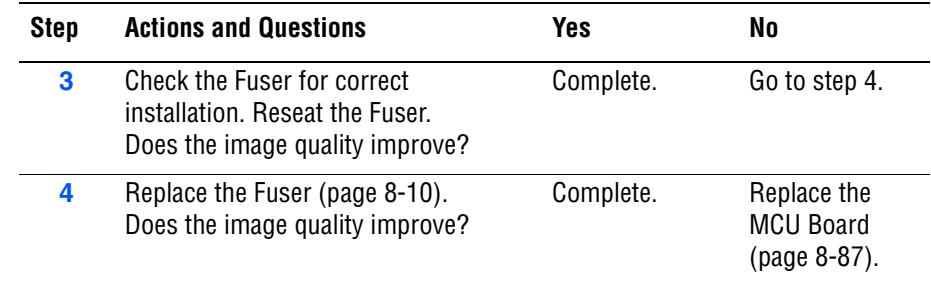

# **Color Registration**

A printed yellow or black image is not overlapped on a cyan or magenta image correctly.

#### **Initial Actions**

- Check the paper transfer path.
- Ensure there are no debris on the transfer path.

#### **Troubleshooting Reference Table**

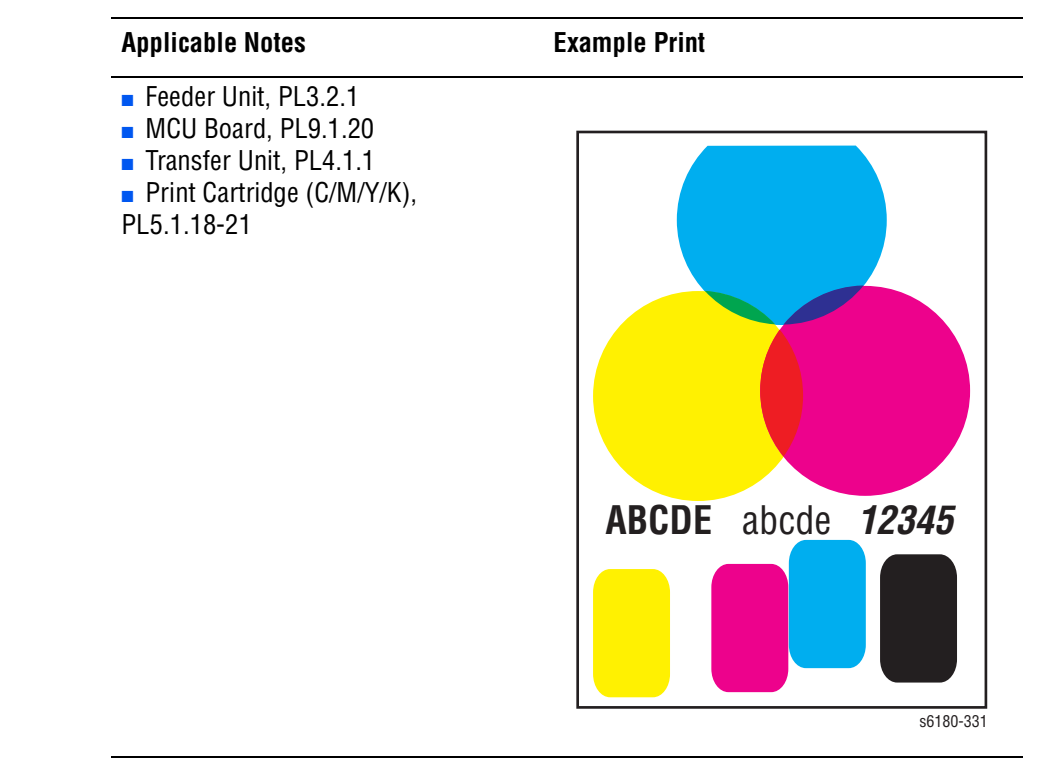

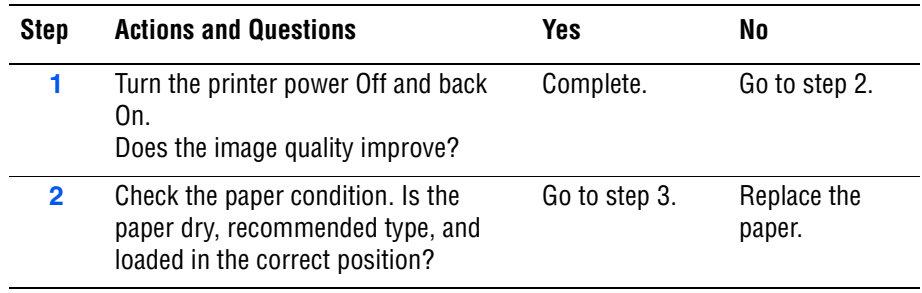

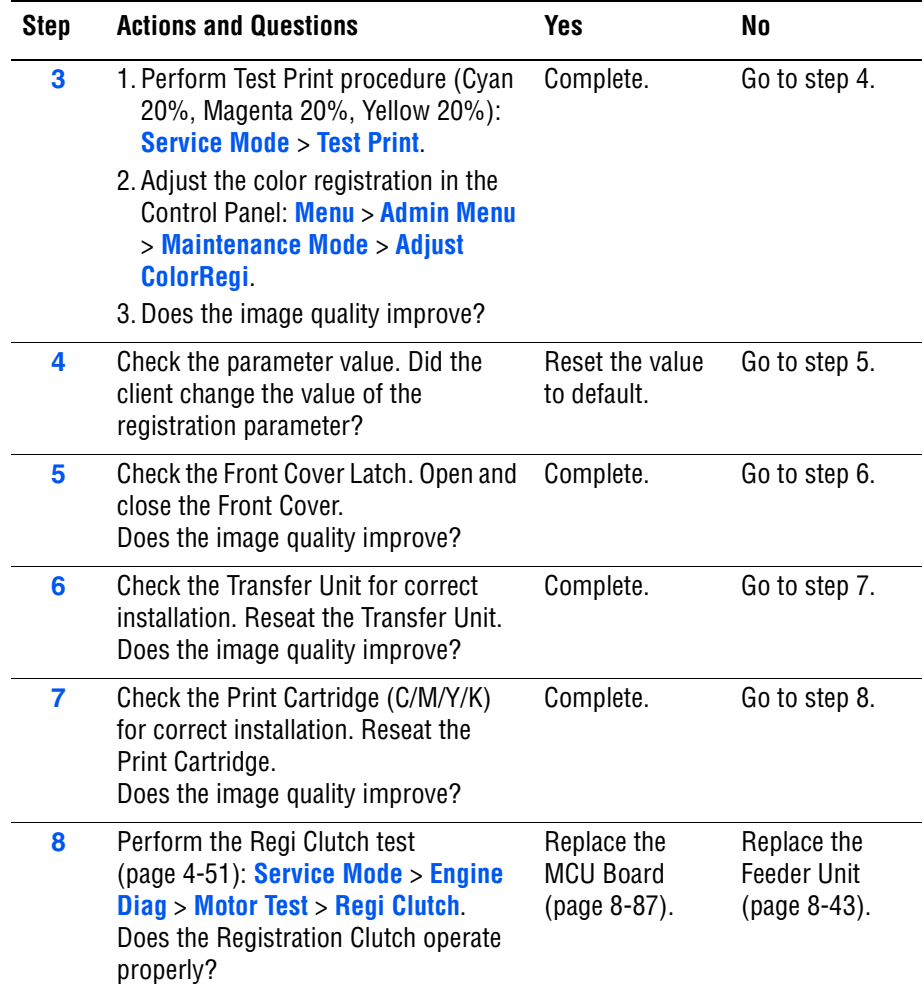

# Adjustments and **Calibrations**

# **In this chapter...**

- [Adjustments](#page-377-0)
- **[Calibrations](#page-381-0)**
- [Parameter Setting](#page-382-0)

# Chapter **6**

# <span id="page-377-0"></span>**Adjustments**

# **Color Registration**

Color Registration adjustment procedure allows the user to change or correct the alignment of the four color images to meet specifications and/or user's requirements.

#### **Note**

Adjusting laser power from the default value impacts other print-quality parameters, such as background, halftone/fine line production, fuser fix, and toner consumption. **This adjustment should not be performed without first discussing with the customer regarding its potential impact on overall print quality.**

# **Printing the Color Registration Correction Chart**

Before performing Color Registration adjustment procedure, print the Color Registration Chart for reference.

- **1.** From the Control Panel, press the **Menu** button.
- **2.** Press the **Up Arrow** or **Down Arrow** button to find **Admin Menu**. Press the **OK** button.
- **3.** Press the **Up Arrow** or **Down Arrow** button to find **Maintenance Mode**. Press the **OK** button.
- **4.** Press the **Up Arrow** or **Down Arrow** button find **Adjust Color Regi**. Press the **OK** button.
- **5.** Press the **Up Arrow** or **Down Arrow** button to find **Color Regi Chart**. Press the **OK** button. The Color Registration Chart is printed. When printing is finished, the **Ready** menu is displayed.

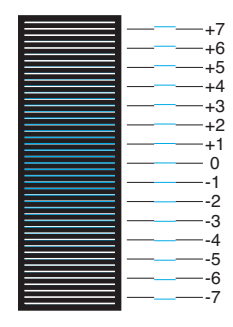

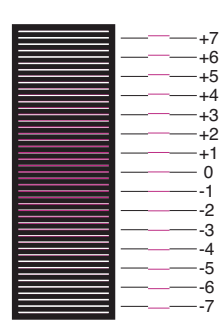

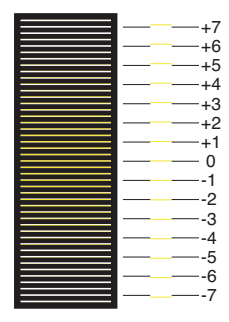

s6180-417

# **Enabling/Disabling Automatic Color Registration**

This procedure provides instructions for how to enable or disable the Automatic Color Registration function after a new Print Cartridge is installed.

- If the function is set to On, the printer will calibrate the color alignment every time it detects a new Print Cartridge.
- If the function is set to Off, calibration will not occur. This allows users to save toner.

To enable or disable the Automatic Color Registration:

- **1.** From the Control Panel, press the **Menu** button.
- **2.** Press the **Up Arrow** or **Down Arrow** button to find **Admin Menu**. Press the **OK** button.
- **3.** Press the **Up Arrow** or **Down Arrow** button to find **Maintenance Mode**. Press the **OK** button.
- **4.** Press the **Up Arrow** or **Down Arrow** button find **Adjust Regi Regi**. Press the **OK** button.
- **5.** Press the **Up Arrow** or **Down Arrow** button to turn automatic color registration **On** or **Off**.

# **Adjusting Color Registration**

Color Registration can be automatically or manually adjusted.

#### **Determining the Values**

From the lines to the right of the Y (yellow), M (magenta), and C (cyan) pattern, find the values of the straightest lines.

When "0" is the value nearest the straightest line, you do not need to adjust the color registration. When the value is not "0," refer to ["Manual Adjustment"](#page-379-0)  [on page 6-4](#page-379-0).

#### **Auto Adjustment**

- **1.** From the Control Panel, press the **Menu** button.
- **2.** Press the **Up Arrow** or **Down Arrow** button to find **Admin Menu**. Press the OK button.
- **3.** Press the **Up Arrow** or **Down Arrow** button to find **Maintenance Mode**. Press the **OK** button.
- **4.** Press the **Up Arrow** or **Down Arrow** button find **Adjust Color Regi**. Press the **OK** button.
- **5.** The **Auto Adjust** menu is displayed. Press the **OK** button.
- **6. Are you sure?** message is displayed. Press the **OK** button to start the Auto Adjustment procedure.
- **7.** The printer starts the auto Color Registration process.
- **8.** When the auto Color Registration is completed, the **Ready** menu is displayed.

#### <span id="page-379-0"></span>**Manual Adjustment**

Use the adjustment information in the following table to perform Color Registration procedure.

#### **Caution**

After printing the Color Registration Correction Chart, DO NOT turn Off the printer until the printer motor has stopped running.

#### **Color Registration Adjustment**

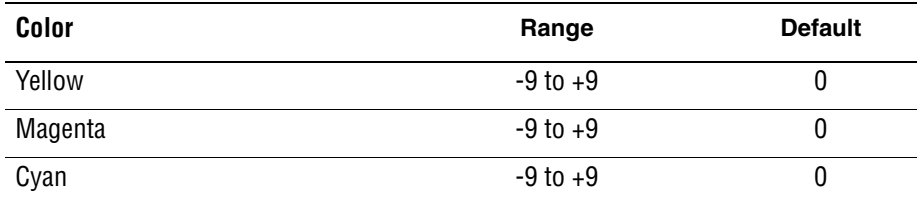

- **1.** From the Control Panel, press the **Menu** button.
- **2.** Press the **Up Arrow** or **Down Arrow** button to find **Admin Menu**. Press the **OK** button.
- **3.** Press the **Up Arrow** or **Down Arrow** button to find **Maintenance Mode**. Press the **OK** button.
- **4.** Press the **Up Arrow** or **Down Arrow** button to find **Adjust Color Regi**. Press the **OK** button.
- **5.** Press the **Up Arrow** or **Down Arrow** button to find **Enter Number**. Press the **OK** button.
- **6.** Use the **Up Arrow** or **Down Arrow** button to enter the values and the **Left Arrow** or **Right Arrow** button to move from Y to M to C.
- **7.** Press the **OK** button to save the data. The **Enter Number** menu is displayed.
- **8.** Press the **Up Arrow** and **Down Arrow** buttons simultaneously to access the **Color Regi Chart** menu. Press the **OK** button to print the **Color Regi Chart.**
- **9.** The Color Registration adjustment is complete when the straightest Y (yellow), M (magenta), and C (cyan) lines are next to the "0" line.

#### **Note**

If "0" is not next the straightest lines, determine and adjust the values again.

# **Resetting the Fuser**

Fuser reset is required when a new Fuser is installed into the printer. This function sets the life counter to "0."

- **1.** From the Control Panel, press the **Menu** button.
- **2.** Press the **Up Arrow** or **Down Arrow** button to find **Admin Menu**. Press the **OK** button.
- **3.** Press the **Up Arrow** or **Down Arrow** button to find **Maintenance Mode**. Press the **OK** button.
- **4.** Press the **Up Arrow** or **Down Arrow** button to find **Reset Fuser**. Press the **OK** button.
- **5.** "**Are you sure?**" message is displayed. Press the **OK** button to start the process.
- **6. Initializing...** --> **Initialized** messages are displayed. The **Maintenance Mode - Reset Fuser** menu is displayed when the process is completed.

# <span id="page-381-0"></span>**Calibrations**

# **Initializing Print Meter**

This process initializes the Print Meter.

- **1.** From the Control Panel, press the **Menu** button.
- **2.** Press the **Up Arrow** or **Down Arrow** button to find **Admin Menu**. Press the **OK** button.
- **3.** Press the **Up Arrow** or **Down Arrow** button to find **Maintenance Mode**. Press the **OK** button.
- **4.** Press the **Up Arrow** or **Down Arrow** button to find **Init PrintMeter**. Press the **OK** button.
- **5. Are you sure?** message is displayed. Press the **OK** button to start the process.
- **6. Initialized** message is displayed. The **Maintenance Mode Init PrintMeter** menu is displayed when the process is completed.

# **Initializing NVM (NVRAM)**

This process initializes the settings stored in the NVRAM except for the network settings. The NVRAM is a non-volatile memory that stores the printer settings even after the power is turned Off. After executing this function and restarting the printer, all the menu parameters are reset to their default values.

- **1.** From the Control Panel, press the **Menu** button.
- **2.** Press the **Up Arrow** or **Down Arrow** button to find **Admin Menu**. Press the **OK** button.
- **3.** Press the **Up Arrow** or **Down Arrow** button to find **Maintenance Mode**. Press the **OK** button.
- **4.** Press the **Up Arrow** or **Down Arrow** button to find **Initialize NVM**. Press the **OK** button.
- **5. Are you sure?** message is displayed. Press the **OK** button to start the process.
- **6. Initializing...** --> **Initialized** messages are displayed.
- **7.** The **Maintenance Mode Initialize NVM** menu is displayed when the process is completed.
- **8.** Turn the printer power Off and back On.

# <span id="page-382-0"></span>**Parameter Setting**

This function reads/writes the parameter values, errors, and life counter values stored in the printer.

#### **Note**

Print the parameter list from the **Service Mode** > **Parameter** before changing the registration value.

To access the Parameter list:

- **1.** Turn the printer power Off (if the printer is On).
- **2.** Simultaneously press the **Up Arrow** and **Down Arrow** buttons and turn on the printer.
- **3.** The **Service Mode** menu is displayed.
- **4.** Press the **Up Arrow** or **Down Arrow** button to find **Parameter**. Press the **OK** button.
- **5.** Select the appropriate item to change (i.e., **Slow Scan KtoP**). Press the **OK** button.
- **6.** Enter the appropriate range using the **Up Arrow** or **Down Arrow** button. Press the **OK** button.
- **7.** The new value "**# \***" is displayed.

#### **Note**

"\*" = data has been saved

**8.** Press the **Cancel** button to return to the **Parameter** menu.

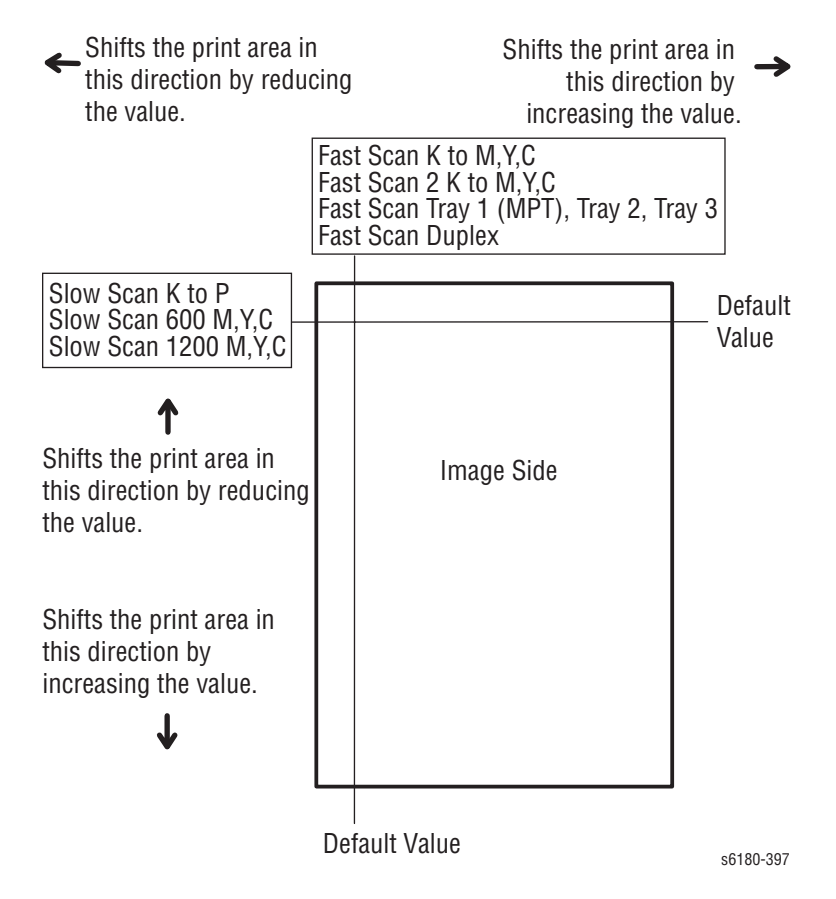

#### **Parameter Setting**

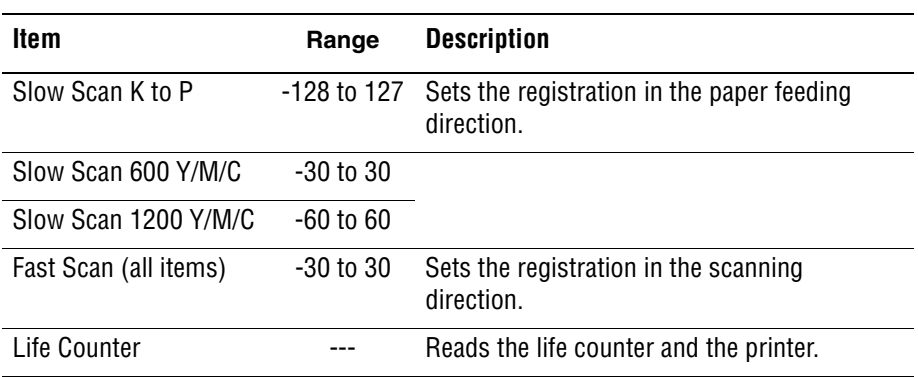

#### **Registration Values**

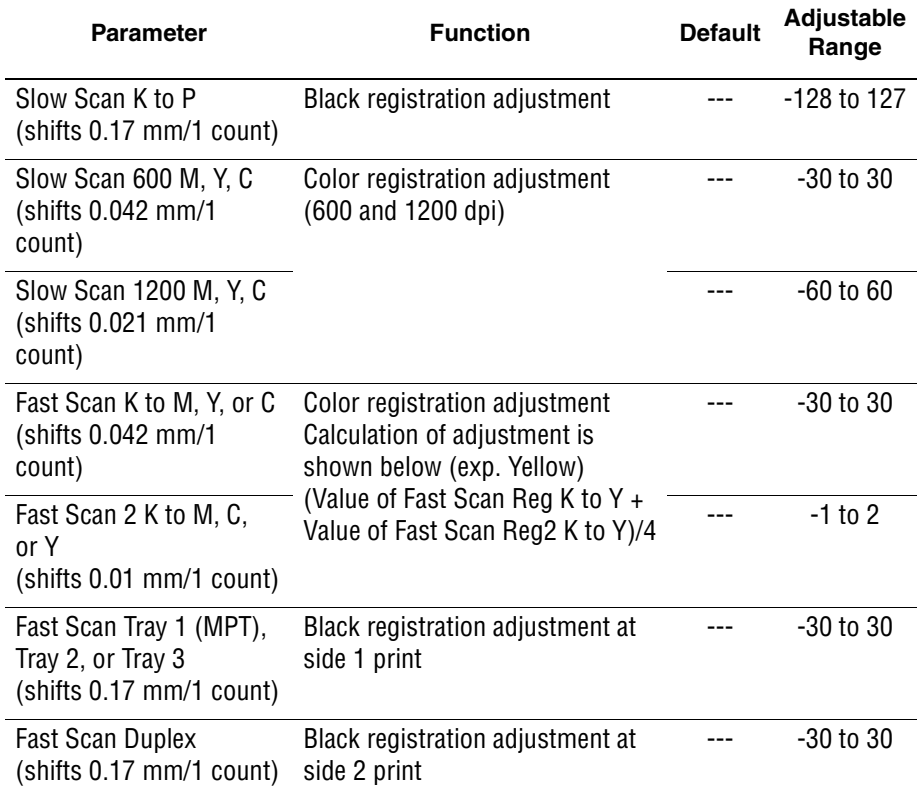

#### **Note**

The default values are different in each printer.

#### **Reference Counter Values**

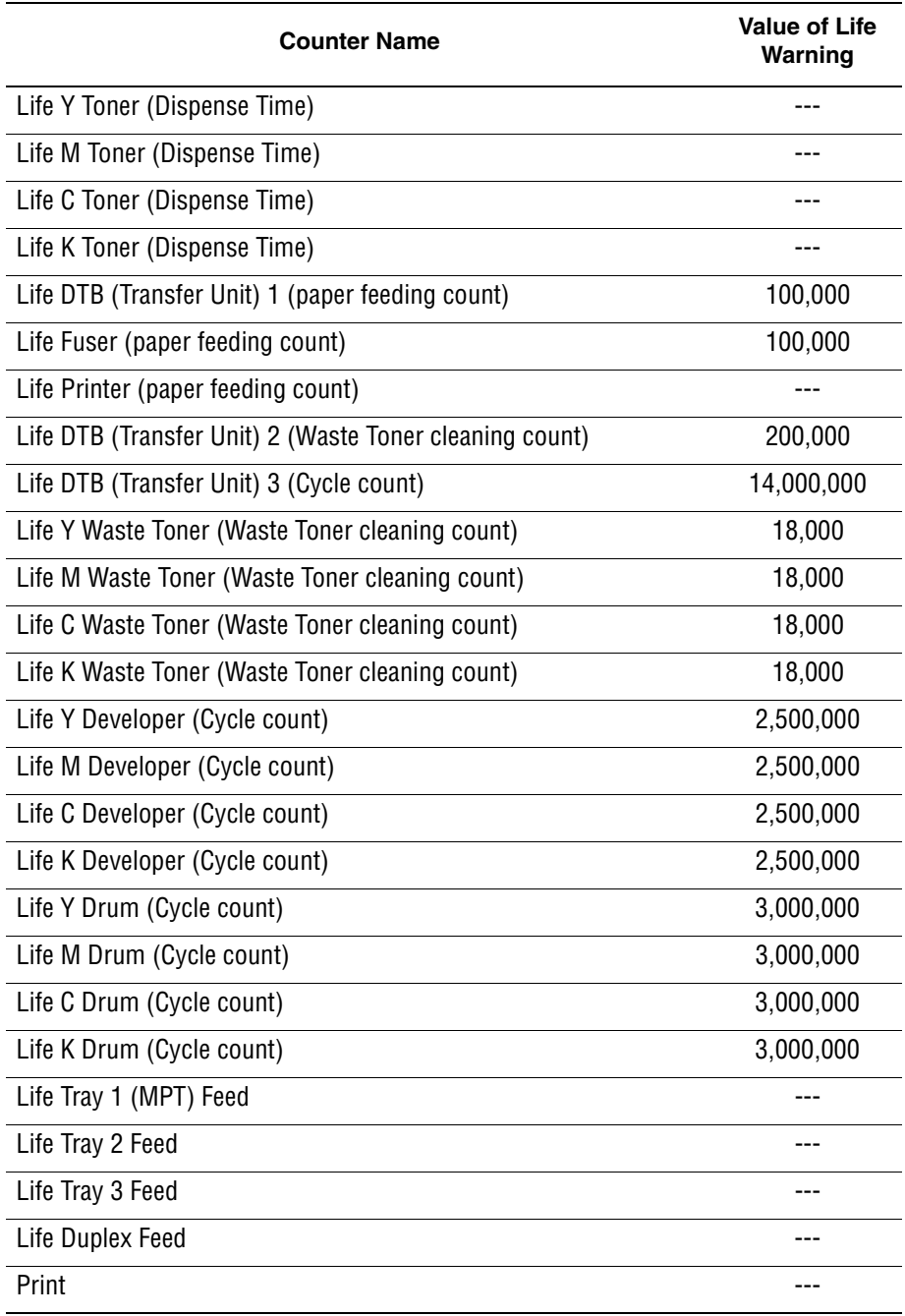

# Cleaning and Maintenance

# **In this chapter...**

- [Service Maintenance Procedure](#page-387-0)
- [Cleaning](#page-387-1)
- **[Maintenance](#page-389-0)**

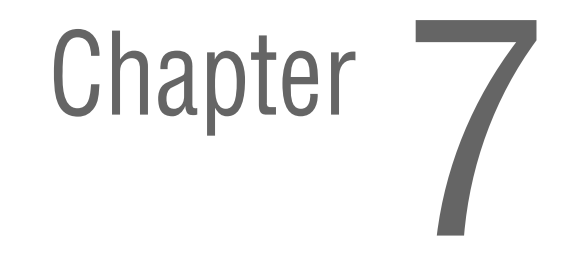

# <span id="page-387-0"></span>**Service Maintenance Procedure**

Perform the following procedures whenever you check, service, or repair a printer. Cleaning the printer, as outlined in the following steps, assures proper operation of the printer and reduces the probability of having to service the printer in the future.

The frequency of use, Average Monthly Print Volume (AMPV), type of media printed on, and operating environment are factors in determining how critical cleaning the machine is and how often it is necessary. Record the number of sheets printed.

# **Recommended Tools**

- Toner vacuum cleaner
- Clean water
- Clean, dry, lint-free cloth
- Black light-protective bag

# <span id="page-387-1"></span>**Cleaning**

Perform the following general cleaning steps as indicated by the printer's operating environment.

#### **Caution**

Never apply alcohol or other chemicals to any parts of the printer. Never use a damp cloth to clean up toner. If you remove the Print Cartridges, place them in a light-protective bag or otherwise protect them as exposure to light can quickly degrade performance and result in early failure.

- **1.** Record number of sheets printed.
- **2.** Print several sheets of paper to check for problems or defects.
- **3.** Turn the printer power Off and disconnect the power cord.
- **4.** Remove the Transfer Unit, Fuser, Print Cartridges, Duplex Unit (if installed), Side Covers, and Rear Cover before cleaning.
- **5.** Remove the Top Cover and clean the Main Fan to remove excess dust.
- **6.** Ensure that all cover vents are clean and free of obstructions.
- **7.** Remove any debris or foreign objects from the Fuser, Transfer Unit, Print Cartridges, Duplex Unit, and inside of the printer.
- **8.** Remove and clean the paper trays.
- **9.** Clean all rubber rollers with a lint-free cloth slightly dampened with cold water.

# **Cleaning the Print Cartridge**

- **1.** Open the Front Cover.
- **2.** Using a flash light, inspect the gaps between the Print Cartridges. Remove the Print Cartridge if necessary. Using tweezers, remove any paper debris from the area.

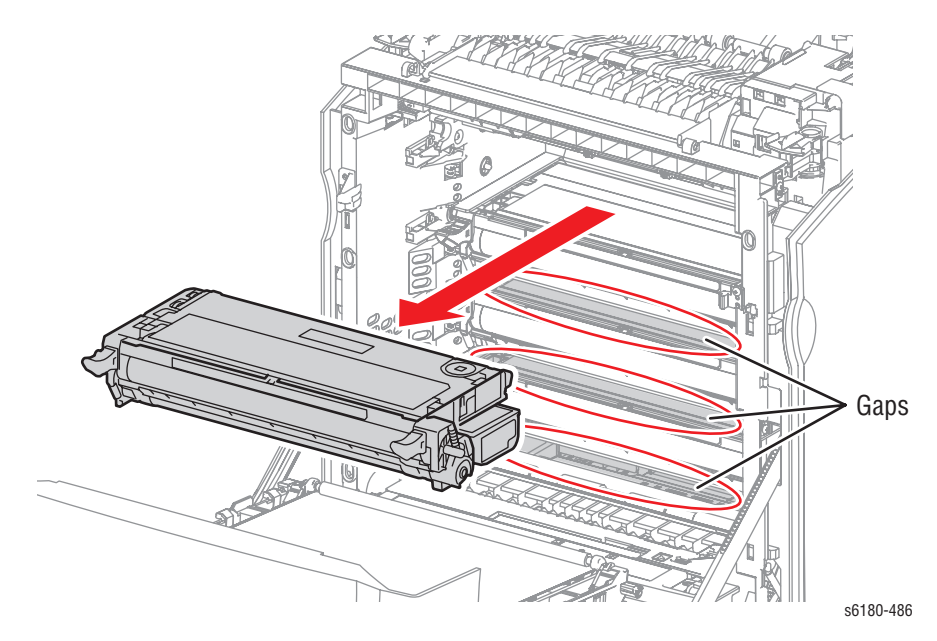

**3.** Check for any debris around the Print Cartridge gear areas.

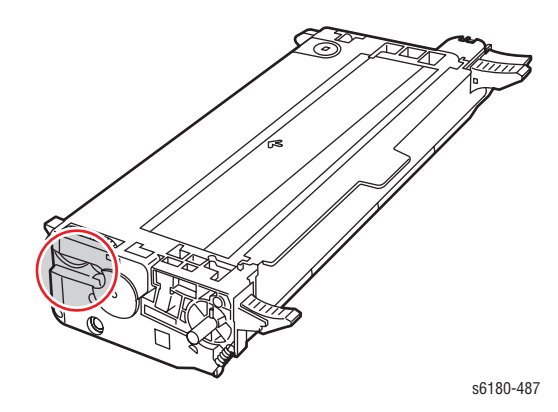

# <span id="page-389-0"></span>**Maintenance**

# **RIP (Repair, Inspect, and Prevent) Procedure**

Perform these routine maintenance procedures during the course of servicing the printer.

- Clean the Feed Rollers, Exit Rollers, and Guides; replace if necessary.
- Remove and clean the paper trays.
- Print a Configuration and Error History pages, diagnose, and repair any problems as indicated.
- Check the printer engine and image processor firmware fans; if necessary, clean (dust or vacuum) these areas.
- Check cleanliness of the interior and exterior, including fans; if necessary clean (dust or vacuum) these areas.
- Review proper printer operation using a customer file, if possible. Check with the customer regarding any special applications they may be running.
- Review with the customer all work that was performed and discuss proper printer care.

# Service Parts Disassembly

# **In this chapter...**

- [Overview](#page-391-0)
- [Maintenance Items and Consumables](#page-396-1)
- [Covers](#page-400-0)
- [Paper Tray](#page-413-1)
- [Paper Feeder](#page-424-0)
- [Xerographics](#page-439-1)
- [Exit Chute](#page-452-0)
- [Frame](#page-454-0)
- [Drive](#page-462-0)
- [Electrical](#page-468-0)
- [Duplex Unit](#page-483-2)
- [Optional 550-Sheet Feeder](#page-485-0)

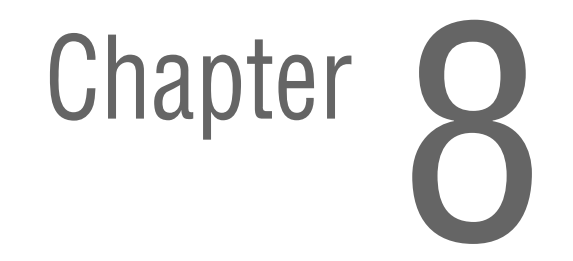

# <span id="page-391-0"></span>**Overview**

This section contains the removal procedures for field-replaceable parts of the printer listed in the Parts List. In most cases, the replacement procedure is simply the reverse of the removal procedure. In some instances, additional steps are necessary and are provided for replacement of the parts. For specific assemblies and parts, refer to the ["Parts List"](#page-500-0) in Section 9.

The procedures are organized by the consumer replacement parts and functions of the printer.

- Always use the correct type and size screw. Using the wrong screw can damage tapped holes. Do not use excessive force to remove or install either a screw or a printer part. (page 8-6)
	- Transfer Unit [\(page 8-7\)](#page-396-2)
	- Print Cartridge (C/M/Y/K) ([page 8-9](#page-398-1))
	- Fuser ([page 8-10\)](#page-399-1)
- [Covers](#page-400-0) [\(page 8-11](#page-400-0))
- [Paper Tray](#page-413-1) ([page 8-24\)](#page-413-1)
- [Paper Feeder](#page-424-0) [\(page 8-35](#page-424-0))
- [Xerographics](#page-439-1) ([page 8-50\)](#page-439-1)
- [Exit Chute](#page-452-0) [\(page 8-63](#page-452-0))
- [Frame](#page-454-0) [\(page 8-65](#page-454-0))
- [Drive](#page-462-0) [\(page 8-73](#page-462-0))
- [Electrical](#page-468-0) ([page 8-79\)](#page-468-0)
- [Duplex Unit](#page-483-2) [\(page 8-94](#page-483-2))
- [Optional 550-Sheet Feeder](#page-485-0) [\(page 8-96](#page-485-0))

# **Standard Orientation of the Printer**

When needed, the orientation of the printer is called out in the procedure as an aid for locating the printer parts. The following figure identifies the Front, Rear, Left, and Right sides of the printer.

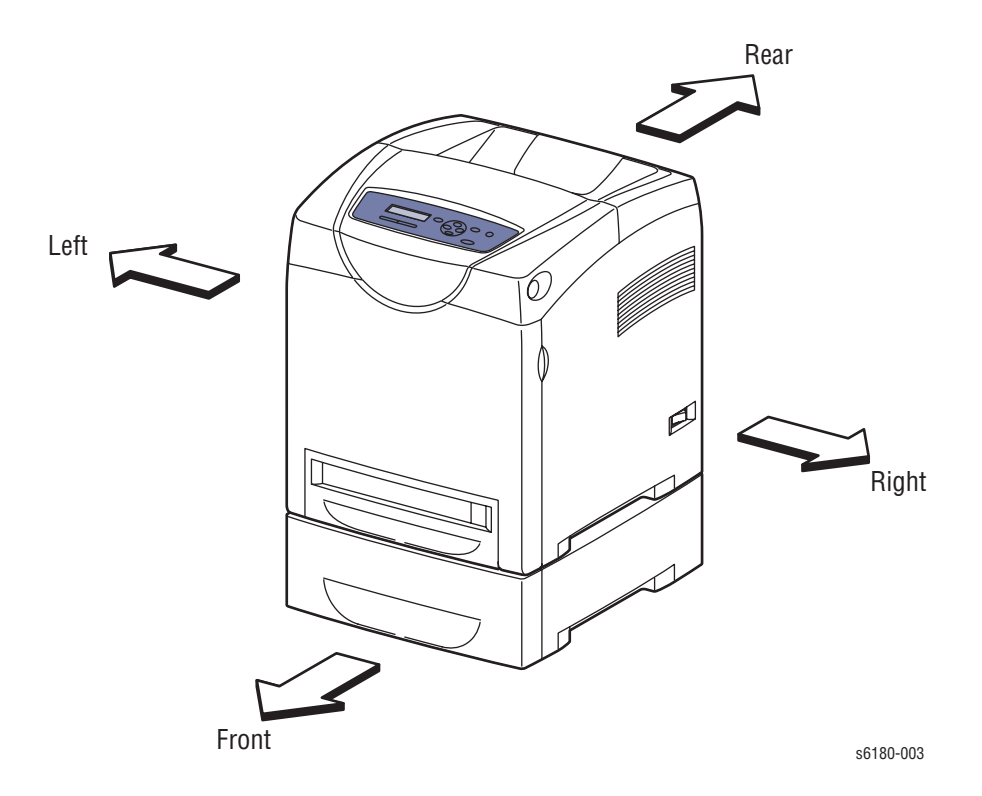

# **Preparation**

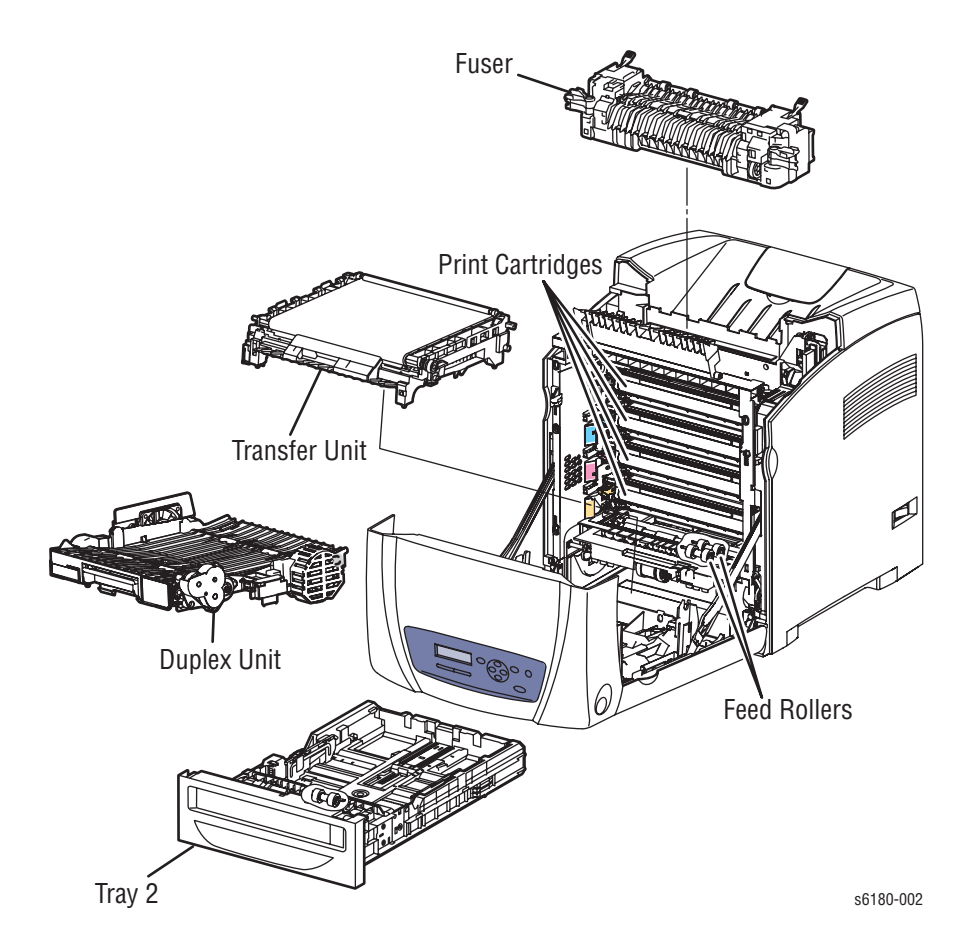

Before you begin any removal and replacement procedure:

- **1.** Wear an Electrostatic Discharge wrist strap to help prevent damaging to the sensitive electronics of the printer circuit boards.
- **2.** Turn off the printer power and disconnect the power cord from the wall outlet.
- **3.** Disconnect all computer interface cables from the printer.
- **4.** Remove Tray 2.
- **5.** Open the Front Cover.
- **6.** Remove the following Maintenance Items and Consumables.
	- **a.** Transfer Unit [\(page 8-7\)](#page-396-2)

#### **Caution**

Do not touch the Transfer Unit belt area.

**b.** Print Cartridges [\(page 8-9\)](#page-398-1)

#### **Caution**

Do not expose the Print Cartridges to light for more than 5 minutes. After removal, cover the Print Cartridges to minimize the amount of light striking the Print Cartridges. Prolonged exposure to light significantly reduces Print Cartridges performance.

**c.** Fuser ([page 8-10\)](#page-399-1)

#### **Warning**

The Fuser may be hot. Turn the printer power Off and allow at least 5 minutes for the Fuser to cool before removing the Fuser.

#### **Note**

Names of parts that appear in the removal and replacement procedures may not match the names that appear in the Parts List. For example, a part called the Registration Chute Assembly in a removal procedure may appear on the Parts List as Assembly, Registration Chute. When working on a removal procedure, ignore any prerequisite procedure for parts already removed.

#### **Caution**

Many parts are secured by plastic tabs. DO NOT over flex or force these parts. DO NOT over torque the screws threaded into plastic parts.

#### **Warning**

Unplug the AC power cord from the wall outlet before removing any printer part.

# **Notations in the Disassembly Text**

- The notation "(item X)" points to a numbered callout in the illustration corresponding to the disassembly procedure being performed.
- The notation "PL*X.X.X*" indicates that this component is listed in the Parts List.
- Bold arrows in an illustration show direction of movement when removing or replacing a component.
- The notation "(tap, plastic, 10 mm)" or "(metal, 6 mm)" refer to the type of screw being removed.

#### **Note**

Provides information specific to the replacement of parts or assemblies.

# **Fastener Types**

The following table lists the primary types of Posi-Drive screws used to assemble the printer. The procedures provide dimensional specifications for screws being removed.

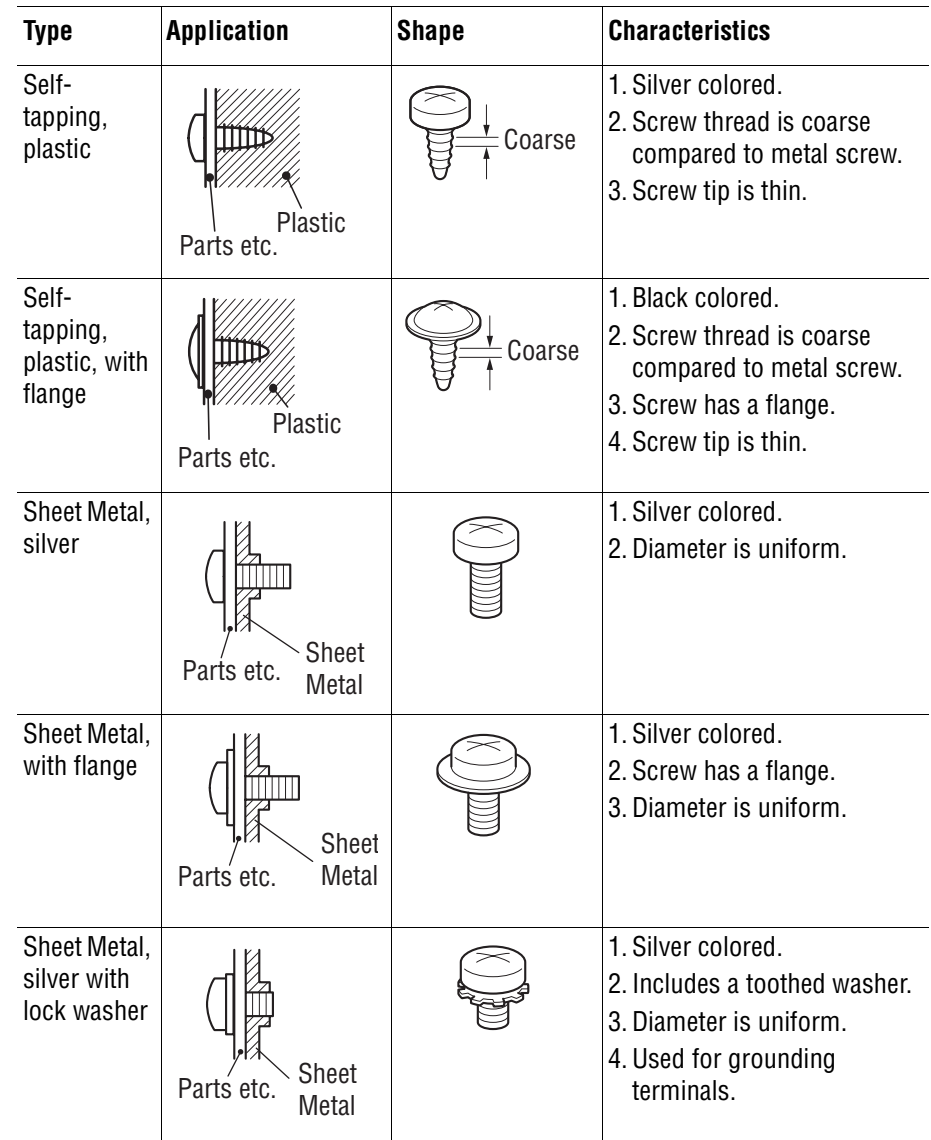

#### **Posi-Drive Screw Types used in the Printer**

#### **Caution**

Use care when installing self-tapping screws in plastic. To properly start the screw in plastic, turn the screw counter-clockwise in the hole until you feel the screw engage the threads, then tighten as usual. Failure to properly align or over tighten the screw can result in damage to previously tapped threads.

Always use the correct type and size screw. Using the wrong screw can damage tapped holes. Do not use excessive force to remove or install either a screw or a printer part.
## <span id="page-396-0"></span>**Maintenance Items and Consumables**

Maintenance items include the Transfer Unit, Fuser, and Feed/Retard Rollers. Individual procedures for the Rollers removal and replacement are provided starting on [page 8-7](#page-396-0). Consumables consist of the four print cartridges.

## **Transfer Unit (PL4.1.1)**

### **Caution**

Do not touch the Transfer Unit belt area.

- **1.** Open the Front Cover.
- **2.** Release the levers on the left and right sides of the Transfer Unit and lift the Transfer Unit at a 90° angle.

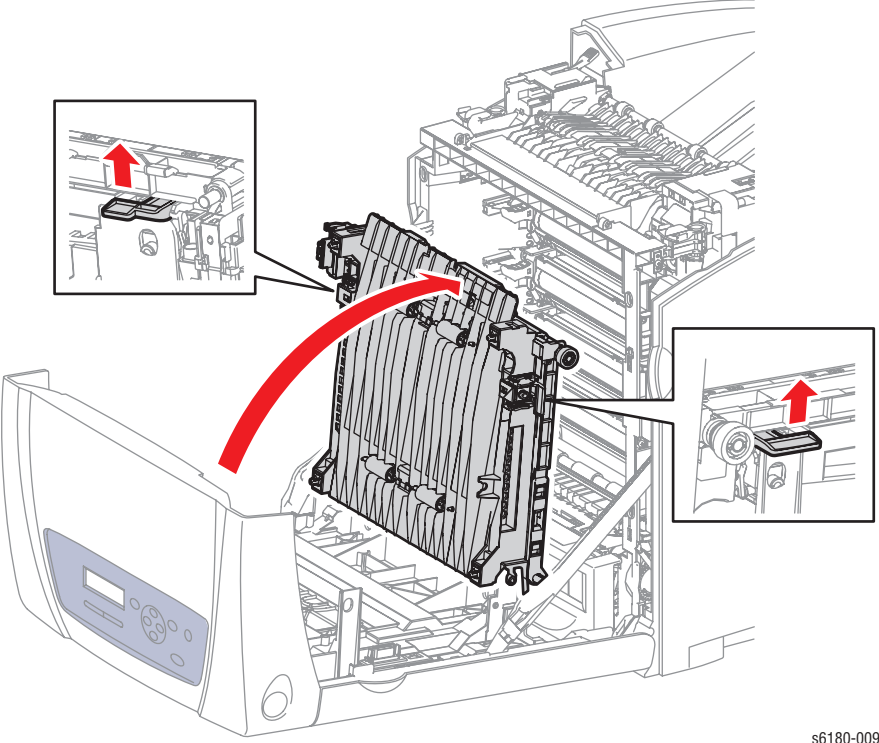

**3.** Tilt the right side of the Transfer Unit up toward the left side to move the notch out of the U-shape groove and slide the notch on the left side away from the hole.

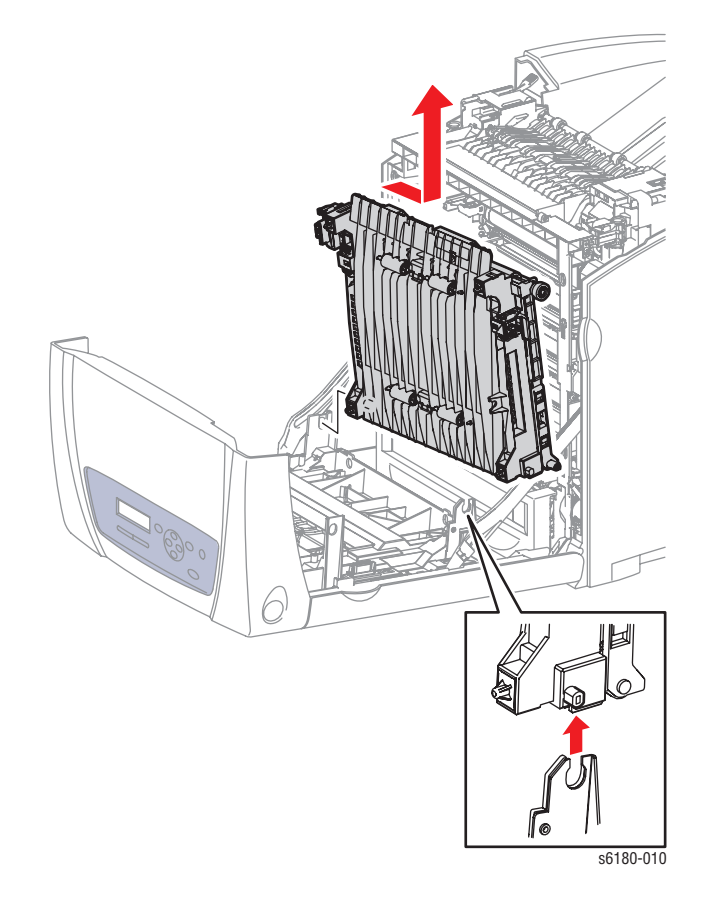

### **Replacement Note**

If there is a Duplex Unit installed, ensure to align the arrows on the bottom of the Transfer Unit with the arrows on top of the Duplex Unit.

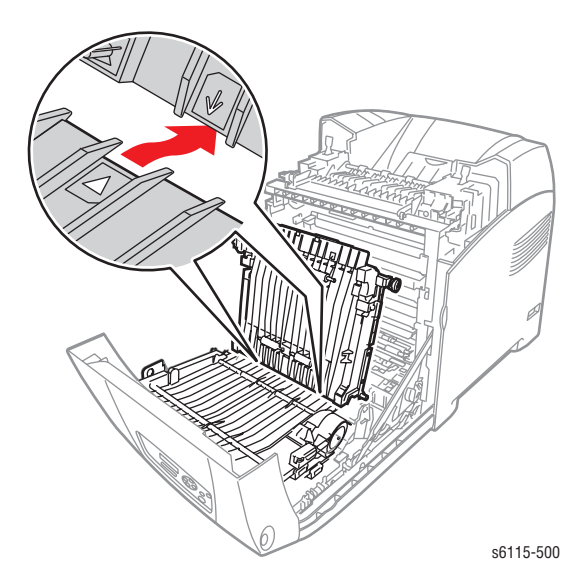

## **Print Cartridge (C/M/Y/K) (PL5.1.18-21)**

### **Caution**

Do not expose the Print Cartridges to light for more than 5 minutes. Cover the Print Cartridges to avoid damage.

- **1.** Open the Front Cover.
- **2.** Hold the levers on the left and right sides of the Print Cartridge and slowly pull it out.

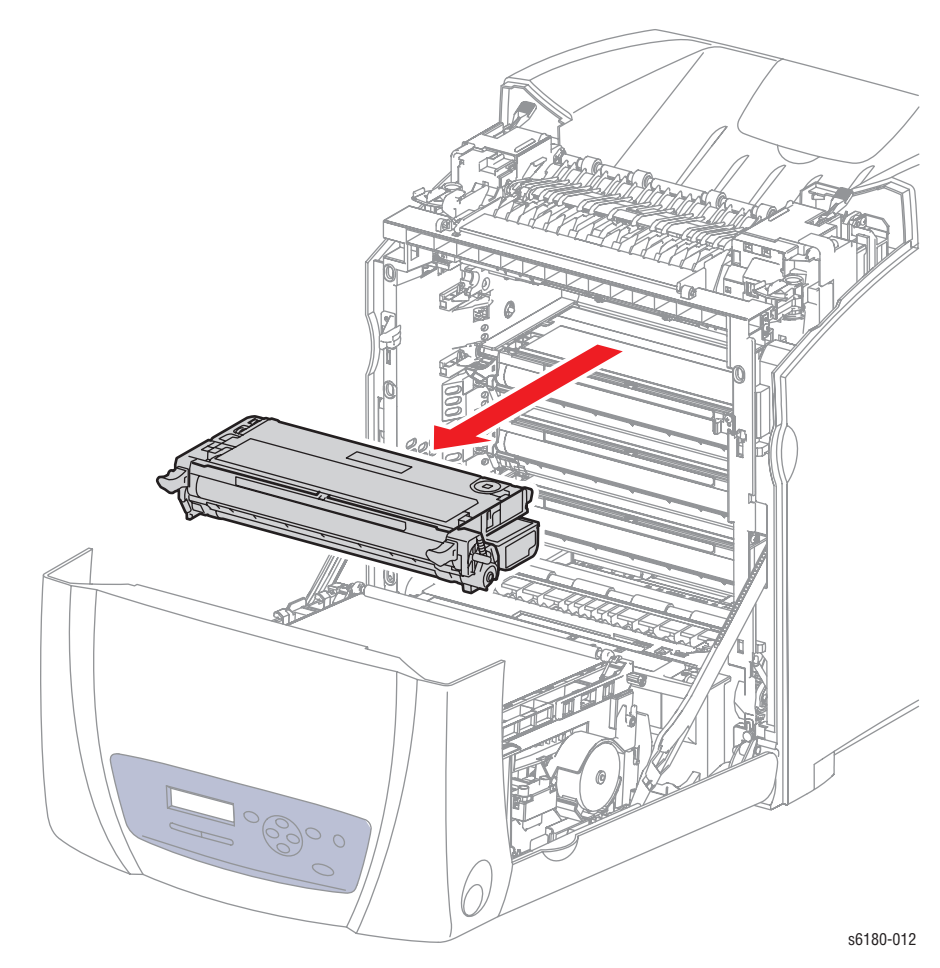

## **Fuser (PL6.1.10)**

### **Warning**

The Fuser may be hot. Turn the printer power Off and allow at least 5 minutes for the Fuser to cool before removing the Fuser.

- **1.** Open the Front Cover.
- **2.** Open the Duplex Gate Chute (PL6.1.13).
- **3.** Release the levers on the left and right sides of the Fuser to unlock the Fuser from the printer.
- **4.** Lift the green latches, push the Fuser toward the front, and lift the Fuser up to remove it.

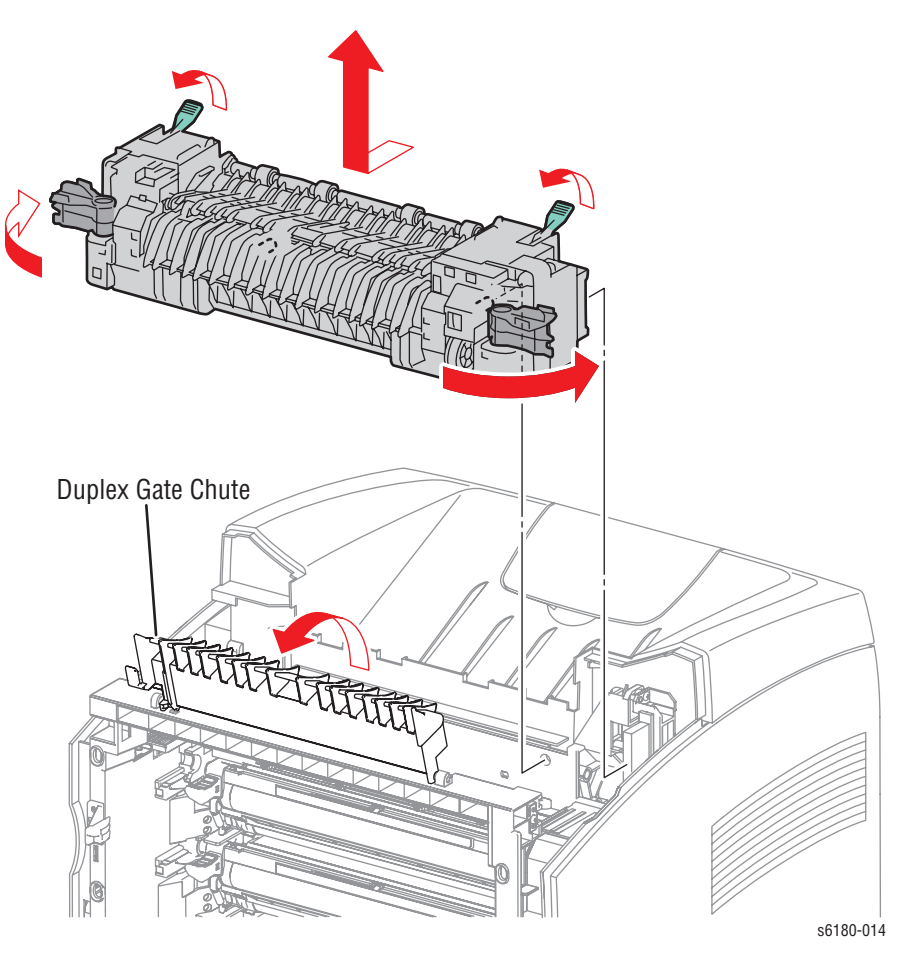

# <span id="page-400-0"></span>**Covers**

### **Rear Cover (PL1.1.4)**

- **1.** Remove 2 screws (10 mm) and 2 screws (8 mm, flanged) securing the Rear Cover.
- **2.** Push the metal clips on the Parallel connector against the shield and remove the Rear Cover.

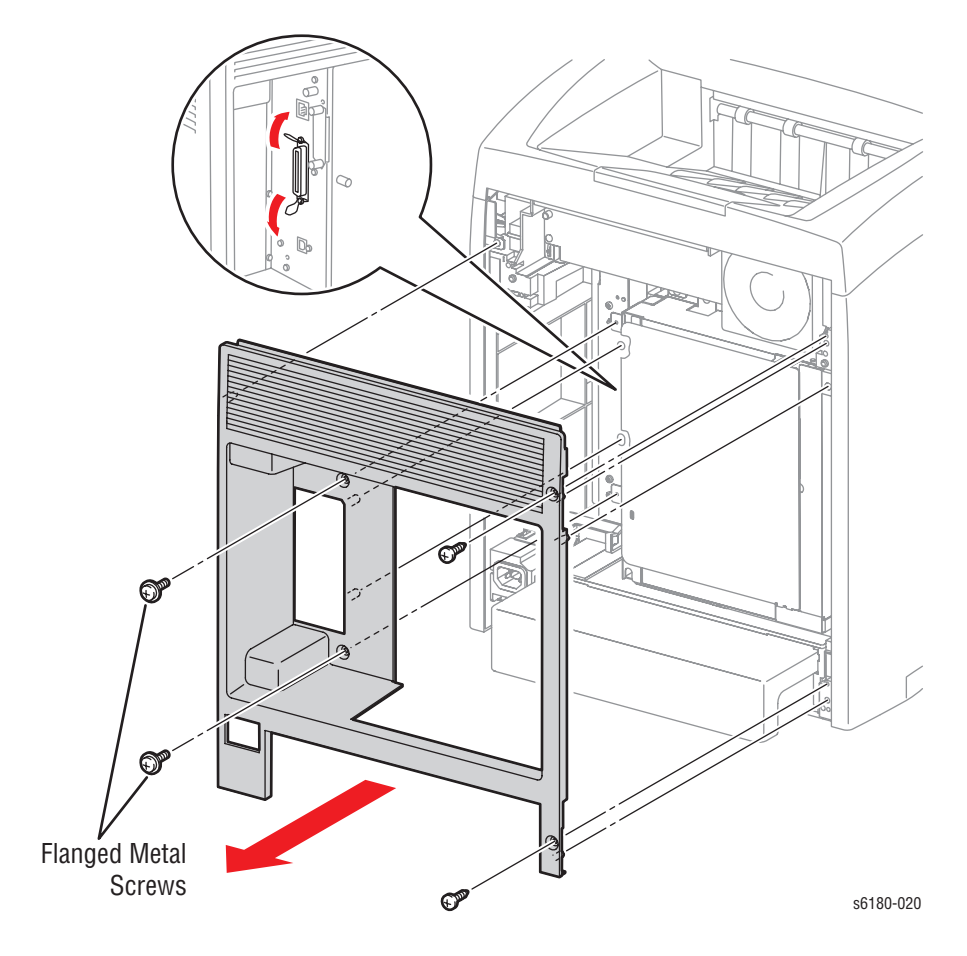

### **Replacement Note**

Ensure to hold down the metal clips on the Parallel connector while inserting the Rear Cover to prevent bending the clips.

## <span id="page-401-0"></span>**Right Side Cover (PL1.1.6)**

- **1.** Remove the Rear Cover [\(page 8-11](#page-400-0)).
- **2.** Remove 3 screws (10 mm) securing the Right Side Cover.
- **3.** Use a flat tip screwdriver to release the plastic tabs from the notches on the top and rear sides of the printer frame.
- **4.** Push the Right Side Cover at an angle toward the rear to remove it.

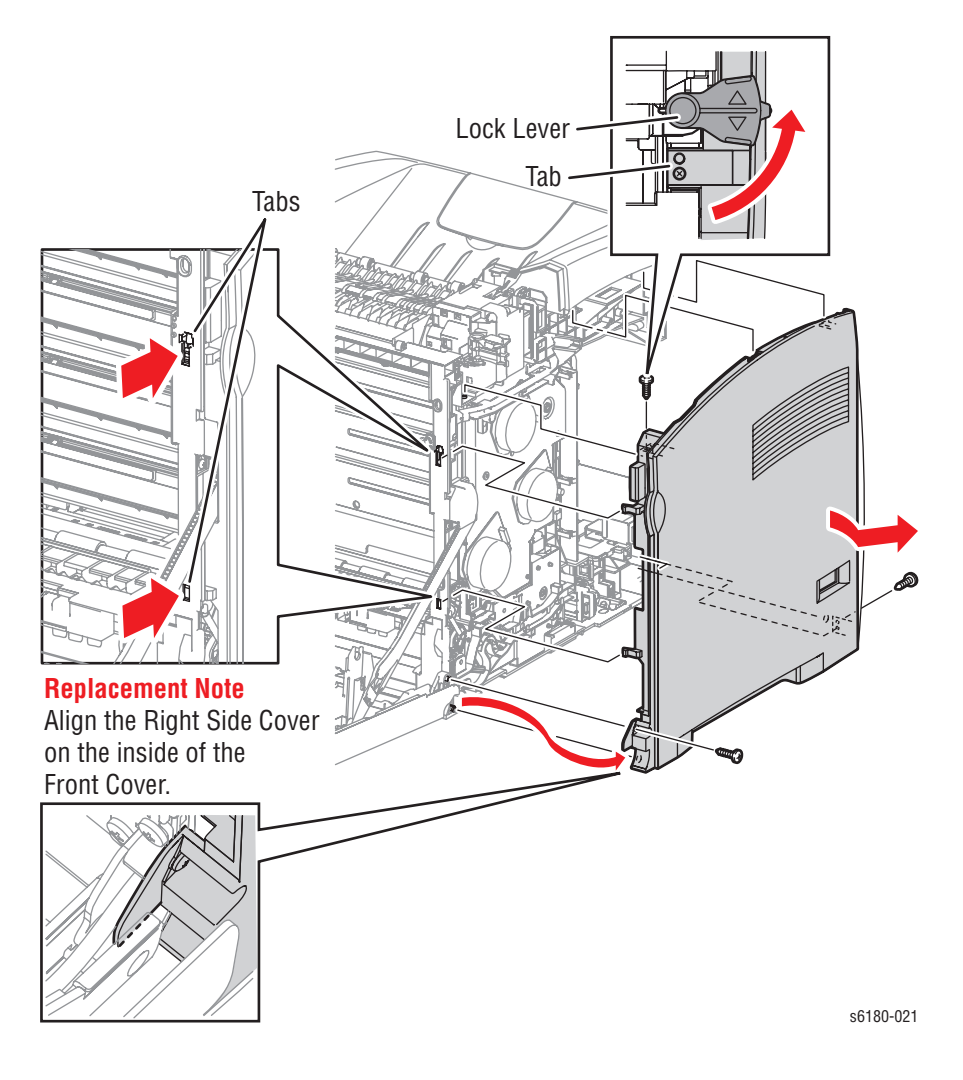

### **Replacement Note**

Insert the top and bottom tabs of the Right Side Cover at an angle in order to fit the Right Side Cover in the correct position.

### <span id="page-402-0"></span>**Left Side Cover (PL1.1.7)**

- **1.** Remove the Rear Cover [\(page 8-11](#page-400-0)).
- **2.** Remove 3 screws (10 mm) securing the Left Side Cover.
- **3.** Use a flat tip screwdriver to release the plastic tabs from the notches on the top and rear sides of the printer frame.
- **4.** Push the Left Side Cover at an angle toward the rear to remove it.

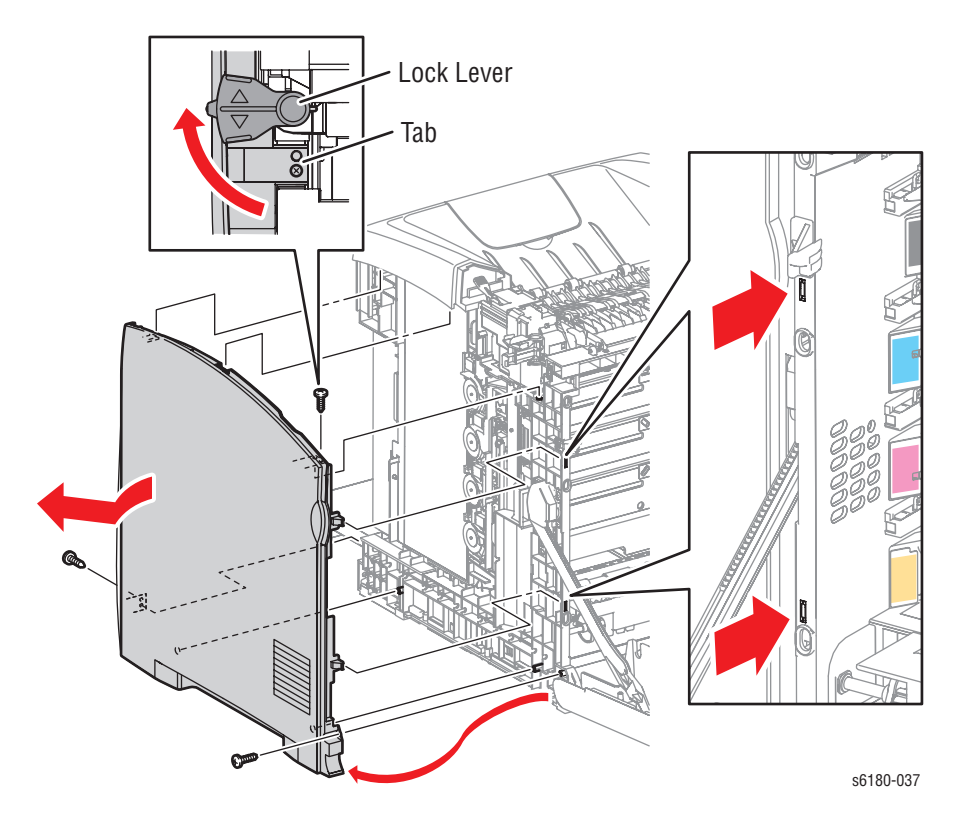

#### **Replacement Note**

Insert the top and bottom tabs of the Left Side Cover at an angle in order to fit the Left Side Cover in the correct position.

## **Top Cover (PL1.1.4)**

- **1.** Remove the Rear Cover [\(page 8-11](#page-400-0)).
- **2.** Remove the Right Side Cover ([page 8-12\)](#page-401-0).
- **3.** Remove the Left Side Cover ([page 8-13\)](#page-402-0).
- **4.** Remove 5 screws (10 mm) securing the Cover.
- **5.** Release the tabs from the holes on the left and right sides of the Top Cover.
- **6.** Lift the Top Cover to release the two notches in the front center and the front left of the Top Cover.
- **7.** Remove the Top Cover.

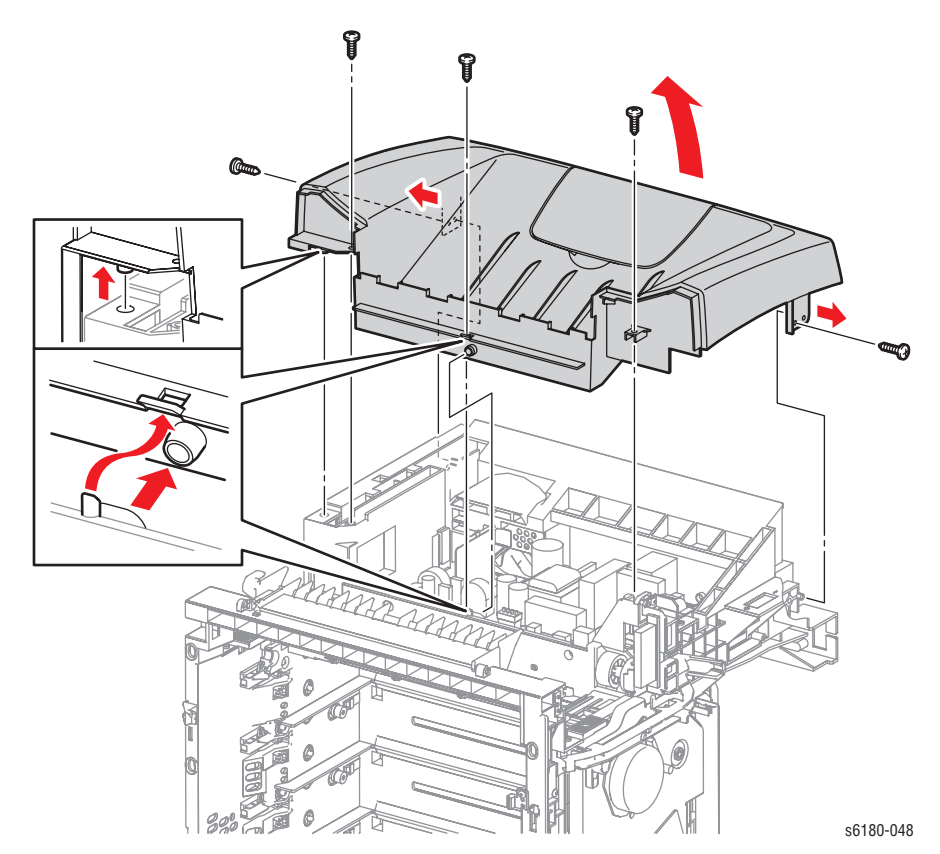

## **Front Cover (PL1.2.1)**

- **1.** Remove the Duplex Unit ([page 8-94\)](#page-483-0).
- **2.** Remove the Rear Cover [\(page 8-11](#page-400-0)).
- **3.** Remove the Right Side Cover ([page 8-12\)](#page-401-0).
- **4.** Remove 1 screw (6 mm) securing the Ground Wire on the printer.
- **5.** Disconnect the Front Cover connector P/J272 and the Control Panel connector P/J2900 (PL1.2.15).
- **6.** Release the Ground Wire and the wiring harness from the Drive Duct (PL8.1.8).

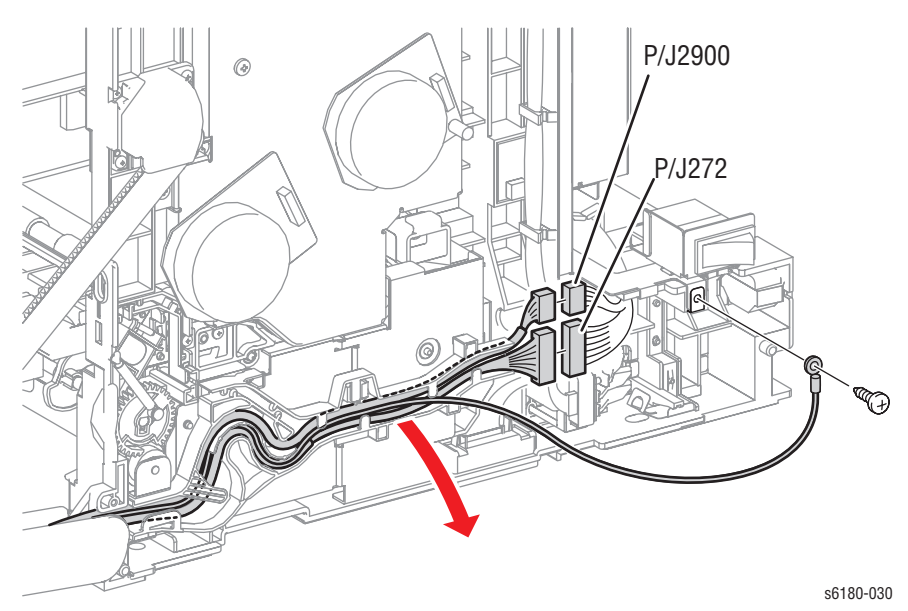

- **7.** Open the Tray 1 (MPT) Cover (PL1.2.24).
- **8.** Release the hook of the Shaft Pivot on the left and right side of the Front Cover. Pull the Shaft Pivot outward while holding the Front Cover and remove the Cover from the Left and Right Links (PL 7.1.13).
- **9.** Release the hooks of the Shaft Pivot (PL 1.2.30) securing the Front Cover to the printer from the outside of Tray 1 (MPT), and pull out the Shaft Pivot.
- **10.** Remove the Front Cover together with the Tray 1 (MPT) Cover.
- **11.** Remove Tray 1 (MPT) Cover from the Front Cover.

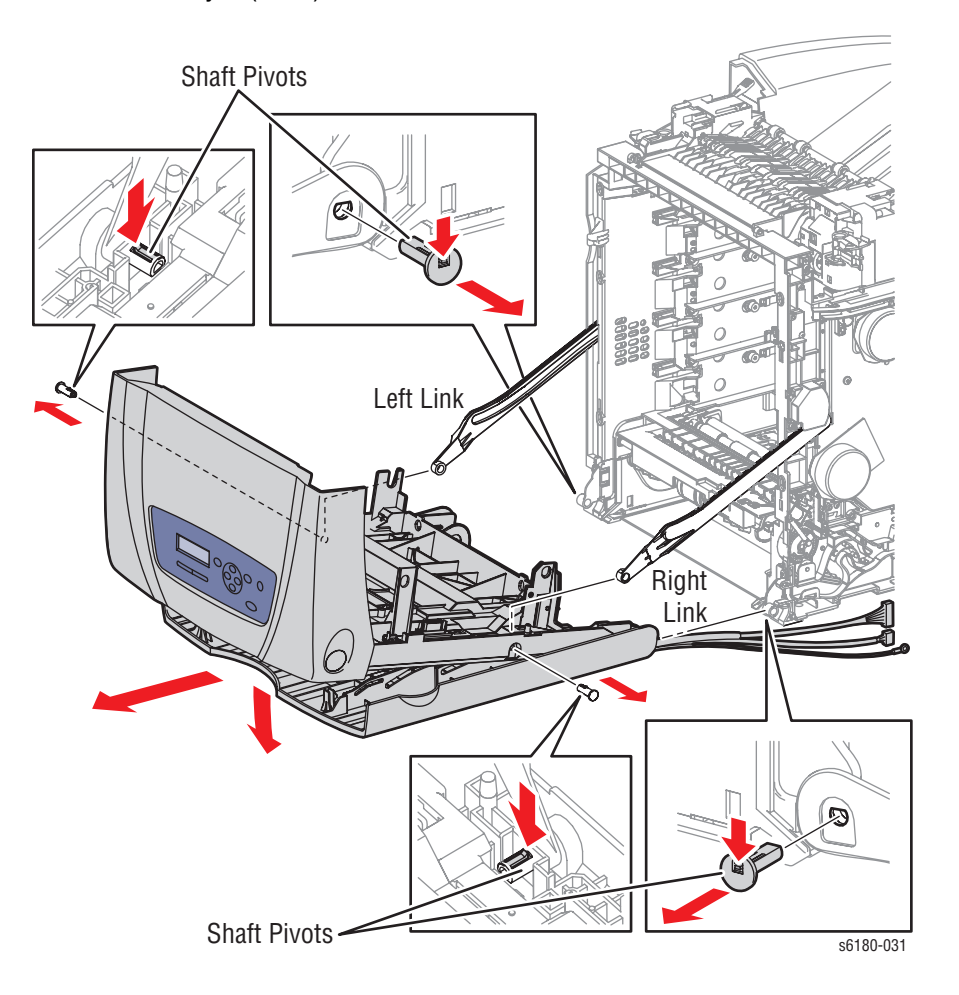

#### **Replacement Note**

Ensure to tilt the Front Cover accordingly when mounting the Front Cover. Push the Shaft Pivot in all the way to secure the hooks of the Shaft Pivots to the Left and Right Links.

# **Tray 2 Cover (PL1.1.5)**

- **1.** Remove Tray 2.
- **2.** Pull the Tray 2 Cover all the way out until it stops.
- **3.** Press the center part of the Tray 2 Cover to release the hooks (on the left and right sides) and remove the Tray 2 Cover from the printer.

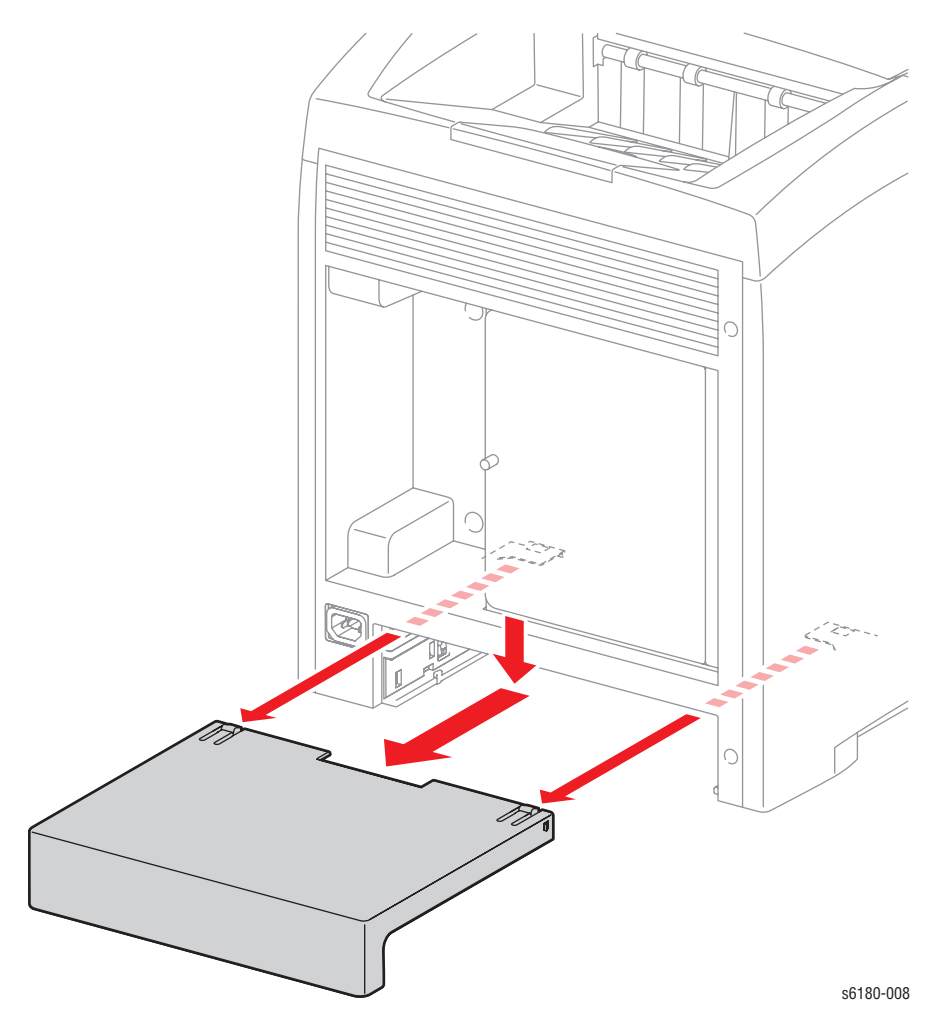

*Phaser 6180 Color Laser Printer Service Manual 17*

## **Extender Cover (PL1.1.9)**

- **1.** Open the Extender Cover.
- **2.** Press the center part of the Extender Cover and pull one of the two notches of the Extender Cover from the hole of the Top Cover (PL1.1.1).
- **3.** Pull out the other notch of the Extender Cover from the hole of the Top Cover and remove the Extender Cover.

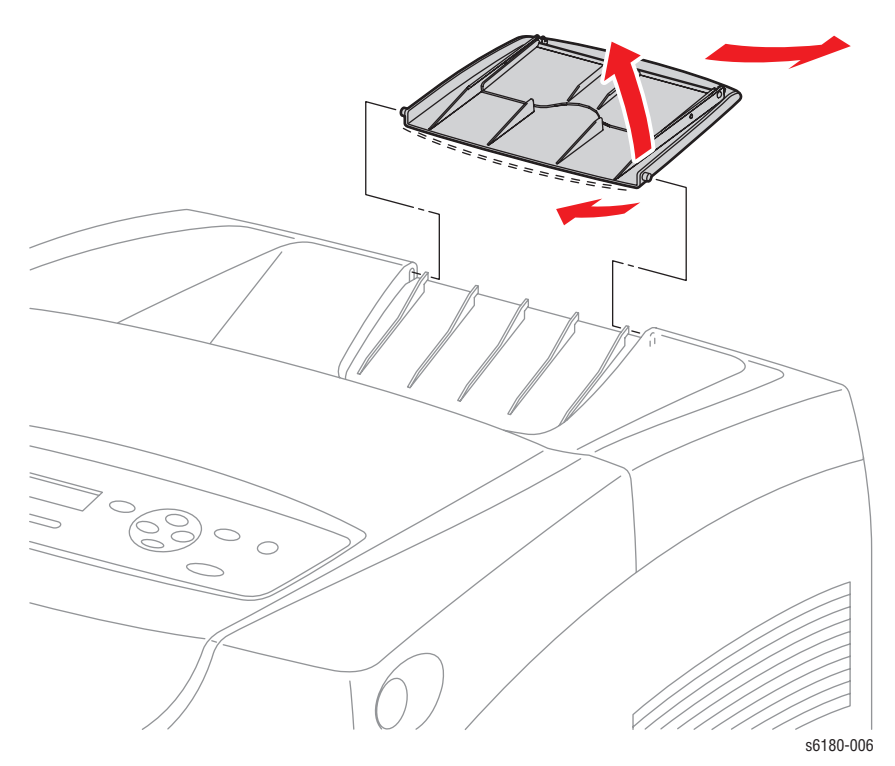

# **Control Panel (PL1.2.16)**

- **1.** Remove the Exit Out Chute [\(page 8-63](#page-452-0)).
- **2.** Disconnect the Control Panel connector P/J220.
- **3.** Release the 6 hooks securing the Control Panel to the Front Cover (PL1.2.9).
- **4.** Remove the Control Panel.

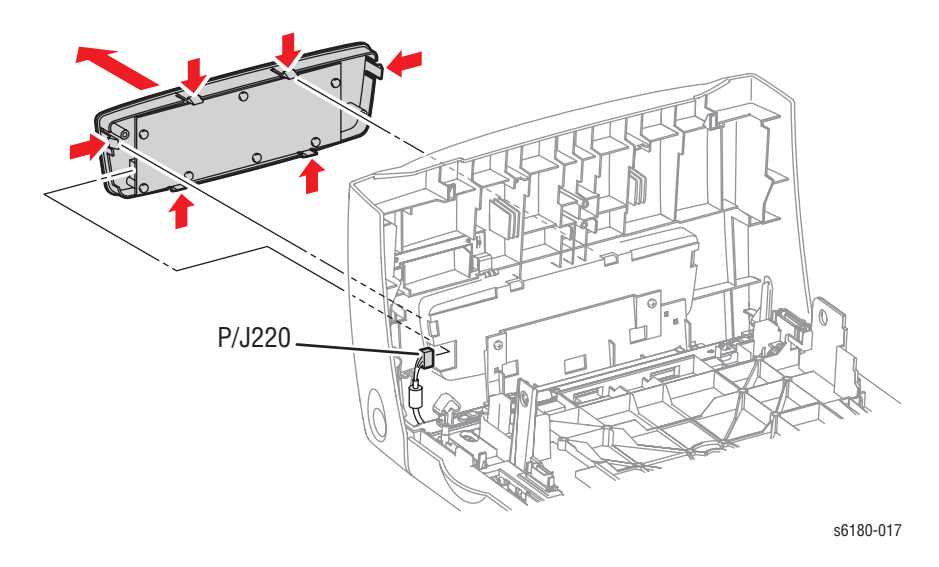

## **Tray 1 (MPT) Base (PL1.2.26)**

- **1.** Remove the Duplex Unit ([page 8-94\)](#page-483-0).
- **2.** Remove the Latch Spring (PL1.2.3) from the Latch Plate (PL1.2.2).
- **3.** Remove 2 screws (black, 10 mm, flanged) securing the left and right sides of the Front Latch (PL1.2.4).
- **4.** Simultaneously shift the Latch Plate and the Front Latch to the left and remove the parts from the Front Cover.

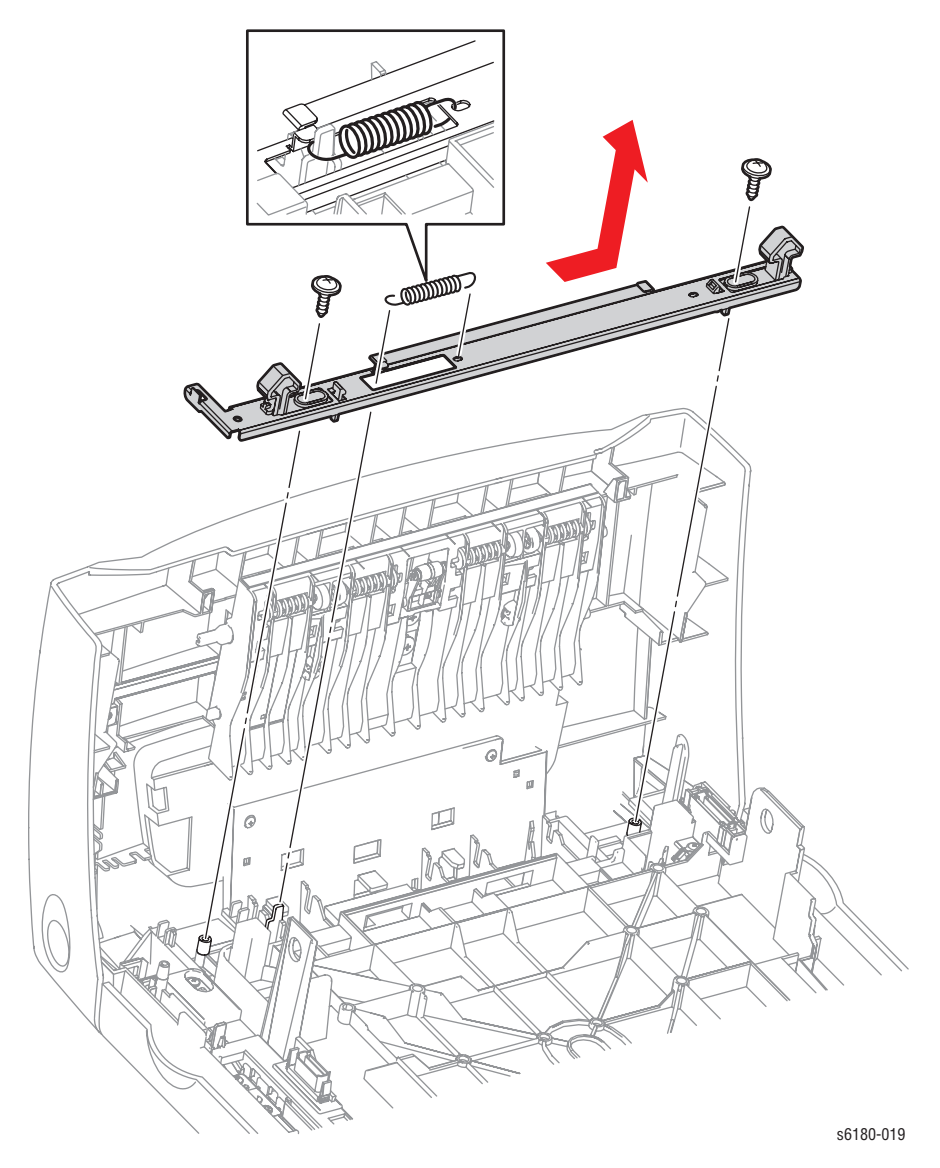

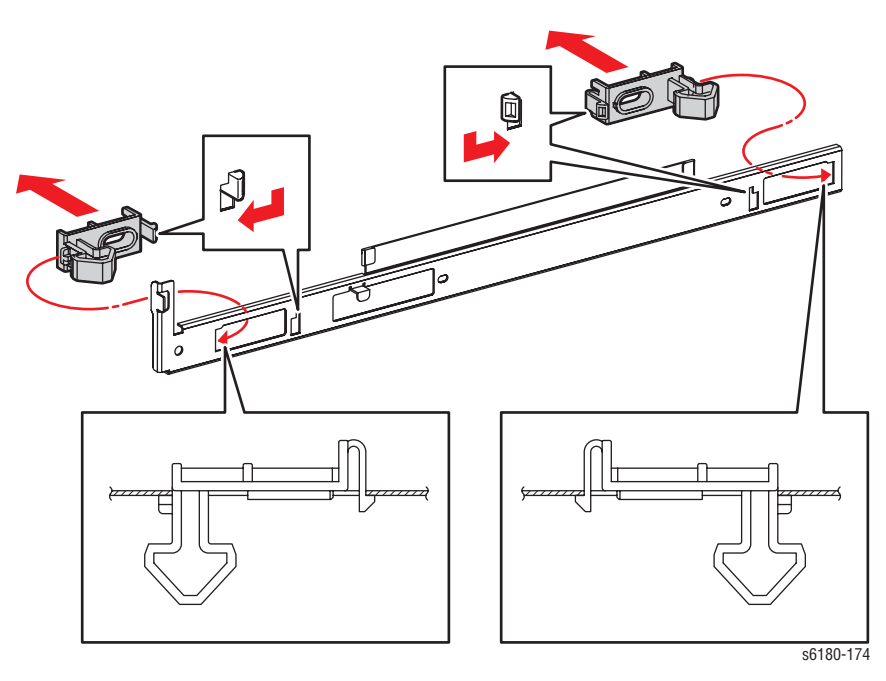

**5.** Push the Front Latch downward to release the hooks and remove the Front Latch from the Latch Plate.

### **Tray 1 (MPT) Cover (PL1.2.24)**

- **1.** Remove Tray 2.
- **2.** Open Tray 1 (MPT) Cover.
- **3.** Rotate the Pivot Pin (PL1.2.17) to release the hooks securing the Link on the left and right sides of the Tray 1 (MPT) Cover. Remove the left and right Pivot Pins.
- **4.** Use a small flat tip screwdriver to press on the lip of the Shaft Pivots to release the Shaft Pivots (PL1.2.30) securing the left and right sides of the Tray 1 (MPT) Cover and remove the Shaft Pivots.
- **5.** Remove the Tray 1 (MPT) Cover.

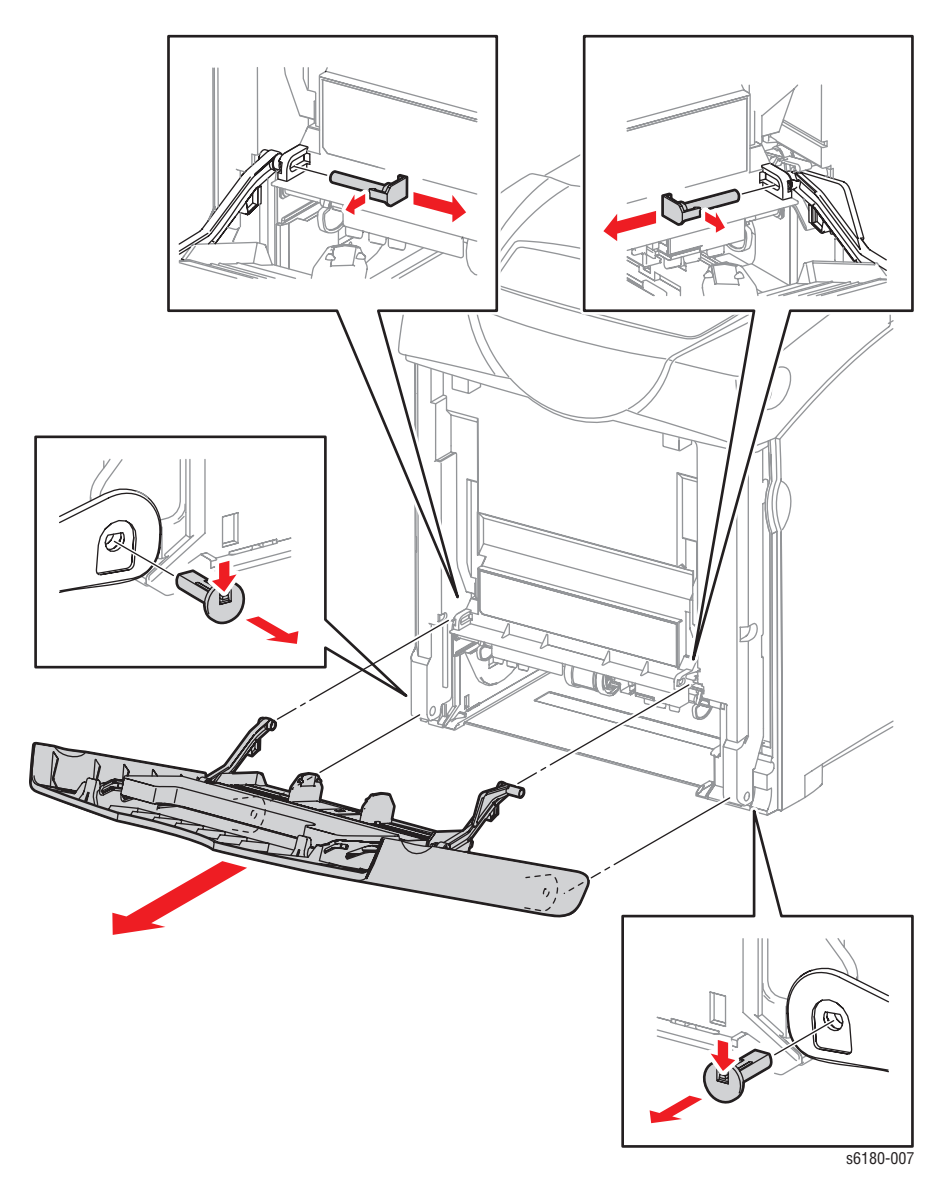

### **Replacement Note**

Ensure to place the Tray 1 (MPT) Lever on top of Tray 1 (MPT).

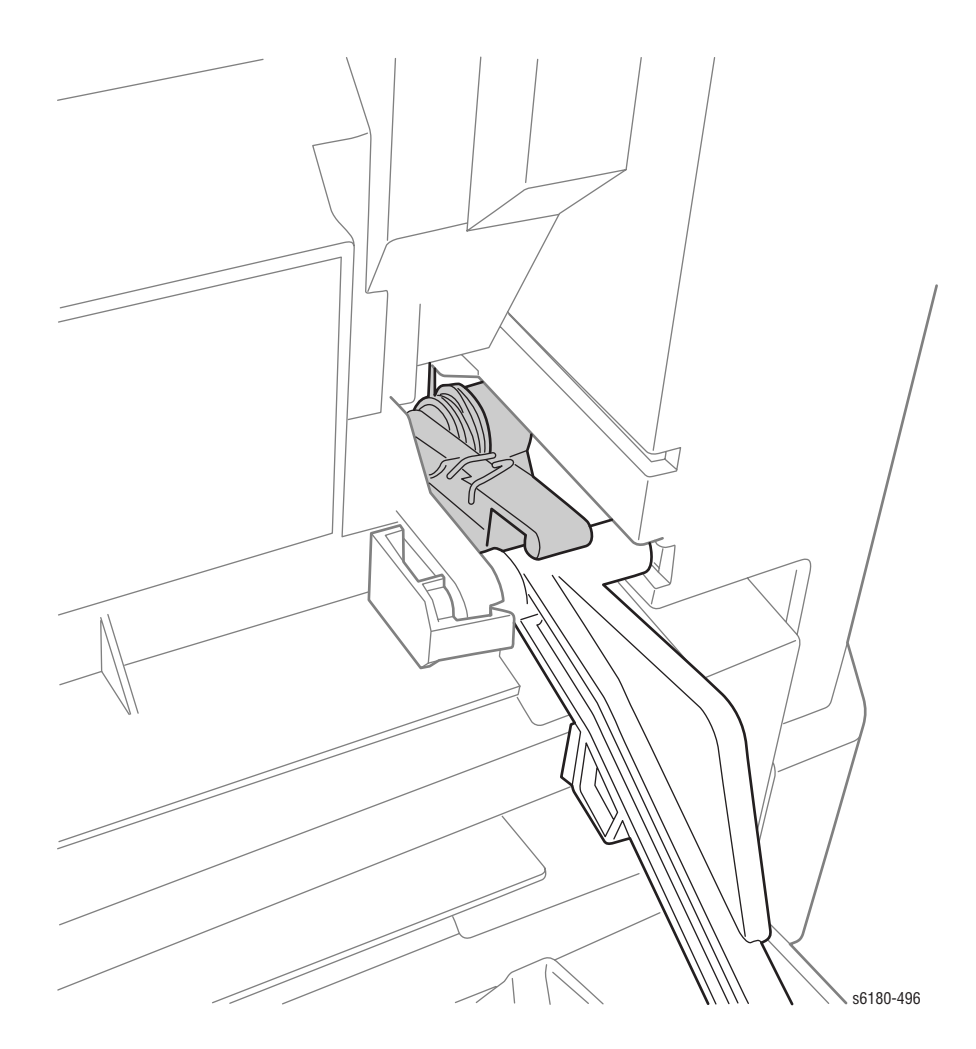

# **Paper Tray**

# **Tray 1 (MPT) Retard Holder (PL2.1.3)**

- **1.** Remove Tray 2.
- **2.** Press lightly on the left and right sides of the Separator Holder (PL2.1.10) toward the center, lift and remove the Holder.
- **3.** Remove the Tray 1 (MPT) Retard Holder from the Tray Housing Base.

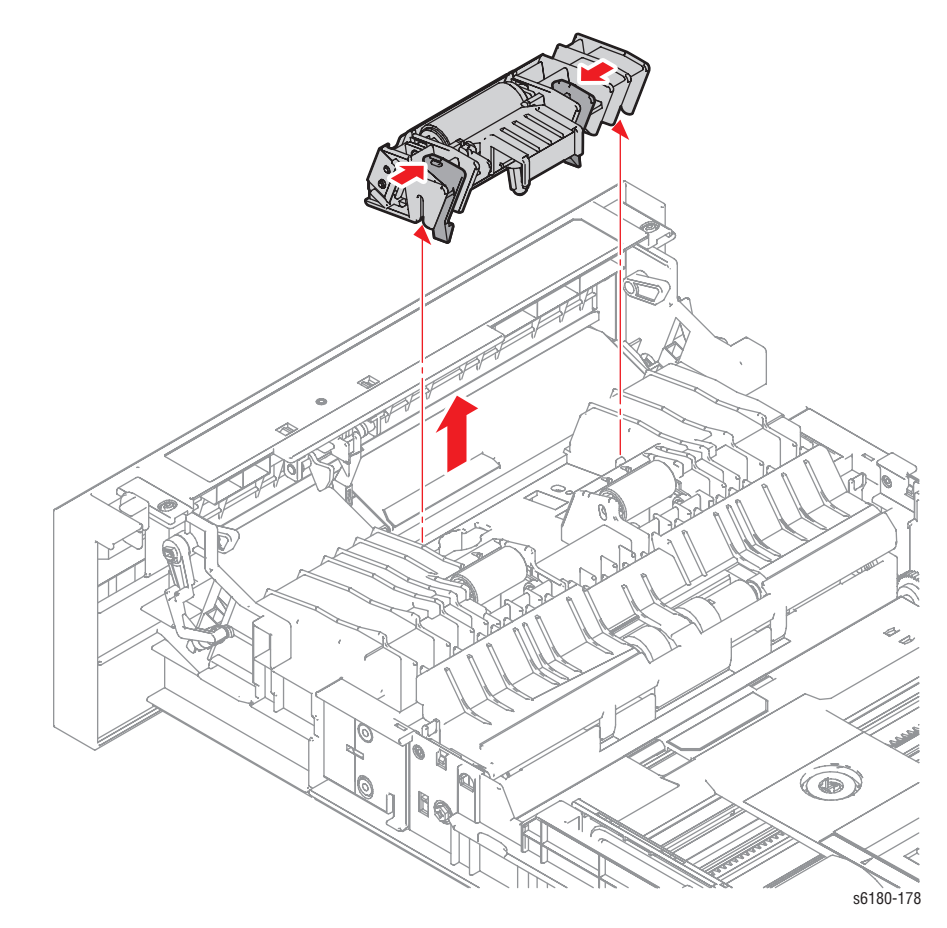

## **Bottom Plate (PL2.1.20)**

- **1.** Remove Tray 2.
- **2.** Remove the MPT Springs (PL2.1.17) on the left and right Arms.
- **3.** Remove 1 screw (6 mm) securing the left MPT Holder (PL2.1.21). Remove the left MPT Holder.
- **4.** While pushing the No Paper Actuator (PL2.1.26) upward, remove the Bottom Plate from the Tray 2 Housing Base.

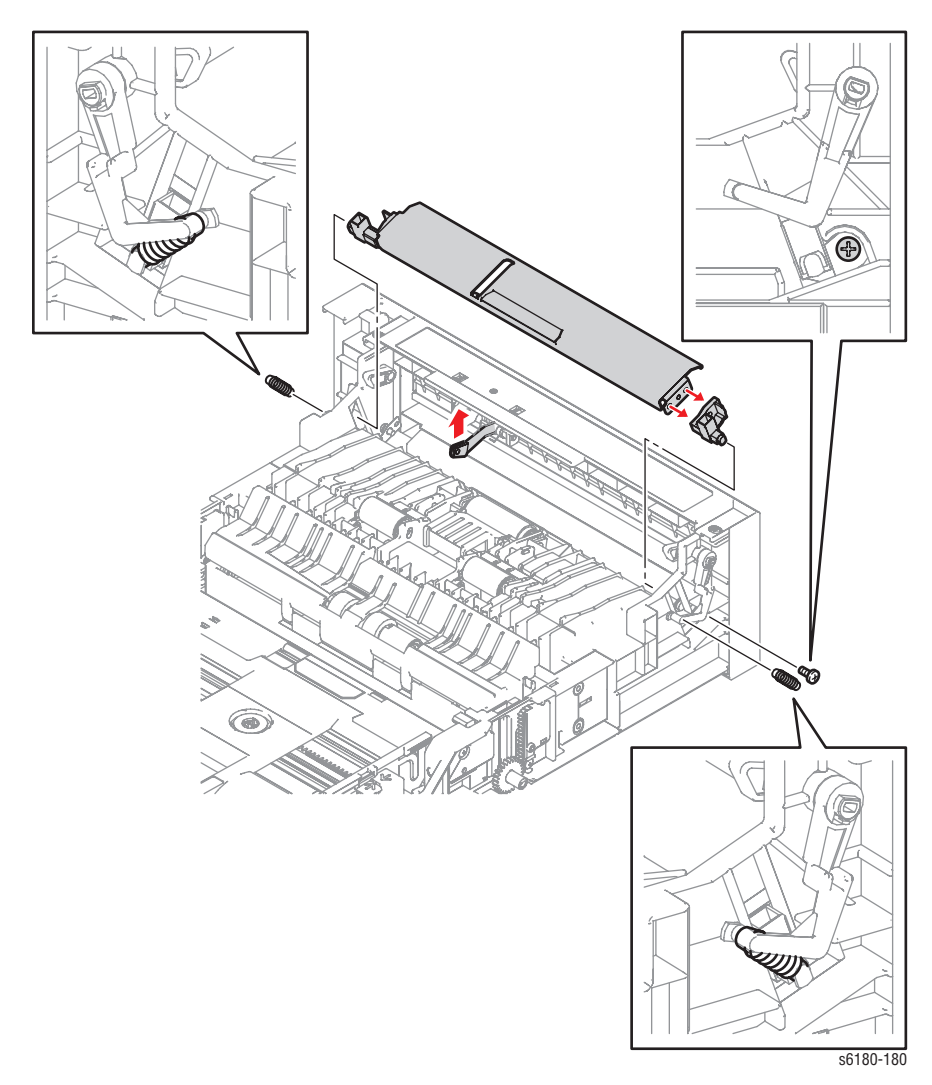

## **Tray 1 (MPT) Front Cover (PL2.1.22)**

- **1.** Remove Tray 2.
- **2.** Remove the Tray 2 Handle [\(page 8-27\)](#page-416-0).
- **3.** While pushing the Tray 1 (MPT) No Paper Actuator (PL2.1.26) upward, remove the left and right shaft sections of the Front Cover from the groove of the Tray Handle, and remove the Tray 1 (MPT) Front Cover.

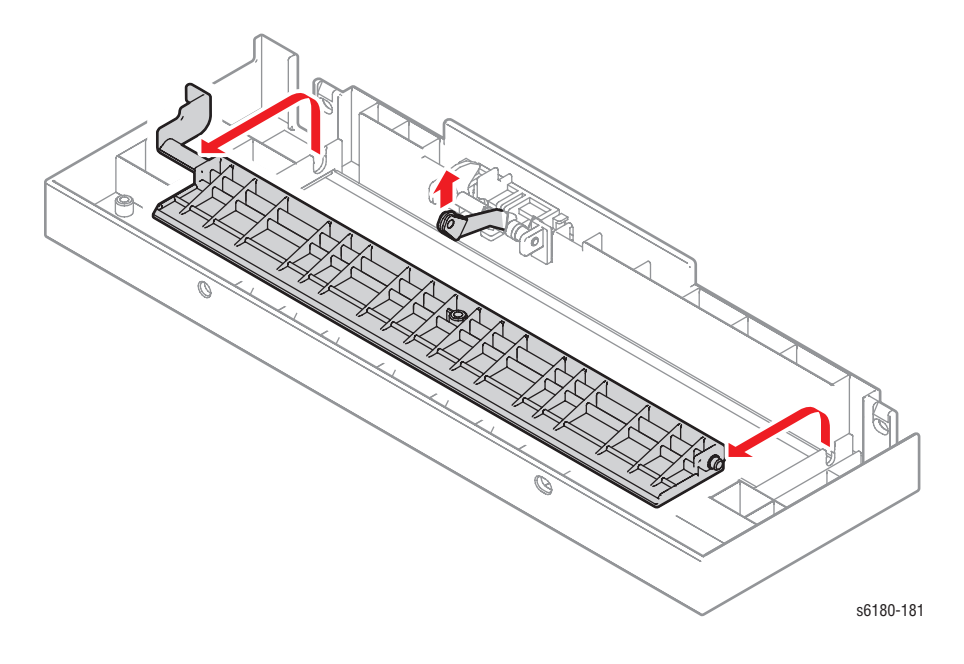

# <span id="page-416-0"></span>**Tray 2 Handle (PL2.1.23)**

- **1.** Remove Tray 2.
- **2.** Use a small flat tip screwdriver to press on the 2 latches and remove the Tray Handle.

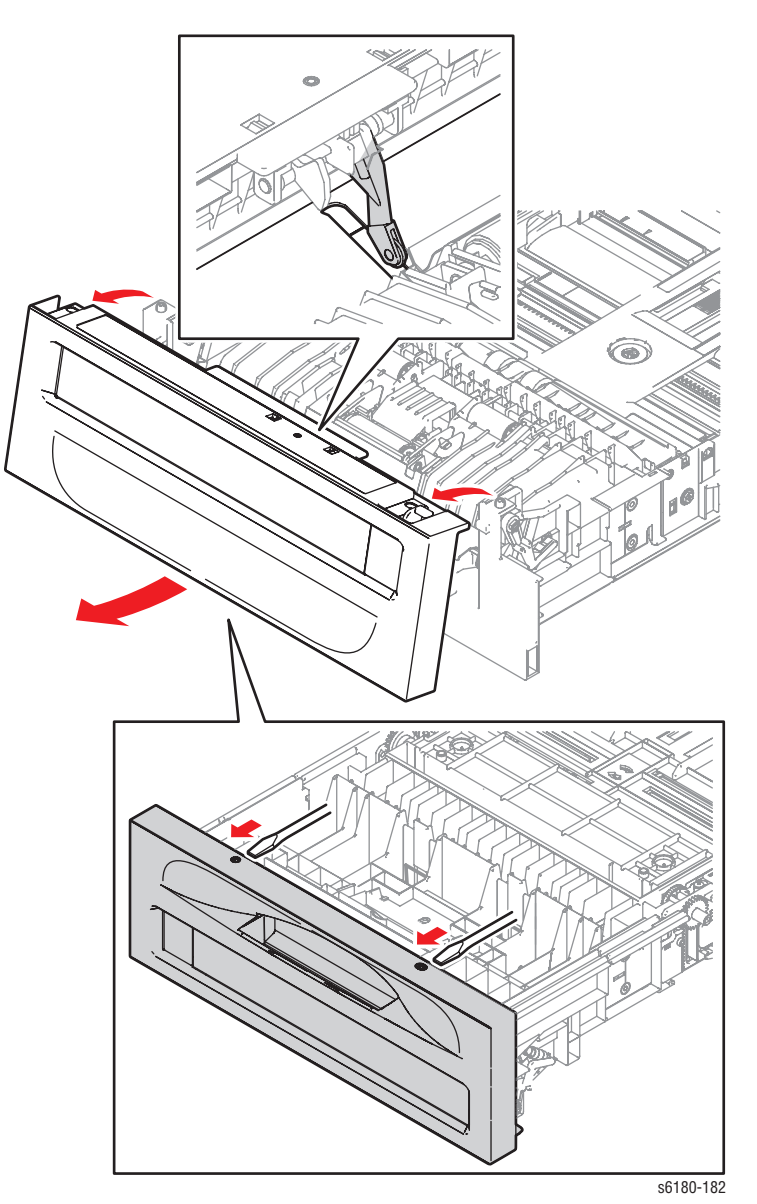

### **No Paper Actuator (PL2.1.26)**

- **1.** Remove Tray 2.
- **2.** Press on the notches on the Actuator (PL2.1.24) to release the hooks. Remove the Actuator from the Tray Handle (PL2.1.23).
- **3.** Remove the No Paper Spring hooks (PL2.1.28) from the Actuator Holder (PL2.1.25).
- **4.** Expand the left and right Actuator Holder mounting sections and remove the Shaft. Remove the No Paper Actuator together with the No Paper Spring.
- **5.** Remove the No Paper Spring from the No Paper Actuator.

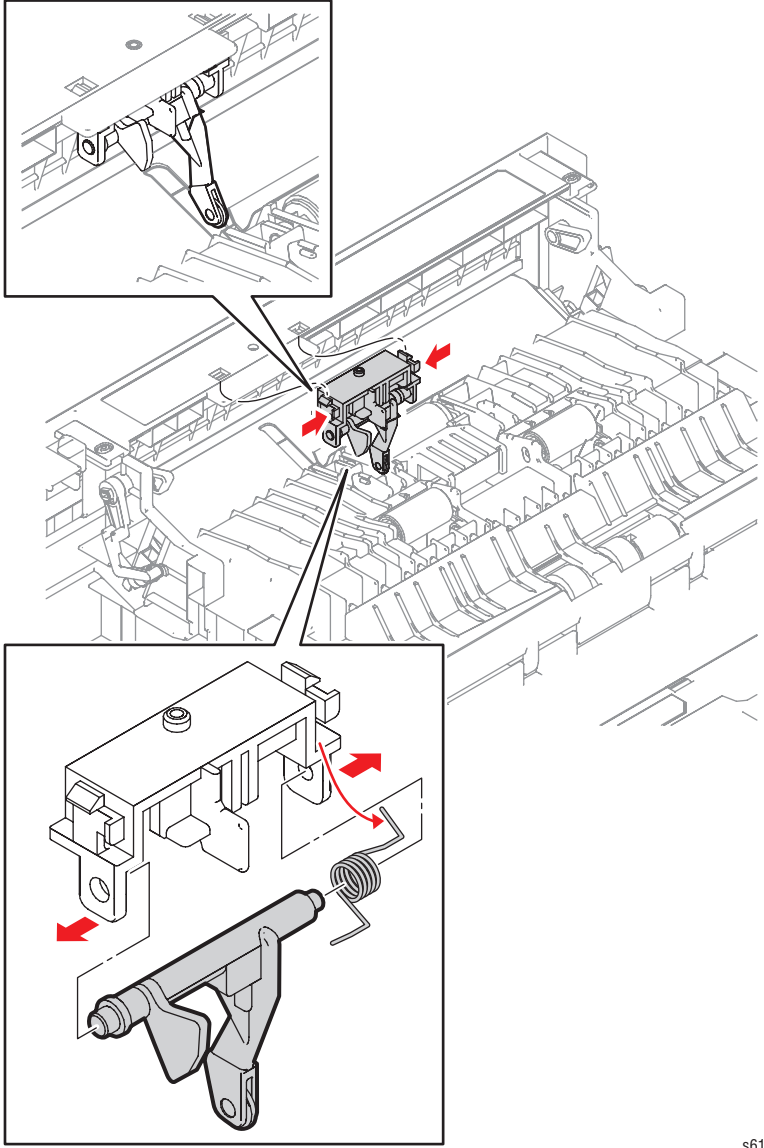

s6180-183

### **Replacement Note**

Ensure the A/B Registration Spring Sensor is hooked securely onto the A/B Actuator and the Registration Chute. Verify that the No Paper Actuator fits inside the Bottom Plate hole.

## **Bottom Plate - Tray 2/Tray 3 (PL2.2.2)**

- **1.** Remove Tray 2.
- **2.** Remove the Tray 2 left and right Side Guides [\(page 8-31](#page-420-0)).
- **3.** Remove 2 screws (10 mm) securing the Gear Lock Plate on the left and right sides of Tray 2.
- **4.** Use a screwdriver to release the tabs and remove the Gear Lock Plate (PL2.2.21).
- **5.** Release the hook on the right Bottom Plate Gear (PL2.2.27) and remove the right Bottom Plate Gear from the Bottom Plate Shaft (PL2.2.5).

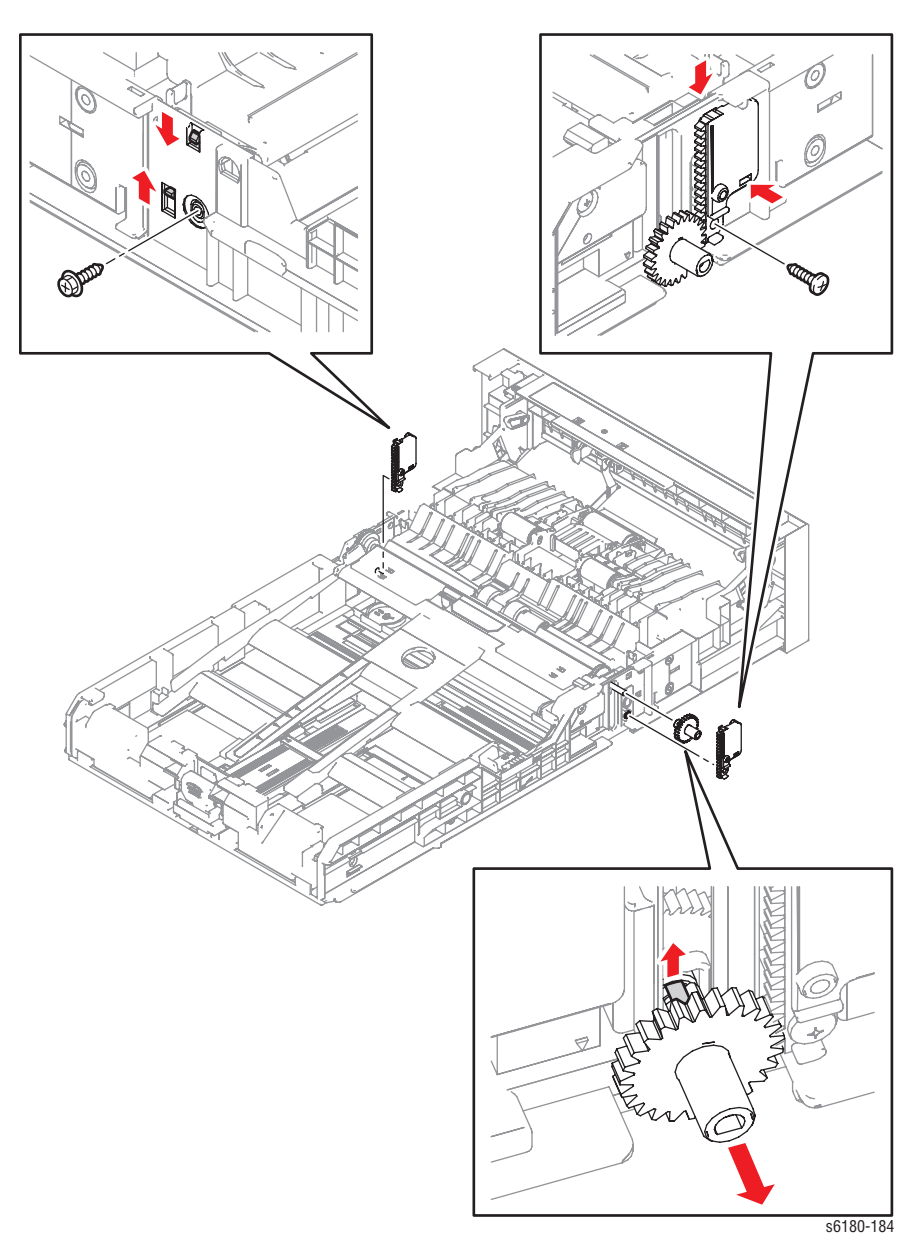

- **6.** Use a screwdriver to release the hook on the Size Set Switch (PL2.2.19) and remove the Switch from Tray 2.
- **7.** Pull the Bottom Plate Shaft out toward the left from the Bottom Plate and remove the Stopper (PL2.2.3) and the Bottom Oneway Lock Gear (PL2.2.4).
- **8.** Release the notches on the Bottom Plate from the hooks on the Tray Housing Base and remove the Bottom Plate.

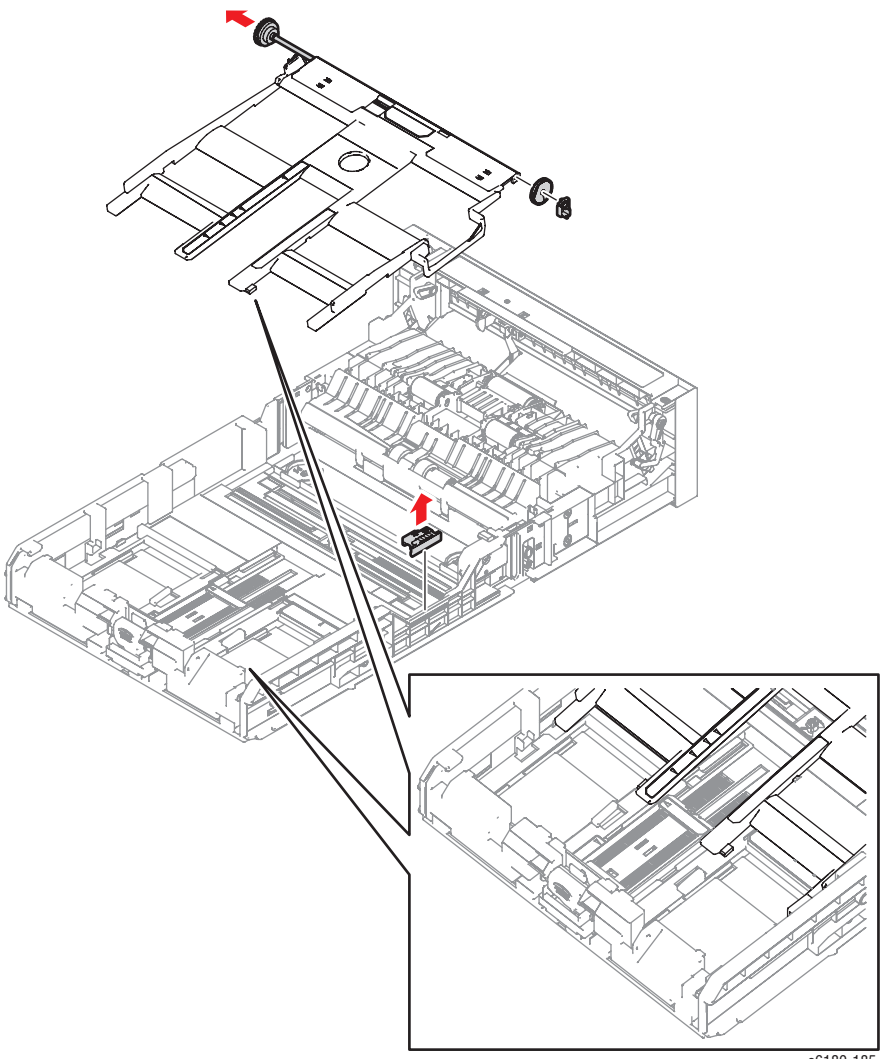

s6180-185

### **Replacement Note**

Ensure the Bottom Plate Release Actuator is shifted to release the Lock and the Bottom Plate is raised at its highest position.

## <span id="page-420-0"></span>**Tray 2 Side Guide (Left/Right) (PL2.2.9 & PL2.2.10)**

- **1.** Remove Tray 2.
- **2.** Release the hook securing the Pinion Gear (PL2.2.11) to the Housing Base and remove the Pinion Gear.
- **3.** Shift the Bottom Plate Release Actuator (PL2.2.25) to release the lock of the Bottom Plate (PL2.2.2).

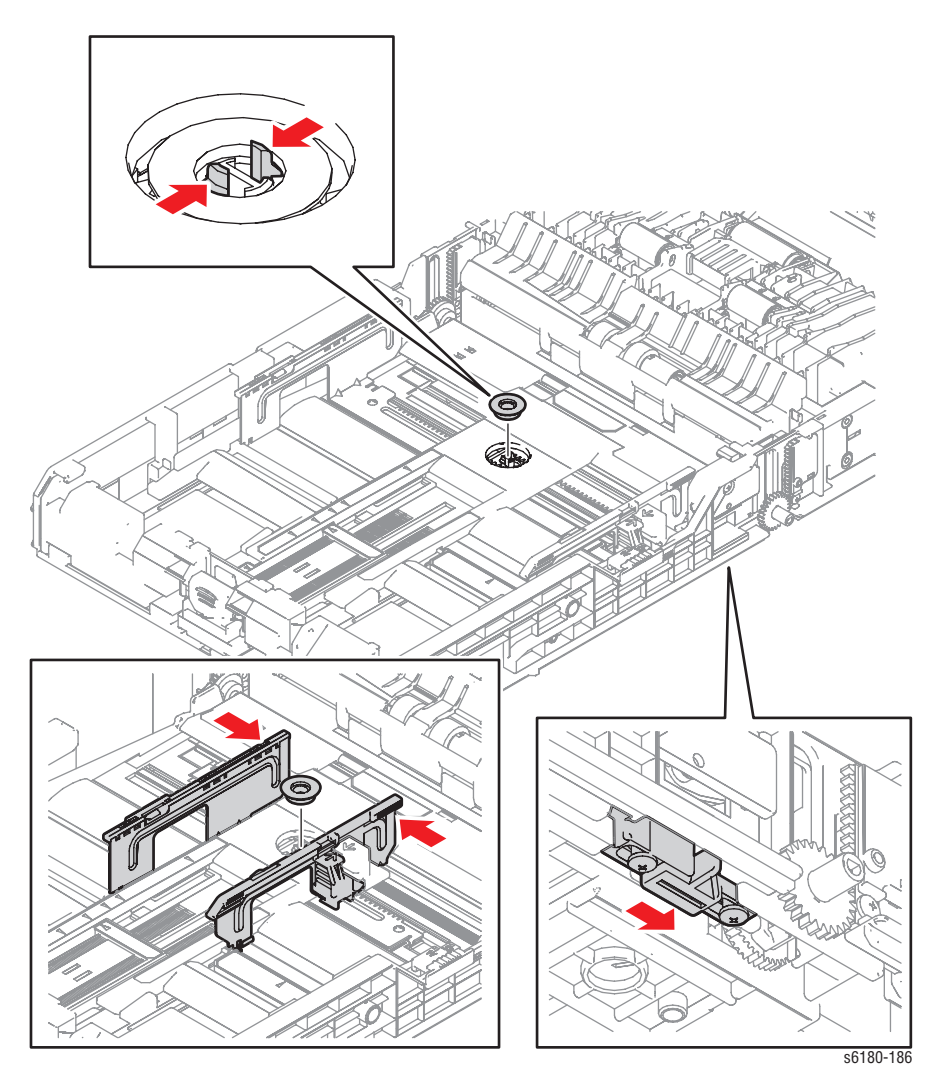

- **4.** Hold the knob of the Right Side Guide and move the Guide toward the inside.
- **5.** Move the Left Side Guide toward the inside.
- **6.** While pressing down on the hooks securing the Right Guide, release the claws from the notches of the Tray Base. Remove the Right Side Guide.
- **7.** While pressing down on the hooks securing the Left Guide, release the claws from the notches of the Tray Base. Remove the Left Side Guide.

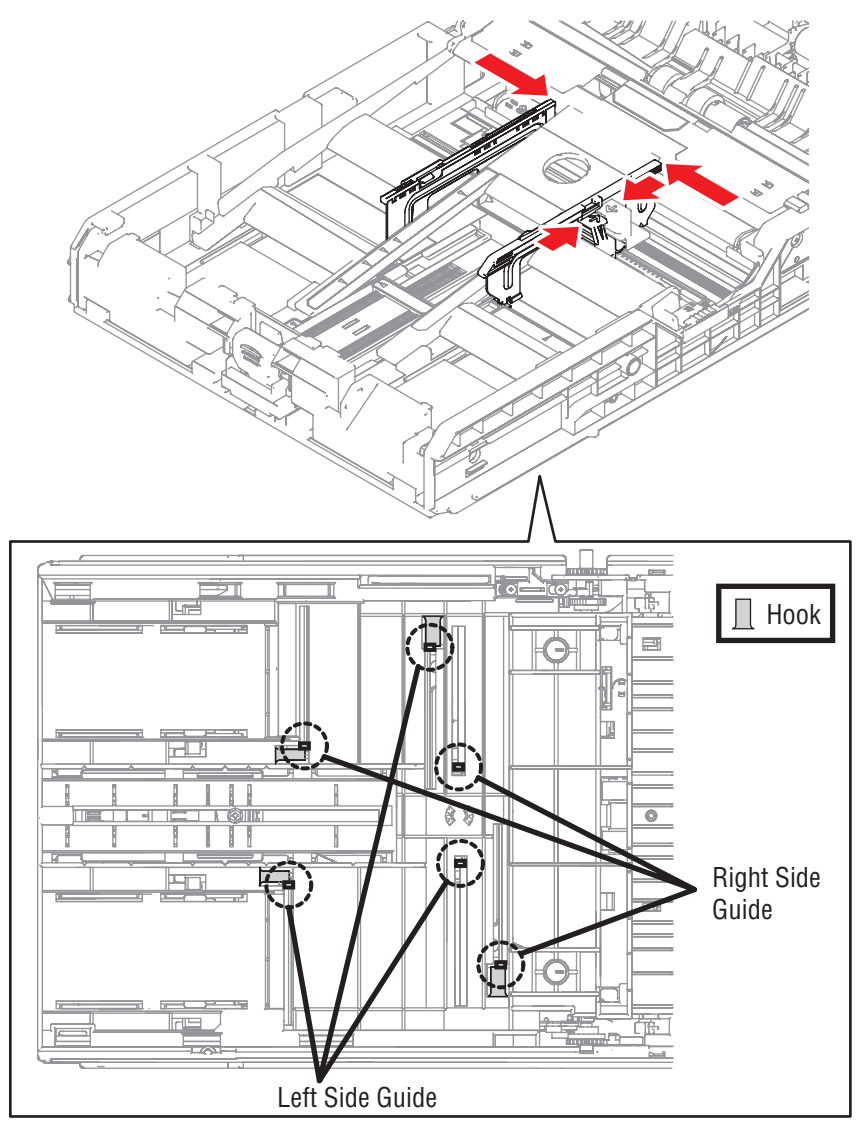

s6180-187

## **Tray 2 Retard Roll (PL2.2.17)**

- **1.** Remove Tray 2.
- **2.** Release the hooks on the left and right of the Retard Tray Cover (PL2.2.13) and open the Retard Tray Cover.
- **3.** Release the hooks on the left and right side of the Retard Roll and remove the Retard Roll from the Retard Shaft (PL2.2.15).

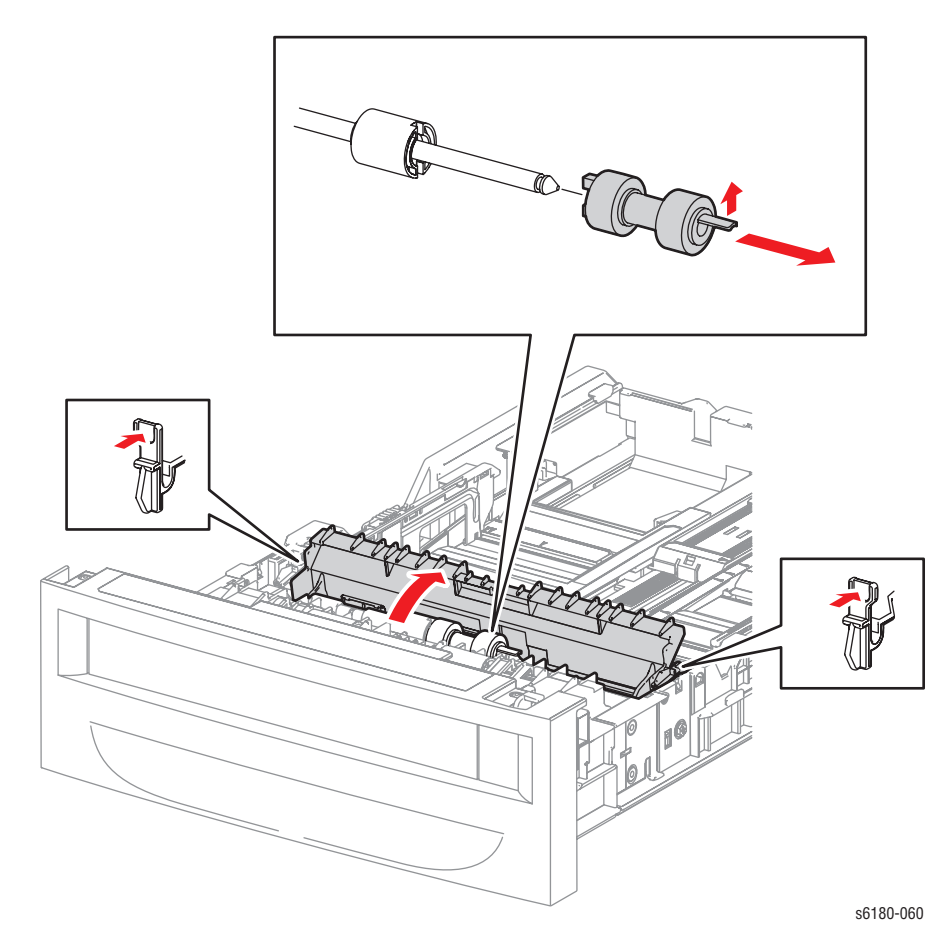

## **Tray 2 End Guide (PL2.2.22)**

- **1.** Remove Tray 2.
- **2.** From the bottom side of Tray 2, remove 1 screw (8 mm, flanged) securing the Tray 2 End Guide.
- **3.** Remove the Tray 2 End Guide.
- **4.** Remove the rail sections from the Tray 2 End Guide.

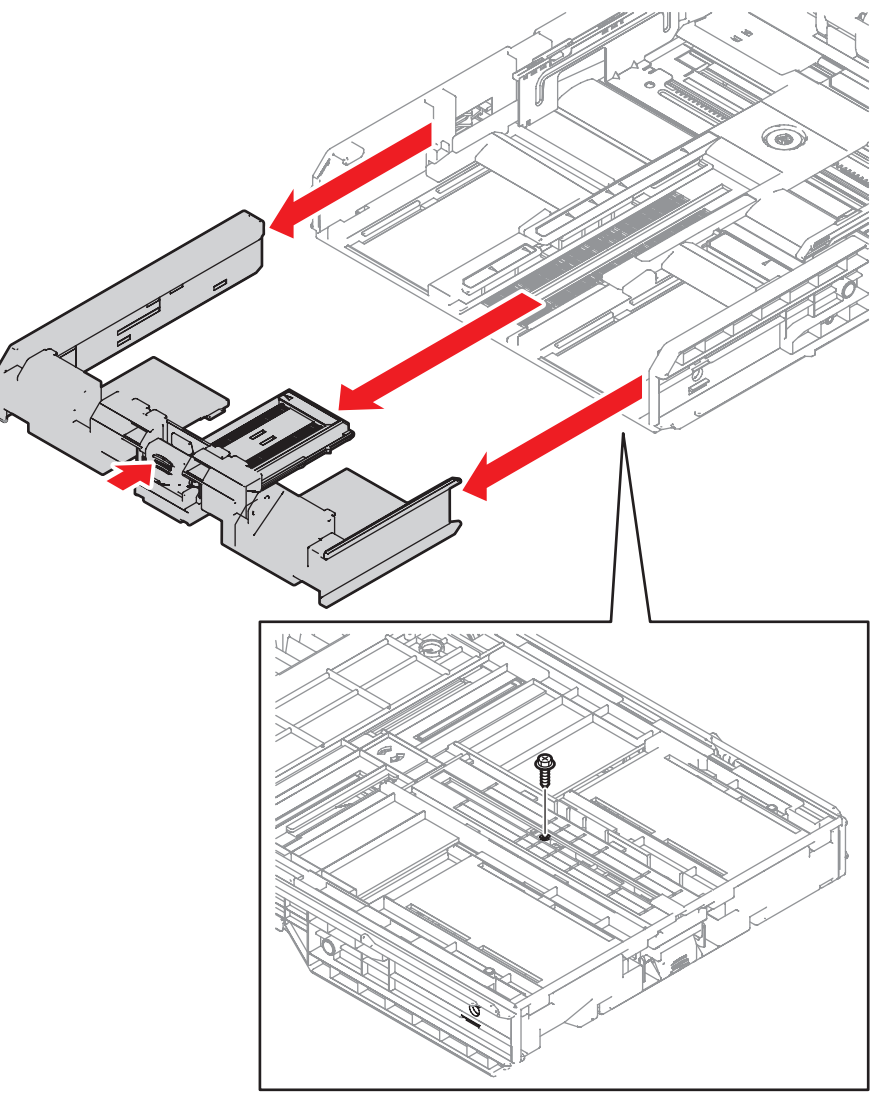

s6180-189

# **Paper Feeder**

## **Tray 1 (MPT) Feed Solenoid (PL3.1.3)**

- **1.** Remove the Rear Cover [\(page 8-11](#page-400-0)).
- **2.** Remove the Right Side Cover ([page 8-12\)](#page-401-0).
- **3.** Remove the MPT Feed Spring (PL3.1.4).
- **4.** Release the hook and remove the MPT Gear (PL3.1.5) from the MPT Shaft (PL3.1.12).

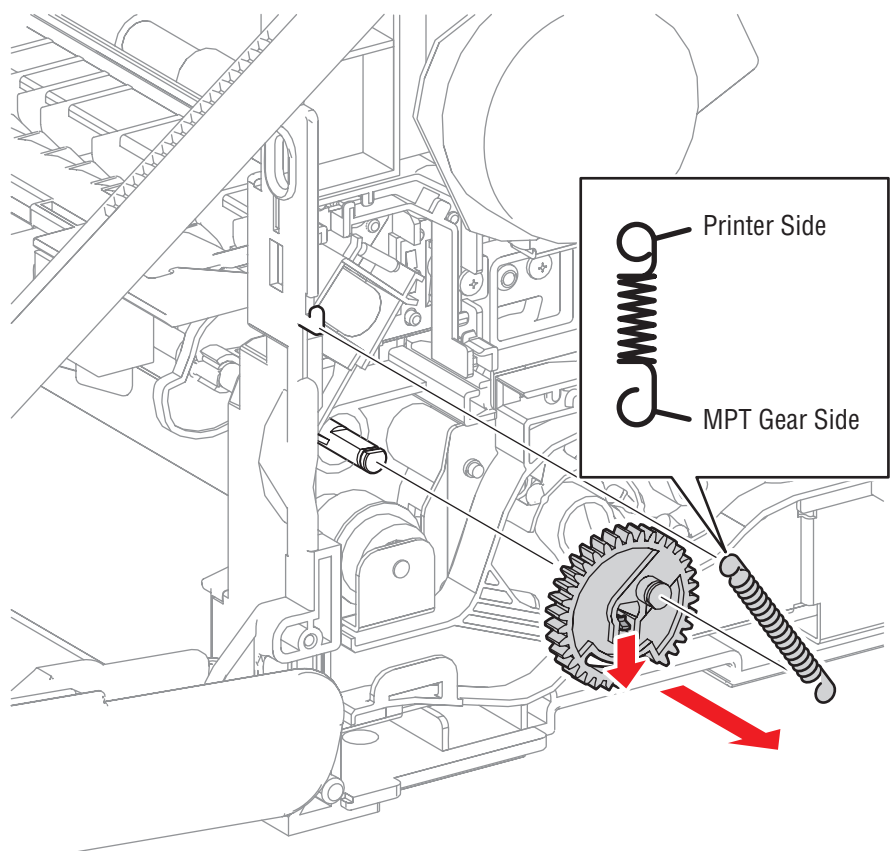

s6180-022

- **5.** Disconnect the Tray 1 (MPT) Feed Solenoid connector P/J236.
- **6.** Release the Feed Solenoid wiring harness from the Solenoid Duct (PL3.1.2) and the Drive Duct (PL8.1.8).
- **7.** Remove 1 screw (8 mm) securing the Feed Solenoid to the printer.
- **8.** Remove the Tray 1 (MPT) Feed Solenoid.

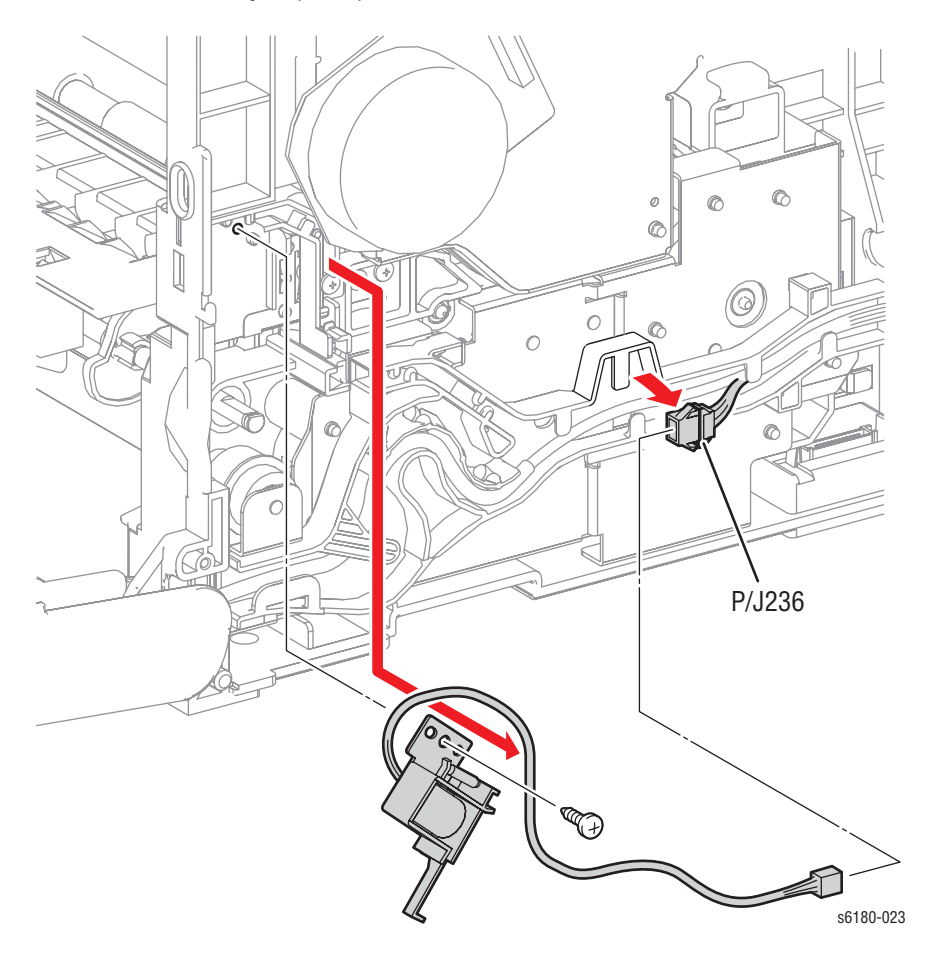

## **Tray 1 (MPT) Roll (PL3.1.8)**

- **1.** Remove the Rear Cover [\(page 8-11](#page-400-0)).
- **2.** Remove the Right Side Cover ([page 8-12\)](#page-401-0).
- **3.** Remove the MPT Feed Spring (PL3.1.4).
- **4.** Release the hook of the MPT Gear (PL3.1.5) and remove the Gear from the MPT Shaft (PL3.1.12).

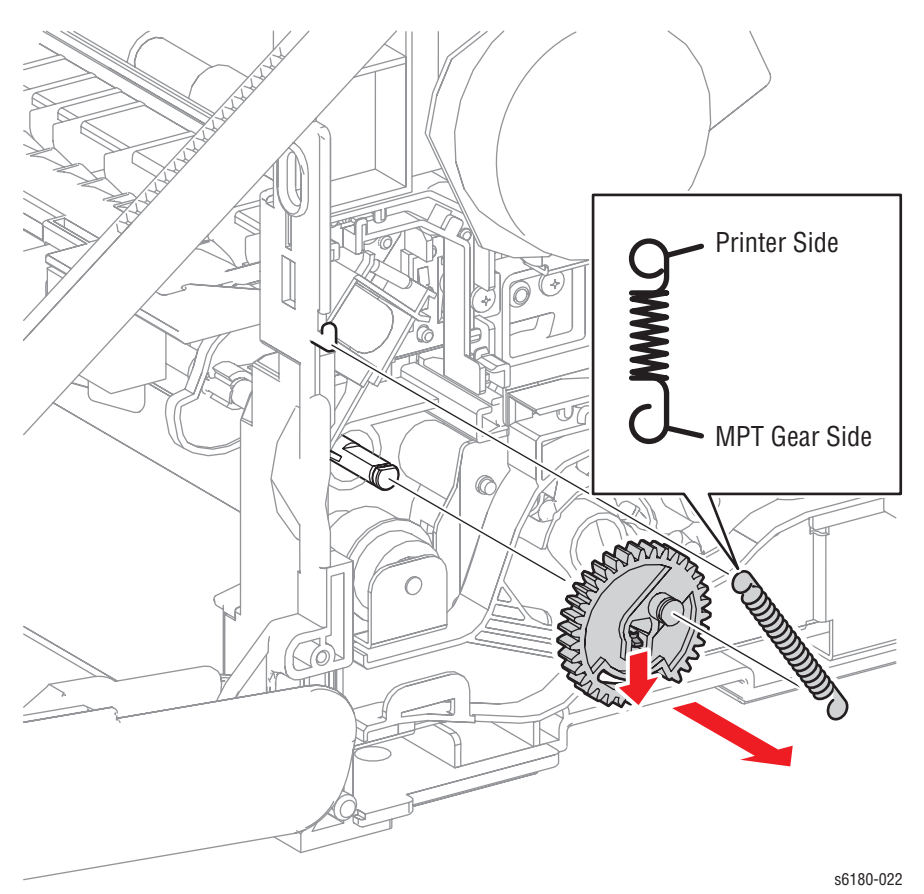

- **5.** Remove the E-ring securing the bearing on the left and right sides of the Roll, and shift the bearing toward the inside.
- **6.** Shift the Roll to the right and pull out the left side shaft section of the Roll from the bearing. Pull the Tray 1 (MPT) Roll out toward the lower left side to remove it.

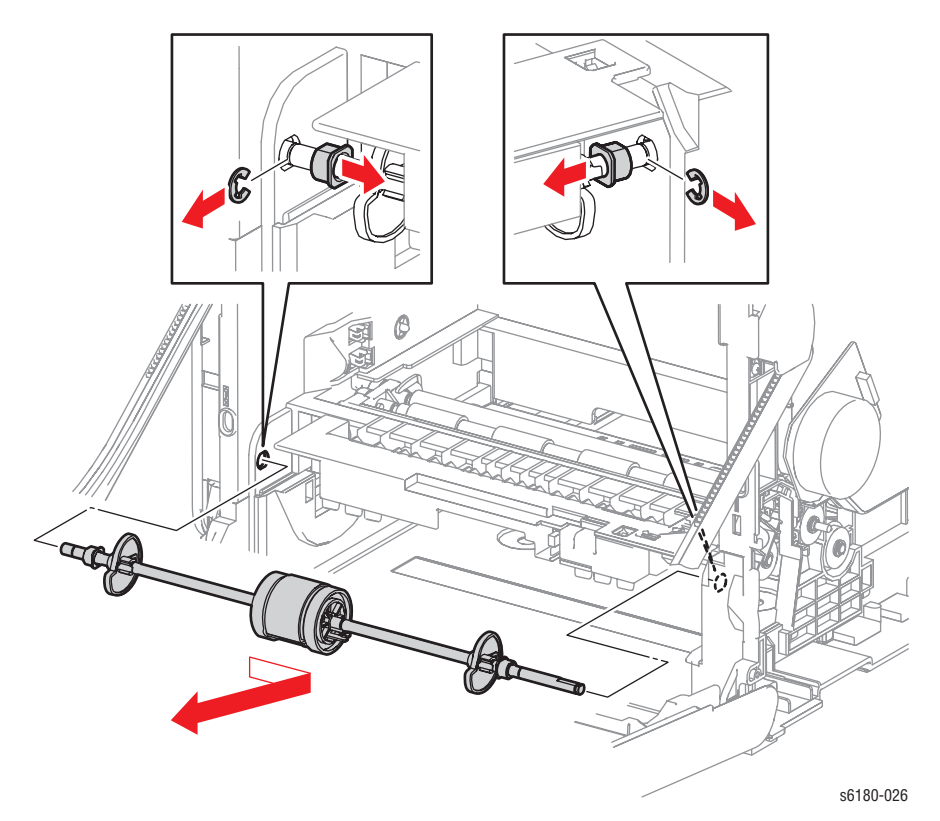

#### **Replacement Note**

Pay attention to the orientation of the Bearings. The right side of the Bearing (PL3.1.6) is Black; the left side of the Bearing (PL3.1.13) is White.

Ensure the D cut surface of the Shaft faces upward which makes the installation process easier.

Attach the elliptical side of the mounting section of the MPT Feed Spring to the Gear.

## **Tray 1 (MPT) Feed Roll (PL3.1.10)**

- **1.** Remove Tray 2.
- **2.** Release the MPT Core Roll hook (PL3.1.9) on the right side of the MPT Feed Roll. Shift the MPT Core Roll to the right.
- **3.** Shift the MPT Feed Roll to the right and remove the groove of the MPT Feed Roll from the pin mounted on the Shaft (PL3.1.12).
- **4.** Rotate the Tray 1 (MPT) Feed Roll 180° and remove it from the Shaft.

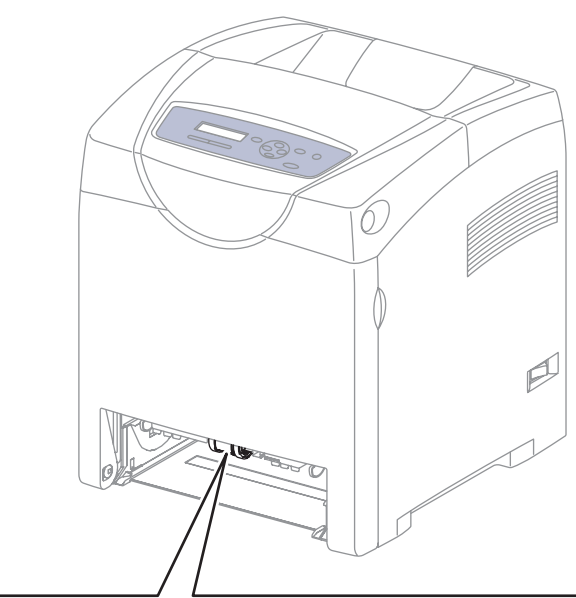

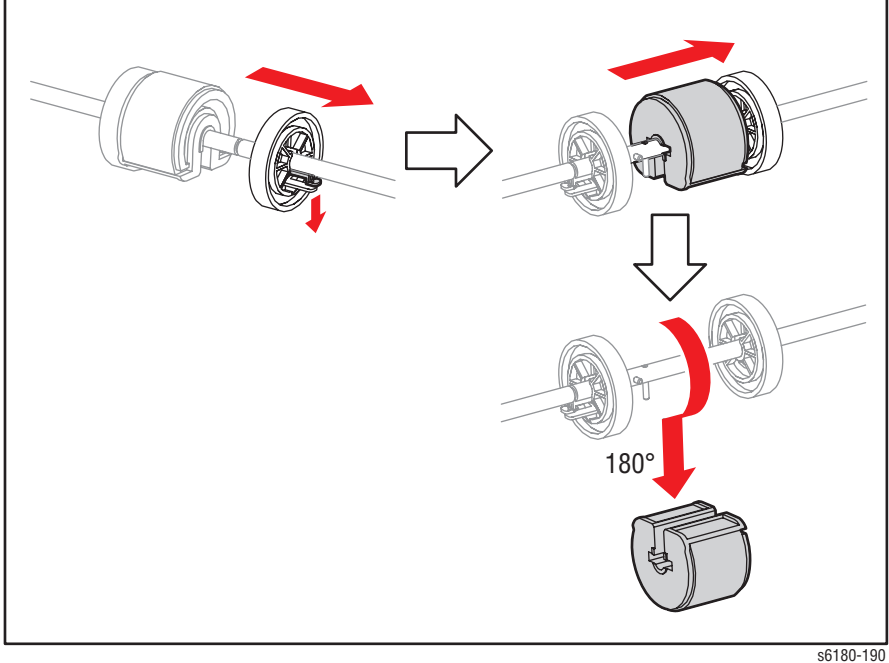

## **Tray 1 (MPT) No Paper Sensor (PL3.1.15)**

- **1.** Remove Tray 2.
- **2.** Release the Cover Sensor hook (PL3.1.16).
- **3.** Push the Cover Sensor backward while pressing on the lower side of the Sensor to remove the latch on the upper right side of the Cover Sensor from the MPT Chute (PL3.1.14).
- **4.** Release the hooks and remove the Tray 1 (MPT) No Paper Sensor from the MPT Chute.
- **5.** Disconnect the Tray 1 (MPT) No Paper Sensor connector P/J2751.

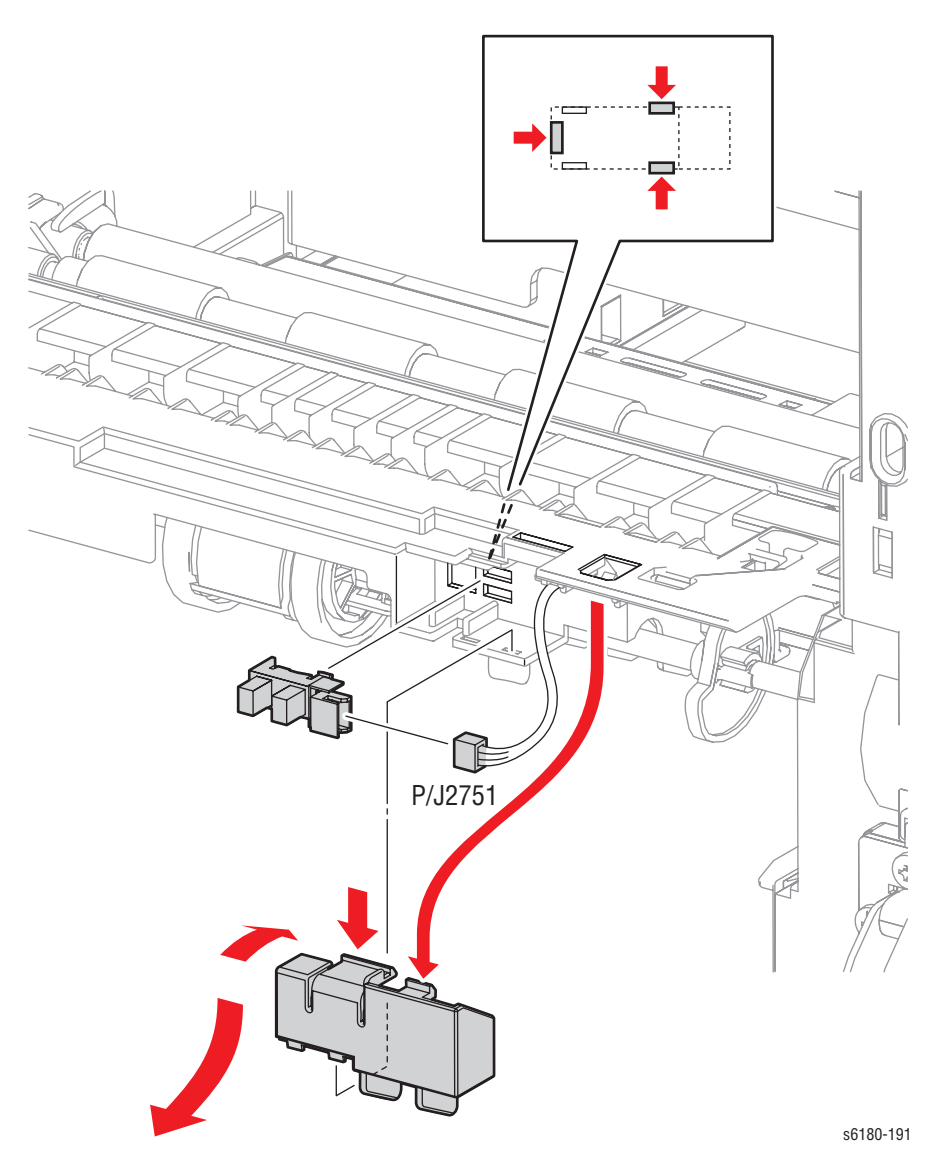

### **Registration Clutch (PL3.1.19)**

- **1.** Remove Tray 2.
- **2.** Remove the Rear Cover [\(page 8-11](#page-400-0)).
- **3.** Remove the Right Side Cover ([page 8-12\)](#page-401-0).
- **4.** Remove the Drive Assembly ([page 8-76\)](#page-465-0).
- **5.** Disconnect the Registration Clutch connector P/J233.
- **6.** Release the gray Registration Clutch wiring harness from the clamp, the hook on the printer frame, and the clamp of the Feeder (PL3.2.1).
- **7.** Remove the E-ring securing the Registration Clutch to the Feeder.
- **8.** Remove the Registration Clutch from the Feeder.

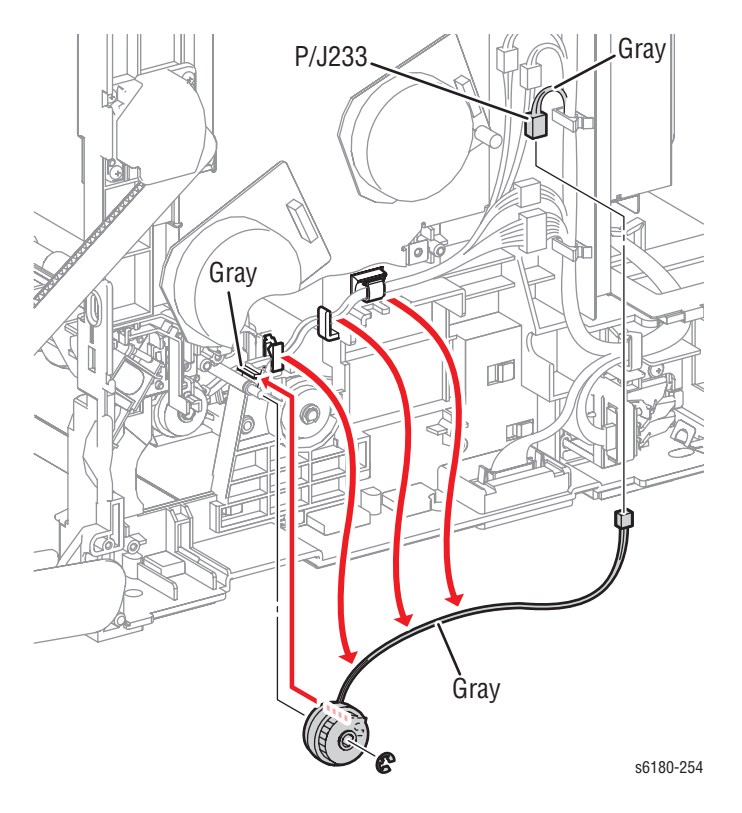

#### **Replacement Note**

Ensure to match the color of the Clutch Harness and the color of the Clutch positioning rib. The Registration Clutch Harness is Gray.

### **Feed Clutch (PL3.1.20)**

- **1.** Remove Tray 2.
- **2.** Remove the Rear Cover [\(page 8-11](#page-400-0)).
- **3.** Remove the Right Side Cover ([page 8-12\)](#page-401-0).
- **4.** Remove the Drive Assembly ([page 8-76\)](#page-465-0).
- **5.** Disconnect the Feed Clutch connector P/J235.
- **6.** Release the yellow Feed Clutch wiring harness from the clamp and the hook on the printer frame.
- **7.** Remove the E-ring securing the Feed Clutch to the Feeder (PL3.2.1).
- **8.** Remove the Feed Clutch from the Feeder.

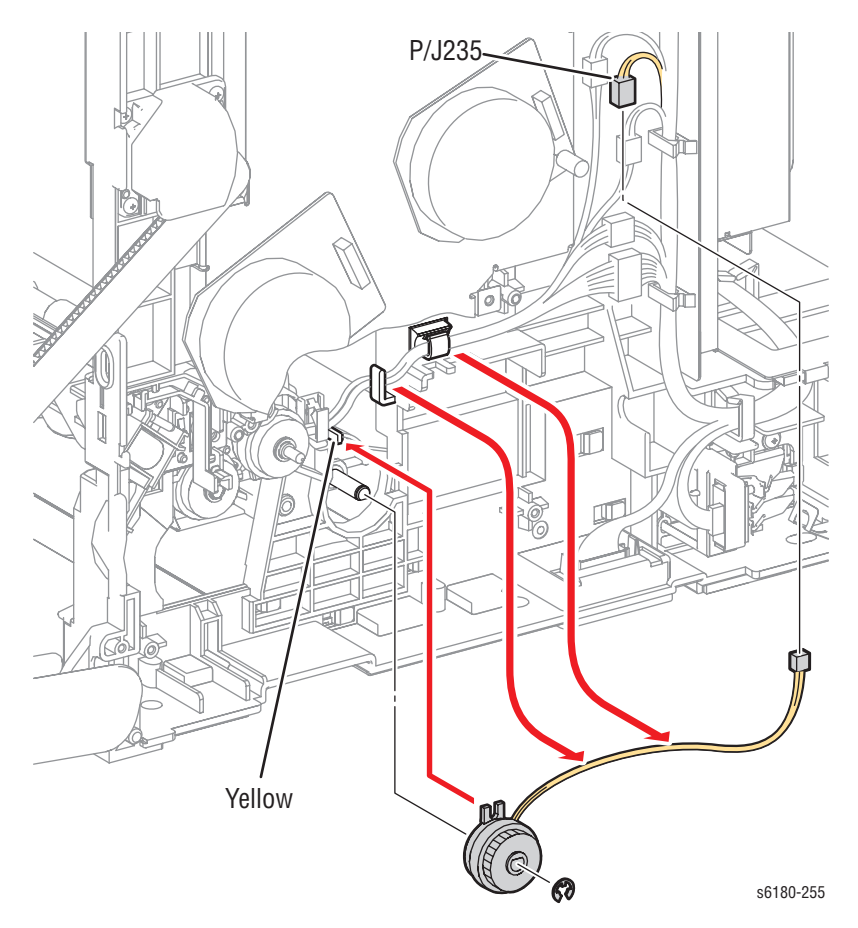

#### **Replacement Note**

Ensure to match the color of the Clutch Harness and the color of the Clutch positioning rib. The Feed Clutch Harness is Yellow.
### <span id="page-432-0"></span>**Feeder Unit (PL3.2.1)**

- **1.** Remove Tray 2.
- **2.** Remove the Rear Cover [\(page 8-11](#page-400-0)).
- **3.** Remove the Right Side Cover ([page 8-12\)](#page-401-0).
- **4.** Remove the Drive Assembly ([page 8-76\)](#page-465-0).
- **5.** Remove the Registration Clutch ([page 8-41\)](#page-430-0).
- **6.** Remove the Feed Clutch ([page 8-42\)](#page-431-0).
- **7.** Remove the Tray 1 (MPT) Roll ([page 8-37\)](#page-426-0).

#### **Note**

It is not necessary to remove the Tray 1 (MPT) No Paper Sensor (PL3.1.15) and the Cover Sensor (PL3.1.16).

- **8.** Remove 2 screws (10 mm) securing the MPT Chute (PL3.1.14) to the printer.
- **9.** Remove the MPT Chute from the printer.

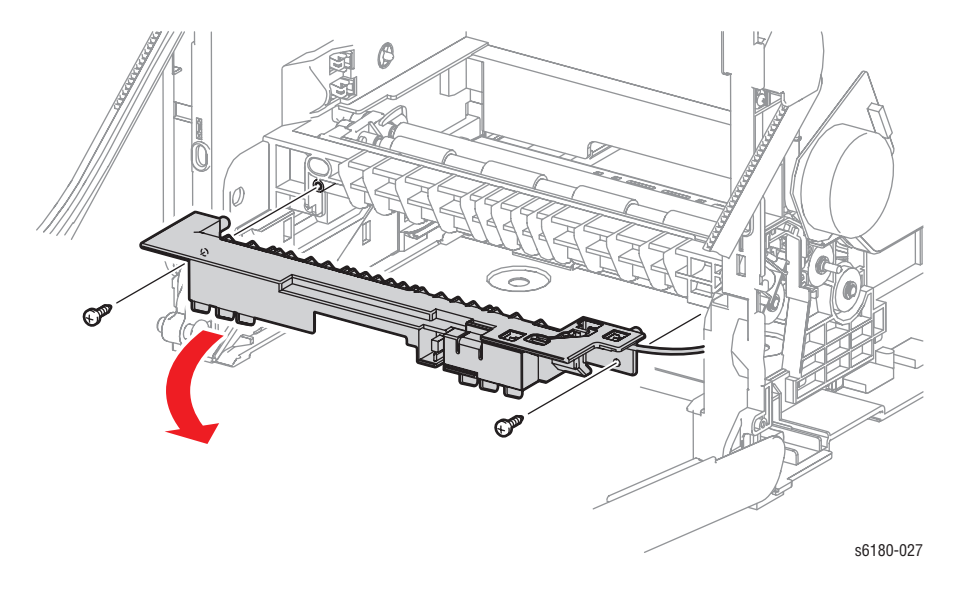

- **10.** Disconnect the Feeder connectors P/J232 and P/J241.
- **11.** Disconnect the Turn Clutch connector P/J234.
- **12.** Release the wiring harnesses from the clamps and hooks.

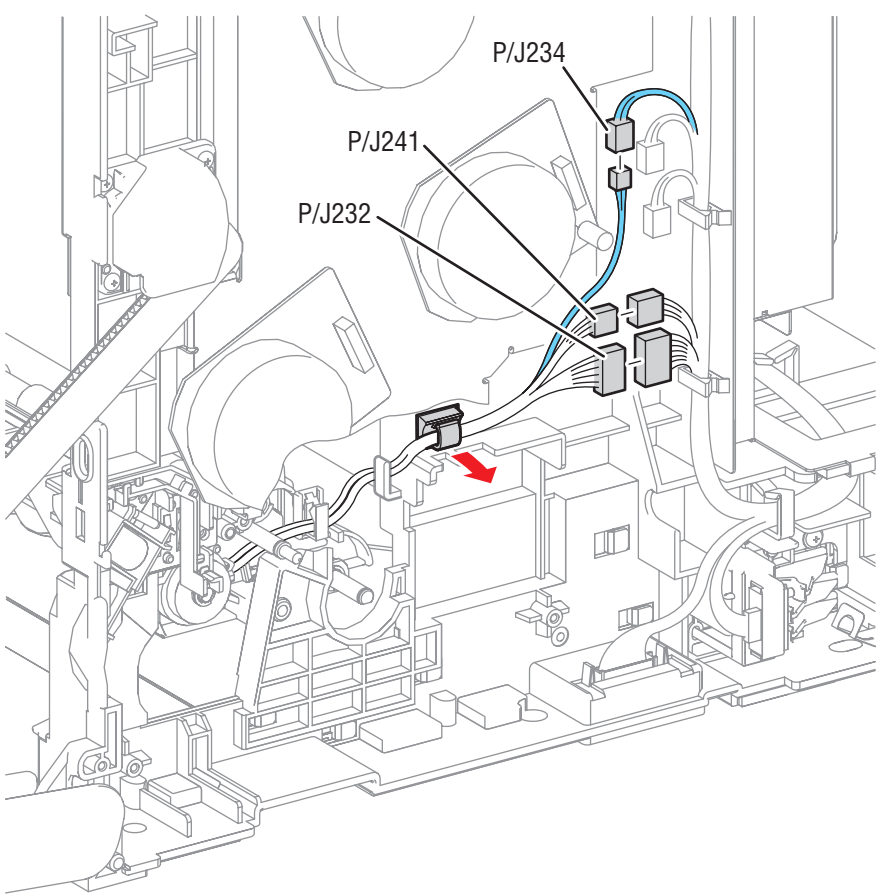

s6180-192

#### **Caution**

Ensure to hold the Feeder while removing the 2 screws to prevent the Feeder drop to the bottom of the printer.

- **13.** Shift the CAM Shaft on the left side to access the screws. Remove 2 screws (10 mm) securing the Feeder.
- **14.** Move the Feeder down and forward to move the notch on the left side of the Feeder out of the hole on the printer. Slightly shift the Feeder toward the rear left side to remove the notches (1 on the Earth Spring and 1 on the right side of the Feeder) out of the holes on the printer.
- **15.** Pull the Shaft section and the Clutch on the right side of the Feeder out of the hole on the printer and remove the Feeder.

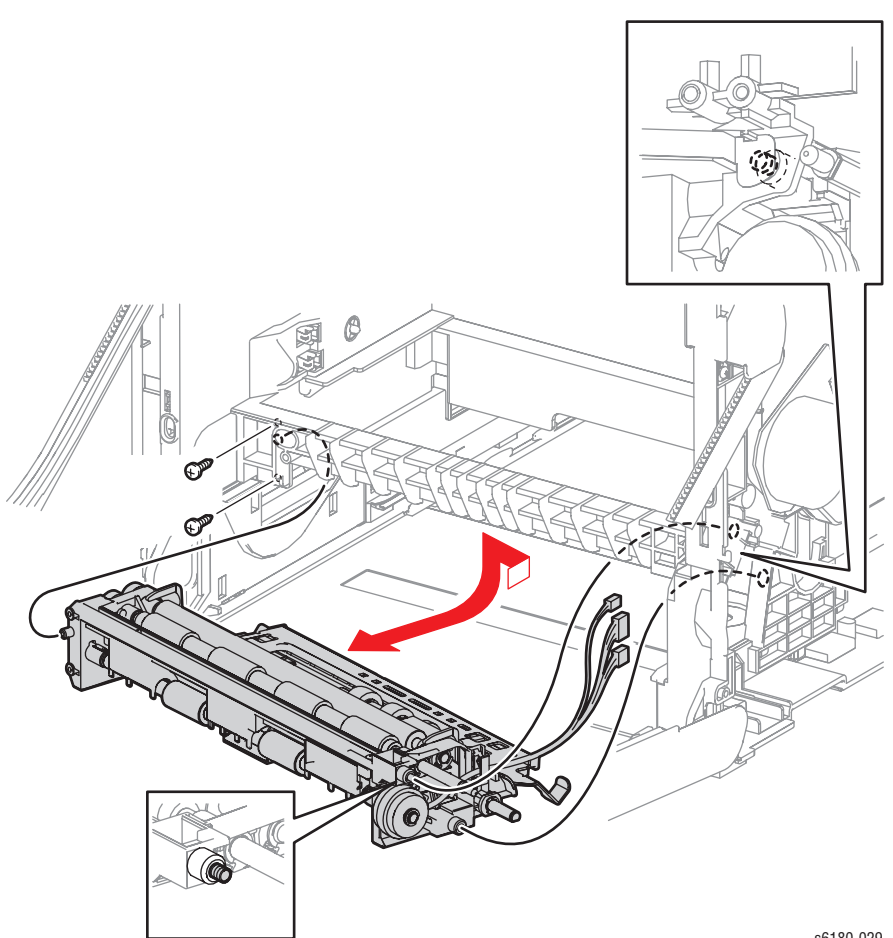

s6180-029

#### **Replacement Procedures**

- **1.** Insert the Feeder into the printer with the right side in first.
- **2.** Insert the 2 wiring harness connectors coming out of the Feeder and the connector of the Turn Clutch through the hole of the printer.

#### **Note**

Ensure the Earth Spring attached on the right side of the Feeder is touching the Earth Plate.

- **3.** Insert the shaft section and the Clutch on the right side of the Feeder and the 2 notches through the holes on the printer.
- **4.** Insert the notch on the left side of the Feeder through the hole on the printer and attach the Feeder.
- **5.** Secure the Feeder to the printer with 2 screws (10 mm).
- **6.** Route the wiring harnesses to the hooks on the printer frame and secure them with the clamps.

#### **Note**

Ensure to match the color of the wiring harness. The Turn Clutch wiring harness is blue.

- **7.** Connect the Turn Clutch connector P/J234.
- **8.** Connect connectors P/J232 and P/J241.
- **9.** Align the notch on the Chute with the printer and attach the Chute.
- **10.** Secure the Chute with 2 screws (10 mm).
- **11.** Install the Tray 1 Roll [\(page 8-37](#page-426-0)).
- **12.** Install the Feed Clutch [\(page 8-42](#page-431-0)).
- **13.** Install the Registration Clutch ([page 8-41\)](#page-430-0).
- **14.** Install the Drive Assembly ([page 8-76\)](#page-465-0).
- **15.** Attach the Right Side Cover ([page 8-12\)](#page-401-0).
- **16.** Attach the Rear Cover ([page 8-11\)](#page-400-0).
- **17.** Install the Transfer Unit ([page 8-7](#page-396-0)).
- **18.** Install the Print Cartridges (C/M/Y/K) [\(page 8-9\)](#page-398-0).
- **19.** Close the Front Cover.
- **20.** Insert Tray 2.

# **Turn Clutch (PL3.2.25)**

- **1.** Remove the Feeder Unit [\(page 8-43](#page-432-0)).
- **2.** Release the Turn Clutch wiring harness from the Clamps.
- **3.** Remove the E-ring securing the Turn Clutch.
- **4.** Remove the Turn Clutch from the Feeder.

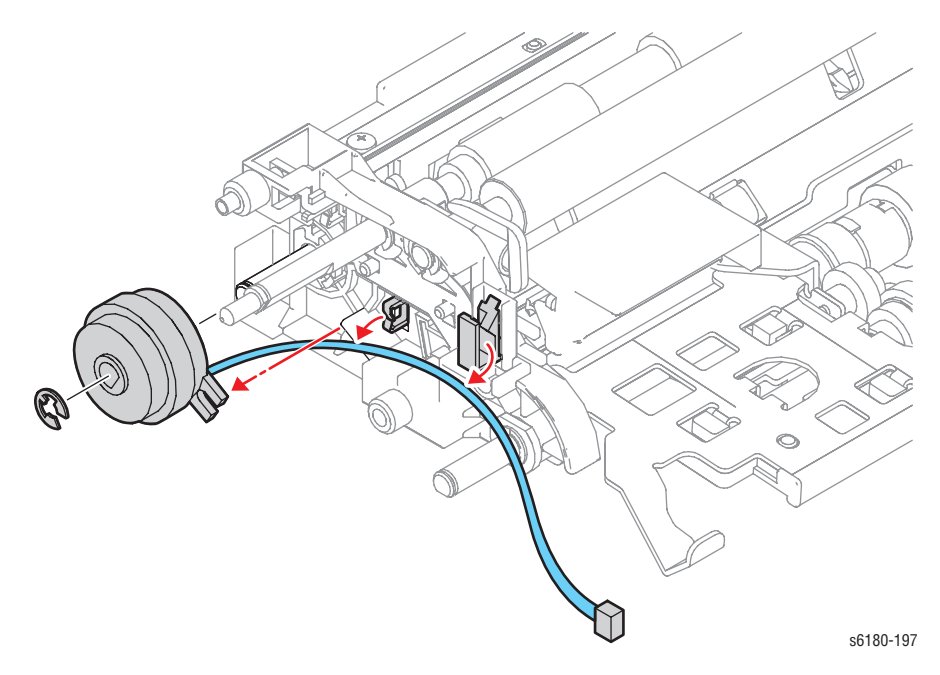

### **No Paper Sensor (PL3.2.30)**

- **1.** Remove the Feeder Unit [\(page 8-43](#page-432-0)).
- **2.** Remove 1 screw (6 mm) securing the No Sensor Holder (PL3.2.34) and remove the No Sensor Holder.
- **3.** Release the 3 hooks securing the No Paper Sensor.
- **4.** Disconnect the No Paper Sensor connector P/J2321.

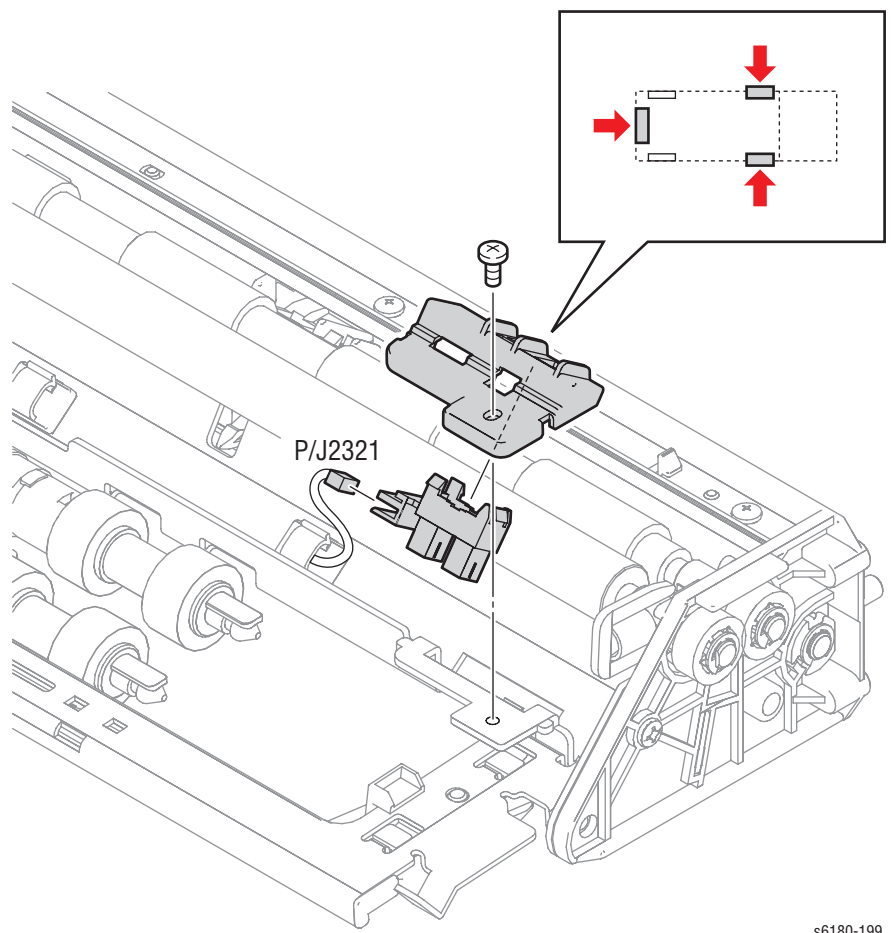

s6180-199

# **Tray 2 Feed Roll (PL3.2.53)**

- **1.** Remove Tray 2.
- **2.** Release the hook on the Tray 2 Feed Roll hook and remove the Feed Roll from each Shaft.

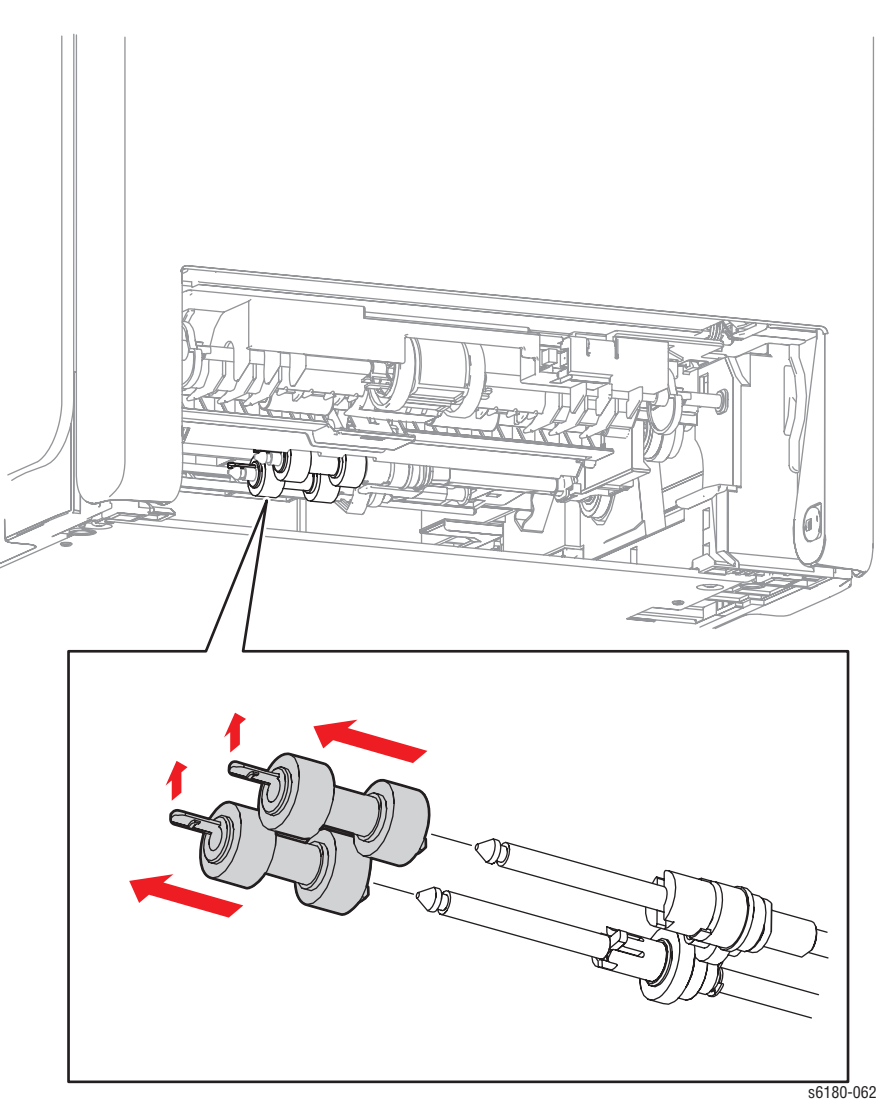

#### **Replacement Note**

Ensure to align the convex section of the Tray 2 Feed Roll with the concave section of the Nudger Roll Gear (PL3.2.46) and the Oneway Feed Clutch (PL3.2.52).

# **Xerographics**

### **Laser Unit (PL5.1.2)**

- **1.** Remove the Rear Cover [\(page 8-11](#page-400-0)).
- **2.** Remove the Right Side Cover ([page 8-12\)](#page-401-0).
- **3.** Remove the Left Side Cover ([page 8-13\)](#page-402-0).
- **4.** Remove the Top Cover [\(page 8-14](#page-403-0)).
- **5.** Remove the Main Fan ([page 8-84\)](#page-473-0).
- **6.** Remove the LVPS ([page 8-81\)](#page-470-0).
- **7.** Remove the Controller Shield [\(page 8-92](#page-481-0)).
- **8.** Disconnect the Laser Unit connector P/J12 on top of the MCU Board (PL9.1.20).
- **9.** Remove the Ferrite Core (PL5.1.22) from the Laser Unit wiring harness and pull the connector through the hole of the MCU Board Shield (PL9.1.11).

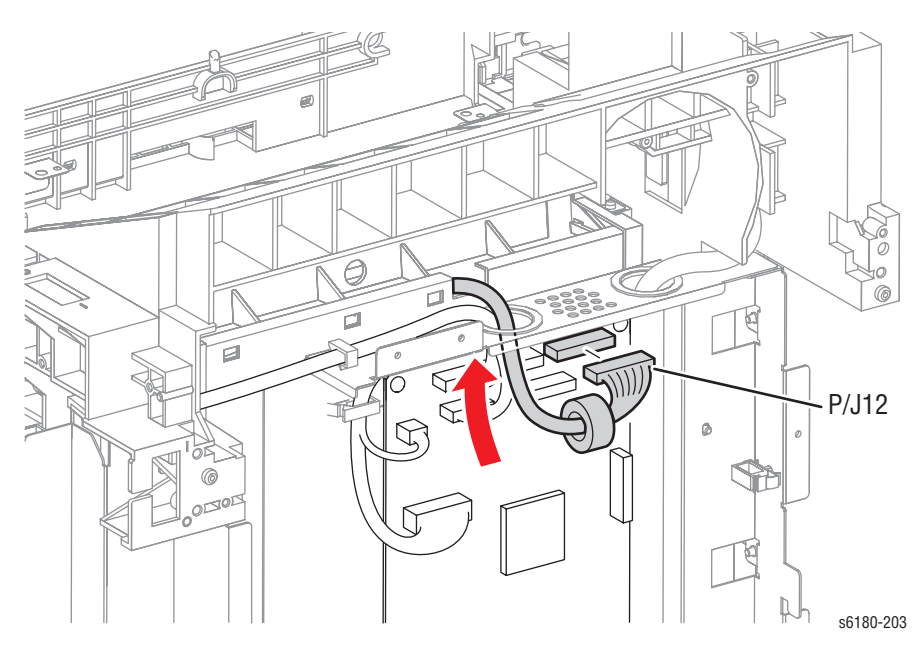

- **10.** Remove 4 screws (10 mm) securing the Laser Unit Springs (PL5.1.1) on the left and right sides.
- **11.** Remove the Laser Unit Springs.
- **12.** Slowly lift up the Laser Unit and remove it from the printer.

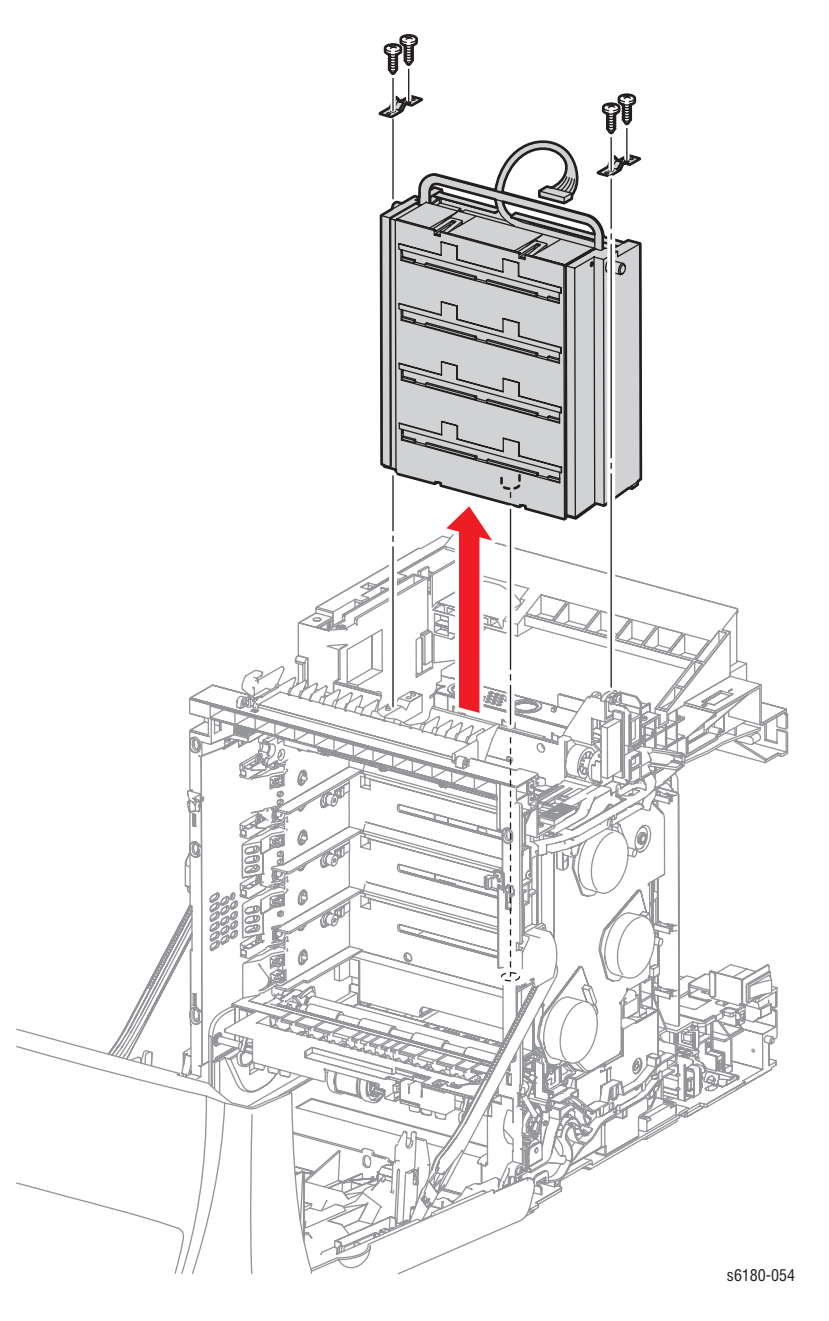

### **CRUM Connector (PL5.1.3)**

- **1.** Remove the Rear Cover [\(page 8-11](#page-400-0)).
- **2.** Remove the Right Side Cover ([page 8-12\)](#page-401-0).
- **3.** Remove the Print Cartridge Sensor Assembly ([page 8-53,](#page-442-0) [page 8-54](#page-443-0)).
- **4.** Shift the CRUM Connector to the right.
- **5.** Disconnect and remove the CRUM Connector.

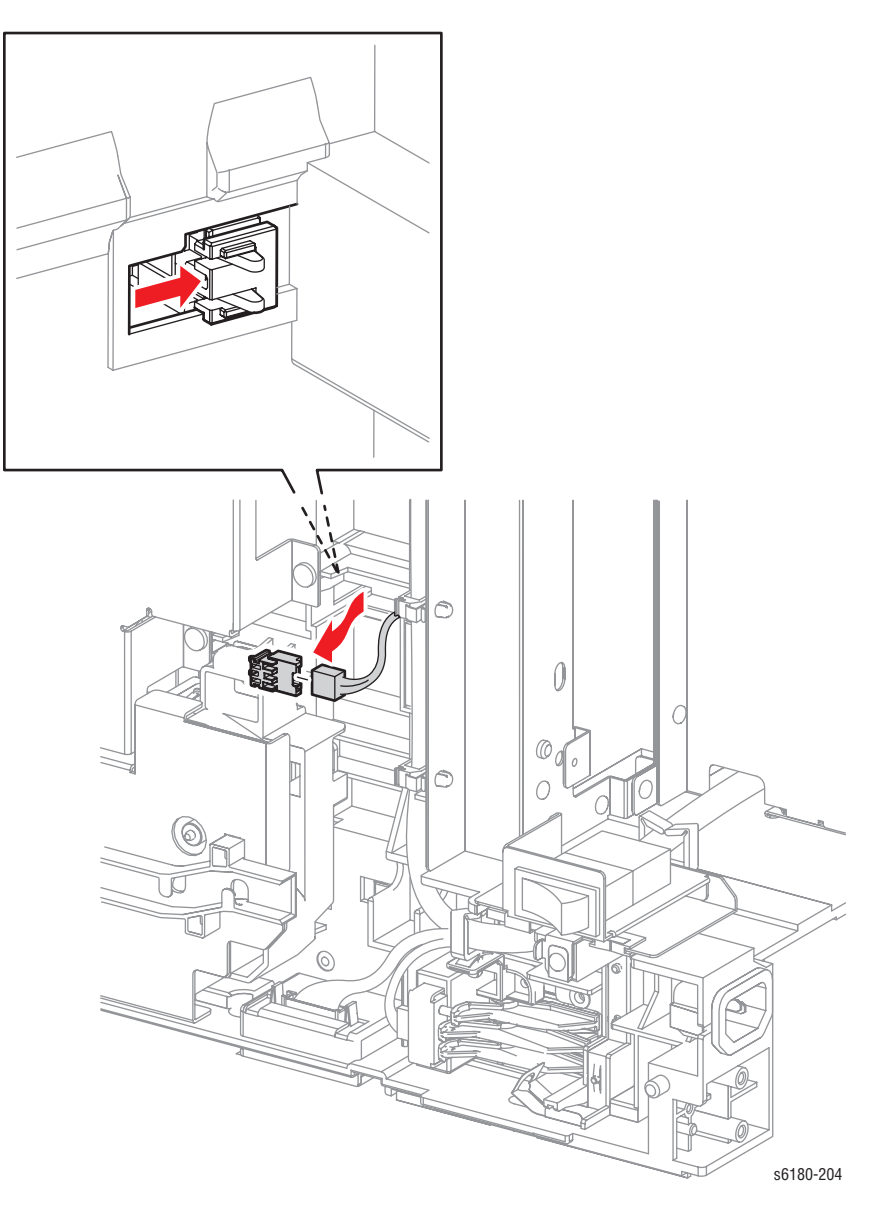

### <span id="page-442-0"></span>**Print Cartridge Sensor Assembly (Black) (PL5.1.4)**

- **1.** Remove the Rear Cover [\(page 8-11](#page-400-0)).
- **2.** Remove the Right Side Cover ([page 8-12\)](#page-401-0).
- **3.** Remove the Main Drive [\(page 8-73](#page-462-0)).
- **4.** Remove the 1 screw (10 mm) securing the Black Print Cartridge Sensor Assembly.
- **5.** Remove the Black Print Cartridge Sensor Assembly.
- **6.** Disconnect the Black Print Cartridge Sensor Assembly connector P/J193.

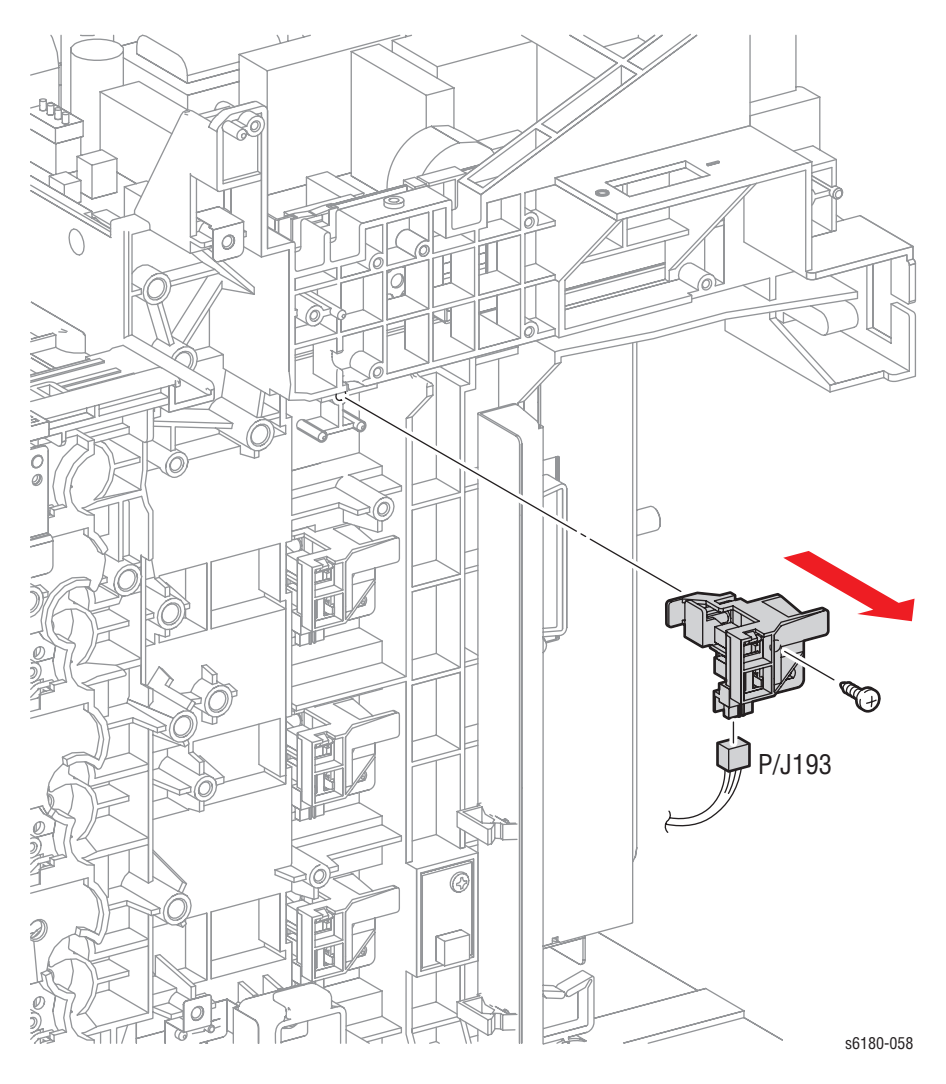

# <span id="page-443-0"></span>**Print Cartridge Sensor Assembly (Cyan/Magenta/Yellow) (PL5.1.4)**

- **1.** Remove the Rear Cover [\(page 8-11](#page-400-0)).
- **2.** Remove the Right Side Cover ([page 8-12\)](#page-401-0).
- **3.** Remove the 1 screw (10 mm) securing the Print Cartridge Sensor Assembly to the printer.
- **4.** Remove the Print Cartridge Sensor Assembly.
- **5.** Disconnect the Print Cartridge Sensor Assembly connector.

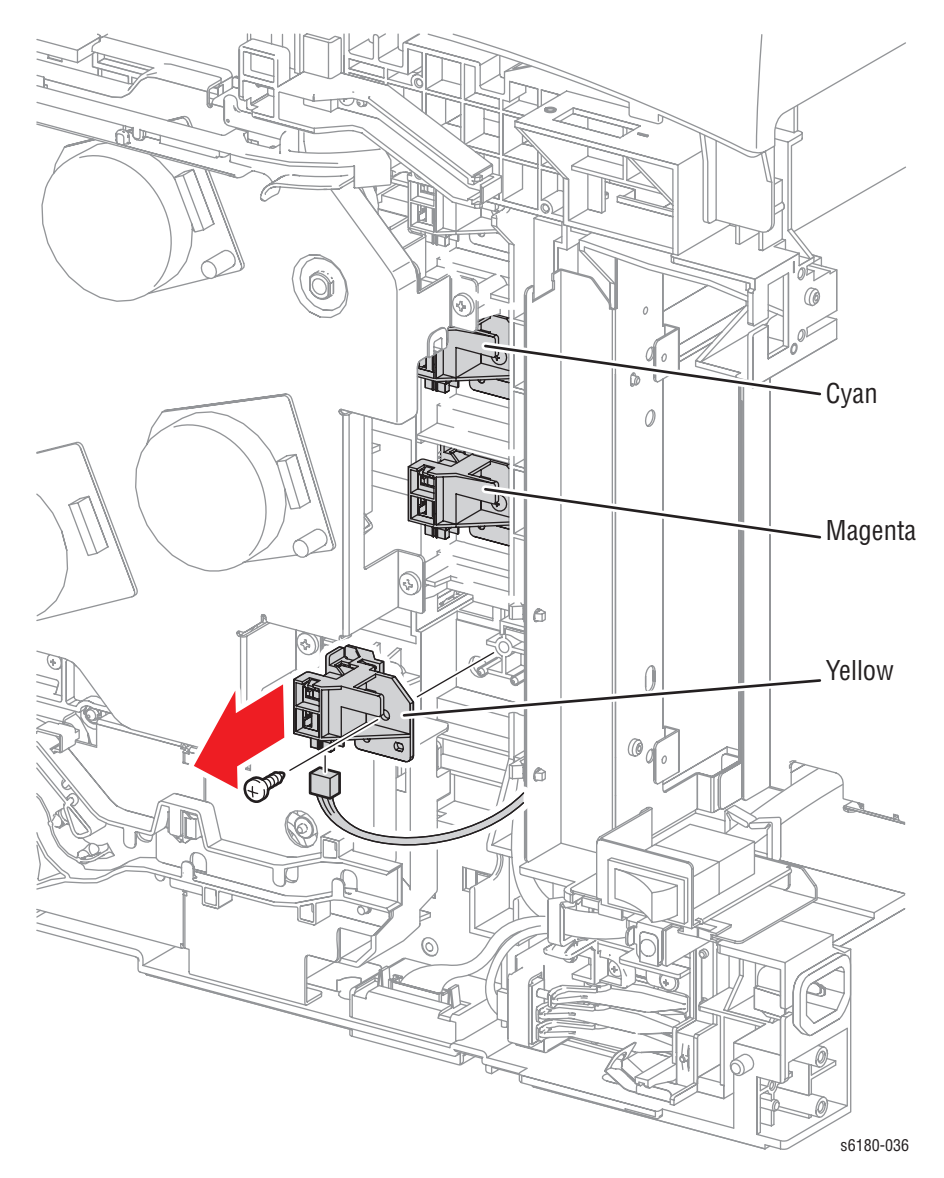

# **Print Cartridge Sensor (PL5.1.8)**

- **1.** Remove the Rear Cover [\(page 8-11](#page-400-0)).
- **2.** Remove the Right Side Cover ([page 8-12\)](#page-401-0).
- **3.** Remove the Print Cartridge Sensor Assembly ([page 8-53,](#page-442-0) [page 8-54](#page-443-0)).
- **4.** Release the 3 hooks securing the Print Cartridge Sensor to the CRU Sensor Bracket while pressing on the Developer Actuator Sensor (PL5.1.5).
- **5.** Remove the Print Cartridge Sensor.

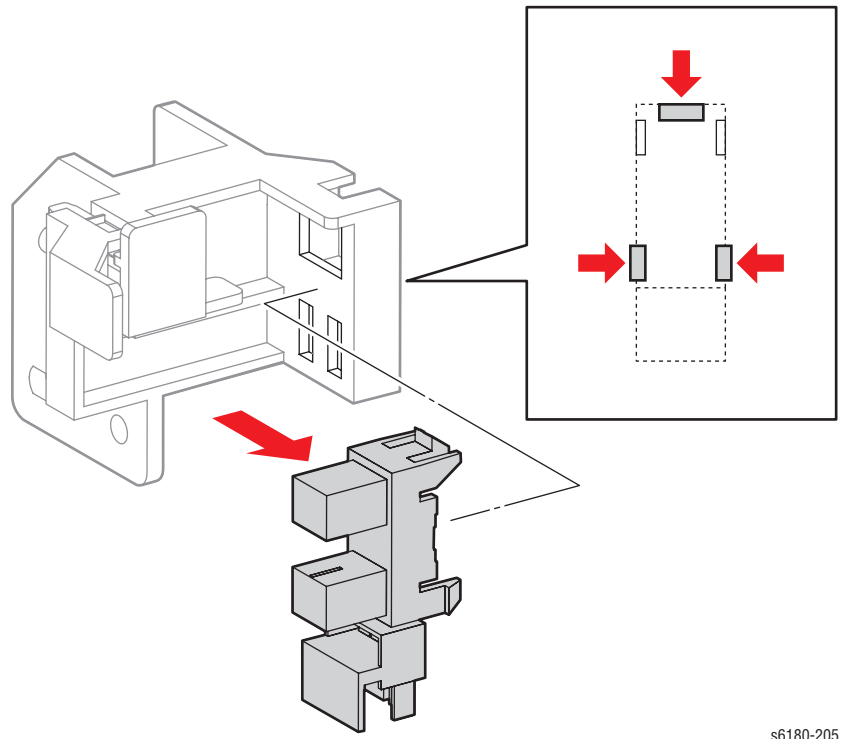

s6180-205

### **Dispenser (C/M/Y/K) (PL5.1.12)**

- **1.** Remove the Rear Cover [\(page 8-11](#page-400-0)).
- **2.** Remove the Left Side Cover ([page 8-13\)](#page-402-0).
- **3.** Disconnect the 4 Dispenser Motor wiring harnesses.
- **4.** Release the 2 hooks securing the Motor Harness Duct to the printer.
- **5.** Slightly shift the Harness Motor Duct upward and release the convex sections of the Harness Motor Duct from the printer. Place the 4 connectors through the hole of the Harness Motor Duct.

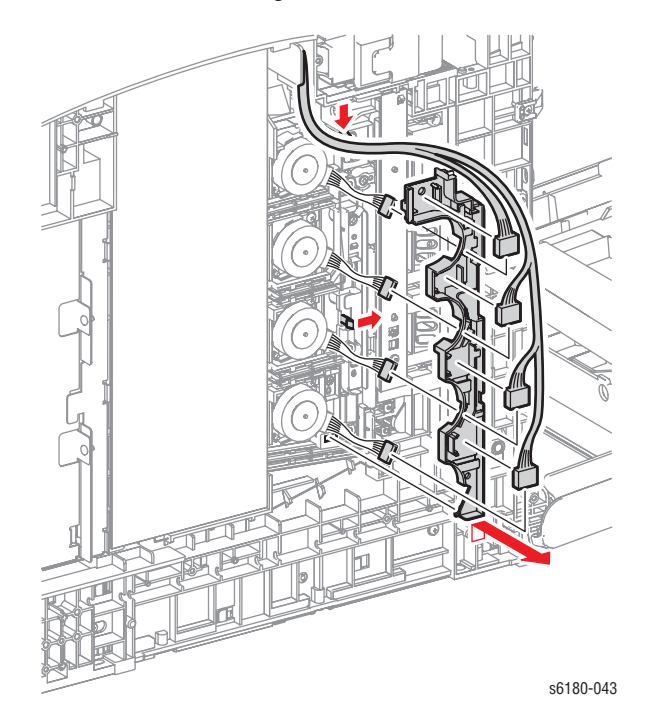

- **6.** Remove 1 screw (10 mm) securing the Dispenser Motor.
- **7.** Slightly shift the Dispenser Motor toward the front, release the convex sections, and remove the Motor.

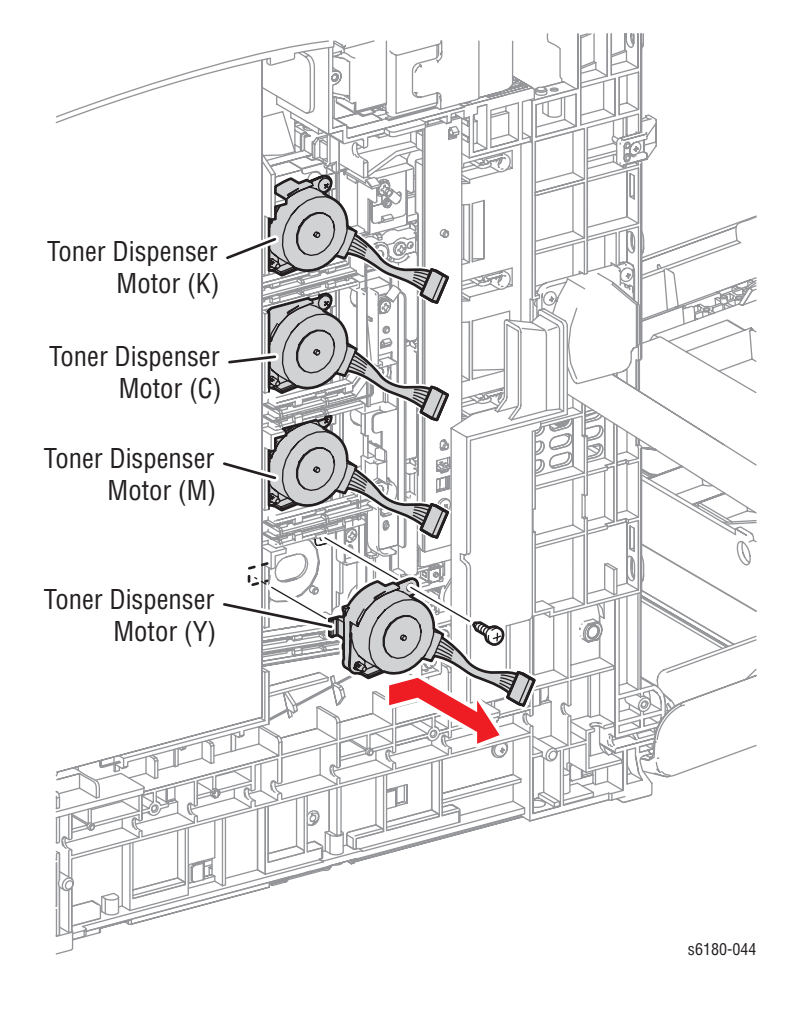

#### **Replacement Note**

Ensure to align the convex sections of the Dispenser Motor with the holes on the printer and shift the Motor toward the rear.

### **BIAS (PL5.1.13)**

- **1.** Remove the Rear Cover [\(page 8-11](#page-400-0)).
- **2.** Remove the Right Side Cover ([page 8-12\)](#page-401-0).
- **3.** Remove the Left Side Cover ([page 8-13\)](#page-402-0).
- **4.** Remove the Top Cover [\(page 8-14](#page-403-0)).
- **5.** Remove the LED ([page 8-60\)](#page-449-0).

#### **Note**

It is not necessary to disconnect the connector on the MCU Board for the following step.

- **6.** Remove the HVPS ([page 8-61\)](#page-450-0).
- **7.** Disconnect the Dispenser Motor connectors and release the wiring harnesses from the Harness Motor Duct.
- **8.** Release the 2 hooks securing the Harness Motor Duct.
- **9.** Slightly shift the Harness Motor Duct upward to release the convex section from the printer. Place the connectors through the hole of the Harness Motor Duct and remove the Harness Motor Duct.

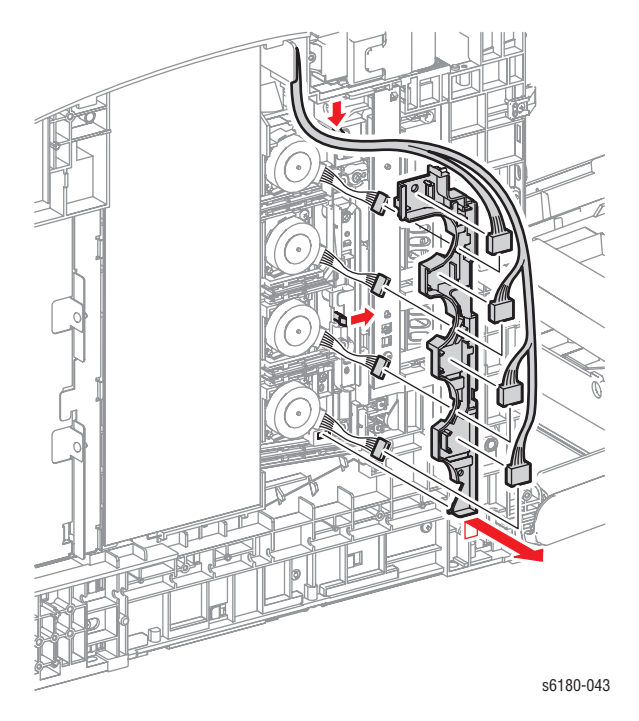

- **10.** Remove 1 screw (10 mm) securing the ESA Roll Spring (PL5.1.14).
- **11.** Remove the ESA Roll Spring.
- **12.** Remove 3 screws (10 mm) securing the Bias.
- **13.** Remove the Bias.

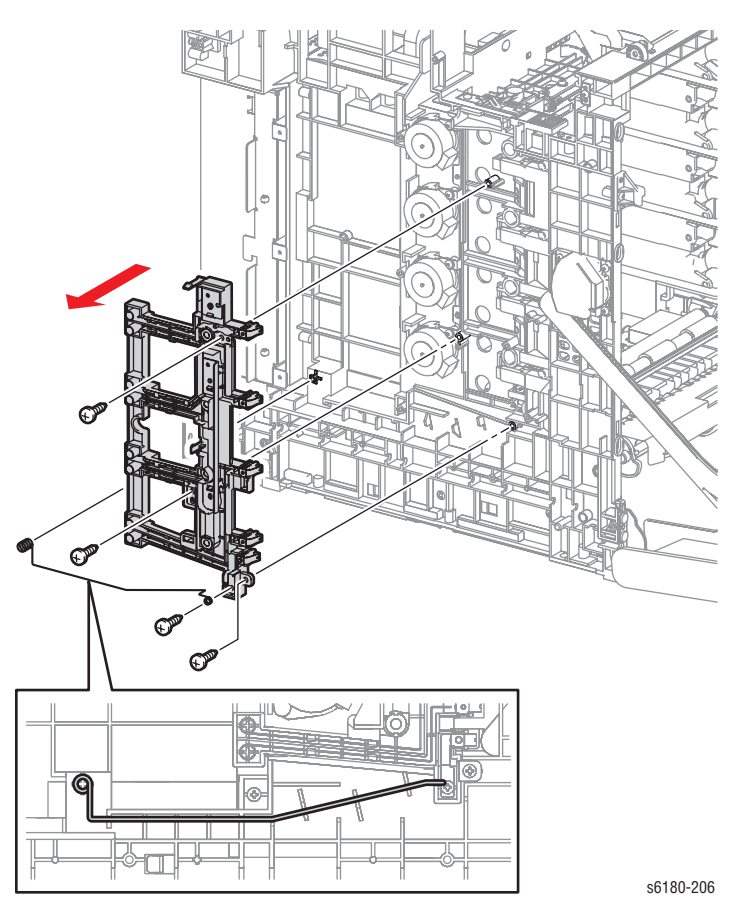

## <span id="page-449-0"></span>**LED (PL5.1.15)**

- **1.** Remove the Rear Cover [\(page 8-11](#page-400-0)).
- **2.** Remove the Left Side Cover ([page 8-13\)](#page-402-0).
- **3.** Remove 2 screws (8 mm) securing the Left Side Duct (PL7.1.23) and remove the Left Side Duct.
- **4.** Remove 1 screw (10 mm) securing the LED.
- **5.** Release the 2 hooks securing the LED and remove the LED.
- **6.** Disconnect the LED connector P/J141.

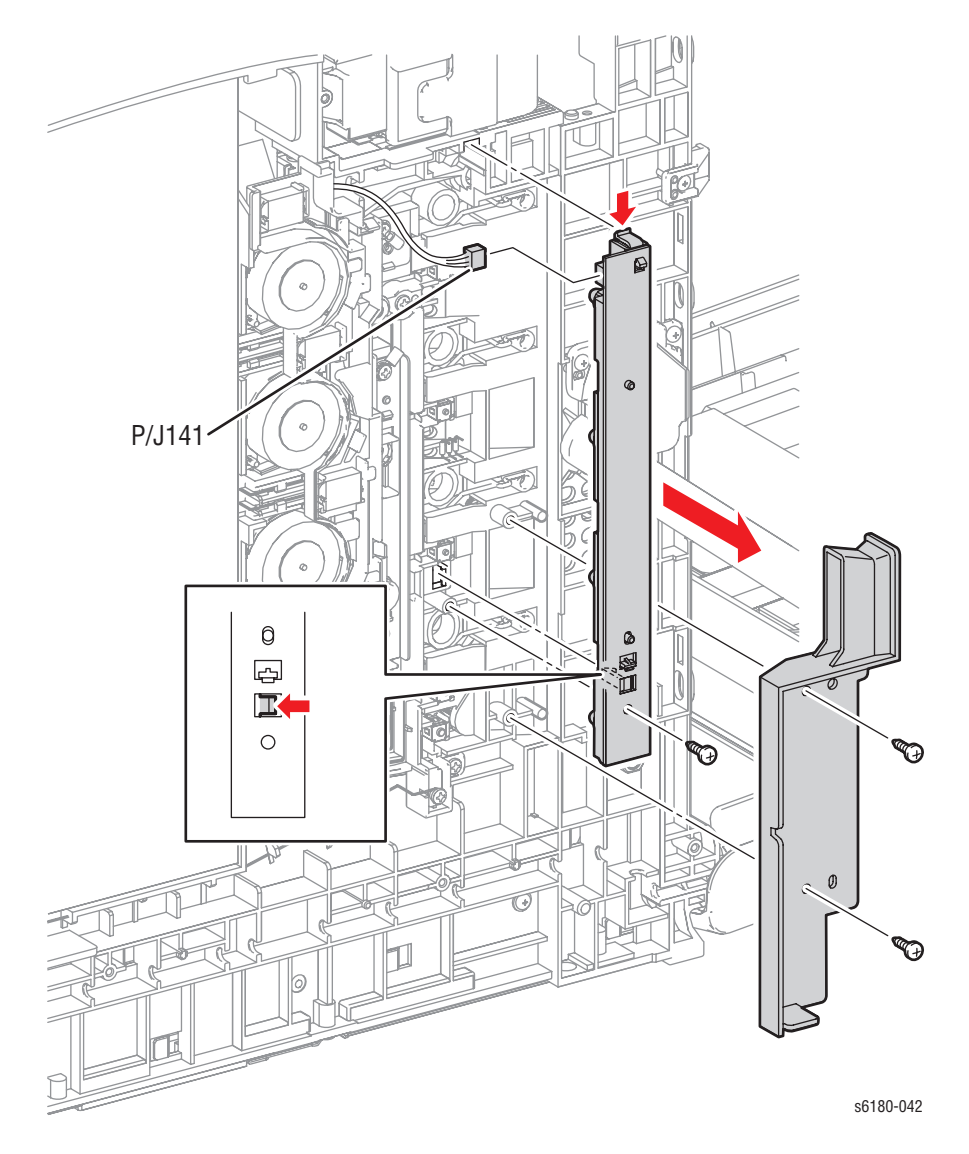

### <span id="page-450-0"></span>**HVPS (PL5.1.17)**

- **1.** Remove the Rear Cover [\(page 8-11](#page-400-0)).
- **2.** Remove the Right Side Cover ([page 8-12\)](#page-401-0).
- **3.** Remove Left Side Cover [\(page 8-13](#page-402-0)).
- **4.** Remove the Top Cover [\(page 8-14](#page-403-0)).
- **5.** Remove the Main Fan ([page 8-84\)](#page-473-0).
- **6.** Remove the Controller Shield [\(page 8-92](#page-481-0)).
- **7.** Disconnect the HVPS connector P/J16 on the MCU Board (PL9.1.20). Slide the connector through the hole of the MCU Board Shield (PL9.1.11).

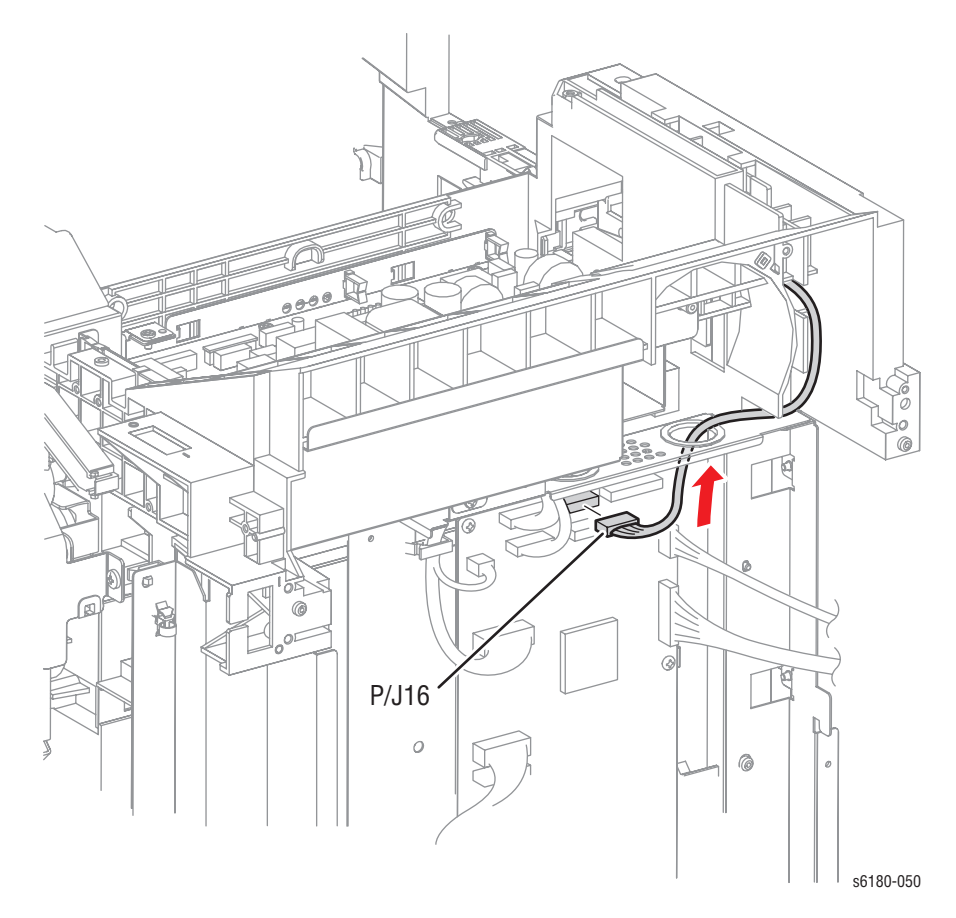

- **8.** Remove 2 screws (6 mm, with washer) securing the wiring harnesses coming out of the HVPS.
- **9.** Remove 5 screws (10 mm) securing the HVPS to the printer.
- **10.** Remove 3 screws (6 mm) securing the HVPS to the printer.
- **11.** Shift the upper part of the HVPS from the printer, pull out the connector through the hole of the printer, and remove the HVPS.

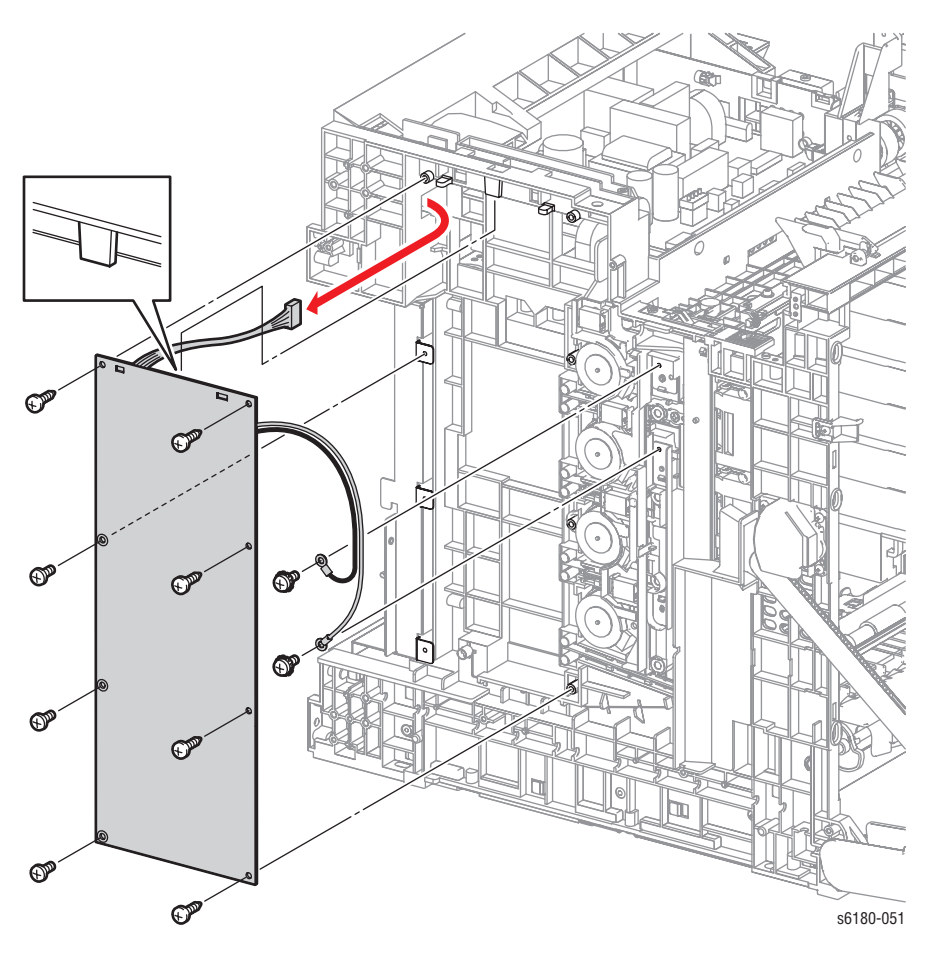

# **Exit Chute**

# **Exit Out Chute (PL6.1.1)**

- **1.** Remove 2 screws (black,10 mm, flanged) securing the Exit Out Chute to the Front Cover.
- **2.** Remove the Exit Out Chute.

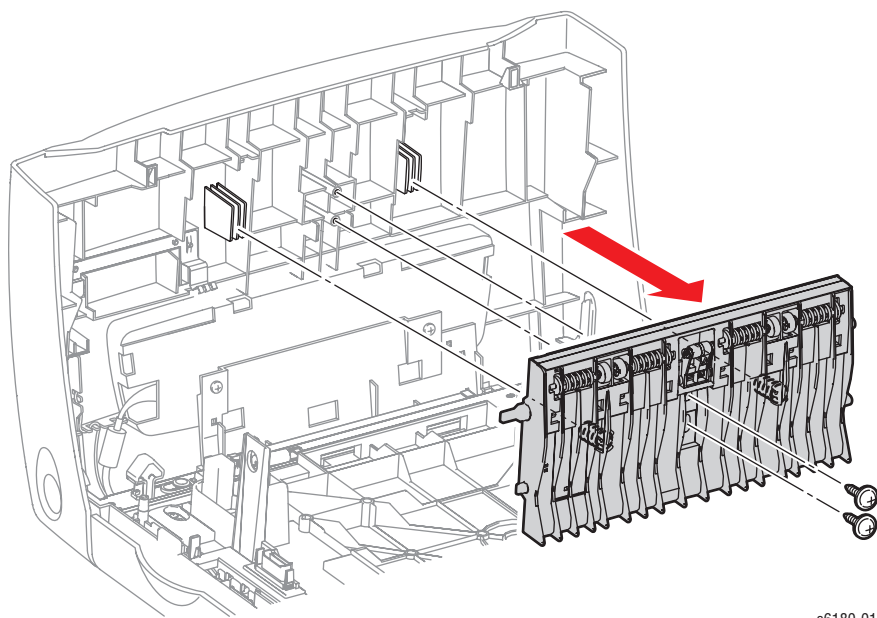

s6180-016

### **Duplex Gate Chute (PL6.1.13)**

- **1.** Open the Duplex Gate Chute approximately 45° and align the cut surface of the axis on the right side of the Duplex Gate Chute with the notch on the printer.
- **2.** Detach the axis on the left side of the Duplex Gate Chute from the hole of the printer and remove the Chute.

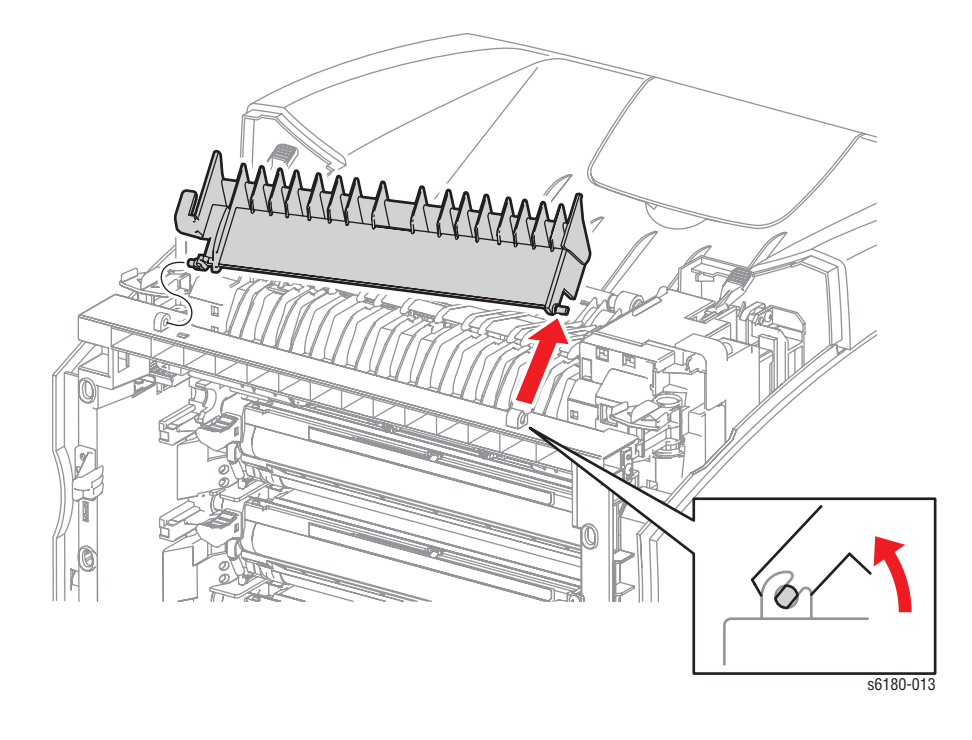

#### **Replacement Note**

Ensure to open the Duplex Gate Chute at approximately 45° angle and align the cut surface of the shaft on the right side of the Chute with the notch on the printer.

# **Frame**

# **Star Wheel (PL7.1.1)**

- **1.** Remove 1 screw (8 mm, flanged) securing the Star Wheel to the printer.
- **2.** Remove the Star Wheel.

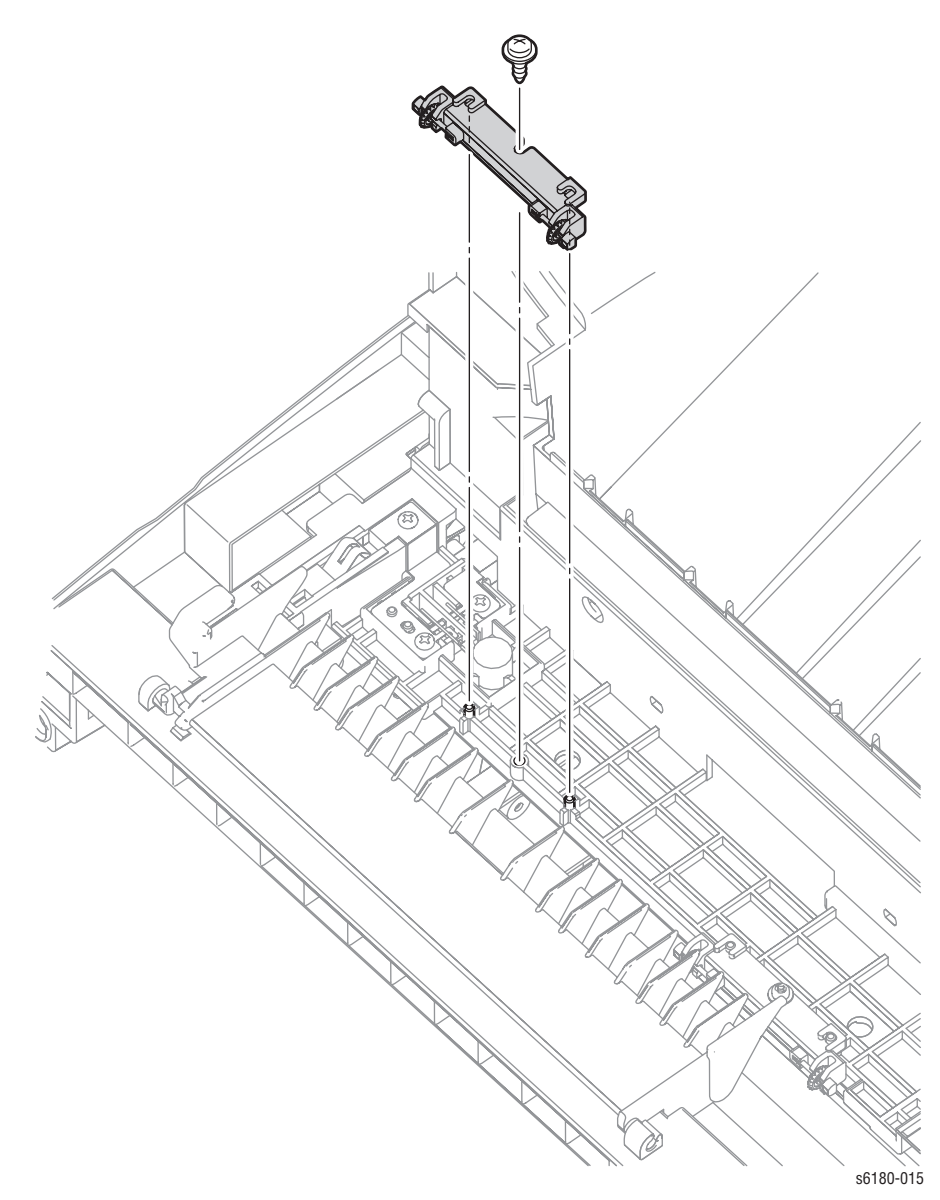

## **Left Link (PL7.1.3)**

- **1.** Remove the Rear Cover [\(page 8-11](#page-400-0)).
- **2.** Remove the Left Side Cover ([page 8-13\)](#page-402-0).
- **3.** Release the hook of the Shaft Pivot (PL1.2.8) securing the Left Link and remove the Shaft Pivot.
- **4.** Remove the Left Link from the Front Cover.
- **5.** Remove 3 screws (8 mm) securing the Left Support Link (PL7.1.2) to the printer.

#### **Caution**

The Support Spring may come loose when removing the Left Support Link. Cover the area with your hand to prevent the Support Spring from coming loose.

**6.** Remove the Left Support Link.

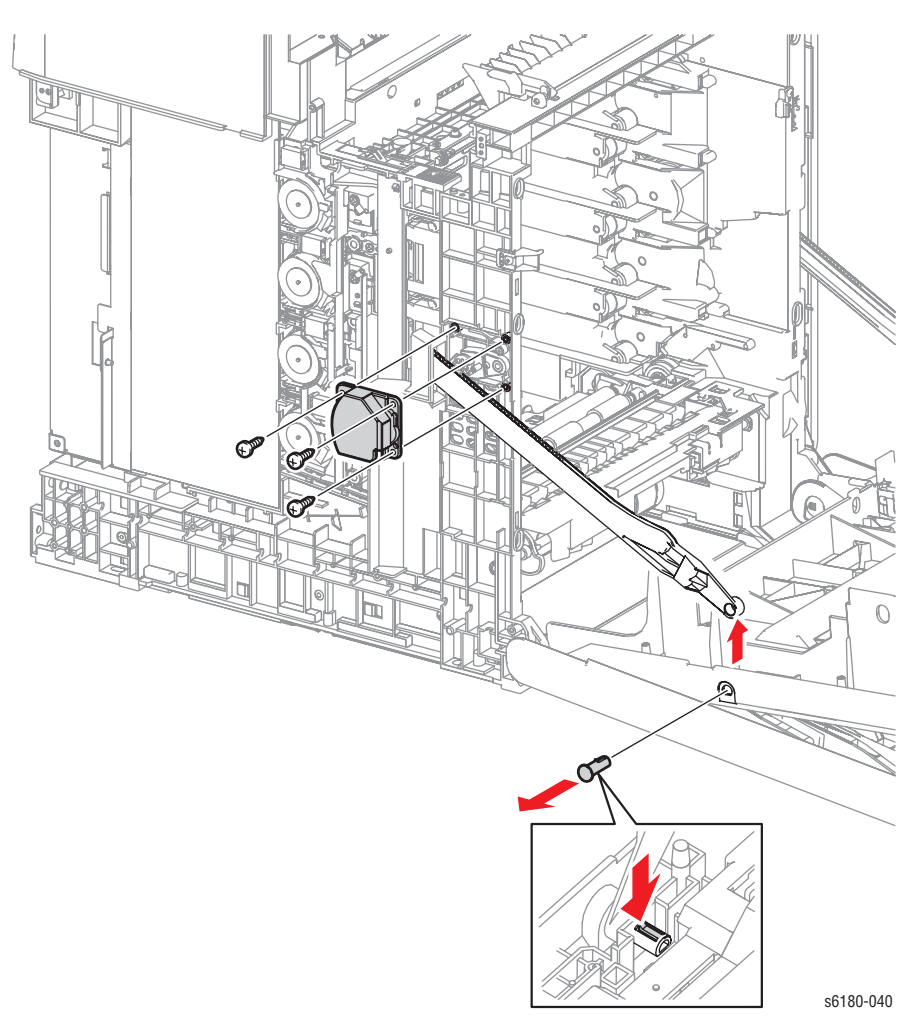

- **7.** Remove the Release Lever (PL7.1.4).
- **8.** Remove the Left Link from the printer.
- **9.** Remove the Support Spring (PL7.1.8).
- **10.** Remove the Damper Holder (PL7.1.6) together with the Oil Damper (PL7.1.7).

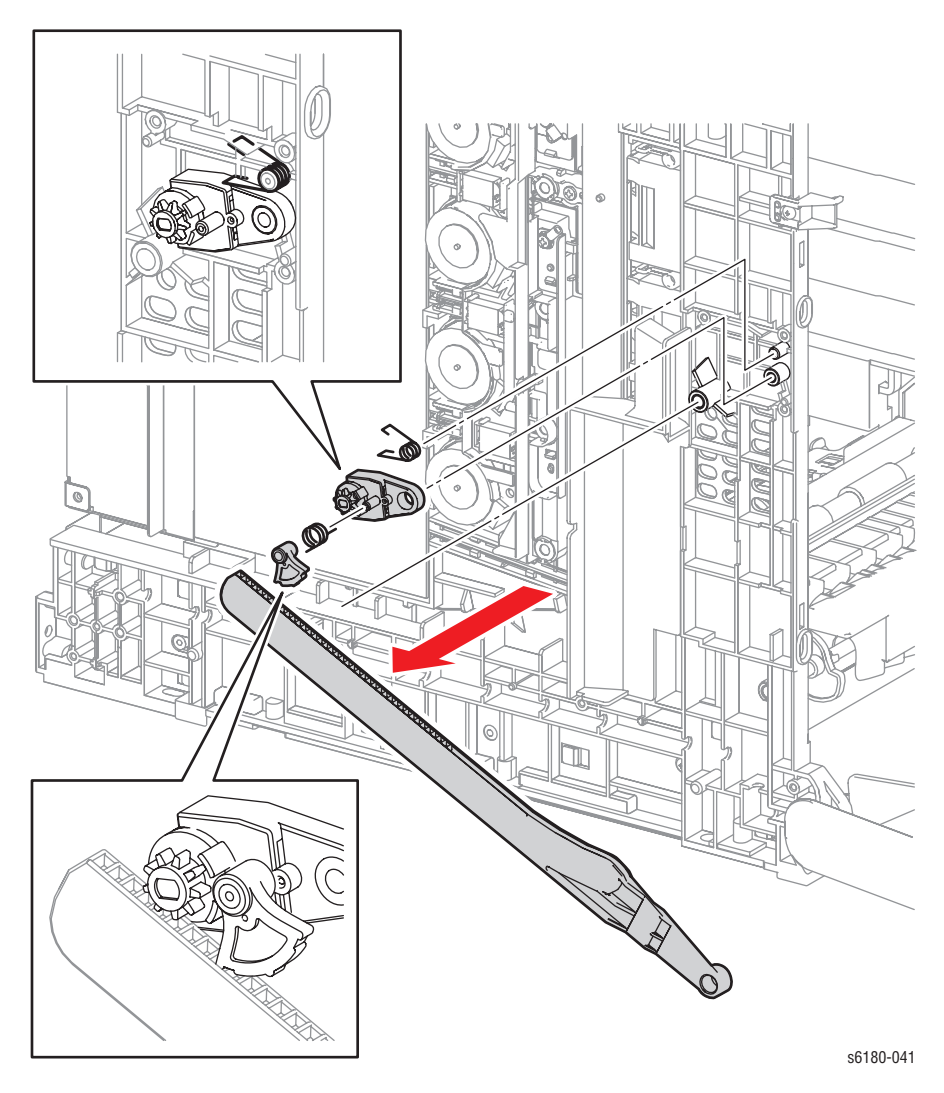

#### **Replacement Note**

Ensure the orientation of the Damper Holder is correct. Push the cylinder of the Release Lever toward the Damper Holder side.

### **Right Link (PL7.1.13)**

- **1.** Remove the Rear Cover [\(page 8-11](#page-400-0)).
- **2.** Remove the Right Side Cover ([page 8-12\)](#page-401-0).
- **3.** Release the hook of the Shaft Pivot (PL1.2.8) securing the Right Link. Pull out the Shaft Pivot.
- **4.** Remove the Right Link from the Front Cover.
- **5.** Remove 3 screws (8 mm) securing the Right Support Link (PL7.1.12) to the printer.

#### **Caution**

The Support Spring may come loose when removing the Right Support Link. Cover the area with your hand in case the Support Spring comes loose.

**6.** Remove the Right Support Link.

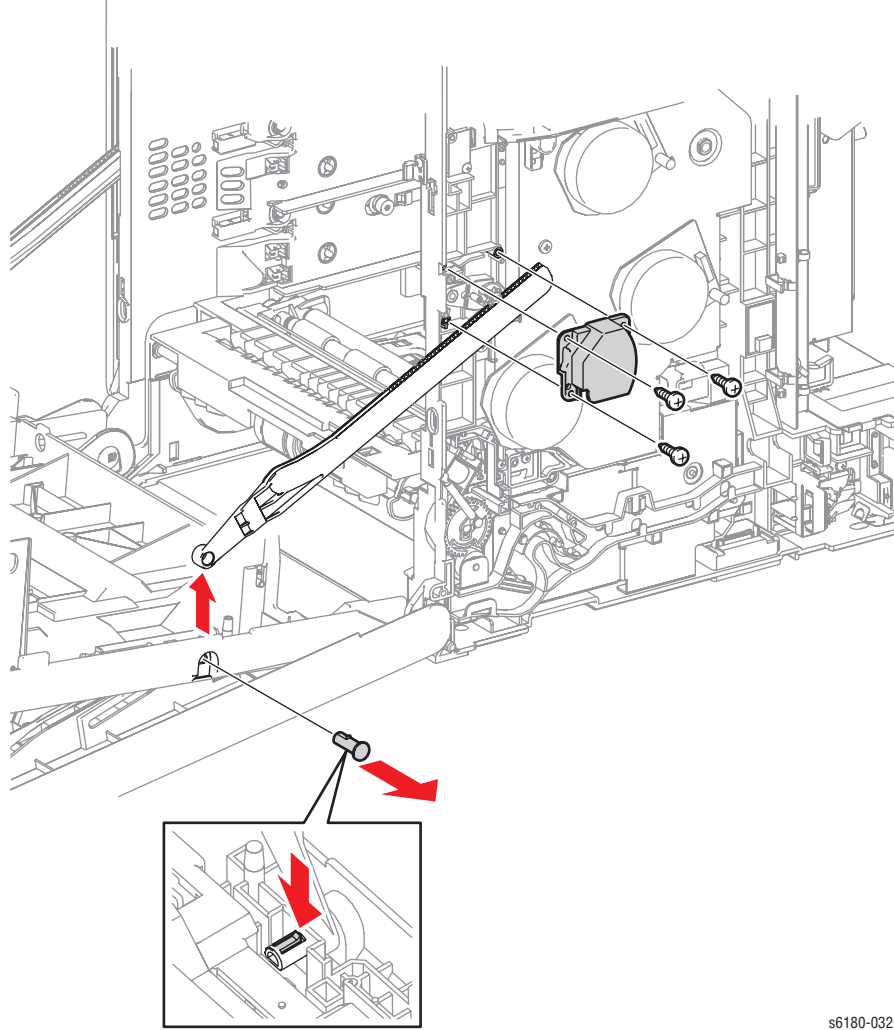

- **7.** Remove the Release Lever (PL7.1.4).
- **8.** Remove the Right Link from the printer.
- **9.** Remove the Support Spring (PL7.1.8).
- **10.** Remove the Damper Holder (PL7.1.6) together with the Oil Damper (PL7.1.7).

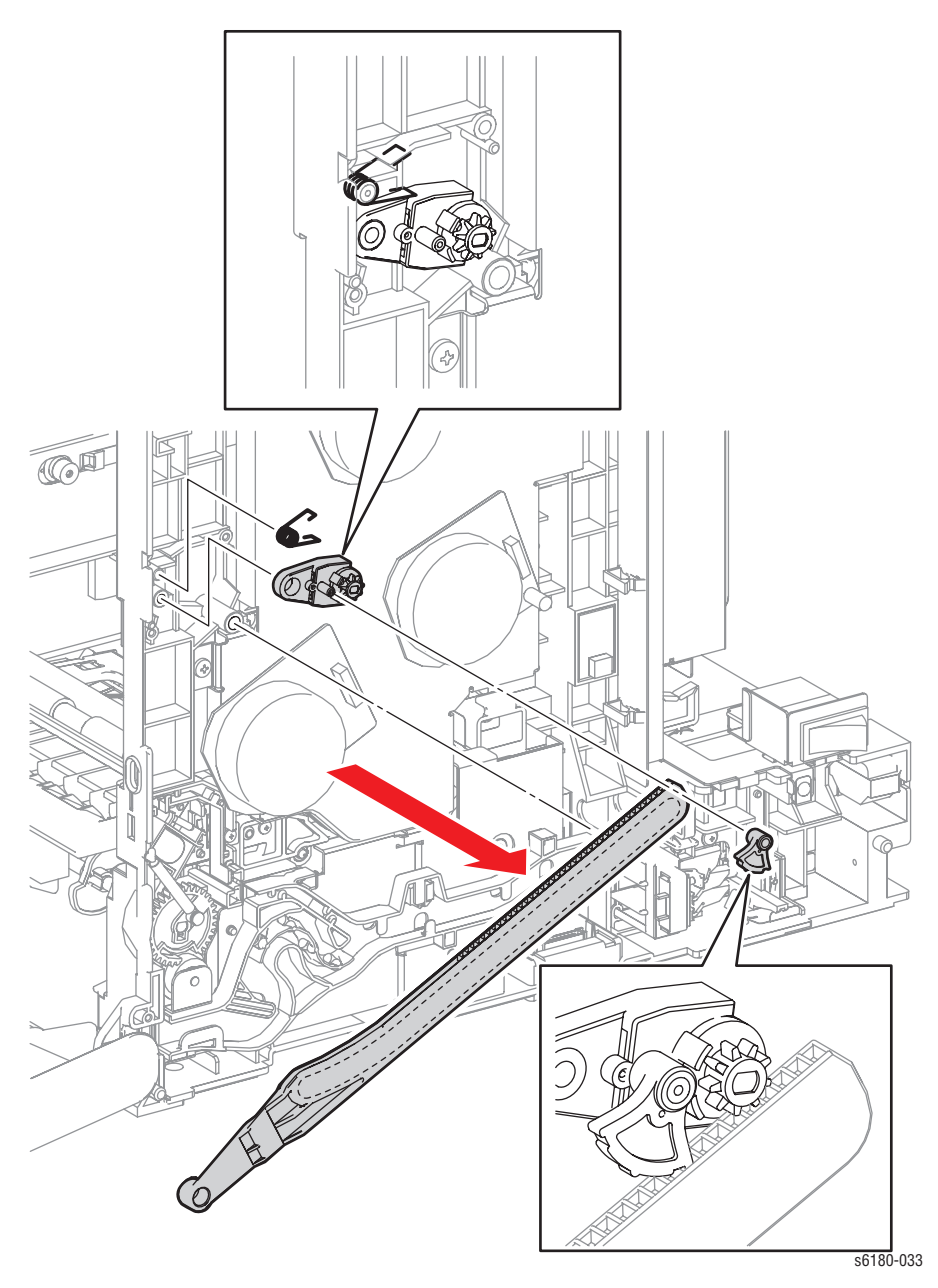

#### **Replacement Note**

Ensure the orientation of the Damper Holder is correct. Push the cylinder of the Release Lever toward the Damper Holder side.

## **Right Tray Guide (PL7.1.17)**

- **1.** Remove Tray 2.
- **2.** Remove the Rear Cover [\(page 8-11](#page-400-0)).
- **3.** Remove the Right Side Cover ([page 8-12\)](#page-401-0).
- **4.** Remove the Tray 2 Cover [\(page 8-17](#page-406-0)).
- **5.** Remove the Size Switch ([page 8-72\)](#page-461-0).
- **6.** Remove 1 screw (8 mm, flanged) securing the Right Tray Guide to the printer.
- **7.** Shift the Right Tray Guide toward the front while pushing the notch of the Tray Guide and release 11 hooks from the printer.

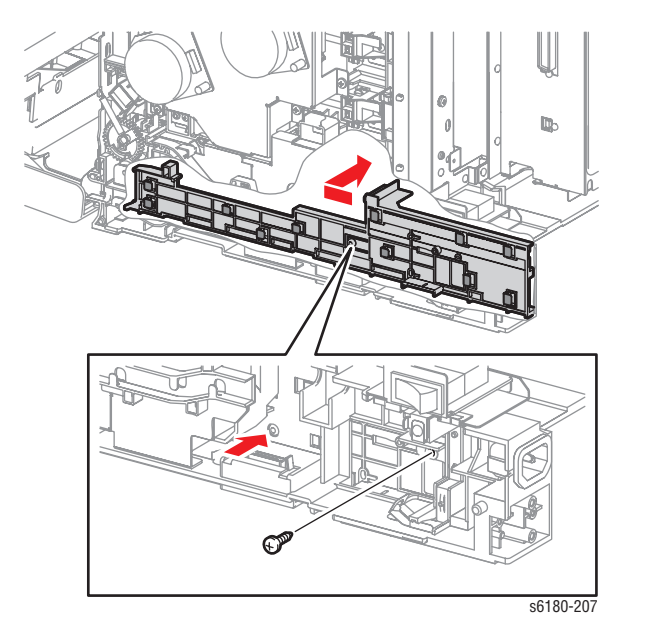

**8.** Push the Right Tray Guide down toward the inside and remove it from the printer.

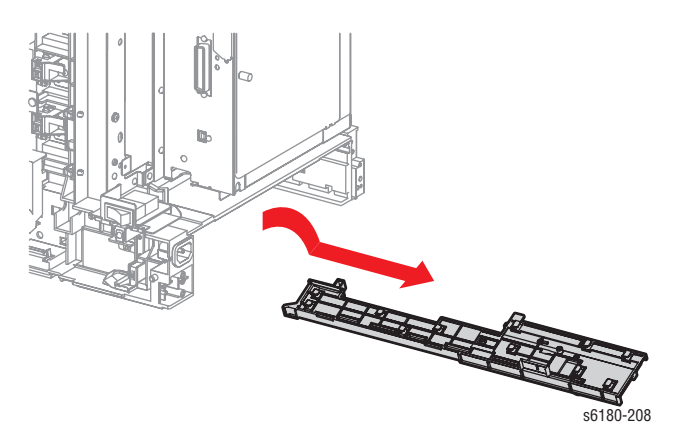

### **Left Tray Guide (PL7.1.19)**

- **1.** Remove Tray 2.
- **2.** Remove the Rear Cover [\(page 8-11](#page-400-0)).
- **3.** Remove the Left Side Cover ([page 8-13\)](#page-402-0).
- **4.** Remove the Tray 2 Cover [\(page 8-17](#page-406-0)).
- **5.** Remove 1 screw (8 mm, flanged) securing the Left Tray Guide (PL7.1.19) to the printer.
- **6.** Shift the Left Tray Guide toward the front side while pushing the notch of the Left Tray Guide and release 9 hooks from the printer.

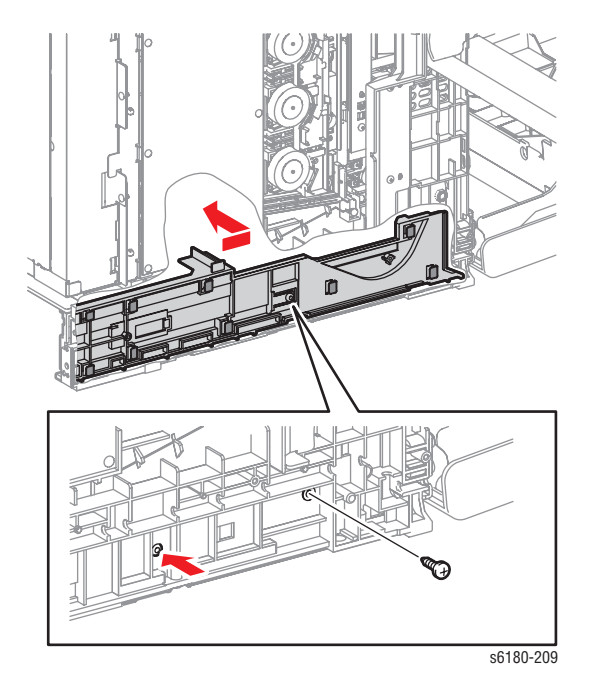

**7.** Push the Left Tray Guide down toward the inside and remove it from the printer.

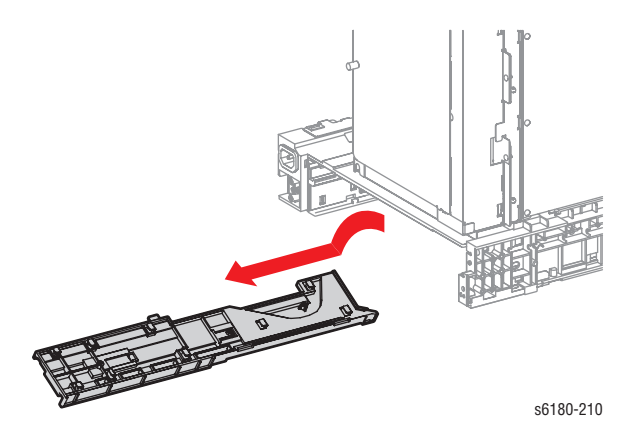

### <span id="page-461-0"></span>**Tray 2 Size Switch (PL7.1.18)**

- **1.** Remove the Rear Cover [\(page 8-11](#page-400-0)).
- **2.** Remove the Right Side Cover ([page 8-12\)](#page-401-0).
- **3.** Release the Clamp (PL7.1.15) securing the Size Switch and remove the wiring harness.
- **4.** Disconnect the Size Switch connector P/J231.
- **5.** Remove 1 screw (10 mm) securing the Size Switch.
- **6.** Release the 2 notches of the Size Switch and the notch located on the bottom from the holes of the printer and remove the Size Switch.
- **7.** Remove the Clamp from the Size Switch.

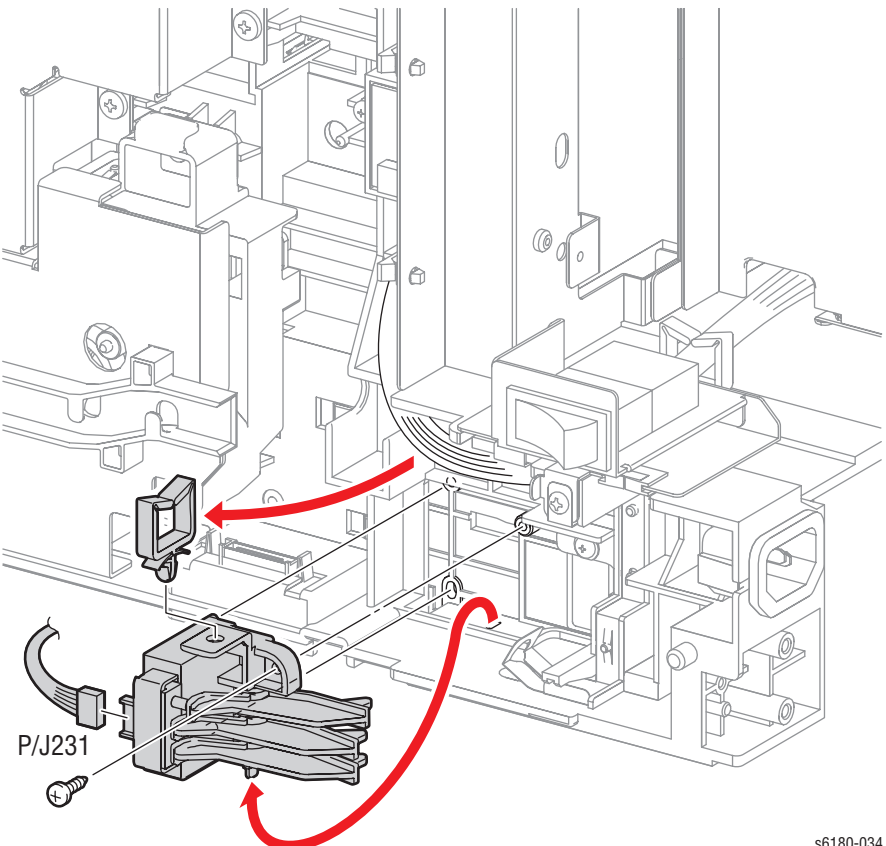

s6180-034

### <span id="page-462-0"></span>**Drive**

### **Main Drive (PL8.1.2)**

- **1.** Remove the Rear Cover [\(page 8-11](#page-400-0)).
- **2.** Remove the Right Side Cover ([page 8-12\)](#page-401-0).
- **3.** Remove the Left Side Cover ([page 8-13\)](#page-402-0).
- **4.** Remove the Top Cover [\(page 8-14](#page-403-0)).
- **5.** Remove the Interlock Harness [\(page 8-80](#page-469-0)).
- **6.** Remove 2 screws (10 mm) securing the Fuser Bracket (PL6.1.12) to the printer.

#### **Caution**

DO NOT separate the Fuser Bracket and the printer too far apart, because they are connected by a wiring harness.

- **7.** Remove the Fuser Bracket.
- **8.** Release the Main Drive wiring harness from the Main Drive Duct (PL8.1.9).
- **9.** Remove 1 screw (10 mm) securing the Main Drive Duct to the printer.
- **10.** Release the notch of the Main Drive Duct and push the Main Drive Duct toward the back. Remove the Main Drive Duct.
- **11.** Disconnect the following 4 connectors:
	- Main Motor P/J211 (Main Motor), Sub Motor P/J221, Developer Motor - P/J222
	- Exit Clutch: P/J2761 on the Main Drive.

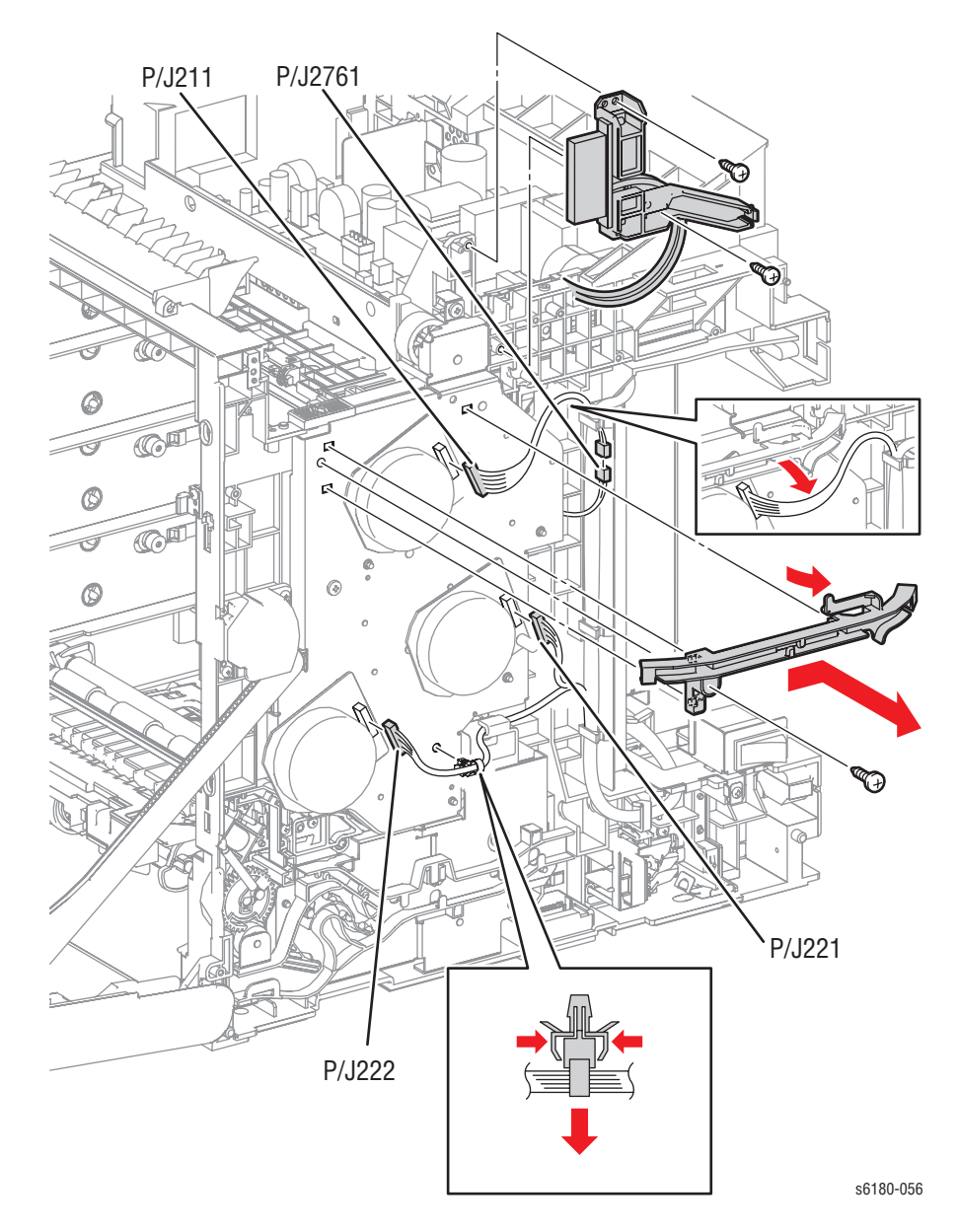

**12.** Remove the Clamp and wiring harness that are secured to the Main Drive.

**13.** Remove 6 screws (10 mm) securing the Main Drive to the printer.

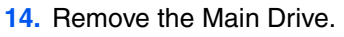

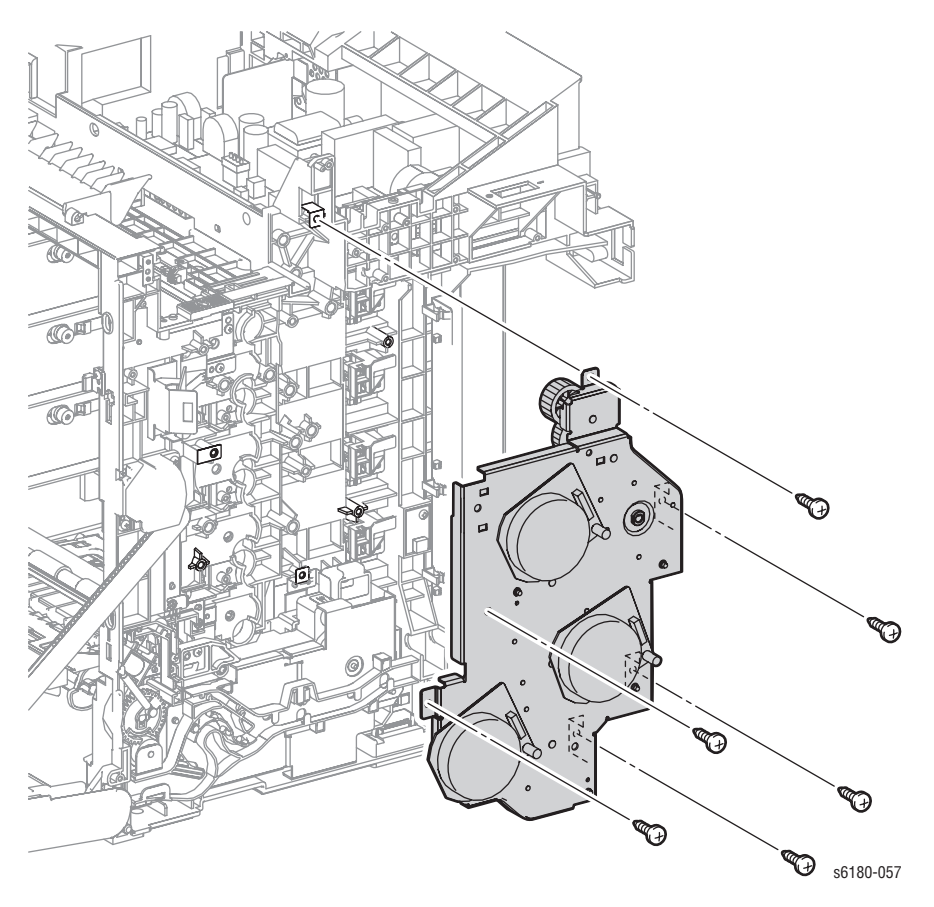

#### **Replacement Note**

Ensure to place the wiring harness connecting the Developer Motor through the back of the hook on the Drive Assembly (PL8.1.7)

### <span id="page-465-0"></span>**Drive Assembly (PL8.1.7)**

- **1.** Remove the Rear Cover [\(page 8-11](#page-400-0)).
- **2.** Remove the Right Side Cover ([page 8-12\)](#page-401-0).
- **3.** Remove the MPT Feed Spring (PL3.1.4).
- **4.** Release the MPT Gear (PL3.1.5) and remove the Gear from the MPT Shaft (PL3.1.12).

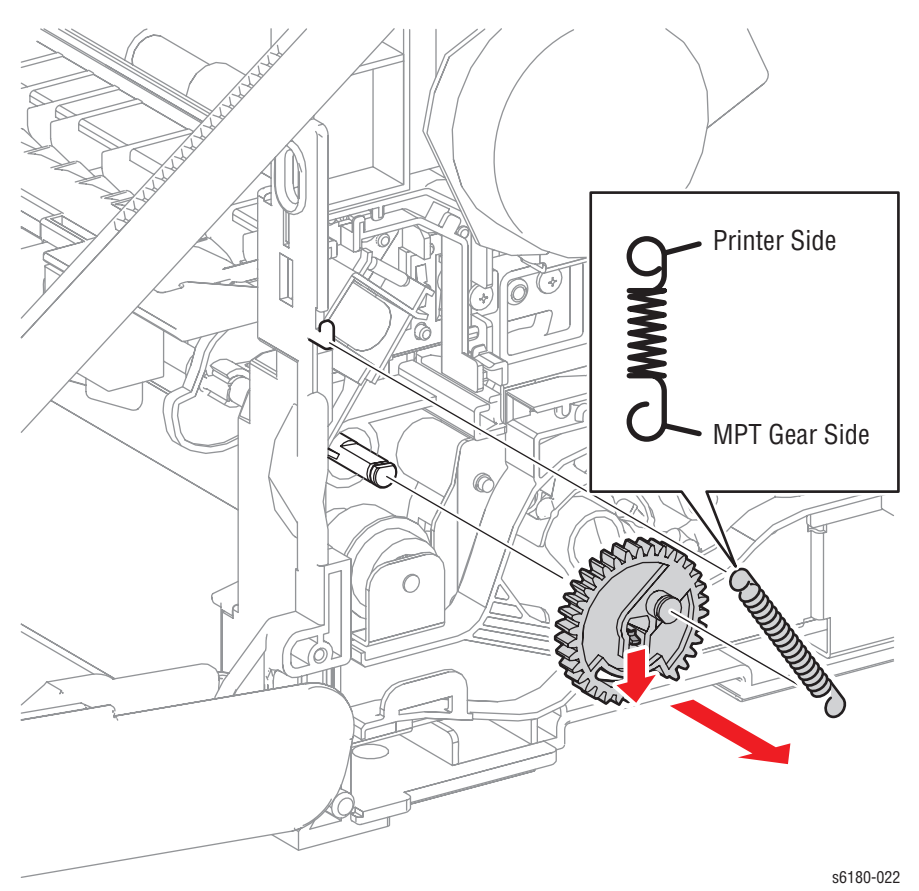

- **5.** Release the wiring harnesses from the Drive Duct (PL8.1.8).
- **6.** Release the hook of the Drive Duct from the Drive Assembly. Shift the Drive Duct toward the rear side of the printer and remove it from the Drive Assembly.

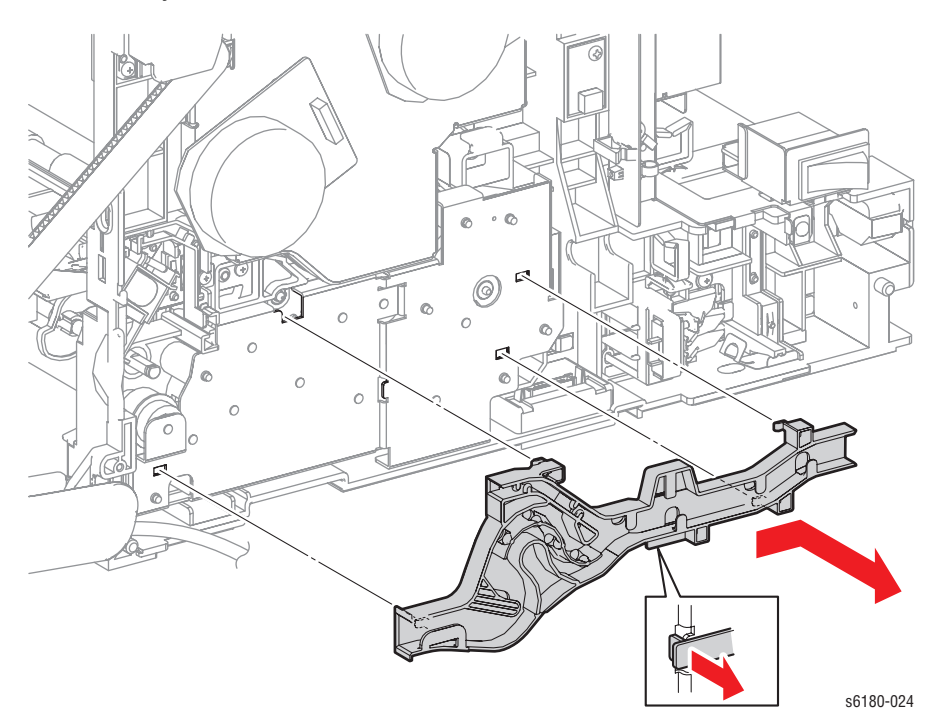

**7.** Remove 4 screws (10 mm) securing the Drive Assembly to the printer.

#### **Caution**

DO NOT separate the Drive Assembly from the printer, because they are connected with the wiring harness.

- **8.** Remove the Drive Assembly.
- **9.** Disconnect the Drive Assembly connector P/J251.

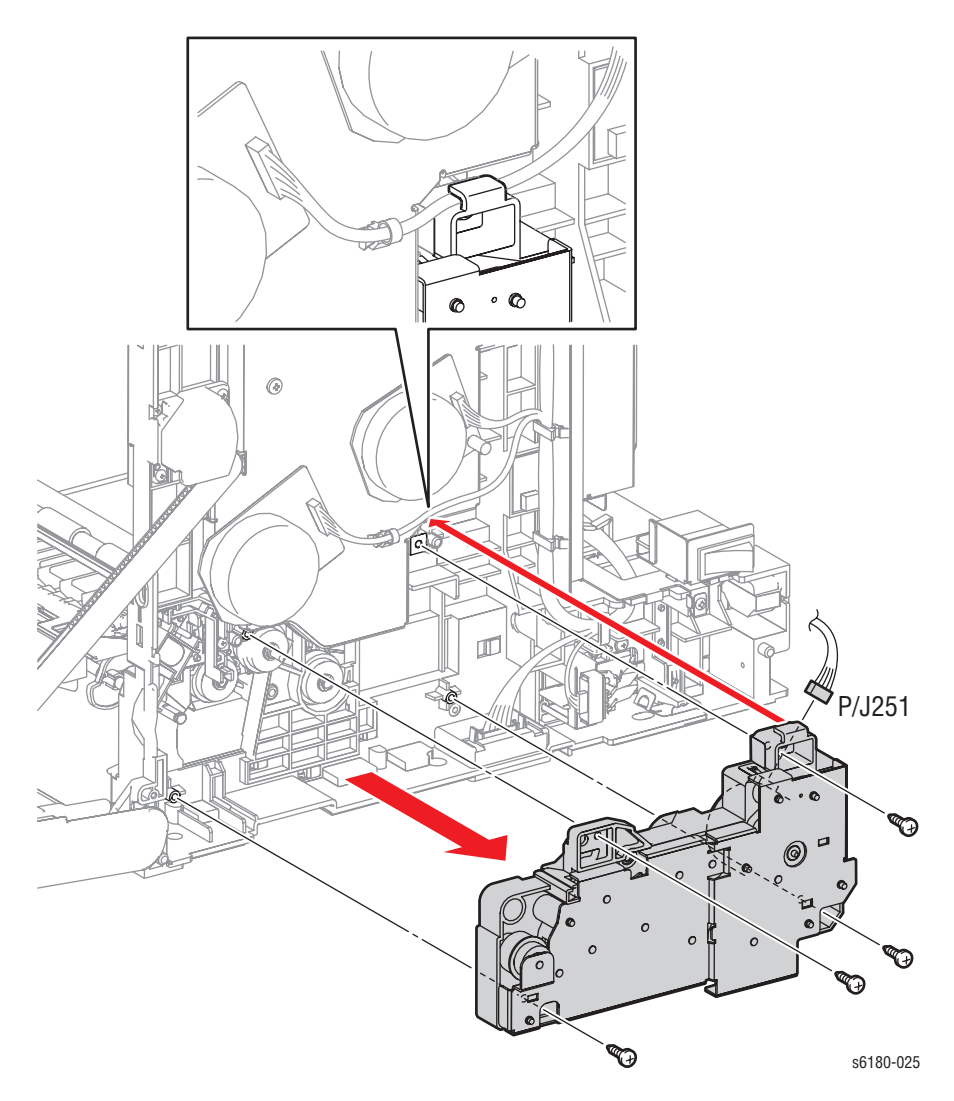

#### **Replacement Note**

Ensure to place the wiring harness connecting the Developer Motor of the Main Drive (PL8.1.2) through the back of the hook on top of the Drive Assembly.

Pay attention to the direction of the MPT Feed Spring. Attach the hyperelliptic side of the Tray 1 (MPT) Feed Spring to the Tray 1 (MPT) Gear.
# **Electrical**

#### **EEPROM Board (PL9.1.1)**

- **1.** Remove the Rear Cover [\(page 8-11](#page-400-0)).
- **2.** Remove the Right Side Cover ([page 8-12\)](#page-401-0).
- **3.** Disconnect the EEPROM Board connector P/J144.
- **4.** Remove 1 screw (10 mm) securing the EEPROM Board to the printer.
- **5.** Remove the EEPROM Board.

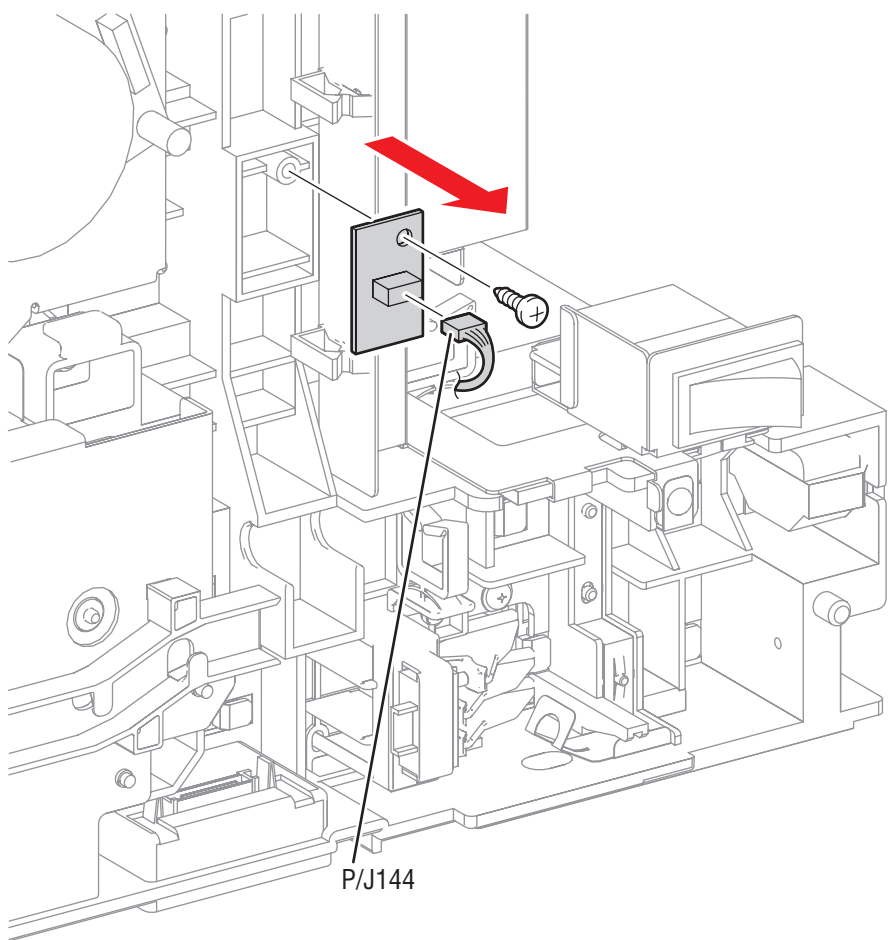

s6180-211

#### **Interlock Harness (PL9.1.3)**

- **1.** Remove the Rear Cover [\(page 8-11](#page-400-0)).
- **2.** Remove the Right Side Cover ([page 8-12\)](#page-401-0).
- **3.** Remove the Left Side Cover ([page 8-13\)](#page-402-0).
- **4.** Remove the Top Cover [\(page 8-14](#page-403-0)).
- **5.** Disconnect the Interlock Harness connector P/J44 on the LVPS (PL9.1.4).
- **6.** Release the Clamp on the LVPS Shield (PL9.1.9) securing the Interlock Harness wiring harness.
- **7.** Remove the Interlock Harness from the Main Drive Duct (PL8.1.9).
- **8.** Remove 1 screw (16 mm) securing the Interlock Harness to the printer.
- **9.** Remove the Interlock Harness.

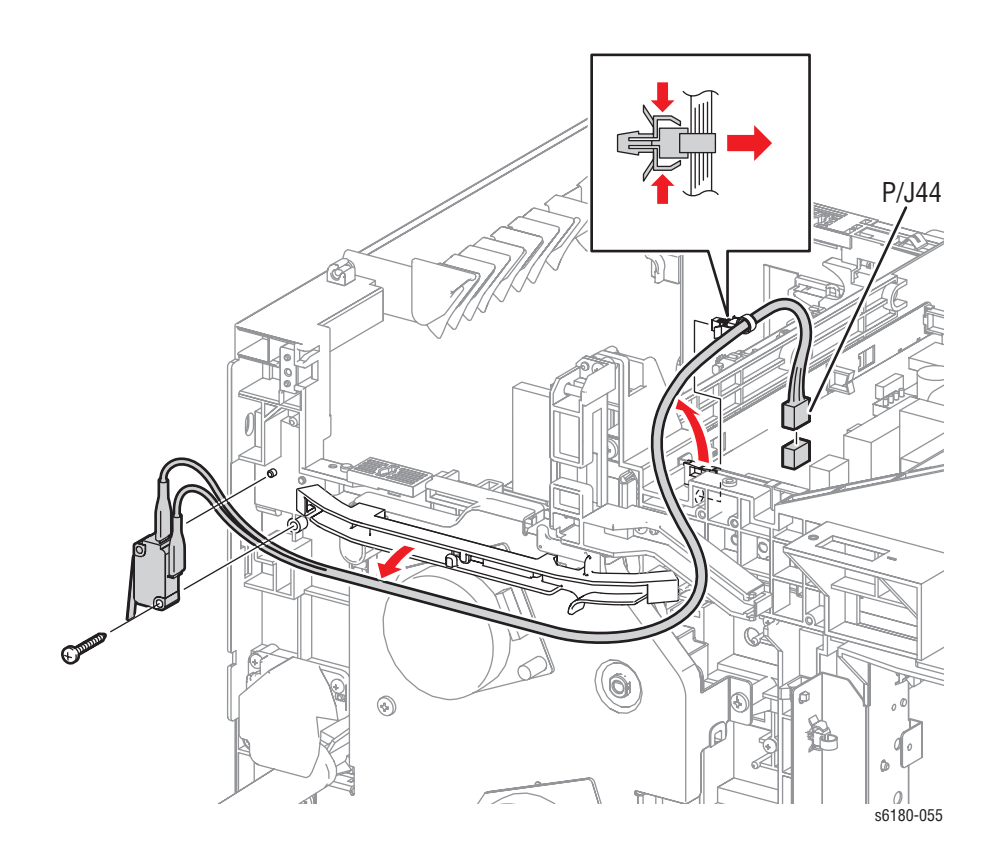

# **LVPS (PL9.1.4)**

- **1.** Remove the Rear Cover [\(page 8-11](#page-400-0)).
- **2.** Remove the Right Side Cover ([page 8-12\)](#page-401-0).
- **3.** Remove the Left Side Cover ([page 8-13\)](#page-402-0).
- **4.** Remove the Top Cover [\(page 8-14](#page-403-0)).
- **5.** Remove the Main Fan ([page 8-84\)](#page-473-0).
- **6.** Disconnect all LVPS connectors and release the wiring harnesses from the Clamp.
- **7.** Release the Clamps on the LVPS Shield securing the Interlock Harness and the Inlet Harness (PL9.1.16).

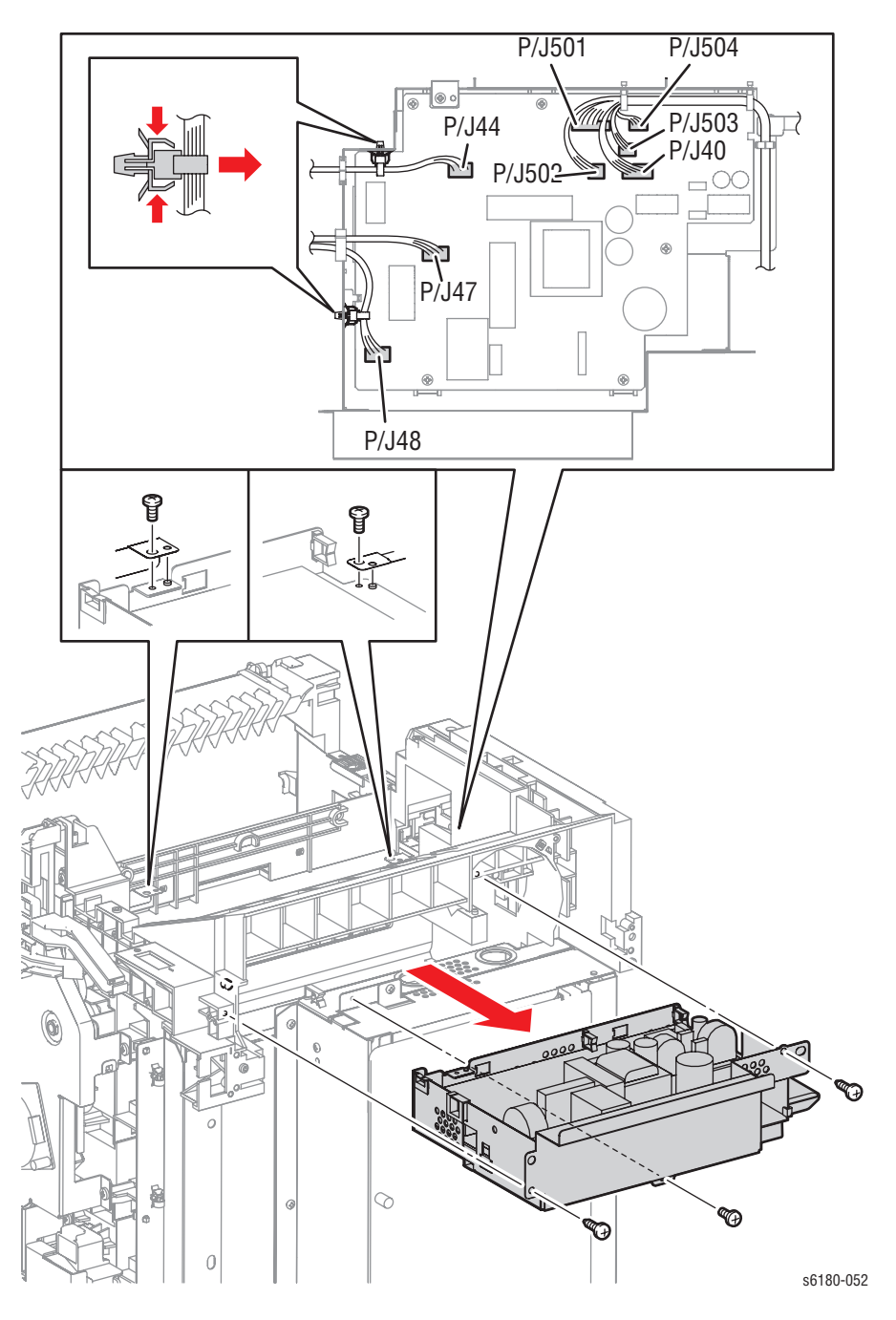

**8.** Remove 2 screws (10 mm) and 3 screws (6 mm) securing the LVPS Shield.

- **9.** Remove the LVPS Shield and the LVPS.
- **10.** Remove 6 screws (6 mm) securing the LVPS to the LVPS Shield and remove the LVPS.

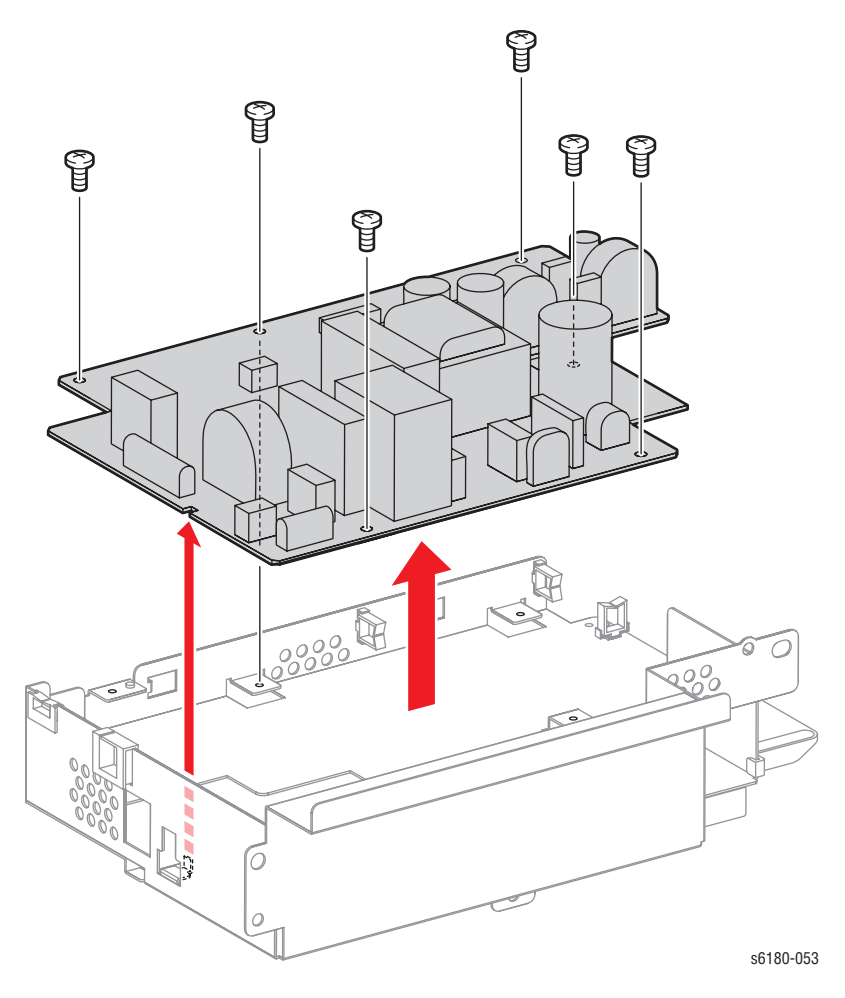

**Replacement Note**

Ensure the LVPS Shield sits under the Earth Plate.

# <span id="page-473-0"></span>**Main Fan (PL9.1.10)**

- **1.** Remove the Rear Cover [\(page 8-11](#page-400-0)).
- **2.** Remove the Right Side Cover ([page 8-12\)](#page-401-0).
- **3.** Remove the Left Side Cover ([page 8-13\)](#page-402-0).
- **4.** Remove the Top Cover [\(page 8-14](#page-403-0)).
- **5.** Disconnect the Main Fan connector P/J503 on the LVPS (PL9.1.4).
- **6.** Release the Main Fan wiring harness from the Clamp.
- **7.** Remove 2 screws (35 mm) securing the Main Fan to the Main Fan Duct.
- **8.** Remove the Main Fan.

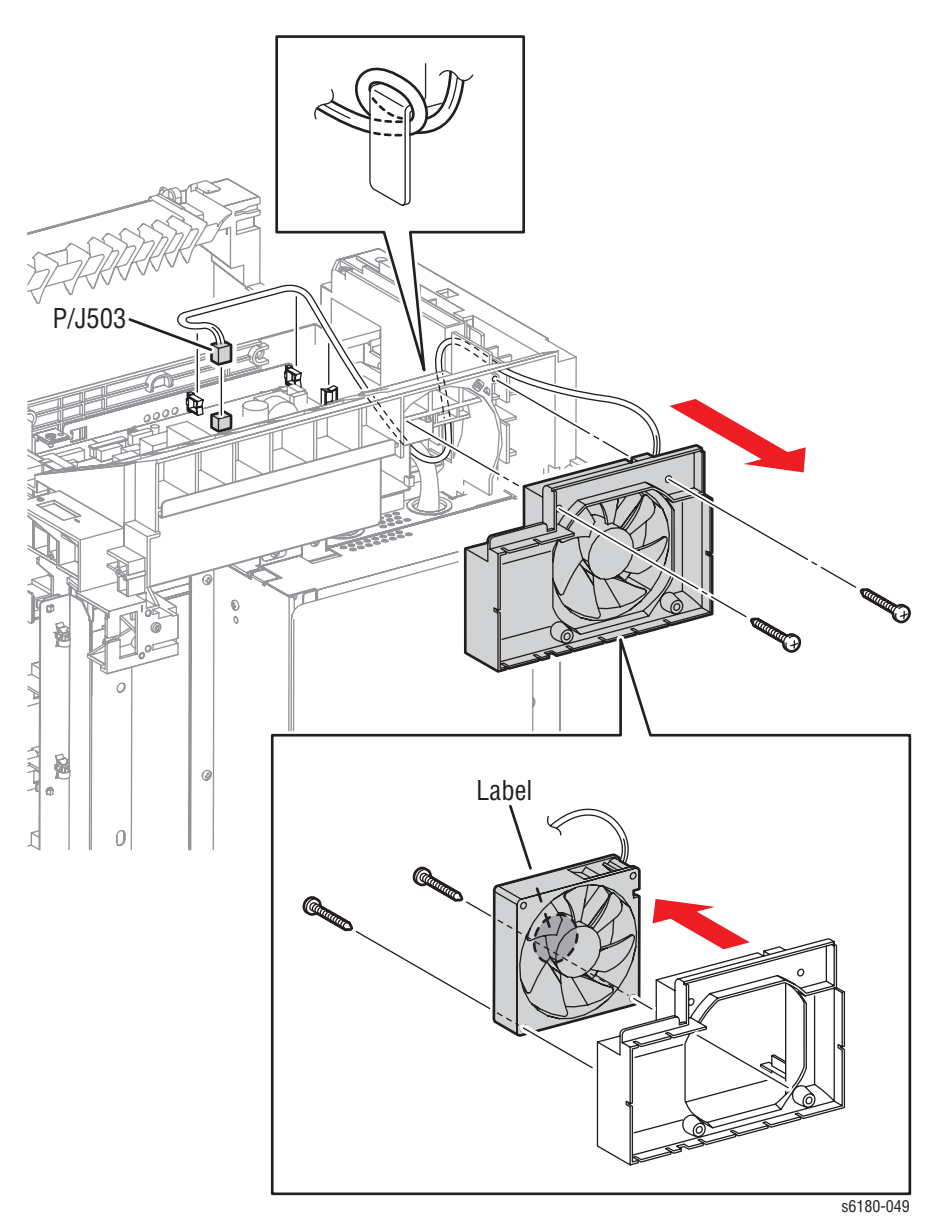

#### **Replacement Note**

When installing the Fan, ensure the labeled surface faces toward the front of the printer.

# **Power Switch (PL9.1.13)**

- **1.** Remove the Rear Cover [\(page 8-11](#page-400-0)).
- **2.** Remove the Right Side Cover ([page 8-12\)](#page-401-0).
- **3.** Disconnect the Power Switch connector P/J481.
- **4.** Release the hook and remove the Power Switch.

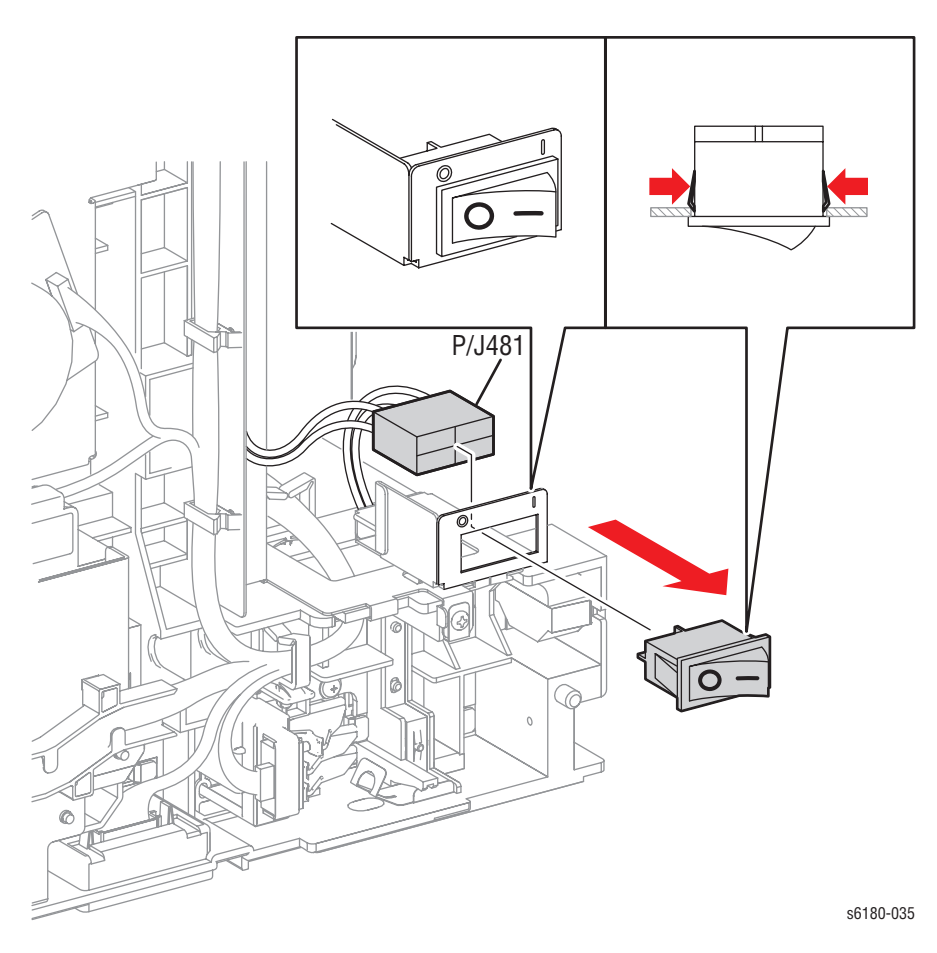

# **Humidity/Temperature Sensor (PL9.1.19)**

- **1.** Remove the Rear Cover [\(page 8-11](#page-400-0)).
- **2.** Remove the Right Side Cover ([page 8-12\)](#page-401-0).
- **3.** Remove the Left Side Cover ([page 8-13\)](#page-402-0).
- **4.** Remove the Controller Shield [\(page 8-92](#page-481-0)).
- **5.** Release the Spacer (PL9.1.18) hook and remove the Humidity/ Temperature Sensor.
- **6.** Disconnect the Humidity/Temperature Sensor connector P/J261.

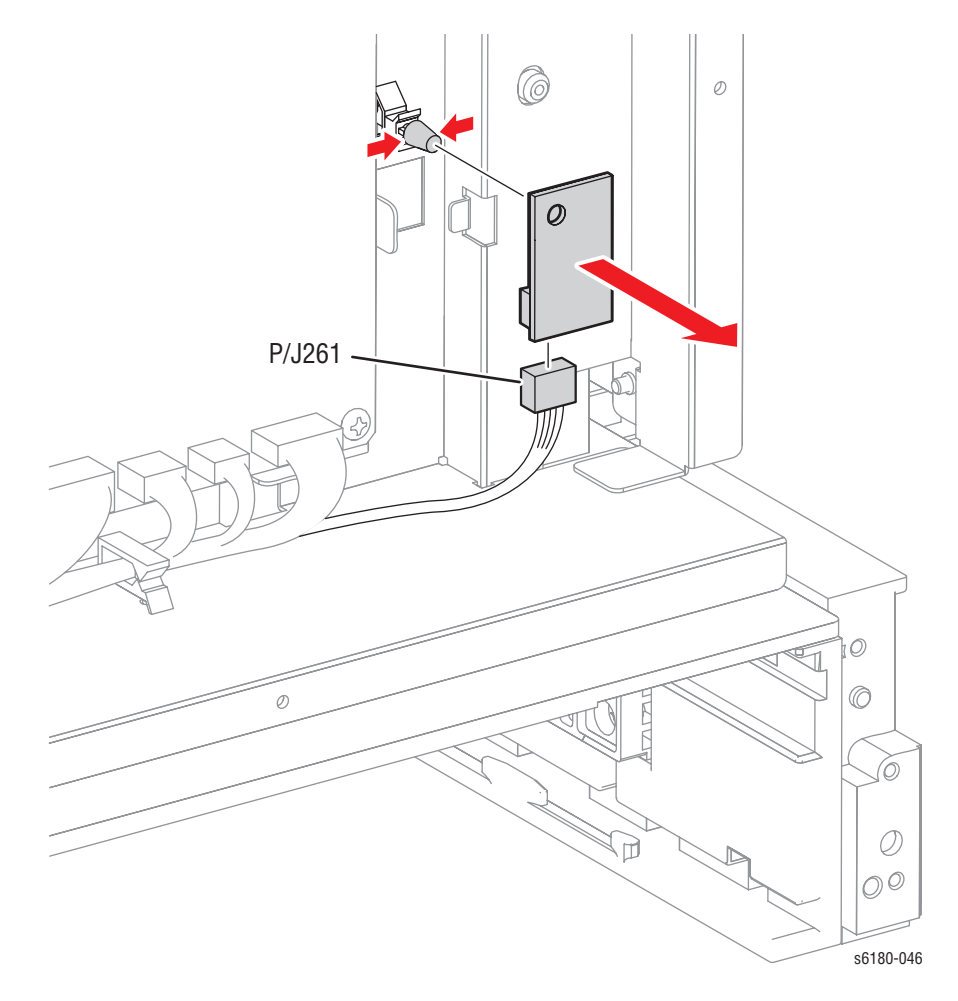

#### **Replacement Note**

Ensure to align the On/Off Power Switch mark with the SW Bracket (PL9.1.37).

# **MCU Board (PL9.1.20)**

#### **Note**

If the MCU Board is exchanged, store internal data to the Image Processor Board. Enter Service Diagnostics menu: **Service Mode** > **Engine Diag** > **NVM Settings** > **Save NVM**. Refer to ["Service](#page-238-0)  [Diagnostics" on page 4-5](#page-238-0) for detailed procedures.

- **1.** Remove the Rear Cover [\(page 8-11](#page-400-0)).
- **2.** Remove the Right Side Cover ([page 8-12\)](#page-401-0).
- **3.** Remove the Left Side Cover ([page 8-13\)](#page-402-0).
- **4.** Remove the Controller Shield [\(page 8-92](#page-481-0)).
- **5.** Disconnect the 18 MCU Board connectors.

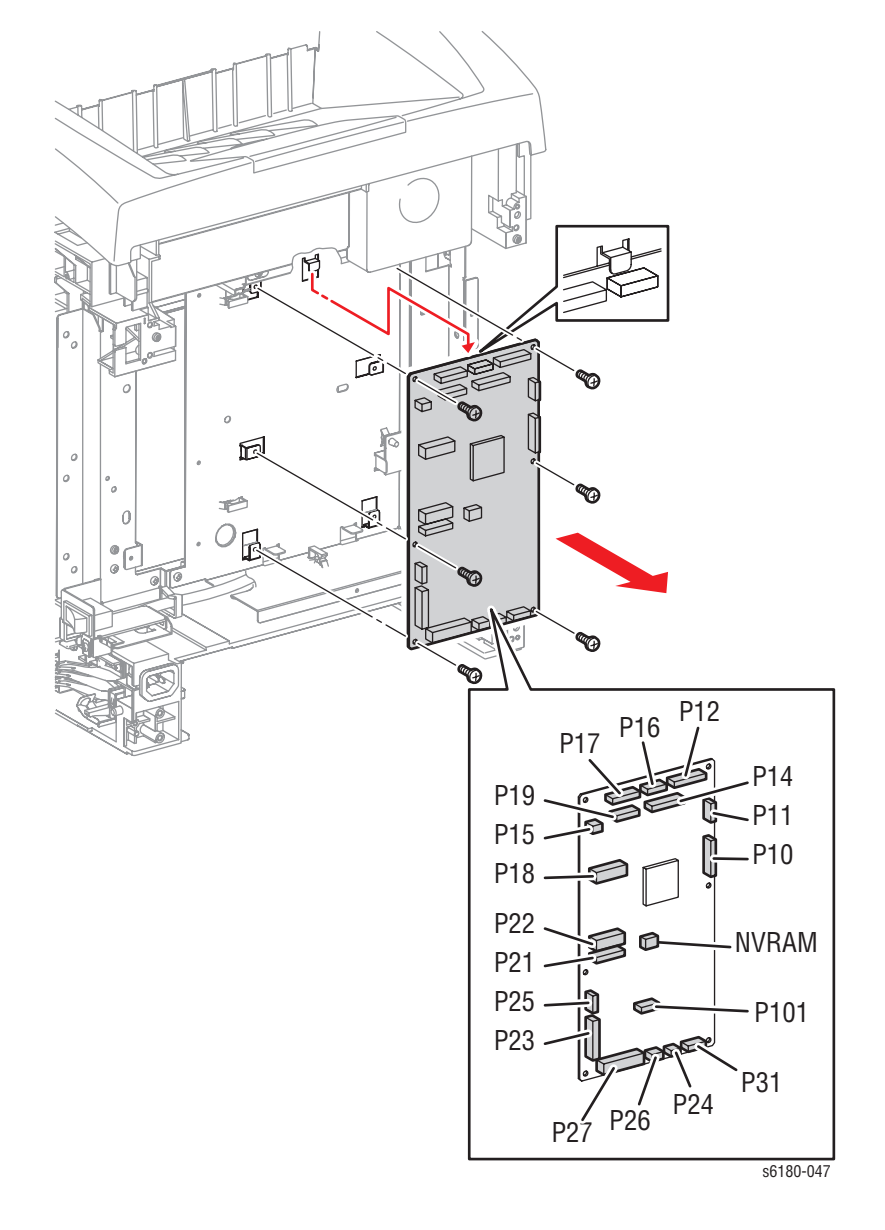

**6.** Remove 6 screws (6 mm) securing the MCU Board to the printer and remove the MCU Board.

#### **Replacement Note**

If the MCU Board is exchanged, simply move the NVRAM chip from the old MCU Board to the new MCU Board.

#### **Image Processor Board (PL9.1.27)**

- **1.** Remove the Rear Cover [\(page 8-11](#page-400-0)).
- **2.** Remove the Right Side Cover ([page 8-12\)](#page-401-0).
- **3.** Remove the Left Side Cover ([page 8-13\)](#page-402-0).
- **4.** Loosen 1 Knurling Screw (PL9.1.22) and open the Window Shield (PL9.1.21).
- **5.** Disconnect all the Image Processor (I/P) Board connectors.
- **6.** Remove 7 screws (6 mm) securing the IF Shield (PL9.1.28) to the printer.

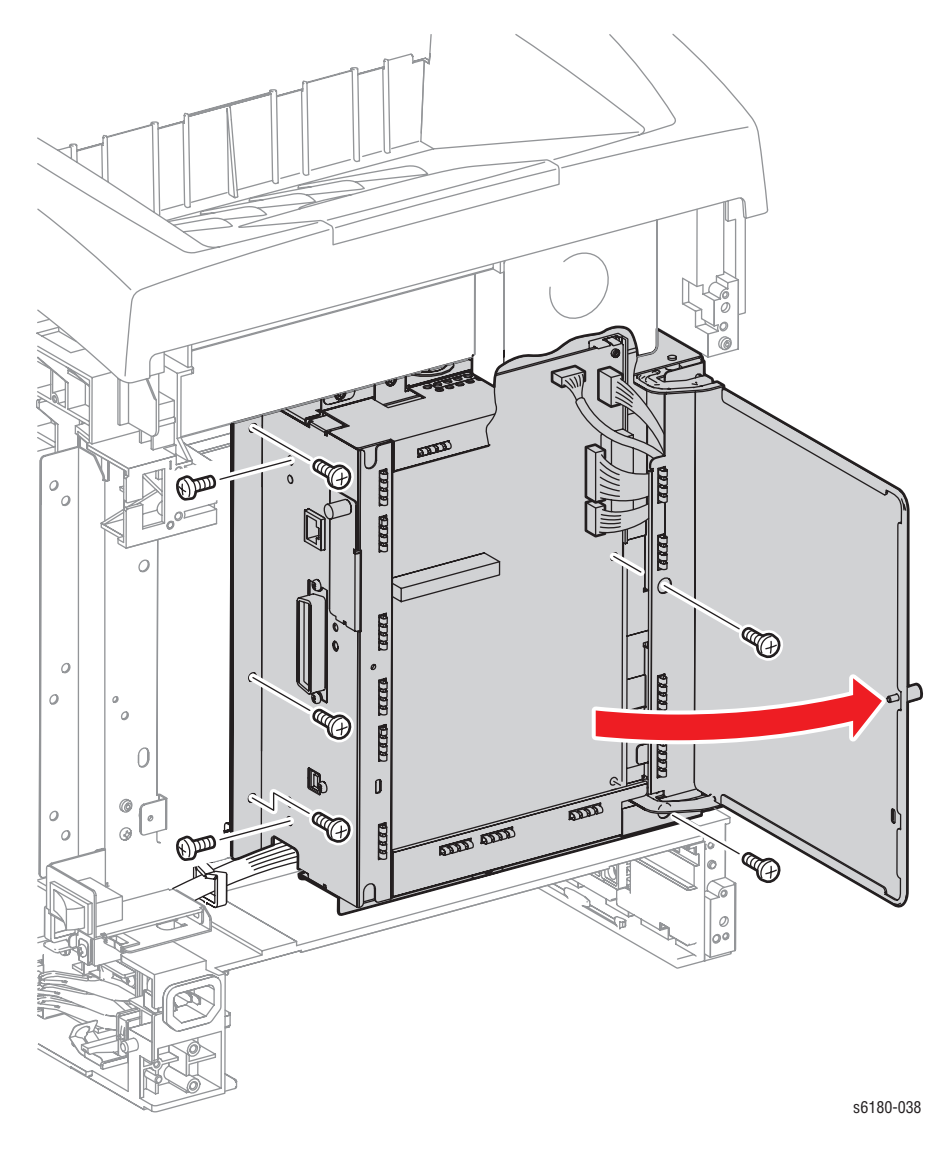

- **7.** Pull the IF Shield out at an angle toward the arrow direction together with the I/P Board and remove the Shield.
- **8.** Remove 3 screws and 2 screws (6 mm) securing the I/P Board connectors to the IF Shield.
- **9.** Remove the I/P Board from the IF Shield.
- **10.** Release the Controller Guide (PL9.1.26) hooks and remove the Controller Guide from the I/P Board.

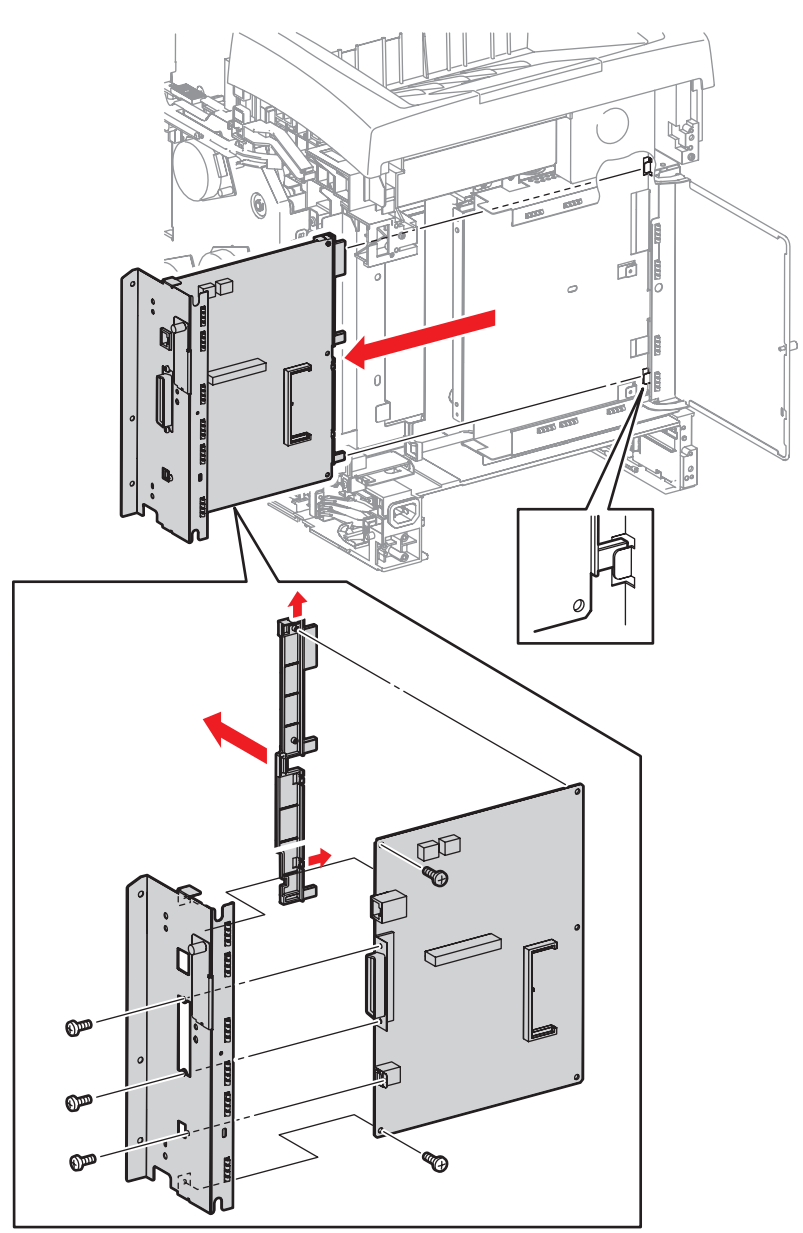

s6180-039

#### **Replacement Note**

DO NOT use the NVRAM ROM from the new I/P Board.

DO NOT apply pressure on the I/P Board when removing the NVRAM ROM.

Make sure to move the NVRAM ROM from the old I/P Board to the new I/P Board. Carefully check the correct orientation of the NVRAM ROM when installing the NVRAM ROM.

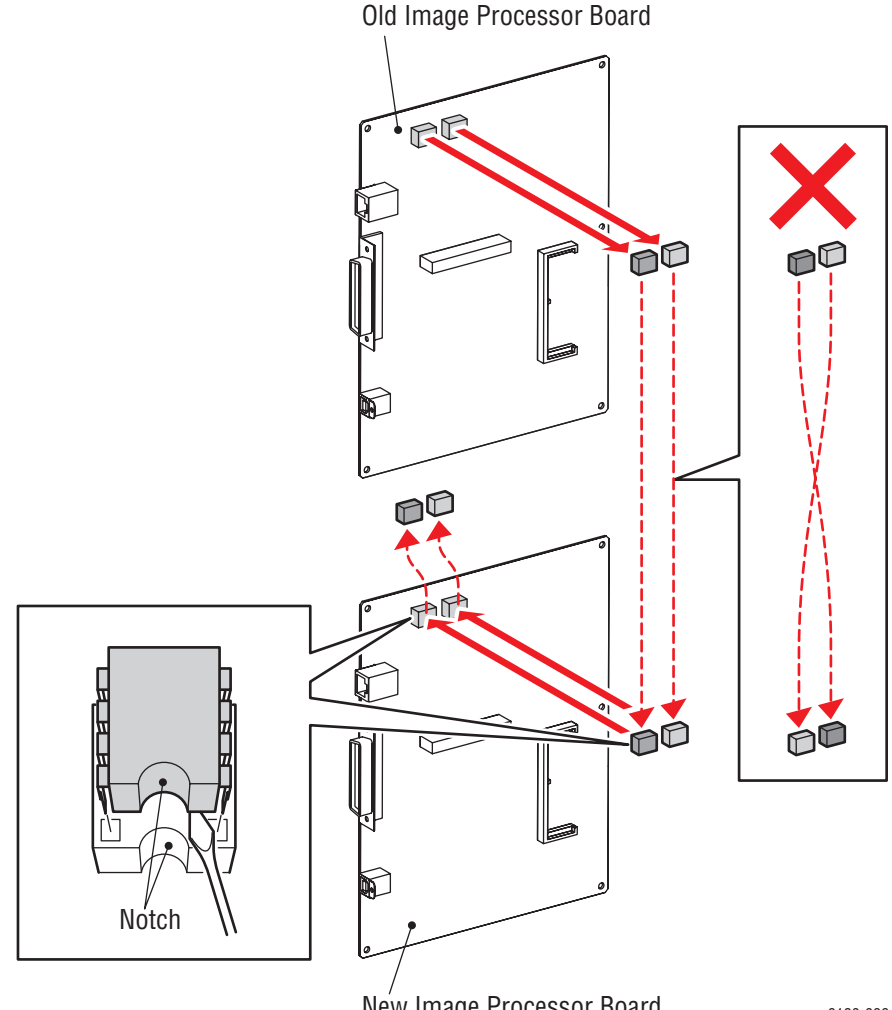

New Image Processor Board

s6180-096

#### <span id="page-481-0"></span>**Controller Shield (PL9.1.25)**

- **1.** Remove the Rear Cover [\(page 8-11](#page-400-0)).
- **2.** Remove the Right Side Cover ([page 8-12\)](#page-401-0).
- **3.** Remove the Left Side Cover ([page 8-13\)](#page-402-0).
- **4.** Remove 7 screws (6 mm) securing the Controller Shield.

#### **Caution**

When removing the Controller Shield, do not move the Controller Shield too far from the printer, because it is connected with the wiring harnesses.

**5.** Move the Controller Shield toward the rear of the printer and release the tab on the Controller Shield from the notch of the printer. Remove the Controller Shield.

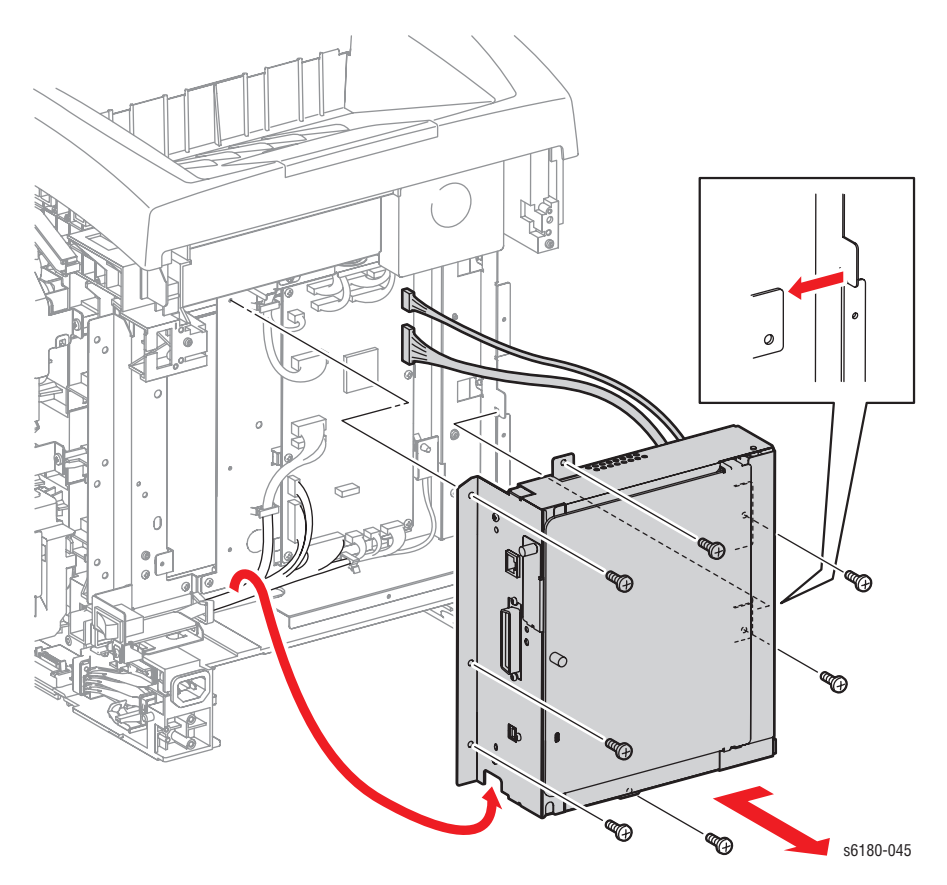

# **Multi-Protocol Network Card (PL9.1.30)**

- **1.** Turn the printer power Off.
- **2.** Disconnect the power cord.
- **3.** Loosen 1 Knurling Screw (PL9.1.22) and open the Window Shield (PL9.1.21).
- **4.** Loosen 2 screws securing the Multi Protocol Network Card (MPC).

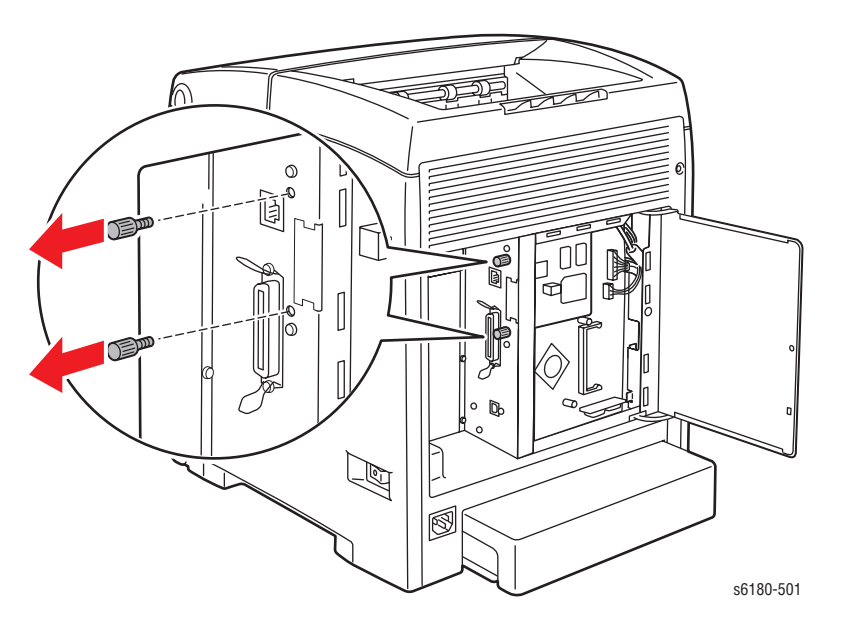

**5.** Disconnect the MPC from the Image Processor Board (PL9.1.27) and remove the card.

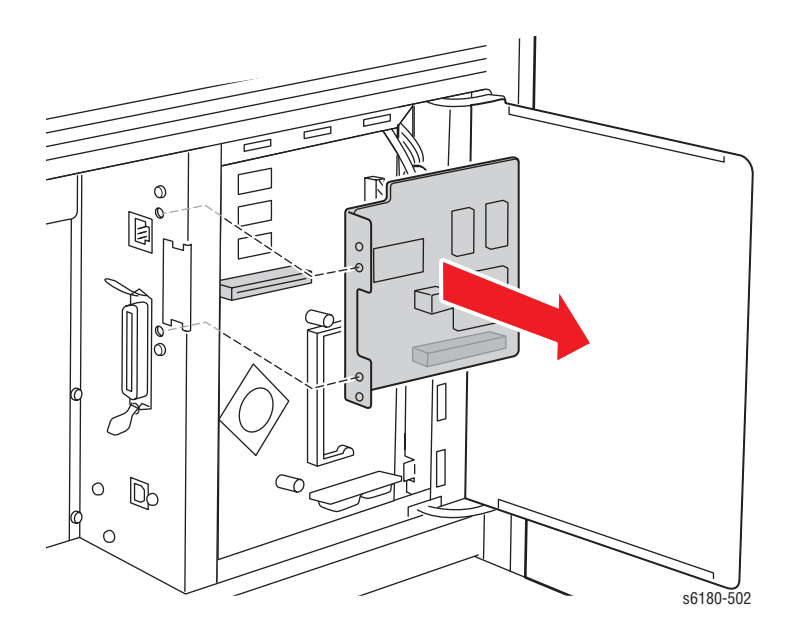

# <span id="page-483-0"></span>**Duplex Unit**

# **Duplex Unit (PL11.1.1)**

- **1.** Remove the Transfer Unit ([page 8-7\)](#page-396-0).
- **2.** Lift the Duplex Unit lever to release the lock.
- **3.** Pull the notches on the bottom of the Duplex Unit out from the holes of the Front Cover and remove the Duplex Unit.

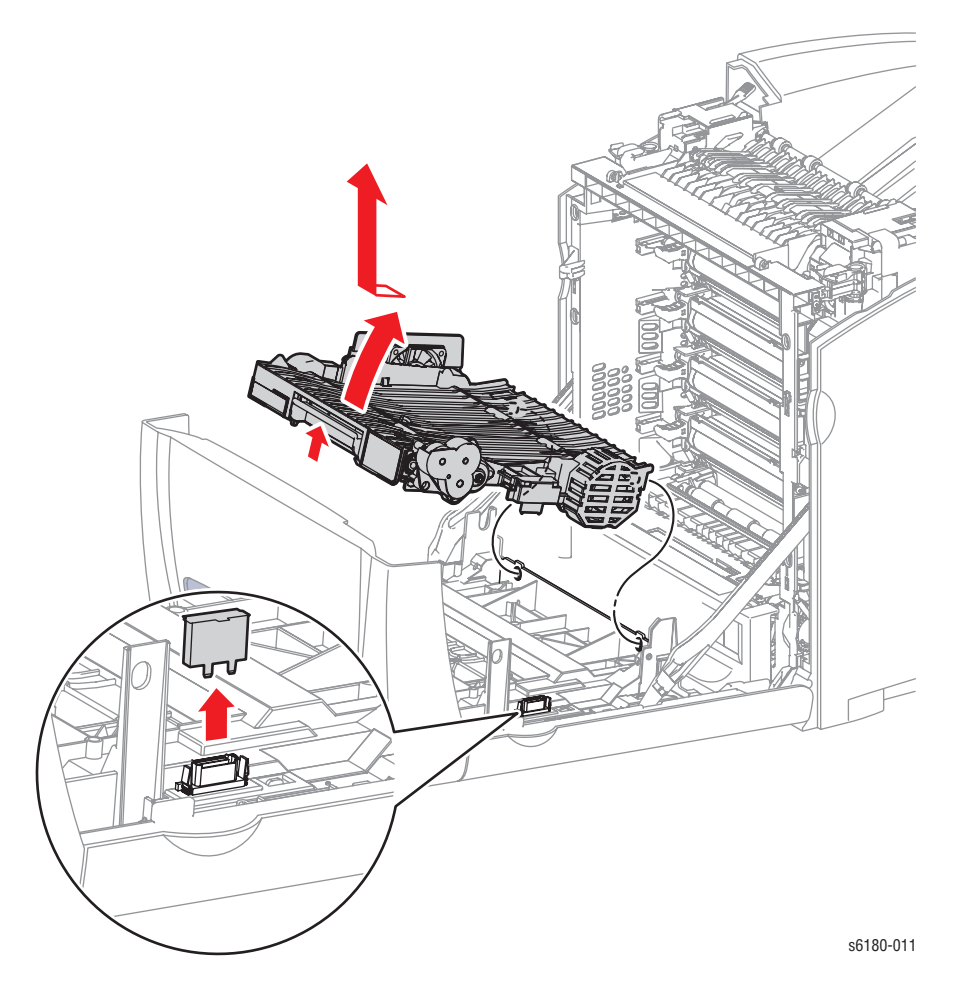

#### **Replacement Note**

Ensure to remove the cover from the Duplex Unit connector location (if installed). The cover is only installed if the printer never had a Duplex Unit installed.

#### **Duplex Fan (PL11.1.25)**

- **1.** Remove the Transfer Unit ([page 8-7\)](#page-396-0).
- **2.** Remove the Duplex Unit ([page 8-94\)](#page-483-0).
- **3.** Remove the Duplex Board Cover (PL11.1.16).
- **4.** Release the 4 hooks securing the Harness Chute Cover (PL11.1.24) and remove the Harness Chute Cover.
- **5.** Disconnect the Duplex Fan connector P/J427 located on top of the Duplex Board.
- **6.** Release the 2 Clamps securing the wiring harness of the Duplex Fan to the Duplex Feeder and remove the wiring harness.
- **7.** Remove 2 screws (10 mm) securing the Duplex Fan Bracket (PL11.1.22) to the Duplex Feeder.
- **8.** Remove the Duplex Fan Bracket together with the Duplex Fan from the Duplex Feeder.
- **9.** Remove 2 screws (10 mm) securing the Harness Fan Cover (PL11.1.23) to the Duplex Fan Bracket. Release the wiring harness and remove the Harness Fan Cover.
- **10.** Release the 4 hooks securing the Duplex Fan to the Duplex Fan Bracket.
- **11.** Remove the Duplex Fan.

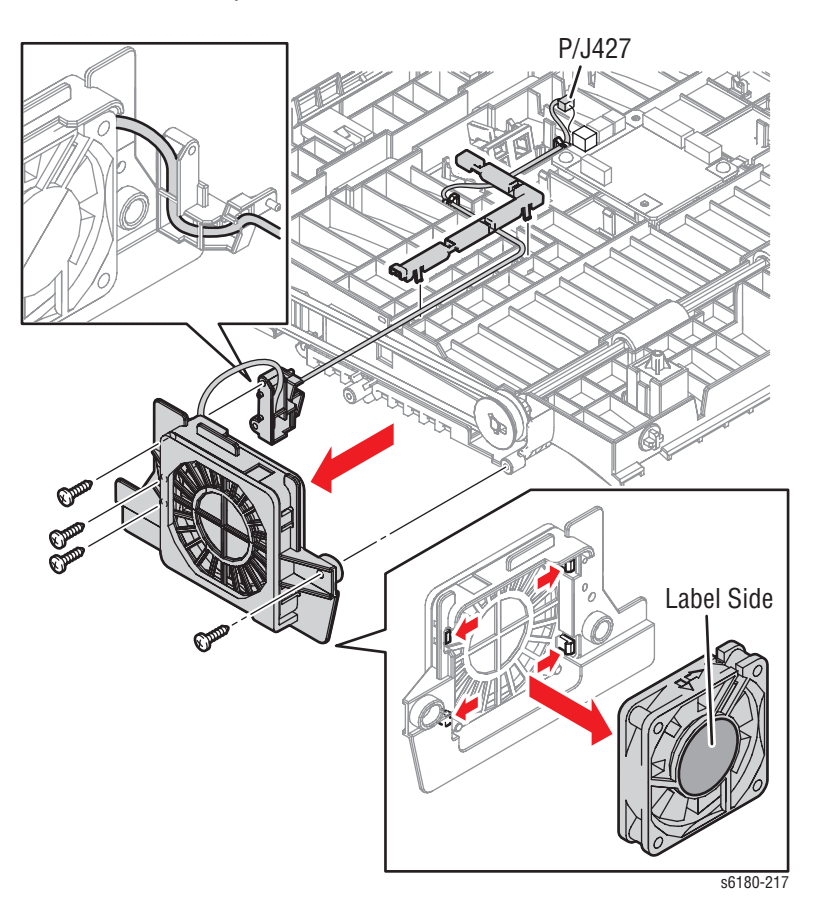

#### **Replacement Note**

When reinstalling the Duplex Fan, ensure to place the labeled surface of the Duplex Fan toward the side of the Duplex Feeder.

# **Optional 550-Sheet Feeder**

#### **Optional 550-Sheet Feeder (PL12.1.1)**

- **1.** Remove Tray 2.
- **2.** Remove the 2 Joint Screws securing the printer to the Optional 550-Sheet Feeder.

#### **Caution**

Lifting the printer requires two people. Use care when removing the printer from the Optional 550-Sheet Feeder.

**3.** Lift the printer from the Optional 550-Sheet Feeder.

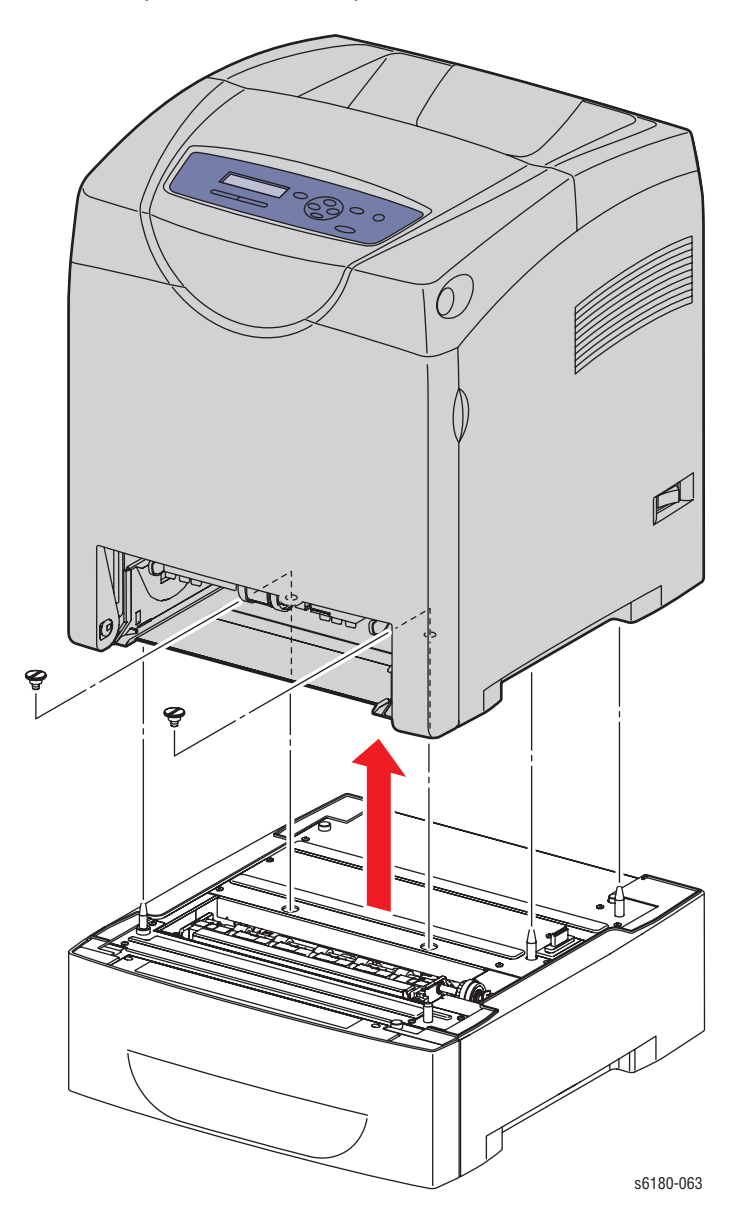

#### <span id="page-486-0"></span>**Tray 3 Left Cover (PL12.1.2)**

- **1.** Remove Tray 3 from the Optional 550-Sheet Feeder.
- **2.** Remove 2 screws (8 mm, flanged) securing the Left Cover to the Optional Frame (PL12.2.1).
- **3.** Open the Left Cover toward the front side to release the 2 hooks securing to the Optional Frame .
- **4.** Open the rear side of the Left Cover toward the rear side and release the convex part of the Left Cover from the concave part of the Optional Frame. Remove the Left Cover.

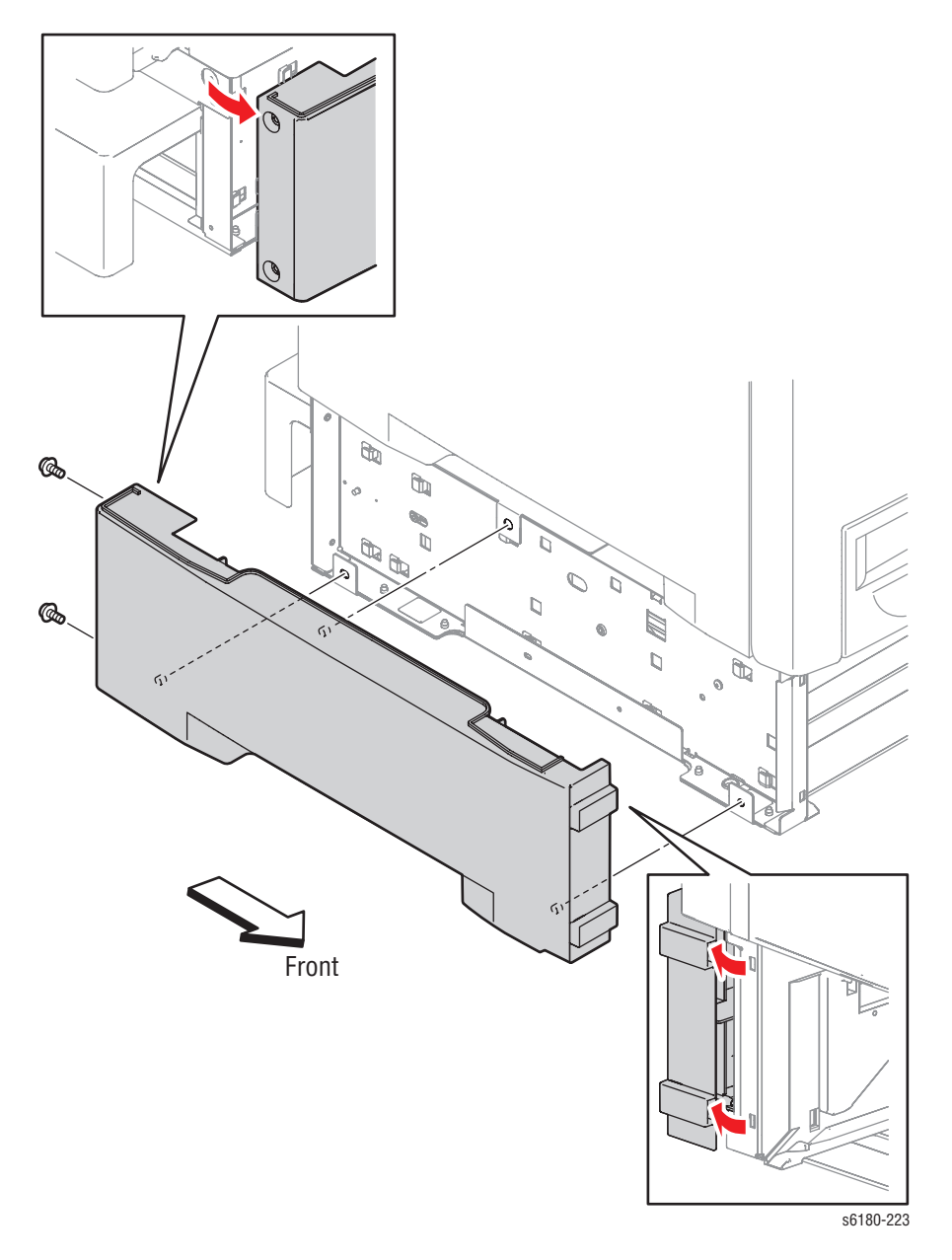

# <span id="page-487-0"></span>**Tray 3 Right Cover (PL12.1.7)**

- **1.** Remove Tray 3 from the Optional 550-Sheet Feeder.
- **2.** Remove 4 screws (8 mm, flanged) securing the Right Cover to the Optional Frame (PL12.2.1).
- **3.** Open the rear side of the Right Cover toward the rear side.
- **4.** Release the notches on the Right Cover from the holes on the Optional Frame.
- **5.** Remove the Right Cover.

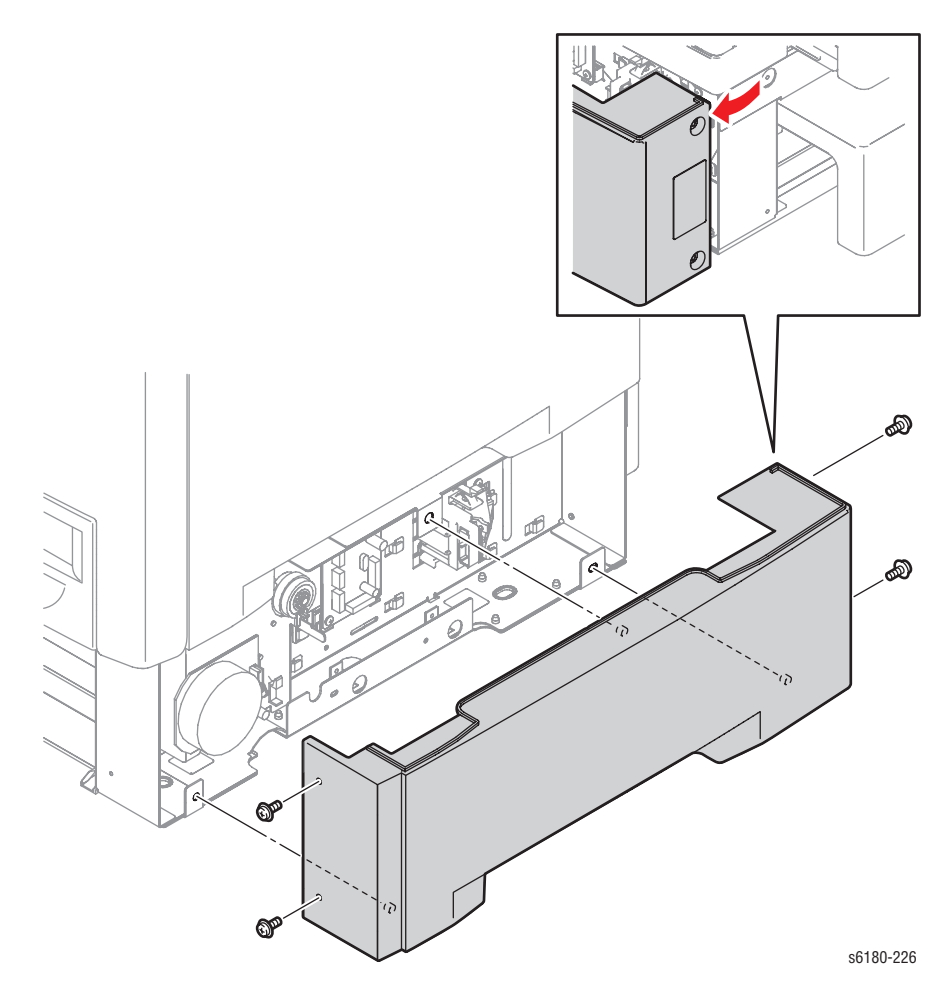

#### <span id="page-488-0"></span>**Tray 3 Cover (PL12.1.4)**

- **1.** Remove the Tray 2 Cover [\(page 8-17](#page-406-0)).
- **2.** Remove Tray 3 from the Optional 550-Sheet Feeder.
- **3.** Pull the Tray 3 Cover backward until it stops.
- **4.** Press the center part of the Tray 3 Cover to release the 2 hooks (on the left and right sides), and remove the Tray 3 Cover from the Optional 550- Sheet Feeder.

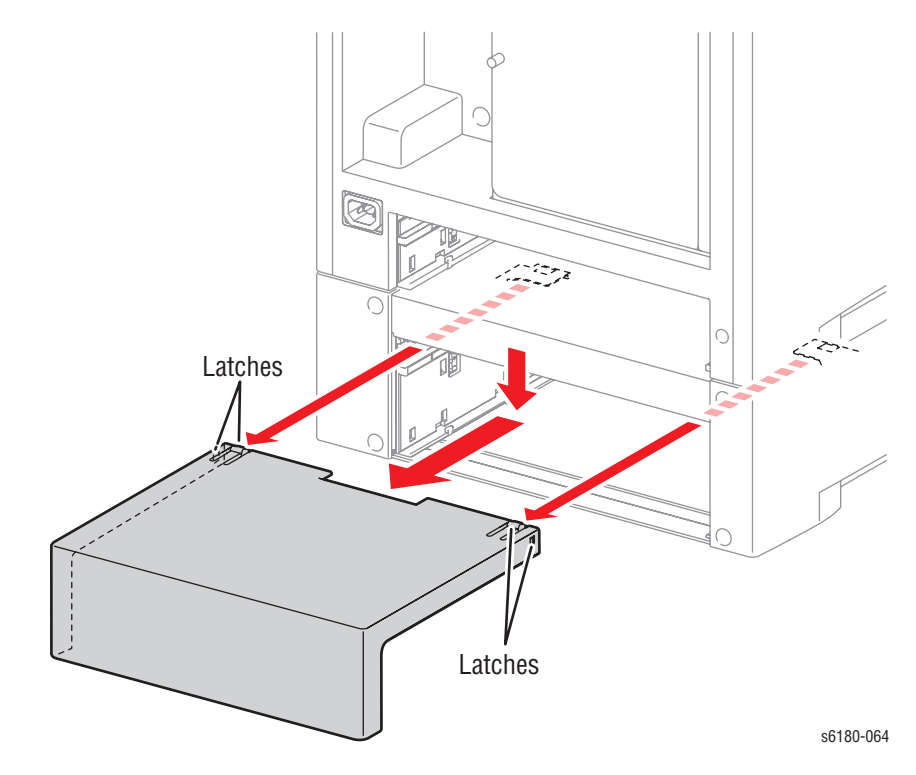

# <span id="page-489-0"></span>**Tray 3 Turn Clutch (PL12.1.5)**

- **1.** Remove Tray 3 from the Optional 550-Sheet Feeder.
- **2.** Remove the Tray 3 Right Cover [\(page 8-98](#page-487-0)).
- **3.** Disconnect the Tray 3 Turn Clutch connector P/J4201.
- **4.** Release the 2 Clamps securing the Tray 3 Turn Clutch wiring harness and remove the harness.
- **5.** Remove the E-ring securing the Tray 3 Turn Clutch to the Turn Roll.
- **6.** Remove the Tray 3 Turn Clutch from the Turn Roll.

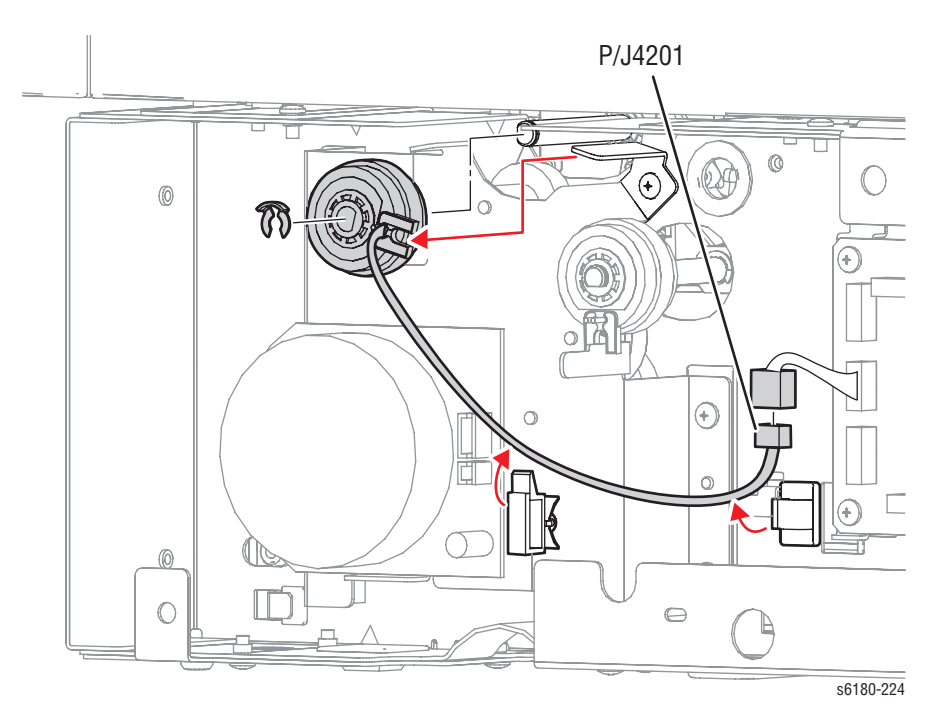

#### <span id="page-490-0"></span>**Tray 3 Feed Clutch (PL12.1.6)**

- **1.** Remove Tray 3 from the Optional 550-Sheet Feeder.
- **2.** Remove the Tray 3 Right Cover [\(page 8-98](#page-487-0)).
- **3.** Disconnect the Tray 3 Feed Clutch connector P/J4213.
- **4.** Release the Clamp securing the Tray 3 Feed Clutch wiring harness to the Feed Shaft (PL12.3.8).
- **5.** Remove the E-ring securing the Tray 3 Feed Clutch to the Feed Shaft.
- **6.** Remove the Tray 3 Feed Clutch from the Feed Shaft.

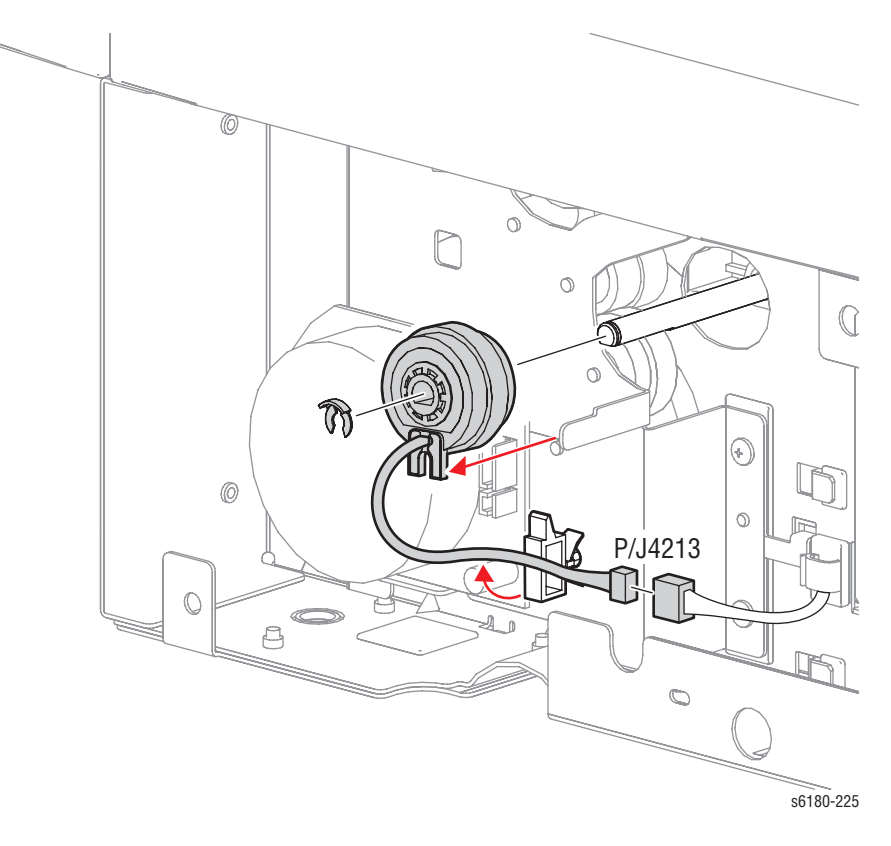

# **Tray 3 Feeder (PL12.1.8)**

- **1.** Remove Tray 3 from the Optional 550-Sheet Feeder.
- **2.** Remove the Tray 3 Left Cover ([page 8-97\)](#page-486-0).
- **3.** Remove the Tray 3 Right Cover [\(page 8-98](#page-487-0)).
- **4.** Remove the Tray 3 Turn Clutch ([page 8-100](#page-489-0)).
- **5.** Remove the Tray 3 Feed Clutch [\(page 8-101\)](#page-490-0).
- **6.** Disconnect the Tray 3 Feeder connector P/J4212 and slide the connector out of the hole of the Frame (PL12.2.1).
- **7.** Remove 4 screws (8 mm) securing the Tray 3 Feeder to the Frame.
- **8.** Release the 2 hooks securing the Tray 3 Feeder to the Frame and release the 2 notches from the hole of the Frame.

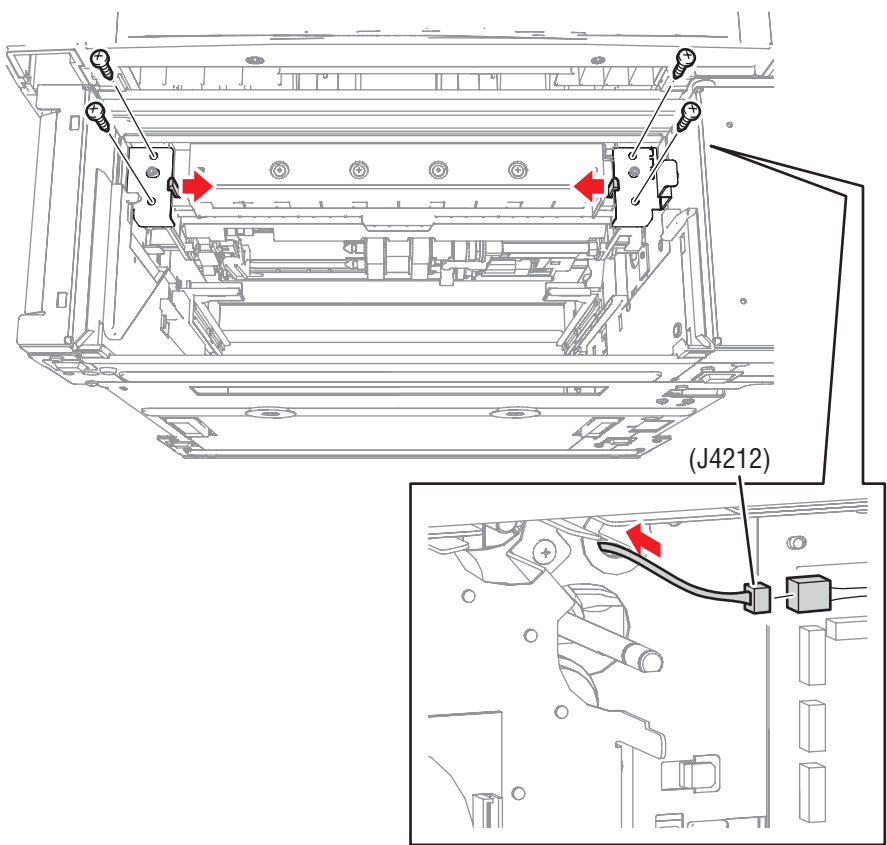

s6180-232

**9.** Release the convex part on the left and right sides of the Tray 3 Feeder from the flange on the left and right sides of the Frame to remove the Tray 3 Feeder.

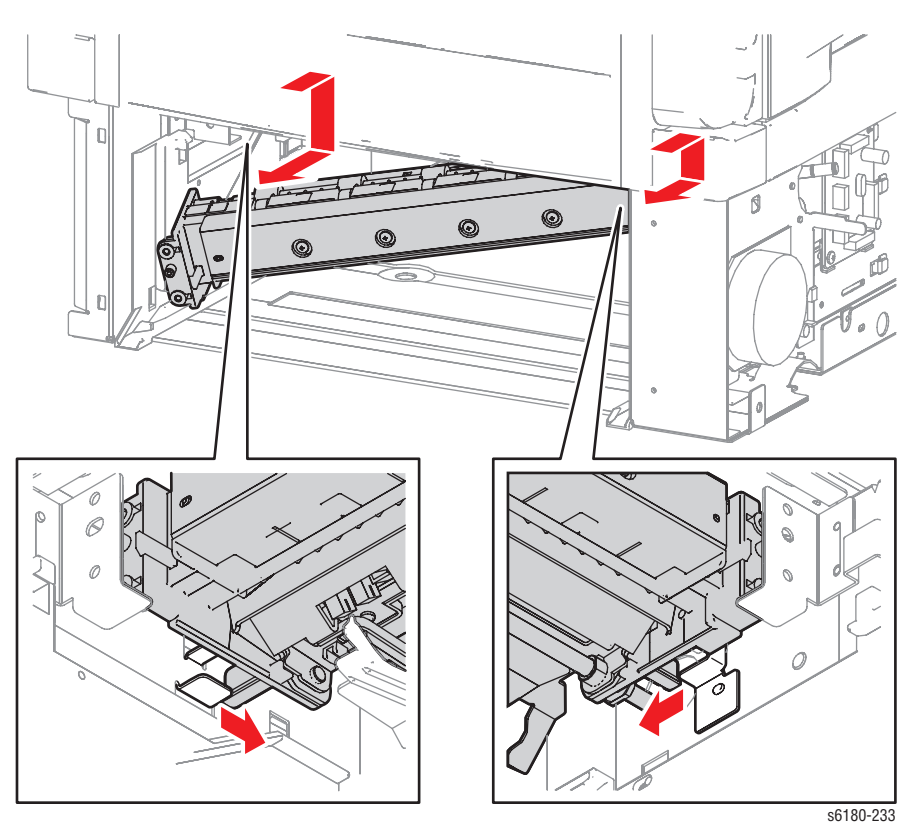

*Phaser 6180 Color Laser Printer Service Manual 103*

# **Tray 3 Feed Roll (PL12.1.9)**

- **1.** Remove Tray 3 from the Optional 550-Sheet Feeder.
- **2.** Release the Tray 3 Feed Roll hook and remove the Tray 3 Feed Roll from each Shaft.

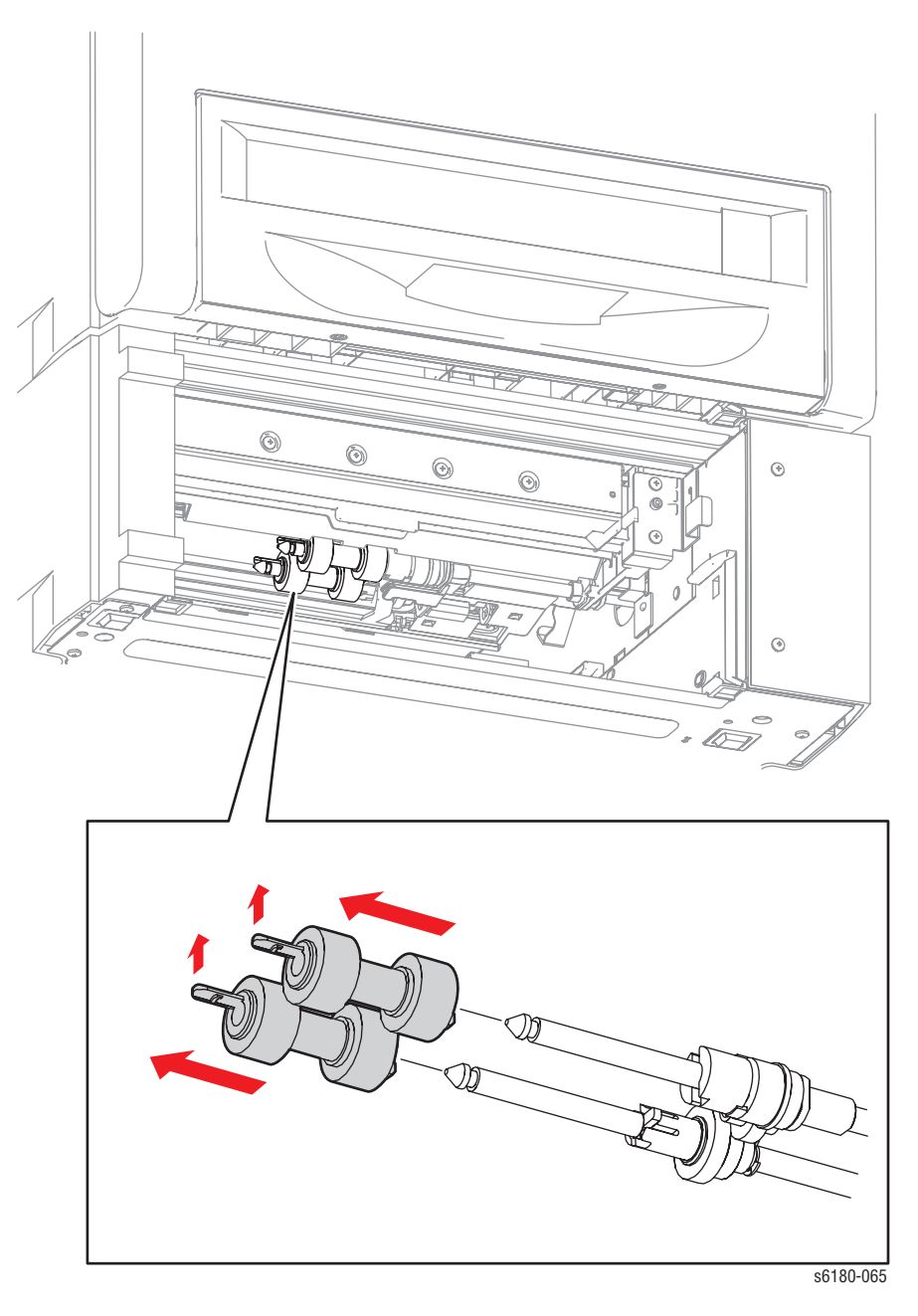

#### <span id="page-494-0"></span>**Tray 3 Size Switch (PL12.2.5)**

- **1.** Remove Tray 3 from the Optional 550-Sheet Feeder.
- **2.** Remove the Tray 3 Right Cover [\(page 8-98](#page-487-0)).
- **3.** Disconnect the Tray 3 Size Switch connector P/J4211.
- **4.** Release the Clamp securing the Tray 3 Size Switch wiring harness.
- **5.** Remove 1 screw (8 mm) securing the Tray 3 Size Switch to the Tray 3 Right Guide (PL12.2.11).
- **6.** Release the tab on the bottom of the Tray 3 Size Switch from the square hole of the Tray 3 Right Guide and release the 2 notches from the holes of the Tray 3 Right Guide to remove the Tray 3 Size Switch.

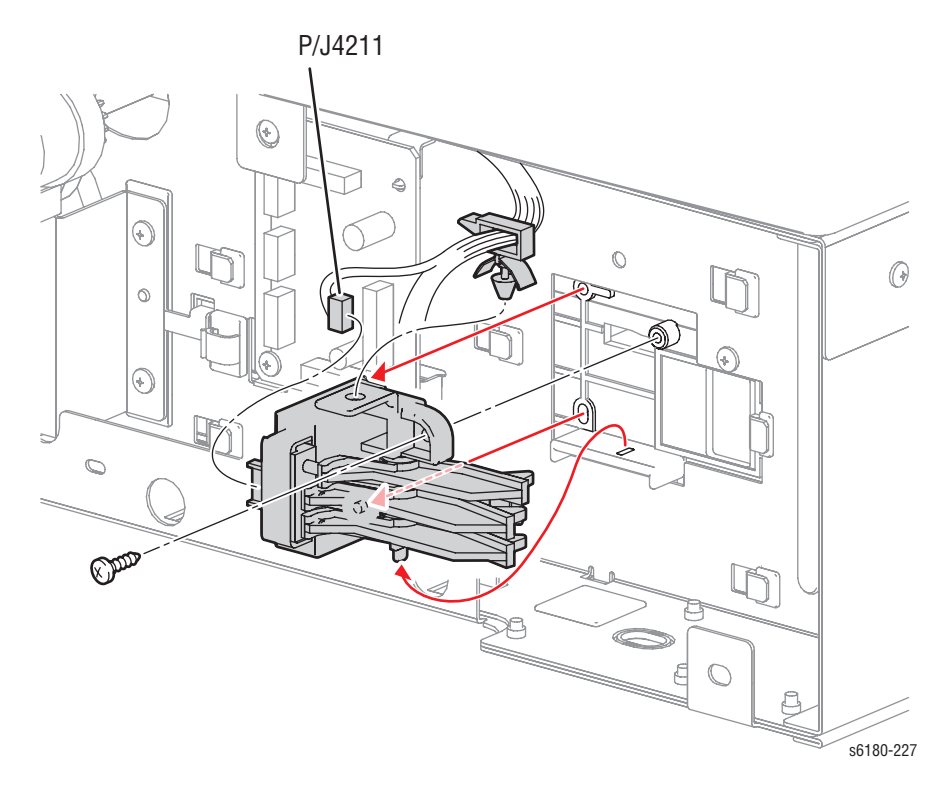

#### **Tray 3 Feeder Drive (PL12.2.10)**

- **1.** Remove Tray 3 from the Optional 550-Sheet Feeder.
- **2.** Remove the Tray 3 Right Cover [\(page 8-98](#page-487-0)).
- **3.** Remove the Tray 3 Turn Clutch ([page 8-100](#page-489-0)).
- **4.** Remove the Tray 3 Feed Clutch [\(page 8-101\)](#page-490-0).
- **5.** Disconnect the Tray 3 Feeder Drive connectors P/J4221 and P/J4222.
- **6.** Release the Clamp securing the wiring harness on the Tray 3 Feeder Drive.
- **7.** Remove 5 screws (6 mm) securing the Tray 3 Feeder Drive to the Frame (PL12.2.1).
- **8.** Remove the Tray 3 Feeder Drive from the Frame.

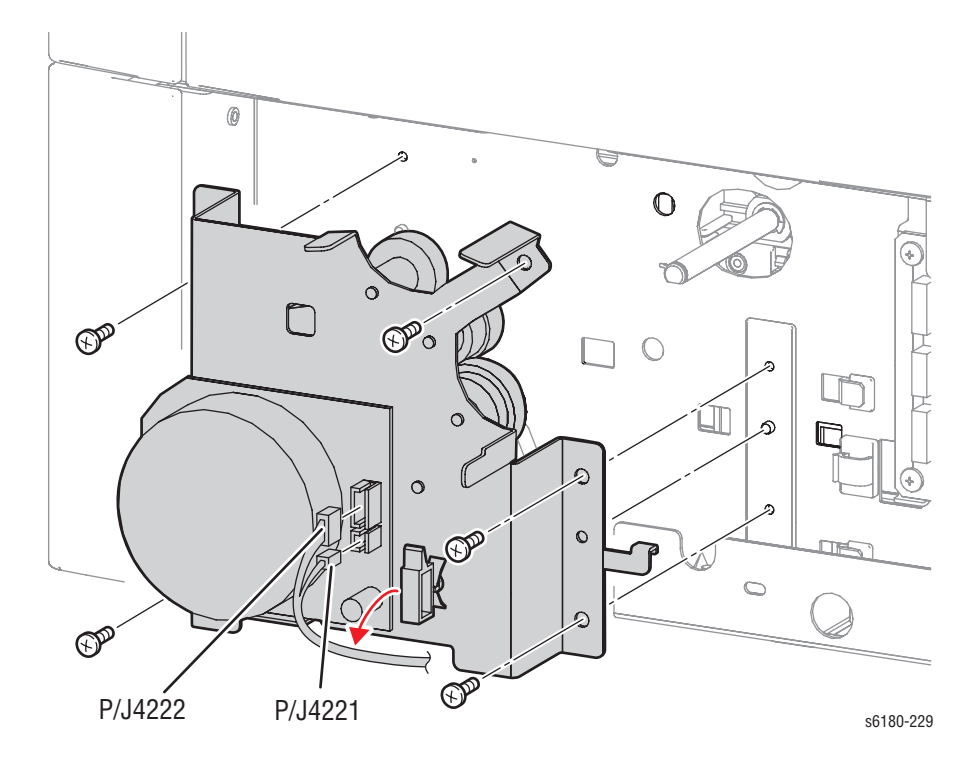

# **Tray 3 Right Guide (PL12.2.11)**

- **1.** Remove Tray 3 from the Optional 550-Sheet Feeder.
- **2.** Remove the Tray 3 Cover [\(page 8-99](#page-488-0)).
- **3.** Remove the Tray 3 Right Cover [\(page 8-98](#page-487-0)).
- **4.** Remove the Tray 3 Size Switch [\(page 8-105\)](#page-494-0).
- **5.** Remove 1 screw (8 mm) securing the Tray 3 Right Guide to the Frame (PL12.2.1).
- **6.** Release the hook securing the Tray 3 Right Guide to the Frame. Push the Right Tray 3 Guide forward, release the 12 hooks, and push the Tray 3 Right Guide downward to remove it.

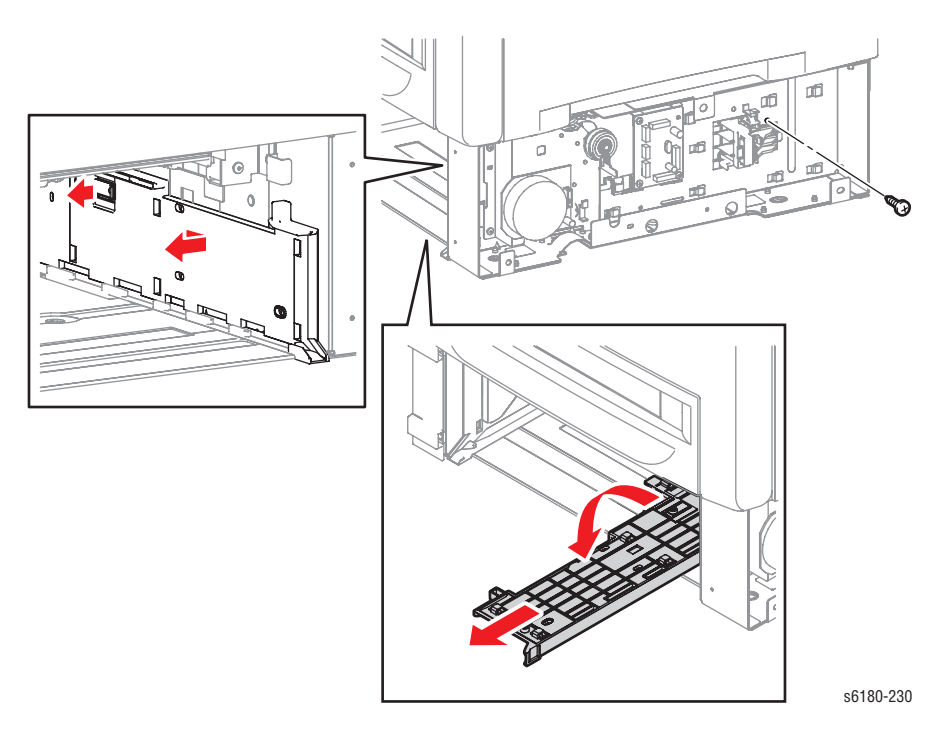

#### **Tray 3 Left Guide (PL12.2.12)**

- **1.** Remove Tray 3 from the Optional 550-Sheet Feeder.
- **2.** Remove the Tray 3 Left Cover ([page 8-97\)](#page-486-0).
- **3.** Remove the Tray 3 Cover [\(page 8-99](#page-488-0)).
- **4.** Remove 1 screw (8 mm) securing the Tray 3 Left Guide to the Frame (PL12.2.1).
- **5.** Release the hook securing the Tray 3 Left Guide to the Frame. Push the Tray 3 Left Guide forward, release the 9 hooks, and push the Tray 3 Left Guide downward to remove it.

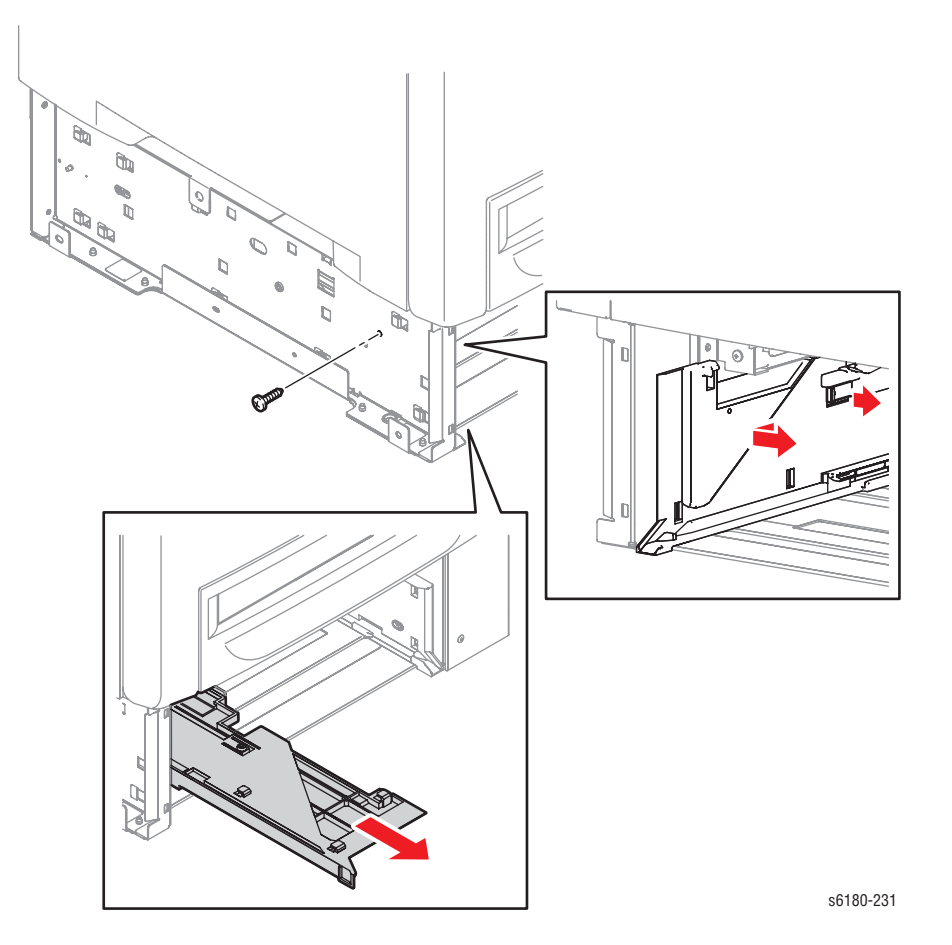

*108 Phaser 6180 Color Laser Printer Service Manual*

#### **Tray 3 Retard Roll (PL12.3.10)**

- **1.** Remove Tray 3 from the Optional 550-Sheet Feeder.
- **2.** Release the hooks on the left and right sides of the Retard Tray Cover (PL12.3.6) and open the Retard Tray Cover.
- **3.** Release the hook of the Tray 3 Retard Roll and remove the Tray 3 Retard Roll from the Retard Shaft (PL12.3.8).

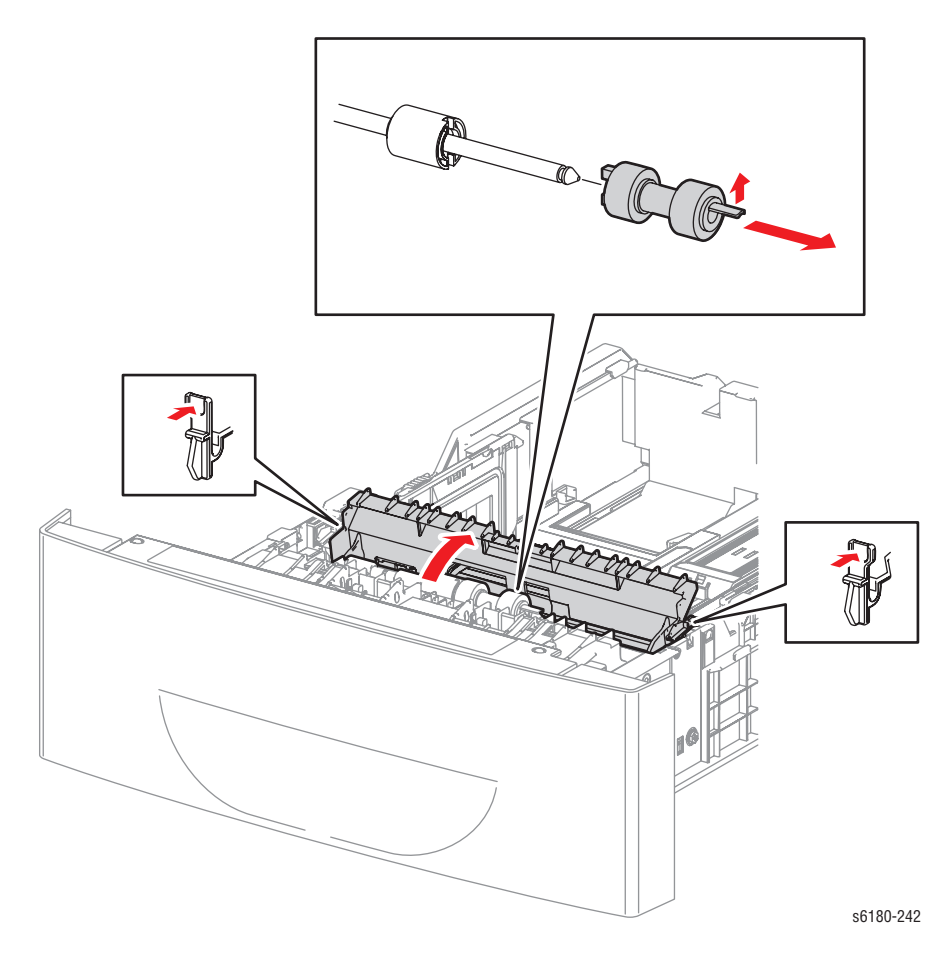

# Parts List

# **In this chapter...**

- [Serial Number Format](#page-501-0)
- [Using the Parts List](#page-502-0)
- [Print Engine Parts](#page-503-0)
- [Options](#page-529-0)
- [Xerox Supplies and Accessories](#page-537-0)
- [Service Kits](#page-538-0)

# Chapter O

# <span id="page-501-0"></span>**Serial Number Format**

Changes to Xerox products are made to accommodate improved components as they become available. It is important when ordering parts to include the following information:

- Component's part number
- Product type or model number
- Serial Number of the printer

The serial number is found on a label located on the frame of the printer. Front Cover must be opened to locate the Serial Number.

The nine-digit serial number has the following format:

- **PPPRSSSSS**
- **PPP** = Three digit alphanumeric product code
- **R** = Single digit numeric revision digit, 0-9. To be rolled when a major product change occurs and initiated with a change request.

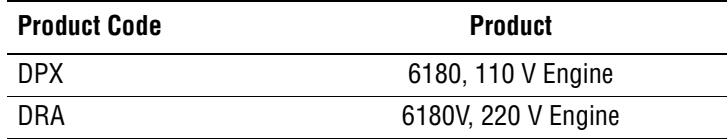

#### **Mass Production Units (MP Build) PPP1SSSSS**

**SSSSS =** Five digit numeric serial number based on the following table:

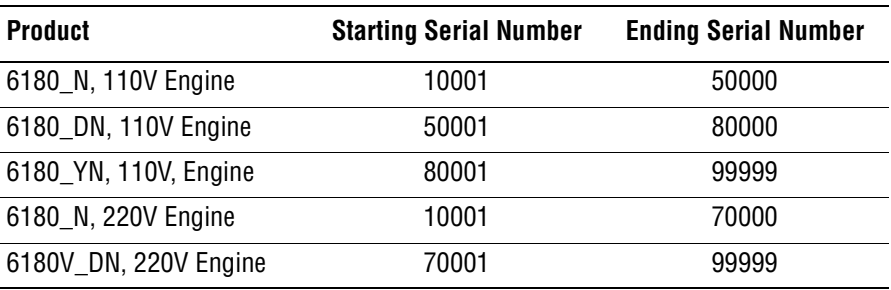

#### **Example**

#### **DPX030001**: Xerox Serial Number

**DPX**: Product Code for the Phaser 6180, configuration N or DN, 110V printer

**0** = Revision Level

**30001** = Serial Number for 6180 N

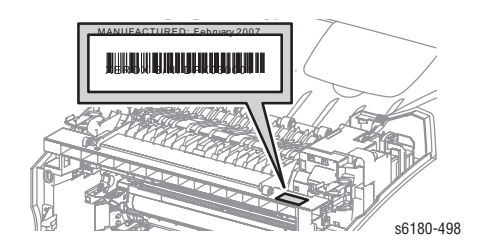

# <span id="page-502-0"></span>**Using the Parts List**

- **ID No.:** The callout number from the exploded part diagram.
- **Name/Description:** The name of the part to be ordered and the number of parts supplied per order.
- Part Number: The material part number used to order that specific part.
- Parts identified throughout this manual are referenced **PL#.#.#**; For example, PL3.1.10 means the part is item 10 of Parts List 3.1.
- A black triangle preceding a number followed by a parenthetical statement in an illustrated parts list means the item is a parent assembly, made up of the individual parts called out in parentheses.
- The notation "with **X~Y**" following a part name indicates an assembly that is made up of components X through Y. For example, "1 (with 2~4)" means part 1 consists of part 2, part 3, and part 4.
- An asterisk (\*) following a part name indicates the page contains a note about this part.
- The notation (NS) next to a part indicates that particular part is not spared, but contained in a kit or major assembly.
- The notation "**J1<>J2 and P2**" is attached to a wire harness. It indicates that connector Jack 1 is attached to one end of the wire harness and connector J2 is attached to the other end that is plugged into P2.

#### **Note**

Only parts showing part numbers are available for ordering by support. Parts not showing part numbers are available on the parent assembly.

#### **Abbreviations**

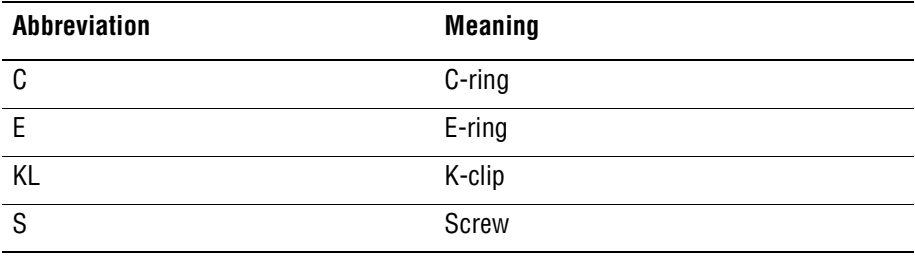

# <span id="page-503-0"></span>**Print Engine Parts**

# **Parts List 1.1 Covers (1 of 2)**

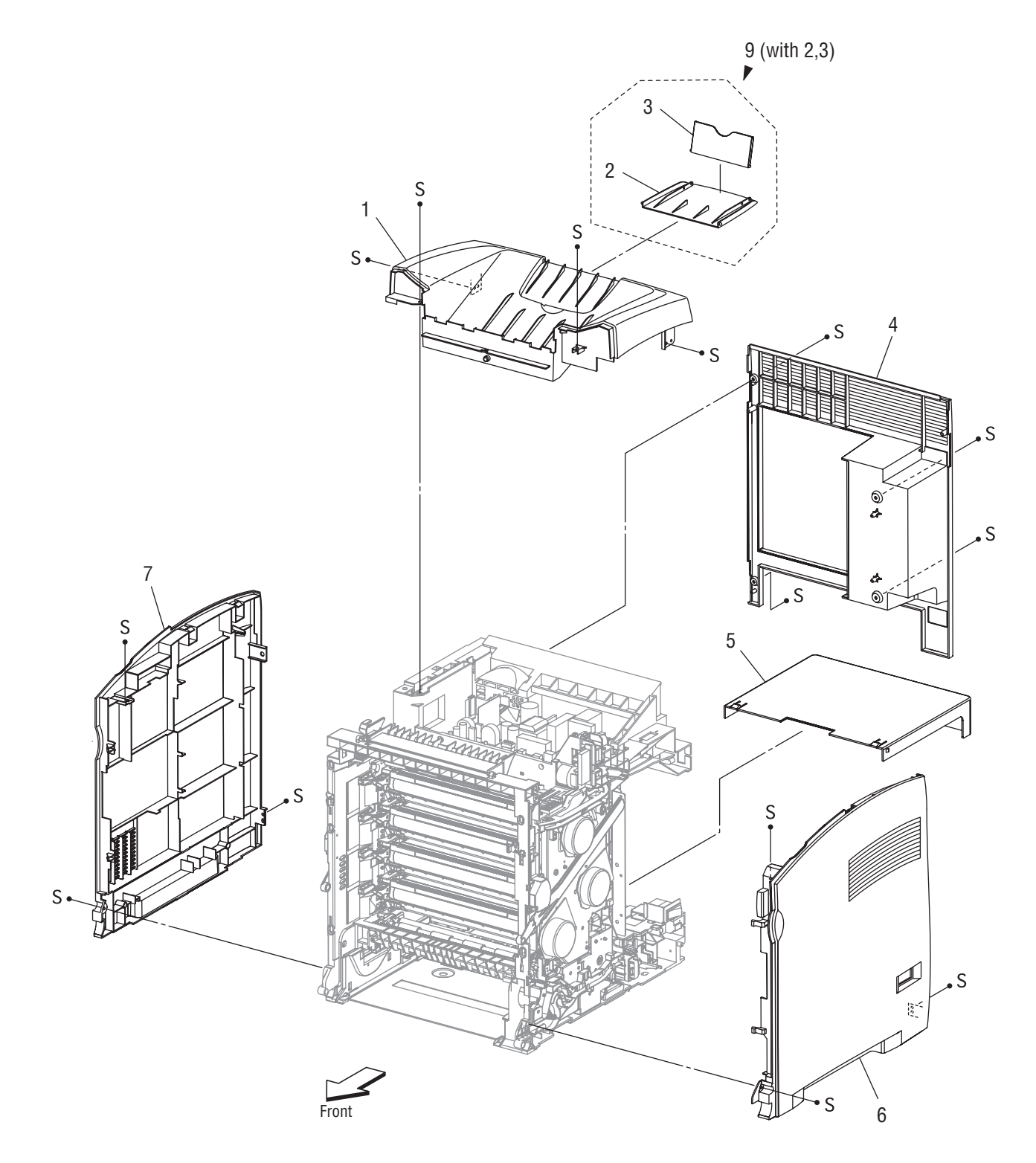

s6180-154
### **Parts List 1.1 Covers (1 of 2)**

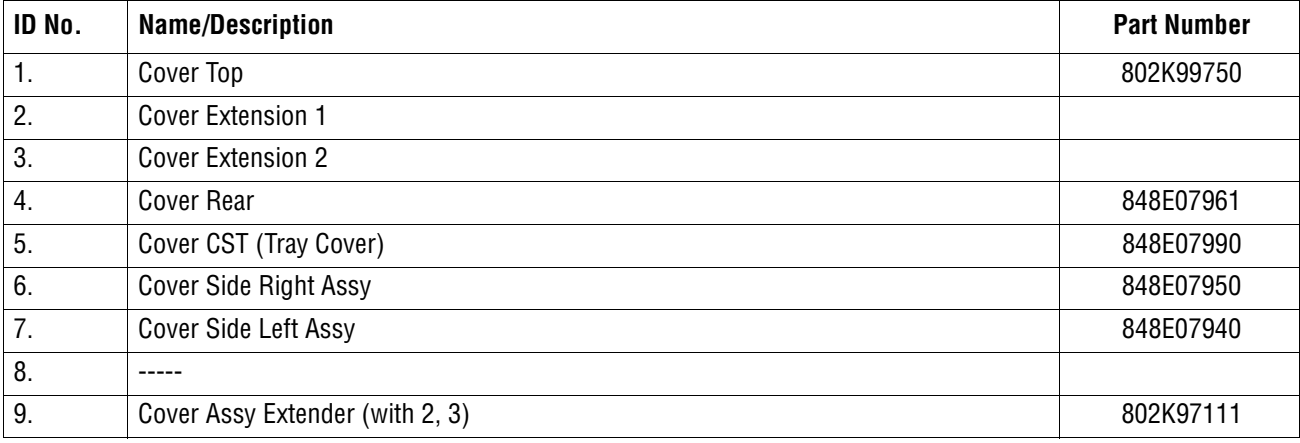

### **Parts List 1.2 Covers (2 of 2)**

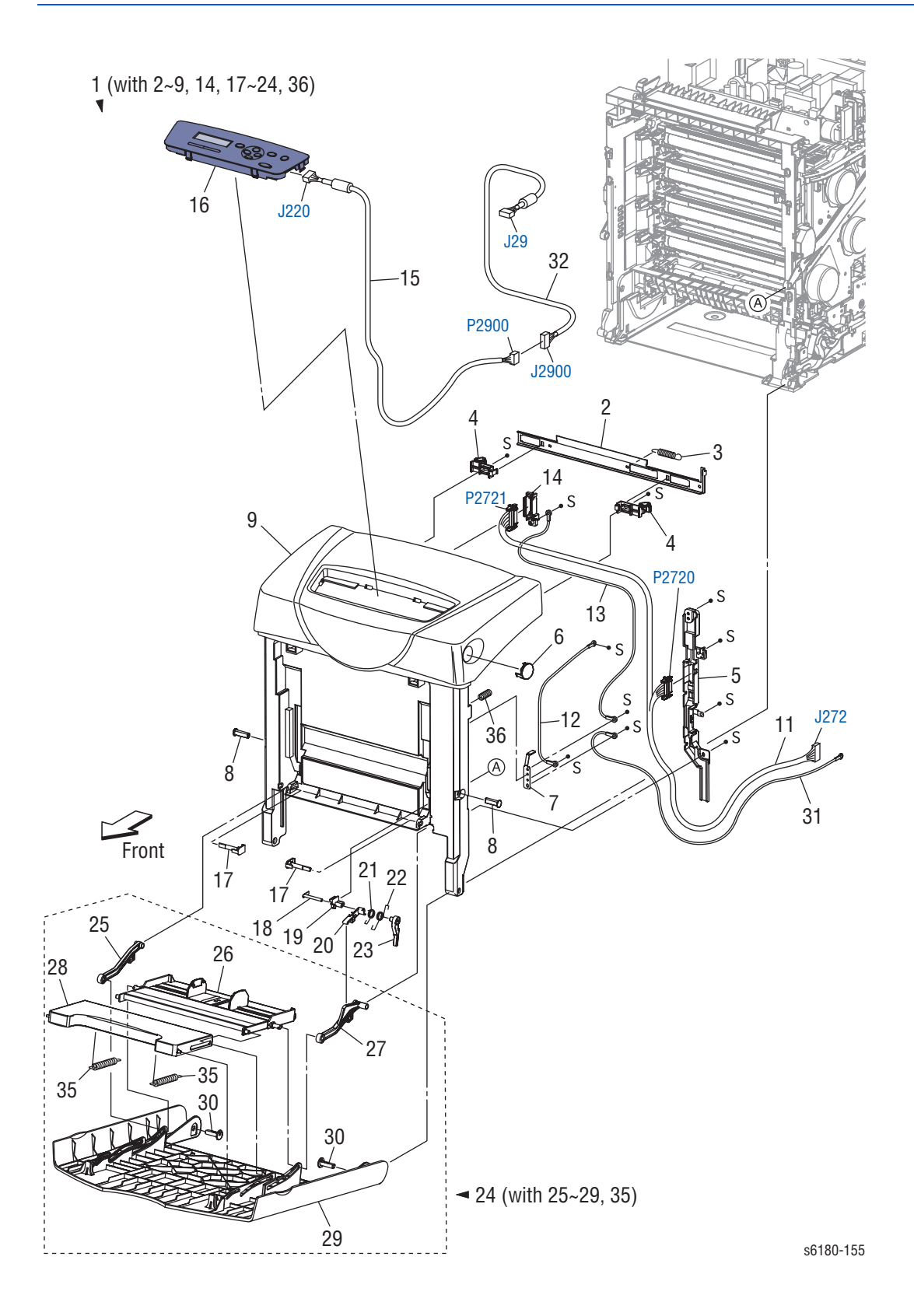

### **Parts List 1.2 Covers (2 of 2)**

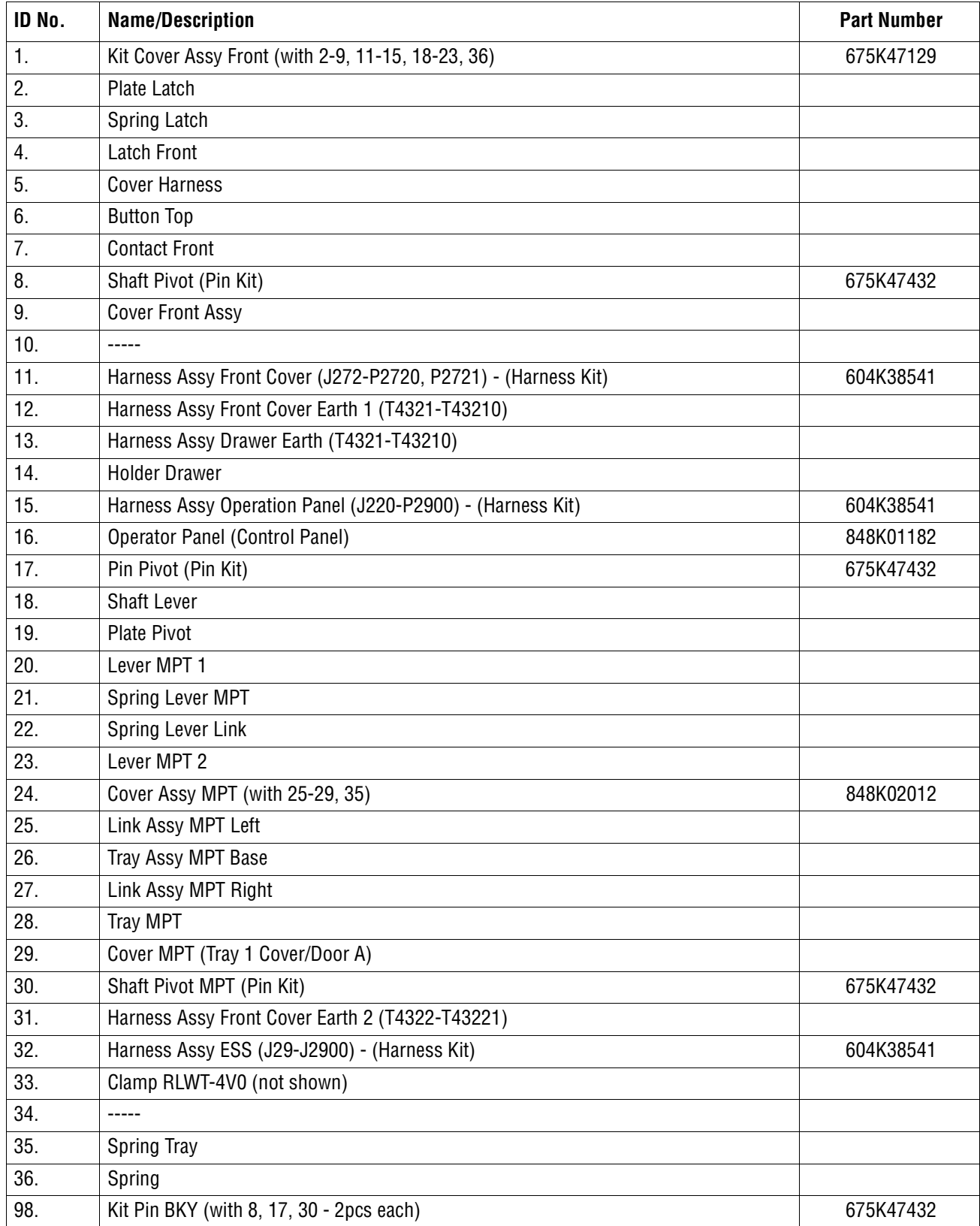

# **Parts List 2.1 Tray 2 (1 of 2)**

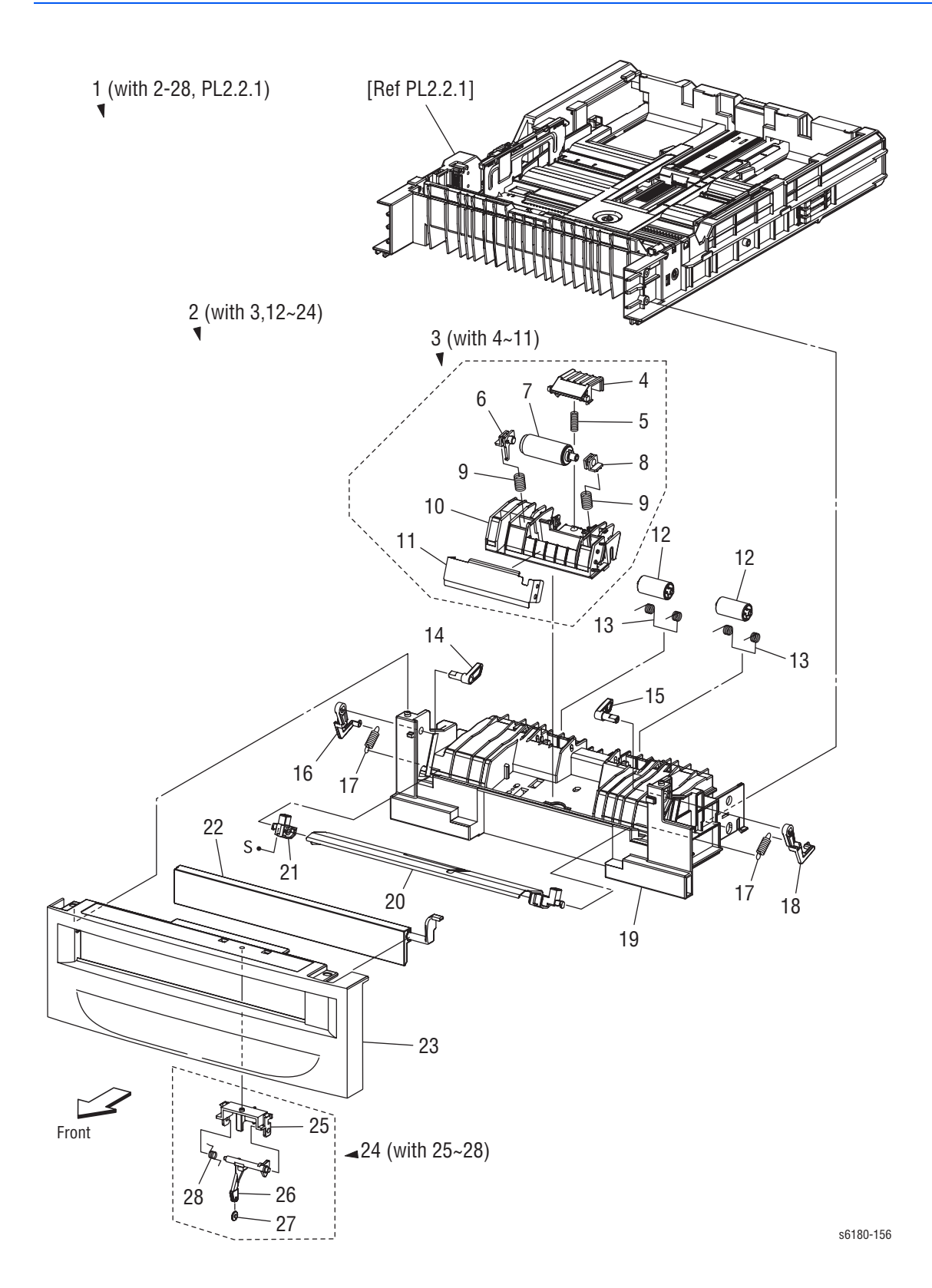

### **Parts List 2.1 Tray 2 (1 of 2)**

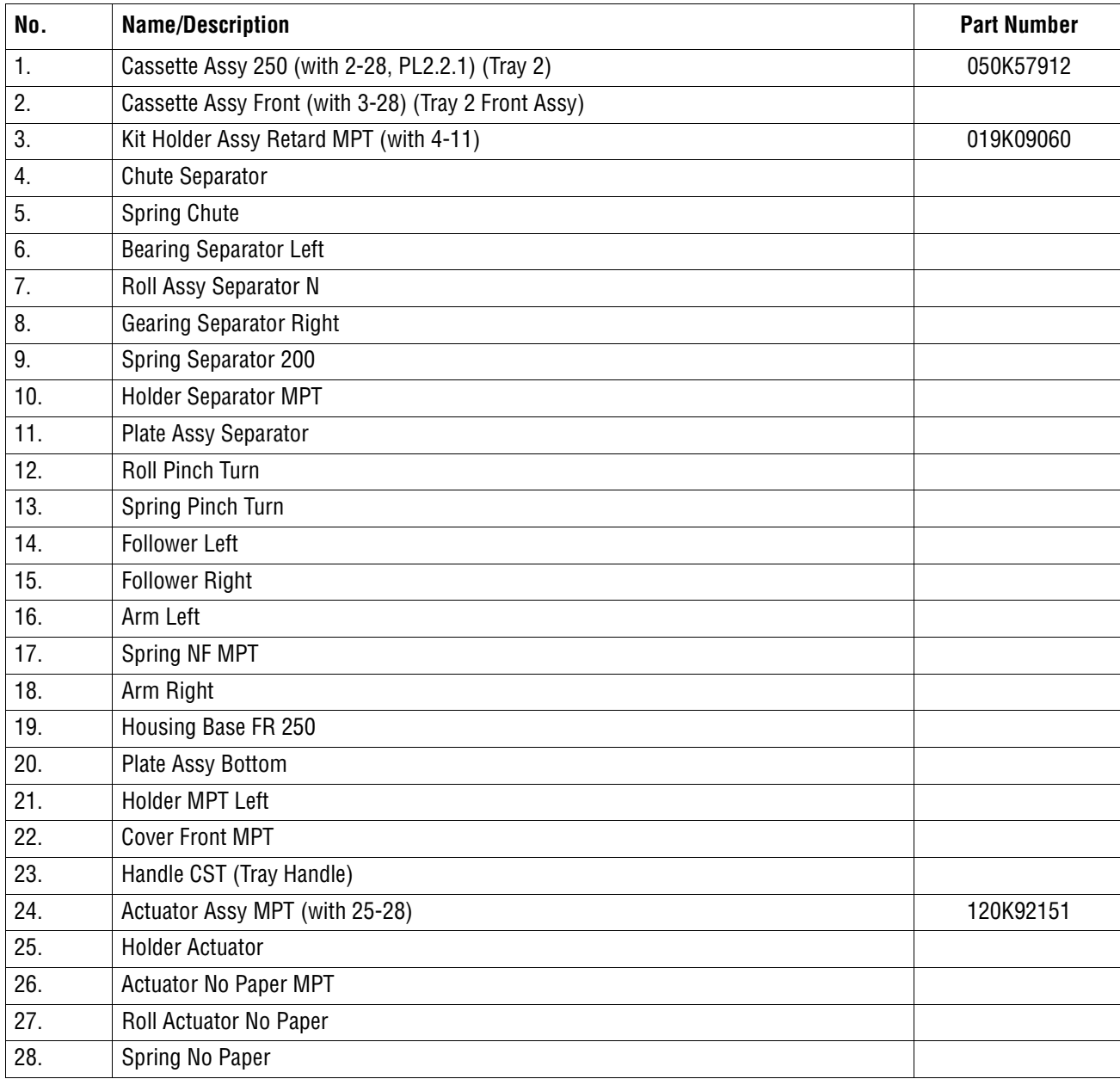

# **Parts List 2.2 Tray 2 (2 of 2)**

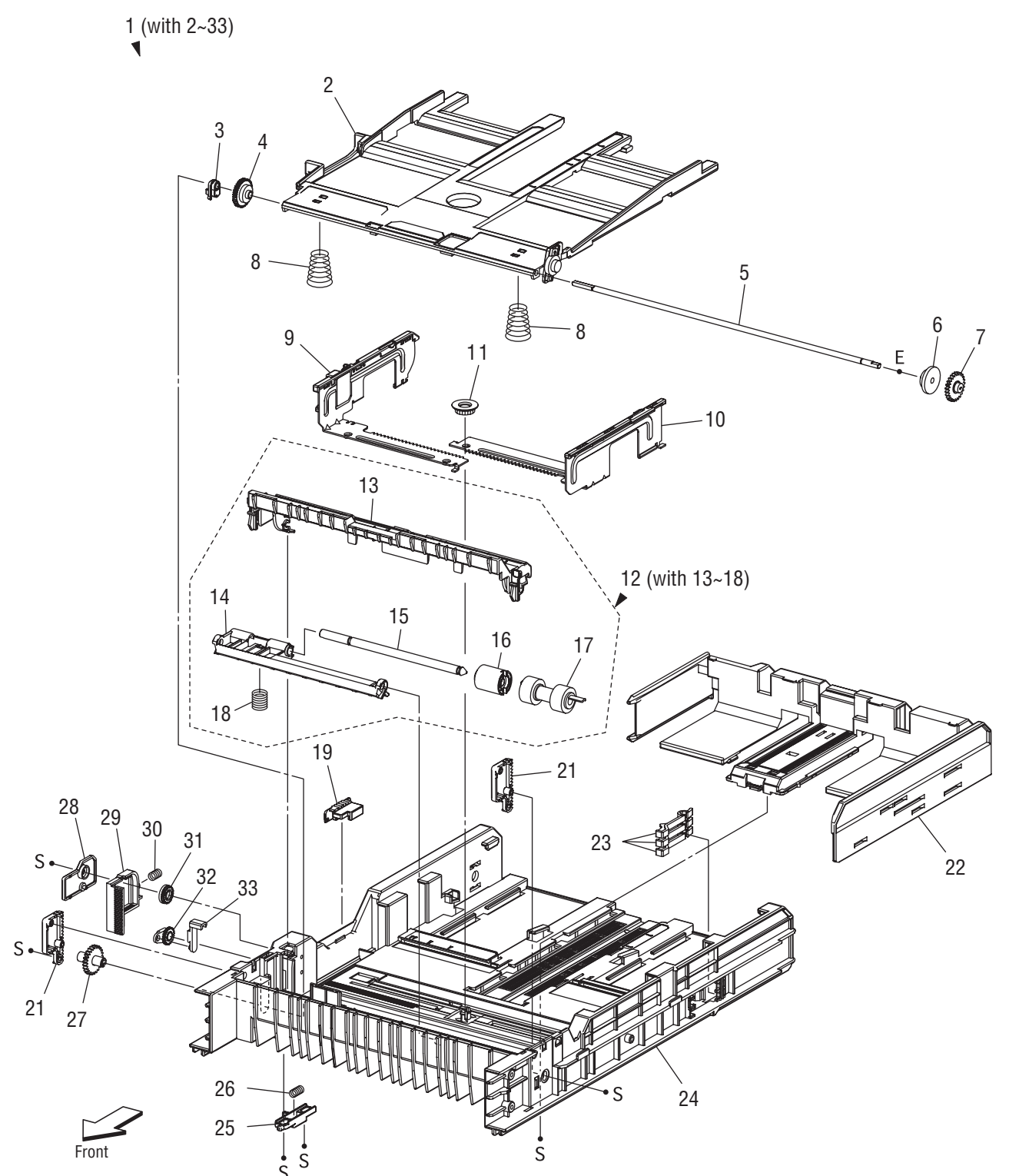

s6180-157

### **Parts List 2.2 Tray 2 (2 of 2)**

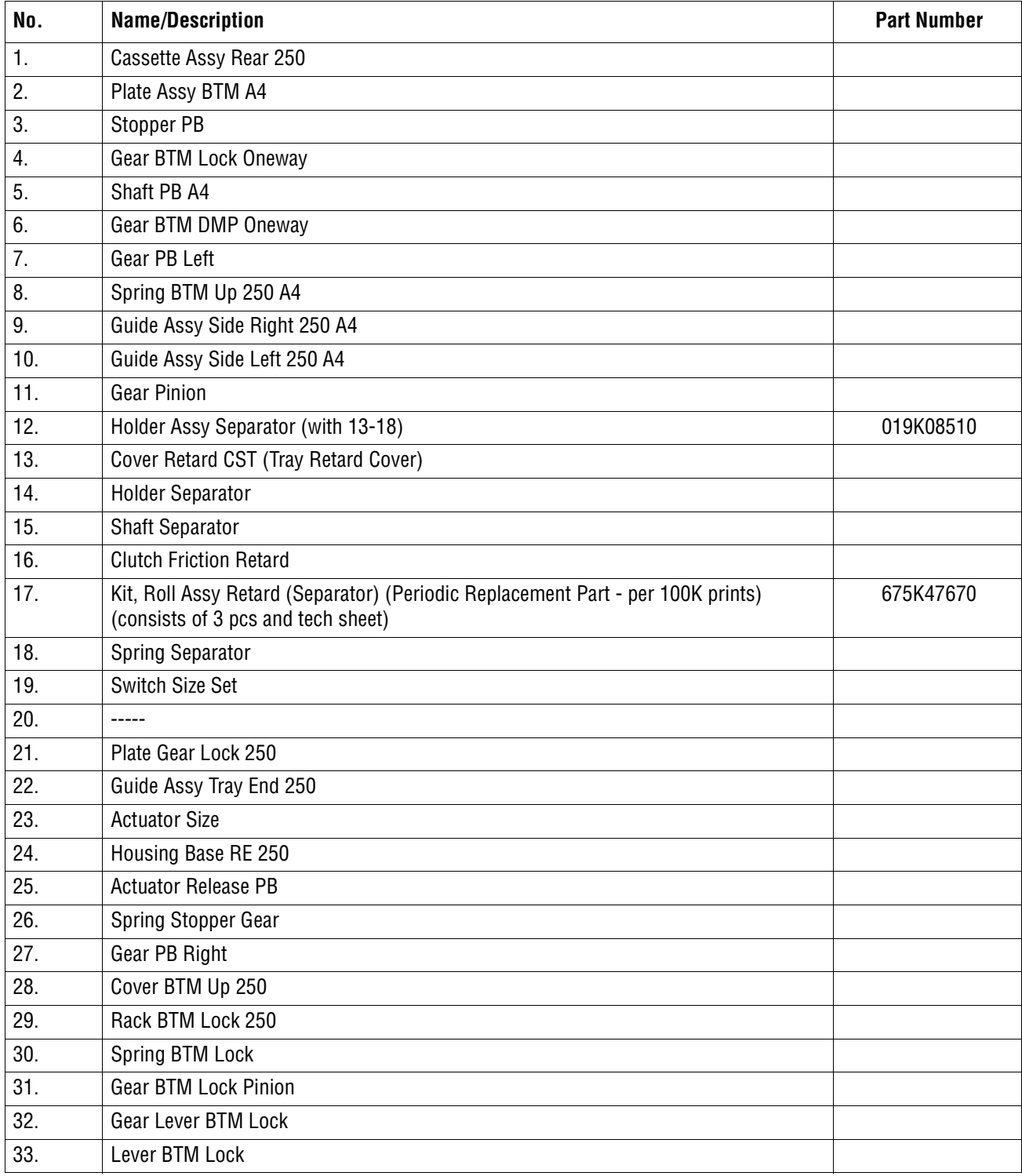

### **Parts List 3.1 Paper Feeder (1 of 2)**

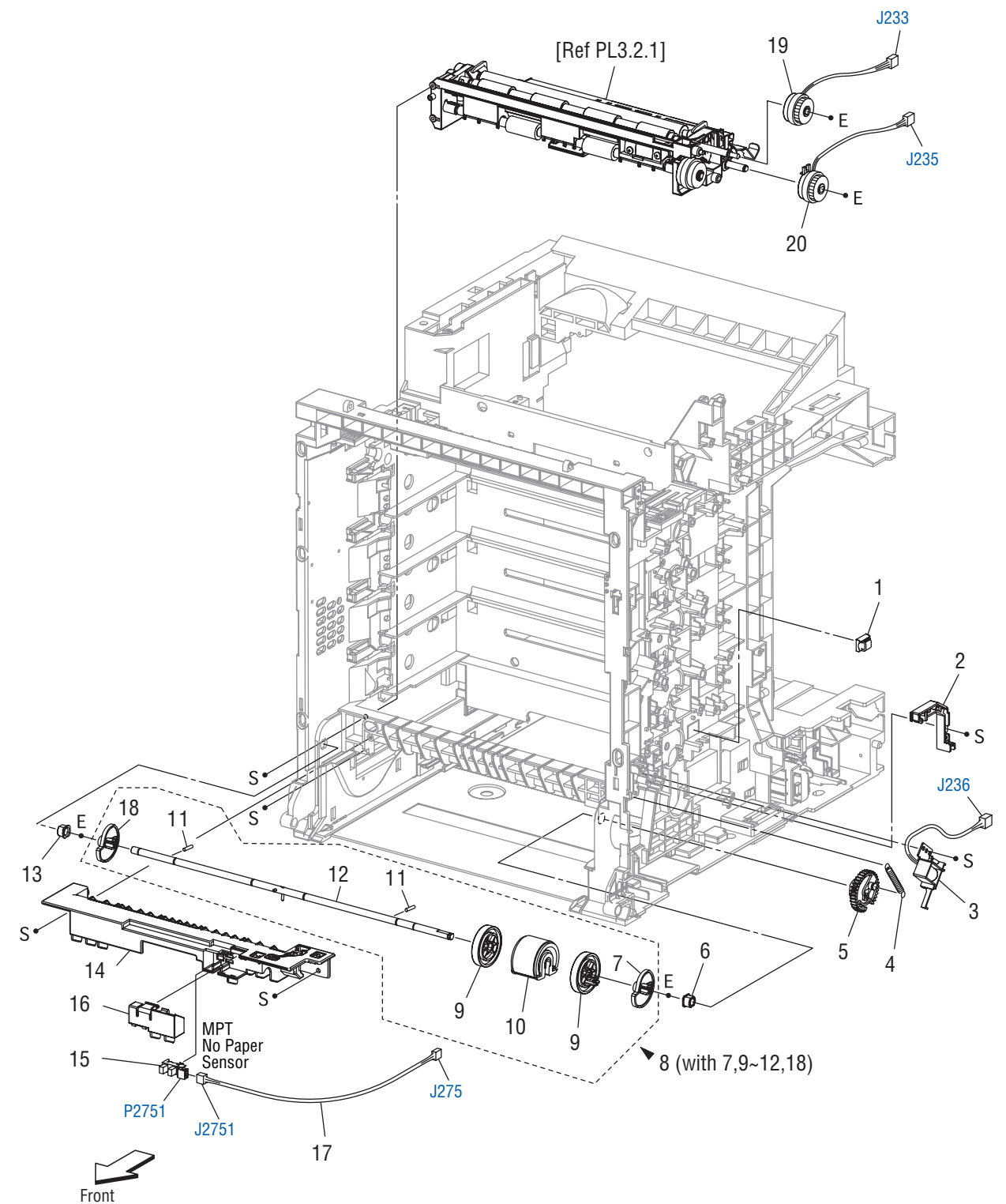

s6180-158

### **Parts List 3.1 Paper Feeder (1 of 2)**

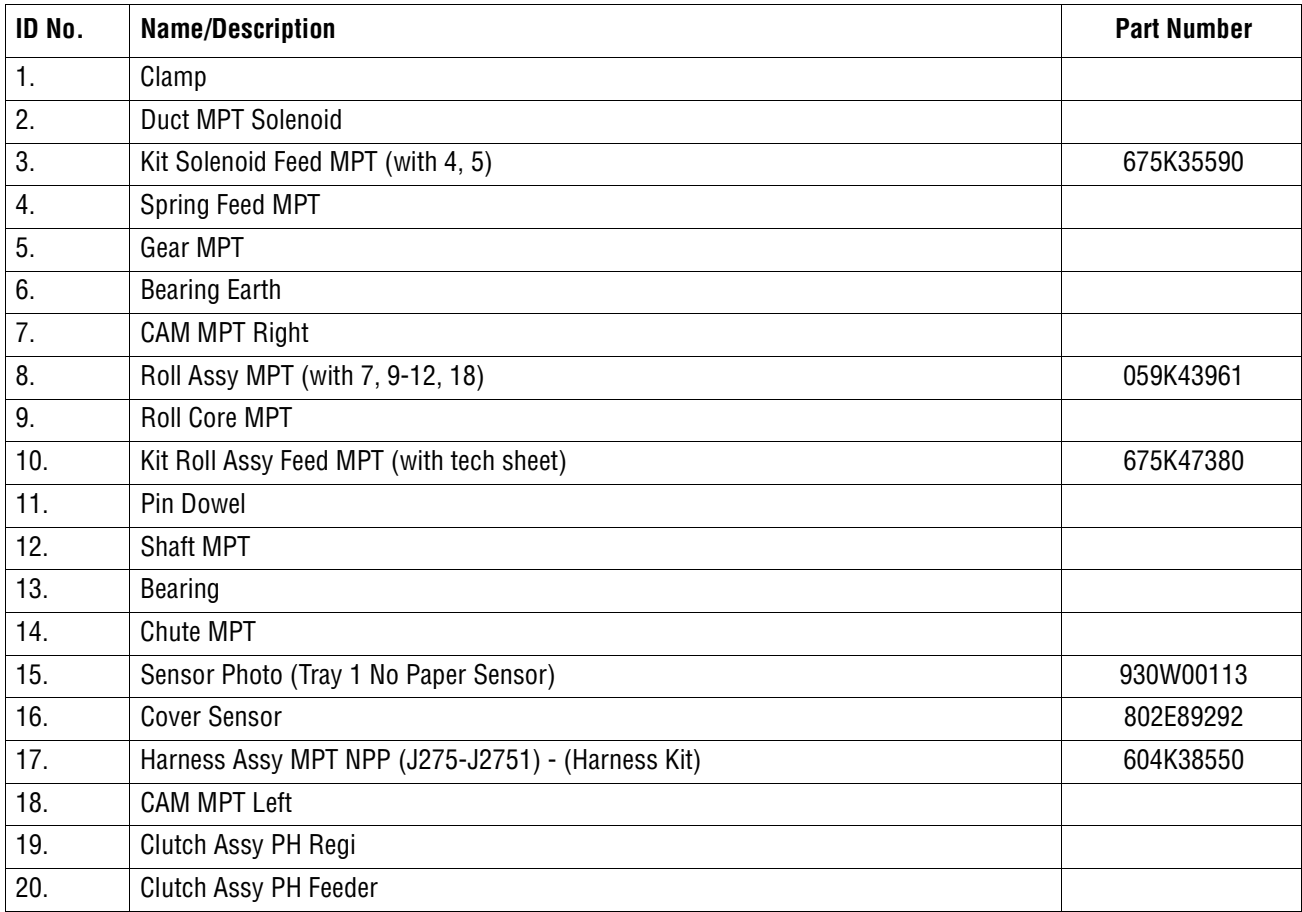

# **Parts List 3.2 Paper Feeder (2 of 2)**

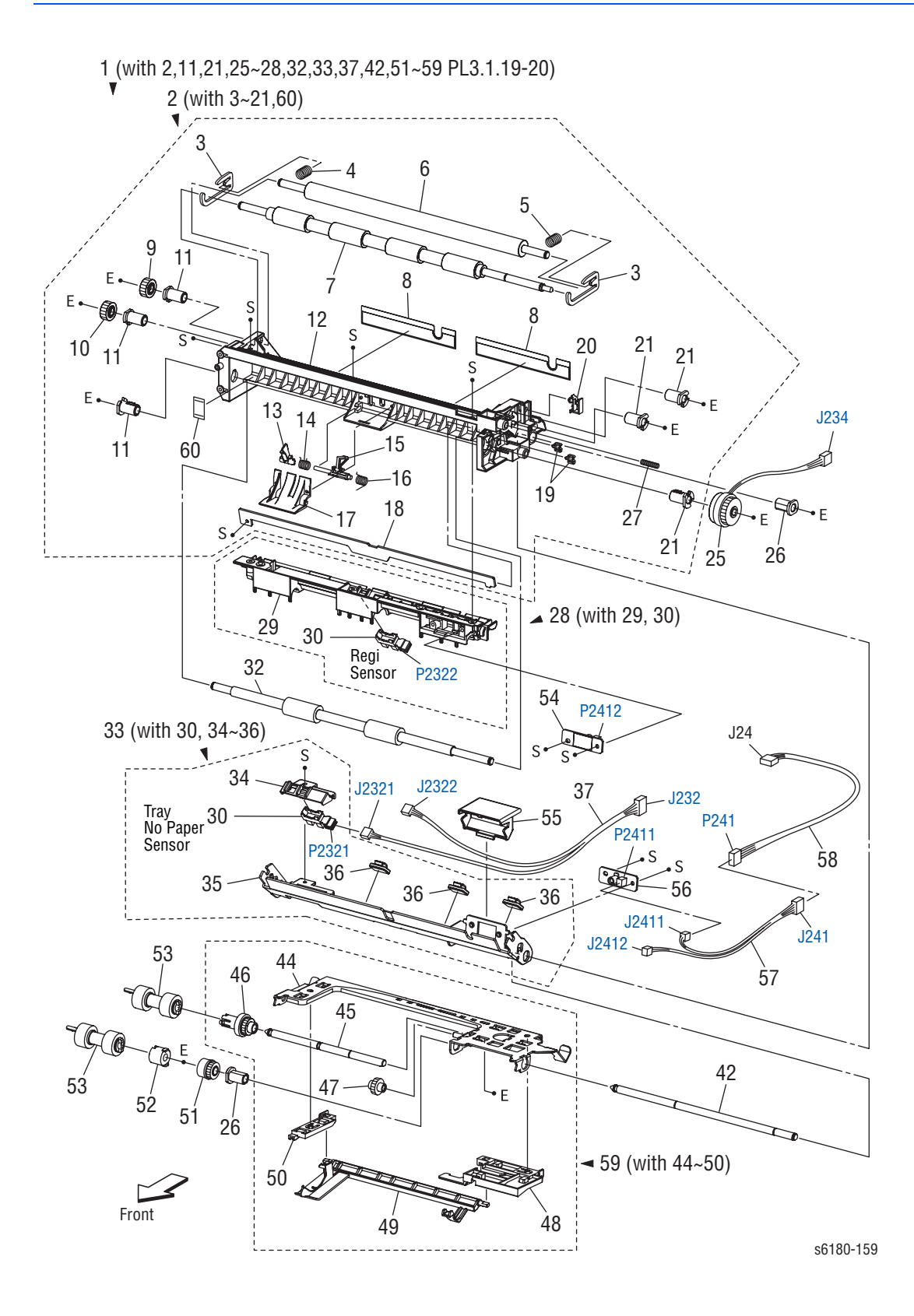

### **Parts List 3.2 Paper Feeder (2 of 2)**

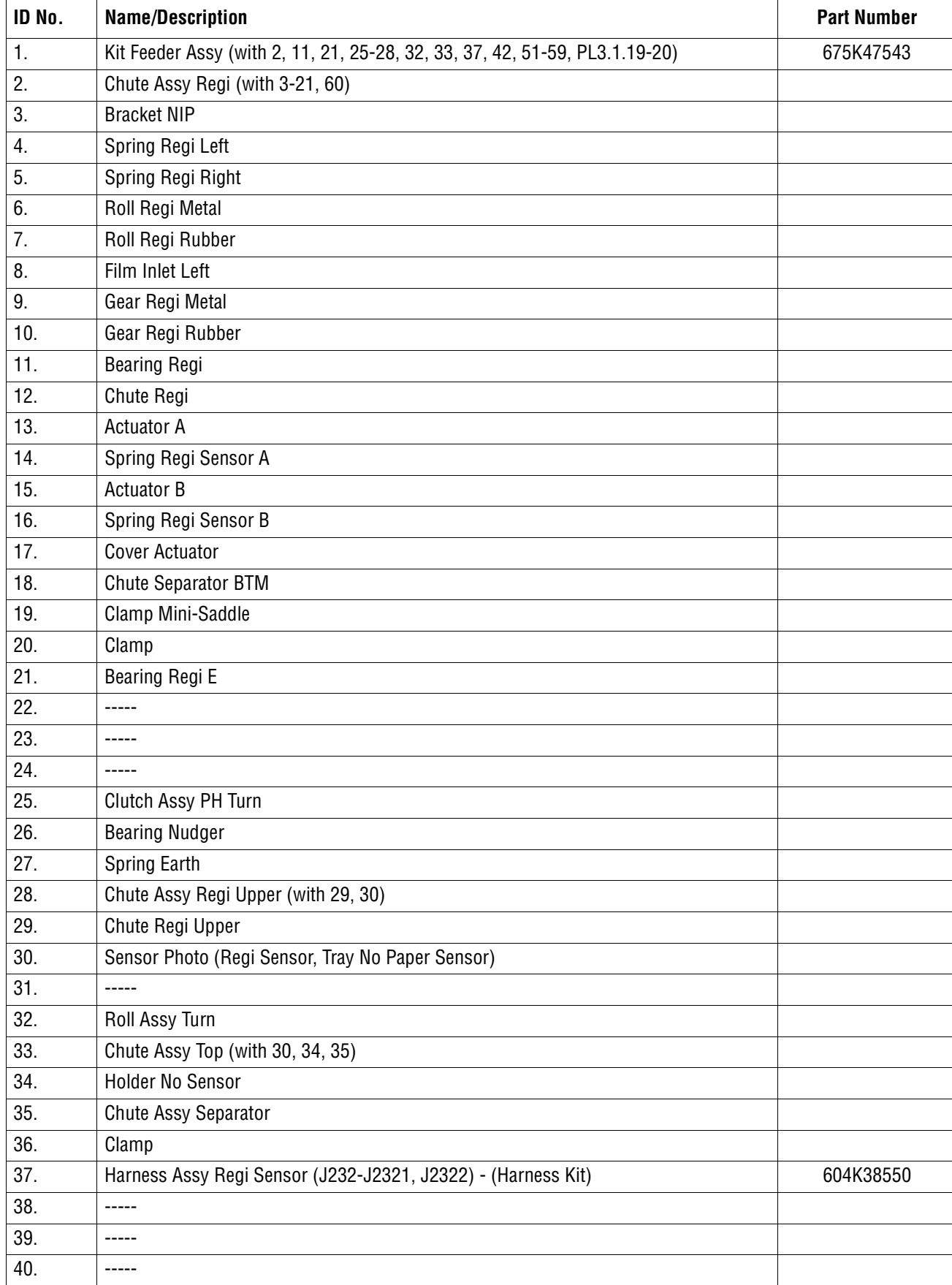

#### **Parts List 3.2 Paper Feeder (2 of 2)**

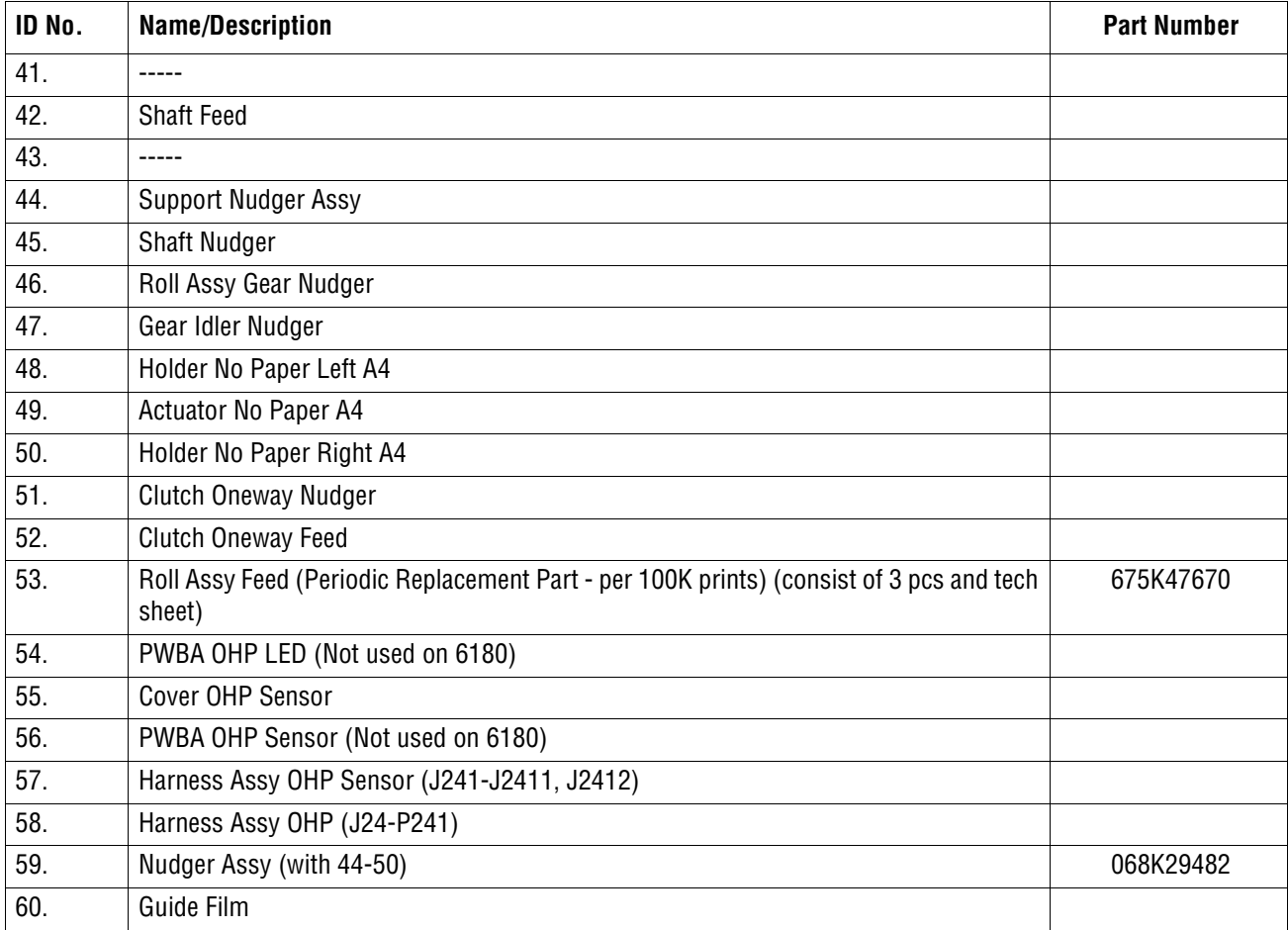

# **Parts List 4.1 Transfer Unit**

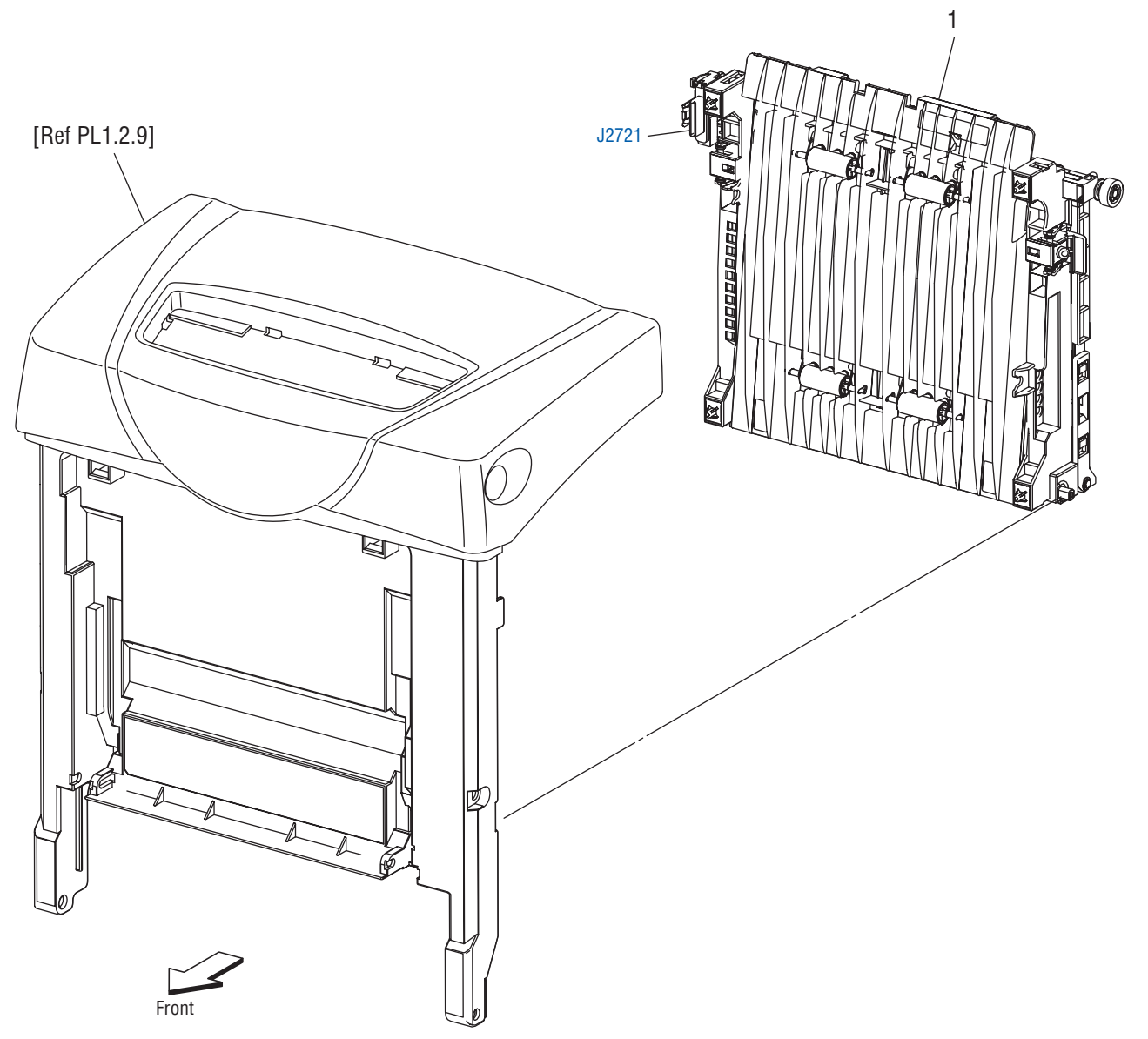

s6180-160

#### **Parts List 4.1 Transfer**

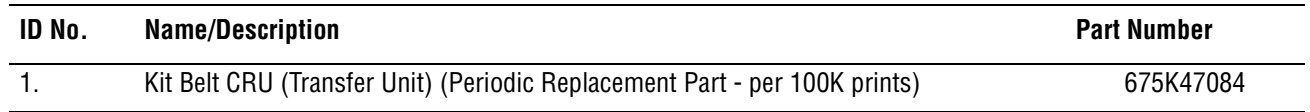

# **Parts List 5.1 Xerographics**

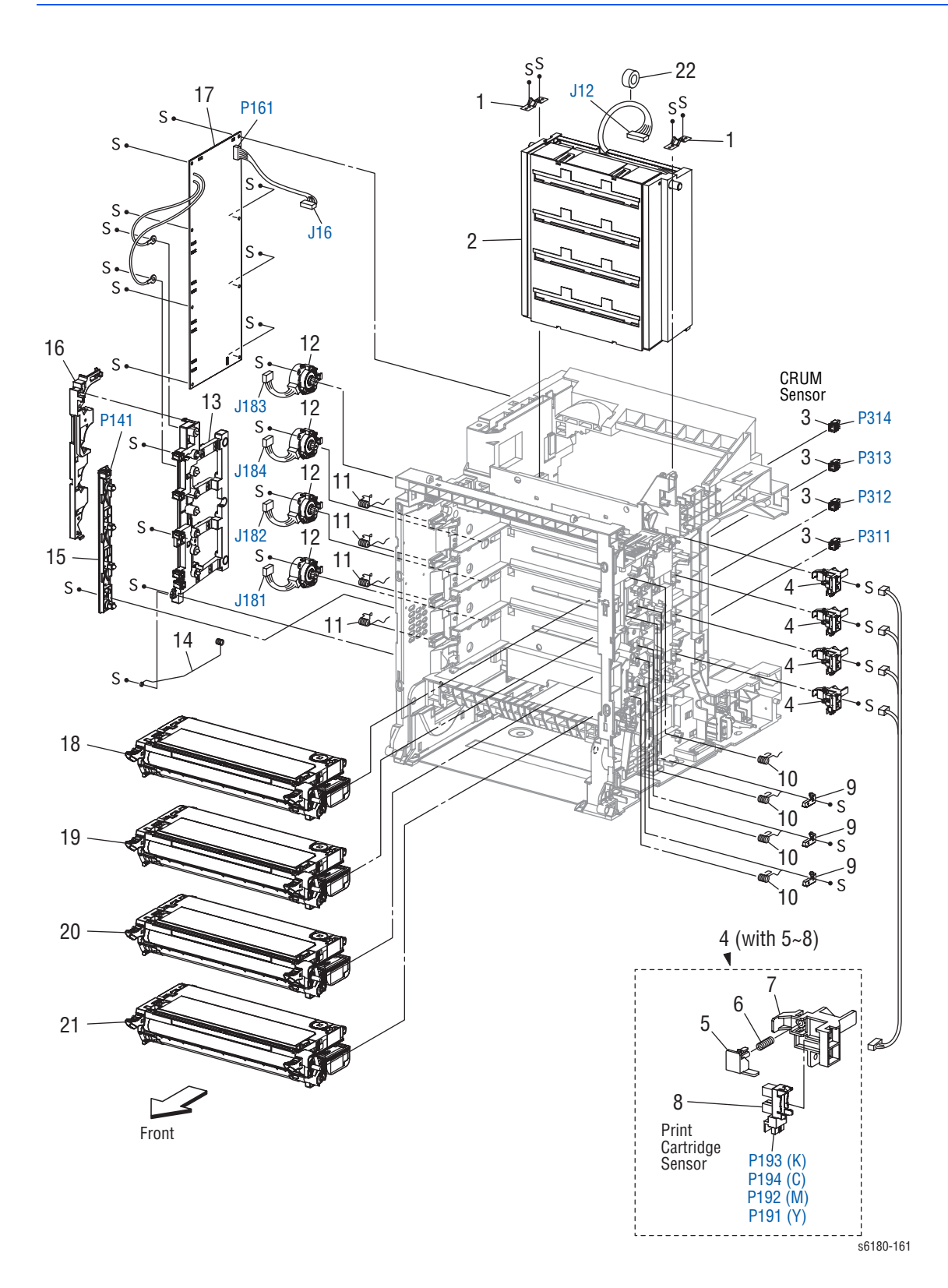

### **Parts List 5.1 Xerographics**

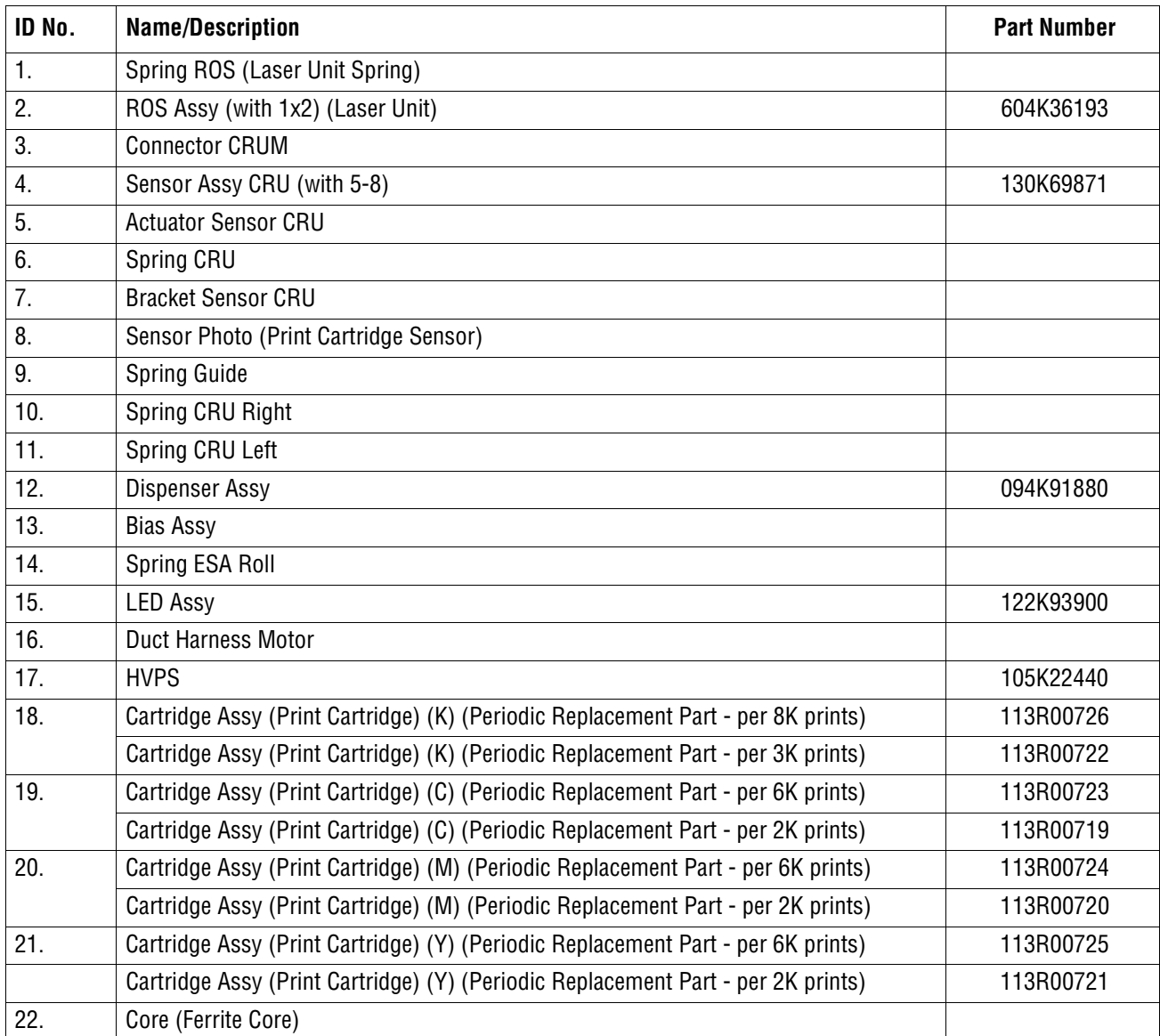

# **Parts List 6.1 Fuser & Exit**

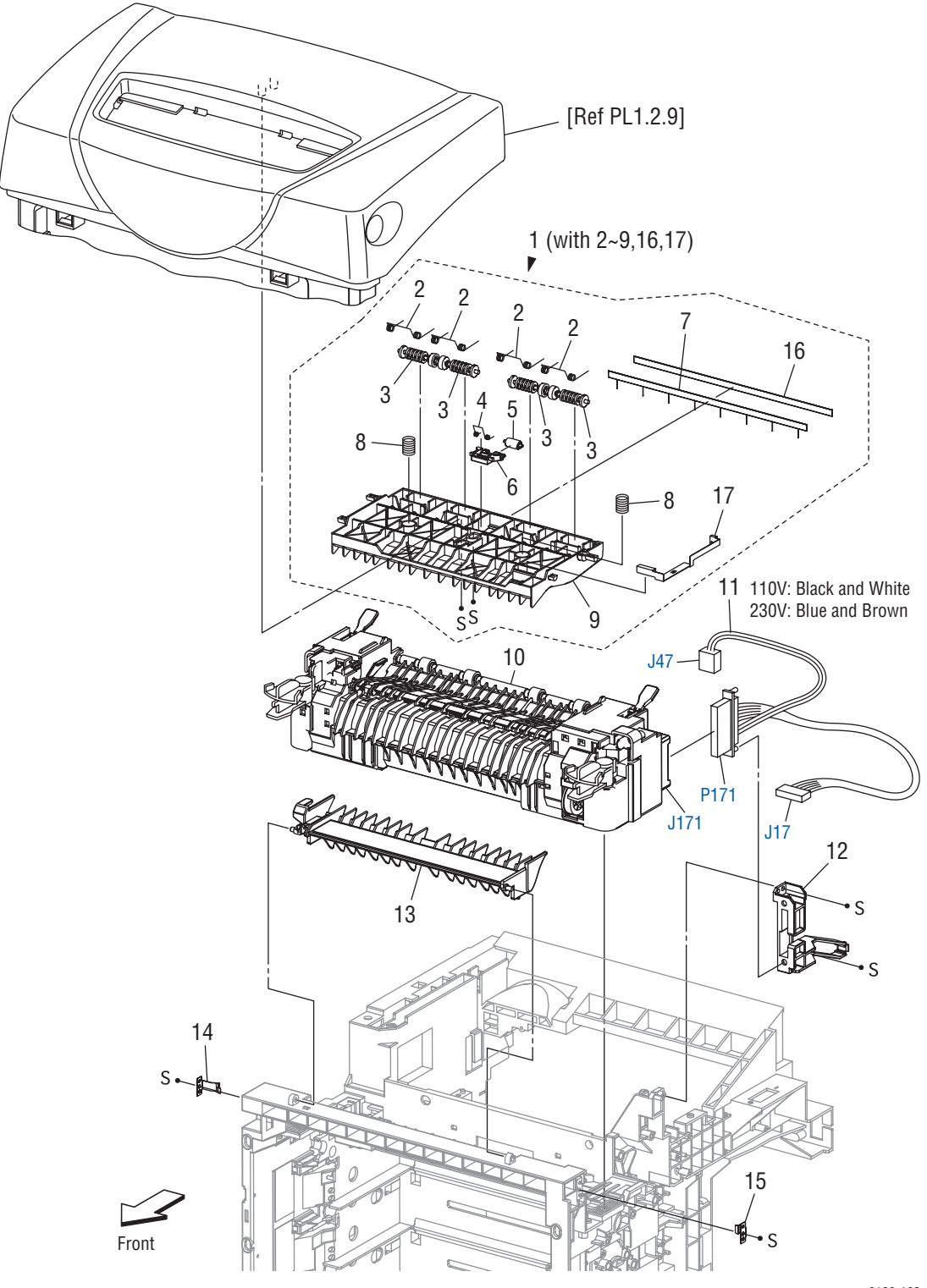

s6180-162

#### **Parts List 6.1 Fuser & Exit**

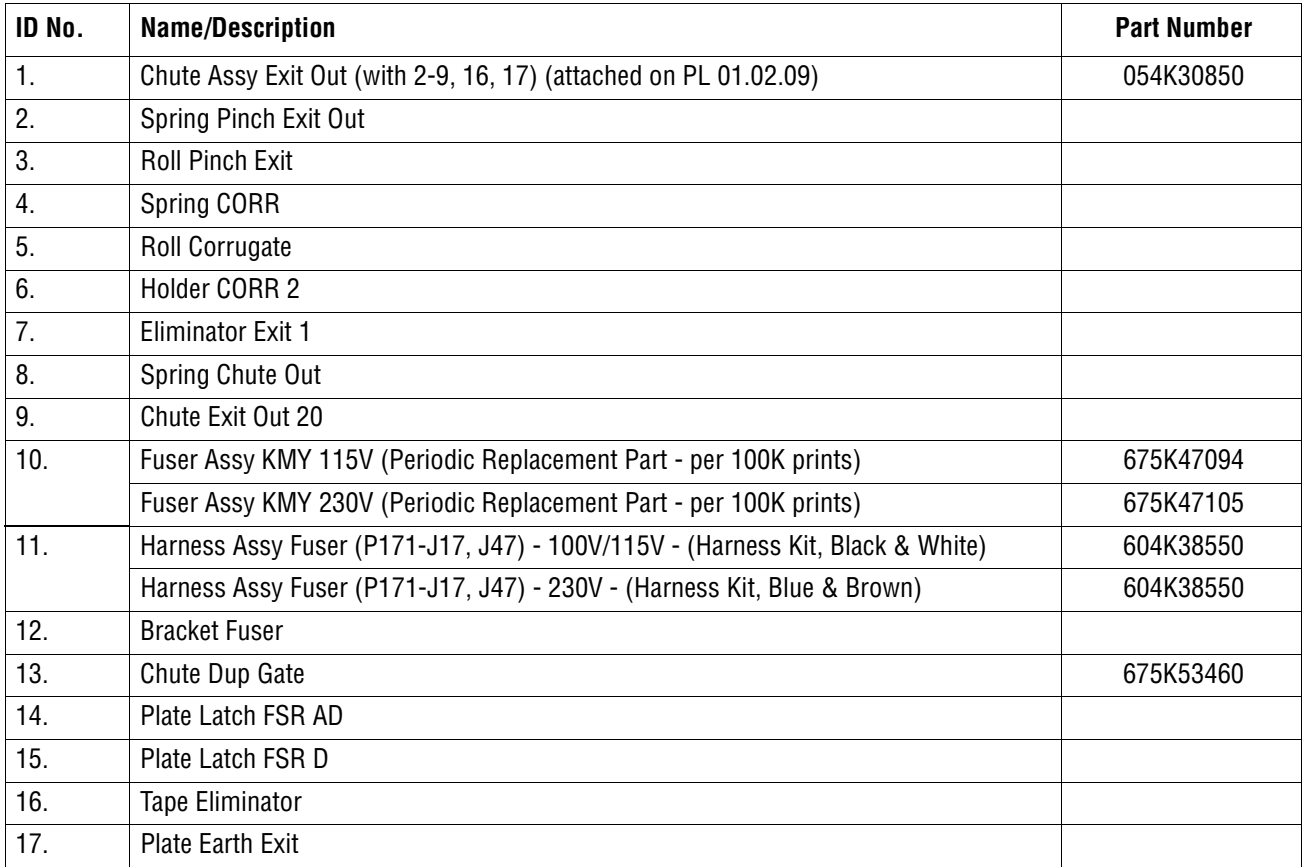

# **Parts List 7.1 Frame**

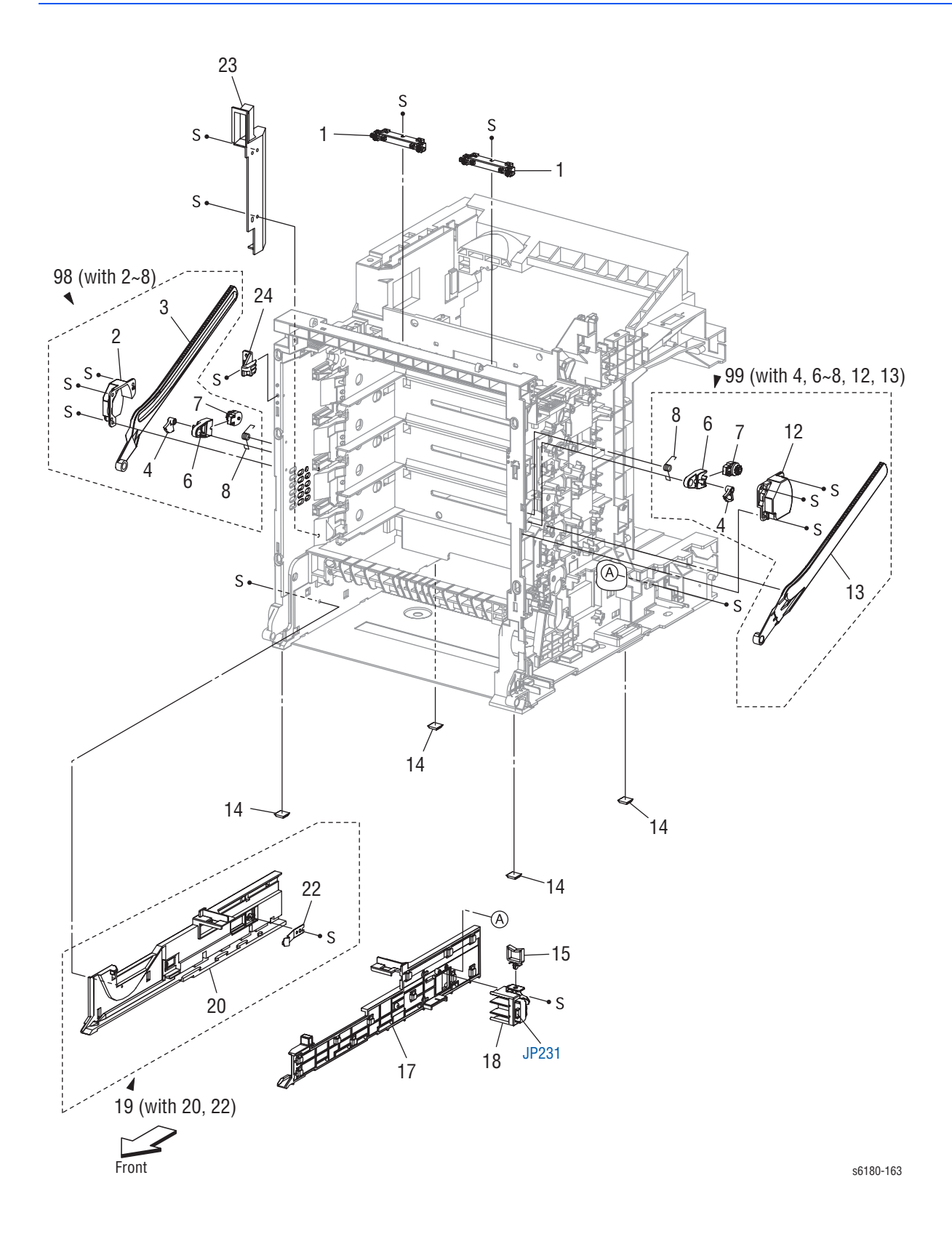

#### **Parts List 7.1 Frame**

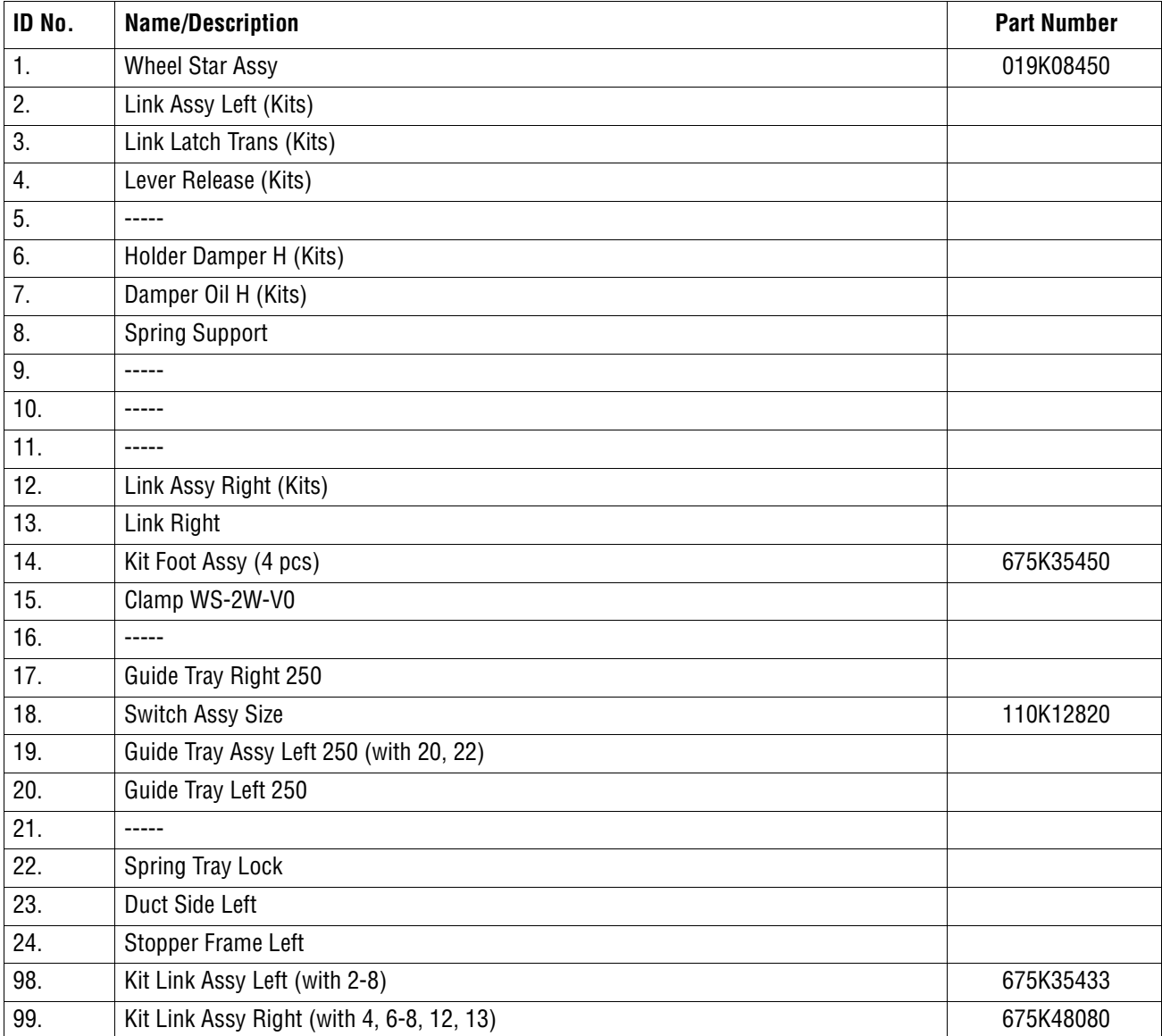

# **Parts List 8.1 Drive**

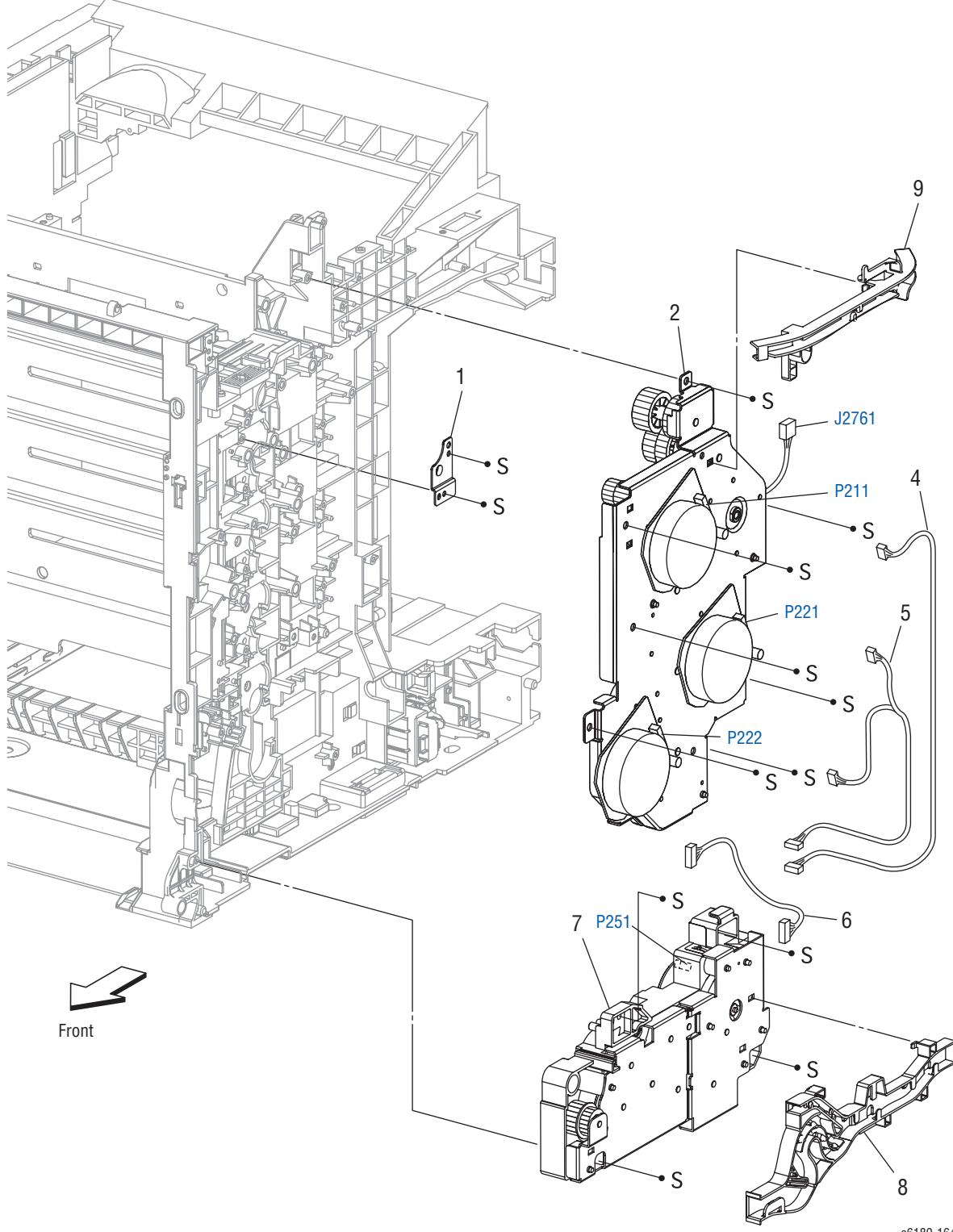

s6180-164

#### **Parts List 8.1 Drive**

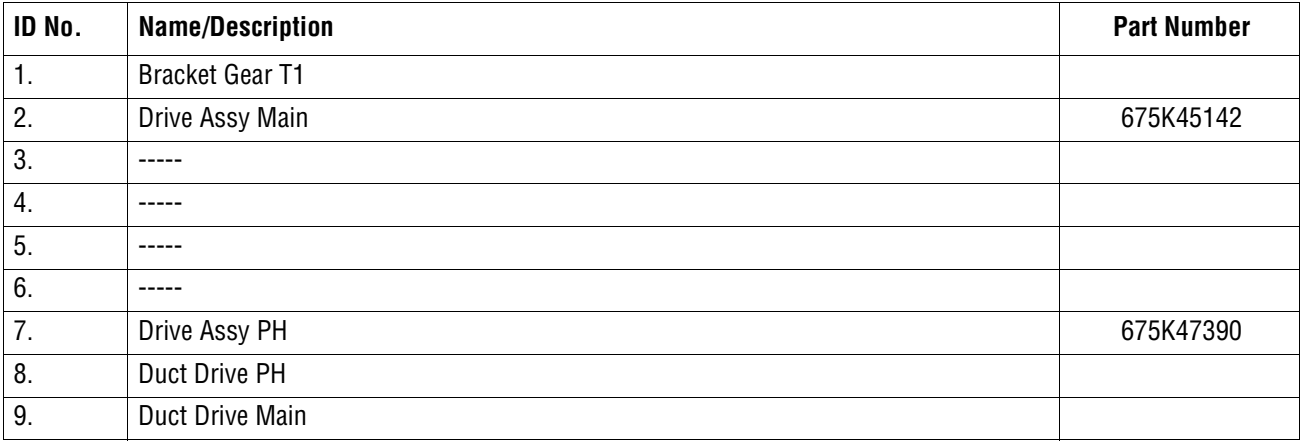

### **Parts List 9.1 Electrical**

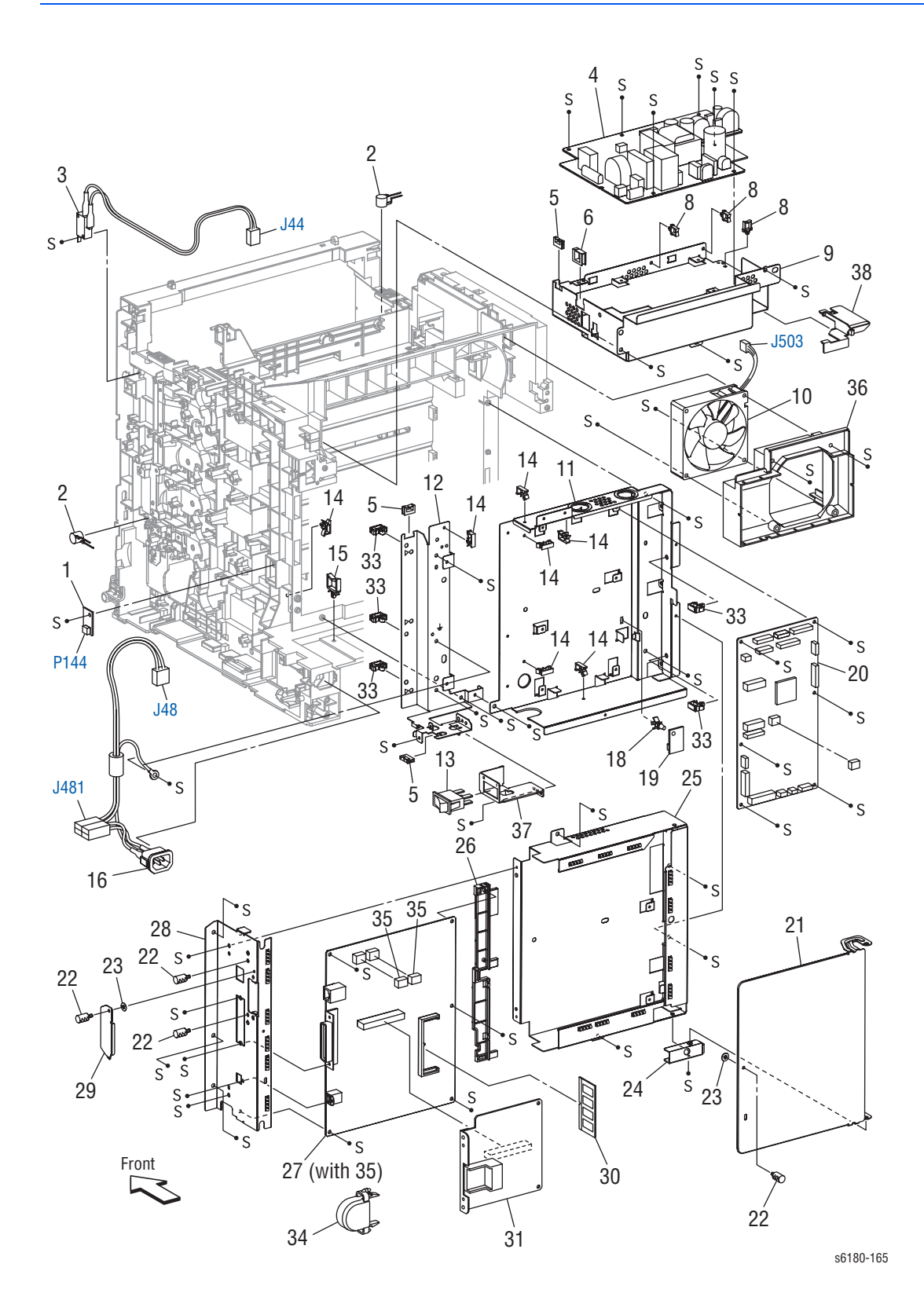

#### **Parts List 9.1 Electrical**

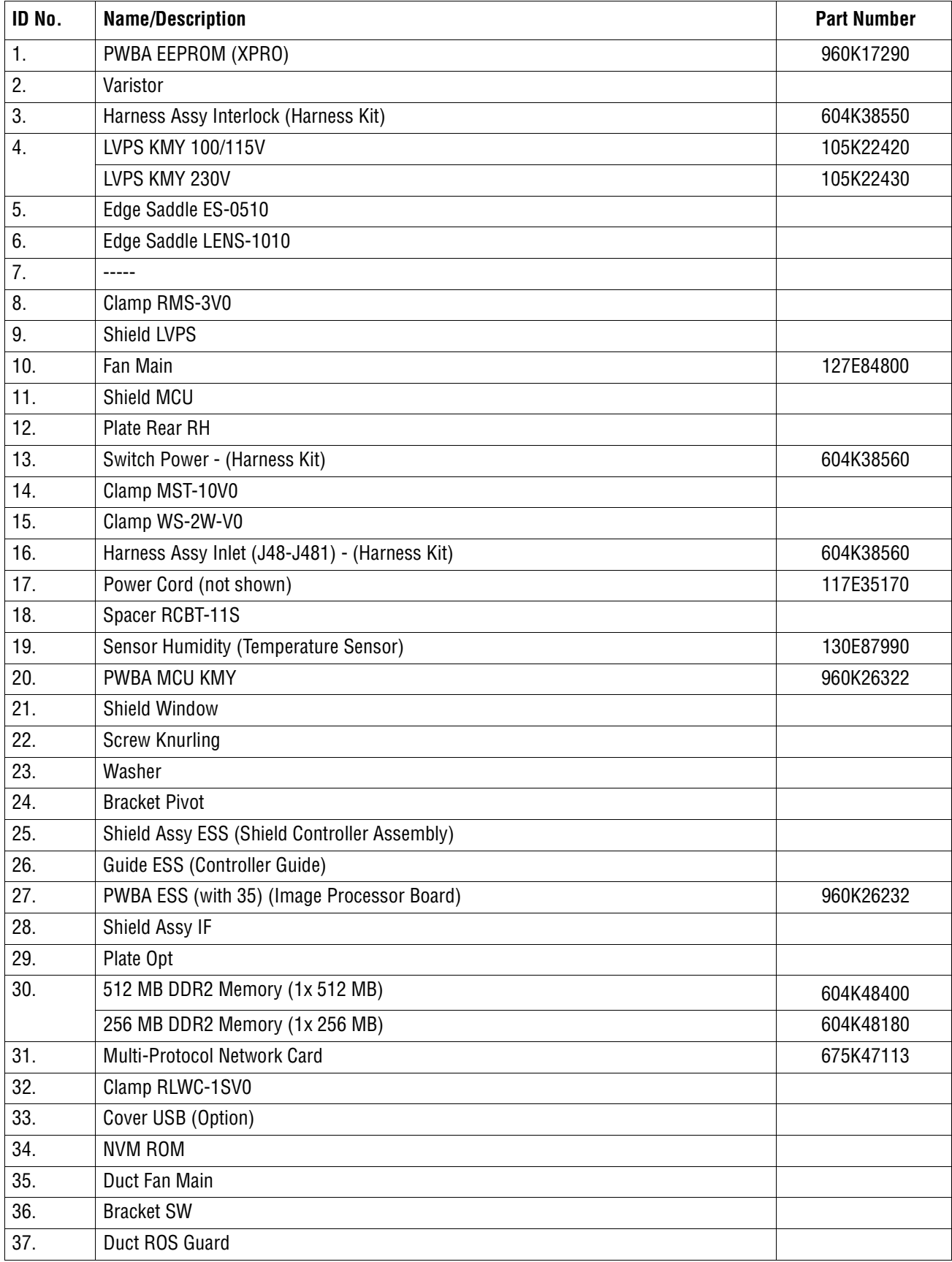

### **Parts List 10.1 Wiring Harness**

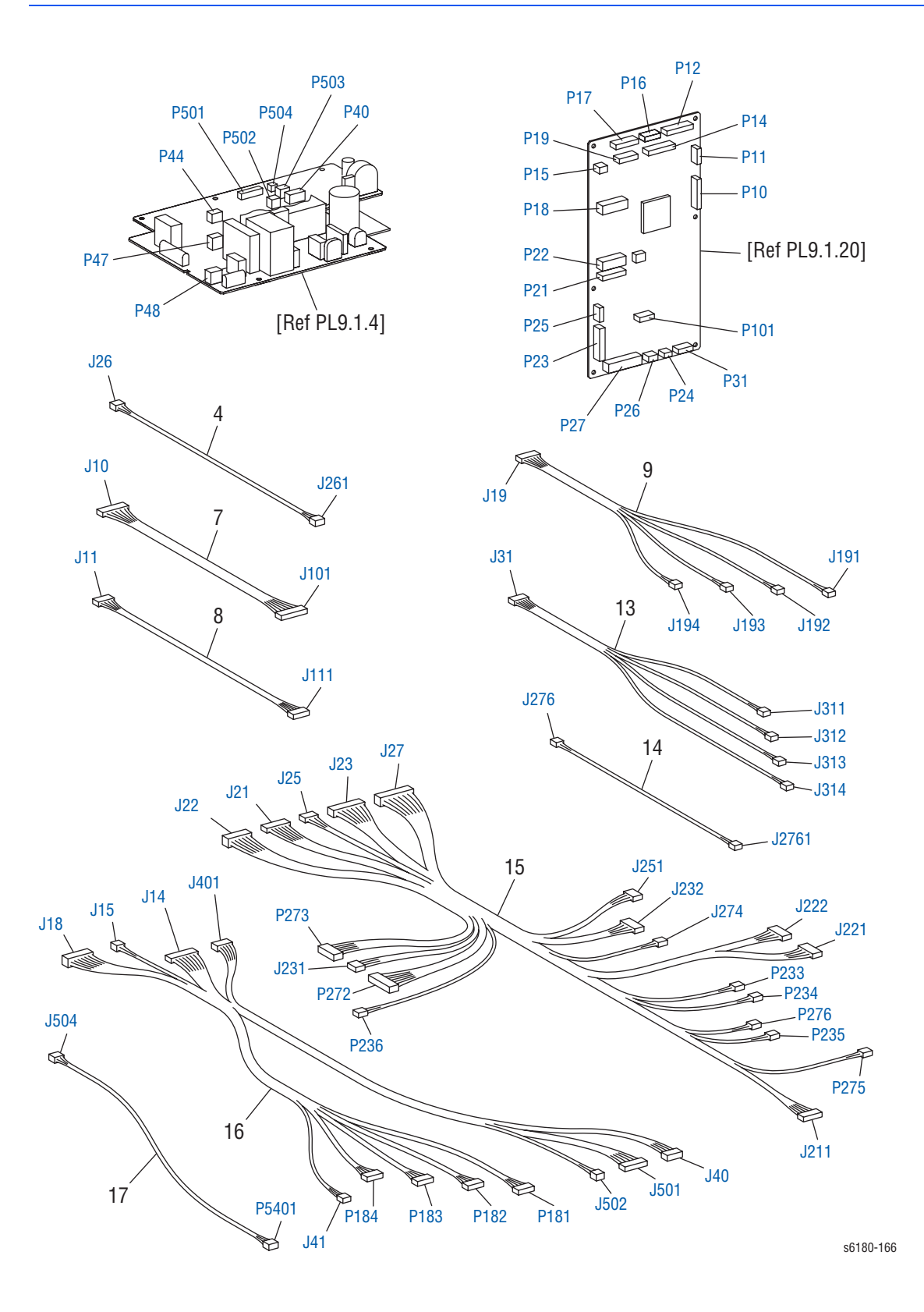

### **Parts List 10.1 Wiring Harness**

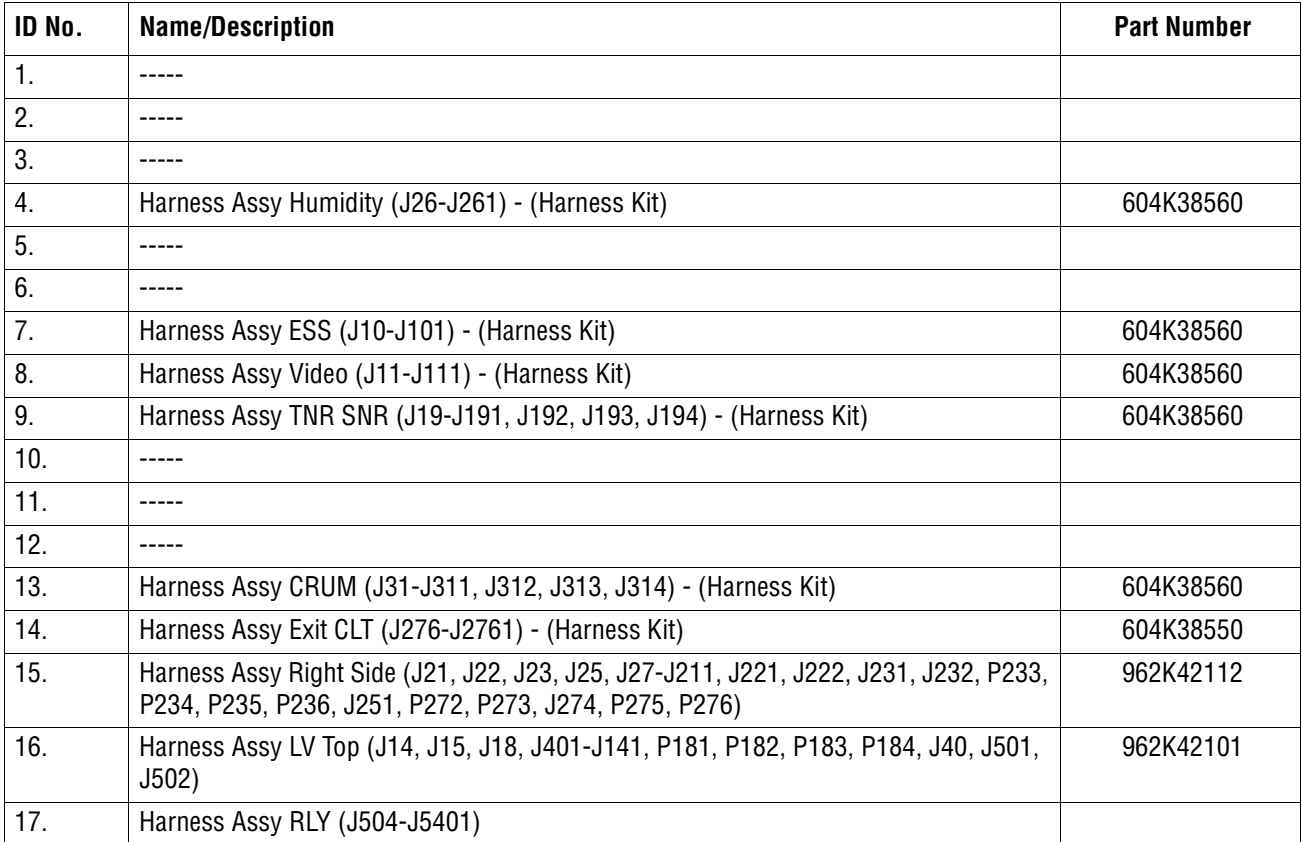

# **Options**

### **Parts List 11.1 Duplex**

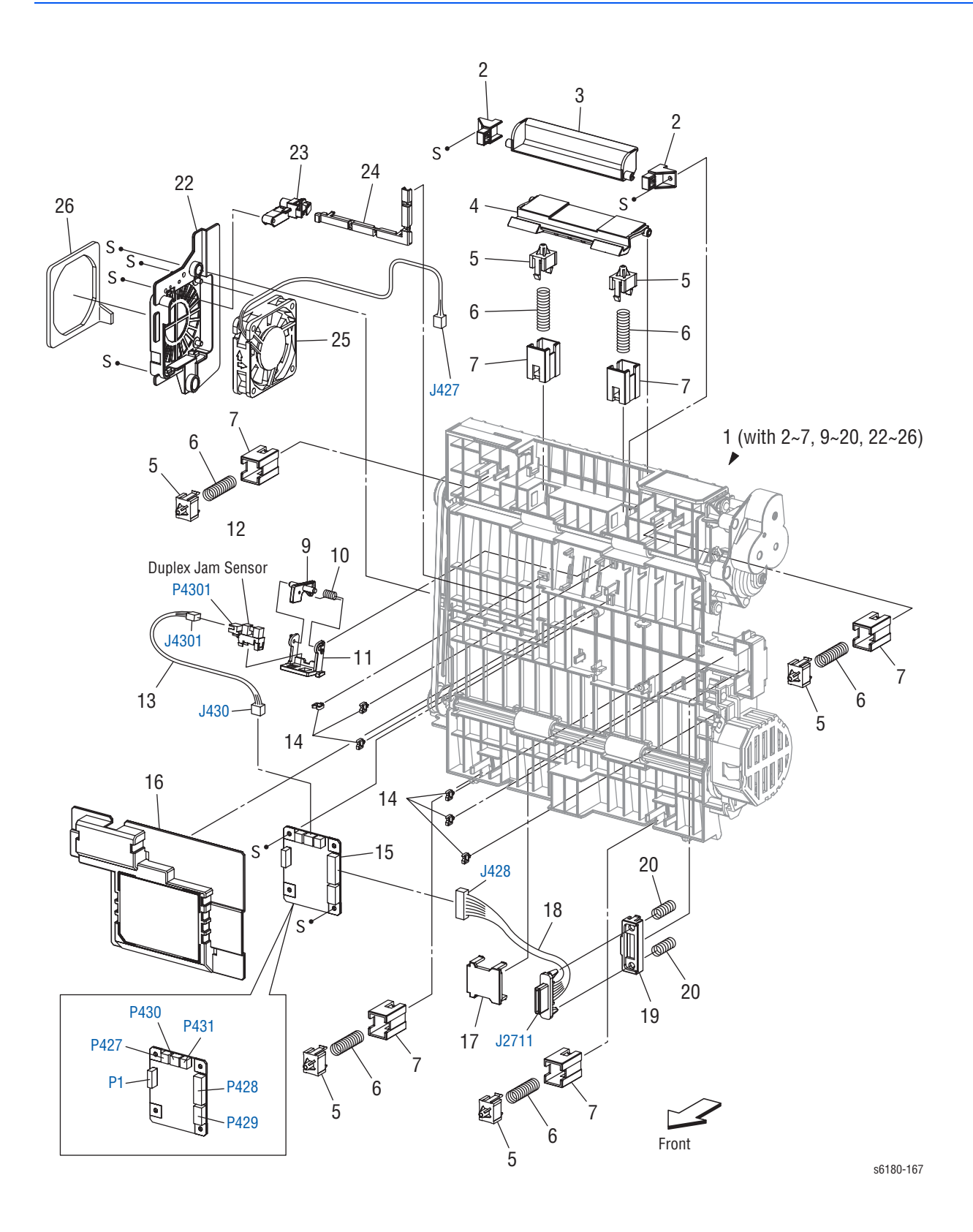

#### **Parts List 11.1 Duplex**

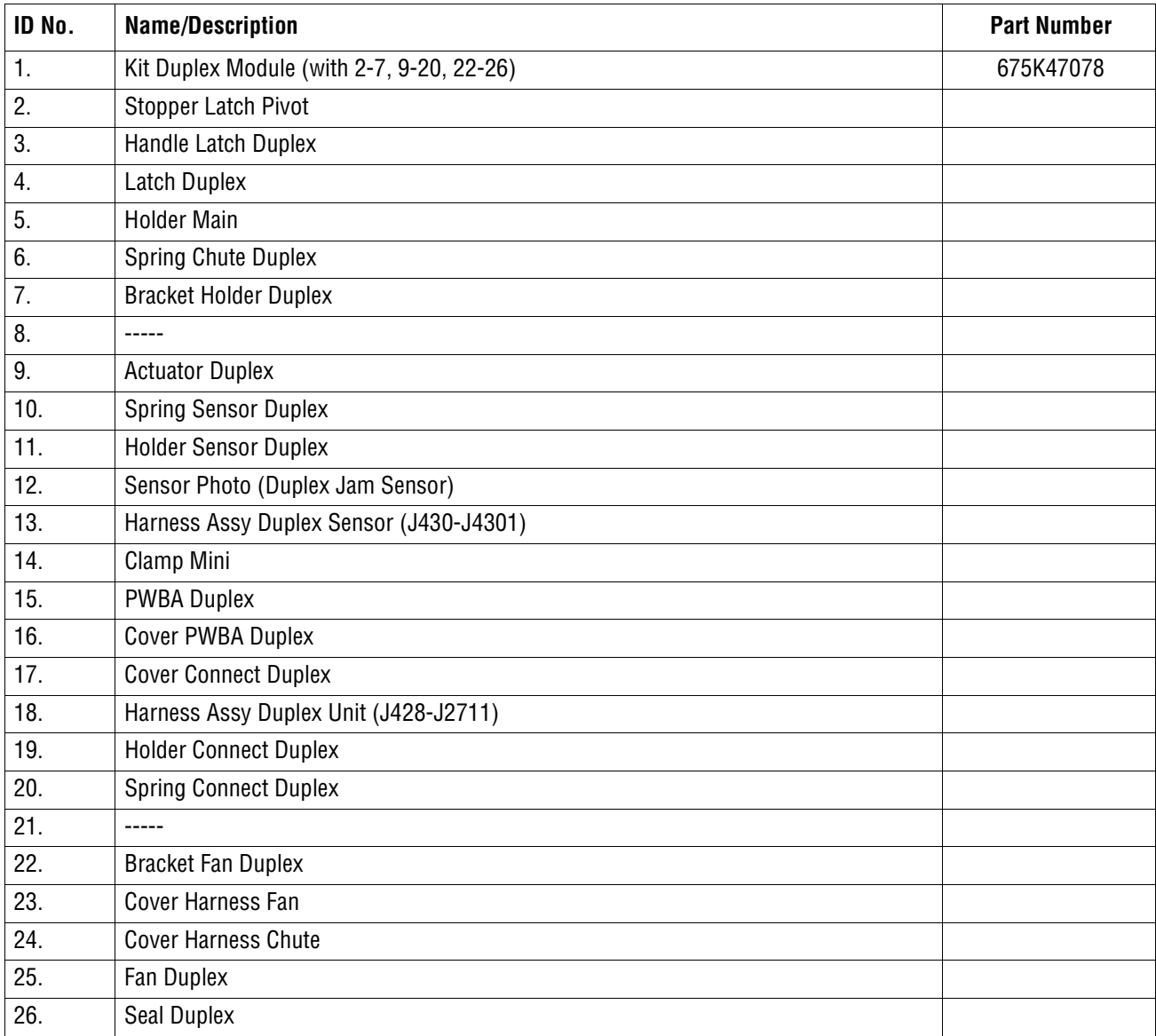

### **Parts List 12.1 Optional-550 Sheet Feeder - Tray 3 (1 of 3)**

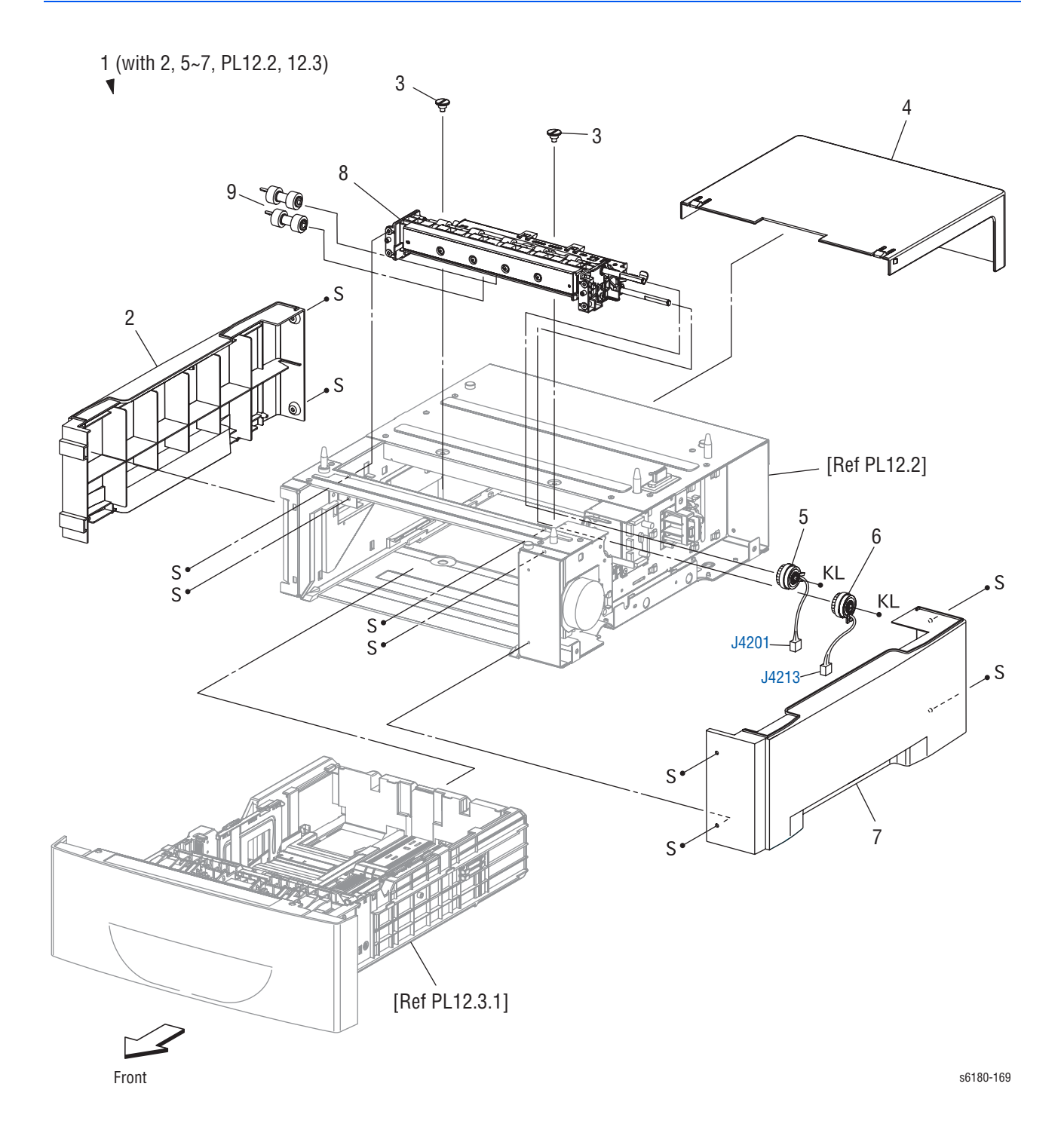

### **Parts List 12.1 Optional 550-Sheet Feeder - Tray 3 (1 of 3)**

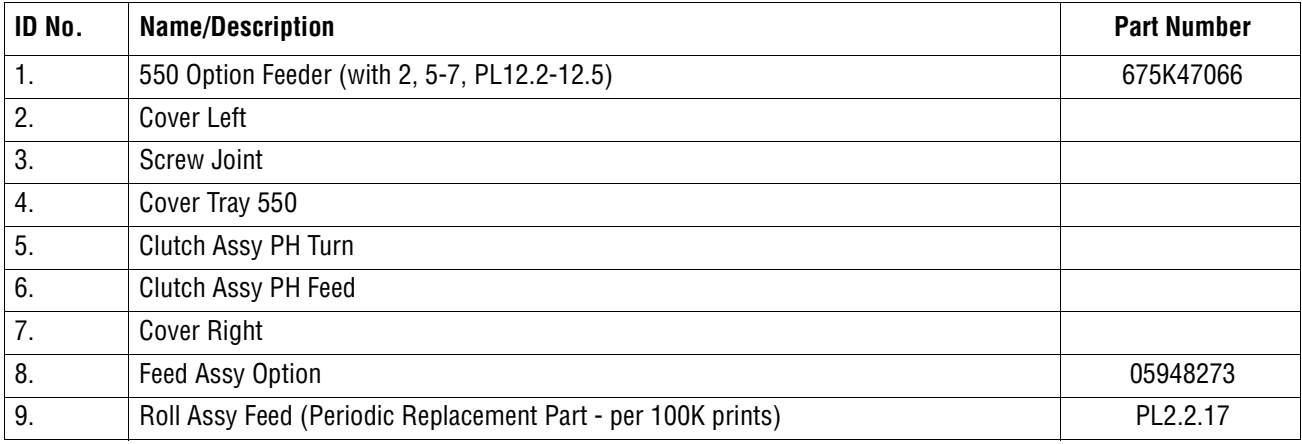

### **Parts List 12.2 Optional 550-Sheet Feeder - Tray 3 (2 of 3)**

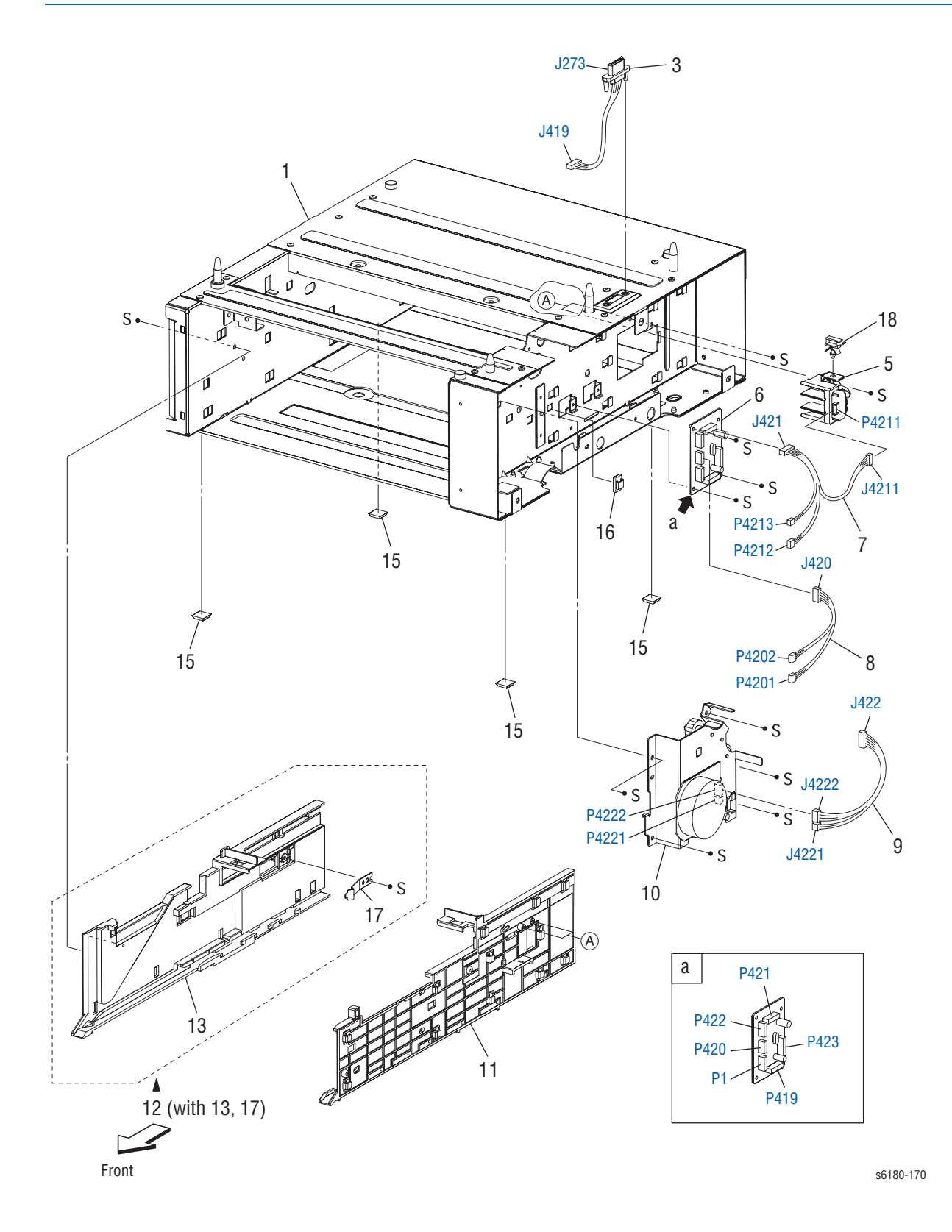

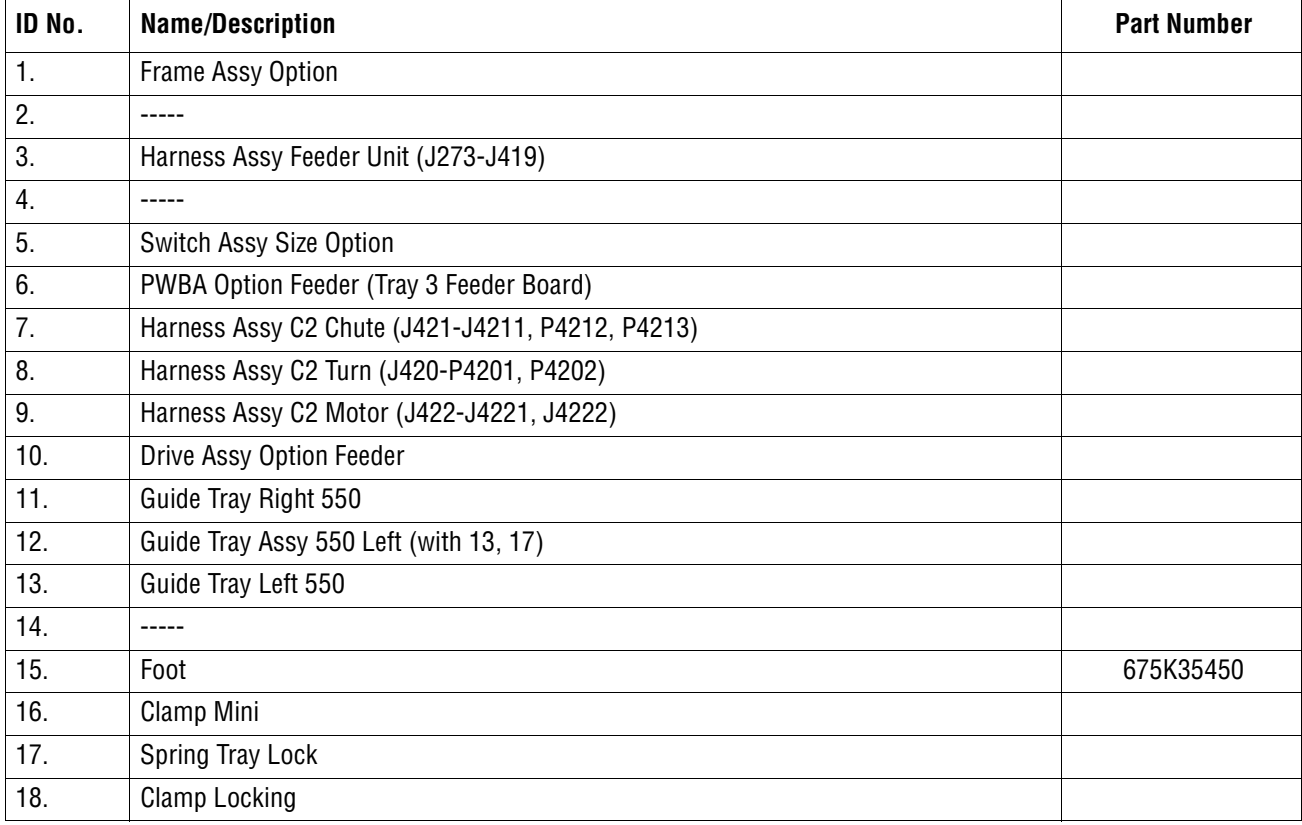

### **Parts List 12.2 Optional 550-Sheet Feeder - Tray 3 (2 of 3)**

# **Parts List 12.3 Optional 550-Sheet Feeder - Tray 3 (3 of 3)**

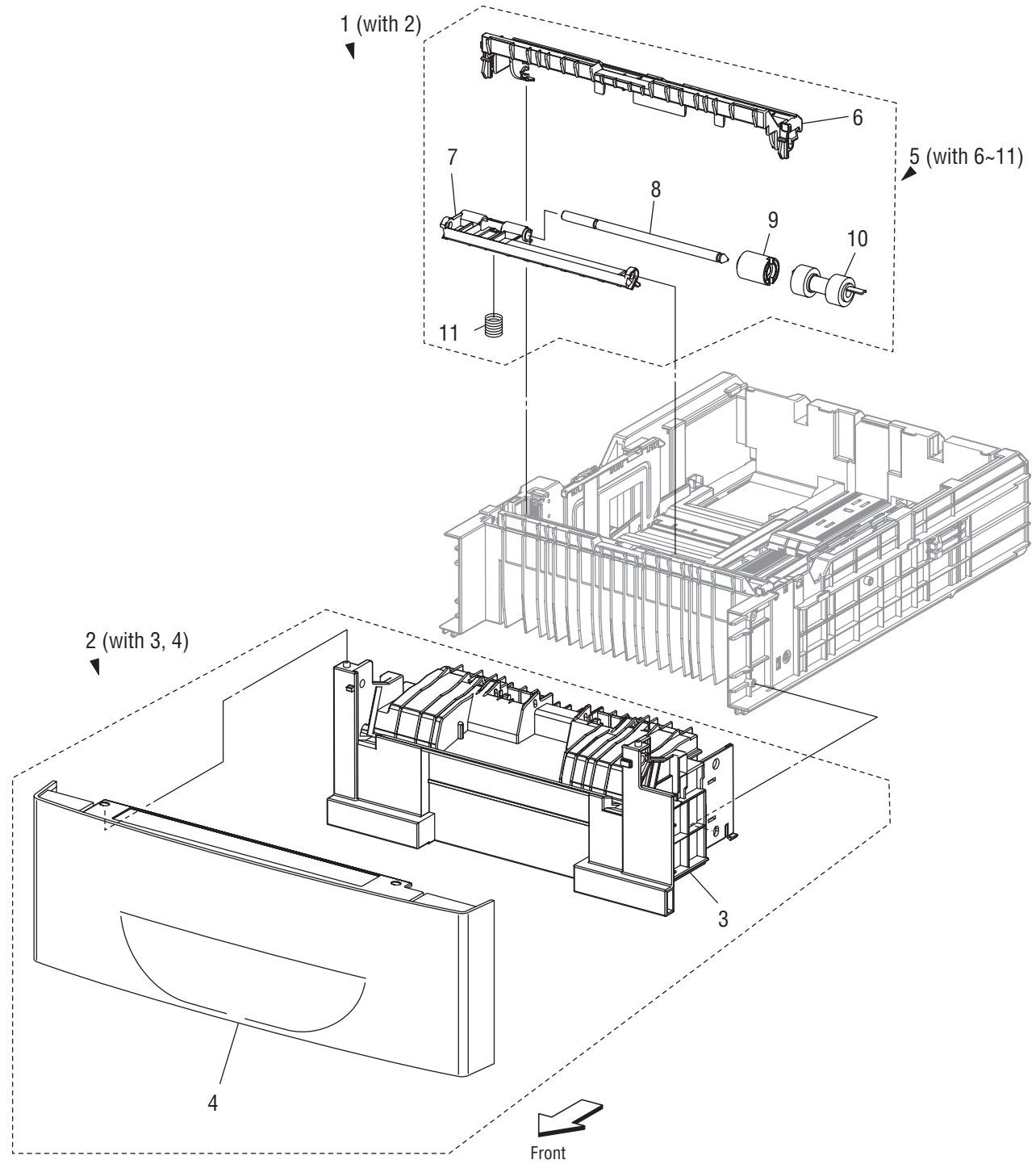

s6180-172

### **Parts List 12.3 550-Sheet Feeder - Tray 3 (3 of 3)**

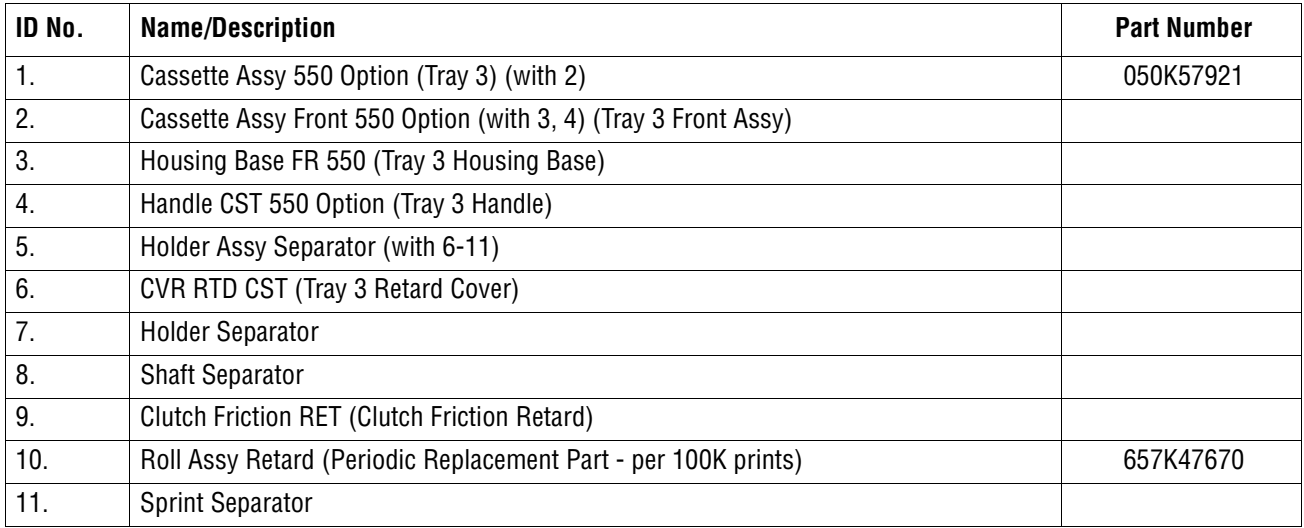

# **Xerox Supplies and Accessories**

#### **World Kit/Documentation**

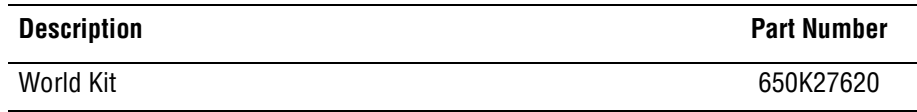

#### **Consumable and Maintenance Items**

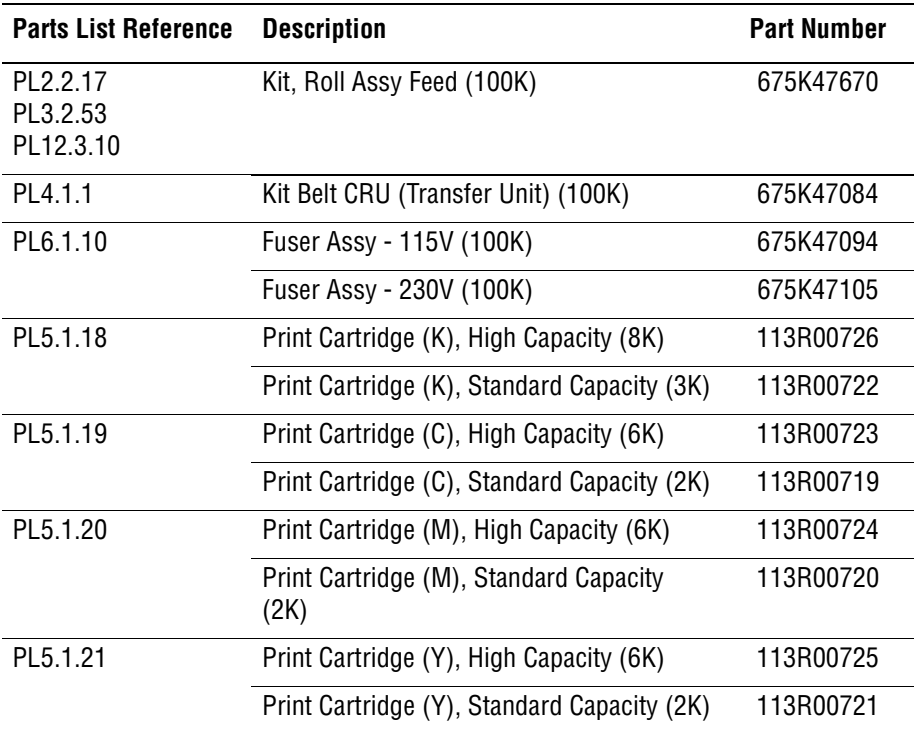

### **Options**

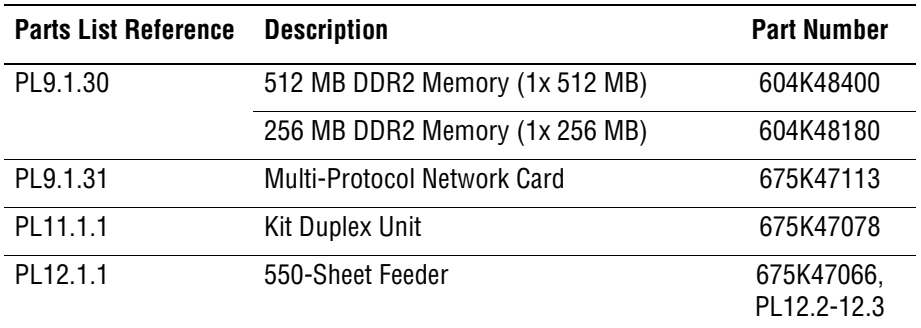

#### **Power Cords**

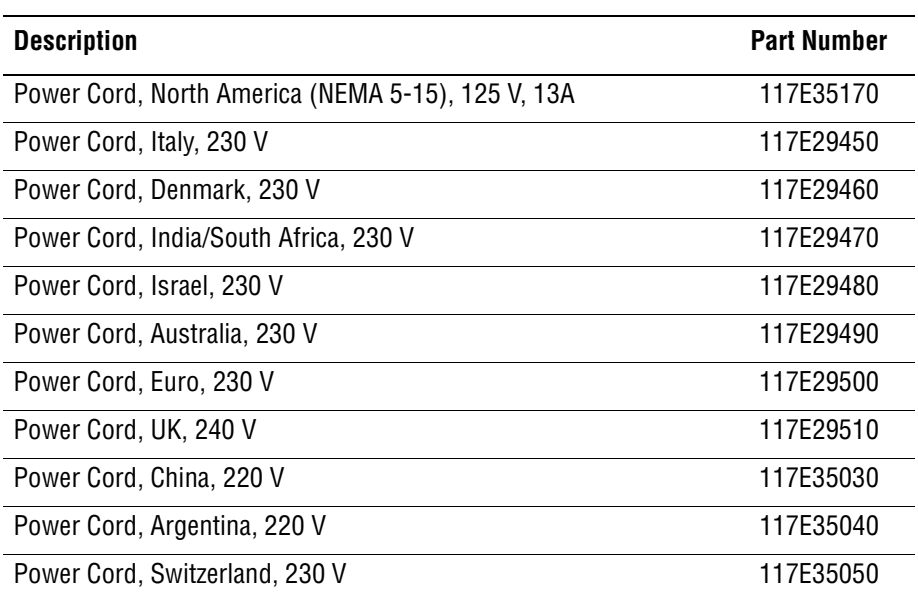

### **Service Kits**

Service Kits are developed to provide an easy means to obtain spare parts normally associated with larger assemblies. A number of Service Kits have been developed for the Phaser 6180. The following tables list the contents for each kit.

#### **Kits**

#### **Pin Kit**

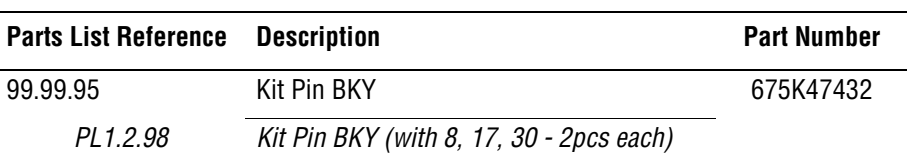

#### **Hardware Kit**

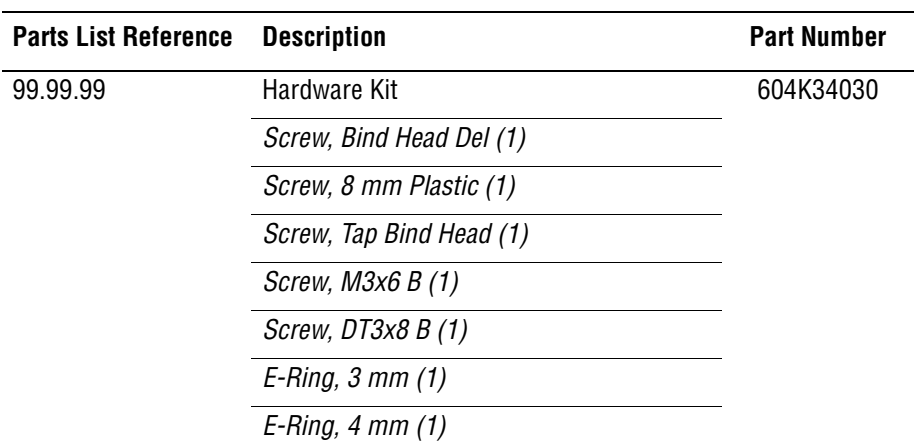

#### **Packaging Kit**

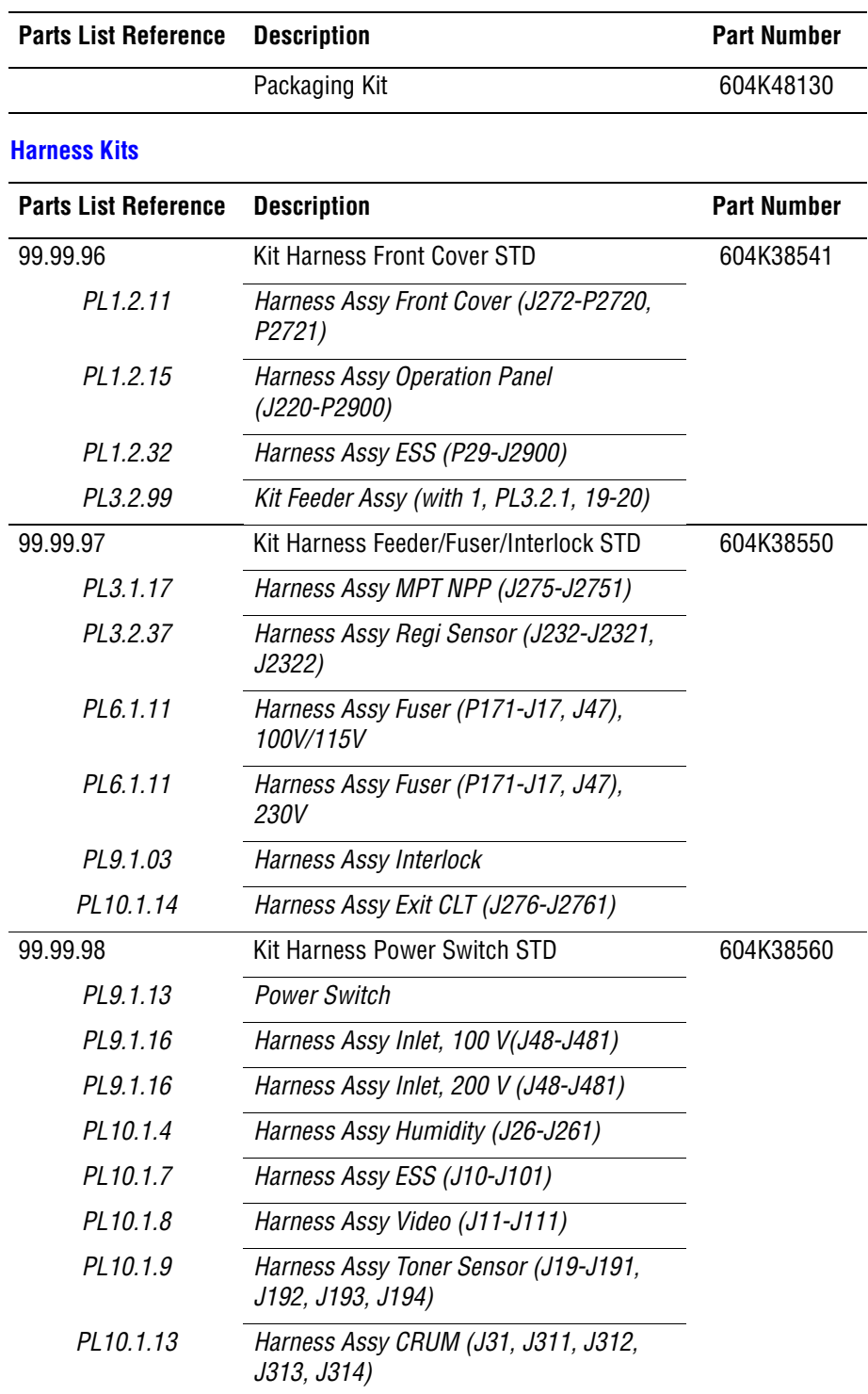
# Plug/Jack and Wiring Diagrams

# **In this chapter...**

- [Plug/Jack Diagrams and Designators](#page-541-0)
- [Plug/Jack Locators](#page-547-0)
- [Notations Used in the Wiring Diagrams](#page-555-0)
- [Print Engine Wiring Diagrams](#page-558-0)
- [Optional 550-Sheet Feeder Wiring Diagram](#page-589-0)
- [Duplex Wiring Diagram](#page-591-0)

# Chapter  $10$

# <span id="page-541-0"></span>**Plug/Jack Diagrams and Designators**

This chapter contains the Plug/Jack Designators, Locators, and wiring diagrams for the print engine and all options.

The Plug/Jack Locator diagrams show the P/J locations within the printer, Optional 550-Sheet Feeder, and Duplex Unit. Use these illustrations to locate connections called out in the Troubleshooting procedures presented in Sections 3, 4, and 5.

The Plug/Jack locators consist of the P/J Designator Tables and the P/J Locator Diagrams.

- The P/J column lists the Plug/Jack numbers in numerical order.
- The Map column provides the map number of the specific areas (i.e., Electrical, Laser Unit...etc.)
- The Coordinates column lists the diagram coordinates for the location of the connector.
- The Remarks column provides a brief description of each connection.
- **1.** Locate the P/J connector designator in the first column of the table.
- **2.** With this information, go to the map listed in the second column.
- **3.** Use the coordinates to locate the connection indicated on the map with its P/J designation number.

#### **Print Engine Plug/Jack Designators**

#### **Print Engine Plug/Jack Designators**

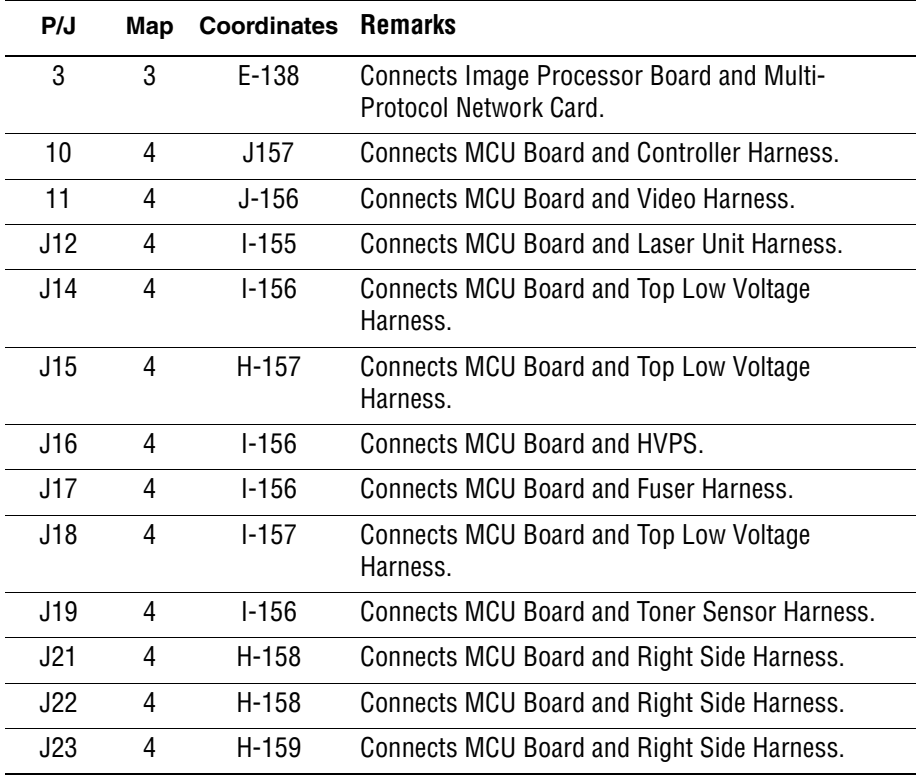

#### J24 4 I-159 Connects MCU Board and Overhead Paper (OHP) Harness. J25 4 H-158 Connects MCU Board and Right Side Harness. J26 4 I-159 Connects MCU Board and Humidity/Temperature Harness. J27 4 I-159 Connects MCU Board and Right Side Harness. J29 3 F-138 Connects Image Processor Board and Controller Harness. J31 4 I-159 Connects MCU Board and CRUM Harness. J40 4 F-149 Connects LVPS and Top Low Voltage Harness. J44 4 E-149 Connects LVPS and Interlock Harness. J47 4 E-150 Connects LVPS and Fuser Harness. J48 4 E-150 Connects LVPS and Inlet Harness. J101 3 F-138 Connects Image Processor Board and Video Harness. J101 4 I-158 Not connected (Debug only). J111 3 F-139 Connects Image Processor Board and Video Harness. J121 2 H-122 Connects Laser Unit and Laser Unit Harness. J141 3 I-136 Connects LED and Top Low Voltage Harness. J144 1 C108 Connects EEPROM Board and Belt Harness (Transfer Unit). J144 4 D-153 Connects EEPROM Board and Right Side Harness. P/J151 Connects Laser Unit and MCU Board. J161 3 G-136 Connects HVPS and MCU Board. J171 1 H-106 Connects Fuser and Fuser Harness. J181 3 I-139 Connects Dispenser (Y) and Top Low Voltage Harness. J182 3 H-138 Connects Dispenser (M) and Top Low Voltage Harness. J183 3 H-136 Connects Dispenser (K) and Top Low Voltage Harness. J184 3 H-137 Connects Dispenser (C) and Top Low Voltage Harness. J191 2 H-124 Connects Print Cartridge Sensor (Y) and Toner Sensor Harness. J192 2 H-124 Connects Print Cartridge Sensor (M) and Toner Sensor Harness. J193 2 H-122 Connects Print Cartridge Sensor (K) and Toner Sensor Harness. J194 2 H123 Connects Print Cartridge Sensor (C) and Toner Sensor Harness. **P/J Map Coordinates Remarks**

#### **Print Engine Plug/Jack Designators (continued)**

#### **Print Engine Plug/Jack Designators (continued)**

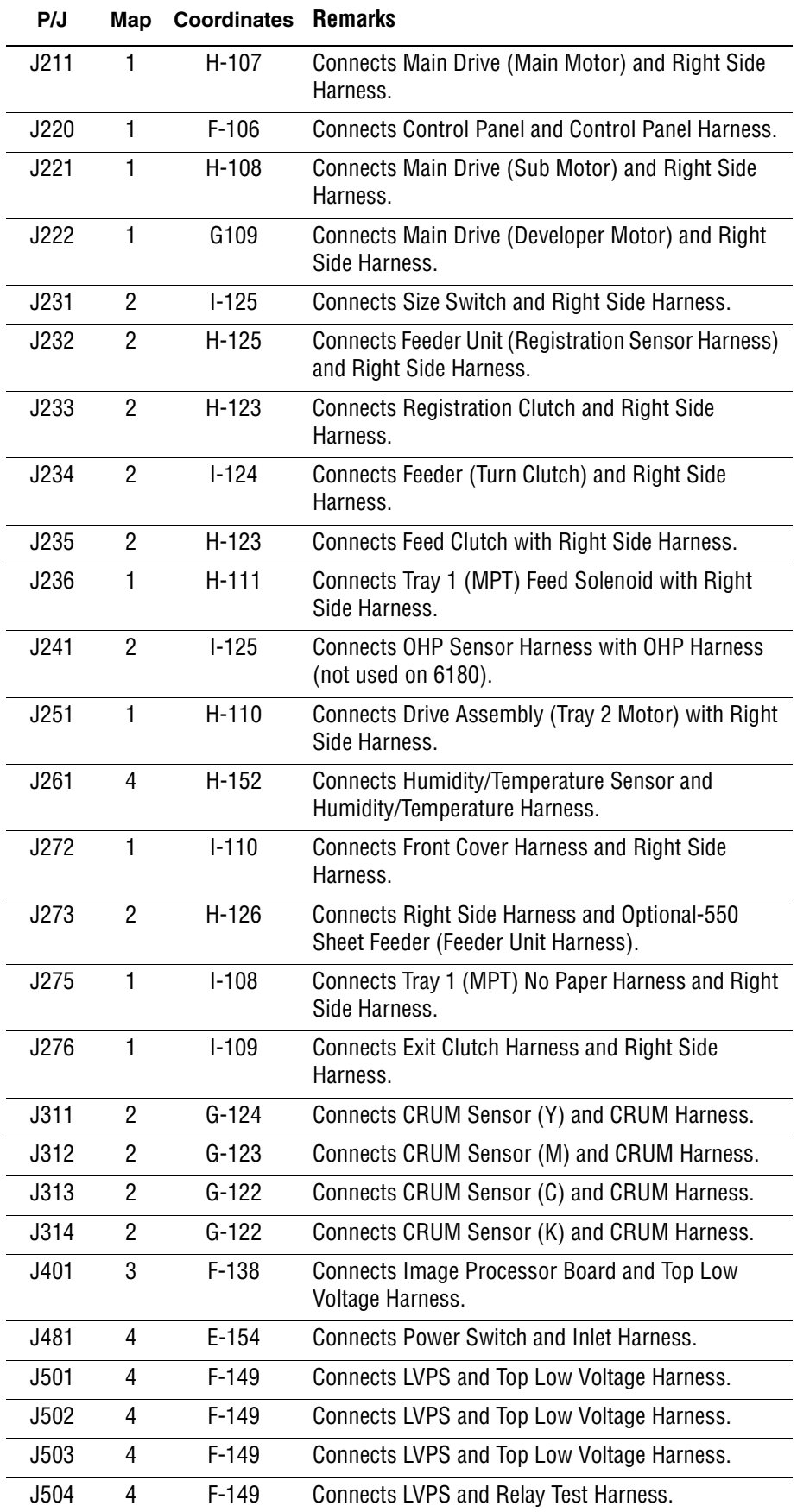

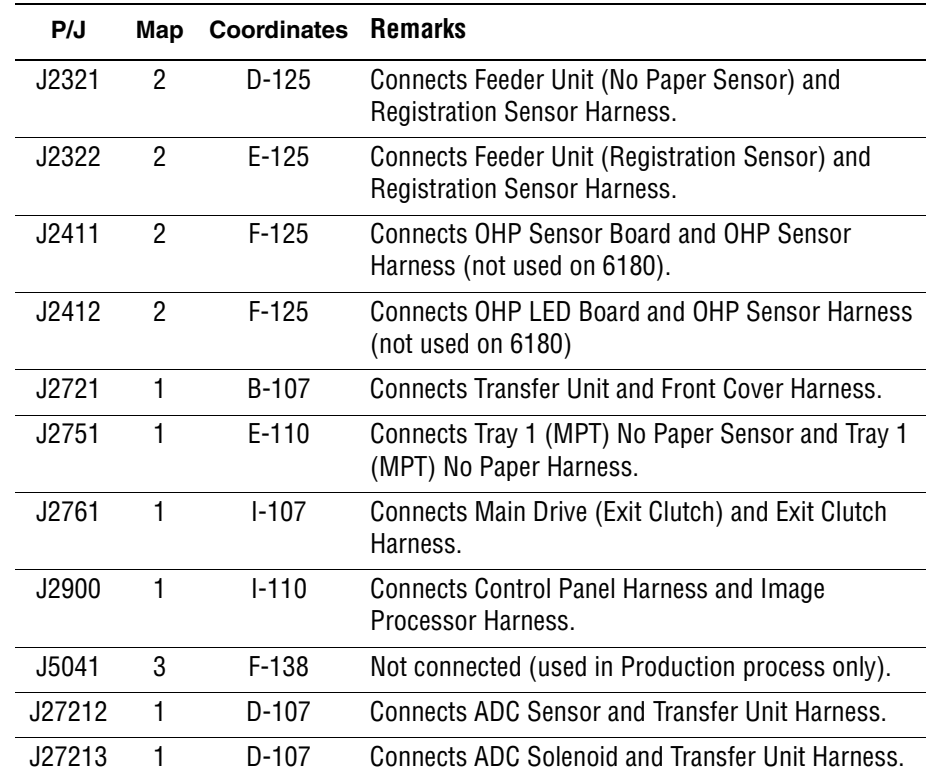

#### **Print Engine Plug/Jack Designators (continued)**

# **Optional Feeder Plug/Jack Designators**

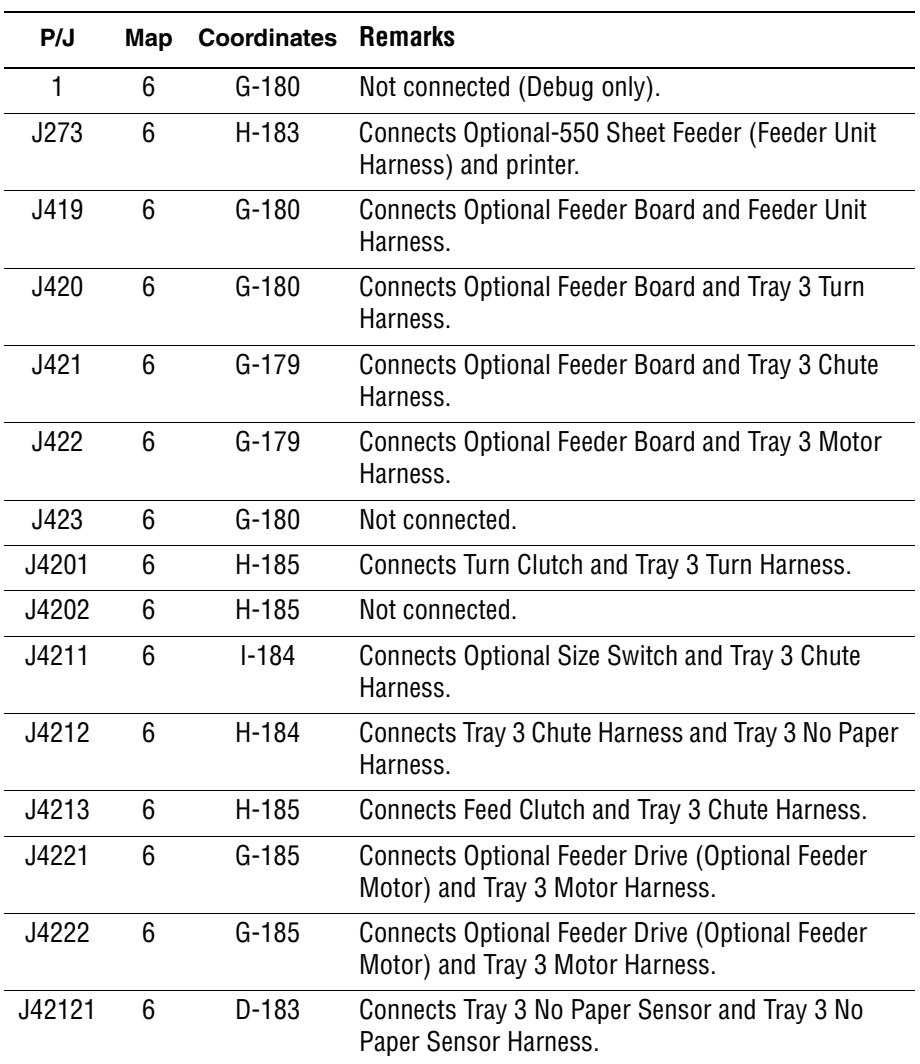

#### **Optional Feeder Plug/Jack Designators**

# **Duplex Plug/Jack Designators**

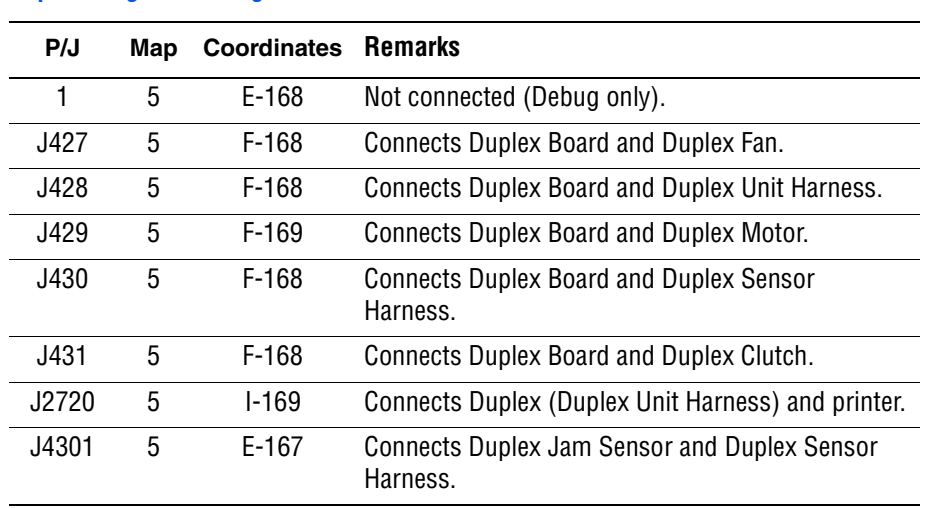

#### **Duplex Plug/Jack Designators**

# <span id="page-547-0"></span>**Plug/Jack Locators**

Maps 1 through 6 indicate the location of key connections within the printer. Connections are referenced by their P/J designation.

- **1.** [General Diagram Plug/Jack Locations](#page-548-0)
- **2.** [Map 1 Electrical and Drive](#page-549-0)
- **3.** [Map 2 Laser Unit](#page-550-0)
- **4.** [Map 3 Image Processor Board and Dispenser](#page-551-0)
- **5.** [Map 4 LVPS and MCU Board](#page-552-0)
- **6.** [Map 5 Duplex Unit](#page-553-0)
- **7.** [Map 6 Optional 550-Sheet Feeder](#page-554-0)

#### **General Diagram - Plug/Jack Locations**

<span id="page-548-0"></span>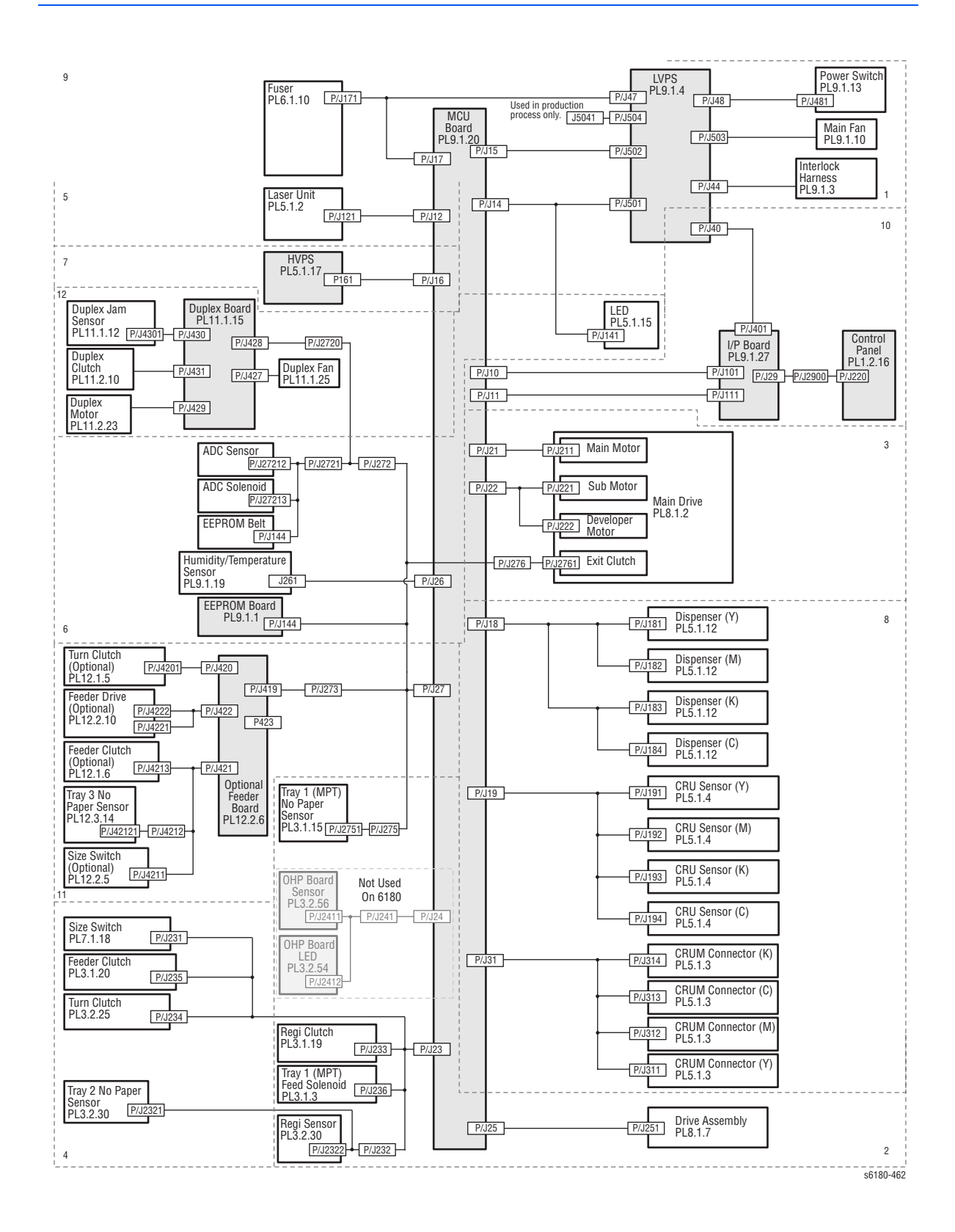

#### **Map 1 - Electrical and Drive**

<span id="page-549-0"></span>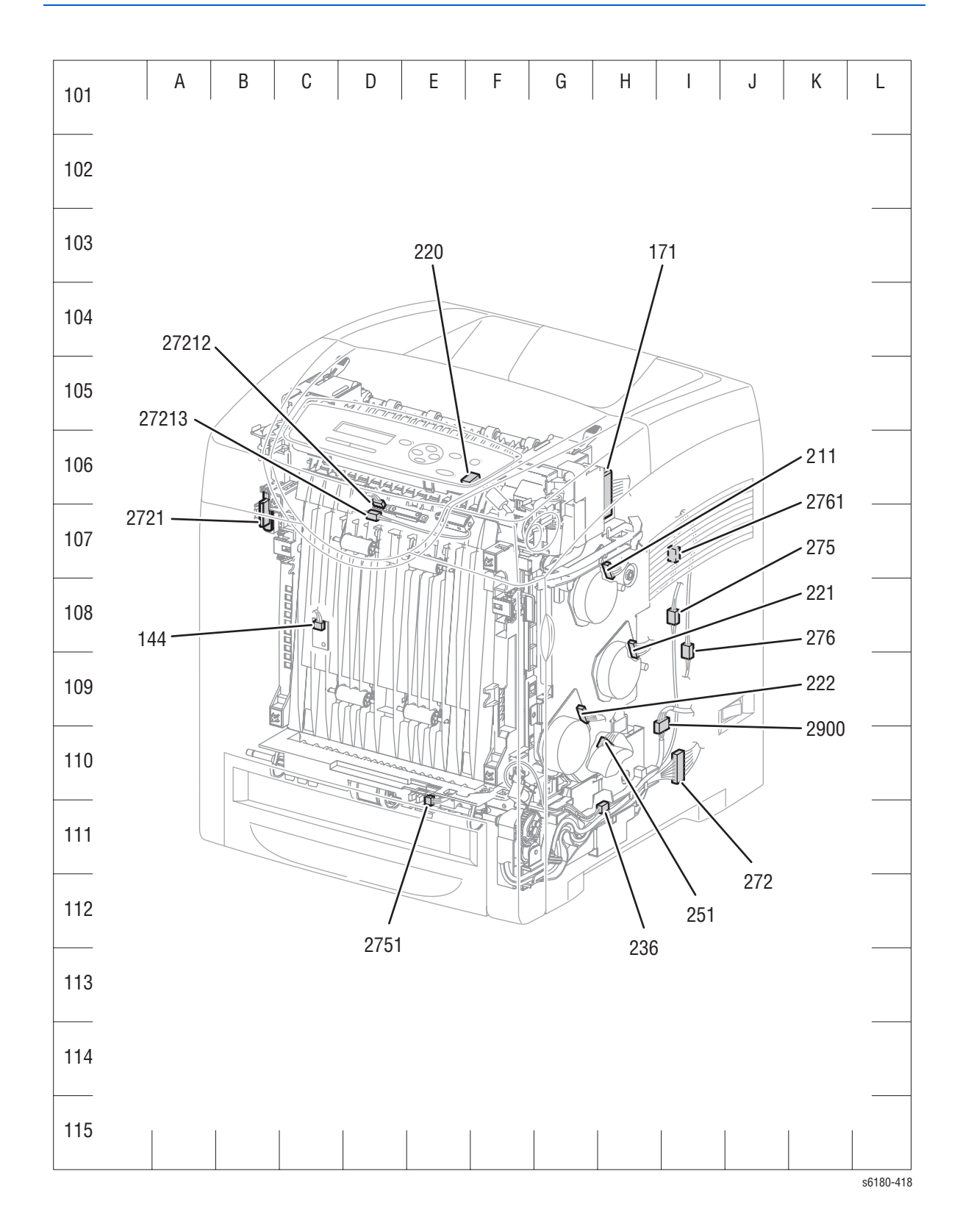

# **Map 2 - Laser Unit**

<span id="page-550-0"></span>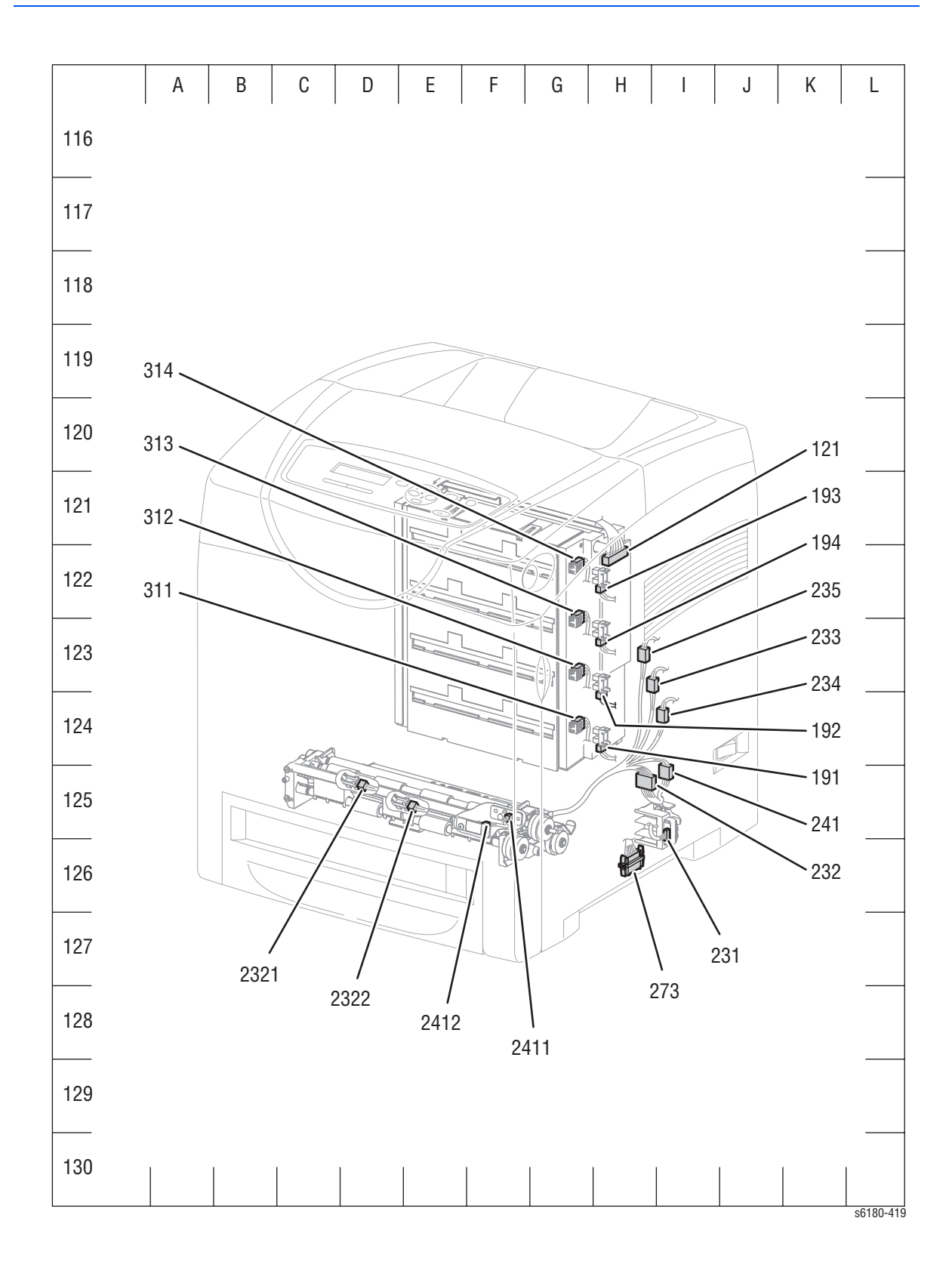

# **Map 3 - Image Processor Board and Dispenser**

<span id="page-551-0"></span>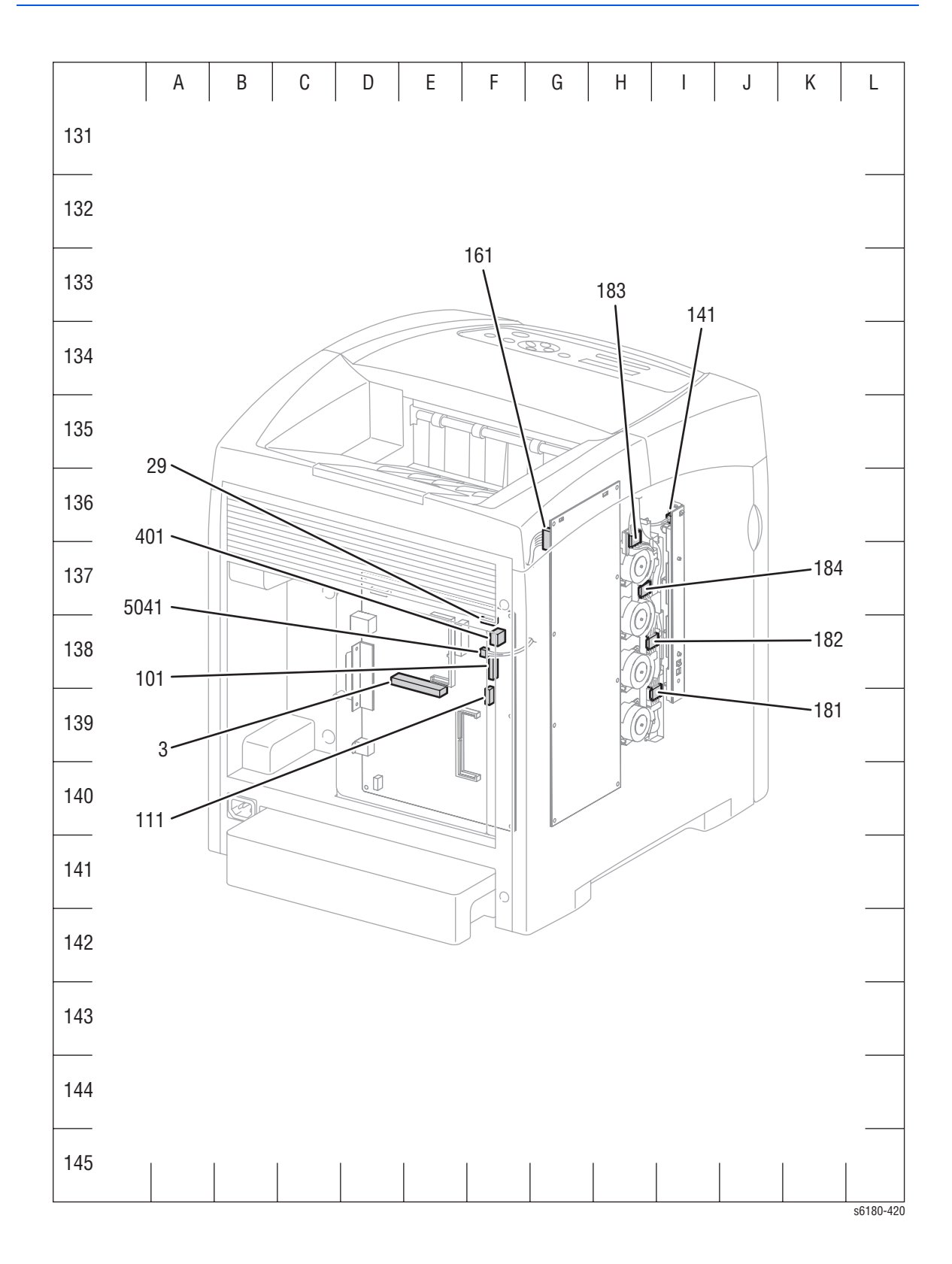

#### **Map 4 - LVPS and MCU Board**

<span id="page-552-0"></span>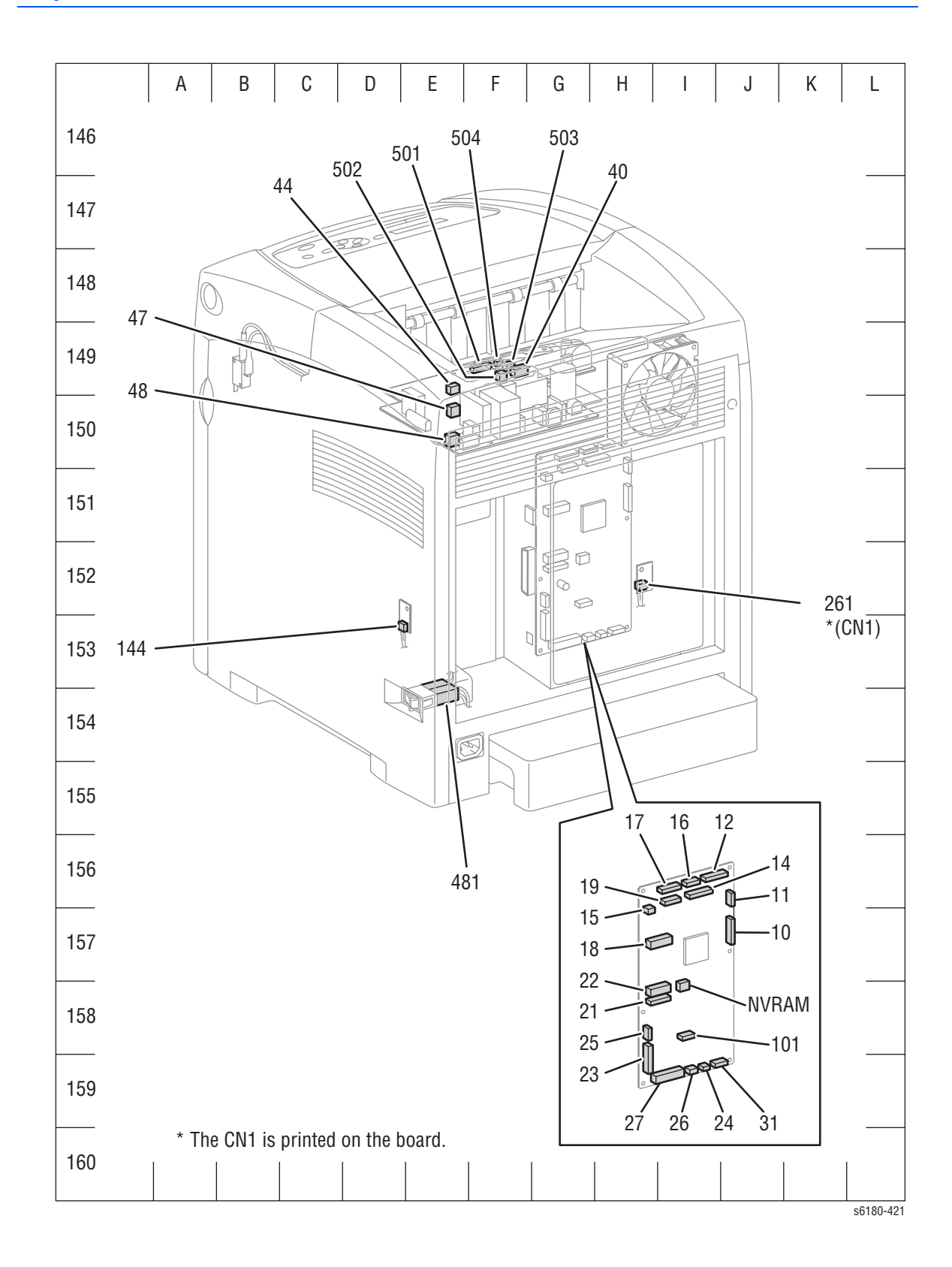

# **Map 5 - Duplex Unit**

<span id="page-553-0"></span>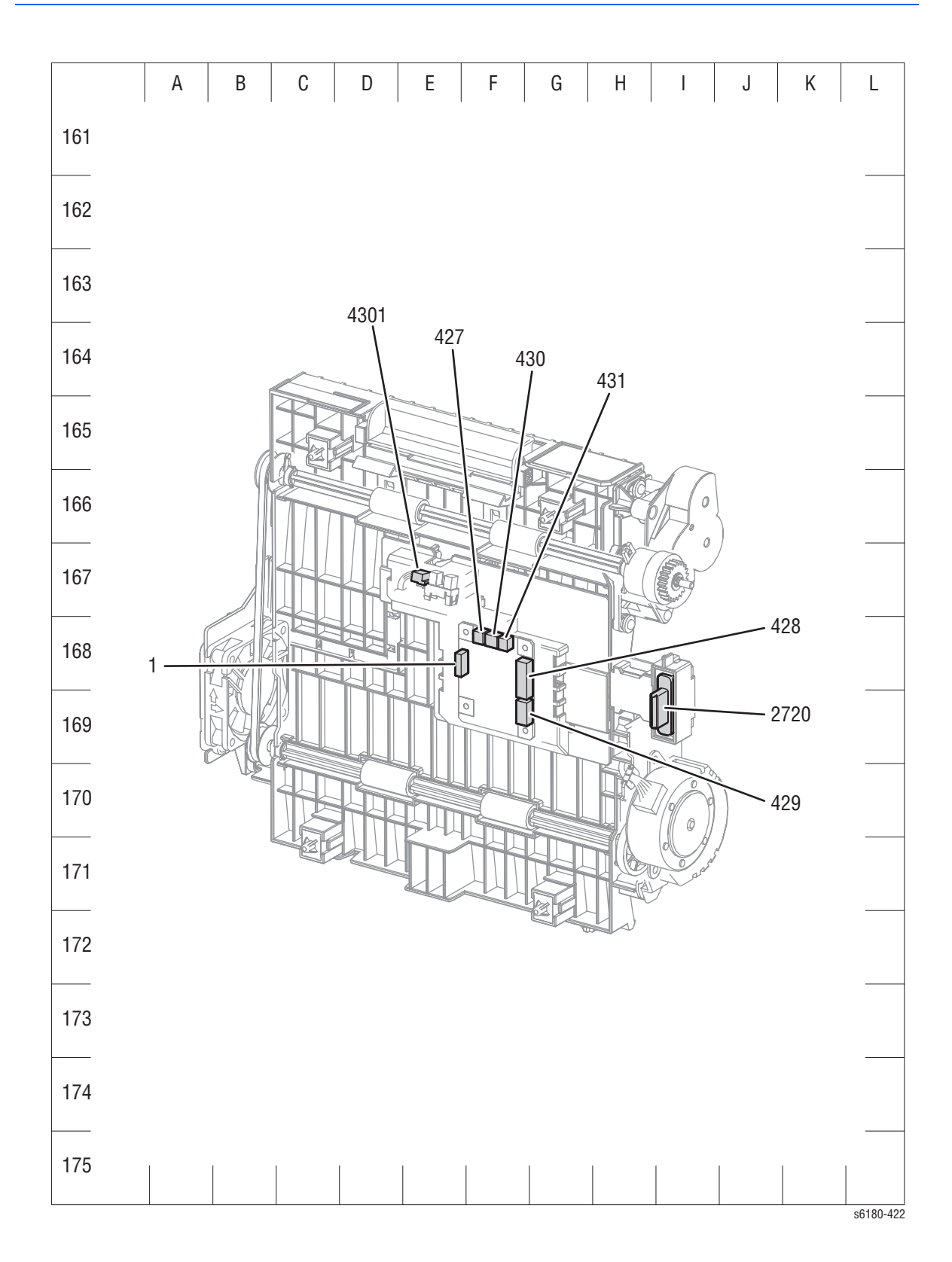

# **Map 6 - Optional 550-Sheet Feeder**

<span id="page-554-0"></span>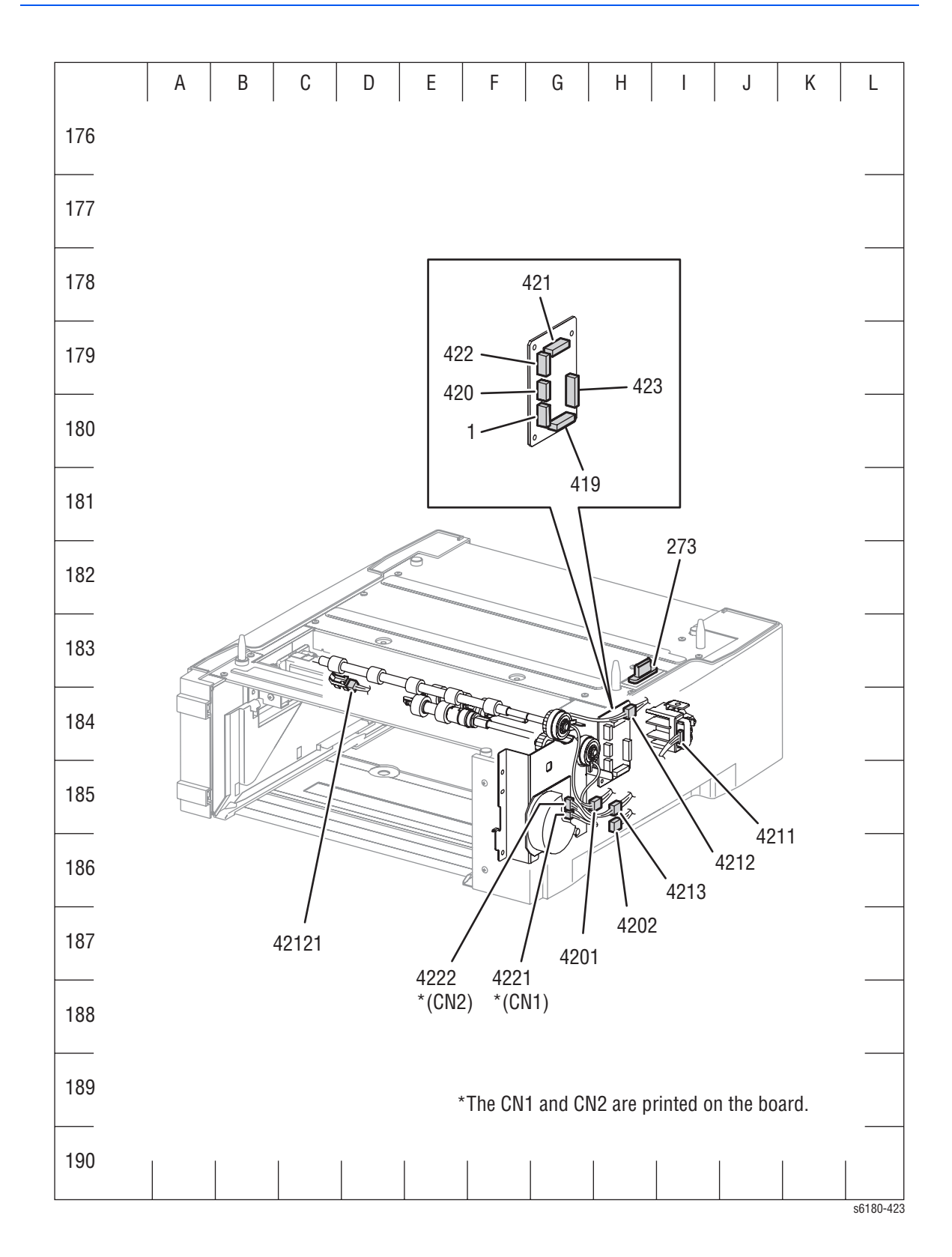

# <span id="page-555-0"></span>**Notations Used in the Wiring Diagrams**

**Symbol Description** Denotes a Plug. s6180-467 Denotes a Jack. s6180-468 Denotes Pin yy and Jack yy of the connector Pxx and Jxx. P/Jxx YY s6180-469 Denotes a Jumper Point (JPxxx/xxx). Each end of the Jumper connection has a numeric **JPxxx** designation. ∣∙ s6180-470 Denotes the parts. PL X.Y.Z implies the item "Z" of plate (PL) "X.Y" Fuser in Parts List. PL X.Y.Z s6180-471 Denotes functional parts attached with functional parts name. Heater s6180-472

The following table lists the symbols used in the wiring diagrams.

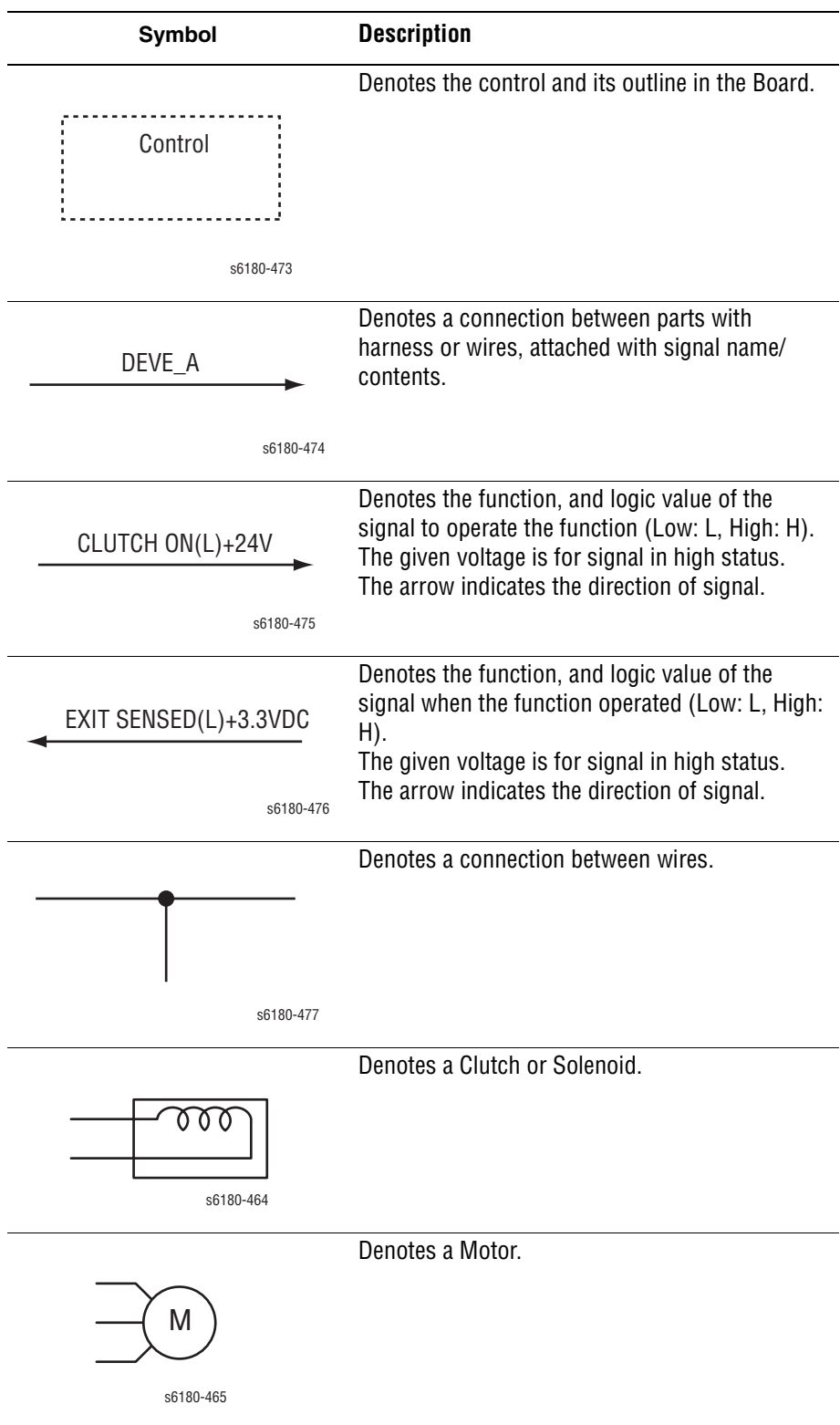

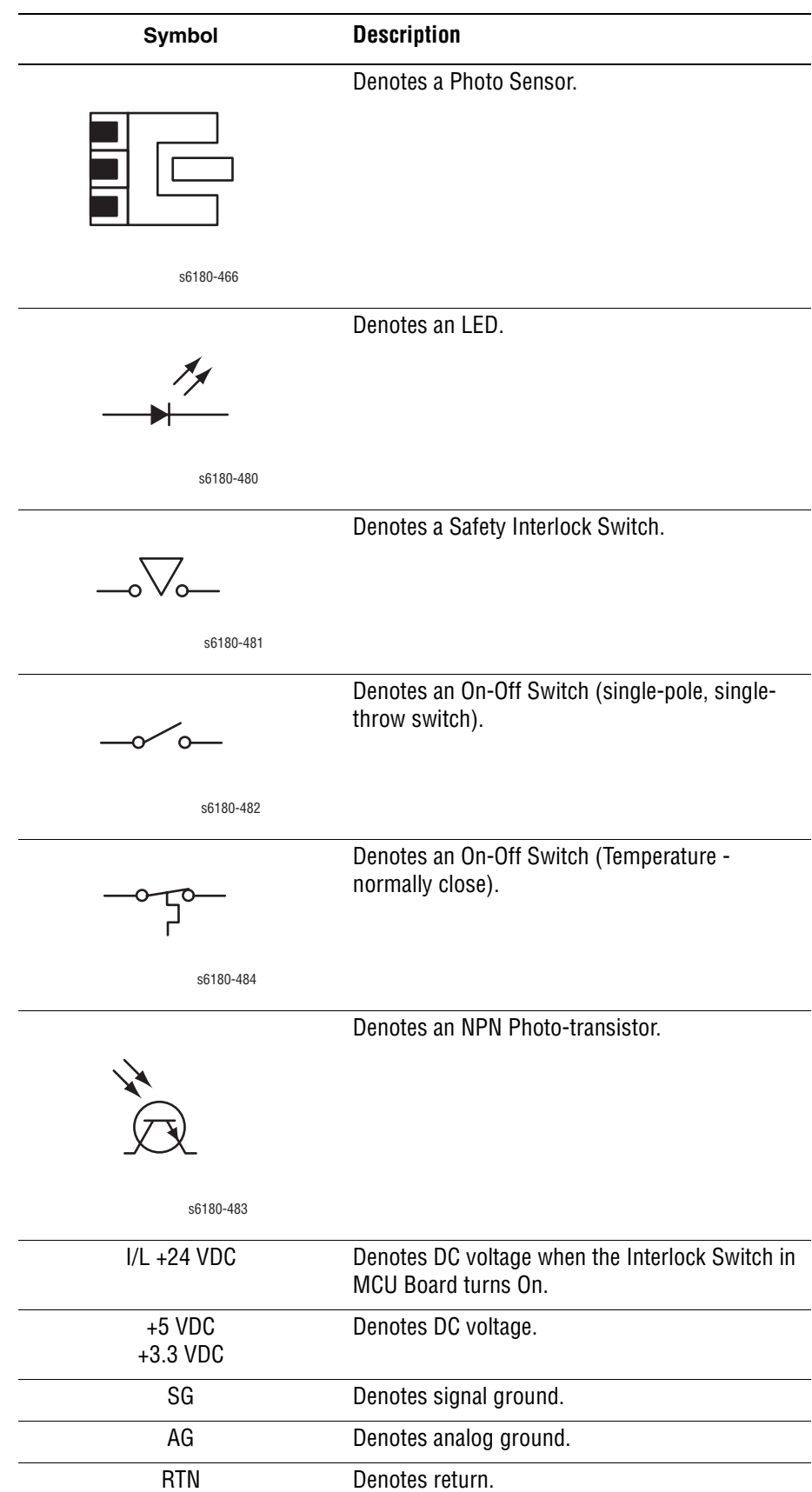

# <span id="page-558-0"></span>**Print Engine Wiring Diagrams**

# **Wiring Diagrams Configurations**

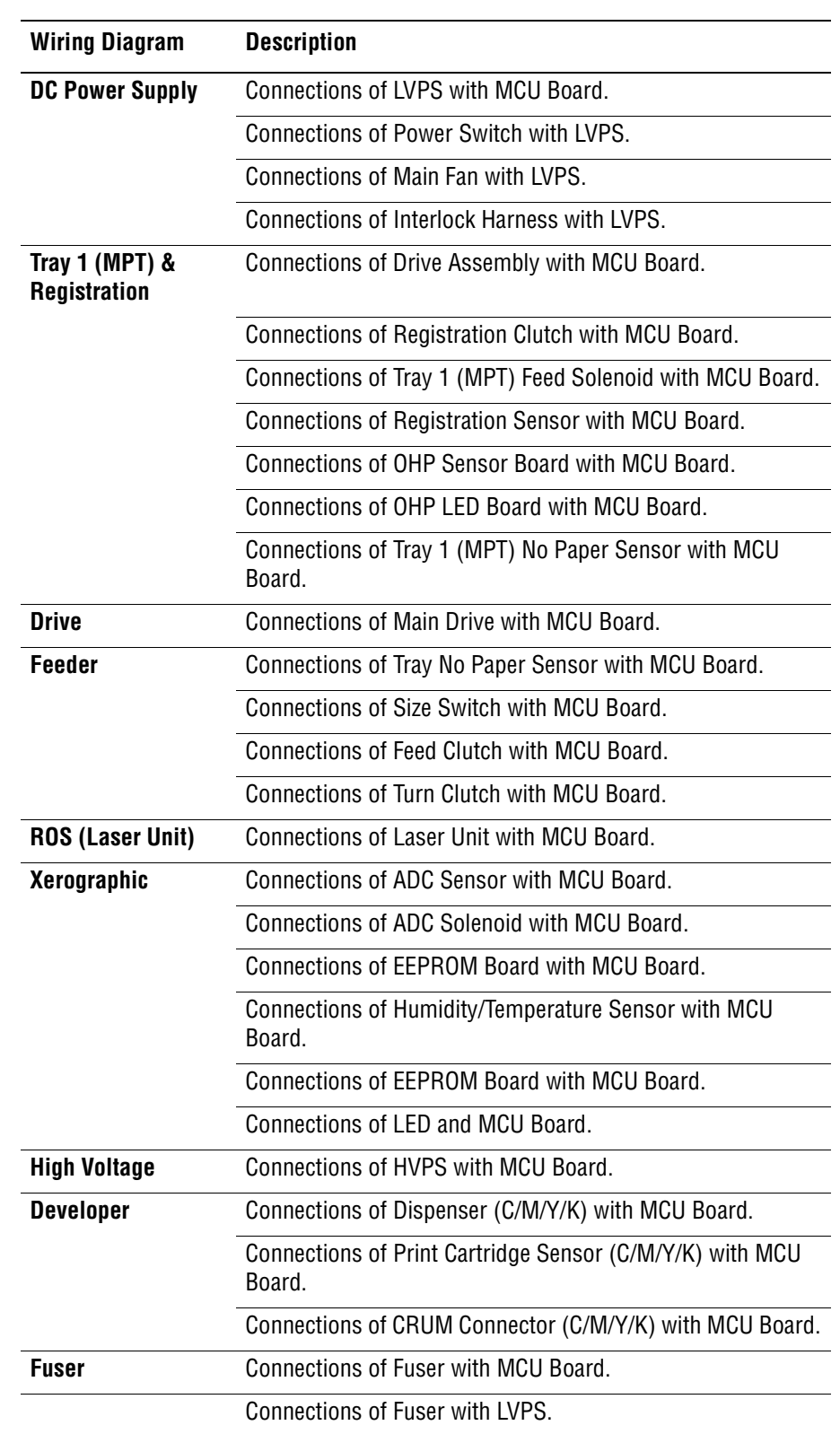

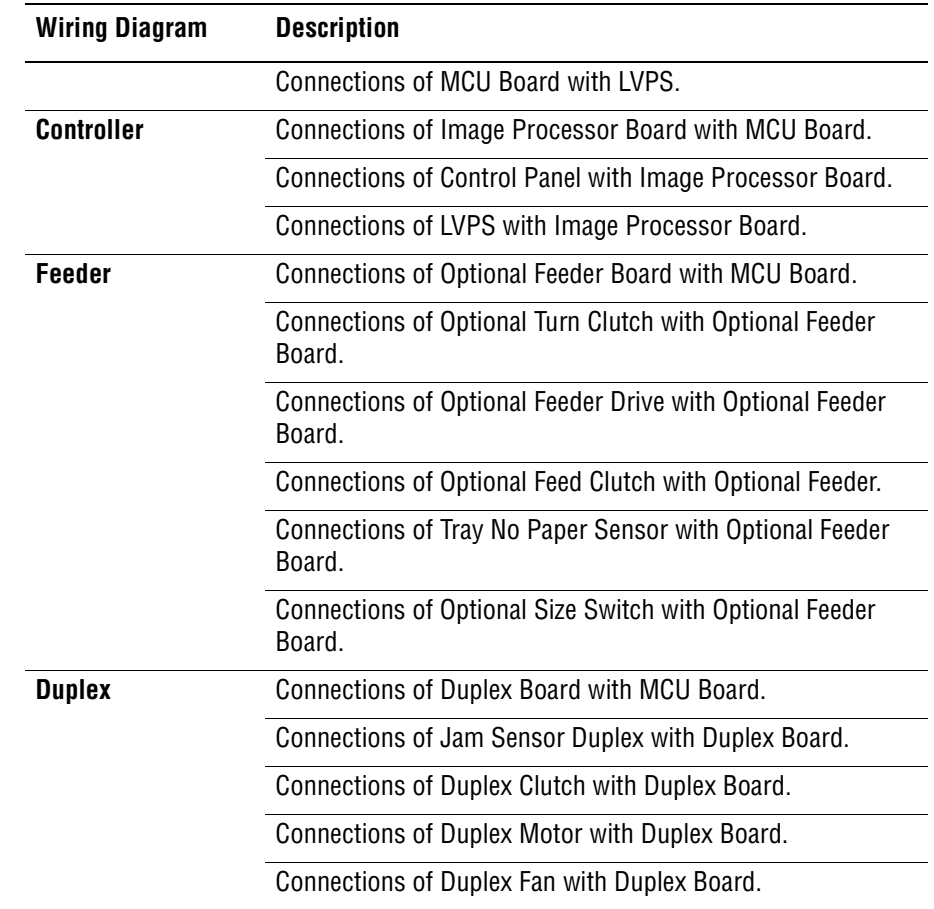

#### **General Wiring Diagram - Electrical (refer to [page 10-22](#page-561-0) for details)**

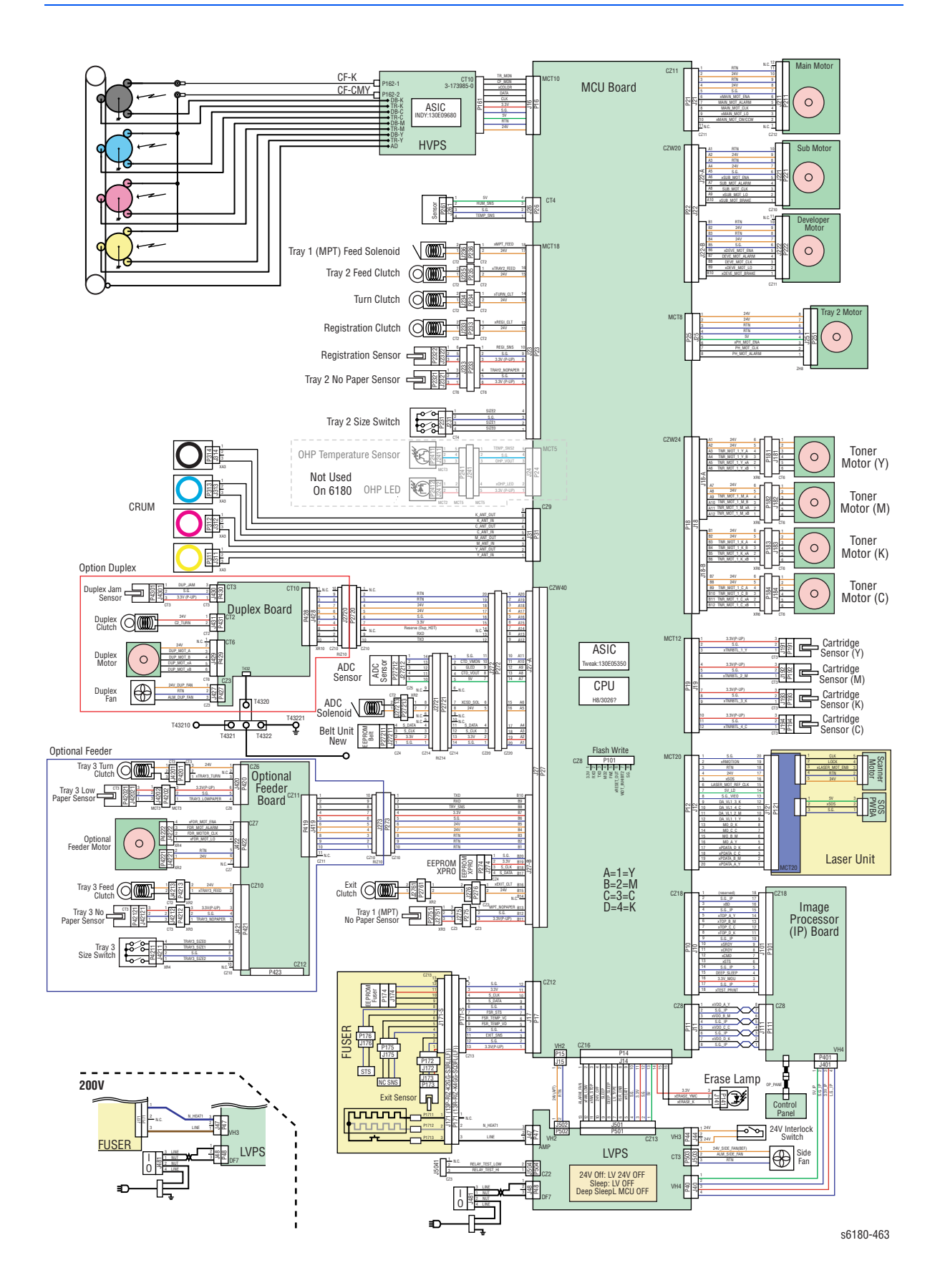

*Phaser 6180 Color Laser Printer Service Manual 10-21*

# **Detailed Electrical Wiring Diagram (1 of 6)**

<span id="page-561-0"></span>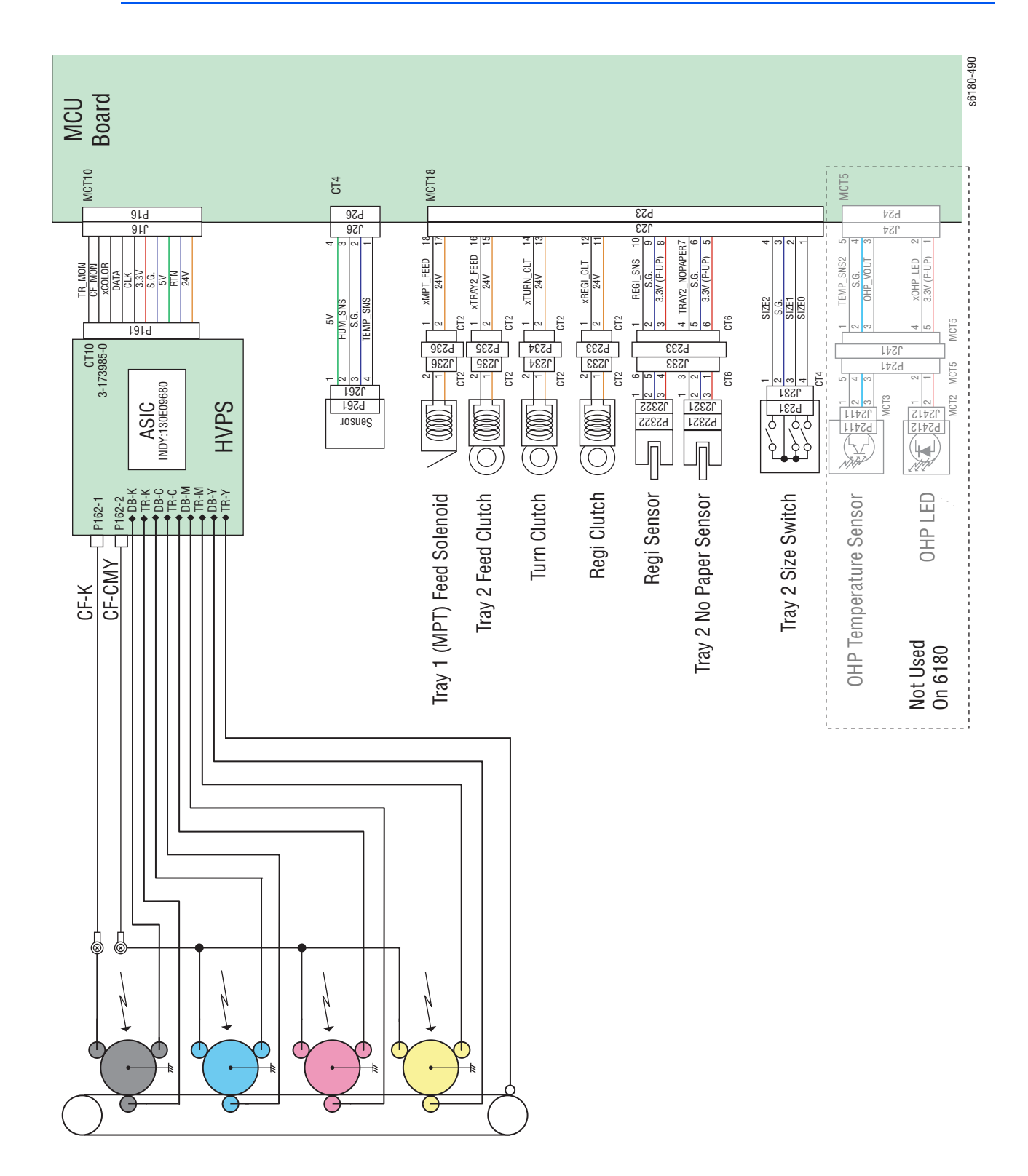

# **Detailed Electrical Wiring Diagram (2 of 6)**

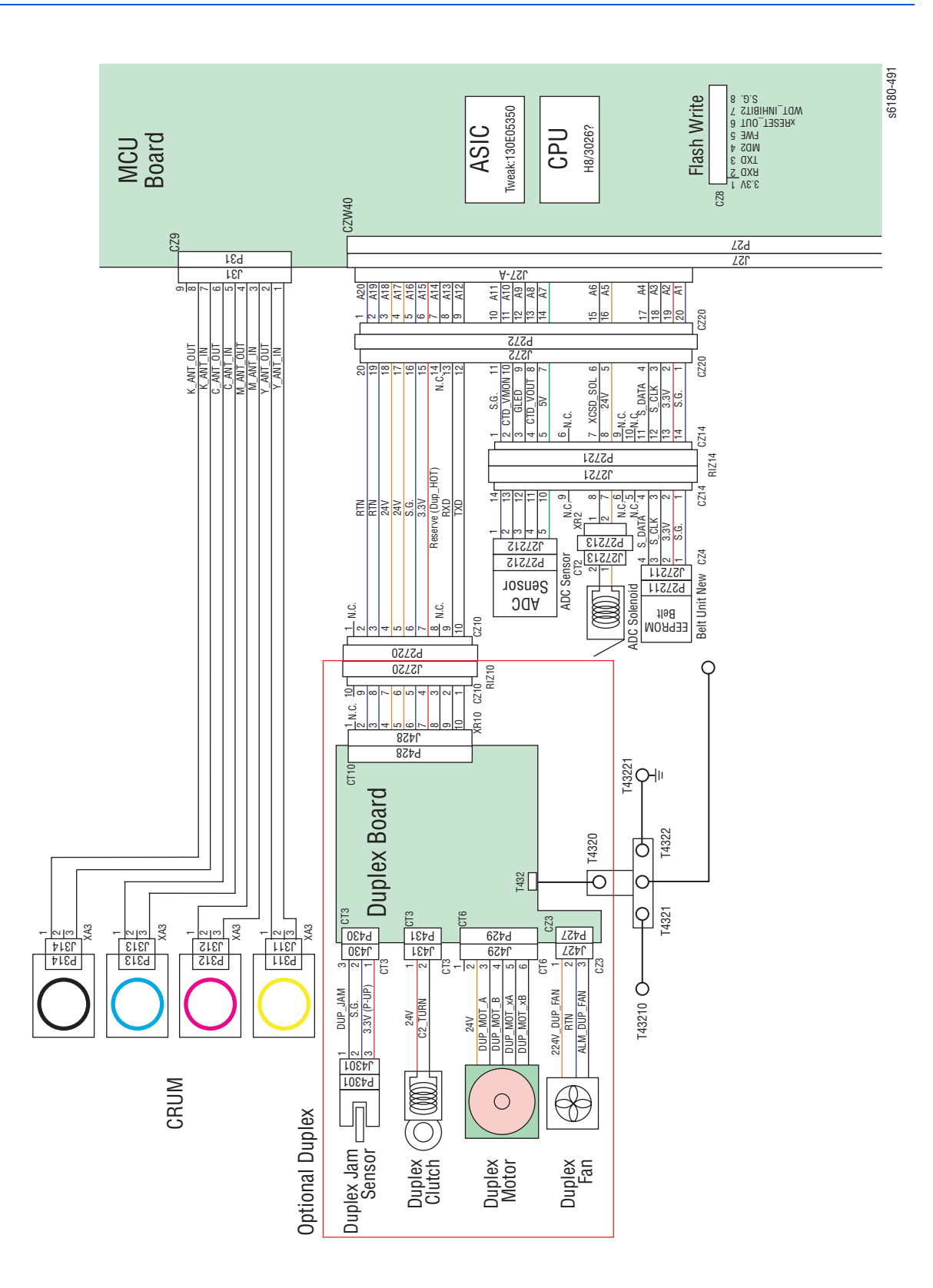

# **Detailed Electrical Wiring Diagram (3 of 6)**

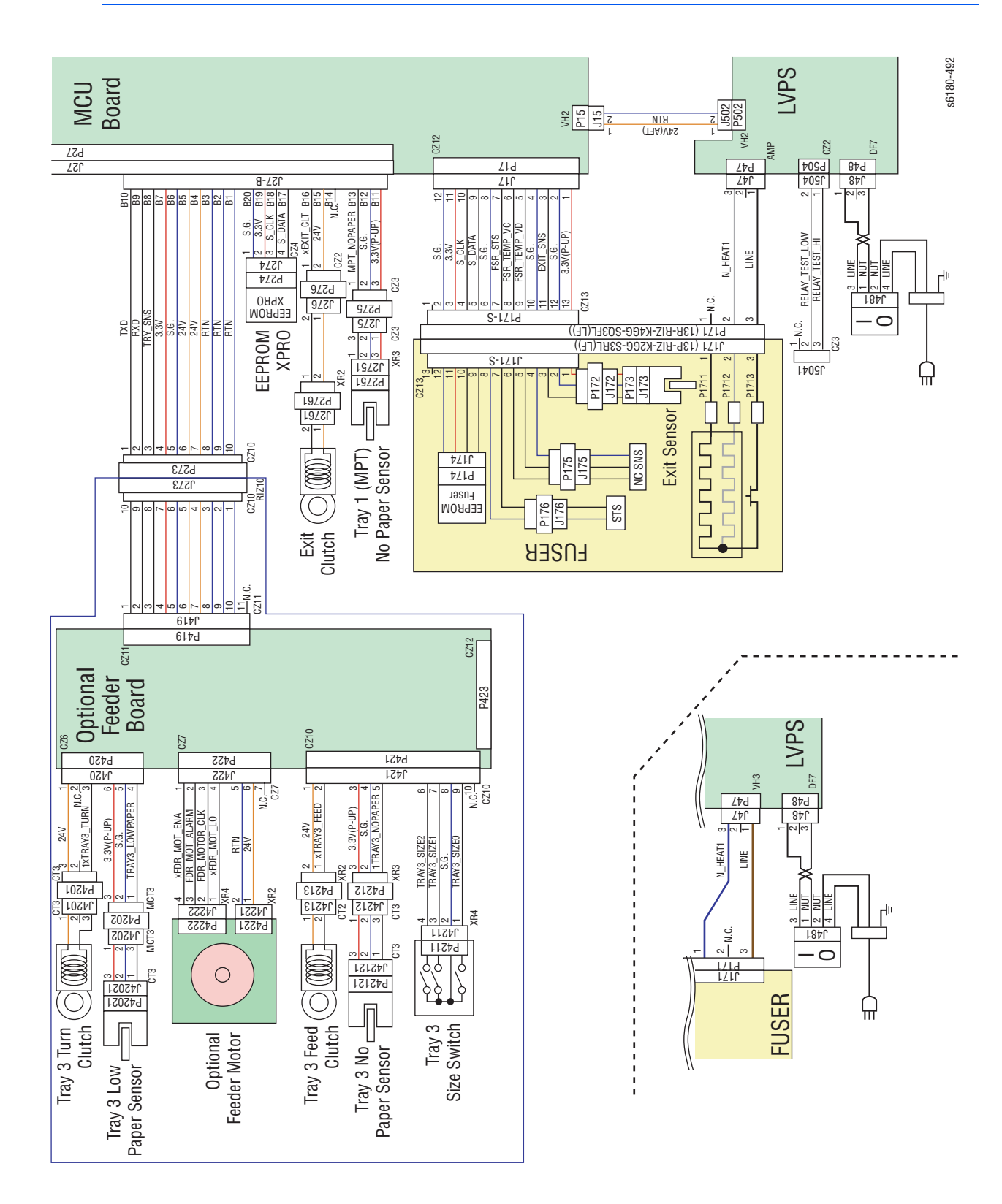

# **Detailed Electrical Wiring Diagram (4 of 6)**

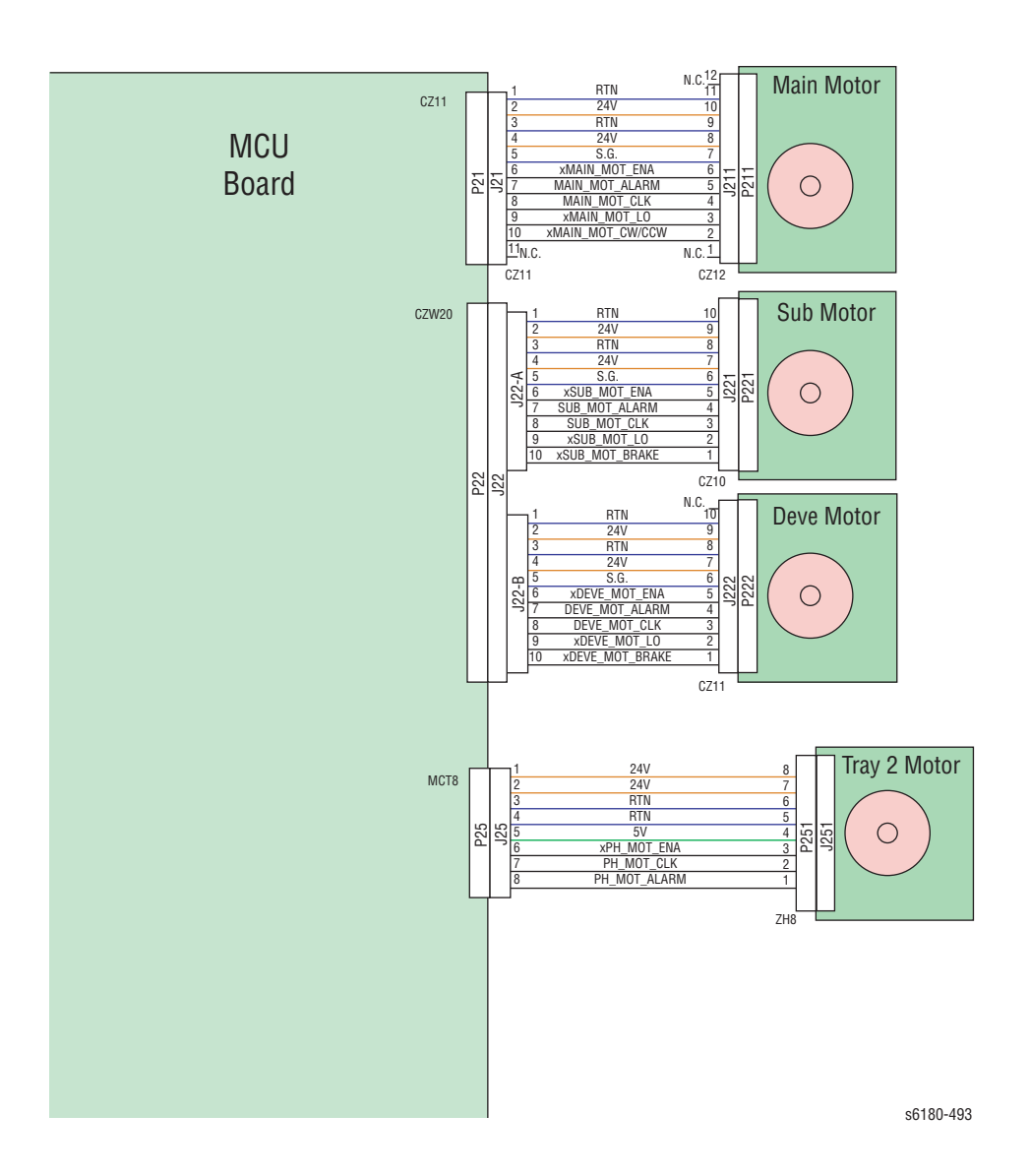

#### **Detailed Electrical Wiring Diagram (5 of 6)**

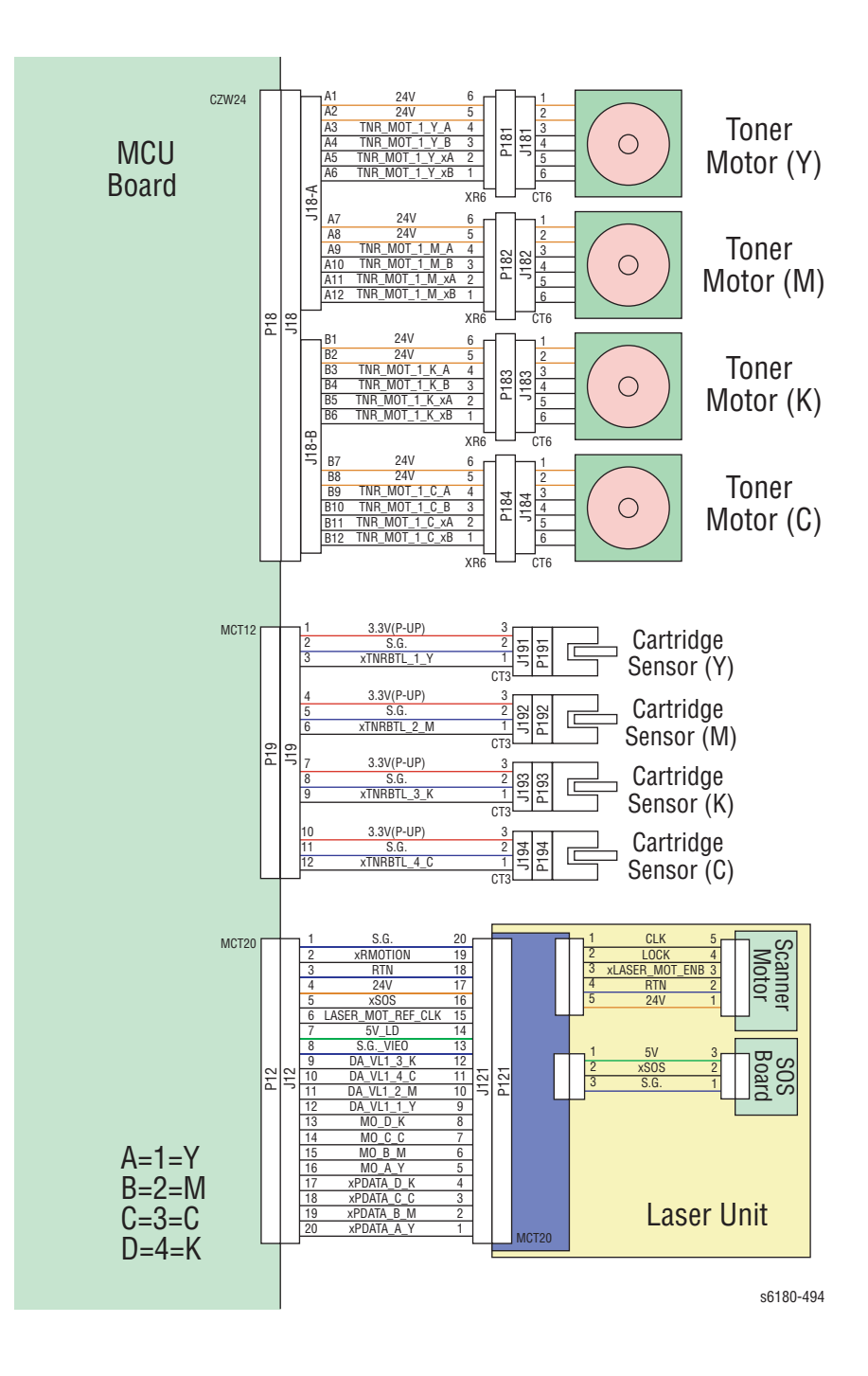

# **Detailed Electrical Wiring Diagram (6 of 6)**

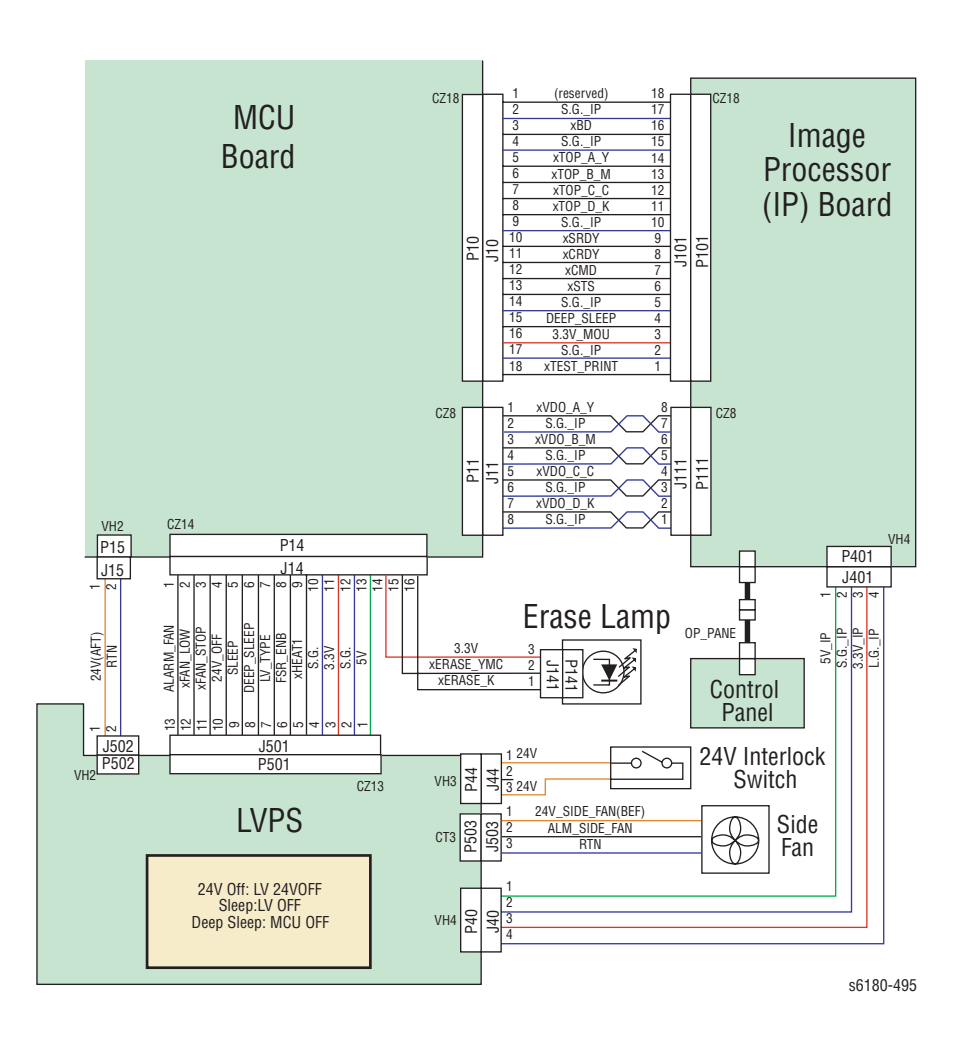

# **Electrical Wiring Diagram (1 of 2)**

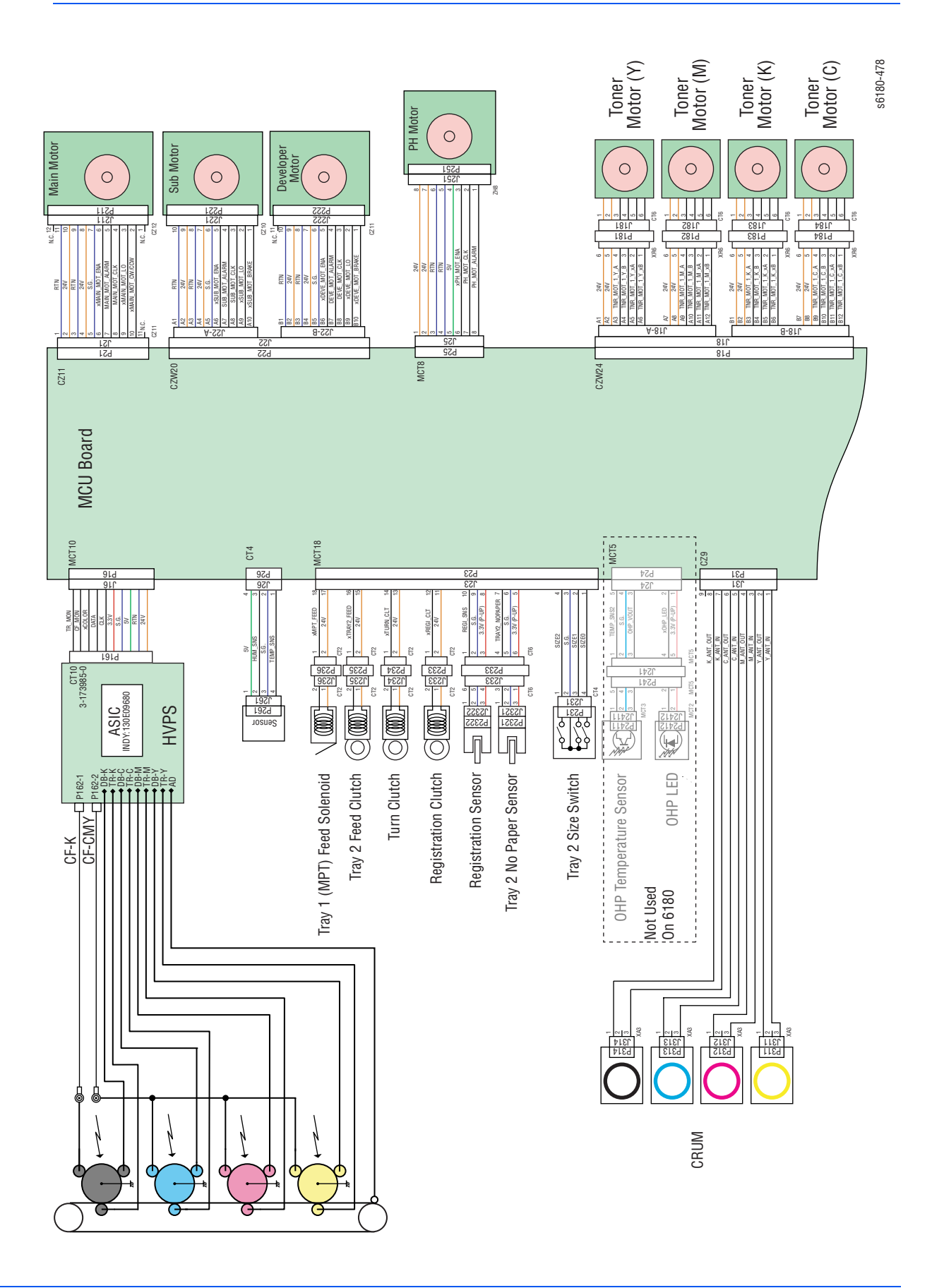

#### **Electrical Wiring Diagram (2 of 2)**

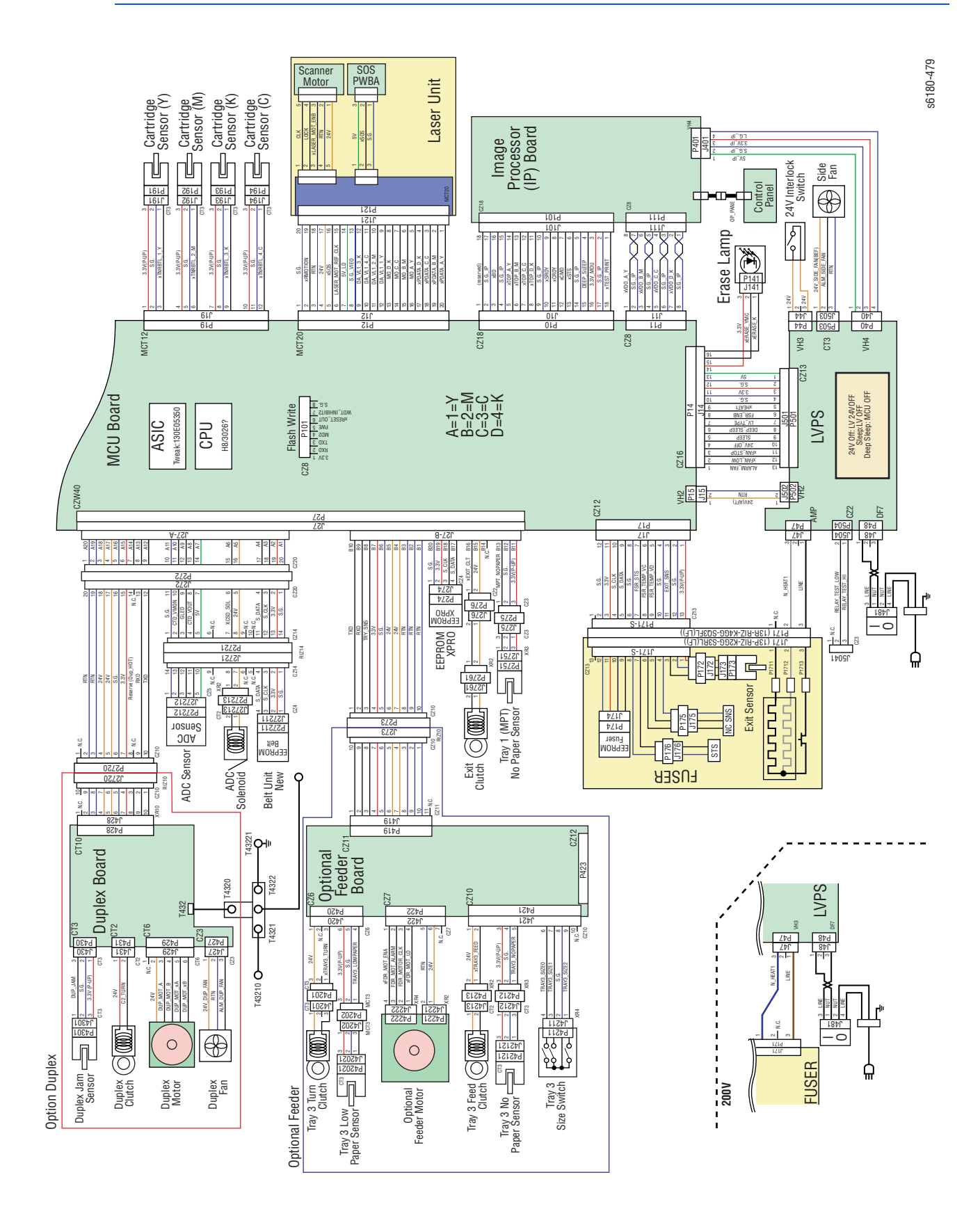

#### **DC Power Supply**

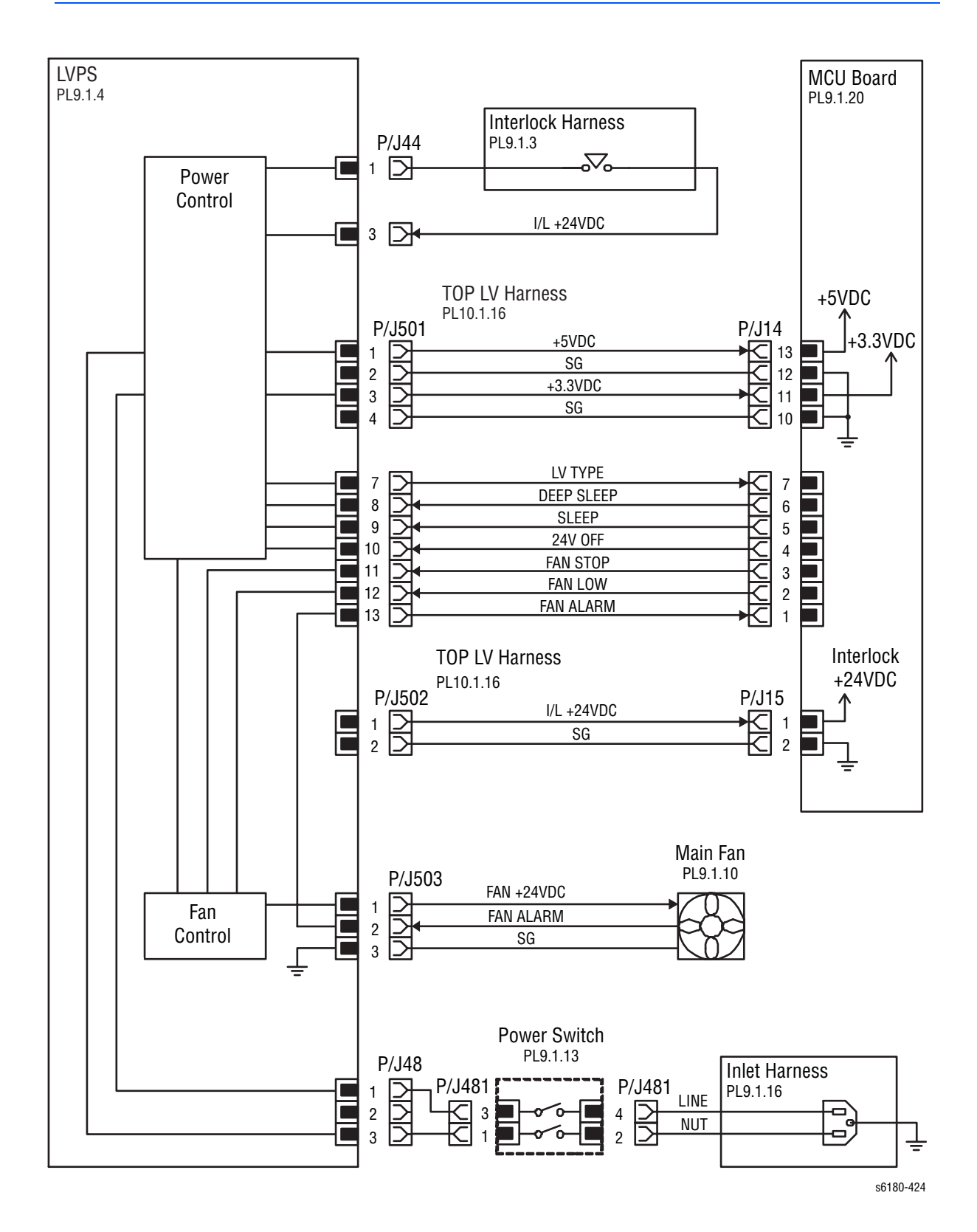

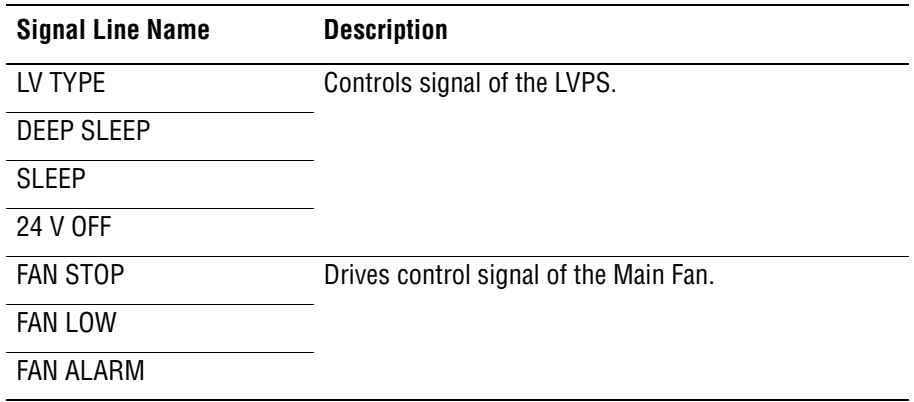

#### **LVPS Over-Current Protection Circuit**

This circuit stops all outputs if the power supply voltage 3.3 VDC, 5 VDC, or 24 VDC is shorted.

The circuit is reset, when after the cause of short was removed, the power is turned Off, and then On again after certain time.

#### **LVPS Over-Voltage Protection Circuit**

This circuit stops all outputs, if the power supply voltage 3.3 VDC, 5 VDC, or 24 VDC exceeds the specified voltage respectively.

At this time, the operating point is 32 VDC or less for 24 VDC, 7 VDC or less for 5 VDC, or 4.4 VDC or less for 3.3 VDC.

The circuit is reset when the power is turned Off, and then On again after certain time.

#### **Deep Sleep Mode (Power Saver)**

The output of the following power supply are stopped according to the signals.

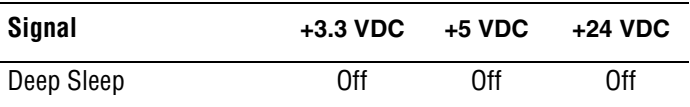

#### **Tray 1 (MPT) and Registration**

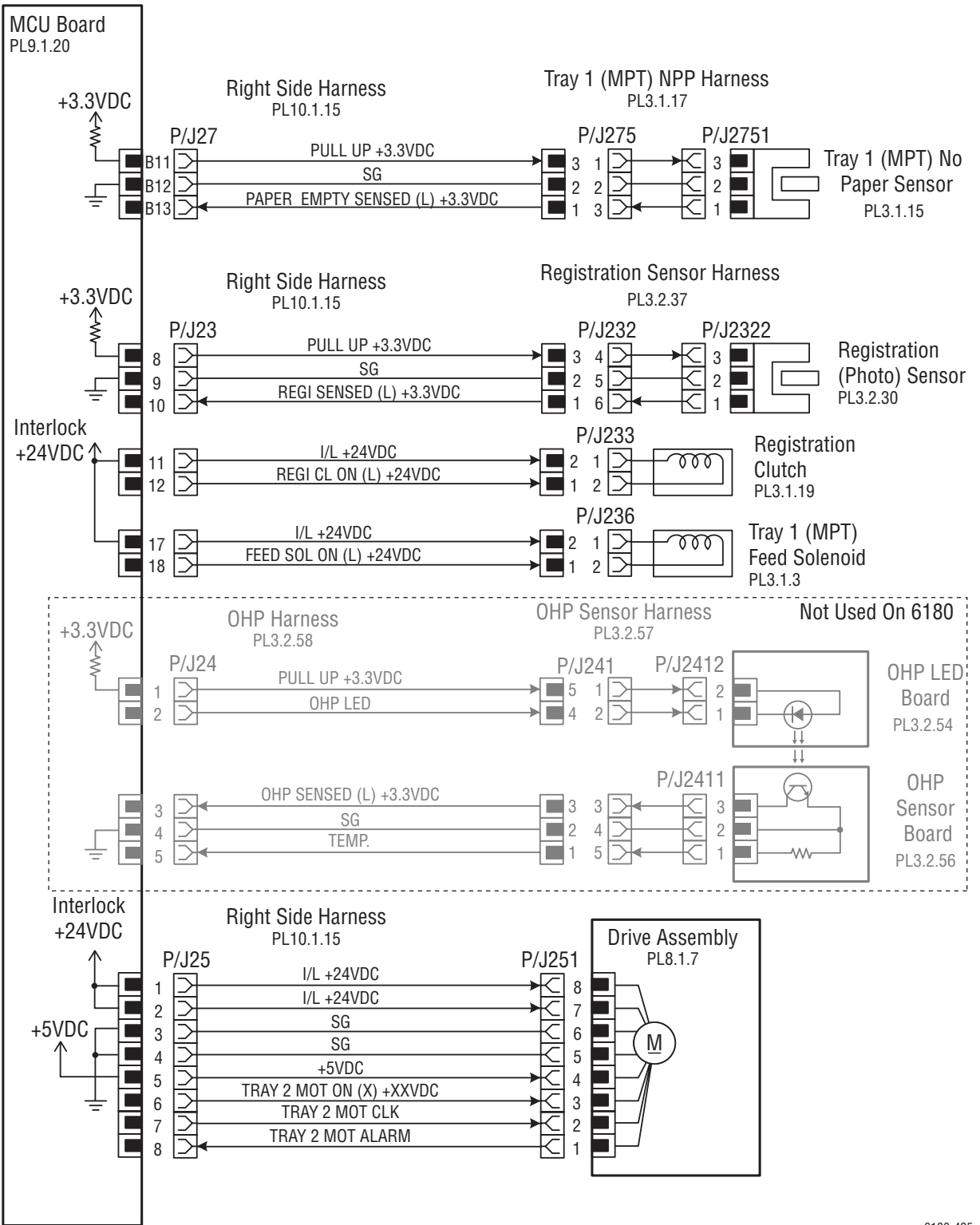

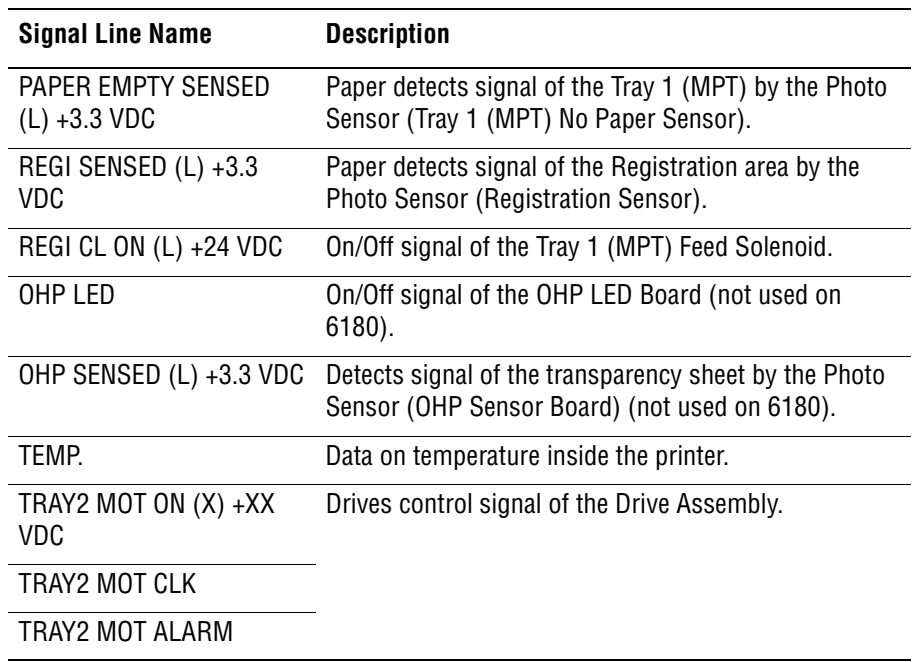

#### **Main Drive**

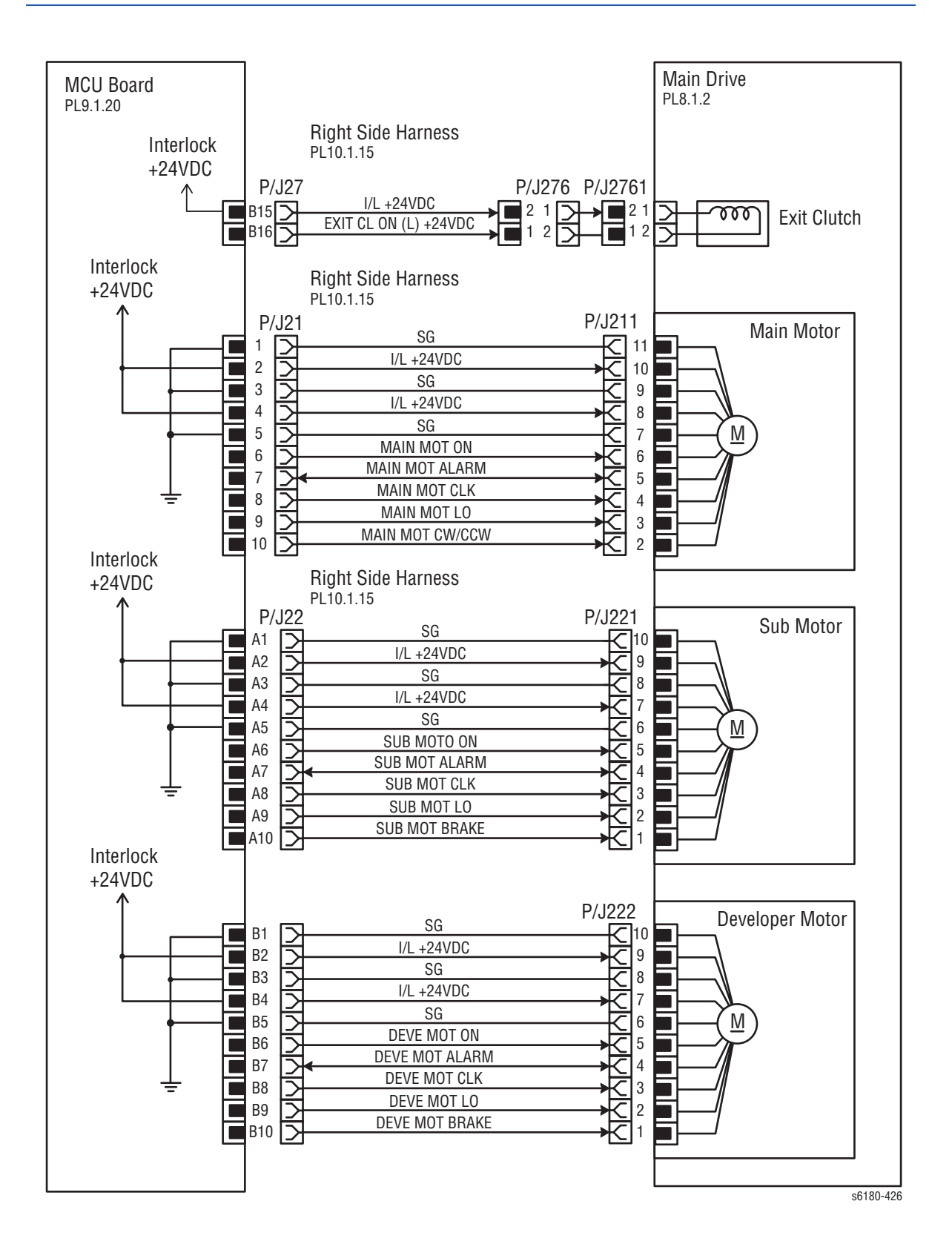

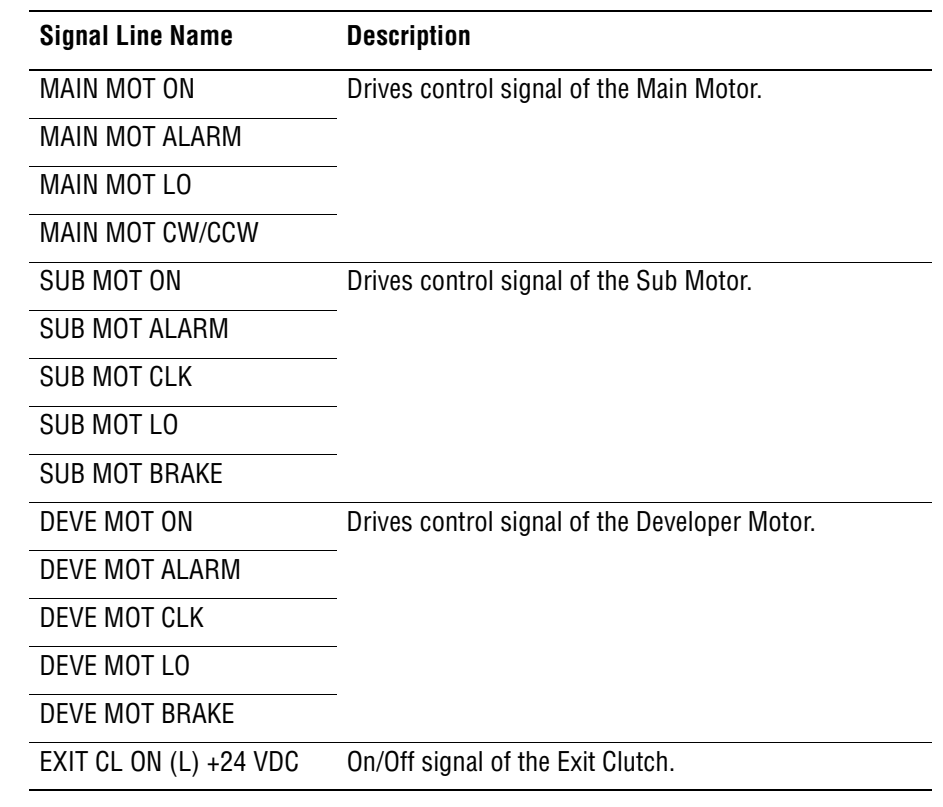

#### **Feeder**

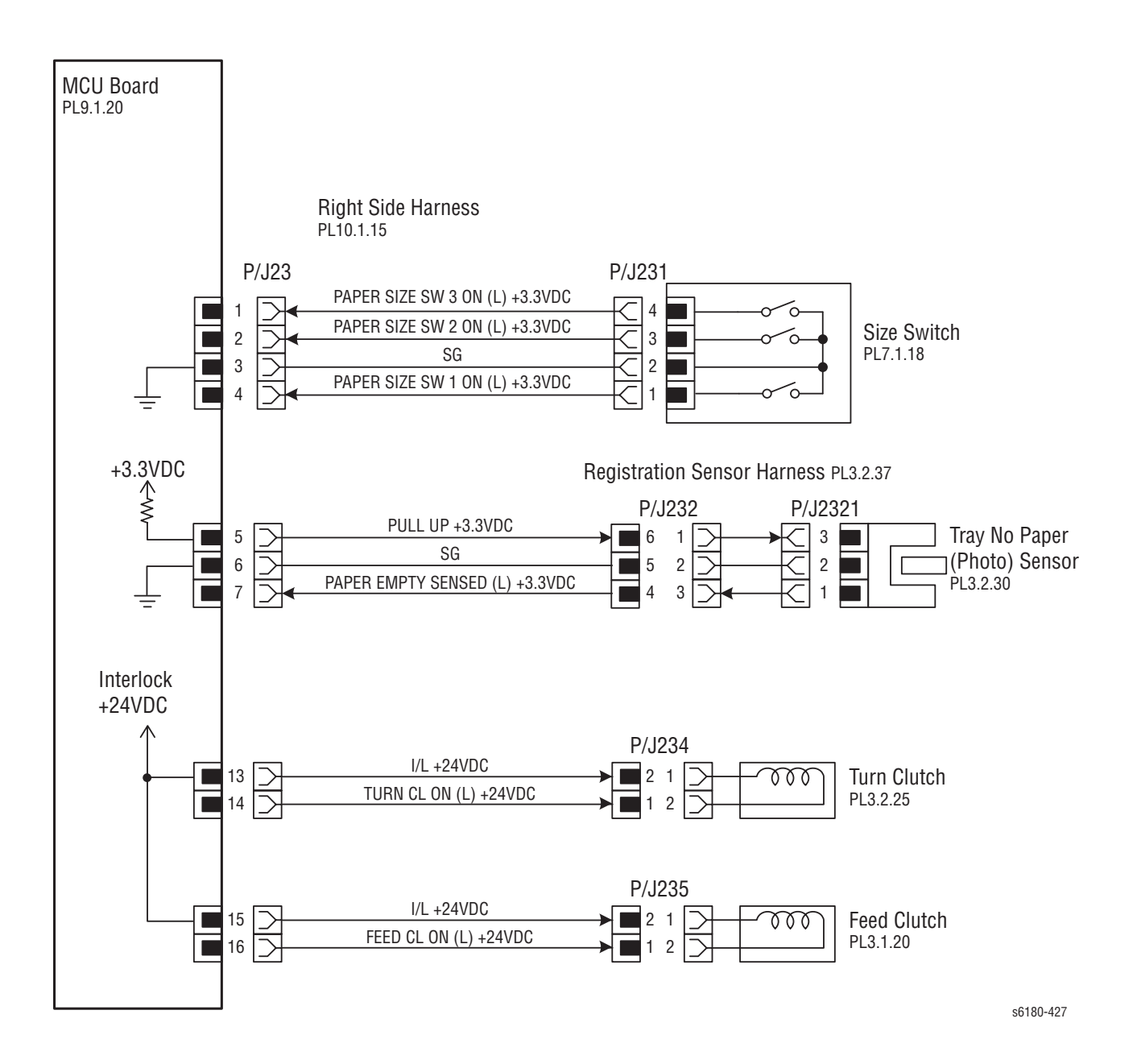

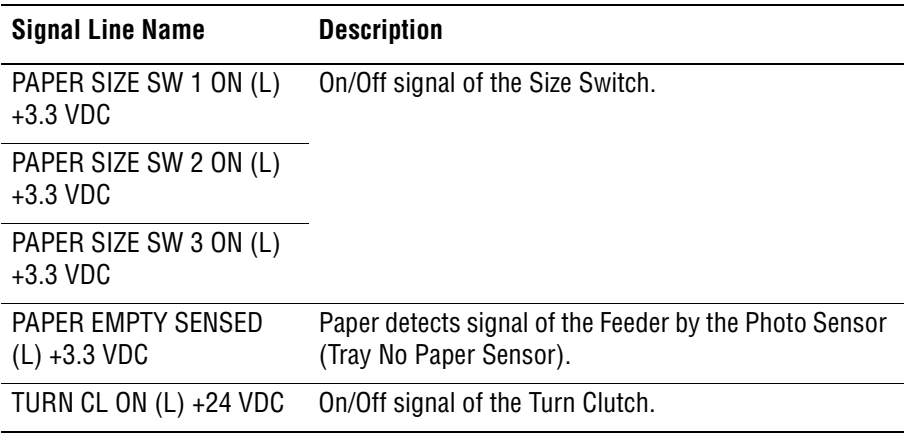
# **Signal Line Name Description**

FEED CL ON (L) +24 VDC On/Off signal of the Feed Clutch.

#### **Outline of Size Switch**

The paper size is determined by a combination of On/Off statuses of the SW 1, SW 2, and SW 3 switches of the Size Switch.

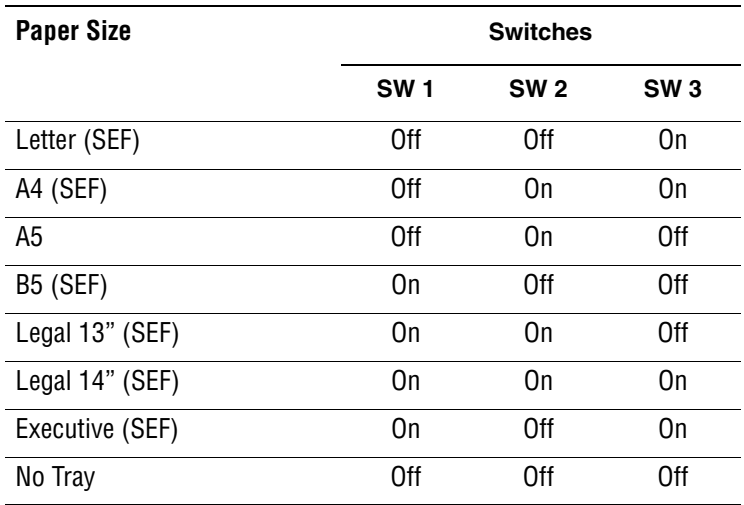

#### **Note**

The Actuator is pushing the Size Switch.

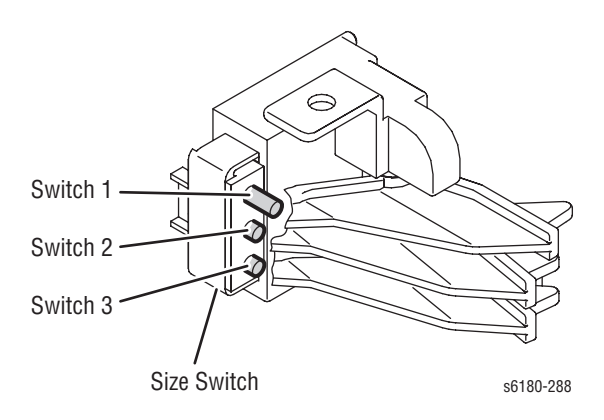

# <span id="page-577-0"></span>**Laser Unit**

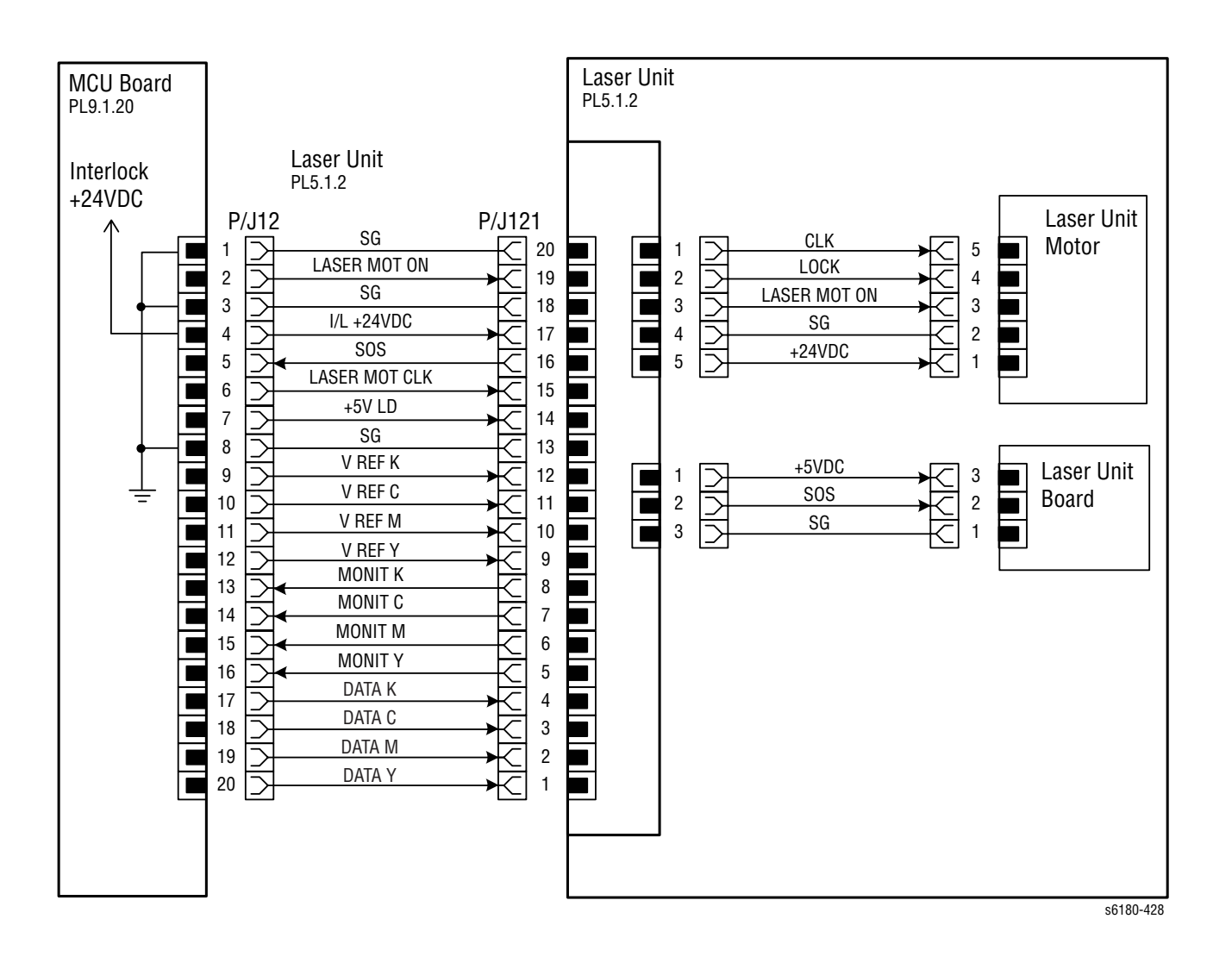

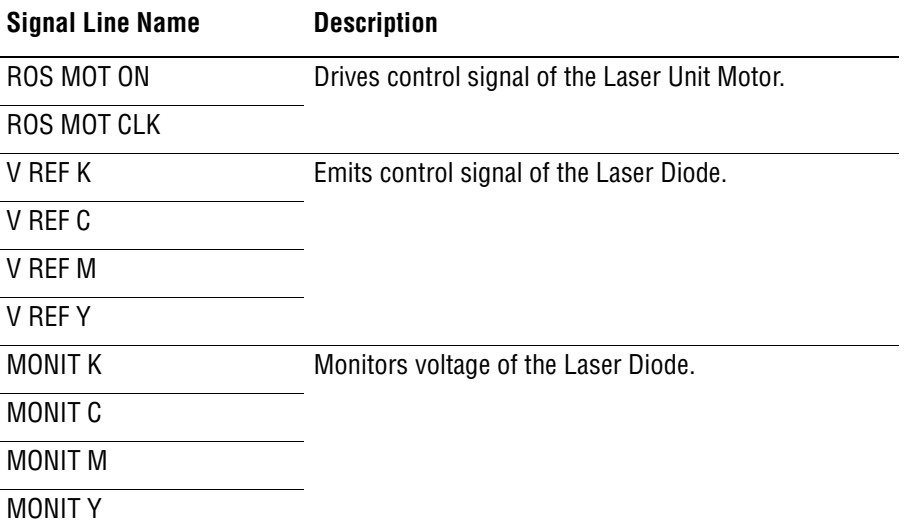

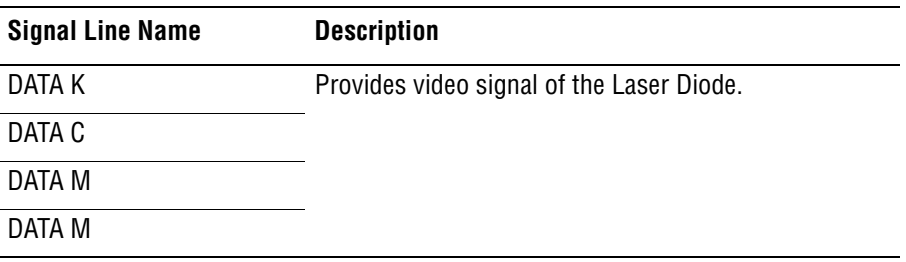

# <span id="page-579-0"></span>**Xerographic**

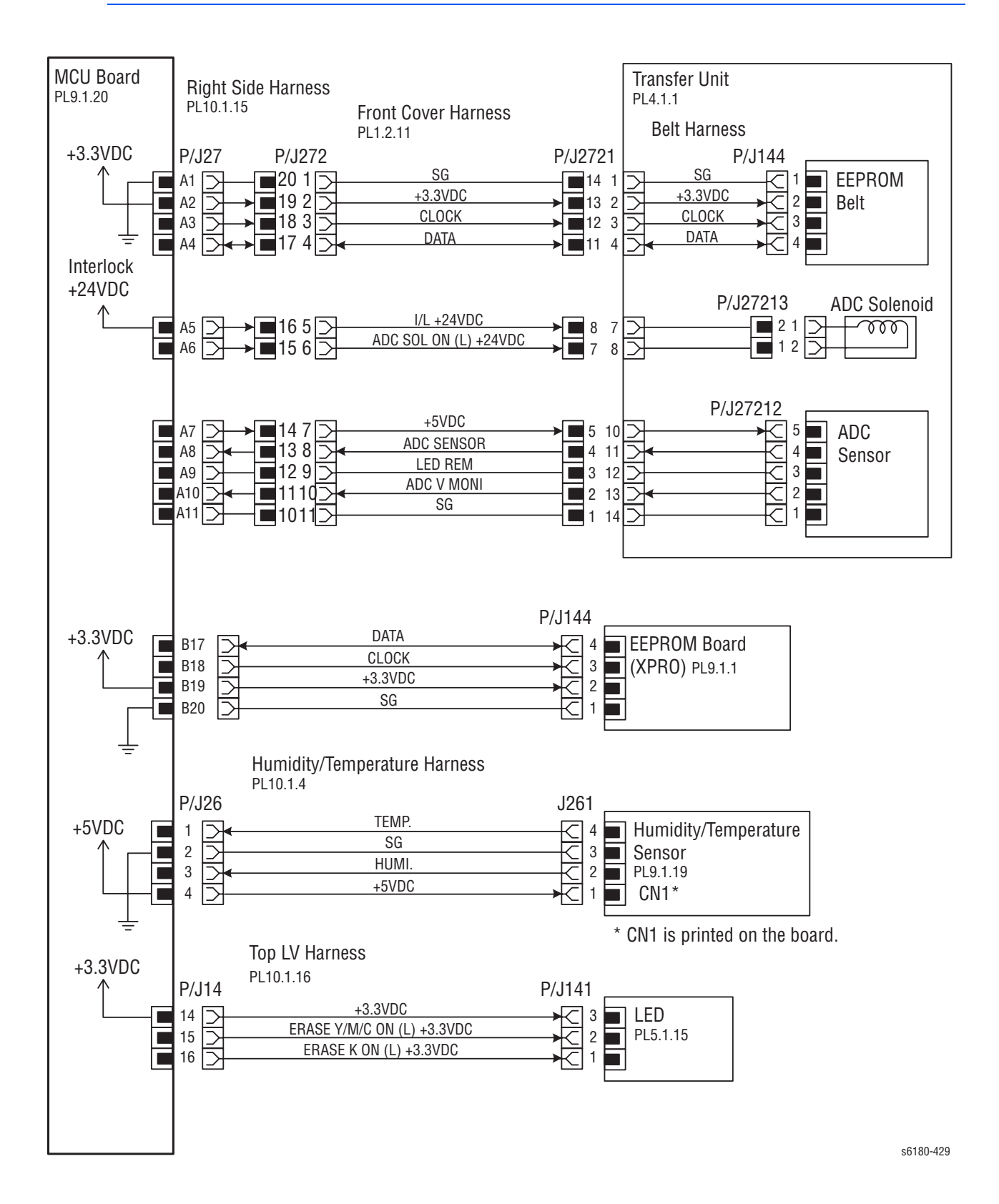

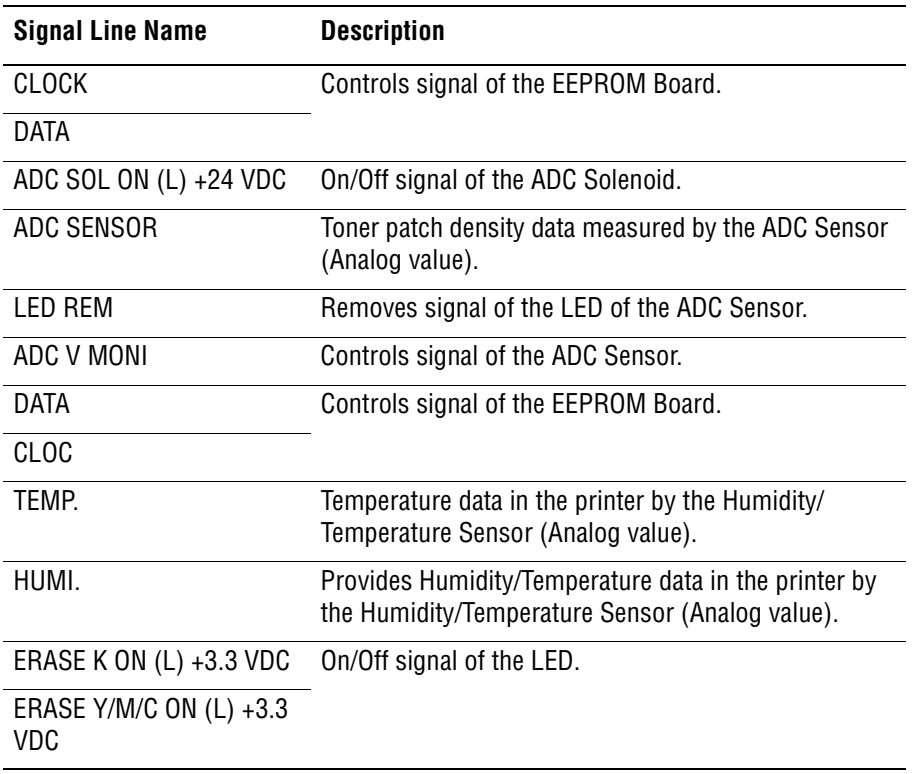

# <span id="page-581-0"></span>**High Voltage**

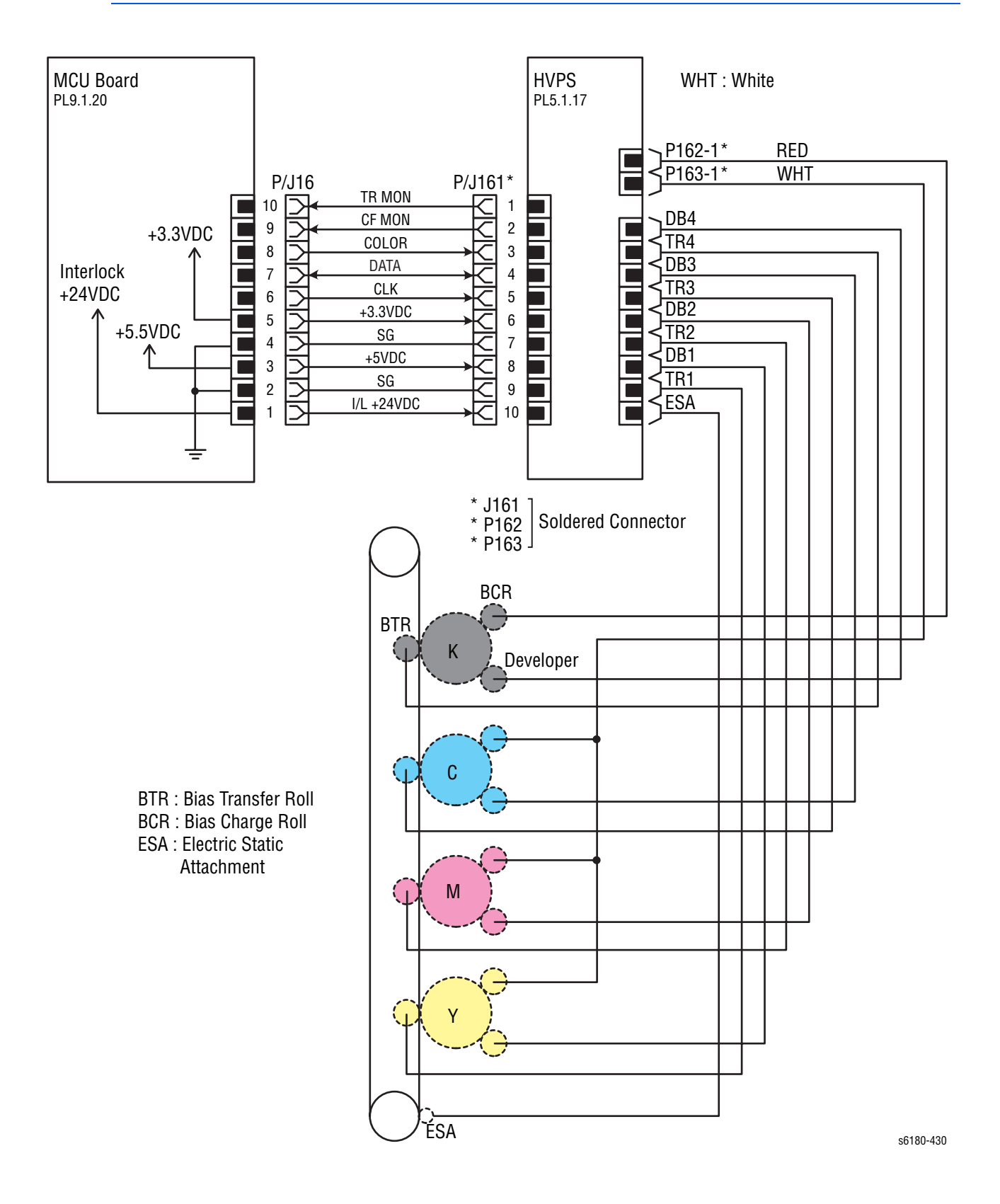

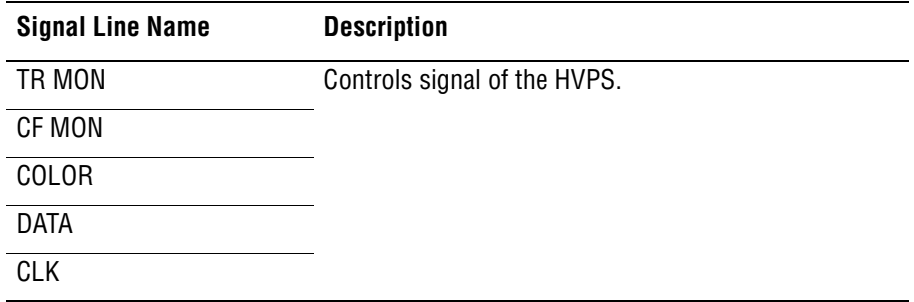

## **Developer**

<span id="page-583-0"></span>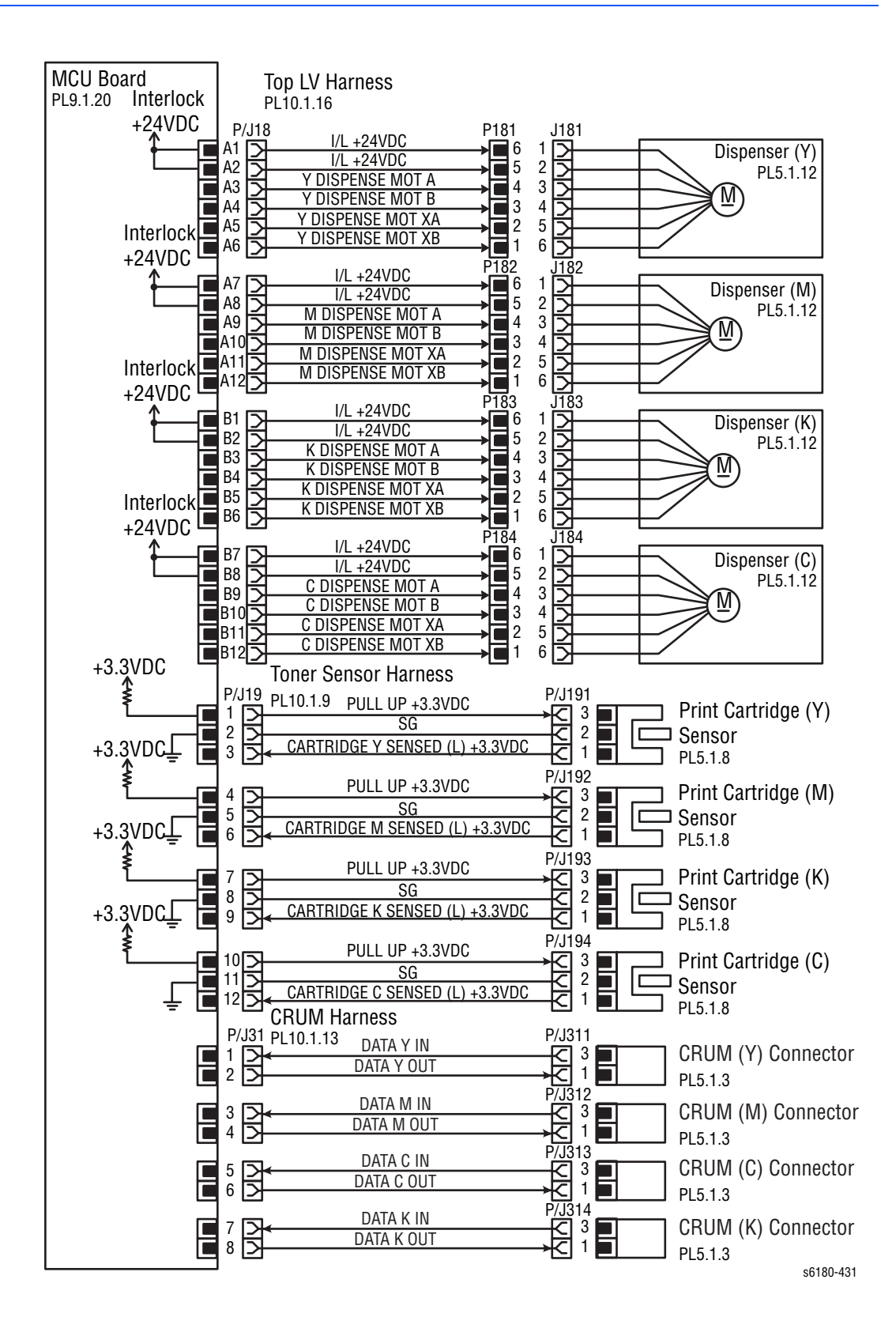

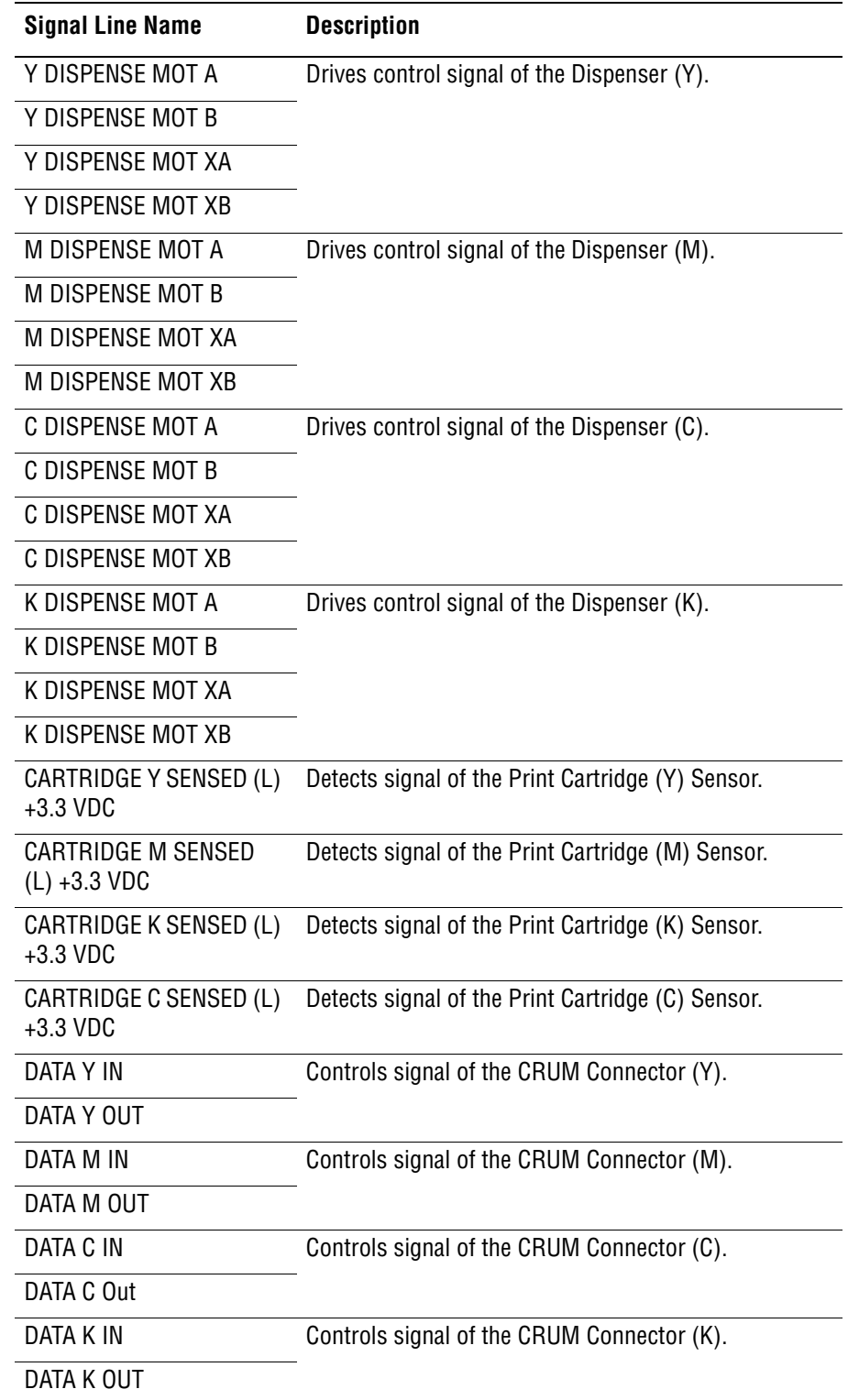

<span id="page-585-0"></span>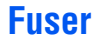

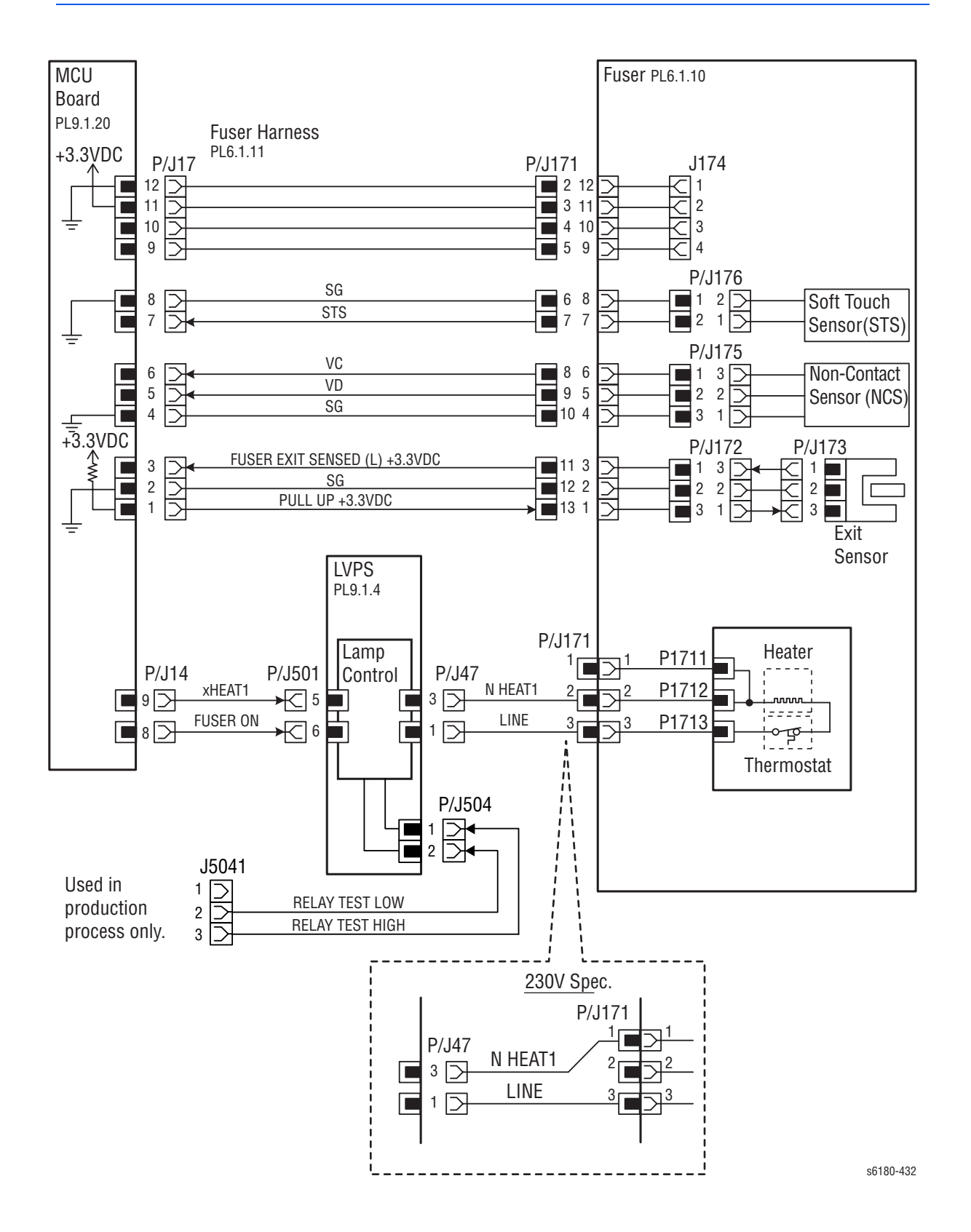

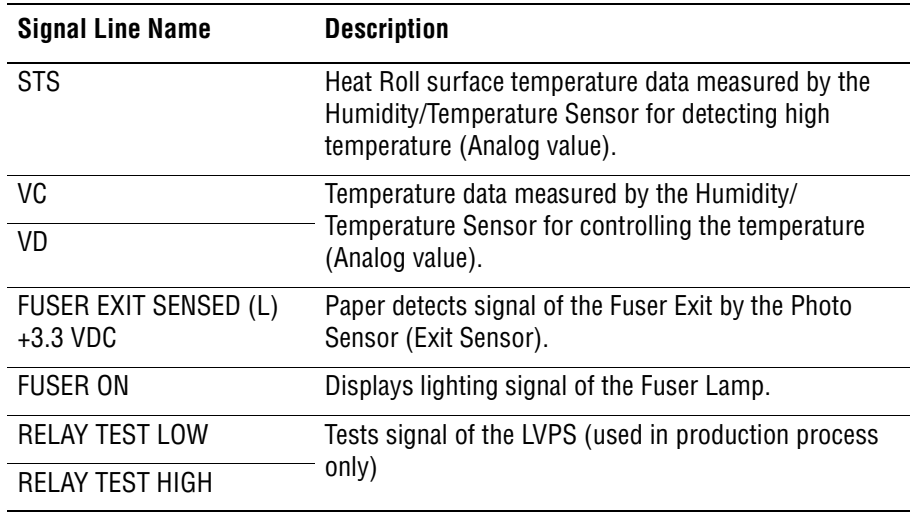

## **Controller**

<span id="page-587-0"></span>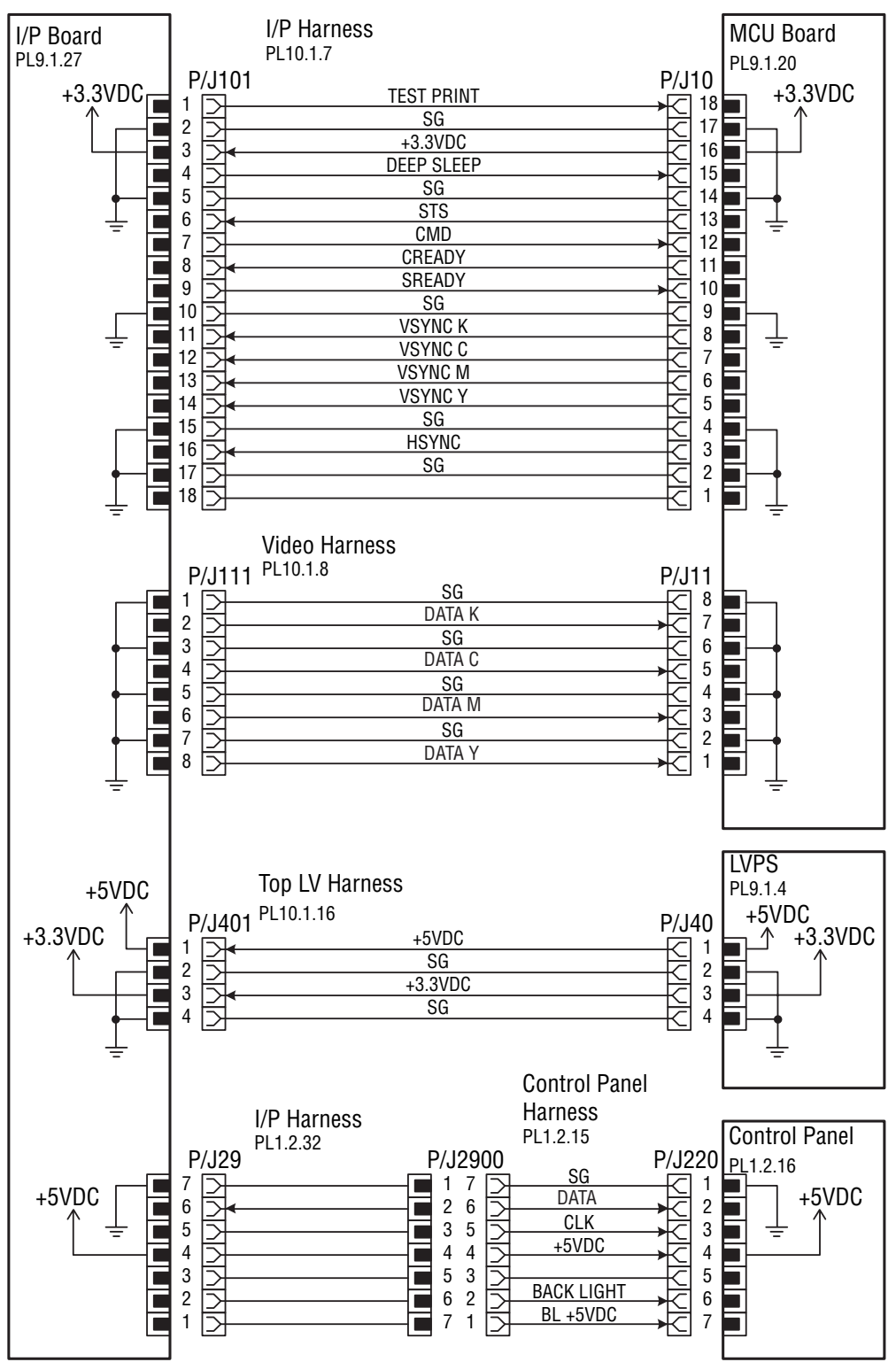

 $56180 - 433$ 

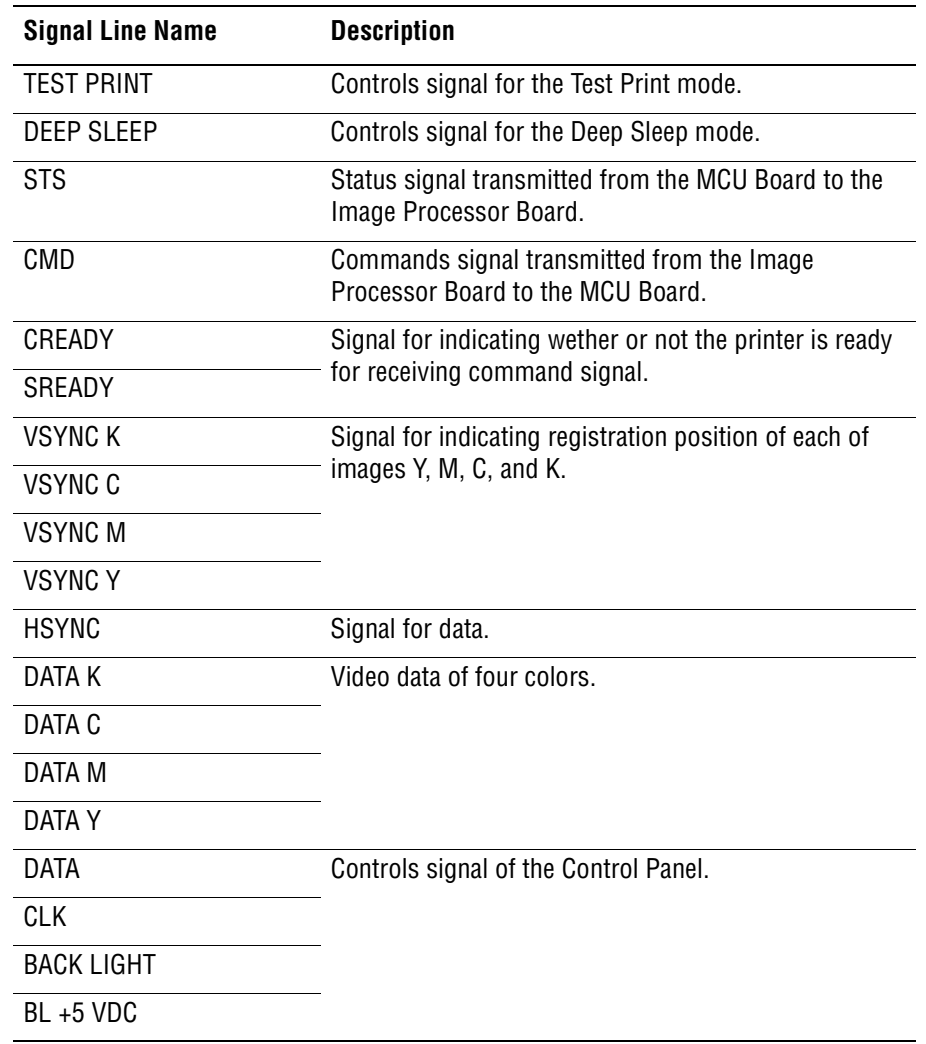

# **Optional 550-Sheet Feeder Wiring Diagram**

<span id="page-589-1"></span><span id="page-589-0"></span>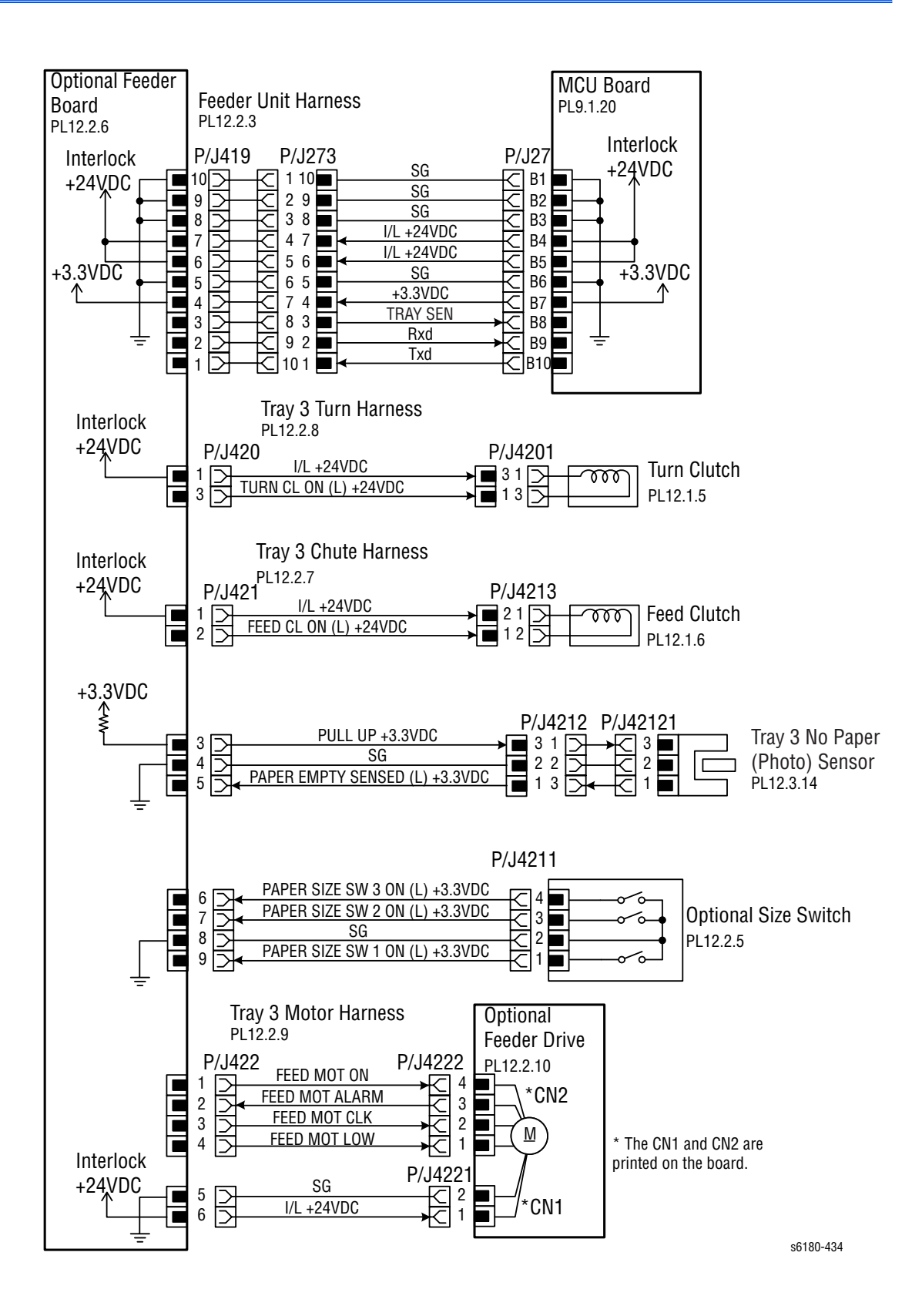

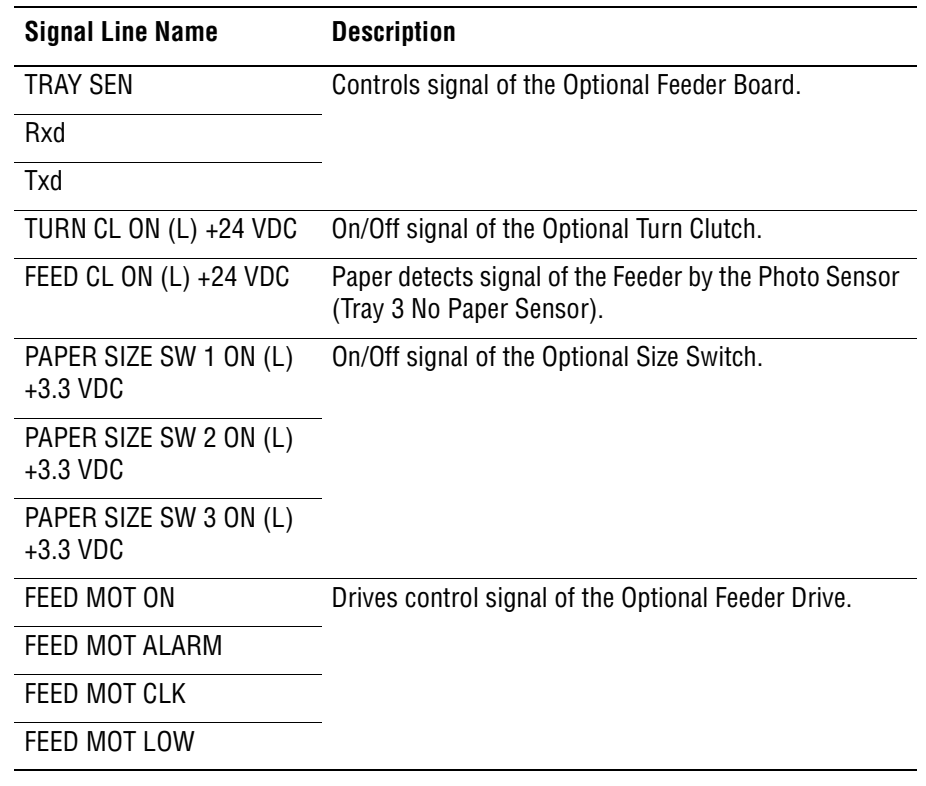

### **Outline of Optional Size Switch**

<span id="page-590-0"></span>The paper size is determined by a combination of the On/Off statuses of the SW 1, SW 2, and SW 3 switches of Optional Size Switch.

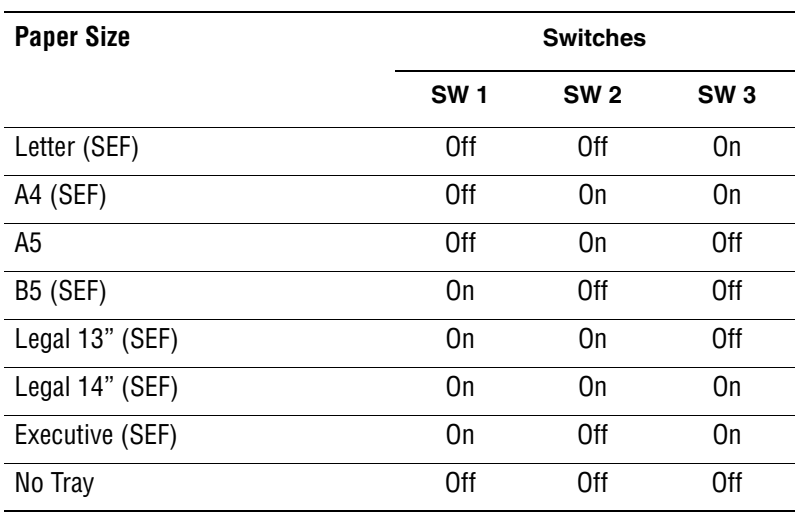

#### **Note**

The Actuator is pushing the Size Switch.

# <span id="page-591-0"></span>**Duplex Wiring Diagram**

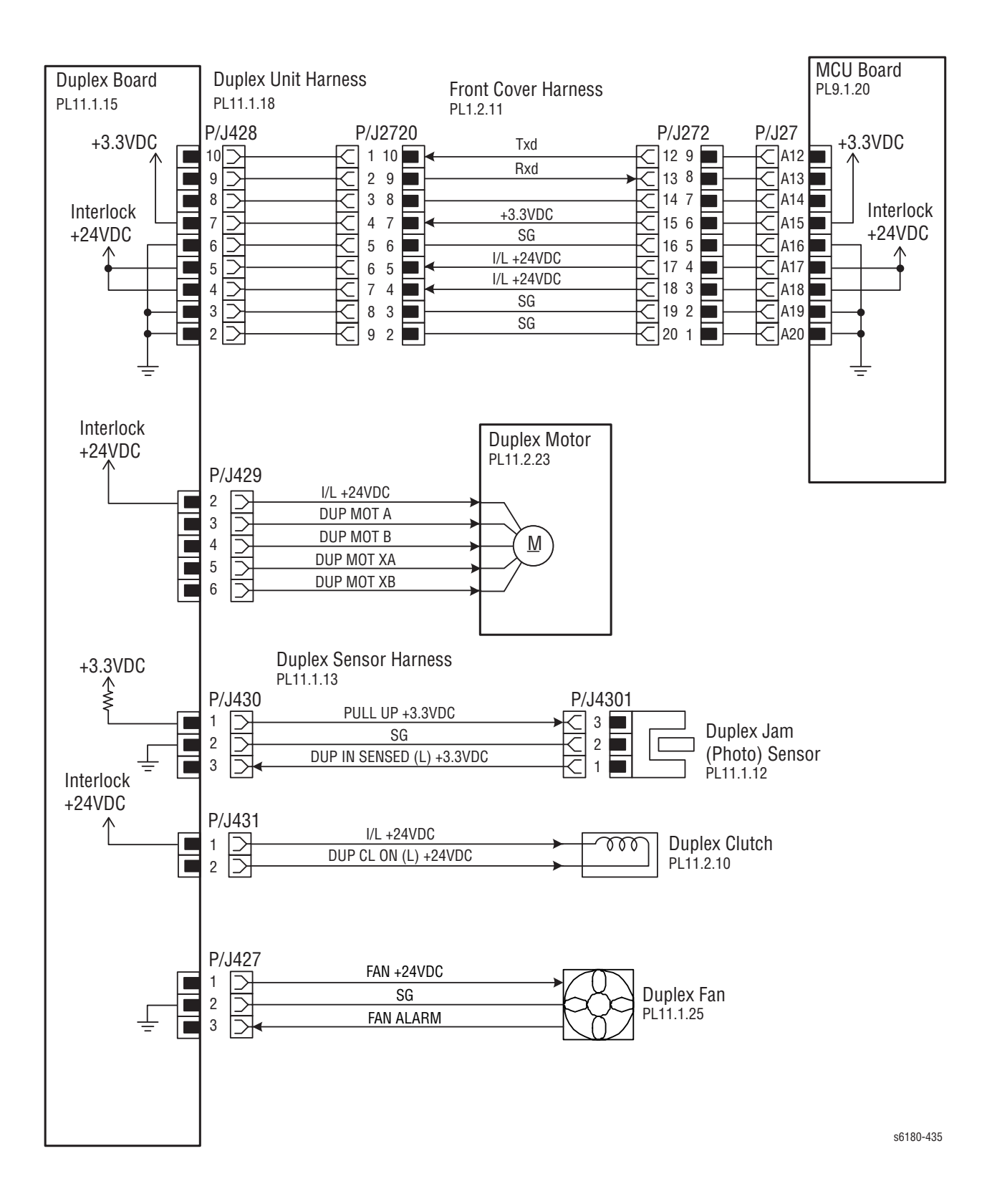

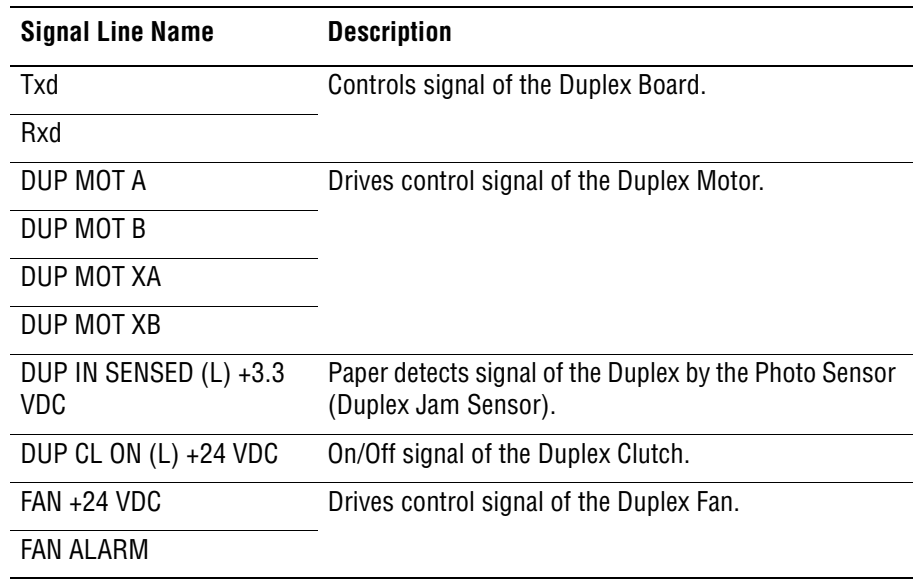

# Reference

# **Contents...**

- [Phaser 6180 Menu Map](#page-595-0)
- [Firmware Update](#page-596-0)
- [Printer Chain Link Codes](#page-599-0)
- [Acronyms and Abbreviations](#page-600-0)

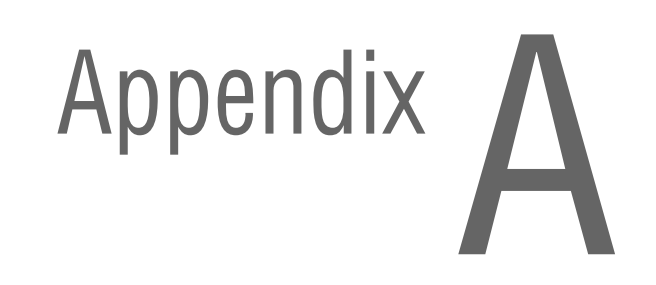

# <span id="page-595-1"></span><span id="page-595-0"></span>**Phaser 6180 Menu Map**

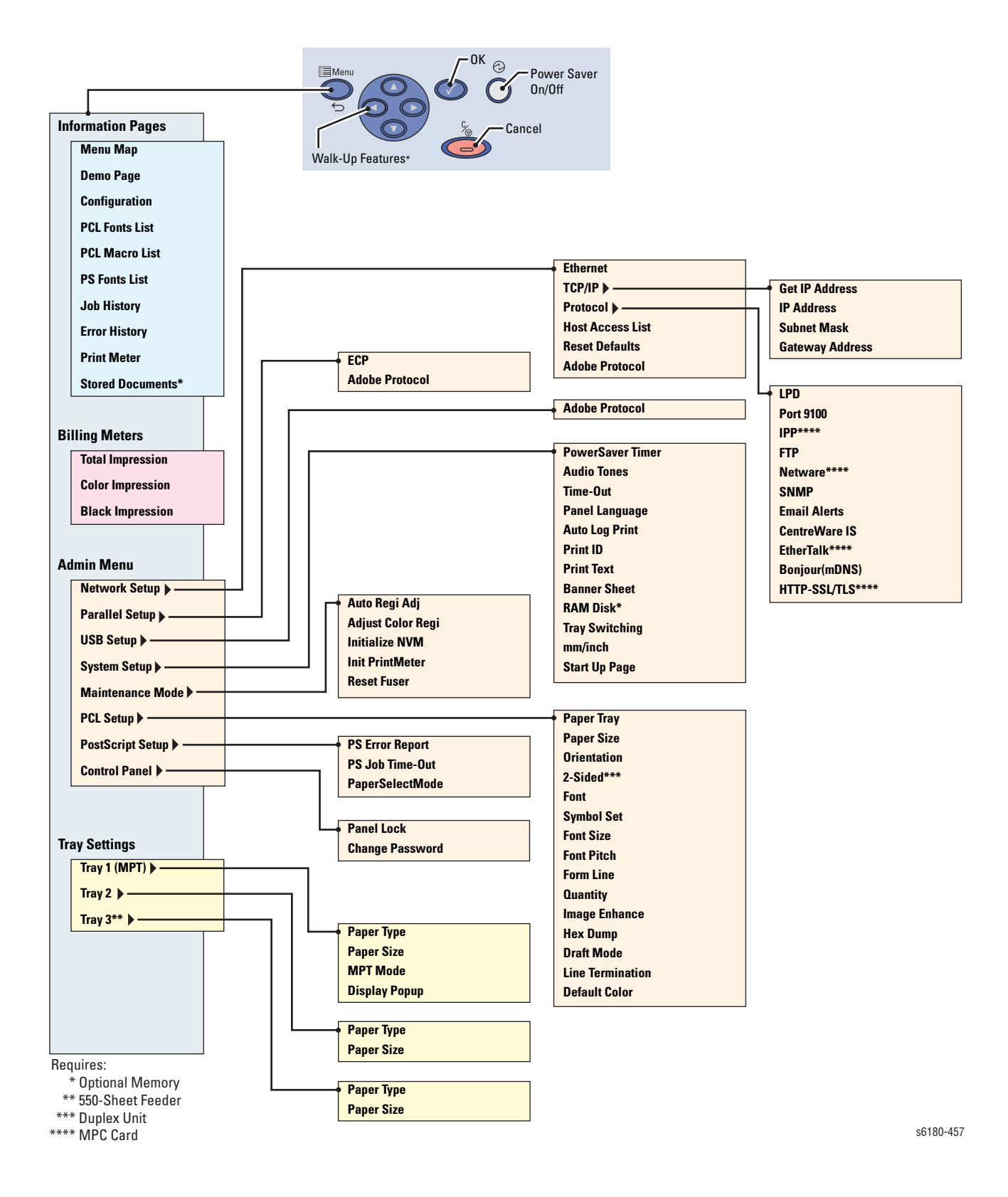

# <span id="page-596-0"></span>**Firmware Update**

# <span id="page-596-1"></span>**Boot Controller Update**

#### **Note**

Boot Code can be updated via USB or Parallel port only.

- **1.** Down load applicable files from the Xerox support web site.
- **2.** Turn off the printer.
- **3.** Ensure your appropriate downloading cable option (USB or Parallel) is connected.
- **4.** Press the **Up Arrow**, **Down Arrow**, and **Menu** buttons simultaneously and turn on the printer.
- **5.** The **FW Update Password** is displayed.
- **6.** Press the **Down Arrow** button 2 times.
- **7.** Press the **OK** button.
- **8.** The **F/W Download** is displayed.
- **9.** Select the appropriate method (**DL Mode Parallel** or **DL Mode USB**). Press the **OK** button.
- **10.** The serial number of the printer is displayed. Then the **DownLoad Mode Send F/W Data** is displayed.
- **11.** On your computer, locate the downloaded file. Open the **Boot** directory. Double-click the **Xeroxfwup.exe** file.
- **12.** Select the appropriate method (**USB** or **Parallel**). Click the **Next** button.
- **13.** The **xeroxfwup** window with the module number is displayed. Click the **Next** button.
- **14.** On the printer Control Panel, the **Erasing Flash...** --> **Diagnosing** message is displayed. The the printer starts updating the firmware.

#### **Caution**

Do Not reboot or turn off the printer. The printer will automatically reboot.

- **12.** When the process is completed, the following messages are displayed on the printer Control Panel.
	- **Xerox (TM) Print Cartridge**
	- **Processing... Ready**
- **13.** Print the printer Configuration page (**Menu** > **Information Pgs** > **Configuration**) and verify the Boot Version information.

## <span id="page-597-0"></span>**Firmware Controller Update**

- **1.** Down load the applicable files from the Xerox support web site.
- **2.** Ensure your appropriate downloading cable option (Ethernet, USB, or Parallel) is connected.
- **3.** Reboot the printer.
- **4.** On your computer, locate the downloaded file. Open the **Main** directory. Double-click the **Xeroxfwup.exe** file.
- **5.** The **xeroxfwup** window with connection options is displayed. Select the appropriate downloading option (Network, USB, or Parallel). Click the **Next** button.
- **6.** The **xeroxfwup** window is displayed.
	- **a.** For Network connection:
		- If your printer IP address is available, select the appropriate box. Click the **Next** button.
		- If your printer IP address in not listed, click the **Add** button. Enter your printer IP address. Click the **OK** button. Select the box with your printer IP address. Click the **Next** button.
		- On the printer Control Panel, messages are displayed from **Receiving data Port 9100** --> **Writing... Port 9100** as the printer starts updating the firmware.
	- **b.** For USB or Parallel connection:
		- The **xeroxfwup** window with the module number is displayed. Click the **Next** button.
		- On the printer Control Panel, messages are displayed from **Receiving data Parallel/USB --> Writing... Parallel/USB** as the printer starts updating the firmware.
		- A **Completed** message is displayed on the Control Panel.

#### **Caution**

Do Not reboot or turn off the printer. The printer will automatically reboot.

- **7.** When the process is completed, the following messages are displayed on the printer Control Panel.
	- **Diagnosing... Xerox (TM) Print Cartridge**
	- **Processing... Please wait... Calibrating... Ready**
- **8.** On your computer, verify that the firmware update has been sent. Click the **Next** button. Click the **OK** button.
- **9.** Print the printer Configuration page (**Menu** > **Information Pgs** > **Configuration**) and verify the Firmware Version information.

#### <span id="page-598-0"></span>**Firmware MPC Update**

- **1.** Down load the applicable files from the Xerox support web site.
- **2.** Ensure your appropriate downloading cable option (Ethernet, USB, or Parallel) is connected.
- **3.** Reboot the printer.
- **4.** On your computer, locate the downloaded file. Double-click the **Xeroxfwup.exe** file.
- **5.** The **xeroxfwup** window with connection options is displayed. Select the appropriate downloading option (Network, USB, or Parallel). Click the **Next** button.
- **6.** The **xeroxfwup** window is displayed.
	- **a.** For Network connection:
		- If your printer IP address is available, select the appropriate box. Click the **Next** button.
		- If your printer IP address in not listed, click the **Add** button. Enter your printer IP address. Click the **OK** button. Select the box with your printer IP address. Click the **Next** button.
		- On the printer Control Panel, messages are displayed from **Receiving data Port 9100** --> **Checking... Port 9100** --> **Writing... Port 9100** as the printer starts updating the firmware.
	- **b.** For USB or Parallel connection:
		- The **xeroxfwup** window with the module number is displayed. Click the **Next** button.
		- On the printer Control Panel, messages are displayed from **Receiving data Parallel/USB** --> **Checking... Parallel/USB** --> **Writing... Parallel/USB** as the printer starts updating the firmware.
		- A **Diagnosing...** message is displayed on the Control Panel.

#### **Caution**

Do Not reboot or turn off the printer. The printer will automatically reboot.

- **7.** When the process is completed, the following messages are displayed on the printer Control Panel.
	- **Diagnosing... Xerox (TM) Print Cartridge**
	- **Processing... Please wait... Calibrating... Ready**
- **8.** On your computer, verify that the firmware update has been sent. Click the **Next** button. Click the **OK** button.
- **9.** Print the printer Configuration page (**Menu** > **Information Pgs** > **Configuration**) and verify the Firmware Version information.

# <span id="page-599-0"></span>**Printer Chain Link Codes**

The Chain Link codes in the table below may not require troubleshooting procedures. These Chain Link codes appear as an information when the printer operates.

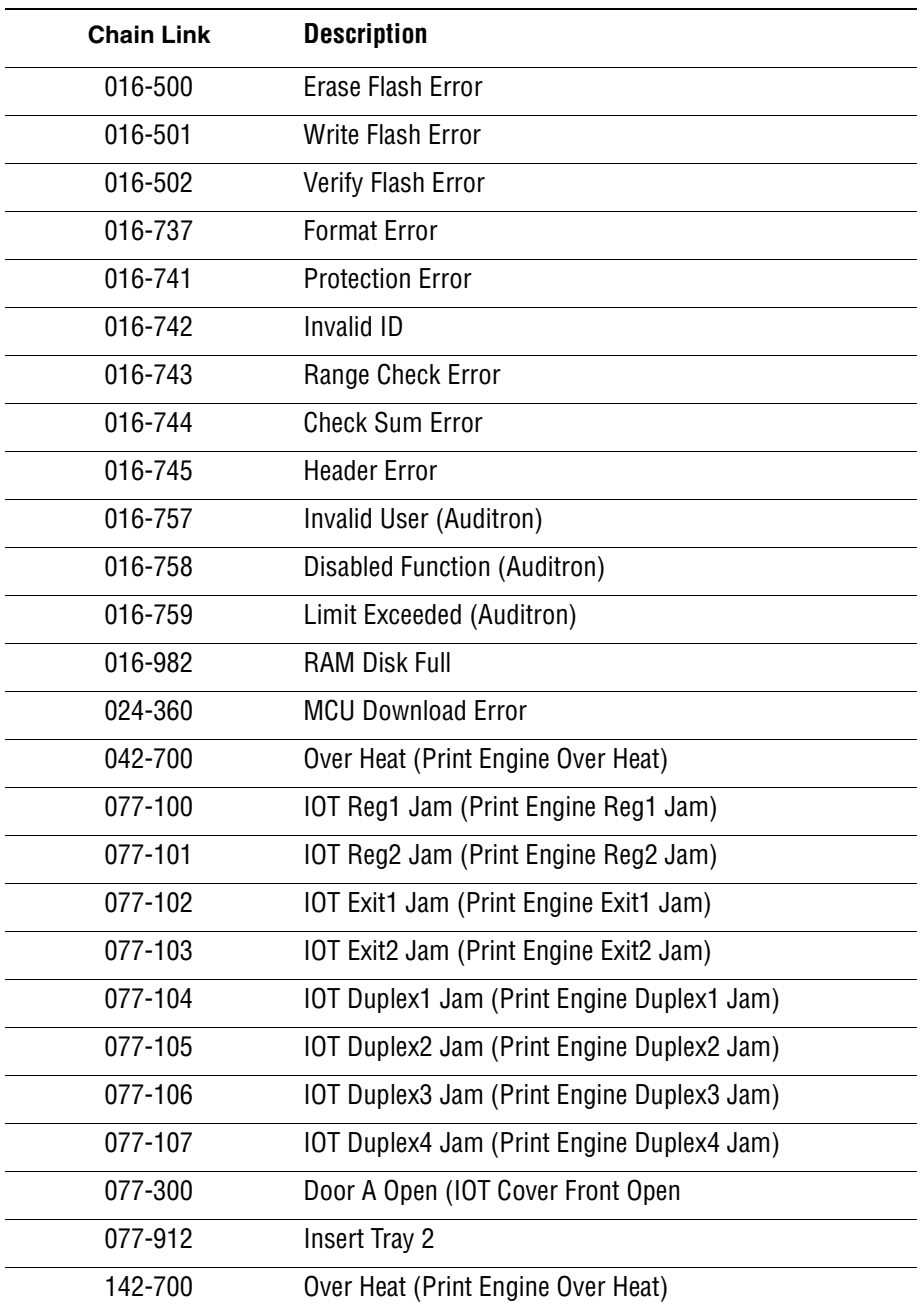

#### <span id="page-599-1"></span>**Error Message and Chain Link Code Display**

# <span id="page-600-0"></span>**Acronyms and Abbreviations**

<span id="page-600-1"></span>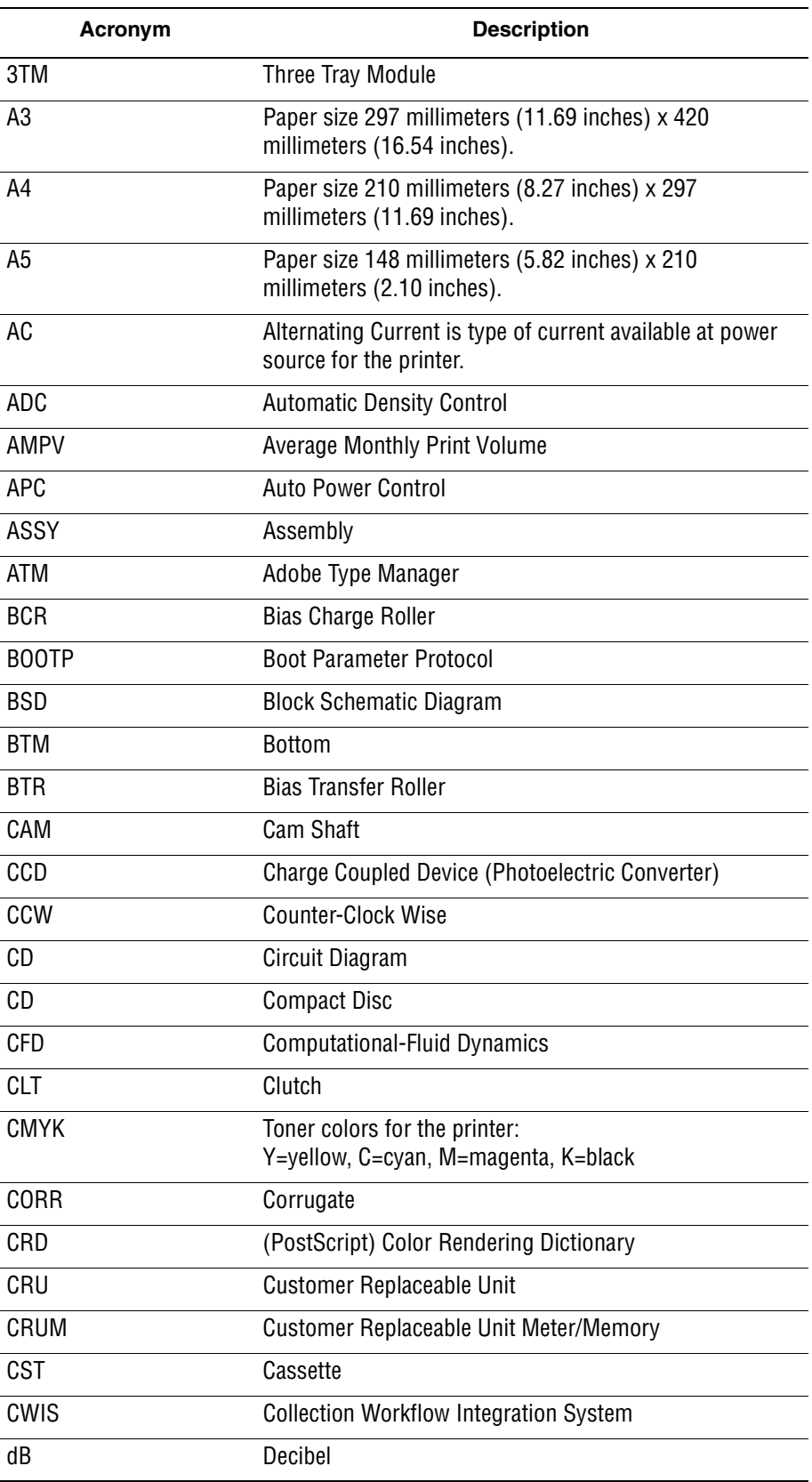

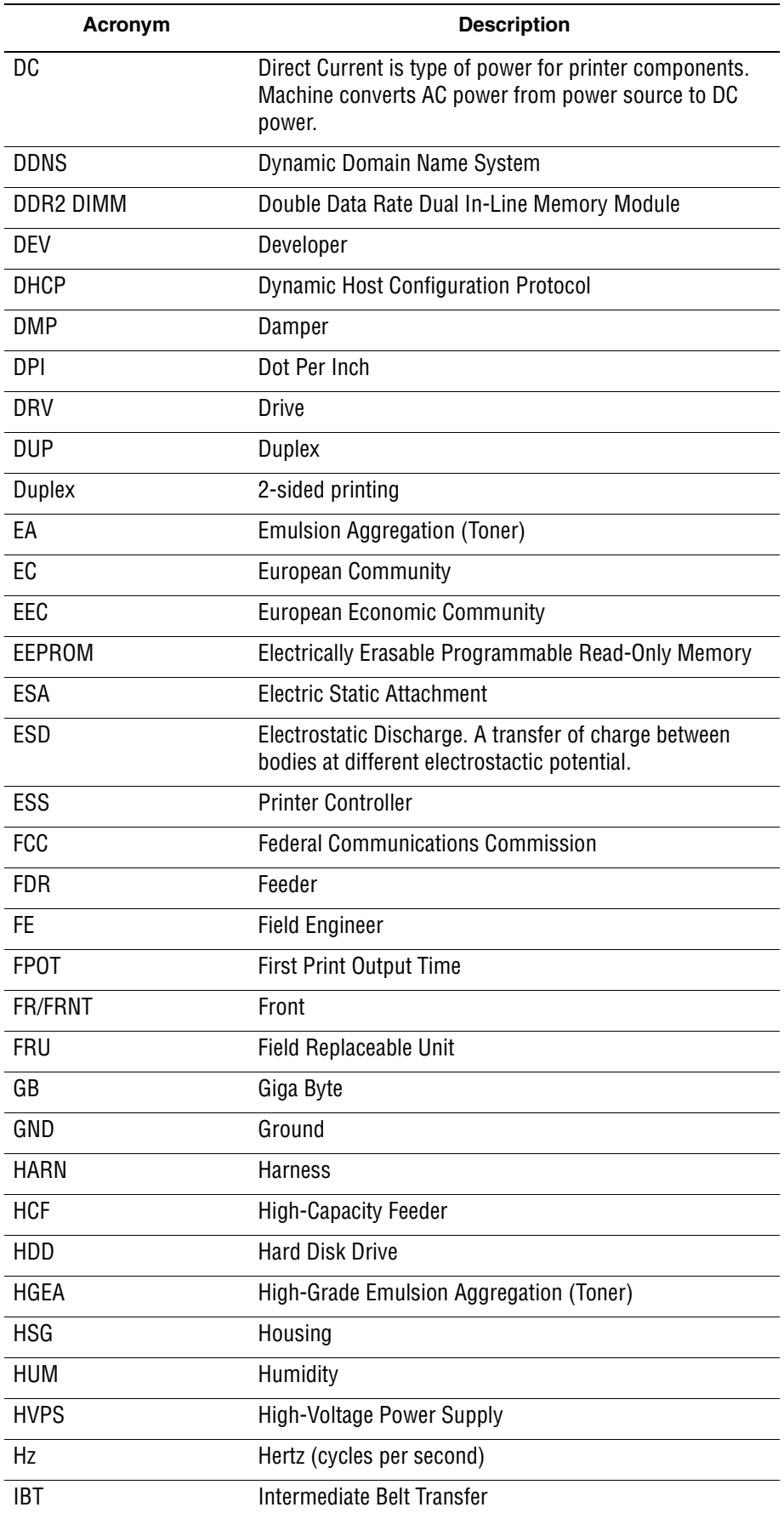

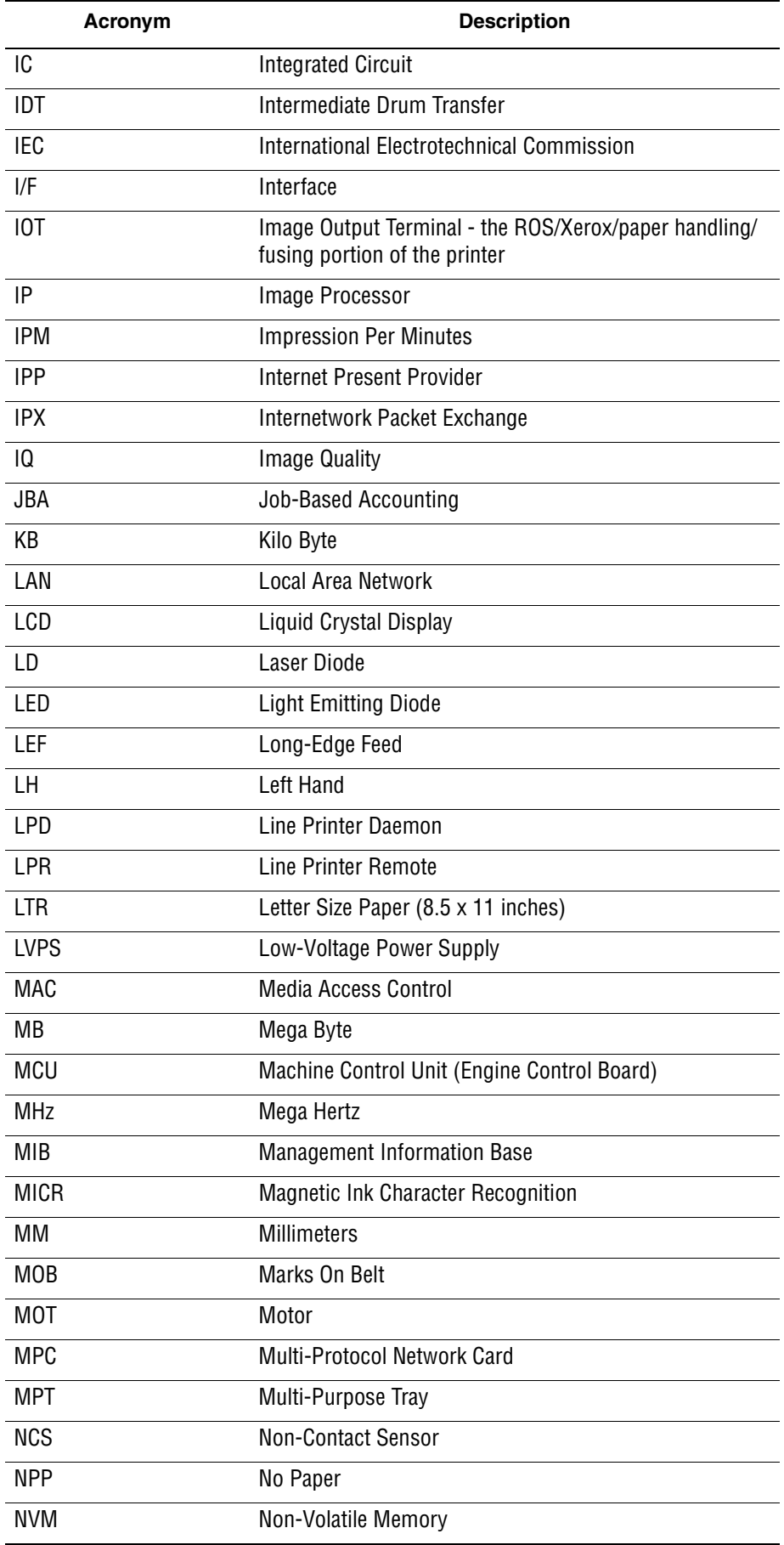

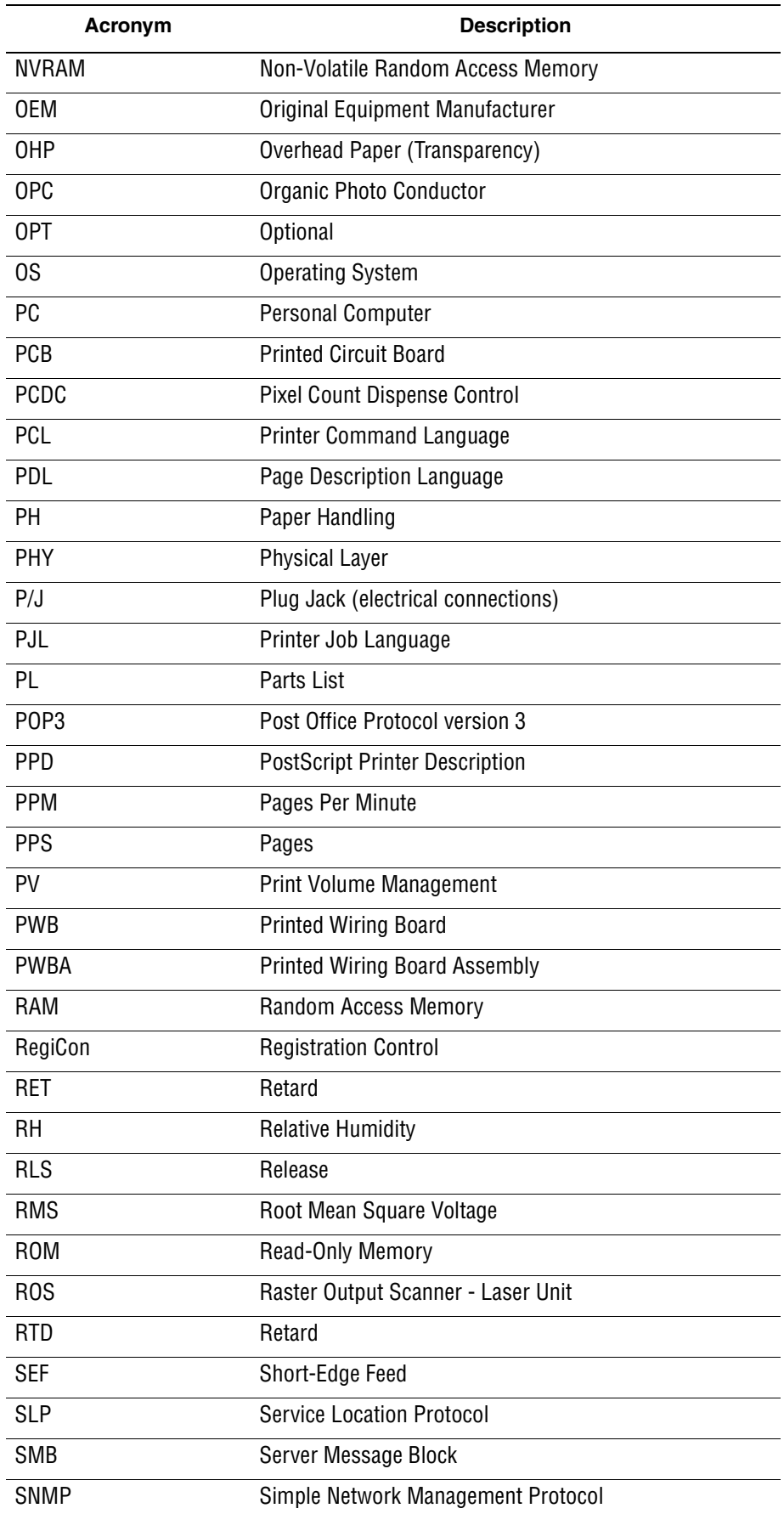

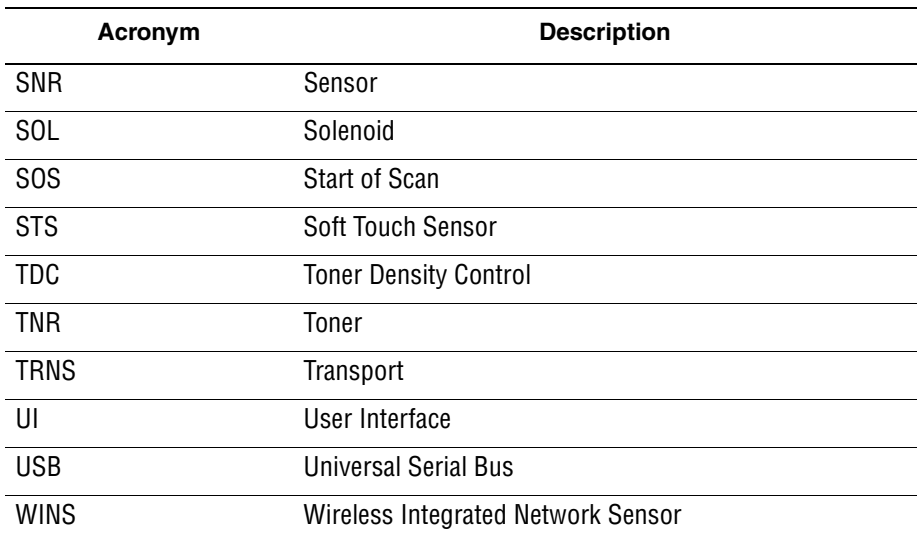

# **Index**

# **Numerics**

550-Sheet Feeder [connector location, 10-15](#page-554-0) [description, 1-9](#page-32-0) [operation, 2-43](#page-96-0) [part number, 9-33,](#page-532-0) [9-38](#page-537-0) [process diagram, 2-71](#page-124-0) [removal, 8-96](#page-485-0) [troubleshooting, 3-94](#page-219-0) [wiring diagram, 10-50](#page-589-0)

# **A**

abbreviations [error messages, 3-5](#page-130-0) [Phaser 6180, A-7](#page-600-1) AC power [troubleshooting, 4-69](#page-302-0) ADC Sensor [adjustment, 2-53](#page-106-0) [connector location, 10-10](#page-549-0) [error, 3-99](#page-224-0) [LED light control, 2-53](#page-106-1) [operation, 2-30](#page-83-0) [troubleshooting, 4-59](#page-292-0) ADC Solenoid [operation, 2-30](#page-83-1) [troubleshooting, 4-58](#page-291-0) adjustments [color registration, 6-2](#page-377-0) [resetting Fuser temperature, 6-5](#page-380-0) [setting parameter, 6-7](#page-382-0)

## **B**

bellt

[Fuser, 2-29](#page-82-0) [Bias Charge Roll \(BCR\), 2-4](#page-57-0) [Bias Transfer Roll \(BTR\), 2-10](#page-63-0) [billing meters, 1-25](#page-48-0) [boot controller, firmware update, A-3](#page-596-1) [button functions, 1-6](#page-29-0)

# **C**

chain link code [description, 3-2](#page-127-0) [display, A-6](#page-599-1) [message summary, 3-6](#page-131-0) cleaning [Print Cartridge, 7-3](#page-388-0)

[tools, 7-2](#page-387-0) [clearances, 1-19](#page-42-0) [Clutch, 2-56](#page-109-0) [Duplex, 2-42](#page-95-0) [Exit, 2-35](#page-88-0) [Friction, 2-19,](#page-72-0) [2-25,](#page-78-0) [2-48](#page-101-0) [Tray 1 Registration, 2-22](#page-75-0) [Tray 1 Turn, 2-22](#page-75-1) [Tray 2 Feed, 2-20](#page-73-0) [Tray 3 Feed, 2-45](#page-98-0) [Tray 3 Turn, 2-46](#page-99-0) [collation, 1-24](#page-47-0) [color registration, 2-54](#page-107-0) [auto adjustment, 6-3](#page-378-0) [disabling, 6-3](#page-378-1) [enabling, 6-3](#page-378-1) [manual adjustment, 6-4](#page-379-0) [configuration page, 1-27](#page-50-0) consumables [Print Cartridge, 1-12](#page-35-0) [part number, 9-19,](#page-518-0) [9-38](#page-537-1) [removal, 8-9](#page-398-0) Control Panel [buttons, 1-6](#page-29-1) [connector location, 10-10](#page-549-0) [LED states, 1-7](#page-30-0) [part number, 9-7](#page-506-0) [removal, 8-19](#page-408-0) [shortcuts, 1-7](#page-30-1) [troubleshooting, 4-64](#page-297-0) [wiring diagram, 10-48](#page-587-0) counters [billing print, 1-25](#page-48-1) [Print Cartridge, 1-12](#page-35-1) CRUM Connector [connector location, 10-11](#page-550-0) [location, 2-33](#page-86-0) [operation, 2-33](#page-86-0) [part number, 9-19](#page-518-1) [removal, 8-52](#page-441-0)

## **D**

DC power [troubleshooting, 4-70](#page-303-0) [wiring diagram, 10-30](#page-569-0) [demo page, 1-27](#page-50-1) Developer [wiring diagram, 10-44](#page-583-0) Dispenser [connector location, 10-12](#page-551-0) [location, 2-33](#page-86-1) [operation, 2-33,](#page-86-1) [2-65](#page-118-0) [part number, 9-19](#page-518-2) [removal, 8-56](#page-445-0)

[wiring diagram, 10-44](#page-583-0)

[wiring diagram, 10-44](#page-583-0) Drive Assembly [connector location, 10-10](#page-549-1) [flow diagram, 2-67](#page-120-0) [operation, 2-35](#page-88-1) [part number, 9-25](#page-524-0) [removal, 8-76](#page-465-0) [wiring diagram, 10-32](#page-571-0) Duplex Board [connector location, 10-14](#page-553-0) [location, 2-42](#page-95-1) [operation, 2-42](#page-95-1) [wiring diagram, 10-52](#page-591-0) Duplex Clutch [connector location, 10-14](#page-553-0) [location, 2-42](#page-95-0) [operation, 2-42](#page-95-0) [troubleshooting, 4-57](#page-290-0) [wiring diagram, 10-52](#page-591-0) Duplex Fan [connector location, 10-14](#page-553-0) [location, 2-42](#page-95-2) [operation, 2-42](#page-95-2) [troubleshooting, 4-63](#page-296-0) [wiring diagram, 10-52](#page-591-0) Duplex Jam Sensor [connector location, 10-14](#page-553-1) [location, 2-42](#page-95-3) [operation, 2-42](#page-95-3) [troubleshooting, 4-27](#page-260-0) Duplex Motor [connector location, 10-14](#page-553-0) [location, 2-42](#page-95-4) [operation, 2-42](#page-95-4) [troubleshooting, 4-44](#page-277-0) [wiring diagram, 10-52](#page-591-0) Duplex Unit [components, 2-42](#page-95-5) [connector location, 10-14](#page-553-0) [operation, 2-69](#page-122-0) [part number, 9-31,](#page-530-0) [9-38](#page-537-2) [removal, 8-94](#page-483-0) [troubleshooting, 3-96](#page-221-0) [wiring diagram, 10-52](#page-591-0)

# **E**

EEPROM Board [connector location, 10-13](#page-552-0) [location, 2-36](#page-89-0) [operation, 2-37](#page-90-0) [part number, 9-27](#page-526-0) [removal, 8-79](#page-468-0) [wiring diagram, 10-40](#page-579-0) [Electric Static Attachment \(ESA\), 2-10](#page-63-1) electrical [flow diagram, 2-41](#page-94-0) [specifications, 1-14](#page-37-0) [electrostatic discharge \(ESD\), 1-vi](#page-7-0) End Guide

Tray 2 [location, 2-16](#page-69-0) [operation, 2-17](#page-70-0) Tray 3 [location, 2-43](#page-96-1) [operation, 2-43](#page-96-1) envelopes [supported sizes, 1-22](#page-45-0) [Erase Lamp, 2-34](#page-87-0) [troubleshooting, black, 4-60](#page-293-0) [troubleshooting, CMY, 4-61](#page-294-0) error history report [accessing, 3-2](#page-127-1) [chain link code, 3-2](#page-127-0) [paper jam history, 3-2,](#page-127-0) [3-3](#page-128-0) [system fail history, 3-3](#page-128-1) error messages [abbreviation used, 3-5](#page-130-0) [jam errors, 3-6](#page-131-1) [list of errors, 3-6](#page-131-2) [POST, 4-3](#page-236-0) [Ethernet Port, 1-5](#page-28-0) [European Union, 1-x](#page-11-0) Exit Clutch [connector location, 10-10](#page-549-1) [location, 2-35](#page-88-0) [operation, 2-35](#page-88-0) [troubleshooting, 4-62](#page-295-0) [wiring diagram, 10-34](#page-573-0) Exit Roller [location, 2-28](#page-81-0) [operation, 2-29](#page-82-1) [troubleshooting, 4-62](#page-295-0) Exit Sensor [location, 2-28](#page-81-0) [operation, 2-29](#page-82-2) [troubleshootig, 4-28](#page-261-0) [wiring diagram, 10-46](#page-585-0) Extender Cover [part number, 9-5](#page-504-0) [removal, 8-18](#page-407-0)

## **F**

Fan Duplex Fan [location, 2-42](#page-95-2) [part number, 9-31](#page-530-1) [removal, 8-95](#page-484-0) [troubleshooting, 4-63](#page-296-0) [wiring diagram, 10-52](#page-591-0) Main Fan [location, 2-36](#page-89-0) [operation, 2-37](#page-90-1) [part number, 9-27](#page-526-1) [removal, 8-84](#page-473-0) [wirind diagram, 10-30](#page-569-0) [Motor error, 3-81](#page-206-0) [troubleshooting, 4-46](#page-279-0) fasteners

[precautions, 8-6](#page-395-0) [screws, 8-6](#page-395-1) Feed Clutch Tray 2 [troubleshooting, 4-54](#page-287-0) Tray 3 [troubleshooting, 4-55](#page-288-0) Feed Roller Tray 1 (MPT) [part number, 9-13](#page-512-0) [removal, 8-39](#page-428-0) Tray 2 [operation, 2-20](#page-73-1) [part number, 9-16](#page-515-0) [removal, 8-49](#page-438-0) Tray 3 [operation, 2-45](#page-98-1) [part number, 9-33](#page-532-1) [removal, 8-104](#page-493-0) Feed Solenoid Tray 1 [troubleshooting, 4-53](#page-286-0) Feeder Unit [components, 2-27](#page-80-0) [connector location, 10-11](#page-550-0) [operation, 2-27](#page-80-0) Tray 2 [part number, 9-15](#page-514-0) [removal, 8-43](#page-432-0) Tray 3 [part number, 9-33](#page-532-0) [removal, 8-102](#page-491-0) [wiring diagram, 10-36](#page-575-0) [firmware update, 1-26](#page-49-0) [boot controller, A-3](#page-596-1) [controller, A-4](#page-597-0) [network card, A-5](#page-598-0) [first print output time \(FPOT\), 1-17](#page-40-0) [free belt nip fusing \(FBNF\), 2-13](#page-66-0) Front Cover [connector location, 10-10](#page-549-0) [part number, 9-7](#page-506-1) [removal, 8-14,](#page-403-0) [8-15](#page-404-0) [troubleshooting, 3-98](#page-223-0) [wiring diagram, 10-40](#page-579-0) Fuser [Belt, 2-29](#page-82-0) [components, 2-28](#page-81-1) [connector location, 10-10](#page-549-1) [cooling down, 2-55](#page-108-0) [Exit Roller, 2-29](#page-82-1) [Exit Sensor, 2-29](#page-82-2) [Heat Lamp, 2-29](#page-82-3) [Heat Roller, 2-28](#page-81-2) [insert Fuser error, 3-32](#page-157-0) [operation, 2-28](#page-81-1) [part number, 9-21,](#page-520-0) [9-38](#page-537-3) [removal, 8-10](#page-399-0) [replace Fuser error, 3-34](#page-159-0) [temperature control, 2-55](#page-108-1) [Temperature Sensors, 2-29](#page-82-4) [Thermostat, 2-29](#page-82-5)

[warming-up, 2-55](#page-108-2) [wiring diagram, 10-46](#page-585-0)

## **H**

Humidity Sensor [connector location, 10-13](#page-552-0) [location, 2-36](#page-89-0) [operation, 2-37](#page-90-2) [part number, 9-27](#page-526-2) [removal, 8-86](#page-475-0) [troubleshooting, 3-101](#page-226-0) [wiring diagram, 10-40](#page-579-0) HVPS [connector location, 10-12](#page-551-1) [location, 2-36](#page-89-0) [operation, 2-38](#page-91-0) [part number, 9-19](#page-518-3) [removal, 8-61](#page-450-0) [wiring diagram, 10-42](#page-581-0)

# **I**

Image Processor Board [connector location, 10-12](#page-551-1) [location, 2-36,](#page-89-0) [2-39](#page-92-0) [operation, 2-39](#page-92-0) [part number, 9-27](#page-526-3) [removal, 8-89](#page-478-0) [wiring diagram, 10-48](#page-587-0) Interlock Switch [location, 2-36](#page-89-0) [operation, 2-37](#page-90-3) [troubleshooting, 4-30,](#page-263-0) [4-72](#page-305-0) [wiring diagram, 10-30](#page-569-0)

# **J**

jam errors [Duplex jam, 3-29](#page-154-0) [Exit and Registration Roll, 3-24](#page-149-0) [jam at Tray 1 \(MPT\), 3-18](#page-143-0) [jam at Tray 2 \(feed jam\), 3-22](#page-147-0) [jam at Tray 2 \(feeder 1\), 3-10](#page-135-0) [jam at Tray 3, 3-13](#page-138-0)

# **L**

Laser Diode [location, 2-31](#page-84-0) [operation, 2-32](#page-85-0) [wiring diagram, 10-38](#page-577-0) Laser Unit [components, 2-31](#page-84-0) [connector location, 10-11](#page-550-0)

[location, 2-31](#page-84-0) [operation, 2-5,](#page-58-0) [2-31](#page-84-0) [part number, 9-19](#page-518-4) [removal, 8-50](#page-439-0) [troubleshooting, 3-83](#page-208-0) [wiring diagram, 10-38](#page-577-0) LED [connector location, 10-12](#page-551-1) [indicators, 1-7](#page-30-2) [part number, 9-19](#page-518-5) [removal, 8-60](#page-449-0) Left Side Cover [part number, 9-5](#page-504-1) [removal, 8-12,](#page-401-0) [8-13](#page-402-0) LVPS [connector location, 10-13](#page-552-0) [location, 2-36](#page-89-0) [operation, 2-37](#page-90-4) [overcurrent protection, 4-70](#page-303-1) [overvoltage protection, 4-70](#page-303-2) [part number, 9-27](#page-526-4) [removal, 8-81](#page-470-0) [troubleshooting, 4-70](#page-303-3) [wiring diagram, 10-30](#page-569-0)

# **M**

Macintosh [operating system, 1-13](#page-36-0) [troubleshooting, 4-81](#page-314-0) MACPHY [chip test error, 3-105](#page-230-0) [external loop test error, 3-107](#page-232-0) [internal loop test error, 3-106](#page-231-0) Main Drive [components, 2-35](#page-88-2) [connector location, 10-10](#page-549-1) [location, 2-35](#page-88-2) [operation, 2-35,](#page-88-2) [2-59](#page-112-0) [part number, 9-25](#page-524-1) [removal, 8-73](#page-462-0) [wiring diagram, 10-34](#page-573-0) maintenance [preventive, 7-2](#page-387-1) [RIP, 7-4](#page-389-0) [tools, 7-2](#page-387-0) maintenance items [Feed Roller, 1-10](#page-33-0) [Fuser, 1-10](#page-33-1) [part number, 9-21,](#page-520-0) [9-38](#page-537-3) [removal, 8-10](#page-399-0) [removal, 8-7](#page-396-0) [Retard Roller, 1-10](#page-33-2) [Transfer Unit, 1-10](#page-33-3) [part number, 9-17,](#page-516-0) [9-38](#page-537-4) [removal, 8-7](#page-396-1) Tray 1 Feed Roller [part number, 9-13](#page-512-0) [removal, 8-39](#page-428-0) Tray 2 Feed Roller

[part number, 9-16](#page-515-0) [removal, 8-49](#page-438-0) Tray 2 Retard Roller [part number, 9-11](#page-510-0) [removal, 8-33](#page-422-0) Tray 3 Feed Roller [part number, 9-33](#page-532-1) [removal, 8-104](#page-493-0) Tray 3 Retard Roller [part number, 9-37](#page-536-0) [removal, 8-109](#page-498-0) MCU Board [communication error, 3-78](#page-203-0) [connector location, 10-13](#page-552-0) [firmware error, 3-77](#page-202-0) [location, 2-36](#page-89-0) [NVRAM error, 3-79](#page-204-0) [operation, 2-40](#page-93-0) [part number, 9-27](#page-526-5) [removal, 8-87](#page-476-0) Memory [location, 2-39](#page-92-0) [maximum, 1-14](#page-37-1) [minimum, 1-14](#page-37-2) [out of memory error, 3-71](#page-196-0) [part number, 9-27,](#page-526-6) [9-38](#page-537-5) [specifications, 1-14](#page-37-3) [supported types, 1-8,](#page-31-0) [1-14](#page-37-4) menu map [Phaser 6180, A-2](#page-595-1) [Service Diagnostics, 4-6](#page-239-0) motor Developer Motor [connector location, 10-10](#page-549-1) [location, 2-35](#page-88-3) [operation, 2-35](#page-88-3) [troubleshooting, 4-43](#page-276-0) [wiring diagram, 10-34](#page-573-0) Duplex Motor [connector location, 10-14](#page-553-1) [operation, 2-42](#page-95-4) [troubleshooting, 4-44](#page-277-1) [wiring diagram, 10-52](#page-591-0) Main Motor [connector location, 10-10](#page-549-1) [location, 2-35](#page-88-4) [operation, 2-35](#page-88-4) [troubleshooting, 4-40](#page-273-0) [wiring diagram, 10-34](#page-573-0) Sub Motor [connector location, 10-10](#page-549-1) [location, 2-35](#page-88-5) [operation, 2-35](#page-88-5) [troubleshooting, 4-41](#page-274-0) [wiring diagram, 10-34](#page-573-0) Tray 2 Motor [location, 2-35](#page-88-1) [troubleshooting, 4-42](#page-275-0) Tray 3 Feed Motor [location, 2-45](#page-98-2) [operation, 2-46](#page-99-1) [troubleshooting, 4-45](#page-278-0)

multiple sheet feed prevention [Tray 1 \(MPT\), 2-24](#page-77-0) [Tray 2, 2-18](#page-71-0) [Tray 3, 2-47](#page-100-0)

## **N**

network [Ethernet Port, 1-5](#page-28-0) [Macintosh troubleshooting, 4-81](#page-314-0) [UNIX troubleshooting, 4-82](#page-315-0) [Windows troubleshooting, 4-80](#page-313-0) Network Card [connector location, 10-12](#page-551-1) [description, 1-9](#page-32-1) [MPC error, 3-74](#page-199-0) [part number, 9-27,](#page-526-7) [9-38](#page-537-6) [removal, 8-93](#page-482-0) [network error, 3-76](#page-201-0) No Paper Sensor Tray 1 (MPT) [connector location, 10-10](#page-549-0) [operation, 2-23](#page-76-0) [part number, 9-13](#page-512-1) [troubleshooting, 4-36](#page-269-0) [wiring diagram, 10-32](#page-571-0) Tray 2 [connector location, 10-11](#page-550-0) [operation, 2-21](#page-74-0) [part number, 9-15](#page-514-1) [troubleshooting, 4-37](#page-270-0) [wiring diagram, 10-36](#page-575-0) Tray 3 [connector location, 10-15](#page-554-0) [operation, 2-45](#page-98-3) [wiring diagram, 10-50](#page-589-0) NVRAM [initializing, 6-6](#page-381-0) [location, 2-39](#page-92-0) [troubleshooting, 3-79](#page-204-0)

# **O**

[operating environment, 1-15](#page-38-0) operating systems [specifications, 1-13](#page-36-0) [troubleshooting, 4-79,](#page-312-0) [4-80](#page-313-1) Optional 550-Sheet Feeder [connector location, 10-15](#page-554-1) [description, 1-9](#page-32-0) [operation, 2-43](#page-96-0) [part number, 9-33](#page-532-0) [removal, 8-96](#page-485-0) [troubleshooting, 3-94](#page-219-0) [wiring diagram, 10-50](#page-589-1) Optional Size Switch [connector location, 10-15](#page-554-1) [operation, 2-46](#page-99-2) [status, 10-51](#page-590-0)

[wiring diagram, 10-50](#page-589-1) [output tray, 1-2](#page-25-0)

# **P**

Packaging Kit [part number, 9-40](#page-539-0) paper [supported sizes, 1-22](#page-45-1) [supported types and weights, 1-22](#page-45-2) [paper detection, 2-27](#page-80-0) paper path [components, 2-15](#page-68-0) [flow diagram, 2-14](#page-67-0) [paper size detection, 2-50](#page-103-0) Parallel Port [location, 1-5](#page-28-1) [troubleshooting, 3-104](#page-229-0) parameters [admix mode, 2-52](#page-105-0) [high area coverage mode, 2-52](#page-105-1) [potential control, 2-51](#page-104-0) [service diagnostics menu, 4-23](#page-256-0) [toner density control, 2-52](#page-105-2) Power On Self Test (POST) [chain link, 4-3](#page-236-1) [description, 4-3](#page-236-0) [error display, 4-3](#page-236-0) [process, 4-3](#page-236-2) [type of tests, 4-3](#page-236-3) [power requirements, 1-14](#page-37-5) [power saver mode, 1-14](#page-37-6) Power Switch [connector location, 10-13](#page-552-0) [location, 1-4](#page-27-0) [operation, 2-36](#page-89-1) [part number, 9-27,](#page-526-8) [9-40](#page-539-1) [removal, 8-85](#page-474-0) [wiring diagram, 10-30](#page-569-0) Print Cartridge [check Print Cartridge error, 3-40](#page-165-0) [components, 2-33](#page-86-2) [consumables, 1-12](#page-35-0) [CRUM error, 3-44](#page-169-0) [CRUM ID error, 3-46](#page-171-0) [empty Print Cartridge error, 3-43](#page-168-0) [insert Print Cartridge error, 3-47](#page-172-0) [location, 2-33](#page-86-2) [near life error, 3-39](#page-164-0) [non-Xerox Print Cartridge type, 1-25](#page-48-2) [operation, 2-7](#page-60-0) [part number, 9-19,](#page-518-0) [9-38](#page-537-1) [print life, 1-12](#page-35-2) [removal, 8-9](#page-398-0) [replace Print Cartridge error, 3-42](#page-167-0) [wiring diagram, 10-44](#page-583-0) Print Cartridge Sensor [black, troubleshooting, 4-33](#page-266-0) [connector location, 10-11](#page-550-0) [cyan, troubleshooting, 4-34](#page-267-0)

[location, 2-34](#page-87-1) [magenta, troubleshooting, 4-32](#page-265-0) [operation, 2-34](#page-87-1) [part number, 9-19](#page-518-6) [removal, 8-55](#page-444-0) [wiring diagram, 10-44](#page-583-0) [yellow, troubleshooting, 4-31](#page-264-0) [print volume, 1-13](#page-36-1) printer [configurations, 1-3](#page-26-0) [dimensions, 1-19](#page-42-1) [flow diagram, 2-2](#page-55-0) [operating mode, 1-16](#page-39-0) [operation, 2-3](#page-56-0) [options, 1-8](#page-31-1) [print speed, 1-15](#page-38-1) [printing life, 1-13](#page-36-2) [resolution, 1-13](#page-36-3) [serial number, 9-2](#page-501-0) [specifications, 1-13](#page-36-4) [technology, 1-13](#page-36-5) [types of job, 1-23](#page-46-0) print-quality [list of defect, 5-23](#page-340-0) [mode, 1-13](#page-36-6) [repeating defect, 5-24](#page-341-0) [specifications, 5-18](#page-335-0) [guaranteed and maximum print areas, 5-22](#page-339-0) [linearity, 5-20](#page-337-0) [magnification error, 5-21](#page-338-0) [parallelism, 5-20](#page-337-1) [perpendicularity, 5-21](#page-338-1) [registration, 5-22](#page-339-1) [skew, 5-19](#page-336-0) [troubleshooting, 5-23](#page-340-1)

# **R**

Rear Cover [part number, 9-5](#page-504-2) [removal, 8-11](#page-400-0) registration [operation, 2-26](#page-79-0) Registration Clutch [connector location, 10-11](#page-550-1) [operation, 2-22](#page-75-0) [troubleshooting, 4-51](#page-284-0) [wiring diagram, 10-32](#page-571-1) Registration Sensor [connector location, 10-11](#page-550-2) [operation, 2-22](#page-75-2) [troubleshooting, 4-29](#page-262-0) [wiring diagram, 10-32](#page-571-1) report [error history, 1-30](#page-53-0) [job history, 1-29](#page-52-0) [PCL fonts list, 1-28](#page-51-0) [PCL macro list, 1-28](#page-51-1) [postscript fonts list, 1-29](#page-52-1) [print meter, 1-30](#page-53-1)

[resources, 4-83](#page-316-0) Retard Roller Tray 2 [operation, 2-17](#page-70-1) [part number, 9-11](#page-510-0) [removal, 8-33](#page-422-0) Tray 3 [location, 2-43](#page-96-2) [operation, 2-43](#page-96-2) [part number, 9-37](#page-536-0) [removal, 8-109](#page-498-0) Right Side Cover [part number, 9-5](#page-504-3) [removal, 8-12](#page-401-1)

# **S**

[safety symbols, 1-iv](#page-5-0) [screw types, 8-6](#page-395-1) [secure print, 1-24](#page-47-1) [Sensor, 2-57](#page-110-0) [ADC, 2-30](#page-83-0) [CRU, 2-34](#page-87-1) [Duplex Jam, 2-42](#page-95-3) [Exit, 2-29](#page-82-2) [Fuser Temperature, 2-29](#page-82-4) [Humidity, 2-37](#page-90-2) [Non-Contact Sensor \(NCS\), 2-29](#page-82-6) [Soft Touch Sensor \(STS\), 2-29](#page-82-7) [Start of Scan \(SOS\), 2-32](#page-85-1) [Temperature, 2-37](#page-90-2) [Tray 1 No Paper, 2-23](#page-76-0) [Tray 1 Registration, 2-22](#page-75-2) [Tray 2 No Paper, 2-21](#page-74-0) [Tray 3 No Paper, 2-45](#page-98-3) serial number [format, 9-2](#page-501-1) [location, 9-2](#page-501-2) Service Diagnostics [accessing, 4-5](#page-238-0) [button functions, 4-5](#page-238-1) [control panel display, 4-11](#page-244-0) [menu map, 4-6](#page-239-0) [Service Kits, 9-39,](#page-538-0) [9-40](#page-539-0) Hardware Kit [contents, 9-39](#page-538-1) [part number, 9-39](#page-538-1) Harness Kit [contents, 9-40](#page-539-2) [part number, 9-40](#page-539-2) Pin Kit [contents, 9-39](#page-538-2) [part number, 9-39](#page-538-3) [servicing instructions, 3-4](#page-129-0) [Side Guide, 2-43](#page-96-3) Tray 2 [location, 2-16](#page-69-1) [operation, 2-16](#page-69-1) Tray 3 [location, 2-43](#page-96-3)
Size Switch [connector location, 10-11](#page-550-0) [outline, 10-37](#page-576-0) [part number, 9-23](#page-522-0) Tray 2 [operation, 2-20](#page-73-0) [wiring diagram, 10-36](#page-575-0) Tray 3 [wiring diagram, 10-50](#page-589-0) skew [measurement, 5-19](#page-336-0) [Solenoid, 2-57](#page-110-0) [ADC, 2-30](#page-83-0) [Tray 1 Feed, 2-23](#page-76-0) specifications [electrical, 1-14](#page-37-0) [environmental, 1-15](#page-38-0) [functional, 1-13](#page-36-0) [image, 1-18](#page-41-0) [media and tray, 1-22](#page-45-0) [memory, 1-14](#page-37-1) [mounting surface, 1-20](#page-43-0) [print-quality, 5-18](#page-335-0) [regulatory - Canada, 1-ix](#page-10-0) [regulatory - United States, 1-ix](#page-10-1) [Start of Scan \(SOS\), 2-32](#page-85-0) [Switch, 2-58](#page-111-0)

## **T**

[technical support, 1-2](#page-25-0) Temperature Sensor [location, 2-36](#page-89-0) [operation, 2-37](#page-90-0) [part number, 9-27](#page-526-0) [removal, 8-86](#page-475-0) [troubleshooting, 3-101](#page-226-0) [wiring diagram, 10-40](#page-579-0) test print [black 20% ESS, 5-15](#page-332-0) [cmy 20% ESS, 5-16](#page-333-0) [cyan 20% ESS, 5-12](#page-329-0) [gradation ESS, 5-17](#page-334-0) [grid 2 ESS, 5-11](#page-328-0) [magenta 20% ESS, 5-13](#page-330-0) [no image IOT, 5-9](#page-326-0) [service diagnostics menu, 4-22](#page-255-0) [testpat600 IOT, 5-10](#page-327-0) [yellow 20% ESS, 5-14](#page-331-0) Top Cover [part number, 9-5](#page-504-0) [removal, 8-14](#page-403-0) Transfer Unit [components, 2-30](#page-83-1) [connector location, 10-10](#page-549-0) [CRUM error, 3-51](#page-176-0) [insert Transfer Unit error, 3-49](#page-174-0) [operation, 2-9,](#page-62-0) [2-30](#page-83-1) [part number, 9-17,](#page-516-0) [9-38](#page-537-0) [ready life error, 3-52](#page-177-0)

[removal, 8-7](#page-396-0) [replace Transfer Unit error, 3-50](#page-175-0) [wiring diagram, 10-40](#page-579-0) Tray 1 (MPT) [components, 2-22](#page-75-0) Feed Roller [part number, 9-13](#page-512-0) [removal, 8-39](#page-428-0) Feed Solenoid [operation, 2-23](#page-76-0) [part number, 9-13](#page-512-1) [removal, 8-35](#page-424-0) [troubleshooting, 4-53](#page-286-0) [wiring diagram, 10-32](#page-571-0) [jam error, 3-18](#page-143-0) No Paper Sensor [connector location, 10-10](#page-549-0) [operation, 2-23](#page-76-1) [part number, 9-13](#page-512-2) [removal, 8-40](#page-429-0) [troubleshooting, 4-36](#page-269-0) [wiring diagram, 10-32](#page-571-1) [part number, 9-7](#page-506-0) Registration Clutch [connector location, 10-11](#page-550-1) [operation, 2-22](#page-75-1) [troubleshooting, 4-51](#page-284-0) Registration Sensor [operation, 2-22](#page-75-2) [wiring diagram, 10-32](#page-571-0) [removal, 8-22](#page-411-0) Retard Holder [part number, 9-9](#page-508-0) [removal, 8-24](#page-413-0) Turn Clutch [connector location, 10-11](#page-550-1) [operation, 2-22](#page-75-3) [troubleshooting, 4-52](#page-285-0) [wiring diagram, 10-36](#page-575-0) Turn Roller [operation, 2-22](#page-75-4) [wiring diagram, 10-32](#page-571-1) Tray 2 [components, 2-16](#page-69-0) Cover [part number, 9-5](#page-504-1) [removal, 8-17](#page-406-0) End Guide [location, 2-16](#page-69-0) [operation, 2-17](#page-70-0) Feed Clutch [connector location, 10-11](#page-550-1) [operation, 2-20](#page-73-1) [troubleshooting, 4-54](#page-287-0) [wiring diagram, 10-36](#page-575-1) [feed jam error, 3-22](#page-147-0) Feed Roller [operation, 2-20](#page-73-2) [part number, 9-16](#page-515-0) [removal, 8-49](#page-438-0) [feeder 1 jam error, 3-10](#page-135-0) Feeder Unit

[part number, 9-15](#page-514-0) [removal, 8-43](#page-432-0) No Paper Sensor [connector location, 10-11](#page-550-1) [operation, 2-21](#page-74-0) [part number, 9-15](#page-514-1) [troubleshooting, 4-37](#page-270-0) [wiring diagram, 10-36](#page-575-0) [operation, 2-17](#page-70-1) [part number, 9-9](#page-508-1) Retard Roller [operation, 2-17](#page-70-2) [part number, 9-11](#page-510-0) [removal, 8-33](#page-422-0) Side Guide [location, 2-16](#page-69-1) [operation, 2-16](#page-69-1) [part number, 9-11](#page-510-1) [removal, 8-31](#page-420-0) Size Switch [operation, 2-20](#page-73-0) [removal, 8-72](#page-461-0) [wiring diagram, 10-36](#page-575-0) Tray 3 [components, 2-43](#page-96-0) Cover [removal, 8-99](#page-488-0) End Guide [location, 2-43](#page-96-1) [operation, 2-43,](#page-96-1) [2-46](#page-99-0) Feed Clutch [connector location, 10-15](#page-554-0) [operation, 2-45](#page-98-0) [troubleshooting, 4-55](#page-288-0) [wiring diagram, 10-50](#page-589-1) Feed Roller [operation, 2-45](#page-98-1) [part number, 9-33](#page-532-0) [removal, 8-104](#page-493-0) [feeder 2 jam error, 3-13](#page-138-0) Feeder Unit [part number, 9-33](#page-532-1) [removal, 8-102](#page-491-0) [wiring diagram, 10-15](#page-554-1) No Paper Sensor [connector location, 10-15](#page-554-0) [operation, 2-45](#page-98-2) [troubleshooting, 4-35](#page-268-0) [wiring diagram, 10-50](#page-589-0) [operation, 2-43](#page-96-0) [part number, 9-37](#page-536-0) Retard Roller [location, 2-43](#page-96-2) [operation, 2-43](#page-96-2) [part number, 9-37](#page-536-1) [removal, 8-109](#page-498-0) Side Guide

[location, 2-43](#page-96-3) [operation, 2-43](#page-96-3) Size Switch [connector location, 10-15](#page-554-0) [operation, 2-46](#page-99-1) [wiring diagram, 10-50](#page-589-0) Turn Clutch [connector location, 10-15](#page-554-0) [operation, 2-46](#page-99-2) [troubleshooting, 4-56](#page-289-0) [wiring diagram, 10-50](#page-589-0) [tray, errors, 3-53](#page-178-0) troubleshooting [AC noise, 4-79](#page-312-0) [checklist, 5-5](#page-322-0) [electrical noise, 4-78](#page-311-0) [Macintosh, 4-81](#page-314-0) [print-quality, 5-2,](#page-319-0) [5-23](#page-340-0) [UNIX, 4-82](#page-315-0) Turn Clutch Tray 1 [connector location, 10-11](#page-550-0) [operation, 2-22](#page-75-3) [troubleshooting, 4-52](#page-285-0) [wiring diagram, 10-36](#page-575-0) Tray 3 [connector location, 10-15](#page-554-1) [operation, 2-46](#page-99-2) [troubleshooting, 4-56](#page-289-0) [wiring diagram, 10-50](#page-589-0)

### **U**

UNIX [operating system, 1-13](#page-36-1) [troubleshooting, 4-82](#page-315-0) [USB Port, 1-5](#page-28-0)

# **V**

voltage [in-rush current, 1-14](#page-37-2) [leakage current, 1-14](#page-37-3) [power consumption, 1-14](#page-37-4) [power supply, 1-14](#page-37-5)

## **W**

[warm-up time, 1-13](#page-36-2) Windows [operating system, 1-13](#page-36-1) [troubleshooting, 4-80](#page-313-0)

#### 701P45793